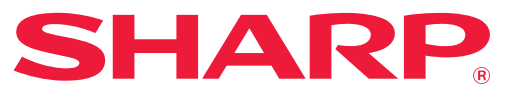

**SYSTÈME MULTIFONCTION NUMÉRIQUE**

# **Manuel utilisateur**

**Cliquez pour passer à la table des matière du chapitre souhaité.**

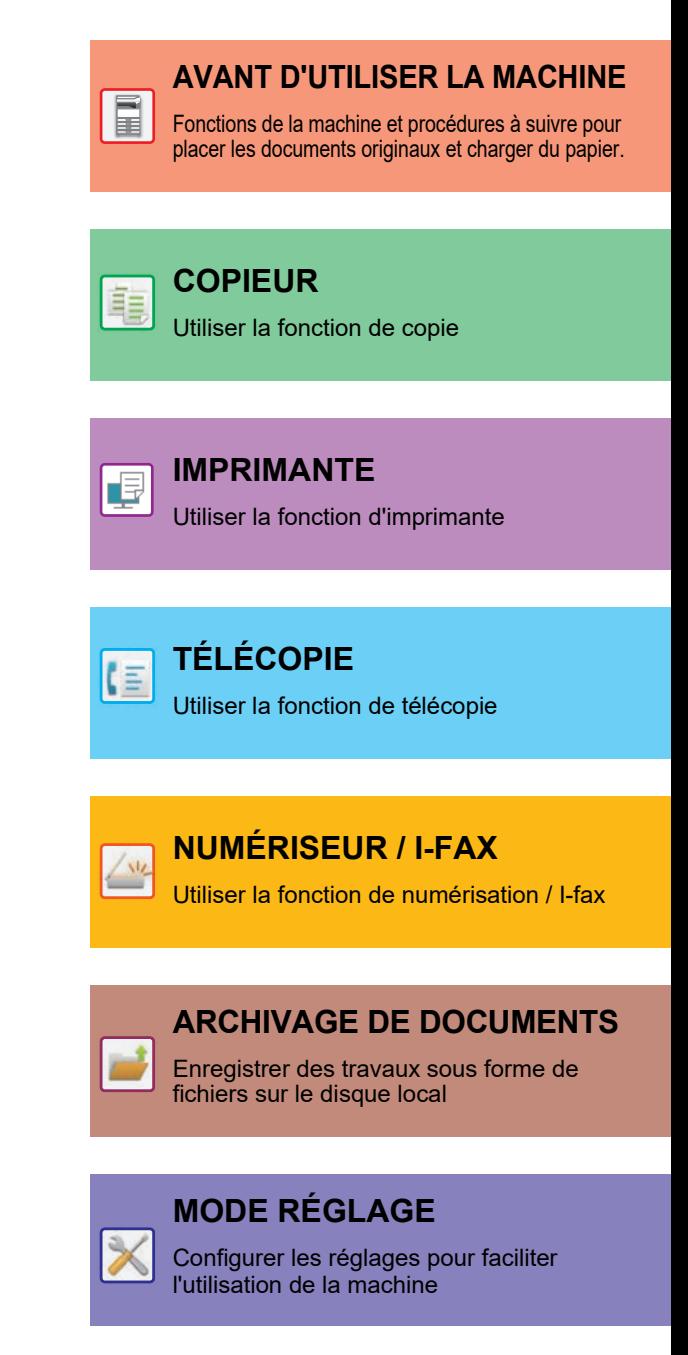

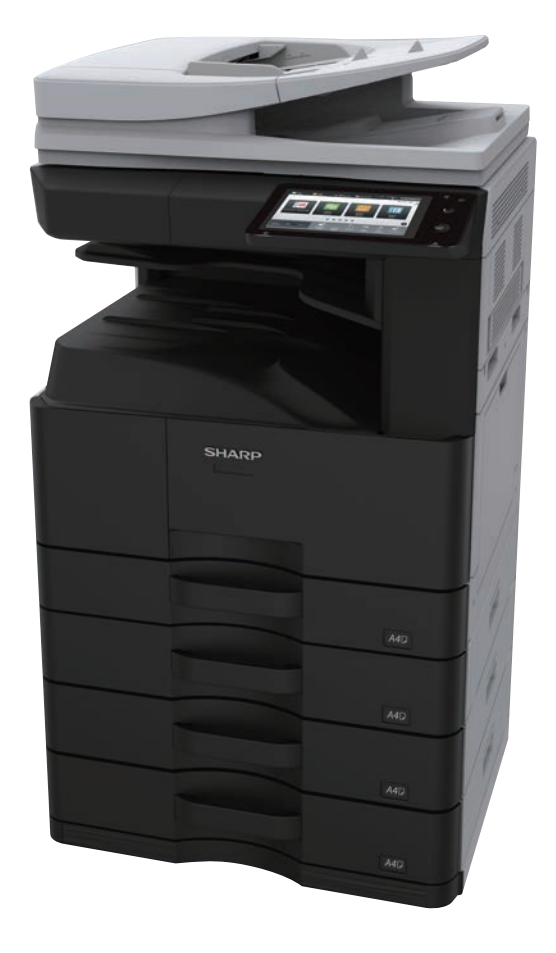

## **COMMENT UTILISER CE MANUEL**

Cliquez sur un bouton ci-dessous pour passer à la page que vous souhaitez afficher. L'explication suivante suppose que vous utilisez Adobe Acrobat Reader (Certains boutons ne s'affichent pas dans l'état par défaut.).

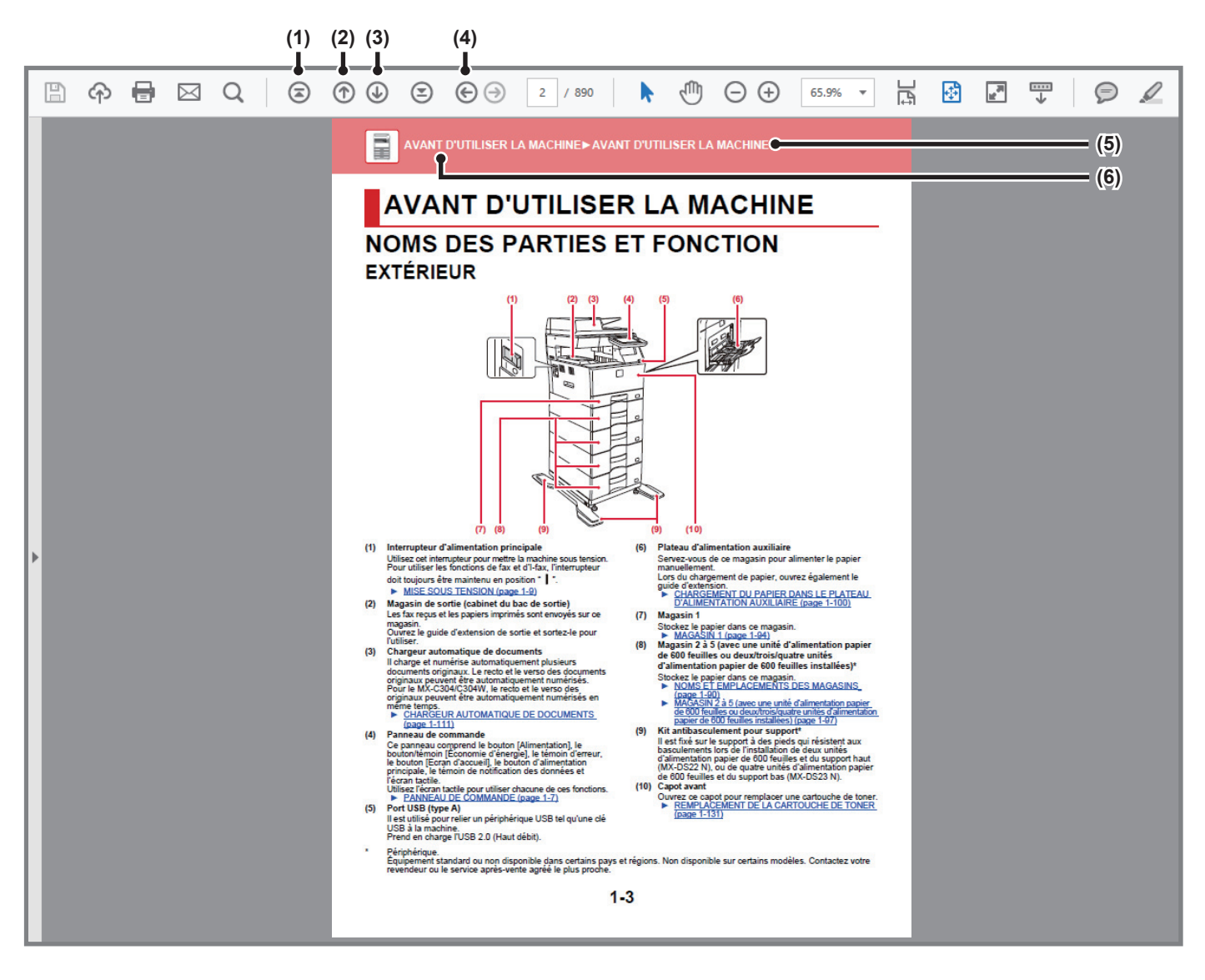

- **(1) Bouton pour revenir à la première page** Si une opération ne se déroule pas comme prévu, cliquez sur ce bouton pour recommencer.
- **(2) Bouton pour revenir une page en arrière** Affiche la page précédente.
- **(3) Bouton pour avancer d'une page** Affiche la page suivante.

**(4) Bouton pour revenir à la page précédente**

Affiche la page qui était affichée avant la page actuelle.

**(5) Bouton titre**

Affiche la page du titre indiqué par le bouton.

**(6) Bouton table des matières**

Affiche la table des matières de chaque chapitre. Par exemple, si la page actuelle fait partie du chapitre imprimante, la table des matières du chapitre imprimante s'affiche.

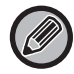

Si un bouton ne s'affiche pas, consultez l'Aide d'Adobe Reader pour afficher le bouton.

# **À PROPOS DU MANUEL D'UTILISATION**

Ce manuel explique comment utiliser le système multifonction numérique.

### **Remarque**

- Pour plus de renseignements concernant l'installation des pilotes et du logiciel mentionnés dans ce manuel, reportez-vous au Guide d'installation du logiciel.
- Pour plus de renseignements concernant votre système d'exploitation, reportez-vous au manuel de votre système d'exploitation ou à son aide en ligne.
- Les explications des écrans et des procédures dans un environnement Windows concernent principalement Windows® 10 Les écrans peuvent varier selon la version du système d'exploitation ou l'application logicielle.
- Les explications des écrans et des procédures dans un environnement Macintosh sont basées sur macOS v10.12 dans le cas de macOS. Ces écrans peuvent varier en fonction de la version du système d'exploitation ou de l'application logicielle.
- Lorsque "xx-xxxxx" apparaît dans ce manuel, veuillez remplacer "xxxx" par le nom de votre modèle.
- Ce manuel contient des références à la fonction fax. Cependant, notez que cette fonction n'est pas disponible dans certains pays et certaines régions.
- Une attention considérable a été apportée dans la préparation de ce manuel. Si vous avez des commentaires ou des questions à propos du manuel, veuillez contacter votre revendeur ou le service après-vente agréé le plus proche.
- Ce produit a subi un contrôle qualité strict et des procédures d'inspection. En cas de défaut ou d'un autre problème, veuillez contacter votre revendeur ou le service après-vente agréé le plus proche.
- À l'exception des cas prévus par la loi, SHARP décline toute responsabilité en cas de panne lors de l'utilisation du produit ou de ses options, en cas de panne causée par une mauvaise utilisation du produit et de ses options ou en cas de toute autre panne, ou en cas de dommage provoqué par l'utilisation du produit.

### **Avertissement**

- Toute reproduction, adaptation ou traduction du contenu de ce manuel sans une autorisation écrite préalable est interdite, sauf si les lois sur les droits d'auteur l'autorisent.
- Le contenu du présent manuel est susceptible d'être modifié sans avis préalable.

### **Illustrations, le panneau de commande et l'écran tactile présentés dans ce manuel**

Les périphériques sont généralement en option, néanmoins, certains modèles sont équipés de périphériques en configuration standard.

Les explications figurant dans ce manuel supposent qu'un support/un bac d'alimentation 2x500 pages sont installés sur le BP-30M35.

Pour certaines fonctions et procédures, les explications supposent que d'autres périphériques que ceux susmentionnés sont installés.

Les écrans d'affichage, les messages et les noms de touche indiqués dans le manuel peuvent être différents de ceux inscrits sur la machine en raison des améliorations et des modifications apportées au produit.

## **Icônes utilisées dans les manuels**

Les icônes dans les manuels indiquent le type d'informations suivantes :

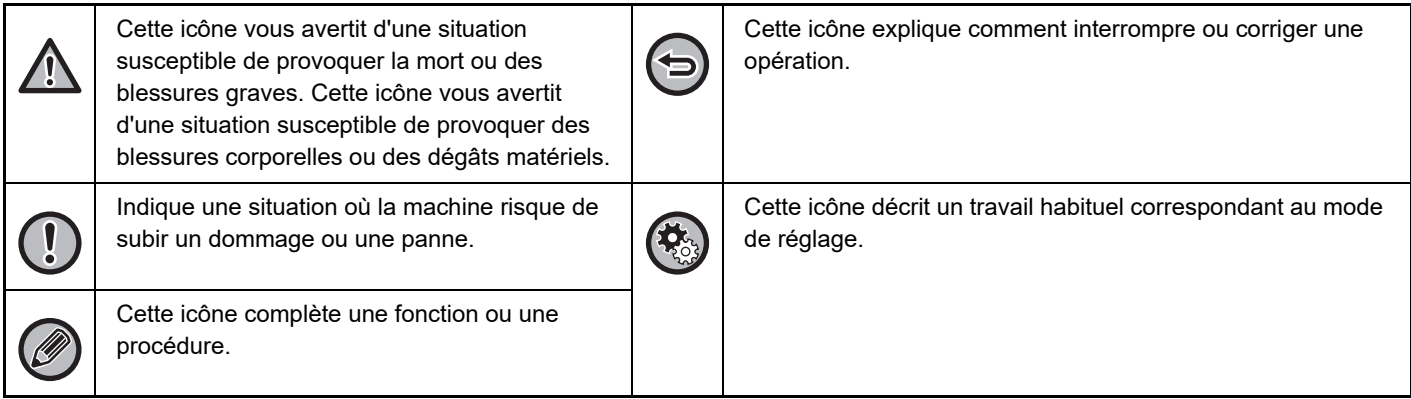

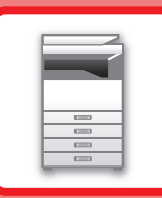

# <span id="page-3-1"></span><span id="page-3-0"></span>**AVANT D'UTILISER LA MACHINE**

## **[AVANT D'UTILISER LA MACHINE](#page-5-0)**

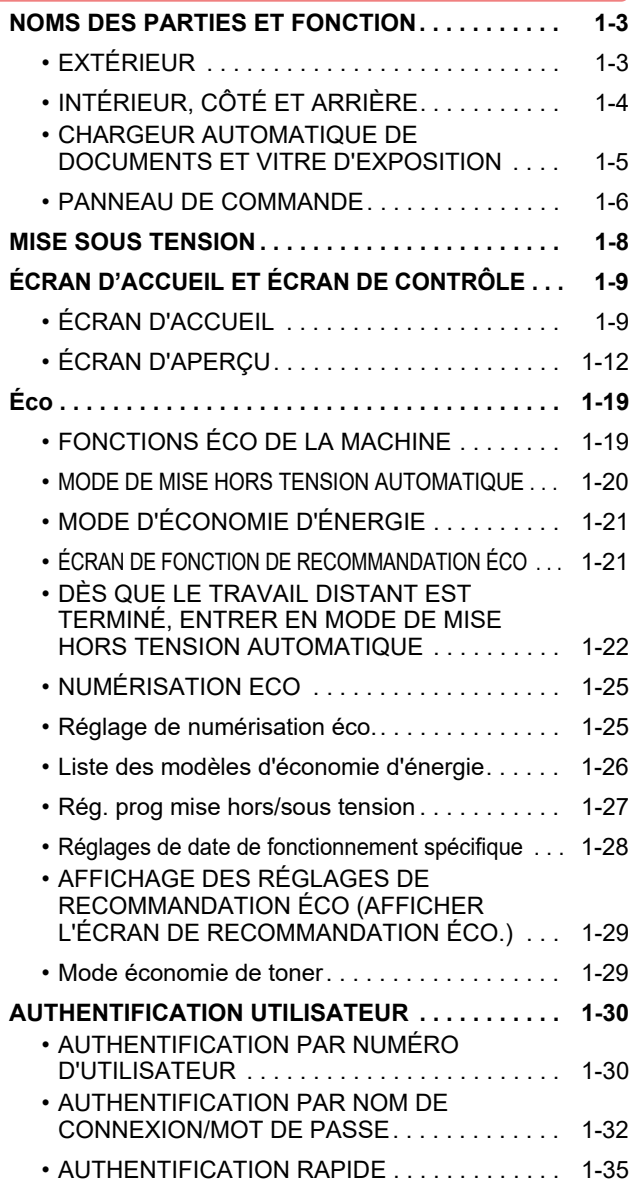

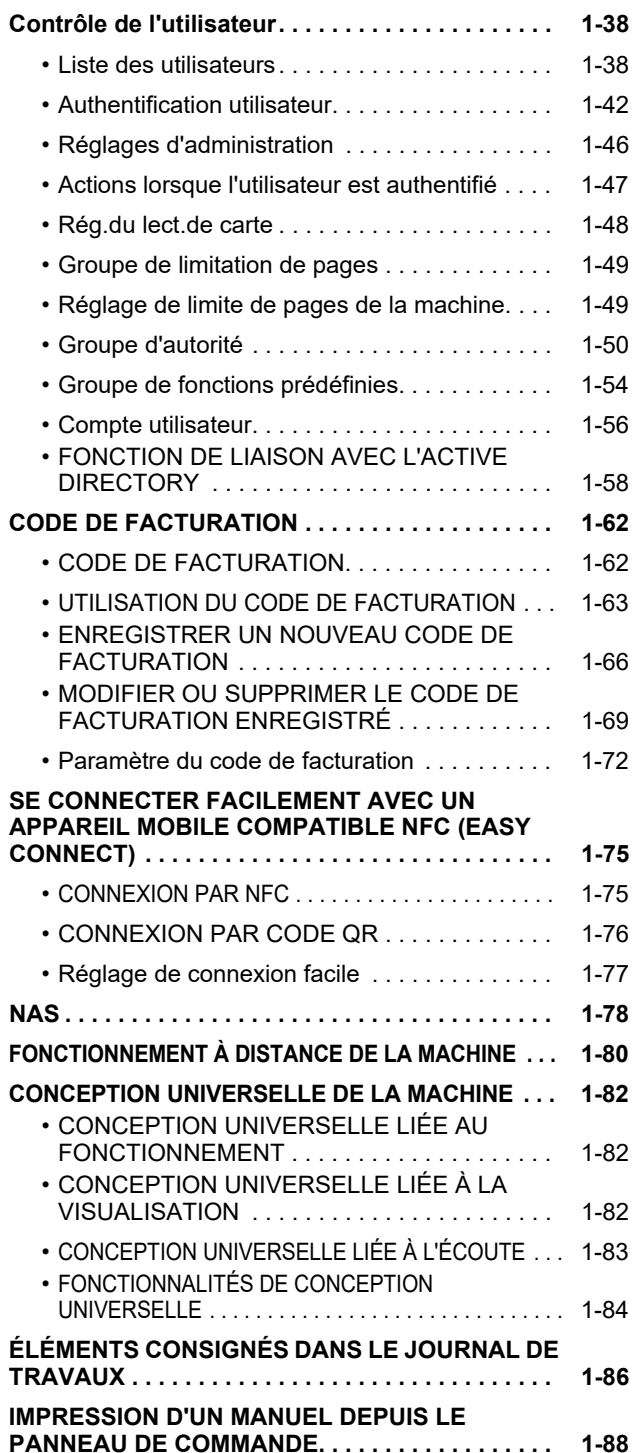

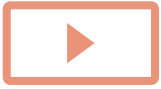

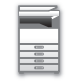

### **[CHARGEMENT DU PAPIER](#page-91-0)**

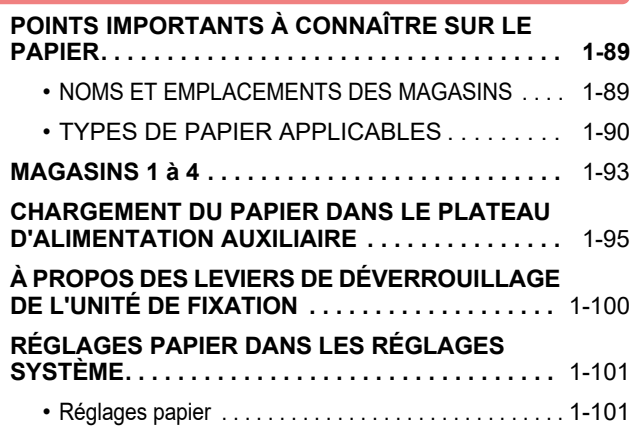

### **[COMMENT PLACER LE DOCUMENT ORIGINAL](#page-106-0)**

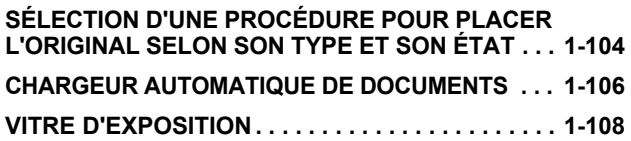

## **[ÉQUIPEMENTS PÉRIPHÉRIQUES](#page-112-0)**

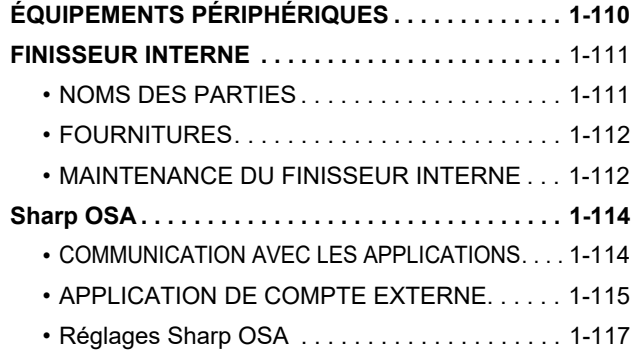

### **[ÉLIMINER UN BOURRAGE PAPIER](#page-122-0)**

**[ÉLIMINER UN BOURRAGE PAPIER . . . . . . . . . . . 1-120](#page-122-1)**

### **[MAINTENANCE](#page-123-0)**

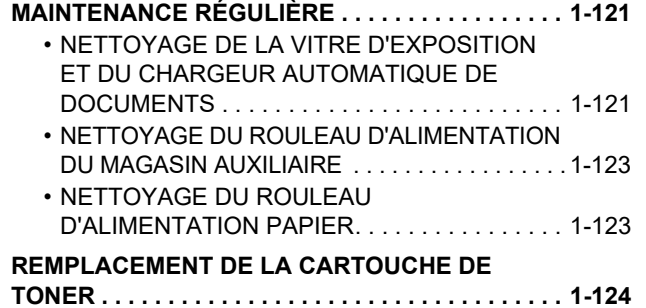

# <span id="page-5-3"></span><span id="page-5-1"></span><span id="page-5-0"></span>**NOMS DES PARTIES ET FONCTION AVANT D'UTILISER LA MACHINE**

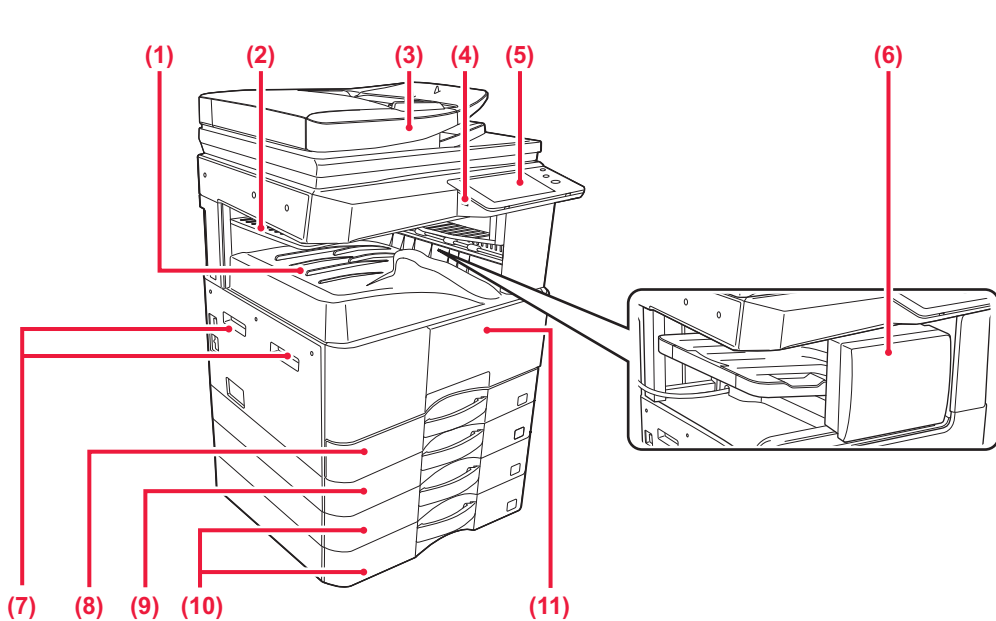

- **(1) Magasin de sortie (cabinet du bac de sortie)** Les fax reçus et les papiers imprimés sont envoyés sur ce magasin.
- **(2) Séparateur des travaux (magasin supérieur)\*** Les documents imprimés sont envoyés sur ce magasin. Vous pouvez également envoyer des travaux au séparateur de travaux (magasin central) lorsqu'un module de relais est installé.
- **(3) Chargeur automatique de documents** Il charge et numérise automatiquement plusieurs documents originaux. Le recto et le verso des documents originaux peuvent être automatiquement numérisés. ► [CHARGEUR AUTOMATIQUE DE DOCUMENTS](#page-108-0) 
	- [\(page 1-106\)](#page-108-0)
- **(4) Port USB (type A)** Il est utilisé pour relier un périphérique USB tel qu'une clé USB à la machine. Prend en charge l'USB 2.0 (Haut débit).

### **(5) Panneau de commande**

<span id="page-5-2"></span>**EXTÉRIEUR**

Ce panneau héberge les témoins et les touches d'opération.

► [PANNEAU DE COMMANDE \(page 1-6\)](#page-8-1)

### \* Facultatif

### **(6) Finisseur interne\***

Vous permet d'agrafer le papier. Vous pouvez également agrafer manuellement.

► [FINISSEUR INTERNE \(page 1-111\)](#page-113-0) **(7) Poignée** 

Saisissez-la lorsque vous déplacez l'appareil.

- **(8) Magasin 1** Stockez le papier dans ce magasin.
	- ► [MAGASINS 1 à 4 \(page 1-93\)](#page-95-0)
- **(9) Magasin 2** Stockez le papier dans ce magasin. ► [MAGASINS 1 à 4 \(page 1-93\)](#page-95-0)
- **(10) Magasin 3 4 (lorsqu'un support/bac d'alimentation de 2 x 500 feuilles est installé)\***  Stockez le papier dans ce magasin. ► [MAGASINS 1 à 4 \(page 1-93\)](#page-95-0)
- **(11) Capot avant** Ouvrez ce capot pour remplacer une cartouche de toner.
	- ► [REMPLACEMENT DE LA CARTOUCHE DE](#page-126-0)  [TONER \(page 1-124\)](#page-126-0)

## <span id="page-6-0"></span>**INTÉRIEUR, CÔTÉ ET ARRIÈRE**

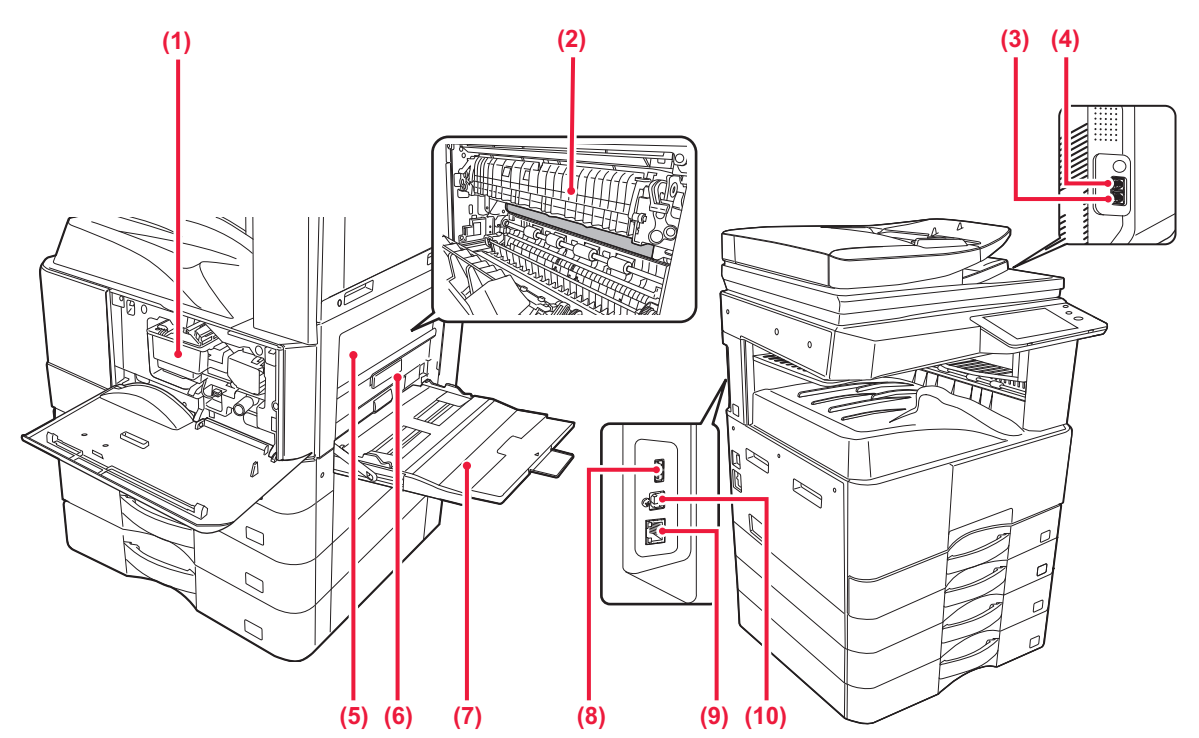

#### **(1) Cartouche de toner**

Cette cartouche contient le toner.

Lorsqu'une cartouche manque de toner, vous devez la remplacer par une cartouche neuve.

► [REMPLACEMENT DE LA CARTOUCHE DE](#page-126-0)  [TONER \(page 1-124\)](#page-126-0)

#### **(2) Unité de fusion**

Ici, les images transférées sont thermiquement fixées sur le papier.

L'unité de fusion est chaude. Veillez à ne pas vous brûler lorsque vous retirez du papier mal alimenté.

#### **(3) Prise de ligne téléphonique (LINE)\***

Lorsque la fonction fax de l'appareil est utilisée, une ligne téléphonique est connectée à cette prise.

- **(4) Prise d'extension téléphonique (TEL)\*** Lorsque la fonction fax de l'appareil est utilisée, un poste téléphonique peut être connecté à cette prise.
- **(5) Capot latéral**

Ouvrez ce capot pour éliminer un bourrage papier.

**Facultatif** 

#### **(6) Levier de déverrouillage du capot latéral**

Pour éliminer un bourrage papier, soulevez et maintenez ce levier pour ouvrir le capot latéral.

#### **(7) Plateau d'alimentation auxiliaire**

Servez-vous de ce magasin pour alimenter le papier manuellement.

Lors du chargement de papier plus large qu'A4R ou 8-1/2 po x 11 po R, étendez le guide de prolongement.

CHARGEMENT DU PAPIER DANS LE PLATEAU [D'ALIMENTATION AUXILIAIRE \(page 1-95\)](#page-97-0)

#### **(8) Port USB (type A)**

Il est utilisé pour relier un périphérique USB tel qu'une clé USB à la machine.

Prend en charge l'USB 2.0 (Haut débit).

#### **(9) Connecteur LAN**

Vous pouvez raccorder le câble réseau à ce connecteur lorsque vous utilisez l'appareil en réseau. Utilisez un câble LAN blindé.

#### **(10) Port USB (type B)**

La machine n'utilise pas ce connecteur.

## <span id="page-7-0"></span>**CHARGEUR AUTOMATIQUE DE DOCUMENTS ET VITRE D'EXPOSITION**

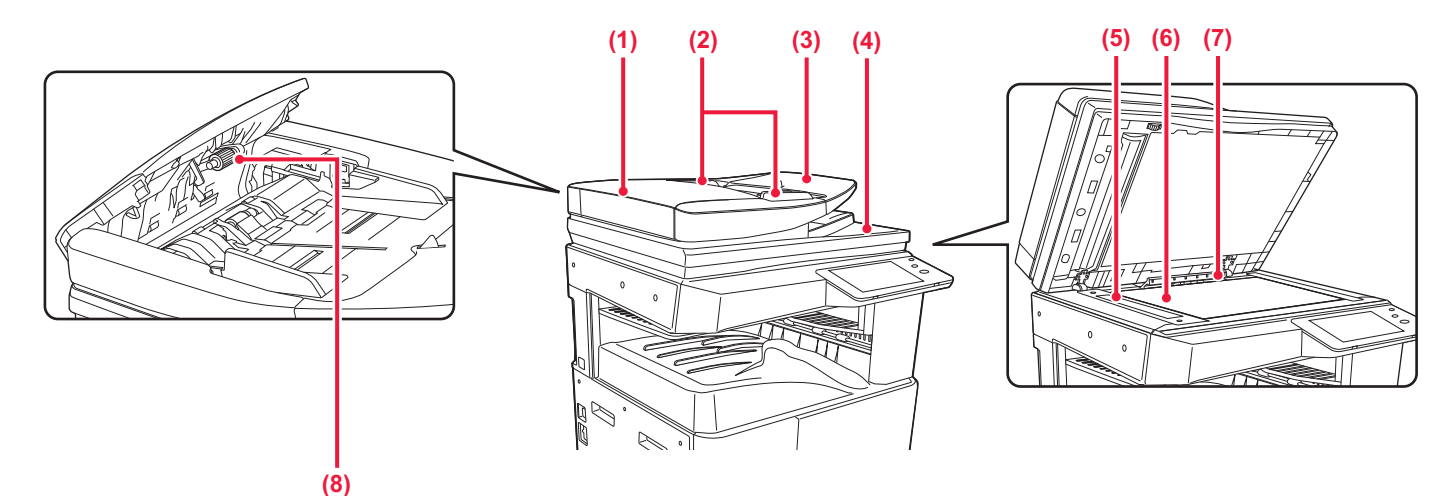

## **(1) Capot du chargeur de document**

Vous pouvez également ouvrir ce capot pour extraire le document original bloqué.

Ce capot est également ouvert pour nettoyer le rouleau d'alimentation papier.

► [NETTOYAGE DU ROULEAU D'ALIMENTATION](#page-125-1)  [PAPIER \(page 1-123\)](#page-125-1)

#### **(2) Guides du document original**

Grâce à ces guides, le document original est numérisé correctement.

Adaptez la position des guides en fonction de la largeur du document original.

#### **(3) Chargeur de documents**

Placez le document original.

Placez le document original côté impression vers le haut. ► [CHARGEMENT DU PAPIER DANS LE PLATEAU](#page-97-0) 

[D'ALIMENTATION AUXILIAIRE \(page 1-95\)](#page-97-0)

#### **(4) Magasin de sortie du document original**

Le document original est déchargé vers ce magasin après la numérisation.

#### **(5) Zone de numérisation**

Les documents originaux placés dans le chargeur automatique de documents sont numérisés ici.

► [NETTOYAGE DE LA VITRE D'EXPOSITION ET DU](#page-123-2)  [CHARGEUR AUTOMATIQUE DE DOCUMENTS](#page-123-2)  [\(page 1-121\)](#page-123-2)

#### **(6) Vitre d'exposition**

Si vous souhaitez numériser des livres ou d'autres documents originaux épais qui ne peuvent pas être chargés via le chargeur automatique de documents, placez-les sur cette vitre.

- ► [VITRE D'EXPOSITION \(page 1-108\)](#page-110-0)
- **(7) Détecteur de format des documents originaux** Cette unité détecte le format du document original placé sur la vitre d'exposition.

► [VITRE D'EXPOSITION \(page 1-108\)](#page-110-0)

#### **(8) Rouleau d'alimentation papier**  Ce rouleau tourne pour permettre l'alimentation autmatique du document original.

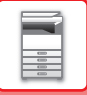

## <span id="page-8-1"></span><span id="page-8-0"></span>**PANNEAU DE COMMANDE**

Cette section décrit les noms et fonctions des pièces respectives à l'intérieur du panneau de commande.

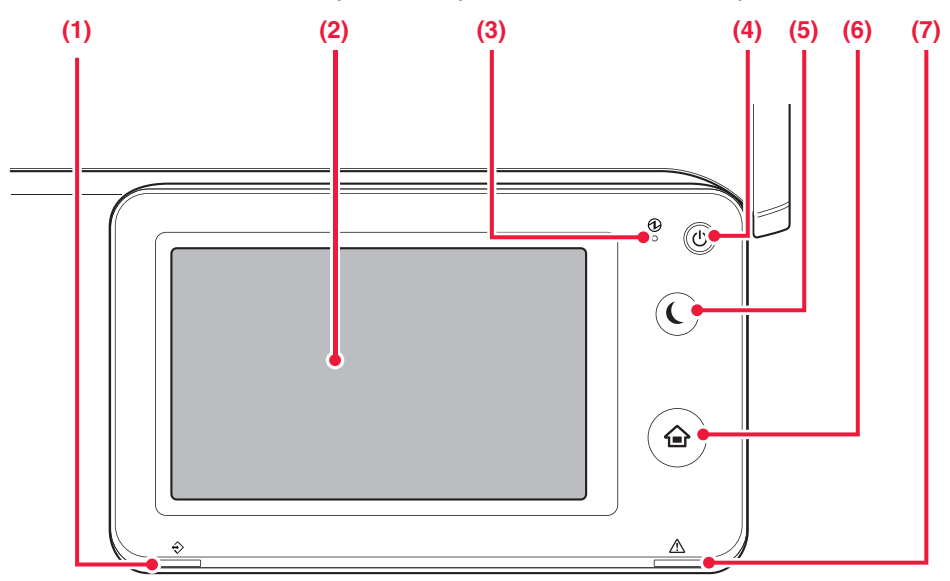

#### **(1) Témoin de notification des données**

Le témoin s'allume ou clignote pour indiquer l'état d'un travail. TÉMOIN DE NOTIFICATION DES DONNÉES ET [TÉMOIN D'ERREUR \(page 1-7\)](#page-9-0)

#### **(2) Écran tactile**

Les messages et les touches apparaissent sur l'affichage de l'écran tactile.

Vous pouvez utiliser la machine en appuyant directement sur les touches affichées.

## **(3) Témoin d'alimentation principale**

Ce témoin s'allume lorsque l'interrupteur principal de la machine est en position " | ". Clignote en vert lorsque le bouton [Alimentation] ne fonctionne pas immédiatement une fois l'interrupteur principal en position ON. ► [MISE SOUS TENSION \(page 1-8\)](#page-10-1)

#### **(4) Bouton [Alimentation]**

Ce bouton vous permet de mettre la machine sous et hors tension.

► [MISE SOUS TENSION \(page 1-8\)](#page-10-1)

- **(5) Bouton/témoin [Économie d'énergie]** Utilisez ce bouton pour mettre la machine en mode Veille pour économiser de l'énergie. Le bouton [Économie d'énergie] clignote lorsque la machine est en mode Veille. ► [MODE DE MISE HORS TENSION AUTOMATIQUE](#page-22-1)
- [\(page 1-20\)](#page-22-1) **(6) Touche [Ecran d'accueil]** 
	- Ce bouton vous permet d'afficher l'écran d'accueil. ► [ÉCRAN D'ACCUEIL \(page 1-9\)](#page-11-2)

#### **(7) Témoin d'erreur**

S'allume ou clignote pour indiquer l'état de l'erreur. ► [TÉMOIN DE NOTIFICATION DES DONNÉES ET](#page-9-0)  [TÉMOIN D'ERREUR \(page 1-7\)](#page-9-0)

#### **Touche [Ecran d'accueil]**

Utilisez votre doigt pour appuyer sur la touche [Ecran d'accueil].

Si vous appuyez sur la touche à l'aide d'un stylo ou d'un autre outil, il se peut qu'il ne fonctionne pas correctement. Risque de dysfonctionnement si vous portez des bijoux ou d'autres accessoires.

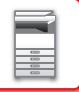

## <span id="page-9-0"></span>**TÉMOIN DE NOTIFICATION DES DONNÉES ET TÉMOIN D'ERREUR**

Le témoin de notification des données et le témoin d'erreur s'allument ou clignotent pour indiquer l'état de la machine.

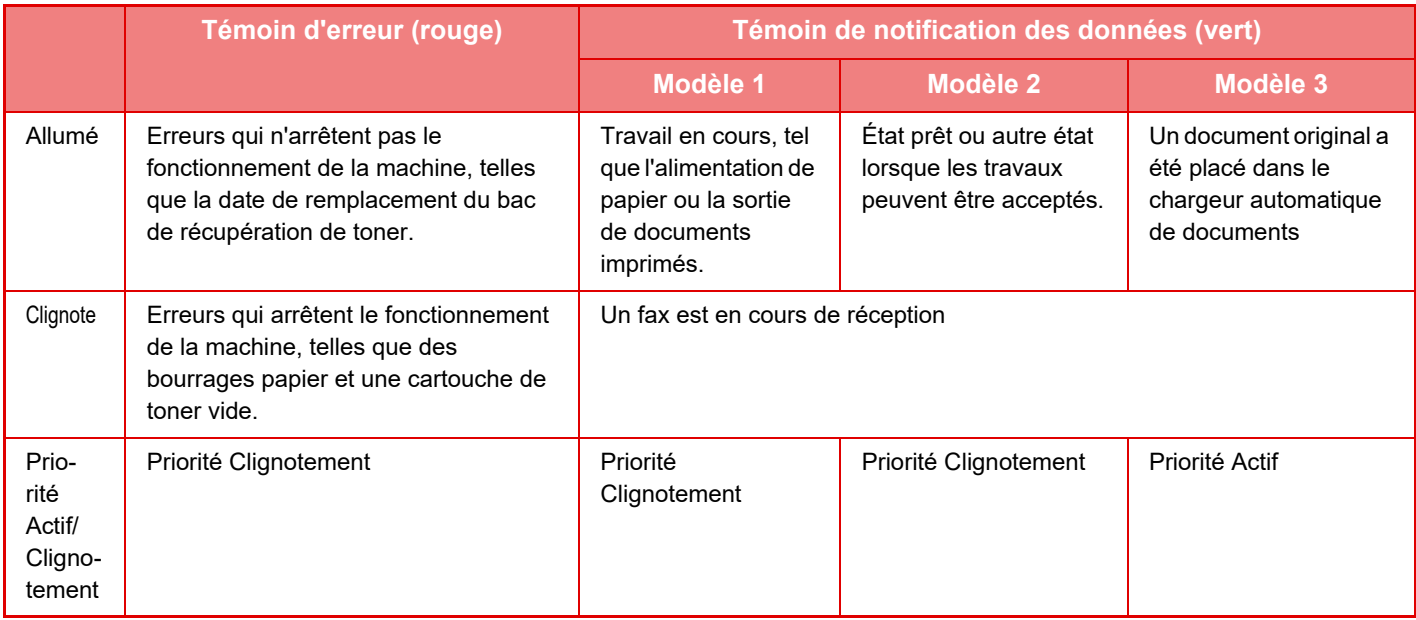

#### • **Pour définir l'état indiqué par le témoin de notification des données**

Dans "Réglages (administrateur)", sélectionnez [Réglages système] → [Réglages communs] → [Réglage indic. d'état] → [Contrôle du périphérique] → [Réglage de l'indicateur de données].

#### • **Pour définir l'indication d'erreur**

Définissez "Réglages (administrateur)" → [Réglages système] → [Réglages communs] → [Réglage indic. d'état] → [Contrôle du périphérique] → [Réglage du voyant d'erreur].

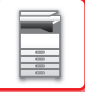

# <span id="page-10-1"></span><span id="page-10-0"></span>**MISE SOUS TENSION**

Cette section décrit comment mettre la machine sous/hors tension et redémarrer la machine.

Utilisez deux interrupteurs d'alimentation : l'interrupteur principal situé sur le côté et le bouton [Alimentation] du panneau de commande.

## **Mise sous tension de la machine**

- Placez l'interrupteur principal sur la position " | ".
- Lorsque le témoin d'alimentation principale s'allume en vert, appuyez sur le bouton [Alimentation].

## **Mise hors tension de la machine**

Coupez l'alimentation en appuyant sur le bouton [Alimentation] et exercez une nouvelle pression sur l'interrupteur d'alimentation sur la position "(1)".

## **Redémarrage de la machine**

Coupez l'alimentation en appuyant sur le bouton [Alimentation] et exercez une nouvelle pression pour mettre la machine sous tension.

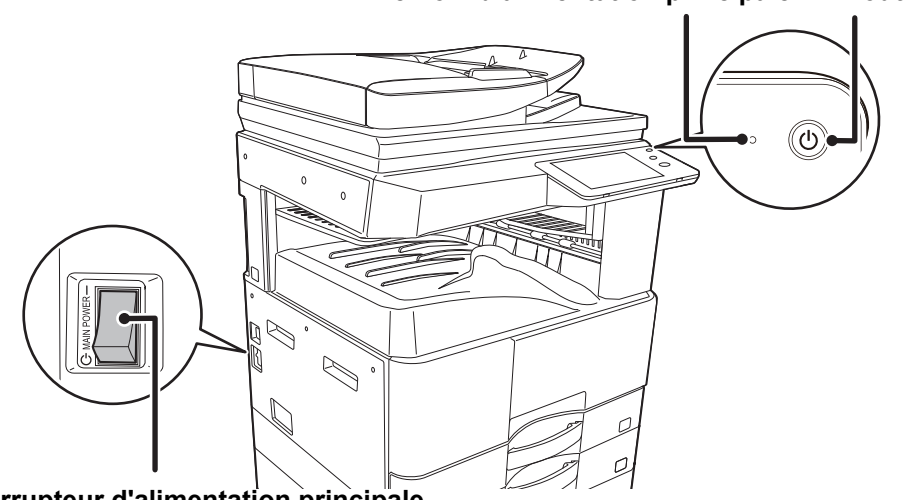

### **Témoin d'alimentation principale Bouton [Alimentation]**

**Interrupteur d'alimentation principale**

• Lors du positionnement de l'interrupteur principal sur Off, appuyez sur le bouton [Alimentation] du panneau de commande, puis amenez l'interrupteur principal en position  $"(^{1})"$ .

En cas de coupure soudaine de l'alimentation, mettez à nouveau la machine sous tension, puis hors tension (dans cet ordre).

Si la machine demeure hors tension pendant une période prolongée avant que la touche [Alimentation] n'ait été actionnée sur OFF, des bruits anormaux, une dégradation de la qualité d'image et d'autres problèmes peuvent survenir.

• Positionnez le bouton [Alimentation] et l'interrupteur principal sur OFF, puis débranchez le cordon d'alimentation si vous suspectez une panne, si un orage violent est proche ou si vous déplacez la machine.

• Si vous utilisez la fonction fax, et en particulier si une réception ou une transmission différée doit avoir lieu pendant la nuit, ne coupez pas l'alimentation principale.

- Pour utiliser les fonctions de télécopie et d'I-télécopie, l'interrupteur principal doit toujours être positionné sur " ".
- Pour que certains réglages prennent effet, la machine doit être redémarrée. Dans certains états de la machine, redémarrer la machine en appuyant sur le bouton [Alimentation] peut ne pas suffire pour que les réglages prennent effet. Dans ce cas, positionnez l'interrupteur principal sur OFF, puis à nouveau sur ON.

# <span id="page-11-0"></span>**ÉCRAN D'ACCUEIL ET ÉCRAN DE CONTRÔLE**

## <span id="page-11-2"></span><span id="page-11-1"></span>**ÉCRAN D'ACCUEIL**

Le fait d'appuyer sur le bouton [Ecran d'accueil] du panneau de commande permet d'afficher l'écran d'accueil sur l'écran tactile. L'écran d'accueil affiche les touches permettant de sélectionner les modes ou les fonctions.

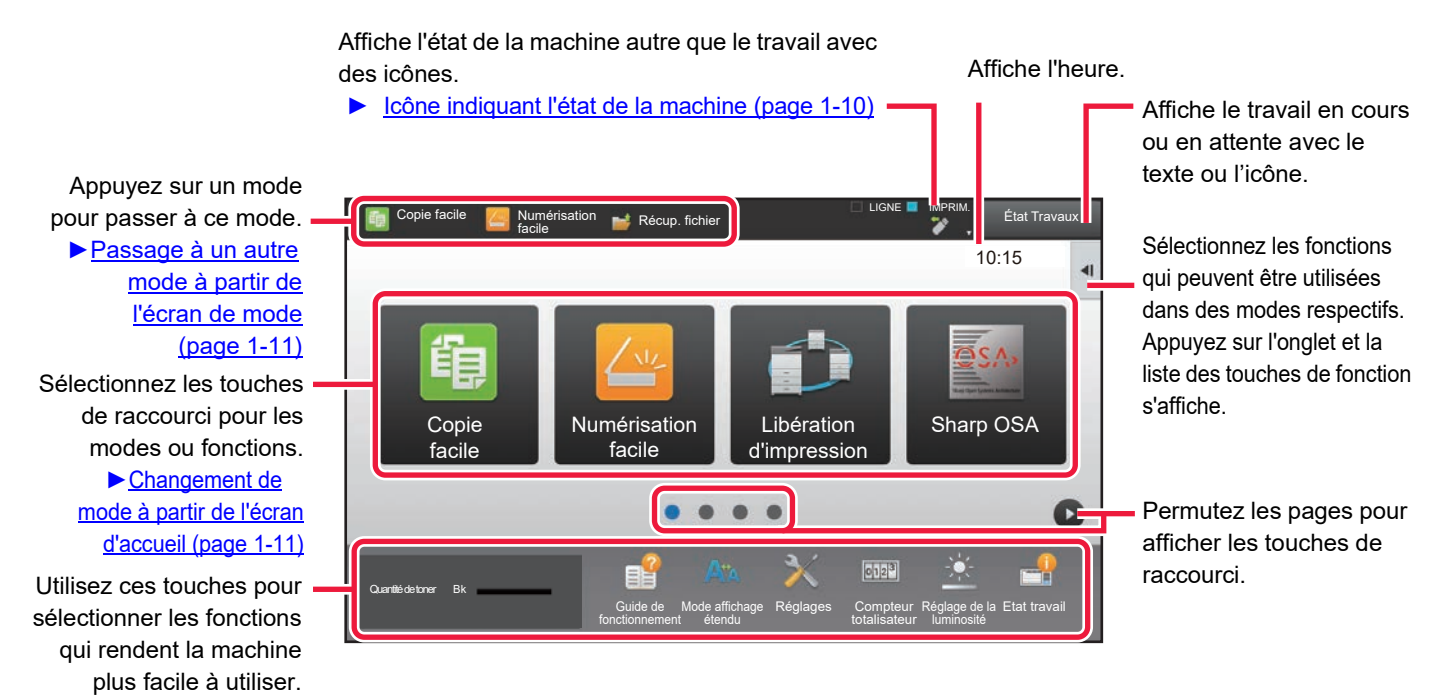

Pour les procédures d'ajout et de suppression de touches de raccourci, reportez-vous à "Manuel utilisateur (Fonctionnement de l'écran tactile)".

#### **Pour définir l'écran d'accueil pour chaque "Liste des groupes de fonctions prédéfinies" :**

Dans "Réglages (administrator)", sélectionnez [Contrôle de l'utilisateur] → [Réglages du contrôle d'accès] → [Groupe de fonctions prédéfinies $] \rightarrow$  [Liste des écrans d'accueil].

Effectuez ce réglage lors de l'utilisation de l'authentification utilisateur.

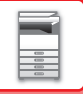

## <span id="page-12-0"></span>**Icône indiquant l'état de la machine**

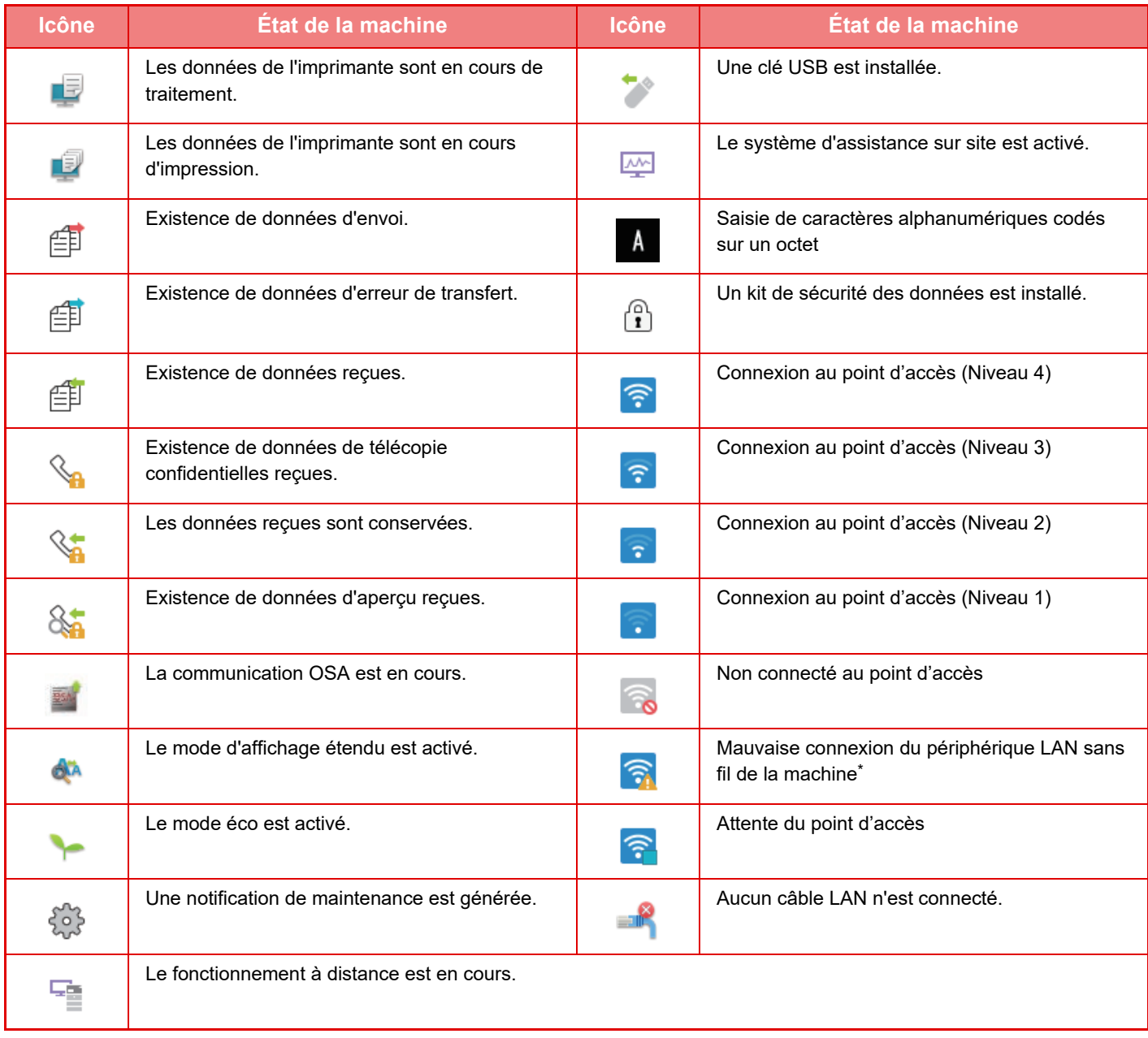

\* Contactez votre revendeur ou votre représentant du service après-vente le plus proche.

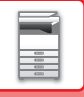

## **CHANGEMENT DE MODE**

### <span id="page-13-1"></span>**Changement de mode à partir de l'écran d'accueil Passage à un autre mode à partir de l'écran de mode**

Appuyez sur la touche [Ecran d'accueil].

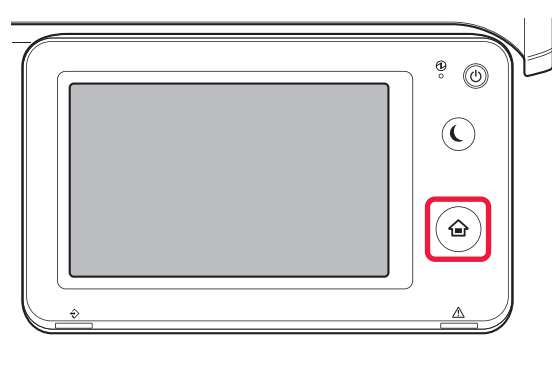

#### Appuyez sur l'icône de mode.

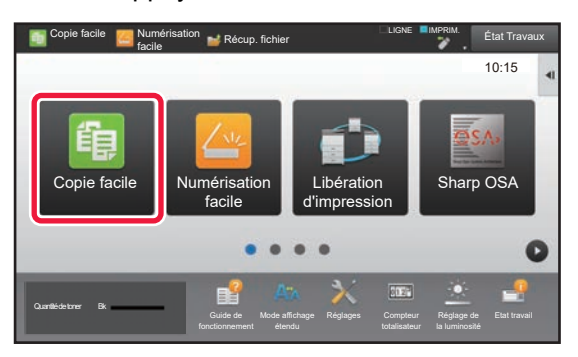

Appuyez sur l'écran de mode.

<span id="page-13-0"></span>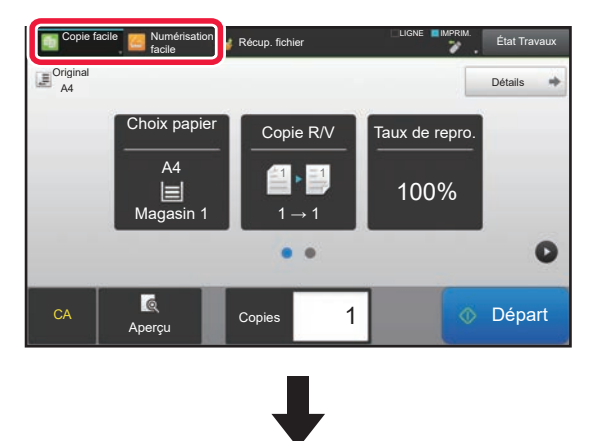

Appuyez sur la touche qui indique ...

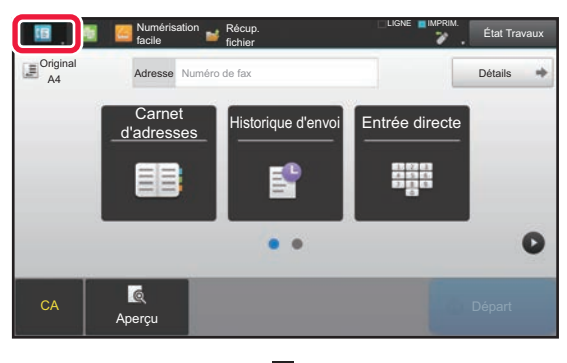

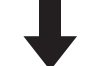

Appuyez pour tout mode désiré.

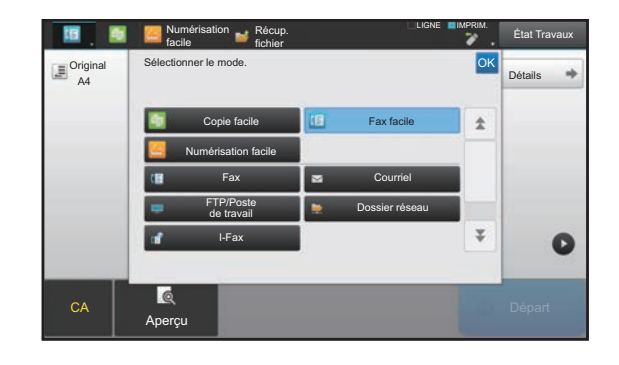

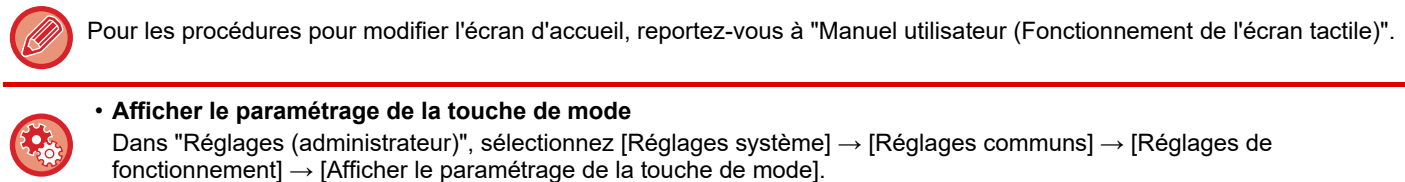

Configurez les réglages d'affichage des touches de mode en haut de l'écran.

• **Modes à afficher**

Sélectionnez les touches de mode que vous souhaitez afficher.

• **Touches de mode d'affichage sur l'accueil** Vous pouvez également activer l'affichage des touches de mode dans l'écran d'accueil.

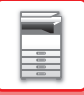

## <span id="page-14-0"></span>**ÉCRAN D'APERÇU**

Dans l'écran d'aperçu, vous pouvez visualiser les images imprimées ou les images enregistrées sur la machine à l'aide de l'écran tactile.

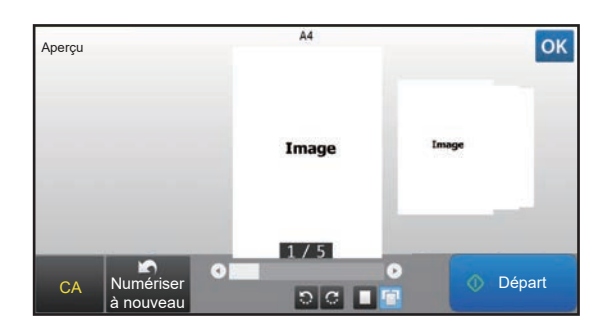

#### **En mode Facile En mode Normal**

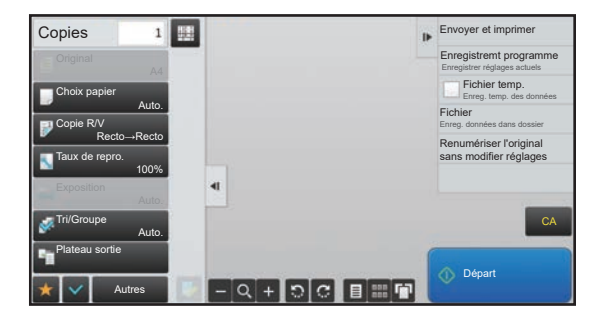

## **Touches utilisées dans l'écran d'aperçu**

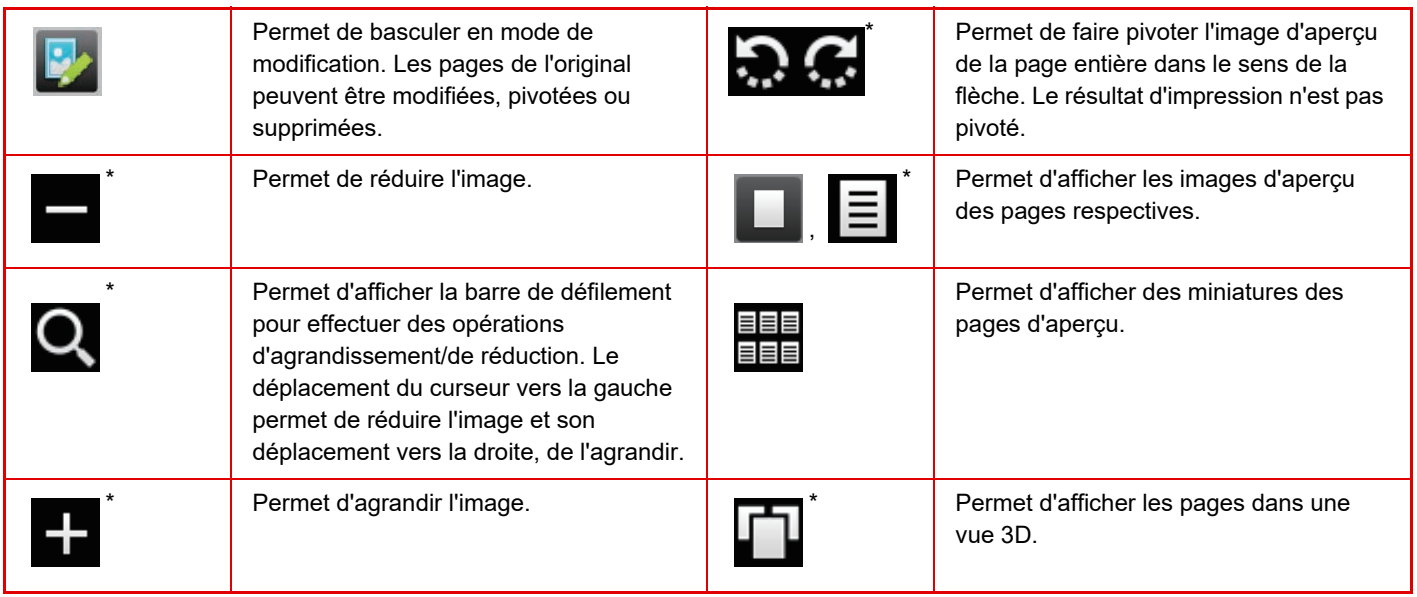

Peut également être utilisé en mode Facile.

• La position d'affichage d'une image peut être modifiée en faisant glisser cette dernière pendant son agrandissement.

• Pour agrandir une image, appuyez deux fois dessus lorsque l'image d'aperçu est affichée par page.

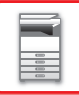

### **Réglage de l'aperçu**

Configurez les réglages de l'aperçu et des réglages tels que la spécification de la vue des miniatures comme réglage par défaut pour l'affichage de l'archivage de documents et d'autres fichiers.

Dans "Réglages (administrateur)", sélectionnez [Réglages système] → [Réglages communs] → [Réglages de fonctionnement]  $\rightarrow$  [Réglage des conditions]  $\rightarrow$  [Réglage de l'aperçu].

### **Réglage de vérif. données images reçues**

Sélectionnez si un aperçu des télécopies et I-Télécopie reçues est affiché. Ce dernier s'affiche lorsqu'une trousse d'expansion télécopie ou I-Fax est installée.

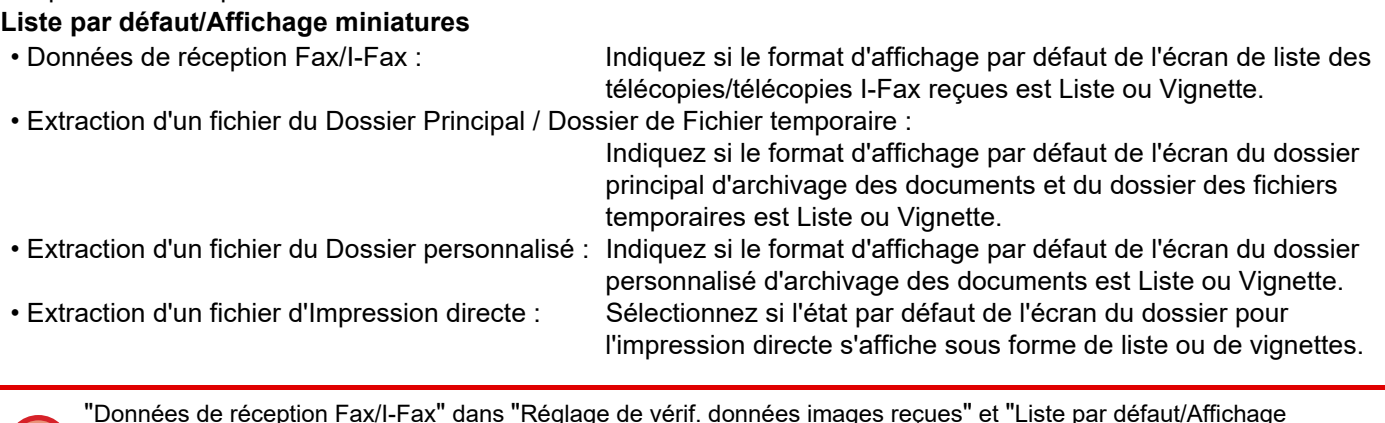

"Données de réception Fax/I-Fax" dans "Réglage de vérif. données images reçues" et "Liste par défaut/Affichage miniatures" peuvent également être réglés avec [Réglage de vérif. données images reçues] et [Liste par défaut/Affichage miniatures] dans "Réglages (administrateur)" – [Réglages système] → [Réglages envoi d'image] → [Réglages communs] → [Réglage des conditions] → [Réglage de l'aperçu].

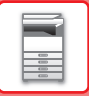

## **Suppression d'une page**

 $\boxed{2}$ 

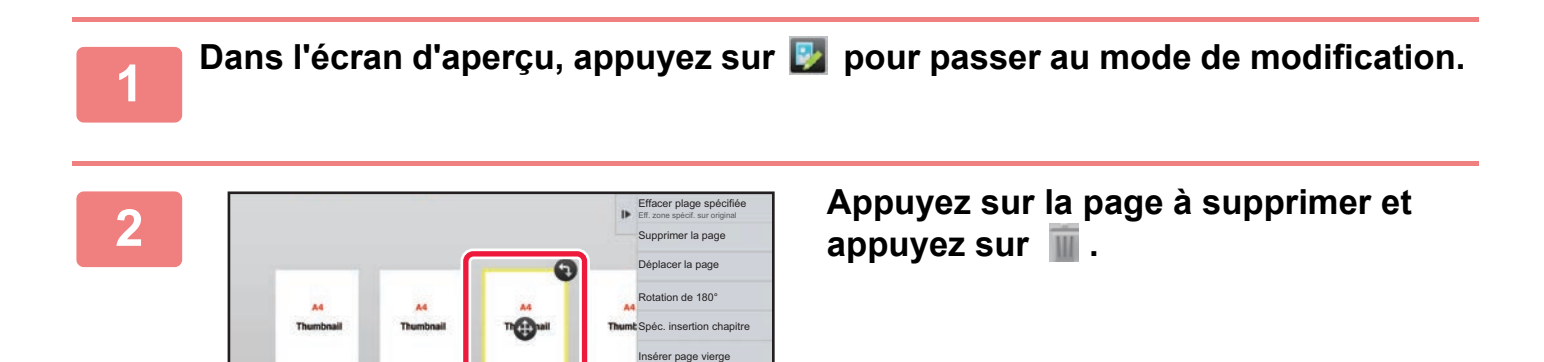

5 Modif. fin

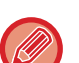

• Vous pouvez également supprimer la page en appuyant sur [Supprimer la page] sur le panneau de sélection.

• Vous pouvez également supprimer la page en faisant glisser une page vers ...

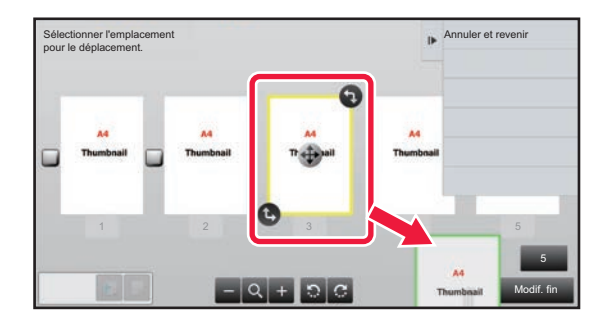

1 2 3 4 5

• Pour annuler l'opération de suppression, appuyez sur **. A**. Pour répéter l'opération de suppression, appuyez sur  $\alpha$ .

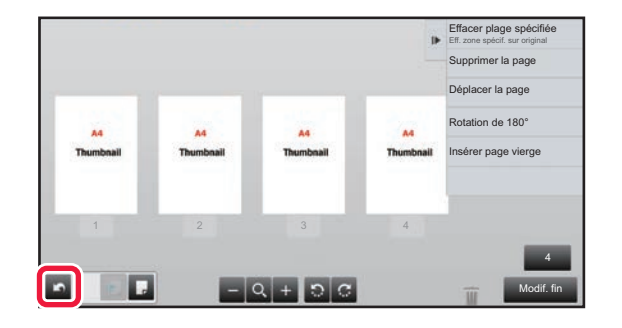

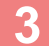

**3 Appuyez sur la touche [Modif. fin].**

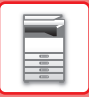

## **Déplacement d'une page**

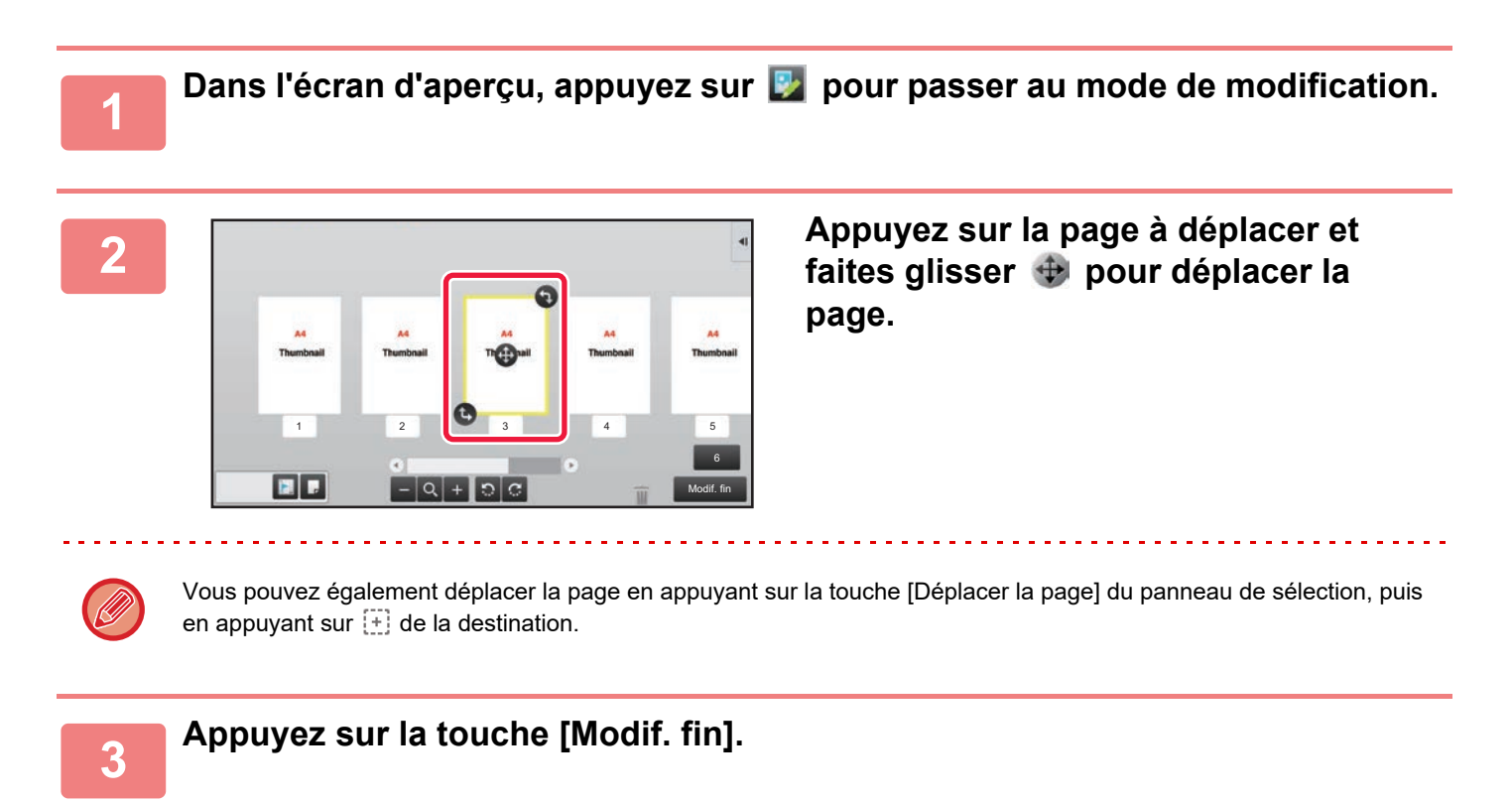

## **Rotation d'une page**

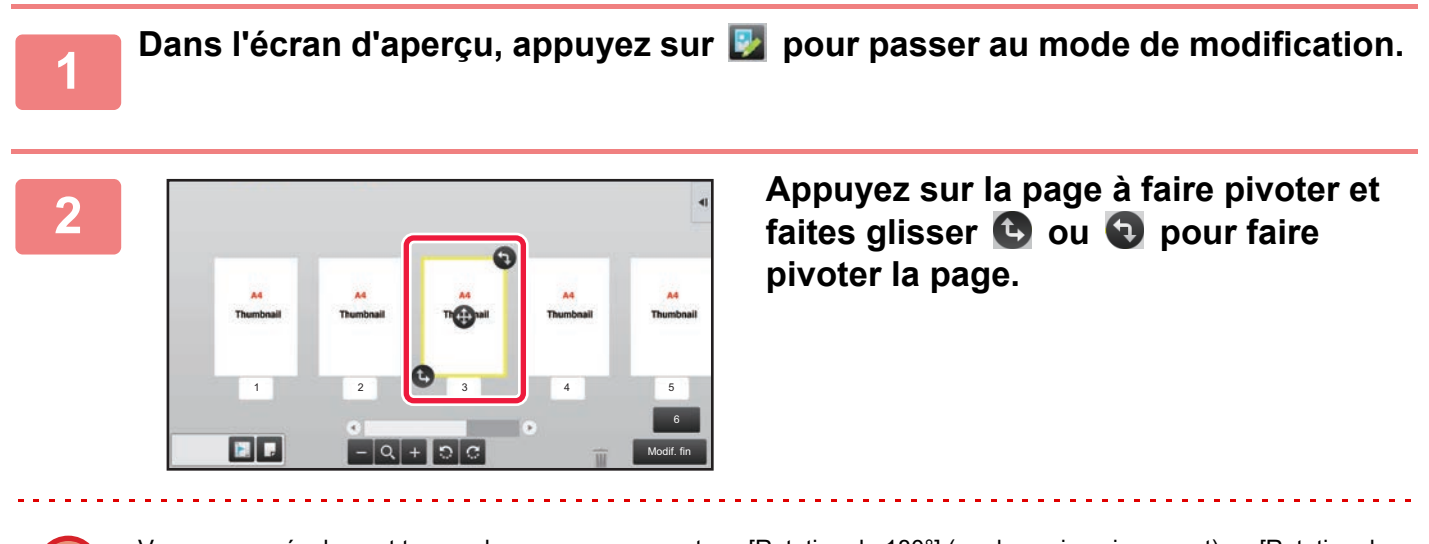

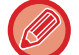

Vous pouvez également tourner la page en appuyant sur [Rotation de 180°] (mode copie uniquement) ou [Rotation de 90°] (mode fax et numériseur uniquement) sur le panneau de sélection.

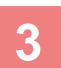

**3 Appuyez sur la touche [Modif. fin].**

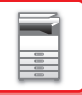

## **Définition d'insertions de chapitres**

Lorsque l'option N-Up ou Recto verso est spécifiée, vous pouvez déplacer une page signalée par l'icône vers la première page.

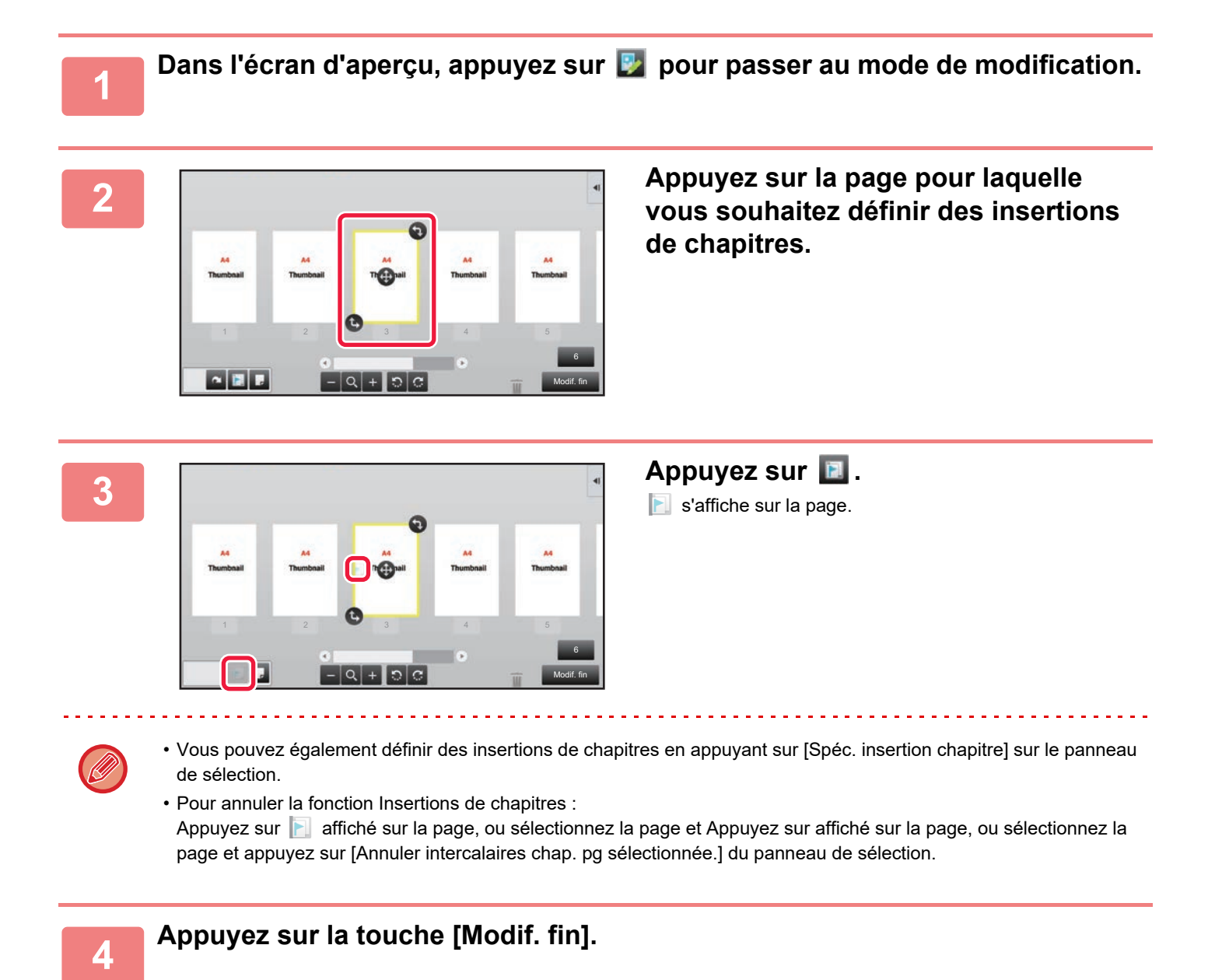

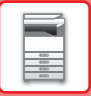

## **Insertion d'une page vierge**

 $\Box$ 

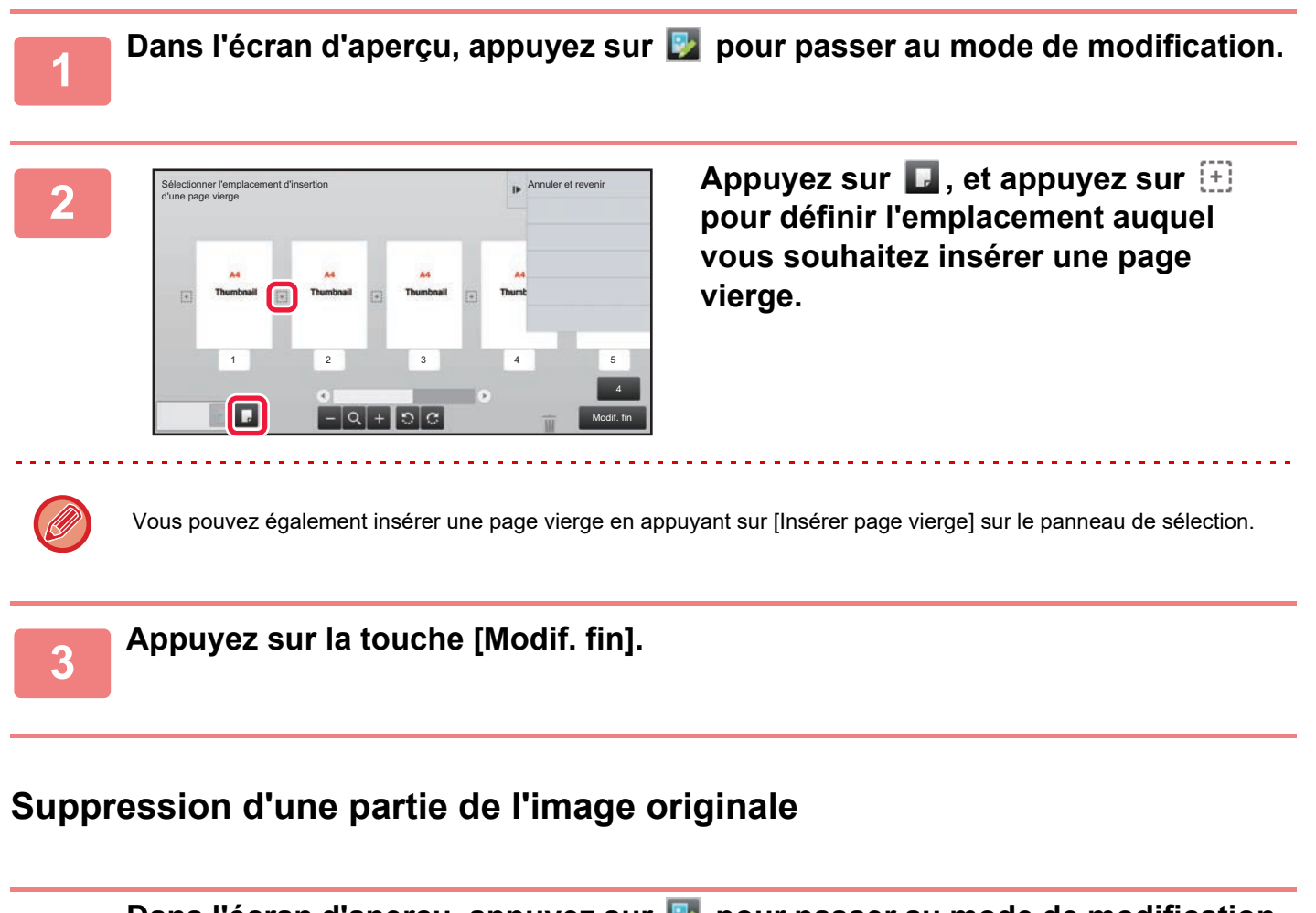

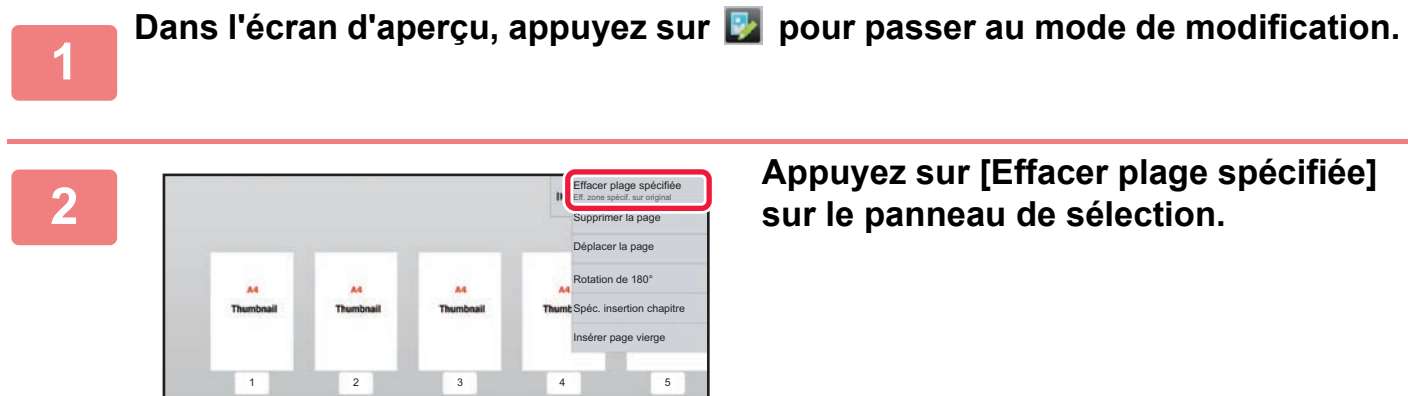

6 Modif. fin

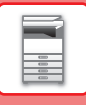

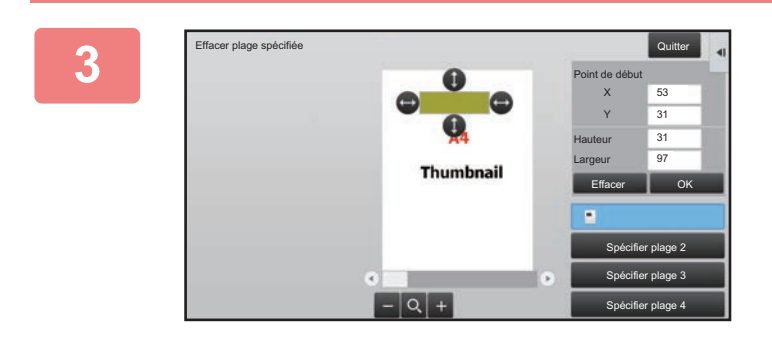

## **<sup>3</sup> Suivez les instructions qui s'affichent à l'écran pour spécifier la plage d'effacement.**

Spécifiez la plage d'effacement, puis appuyez sur la touche [OK].

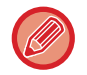

Pour supprimer l'image à l'extérieur de la plage d'effacement, appuyez sur [Inverser la plage d'effacement] sur le panneau de sélection.

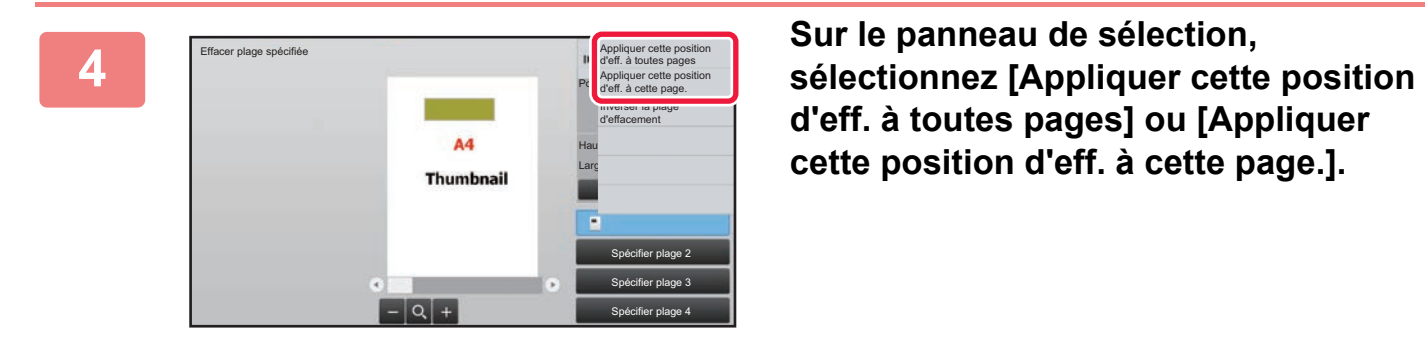

**d'eff. à toutes pages] ou [Appliquer cette position d'eff. à cette page.].**

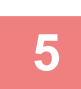

**5 Si nécessaire, répétez les étapes pour spécifier la plage d'effacement et les <br>5 agos auxquelles elle s'applique pages auxquelles elle s'applique.**

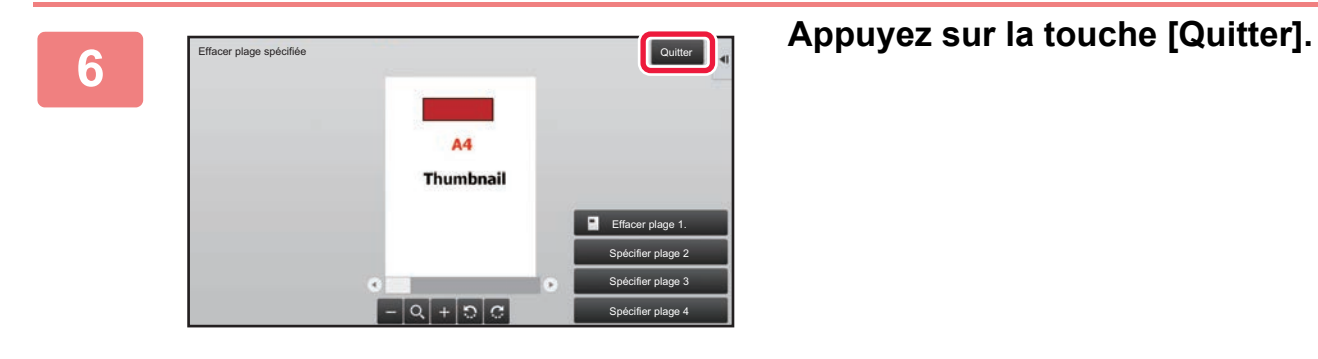

## **Modification des paramètres**

Le fait d'appuyer sur l'onglet situé sur la gauche de l'écran vous permet de modifier les réglages. Vous ne pouvez pas appuyer sur les touches des fonctions dont les paramètres ne peuvent pas être modifiés.

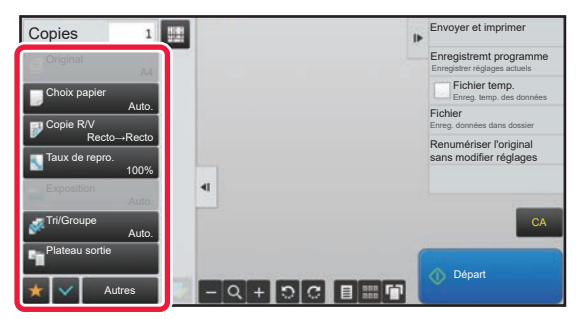

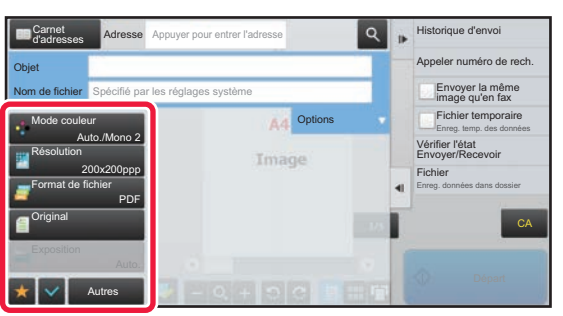

**1-18**

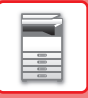

# <span id="page-21-0"></span>**Éco**

## <span id="page-21-1"></span>**FONCTIONS ÉCO DE LA MACHINE**

Ces fonctions aident à économiser la consommation d'énergie par la gestion des opérations des sections sujettes à forte consommation d'énergie. La machine dispose de deux modes d'économie d'énergie.

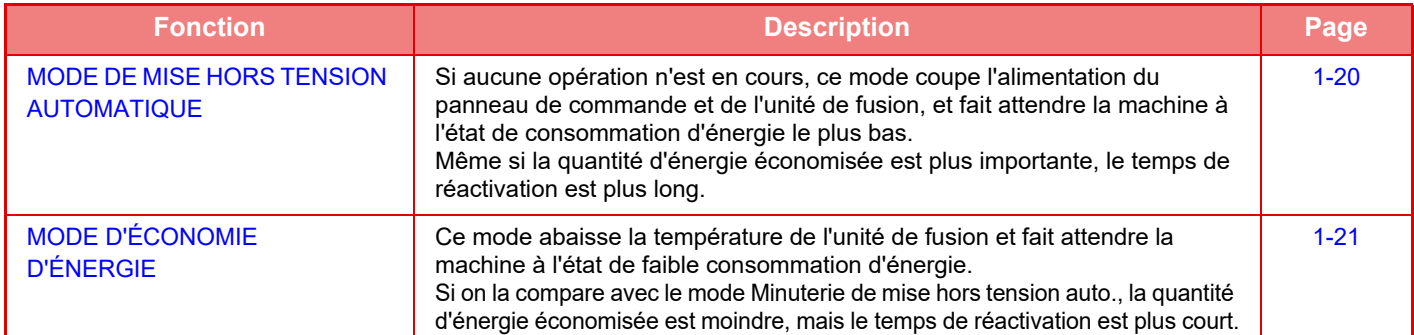

En plus de ces deux modes, l'utilisation simultanée des fonctions suivantes permet de réduire encore plus la consommation d'énergie.

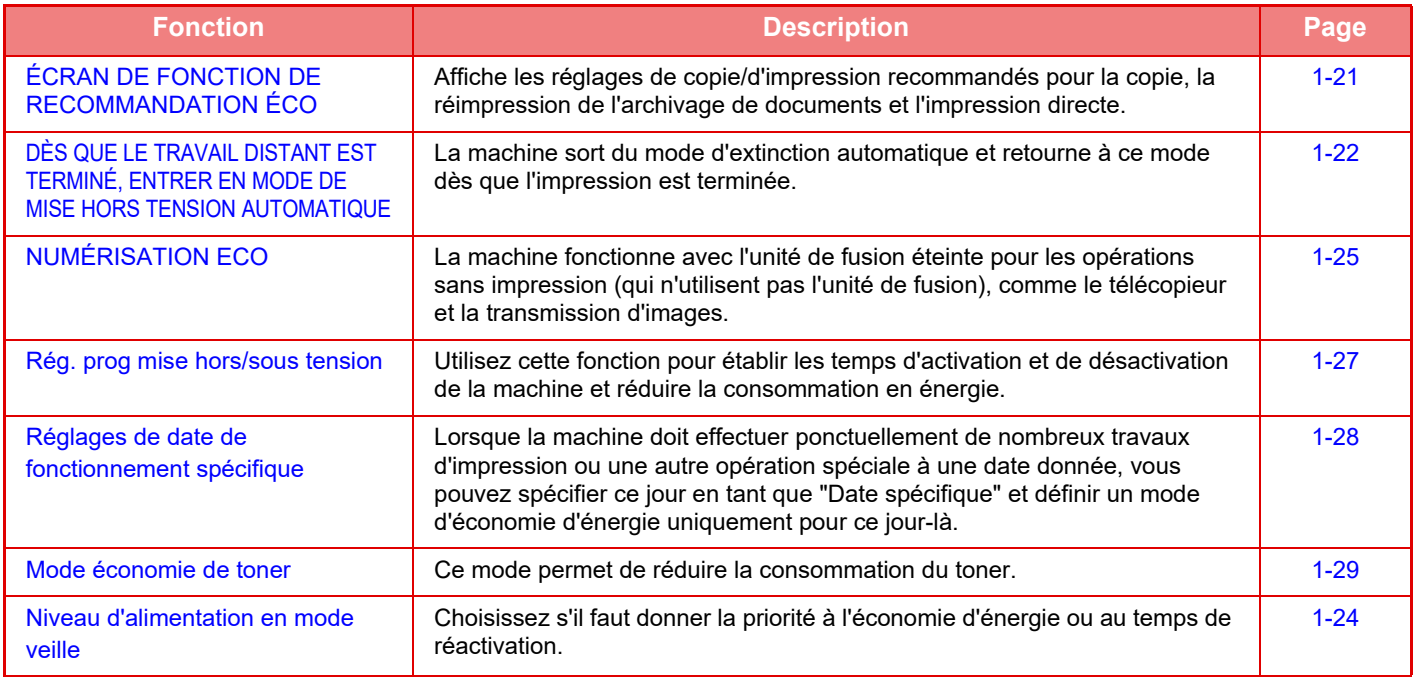

## **Réglages du mode**

Les réglages de la fonction ECO sont définis dans un lot. "Personnalisé" et "Éco." sont disponibles. Les valeurs de réglage appliquées par chaque mode sont les suivantes.

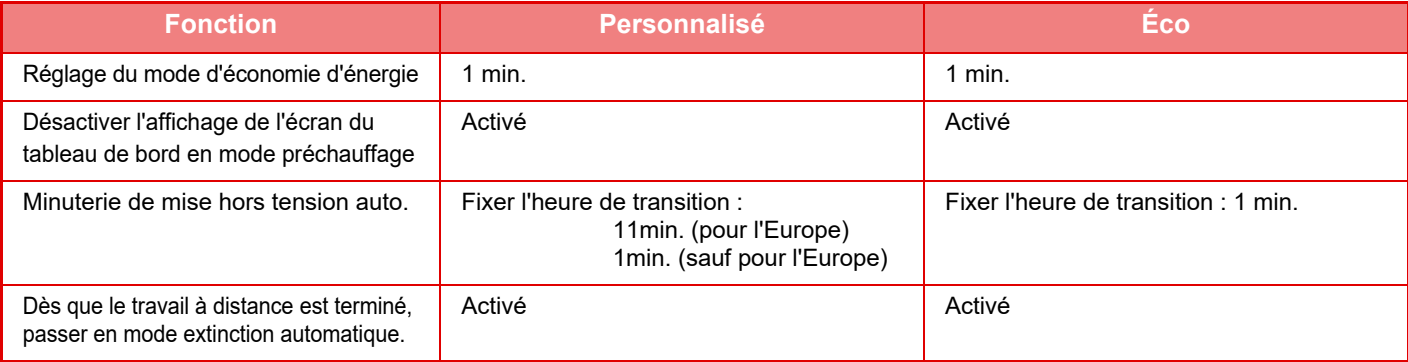

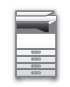

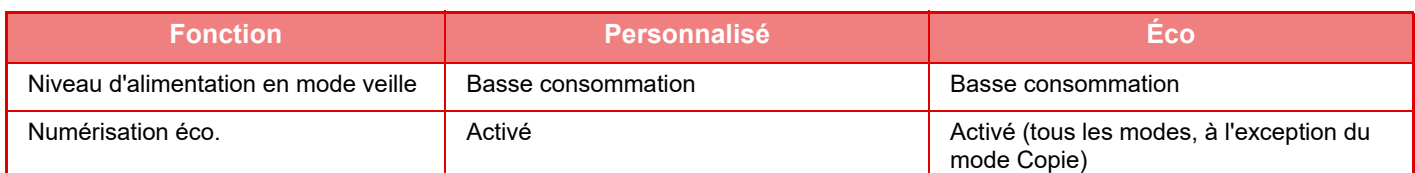

Les réglages d'économie d'énergie des réglages système ne sont pas tous appliqués lorsque le mode Normal/Eco est utilisé.

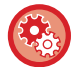

#### **Pour définir les réglages du mode**

"Réglages (administrateur)" → sélectionnez [Réglages système] → [Economie d'énergie] → [Réglage éco.] → [Réglage du mode].

## <span id="page-22-1"></span><span id="page-22-0"></span>**MODE DE MISE HORS TENSION AUTOMATIQUE**

Ce mode coupe l'alimentation du panneau de commande et de l'unité de fusion, et fait attendre la machine à l'état de consommation d'énergie le plus bas.

Le mode Minuterie de mise hors tension auto. est activé lorsque le laps de temps défini pour l'état d'attente sans exécution de travail est écoulé.

Si on la compare avec le mode d'économie d'énergie, la quantité d'énergie économisée est considérablement plus importante, mais le temps de réactivation est plus long.

Le bouton [Économie d'énergie] clignote lorsque la machine est en mode Minuterie de mise hors tension auto.

Le mode Minuterie de mise hors tension auto. est également activé lorsque le bouton [Économie d'énergie] est pressé et qu'il n'est pas allumé.

Ce mode est effacé lorsque des données d'impression sont reçues, que des données de fax sont sorties ou que le bouton [Économie d'énergie] est pressé alors qu'il clignote.

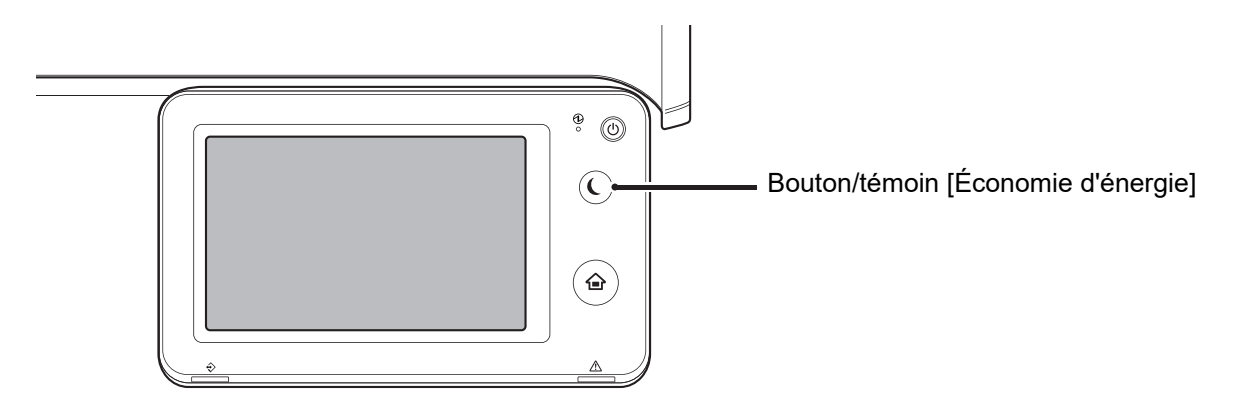

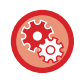

**Pour définir le mode Minuterie de mise hors tension auto. :**

Dans "Réglages (administrateur)", sélectionnez [Réglages système] → [Economie d'énergie] → [Réglage éco.] → [Mise hors tension auto.].

Un message apparaît 15 secondes avant l'accès au mode de mise hors tension automatique. Pour fermer le message et continuer en mode de fonctionnement normal, appuyez sur le bouton [Continuer]. Le message réapparaît 15 secondes avant la fin du prolongement du temps de fonctionnement normal. Si aucune opération n'est effectuée dans les 15 secondes suivant l'affichage du message, la machine passe en mode de mise hors tension automatique.

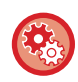

#### **Pour définir l'affichage du message :**

Dans "Réglages (administrateur)", sélectionnez [Réglages système] → [Economie d'énergie] → [Réglage éco.] → [Afficher un message en cas de prolongation de la durée de transition pour le passage en mode préchauffage/arrêt automatique].

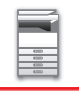

## <span id="page-23-2"></span><span id="page-23-0"></span>**MODE D'ÉCONOMIE D'ÉNERGIE**

Ce mode abaisse la température de l'unité de fusion et fait attendre la machine à l'état de faible consommation d'énergie. Le mode d'économie d'énergie est activé lorsque le laps de temps défini pour l'état d'attente sans exécution de travail est écoulé. Si on la compare avec le mode de mise hors tension automatique, la quantité d'énergie économisée est moindre et le temps de réactivation est plus court.

En mode d'économie d'énergie, la touche [Ecran d'accueil] est allumée mais l'éclairage de l'écran tactile et du bouton [Économie d'énergie] s'éteint.

L'écran tactile est effacé lorsqu'on y exerce une pression ou lorsque le bouton [Ecran d'accueil] est pressé.

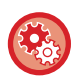

#### **Pour définir le mode d'économie d'énergie :**

"Réglages (administrateur)" → sélectionnez [Réglages système] → [Economie d'énergie] → [Réglage éco.] → [Réglage du mode d'économie d'énergie].

Un message apparaît 15 secondes avant l'accès au mode d'économie d'énergie.

Pour fermer le message et continuer en mode de fonctionnement normal, appuyez sur le bouton [Continuer].

Si aucune opération n'est effectuée dans les 15 secondes suivant l'affichage du message, la machine passe en mode d'économie d'énergie.

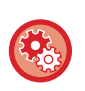

#### **Pour définir l'affichage du message :**

Dans "Réglages (administrateur)", sélectionnez [Réglages système] → [Economie d'énergie] → [Réglage éco.] → [Afficher un message en cas de prolongation de la durée de transition pour le passage en mode préchauffage/arrêt automatique].

## <span id="page-23-3"></span><span id="page-23-1"></span>**ÉCRAN DE FONCTION DE RECOMMANDATION ÉCO**

Affiche les réglages de copie/d'impression recommandés pour la copie, la réimpression de l'archivage de documents et l'impression directe.

## **Copie en cours**

Lorsque vous passez au mode copie (mode normal), les réglages recommandés pour le mode copie s'affichent. Réglages recommandés : Copie recto-verso, N-Up et Orientation de l'image

## **Impression archivage de documents**

Lorsque vous appuyez sur [Modifier réglages d'impression] dans le panneau de sélection sur la liste des fichiers de l'archivage de documents, les réglages recommandés pour ce mode s'affichent. Réglages recommandés : Impression recto-verso, N-Up.

## **Impression directe**

Lorsque vous appuyez sur [Modifier réglages d'impression] dans le panneau de sélection sur la liste des fichiers de l'impression directe, les réglages recommandés pour ce mode s'affichent. Réglages recommandés : Impression recto-verso, N-Up.

## <span id="page-24-1"></span><span id="page-24-0"></span>**DÈS QUE LE TRAVAIL DISTANT EST TERMINÉ, ENTRER EN MODE DE MISE HORS TENSION AUTOMATIQUE**

L'impression ou la sortie de données fax reçues en mode Minuterie de mise hors tension auto. active l'alimentation, puis la machine revient au Mode de mise hors tension automatique immédiatement après la fin du travail d'impression.

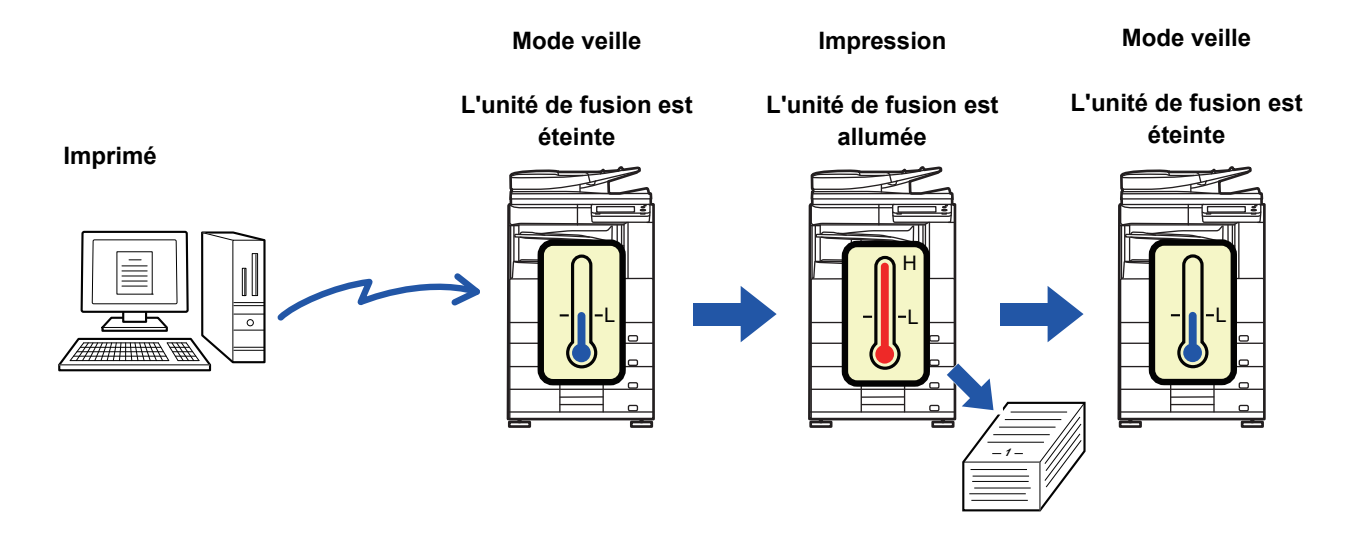

**Pour régler "Dès que le travail à distance est terminé, passer en mode extinction automatique." :**

Dans "Réglages (administrateur)", sélectionnez [Réglages système] → [Economie d'énergie] → [Réglage éco.] → [Dès que le travail à distance est terminé, passer en mode extinction automatique.].

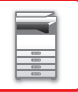

## **Basculement après une durée prédéfinie.**

L'heure de transition de la mise hors tension automatique est fixe. Si ce réglage est activé, l'option [Basculement une certaine heure du jour.] est désactivée.

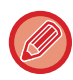

Si la mise hors tension automatique est désactivée, l'heure que vous avez réglée ici sera désactivée.

## **Basculement une certaine heure du jour.**

Cette fonction contrôle le passage au mode d'extinction automatique de façon optimale pour chaque période de temps en analysant l'utilisation de la machine sur la base des journaux des travaux obtenus sur une période de 4 semaines. Si ce réglage est activé, l'option [Basculement après une durée prédéfinie.] est désactivée.

- 
- Les réglages de contrôle du transfert d'image restent inchangés.
- Cela n'est pas associé à la Programmation Marche/Arrêt. Si les deux options sont désactivées, les réglages de la Programmation Marche/Arrêt prévaudront.
- Les pages sont comptées séparément pour chaque format de papier.
- Si la machine était hors tension, il n'y a pas eu de travaux pendant ce temps.

#### **Modes Transition vers économie d'énergie et Mise hors tension automatique**

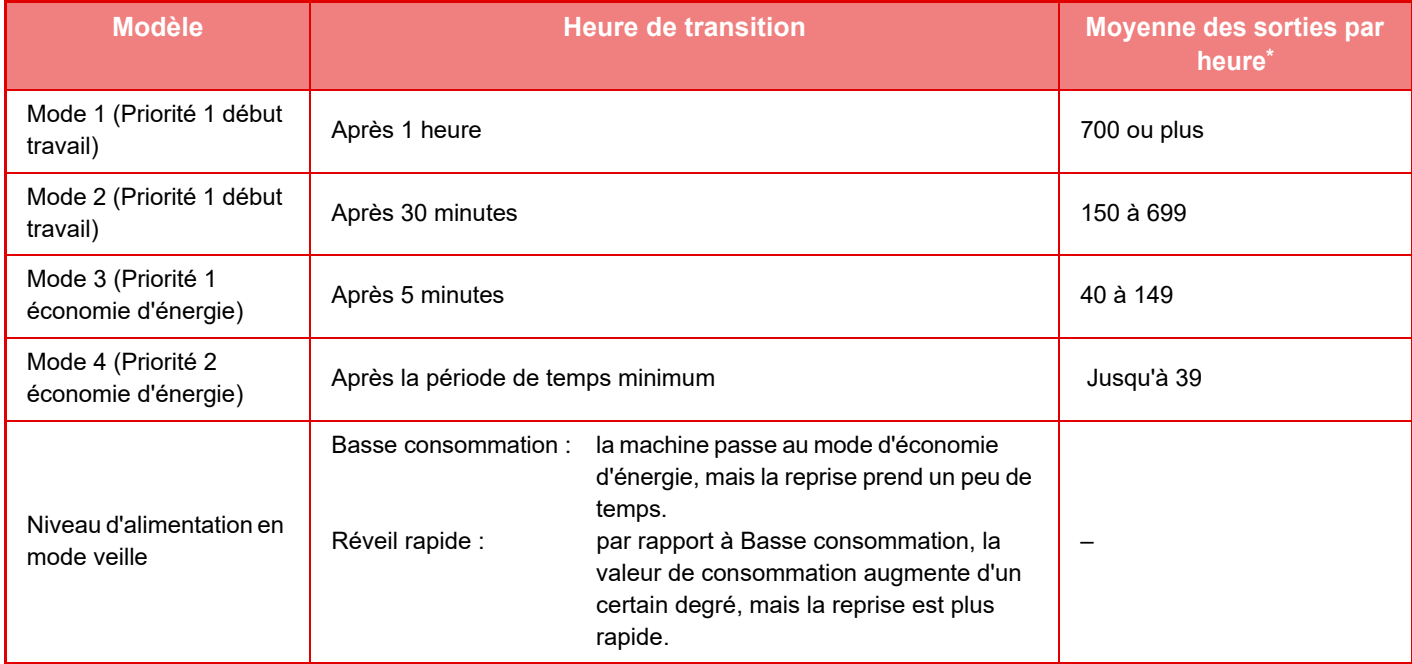

Réglage par défaut d'usine

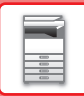

### **Automatique**

Cette fonction contrôle l'alimentation d'une manière optimale pour chaque période de temps en analysant l'usage de la machine sur la base des journaux des travaux obtenus sur une certaine période de temps.

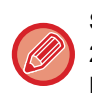

Si la machine n'a pas les informations des journaux des travaux sur une période de quatre semaines, elle choisira le modèle 2 (Mode 3 (Économie d'énergie Priorité 1) entre 08h00 et 18h00). Après cela, elle passera en mode 4 (Économie d'énergie Priorité 2).

### **Manuel**

Vous pouvez définir un modèle pour chaque plage horaire.

La machine a déjà les trois modèles. Vous pouvez ajouter le modèle Économie d'énergie aux "Modèles économiques d'origine 1 à 4".

#### **Les trois modèles**

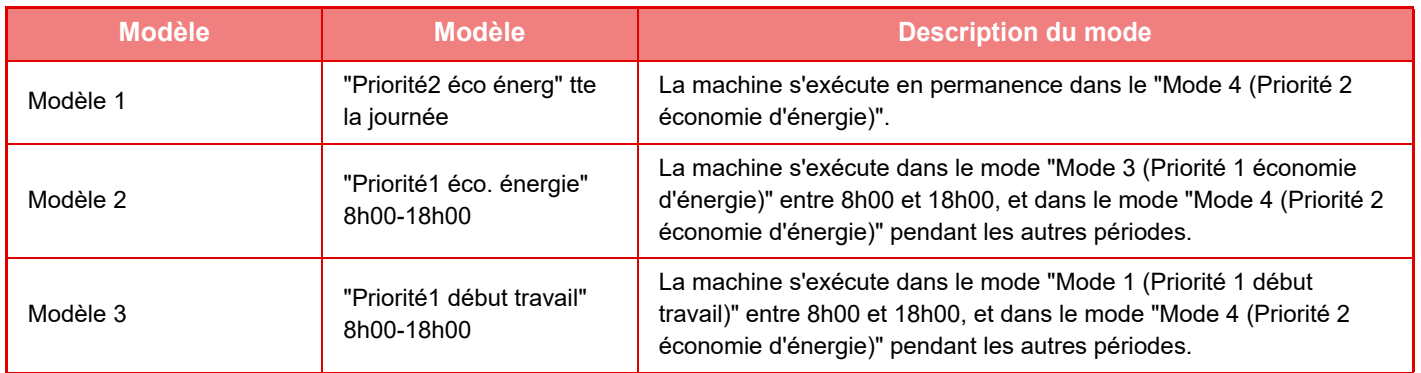

## <span id="page-26-0"></span>**Niveau d'alimentation en mode veille**

**Basse consommation :** La machine passe au mode d'économie d'énergie, mais la reprise prend un peu de temps. **Réveil rapide :** Par rapport à Basse consommation, la valeur de consommation augmente d'un certain degré, mais la reprise est plus rapide.

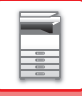

## <span id="page-27-2"></span><span id="page-27-0"></span>**NUMÉRISATION ECO**

Les travaux autres que les travaux d'impression (tels que l'envoi d'un original numérisé) sont effectués avec l'unité de fusion désactivée.

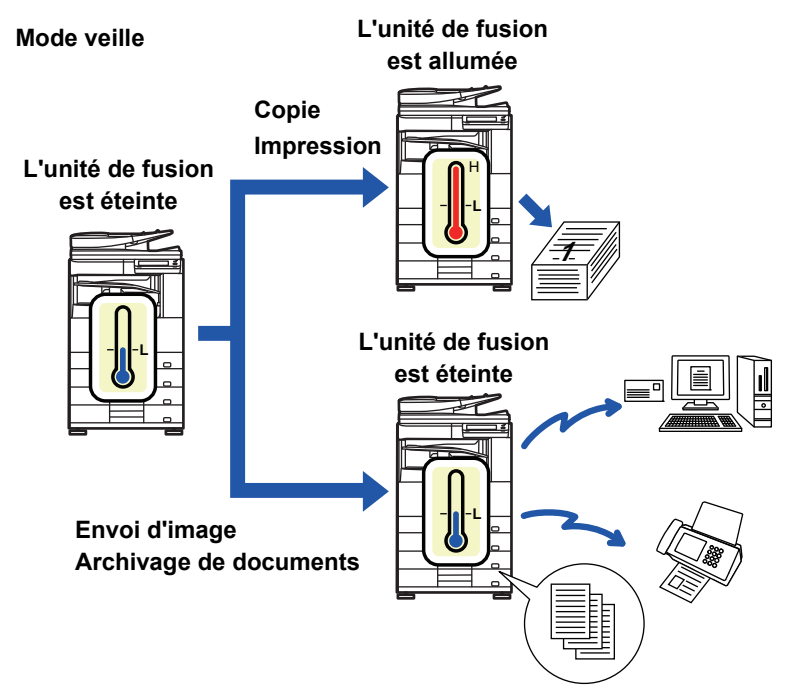

## <span id="page-27-1"></span>**Réglage de numérisation éco.**

Définissez "Réglage de numérisation éco." sur vet sélectionnez un mode ou un écran dans lequel activer le Réglage de numérisation éco.

Les modes et les écrans suivants peuvent être définis.

- Ecran d'accueil
- Copie
- Envoi d'image
- Archivage de documents
- Réglages système
- Sharp OSA

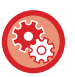

#### **Pour définir la fonction de numérisation ECO :**

"Réglages (administrateur)" → sélectionnez [Réglages système] → [Economie d'énergie] → [Réglage de numérisation éco.].

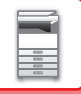

## <span id="page-28-0"></span>**Liste des modèles d'économie d'énergie**

Cette fonction analyse l'utilisation de la machine et contrôle le passage en mode de mise hors tension automatique en fonction de la fréquence d'utilisation.

Pour gérer la consommation de la machine à l'aide d'une liste de modèles d'économie d'énergie, sélectionnez [Manuel] dans ["Réglages (administrateur)"] - [Réglage éco.] - [Economie d'énergie] - [Basculement une certaine heure du jour.], puis sélectionnez un modèle de mise à jour automatique dans la liste déroulante ou l'un des modèles d'économie personnalisés 1 à 4.

Pour analyser automatiquement l'utilisation de la machine et mettre à jour le modèle au besoin, définissez le modèle de mise à jour automatique.

#### **Modifier le modèle**

Définissez le modèle d'économie original.

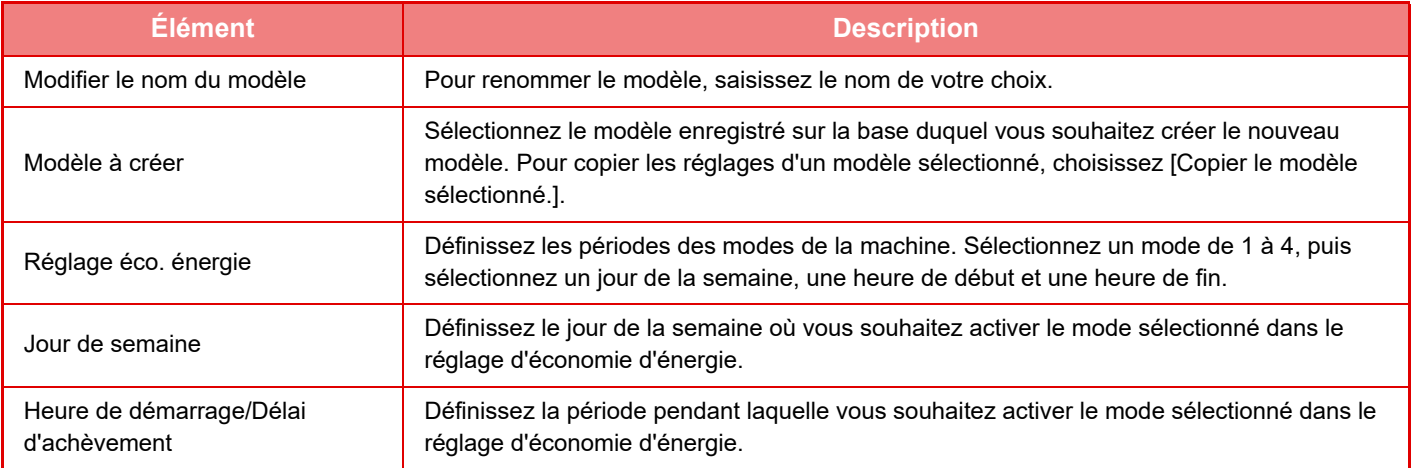

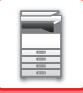

## <span id="page-29-1"></span><span id="page-29-0"></span>**Rég. prog mise hors/sous tension**

Vous pouvez allumer ou éteindre le tableau de bord de la machine à des heures prédéfinies. Vous pouvez sélectionner jusqu'à trois (3) modèles. "Réglage 1 ", "Réglage 2" et "Réglage 3" sont exécutés dans cet ordre s'ils sont configurés sur le même jour de la semaine ou à la même heure.

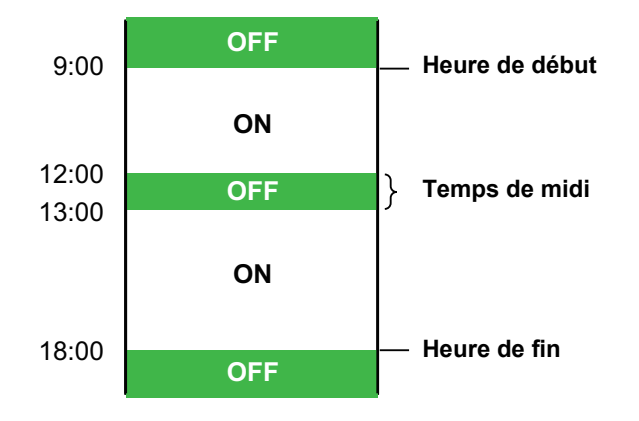

- La fonction de programmation ne prend pas en charge les réglages de gestion de l'alimentation en Mode de préchauffage ou en Mode de mise hors tension automatique.
- La mise hors tension programmée est soumise aux restrictions suivantes :
- Si la machine est en fonctionnement en raison de l'exécution d'une tâche ou pour d'autres raisons, la machine s'éteindra seulement à l'achèvement de la tâche.
- La machine ne peut pas recevoir les travaux de l'imprimante.
- La machine peut recevoir des travaux d'impression tels que l'impression des télécopies reçues.
- Si le Réglage de mise en attente pour l'impression des données reçues est activé, les données seront imprimées quand la machine sera remise en marche.
- Si le réglage de gestion de l'alimentation est également activé, les réglages de la Programmation Marche/Arrêt prévaudront.
- Si la même heure est spécifiée, les réglages seront appliqués dans l'ordre de "Réglage 1", "Réglage 2" et "Réglage 3".
- La machine n'est pas mise hors tension dans les cas suivants :
	- "Retour à l'état initial à la mise sous tension" est en cours d'exécution.
- Si l'optimisation du disque local est en cours, ou si un redémarrage est en cours après modification d'un mode de réglage.
- L'heure de mise sous/hors tension programmée est dans un délai de moins d'une minute à compter de l'acceptation du réglage.

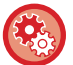

**Réglage de la fonction de programmation de mise sous/hors tension**

Dans "Réglages", sélectionnez [Réglages système] → [Economie d'énergie] → [Rég. prog mise hors/sous tension].

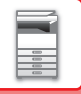

## <span id="page-30-1"></span><span id="page-30-0"></span>**Réglages de date de fonctionnement spécifique**

Vous pouvez configurer un jour auquel une opération d'impression à haut rendement ou une opération spéciale doit être effectuée comme "date spécifique" et définir un mode d'économie d'énergie précis pour cette date.

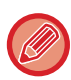

L'opération est uniquement effectuée à cette date, quel que soit le réglage choisi pour Heure de transition de la mise hors tension automatique (activé ou désactivé).

### **Onglet "Date spécifique"**

Vous pouvez définir une période jusqu'à 7 jours pour une date spécifique. Définissez la date spécifique, le modèle d'économie d'énergie à appliquer, et l'action exécutée si la date spécifique n'est pas un jour de travail.

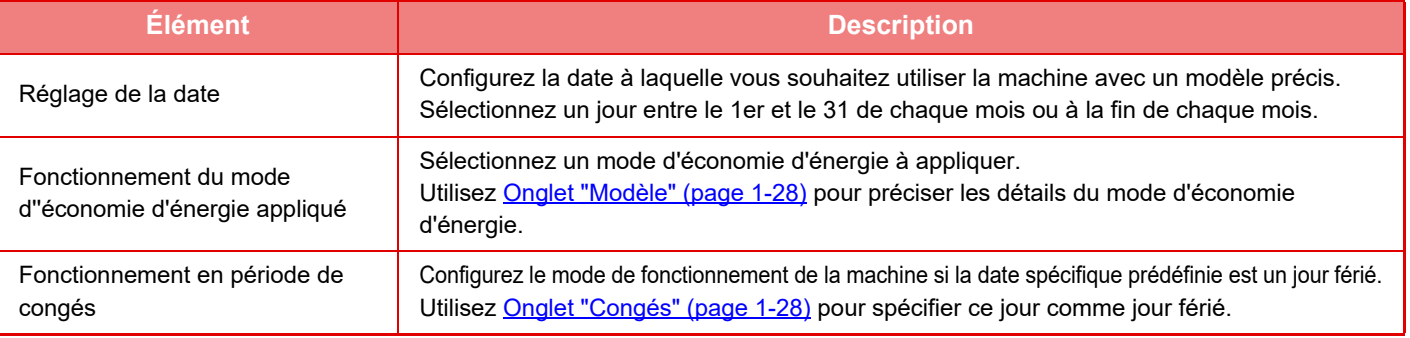

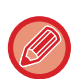

• Si une date spécifique initialement spécifiée coïncide avec la date différée en raison d'un jour férié, le réglage de la date précédente prévaut.

• Si des dates spécifiques des mêmes dates sont configurées, elles sont utilisées par ordre croissant entre 1 et 7 (numéros de date spécifiques).

### <span id="page-30-2"></span>**Onglet "Modèle"**

Cet onglet permet de configurer les détails d'un mode d'économie d'énergie.

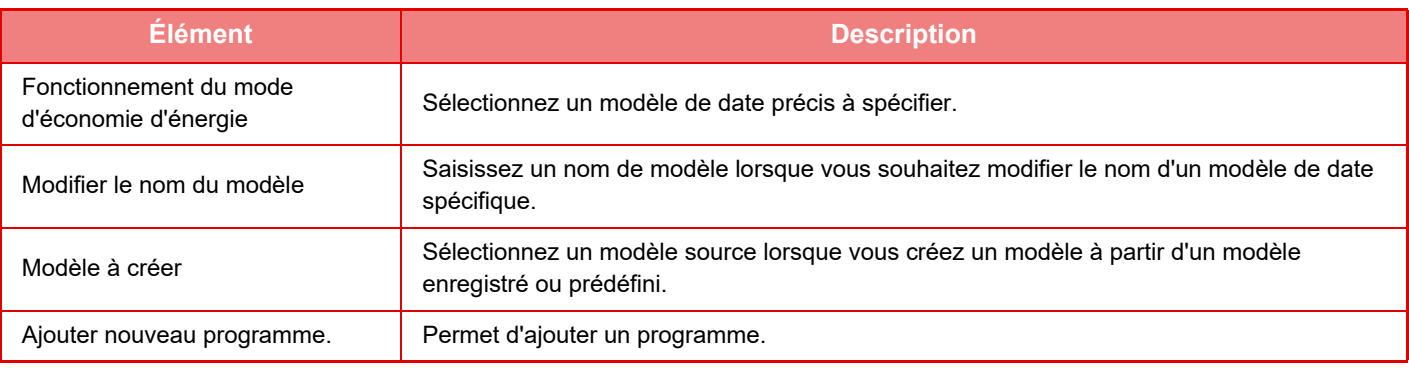

### <span id="page-30-3"></span>**Onglet "Congés"**

Spécifiez un jour férié. Le jour que vous avez spécifié comme jour férié ne sera pas une date précise.

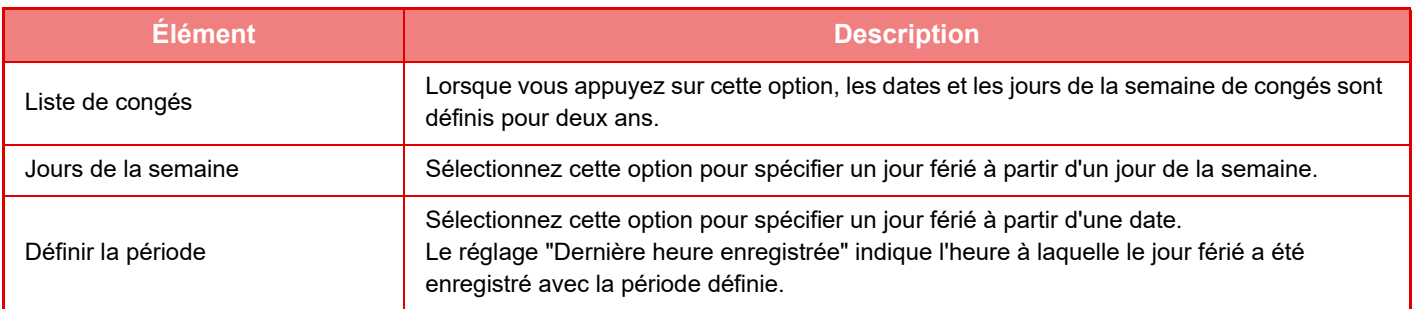

## <span id="page-31-0"></span>**AFFICHAGE DES RÉGLAGES DE RECOMMANDATION ÉCO (AFFICHER L'ÉCRAN DE RECOMMANDATION ÉCO.)**

Lorsque l'écran initial du mode normal est affiché, les réglages de recommandation éco apparaissent.

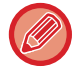

Cette fonction ne fonctionne pas en mode facile.

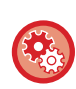

**Pour utiliser la fonction d'affichage de recommandation éco :**

" Réglages (administrateur)" → [Réglages système] → [Economie d'énergie] → [Réglage éco.] → [Afficher l'écran de recommandation éco.].

Les fonctions affichées sont les suivantes.

- Copie R/V <u>► [page 2-16](#page-143-0)</u>
- <span id="page-31-1"></span> $\cdot$  N-Up  $\triangleright$  [page 2-40](#page-167-0)

• Orientation image **▶ [page 2-29](#page-156-0)** 

## <span id="page-31-2"></span>**Mode économie de toner**

Ce mode permet de réduire la consommation du toner.

La consommation de toner peut être réglée pour chaque travail d'impression de type "Copie ", "Imprimante" et "Impr. (Archiv. doc.)".

Elle peut être sélectionnée à partir de trois niveaux.

- **Economie toner 1** (Consommation de toner : élevée)
- **Economie toner 2** (Consommation de toner : moyenne)
- **Economie toner 3** (Consommation de toner : faible)

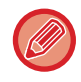

Il est possible que des éléments ne s'affichent pas en fonction du pays et de la région.

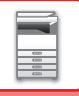

# <span id="page-32-0"></span>**AUTHENTIFICATION UTILISATEUR**

L'authentification utilisateur limite l'utilisation de la machine aux utilisateurs qui ont été enregistrés. Les fonctions que chaque utilisateur est autorisé à utiliser peuvent être spécifiées, ce qui vous permet de personnaliser la machine pour répondre aux besoins de votre lieu de travail.

Lorsque l'administrateur de la machine a activé l'authentification utilisateur, chaque utilisateur doit s'identifier pour utiliser la machine. Il existe différents types d'authentifications utilisateur, et chaque type dispose d'une méthode d'identification différente.

Pour plus de renseignements, reportez-vous aux explications des méthodes d'identification.

- ► [AUTHENTIFICATION PAR NUMÉRO D'UTILISATEUR \(page 1-30\)](#page-32-2)
- ► [AUTHENTIFICATION PAR NOM DE CONNEXION/MOT DE PASSE \(page 1-32\)](#page-34-1)
- ► [AUTHENTIFICATION RAPIDE \(page 1-35\)](#page-37-1)

<span id="page-32-1"></span>Pour connaître les réglages requis pour l'authentification utilisateur, reportez-vous à [Contrôle de l'utilisateur \(page 1-38\)](#page-40-2).

## <span id="page-32-2"></span>**AUTHENTIFICATION PAR NUMÉRO D'UTILISATEUR**

La procédure suivante permet de s'identifier via un numéro d'utilisateur communiqué par l'administrateur de la machine. Au démarrage de la machine, l'écran de connexion apparaît.

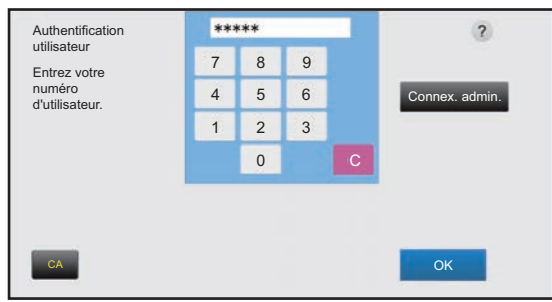

#### **Lors de l'authentification par numéro d'utilisateur**

Si l'option "Un avertissement quand la connexion échoue" est activée dans les réglages système, la machine se bloque pendant cinq minutes si un numéro d'utilisateur incorrect est saisi 3 fois de suite.

Contactez l'administrateur de la machine pour contrôler le numéro d'utilisateur qui vous a été affecté.

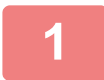

## **1 Saisissez votre numéro d'utilisateur (entre 5 et 8 chiffres) à l'aide des touches numériques.**

Chaque chiffre entré apparaît comme " $*$ ".

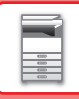

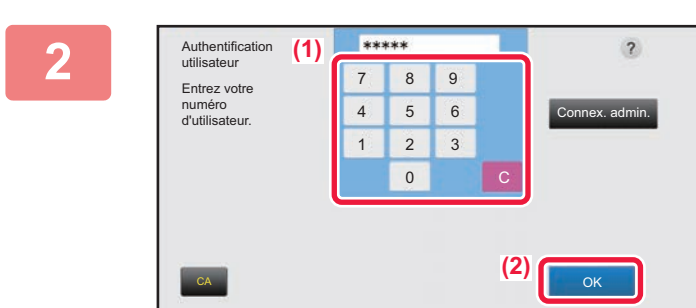

## **2 Appuyez sur la touche [OK].**

Si le numéro d'utilisateur entré est authentifié, le nombre de pages restantes que l'utilisateur peut copier ou numériser s'affiche.

Si une limitation est définie pour le nombre de pages dont un utilisateur peut faire usage, le compte d'utilisation de l'utilisateur connecté s'affiche.

- **Pour limiter le nombre de pages dont un utilisateur peut faire usage :** Dans "Réglages (administrateur)", sélectionnez [Contrôle de l'utilisateur] → [Réglages du contrôle d'accès] → [Groupe de limitation de pages].
- **Pour masquer le nombre de pages dont un utilisateur peut faire usage après s'être connecté :** Dans "Réglages (administrateur)", désactivez [Réglages système] → [Réglages d'authentification] → [Réglages par défaut] → [Afficher l'état d'utilisation après connexion].
- **Pour modifier la durée d'affichage des messages :** Dans "Réglages (administrateur)", sélectionnez [Réglages système] → [Réglages communs] → [Réglages de fonctionnement] → [Réglage des conditions] → [Réglage durée des messages].

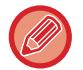

Si le numéro d'utilisateur est à 8 chiffres, vous pouvez passer cette étape. La connexion s'effectue automatiquement une fois le numéro d'utilisateur entré.

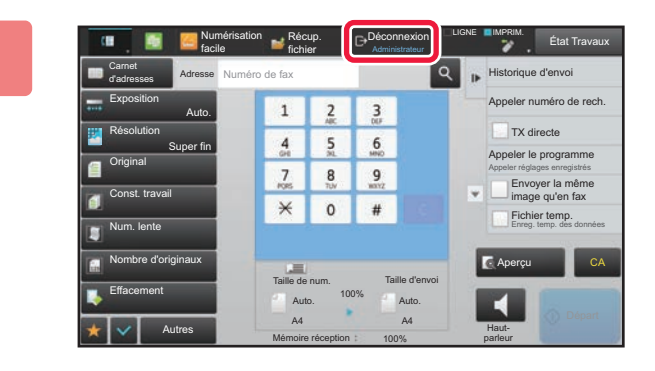

**Après avoir terminé d'utiliser la le départielle de la le propriet de la propriet de la propriet de la propriet de la propriet de la propriet de la propriet de la propriet de la propriet de la propriet de la propriet de l machine et si vous êtes prêt à vous déconnecter, appuyez sur [Déconnexion].**

## <span id="page-34-1"></span><span id="page-34-0"></span>**AUTHENTIFICATION PAR NOM DE CONNEXION/MOT DE PASSE**

Cette méthode permet aux utilisateurs de s'identifier en entrant un nom de connexion et un mot de passe communiqués par l'administrateur de la machine ou l'administrateur du serveur LDAP.

Au démarrage de la machine, l'écran de connexion apparaît.

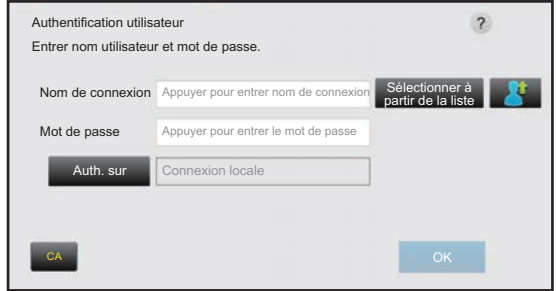

#### **Authentification par nom de connexion et mot de passe**

• Des éléments différents apparaissent à l'écran lorsque l'authentification LDAP est utilisée.

• En fonction de la méthode d'authentification LDAP, la touche [Adr. cour. él.] peut apparaître. Appuyez sur la zone de texte [Adr. cour. él.] et saisissez votre adresse e-mail..

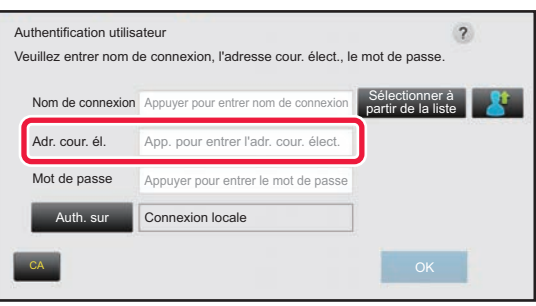

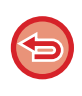

Si l'option "Un avertissement quand la connexion échoue" est activée dans les réglages système, la machine se bloque pendant cinq minutes si un nom de connexion incorrect ou un mot de passe incorrect est saisi 3 fois de suite. Contactez l'administrateur de la machine pour vérifier le nom de connexion ou le mot de passe qui vous est attribué.

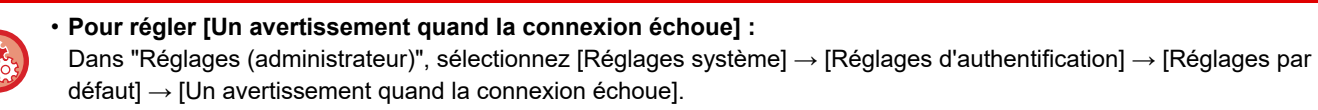

#### • **Pour enregistrer un nom d'utilisateur :**

Dans "Réglages (administrateur)", sélectionnez [Contrôle de l'utilisateur] → [Réglages utilisateur] → [Liste des utilisateurs].

Enregistrez également les renseignements détaillés, tels que le nom de connexion, le numéro d'utilisateur et le mot de passe. Pour obtenir les renseignements nécessaires pour utiliser la machine, contactez l'administrateur.

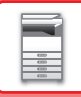

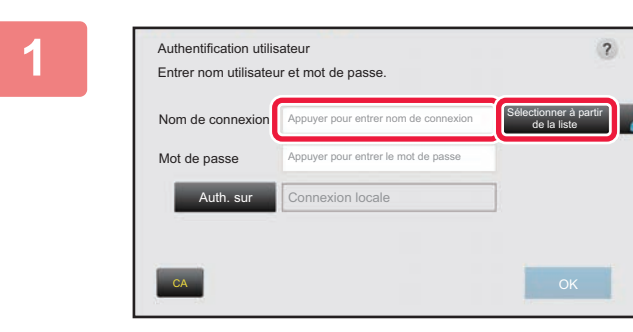

## **1 Saisissez le nom de connexion.**

#### **Saisir en utilisant le clavier :**

Si l'enregistrement du nom d'utilisateur n'a pas été effectué en Réglages, un utilisateur qui n'utilise que l'authentification LDAP doit appuyer sur la zone de texte [Nom de connexion] et saisir le nom de connexion à l'aide du clavier.

#### **Sélection à partir d'une liste**

Appuyez sur la touche [Sélectionner à partir de la liste] et sélectionnez un nom d'utilisateur dans la liste des utilisateurs.

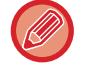

L'authentification LDAP peut être utilisée lorsque l'administrateur du serveur offre un service LDAP sur le réseau local LAN.

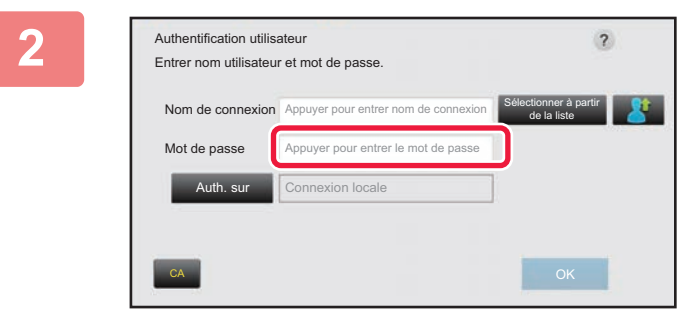

### **2 Saisissez le mot de passe.**

Entrez le mot de passe à partir du clavier. Si vous êtes connecté à un serveur LDAP, entrez le mot de passe enregistré avec votre nom d'utilisateur du serveur LDAP.

Chaque caractère entré est remplacé par un astérisque " $*$ ". Après avoir saisi le mot de passe, appuyez sur la touche [OK].

Lorsque l'authentification se fait par serveur LDAP et que vous avez des mots de passe différents enregistrés dans la "Liste utilisateurs" et dans le serveur LDAP, utilisez le mot de passe enregistré dans le serveur LDAP.

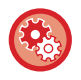

#### **Pour enregistrer le nom d'utilisateur et le mot de passe :**

Dans "Réglages (administrateur)", sélectionnez [Contrôle de l'utilisateur] → [Réglages utilisateur] → [Liste des utilisateurs].

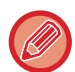

Lors de l'enregistrement du serveur LDAP, modifiez les renseignements de [Auth. sur] si nécessaire.

• **Lors de la sélection à partir de l'écran Liste des utilisateurs :**

Le serveur LDAP auquel vous êtes en train de vous connecter a été enregistré lors de l'enregistrement utilisateur, et le serveur cible vers lequel l'authentification doit se diriger apparaît lorsque le nom de connexion est sélectionné. Passez à l'étape 3.

• **Lors de l'entrée à partir du clavier :** Appuyez sur [Auth. sur] et sélectionnez le serveur LDAP pour vous identifier.
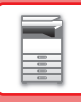

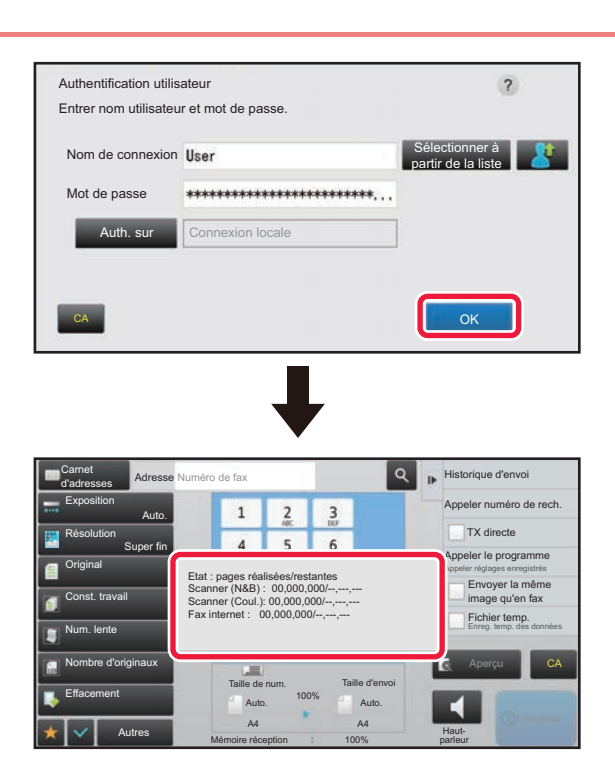

### **3 Appuyez sur la touche [OK].**

Si le nom de connexion et le mot de passe entrés sont authentifiés, le nombre de pages restantes que l'utilisateur peut copier ou numériser s'affiche.

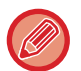

Si une limitation est définie pour le nombre de pages dont un utilisateur peut faire usage, le compte d'utilisation de l'utilisateur connecté s'affiche.

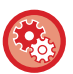

#### • **Pour limiter le nombre de pages dont un utilisateur peut faire usage :** Dans "Réglages (administrateur)", sélectionnez [Contrôle de l'utilisateur] → [Réglages du contrôle d'accès] → [Groupe de limitation de pages].

- **Pour masquer le nombre de pages dont un utilisateur peut faire usage après s'être connecté :** Dans "Réglages (administrateur)", désactivez [Réglages système] → [Réglages d'authentification] → [Réglages par défaut] → [Afficher l'état d'utilisation après connexion].
- **Pour modifier la durée d'affichage des messages :** Dans "Réglages (administrateur)", sélectionnez [Réglages système] → [Réglages communs] → [Réglages de fonctionnement] → [Réglage des conditions] → [Réglage durée des messages].

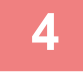

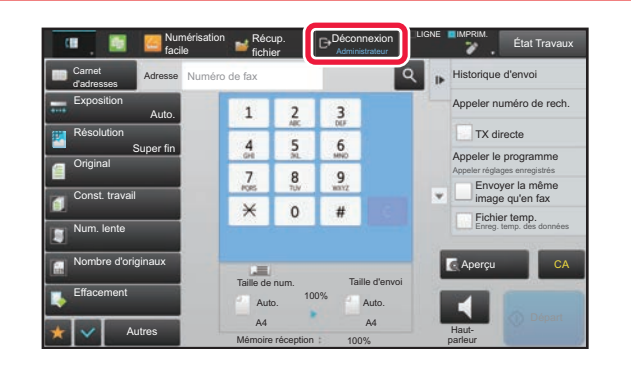

**Après avoir terminé d'utiliser la Après** avoir terminé d'utiliser la **machine et si vous êtes prêt à vous déconnecter, appuyez sur [Déconnexion].**

# <span id="page-37-0"></span>**AUTHENTIFICATION RAPIDE**

Lors de l'utilisation de la machine, cette fonction permet une authentification facile en appuyant sur une icône préconfigurée.

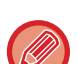

- Vous pouvez enregistrer jusqu'à 20 utilisateurs.
- Seule la machine prend en charge l'authentification rapide. Il n'est pas possible d'utiliser l'authentification de page Web ni l'authentification depuis un pilote d'imprimante. Pour utiliser l'authentification de page Web et l'authentification depuis un pilote d'imprimante, entrez Identifiant / Mot de passe pour vous authentifier.
- L'authentification rapide ne peut pas utiliser l'authentification par carte à puce ni le mode de compte de périphérique.
- Si l'option [Un avertissement quand la connexion échoue] est activée dans les réglages système, la machine se bloque pendant cinq minutes si un mot de passe incorrect est saisi 3 fois de suite. Contactez l'administrateur de la machine pour vérifier le mot de passe qui vous est attribué.

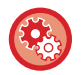

#### **Pour utiliser l'authentification rapide**

Dans "Réglages (administrateur)", activez [Réglages système] → [Réglages d'authentification] → [Réglages par défaut] → [Activer la connexion rapide].

Pour les réglages du serveur d'authentification, définissez "Connexion locale" et, pour les réglages de la méthode d'authentification, définissez "Identifiant / Mot de passe".

### **Enregistrer des utilisateurs avec l'authentification rapide**

Lors de l'enregistrement des utilisateurs avec l'authentification rapide, les réglages d'administration de l'utilisateur et les réglages de la page Web utilisés lors de l'enregistrement d'utilisateurs normaux ne peuvent pas être utilisés. L'enregistrement est réalisé sur l'écran de connexion d'authentification rapide.

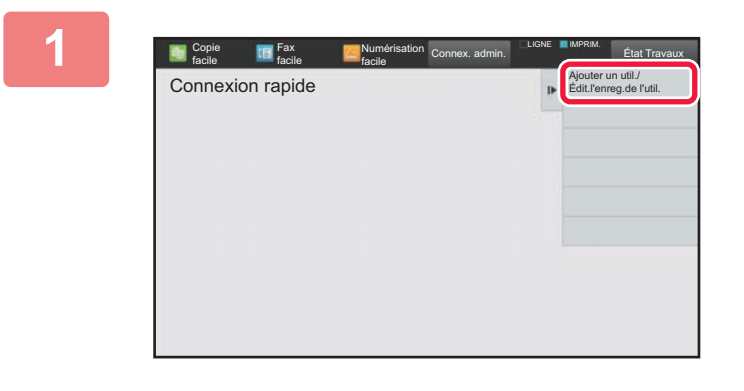

#### **1 Appuyez sur [Ajouter un util./Édit.l'enreg.de l'util.] du panneau de sélection.**

### **2 Appuyez sur la position que vous souhaitez enregistrer.**

Cela passe à l'écran d'enregistrement des utilisateurs. Lorsque vous appuyez sur une icône déjà enregistrée, cela passe à l'écran de modification des informations utilisateur. Les détails à modifier sont les mêmes que les détails des réglages sur l'écran d'enregistrement d'un nouvel utilisateur. Voir l'étape 3 lors de la modification.

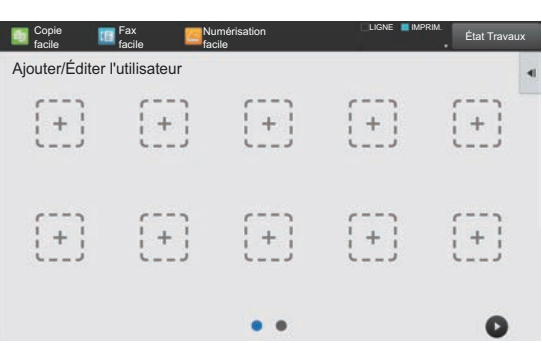

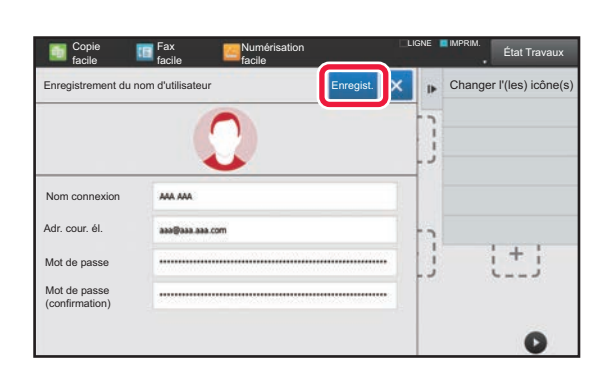

#### **3 Saisissez les informations utilisateur, puis appuyez sur la touche [Enregist.].**

Spécifiez l'icône d'utilisateur, Nom de connexion, Adresse courrier électronique, Mot de passe et Mot de passe (confirmation). Appuyez sur les éléments à enregistrer, puis saisissez les détails nécessaires.

- Appuyez sur "Changer l'(les) icône(s)" sur le panneau de commande pour afficher l'écran de sélection d'icône. Sélectionnez l'icône à configurer.
- Nom de connexion s'affiche en même temps que l'icône. Vérifiez votre saisie.
- Lors de la modification des informations utilisateur, le Mot de passe ne peut pas être modifié. "Mot de passe" et "Mot de passe (confirmation)" ne seront pas affichés sur l'écran de modification.

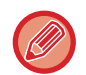

#### **Pour supprimer un utilisateur enregistré**

Appuyez sur [Ajouter un util./Édit.l'enreg.de l'util.] sur le panneau de commande, puis appuyez sur l'icône de l'utilisateur à supprimer. Appuyez sur [Effacer] sur le panneau de commande, puis appuyez sur la touche [Effacer] dans le message de confirmation affiché.

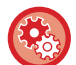

**Modification et suppression d'utilisateurs des réglages d'administration de l'utilisateur et de la page Web** Il n'est pas possible d'enregistrer des utilisateurs à partir des réglages d'administration de l'utilisateur et de la page Web, mais les utilisateurs enregistrés à l'aide de l'authentification rapide sont affichés dans la Liste des utilisateurs. Il est possible de modifier et de supprimer des données utilisateur dans la Liste des utilisateurs. Configurez la Liste des utilisateurs dans [Contrôle de l'utilisateur] → [Réglages utilisateur] → [Liste des utilisateurs] dans les "Réglages (administrateur)".

# **Authentification de la machine avec l'authentification rapide**

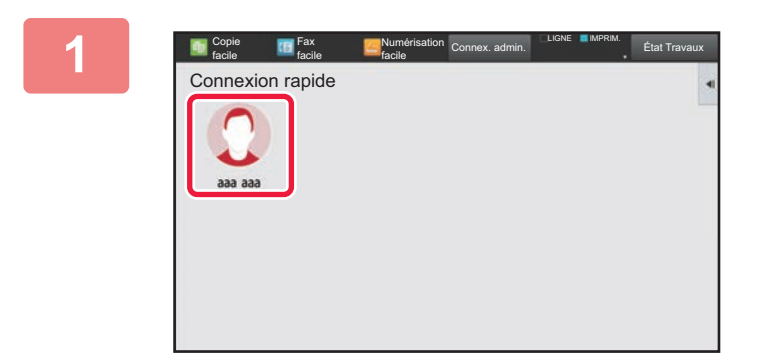

#### **1 Appuyez sur l'icône.**

Si aucun mot de passe n'est défini, la connexion se ferme à ce stade.

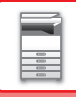

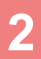

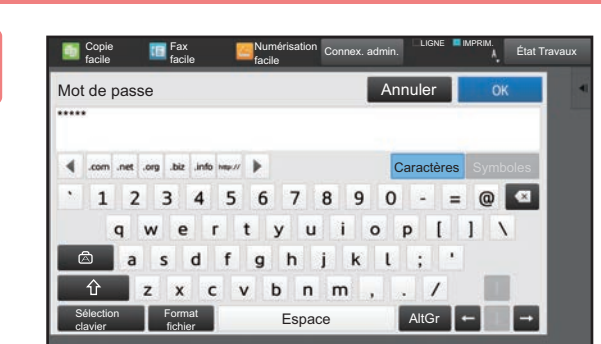

### **2 Pour définir un mot de passe Mot de passe, entrez le Mot de passe.**

Entrez le Mot de passe à partir du clavier. Le texte entré s'affiche avec "\*". Après avoir saisi le Mot de passe, appuyez sur la touche [OK].

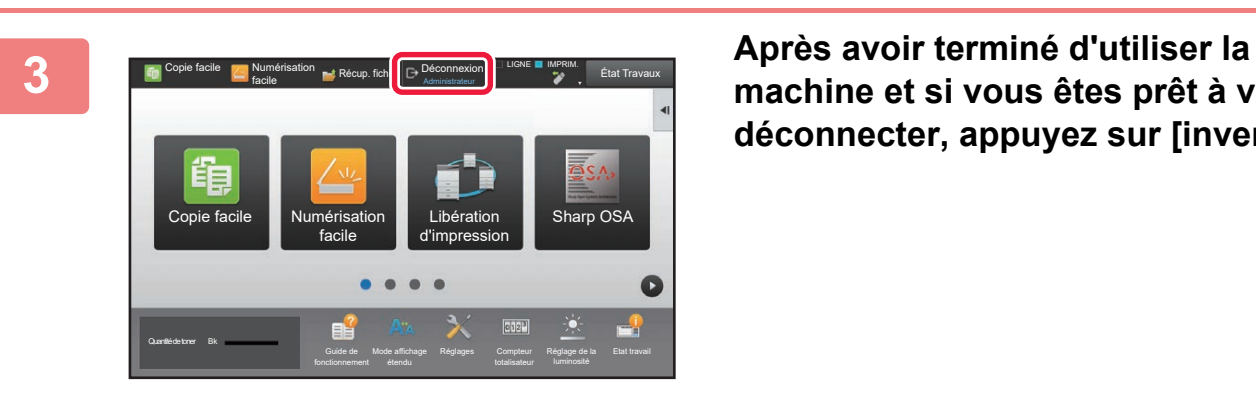

**machine et si vous êtes prêt à vous déconnecter, appuyez sur [inverse].**

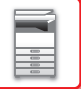

# **Contrôle de l'utilisateur**

Vous pouvez effectuer la gestion des utilisateurs comme l'enregistrement de la connexion utilisateur et la spécification de la méthode d'authentification utilisateur.

Dans [Contrôle de l'utilisateur] de "Réglages (administrateur)" et [Réglages d'authentification] de [Réglages système].

# <span id="page-40-0"></span>**Liste des utilisateurs**

Ce réglage permet d'enregistrer, modifier et supprimer les utilisateurs lorsque l'authentification de l'utilisateur est activée.

- **Touche [Ajouter]**
- Ajoute un nouvel utilisateur.
- **Touche [Effacement de tous les utilisateurs]**

Supprime tous les utilisateurs enregistrés. (sauf les utilisateurs enregistrés par défaut en usine.) Seul l'administrateur de la machine peut utiliser cette fonction.

- **Touche [Eff. tous utilis. Enreg. auto.]** Supprime tous les utilisateurs enregistrés automatiquement. ► [Utilisateurs enregistrés automatiquement \(page 1-44\)](#page-46-0)
- **Touche [Supprimer vos informations pour la connexion externe au service]** Effacez le cache Connexion externe utilisé par l'utilisateur connecté. [Informations d'authentification en cache pour la connexion externe] doit être activé pour utiliser cette fonction.
- **Touche [Supprimer toutes les informations pour la connexion externe au service]** Seul l'administrateur de la machine peut effectuer cette action. Effacez tous les caches Connexion externe. [Informations d'authentification en cache pour la connexion externe] doit être activé pour utiliser cette fonction.
- **Liste des utilisateurs**

Elle affiche les utilisateurs enregistrés par défaut en usine et les utilisateurs actuellement enregistrés. Un astérisque [\*] apparaît devant le nom des utilisateurs enregistrés automatiquement.

Quand vous sélectionnez un nom d'utilisateur, l'écran d'édition ou de suppression des utilisateurs apparaît.

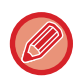

Les options [Vendeur] et [Vendeur 2] sont uniquement affichées lorsque le vendeur est connecté.

## **Enregistrement d'un utilisateur**

Si vous appuyez sur la touche [Ajouter], l'écran d'enregistrement s'affiche. Vous pouvez enregistrer 1000 groupes au maximum.

Pour plus d'informations sur les réglages, reportez-vous à la section ["Réglages \(page 1-40\)](#page-42-0)".

### **Modification et suppression d'un utilisateur**

Quand vous sélectionnez un nom d'utilisateur dans la liste, l'écran d'édition/suppression des utilisateurs apparaît. Pour plus d'informations sur les réglages, reportez-vous à la section ["Réglages \(page 1-40\)](#page-42-0)". Un utilisateur peut être supprimé à l'aide de la touche [Effacer].

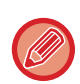

• Si l'authentification de connexion avec un Utilisateur fixe est définie, l'option "Effacement de tous les utilisateurs" ne peut pas être utilisée.

• Les utilisateurs enregistrés par défaut en usine ne peuvent pas être effacés.

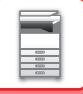

### <span id="page-41-0"></span>**Utilisateurs enregistrés par défaut en usine**

Les utilisateurs suivants sont enregistrés dans la machine en usine.

- Administrateur : Le compte administrateur de la machine, enregistré par défaut d'usine.
- Administrateur système : Le compte pour la maintenance du système, enregistré par défaut d'usine. Ce compte ne peut pas exécuter de travaux. • Utilisateur : Ceci est utilisé lors d'une authentification réseau et si un nom d'identifiant non enregistré dans la machine est directement saisi. (Ne peut être sélectionné à l'écran d'identification de l'utilisateur.)
- Compte de périphérique : Utilisateur
- Autre utilisateur : Il est utilisé lorsqu'une impression est lancée avec des renseignements utilisateurs non valides. (Ne peut être sélectionné à l'écran d'identification de l'utilisateur.) Consultez le tableau suivant pour les réglages concernant chacun des utilisateurs.

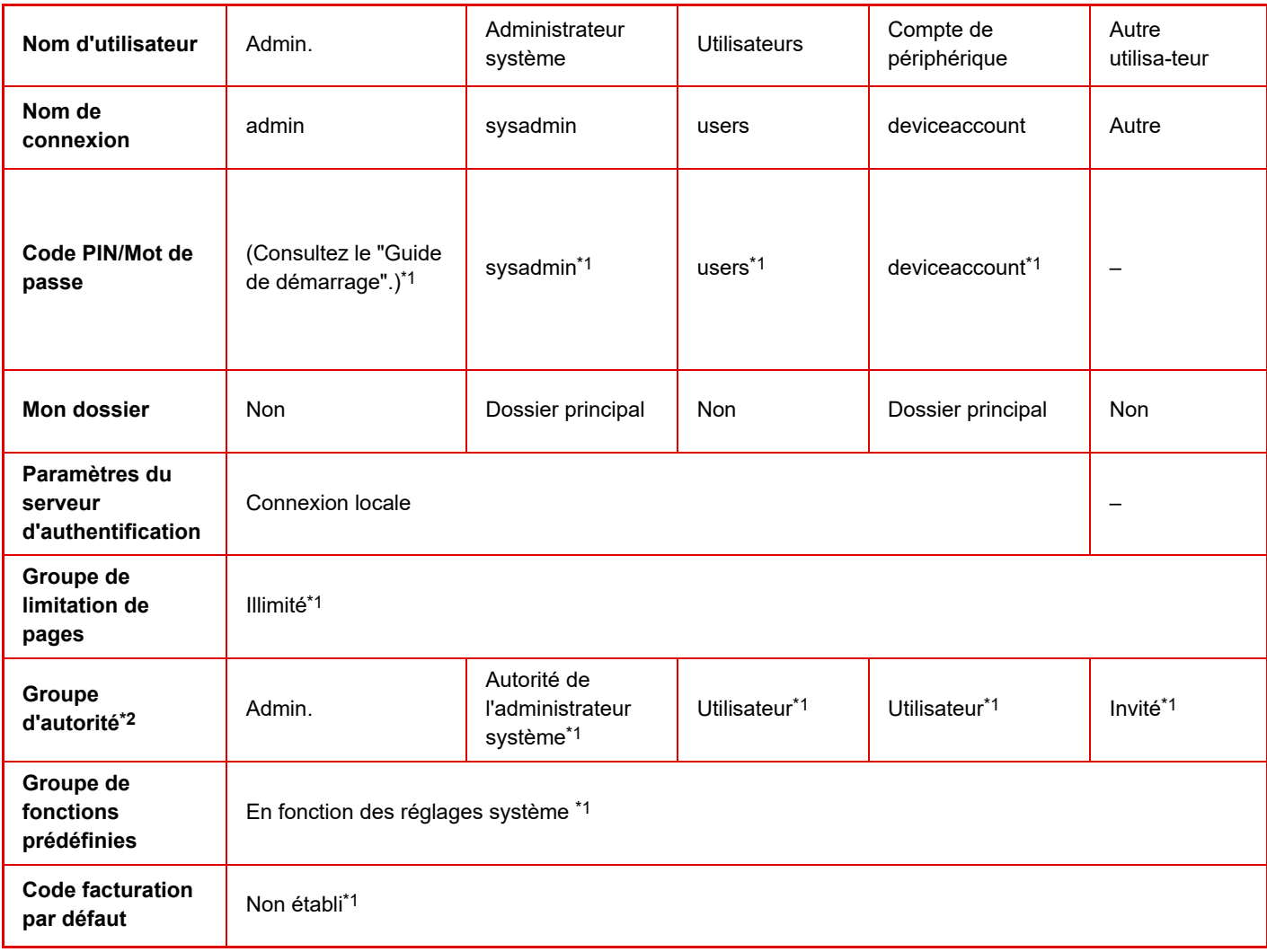

\*1 Les éléments peuvent être modifiés

\*2 Pour plus d'informations, reportez-vous à la section ["Réglages \(page 1-50\)](#page-52-0)".

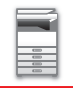

# <span id="page-42-0"></span>**Réglages**

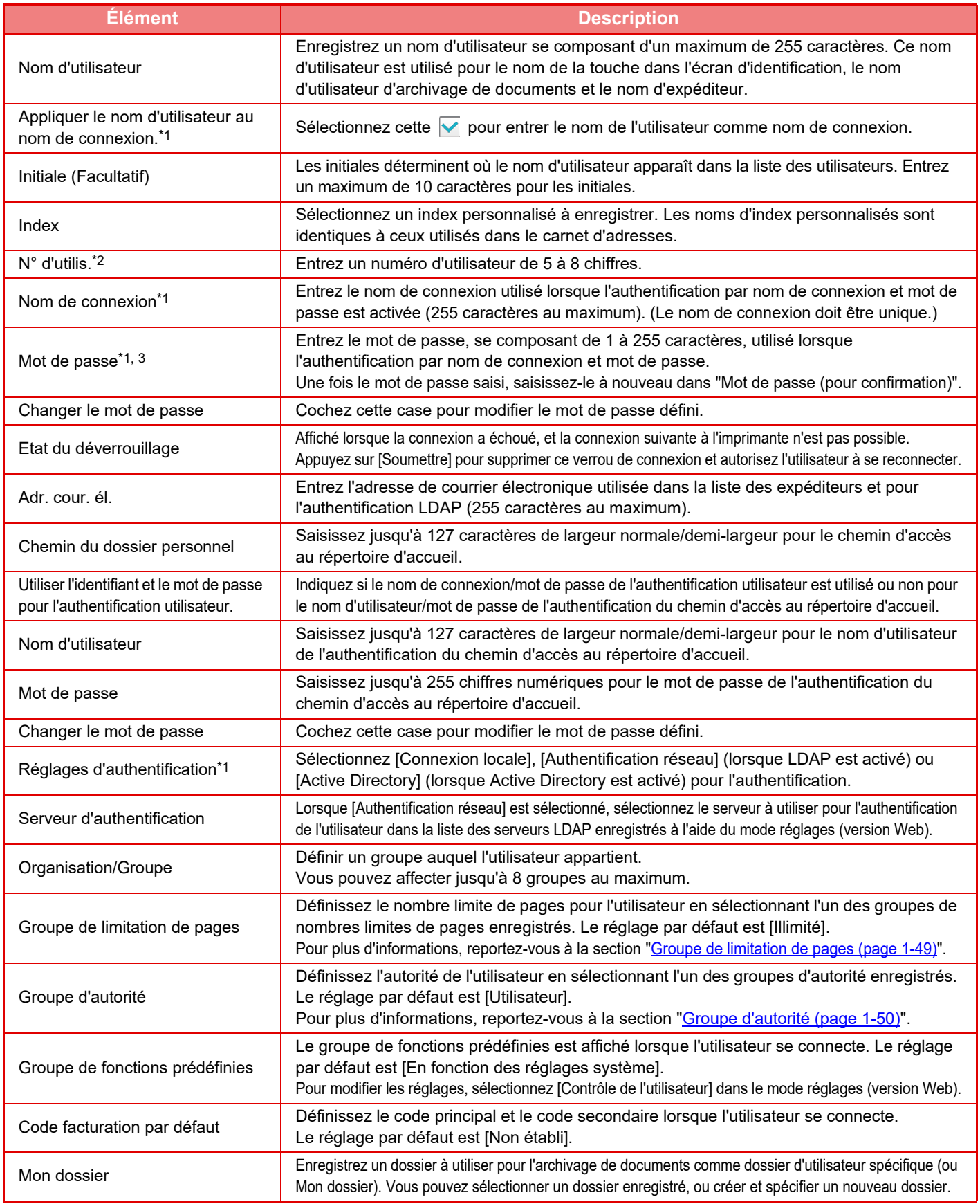

\*1 Il n'apparaît pas lorsque "N° d'utilis." est sélectionné pour la méthode d'authentification.

\*2 Il apparaît lorsque "N° d'utilis." est sélectionné pour la méthode d'authentification.

\*3 Non obligatoire lorsque l'authentification réseau est utilisée, car le mot de passe enregistré dans le serveur LDAP est utilisé.

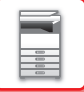

### **Index personnalisé**

Vous pouvez modifier le nom d'index personnalisé.

Touchez le nom d'index personnalisé sur la liste pour l'éditer.

Supprimez les caractères précédemment entrés et entrez un nouveau nom (maximum de 127 caractères).

# **Liste des Organisations /Groupes**

Elle permet d'enregistrer des groupes d'utilisateurs. Utilisez chaque nom de groupe pour l'entrer directement.

# **Réglages par défaut**

Cette section décrit "Réglages (administrateur)" → [Réglages système] → [Réglages d'authentification] → [Réglages par défaut].

## **Impression des informations des utilisateurs**

Imprime les listes d'éléments suivants.

- Liste des utilisateurs
- Liste du nombre de pages utilisées
- Liste des groupes de limitation de pages\*
- Liste des groupes d'autorité
- Liste groupes de fonctions prédéfinies\*
- Impression des informations de tous utilisateurs

Sélectionnez chaque élément et appuyez sur la touche [Imprimer] pour l'imprimer.

\* Ne peut être imprimée lorsque aucun groupe n'est enregistré.

Dans Impression de toutes les informations des utilisateurs, les éléments suivants sont traités par l'impression recto-verso, élément par élément.

- Liste des utilisateurs
- Liste du nombre de pages utilisées
- Liste des groupes de limitation de pages
- Liste groupes de fonctions prédéfinies

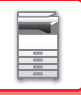

# **Authentification utilisateur**

Ce réglage active ou désactive l'authentification de l'utilisateur et définit le mode d'authentification. Lorsque l'authentification de l'utilisateur est activée, chaque utilisateur de la machine est enregistré. Quand un utilisateur se connecte, les réglages d'authentification distincts sont appliqués à l'utilisateur. Cette fonction garantit un meilleur contrôle de la sécurité et de la gestion des coûts que sur les machines précédentes. Même si les renseignements concernant l'utilisateur ne sont pas enregistrés dans la machine, il est possible d'entrer

directement les renseignements de l'utilisateur enregistrées sur un serveur LDAP pour se connecter dans la machine, si nécessaire. Dans ce cas, les informations d'authentification de l'" Utilisateur" enregistrées par défaut s'applique à l'utilisateur connecté. Pour plus d'informations, reportez-vous à la section "Utilisateurs enregistrés par défaut en usine [\(page 1-39\)"](#page-41-0).

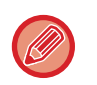

• Pour connaître la procédure d'enregistrement des utilisateurs, reportez-vous à la section ["Liste des utilisateurs \(page](#page-40-0)   $1-38$ 

• Pour plus de détails sur les procédures de connexion lorsque l'authentification utilisateur est activée, reportez-vous à la section "[AUTHENTIFICATION UTILISATEUR \(page 1-30\)"](#page-32-0).

#### **Authentification utilisateur**

Lorsque [Authentification utilisateur] est activé, l'écran d'authentification apparaît avant le début d'une opération dans tous les modes à l'exception de l'écran d'état des travaux\*.

Connectez-vous en tant qu'un utilisateur déjà enregistré.

Une fois la session ouverte, vous pouvez librement parcourir les modes.

\* L'écran de connexion apparaît lorsqu'un fichier d'archivage de documents est utilisé ou lors d'une nouvelle tentative de diffusion dans l'écran d'état des travaux.

## **Paramètres du serveur d'authentification**

Définissez l'emplacement où l'authentification utilisateur doit être activée.

Connexion locale: Authentification utilisateur par la machine.

LDAP: Authentification utilisateur par le serveur LDAP.

Active Directory: Authentification utilisateur par l'Active Directory.

## **Réglage serveur authent. réseau par défaut**

Utilisez cette fonction pour définir le serveur d'authentification réseau par défaut.

Lorsque vous vous connectez en mode Réglage (versioN Web) ou envoyez un travail d'impression à la machine en utilisant des renseignements sur l'utilisateur qui n'ont pas été enregistrés sur la machine, le serveur d'authentification n'est pas connu. Ce réglage permet de sélectionner l'un des serveurs LDAP enregistrés sur la machine comme serveur d'authentification.

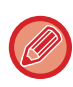

Lorsque l'identification est effectuée par une authentification réseau avec des informations sur l'utilisateur non enregistrées dans la machine, l'utilisateur connecté sera l'" Utilisateur" enregistré par défaut. Pour plus d'informations, reportez-vous à la section ["Utilisateurs enregistrés par défaut en usine \(page 1-39\)](#page-41-0)".

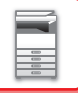

### **Spécifier le contrôle d'accès au serveur réseau**

L'enregistrement des informations de contrôle d'accès pour les limites de pages, les autorités et les fonctions prédéfinies peut être effectué préalablement sur un serveur réseau. En utilisant ce serveur réseau pour l'authentification réseau, réalisez l'authentification utilisateur sur la base des informations de contrôle d'accès enregistrées. Utilisez cette fonction quand l'authentification utilisateur est réalisée par authentification réseau à l'aide d'un serveur LDAP ou un service d'annuaire (Active Directory, etc.).

Avant d'utiliser cette fonction, configurez les réglages d'authentification par serveur réseau, obtenez les numéros de contrôle pour "Groupe de limitation de pages", "Groupe d'autorité", "Groupe de fonctions prédéfinies" et "Mon dossier" (y compris les réglages de base de chaque groupe), puis associez-les aux numéros de contrôle enregistrés dans la machine.

Pour utiliser cette fonction, ajoutez les propriétés associées à "Groupe de limitation de pages", "Groupe d'autorité", "Groupe de fonctions prédéfinies" et "Mon dossier" aux informations de répertoire du serveur réseau utilisé pour l'authentification utilisateur. Les informations relatives à la propriété sont indiquées ci-dessous. Les réglages précédemment enregistrés dans la machine ne peuvent pas être modifiés.

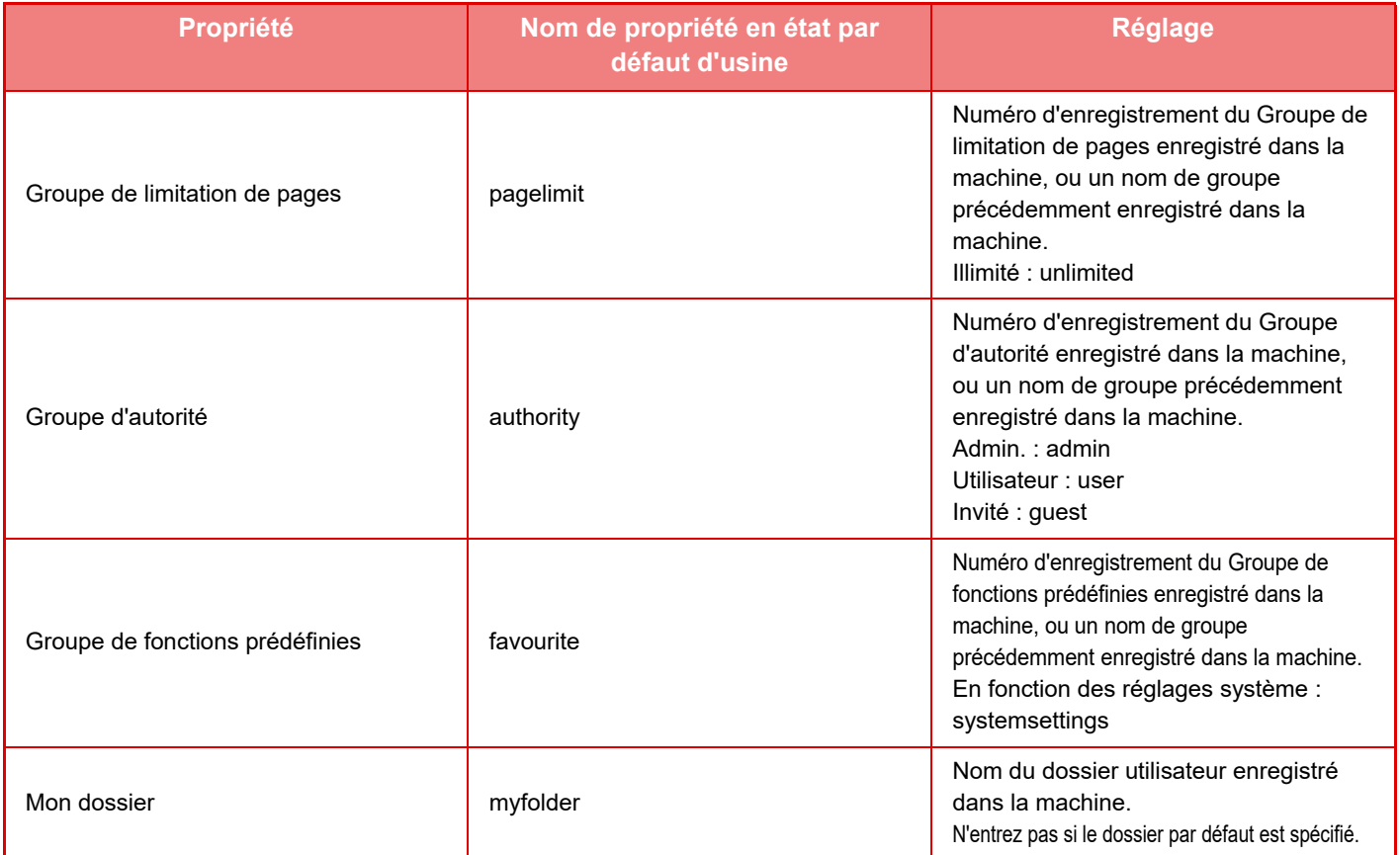

Renommez les propriétés que la machine obtient du serveur LDAP comme suit. Dans "Réglages ", sélectionnez [Réglages réseau] → [Réglages LDAP]. Dans l'écran de réglage carnet d'adresses global qui s'affiche, sélectionnez [Lien avec la fonction de contrôle de l'utilisateur], puis [Groupe de limitation de pages], [Groupe d'autorité], [Groupe de fonctions prédéfinies] et [Mon dossier].

Les informations relatives à [Groupe de limitation de pages], [Groupe d'autorité] et [Groupe de fonctions prédéfinies] enregistrées dans chaque machine déterminent l'autorité et les réglages actuellement accordés à l'utilisateur. Pour utiliser cette fonction afin de garantir que les utilisateurs recoivent la même autorité et les mêmes réglages sur toutes les machines, enregistrez les informations relatives à [Groupe de limitation de pages], [Groupe d'autorité] et [Groupe de fonctions prédéfinies] avec la même autorité afin qu'elles soient enregistrées dans chaque machine à l'aide des mêmes numéros d'enregistrement. Pour [Mon dossier], enregistrez le dossier avec le même nom dans [Dossier personnalisé] dans chaque machine.

Les informations de répertoire du serveur réseau utilisé ne peuvent pas être modifiées à partir de la machine. Consultez l'administrateur du serveur réseau.

**1-43**

Si 1000 utilisateurs ont déjà été enregistrés manuellement, la connexion est impossible. Veuillez supprimer un nom d'utilisateur ancien ou non utilisé." Consultez l'administrateur de la machine.

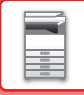

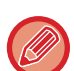

- Si le contrôle d'accès est activé et que les informations de contrôle d'accès ne peuvent pas être obtenues à partir du serveur d'authentification, l'authentification utilisateur est impossible.
- Si un utilisateur enregistré sur la machine est authentifié par l'authentification réseau, les réglages d'enregistrement de l'utilisateur dans la machine auront la priorité pour Groupe de limitation de pages, Groupe d'autorité, Groupe de fonctions prédéfinies et Mon Dossier.
- Si le contrôle d'accès obtenu du serveur LDAP n'est pas enregistré dans la machine, l'autorité utilisateur par défaut d'usine sera d'application.
- Quand cette fonction est désactivée et si un utilisateur est authentifié par authentification réseau comme un utilisateur non enregistré, l'autorité utilisateur par défaut d'usine sera d'application.

#### <span id="page-46-0"></span>**Utilisateurs enregistrés automatiquement**

Lorsque vous vous connectez via l'authentification réseau, vos informations utilisateur sont automatiquement enregistrées dans la machine.

Les renseignements enregistrés sont comme suit :

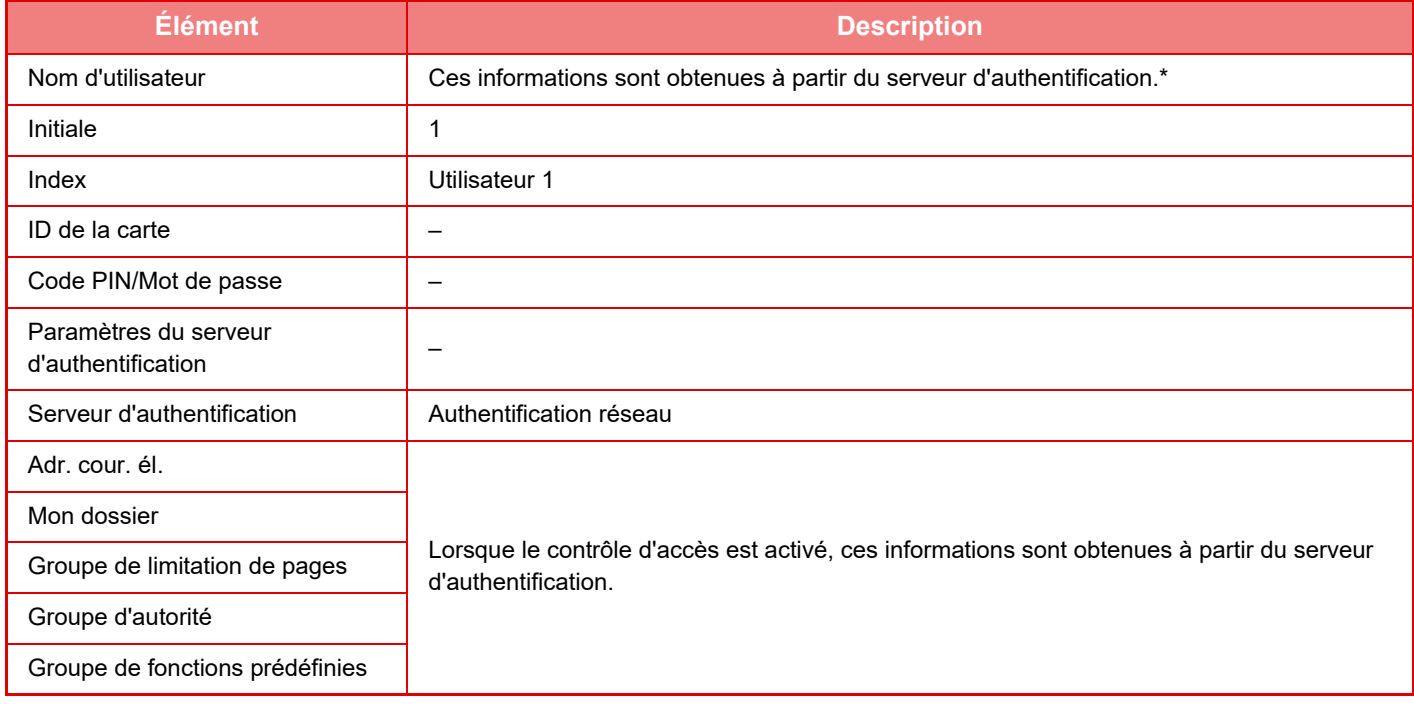

\* Si le nom d'utilisateur ne peut pas être obtenu par l'authentification réseau, les 16 premiers caractères de la chaîne de caractères utilisée comme nom de connexion pour l'authentification réseau sont appliqués.

#### **Réglage de la méthode d'authentification**

Cette option sélectionne la méthode d'authentification. Lors de l'utilisation de l'authentification de l'utilisateur, veillez à configurer ce réglage en premier. Les éléments à configurer pour les utilisateurs enregistrés après le réglage de la méthode d'authentification varient en fonction de la méthode d'authentification sélectionnée.

#### **Authentifier un utilisateur par le nom de connexion et le mot de passe**

Méthode standard d'authentification utilisant un nom de connexion et un mot de passe.

**Authentifier un utilisateur par nom de connexion, mot de passe et adresse de courrier électronique**

Cette authentification vérifie également l'adresse de courrier électronique, en plus du nom de connexion et du mot de passe de l'utilisateur. **Authentifier un utilisateur par le numéro d'utilisateur seulement**

Utilisez cette option pour une authentification simple, si vous passez l'authentification réseau.

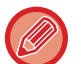

• L'écran d'identification varie en fonction de la méthode d'authentification sélectionnée.

Pour plus d'informations, reportez-vous à la section ["AUTHENTIFICATION UTILISATEUR \(page 1-30\)](#page-32-0)".

• Lorsque "Authentifier un utilisateur par le numéro d'utilisateur seulement" est sélectionné comme méthode d'authentification, l'authentification réseau ne peut pas être utilisée.

### **Sensibilité à la casse de l'identifiant activée.**

Indiquez si les noms de connexion utilisés lors de l'authentification de l'utilisateur doivent être sensibles ou non à la casse. Si la case est cochée  $\blacktriangledown$ , les noms de connexion ayant la même orthographe mais pas la même casse (majuscules et minuscules) seront identifiés comme des noms de connexion différents. Par conséquent, les noms de connexion ayant la même orthographe mais pas la même casse seront authentifiés comme des noms d'utilisateur appartenant à des utilisateurs différents. Si la case n'est pas cochée , la sensibilité à la casse des noms de connexion est désactivée. Par conséquent, les noms d'utilisateur ayant la même orthographe avec des différences dans la casse des caractères (majuscules et minuscules) seront authentifiés comme le nom d'utilisateur d'un seul et même utilisateur.

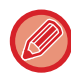

Si la case cochée est ensuite décochée , et qu'il existe des noms d'utilisateur identiques avec seulement des différences dans la casse des caractères, les noms d'utilisateur qui ont déjà été enregistrés sont identifiés comme appartenant à des utilisateurs différents.

## **Activer la connexion rapide**

Activez ["AUTHENTIFICATION RAPIDE \(page 1-35\)"](#page-37-0).

### **Réglage du mode de compte de périphérique**

Un utilisateur spécifique peut être enregistré en tant qu'utilisateur avec connexion automatique. Lorsque cette option est activée, l'utilisateur enregistré peut se connecter automatiquement dans la machine.

Cette fonction peut supprimer chaque procédure de connexion sur l'écran d'authentification et appliquer les réglages de l'utilisateur sélectionné (tels que l'authentification réseau et les fonctions prédéfinies). Cela active par exemple les utilisations telles que l "authentification pour copie uniquement".

Vous pouvez aussi vous connecter temporairement comme un utilisateur autre que l'utilisateur de connexion automatique et faire fonctionner la machine avec les privilèges de cet utilisateur. Pour autoriser d'autres utilisateurs à se connecter temporairement lorsque [Mode de compte de périphérique] est activé, sélectionnez [Autoriser la connexion par un autre utilisateur].

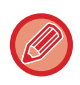

• Si vous vous êtes connecté en tant que l'Utilisateur de connexion automatique, et si la connexion automatique a échoué pour une raison quelconque ou si vous ne disposez pas des privilèges de l'administrateur, vous ne pouvez pas utiliser les modes de réglage généraux ou le mode Réglage. Dans ce cas, l'administrateur doit appuyer sur la touche [Mot de passe administrateur] dans l'écran du mode réglages et ouvrir une nouvelle session.

• Pour vous connecter en tant qu'utilisateur différent que l'utilisateur fixe lorsque [Autoriser la connexion par un autre utilisateur] est activé, appuyez sur la touche [inverse] pour annuler l'état de connexion de l'utilisateur fixe. Quand l'écran d'authentification apparaît, reconnectez-vous comme l'utilisateur de votre choix. Après avoir utilisé la machine, utilisez la touche [inverse] pour vous déconnecter en tant qu'utilisateur actuel.

### **Connexion utilisateur**

Ce réglage est utilisé pour sélectionner l'utilisateur de connexion automatique lorsque la connexion utilisateur automatique est activée.

## **Paramètres d'utilisation des Informations d'authentification**

#### **Stocker les informations utilisateur**

Définissez si des utilisateurs enregistrés automatiquement sont créés ou non. Les utilisateurs authentifiés en externe dans Sharp OSA peuvent également être enregistrés automatiquement.

#### **Stocker le mot de passe**

Définissez si les informations de mot de passe sont conservées ou non sous forme d'informations de cache lorsqu'un utilisateur est mis en cache.

**Période de cache**

Sélectionnez la période de mise en cache des informations utilisateur.

Pour définir la période de mise en cache, [Informations sur le cache utilisateur] doit être activé.

**Activer l'Authentification Hors-ligne avec les Informations Utilisateur stockées**

En cas de défaillance du réseau, vous pouvez utiliser la machine même si l'authentification utilisateur est utilisée sur un réseau.

#### **Activer la personnalisation lorsque l'authentification externe est utilisée**

Vous pouvez effectuer des personnalisations pour chaque utilisateur, même si vous utilisez une authentification externe, telle que l'authentification LDAP.

Les réglages suivants peuvent être personnalisés.

Icônes sur l'écran d'accueil, Couleur du texte sur l'écran d'accueil, Modèle d'affichage MFP, Langue d'affichage, Mode affichage étendu et Favoris

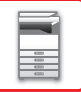

### **Informations d'Authentification en Cache pour la Connexion Externe au Service**

Définissez si les informations d'authentification pour la connexion au cloud sont conservées ou non sous forme d'informations de cache. Lorsque ce réglage est activé, les informations d'authentification d'un utilisateur authentifié avec succès sont conservées pour simplifier l'authentification à chaque connexion suivante de l'utilisateur.

Lorsque ce réglage est désactivé, les informations d'authentification de connexion au cloud conservées précédemment de tous les utilisateurs sont supprimées et les informations d'authentification ne sont plus conservées.

# **Réglage de la carte**

#### **Utiliser carte à puce pour l'authentification**

Ce réglage permet d'utiliser une carte HID ou une carte à puce pour l'authentification utilisateur.

#### **Demande de mot de passe pour l'authentification de carte à circuit intégré**

Ce réglage peut être activé lorsque « Réglages d'authentification » est « Active Directory » et « Utiliser carte à puce pour l'authentification » est activé. Lorsque le réglage est activé, un mot de passe doit être entré à chaque fois que l'authentification est effectuée par carte à puce. Lorsque le réglage est désactivé, un mot de passe est entré la première fois que l'utilisateur se connecte par carte à puce, et les informations de mot de passe sont envoyées au serveur Active Directory. À chaque connexion suivante de l'utilisateur, le mot de passe peut être omis.

#### **Réglage de la méthode d'authentification**

Définissez la méthode d'authentification pour les cartes à puce.

#### **Déconnexion automatique par carte**

Au moment où la carte à puce est retirée du lecteur/enregistreur de carte à puce, l'utilisateur est déconnecté. (L'utilisateur peut également se déconnecter en appuyant sur la touche [Déconnexion].)

# **Réglages d'administration**

## **Désactivation de l'impression par un utilisateur non autorisé**

L'impression par les utilisateurs dont les informations ne sont pas enregistrées dans la machine, telle que l'impression sans entrer d'informations utilisateur correctes dans le pilote d'imprimante ou l'impression d'un fichier sur un serveur

FTP en mode Réglages (administrateur), peut être interdite.

► [IMPRESSION D'UN FICHIER DIRECTEMENT À PARTIR D'UN SERVEUR FTP \(page 3-68\)](#page-316-0)

## **Réglage de déconnexion automatique**

Quand l'authentification utilisateur est activée, ce réglage indique s'il faut activer ou non la déconnexion automatique. Le délai de déconnexion peut être défini jusqu'à 240 secondes par incréments de 10 secondes.

### **Un avertissement quand la connexion échoue**

Lorsque vous saisissez des mots de passe, notamment des mots de passe administrateur, pendant l'authentification utilisateur, le nombre d'essais de mot de passe incorrect est comptabilisé et, si le nombre d'essais atteint le nombre spécifié (trois), le compte utilisateur est verrouillé et l'utilisateur ne peut plus effectuer aucun essai d'authentification à son compte jusqu'à ce qu'une période de cinq minutes se soit écoulée.

Le nombre de saisies incorrectes est comptabilisé séparément pour chaque utilisateur et est remis à zéro lorsque le mot de passe correct est saisi.

Ceci empêche toute personne non autorisée d'essayer de deviner un mot de passe. (Le nombre d'essais de connexion échoués est retenu même si l'alimentation est coupée.)

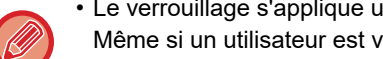

- Le verrouillage s'applique uniquement à l'utilisateur n'ayant pas réussi à se connecter, et non pas à tous les utilisateurs. Même si un utilisateur est verrouillé, les autres utilisateurs peuvent toujours se connecter.
- Lorsque l'authentification réseau LDAP ou Active Directory est utilisée, le verrouillage est exécuté par le serveur, et non par l'appareil. Sélectionnez les réglages de verrouillage appropriés sur le serveur.
- Si le même utilisateur est verrouillé, la touche [Etat du déverrouillage] s'affiche dans l'écran « Enregistrement de l'utilisateur » de cet utilisateur. Un administrateur peut appuyer sur cette touche pour effectuer un effacement manuel.

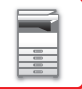

## **Autoriser, en amont de la Connexion, le Scan à Distance.**

Ce réglage détermine si la numérisation peut être exécutée à distance avant la connexion d'un utilisateur.

## **Inclure l'état des travaux dans l'authentification utilisateur**

Quand l'authentification utilisateur est activée, ce réglage indique s'il faut inclure ou non l'état des travaux dans l'authentification utilisateur.

# **Activer l'authentification IPP sauf pour le pilote de l'imprimante.**

Activez l'authentification IPP pour un élément autre que le pilote d'imprimante.

# **Actions lorsque l'utilisateur est authentifié**

## **Actions si limite de pages pour les sorties**

Ce réglage détermine si un travail est exécuté ou non lorsque le nombre limite de pages est atteint alors que le travail est en cours. Les réglages suivants peuvent être configurés.

• Imprimer jusqu'à la fin du travail

- Arrêter le travail
- Annuler et supprimer le travail lors de la réception

### **Imp. automatiquement les travaux enregistrés après connexion**

Quand la rétention est activée dans le pilote d'imprimante et que les données d'impression ont été mises en attente dans la machine, vous pouvez imprimer les données d'impression en attente automatiquement quand l'utilisateur qui a activé la rétention se connecte.

### **Remettre à zéro les compteurs après envoi de l'état par courrier électronique**

Après l'envoi de l'état des courriers électroniques, le compteur est réinitialisé. Il n'apparaît que lorsqu'Etat du courrier électronique est activé.

### **Désactiver l'affichage/la modification des autres informations utilisateurs dans l'état du travail.**

Si vous incluez l'état des travaux dans l'authentification utilisateur, ce réglage peut être configuré. Lorsque ce réglage est activé, seul le travail de connexion de l'utilisateur s'affiche sur l'écran d'état des travaux.

# **Appliquer l'identifiant de connexion au nom d'util. du dossier réseau**

Appliquer l'identifiant de connexion au nom d'util. du dossier réseau

### **Affichage du nom de connexion**

Lorsque l'authentification utilisateur est activée, indiquez si vous souhaitez afficher le nom de connexion ou des astérisques.

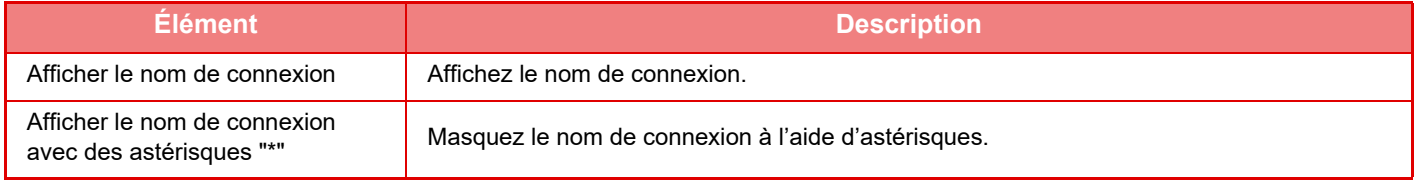

### **Afficher l'état d'utilisation après connexion**

Quand l'authentification utilisateur est activée, ce réglage indique si le nombre de pages d'un utilisateur s'affiche ou non quand celui-ci se connecte.

## **Modifier l'affichage de l'aide de l'écran de connexion**

Les réglages que vous avez créés ici sont affichés sur l'écran de connexion.

## **1-47**

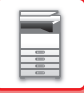

# **Rég.du lect.de carte**

#### **Test de lecture de carte**

Exécutez le test de lecture de la carte à utiliser.

#### **Droit d'enreg./modif. ID de la carte**

Ce réglage spécifie si l'utilisateur connecté peut enregistrer/modifier/supprimer les informations de carte à puce sur la machine.

#### **Vérifier le code système en mode zone des utilisateurs FeliCa uniquement**

Vérifier le code système en mode zone des utilisateurs FeliCa uniquement.

#### **Vérifier le code fonction en mode HID**

Ce réglage spécifie s'il faut vérifier ou non le code d'installation lorsque vous utilisez le mode HID. Lorsque ce réglage est activé, enregistrez le code d'installation (maximum de 128 caractères).

#### **Code fonction**

Saisit le code d'installation d'une carte HID. Le code d'installation est enregistré lorsque vous appuyez sur la touche [Enregistrer].

#### **Importation à partir du fichier d'installation**

Lorsque vous saisissez le nom du fichier de configuration, puis appuyez sur la touche [Soumettre], les réglages de zone de la carte sont lus à partir du fichier de configuration. Si vous appuyez sur la touche [Effacer], tous les fichiers répondant aux conditions de recherche actuels sont supprimés.

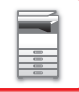

# <span id="page-51-0"></span>**Groupe de limitation de pages**

Cette section décrit "Réglages (administrateur)" → [Réglages système] → [Réglages du contrôle d'accès] → [Groupe de limitation de pages].

Elle permet d'enregistrer les réglages de limitation de page à l'avance pour chaque groupe.

Le nombre limite de pages pour chaque utilisateur est défini en sélectionnant l'un de ces groupes enregistrés lorsque l'utilisateur est enregistré.

• Touche [Ajouter]

Utilisez-la pour ajouter un nouveau groupe.

• Liste

Elle contient les groupes actuellement enregistrés. Quand vous sélectionnez un nom de groupe, l'écran de modification pour ce groupe apparaît.

### **Enregistrement des groupes de limitation de pages**

Si vous appuyez sur la touche [Ajouter], l'écran d'enregistrement s'affiche. Vous pouvez enregistrer 20 groupes au maximum.

Pour plus d'informations sur les réglages, reportez-vous à la section ["Réglages \(page 1-49\)](#page-51-1)".

### **Enregistrement d'un groupe de limitation de pages**

Quand vous sélectionnez un groupe dans la liste, l'écran de modification pour ce groupe apparaît. Pour plus d'informations sur les réglages, reportez-vous à la section ["Réglages \(page 1-49\)](#page-51-1)".

Pour rétablir l'état par défaut d'un groupe, définissez "Sélectionner le nom du groupe à considérer comme modèle d'enregistrement" sur "Illimité" dans l'écran de modification.

# <span id="page-51-1"></span>**Réglages**

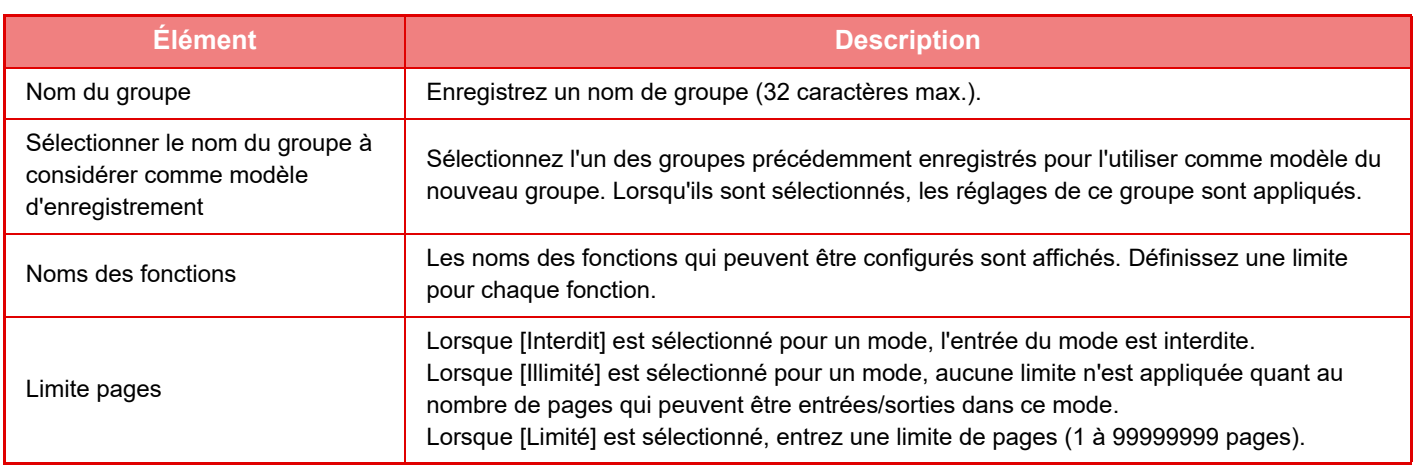

# **Réglage de limite de pages de la machine**

Règle la limite de pages pour la machine.

## **Réglages**

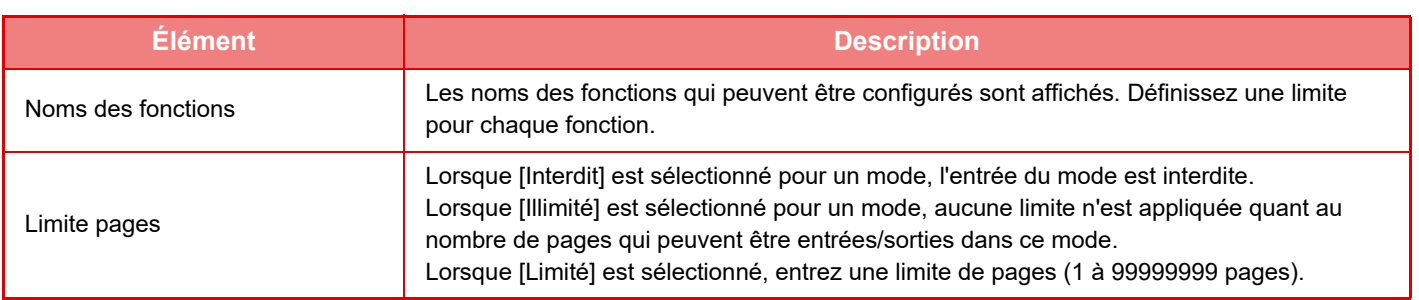

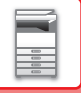

# <span id="page-52-1"></span>**Groupe d'autorité**

Cette section décrit "Réglages (administrateur)" → [Réglages système] → [Réglages du contrôle d'accès] → [Groupe d'autorité].

Elle est utilisée pour enregistrer préalablement les réglages concernant les autorités de l'utilisateur pour chaque groupe.

L'autorité de chaque utilisateur est définie en sélectionnant l'un de ces groupes enregistrés lorsque l'utilisateur est enregistré.

• Touche [Ajouter]

Utilisez-la pour ajouter un nouveau groupe.

• Liste

Elle contient les groupes actuellement enregistrés. Quand vous sélectionnez un nom de groupe, l'écran de modification pour ce groupe apparaît.

## **Enregistrement des groupes d'autorité**

Si vous appuyez sur la touche [Ajouter], l'écran d'enregistrement s'affiche. Vous pouvez enregistrer 20 groupes au maximum. Pour plus d'informations sur chacun des réglages, consultez le tableau suivant.

## **Modification d'un groupe d'autorité**

Quand vous sélectionnez un groupe dans la liste, l'écran de modification pour ce groupe apparaît. Pour plus d'informations sur chacun des réglages, consultez le tableau suivant.

Pour rétablir l'état par défaut d'un groupe, sélectionnez le groupe dans la liste et sélectionnez l'une des options [Retour à l'autorité administrateur], [Retour à l'autorité administrateur système.], [Retour à l'autorité utilisateur], [Retour à l'autorité invité], et [Retour au groupe dans lequel la numérisation est interdite.].

Lorsque vous appuyez sur la touche [Soumettre], l'état du groupe est rétabli aux réglages par défaut.

# <span id="page-52-0"></span>**Réglages**

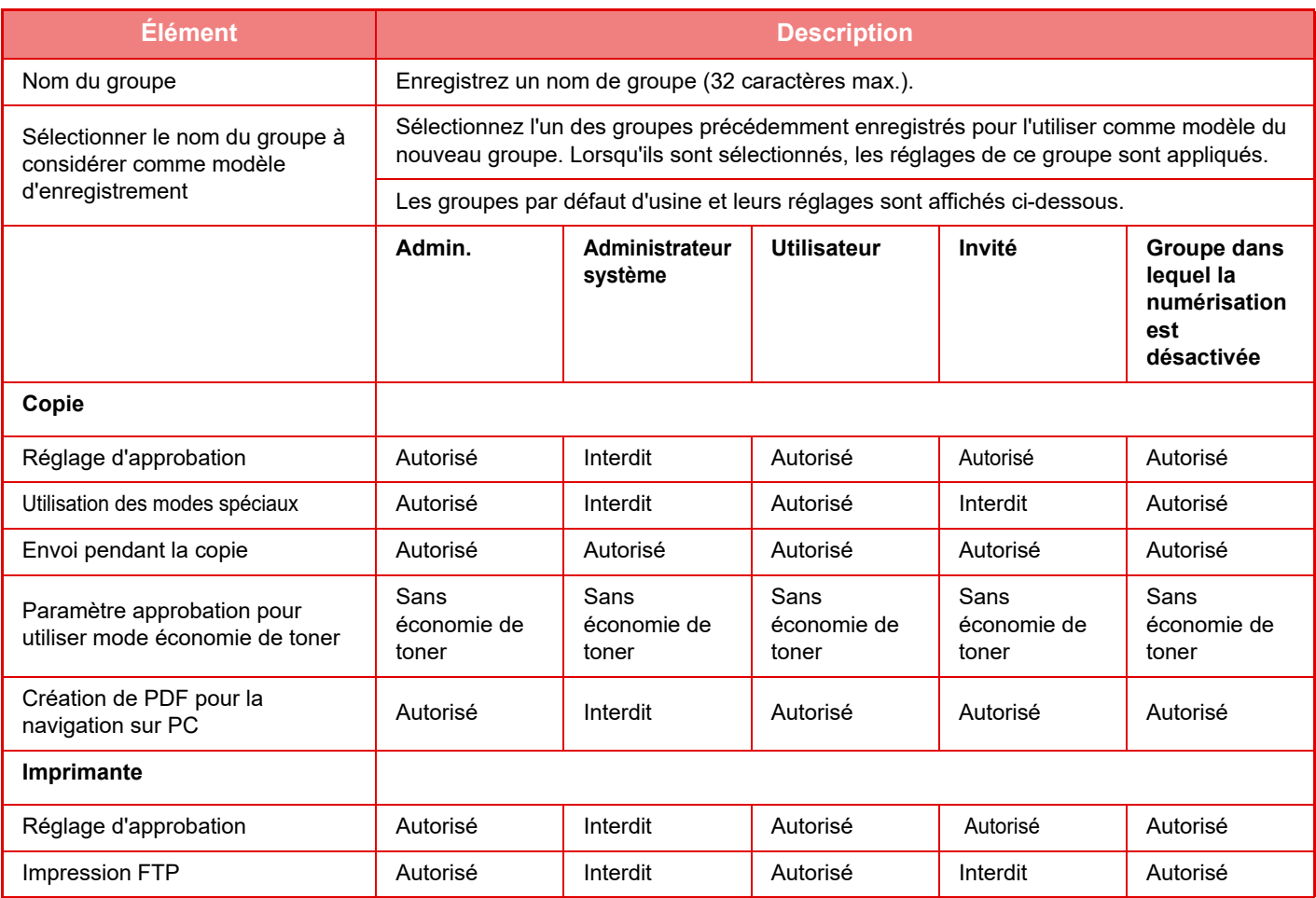

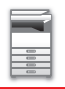

# **[AVANT D'UTILISER LA MACHINE](#page-3-0)►[AVANT D'UTILISER LA MACHINE](#page-5-0)**

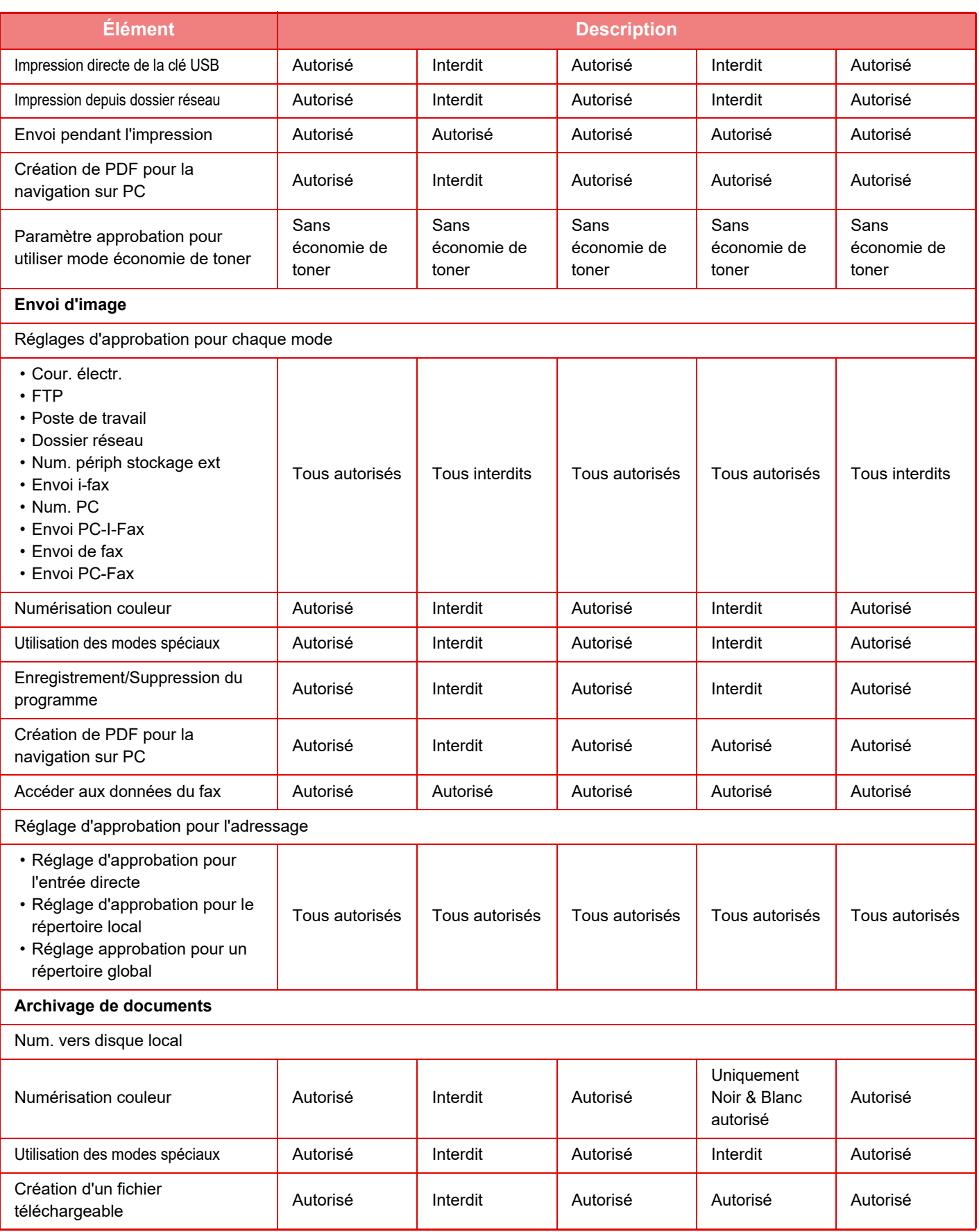

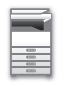

# **[AVANT D'UTILISER LA MACHINE](#page-3-0)►[AVANT D'UTILISER LA MACHINE](#page-5-0)**

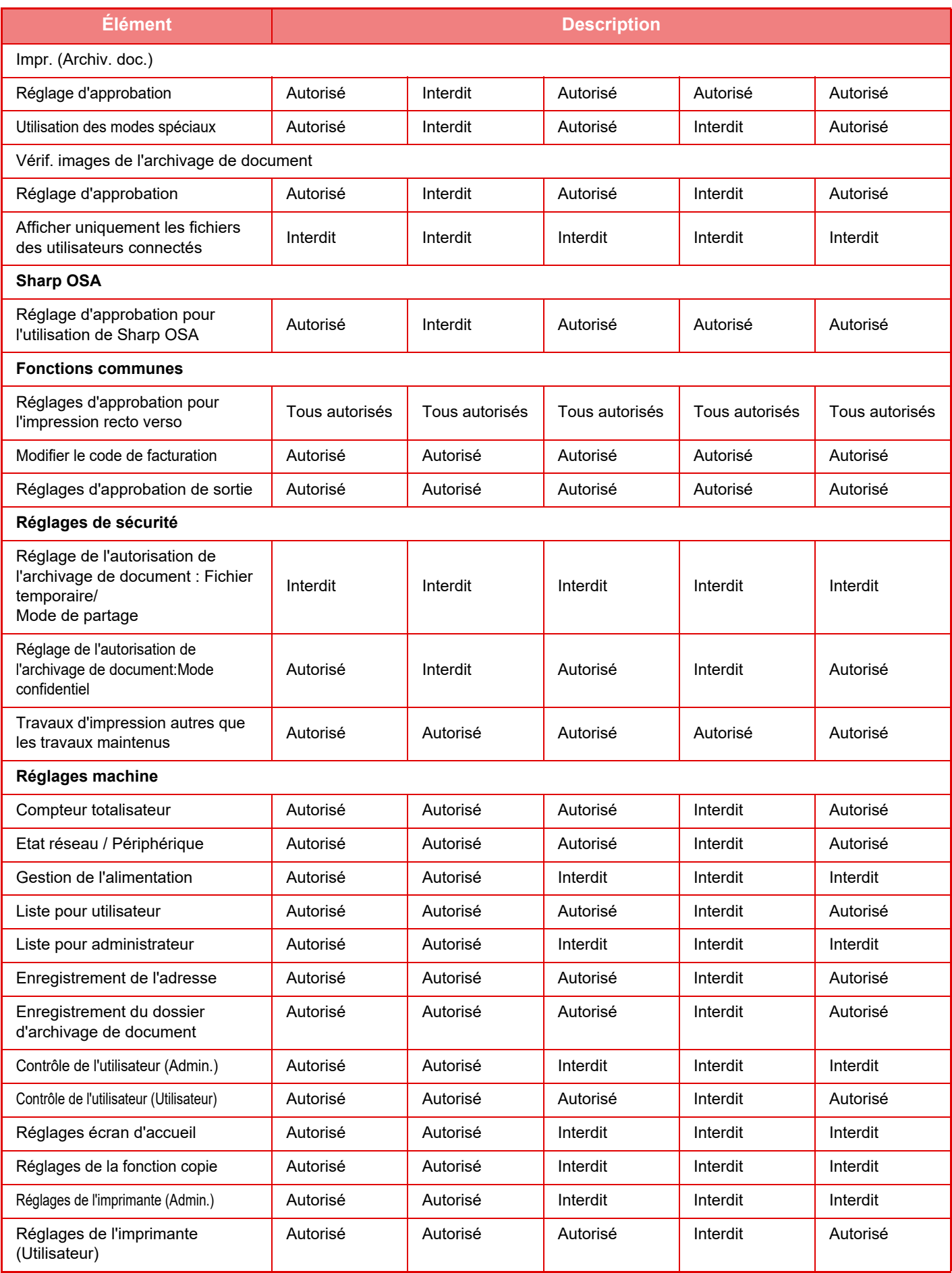

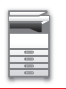

# **[AVANT D'UTILISER LA MACHINE](#page-3-0)►[AVANT D'UTILISER LA MACHINE](#page-5-0)**

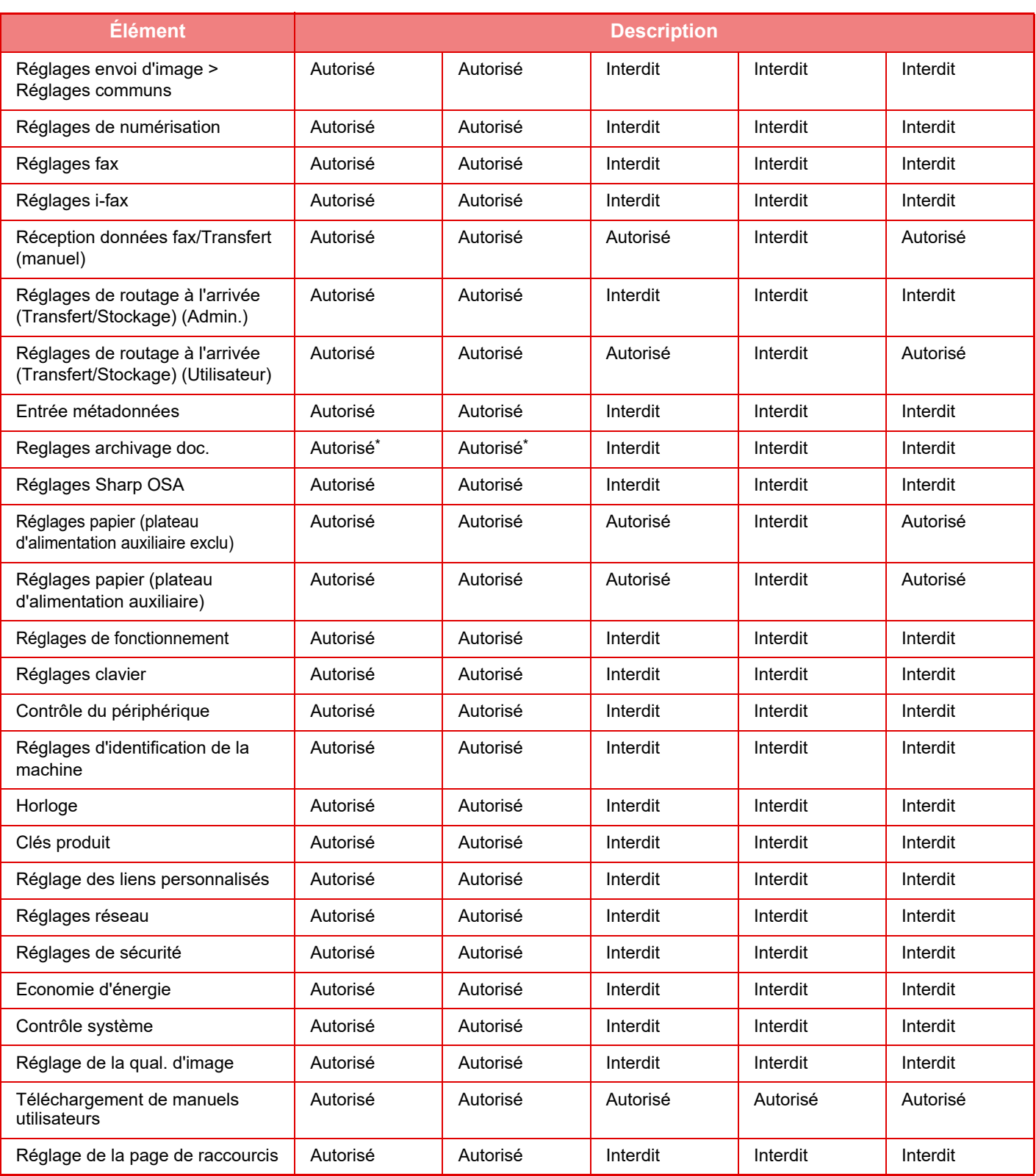

\* Pour plus d'informations sur chaque réglage, consultez la liste du mode réglages.

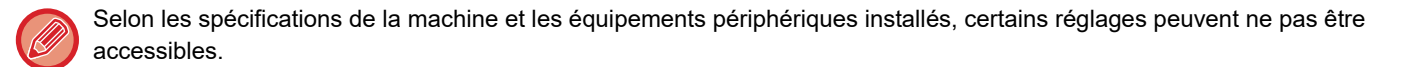

# **Groupe de fonctions prédéfinies**

## **Liste des groupes de fonctions prédéfinies**

Cette section décrit "Réglages (administrateur)" → [Réglages système] → [Réglages du contrôle d'accès] → [Groupe de fonctions prédéfinies].

L'environnement d'exploitation prédéfini peut être défini pour chaque groupe. Par exemple, un utilisateur qui parle une autre langue devra normalement modifier la langue d'affichage chaque fois qu'il utilise la machine ; mais, en enregistrant préalablement la langue dans un groupe de fonctions prédéfinies, la langue est automatiquement sélectionnée lorsque l'utilisateur ouvre une session.

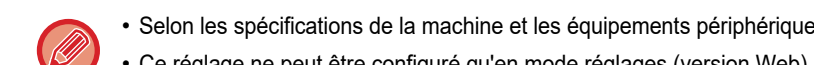

• Selon les spécifications de la machine et les équipements périphériques installés, certains réglages peuvent ne pas être accessibles.

• Ce réglage ne peut être configuré qu'en mode réglages (version Web). Il ne peut pas être configuré sur l'écran tactile de la machine.

#### **Ajout/modification d'un groupe**

Appuyez sur la touche [Ajouter] pour afficher l'écran d'enregistrement de groupe de fonctions prédéfinies.

Appuyez sur le nom d'un groupe pour afficher l'écran d'enregistrement de ce groupe de fonctions prédéfinies. Vous pouvez modifier le groupe dans cet écran.

#### **Réglages**

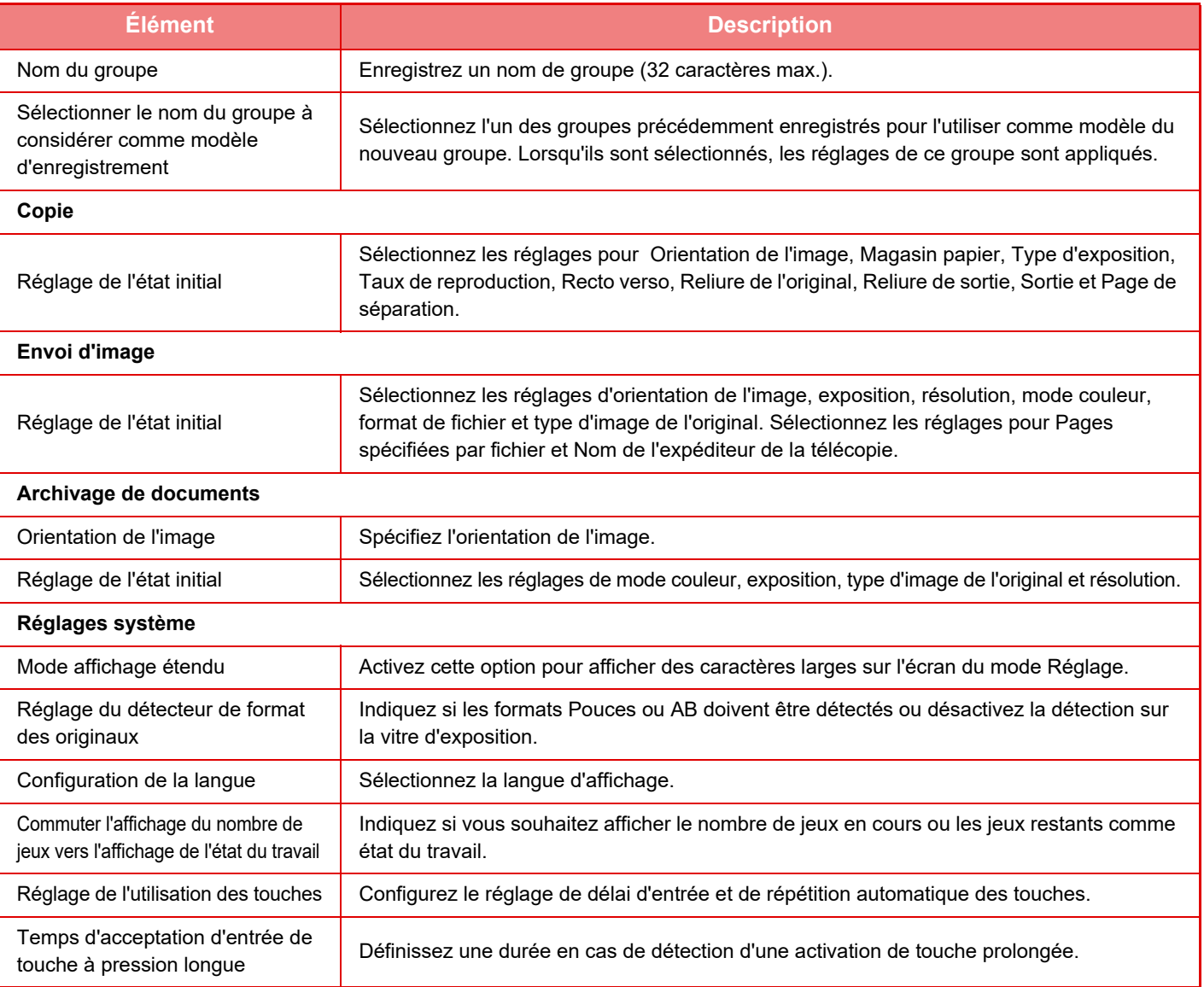

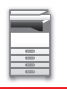

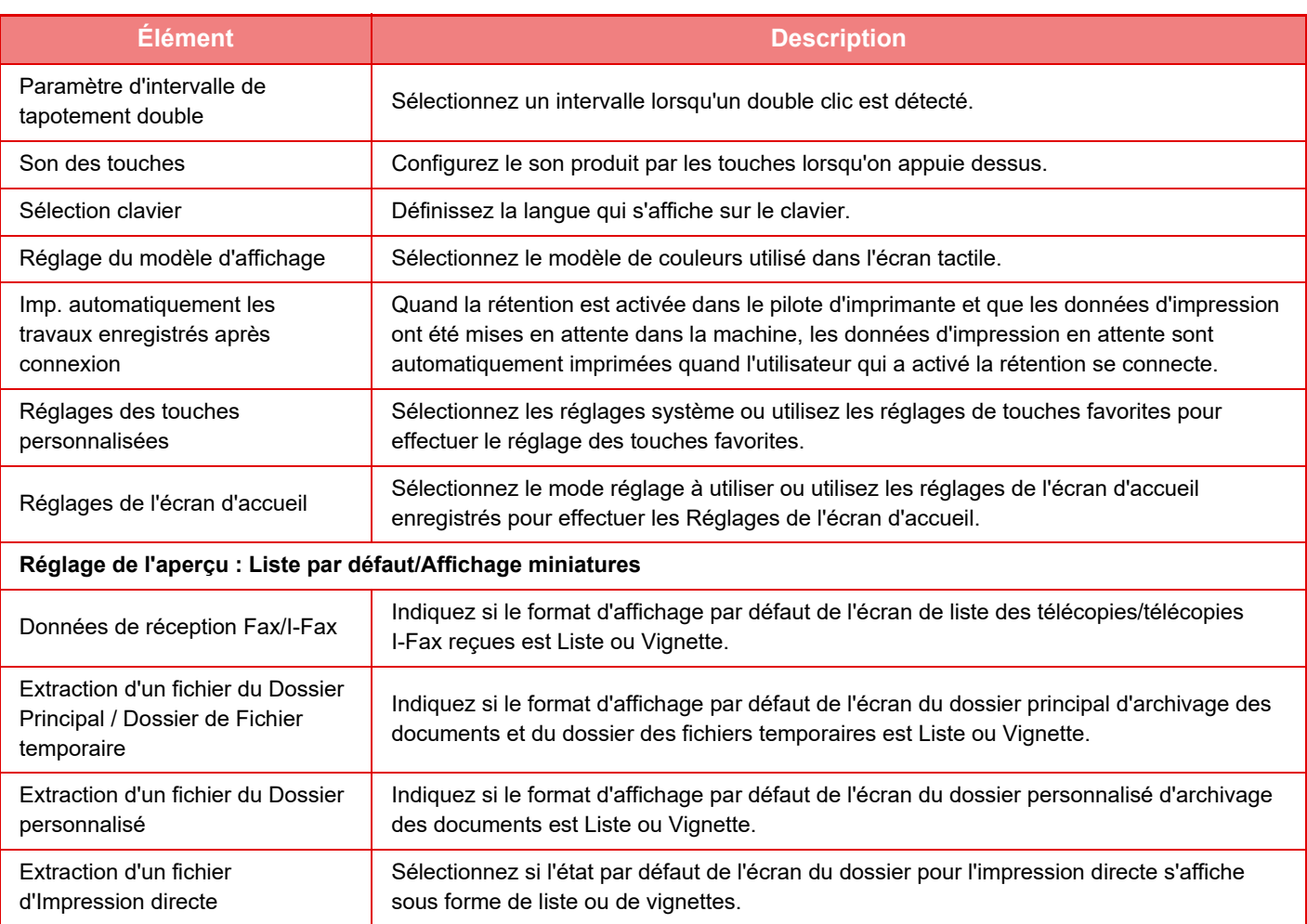

#### **Retour d'un groupe de fonctions prédéfinies sur "Illimité "**

Pour rétablir l'état par défaut d'un groupe fonctions prédéfinies, cochez la case (  $\vee$  ) à gauche de "N°" et appuyez sur la touche [Revenir aux rég. initiaux].

## **Liste des touches Favoris**

Affectez des touches de raccourci clavier aux fonctions fréquemment utilisées. Elles s'afficheront dans l'écran initial de chaque mode.

#### **Réglages**

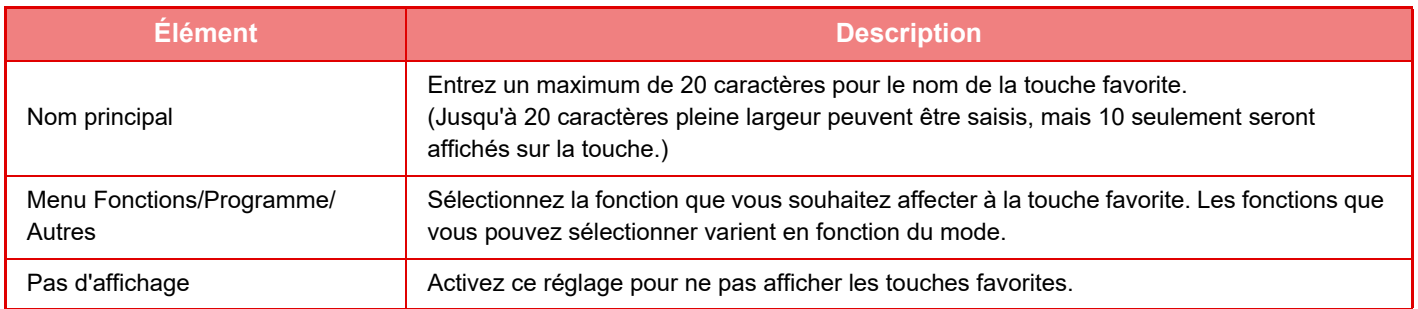

# **Liste des écrans d'accueil**

Les réglages d'écran d'accueil doivent être précédemment enregistrés. Sélectionnez un écran d'accueil en enregistrant la liste de groupes de fonctions prédéfinies.

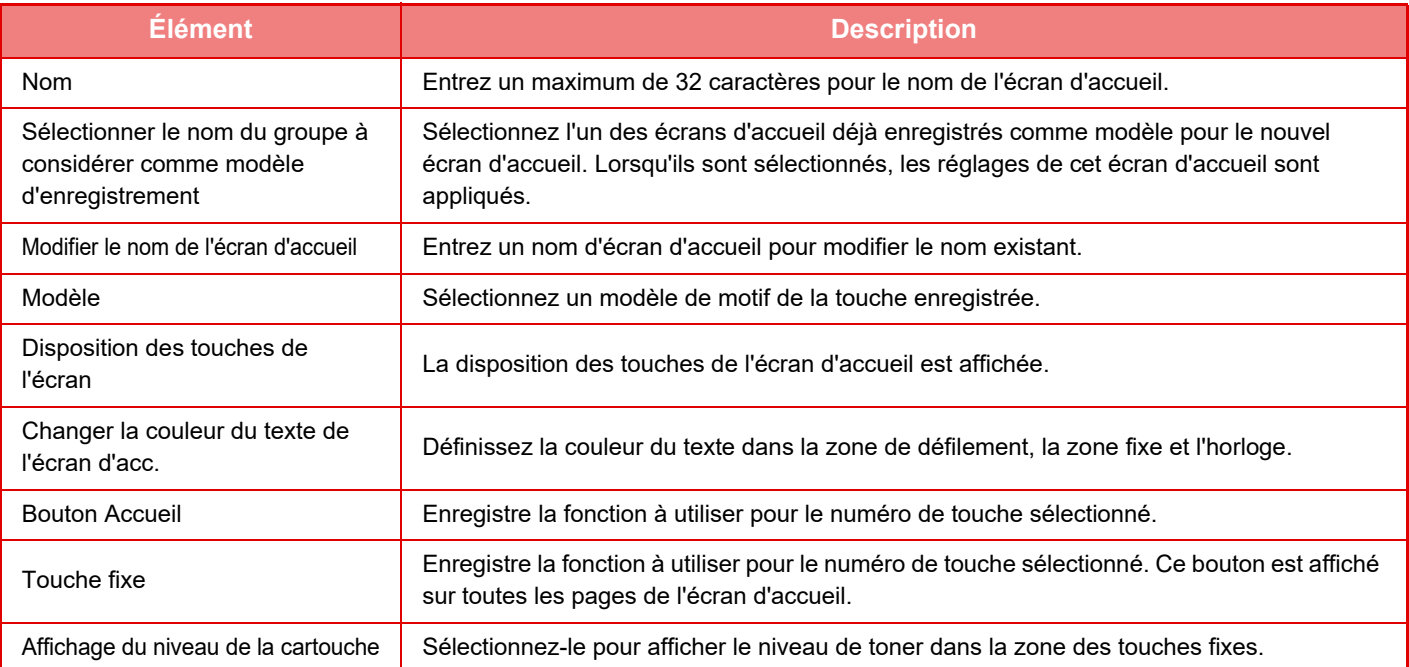

# **Compte utilisateur**

Dans "Réglages (administrateur)", sélectionnez [Contrôle de l'utilisateur] → [Compte utilisateur]. Ce réglage affiche le nombre total de pages imprimées par chaque utilisateur.

- Touche [Tout sélectionner] Sélectionne tous les utilisateurs.
- Touche [Décocher] Efface toutes les sélections.
- Touche [Montrer]
- Affiche les comptes de l'utilisateur sélectionné.
- Touche [Effacer le compte] Réinitialise les comptes de l'utilisateur sélectionné.
- Liste des utilisateurs Elle affiche les utilisateurs enregistrés par défaut en usine et les utilisateurs actuellement enregistrés. Quand vous sélectionnez un nom d'utilisateur, l'utilisateur est sélectionné.

# **Voir le compte utilisateur**

Lorsque vous sélectionnez un utilisateur et appuyez sur la touche [Montrer], ce compte utilisateur apparaît.

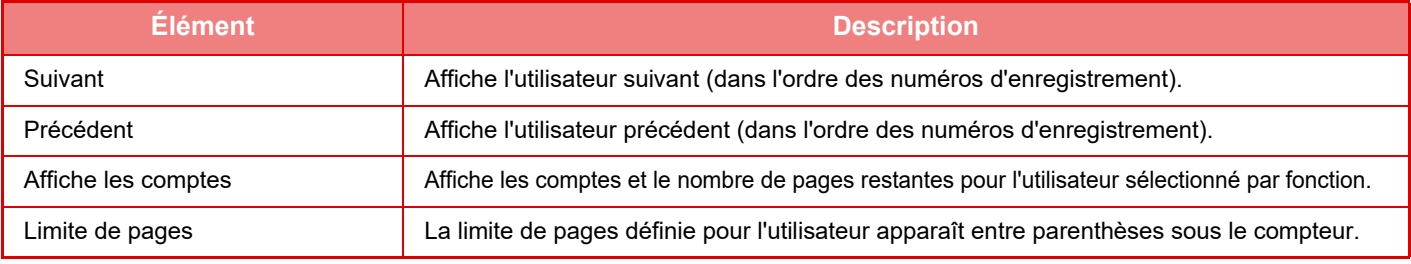

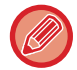

Si des périphériques ne sont pas montés, leur compte n'est pas affiché.

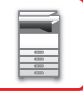

## **Réinitialisation des compteurs de l'utilisateur**

Sélectionnez un utilisateur dans l'écran des réglages, puis appuyez sur la touche [Effacer le compte]. Un écran de réinitialisation des compteurs de cet utilisateur apparaît.

L'écran réinitialisé changera selon qu'un utilisateur unique ou plusieurs utilisateurs ont été sélectionnés. Les éléments affichés dans chaque boîte sont décrits dans le tableau ci-dessous.

### **En cas de sélection d'un seul utilisateur**

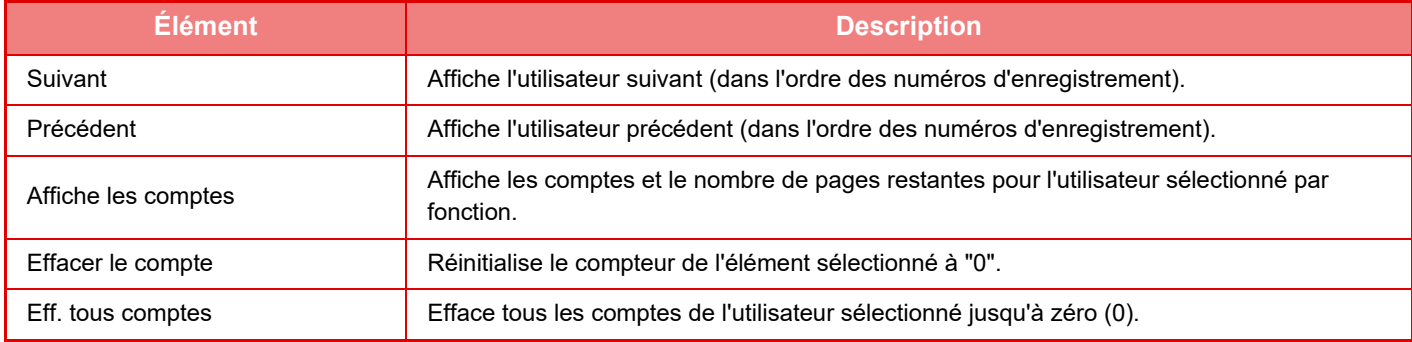

### **En cas de sélection de plusieurs utilisateurs**

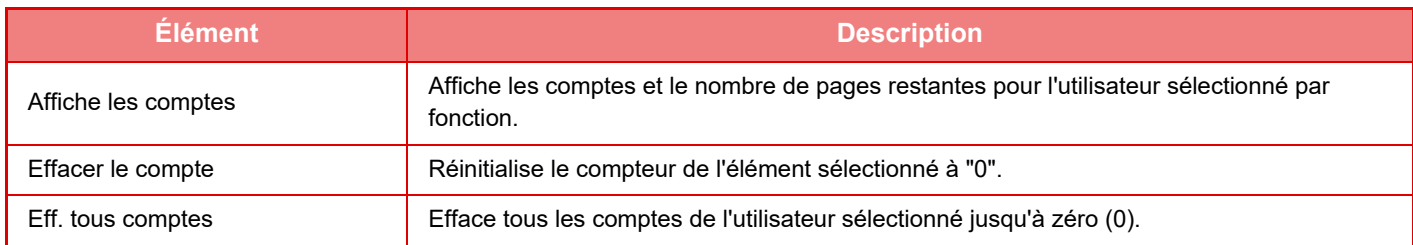

### **Enregistrer le compte utilisateur**

Cliquez sur le bouton [Enregistrer] pour enregistrer les informations de compte utilisateur sous un fichier de données. Pour supprimer les informations de compte utilisateur de la machine, cochez la case en regard de "Enregistrer et effacer les données" pour la sélectionner, puis cliquez sur le bouton [Enregistrer].

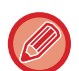

Ce réglage ne peut être configuré qu'en mode réglages (version Web). Il ne peut pas être configuré sur l'écran tactile de la machine.

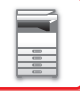

# **FONCTION DE LIAISON AVEC L'ACTIVE DIRECTORY**

Vous pouvez rejoindre le domaine Active Directory (domaine AD) de la machine et facilement effectuer la gestion des utilisateurs sur le réseau.

Sur un réseau sur lequel Active Directory n'est pas activé, vous devez effectuer une authentification de périphérique réseau pour chaque périphérique.

Par conséquent, un utilisateur doit disposer de plusieurs noms de domaine et mots de passe.

Lorsque vous rejoignez un domaine AD, l'authentification n'est nécessaire qu'une fois. Une fois l'authentification effectuée, le serveur Active Directory authentifie automatiquement les périphériques réseau. Vous pouvez vous connecter à plusieurs périphériques sur le réseau avec un seul nom de domaine et mot de passe.

## **Rejoindre un domaine AD**

Pour que la machine rejoigne un domaine AD, définissez la destination d'authentification sur [Active Directory] dans "Réglages (administrateur)" - [Réglages système]  $\rightarrow$  [Réglages d'authentification]  $\rightarrow$  [Réglages par défaut]  $\rightarrow$ [Paramètres du serveur d'authentification].

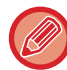

Lorsque la destination d'authentification est définie sur l'Active Directory, le réglage Kerberos ne peut pas être utilisé.

### **Enregistrement de la machine dans un domaine AD**

Lorsque vous rejoignez un domaine AD, la machine est enregistrée comme imprimante dans le domaine AD. Saisissez les informations de la machine dans le Réglages.

#### **Nom de périphérique de la machine**

Dans "Réglages (administrateur)", sélectionnez [Réglages système] → [Réglages réseau] → [Réglages du nom réseau]  $\rightarrow$  [Nom du périphérique].

#### **Nom de domaine de la machine**

Dans "Réglages (administrateur)", sélectionnez [Réglages système] → [Réglages réseau] → [Paramètres Active Directory]  $\rightarrow$  [Nom de domaine].

#### **Nom d'utilisateur et mot de passe de la machine**

Dans "Réglages (administrateur)", sélectionnez [Réglages système] → [Réglages réseau] → [Paramètres Active Directory] → [Compte d'enregistrement du périphérique].

#### **Nom de domaine DNS**

Dans "Réglages (administrateur)", sélectionnez [Réglages système] → [Réglages réseau] → [Réglages de l'interface] →  $[Reflages DNS] \rightarrow [Nom de domainel].$ 

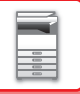

# **Authentification utilisateur dans le domaine AD**

Les méthodes suivantes peuvent être utilisées pour l'authentification utilisateur dans le domaine AD.

#### **1. Authentification par saisie manuelle sur la machine**

Effectuez l'authentification à l'aide de l'écran tactile de la machine. Pour plus d'informations sur la méthode d'authentification, reportez-vous à "[AUTHENTIFICATION PAR NOM DE CONNEXION/MOT DE PASSE \(page 1-32\)](#page-34-0)". Configurez le réglage suivant dans "Réglages (administrateur)".

Désactivez "Réglages (administrateur)" → [Réglages système] → [Réglages d'authentification] → [Réglages par défaut] → [Réglage de la carte] → [Utiliser carte à puce pour l'authentification].

#### **2. Connexion à l'aide de la carte IC (Mode rapide)**

Utilisez l'ID de carte enregistré dans une carte IC pour effectuer l'authentification de domaine AD. Lors de la première authentification, vous devez saisir votre mot de passe. Vous pouvez ensuite effectuer l'authentification uniquement avec votre carte IC.

Si vous modifiez votre mot de passe sur le serveur Active Directory, le mot de passe que vous avez initialement saisi sera réinitialisé et vous devrez saisir à nouveau votre mot de passe.

Configurez les réglages suivants dans "Réglages (administrateur)".

Activez "Réglages (administrateur)" → [Réglages système] → [Réglages d'authentification] → [Réglages par défaut] → [Réglage de la carte] → [Utiliser carte à puce pour l'authentification].

Activez "Réglages (administrateur)" → [Réglages système] → [Réglages d'authentification] → [Réglages par défaut] → [Stocker les informations utilisateur]  $\rightarrow$  [Stocker le mot de passe].

#### **3. Connexion à l'aide de la carte IC (carte de sécurité)**

Utilisez l'ID de carte enregistré dans une carte IC pour effectuer l'authentification de domaine AD.

Vous devez toujours saisir votre mot de passe lors de l'authentification à l'aide d'une carte IC.

Activez "Réglages (administrateur)" → [Réglages système] → [Réglages d'authentification] → [Réglages par défaut] →  $[Ref \rightarrow]$ [Utiliser carte]  $\rightarrow$  [Utiliser carte à puce pour l'authentification].

Désactivez "Réglages (administrateur)" → [Réglages système] → [Réglages d'authentification] → [Réglages par défaut]  $\rightarrow$  [Stocker les informations utilisateur]  $\rightarrow$  [Stocker le mot de passe].

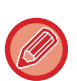

• Vous pouvez utiliser les utilisateurs d'authentification de domaine AD ainsi que les utilisateurs définis sur la machine. Dans ce cas, la destination d'authentification est définie lors de la connexion.

• Lorsqu'un utilisateur d'authentification de domaine AD réserve un travail et se déconnecte avant l'exécution du travail, les informations relatives à l'utilisateur sont stockées temporairement dans la machine et le travail réservé est exécuté.

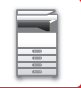

### **Fonctions pouvant être utilisées à l'aide de la liaison avec l'Active Directory**

#### **Dossiers réseau accessibles aux utilisateurs**

Lorsqu'un utilisateur connecté au domaine AD accède à un dossier réseau de la machine, l'utilisateur ne peut accéder qu'à un dossier autorisé.

#### **Dossier partagé**

Lorsqu'un utilisateur connecté appuie sur la touche [Parcourir] pour l'adresse d'un dossier partagé, seuls les dossiers pour lesquels l'utilisateur dispose de l'autorisation s'affichent.

#### **Archivage de documents**

Lorsqu'un utilisateur connecté appuie sur [Sélect. fichier à impr. depuis dossier réseau] sur le panneau de commande dans l'archivage des documents puis appuie sur [Se référer aux dossiers sur le réseau], seuls les dossiers pour lesquels l'utilisateur dispose de l'autorisation s'affichent.

#### **Répertoire personnel**

#### **Numérisation vers un répertoire personnel**

Lors de la numérisation, un utilisateur connecté peut utiliser la propriété de son répertoire personnel qui est définie dans le domaine AD pour envoyer le fichier numérisé vers ce dossier.

Pour utiliser cette fonction, activez "Réglages (administrateur)" → [Réglages système] → [Réglages envoi d'image] → [Réglages de numérisation] → [Adresse par défaut] → [Réglage de l'adresse par défaut] → [Appliquer le répertoire personnel de l'utilisateur lors de la connexion].

#### **Dossier partagé**

Dans l'adresse du dossier partagé, le chemin d'accès au répertoire personnel de l'utilisateur connecté est saisi automatiquement dans [Chemin du dossier]. Le dossier qui s'affiche après l'appui sur la touche [Parcourir] correspond au répertoire personnel de l'utilisateur.

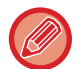

En cas d'impossibilité d'accès au serveur Active Directory, le champ [Chemin du dossier] sera vide et lors de l'appui sur la touche [Parcourir], les résultats de la recherche de tout le réseau s'afficheront.

#### **Impression à partir du répertoire personnel**

La propriété du répertoire personnel de l'utilisateur connecté qui est définie dans le domaine AD peut être utilisée pour définir le dossier pour l'impression vers le répertoire personnel.

#### **Dossier partagé**

Lorsque l'utilisateur appuie sur [Sélect. fichier à impr. depuis dossier réseau] sur le panneau de commande dans l'archivage des documents puis appuie sur [Se référer aux dossiers sur le réseau], le dossier qui s'affiche correspond au répertoire personnel de l'utilisateur.

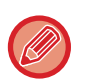

• Lorsque les informations d'authentification sont enregistrées dans le carnet d'adresses et l'utilisateur envoie un fichier en spécifiant une adresse du carnet d'adresses, le fichier est envoyé conformément aux autorisations de l'utilisateur dans le carnet d'adresses. Si aucune information d'authentification n'est enregistrée dans le carnet d'adresses, le fichier est envoyé conformément aux autorisations d'authentification de l'utilisateur connecté.

• En mode d'authentification de domaine AD, un fichier peut être envoyé à un dossier partagé à l'aide des autorisations d'authentification de l'utilisateur connecté. Dans ce cas, il n'est pas possible de saisir un nom d'utilisateur et un mot de passe manuellement.

### **Courrier électronique**

#### **Numérisation vers un courrier électronique**

Un utilisateur connecté peut utiliser la propriété de son courrier électronique dans le domaine AD pour s'envoyer une image numérisée par courrier électronique.

Pour appliquer l'adresse de courrier électronique de l'utilisateur connecté définie dans le domaine AD, appuyez sur [Trouver mon adresse] qui apparaît dans le panneau de commande lorsqu'un courrier électronique est envoyé, ou activez [Se connecter avec adresse e-mail utilisateur.] dans "Réglages (administrateur)" → [Réglages système] → [Réglages envoi d'image] → [Réglages de numérisation] → [Adresse par défaut].

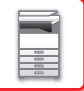

### **Paramètres Active Directory**

Parmi les éléments qui doivent être réglés pour utiliser Active Directory sur la machine, cette section explique les éléments qui peuvent être réglés dans les réglages Active Directory des réglages système. Dans "Réglages (administrateur)", sélectionnez [Réglages système] → [Réglages réseau] → [Paramètres Active

Directory].

#### **Attribut Recherche :**

Définissez l'attribut de recherche. Le réglage par défaut est cn.

#### **Lien avec la fonction de contrôle de l'utilisateur**

#### **Groupe de limitation de pages**

Saisissez un groupe de limitation de pages pour le définir. Le réglage par défaut est pagelimit.

#### **Groupe d'autorité**

Saisissez un groupe d'autorité pour le définir. Le réglage par défaut est authority.

#### **Groupe de fonctions prédéfinies**

Saisissez un groupe de fonctions prédéfinies pour le définir. Le réglage par défaut est favorite.

**Mon dossier**

Saisissez Mon dossier pour le définir. Le réglage par défaut est myfolder.

#### **Compte d'enregistrement du périphérique**

**Nom d'util.** Saisissez le nom d'utilisateur à utiliser. **Mot de passe**

Saisissez un mot de passe.

# **CODE DE FACTURATION**

# **CODE DE FACTURATION**

Un code de facturation, qui est ajouté à un journal des travaux enregistré lorsqu'un travail d'impression ou d'envoi a été exécuté, est utilisé pour effectuer le traitement de facturation.

Les codes de facturation sont classés en deux types : code principal et code secondaire. Un code de facturation est enregistré dans le journal des travaux lorsqu'il est saisi et qu'un travail d'impression ou d'envoi est exécuté. Résumer les totaux par Code de facturation en se basant sur les journaux des travaux permettra de faciliter les opérations suivantes, par exemple, lors de la réalisation de facturations combinées.

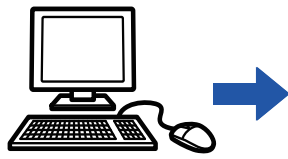

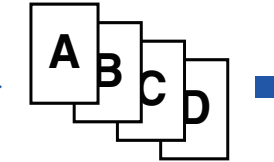

Enregistrer les codes de facturation

Attribuer un code de facturation et exécuter le travail

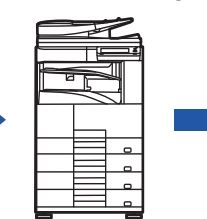

Consigner un code de facturation dans le journal des travaux

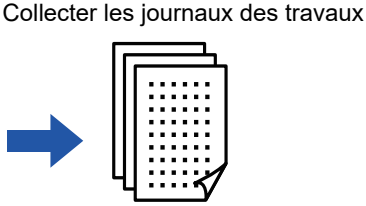

Facturation par code

## **Types de codes de facturation**

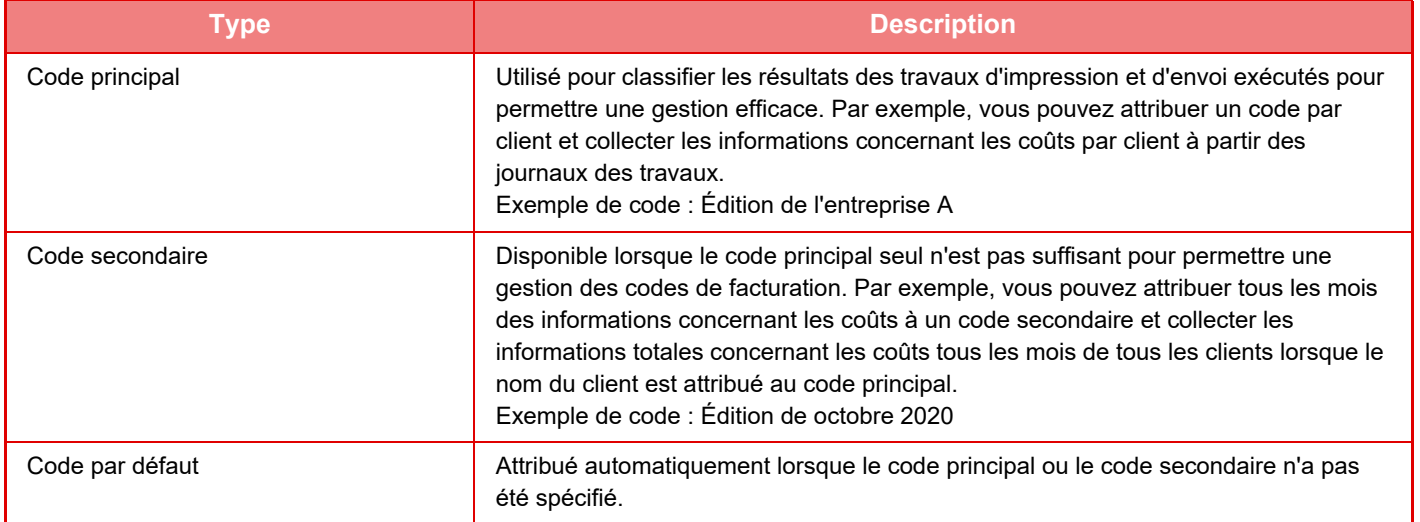

## **Activer l'utilisation du code de facturation**

Pour activer l'utilisation du code de facturation, sélectionnez "Réglages (administrateur)" → [Contrôle de l'utilisateur] → [Paramètre du code de facturation] → [Réglages d'administration], puis définissez [Utiliser le code de facturation] sur [Activer].

# **Collecter les codes de facturation**

Dans "Réglages (administrateur)", sélectionnez [Réglages système] → [Contrôle du système] → [Journal des travaux] → [Action sur le fichier journal des travaux], puis cliquez sur le bouton [Enregistrer] pour télécharger les journaux des travaux. Puis, résumez les données en classifiant et en rangeant les journaux des travaux stockés.

# **UTILISATION DU CODE DE FACTURATION**

Si l'utilisation du code de facturation est activée dans "Réglages (administrateur)", la fenêtre de saisie du code de facturation s'affiche au moment du changement de mode (au moment de l'impression/envoi en mode d'archivage de documents).

Saisissez le code principal ou le code secondaire requis.

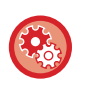

- **Pour activer l'utilisation du code de facturation**
- Sélectionnez "Réglages (administrateur)" → [Contrôle de l'utilisateur] → [Paramètre du code de facturation] → [Réglages d'administration], puis définissez [Utiliser le code de facturation] sur [Activer].
- **Pour conserver le code de facturation spécifié au moment du changement de mode** Sélectionnez "Réglages (administrateur)" → [Contrôle de l'utilisateur] → [Paramètre du code de facturation] → [Réglages d'administration], puis cochez la case [Remplacer le code de facturation au changement de mode] pour voir v. Cette fonction permet d'éviter d'avoir à saisir les codes de facturation à chaque changement de mode.

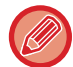

Vous pouvez attribuer des codes de facturation pour la réimpression/le renvoi des fichiers cibles et l'envoi des travaux d'impression à partir de "Réglages (administrateur)" → [Actions sur les documents].

### **Spécifier à nouveau un code de facturation**

Pour modifier le code de facturation spécifié par un autre, appuyez sur la touche [Changer code facturation.] du panneau de sélection.

Lorsque la fenêtre de saisie du code de facturation s'affiche, sélectionnez un nouveau code de facturation.

## **Sélectionner un code de facturation dans la liste**

Sélectionnez le code de facturation désiré dans la liste des codes de facturation enregistrés.

Vous devez enregistrer des codes de facturation à l'avance.

► [ENREGISTRER UN NOUVEAU CODE DE FACTURATION \(page 1-66\)](#page-68-0)

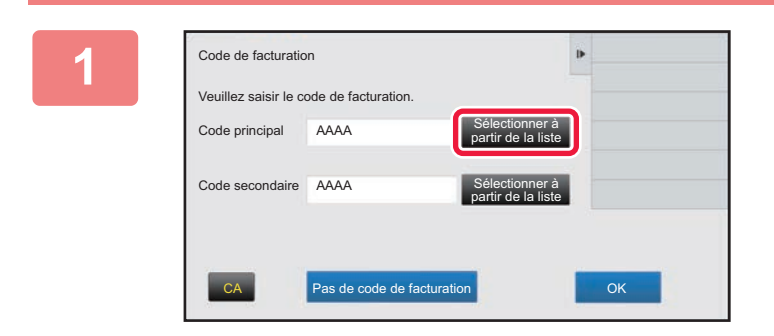

**1 Lorsque la fenêtre de saisie du code de facturation s'affiche, appuyez sur la touche [Sélectionner à partir de la liste] du code principal.**

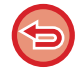

**Si vous ne spécifiez pas de code de facturation** Appuyez sur la touche [Pas de code de facturation].

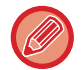

**Pour sélectionner le code de facturation utilisé précédemment (au moment de l'authentification utilisateur)**  Appuyez sur la touche [Utilisez code factur. utilisé précédemment] du panneau de sélection au moment de l'authentification utilisateur pour afficher le code principal et le code secondaire que l'utilisateur authentifié a saisis précédemment.

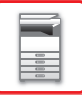

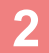

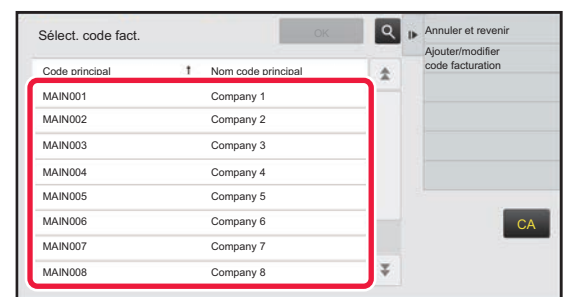

### **2 Appuyez et sélectionnez le code principal dans la liste.**

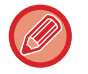

#### **Pour rechercher le code principal ou le nom du code principal**

Appuyez sur Q. Lorsque la fenêtre de recherche s'affiche, saisissez le code principal et le nom du code principal, puis appuyez sur la touche [Début rech.]. La liste des résultats de la recherche s'affiche.

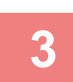

#### **3 Appuyez sur la touche [OK].**

Revient à la fenêtre de saisie du code de facturation.

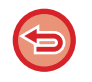

#### **Pour annuler la sélection dans la liste**

Appuyez sur [Annuler et revenir] du panneau de sélection. Cette fonction permet d'annuler le code principal sélectionné et de revenir à la fenêtre de saisie du code de facturation.

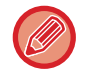

#### **Pour vérifier les détails du code principal**

Appuyez sur [Afficher les détails] du panneau de sélection. La fenêtre des détails s'affiche. Vérifiez les détails, puis appuyez sur **ok**.

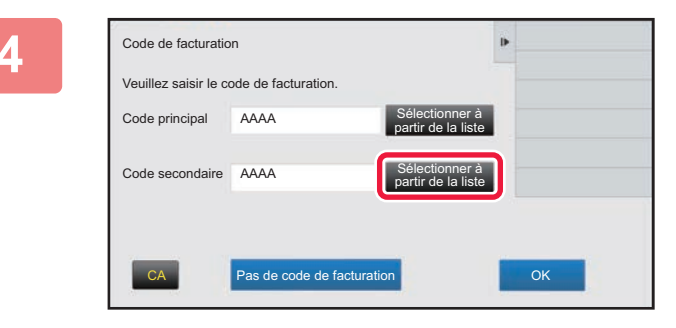

CA Pas de code de facturation **CA DE LACE AN DE LACE DE LACE DE LACE DE LACE DE LACE DE LACE DE LACE DE LACE DE** 

Code de facturation

Code principal AAAA

Veuillez saisir le code de facturation.

Code secondaire AAAA

#### **4 Appuyez sur la touche [Sélectionner à partir de la liste] du code secondaire.**

La liste des codes secondaires s'affiche. Effectuez la procédure indiquée aux étapes 2 et 3, puis spécifiez le code secondaire.

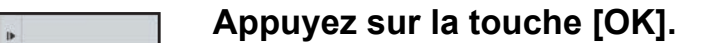

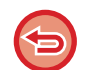

**Pour effacer la valeur du code de facturation spécifié**

Sélectionner à partir de la liste

Sélectionner à partir de la liste

Appuyez sur la touche [CA]. Saisissez à nouveau le code de facturation.

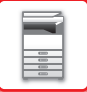

### **Saisir directement un code de facturation**

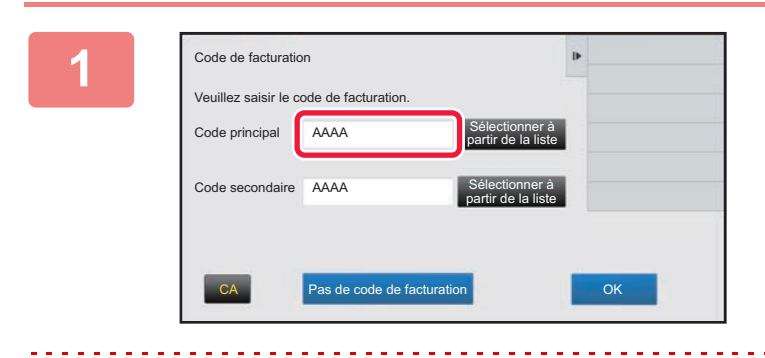

#### **1 Lorsque la fenêtre de saisie du code de facturation s'affiche, appuyez sur la zone de texte dans [Code principal], puis saisissez le code principal.**

Spécifiez le code en utilisant jusqu'à 32 caractères codés sur un octet.

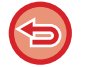

**Si vous ne spécifiez pas de code de facturation**

Appuyez sur la touche [Pas de code de facturation]. Le code d'utilisation est défini comme code principal.

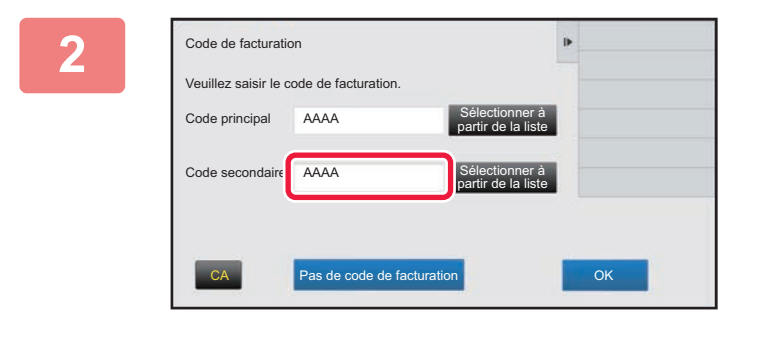

#### **2 Appuyez sur la zone de texte du [Code secondaire], puis saisissez le code secondaire.**

Spécifiez le code en utilisant jusqu'à 32 caractères codés sur un octet.

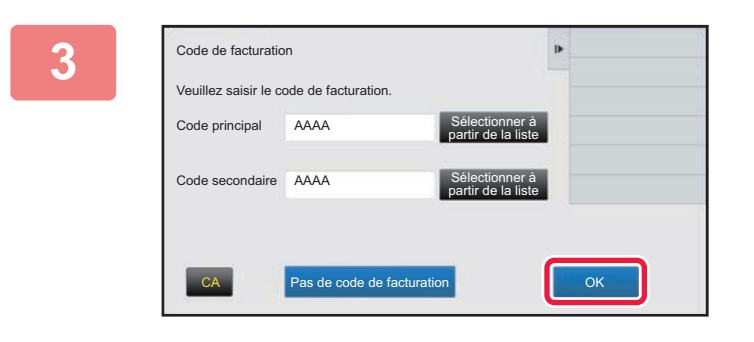

#### **3 Appuyez sur la touche [OK].**

**Pour effacer la valeur du code de facturation spécifié**

Appuyez sur la touche [CA]. Saisissez à nouveau le code de facturation.

# <span id="page-68-0"></span>**ENREGISTRER UN NOUVEAU CODE DE FACTURATION**

Enregistrez un nouveau code de facturation.

Un code de facturation peut être enregistré non seulement depuis la fenêtre de saisie du code de facturation, mais également depuis le "Réglages".

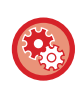

#### **Pour enregistrer un code de facturation depuis le Réglages**

Sélectionnez "Réglages" → [Contrôle de l'utilisateur] → [Paramètre du code de facturation] → [Liste des codes principaux] ou [Liste des codes secondaires]. Enregistrez un code principal dans [Liste des codes principaux] et un code secondaire dans [Liste des codes secondaires].

Au total, jusqu'à 2000 codes principaux et secondaires peuvent être enregistrés.

## <span id="page-68-1"></span>**Plage partagée du code de facturation**

Les codes de facturation enregistrés ne peuvent être partagés que dans le groupe spécifié au moment de l'authentification de l'utilisateur.

Si la plage partagée n'est pas spécifiée, les codes de facturation enregistrés sont partagés par tous les utilisateurs.

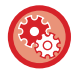

#### **Pour enregistrer un groupe d'utilisateurs**

Dans "Réglages (administrateur)", sélectionnez [Contrôle de l'utilisateur] → [Réglages utilisateur] → [Liste des Organisations /Groupes].

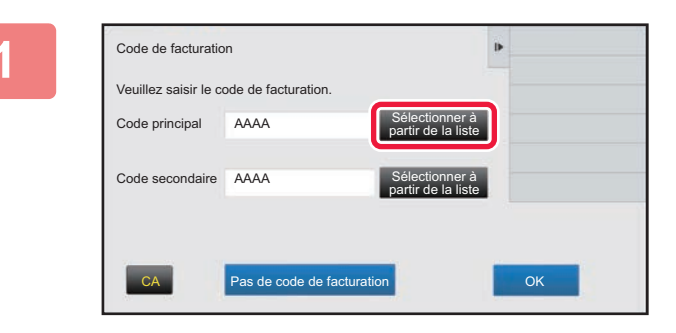

#### **1 Lorsque la fenêtre de saisie du code de facturation s'affiche, appuyez sur la touche [Sélectionner à partir de la liste] du code principal.**

Pour enregistrer un nouveau code secondaire, appuyez sur la touche [Sélectionner à partir de la liste] du code secondaire.

Les étapes suivantes sont les mêmes que pour le code principal.

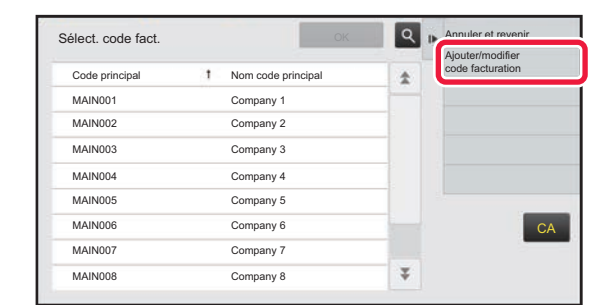

#### **2 Appuyez sur [Ajouter/modifier code facturation] du panneau de sélection.**

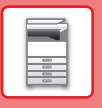

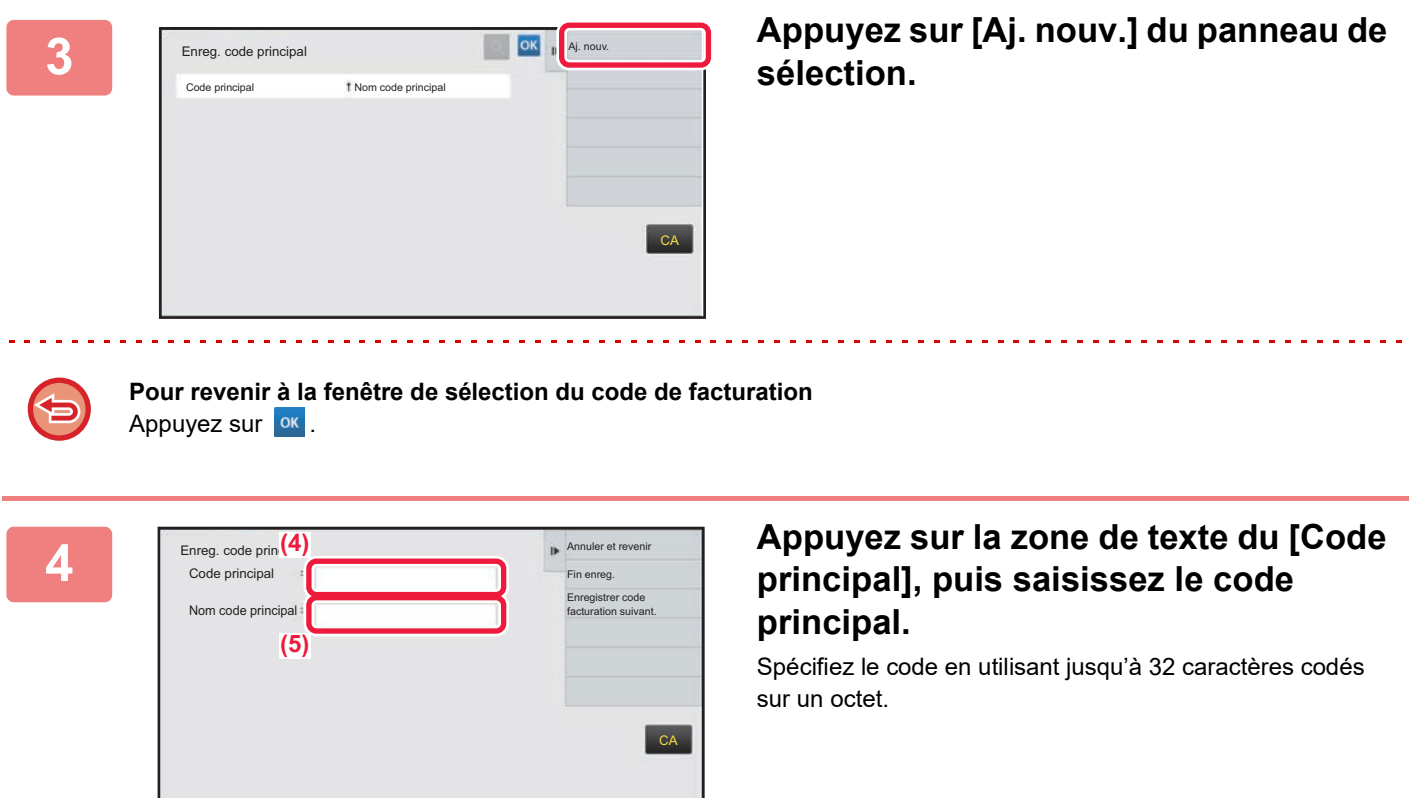

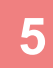

#### **5 Appuyez sur la zone de texte du [Nom code principal], puis saisissez le nom du code principal.**

Spécifiez le nom du code en utilisant jusqu'à 32 caractères codés sur un ou deux octets.

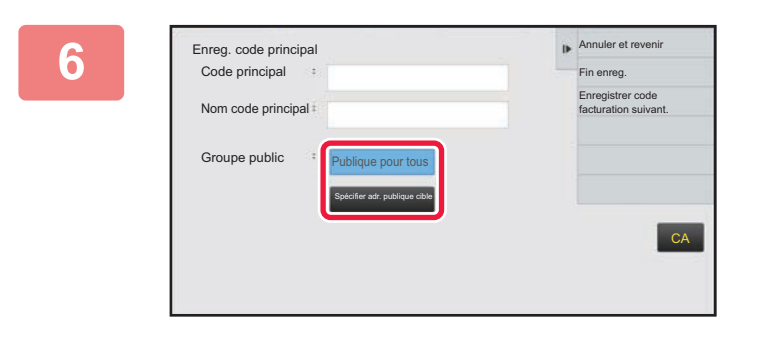

#### **6 Si nécessaire, sélectionnez la plage partagée du code de facturation.**

Publique pour tous : Enregistre le code de facturation comme code public pour tous les utilisateurs qui utilisent la machine.

Spécifier adr. publique cible : Limite la plage partagée du code de facturation à enregistrer uniquement au groupe spécifié. Vous pouvez spécifier jusqu'à huit groupes comme destination publique.

Pour plus de détails pour savoir comment spécifier une destination publique, reportez-vous à la section "Plage [partagée du code de facturation \(page 1-66\)"](#page-68-1).

La destination publique d'un code de facturation ne s'affiche pas si l'authentification de l'utilisateur n'est pas effectuée. Le mode est automatiquement défini sur [Publique pour tous].

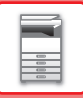

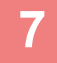

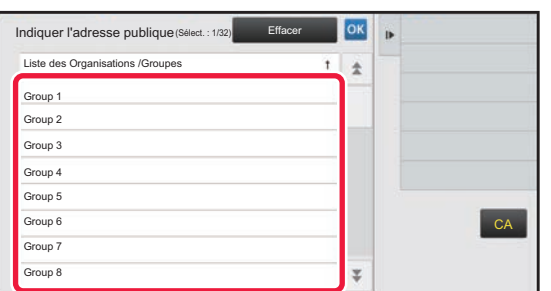

### **7 Appuyez sur un groupe et sélectionnez-le comme destination publique**

Vous pouvez spécifier jusqu'à huit groupes. Lorsque vous aurez terminé les réglages, appuyez sur **RKL.** 

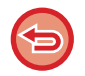

#### **Pour annuler le réglage**

Appuyez sur [Effacer] du panneau de sélection. Cette fonction permet d'annuler la destination publique enregistrée et de revenir à la fenêtre précédente.

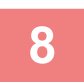

### **8 Pour enregistrer de façon continue d'autres codes de facturation, appuyez sur [Enregistrer code facturation suivant.].**

Exécutez les étapes 4 à 7 pour enregistrer le code principal.

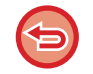

#### **Pour annuler l'enregistrement**

Appuyez sur [Annuler et revenir] du panneau de sélection. Cette fonction permet d'annuler tous les codes de facturation enregistrés et de revenir à la fenêtre précédente.

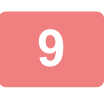

# **9 Appuyez sur [Fin enreg.] du panneau de sélection.**

Cette fonction permet de terminer l'enregistrement et de revenir à la fenêtre précédente. Appuyez sur **OK** pour terminer la procédure d'enregistrement.

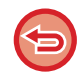

#### **Pour revenir à la fenêtre de saisie du code de facturation** Appuyez sur la touche [CA].

# **MODIFIER OU SUPPRIMER LE CODE DE FACTURATION ENREGISTRÉ**

Vous pouvez modifier ou supprimer le code de facturation enregistré. Le code de facturation peut également être modifié ou supprimé depuis le "Réglages".

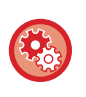

#### **Pour modifier ou enregistrer un code de facturation depuis le Réglages**

Sélectionnez "Réglages" → [Contrôle de l'utilisateur] → [Paramètre du code de facturation] → [Liste des codes principaux] ou [Liste des codes secondaires]. Modifiez ou enregistrez un code principal dans [Liste des codes principaux] et un code secondaire dans [Liste des codes secondaires].

### **Modifier un code de facturation**

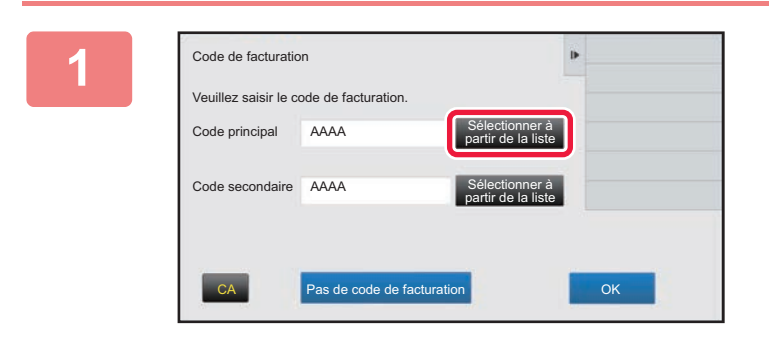

### **1 Lorsque la fenêtre de saisie du code de facturation s'affiche, appuyez sur la touche [Sélectionner à partir de la liste] du code principal.**

Pour enregistrer un nouveau code secondaire, appuyez sur la touche [Sélectionner à partir de la liste] du code secondaire.

Les étapes suivantes sont les mêmes que pour le code principal.

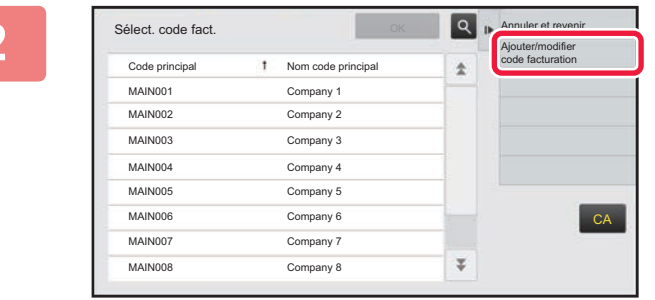

#### **2 Appuyez sur [Ajouter/modifier code facturation] du panneau de sélection.**

**3 Appuyez et sélectionnez le code principal à modifier, puis appuyez sur la touche [Editer] du panneau de sélection.**

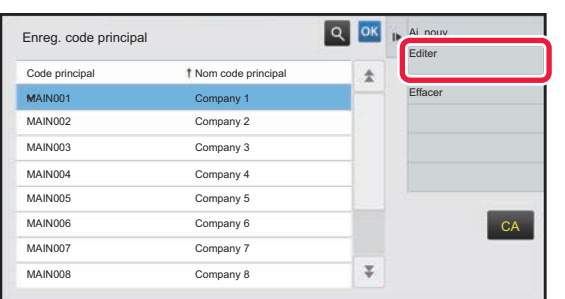

**Pour revenir à la fenêtre de sélection du code de facturation** Appuyez sur ok
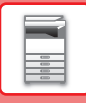

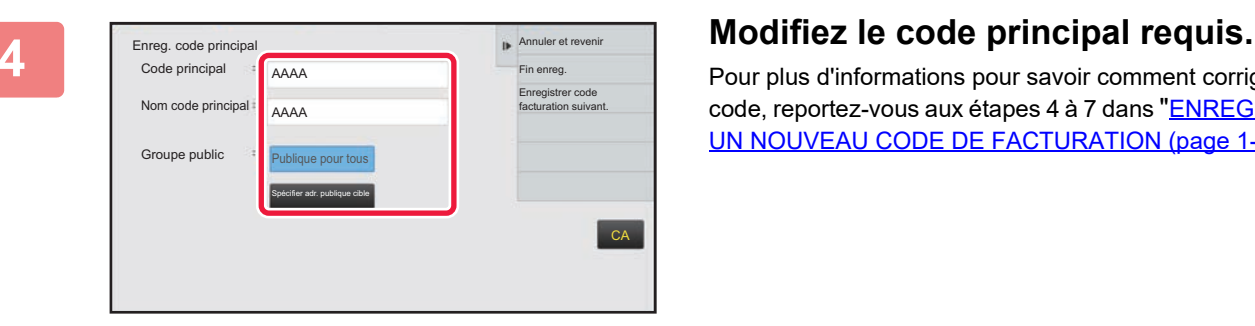

Pour plus d'informations pour savoir comment corriger le code, reportez-vous aux étapes 4 à 7 dans "ENREGISTRER [UN NOUVEAU CODE DE FACTURATION \(page 1-66\)"](#page-68-0).

 $\omega \sim \omega$ 

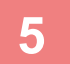

## **5 Appuyez sur [Fin enreg.] du panneau de sélection.**

Cette fonction permet de terminer l'enregistrement et de revenir à la fenêtre précédente. Appuyez sur **DK** pour terminer la procédure d'enregistrement.

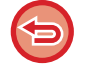

**Pour revenir à la fenêtre de saisie du code de facturation** Appuyez sur la touche [CA].

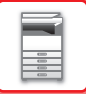

## **Supprimer un code de facturation**

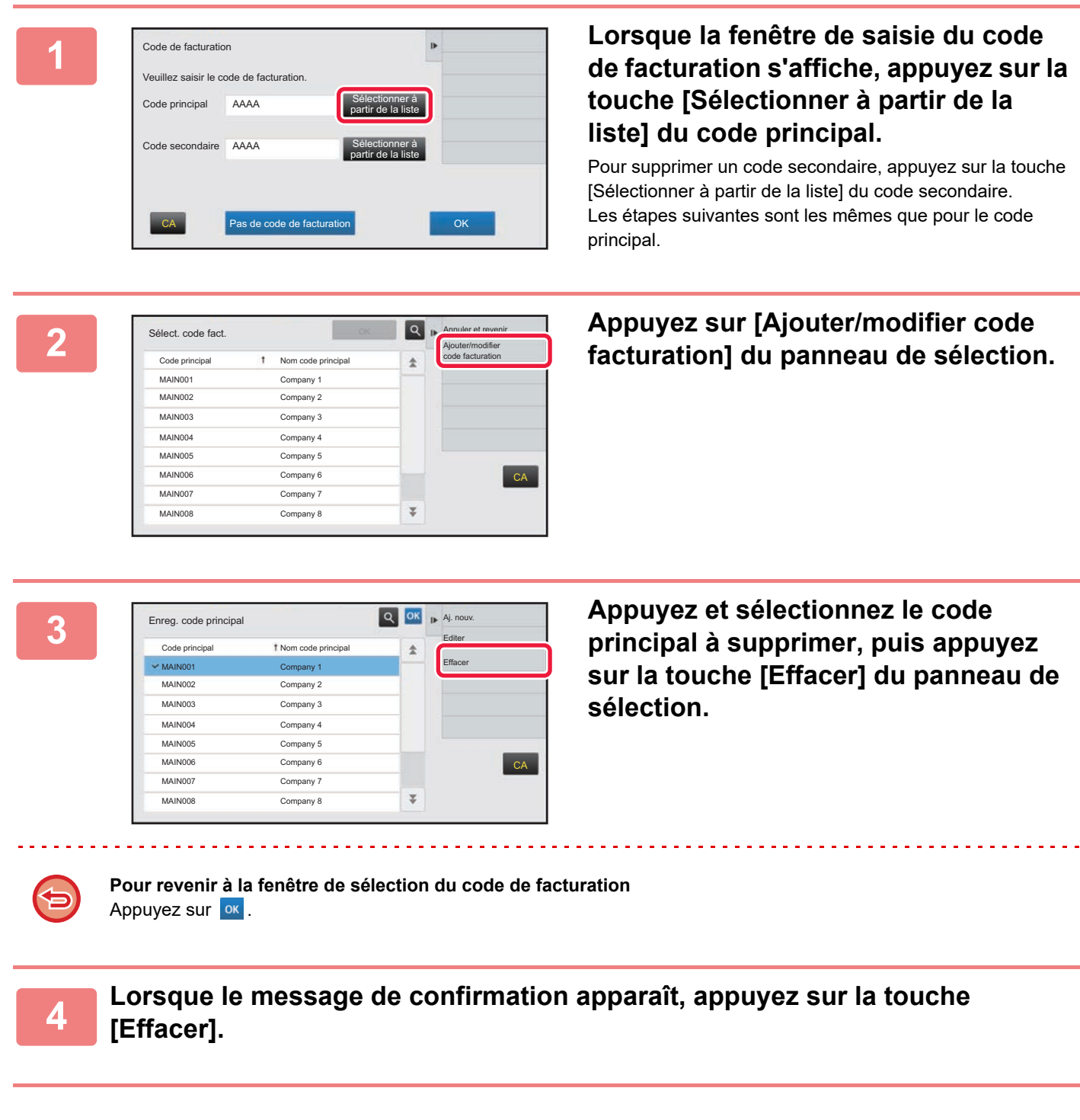

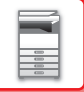

## **Paramètre du code de facturation**

Configurez les réglages du paramètre du code de facturation. Dans "Réglages (administrateur)" → [Contrôle de l'utilisateur] → [Paramètre du code de facturation].

## **Réglages d'administration**

Modification du réglage du code de facturation.

### **Utiliser le code de facturation**

Changez pour activer ou désactiver un code de facturation.

### **Paramètres du code d'utilisation**

Un code d'utilisation est automatiquement attribué en l'absence de saisie d'un code de facturation. Spécifiez le code en utilisant jusqu'à 32 caractères codés sur un octet.

### **Remplacer le code de facturation au changement de mode**

Si cette fonction est activée, la fenêtre de saisie du code de facturation ne s'affiche pas au moment du changement de mode.

#### **Désactiver la modification du code de facturation**

Si cette fonction est activée, vous ne pouvez pas enregistrer, modifier ou supprimer de code de facturation. Vous ne pouvez pas non plus saisir directement de code de facturation dans la fenêtre de saisie du code de facturation.

### **Appliquer le code d'utilisation quand connecté avec le compte de périphérique**

Si cette fonction est activée, un code d'utilisation est toujours défini lorsque vous vous connectez avec le compte de périphérique.

### **Paramètre d'exception de la fonction du code de facturation**

La fenêtre de saisie du code de facturation s'affiche au démarrage de l'application externe réglée sur Activé.

Les réglages suivants peuvent être configurés.

• Application Name registered as Standard Application

### **Paramètre du nom d'affichage du code de facturation**

Vous pouvez modifier le nom du code principal ou du code secondaire affiché dans la fenêtre de saisie ou la fenêtre de sélection du code de facturation.

## **Liste des codes principaux**

Vous pouvez afficher une liste des codes principaux afin de rechercher, d'enregistrer, de corriger ou d'effacer un code principal.

- Touche [Recherche]
- Permet de rechercher un code principal.
- Touche [Ajouter]

Permet d'ajouter un nouveau code principal.

• Liste

Affiche une liste des codes principaux enregistrés. Sélectionnez un code principal pour ouvrir la fenêtre permettant de corriger le code principal.

• Touche [Effacer]

Cochez la case située à gauche de chaque code principal  $\vee$ , puis appuyez sur la touche [Effacer] ; le code principal sélectionné est effacé.

## **Enregistrer un code principal**

Si vous appuyez sur la touche [Ajouter], l'écran d'enregistrement s'affiche. Au total, jusqu'à 2 000 codes principaux et secondaires peuvent être enregistrés.

Pour plus d'informations sur les réglages, reportez-vous à la section ["Réglages \(page 1-73\)](#page-75-0)".

Une fois le réglage terminé, appuyez sur la touche [Soumettre et enregistrer le suivant] pour passer à l'enregistrement du code principal suivant. Pour terminer le processus d'enregistrement, appuyez sur la touche [Soumettre].

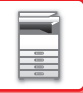

### **Corriger un code principal**

Sélectionnez un code principal dans la liste pour ouvrir la fenêtre permettant de corriger le code principal. Pour plus d'informations sur les réglages, reportez-vous à la section "[Réglages \(page 1-73\)"](#page-75-0). Une fois le réglage terminé, appuyez sur la touche [Soumettre]. Vous pouvez appliquer les corrections et terminer le processus.

### **Rechercher un code principal**

Saisissez le code principal et le nom du code principal, puis appuyez sur la touche [Recherche]. Le résultat de la recherche s'affiche.

#### <span id="page-75-0"></span>**Réglages**

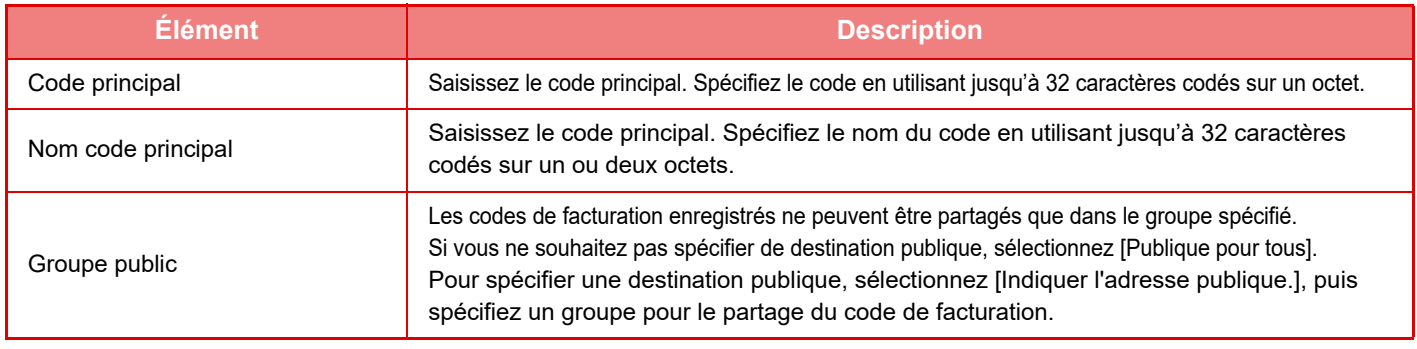

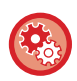

**Pour enregistrer un groupe afin de spécifier une destination publique** Dans "Réglages (administrateur)", sélectionnez [Contrôle de l'utilisateur] → [Réglages utilisateur] → [Liste des Organisations /Groupes].

## **Liste des codes secondaires**

Vous pouvez afficher une liste des codes secondaires afin de rechercher, d'enregistrer, de corriger ou d'effacer un code secondaire.

- Touche [Recherche]
- Permet de rechercher un code secondaire.
- Touche [Ajouter]

Permet d'ajouter un nouveau code secondaire.

• Liste

Affiche une liste des codes secondaires enregistrés. Sélectionnez un code secondaire pour ouvrir la fenêtre permettant de corriger le code secondaire.

• Touche [Effacer]

Cochez la case située à gauche de chaque code secondaire  $\vee$ , puis appuyez sur la touche [Effacer] ; le code secondaire sélectionné est effacé.

#### **Enregistrer un code secondaire**

Si vous appuyez sur la touche [Ajouter], l'écran d'enregistrement s'affiche. Au total, jusqu'à 2 000 codes principaux et secondaires peuvent être enregistrés.

Pour plus d'informations sur les réglages, reportez-vous à la section ["Réglages \(page 1-74\)](#page-76-0)".

Une fois le réglage terminé, appuyez sur la touche [Suivant] pour passer à l'enregistrement du code secondaire suivant. Pour terminer le processus d'enregistrement, appuyez sur la touche [Soumettre].

#### **Corriger un code secondaire**

Sélectionnez un code secondaire dans la liste pour ouvrir la fenêtre permettant de corriger le code secondaire. Pour plus d'informations sur les réglages, reportez-vous à la section ["Réglages \(page 1-74\)](#page-76-0)".

Une fois le réglage terminé, appuyez sur la touche [Soumettre]. Vous pouvez appliquer les corrections et terminer le processus.

#### **Rechercher un code secondaire**

Saisissez le code secondaire et le nom du code secondaire, puis appuyez sur la touche [Recherche]. Le résultat de la recherche s'affiche.

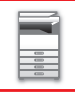

## <span id="page-76-0"></span>**Réglages**

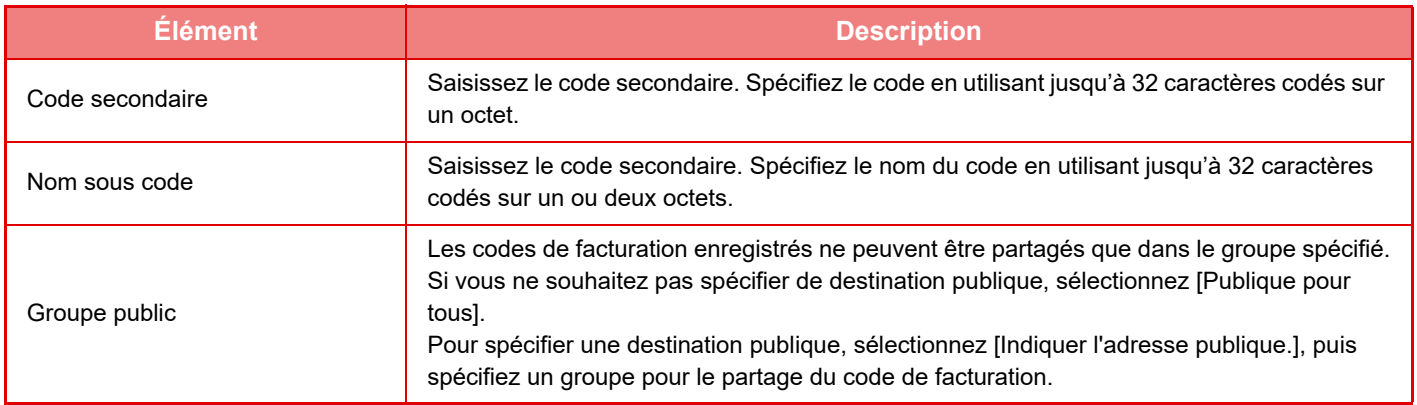

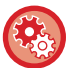

#### **Pour enregistrer un groupe afin de spécifier une destination publique**

Dans "Réglages (administrateur)", sélectionnez [Contrôle de l'utilisateur] → [Réglages utilisateur] → [Liste des Organisations /Groupes].

# **SE CONNECTER FACILEMENT AVEC UN APPAREIL MOBILE COMPATIBLE NFC (EASY CONNECT)**

Vous pouvez connecter un lecteur de carte NFC à la machine pour une connexion facile avec un smartphone ou un autre appareil mobile.

En installant à l'avance l'application dédiée sur l'appareil mobile, l'application démarre automatiquement lorsque l'appareil se connecte à la machine, ce qui vous permet d'imprimer immédiatement.

Vous pouvez également vous connecter en affichant un code QR sur l'écran tactile de la machine et en scannant le code avec un appareil mobile sur lequel une application dédiée est installée.

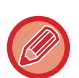

- Vérifiez que les fonctions Wi-Fi et NFC de l'appareil mobile sont activées à l'avance.
- Pour connaître les lecteurs de carte NFC et les applications dédiées pouvant être utilisés, contactez votre revendeur ou le représentant du service après-vente agréé le plus proche.
- Pour utiliser Easy Connect avec cette machine, un adaptateur LAN sans fil et un lecteur de carte NFC sont nécessaires. Un adaptateur LAN sans fil n'est pas nécessaire pour utiliser Easy Connect en spécifiant un point d'accès autre que cette machine.
- Pour plus d'informations sur la connexion du lecteur de carte NFC à la machine, reportez-vous au manuel du lecteur de carte NFC.

## **CONNEXION PAR NFC**

Vous pouvez facilement connecter un appareil mobile à la machine en le posant sur le lecteur de carte NFC. De plus, en installant l'application dédiée sur votre appareil mobile, l'application démarre automatiquement lorsque l'appareil se connecte à la machine, ce qui vous permet d'envoyer les données et d'imprimer sur la machine immédiatement. Configurez les réglages sur la machine à l'avance pour activer l'utilisation d'un lecteur de carte NFC et du LAN sans fil.

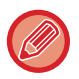

Cette fonction peut ne pas être prise en charge selon la version Android de votre appareil.

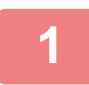

**1 Poser l'appareil mobile sur le lecteur de carte NFC.**

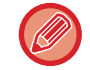

Si la machine est en mode de mise hors tension automatique, le fait de poser votre appareil mobile sur le lecteur de carte NFC active la machine. Toutefois, si le mode veille est défini sur [Mode 3 (Priorité 1 économie d'énergie)] ou [Mode 4 (Priorité 2 économie d'énergie)], vous devez activer la machine manuellement.

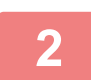

### **2 Connexion à la machine depuis un appareil mobile.**

La machine et l'appareil mobile démarrent automatiquement la connexion. Si l'application dédiée n'est pas installée, votre appareil mobile se connecte automatiquement au site Google Play™ et télécharge l'application dédiée. Si l'application dédiée est installée sur votre appareil mobile, elle démarre.

Vous pouvez imprimer et numériser à partir de l'application..

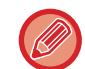

- Si la connexion échoue, procédez comme suit :
- Déplacez lentement l'appareil mobile sur le lecteur de carte NFC.

• Si un étui se trouve sur l'appareil mobile, retirez-le.

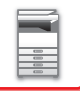

## **CONNEXION PAR CODE QR**

Vous pouvez vous connecter en affichant le code QR sur l'écran tactile de la machine et en scannant le code QR avec votre appareil mobile (avec l'application dédiée déjà installée).

La machine envoie les informations requises pour la connexion à l'appareil mobile, et les informations sont enregistrées. Aucun réglage n'est requis sur l'appareil mobile et la configuration est réalisée rapidement.

Configurez les réglages sur la machine à l'avance pour activer la connexion par code QR.

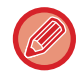

Cette fonction peut être utilisée sur des appareils Android et iOS.

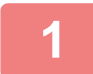

**1 Appuyez sur la touche [Easy Connect (QR code)] dans l'écran d'accueil.**

Le code QR apparaît sur l'écran tactile.

À l'avance, activez les codes QR dans [Réglage de connexion facile] dans Réglages (administrateur) et activez l'affichage de la touche [Easy Connect (QR code)] dans [Réglages de l'écran d'accueil].

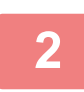

**2 Démarrer l'application dédiée sur votre appareil mobile**

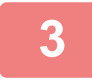

**3 Lire le code QR sur l'écran tactile avec l'appareil mobile**

Le code QR représente les informations de connexion de la machine. Ces informations sont enregistrées sur votre appareil mobile. Vous pouvez également définir un point d'accès externe comme destination de connexion.

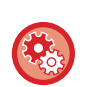

• **Pour utiliser Easy Connect**

Configurez dans « Réglages (administrateur) » - [Réglages système] - [Réglages réseau] - [Réglage de connexion facile].

• **Pour afficher la touche [Easy Connect (QR code)] sur l'écran d'accueil** Configurez dans « Réglages (administrateur) » - [Réglages système] - [Réglages de l'écran d'accueil] - [Réglage des conditions] - [Enregistrement de l'écran d'accueil].

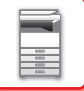

## **Réglage de connexion facile**

Configurez cette option pour le réglage de connexion facile.

Dans "Réglages (administrateur)", sélectionnez [Réglages système] → [Réglages réseau] → [Réglage de connexion facile].

## **NFC**

Cela apparaît lorsqu'un lecteur de carte NFC est connecté. Activez ce réglage pour vous connecter à des appareils mobiles avec un lecteur de carte NFC.

## **QR code**

Vous pouvez installer l'application dédiée sur un appareil mobile à l'avance, puis numériser le QR code affiché pour envoyer et enregistrer les réglages de connexion sur l'appareil mobile.

## **Destination**

Définissez la destination de connexion pour la connexion par lecteur de carte NFC ou la destination de connexion associée au QR code.

Pour vous connecter à la machine, sélectionnez [Connexion à la machine]. Les informations requises pour vous connecter à la machine sont enregistrées dans l'application.

Pour vous connecter à une destination qui n'est pas la machine, sélectionnez [Connexion avec le point d'accès suivant]. Pour définir manuellement, obtenez les informations de réseau de la destination de connexion à l'avance. Lorsque [Connexion avec le point d'accès suivant] est sélectionné, configurez les réglages suivants.

### **Rech. point d'accès**

Cliquez sur ce bouton pour rechercher les points d'accès. Une fois les résultats de la recherche affichés, sélectionnez le point d'accès à utiliser puis cliquez sur [OK]. [SSID], [Type de sécurité] et [Crypté] s'appliquent automatiquement.

### **SSID**

Permet d'entrer un SSID composé de 32 caractères maximum.

### **Type de sécurité**

Permet de sélectionner un type de sécurité.

### **Crypté**

Permet de sélectionner un type de cryptage.

### **Clé de sécurité**

Permet d'entrer une clé de sécurité.

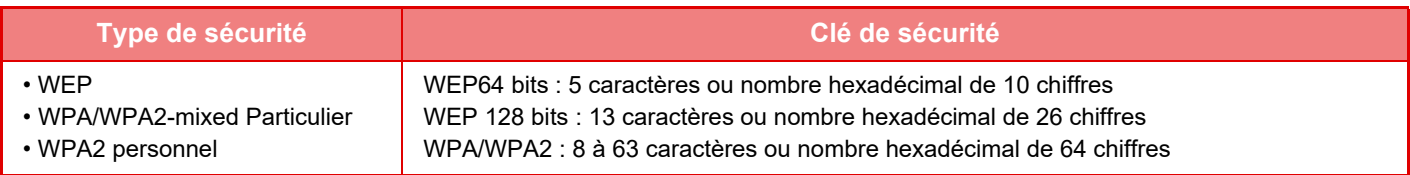

#### **Montrer la clé de sécurité**

Si ce paramètre est réglé sur Activé, la clé de sécurité s'affiche.

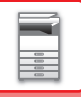

# **NAS**

Un NAS (Network Attached Storage) est un périphérique de stockage connecté au réseau.

Vous pouvez utiliser une partie du disque local de la machine comme un simple serveur de fichiers afin d'enregistrer des fichiers et de rechercher des fichiers enregistrés.

## **Arborescence des dossiers**

L'arborescence des dossiers est comme suit.

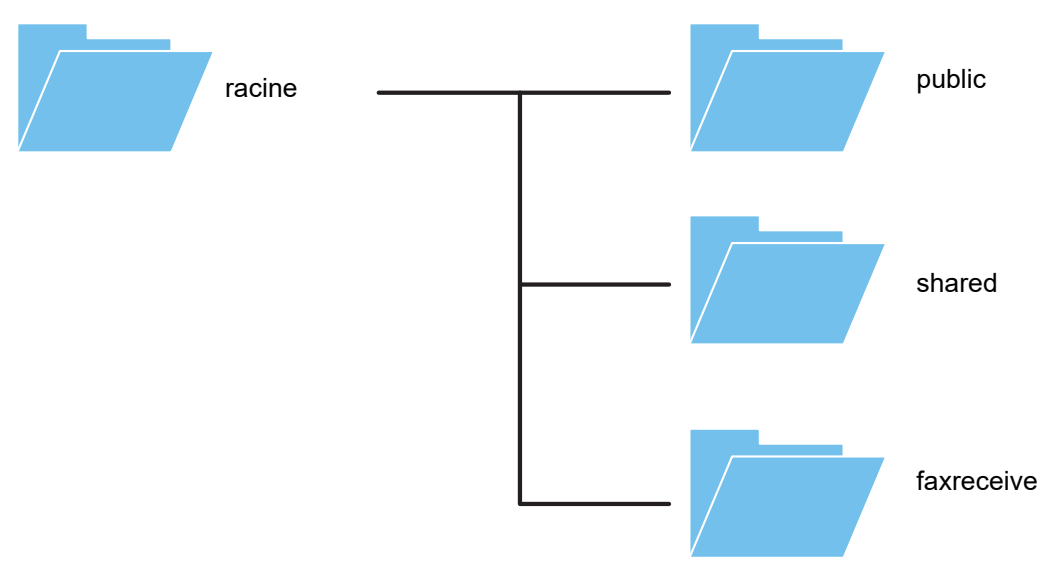

#### • racine

- public : zone de stockage des fichiers PDF pour la recherche sur PC qui ont été créés à l'aide de la fonction d'archivage de documents.
- shared : zone dans laquelle vous pouvez créer librement des dossiers.
- faxreceive : zone de stockage des données reçues à l'aide de la fonction de stockage sur disque local des données reçues.

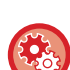

#### **Pour utiliser le NAS**

- Définissez le dossier dont vous voulez autoriser l'utilisation sur [Autoriser] dans "Réglages (administrateur)" [Réglages système] → [Réglages réseau] → [Réglage Dossier public/NAS]. (Le réglage par défaut est "[Autoriser]".)
	- Définissez le paramètre SMB du port de serveur sur [Valide] dans "Réglages (administrateur)" [Réglages système] → [Réglages de sécurité] → [Contrôle du port]. (Le réglage par défaut est "[Non valide]".)

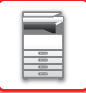

## **Enregistrement de fichiers dans le NAS/recherche de fichiers sur le NAS**

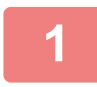

## **1 Vous pouvez enregistrer les données dont vous avez besoin sur le disque local de la machine et consulter ces données sur votre ordinateur.**

**Document numérisé sur la machine**

Dans l'archivage de documents, cochez la case [Créer un PDF pour recherche sur PC] pour la sélectionner  $\vee$  et copiez dans le dossier public pour enregistrer les données. ►[Création d'un PDF pour recherche sur PC \(page 6-14\)](#page-609-0)

#### **Données de télécopie reçues**

Configurez "Réglages (administrateur)" - [Réglages système] → [Réglages envoi d'image] → [Réglages de routage à l'arrivée (Transfert/Stockage)] → [Réglages de routage à l'arrivée (Stockage)].

►ENREGISTREMENT DES TÉLÉCOPIES REÇUES SUR LE DISQUE LOCAL DE LA MACHINE (ROUTAGE ENTRANT) (page 4-72)

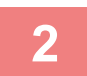

### **2 Utilisation en tant que serveur de fichiers/recherche de fichiers enregistrés.**

Pour utiliser cela, ouvrez un écran de dossier sur votre ordinateur et entrez l'adresse IP de la machine après "\\" dans la barre d'adresse (exemple : \\192.168.1.28).

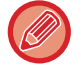

• Des restrictions d'accès sont définies pour chaque dossier, vous devez donc entrer le nom et le mot de passe de connexion du compte d'administrateur ou d'un compte d'utilisateur qui a été enregistré dans la machine.

• La taille maximale par fichier est de 2 Go.

## **Réglage Dossier public/NAS**

Dans "Réglages (administrateur)", sélectionnez [Réglages système] → [Réglages réseau] → [Réglage Dossier public/NAS].

Vous pouvez accéder aux dossiers "public ", "shared" et "faxreceive" du MFP comme des dossiers réseau à partir d'un ordinateur en réseau.

## **Réglages**

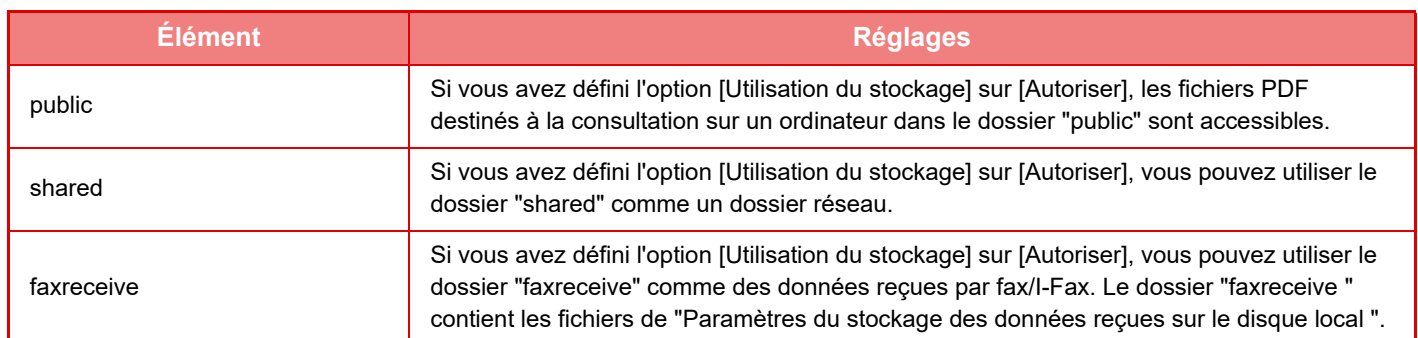

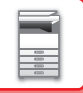

# <span id="page-82-0"></span>**FONCTIONNEMENT À DISTANCE DE LA MACHINE**

Vous pouvez utiliser la machine à distance à partir de votre ordinateur.

Vous pouvez utiliser la machine à partir du même panneau de commande que le panneau de commande de la machine qui s'affiche à l'écran de votre PC, comme si vous vous trouviez en face de la machine.

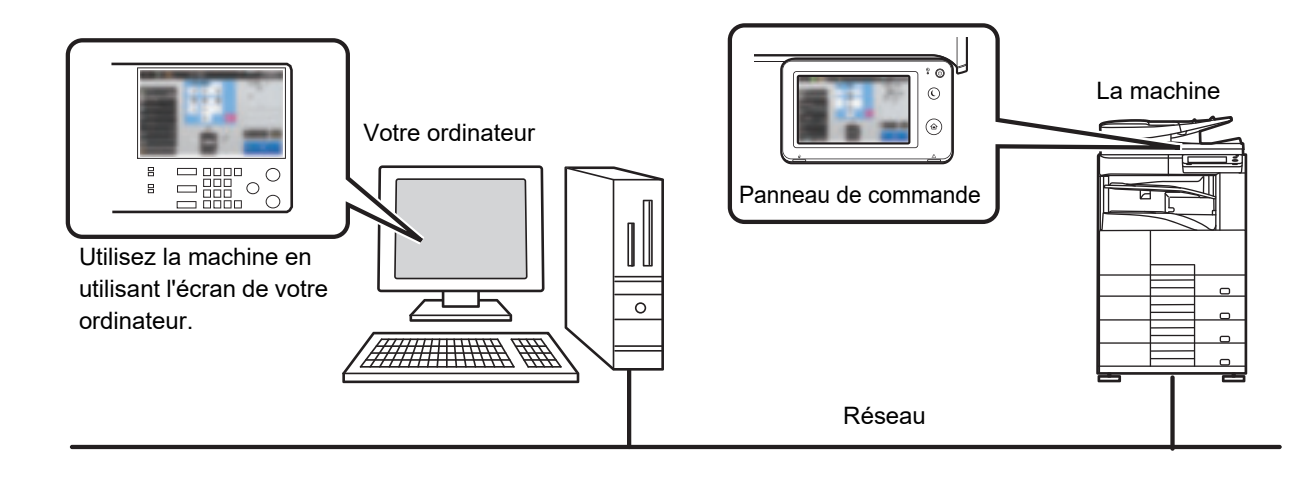

La fonction d'utilisation à distance ne peut être utilisée que sur un seul ordinateur à la fois.

- Avant d'utiliser cette fonction, il est nécessaire de procéder à la préparation suivante.
- Dans "Réglages (administrateur)", sélectionnez [Réglages système] → [Réglages communs] → [Réglages de fonctionnement] → [Réglage des conditions] → [Réglages de l'utilisation à distance] → [Utilisation du logiciel à distance] et sélectionnez [Autoriser] pour [Droit d'utilisation].
- Connectez la machine au réseau.

• Installez un programme d'application VNC (programme VNC recommandé : RealVNC) sur votre ordinateur. Une fois la préparation terminée, suivez la procédure décrite ci-dessous pour configurer le fonctionnement.

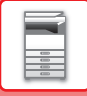

## **Exemple: RealVNC**

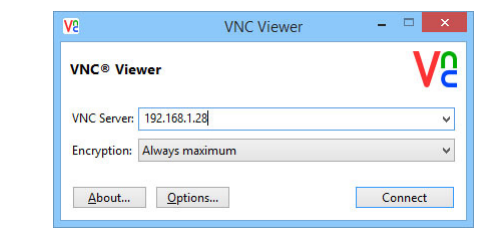

**1 Lancez la visionneuse VNC, saisissez l'adresse IP de la machine dans le champ "VNC Server", puis cliquez sur le bouton [Connect].**

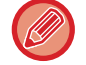

Consultez l'administrateur de la machine pour obtenir son adresse IP.

de saisir des valeurs en série en cliquant de façon continue sur la touche.

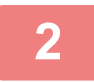

**2 Suivez le message du panneau de commande de la machine pour autoriser la connexion.<br>Quand la machine est connectée au programme d'application VNC, s' <del>प</del> s'affiche dans la barre système de l'écran** 

tactile de la machine.

Utilisez le panneau de commande de la même façon que vous le feriez sur la machine. Il vous est toutefois impossible

Si vous souhaitez vous déconnecter, fermez le programme d'application VNC ou appuyez sur  $\frac{\sqrt{5}}{2}$ .

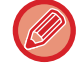

#### **Réglages de l'utilisation à distance**

Configurez les réglages nécessaires au fonctionnement de la machine à distance, depuis un PC connecté au même réseau.

Dans "Réglages (administrateur)", sélectionnez [Réglages système] → [Réglages communs] → [Réglages de fonctionnement] → [Réglage des conditions] → [Réglages de l'utilisation à distance].

#### **Utilisation du logiciel à distance**

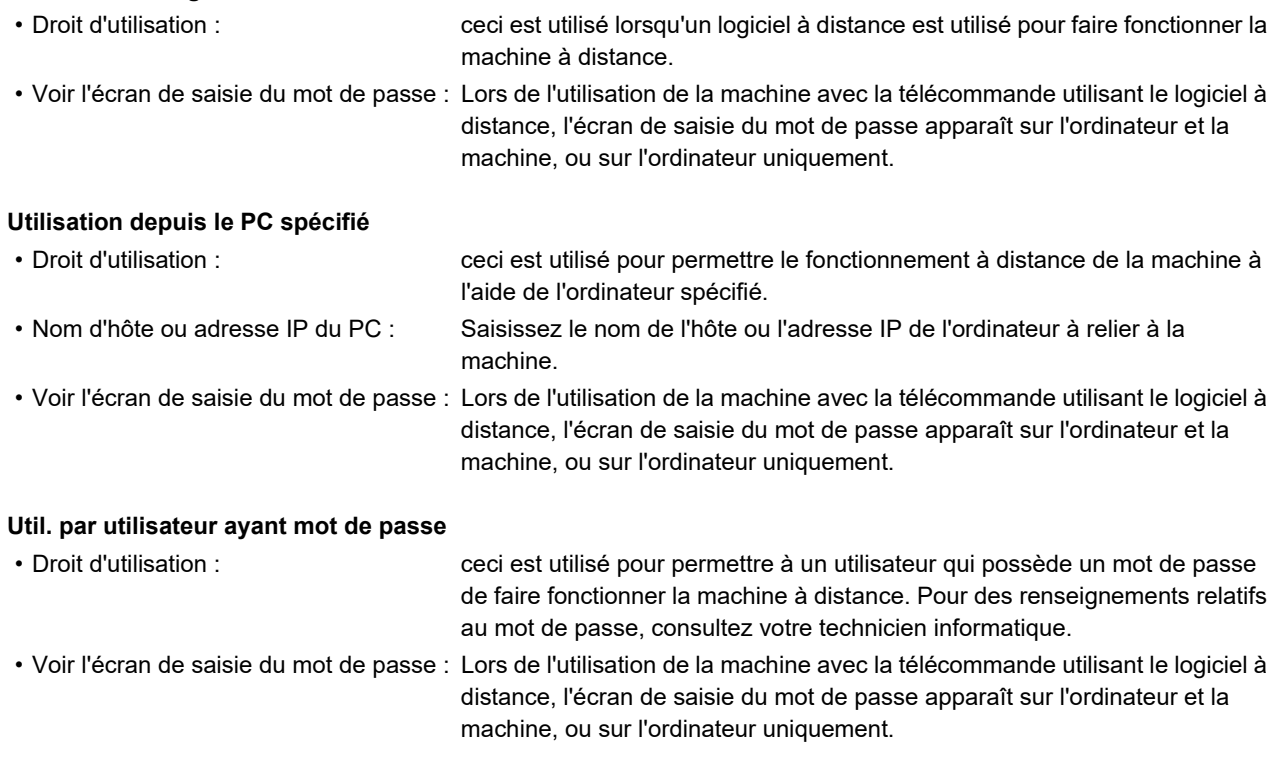

# **CONCEPTION UNIVERSELLE DE LA MACHINE**

La structure de la machine et le logiciel sont conçus pour permettre à toutes les personnes d'utiliser la machine avec facilité.

## **CONCEPTION UNIVERSELLE LIÉE AU FONCTIONNEMENT**

## **Modification du temps de réponse des touches**

Le temps de réponse des touches peut être modifié si nécessaire.

Dans "Réglages (administrateur)", sélectionnez [Réglages système] → [Réglages communs] → [Réglages de fonctionnement]  $\rightarrow$  [Réglage des conditions]  $\rightarrow$  [Réglage utilisation de touches].

• **Temps d'acceptation d'entrée de touche**

Ce réglage détermine combien de temps une touche de l'écran tactile doit rester activée pour enregistrer l'entrée de la touche. Le délai peut être défini entre 0 et 2 secondes par incréments de 0,5 seconde.

En augmentant le délai, toute entrée de touche peut être évitée en cas de sélection accidentelle d'une touche. Notez, cependant, que plus le délai est long, plus l'attention est grande lors de la sélection des touches afin de garantir que l'entrée de la touche a été enregistrée.

• **Désactiver la répétition auto. de touche**

Cette option sert à désactiver la répétition des touches.

La répétition des touches entraîne la modification en continu d'un réglage lorsqu'une touche est activée, et pas seulement lors de chaque pression sur la touche.

- **Durée de détection par un toucher prolongé** Définissez une durée en cas de détection d'une activation de touche prolongée.
- **Intervalle de vitesse de double clic**

Sélectionnez un intervalle lorsqu'un double clic est détecté.

## **Confirmation du placement d'un document original dans le chargeur automatique de documents**

Vous pouvez utiliser le témoin de notification des données pour vérifier qu'un document original a été correctement placé dans le chargeur automatique de documents.

Sélectionnez "Réglages (administrateur)" → [Réglages système] → [Réglages communs] → [Contrôle du périphérique] → [Réglage indic. d'état] → [Réglage de l'indicateur de données], puis réglez sur [Modèle 3].

## **CONCEPTION UNIVERSELLE LIÉE À LA VISUALISATION**

## **Modification de la taille du texte**

La taille du texte de l'écran tactile peut être modifiée. Lorsque le texte sur l'écran tactile est petit et difficile à lire, il peut être agrandi.

Dans "Réglages (administrateur)", sélectionnez [Réglages système] → [Réglages communs] → [Réglages de fonctionnement]  $\rightarrow$  [Réglage des conditions]  $\rightarrow$  [Mode affichage étendu].

#### • **Mode affichage étendu**

Affiche de grands caractères sur l'écran.

apparaît dans la zone système lorsque le mode affichage étendu est activé.

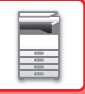

## **CONCEPTION UNIVERSELLE LIÉE À L'ÉCOUTE**

## **Alertes sonores audibles lors de la modification de réglages**

Lorsqu'il parcourt la configuration du taux de reproduction ou de l'exposition, l'utilisateur est averti par un son audible du réglage par défaut (taux de reproduction 100 %, exposition 3).

Dans "Réglages (administrateur)", sélectionnez [Réglages système] → [Réglages sonores] → [Réglages des alertes sonores (normal)] → [Son des touches] et [Tonalité de référence].

#### • **Son des touches**

Contrôle le niveau sonore des touches, ou coupe le son. Trois bips peuvent également être émis au retour aux valeurs initiales lors de la configuration du taux en mode copie ou du réglage de l'exposition dans n'importe quel mode.

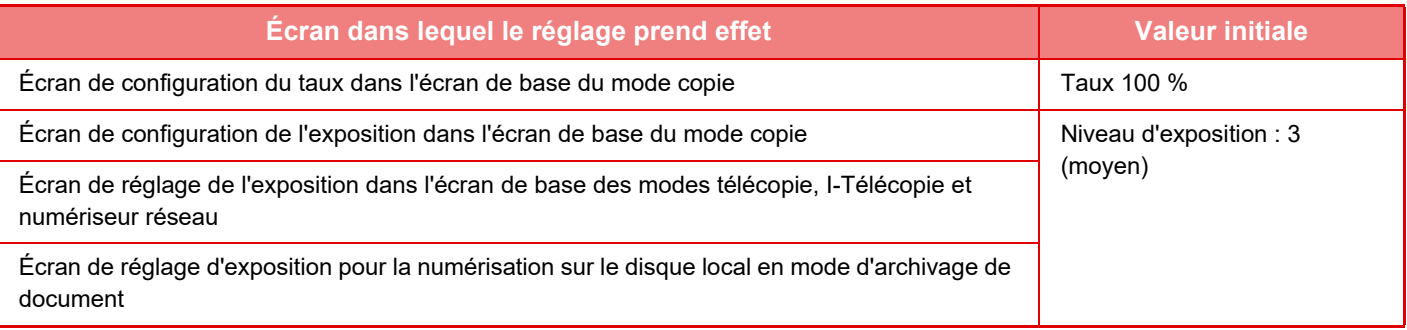

#### • **Son de touche lors du réglage par défaut**

Lorsque vous spécifiez l'exposition dans l'écran de réglage de l'exposition de chaque mode, un signal sonore retentit à trois reprises une fois la valeur de référence atteinte.

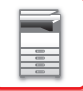

## **FONCTIONNALITÉS DE CONCEPTION UNIVERSELLE**

La machine dispose de fonctionnalités de conception et de réglages qui sont compatibles avec la conception universelle.

## **Interface utilisateur facile à utiliser**

#### • **Mode simple**

Ce mode n'indique que les éléments fréquemment utilisés. Les boutons et le texte sont agrandis afin d'améliorer la facilité d'utilisation. La plupart des opérations normales peuvent être effectuées à l'aide de l'écran du mode simple.

- ► [MODE COPIE \(page 2-3\)](#page-130-0)
- ► [MODE FAX \(page 4-6\)](#page-338-0)
- ► [MODE SCANNER RÉSEAU \(page 5-8\)](#page-451-0)

#### • **Personnalisation de l'écran d'accueil et ajout d'icônes**

Vous pouvez ajouter des icônes à l'écran d'accueil. Vous pouvez également modifier l'image d'une icône par une image personnalisée.

Ajoutez une image d'icône dans "Réglages (administrateur)" - [Réglages système] → [Réglages de l'écran d'accueil]  $\rightarrow$  [Icône].

Pour ajouter une icône à l'écran d'accueil, ajoutez une touche dans "Réglages (administrateur)" - [Réglages système] → [Réglages de l'écran d'accueil] → [Réglage des conditions] → [Bouton Accueil]/[Touche fixe].

#### • **Personnalisation de l'écran d'accueil : modification de l'ordre d'affichage**

Vous pouvez modifier l'ordre des éléments sur l'écran d'accueil pour que les éléments que vous utilisez le plus souvent apparaissent en premier.

Pour modifier l'ordre des éléments sur l'écran d'accueil, effectuez la modification dans "Réglages (administrateur)" - [Réglages système] → [Réglages de l'écran d'accueil] → [Réglage des conditions] → [Bouton Accueil].

#### • **Personnalisation de l'écran d'accueil : conception intuitive et facile à utiliser**

Des icônes plates permettent de rendre l'écran intuitif et facile à consulter. Le niveau de toner est toujours affiché, ce qui élimine la nécessité d'effectuer une opération pour vérifier le niveau de toner.

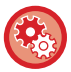

Pour plus d'informations sur les procédures de modification de l'écran d'accueil, reportez-vous au "Manuel utilisateur (Fonctionnement de l'écran tactile)".

#### • **Affichage à contraste élevé (modèle de conception universelle)**

L'image de l'écran tactile peut être réglée sur un contraste élevé.

Sélectionnez [Modèle 5] dans "Réglages (administrateur)" - [Réglages système] → [Réglages communs] → [Réglages de fonctionnement] → [Réglage des conditions] → [Réglage du modèle d'affichage].

#### • **Affichage multilingue**

La langue de l'écran tactile peut être modifiée par une autre langue, telle que l'anglais ou le français.

Sélectionnez la langue souhaitée dans "Réglages (administrateur)" - [Réglages système] → [Réglages communs] → [Réglages de fonctionnement] → [Réglage des conditions] → [Réglage du langage d'affichage].

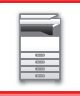

## **Utilisation intuitive**

#### • **Guide d'utilisation rapide**

Appuyez sur la touche [Guide de fonctionnement] de l'écran d'accueil sur l'écran tactile pour afficher le guide d'utilisation. Le guide d'utilisation fournit des explications simples sur l'utilisation de la machine.

#### • **Utilisation facile grâce à l'enregistrement de programmes**

La fonction de programme vous permet d'enregistrer des groupes de réglages pour la copie, la télécopie et d'autres fonctions. L'enregistrement de groupes de réglages que vous utilisez fréquemment facilite la sélection de ces réglages.

- ► [PROGRAMMES \(page 2-117\)](#page-244-0)
- ► [ENREGISTREMENT D'OPÉRATIONS DE TÉLÉCOPIE \(PROGRAMME\) \(page 4-77\)](#page-409-0)
- ► [ENREGISTREMENT DES OPERATIONS DE NUMERISATION \(PROGRAMMES\) \(page 5-70\)](#page-513-0)
- **Utilisation à distance**

Vous pouvez afficher l'écran tactile de la machine sur un ordinateur du même réseau pour faire fonctionner la machine à partir de l'ordinateur. Vous pouvez montrer comment utiliser la machine sur un ordinateur et les personnes ayant des difficultés à utiliser l'écran tactile peuvent faire fonctionner la machine à partir d'un ordinateur.

► [FONCTIONNEMENT À DISTANCE DE LA MACHINE \(page 1-80\)](#page-82-0)

## **Utilisation plus facile sur la machine**

• **Couleur du magasin de sortie assombrie**

Les couleurs du magasin de sortie sont assombries pour permettre de distinguer facilement le magasin vers lequel un travail a été envoyé.

• **Panneau de commande déplacé sur le côté droit de la machine**

Le panneau de commande a été déplacé sur le côté droit de la machine pour faciliter le retrait des travaux et ne pas interférer avec le magasin.

## **Remplacement facile du toner**

• **Ouverture de la boîte de toner d'une seule main**

La boîte qui contient une cartouche de toner peut être facilement ouverte avec une seule main.

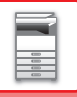

# **ÉLÉMENTS CONSIGNÉS DANS LE JOURNAL DE TRAVAUX**

La machine consigne les travaux effectués dans le journal des travaux. Les principales informations consignées dans le journal des travaux sont décrites ci-dessous.

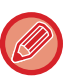

• Pour totaliser plus facilement le nombre d'utilisations des machines configurées différemment, les éléments consignés dans le journal des travaux sont fixes, quels que soient les équipements périphériques installés ou l'objectif de l'enregistrement.

• Dans certains cas, les informations du travail ne peuvent pas être correctement enregistrées, par exemple lorsqu'une panne de courant se produit pendant un travail.

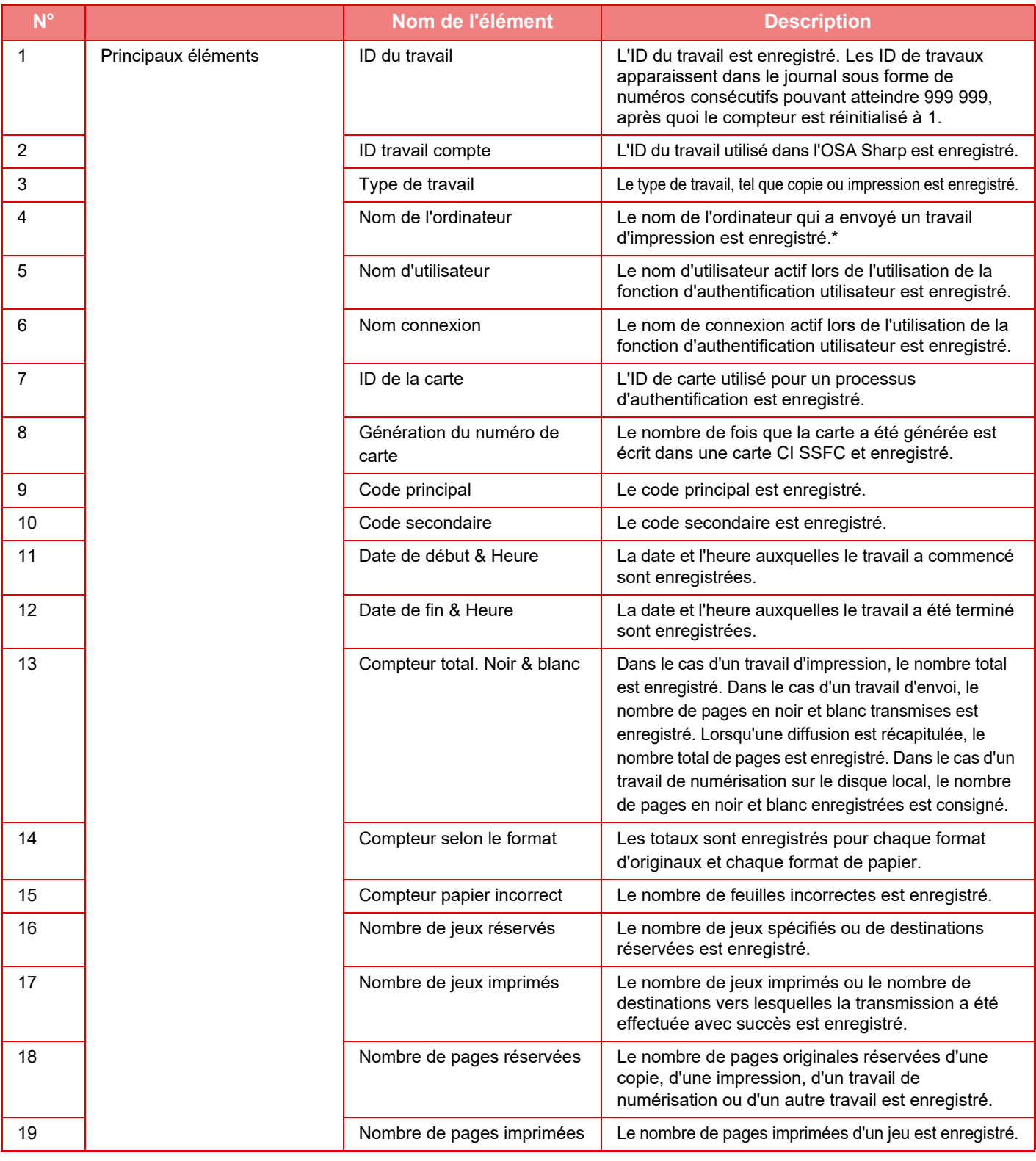

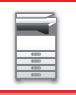

## **[AVANT D'UTILISER LA MACHINE](#page-3-0)►[AVANT D'UTILISER LA MACHINE](#page-5-0)**

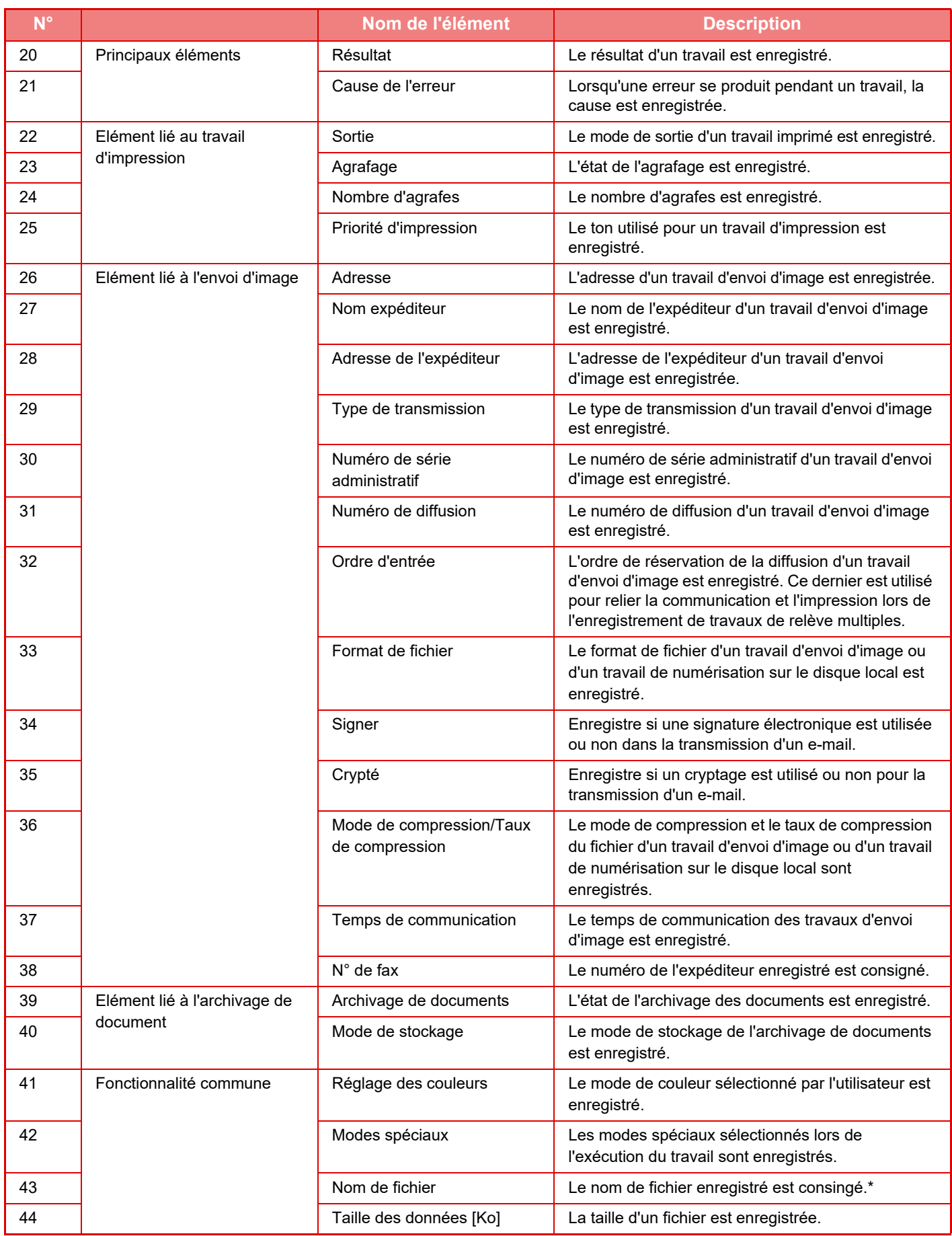

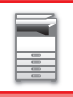

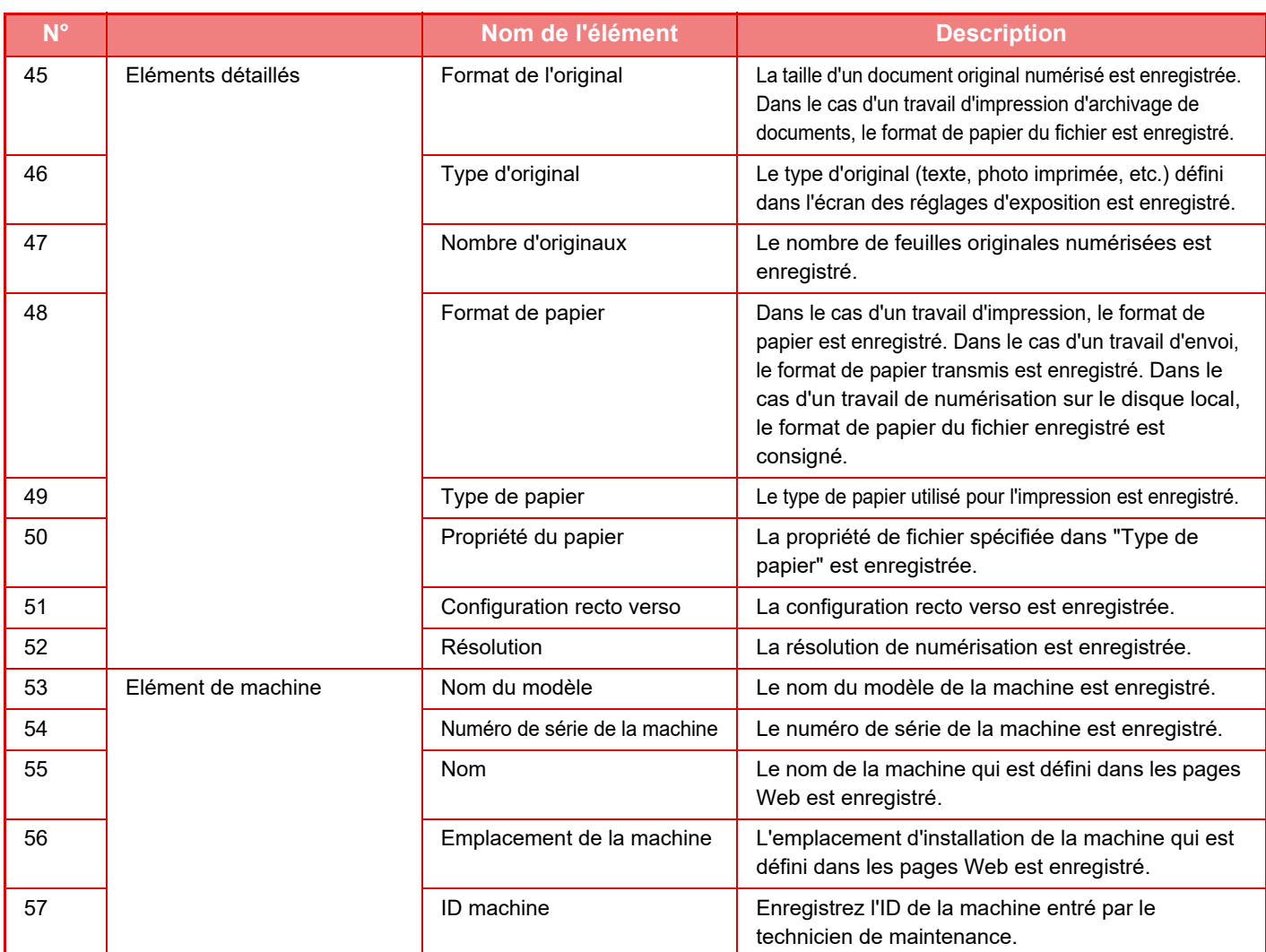

\* Dans certains environnements, ce n'est pas enregistré.

# **IMPRESSION D'UN MANUEL DEPUIS LE PANNEAU DE COMMANDE**

Les manuels peuvent être imprimés depuis le guide d'utilisation intégré à la machine. Pour imprimer un manuel, reportez-vous au Manuel de démarrage rapide.

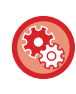

**Empêcher l'impression de manuels depuis le panneau de commande** Dans "Réglages (administrateur)" - [Réglages système] → [Réglages communs] → [Réglages de fonctionnement] → [Réglage des conditions] → [Désactiver l'impression du mode d'emploi à partir du panneau de commande].

# <span id="page-91-0"></span>**CHARGEMENT DU PAPIER**

# **POINTS IMPORTANTS À CONNAÎTRE SUR LE PAPIER**

## **NOMS ET EMPLACEMENTS DES MAGASINS**

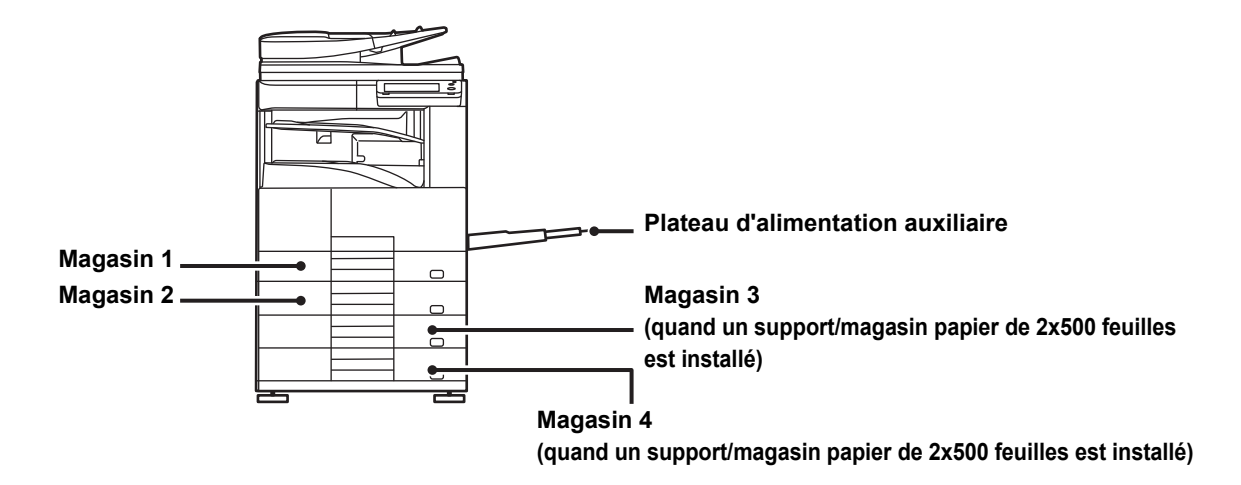

## **LA DÉFINITION DE "R" DANS LE FORMAT PAPIER**

Pour indiquer que le réglage est défini sur paysage, "R" est ajouté à la fin du nom du format papier activé pour les réglages de paysage et de portrait.

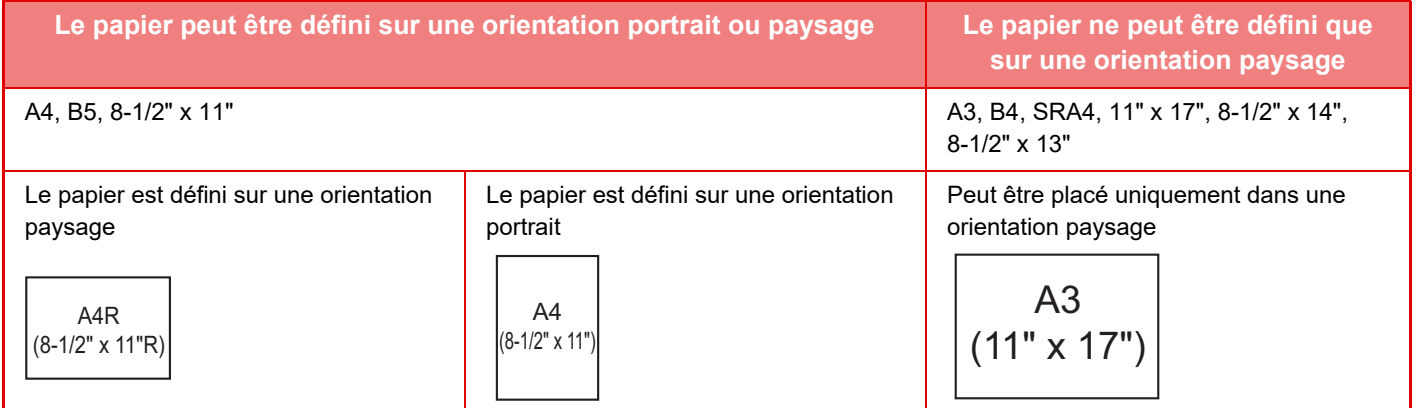

## **TYPES DE PAPIER APPLICABLES**

Ce chapitre décrit les types de papier qui peuvent être utilisés et ceux qui ne peuvent pas être utilisés. Tous les types de papier autres que le papier ordinaire sont appelés support spécial.

- On trouve dans le commerce différents types de papier, certains d'entre eux ne pouvant être utilisés sur la machine. Avant l'utilisation d'un papier quelconque, consultez le revendeur ou le représentant du service après-vente le plus proche.
- La qualité de l'image et la fusibilité du toner du papier peuvent varier en fonction des conditions ambiantes, des conditions d'utilisation et des caractéristiques du papier, entraînant une qualité d'image inférieure à celle du papier standard Sharp. Avant l'utilisation d'un papier quelconque, consultez le revendeur ou le représentant du service après-vente le plus proche.
- L'utilisation d'un papier non recommandé ou interdit peut entraîner un chargement du papier en biais, des bourrages papier, une mauvaise fusion du toner (le toner n'adhère pas bien au papier et peut se décoller) ou une panne de l'appareil.
- L'utilisation d'un papier non recommandé risque d'entraîner un bourrage papier ou nuire à la qualité de l'image. Avant d'utiliser du papier non recommandé, vérifiez que l'impression peut être effectuée correctement.

## **Papier accepté**

## **Caractéristiques du papier ordinaire, du papier épais et du papier fin**

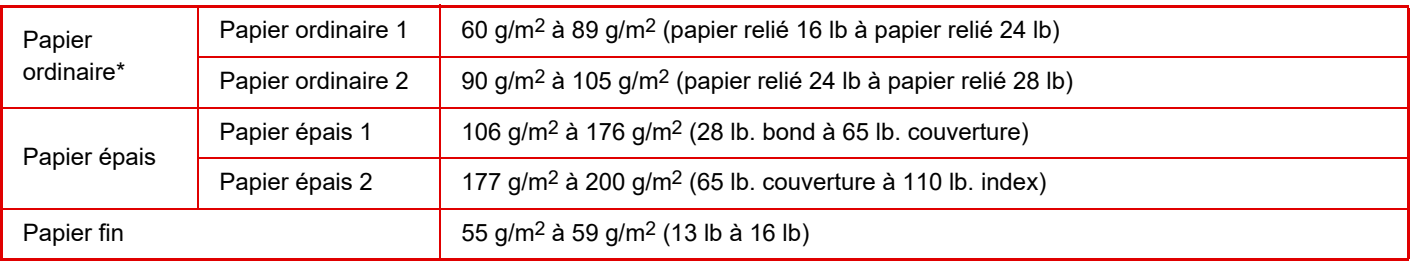

Si le papier que vous utilisez normalement est recyclé, préperforé, préimprimé, à en-tête, couleur ou type d'utilisateur 1 à 7, réglez un poids de papier approprié dans "Réglages" – [Réglages système] → [Réglages communs] → [Réglages papier] → [Réglages des magasins papier $] \rightarrow$  [Grammage].

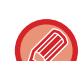

• La catégorie "Papier accepté" est basée sur le papier standard Sharp.

- Si du papier non recommandé est utilisé, la qualité d'impression peut être affectée même si un type de papier approprié pour les divisions de papier ci-dessus est sélectionné. Dans ce cas, réglez le type de papier sur un type légèrement plus lourd ou légèrement plus léger que la normale. Pour plus de détails, contactez votre revendeur ou votre représentant du service après-vente le plus proche.
- Pour les caractéristiques du papier, reportez-vous aux caractéristiques dans le "Guide de démarrage ".
- Le papier recyclé, le papier de couleur et le papier pré-perforé doivent remplir les mêmes conditions que le papier ordinaire. Avant l'utilisation d'un papier quelconque, consultez le revendeur ou le représentant du service après-vente le plus proche.
- Si le papier qui a été imprimé est trop gondolé, retirez le papier du magasin, retournez le papier pour que la face soit vers le bas et reprenez l'utilisation.

## **Papier pouvant être utilisé pour la fonction fax**

- Pays ou région de type AB : A5, A5R, B5, B5R, 8-1/2" x 11", 8-1/2" x 11"R, A4, A4R, 8-1/2" x 13", 8-1/2" x 13-2/5", 8-1/2" x 13-1/2", B4, A3
- Pays ou région de type pouce : 5-1/2" x 8-1/2"R, 8-1/2" x 11", 8-1/2" x 11"R, A4, A4R, 8-1/2" x 13", 8-1/2" x 13-2/5", 8-1/2" x 14", 11" x 17"

## **Caractéristiques du papier qui peut être utilisé pour une impression recto-verso**

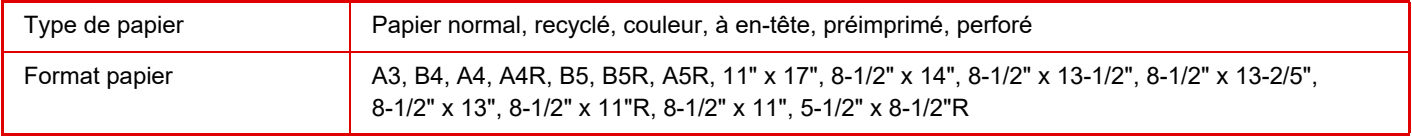

### **Types de papier qui peuvent être placés dans chaque magasin**

• Pour plus d'informations sur les formats et types de papier pouvant être chargés dans chaque magasin de la machine, reportez-vous à la section "CARACTÉRISTIQUES" dans le "Guide de démarrage" et à la section "Réglages des magasins [\(page 1-102\)](#page-104-0)".

• Le papier recyclé, le papier de couleur et le papier pré-perforé doivent remplir les mêmes conditions que le papier ordinaire.

Avant l'utilisation d'un papier quelconque, consultez le revendeur ou le représentant du service après-vente le plus proche.

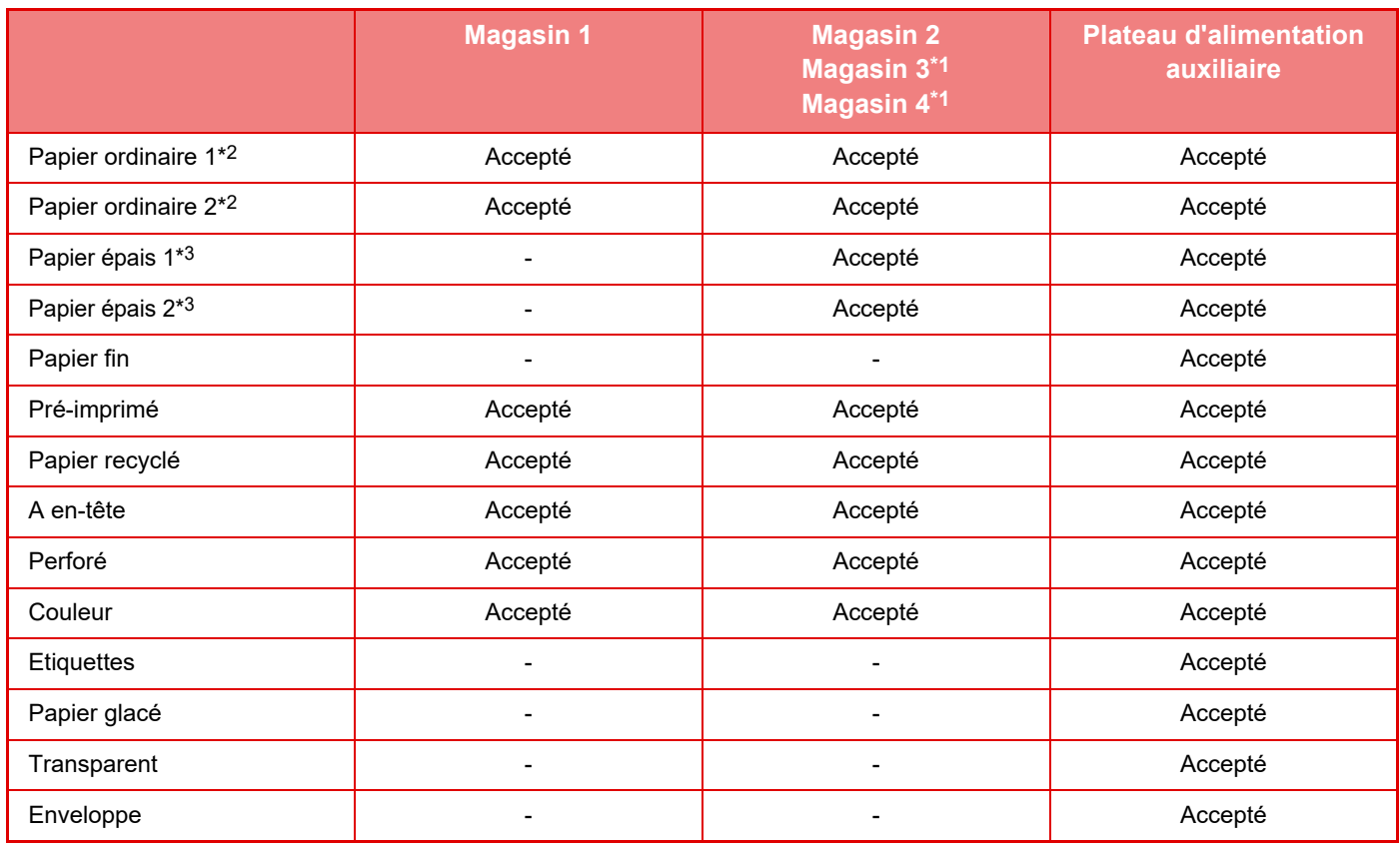

\*1 Quand un support/magasin papier de 2x500 feuilles est installé

\*2 "Papier ordinaire 1" est du papier ordinaire de 60 à 89 g/m<sup>2</sup> (16 à 24 lb bond), "Papier ordinaire 2" est du papier ordinaire de 90 à 105  $g/m^2$  (24 à 28 lb bond).

\*3 "Papier épais 1" est du papier épais jusqu'à 176 g/m2 (65 lb couverture), "Papier épais 2" est du papier épais jusqu'à 200 g/m2 (110 lb couverture).

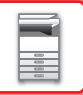

## **Réglage de l'orientation de la face à imprimer**

Le réglage de l'orientation de la face à imprimer du papier varie en fonction du magasin utilisé. Pour le papier "A en-tête" et "Pré-imprimé", placez le papier en sens inverse.

Placez la face à imprimer dans le sens indiqué ci-dessous.

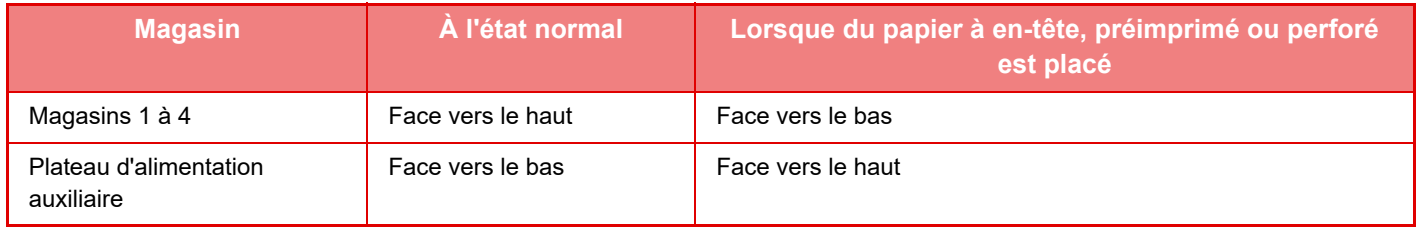

Lorsque [Désactivation du recto verso] est sélectionné pour "À en-tête" ou "Pré-imprimé", placez la face à imprimer dans le même sens qu s'il s'agissait d'une opération normale.

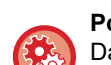

#### **Pour définir [Désactivation du recto verso] :**

Dans "Réglages (administrateur)", sélectionnez [Réglages système] → [Réglages communs] → [Contrôle du périphérique]  $\rightarrow$  [Réglages des condition]  $\rightarrow$  [Désactivation du recto verso].

## **Papier interdit**

- Intercalaire
- Support spécial pour les imprimantes à jet d'encre
- (papier fin, papier glacé, pellicule brillante, cartes postales, etc.)
- Papier carbone ou thermique
- Papier contrecollé
- Papier à trombones
- Papier à marques de pliage
- Papier déchiré
- Transparents polyoléfines
- Papier fin inférieur à 55 g/m2 (15 lb.)
- Papier épais supérieur à 201 g/m2 (110 lb. index) ou plus
- Papier aux formes irrégulières
- Papier agrafé
- Papier humide
- Papier froissé
- Papier dont la face à imprimer ou la face recto a déjà été imprimée sur une autre imprimante ou un autre appareil multifonction.
- Papier ondulé à cause de l'humidité
- Papier avec des plis
- Papier avec de la poussière

## **Papier non recommandé**

- Papier à décalcomanie
- Papier perforé

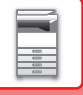

# **MAGASINS 1 à 4**

Un maximum de 500 feuilles de papier au format A5R à A3 (5-1/2" x 8-1/2"R à 11" x 17") peut être chargé dans les magasins 1 à 4.

Les magasins 3 et 4 peuvent être utilisés lorsqu'un support/magasin papier de 2 x 500 feuilles est installé. Vous pouvez utiliser jusqu'à 300 feuilles de papier lourd de 106 g/m<sup>2</sup> à 176 g/m<sup>2</sup> (papier relié 28 lb. à couverture 65 lb.) et 200 feuilles de papier lourd de 177 g/m2 à 200 g/m2 (couverture 65 lb. à index 110 lb.) dans les magasins 2 à 4.

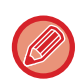

Si vous avez chargé du papier d'un type ou d'un format différent du papier précédemment chargé, vérifiez les réglages dans "[Réglages des magasins \(page 1-102\)](#page-104-0)". Tout réglage incorrect affectera la fonction de sélection automatique du papier. Cela peut provoquer une erreur d'impression, l'impression sur un papier dont le type/format est incorrect ou une mauvaise alimentation du papier.

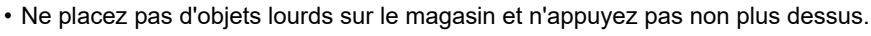

• Le magasin 1 et le magasin 2 ne peuvent pas être sortis en même temps.

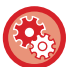

#### **Pour vérifier le type et le format du papier :**

[Réglages des magasins] dans l'écran d'accueil ou dans "Réglages", sélectionnez [Etat] → [Identification de la machine] → [Etat des magasins papier] → [Réglages des magasins papier].

#### • **Pour définir le type et le format du papier:**

Définissez ces paramètres dans [Réglages des magasins] dans l'écran d'accueil ou dans "Réglages" - [Réglages système]→[Réglages communs]→[Réglages

du papier]→[Réglages des magasins papier].

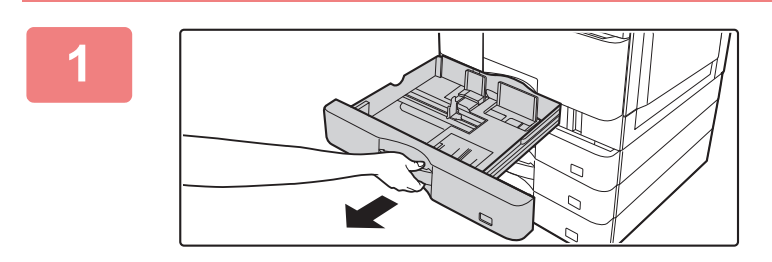

### **Tirez sur le magasin pour l'ouvrir.**

Tirez doucement sur le magasin pour le sortir jusqu'à ce qu'il s'arrête.

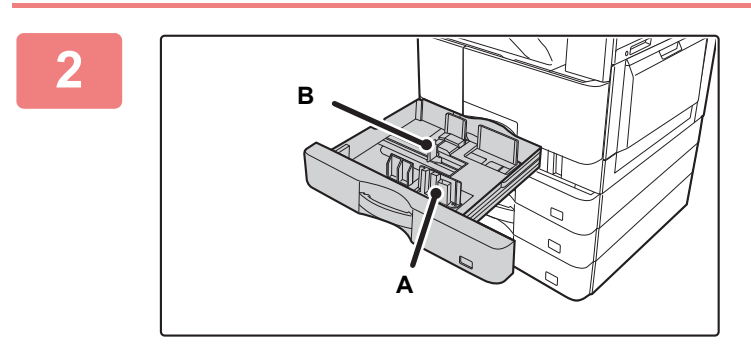

## **Réglez les guides papier A et B pour qu'ils correspondent aux dimensions longitudinales et transversales du papier à charger.**

Vous pouvez faire glisser les guides papier A et B. Appuyez sur le levier de la plaque du séparateur et faites-le glisser sur le format de papier désiré.

**3**

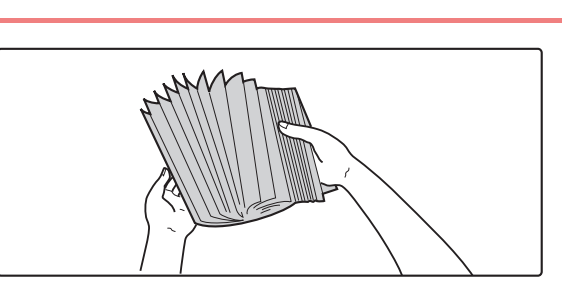

#### **Aérez le papier.**

Aérez bien le papier avant de le charger. Si vous n'aérez pas le papier, plusieurs feuilles peuvent être alimentées à la fois, pouvant entraîner un bourrage papier.

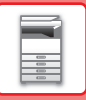

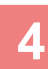

**5**

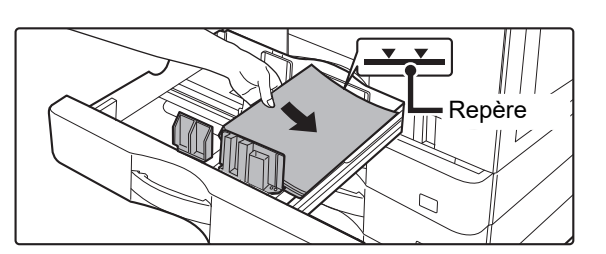

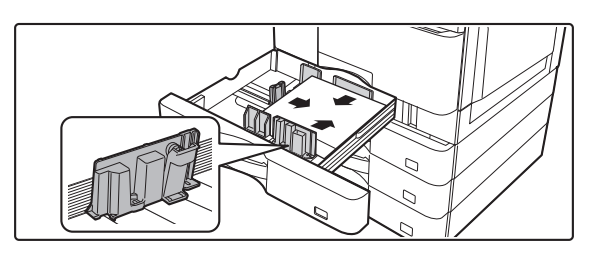

### **Insérez le papier dans le magasin.**

Chargez le papier côté impression vers le haut. Assurez-vous que la pile de papier est droite avant de la charger.

- Une fois le papier chargé, fermez les guides A et B à la largeur du papier pour ne pas laisser un espace.
- Ne chargez pas le papier comme indiqué ci-dessous.

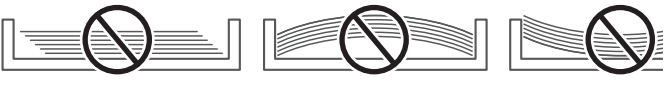

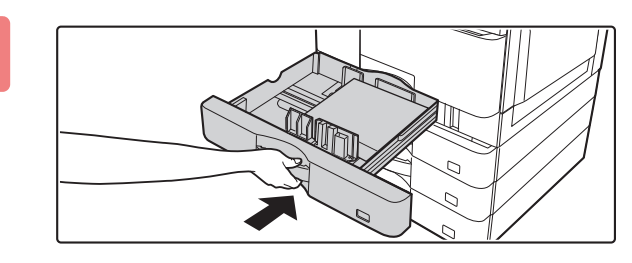

## **Poussez doucement le magasin dans la machine.**

Poussez fermement et entièrement le magasin dans la machine lentement.

Forcer l'introduction du papier peut provoquer une avancée inclinée

ou un bourrage papier.

# **CHARGEMENT DU PAPIER DANS LE PLATEAU D'ALIMENTATION AUXILIAIRE**

Utilisez le plateau d'alimentation auxiliaire pour effectuer des impressions sur papier ordinaire, enveloppes, étiquettes ou tout autre support spécial.

Vous pouvez charger jusqu'à 100 feuilles de papier (papier épais pesant entre 106 et 200 g/m2 (28 lb. couverture à 110 lb. index) : 30 feuilles, enveloppe, (système AB) : 10 feuilles, enveloppe, (système en pouces) : 5 feuilles, enveloppe, transparent : 10 feuilles) pour une impression continue, tout comme lors de l'utilisation des autres magasins.

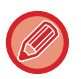

• Si vous utilisez du papier ordinaire autre que le papier standard Sharp ou des supports spéciaux autres que les films transparents recommandés par SHARP, du papier glacé, ou lors de l'impression sur le verso d'un papier imprimé sur une face, chargez une seule feuille à la fois. Dans le cas contraire, vous risqueriez de provoquer un bourrage papier.

- Avant de charger le papier, veillez à bien le lisser.
- Pour ajouter du papier, appuyez sur la plaque de pression jusqu'au déclic, retirez le papier restant dans le plateau d'alimentation auxiliaire, ajoutez-y le papier supplémentaire et replacez le tout dans le plateau d'alimentation auxiliaire. Si vous ajoutez du papier sans retirer celui qui se trouve encore sur le plateau, cela risque d'entraîner un bourrage papier. Le chargement d'un nombre de feuilles supérieur au nombre spécifié ou à la limite peut provoquer des bourrages papier.
- Après avoir chargé du papier dans le plateau d'alimentation auxiliaire, vérifiez toujours le type et le format du papier.

## **Comment placer le papier**

Chargez du papier en mode paysage.

## **Insertion de transparents**

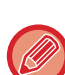

- Utilisez les transparents recommandés par SHARP.
- Avant de charger plusieurs films transparents sur le plateau d'alimentation auxiliaire, aérez les feuilles plusieurs fois.
- Lors de l'impression sur des transparents, retirez chaque transparent immédiatement après son impression. Si vous laissez une pile de transparents s'accumuler sur le plateau de sortie, les transparents risquent de coller entre eux ou de gondoler.

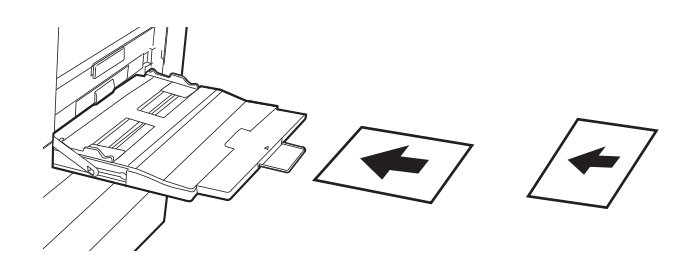

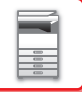

## **Chargement des enveloppes**

Lorsque vous insérez des enveloppes sur le plateau d'alimentation auxiliaire, alignez-les sur la gauche selon l'orientation représentée ci-dessous.

Seule la partie avant des enveloppes peut être imprimée ou recevoir une copie. Charger le papier ayant la face à imprimer vers le bas.

Pliez la bande et marquez bien le pli.

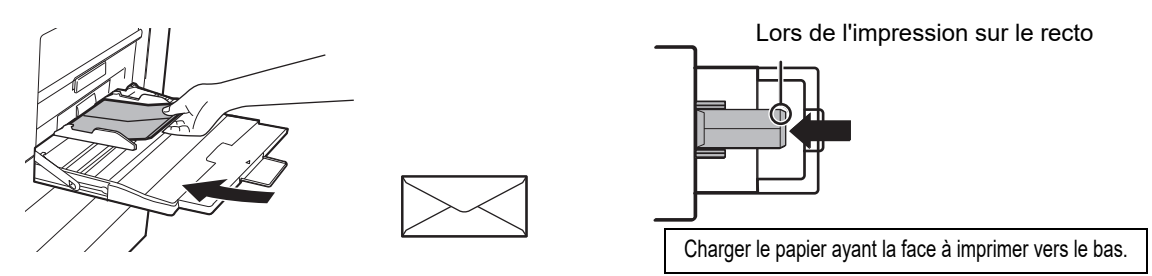

## **Lors du placement d'enveloppes DL**

- Ouvrez le rabat de l'enveloppe.
- Placez l'enveloppe avec le rabat à droite.

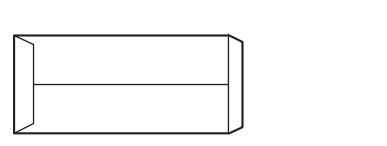

#### **Lors du placement d'enveloppes C4, C5 ou C6**

- Fermez le rabat de l'enveloppe.
- Placez l'enveloppe avec le rabat sur l'arrière.

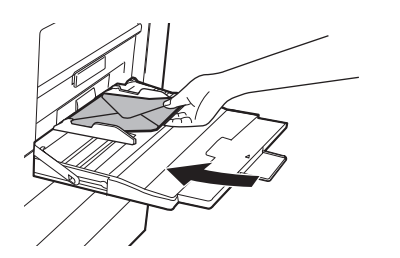

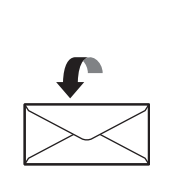

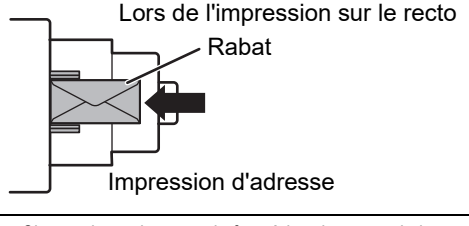

Charger le papier ayant la face à imprimer vers le bas.

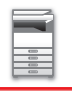

## **Points importants à prendre en compte lors de l'utilisation d'enveloppes**

- N'imprimez pas sur la surface arrière (le côté avec l'adhésif) de l'enveloppe. Cela risque d'entraîner un bourrage papier ou de nuire à la qualité de l'impression.
- Il existe des restrictions avec certains types d'enveloppes. Pour de plus amples renseignements, consultez un technicien de maintenance qualifié.
- Certaines conditions d'utilisation peuvent entraîner la formation de plis, de traces, des bourrages papier, une mauvaise fixation du toner ou une panne de la machine.
- Pliez la bande de l'enveloppe et marquez bien le pli. Un bourrage peut se produire si la bande est relevée.
- N'utilisez pas les enveloppes suivantes :
- Lors du placement de plusieurs enveloppes, il est possible qu'elles ne soient pas alimentées si la surface d'impression n'est pas plate, mais qu'elles soient alimentées inclinées.
- L'alimentation d'enveloppes épaisses peut être impossible.
- L'alimentation d'enveloppes avec des surfaces inégales peut être impossible.
- Les enveloppes qui présentent un élément métallique, une fermeture en plastique ou une fermeture à ruban
- Les enveloppes qui présentent une ficelle pour la fermeture
- Les enveloppes qui présentent une fenêtre
- Les enveloppes qui présentent une doublure
- Les enveloppes qui présentent une surface irrégulière, finies à l'aide d'un titre ou d'un relief
- La chaleur de l'unité de fusion peut faire fondre l'adhésif ou autre composite qui permet de sceller les enveloppes doublées et autres éléments.
- Les enveloppes faites main
- Les enveloppes qui contiennent de l'air interne
- Les enveloppes endommagées (plis, marques de pliage ou déchirures)
- Les enveloppes dont la surface s'est détériorée ou déformée à cause d'un stockage prolongé ou d'une exposition à l'humidité ne peuvent pas être utilisées.
- Les enveloppes contenant 4 feuilles ou plus ne peuvent pas être alimentées.

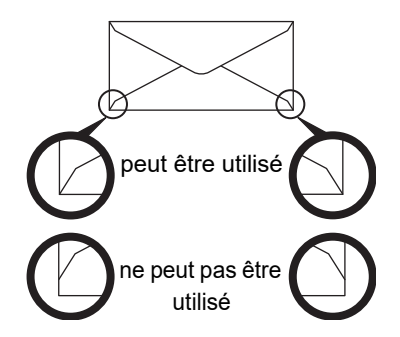

- Les enveloppes dont la partie collante (coin) située à l'arrière n'est pas alignée avec le bord du coin ne peuvent pas être utilisées, car cela risque d'entraîner la formation de plis.
- La qualité d'impression n'est pas garantie dans une zone de 10 mm (13/32") à partir des bords de l'enveloppe.
- La qualité d'impression n'est pas garantie sur les parties de l'enveloppe où il y a un changement important d'épaisseur, notamment sur les parties constituées de 4 couches ou de moins de 3 couches.
- La qualité d'impression n'est pas garantie sur les enveloppes dotées d'une bande adhésive.
- Pour des enveloppes au format paysage, assurez-vous que les rabats ne se trouvent pas dans la plage de mouvement du rouleau d'alimentation auxiliaire.

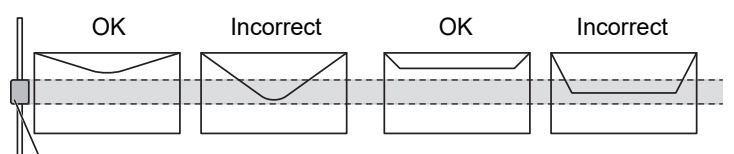

Rouleau d'alimentation auxiliaire

- Appuyez sur les enveloppes pour les vider de l'air présent à l'intérieur et appuyez fermement sur les plis sur les 4 côtés avant de les installer.
- Si les enveloppes sont tordues ou pliées, redressez-les à l'aide d'objets durs tels qu'un crayon ou une règle avant de les installer.
- Aligner sur une surface plane
- Certaines enveloppes peuvent ne pas être utilisables à cause de la forme du rabat ou du type d'enveloppe.

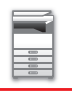

## **Points importants à prendre en compte lors de l'utilisation d'étiquettes**

• Il peut être nécessaire de charger certaines étiquettes dans le plateau d'alimentation auxiliaire en respectant l'orientation spécifiée. Suivez ces instructions.

Si une forme est déjà imprimée sur les étiquettes et que les images d'impression et la forme pré-imprimée ne sont pas alignées, ajustez les réglages de l'application ou du pilote d'imprimante afin de faire pivoter les images d'impression.

- N'utilisez pas les types de feuilles d'étiquettes suivants.
- Feuilles d'étiquettes sans copie adhésive ou copie d'étiquette
- Feuilles d'étiquettes avec adhésif exposé
- Feuilles d'étiquettes dont le sens d'alimentation spécifié non pris en charge par la machine
- Feuille d'étiquettes qui a déjà été alimentée ou dont des étiquettes ont déjà été retirées
- Feuilles d'étiquettes contenant plusieurs feuilles
- Feuilles d'étiquettes ne prenant pas en charge l'impression laser
- Feuilles d'étiquettes ne supportant pas la chaleur
- Feuilles d'étiquettes dont le papier support comporte des perforations
- Feuilles d'étiquettes dont le papier support comporte des fentes
- Feuilles d'étiquettes non standard
- Feuilles d'étiquettes dont l'adhésif est détérioré en raison d'un stockage prolongé ou autre
- Feuilles d'étiquettes avec des encoches exposant le papier support
- Feuilles d'étiquettes gondolées ou déformées
- Feuilles d'étiquettes déchirées ou marquées
- Étiquettes comprenant trois feuilles ou plus.

## **Chargement de papier**

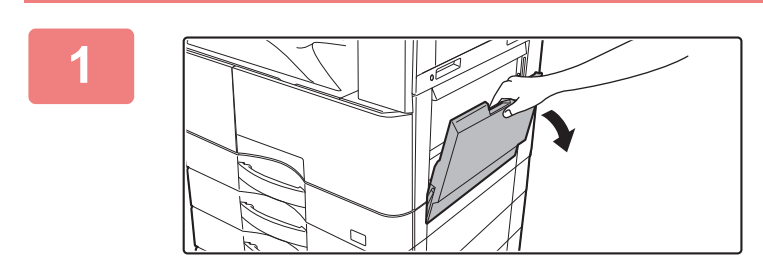

## **Ouvrez le plateau d'alimentation auxiliaire.**

Lors du chargement de papier plus large que 8-1/2 po x 11 po R ou A4R, étendez le guide de prolongement. Étendez le guide de prolongement complètement.

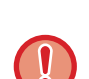

Ne placez pas d'objets lourds sur le plateau d'alimentation auxiliaire et n'appuyez pas non plus dessus.

**2**

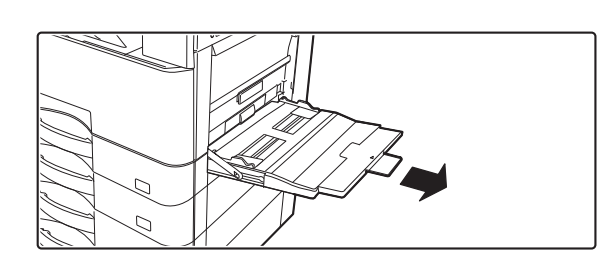

**Poussez le centre de la plaque de pression vers le bas jusqu'à ce qu'elle s'enclenche.**

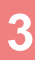

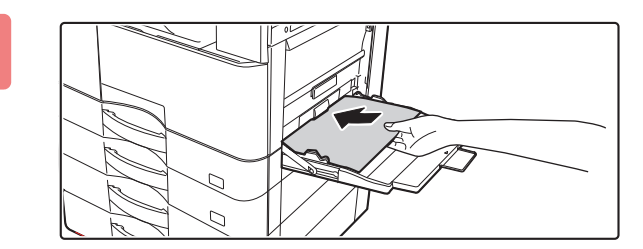

## **Chargez le papier face à imprimer vers le bas.**

Insérez le papier entre les guides du plateau d'alimentation auxiliaire jusqu'à ce que le papier s'arrête lentement. Introduire le papier en forçant excessivement peut provoquer un repli du bord de tête. Introduire le papier de manière trop souple peut provoquer une avancée inclinée ou un bourrage papier.

Le papier ne doit pas dépasser le nombre maximal de feuilles et ne doit pas être supérieur au repère.

## **4**

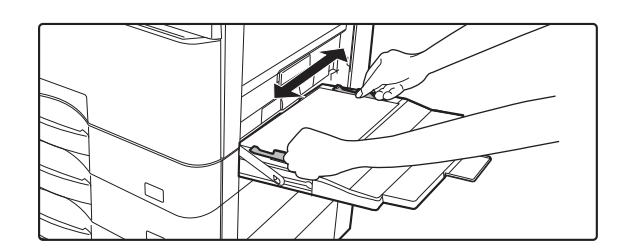

## **Réglez les guides du plateau d'alimentation auxiliaire correctement en fonction de la largeur du papier.**

Réglez les guides du plateau d'alimentation auxiliaire de sorte qu'ils soient légèrement en contact avec le papier chargé.

Pour "A en-tête" et "Pré-imprimé", chargez le papier avec la face à imprimer vers le haut. Toutefois, lorsque l'option [Désactivation du recto verso] est activée, positionnez la face à imprimer dans la même orientation que pour le mode normal (vers le bas).

- Ne forcez pas le chargement du papier. Ceci peut provoquer un bourrage.
- Si les guides du plateau d'alimentation auxiliaire sont réglés sur un format plus large que celui du papier, faites glisser les guides jusqu'à ce qu'ils soient parfaitement adaptés à la largeur du papier. Si les guides sont réglés sur un format plus large que celui du papier, celui-ci risque d'être alimenté de travers ou de former des plis.

#### • **Comment fermer le plateau d'alimentation auxiliaire**

Retirez le papier encore présent dans le plateau d'alimentation auxiliaire. Lorsque le guide d'extension est sorti, poussez-le dans le plateau d'alimentation auxiliaire et fermez ce dernier.

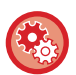

#### **Pour afficher les réglages du magasin papier lorsque le papier est détecté dans le plateau d'alimentation auxiliaire**

Dans "Réglages", sélectionnez [Réglages système] → [Réglages communs] → [Réglages papier] → [Réglages des magasins papier] → [Afficher les réglages du magasin papier lorsque le plateau d'alimentation auxiliaire détecte du papier.].

# **À PROPOS DES LEVIERS DE DÉVERROUILLAGE DE L'UNITÉ DE FIXATION**

Lors de la copie ou de l'impression avec une enveloppe placée dans le magasin manuel, il peut y avoir des plis et des taches même si l'enveloppe répond à toutes les spécifications requises. Si cela se produit, vous pouvez résoudre le problème en soulevant les leviers de déverrouillage de l'unité de fixation sur la position « Pression faible ». Dans de tels cas, actionnez les leviers de déverrouillage de l'unité de fixation en suivant la procédure ci-dessous.

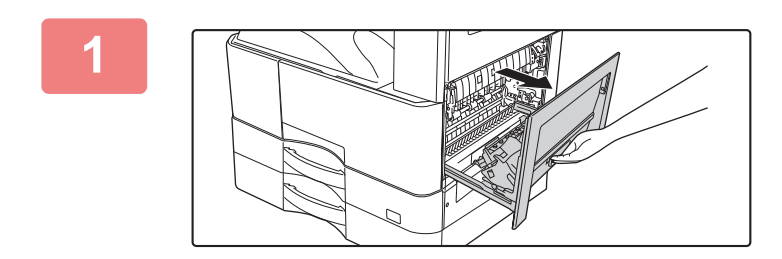

## **1 Ouvrez le magasin manuel puis ouvrez le capot latéral.**

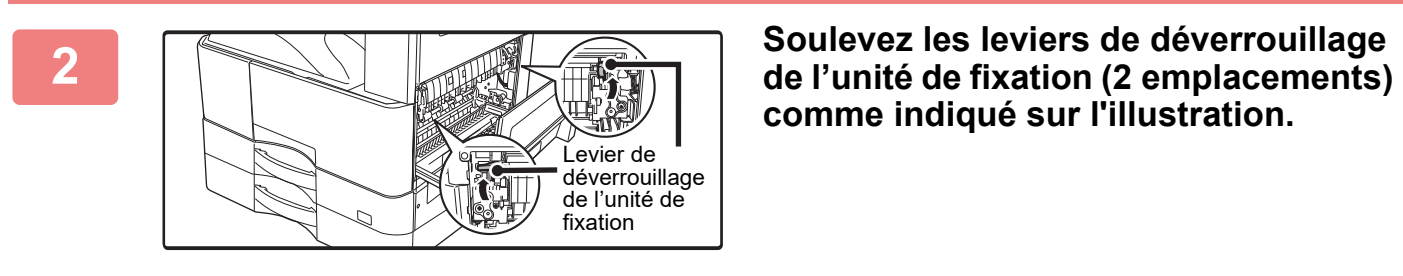

**comme indiqué sur l'illustration.**

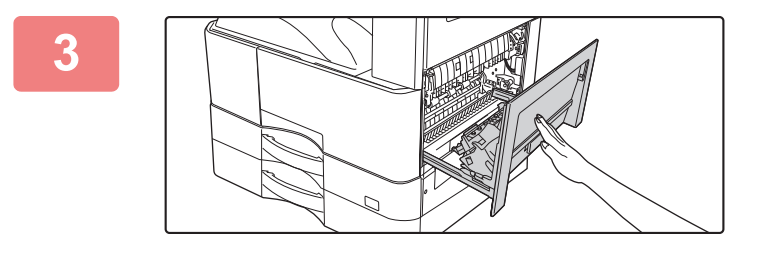

## **3 Refermez doucement le capot latéral.**

**4 Une fois que l'enveloppe est passée, remettez les leviers de déverrouillage de l'unité de fixation en position « Normal ».**

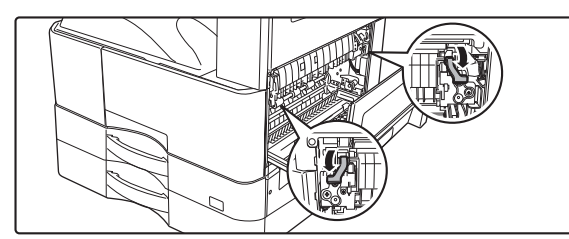

L'unité de fixation est sujette à de fortes températures. Soyez très prudent pour éviter tout risque de brûlure lorsque vous actionnez les leviers de déverrouillage de l'unité de fixation.

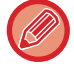

Pour des copies ou des impressions avec du papier autre qu'enveloppe, veillez à replacer ces leviers en position « Normal ». Sinon, il pourrait y avoir des problèmes de fixation, de bourrages papier ou autres problèmes.

# **RÉGLAGES PAPIER DANS LES RÉGLAGES SYSTÈME**

Vous pouvez configurer des réglages détaillés, tels que le format et le type de papier dans un magasin. Dans "Réglages", sélectionnez [Réglages système] → [Réglages communs] → [Réglages papier].

## **Réglages papier**

## **Réglages des magasins papier**

Les réglages de magasin papier et de type de papier sont expliqués dans cette section.

Ces réglages permettent de définir le type et le format de papier, ainsi que les fonctions autorisées pour chaque magasin papier.

Lorsque la touche [Réglages des magasins papier] est sélectionnée, une liste des magasins et des réglages actuels apparaît.

## **Commutation auto. de magasin**

Lorsqu'un magasin manque de papier au cours de l'impression, cette fonction détermine si la machine doit sélectionner automatiquement un autre magasin contenant le même format/type de papier et continuer l'impression.

#### **Afficher les réglages du magasin papier lorsque le plateau d'alimentation auxiliaire détecte du papier.**

Vous pouvez faire en sorte que les réglages du magasin de papier apparaissent automatiquement lorsque du papier est détecté dans le plateau d'alimentation auxiliaire.

#### **Réglages de chaque magasin**

Lorsque vous appuyez sur la touche [Modifier], l'écran de réglage correspondant apparaît. Les réglages suivants peuvent être configurés.

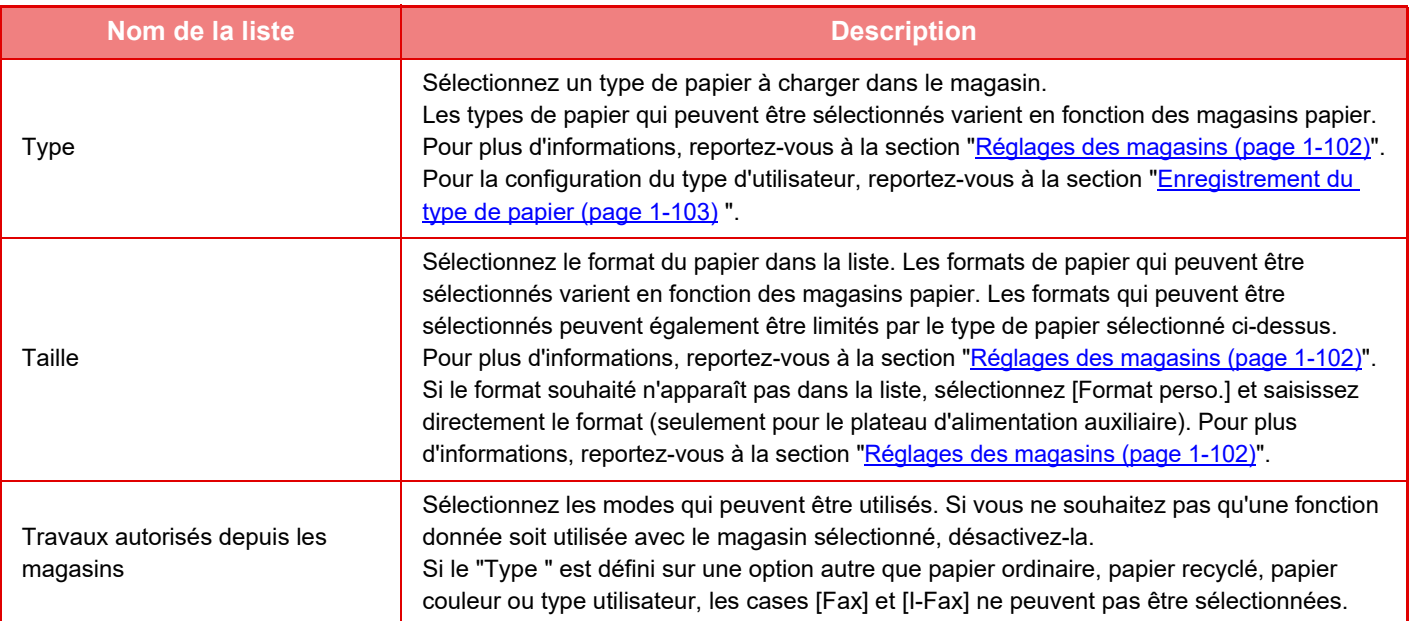

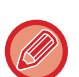

• Si le format de papier indiqué ici est différent du format du papier chargé dans un magasin, un problème ou un faux départ peut se produire lors de l'impression.

• Pour modifier le format du papier d'un magasin, reportez-vous à la section "CHARGEMENT DU PAPIER (page 1-89)".

- Les propriétés de papier telles que "Face imposée " sont automatiquement configurées lorsque le type de papier est sélectionné. Les propriétés du magasin papier ne peuvent pas être modifiées dans cet écran.
- Si [Réglages système] dans "Réglages" → [Réglages communs] → [Contrôle du périphérique] → [Réglage des conditions] → [Désactivation du réglage des magasins], [Désactivation du magasin grande capacité], [Désactivation du magasin papier en option] est sélectionné, les réglages des magasins (à l'exception du plateau d'alimentation auxiliaire) ne peuvent pas être configurés.

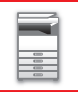

## <span id="page-104-0"></span>**Réglages des magasins**

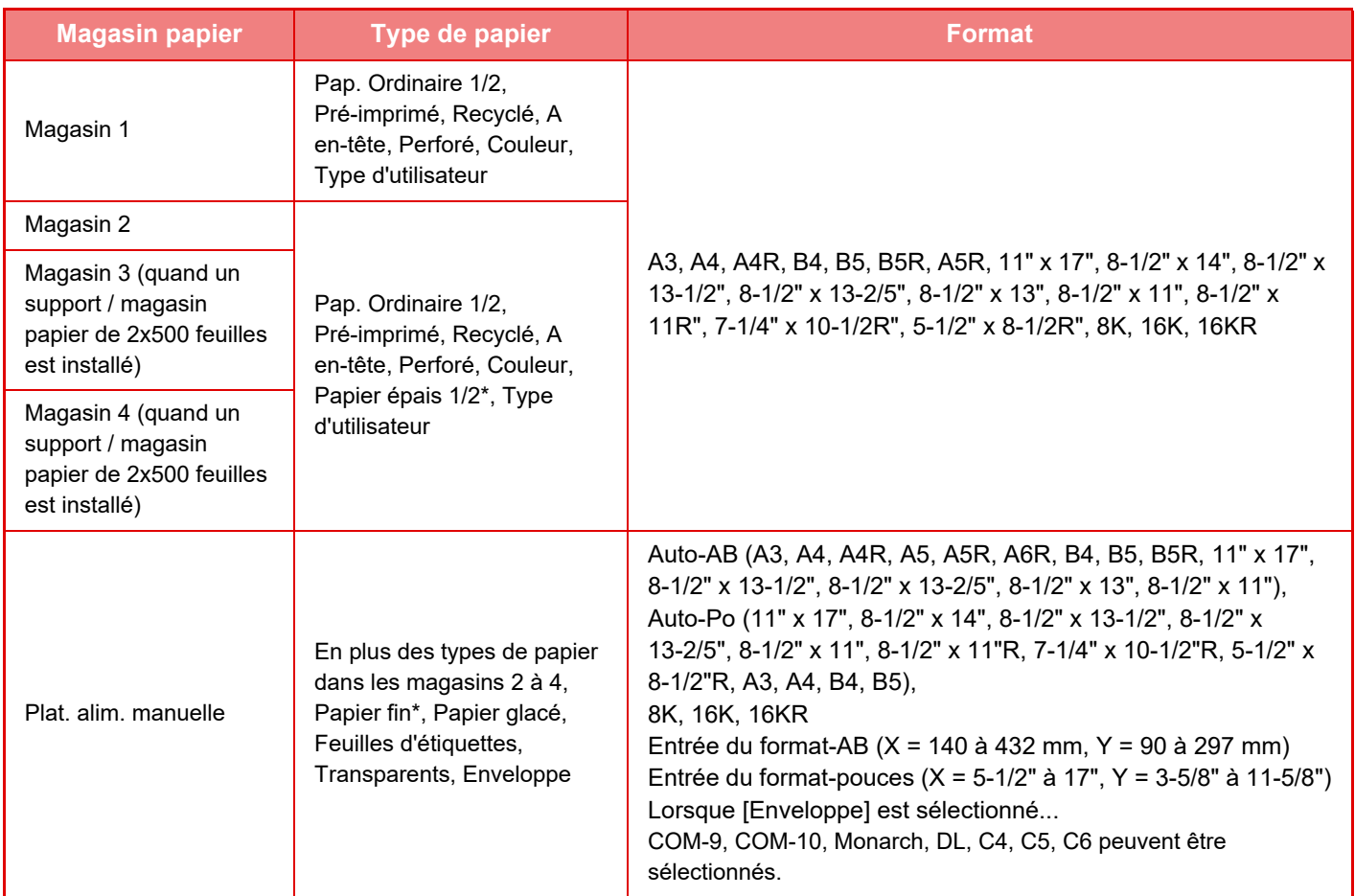

\* Papier épais  $1:106$  g/m<sup>2</sup> à 176 g/m<sup>2</sup> (28 lb. bond à 65 lb. couverture) Papier épais 2 : 177 g/m<sup>2</sup> à 200 g/m<sup>2</sup> (65 lbs. couverture à 110 lb. index) Papier fin : 55 g/m<sup>2</sup> à 59 g/m<sup>2</sup> (papier relié 13 lb. à papier relié 16 lb.)

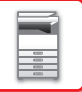

## **Enregistrement du format personnalisé (Auxiliaire)**

Si, dans le plateau d'alimentation auxiliaire, vous utilisez souvent un papier de format non standard, vous pouvez enregistrer préalablement ce format.

L'enregistrement de ce format vous épargnera les réglages laborieux à chaque fois que vous devrez l'utiliser. Jusqu'à sept types de papier peuvent être enregistrés.

Appuyez sur la touche ([Personnalisé 1] à [Personnalisé 7]) dans laquelle vous souhaitez enregistrer ou modifier un format de papier, et l'écran d'enregistrement apparaît.

Sélectionnez si vous souhaitez entrer le format en pouces ("Entrée du format-pouces ") ou en mm ("Entrée du format-AB "), puis définissez les dimensions X et Y du papier.

#### **"Entrée du format-AB "**

La direction X peut être comprise entre 140 et 432 mm. Le réglage par défaut est de 420 mm. La direction Y peut être comprise entre 90 et 297 mm. Le réglage par défaut est de 297 mm.

#### **"Entrée du format-pouces "**

La direction X peut être comprise entre 5-1/2 et 17". Le réglage par défaut d'usine est 17 po. La direction Y peut être comprise entre 3-5/8 et 11-5/8". Le réglage par défaut d'usine est 11 po.

## <span id="page-105-0"></span>**Enregistrement du type de papier**

Enregistrez un type de papier quand le type de papier désiré n'apparaît pas comme sélection ou quand vous souhaitez créer un nouvel ensemble de propriétés de papier.

Jusqu'à 7 types de papier peuvent être enregistrés.

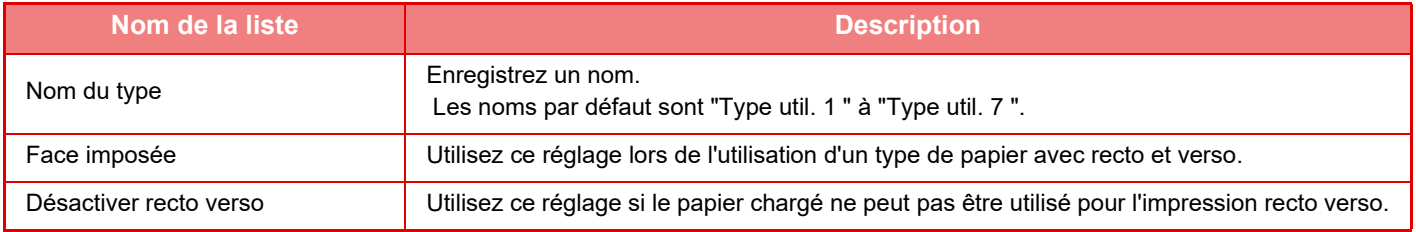

# <span id="page-106-0"></span>**COMMENT PLACER LE DOCUMENT ORIGINAL**

# **SÉLECTION D'UNE PROCÉDURE POUR PLACER L'ORIGINAL SELON SON TYPE ET SON ÉTAT**

Placez l'original dans le chargeur automatique de documents. En fonction du type et de l'état de l'original, utilisez la vitre d'exposition. Suivez les instructions pour sélectionner la méthode de placement du document original.

## **Formats de l'original détectables**

Dans "Réglages (administrateur)", sélectionnez [Réglages système] → [Réglages communs] → [Contrôle du périphérique] → [Réglage des conditions] → [Réglage du détecteur de format des originaux].

## **Réglage du détecteur de format des originaux**

Un des 8 groupes de format d'original standard présenté ci-dessous peut être sélectionné pour la détection du format de l'original.

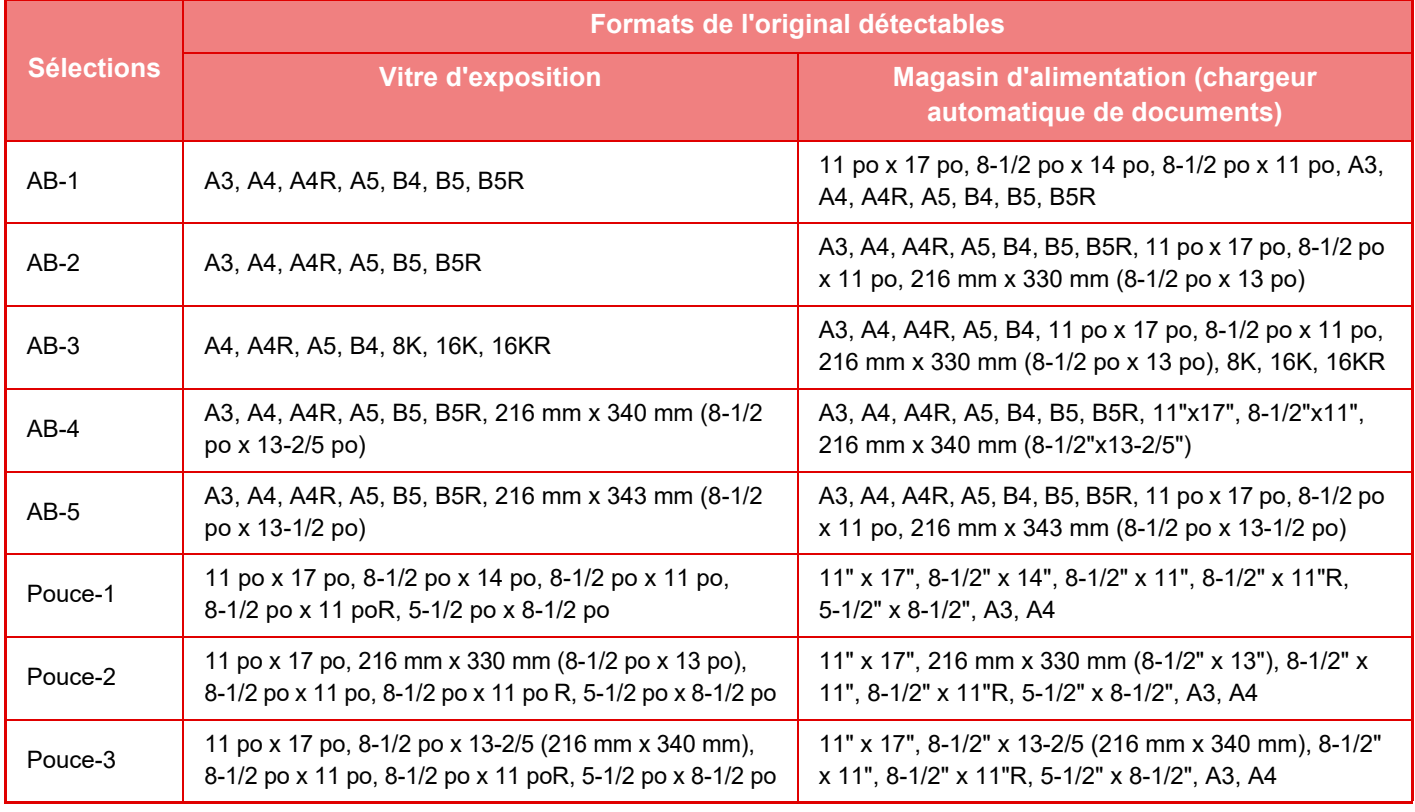

#### **Annuler la détection sur la vitre**

La détection du format de l'original sur la vitre d'exposition peut être désactivée. Une fois ceci fait, tous les originaux placés sur la vitre d'exposition sont traités comme des originaux avec un format spécial.

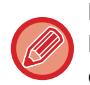

**Format de l'original lorsque le chargeur automatique de documents est utilisé**

Lorsqu'un original épais est posé sur la vitre d'exposition, et que le chargeur automatique de documents n'est pas complètement fermé et l'original numérisé, le format de l'original ne peut pas être automatiquement détecté. Réglez manuellement le format de l'original.

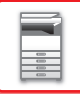

## **Mode d'alimentation de l'original**

Les modes d'alimentation des originaux suivants peuvent être configurés pour fonctionner par défaut en mode copie, envoi d'image et numérisation vers disque dur. Lorsqu'un mode est fréquemment utilisé, vous n'avez pas à le sélectionner un autre mode chaque fois que vous devez l'utiliser.

- Num. lente (MX-C304/MX-C304W uniquement)
- Suppression page vierge\*
- Sauf le mode télécopie et le mode I-Télécopie.

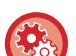

#### **Réglage initial du compteur d'originaux**

Spécifie si le "Nombre d'originaux" dans Autres est activé pour chaque fonction.

Dans "Réglages (administrateur)", sélectionnez [Réglages système] → [Réglages communs] → [Réglages de fonctionnement] → [Réglage des conditions] → [Réglage initial du compteur d'originaux]. Les réglages suivants peuvent être configurés.

Copie

• Copie

Envoi d'image

- Num. vers
- I-Fax
- Fax
- Entrée données

Archivage de documents

• Num. vers disque local
# <span id="page-108-0"></span>**CHARGEUR AUTOMATIQUE DE DOCUMENTS**

Cette section explique comment placer les documents originaux dans le chargeur automatique de documents.

- Avant d'insérer les documents dans le magasin du chargeur de documents, veillez à retirer toutes les agrafes ou trombones.
- Si les documents originaux comportent des points humides provenant d'un liquide correcteur, d'encre ou de colle, assurez-vous qu'ils aient complètement séché avant d'effectuer des copies. Sinon, vous risque de salir l'intérieur de la machine ou la vitre d'exposition.
	- N'utilisez pas les documents originaux suivants. Des bourrages papier et la formation de taches peuvent se produire. Les transparents ou autres supports transparents pour une copie de sauvegarde, du papier calque, du papier carbone, du papier thermique ou des documents originaux comportant des impressions par transfert thermique ne doivent pas être placés dans le chargeur de documents. Les originaux à alimenter via le chargeur de documents ne doivent pas être endommagés, froissés, pliés ni comporter de collages ou de découpes. Il se peut que les documents originaux présentant des perforations multiples (autres que le papier à deux ou à trois perforations) ne puissent pas être alimentés correctement.
	- La condition, le matériau, la forme ou la méthode de fabrication de certaines cartes de visite peuvent empêcher une alimentation ou une numérisation correctes.
	- Si vous utilisez des documents originaux avec deux ou trois perforations, placez-les de manière à ce que le bord perforé soit éloigné de la fente d'alimentation du magasin d'alimentation des documents. Spécifiez l'orientation du document original à l'aide de [Original].

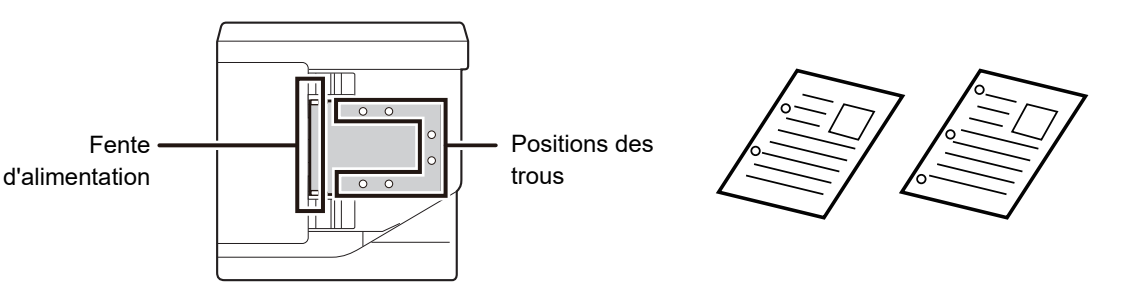

# **Formats des documents originaux autorisés**

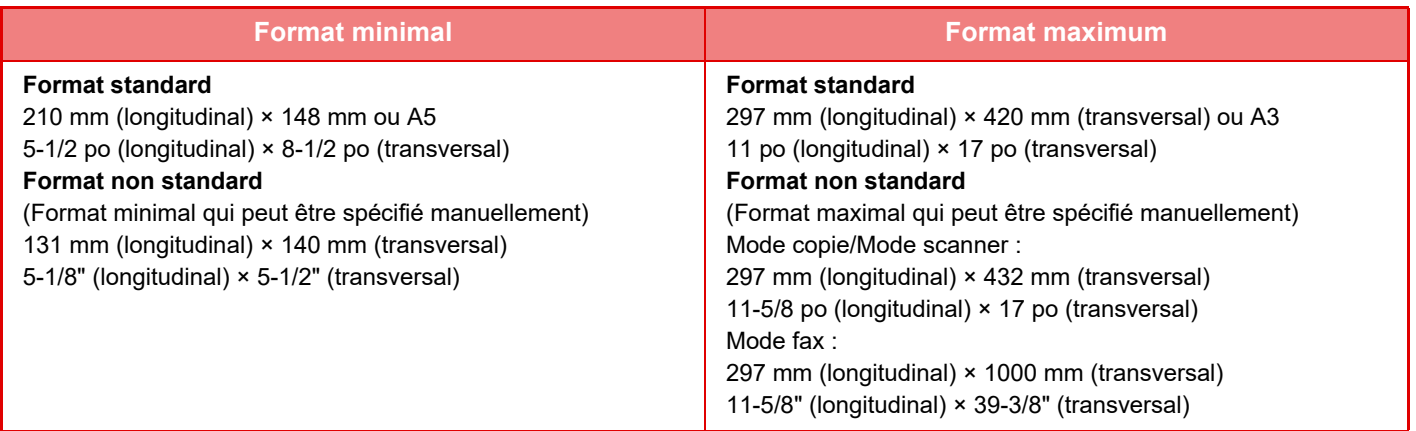

Quand le format de l'original n'est pas standard, reportez-vous à l'explication ci-dessous, correspondant au mode que vous utilisez.

- ► COPIEUR : ["SÉLECTION DE L'ORIENTATION ET DU FORMAT DU DOCUMENT ORIGINAL \(page 2-29\)"](#page-156-0)
- ► FAX : ["DÉFINITION DE LA TAILLE DE NUMÉRISATION DE L'ORIGINAL À L'AIDE DE VALEURS NUMÉRIQUES](#page-379-0)  [\(page 4-47\)"](#page-379-0)
- ► ENVOI D'IMAGE : ["DÉFINITION DE LA TAILLE DE NUMÉRISATION DE L'ORIGINAL À L'AIDE DE VALEURS](#page-495-0)  [NUMÉRIQUES \(page 5-52\)](#page-495-0)"

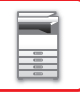

# **Poids des documents originaux autorisés**

Numérisation d'un document recto : 50 à 128 g/m2 (13 à 32 lb bond) Numérisation recto verso : 50 à 105 g/m2 (13 à 28 lb bond)

Papier fin (recto) : 35 à 49 g/m2 (9 à 13 lb bond)

Pour numériser un original entre 35 g/m<sup>2</sup> et 49 g/m<sup>2</sup>, utilisez "Mode numérisation lente" dans les Modes spéciaux. Toute tentative de numérisation sans utiliser "Mode numérisation lente" peut provoquer un bourrage de l'original. La numérisation recto-verso de l'original ne se fait pas lorsque "Mode numérisation lente" est activé.

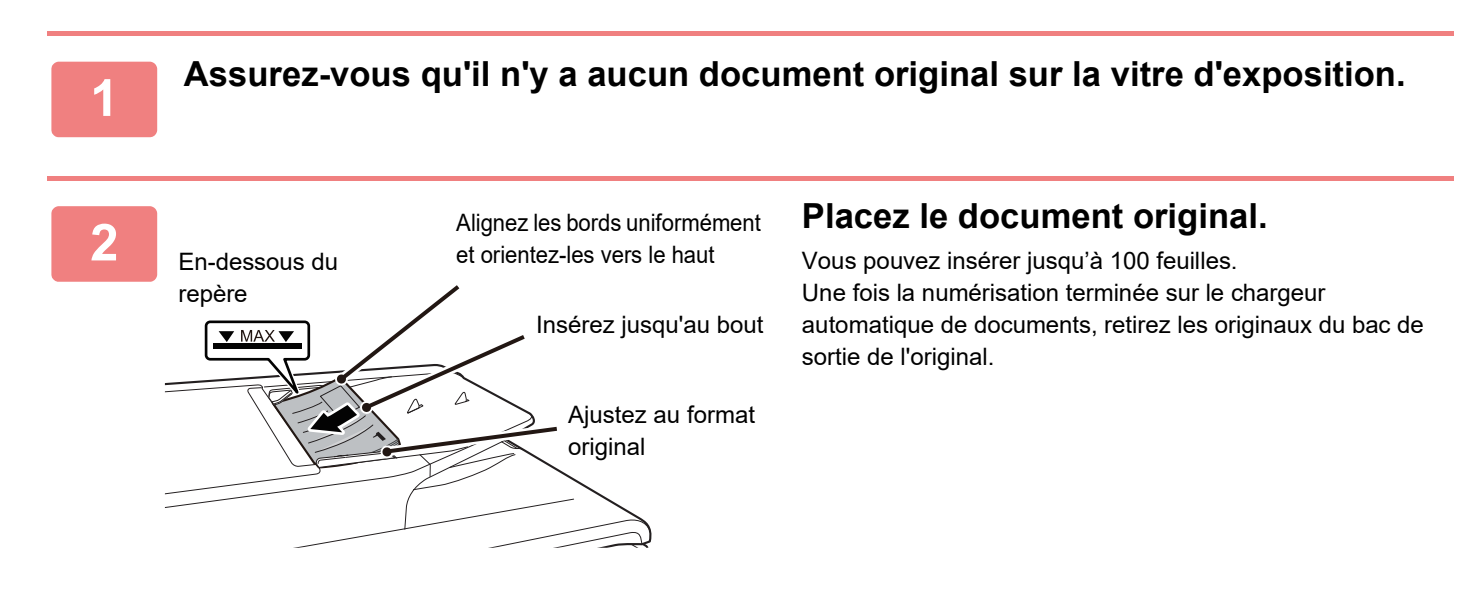

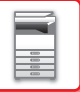

# <span id="page-110-0"></span>**VITRE D'EXPOSITION**

Cette section décrit les diverses étapes permettant de placer correctement le document original sur la vitre d'exposition.

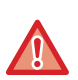

• Fermez lentement le chargeur automatique de documents. Une fermeture brusque du chargeur automatique de documents peut l'endommager. • Veillez à ne pas pincer vos doigts lors de la fermeture du chargeur automatique de documents.

# **Formats des documents originaux autorisés**

**Format maximum**

**Format standard**

297 mm (longitudinal) x 420 mm (transversal) ou A3

11 po (longitudinal) x 17 po (transversal)

**Format non standard**

297 mm (longitudinal) x 432 mm (transversal)

11-5/8 po (longitudinal) x 17 po (transversal)

Quand le format de l'original n'est pas standard, reportez-vous à l'explication ci-dessous, correspondant au mode que vous utilisez.

- ► COPIEUR : ["SÉLECTION DE L'ORIENTATION ET DU FORMAT DU DOCUMENT ORIGINAL \(page 2-29\)"](#page-156-0)
- ► FAX : ["DÉFINITION DE LA TAILLE DE NUMÉRISATION DE L'ORIGINAL À L'AIDE DE VALEURS NUMÉRIQUES \(page 4-47\)](#page-379-0)" ► ENVOI D'IMAGE : ["DÉFINITION DE LA TAILLE DE NUMÉRISATION DE L'ORIGINAL À L'AIDE DE VALEURS](#page-495-0)
- [NUMÉRIQUES \(page 5-52\)](#page-495-0)"

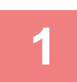

**1 Ouvrez le chargeur automatique de documents.**

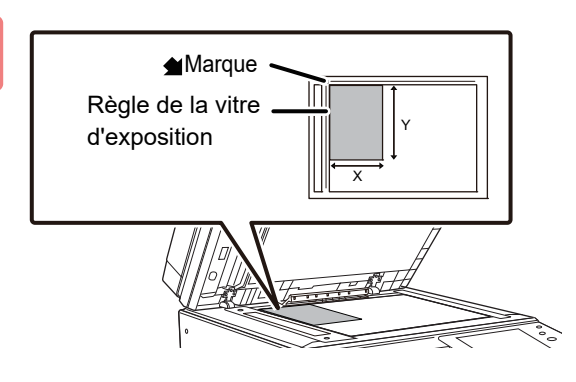

# **2 Chargez le papier face à imprimer vers le bas.**

Placez le document original face vers le bas et alignez le coin supérieur gauche du document avec le bord arrière gauche (extrémité du repère () de la vitre d'exposition.

Ne placez aucun objet sous le détecteur de format des originaux. Fermer le chargeur automatique de documents alors qu'un objet est posé dessous risque d'endommager le détecteur et d'empêcher la détection correcte du format des documents originaux.

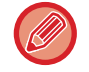

Lorsqu'un document original au format non standard est placé sur la vitre d'exposition, le format peut être facilement détecté si une feuille blanche au format A4 (8-1/2 pouces x 11 pouces), B5 (5-1/2 pouces x 8-1/2 pouces), ou toute autre feuille au format standard est placée au-dessus du document original.

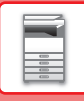

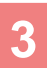

## **3 Fermez le chargeur automatique de documents.**

<u>. . . . . . . . . . . . . . . .</u>

Après avoir placé l'original, fermez le chargeur automatique de documents. S'il reste ouvert, les parties en dehors du document original seront copiées en noir, entraînant une utilisation excessive de toner.

#### **● Format de l'original lorsque le chargeur automatique de documents est utilisé**

Lorsqu'un original épais est posé sur la vitre d'exposition, et que le chargeur automatique de documents n'est pas complètement fermé et l'original numérisé, le format de l'original ne peut pas être automatiquement détecté. Réglez manuellement le format de l'original.

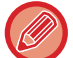

Si les documents originaux comportent des points humides provenant d'un liquide correcteur, d'encre ou de colle, assurez-vous qu'ils aient complètement séché avant d'effectuer des copies. Sinon, vous risque de salir l'intérieur de la machine ou la vitre d'exposition.

# <span id="page-112-0"></span>**ÉQUIPEMENTS PÉRIPHÉRIQUES**

# **ÉQUIPEMENTS PÉRIPHÉRIQUES**

Vous pouvez installer des équipements périphériques sur la machine afin d'améliorer sa fonctionnalité. Les équipements périphériques sont générés en option. Toutefois, certains modèles incluent des équipements périphériques en tant qu'équipement standard.

(À partir de décembre 2020)

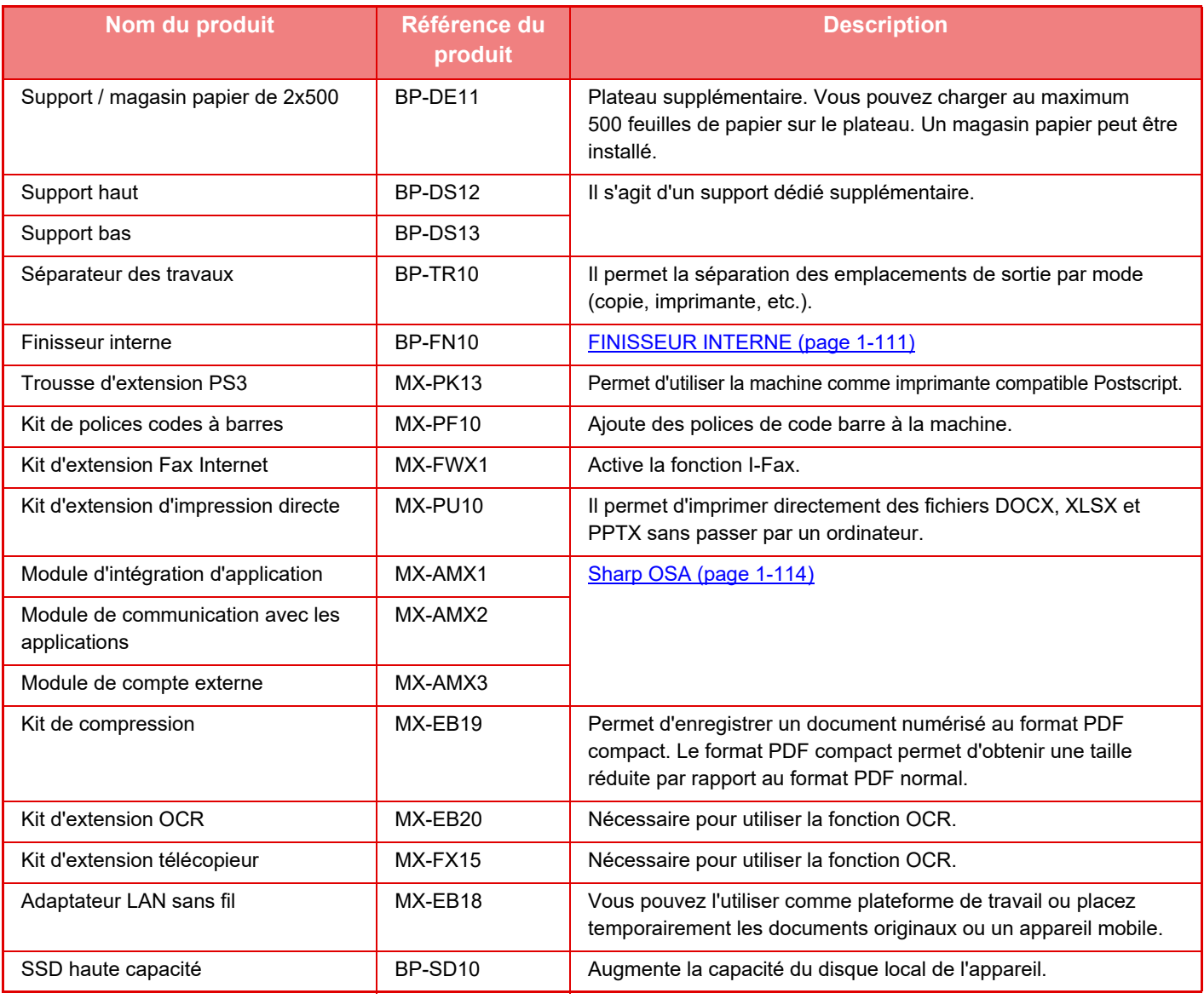

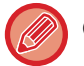

Certaines options risquent de ne pas être disponibles dans certains pays et régions.

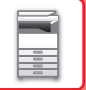

# <span id="page-113-0"></span>**FINISSEUR INTERNE**

Cet équipement imprime le papier trié tout en échelonnant chaque jeu de papier. Si nécessaire, il agrafe chaque liasse.

# **NOMS DES PARTIES**

Voici une description des composants qui apparaissent lorsque le finisseur interne est ouvert.

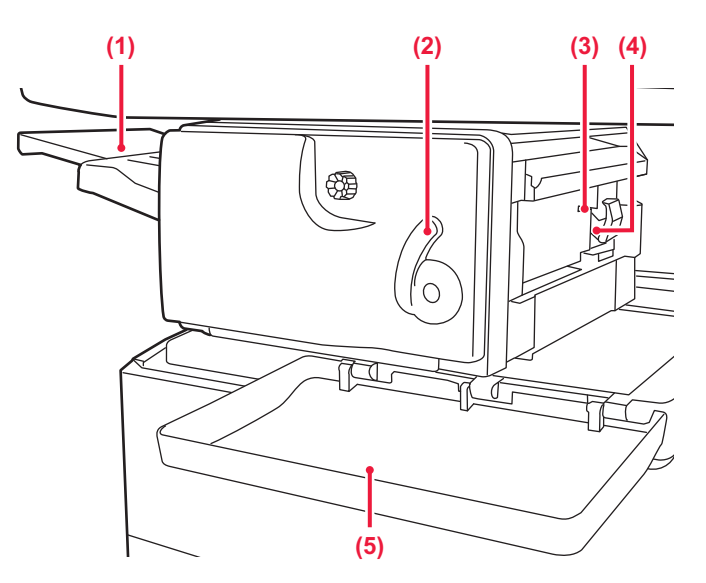

#### **(1) Plateau de sortie**

Les copies agrafées et décalées sont dirigées vers ce plateau.

Il est possible d'étendre le plateau. Pour imprimer sur un papier long tel qu'un format A3, étendez le magasin.

#### **(2) Levier**

Ce levier permet de déplacer le finisseur interne lorsque vous devez extraire un papier bloqué ou retirer des agrafes coincées.

#### **(3) Boîte d'agrafes**

Cette boîte renferme la cartouche d'agrafes. Sortez la boîte d'agrafes pour remplacer la cartouche ou retirer des agrafes coincées.

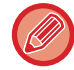

Faites attention lorsque vous allumez la machine et que l'impression commence, car le magasin de sortie se déplace vers le haut et le bas.

**(4) Levier de libération de la boîte d'agrafes**  Utilisez ce levier pour retirer la boîte d'agrafes.

#### **(5) Capot avant**

Ouvrez ce capot pour éliminer du papier, remplacer les agrafes ou retirer des agrafes coincées.

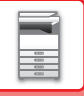

# **FOURNITURES**

Le finisseur interne exige l'utilisation de la cartouche d'agrafes suivante : Cartouche d'agrafes (environ 5000 agrafes par cartouche x trois cartouches) MX-SCX1

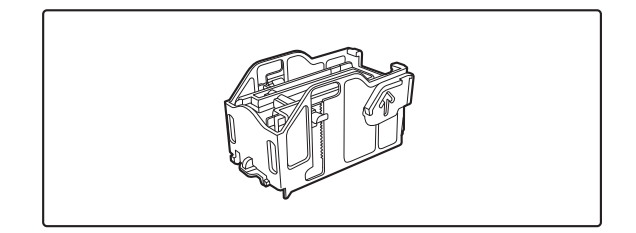

# **MAINTENANCE DU FINISSEUR INTERNE**

Lorsque la cartouche d'agrafes ne contient plus d'agrafes, un message s'affiche sur le panneau de commande. Suivez la procédure ci-dessous pour remplacer la cartouche d'agrafes.

# **Remplacement de la cartouche d'agrafes**

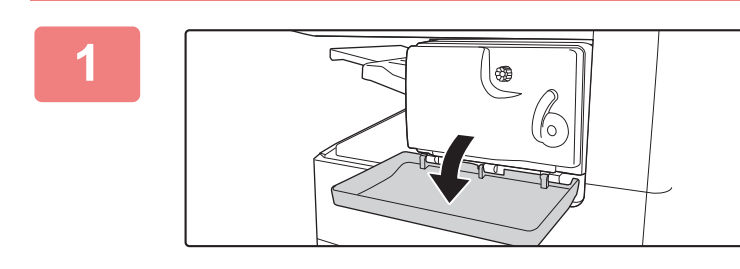

**1 Ouvrez le capot.**

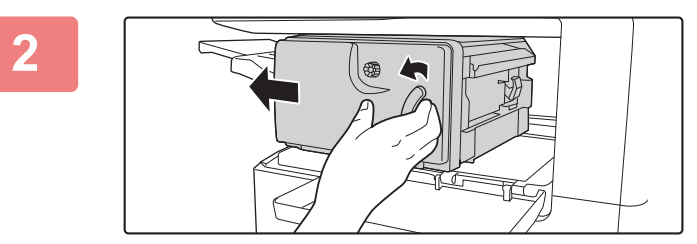

# **2 Tout en faisant pivoter le levier à gauche, faites glisser le module de finition interne à gauche jusqu'à ce qu'il s'arrête.**

Faites glisser doucement le finisseur interne jusqu'à ce qu'il s'arrête.

## **3 Abaissez le levier de libération de la boîte d'agrafes et retirez-la.**

Tirez sur la boîte d'agrafes vers la droite.

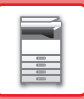

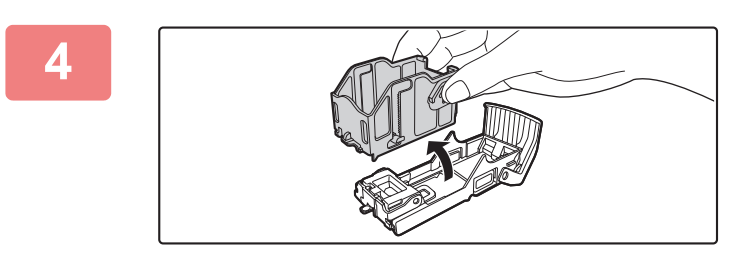

**4 Retirez la cartouche d'agrafes vide de la boîte d'agrafes.**

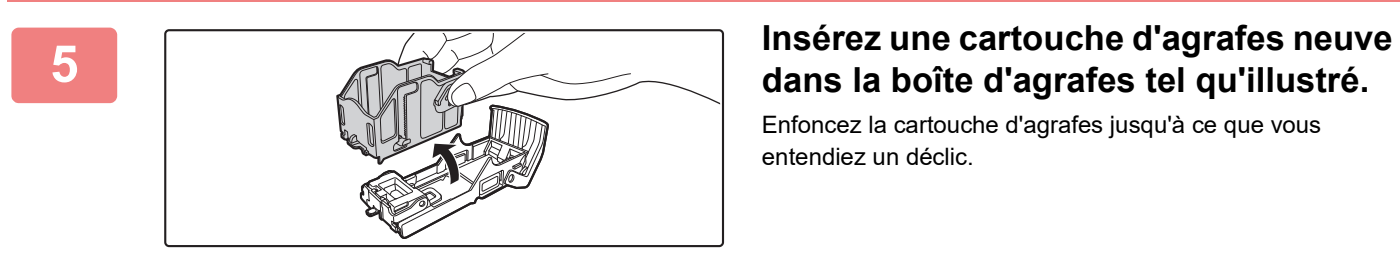

# **dans la boîte d'agrafes tel qu'illustré.**

Enfoncez la cartouche d'agrafes jusqu'à ce que vous entendiez un déclic.

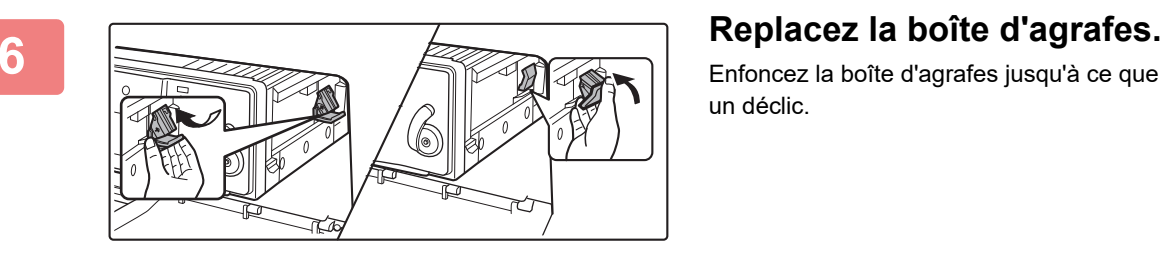

Enfoncez la boîte d'agrafes jusqu'à ce que vous entendiez un déclic.

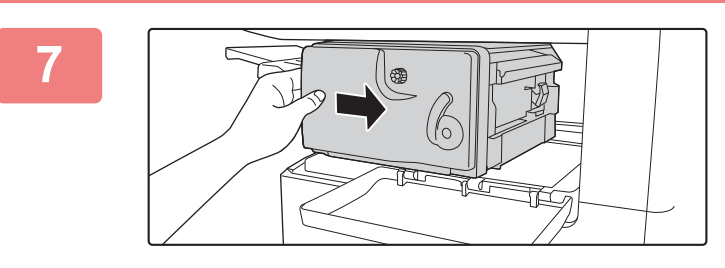

# **7 Faites à nouveau glisser le finisseur interne vers la droite.**

Faites glisser doucement le finisseur interne vers la droite pour le remettre dans sa position d'origine.

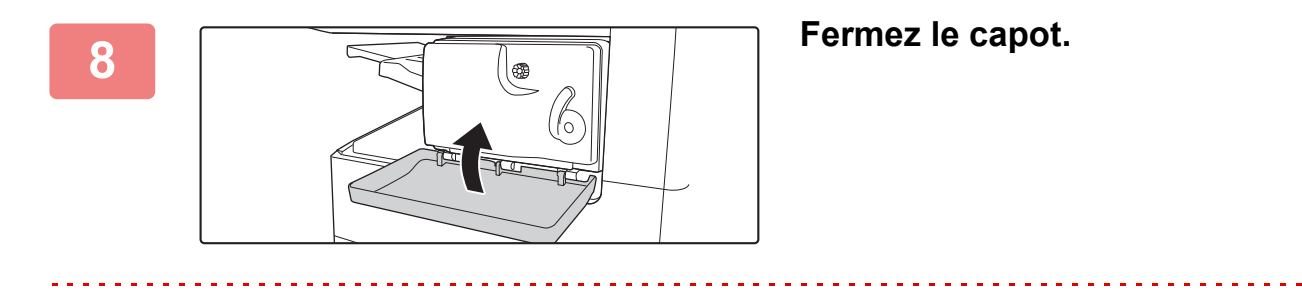

Effectuez une copie d'essai en mode agrafage pour vérifier que l'agrafage s'effectue correctement.

# <span id="page-116-0"></span>**Sharp OSA**

Sharp OSA (Open Systems Architecture) est une structure qui relie directement la machine aux applications logicielles pour un travail (applications externes) sur un réseau.

Lorsque vous utilisez une machine qui prend en charge Sharp OSA, vous pouvez relier des fonctions sur le panneau de commande et les fonctions de périphériques telles que l'envoi de numérisation à des applications externes.

# **COMMUNICATION AVEC LES APPLICATIONS**

Ce module vous permet d'associer la machine avec une application de numériseur et d'autres applications standard. Définissez une application standard en "Réglages (administrateur)" et "Sharp OSA".

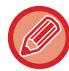

Le module de communication avec les applications (MX-AMX2) est nécessaire pour utiliser ces fonctions.

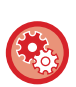

**Pour définir une application standard dans "Réglages (administrateur)" :**

Dans "Réglages (administrateur)", sélectionnez [Réglages système] → [Réglages Sharp OSA] → [Réglages de l'application standard].

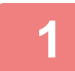

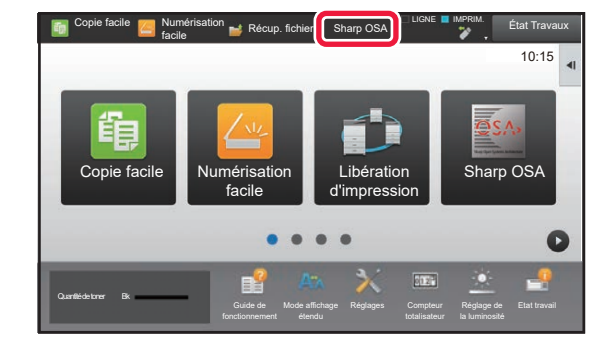

# **1 Appuyez sur la touche [Sharp OSA] dans l'écran d'accueil.**

Si des applications non standard ont été stockées, elles ne peuvent pas être touchées.

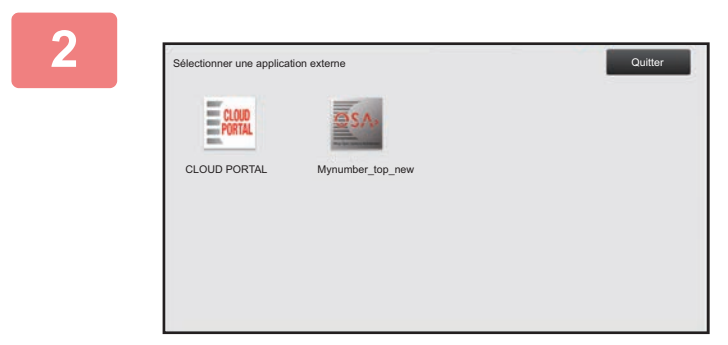

# **2 Sélectionnez une application standard.**

Si une ou plusieurs applications standard ont été stockées, l'écran de sélection d'application standard s'affiche. Sélectionnez celle que vous souhaitez utiliser. Si seule une application standard a été stockée, la connexion à l'application standard commence.

# **3 Connectez la machine à l'application standard.**

Le message "Connexion à l'application externe en cours." apparaît lorsque la machine communique avec l'application standard.

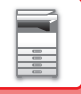

# **APPLICATION DE COMPTE EXTERNE**

Ce module de compte externe vous permet d'utiliser une "application de compte externe" pour la gestion de compte centralisée d'un MFP numérique sur un réseau.

Une "application de compte externe" peut être utilisée en "mode authentification externe" ou en "mode compte externe". Lorsque vous utilisez le "mode authentification externe", l'écran de connexion est récupéré depuis l'application au démarrage de la machine. A la fin d'un travail, un écran de notification est envoyé à l'application, et le résultat du travail est compté par utilisateur authentifié. Lorsque vous utilisez le "mode compte externe", l'écran de connexion n'est pas affiché au démarrage de la machine. Seule une notification de résultat du travail est envoyée à l'application. L'authentification utilisateur par l'application de compte externe ne peut pas être utilisée. Toutefois, l'application de compte externe peut être utilisée conjointement avec la fonction de compte interne.

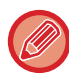

Le module de compte externe (MX-AMX3) est nécessaire pour utiliser ces fonctions.

# **Configuration de l'application de compte externe**

Après avoir défini une application externe en "Réglages (administrateur)", redémarrez la machine pour activer le réglage. Pour redémarrer la machine, reportez-vous à la section "[MISE SOUS TENSION \(page 1-8\)](#page-10-0)".

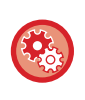

#### **Pour configurer l'application de compte externe :**

Dans "Réglages (administrateur)", sélectionnez [Réglages système] → [Réglages Sharp OSA] → [Réglages de l'application de compte externe].

# **Utilisation en mode compte externe**

Voici une description du fonctionnement dans les deux modes pour l'utilisation d'une application de compte externe.

# **Mode authentification externe**

Lorsque vous allumez la machine en mode authentification externe, celle-ci accède à l'application de compte externe et affiche l'écran de connexion. Ce dernier apparaît également lorsque vous appuyez sur la touche [Appel] pour exécuter un travail dans l'écran d'état des travaux terminés. (L'écran de connexion n'apparaît pas si l'utilisateur s'est connecté normalement.)

Appuyez sur l'écran d'état des travaux lorsque l'écran de connexion est affiché, et l'écran État des travaux apparaît. Pour revenir à l'écran précédent, appuyez sur la touche de sélection de mode.

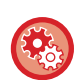

#### **Pour activer le mode authentification externe :**

Dans "Réglages (administrateur)", sélectionnez [Réglages système] → [Réglages d'authentification] et activez le réglage [Authentification utilisateur]. Ensuite, dans "Réglages (administrateur)", sélectionnez [Réglages système] → [Réglages Sharp OSA] → [Réglages de l'application de compte externe] et activez le réglage [Contrôle de comptes externe].

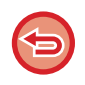

- La fonction de contrôle utilisateur de la machine n'est pas disponible en mode authentification externe.
- Toutefois, "Enregistrement de l'utilisateur", "Affichage des comptes des utilisateurs", "Réinitialisation des comptes des utilisateurs", "Impression des informations des utilisateurs" et "Réglage du nombre de noms d'utilisateurs affichés" peuvent être utilisés.
- La touche de sélection de mode ne peut pas être utilisée lorsque l'écran de connexion apparaît.

#### **Si la connexion échoue :**

Si l'écran de connexion n'apparaît pas ou que l'application ne fonctionne pas correctement, la machine risque également de ne plus fonctionner normalement. Dans ce cas, forcez la fermeture du mode de compte externe.

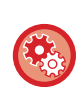

#### **Pour forcer la fermeture du mode de compte externe :**

Dans "Réglages (administrateur)", sélectionnez [Réglages système] → [Réglages d'authentification] et activez le réglage [Authentification utilisateur].

# **Mode compte externe**

Contrairement au mode authentification externe, lorsque la machine a été démarrée en "mode compte externe", l'écran de connexion de l'application de compte externe ne s'affiche pas après le démarrage de la machine. Seul le résultat du travail est envoyé à l'application de compte externe.

Le mode compte externe peut être utilisé conjointement avec la fonction de contrôle de l'utilisateur de la machine. (Le mode compte externe peut être utilisé lorsque la fonction de contrôle de l'utilisateur est désactivée.)

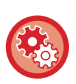

#### **Pour activer le mode de compte externe :**

Dans "Réglages (administrateur)", sélectionnez [Réglages système] → [Réglages Sharp OSA] → [Réglages de l'application de compte externe] et activez le réglage [Contrôle de comptes externe].

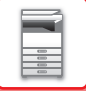

# **Réglages Sharp OSA**

Dans "Réglages (administrateur)", sélectionnez [Réglages système] → [Réglages Sharp OSA].

# **Réglage des conditions**

## **Version de Sharp OSA**

Affiche la version de Sharp OSA prise en charge par cette machine.

### **Réglages des cookies**

Spécifiez la manière dont les cookies de l'application sont gérés lors de l'utilisation d'une application dans Sharp OSA. Lorsque "Conserver le cookie" est sélectionné, la machine conserve les cookies utilisés dans une application. Lorsque "Ne pas conserver le cookie" est sélectionné, les cookies ne sont pas conservés lorsqu'une application est utilisée.

### **Supprimer le cookie**

Supprimez les cookies conservés par la machine.

## **Accepter la demande d'accès à distance à partir de l'application**

Sélectionnez si vous utilisez une application Sharp OSA d'un type qui utilise l'accès distant entre l'extérieur et la machine.

### **Accès autorisé pour l'application**

Enregistrez l'URL de l'application Sharp OSA pour laquelle vous voulez autoriser l'accès distant à la machine.

### **Autoriser la demande d'accès à distance sur le panneau de commande**

Affiche une boîte de dialogue d'autorisation sur le panneau de commande de l'imprimante lorsque vous commencez à utiliser la fonction d'accès distant.

### **Accepter la demande d'opération de l'interface utilisateur à partir de l'application**

Sélectionnez lorsque vous utilisez des applications qui contrôlent l'interface utilisateur de la machine multifonctions.

### **Afficher la boîte de de dialogue de connexion dans le mode Sharp OSA**

Affiche une boîte de dialogue de connexion sur le panneau de commande de l'imprimante lors de l'accès distant.

## **Accepter les demandes de transmission secondaire à partir de l'application Sharp OSA**

Sélectionnez lorsque vous envoyez des données de numérisation traitées par une application à une destination arbitraire via la machine.

# **Réglages de l'application standard**

Vous pouvez ajouter et contrôler les réglages d'application standard.

- Touche [Ajouter]
	- Ajoute une nouvelle application standard.
- Liste
	- Établit la liste des applications standard actuellement enregistrées.

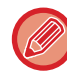

Le module de communication avec les applications est nécessaire.

### **Enregistrer une application standard**

Si vous appuyez sur la touche [Ajouter], l'écran d'enregistrement s'affiche. Vous pouvez enregistrer jusqu'à 16 éléments. Pour plus d'informations sur les réglages, consultez le tableau ci-dessous.

## **Éditer ou supprimer une application standard**

Si vous cliquez sur un nom d'application dans la liste, l'écran d'édition s'affichera pour cette application standard. Appuyez sur la touche [Effacer] pour supprimer l'application standard.

**1-117**

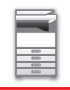

## **Réglages**

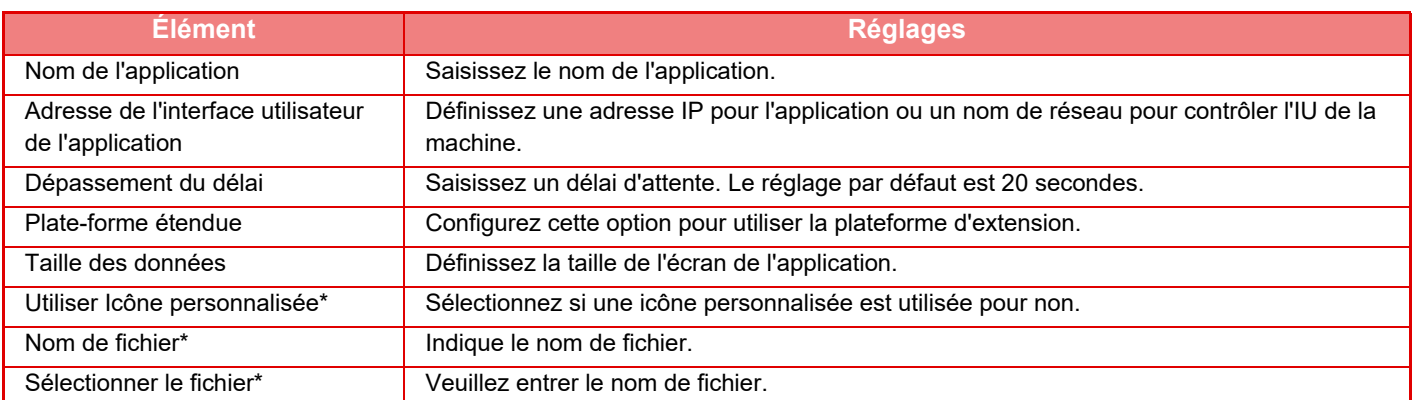

\* Ces fonctions ne peuvent être configurées que dans la page Web.

# **Réglages de l'application de réception**

Vous pouvez régler les fonctions de réception de télécopie ou d'I-Fax dans les applications Sharp OSA.

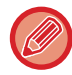

Le module de communication avec les applications est nécessaire.

## **Réglages**

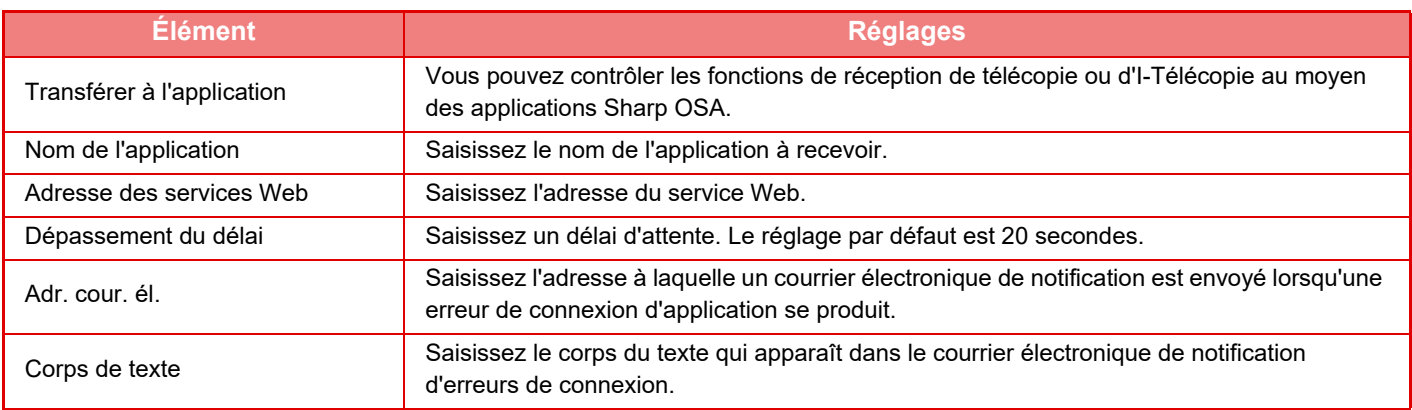

# **Réglages de l'application de compte externe**

Vous pouvez ajouter et contrôler une application de compte externe.

Définissez le nom du serveur sur lequel vous avez installé l'application de compte externe.

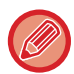

Le module de compte externe est nécessaire.

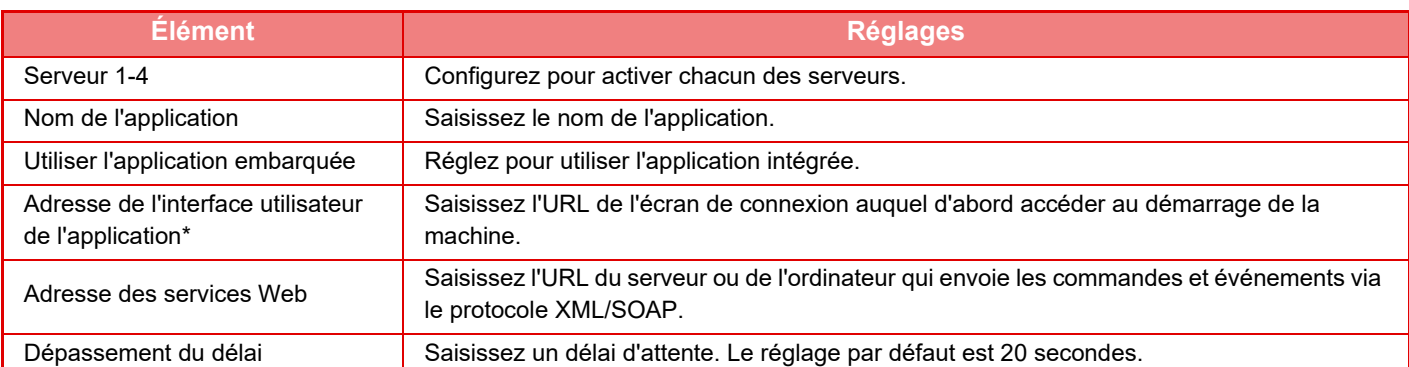

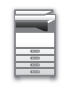

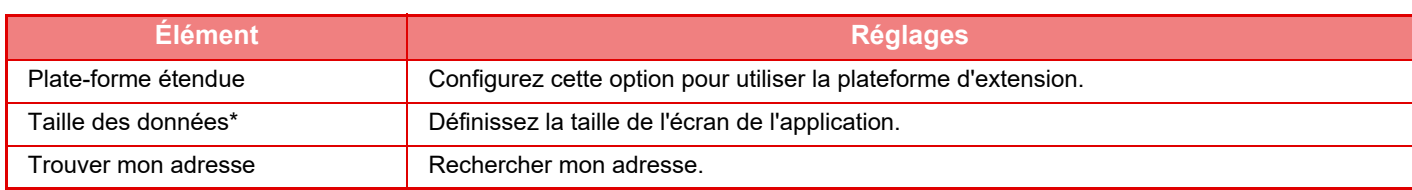

Ce réglage peut être défini dans Serveur 1.

# **Paramètres de l'application embarquée**

Enregistrez et gérez les "applications intégrées" installées sur la machine.

- Touche [Ajouter]
- Ajoute une nouvelle application intégrée.
- Liste

Établit la liste des applications intégrées actuellement enregistrées.

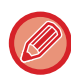

Le module de communication avec les applications est nécessaire.

### **Installer une application intégrée**

Si vous appuyez sur la touche [Ajouter], l'écran d'enregistrement s'affiche. Vous pouvez installer jusqu'à 64 éléments.

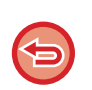

• Lorsque vous installez à partir du panneau de commande de la machine, les fichiers contenus dans la clé USB connectée à la machine sont installés. Lorsque vous installez à partir de la page Web, les fichiers sur l'ordinateur sont installés.

• La capacité maximale du disque dur pouvant être utilisée par les applications est de 4 Go. Si les applications installées précédemment utilisent déjà 4 Go, vous ne pouvez pas installer une nouvelle application.

### **Enregistrer une application intégrée**

Si vous enregistrez une application intégrée déjà installée en tant qu'" application standard ", vous pouvez utiliser l'application. Sélectionnez la case à cocher du nom de l'application, puis appuyez sur la touche [Ajouter des applications standard].

## **Supprimer une application intégrée**

Appuyez sur le nom d'une application dans la liste pour afficher les informations de cette application standard. Une fois les informations vérifiées, supprimez l'application standard à l'aide de la touche [Effacer].

# **Réglage de l'interrogation**

Si elle est liée à une application externe, vous pouvez enregistrer et gérer des adresses afin d'utiliser un service doté d'une fonction de relève.

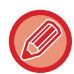

Le module de communication avec les applications est nécessaire.

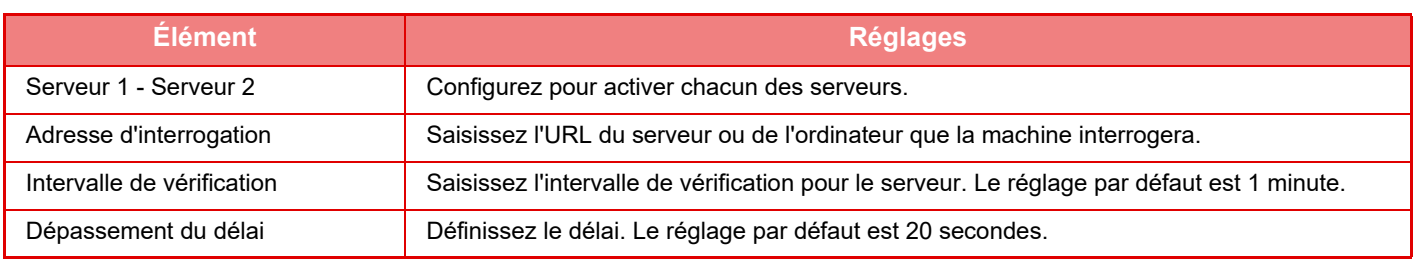

# <span id="page-122-0"></span>**ÉLIMINER UN BOURRAGE PAPIER**

# **ÉLIMINER UN BOURRAGE PAPIER**

Si une feuille reste bloquée, le message "Bourrage papier" apparaît sur l'écran tactile, et l'impression et la numérisation sont interrompues.

Dans ce cas, appuyez sur la touche [Vérif supp. erreurs d'alim] de l'écran tactile.

Si vous appuyez sur cette touche, des instructions apparaîtront afin d'éliminer le bourrage papier. Suivez ces instructions. Une fois le papier bloqué retiré, le message disparaît automatiquement.

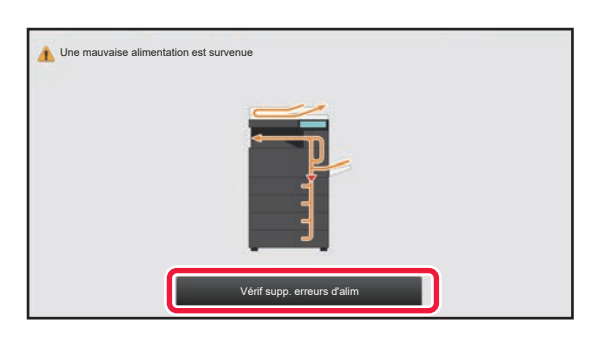

- 
- L'unité de fusion et la zone de sortie du papier sont chauds.
- Lors de l'élimination d'un bourrage papier, ne touchez pas l'unité de fusion. Vous risqueriez de vous brûler.

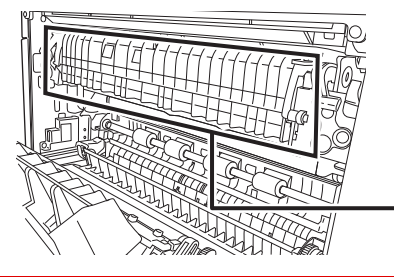

Unité de fusion

# <span id="page-123-0"></span>**MAINTENANCE**

Cette section décrit comment nettoyer la machine, remplacer la cartouche de toner et le bac de récupération de toner.

# **MAINTENANCE RÉGULIÈRE**

Afin de maintenir les performances de qualité supérieure de la machine, nettoyez régulièrement la machine.

N'utilisez pas de spray inflammable pour nettoyer la machine. Si du gaz entre en contact avec des composants électriques chauds ou l'unité de fusion à l'intérieur de la machine, cela peut entraîner un incendie ou un choc électrique.

- N'utilisez pas de diluant, de benzène, ni d'agents de nettoyage volatiles similaires pour nettoyer la machine. Ils risquent de détériorer ou décolorer le boîtier.
- Utilisez un chiffon doux pour essuyer doucement la saleté de la zone du panneau de commande présentant une finition de type miroir (illustré à droite). Si vous utilisez un chiffon rigide ou frottez fort, la surface risque d'être endommagée.

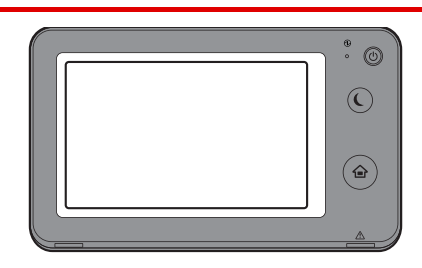

• La zone présentant une finition de type miroir est la zone qui est  $\blacksquare$ .

# **NETTOYAGE DE LA VITRE D'EXPOSITION ET DU CHARGEUR AUTOMATIQUE DE DOCUMENTS**

Si la vitre d'exposition ou la feuille de plaque arrière commence à se salir, la saleté apparaîtra sous forme de taches de saleté, de lignes colorées ou de lignes blanches sur l'image numérisée. Veillez à ce que ces composants soient toujours propres.

Essuyez les parties avec un chiffon propre et doux.

Si nécessaire, humidifiez le chiffon avec de l'eau ou une faible quantité de détergent neutre. Ensuite, nettoyez-le à l'aide d'un chiffon sec propre.

#### **Exemples de lignes dans l'image**

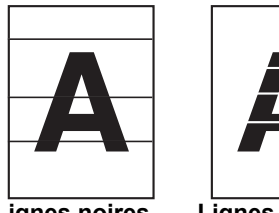

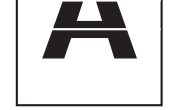

**Lignes noires Lignes blanches**

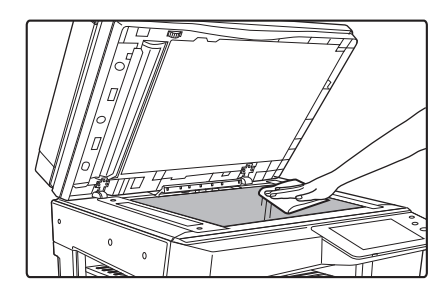

## **Vitre d'exposition Feuille de plaque arrière**

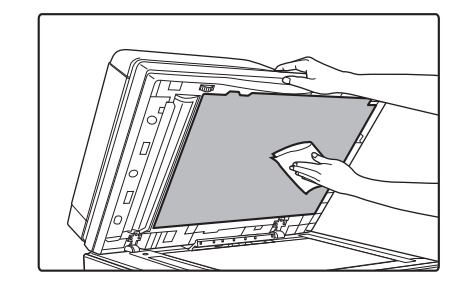

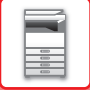

## **ZONE DE NUMÉRISATION**

Si des lignes noires ou des lignes blanches apparaissent sur les images numérisées avec le chargeur automatique de documents, nettoyez la zone de numérisation (la longue vitre fine près de la vitre d'exposition).

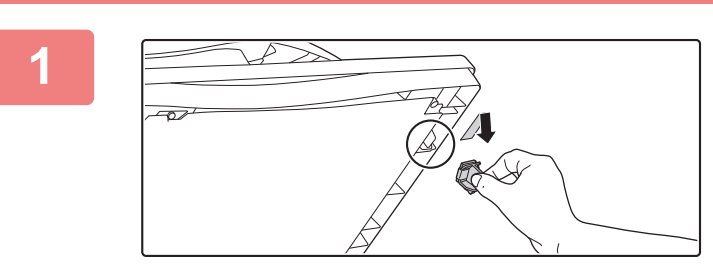

## **1 Ouvrez le chargeur automatique de documents et retirez le lave-vitre.**

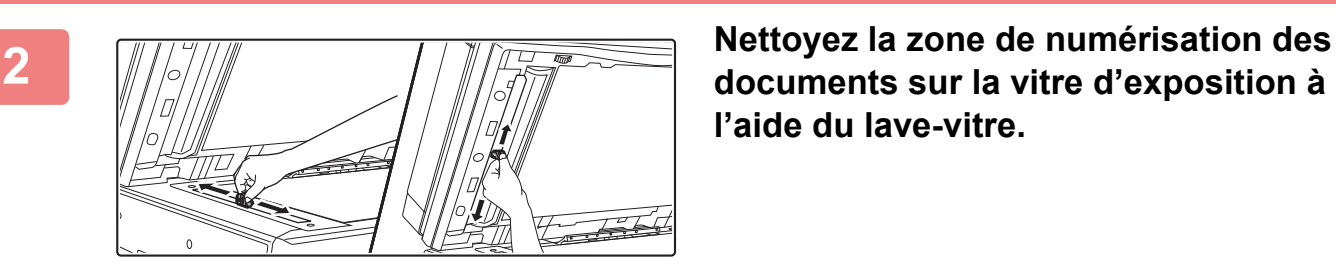

**documents sur la vitre d'exposition à l'aide du lave-vitre.**

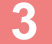

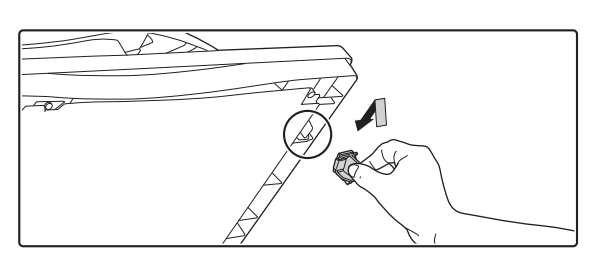

**3 Reposez le lave-vitre.**

# **NETTOYAGE DU ROULEAU D'ALIMENTATION DU MAGASIN AUXILIAIRE**

Si des bourrages papier se produisent fréquemment lors de l'alimentation d'enveloppes ou de papier épais via le plateau d'alimentation auxiliaire, nettoyez la surface du rouleau d'alimentation à l'aide d'un chiffon doux propre imbibé d'eau.

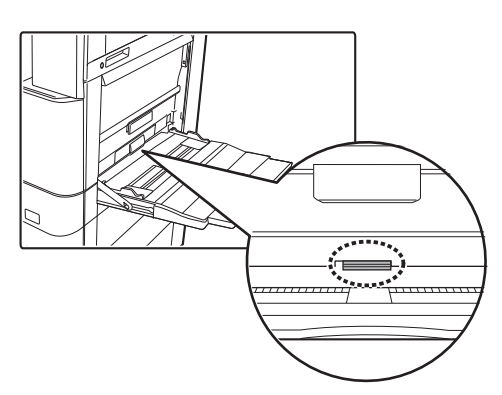

# **NETTOYAGE DU ROULEAU D'ALIMENTATION PAPIER**

Si des lignes ou autres traces de saleté apparaissent sur le document original numérisé lors de l'utilisation du chargeur automatique de document, nettoyez la surface du rouleau à l'aide d'un chiffon doux propre imbibé d'eau.

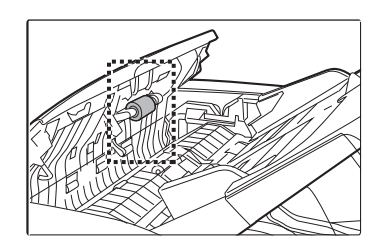

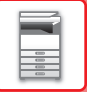

# **REMPLACEMENT DE LA CARTOUCHE DE TONER**

Remplacez toujours la cartouche de toner après l'apparition du message "Remplacer la cartouche de toner.". Vous devez conserver un jeu de cartouches de toner de remplacement à portée de main afin de pouvoir remplacer une cartouche de toner immédiatement lorsqu'elle est vide.

# **Message de remplacement**

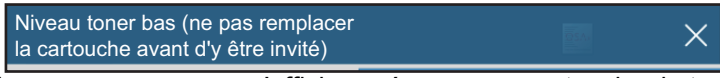

Lorsque ce message s'affiche, préparez une cartouche de toner pour le remplacement.

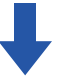

Si vous continuez à imprimer, le message suivant s'affiche.

Lorsque ce message s'affiche, préparez une cartouche de toner de rechange et remplacez.

Dans cet état, l'impression est possible.

Toutefois, ce message n'apparaît pas pendant l'impression.

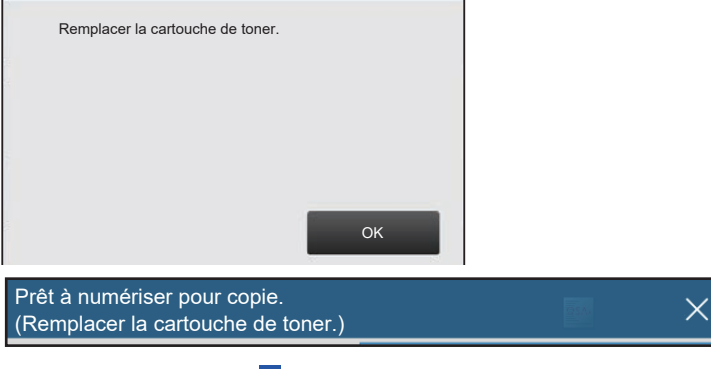

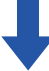

Si vous continuez à utiliser la machine, le message suivant s'affiche lorsque la cartouche de toner est vide. Une fois que l'appareil est dans cet état, aucune impression n'est possible tant que la cartouche de toner n'est pas remplacée.

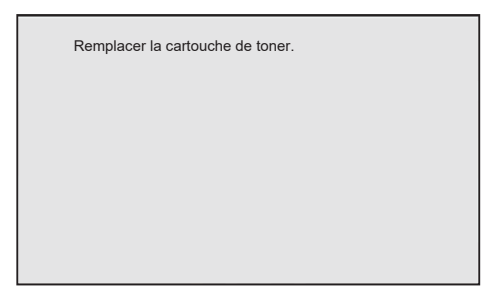

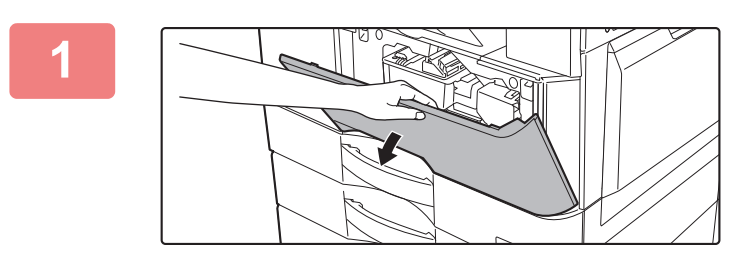

**<sup>1</sup> Ouvrez le capot avant.**

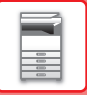

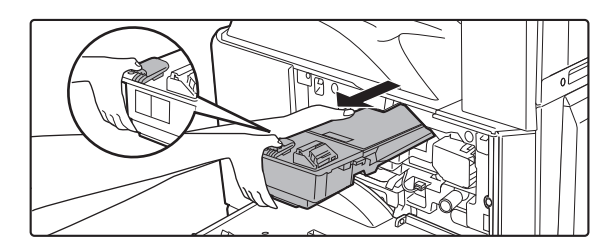

# **<sup>2</sup> Appuyez sur le levier de déverrouillage puis placez votre autre main sur la cartouche de toner et retirez-la.**

Tirez doucement la cartouche de toner à l'horizontale vers vous. Si l'extraction se fait trop brusquement, il se peut que du toner soit projeté. Saisissez la cartouche à deux mains comme indiqué et extrayez-la de la machine.

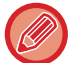

Si l'extraction se fait trop brusquement, il se peut que du toner soit projeté.

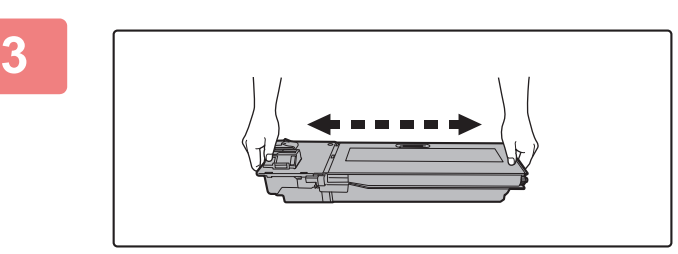

**Maintenez fermement les deux extrémités de la cartouche de toner que vous avez retirée de la boîte et secouez-la à l'horizontale 4 ou 5 fois.**

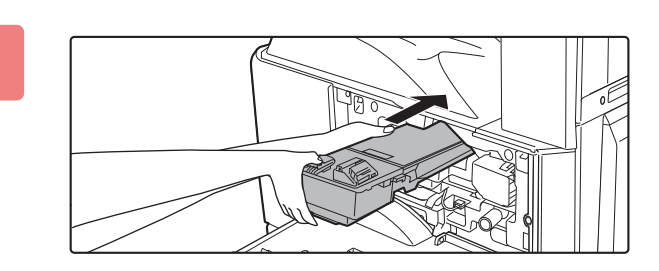

## **<sup>4</sup> Enfoncez la cartouche jusqu'à ce qu'un déclic confirme son verrouillage.**

Enfoncez la cartouche fermement jusqu'à ce que vous entendiez un déclic.

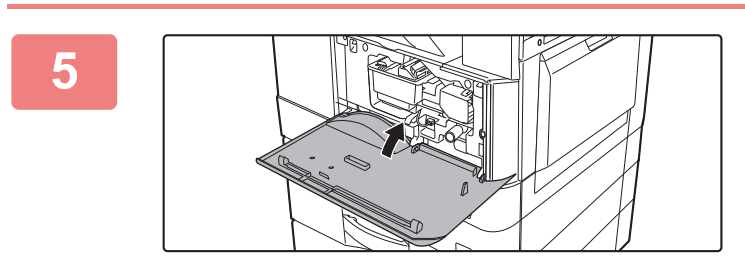

## **<sup>5</sup> Fermez le capot avant.**

- Ne jetez pas la cartouche de toner au feu. Le toner peut être projeté et provoquer des brûlures.
- Conservez les cartouches de toner hors de portée des enfants.
- Si une cartouche de toner est stockée à la verticale, il se peut que le toner durcisse et devienne inutilisable. Conservez toujours les cartouches couchées.
- Si vous utilisez une cartouche de toner qui n'est pas recommandée par SHARP, la qualité et les performances de la machine peuvent ne pas être optimales, et la machine risque d'être endommagée. Veillez à utiliser une cartouche de toner recommandée par SHARP.

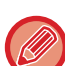

- En fonction des conditions d'utilisation, il se peut que la couleur devienne plus claire ou que l'image devienne floue.
- Votre technicien de maintenance est chargé de récupérer les cartouche de toner usagées.
- Pour visualiser la quantité approximative de toner restante (indiquée en %), maintenez la touche [Ecran d'accueil] enfoncée pendant l'impression ou en mode veille. Lorsque le pourcentage tombe à "25-0 %", conservez une cartouche de toner pour le remplacement avant que la cartouche de toner ne soit vide.
- Lorsque la cartouche de toner est vide pendant que l'écran d'accueil est affiché, le message "Toner vide" apparaît en haut à droite de l'écran. De plus, si la quantité de toner s'affiche sur l'écran d'accueil, un " $\Lambda$ " s'affiche à côté des couleurs de toner épuisées.

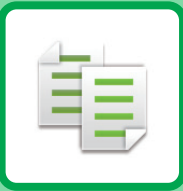

# <span id="page-128-1"></span><span id="page-128-0"></span>**EE** COPIEUR

## **Icônes**

- $\left| \begin{array}{cc} \mathbf{F} & \mathbf{F} & \mathbf{F} \\ \mathbf{F} & \mathbf{F} & \mathbf{F} \end{array} \right|$ en mode Copie facile
- Eco Fonctions écologiques **D** Fonctions de copie sur support

spécial

# **[AVANT D'UTILISER LA MACHINE COMME](#page-130-0)  [COPIEUR](#page-130-0)**

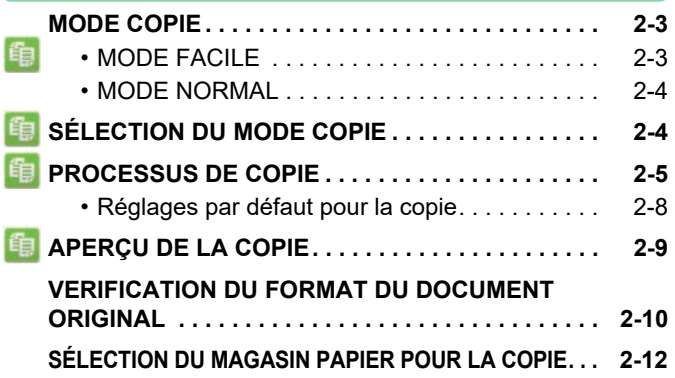

# **[PROCÉDURE DE BASE POUR LA](#page-140-0)  [RÉALISATION DE COPIES](#page-140-0)**

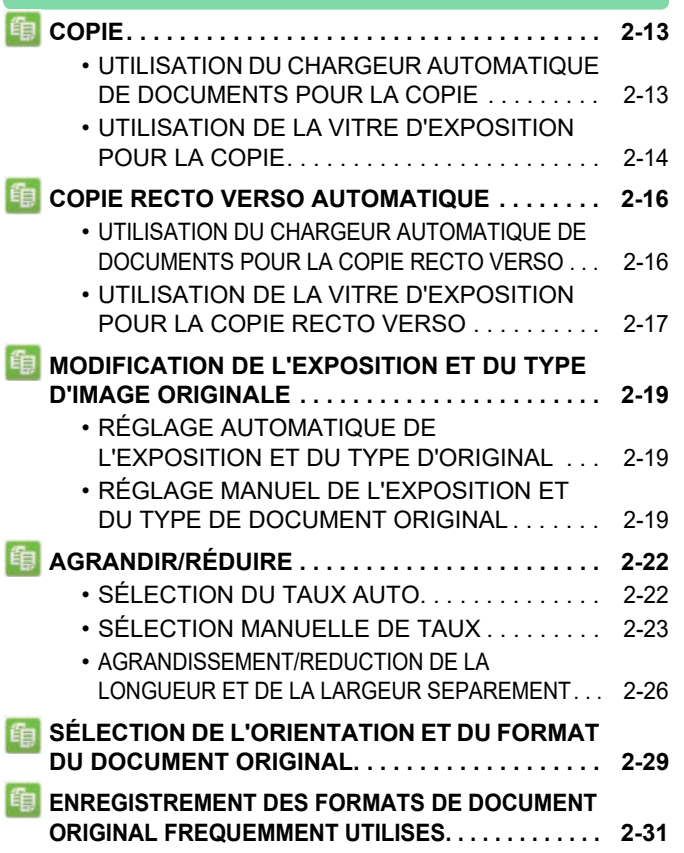

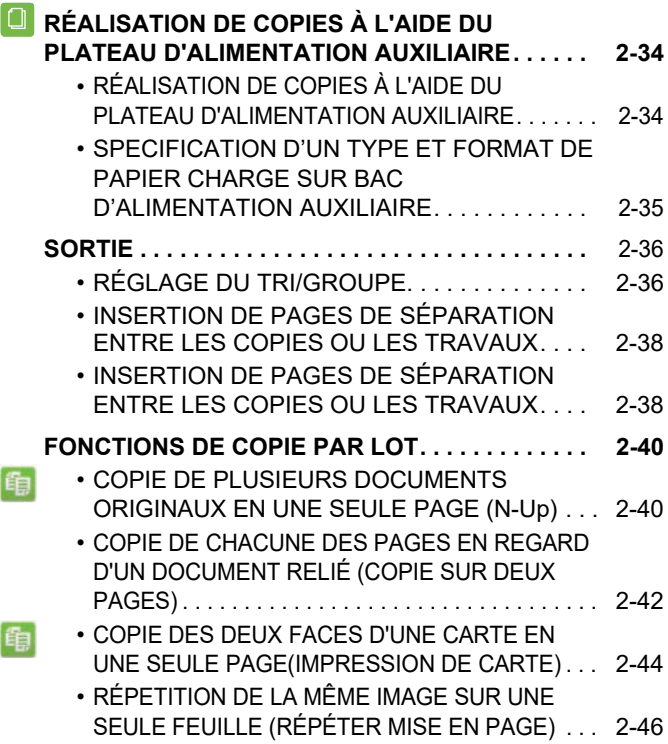

# **[AUTRES FONCTIONS](#page-178-0)**

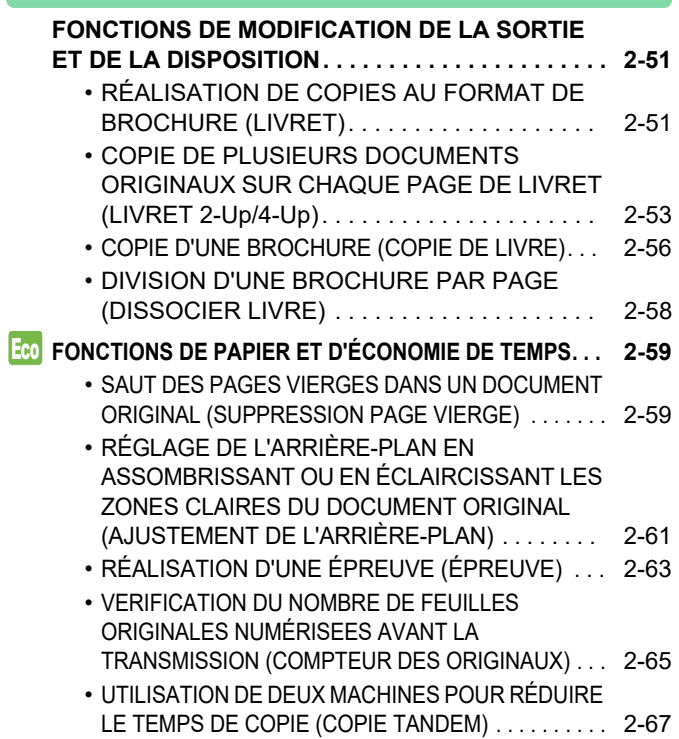

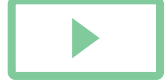

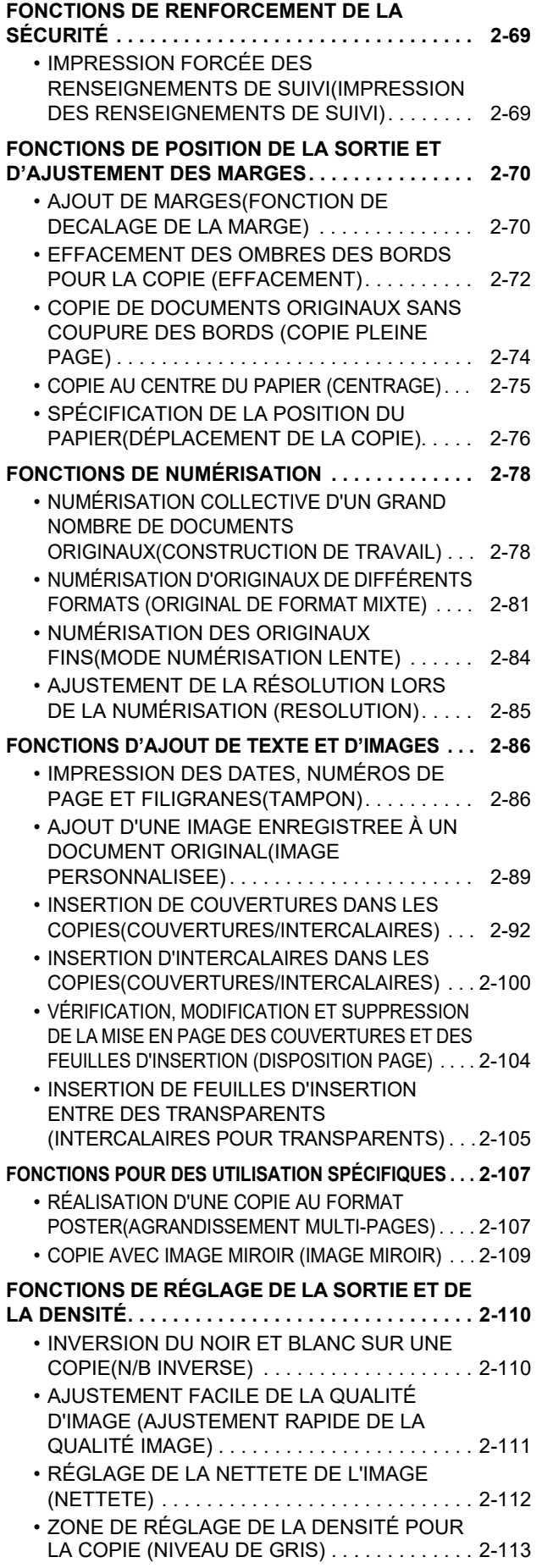

# **[FONCTIONS DE COPIE PRATIQUES](#page-241-0)**

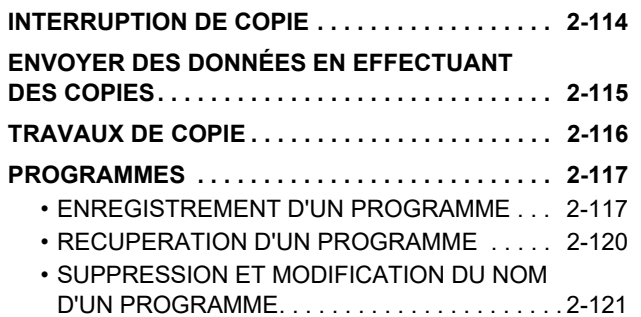

# <span id="page-130-3"></span><span id="page-130-0"></span>**AVANT D'UTILISER LA MACHINE COMME COPIEUR**

# <span id="page-130-1"></span>**MODE COPIE**

Il existe deux modes pour la copie : le mode facile et le mode normal.

Le mode facile est limité aux fonctions fréquemment utilisées qui vous permettent de réaliser sans problème la plupart des travaux de copie.

<span id="page-130-2"></span>Si vous devez sélectionner des réglages détaillés ou des fonctions spéciales, utilisez le mode normal. Toutes les fonctions peuvent être utilisées en mode normal.

# **MODE FACILE**

Le mode facile facilite la sélection des réglages de base pour la copie.

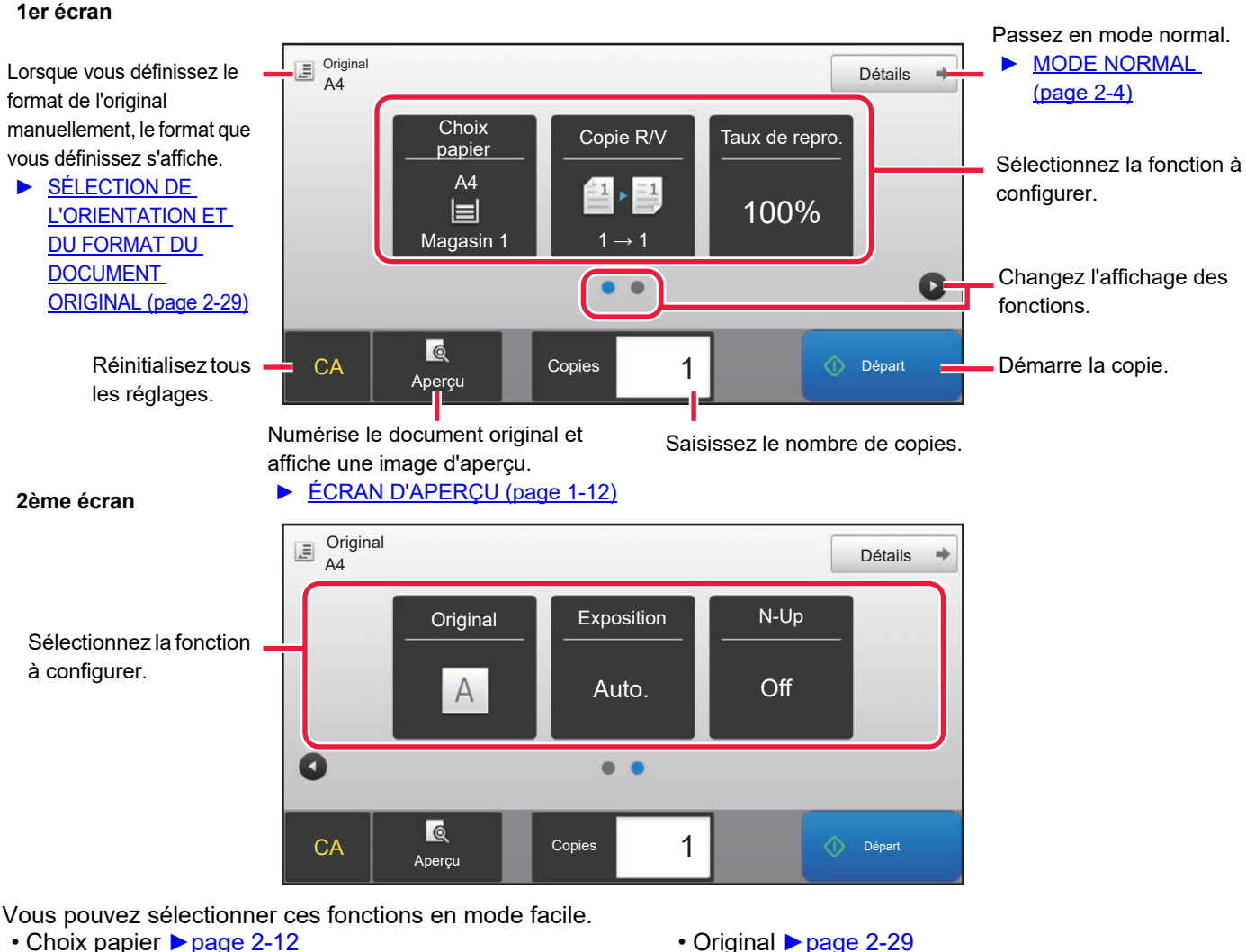

- 
- Copie R/V ▶ [page 2-16](#page-143-0)
- Taux de repro. ▶ page 2-
- Agrafage ▶[page 2-37](#page-164-0)
- Original <u>► [page 2-29](#page-156-0)</u>
- Exposition ► [page 2-19](#page-146-0)
- $\cdot$  N-Up  $\triangleright$  [page 2-40](#page-167-1)
- Card Shot ► [page 2-44](#page-171-0)

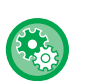

• **Pour sélectionner une fonction en mode facile**

Dans "Réglages (administrateur) ", sélectionnez [Réglages système] → [Réglages communs] → [Réglages de fonctionnement] → [Réglages du mode facile] → [Copie facile].

• **Pour annuler le message d'avertissement affiché lors du passage du mode simple au mode normal**

Dans "Réglages (administrateur)", sélectionnez [Réglages système] → [Réglages communs] → [Réglages de fonctionnement] → [Réglages du mode facile] → [Afficher un message de confirmation lors de la sélection de « Détail » dans les modes faciles] pour désactiver ce réglage.

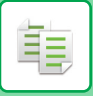

# <span id="page-131-2"></span><span id="page-131-0"></span>**MODE NORMAL**

Le mode normal vous permet de sélectionner n'importe quel réglage de fonction pouvant être utilisé pour la copie.

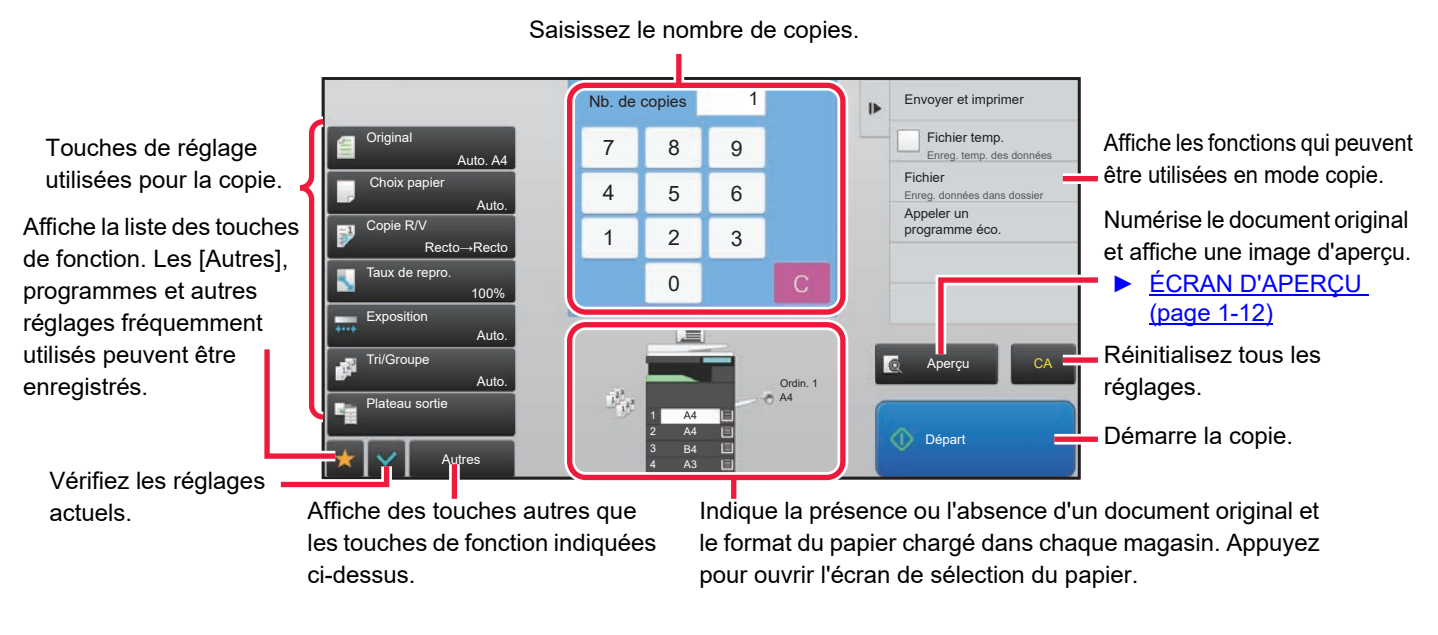

Le contenu de l'écran ci-dessus varie en fonction des périphériques installés.

# <span id="page-131-3"></span><span id="page-131-1"></span>**SÉLECTION DU MODE COPIE**

Passez le mode de copie sur mode simple ou mode normal comme expliqué dans CHANGEMENT DE MODE (page [1-11\)](#page-13-0).

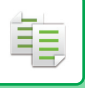

# <span id="page-132-1"></span><span id="page-132-0"></span>**PROCESSUS DE COPIE**

Cette section explique la procédure initiale de la copie. Sélectionnez les réglages dans l'ordre indiqué ci-dessous pour assurer le bon déroulement de l'opération de copie.

Pour en savoir plus sur les procédures détaillées de sélection des réglages, reportez-vous aux explications de chaque réglage dans ce chapitre.

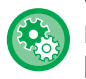

#### **Vous pouvez également restaurer les réglages de copie par défaut avant d'exécuter la copie**

Dans "Réglages (administrateur)", sélectionnez [Réglages système] → [Réglages de la copie] → [Réglage des conditions] → [Effac. auto. aussi avant exéc. copie].

Active la fonction d'effacement automatique durant la copie, même quand un travail de copie n'est pas terminé. Cela protège la machine de tout blocage en raison du travail de copie incomplet.

## **1 Passez au mode copie.**

► [SÉLECTION DU MODE COPIE \(page 2-4\)](#page-131-3)

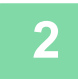

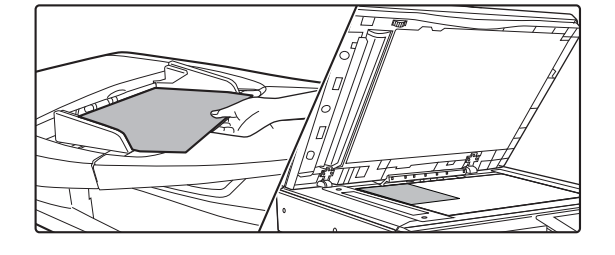

## **2 Placez le document original.**

Placez l'original sur le magasin du chargeur automatique de documents ou sur la vitre d'exposition.

- CHARGEUR AUTOMATIQUE DE DOCUMENTS (page [1-106\)](#page-108-0)
- ► [VITRE D'EXPOSITION \(page 1-108\)](#page-110-0)

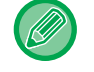

#### **Afficher un message d'avertissement lorsque l'original n'est pas détecté**

Dans "Réglages (administrateur)", sélectionnez [Réglages système] → [Réglages de la copie] → [Réglage des conditions] → [Afficher le message d'avertissement lorsque l'original n'est pas détecté].

# **3 Sélectionnez les fonctions.**

Précisez la taille originale, l'exposition, la résolution, etc.

Appuyez sur la touche [Original] et spécifiez l'orientation du document original pour que l'orientation soit correctement reconnue. ► [Spécification de l'orientation du document original \(page 2-29\)](#page-156-1)

Au besoin, vous pouvez consulter les fonctions suivantes pour le réglage.

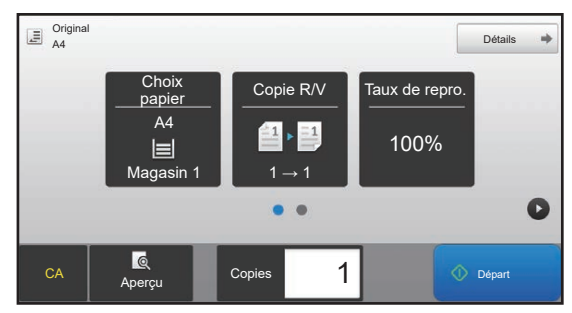

- Choix papier ► [page 2-12](#page-139-1)
- Copie R/V ►[page 2-16](#page-143-0)
- Taux de repro. ▶ [page 2-22](#page-149-0)
- Agrafage ▶ [page 2-37](#page-164-0)
- Original ▶[page 2-29](#page-156-0)
- Exposition <u>► [page 2-19](#page-146-0)</u>
- N-Up **Dage 2-40**
- Card Shot ► [page 2-44](#page-171-0)

#### **En mode facile En mode normal**

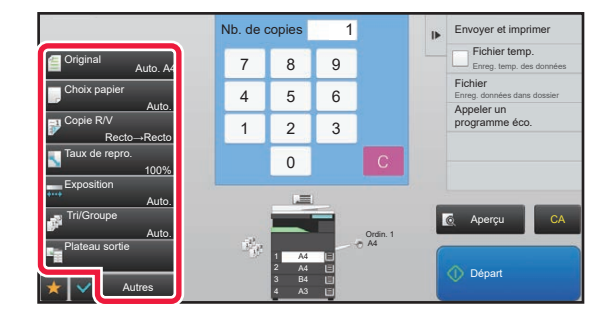

- Original <u>►[page 2-29](#page-156-0)</u>
- Choix papier <u>► [page 2-12](#page-139-1)</u>
- Copie R/V <u>► [page 2-16](#page-143-0)</u>
- Taux de repro. <u>► [page 2-22](#page-149-0)</u>
- Exposition ▶ [page 2-19](#page-146-0)
- Tri/Groupe ▶[page 2-36](#page-163-1)
- Autres <u>► [page 2-51](#page-178-0)</u>

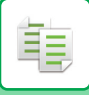

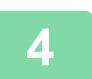

# **4 Numérisez le document original.**

Appuyez sur la touche [Aperçu] pour numériser le document original.

#### **En mode facile En mode normal**

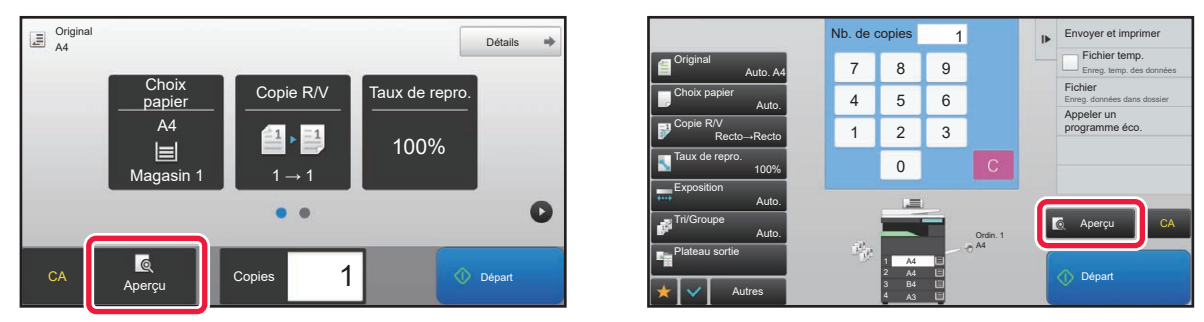

• Pour réaliser des copies recto verso, configurez les réglages de copie recto verso avant de numériser le document original.

► [COPIE RECTO VERSO AUTOMATIQUE \(page 2-16\)](#page-143-0)

• Si vous ne désirez pas vérifier l'image d'aperçu, appuyez sur la touche [Départ] pour démarrer la copie.

# **5 Vérifiez l'image d'aperçu.**

Affichez l'image d'aperçu du document original numérisé.

Dans l'écran d'aperçu, vérifiez les réglages tels que la copie recto verso.

► [APERÇU DE LA COPIE \(page 2-9\)](#page-136-1)

#### **En mode facile En mode normal**

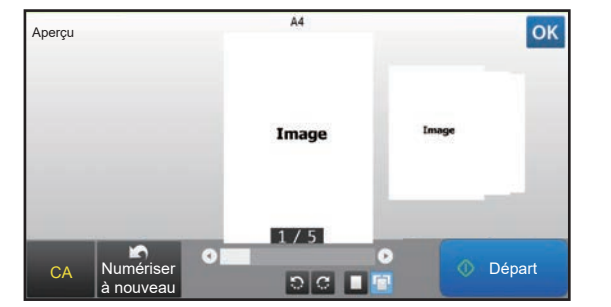

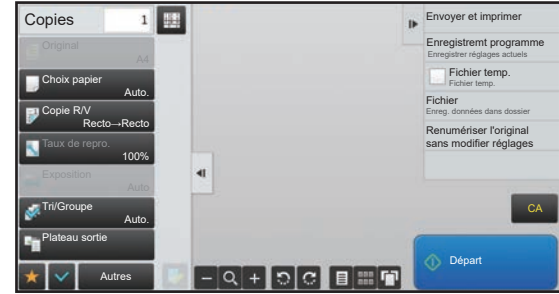

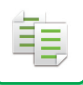

# **6 Appuyez sur la touche [Départ] pour démarrer la copie.** Lorsque vous ne réalisez qu'une seul jeu de copies, vous ne devez pas spécifier le nombre de copies.

- Pour annuler tous les réglages, appuyez sur la touche [CA]. Lorsque vous appuyez sur la touche [CA], tous les réglages sélectionnés jusque-là sont effacés et vous revenez à l'écran initial.
- Pour annuler la copie, appuyez sur la touche [Annuler copie].

#### • **Pour réaliser au moins deux jeux de copies :**

Appuyez sur la touche d'affichage des copies pour spécifier le nombre de copies.

#### **En mode facile En mode normal**

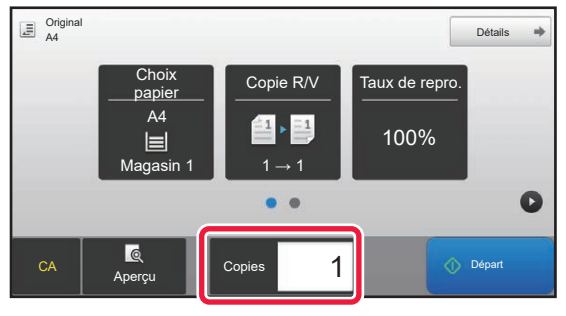

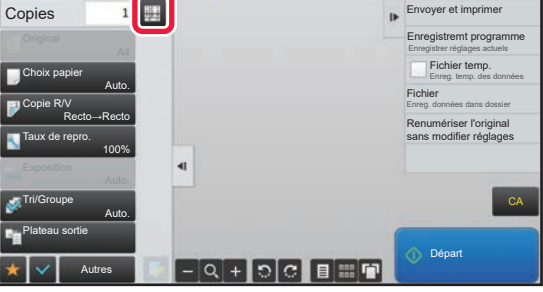

- En mode normal, vous pouvez appuyer sur [Fichier] ou [Fichier temporaire] du panneau de commande avant de commencer le travail de copie pour enregistrer le document original numérisé sous forme de fichier.
	- ► [FICHIER TEMPORAIRE \(page 6-9\)](#page-604-0)
	- ► [FICHIER \(page 6-10\)](#page-605-0)

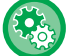

#### **Limitation du nombre maxi. de copies par tirage**

Dans "Réglages (administrateur)", sélectionnez [Réglages système] → [Réglages de la copie] → [Réglage des conditions]→ [Limitation du nombre maxi. de copies par tirage].

Ce réglage permet de limiter le nombre maximal pouvant être entré pour le nombre de copies (nombre de copies en continu). Vous pouvez entrer un chiffre compris entre 1 et 9999.

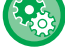

# <span id="page-135-0"></span>**Réglages par défaut pour la copie**

Réglez "Réglages par défaut" de "Réglages de la copie" dans les réglages système. Vous pouvez régler une valeur par défaut pour chaque réglage de copie. Les réglages de l'état initial sélectionnés avec ces réglages s'appliquent à toutes les fonctions de la machine (pas seulement la fonction copie).

Les réglages du copieur seront réinitialisés si la touche [Marche] est activée, si la touche [CA] est sélectionnée, ou si le délai d'effacement automatique a expiré. Ces réglages permettent de modifier les réglages par défaut du mode copie. Les réglages suivants peuvent être modifiés :

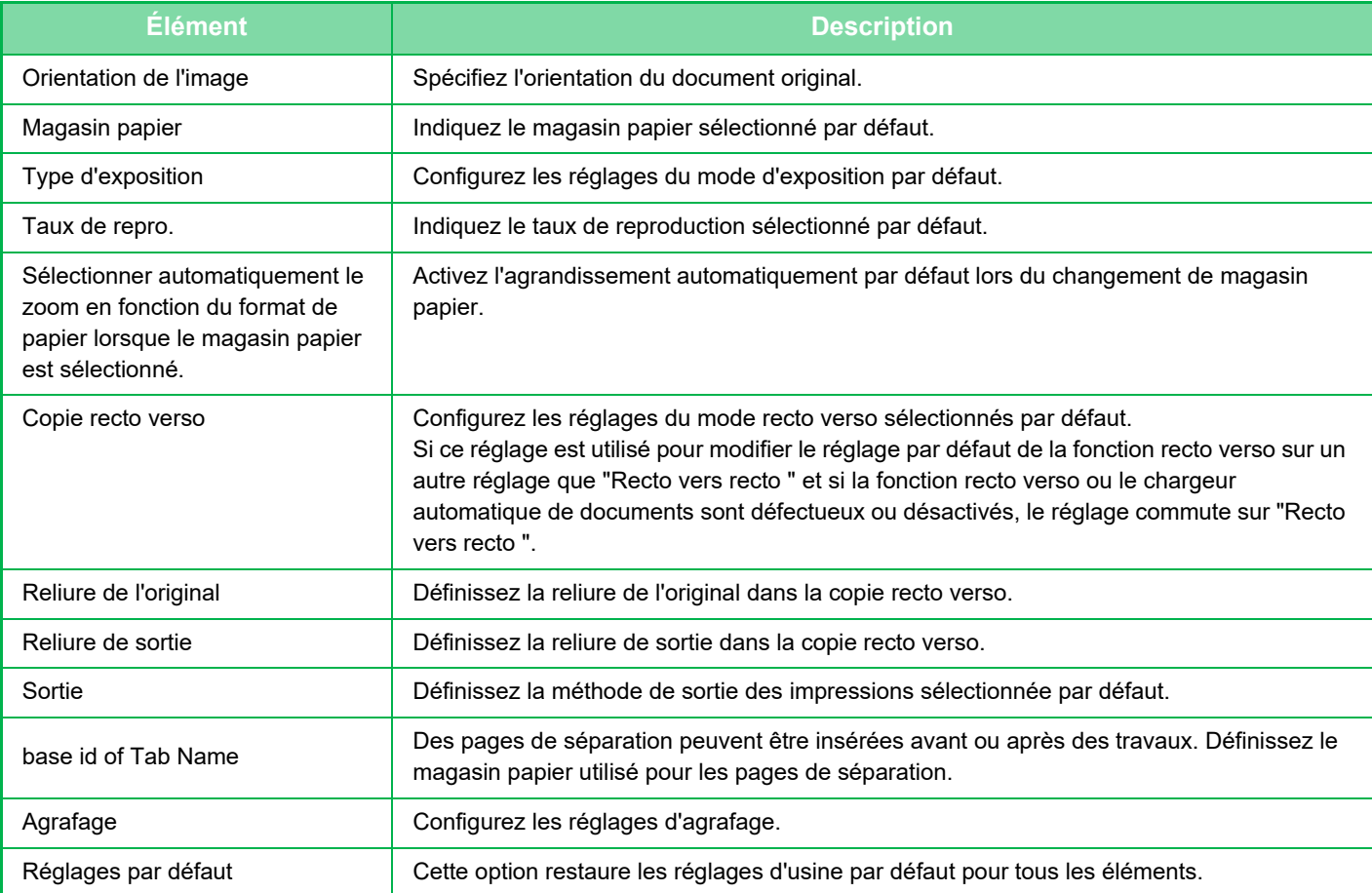

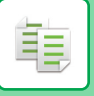

# <span id="page-136-1"></span><span id="page-136-0"></span>**APERÇU DE LA COPIE**

Vous pouvez appuyer sur la touche [Aperçu] avant de numériser le document original pour vérifier l'aperçu de l'image numérisée.

► [ÉCRAN D'APERÇU \(page 1-12\)](#page-14-0)

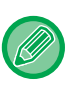

#### **En mode normal**

L'aperçu vous permet de vérifier l'image lors du réglage des paramètres. Ainsi, vous pouvez voir le résultat.

Vous pouvez également faire glisser l'image d'aperçu pour la modifier (par ex., modifier, faire tourner ou supprimer une page originale). ► [RÉGLAGE MANUEL DE L'EXPOSITION ET DU TYPE DE DOCUMENT ORIGINAL \(page 2-19\)](#page-146-2)

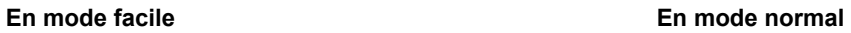

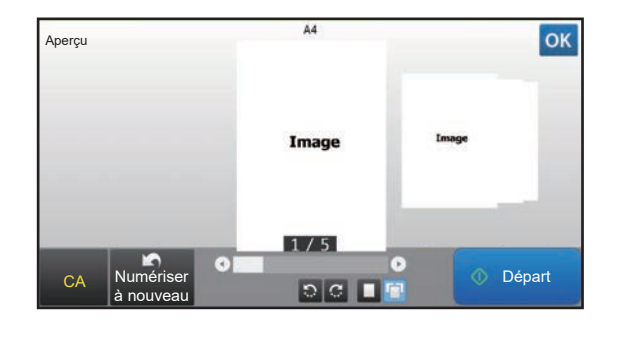

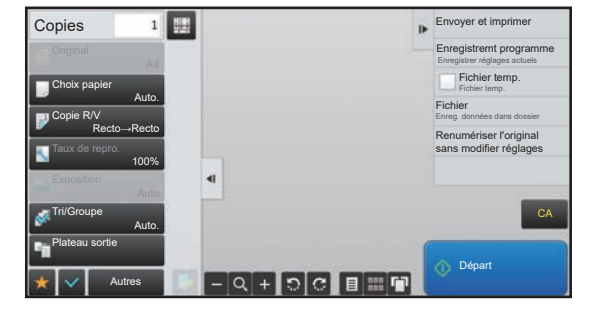

# <span id="page-137-0"></span>**VERIFICATION DU FORMAT DU DOCUMENT ORIGINAL**

## **Mode facile**

鶾

Vérifiez le format de l'original en haut à gauche de l'écran.

Si vous n'avez pas réglé le format de l'original manuellement, le format réglé dans "Rég. format orig. par défaut" dans les Paramètres système (administrateur) s'affiche.

Si vous définissez le format de l'original manuellement, le format que vous définissez s'affiche.

Lorsque vous placez le document original dans le chargeur automatique de documents, l'icône de l'original s'affiche à côté du format original.

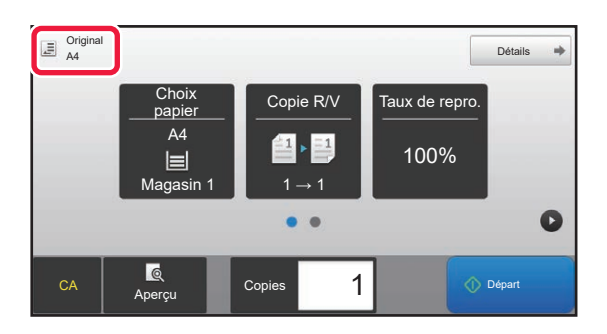

## **Mode normal**

Vérifiez le format de l'original sur l'écran de la touche [Original].

Si vous n'avez pas réglé le format de l'original manuellement, le format réglé dans "Rég. format orig. par défaut" dans les Paramètres système (administrateur) s'affiche.

Lorsque vous placez le document original dans le chargeur automatique de documents, l'icône de l'original s'affiche au-dessus du chargeur automatique de documents.

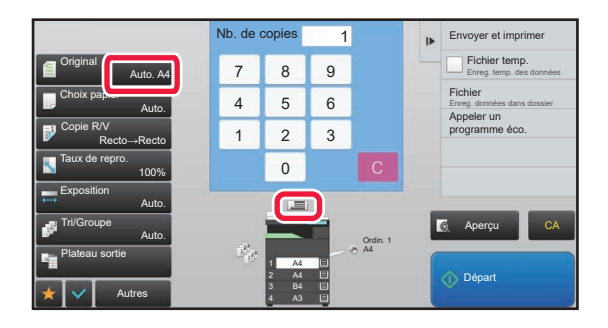

### **Formats standard**

Les formats standard sont ceux qui sont automatiquement détectés par la machine.

Pour spécifier le format standard, sélectionnez [Réglages système] dans "Réglages (administrateur)" → [Réglages communs] → [Contrôle du périphérique] → [Réglage des conditions] → [Réglage du détecteur de format des originaux].

Pour connaître les formats standard pouvant être détectés, reportez-vous à "Réglage du détecteur de format des [originaux \(page 1-104\)"](#page-106-1).

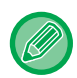

• Même lorsque [Original] est défini sur [Auto.], certains formats originaux peuvent être détectés comme un autre format proche du format standard.

Dans ce cas, définissez le format original manuellement.

► [SÉLECTION DE L'ORIENTATION ET DU FORMAT DU DOCUMENT ORIGINAL \(page 2-29\)](#page-156-0)

• Lorsqu'un document original au format non standard est placé sur la vitre d'exposition, le format peut être plus facilement détecté si une feuille vierge de 8-1/2 po x 11 po (A4), 5-1/2 po x 8-1/2 po (B5) ou toute autre feuille au format standard est placée au-dessus du document original.

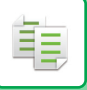

# **Orientation du document original placé**

Placez le document original tel qu'indiqué ci-dessous.

Dans l'"écran d'aperçu", affichez l'orientation de l'image ou l'aperçu de l'image.

► [APERÇU DE LA COPIE \(page 2-9\)](#page-136-1)

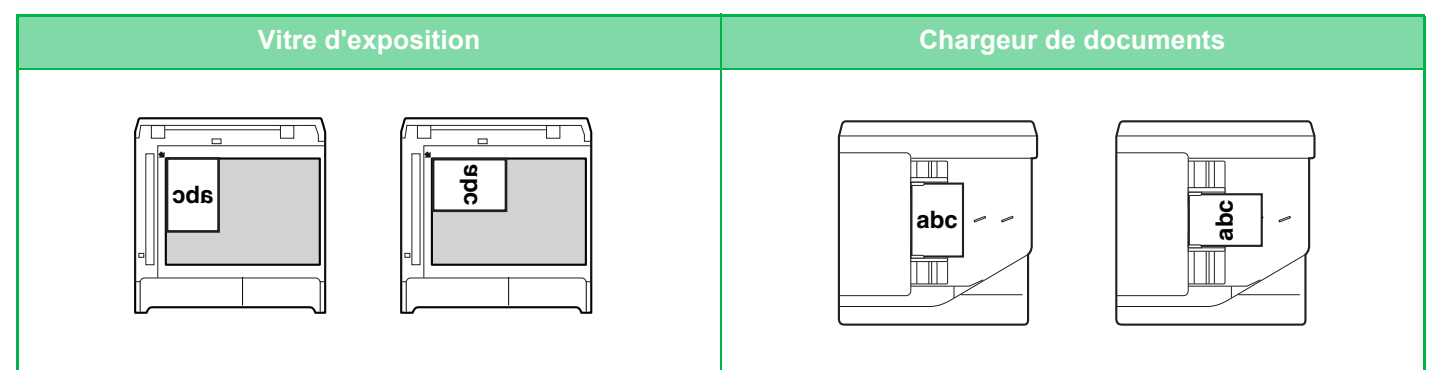

Définissez l'orientation de l'image pour garantir que l'orientation du document original placé est correctement reconnue.

Pour en savoir plus sur l'orientation de l'original, reportez-vous à "Spécification de l'orientation du document original (page  $2-29$ 

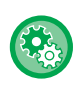

#### **Pour désactiver la copie lorsque la taille ou l'orientation est différente :**

Dans "Réglages (administrateur)", sélectionnez [Réglages système] → [Réglages de la copie] → [Réglage des conditions] → [Désactiver copie dans autre format/orientation].

Désactive la copie lorsque l'original et le papier sont placés dans des orientations différentes ou lorsque aucun papier ne correspond à la taille de la copie.

# **Rotation automatique de l'image (Rotation de copie)**

Si l'orientation du document original et du papier est différente, l'image originale subira une rotation automatique de 90 degrés afin de correspondre au papier.

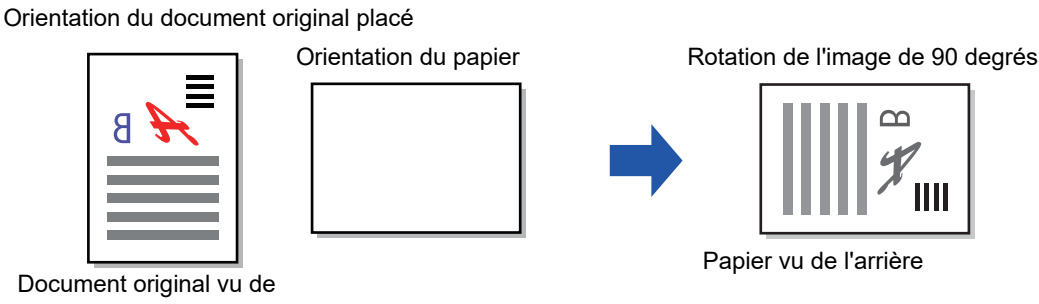

l'arrière

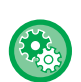

#### **Pour régler la rotation de copie :**

Dans "Réglages (administrateur)", sélectionnez [Réglages système] → [Réglages de la copie] → [Réglage des conditions] → [Réglage de la rotation de copie].

Lorsque [Rotation de copie] est sélectionné, la rotation de copie s'applique lorsque la sélection automatique de papier ou la sélection automatique de taux est utilisée, ou lorsque l'original et le papier sont de même taille mais que l'orientation est différente. Lorsque [Rotation de copie effectuée uniquement pour la sélection automatique de papier ou la sélection automatique du taux] est sélectionné, la rotation de copie ne s'applique que lorsque la sélection automatique de papier ou la sélection automatique de taux est utilisée.

# <span id="page-139-1"></span><span id="page-139-0"></span>**SÉLECTION DU MAGASIN PAPIER POUR LA COPIE**

La machine est réglée pour sélectionner automatiquement le magasin avec le format de papier correspondant au format de papier défini. (Sélection du papier auto).

Lorsque vous voulez modifier le format papier pour la copie, vous pouvez sélectionner le magasin papier manuellement.

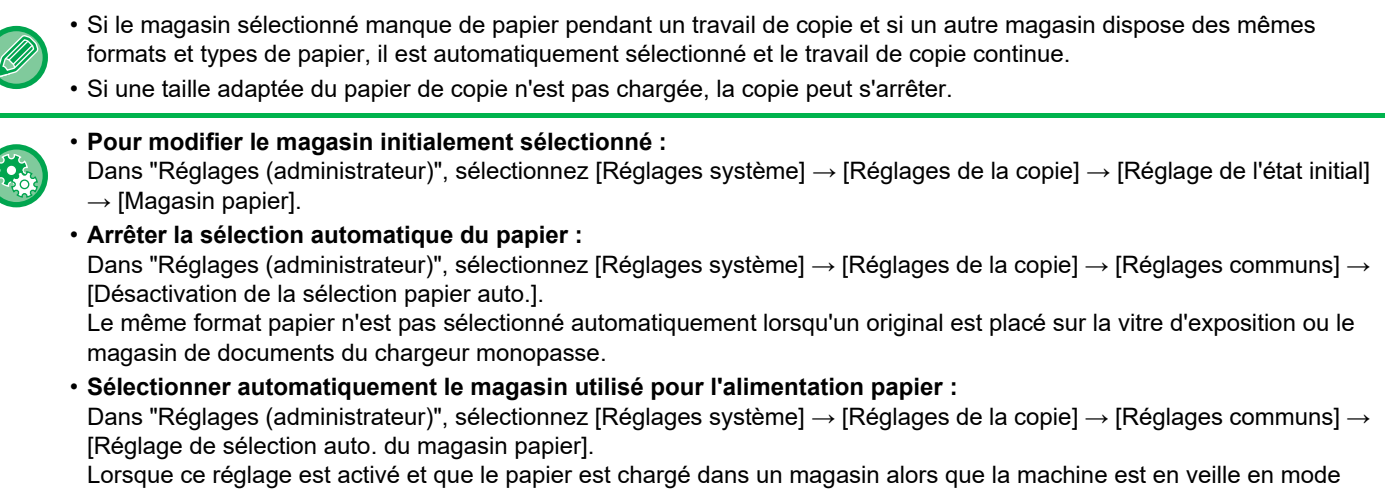

copie, ce magasin est automatiquement sélectionné.

# **1 Appuyez sur la touche [Choix papier].**

► [PROCESSUS DE COPIE \(page 2-5\)](#page-132-1)

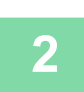

靠

 $\overline{\mathcal{L}}$ 

## **2 Appuyez sur la touche du magasin requis.**

Lorsque vous aurez terminé les réglages, appuyez sur **ok** 

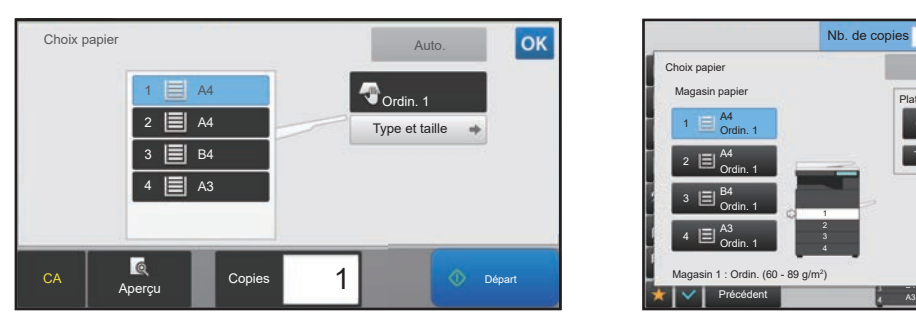

#### **En mode facile En mode normal**

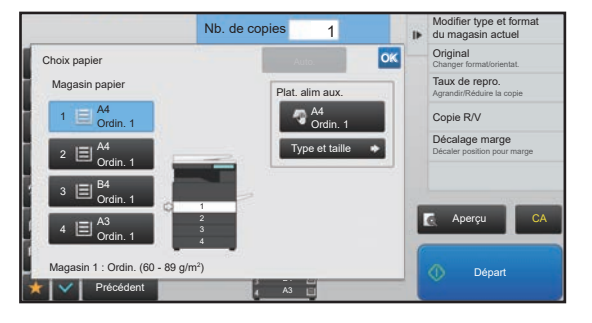

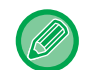

• Lorsque le plateau d'alimentation auxiliaire est sélectionné, spécifiez le type et le format de papier en fonction du papier chargé dans le plateau d'alimentation auxiliaire.

- ► [SPECIFICATION D'UN TYPE ET FORMAT DE PAPIER CHARGE SUR BAC D'ALIMENTATION AUXILIAIRE](#page-162-0)  [\(page 2-35\)](#page-162-0)
- En mode normal, vous pouvez également ouvrir l'écran [Choix papier] en appuyant sur l'image de la machine sur l'écran initial.

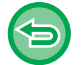

Pour sélectionner automatiquement le magasin, appuyez sur la touche [Auto.].

# <span id="page-140-3"></span><span id="page-140-0"></span>**PROCÉDURE DE BASE POUR LA RÉALISATION DE COPIES**

Cette section explique comment sélectionner les réglages à partir de l'écran initial du mode facile. ► [SÉLECTION DU MODE COPIE \(page 2-4\)](#page-131-1)

# <span id="page-140-1"></span>**COPIE**

فأ

# <span id="page-140-2"></span>**UTILISATION DU CHARGEUR AUTOMATIQUE DE DOCUMENTS POUR LA COPIE**

**1 Placez l'original sur le plateau du chargeur automatique de documents.**

► [CHARGEUR AUTOMATIQUE DE DOCUMENTS \(page 1-106\)](#page-108-0)

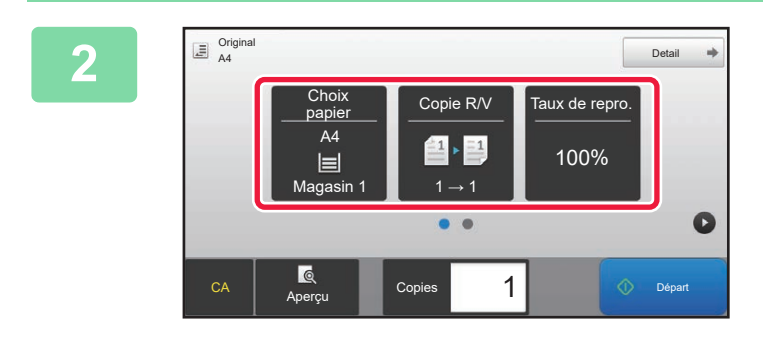

**2 Vérifiez le (magasin) papier à utiliser pour la copie, puis appuyez sur les touches pour tout autre réglage que vous souhaitez sélectionner.**

- Choix papier ► [page 2-12](#page-139-0)
- Copie R/V <u>► [page 2-16](#page-143-2)</u>
- Taux de repro. <u>► [page 2-22](#page-149-2)</u>
- Agrafage ► [page 2-37](#page-164-1)
- Original ► [page 2-29](#page-156-2)
- Exposition <u>► [page 2-19](#page-146-3)</u>
- $\cdot$  N-Up  $\triangleright$  [page 2-40](#page-167-2)
- Card Shot ► [page 2-44](#page-171-1)

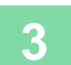

**3 Appuyez sur la touche [Aperçu].**

► [ÉCRAN D'APERÇU \(page 1-12\)](#page-14-0)

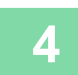

# **4 Appuyez sur la touche [Départ] pour démarrer la copie.**

Lorsque vous ne réalisez qu'une seul jeu de copies, vous ne devez pas spécifier le nombre de copies.

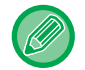

#### **Pour réaliser au moins deux jeux de copies :**

Appuyez sur la touche du nombre de copies pour spécifier le nombre de copies.

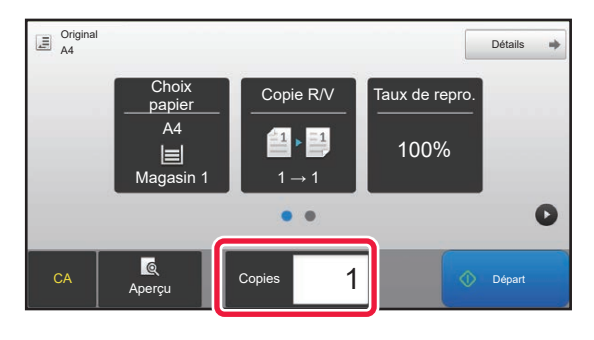

# <span id="page-141-0"></span>**UTILISATION DE LA VITRE D'EXPOSITION POUR LA COPIE**

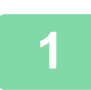

**1 Placer l'original sur la vitre d'exposition.**

► [VITRE D'EXPOSITION \(page 1-108\)](#page-110-0)

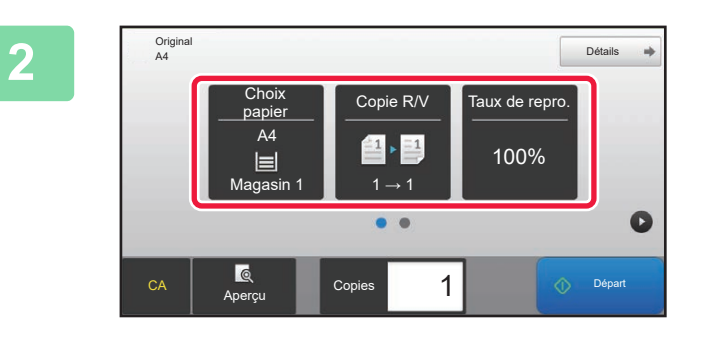

**22 2 2 2 2 2 2 2 2 2 2 2 2 2 2 2 2 3 2 2 3 2 2 3 2 2 3 2 2 3 2 2 3 2 2 3 2 2 3 2 2 3 2 2 3 2 2 3 2 2 3 2 2 3 2 2 3 2 2 3 2 2 3 2 2 3 2 2 3 2 2 3 2 2 3 2 2 3 2 2 3 2 2 3 2 2 3 2 2 3 2 2 3 2 2 3 2 2 3 2 2 3 2 2 3 2 2 3 2 2 pour la copie, puis appuyez sur les touches pour tout autre réglage que vous souhaitez sélectionner.**

- Choix papier <u>► [page 2-12](#page-139-0)</u>
- Copie R/V <u>► [page 2-16](#page-143-2)</u>
- Taux de repro. <u>► [page 2-22](#page-149-2)</u>
- Agrafage ► [page 2-37](#page-164-1)
- Original <u>►[page 2-29](#page-156-2)</u>
- Exposition <u>► [page 2-19](#page-146-3)</u>
- $\cdot$  N-Up  $\triangleright$  [page 2-40](#page-167-2) • Card Shot ► [page 2-44](#page-171-1)

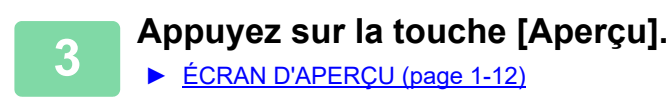

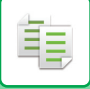

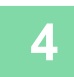

# **4 Appuyez sur la touche [Départ] pour démarrer la copie.**

Lorsque vous ne réalisez qu'une seul jeu de copies, vous ne devez pas spécifier le nombre de copies.

 $\omega$  is  $\omega$  in

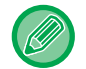

#### **Pour réaliser au moins deux jeux de copies :**

Appuyez sur la touche du nombre de copies pour spécifier le nombre de copies.

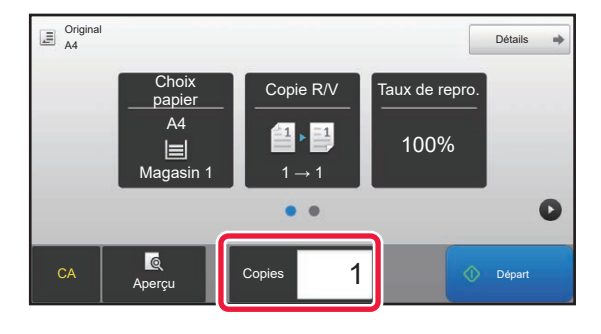

# <span id="page-143-2"></span><span id="page-143-0"></span>**COPIE RECTO VERSO AUTOMATIQUE**

# <span id="page-143-1"></span>**UTILISATION DU CHARGEUR AUTOMATIQUE DE DOCUMENTS POUR LA COPIE RECTO VERSO**

Documents originaux Copies

菲

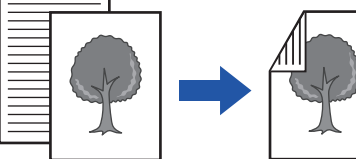

Copie recto verso automatique de documents originaux recto

Documents originaux Copies Documents originaux Copies

Copie simple d'originaux recto verso

• Pour réaliser des copies recto verso, configurez les réglages de copie recto verso avant de numériser le document original. • La copie recto verso permet d'économiser le papier.

**1 Placez l'original sur le plateau du chargeur automatique de documents.**

Copie recto verso automatique de documents originaux recto verso

► [CHARGEUR AUTOMATIQUE DE DOCUMENTS \(page 1-106\)](#page-108-0)

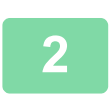

# **2 Appuyez sur la touche [Copie R/V].**

► [PROCESSUS DE COPIE \(page 2-5\)](#page-132-0)

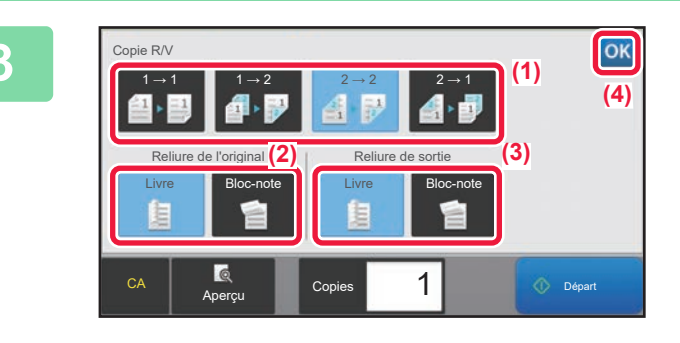

## **3 Sélectionnez le mode copie recto verso.**

(1) Sélectionnez le type de copie recto verso.

- (2) Lorsque le document original est réglé sur "Recto ver. ", sélectionnez "Bloc-note" ou "Livre" dans "Reliure de l'original".
- (3) Lorsque la sortie est réglée sur "Recto ver. ", sélectionnez "Bloc-note" ou "Livre" dans "Reliure de sortie".
- (4) Lorsque vous aurez terminé les réglages, appuyez sur **.** ОК

**4 Vérifiez le (magasin) papier à utiliser pour la copie, puis appuyez sur les touches pour tout autre réglage que vous souhaitez sélectionner.**

Appuyez sur la touche [Original] et spécifiez l'orientation du document original pour que l'orientation soit correctement reconnue.

- ► [Spécification de l'orientation du document original \(page 2-29\)](#page-156-3)
- Choix papier <u>► [page 2-12](#page-139-0)</u>
- Taux de repro. **▶ [page 2-22](#page-149-2)**
- Agrafage <u>► [page 2-37](#page-164-1)</u>
- Original <u>► [page 2-29](#page-156-2)</u>
- Exposition ► [page 2-19](#page-146-3)
- $\cdot$  N-Up  $\rho_{\text{page 2-40}}$  $\rho_{\text{page 2-40}}$  $\rho_{\text{page 2-40}}$
- Card Shot ► [page 2-44](#page-171-1)
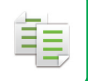

**5 Appuyez sur la touche [Aperçu].**

**6 Appuyez sur la touche [Départ] pour démarrer la copie.**

### **UTILISATION DE LA VITRE D'EXPOSITION POUR LA COPIE RECTO VERSO**

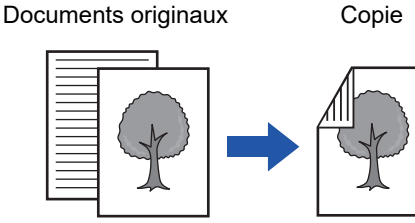

Copie recto verso automatique de documents originaux recto

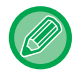

La copie recto verso permet d'économiser le papier.

#### **Pour passer en mode copie recto verso par défaut :**

Dans "Réglages (administrateur) ", sélectionnez [Réglages système] → [Réglages de la copie] → [Réglage de l'état initial] → [Copie R/V].

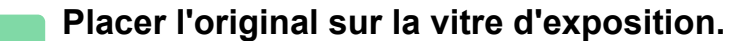

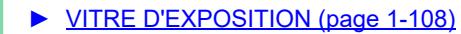

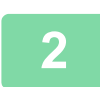

**2 Appuyez sur la touche [Copie R/V].**

► [PROCESSUS DE COPIE \(page 2-5\)](#page-132-0)

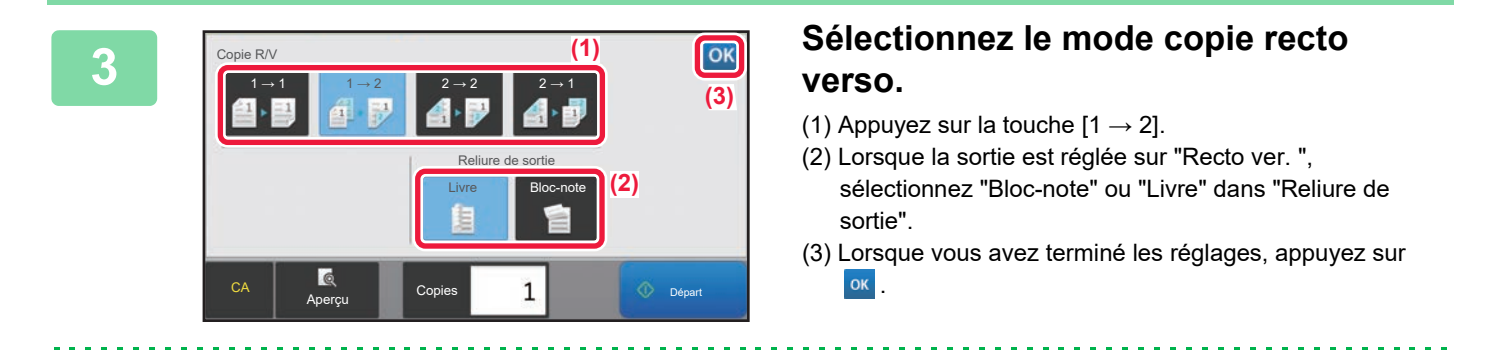

Vous ne pouvez pas utiliser la touche  $[2 \rightarrow 2]$  et la touche  $[1 \rightarrow 2]$  lors de la copie à partir de la vitre d'exposition.

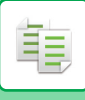

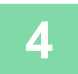

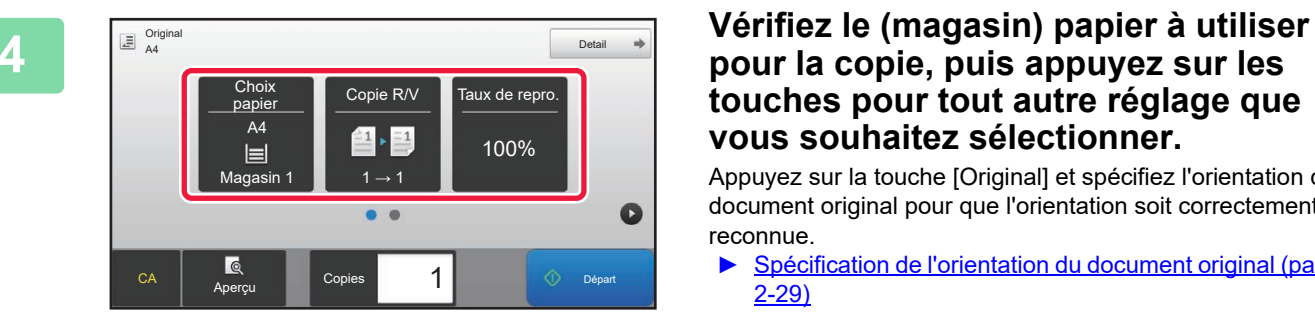

### **pour la copie, puis appuyez sur les touches pour tout autre réglage que vous souhaitez sélectionner.**

Appuyez sur la touche [Original] et spécifiez l'orientation du document original pour que l'orientation soit correctement reconnue.

- ► [Spécification de l'orientation du document original \(page](#page-156-0)  [2-29\)](#page-156-0)
- Choix papier <u>► [page 2-12](#page-139-0)</u>
- Taux de repro. <u>► [page 2-22](#page-149-0)</u>
- Agrafage <u>► [page 2-37](#page-164-0)</u>
- Original ► [page 2-29](#page-156-1)
- Exposition <u>► [page 2-19](#page-146-0)</u>
- N-Up <u>► [page 2-40](#page-167-0)</u>
- Card Shot **▶[page 2-44](#page-171-0)**

**5 Appuyez sur la touche [Départ].►[page 2-37](#page-164-0)**

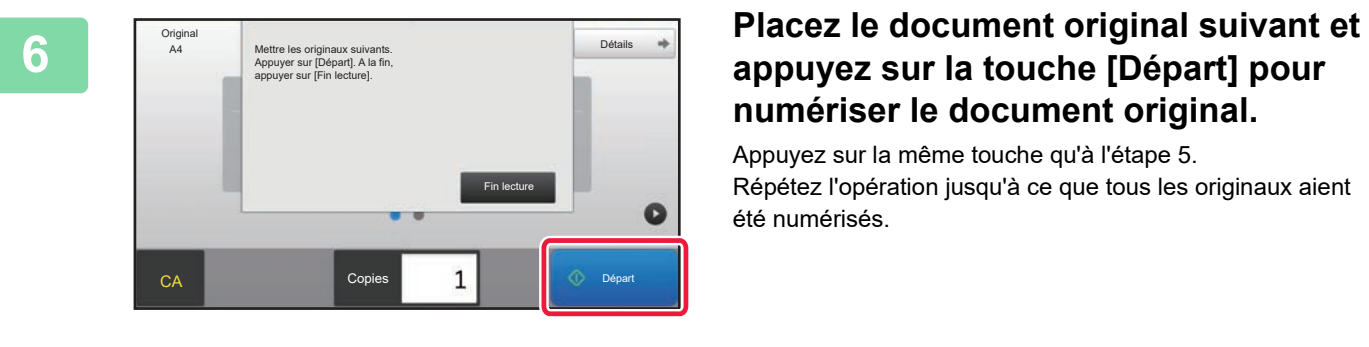

## **appuyez sur la touche [Départ] pour numériser le document original.**

Appuyez sur la même touche qu'à l'étape 5. Répétez l'opération jusqu'à ce que tous les originaux aient été numérisés.

**7 Appuyez sur la touche [Fin lecture] pour démarrer la copie.**

## <span id="page-146-0"></span>**MODIFICATION DE L'EXPOSITION ET DU TYPE D'IMAGE ORIGINALE**

### **RÉGLAGE AUTOMATIQUE DE L'EXPOSITION ET DU TYPE D'ORIGINAL**

Le réglage automatique de l'exposition fonctionne par défaut pour régler automatiquement le niveau d'exposition et le type approprié pour le document original copié. ([Auto.] s'affiche.)

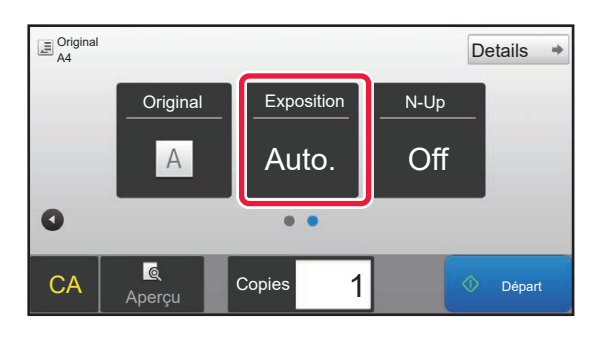

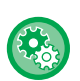

靠

#### • **Pour modifier l'exposition par défaut :**

- Dans "Réglages (administrateur) ", sélectionnez [Réglages système] → [Réglages de la copie] → [Réglage de l'état initial]  $\rightarrow$  [Type d'exposition].
- **Pour régler le niveau d'exposition lorsque [Auto.] est utilisé pour l'exposition de la copie :** Dans "Réglages (administrateur) ", sélectionnez [Réglages système] → [Réglage de la qualité d'image] → [Qualité d'image de la copie] → [Réglage de la densité lorsque [Auto] est sélectionné pour l'exposition].

### **RÉGLAGE MANUEL DE L'EXPOSITION ET DU TYPE DE DOCUMENT ORIGINAL**

Cette section explique comment sélectionner les types de document original en fonction en fonction du document original à copier ou régler l'exposition manuellement.

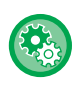

#### **Pour modifier l'exposition par défaut :**

Dans "Réglages (administrateur) ", sélectionnez [Réglages système] → [Réglages de la copie] → [Réglage de l'état initial] → [Type d'exposition].

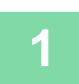

### **1 Appuyez sur la touche [Exposition].**

► [MODE COPIE \(page 2-3\)](#page-130-0)

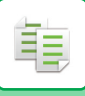

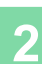

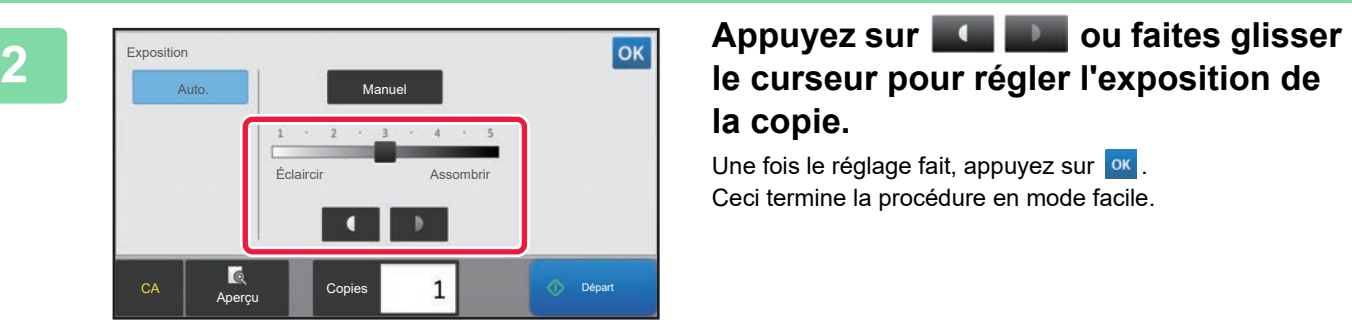

# **la copie.**

Une fois le réglage fait, appuyez sur <sup>ok</sup>. Ceci termine la procédure en mode facile.

### **3 Pour sélectionner des réglages plus détaillés, appuyez sur la touche [Détails] pour passer en mode normal.**

► [CHANGEMENT DE MODE \(page 1-11\)](#page-13-0)

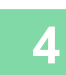

**4 Appuyez sur la touche [Exposition].**

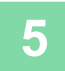

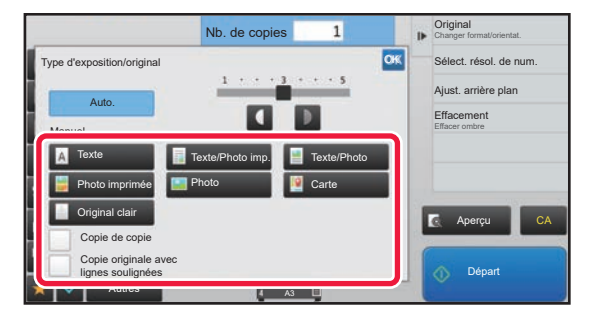

### **5 Appuyez sur la touche du type d'image originale requis pour spécifier le type d'original.**

Appuyez sur la touche qui correspond au document original.

### **Touches de sélection du type d'image originale**

- Texte ..........................Utilisez ce mode pour des documents de texte normaux.
- Texte/Photo imp.........Ce mode fournit le meilleur équilibre possible pour copier un document original contenant à la fois du texte et des photos imprimées, comme un magazine ou un catalogue.
- Txt/Photo....................Ce mode fournit le meilleur équilibre possible pour copier un document original contenant à la fois du texte et des photos, comme un document de texte avec une photo collée.
- Photo imprimée..........Ce mode est recommandé pour copier des photos imprimées, comme des photos de magazine ou de catalogue.
- Photo..............................Utilisez ce mode pour copier des photos.
- Carte ..........................Ce mode est recommandé pour copier les ombres de couleur claire et le texte fin que l'on trouve sur la plupart des cartes.
- Original clair ...............Utilisez ce mode pour les documents originaux écrits au crayon clair.

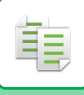

- 
- Utilisation d'une copie ou d'une page imprimée de la machine comme original :
- Lors de l'utilisation d'une copie ou d'une page imprimée de la machine comme original, appuyez sur la case à cocher [Copie de copie] pour que la coche  $\blacktriangledown$  apparaisse. [Copie de copie] est disponible lorsque [Auto.], [Texte], [Photo imprimée] ou [Texte/Photo imp.] est sélectionné
- comme type d'image original. • Lorsque vous voulez que les parties surlignées au marqueur fluorescent soient plus visibles : Lors de l'utilisation d'une page avec des traits de surlignement comme original, appuyez sur la case à cocher [Copie originale avec lignes soulignées] pour que  $\vee$  apparaisse.

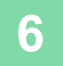

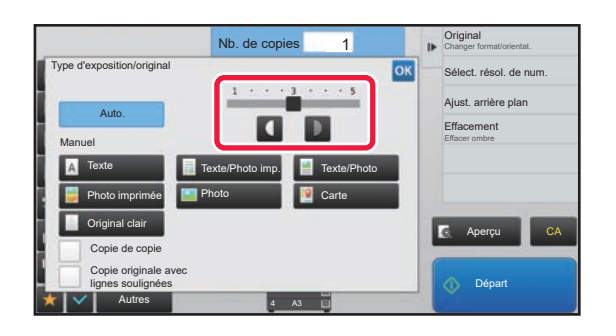

### **6 Appuyez sur de D** ou faites glisser le **curse de la la pour de la curseur pour régler l'exposition de la au de la copie.**

Si vous réglez l'exposition avec le type de l'original défini sur [Auto.], le type d'image de l'original est automatiquement défini sur [Texte/Photo imp.].

Une fois le réglage fait, appuyez sur <sup>ok</sup>.

Indications pour le niveau d'exposition lorsque [Texte] est sélectionné pour "Type d'exposition/original"

- 1 à 2 : Originaux sombres tels qu'un journal
- 3 : Originaux à densité normale
- 4 à 5 : Originaux écrits au crayon ou texte de couleur claire

## <span id="page-149-0"></span>**AGRANDIR/RÉDUIRE SÉLECTION DU TAUX AUTO**

Cette section explique comment sélectionner automatiquement le taux approprié pour le format papier lors de la modification manuelle du magasin papier pour réaliser une copie papier dont le format est différent de celui du document original.

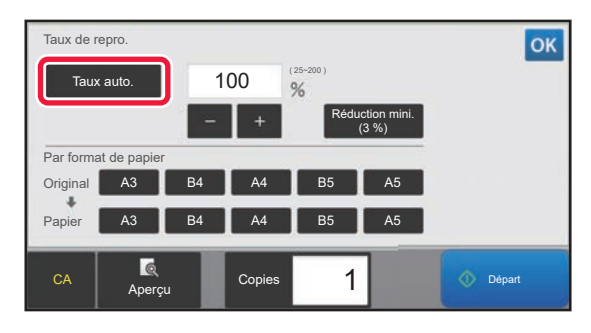

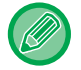

黽

Si le format du document original est non standard, saisissez le format pour utiliser la sélection de taux automatique.

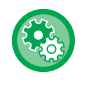

#### **Pour modifier le taux par défaut :**

Dans "Réglages (administrateur) ", sélectionnez [Réglages système] → [Réglages de la copie] → [Réglage de l'état initial] → [Taux de repro.].

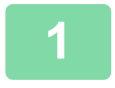

#### **1 Sélectionnez manuellement le magasin papier et placez-y le document original.**

Placez l'original sur le magasin du chargeur automatique de documents ou sur la vitre d'exposition.

- ► [SÉLECTION DU MAGASIN PAPIER POUR LA COPIE \(page 2-12\)](#page-139-0)
- ► [CHARGEUR AUTOMATIQUE DE DOCUMENTS \(page 1-106\)](#page-108-0)
- ► [VITRE D'EXPOSITION \(page 1-108\)](#page-110-0)

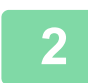

#### **2 Appuyez sur la touche [Taux de repro.].**

► [MODE COPIE \(page 2-3\)](#page-130-0)

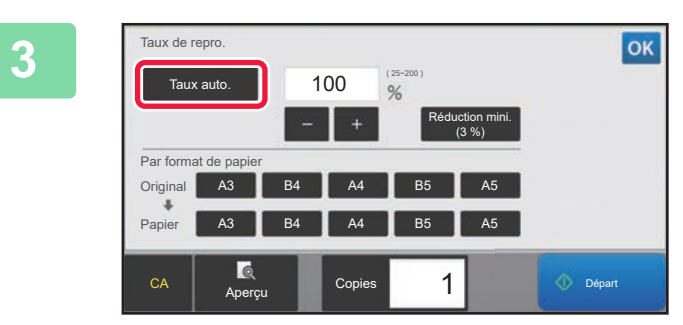

### **3 Appuyez sur la touche [Taux auto.].**

Un taux d'agrandissement/réduction approprié pour le format de l'original défini et le format papier sélectionné est automatiquement sélectionné.

Le taux sélectionné automatiquement apparaît dans la zone d'affichage du taux.

- **Pour annuler le paramètre Auto Sélection Taux :** Appuyez sur [Taux auto.] pour le désélectionner.
- **Pour revenir au taux de 100 % :** Appuyez sur la touche [100%].

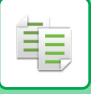

## <span id="page-150-0"></span>**SÉLECTION MANUELLE DE TAUX**

Cette section explique comment spécifier un taux lorsque vous réalisez une copie papier dont le format est différent de celui du document original ou lors de la modification du format de l'image pour la copie.

Les trois méthodes suivantes permettent de spécifier le taux.

### **Utilisation de la touche de taux prédéfini**

Spécifiez n'importe quel taux en combinant la touche de taux prédéfini, pour laquelle les valeurs de taux

d'agrandissement et de réduction sont préenregistrées entre les formats standard fréquemment utilisés, avec la touche de zoom, qui vous permet de régler le taux par unités de 1 %  $\blacksquare$ .

Jusqu'à deux valeurs de taux peuvent être ajoutées aux touches de mémoire de zoom, respectivement pour l'agrandissement et la réduction.

### **Spécification du format de papier**

Spécifiez les formats papier du document original et de la sortie afin qu'ils acquièrent automatiquement le taux approprié.

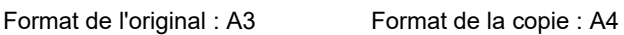

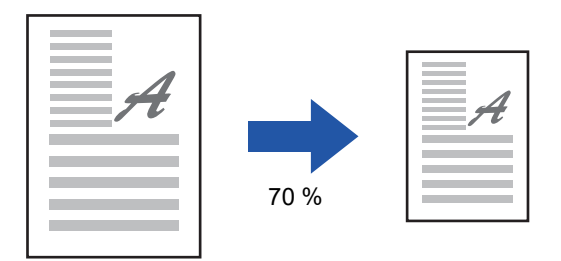

### **Spécification des dimensions d'image**

Spécifiez les formats d'image du document original et de la sortie afin qu'ils acquièrent automatiquement le taux approprié.

Pour réaliser une copie avec le même taux entre les dimensions verticale et horizontale, saisissez l'une ou l'autre des dimensions (verticale ou horizontale).

Format de l'image : 90 mm<br>
Format de sortie : 135 mm

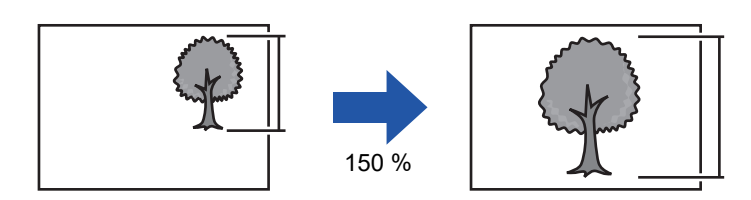

Si vous utilisez le chargeur automatique de documents, les taux de reproduction vertical et horizontal peuvent être compris entre 25 % et 200 %.

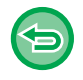

**Pour revenir au taux de 100 % :** Appuyez sur la touche [100%].

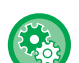

#### **Pour ajouter un taux en tant que mémoire de zoom :**

Dans "Réglages (administrateur) ", sélectionnez [Réglages système] → [Réglages de la copie] → [Réglage des conditions] → [Programmer ou modifier les mémoires de zoom]. Vous pouvez régler deux mémoires de zoom supplémentaires pour l'agrandissement (101 % à 400 %) et la réduction (25 % à 99 %). Les mémoires de zoom autres que celles ajoutées avec "Programmer ou modifier les mémoires de zoom" ne peuvent pas être modifiées. Pour sélectionner le taux prédéfini ajouté, appuyez sur la touche [Autre taux].

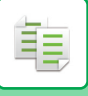

### <span id="page-151-0"></span>**Utilisation de la touche de taux prédéfini**

### **1 Appuyez sur la touche [Taux de repro.].**

► [MODE COPIE \(page 2-3\)](#page-130-0)

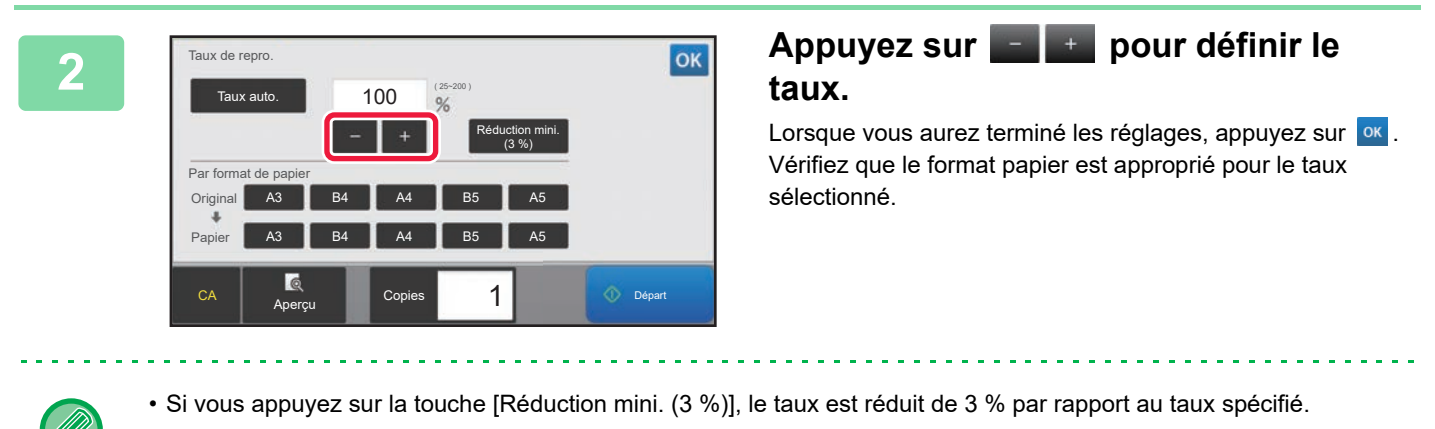

#### **En mode normal**

- Vous disposez de deux écrans de réglage. Utilisez la touche [Autre taux] pour passer d'un écran à l'autre.
- Pour définir rapidement la zone, précisez d'abord avec les touches numériques une valeur proche de la valeur souhaitée, puis ajustez-la avec **.... ...**
- Jusqu'à deux valeurs de taux fréquemment utilisées peuvent être ajoutées à la touche de mémoire de zoom, respectivement pour l'agrandissement et la réduction.

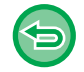

**Pour annuler tous les réglages :** Appuyez sur la touche [CA].

### **Spécification du format de papier**

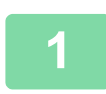

**1 Appuyez sur la touche [Taux de repro.].**

► [MODE COPIE \(page 2-3\)](#page-130-0)

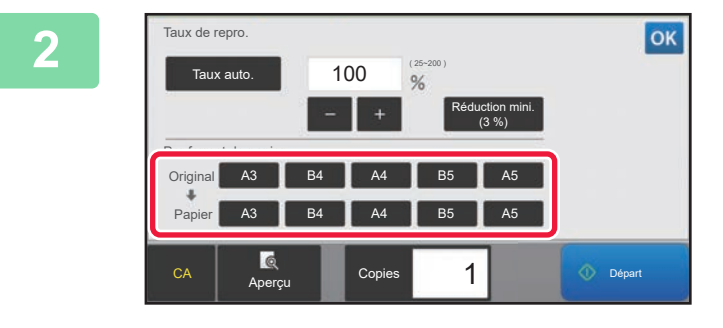

**2 Spécifiez le format du document original (format papier du document original chargé) et le format de copie (format papier de la sortie de la copie).** 

Lorsque vous aurez terminé les réglages, appuyez sur <sup>ok</sup>.

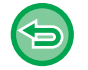

**Pour annuler tous les réglages :** Appuyez sur la touche [CA].

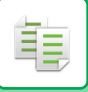

### **Spécification des dimensions d'image**

**1 Appuyez sur la touche [Détails] pour passer en mode normal.**

► [CHANGEMENT DE MODE \(page 1-11\)](#page-13-0)

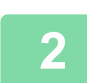

**2 Appuyez sur la touche [Taux de repro.].**

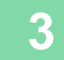

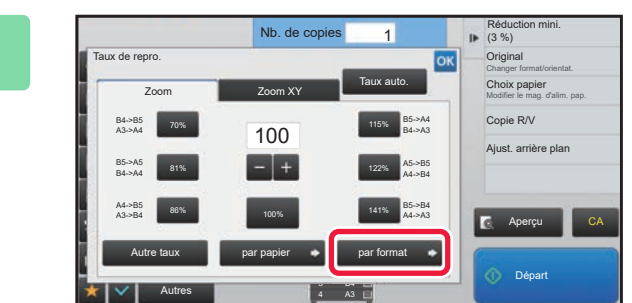

**3 Appuyez sur la touche [par format] de l'onglet [Zoom].**

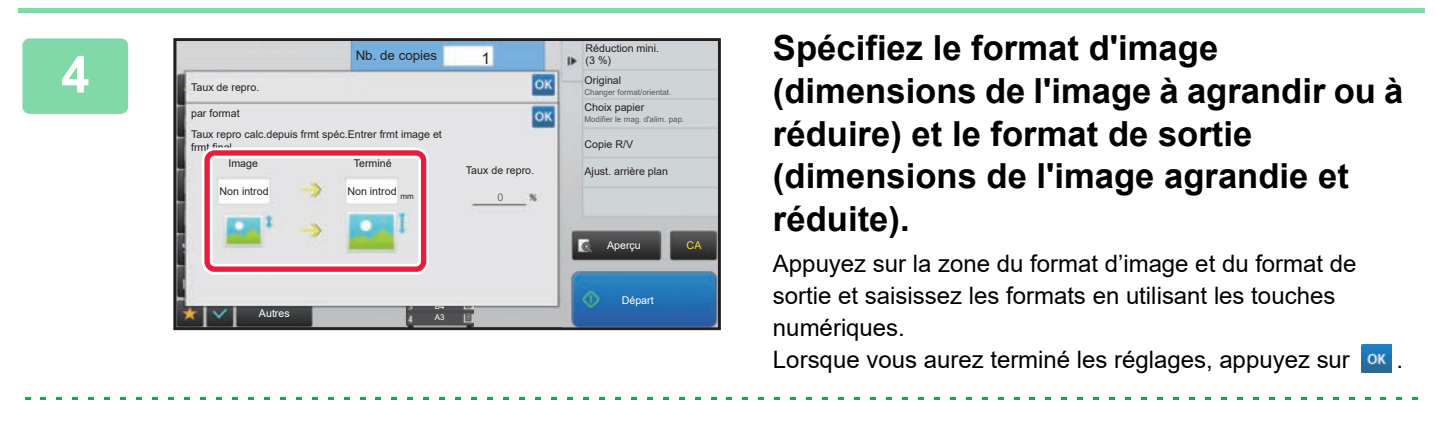

令

• **Si vous avez saisi un format incorrect :** Sur les touches numériques, appuyez sur la touche [C] qui s'affiche lorsque vous appuyez sur la zone de saisie, puis définissez le format approprié.

• **Pour annuler tous les réglages :** Appuyez sur la touche [CA].

### **AGRANDISSEMENT/REDUCTION DE LA LONGUEUR ET DE LA LARGEUR SEPAREMENT**

Cette section explique comment spécifier individuellement les taux de reproduction horizontal et vertical.

**Exemple d'un taux horizontal fixé à 50 % et d'un taux vertical fixé à 70 %**

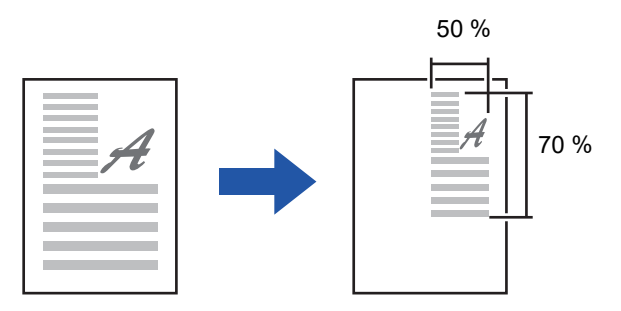

Les deux méthodes suivantes permettent de spécifier le taux.

#### **Utilisation de la touche de taux prédéfini**

Spécifiez un taux en combinant la touche de taux prédéfini, qui est préenregistrée, avec la touche et et qui vous permet de régler le taux par unités de 1 %.

#### **Spécification des dimensions d'image**

Spécifiez les formats d'image du document original et de la sortie afin qu'ils acquièrent automatiquement le taux approprié.

Saisissez les formats verticaux et horizontaux.

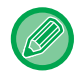

Si vous utilisez le chargeur automatique de documents, les taux de reproduction vertical et horizontal peuvent être compris entre 25 % et 200 %.

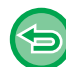

**Pour annuler le réglage de la fonction Zoom XY :** Appuyez sur l'onglet [Zoom] ou sur la touche [CA].

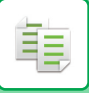

### **Utilisation de la touche de taux prédéfini**

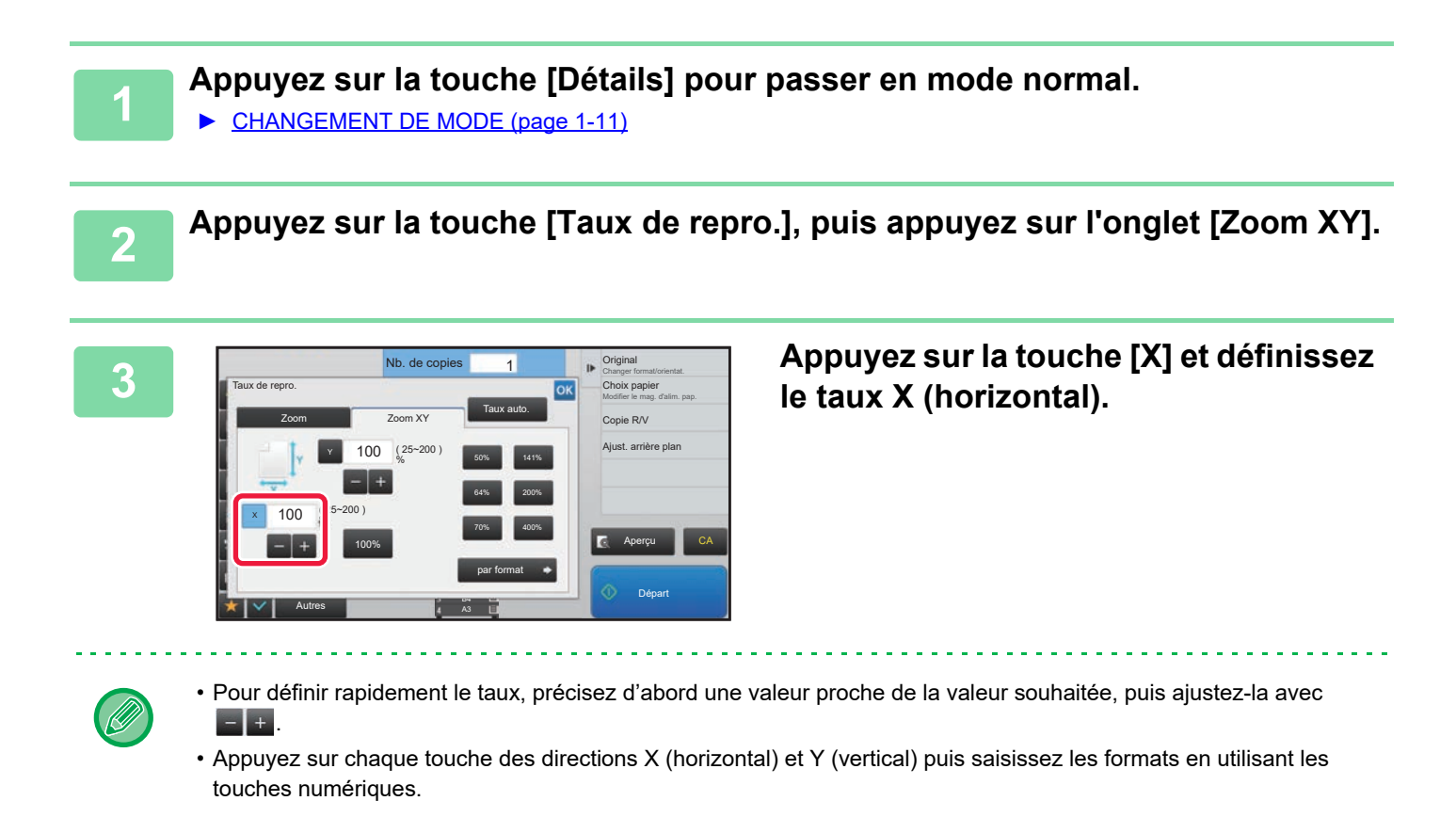

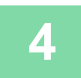

### **4 Appuyez sur la touche [Y] et définissez le taux Y (vertical) de la même manière qu'avec la touche [X].**

Lorsque vous aurez terminé les réglages, appuyez sur <sup>ok</sup>. Vérifiez que le format papier est approprié pour le taux sélectionné.

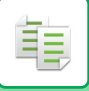

### **Spécification des dimensions d'image**

**1 Effectuez les étapes 1 à 2 dans [Utilisation de la touche de taux prédéfini](#page-151-0)  [\(page 2-24\)](#page-151-0).**

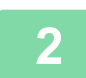

### **2 Appuyez sur la touche [par format].**

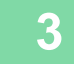

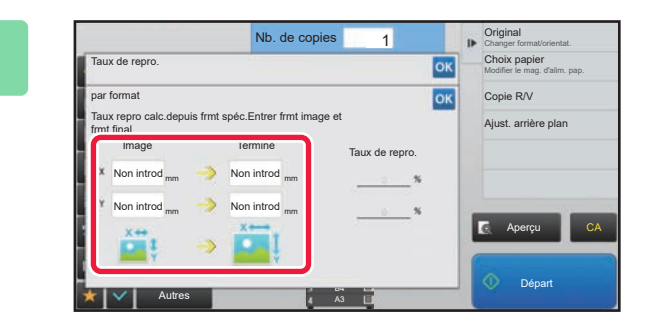

### **3 Spécifiez les dimensions X et Y du**<br>**1 Spécifiez les dimensions X et Y du**<br>**1 format** d'imagge at colleg du format **format d'image et celles du format de sortie.**

Vérifiez que le format papier est approprié pour le taux sélectionné. Lorsque vous aurez terminé les réglages, appuyez sur <sup>ok</sup>.

Appuyez sur les zones du format d'image et du format de sortie et saisissez les formats à l'aide des touches numériques.

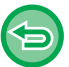

### • **Si vous avez saisi un format incorrect :**

Sur les touches numériques, appuyez sur la touche [C] qui s'affiche lorsque vous appuyez sur la zone de saisie, puis définissez sur le format approprié.

• **Pour annuler tous les réglages :** Appuyez sur la touche [CA].

## <span id="page-156-1"></span>**SÉLECTION DE L'ORIENTATION ET DU FORMAT DU DOCUMENT ORIGINAL**

Vous pouvez vérifier le réglage du format de l'original dans [VERIFICATION DU FORMAT DU DOCUMENT ORIGINAL](#page-137-0) [\(page 2-10\).](#page-137-0)

Pour modifier le format de l'original, appuyez sur la touche [Original] et définissez le format de l'original. Définissez l'orientation de l'image pour garantir que l'orientation du document original placé est correctement reconnue.

Définissez l'orientation et le format de l'original avant de numériser le document original.

### <span id="page-156-0"></span>**Spécification de l'orientation du document original**

En spécifiant le côté de départ (côté supérieur ou gauche) du document original placé, l'orientation de l'original est correctement reconnue.

Définissez la bonne orientation de l'original, spécifiez les réglages de mise en page N-Up.

#### **En mode facile En mode normal**

靠

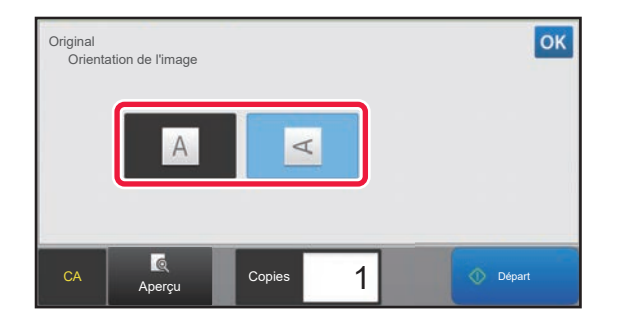

#### Copie R<sub>/V</sub> Nb. de cor 1  $\mathbf{r}$ **Ajust.** arrière **Original** Orientat. de l'image Drientat, de l'image Suppression page vierge Ignorer page vierge dans orig. Auto. Auto. A4 Taux de repro. Agrandir/Réduire la copie AB Pouce Entrée-directe 1<br>A5 B5R B4 Pouce | Entrée directe | Taille perso. 'ouce Entrée directe | Taille perso. AB 45 | B5R | B4 **5 XX8 1/2R** 8 44 A5R **A4** A3 A4  $A3$  $B5$   $A4R$ B5 | A4R | 216x340 A4R Aperçu **de** CA 216x343  $\Box$  Départ B4  $\Box$  Départ Autres

### **Spécifier l'orientation et le format de l'original**

**1 Appuyez sur la touche [Original] pour définir l'orientation du document original.** ► [MODE COPIE \(page 2-3\)](#page-130-0)

**2 Si vous voulez spécifier le format, appuyez sur la touche [Détails] et passez en mode normal.**

► [CHANGEMENT DE MODE \(page 1-11\)](#page-13-0)

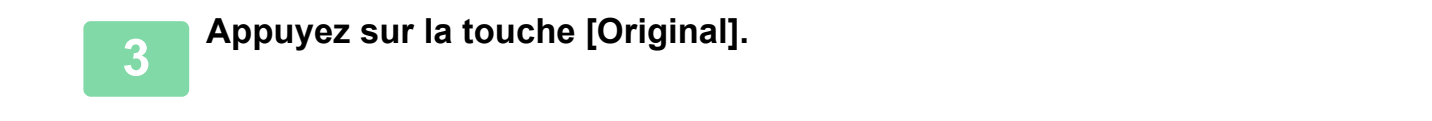

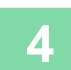

**4 Appuyez sur l'onglet [AB] ou [Pouce].**

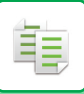

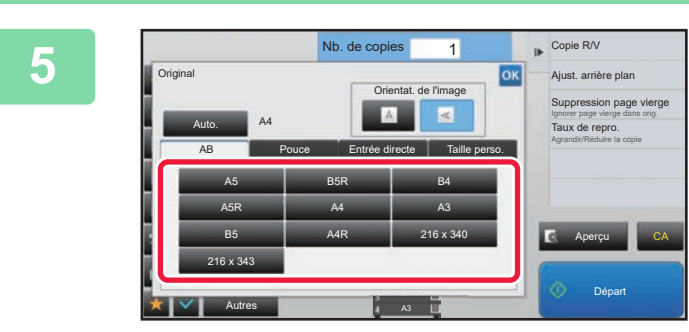

### **5 Appuyez sur la touche du format original approprié.**

Une fois les réglages terminés, appuyez sur <sup>ok</sup>.

### **Spécification de l'orientation et du format de documents originaux aux formats non standard**

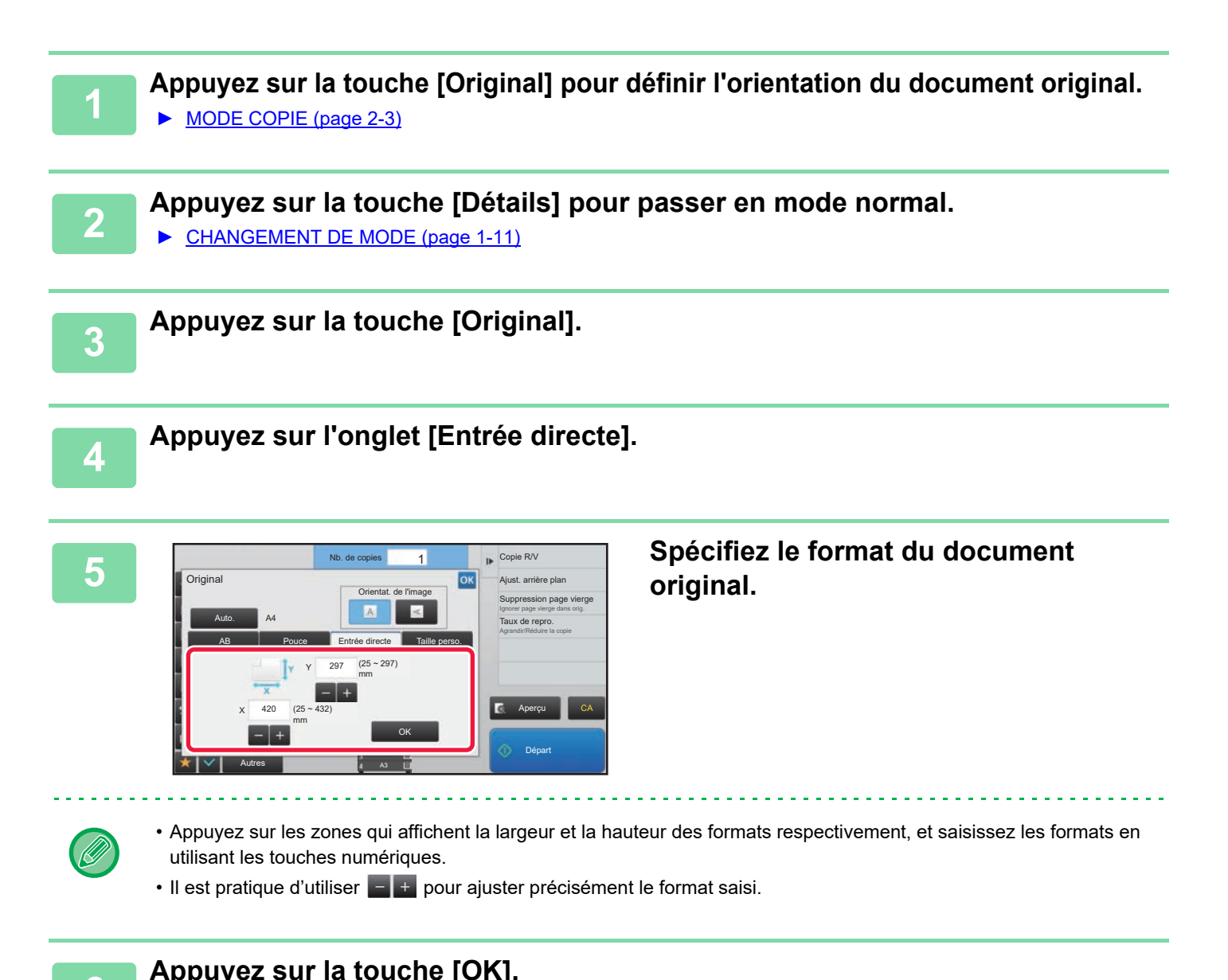

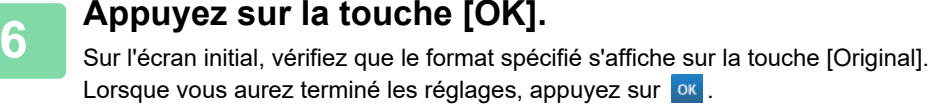

## **ENREGISTREMENT DES FORMATS DE DOCUMENT ORIGINAL FREQUEMMENT UTILISES**

Enregistrez les formats originaux non standard fréquemment utilisés. Cette section explique comment enregistrer, récupérer, modifier et supprimer des formats originaux non standard.

- Les formats originaux enregistrés sont conservés, même si l'alimentation secteur est coupée.
- Un total jusqu'à 12 formats originaux non standard peuvent être enregistrés pour la copie, la télécopie et l'envoi d'image.
- Les formats originaux ajoutés apparaissent également dans les autres modes.

### <span id="page-158-0"></span>**Enregistrement des formats originaux (Modifier/Effacer)**

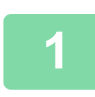

靠

**1 Appuyez sur la touche [Détails] pour passer en mode normal.**

► [CHANGEMENT DE MODE \(page 1-11\)](#page-13-0)

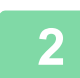

**2 Appuyez sur la touche [Original].**

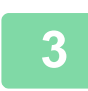

**3 Appuyez sur l'onglet [Taille perso.].**

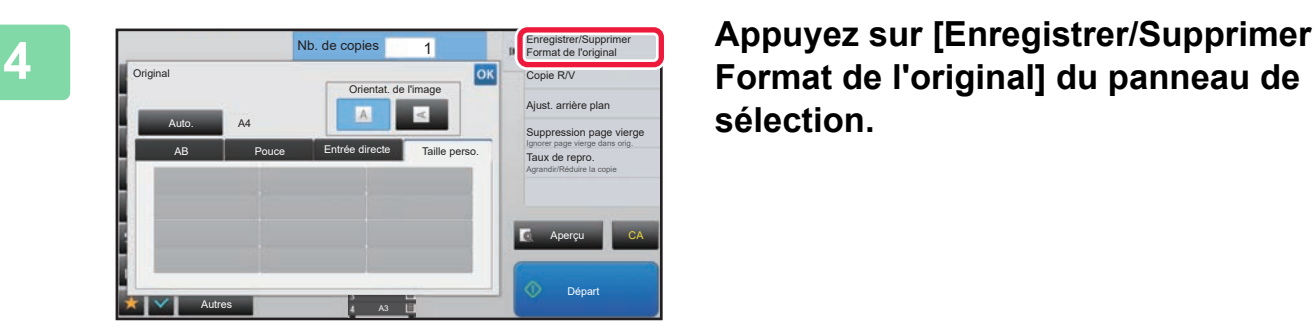

**Format de l'original] du panneau de**  sélection.

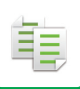

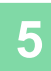

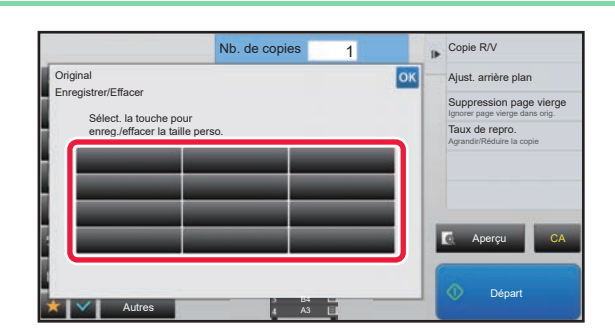

### **5 Appuyez sur une touche ( ) pour enregistrer un format personnalisé de document original.**

Appuyez sur une touche qui n'affiche aucun format.

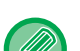

#### **Pour modifier ou effacer une touche préenregistrée :**

- Appuyez sur la touche que vous souhaitez modifier ou effacer. L'écran suivant apparaît. • Pour modifier la touche, appuyez sur la touche [Modifier] et passez à l'étape suivante.
- Pour effacer la touche, appuyez sur la touche [Effacer]. Vérifiez que le format original a été effacé et appuyez sur la touche <sup>ok</sup>.

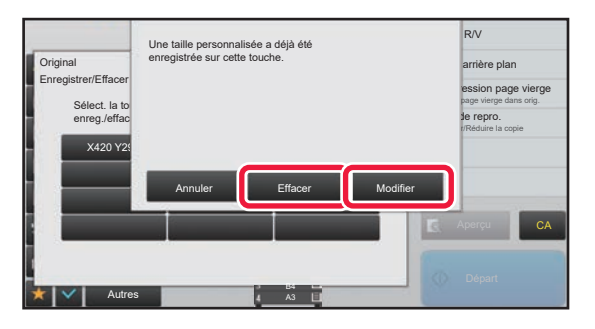

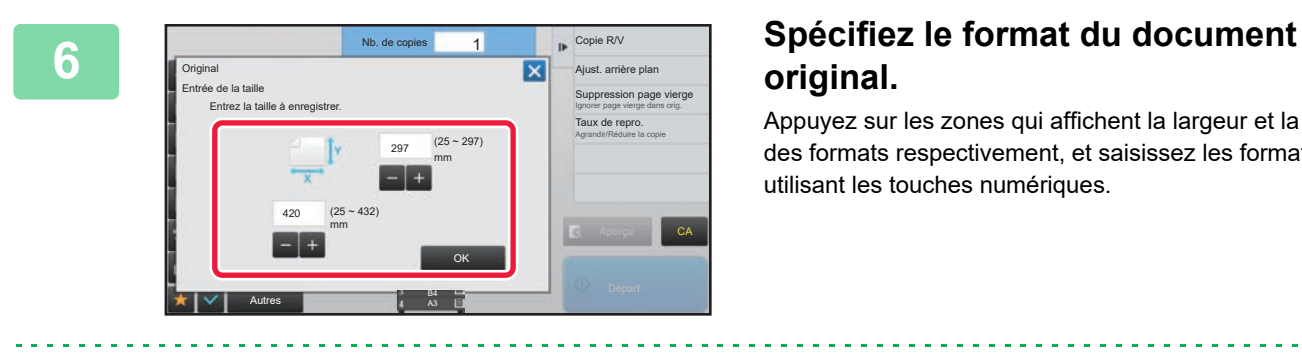

# **original.**

Appuyez sur les zones qui affichent la largeur et la hauteur des formats respectivement, et saisissez les formats en utilisant les touches numériques.

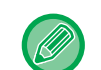

Il est pratique d'utiliser  $\begin{bmatrix} 1 \\ 2 \end{bmatrix}$  pour ajuster précisément le format saisi.

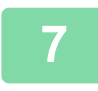

### **7 Appuyez sur la touche [OK].**

Une fois les réglages terminés, appuyez sur la touche  $\vert x \vert$  et vérifiez que la touche du format enregistré sur l'écran original a été correctement ajoutée. Une fois ceci vérifié, appuyez sur <sup>ok</sup>.

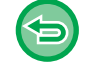

**Pour annuler l'opération :** Appuyez sur la touche [CA].

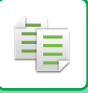

### **Récupération d'un format original enregistré**

**1 Effectuez les étapes 1 à 3 dans [Enregistrement des formats originaux](#page-158-0)  [\(Modifier/Effacer\) \(page 2-31\)](#page-158-0).**

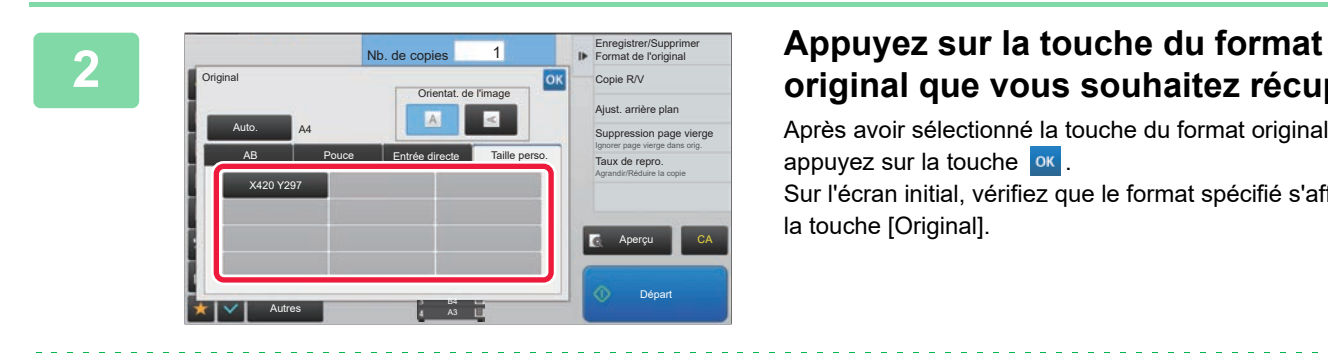

## **original que vous souhaitez récupérer.**

Après avoir sélectionné la touche du format original, appuyez sur la touche ox. Sur l'écran initial, vérifiez que le format spécifié s'affiche sur la touche [Original].

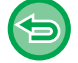

**Pour annuler l'opération** Appuyez sur la touche [CA].

## **RÉALISATION DE COPIES À L'AIDE DU PLATEAU D'ALIMENTATION AUXILIAIRE RÉALISATION DE COPIES À L'AIDE DU PLATEAU D'ALIMENTATION AUXILIAIRE**

En plus du papier ordinaire, le plateau d'alimentation auxiliaire vous permet de réaliser des copies sur des transparents, des enveloppes et d'autres supports spéciaux.

Pour plus d'informations sur le papier pouvant être chargé dans le plateau d'alimentation auxiliaire, reportez-vous à la section "TYPES DE PAPIER [APPLICABLES \(page 1-90\)"](#page-92-0). Pour en savoir plus sur les précautions à prendre lors du chargement du papier dans le plateau d'alimentation auxiliaire, reportez-vous à la section "[CHARGEMENT DU PAPIER DANS LE PLATEAU D'ALIMENTATION AUXILIAIRE \(page 1-95\)](#page-97-0)".

**Empêcher l'alimentation de papier depuis le plateau d'alimentation auxiliaire lors d'une copie recto verso.** Dans "Réglages (administrateur)", sélectionnez [Réglages système] → [Réglages de la copie] → [Réglage des conditions] →

[Désactivation du plat. alim. aux. en copie R/V]. Désactive l'utilisation du plateau d'alimentation auxiliaire lors de la réalisation de copies recto verso. Le plateau d'alimentation auxiliaire est souvent utilisé pour charger des étiquettes, des transparents et autres supports spéciaux pour lesquels la copie recto verso est interdite. Si une feuille de l'un de ces supports spéciaux entre dans l'unité recto verso, ceci peut entraîner une mauvaise alimentation de l'unité ou l'endommager. Si des supports spéciaux pour lesquels la copie recto verso est interdite sont souvent utilisés, il est recommandé d'activer ce réglage.

### **Chargez le papier dans le plateau d'alimentation auxiliaire.**

► [CHARGEMENT DU PAPIER DANS LE PLATEAU D'ALIMENTATION AUXILIAIRE \(page 1-95\)](#page-97-0)

Lorsque vous chargez du papier dans le plateau d'alimentation auxiliaire, le type et le format du papier dans le plateau d'alimentation auxiliaire actuel s'affichent. Appuyez sur la touche [Type] ou [Taille] pour modifier le type ou le format du papier. Pour plus d'informations sur les réglages, reportez-vous à "SPECIFICATION D'UN TYPE ET FORMAT DE PAPIER [CHARGE SUR BAC D'ALIMENTATION AUXILIAIRE \(page 2-35\)"](#page-162-0).

Si le papier est déjà chargé dans le plateau d'alimentation auxiliaire et que vous voulez passer le magasin à utiliser sur le plateau d'alimentation auxiliaire, allez à l'étape 2.

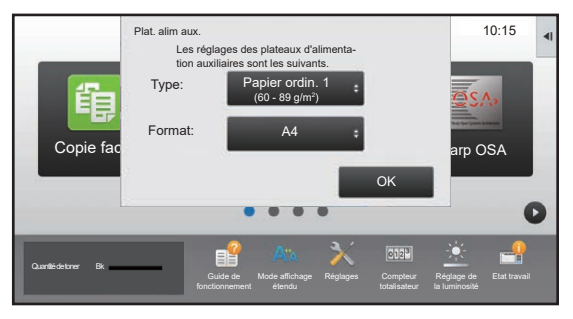

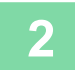

**1**

#### **Appuyez sur la touche [Choix papier], puis appuyez sur la touche du plateau d'alimentation auxiliaire.**

La touche du plateau d'alimentation auxiliaire indique le format et le type du papier chargé précédemment. Si le type et le format du papier sont corrects, allez à l'étape suivante. Si vous devez modifier le type ou le format du papier pour qu'il corresponde au papier placé dans le plateau d'alimentation auxiliaire, procédez à la modification comme expliqué dans la section ["SPECIFICATION D'UN TYPE ET](#page-162-0)  [FORMAT DE PAPIER CHARGE SUR BAC D'ALIMENTATION AUXILIAIRE \(page 2-35\)"](#page-162-0).

[SÉLECTION DU MAGASIN PAPIER POUR LA COPIE \(page 2-12\)](#page-139-0)

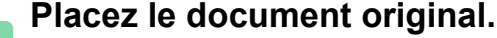

Placez l'original sur le magasin du chargeur automatique de documents ou sur la vitre d'exposition.

- [CHARGEUR AUTOMATIQUE DE DOCUMENTS \(page 1-106\)](#page-108-0)
- ► [VITRE D'EXPOSITION \(page 1-108\)](#page-110-0)

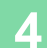

**3**

**4 Appuyez sur la touche [Départ] pour démarrer la copie.**

### <span id="page-162-0"></span>**SPECIFICATION D'UN TYPE ET FORMAT DE PAPIER CHARGE SUR BAC D'ALIMENTATION AUXILIAIRE**

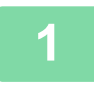

靠

**1 Appuyez sur la touche [Choix papier], puis appuyez sur la touche du plateau d'alimentation auxiliaire.**

► [SÉLECTION DU MAGASIN PAPIER POUR LA COPIE \(page 2-12\)](#page-139-0)

**2 Appuyez sur la touche [Type et taille], puis appuyez sur la touche qui correspond au type de papier chargé.**

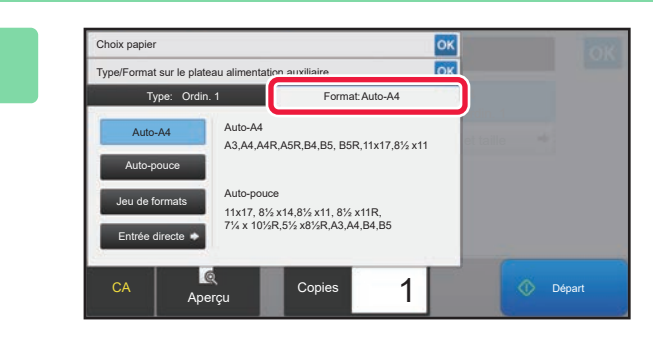

### **3 Appuyez sur la touche [Format], puis sur la touche qui correspond au format du papier chargé.**

- **Touche [Auto-AB] :** Détecte automatiquement le format papier AB approprié lors du chargement du papier (par exemple, A4 ou B5).
- **Touche [Auto-Inch] :** Détecte automatiquement le format papier en pouces approprié lors du chargement du papier, par ex., 8-1/2"x11".
- **Touche [Size Set] :** Appuyez sur cette touche pour spécifier manuellement le format papier qui n'est pas détecté automatiquement. • **Touche [Direct Entry] :**
- Appuyez sur la touche pour saisir une valeur numérique pour le format du papier chargé.
- Une fois les réglages terminés, appuyez sur <sup>ok</sup>.

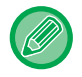

#### **Pour saisir directement un format de papier**

Appuyez sur la touche [inch] pour définir un format de papier en pouces ou appuyez sur la touche [AB] pour le définir en millimètres. Après avoir saisi le format du papier à l'aide de la touche  $\Box$ . appuyez sur la touche [OK].

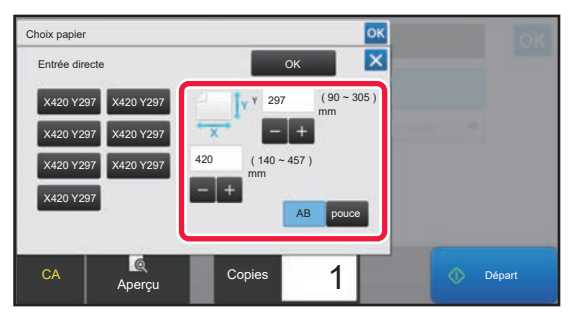

## **SORTIE**

فأ

## **RÉGLAGE DU TRI/GROUPE**

Cette section explique comment sélectionner la méthode de tri lors de la sortie du document original numérisé.

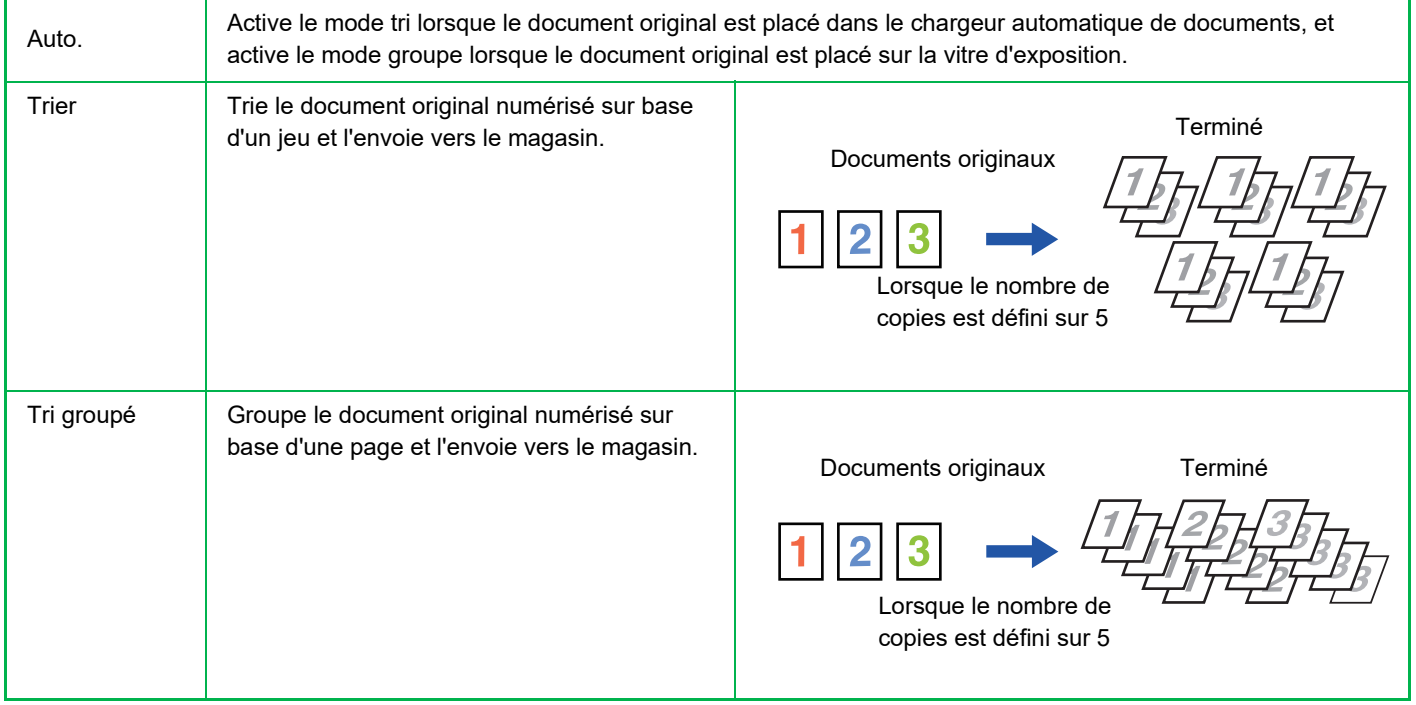

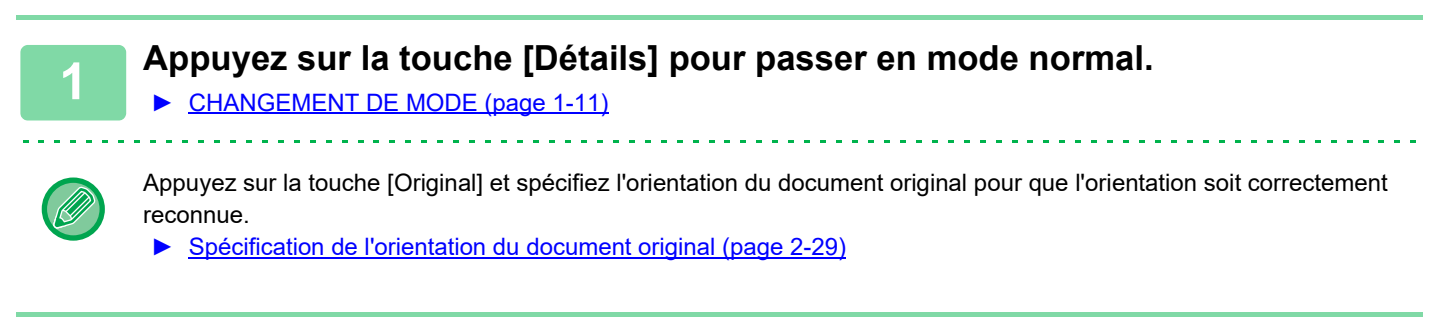

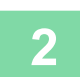

### **2 Appuyez sur la touche [Tri/Groupe].**

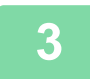

### **3 Sélectionnez la méthode de tri.**

Lorsque vous aurez terminé les réglages, appuyez sur <sup>ok</sup>.

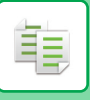

## <span id="page-164-0"></span>**RÉGLAGES DE L'AGRAFAGE**

Spécifiez l'agrafage ou non du jeu de sortie.

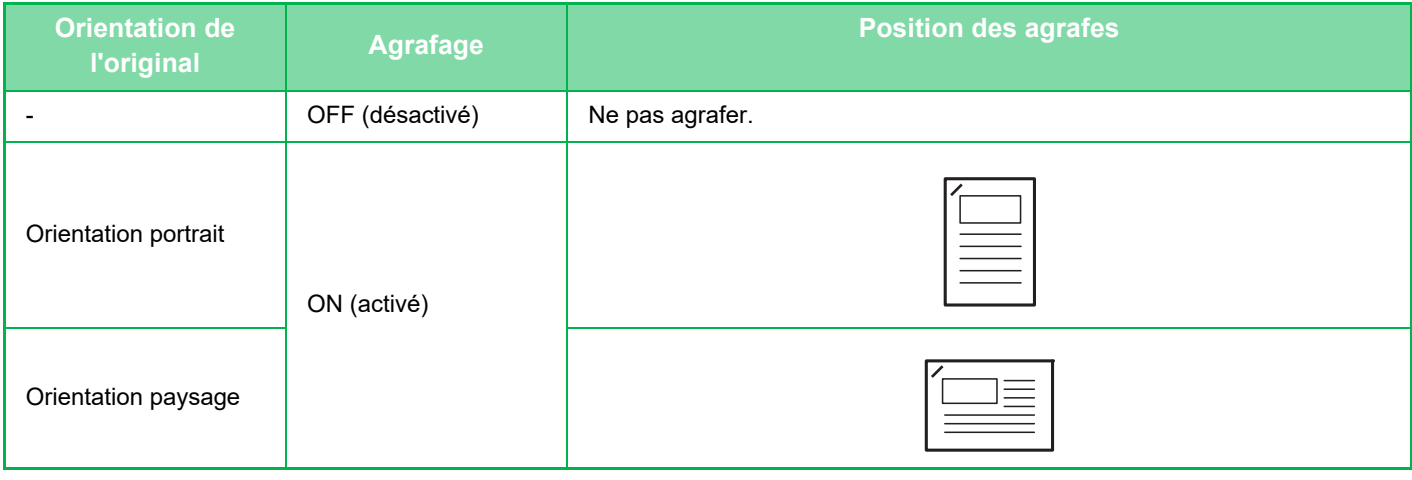

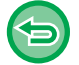

Vous pouvez visualiser les positions d'agrafage à la section "[ÉCRAN D'APERÇU \(page 1-12\)](#page-14-0)". Le texte est imprimé au format prédéfini, quel que soit le taux de reproduction ou le format papier sélectionné.

Un finisseur interne est nécessaire pour pouvoir utiliser la fonction d'agrafage.

### **Activation de l'agrafage (sauf les livrets)**

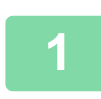

### **1 Appuyez sur la touche [Agrafage].**

► [MODE COPIE \(page 2-3\)](#page-130-0)

Appuyez sur la touche [Original] et spécifiez l'orientation du document original pour que l'orientation soit correctement reconnue.

► [Spécification de l'orientation du document original \(page 2-29\)](#page-156-0)

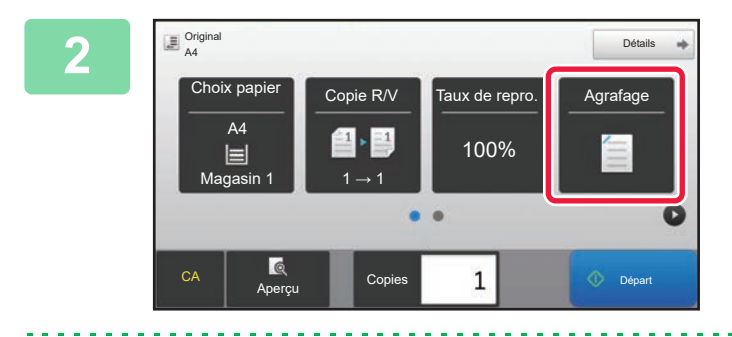

**2 Sélectionnez le nombre d'agrafes et la position d'agrafage.**

Une fois les réglages terminés, appuyez sur ox.

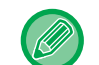

**En mode normal**

• L'cône sera cochée.

### **INSERTION DE PAGES DE SÉPARATION ENTRE LES COPIES OU LES TRAVAUX**

Cette fonction permet d'insérer des pages de séparation entre chaque jeu de copies ou entre chaque travail. Lorsque vous insérez des pages de séparation entre des jeux de copies, vous pouvez spécifier d'insérer la page de séparation avant ou après chaque jeu. Vous pourrez également spécifier le nombre de copies pour un jeu. Lorsque vous insérez des pages de séparation entre des travaux, vous pouvez spécifier d'insérer une page de séparation avant ou après chaque travail.

### **Exemples d'insertion de pages de séparation**

Dans les exemples suivants, quatre copies d'un document original de deux pages sont réalisées. **Insertion d'une page de séparation avant chaque jeu de deux copies**

Insertion avant chaque jeu **Insertion avant chaque jeu** 

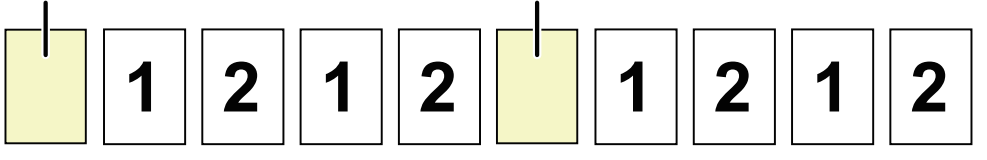

#### **Insertion d'une page de séparation après chaque jeu de deux copies**

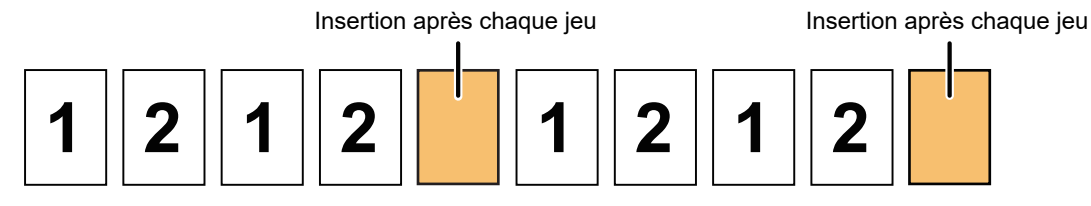

#### **Insertion de pages de séparation avant et après un travail**

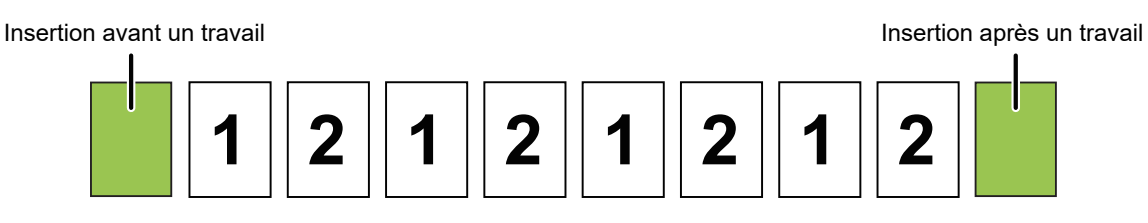

Lorsque cette fonction est combinée avec la fonction Tri/Groupe, la fonction Tri/Groupe n'est pas appliquée aux pages de séparation.

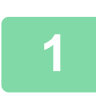

### **1 Appuyez sur la touche [Détails] pour passer en mode normal.**

► [CHANGEMENT DE MODE \(page 1-11\)](#page-13-0)

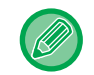

Appuyez sur la touche [Original] et spécifiez l'orientation du document original pour que l'orientation soit correctement reconnue.

► [Spécification de l'orientation du document original \(page 2-29\)](#page-156-0)

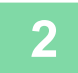

### **2 Appuyez sur la touche [Autres], puis appuyez sur la touche [Page de séparation].**

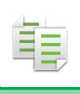

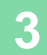

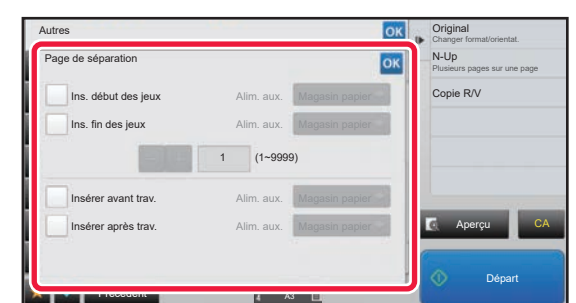

### **3 Spécifiez le mode d'insertion de pages de séparation.**

- Pour insérer des pages de séparation entre des jeux de copies, définissez la case à cocher [Ins. début des jeux] ou [Ins. fin des jeux] sur  $\boxed{\vee}$  . Appuyez ensuite sur  $\boxed{\div}$ pour spécifier le nombre de copies dans chaque jeu.
- Pour insérer des pages de séparation entre des travaux, définissez la case à cocher [Insérer avant trav.] ou [Insérer après trav.] sur  $\blacktriangledown$ .
- Lorsque vous aurez terminé les réglages, appuyez sur **OK**

**Pour annuler le réglage d'insertion de pages de séparation :** Supprimez la coche du mode d'insertion de pages de séparation.

## **FONCTIONS DE COPIE PAR LOT**

### <span id="page-167-0"></span>**COPIE DE PLUSIEURS DOCUMENTS ORIGINAUX EN UNE SEULE PAGE (N-Up)**

Cette fonction permet de copier plusieurs pages originales sur une seule feuille de papier selon une disposition uniforme. Sélectionnez l'option 2-Up pour copier deux pages originales sur une feuille, l'option 4-Up pour copier quatre pages originales sur une feuille ou l'option 8-Up pour copier huit pages originales sur une feuille.

Utilisez cette fonction pour présenter plusieurs pages sous un format compact ou pour montrer un aperçu de toutes les pages d'un document.

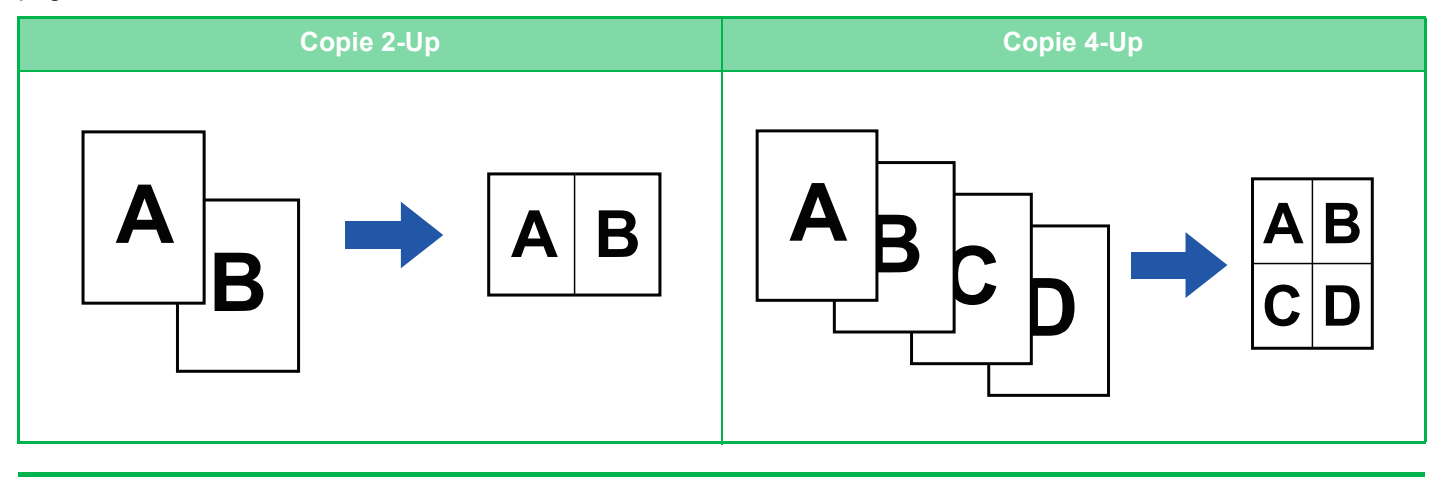

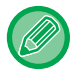

Lors de l'insertion d'une feuille de couverture, sélectionnez Réglage couverture pour ne copier qu'une feuille avant sur une page et copier collectivement la deuxième page et les pages suivantes.

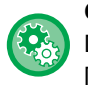

#### **Configurer des réglages par défaut pour N-Up**

Dans "Réglages (administrateur)", sélectionnez [Réglages système] → [Réglages de la copie] → [Réglage des conditions] → [Réglage initial N-Up].

Définissez l'ordre et les bordures de N-Up avec "Mise en page" ou "Bordure".

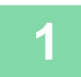

#### **1 Placez le document original.**

Placez l'original sur le magasin du chargeur automatique de documents ou sur la vitre d'exposition.

- ► [CHARGEUR AUTOMATIQUE DE DOCUMENTS \(page 1-106\)](#page-108-0)
- ► [VITRE D'EXPOSITION \(page 1-108\)](#page-110-0)

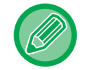

Lors de l'utilisation de la vitre d'exposition pour numériser plusieurs pages originales, changez le document original et appuyez sur la touche [Départ].

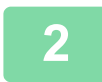

### **2 Appuyez sur la touche [N-Up].**

► [MODE COPIE \(page 2-3\)](#page-130-0)

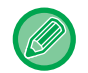

Appuyez sur la touche [Original] et spécifiez l'orientation du document original pour que l'orientation soit correctement reconnue.

► [Spécification de l'orientation du document original \(page 2-29\)](#page-156-0)

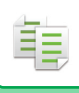

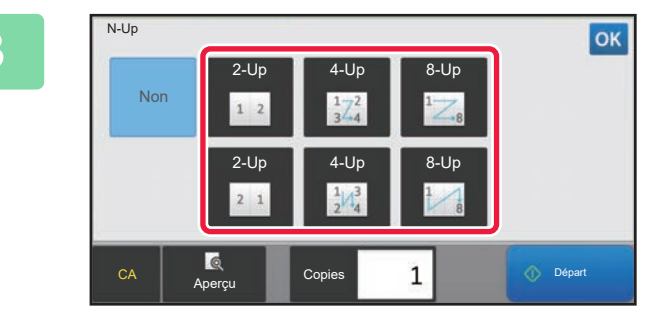

### **3 Appuyez sur le nombre de documents originaux à copier collectivement et sélectionnez la touche de mise en page.**

Si nécessaire, il est possible d'appliquer une rotation aux images.

Une fois la sélection des réglages terminée, passez à l'étape 7.

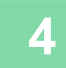

**4 Pour sélectionner des réglages plus détaillés, appuyez sur la touche [Détails] pour passer en mode normal.**

► [CHANGEMENT DE MODE \(page 1-11\)](#page-13-0)

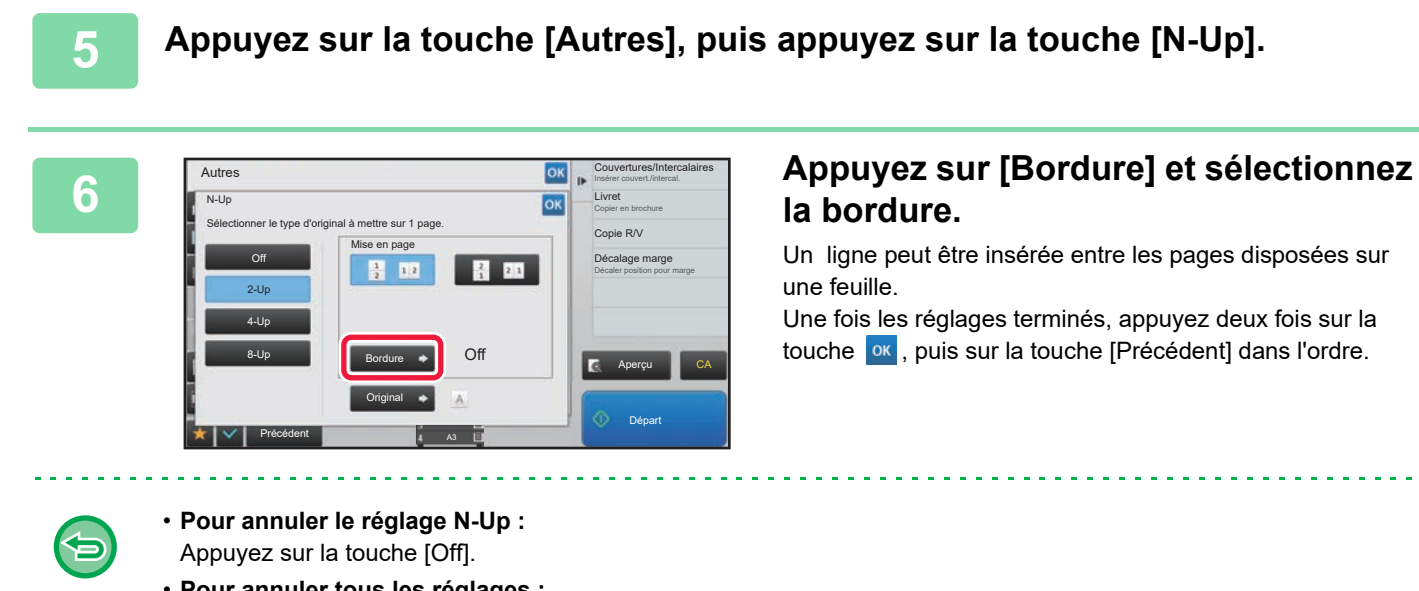

• **Pour annuler tous les réglages :** Appuyez sur la touche [CA].

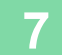

**7 Appuyez sur la touche [Départ] pour démarrer la copie.**

### **COPIE DE CHACUNE DES PAGES EN REGARD D'UN DOCUMENT RELIÉ (COPIE SUR DEUX PAGES)**

Cette fonction permet de copier successivement les faces gauche et droite d'un document original. Cette fonction est utile pour copier les pages qui se font face d'un livre ou de tout autre document relié.

**Copie des pages situées l'une en face de l'autre d'un livre ou d'un document relié**

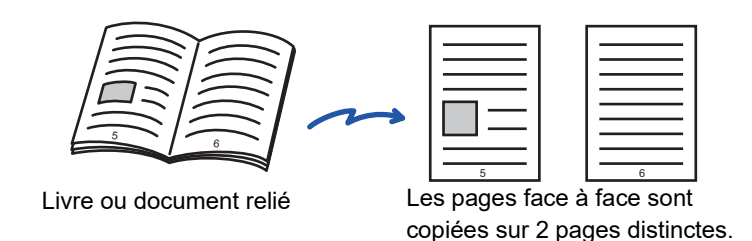

- Spécifiez la copie sur deux pages avant de numériser le document original.
- Pour effacer les ombres causées par la reliure d'un livre ou de tout autre document relié, utilisez la fonction d'effacement. Cette fonction ne peut pas être utilisée en même temps que la fonction Effacement central.
- Cette fonction ne peut pas être utilisée avec les fonctions Original R/V et Orientat. de l'image : horizontale.

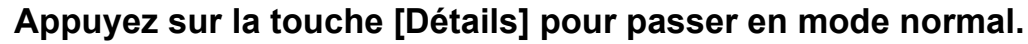

► [CHANGEMENT DE MODE \(page 1-11\)](#page-13-0)

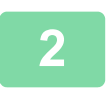

### **2 Appuyez sur la touche [Autres], puis sur la touche [Copie 2 pages].**

Une coche apparaît sur l'icône.

Une fois les réglages terminés, appuyez sur [Précédent].

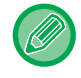

Lorsque la copie sur deux pages est sélectionnée, le format papier A4 est automatiquement sélectionné. Si vous voulez utiliser le papier d'un autre magasin, appuyez sur la touche [Choix papier] et sélectionnez le magasin contenant le papier souhaité à partir de l'écran de sélection de magasin qui s'affiche. ► [SÉLECTION DU MAGASIN PAPIER POUR LA COPIE \(page 2-12\)](#page-139-0)

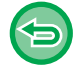

**Pour annuler le réglage de copie sur deux pages :** Appuyez sur la touche [Copie 2 pages] pour la décocher.

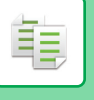

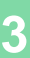

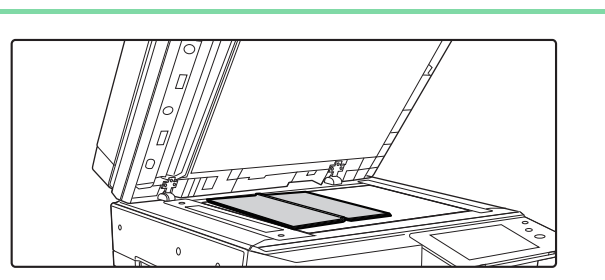

### **3 Placer l'original sur la vitre d'exposition.**

► [VITRE D'EXPOSITION \(page 1-108\)](#page-110-0)

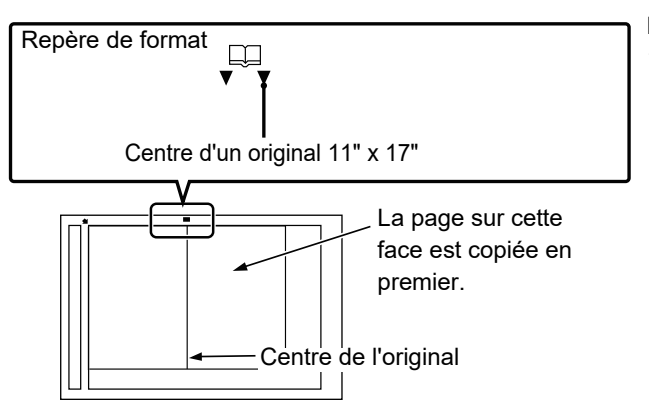

Lorsque vous voulez numériser la taille d'origine de 11" x 17", alignez le centre de l'original sur le repère approprié  $\blacktriangledown$ .

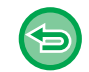

**Pour annuler tous les réglages :** Appuyez sur la touche [CA].

**4 Appuyez sur la touche [Départ] pour démarrer la copie.**

### <span id="page-171-0"></span>**COPIE DES DEUX FACES D'UNE CARTE EN UNE SEULE PAGE(IMPRESSION DE CARTE)**

Cette fonction permet de copier le recto et le verso d'une carte sur une seule feuille (et pas sur des feuilles séparées). Utilisez cette fonction pour réaliser des copies de pièces d'identité et pour économiser du papier.

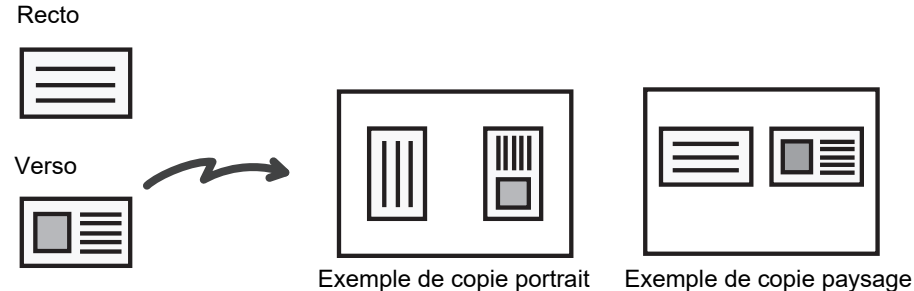

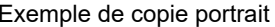

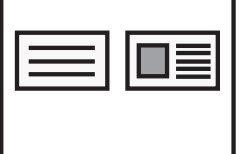

• **Pour modifier le format original par défaut pendant le Card Shot :** Dans "Réglages (administrateur) ", sélectionnez [Réglages système] → [Réglages de la copie] → [Réglage des conditions]  $\rightarrow$  [Réglages de la fonction card shot]. Indiquez une valeur entre 25 mm (1 po) et 210 mm (8-1/2 po) par incréments de 1 mm (1/8 po) pour les dimensions X (horizontale) et Y (verticale) de l'original. • **Pour utiliser Card Shot en mode facile :** Dans "Réglages (administrateur)", sélectionnez [Réglages système] → [Réglages communs] → [Réglages de fonctionnement] → [Réglages du mode facile] → [Copie facile]. **1 Sélectionnez le papier à utiliser pour l'impression de la carte.** Définissez le papier en vous reportant à la section "[SÉLECTION DU MAGASIN PAPIER POUR LA COPIE \(page 2-12\)"](#page-139-0).

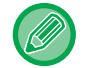

En mode facile, appuyez sur la touche [Card Shot] et allez à l'étape 4.

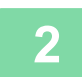

**2 Appuyez sur la touche [Détails] pour passer en mode normal.**

► [CHANGEMENT DE MODE \(page 1-11\)](#page-13-0)

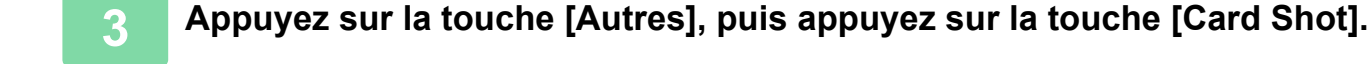

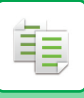

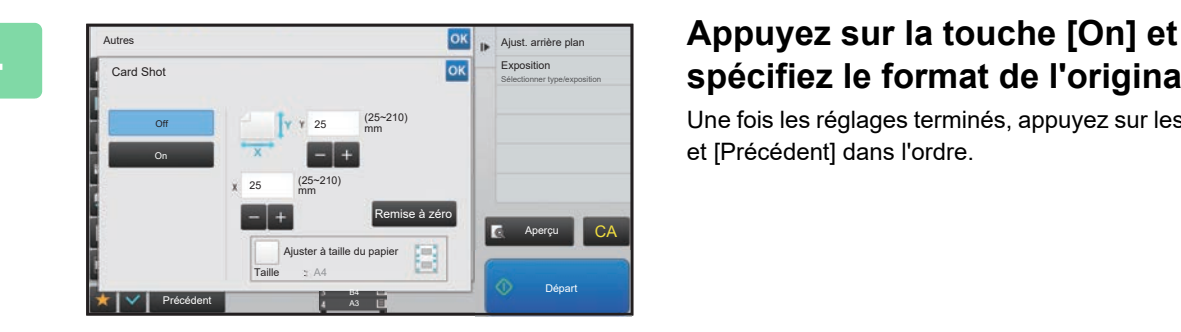

# **spécifiez le format de l'original requis.**

Une fois les réglages terminés, appuyez sur les touches <sup>ok</sup> et [Précédent] dans l'ordre.

• Appuyez sur les zones qui affichent la largeur et la hauteur des formats respectivement, et saisissez les formats en utilisant les touches numériques.

- Si l'image est manquante, entrez une taille légèrement plus grande.
- Pour définir la taille rapidement, vous devez tout d'abord indiquer une valeur proche du rapport souhaité, à l'aide du pavé numérique, puis vous affinez en appuyant sur .
- Lorsque vous définissez la case à cocher [Ajuster à taille du papier] sur  $\vee$ , l'original est agrandi ou réduit en respectant le rapport du format original.

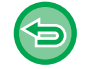

**Pour annuler les réglages de Card Shot :** Appuyez sur la touche [Off].

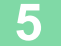

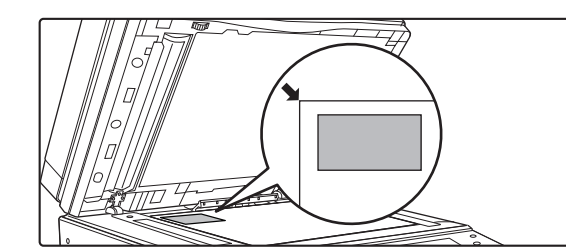

**5 Placez une carte face vers le bas sur la vitre d'exposition et appuyez sur la touche [Départ].**

► [VITRE D'EXPOSITION \(page 1-108\)](#page-110-0)

Si l'image est manquante, décalez l'original vers l'intérieur et définissez-le.

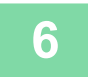

**6 Placez une carte face vers le haut sur la vitre d'exposition et appuyez sur la <br>6 <b>decembre : Départ, pour puméries le verse touche [Départ] pour numériser le verso.**

• Les réglages de copie ne peuvent pas être modifiés lors de la numérisation de pages supplémentaires.

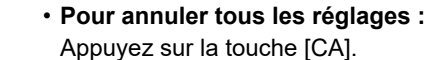

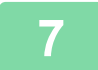

**7 Appuyez sur la touche [Fin lecture] pour démarrer la copie.**

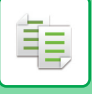

### **RÉPETITION DE LA MÊME IMAGE SUR UNE SEULE FEUILLE (RÉPÉTER MISE EN PAGE)**

Cette fonction permet de copier plusieurs images originales sur une seule feuille. Vous pouvez définir l'un des trois types de répétition de la copie suivants.

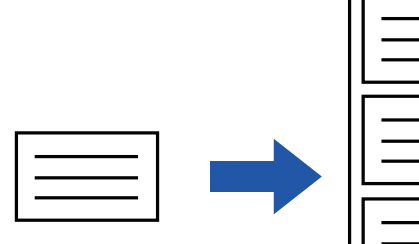

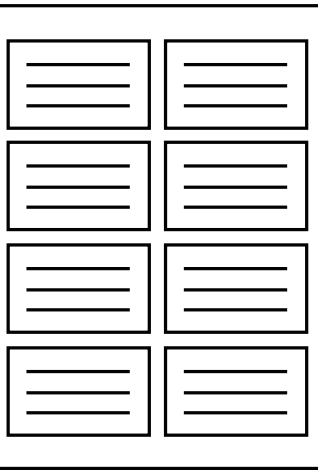

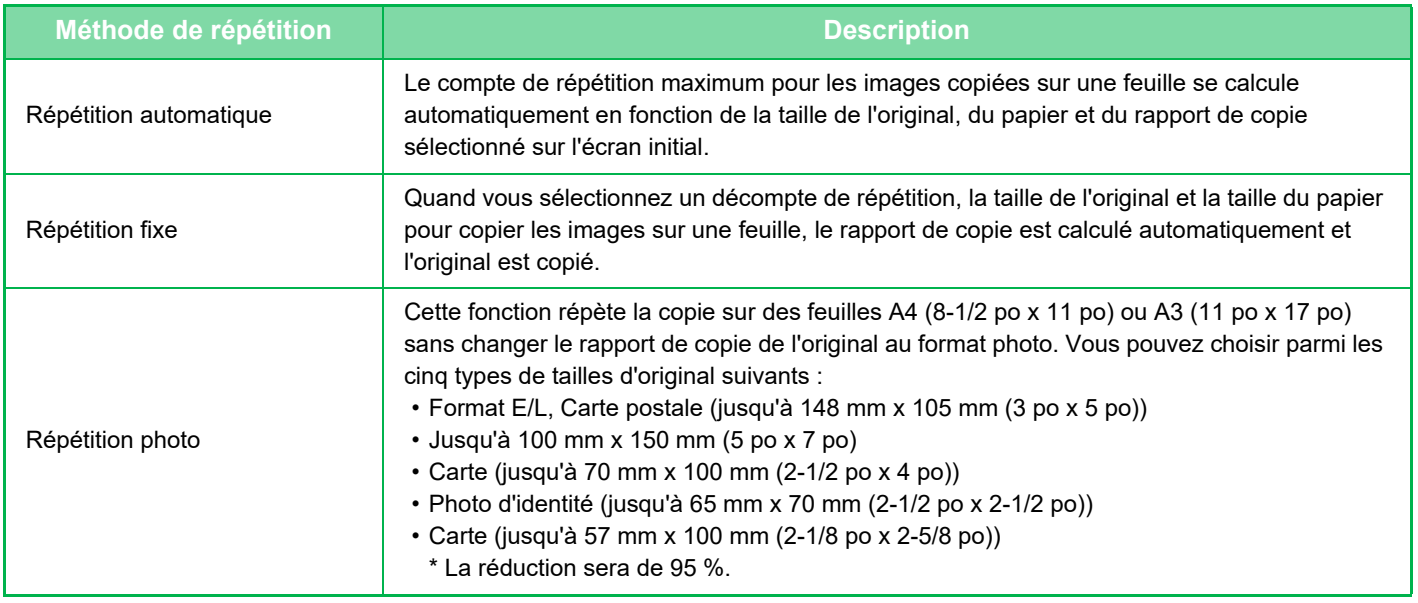

• La fonction Répéter mise en page doit être spécifiée avant de numériser le document original.

• Si un taux de reproduction obtenu automatiquement dans [Répét. fixe] dépasse 25 à 400 % (avec la vitre d'exposition) ou 25 à 200 % (avec le chargeur automatique de documents), cela provoquera une erreur. Sélectionnez le nombre de faces à répéter à nouveau.

• Placez toujours un original sur la vitre d'exposition pour la répétition de photos.

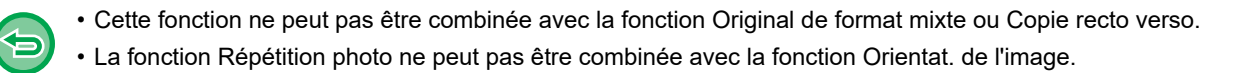

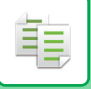

### <span id="page-174-0"></span>**Copie en calculant automatiquement le nombre de répétitions (Répétition automatique)**

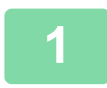

### **1 Placez le document original.**

Placez l'original sur le magasin du chargeur automatique de documents ou sur la vitre d'exposition.

- ► [CHARGEUR AUTOMATIQUE DE DOCUMENTS \(page 1-106\)](#page-108-0)
- ► [VITRE D'EXPOSITION \(page 1-108\)](#page-110-0)

### **2 Appuyez sur la touche [Détails] pour passer en mode normal.**

► [CHANGEMENT DE MODE \(page 1-11\)](#page-13-0)

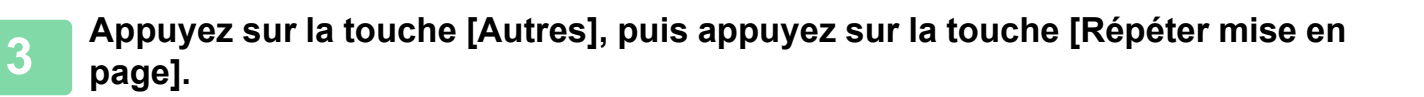

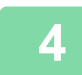

**4 Appuyez sur la touche [Répét. auto.].**

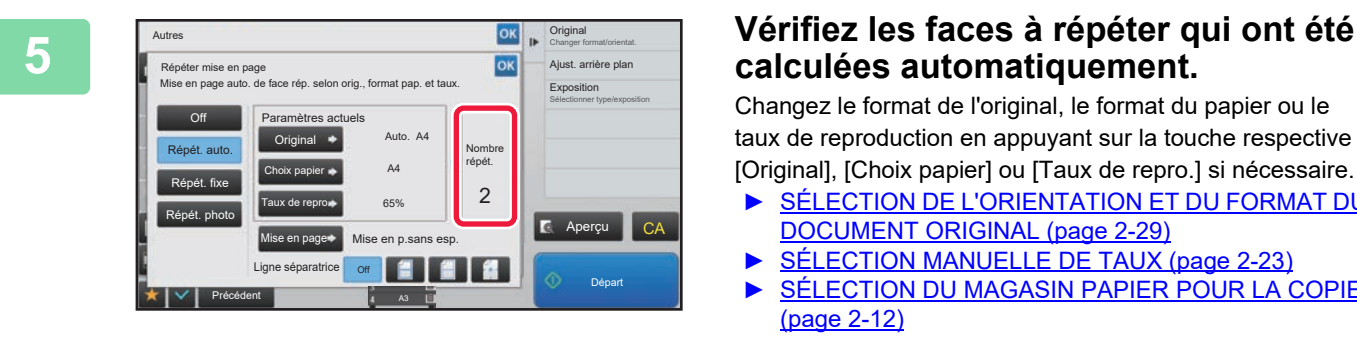

## **calculées automatiquement.**

Changez le format de l'original, le format du papier ou le taux de reproduction en appuyant sur la touche respective [Original], [Choix papier] ou [Taux de repro.] si nécessaire.

- ► [SÉLECTION DE L'ORIENTATION ET DU FORMAT DU](#page-156-1)  [DOCUMENT ORIGINAL \(page 2-29\)](#page-156-1)
- [SÉLECTION MANUELLE DE TAUX \(page 2-23\)](#page-150-0)
- [SÉLECTION DU MAGASIN PAPIER POUR LA COPIE](#page-139-0) [\(page 2-12\)](#page-139-0)

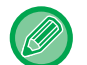

Définissez afin qu'il y ait une ou plusieurs faces à répéter.

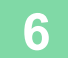

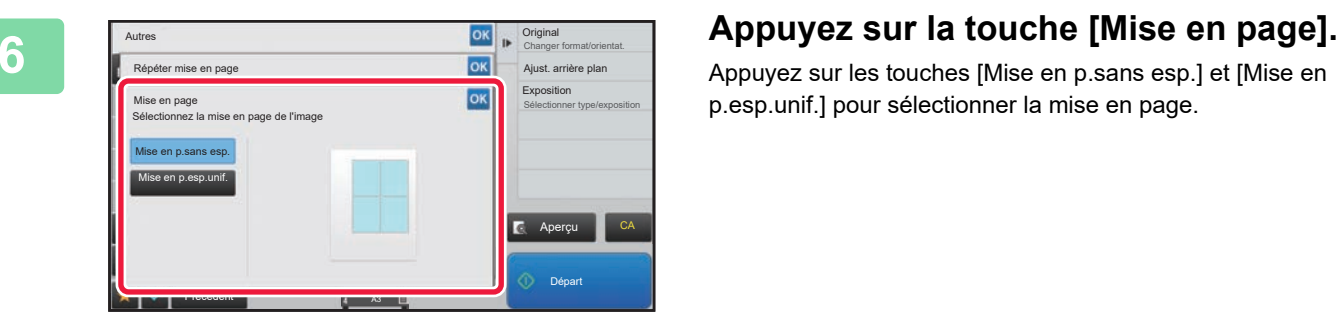

Appuyez sur les touches [Mise en p.sans esp.] et [Mise en p.esp.unif.] pour sélectionner la mise en page.

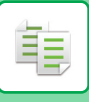

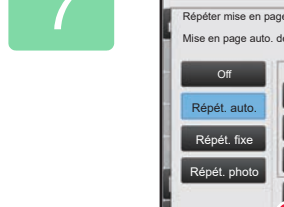

Autres

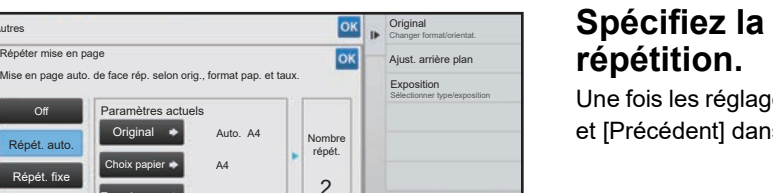

CA

Aperçu

Départ

## *OK* **A** *Defined* **Spécifiez la ligne de partition de la** *OK* **A EX EX EX PALIC EX PALIC EX PALIC**

Une fois les réglages terminés, appuyez sur les touches <sup>ok</sup> et [Précédent] dans l'ordre.

• Pour annuler le réglage de répétition automatique : Appuyez sur la touche [Off].

65%

Mise en p.sans esp.

盌

**Off** 

• Pour annuler tous les réglages :

Choix papier Taux de repro.

Ligne séparatrice

Mise en page

**Original** 

Précédent

Appuyez sur la touche [CA].

**8 Appuyez sur la touche [Départ] pour démarrer la copie.**

### **Copier en définissant un comptage de répétition (Répétition fixe)**

**1 Effectuez les étapes 1 à 3 dans [Copie en calculant automatiquement le](#page-174-0)  [nombre de répétitions \(Répétition automatique\) \(page 2-47\).](#page-174-0)**

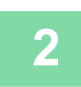

**2 Appuyez sur la touche [Répét. fixe].**

**3 Appuyez sur les touches [Original] et [Choix papier] pour sélectionner, respectivement, un format d'original et un format de papier.**

- [SÉLECTION DE L'ORIENTATION ET DU FORMAT DU DOCUMENT ORIGINAL \(page 2-29\)](#page-156-1)
- [SÉLECTION DU MAGASIN PAPIER POUR LA COPIE \(page 2-12\)](#page-139-0)

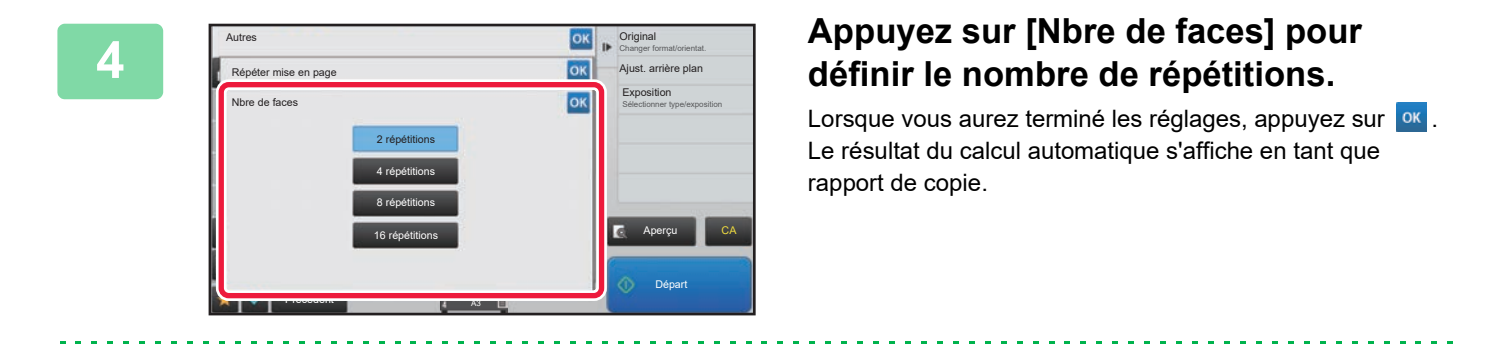

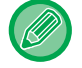

Si le taux de reproduction calculé dépasse la plage de 25 à 400 % (avec la vitre d'exposition) ou de 25 à 200 % (avec le chargeur automatique de documents), une erreur se produit.

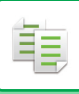

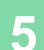

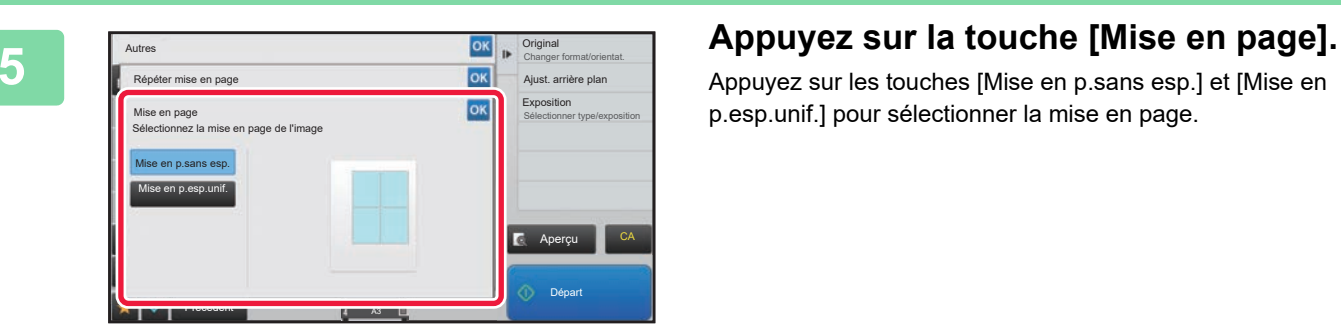

Appuyez sur les touches [Mise en p.sans esp.] et [Mise en p.esp.unif.] pour sélectionner la mise en page.

<u>. . . . . . . . . . . . . .</u>

### **6 Spécifiez la ligne de partition de la répétition.**<br>6 **Illes fois les régleces terminés, applicat que les touches** les tellitées

Une fois les réglages terminés, appuyez sur les touches <sup>ok</sup> et [Précédent] dans l'ordre.

- **Pour annuler le réglage de répétition fixe :** Appuyez sur la touche [Off].
- **Pour annuler tous les réglages :** Appuyez sur la touche [CA].

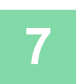

**7 Appuyez sur la touche [Départ] pour démarrer la copie.**

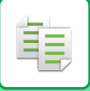

### **Répéter un original au format photo à sa taille actuelle (Répétition de photo)**

**1 Effectuez les étapes 1 à 3 dans [Copie en calculant automatiquement le](#page-174-0)  [nombre de répétitions \(Répétition automatique\) \(page 2-47\).](#page-174-0)**

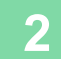

**2 Appuyez sur la touche [Répét. photo].**

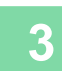

**3 Placer l'original sur la vitre d'exposition.**

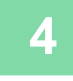

### **4 Appuyez sur la touche [Original] et sélectionnez le format de l'original.**

Lorsque vous appuyez sur la touche de format original, le sens de l'original est indiqué dans "Comment régler". Placez le document original en fonction de l'orientation affichée. Lorsque vous aurez terminé les réglages, appuyez sur ox.

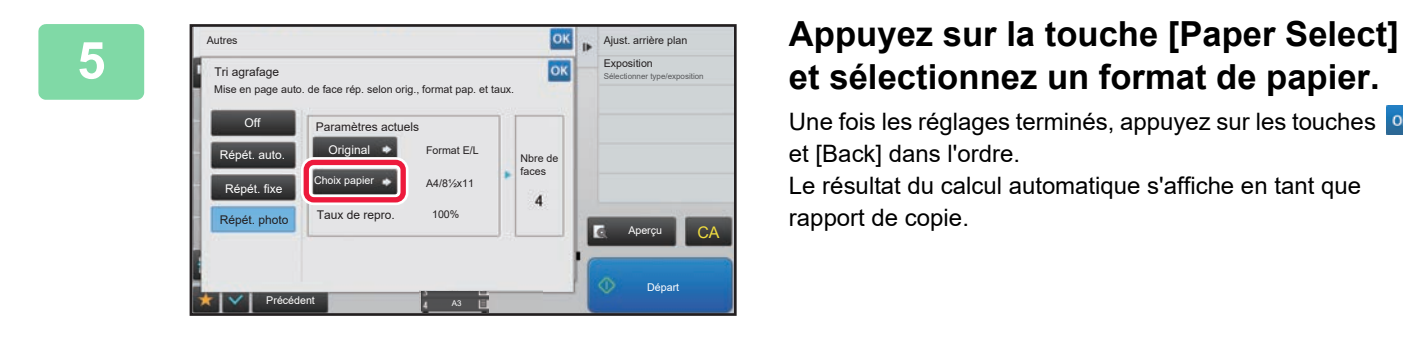

## **et sélectionnez un format de papier.**

Une fois les réglages terminés, appuyez sur les touches <sup>ok</sup> et [Back] dans l'ordre. Le résultat du calcul automatique s'affiche en tant que rapport de copie.

Lorsque vous appuyez sur la touche [\*Up to 57x100mm(Card) \*~ 2 1/8 x 2 5/8"] dans l'écran [Original], vous ne pouvez sélectionner que le format papier A4.

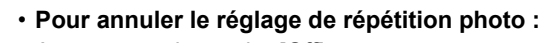

- Appuyez sur la touche [Off].
- **Pour annuler tous les réglages :** Appuyez sur la touche [CA].

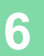

**6 Appuyez sur la touche [Départ] pour démarrer la copie.**

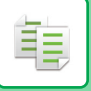

# <span id="page-178-0"></span>**AUTRES FONCTIONS**

Les autres fonctions sont réglées à partir de l'écran initial du mode normal. ► [SÉLECTION DU MODE COPIE \(page 2-4\)](#page-131-0)

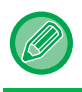

Les autres fonctions ne peuvent pas être sélectionnées en mode facile.

## **FONCTIONS DE MODIFICATION DE LA SORTIE ET DE LA DISPOSITION**

### **RÉALISATION DE COPIES AU FORMAT DE BROCHURE (LIVRET)**

Les copies réalisées avec la fonction "Livret" peuvent être pliées au milieu pour créer un livret. Utilisez cette fonction pour présenter les copies de manière plus attractive sous forme de brochure.

#### **Copie en livret à partir de 8 pages originales**

7

2

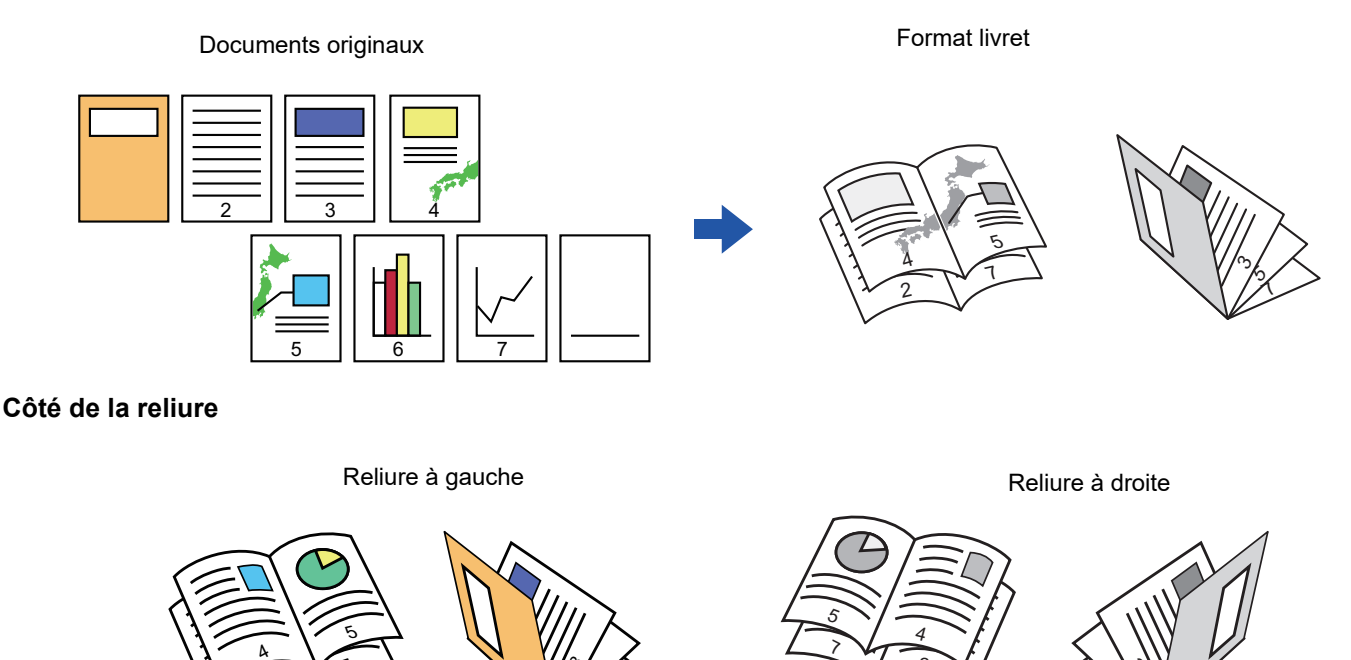

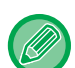

• Pour réaliser des copies en livret d'un livre ou de tout autre document relié, utilisez la fonction de copie de livre. ► [COPIE D'UNE BROCHURE \(COPIE DE LIVRE\) \(page 2-56\)](#page-183-0)

Л. ، په ი

• Lorsque la fonction Livret est sélectionnée, le mode de copie recto verso est automatiquement sélectionné. Si certains réglages sélectionnés ne permettent pas de réaliser des copies recto verso, la fonction Livret ne peut pas être utilisée.

2

7 ى, ى

• Numérisez les documents originaux de la première à la dernière page. La machine règle automatiquement l'ordre de copie. Quatre pages sont copiées sur chaque feuille. Des pages vierges seront automatiquement insérées à la fin des copies en brochure si le nombre de pages originales n'est pas un multiple de quatre.

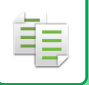

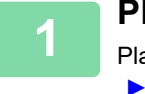

#### **1 Placez le document original.**

Placez l'original sur le magasin du chargeur automatique de documents ou sur la vitre d'exposition.

- ► [CHARGEUR AUTOMATIQUE DE DOCUMENTS \(page 1-106\)](#page-108-0)
- ► [VITRE D'EXPOSITION \(page 1-108\)](#page-110-0)

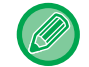

S'il s'agit d'originaux recto verso, placez-les dans le magasin d'alimentation.

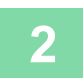

**2 Appuyez sur la touche [Autres], puis sur la touche [Livret].**

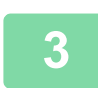

**3 Sélectionnez le côté de la reliure.**

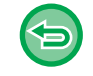

**Pour annuler le réglage de livret :** Appuyez sur la touche [Off].

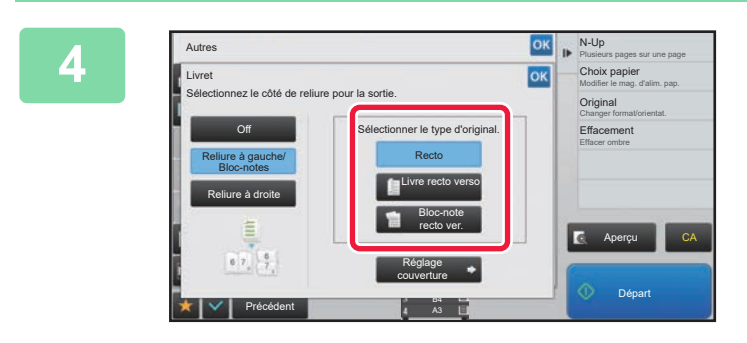

### **4 Appuyez sur la touche [Recto]**, **Appuyez sur la touche [Recto] [Brochure recto ver.] ou [Bloc-note recto ver.] en fonction du document original.**

Lorsqu'aucune couverture n'est insérée, passez à l'étape 6.

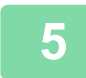

### **5 Lorsqu'une couverture est insérée, appuyez sur la touche [Réglage couverture], puis appuyez sur la touche [On].**

Une fois les réglages terminés, appuyez sur les touches et [Précédent] dans l'ordre.

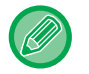

#### **Pour changer de magasin d'entrée de couverture :**

Appuyez sur la touche [Magasin papier] pour afficher l'écran de sélection de magasin. Appuyez sur le magasin d'entrée de couverture de l'écran de sélection de magasin. Pour plus d'informations, reportez-vous à la section "[SÉLECTION DU MAGASIN PAPIER POUR LA COPIE \(page 2-12\)"](#page-139-0).

- Si la couverture est destinée à recevoir des éléments copiés, les étiquettes et les transparents ne peuvent pas être utilisés.
- **Pour annuler tous les réglages :** Appuyez sur la touche [CA].

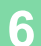

**6 Appuyez sur la touche [Départ] pour démarrer la copie.**
### **COPIE DE PLUSIEURS DOCUMENTS ORIGINAUX SUR CHAQUE PAGE DE LIVRET (LIVRET 2-Up/4-Up)**

Cette fonction copie deux ou quatre pages originales uniformément sur une page de papier de copie en brochure. Utilisez cette fonction pour présenter un minimum de copies de manière plus attractive sous forme de brochure.

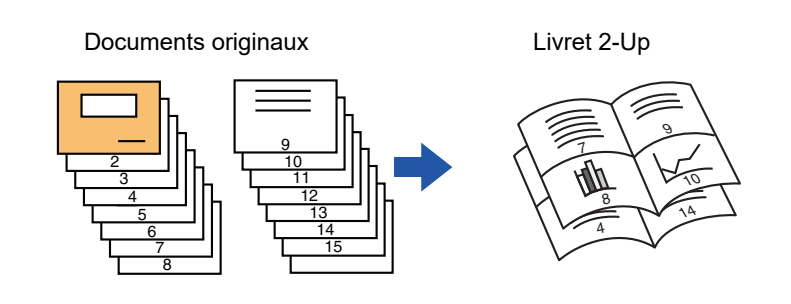

• Les formats papier suivants sont disponibles pour la fonction livret 2-Up ou 4-Up.

Format papier : A3, B4, A4R, B5R, 11 po x 17 po, 8-1/2 po x 14 po, 8-1/2 po x 11 po R

Nombre de feuilles agrafées : Maximum 15 feuilles

• Numérisez les documents originaux de la première à la dernière page. La machine règle automatiquement l'ordre de copie.

Huit ou seize pages sont copiées sur chaque feuille. Des pages vierges seront automatiquement insérées à la fin si le nombre de pages originales n'est pas un multiple de huit ou de 16.

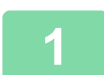

### **1 Placez le document original.**

Placez l'original sur le magasin du chargeur automatique de documents ou sur la vitre d'exposition.

- [CHARGEUR AUTOMATIQUE DE DOCUMENTS \(page 1-106\)](#page-108-0)
- ► [VITRE D'EXPOSITION \(page 1-108\)](#page-110-0)

<u>a dia alama a dia ala</u>

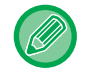

S'il s'agit d'originaux recto verso, placez-les dans le magasin d'alimentation.

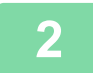

### **2 Appuyez sur la touche [Autres], puis appuyez sur la touche [Livret].**

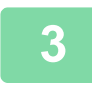

### **3 Sélectionnez le côté de la reliure.**

**Pour annuler le réglage de livret :** Appuyez sur la touche [Off].

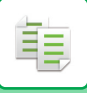

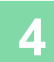

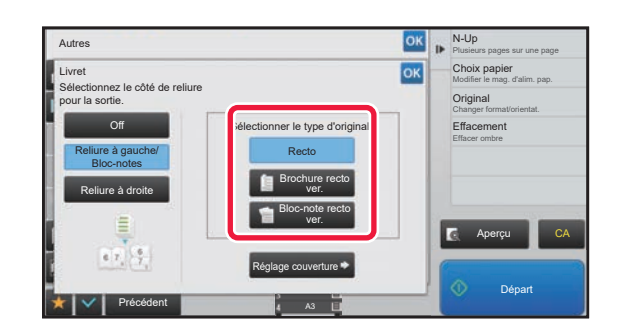

### **4 Appuyez sur la touche [Recto]**, **Appuyez sur la touche [Recto] [Brochure recto ver.] ou [Bloc-notes recto ver.] en fonction du document original.**

Lorsqu'aucune couverture n'est insérée, passez à l'étape 6.

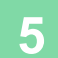

### **5 Lorsqu'une couverture est insérée, appuyez sur la touche [Réglage couverture], puis appuyez sur la touche [On].**

• Pour changer de magasin d'entrée de couverture : Appuyez sur la touche [Magasin papier] pour afficher l'écran de sélection de magasin.

Appuyez sur le magasin d'entrée de couverture de l'écran de sélection de magasin.

Pour plus d'informations, reportez-vous à la section "[SÉLECTION DU MAGASIN PAPIER POUR LA COPIE \(page](#page-139-0)  [2-12\)"](#page-139-0).

- Pour réaliser une copie sur une feuille de couverture, cochez la case [Copier sur couv. (recto verso)] pour que  $\blacktriangledown$ apparaisse.
- Si la couverture est destinée à recevoir des éléments copiés, les étiquettes et les transparents ne peuvent pas être utilisés.
- Pour annuler tous les réglages : Appuyez sur la touche [CA].

### **6 Appuyez sur [N-Up] du panneau de sélection.**

### **7 Appuyez sur la touche du nombre de page par feuille que vous souhaitez utiliser.**

Si nécessaire, il est possible d'appliquer une rotation aux images.

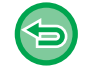

**Pour annuler le réglage N-Up** Appuyez sur la touche [Off].

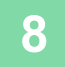

**8 Sélectionnez la mise en page.**

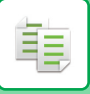

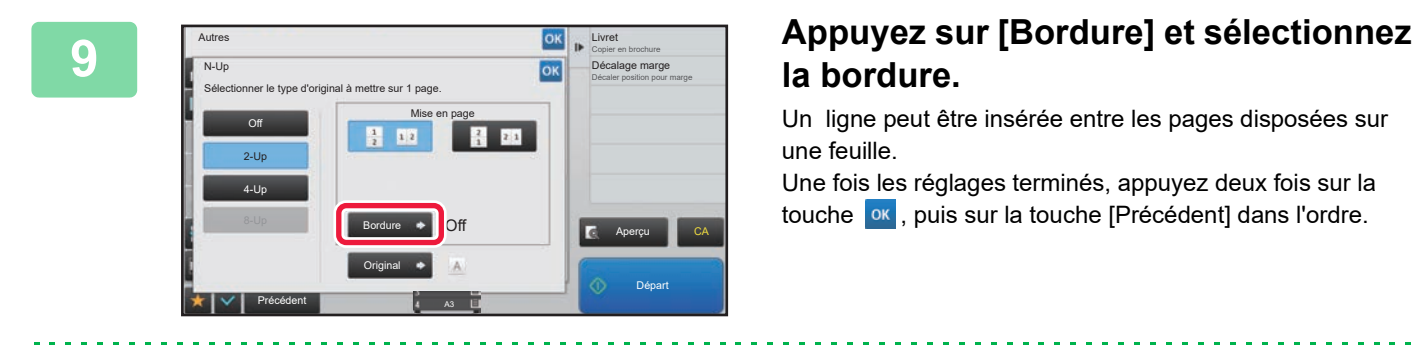

# **la bordure.**

Un ligne peut être insérée entre les pages disposées sur une feuille.

Une fois les réglages terminés, appuyez deux fois sur la touche <sup>ok</sup>, puis sur la touche [Précédent] dans l'ordre.

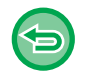

**Pour annuler tous les réglages :** Appuyez sur la touche [CA].

## **COPIE D'UNE BROCHURE (COPIE DE LIVRE)**

Cette fonction permet de copier les deux pages qui se font face d'un livre ouvert ou de tout autre document relié. Les copies réalisées via cette fonction peuvent être pliées au milieu pour créer un livret.

Utilisez cette fonction pour présenter les copies de manière plus attractive sous forme de brochure.

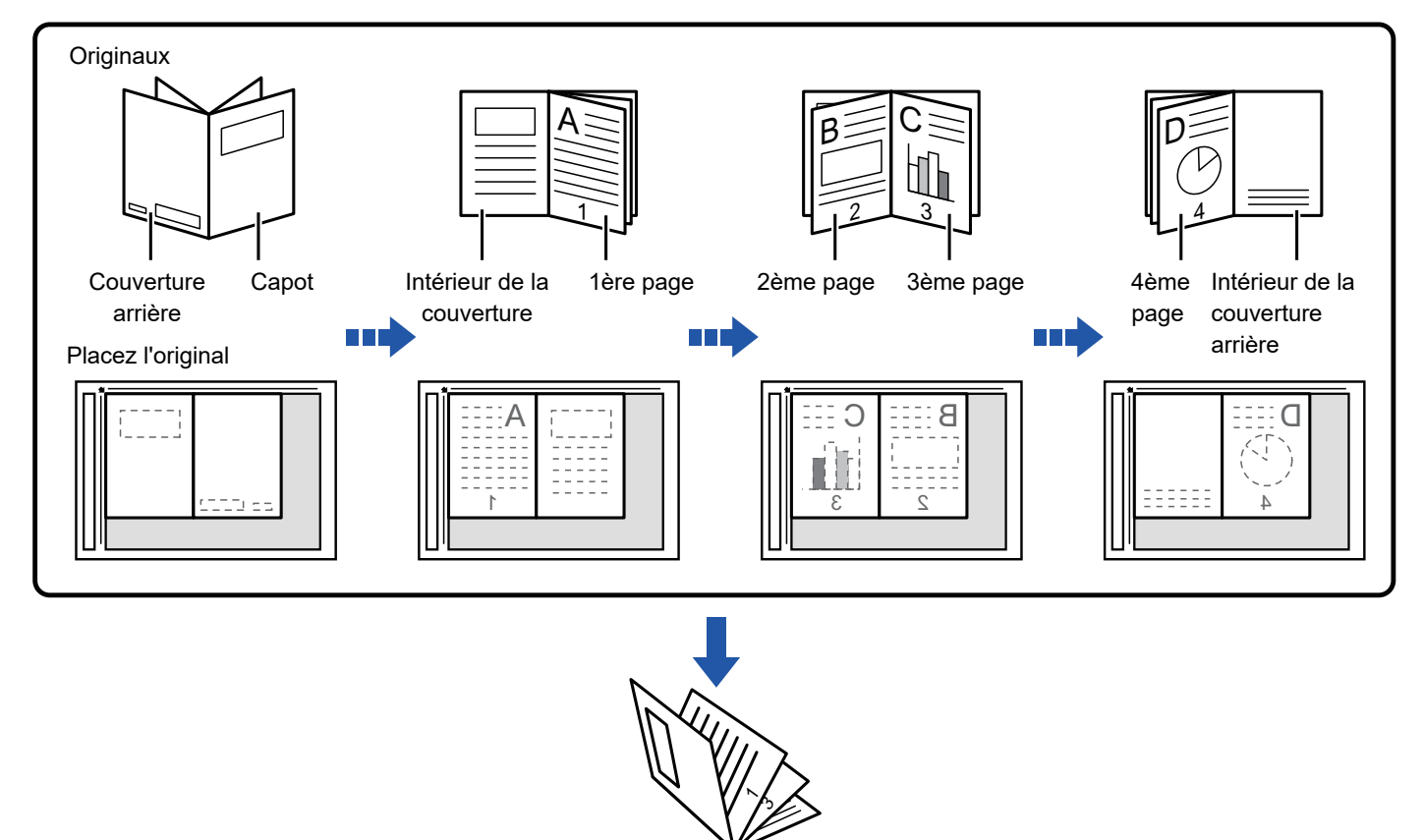

- La fonction Copie de livre doit être spécifiée avant de numériser le document original.
- Quatre pages sont copiées sur chaque feuille. Des pages vierges seront automatiquement ajoutées à la fin si le nombre de pages originales n'est pas un multiple de quatre.
- Lorsque la fonction Copie de livre est activée, le mode copie recto verso est automatiquement sélectionné. Si certains réglages sélectionnés ne permettent pas de réaliser des copies recto verso, la fonction Copie de livre ne peut pas être utilisée.

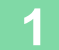

黽

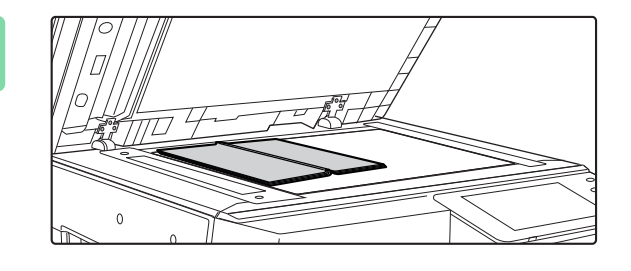

### **1 Placer l'original sur la vitre d'exposition.**

Placez les pages ouvertes sur les "feuilles avant et arrière".

► [VITRE D'EXPOSITION \(page 1-108\)](#page-110-0)

**2 Appuyez sur la touche [Autres], puis sur la touche [Copie de livre].**

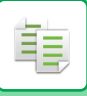

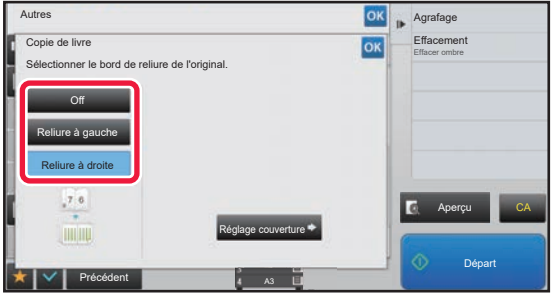

### **3 Sélectionnez une position de reliure.**

Si aucune couverture n'est insérée, appuyez sur les touches ox et [Précédent] dans l'ordre. Ensuite, passez à l'étape 5.

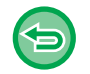

#### **Pour annuler le réglage de copie de livre :** Appuyez sur la touche [Off].

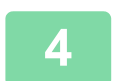

### **4 Lorsqu'une couverture est insérée, appuyez sur la touche [Réglage couverture], puis appuyez sur la touche [On].**

Pour réaliser une copie sur la feuille de couverture insérée, cochez la case [Copier sur couv. (recto verso)] pour que apparaisse.

Une fois les réglages terminés, appuyez sur les touches <sup>ok</sup> et [Précédent] dans l'ordre.

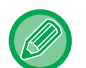

#### **Pour changer de magasin d'entrée de couverture :**

Appuyez sur la touche [Magasin papier] pour afficher l'écran de sélection de magasin. Appuyez sur le magasin d'entrée de couverture de l'écran de sélection de magasin. Pour plus d'informations, reportez-vous à la section "[SÉLECTION DU](#page-139-0)  [MAGASIN PAPIER POUR LA COPIE \(page 2-12\)"](#page-139-0).

- Si la couverture est destinée à recevoir des éléments copiés, les étiquettes et les transparents ne peuvent pas être utilisés.
- Ce réglage n'est pas accessible lorsque la fonction Couvertures/Intercalaires est désactivée en mode réglage.

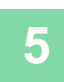

### **5 Appuyez sur la touche [Départ] pour numériser la première page de l'original.**

La numérisation du document original débute.

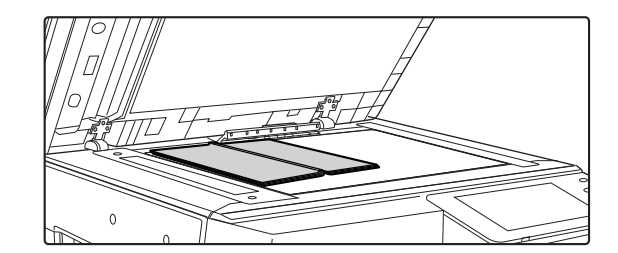

### **6 Placez les pages originales ouvertes suivantes et appuyez sur la touche [Départ].**

Appuyez sur la même touche qu'à l'étape 5. Répétez cette étape jusqu'à ce que toutes les pages originales aient été numérisées. Numérisez les pages originales restantes selon l'ordre suivant : Intérieur de la couverture avant et de la 1re page (pages face à face) 2e et 3e pages (pages face à face)

Dernière page et intérieur de la couverture arrière (pages face à face)

• Les réglages de copie ne peuvent pas être modifiés lors de la numérisation de pages supplémentaires.

• **Pour annuler tous les réglages :** Appuyez sur la touche [CA].

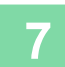

**7 Appuyez sur la touche [Fin lecture] pour démarrer la copie.**

鶾

### **DIVISION D'UNE BROCHURE PAR PAGE (DISSOCIER LIVRE)**

Cette fonction divise un document original agrafé en piqûre à cheval (tel qu'un catalogue ou une brochure) et les copie de façon séquentielle.

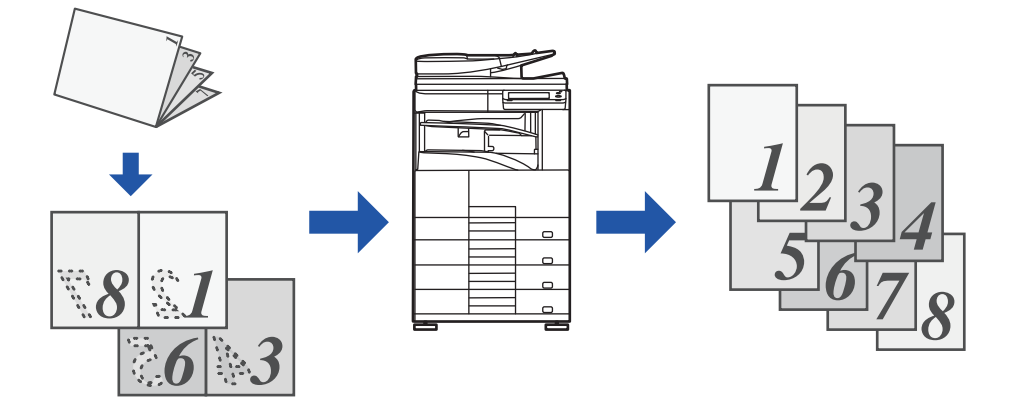

- La fonction Dissocier livre doit être spécifiée avant de numériser le document original.
- Cette fonction prend en charge trois bords de reliure de l'original : reliure à gauche, reliure à droite et ouverture vers le haut.
- Le document original est divisé au centre.

La vitre d'exposition ne peut pas être utilisée avec cette fonction.

**1 Appuyez sur la touche [Autres], puis sur la touche [Dissocier livre].**

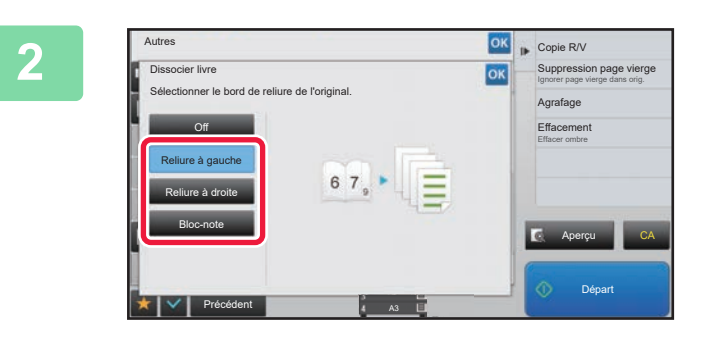

**2 Sélectionnez le bord de reliure de la brochure originale.**

Vérifiez l'image d'aperçu affichée à l'écran et assurez-vous que le bord de reliure est correct.

- **Pour annuler le réglage de Dissocier livre :** Appuyez sur la touche [Off]. • **Pour annuler tous les réglages :**
	- Appuyez sur la touche [CA].

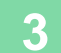

# **FONCTIONS DE PAPIER ET D'ÉCONOMIE DE TEMPS**

### **SAUT DES PAGES VIERGES DANS UN DOCUMENT ORIGINAL (SUPPRESSION PAGE VIERGE)**

Si le document original numérisé contient des pages vierges, cette fonction permet de les ignorer et de ne copier que les pages non vierges.

La machine détecte les pages vierges, ce qui vous permet d'ignorer les copies inutiles sans vérifier le document original.

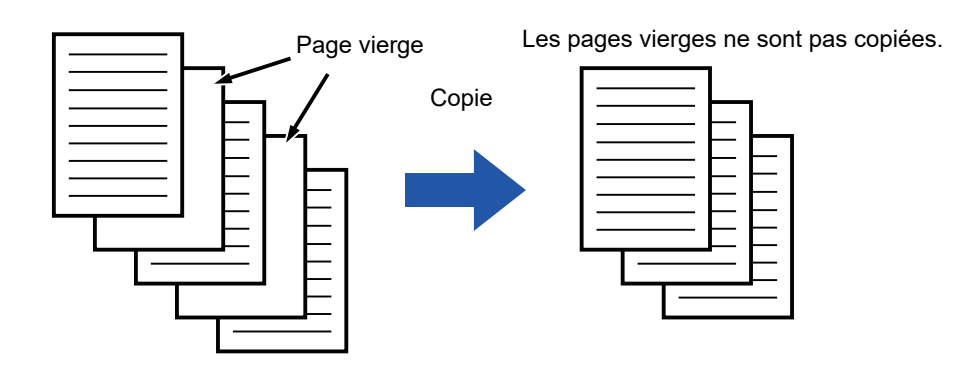

• Si un document original dont une face est vierge est numérisé, les pages vierges sont ignorées pour la copie recto verso. • En fonction du document original, certaines pages qui ne sont pas vierges peuvent être détectées comme vierges et ne pas être copiées, et certaines pages qui sont vierges peuvent ne pas être détectées comme vierges et être copiées.

### **1 Placez le document original.**

Placez l'original sur le magasin du chargeur automatique de documents ou sur la vitre d'exposition.

- ► [CHARGEUR AUTOMATIQUE DE DOCUMENTS \(page 1-106\)](#page-108-0)
- ► [VITRE D'EXPOSITION \(page 1-108\)](#page-110-0)

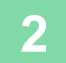

睴

### **2 Appuyez sur la touche [Autres], puis appuyez sur la touche [Suppression page vierge].**

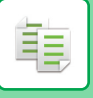

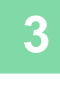

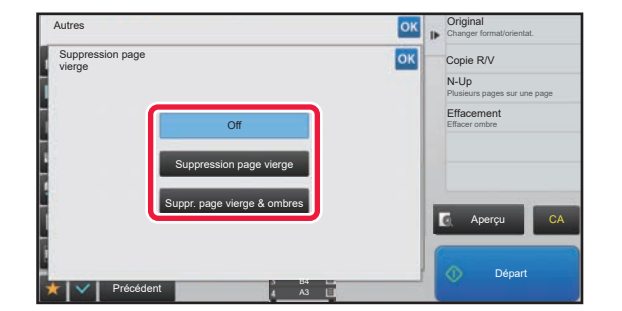

## **3 Appuyez sur la touche [Suppression angle and the suppression or a surface of the suppression and the suppression page vierge] ou [Suppr. page vierge & ombres].**

Une fois les réglages terminés, appuyez sur les touches ox et [Précédent] dans l'ordre.

**Pour annuler tous les réglages :** Appuyez sur la touche [CA].

**4 Appuyez sur la touche [Départ].**

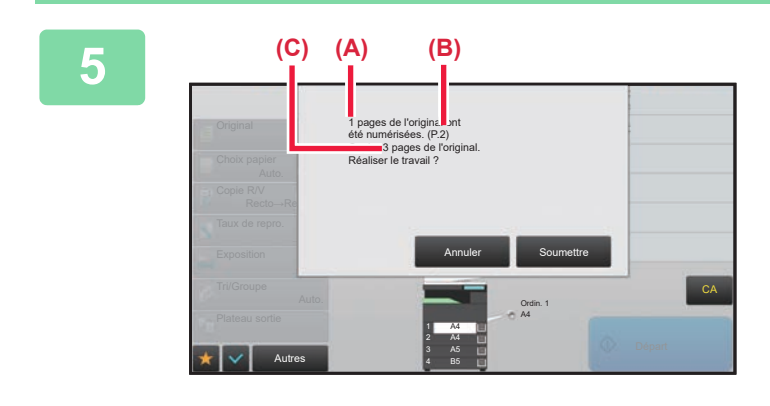

### **5 Vérifiez le message de confirmation et appuyez sur la touche [Soumettre] pour démarrer la copie.**

Dans l'écran de confirmation, le nombre de feuilles de l'original numérisées s'affiche dans (A), le nombre de faces numérisées s'affiche dans (B) et le nombre de copies en excluant les pages blanches s'affiche dans (C). Par exemple, si cinq feuilles de l'original qui incluent deux pages blanches sont numérisées par une numérisation recto verso, (A) affichera "5", (B) affichera "10" et (C) affichera "8".

### **RÉGLAGE DE L'ARRIÈRE-PLAN EN ASSOMBRISSANT OU EN ÉCLAIRCISSANT LES ZONES CLAIRES DU DOCUMENT ORIGINAL (AJUSTEMENT DE L'ARRIÈRE-PLAN)**

Vous pouvez ajuster l'arrière-plan en assombrissant ou en éclaircissant les zones claires du document original.

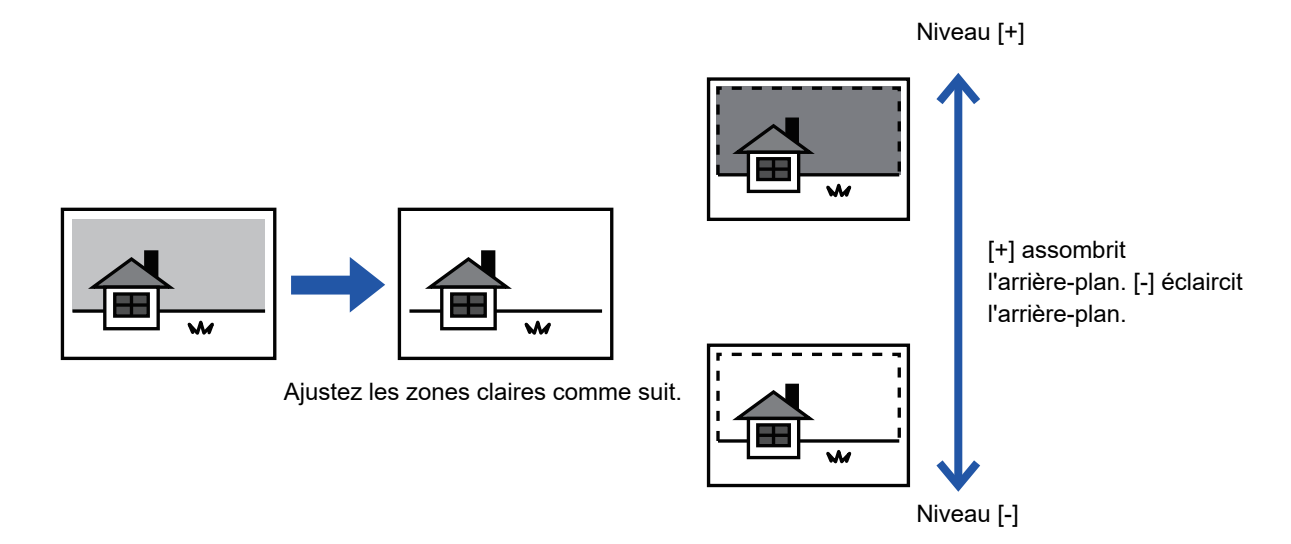

Vous devez sélectionner l'ajustement de l'arrière-plan avant de numériser le document original.

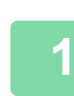

黽

**1 Appuyez sur la touche [Autres], puis appuyez sur la touche [Ajustement de l'arrière plan].**

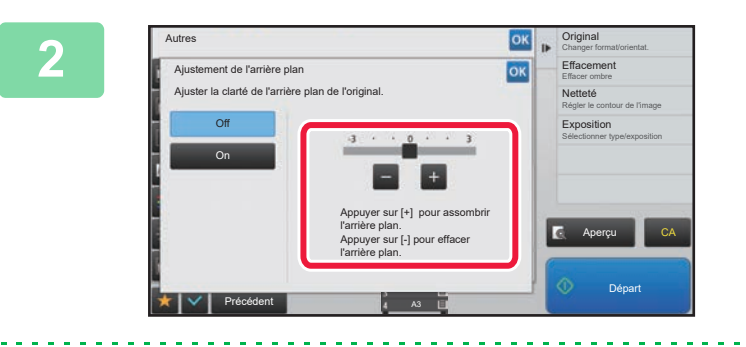

### **2** Appuyez sur **de la contracte** de **curseur pour définir la valeur.**

Une fois les réglages terminés, appuyez sur les touches **DK** et [Précédent] dans l'ordre.

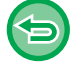

**Pour annuler le réglage d'ajustement de l'arrière-plan :** Appuyez sur la touche [Off].

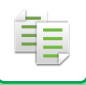

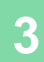

### **3 Placez le document original.**

Placez l'original sur le magasin du chargeur automatique de documents ou sur la vitre d'exposition.

- ► [CHARGEUR AUTOMATIQUE DE DOCUMENTS \(page 1-106\)](#page-108-0)
- ► [VITRE D'EXPOSITION \(page 1-108\)](#page-110-0)

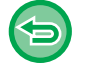

**Pour annuler tous les réglages :** Appuyez sur la touche [CA].

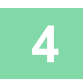

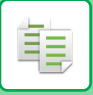

# **RÉALISATION D'UNE ÉPREUVE (ÉPREUVE)**

Cette fonction permet de réaliser une épreuve avant d'imprimer le nombre spécifié de copies. Vérifiez l'image d'aperçu avec l'épreuve. Si nécessaire, modifiez le réglage. Cette fonction permet d'enregistrer le document original numérisé dans la machine, et vous n'êtes plus obligé de renumériser le document original en fonction du réglage modifié.

#### **Flux de l'épreuve**

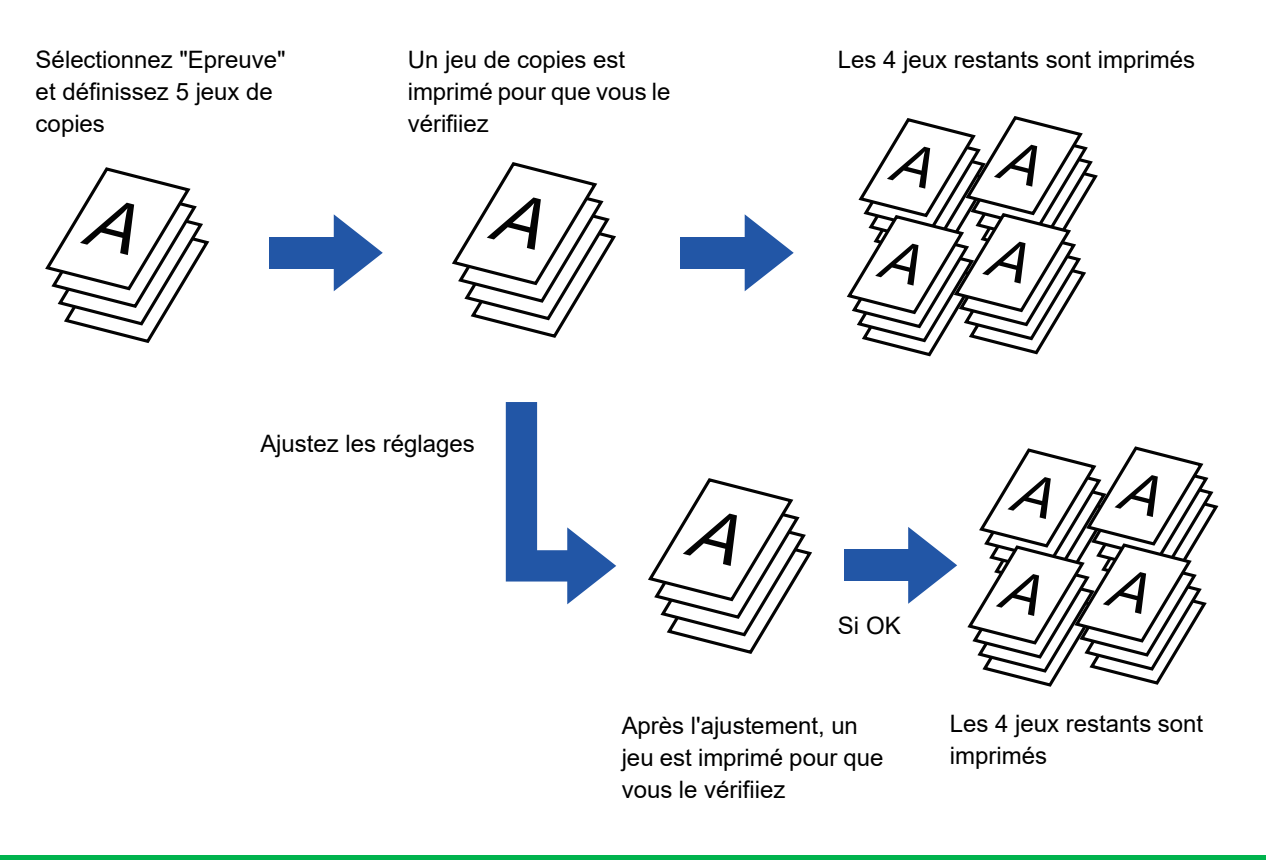

• La fonction Epreuve doit être spécifiée avant de numériser le document original.

• Si l'épreuve est réalisée tandis que la machine imprime un autre travail, l'autre travail est interrompu et une copie de l'épreuve est imprimée. Le travail interrompu reprend une fois la copie d'épreuve terminée. Si vous appuyez sur la touche [Démarré Imprimer] pour réaliser l'impression des jeux restants tandis que la machine imprime un autre travail, les jeux restants seront imprimés une fois tous les travaux déjà réservés terminés.

**1 Appuyez sur la touche [Autres], puis appuyez sur la touche [Epreuve].**

Une croix apparaît sur l'icône. Une fois les réglages terminés, appuyez sur [Précédent].

#### **Pour annuler le réglage d'épreuve :**

Appuyez sur la touche [Epreuve] pour la décocher.

. . . . . . . . . . . . . . . . . .

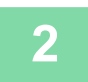

**2 Si nécessaire, spécifiez les fonctions requises telles que "Exposition" et "Taux de repro.".**

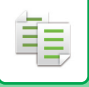

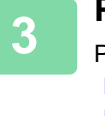

### **3 Placez le document original.**

Placez l'original sur le magasin du chargeur automatique de documents ou sur la vitre d'exposition.

- ► [CHARGEUR AUTOMATIQUE DE DOCUMENTS \(page 1-106\)](#page-108-0)
- ► [VITRE D'EXPOSITION \(page 1-108\)](#page-110-0)

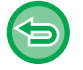

#### **Pour annuler tous les réglages :**

Appuyez sur la touche [CA].

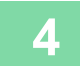

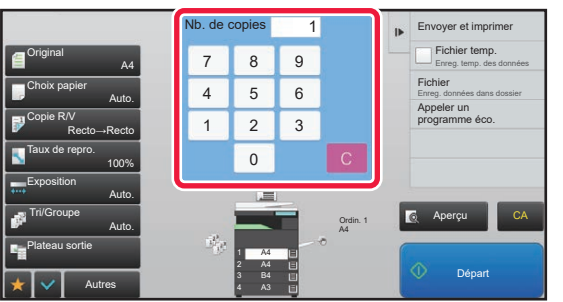

**4 Spécifiez le nombre de copies (nombre de jeux) à l'aide des touches numériques.**

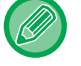

Vous pouvez sélectionner jusqu'à 9999 copies (jeux).

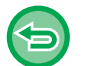

**Si un nombre incorrect de copies est défini** Appuyez sur la touche [C] et saisissez le nombre correct.

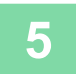

### **5 Appuyez sur la touche [Départ].**

Effectuez un seul jeu de copies.

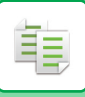

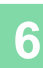

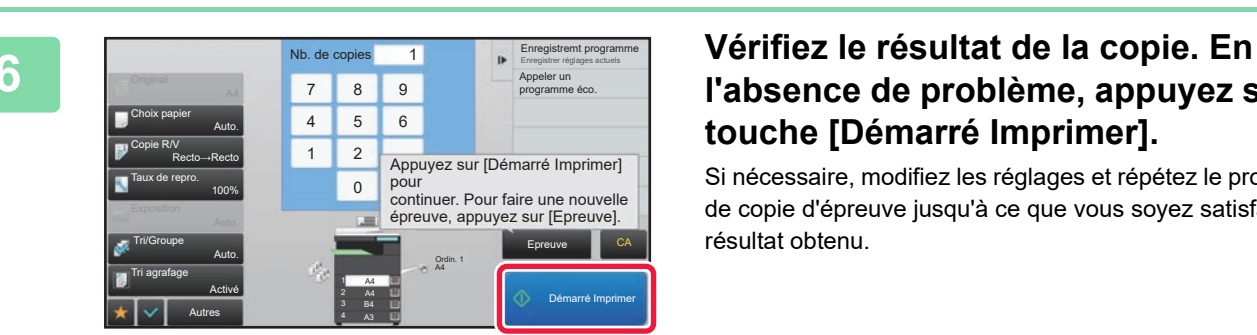

## **l'absence de problème, appuyez sur la touche [Démarré Imprimer].**

Si nécessaire, modifiez les réglages et répétez le processus de copie d'épreuve jusqu'à ce que vous soyez satisfait du résultat obtenu.

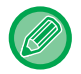

Vous pouvez également modifier le nombre de copies. Pour modifier le nombre de copies, utilisez les touches numériques.

- En mode Epreuve, les touches de fonction inaccessibles ne sont pas affichées.
- Il se peut que certaines fonctions disponibles soient restreintes.
- **Pour annuler tous les réglages :** Appuyez sur la touche [CA].

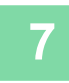

**7 Appuyez sur la touche [Départ].**

### **VERIFICATION DU NOMBRE DE FEUILLES ORIGINALES NUMÉRISEES AVANT LA TRANSMISSION (COMPTEUR DES ORIGINAUX)**

Cette fonction compte le nombre de feuilles originales numérisées et affiche le résultat avant de réaliser une copie. En vérifiant le nombre de feuilles originales qui ont été numérisées, vous limitez les risques d'erreurs de copie.

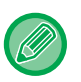

• Le résultat du décompte qui s'affiche correspond au nombre de feuilles originales numérisées et non au nombre de pages originales numérisées. Par exemple, lorsque vous créez une copie recto verso d'un document original, le chiffre "1" s'affiche pour indiquer qu'une feuille originale a été numérisée, au lieu du chiffre "2" qui indique le recto et le verso.

• La fonction Compteur des originaux doit être spécifiée avant de numériser le document original.

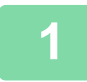

**1 Appuyez sur la touche [Autres], puis appuyez sur la touche [Compteur originaux].**

Une croix apparaît sur l'icône.

Une fois les réglages terminés, appuyez sur [Précédent].

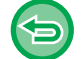

**Pour annuler le réglage du nombre d'originaux :** Appuyez sur la touche [Compteur originaux] pour la décocher.

<u>a didigidi di didi.</u>

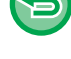

**2 Placez l'original sur le plateau du chargeur automatique de documents.**

► [CHARGEUR AUTOMATIQUE DE DOCUMENTS \(page 1-106\)](#page-108-0)

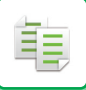

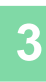

### **3 Appuyez sur la touche [Départ].**

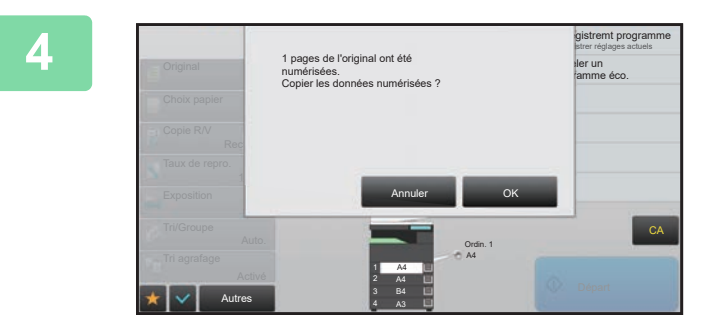

### **4 Vérifiez le nombre de feuilles originales.**

Le nombre qui s'affiche correspond au nombre de feuilles originales numérisées et non au nombre de pages originales numérisées. Par exemple, lorsque vous créez une copie recto verso d'un document original, le chiffre "1" s'affiche pour indiquer qu'une feuille originale a été numérisée, au lieu du chiffre "2" qui indique le recto et le verso.

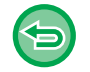

**Si le nombre affiché de feuilles originales est différent du nombre réel de feuilles** Appuyez sur la touche [Annuler] pour arrêter le travail.

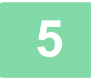

### **5 Appuyez sur la touche [OK] pour démarrer la copie.**

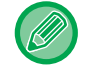

Si cette fonction est combinée avec [Const. travail], le résultat du décompte s'affiche après avoir appuyé sur la touche [Fin lecture].

### **UTILISATION DE DEUX MACHINES POUR RÉDUIRE LE TEMPS DE COPIE (COPIE TANDEM)**

Cette fonction partage en deux un travail de copie entre deux machines connectées au réseau, ce qui permet de réduire le temps de copie.

#### **Machine maître et machine client**

La machine maître effectue uniquement la numérisation et la machine client enregistrée dans la machine maître effectue uniquement l'impression sans numériser le document original.

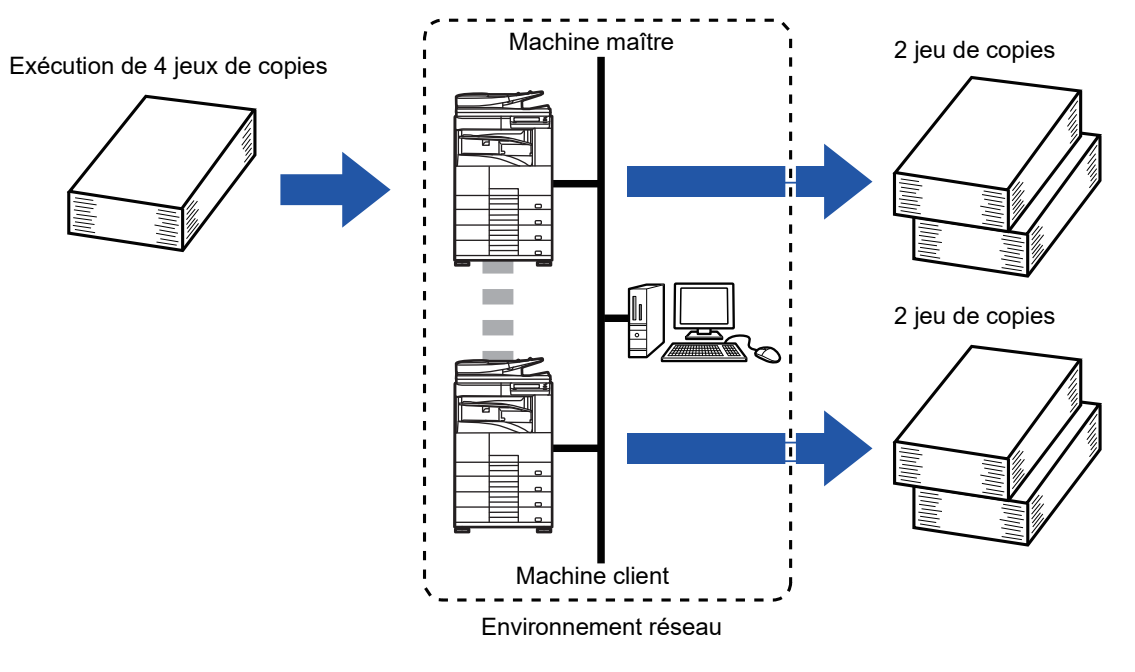

- Pour utiliser cette fonction, deux machines doivent être connectées à votre réseau.
- Même si davantage de machines sont connectées au réseau, cette fonction ne peut être utilisée que pour partager le travail avec une seule autre machine.
- Pour configurer le réglage de connexion en tandem, enregistrez les informations sur l'adresse IP de la machine client dans la machine maître. Pour le numéro de port, il est conseillé d'utiliser le réglage initial (50001). A moins de connaître des difficultés avec ce réglage, ne modifiez pas le numéro de port. Le réglage en tandem doit être configuré par votre administrateur réseau. Si la machine maître et la machine client doivent intervertir leurs rôles, configurez l'adresse IP de la machine maître dans la machine client. Le même numéro de port peut être utilisé sur les deux machines.
- Si une machine tombe a court de papier. Si la machine maître ou la machine client tombe à court de papier, la machine qui est tombée à court de papier suspend le travail, tandis que celle qui a encore du papier le poursuit. Dès que du papier est ajouté à la machine qui est tombée à court de papier, le travail reprend.
- Si une authentification utilisateur est spécifiée
	- La fonction Copie tandem est activée lorsqu'une authentification utilisateur est spécifiée dans la machine maître.
	- La fonction Copie tandem est désactivée lorsqu'une authentification utilisateur est spécifiée dans la machine client, mais pas dans la machine maître.
- Si un nombre impair de jeux est réalisé, la machine maître imprime un jeu de plus.

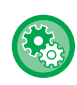

#### **Pour utiliser la fonction Copie tandem :**

Dans "Réglages (administrateur)", sélectionnez [Réglages système] → [Réglages communs] → [Réglages de fonctionnement] → [Réglage des conditions] → [Réglage de connexion en tandem].

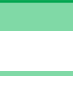

菲

### **1 Placez le document original.**

Placez l'original sur le magasin du chargeur automatique de documents ou sur la vitre d'exposition. Lors de l'utilisation de la vitre d'exposition pour numériser plusieurs pages originales, changez le document original et appuyez sur la touche [Départ].

- ► [CHARGEUR AUTOMATIQUE DE DOCUMENTS \(page 1-106\)](#page-108-0)
- ► [VITRE D'EXPOSITION \(page 1-108\)](#page-110-0)

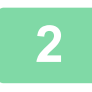

### **2 Appuyez sur la touche [Autres], puis sur la touche [Copie tandem].**

Une coche apparaît sur l'icône. Une fois les réglages terminés, appuyez sur [Précédent]. . . . . . . . . . . . . . . . . . .

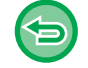

#### **Pour annuler le réglage de copie tandem :**

Appuyez sur la touche [Copie tandem] pour la décocher.

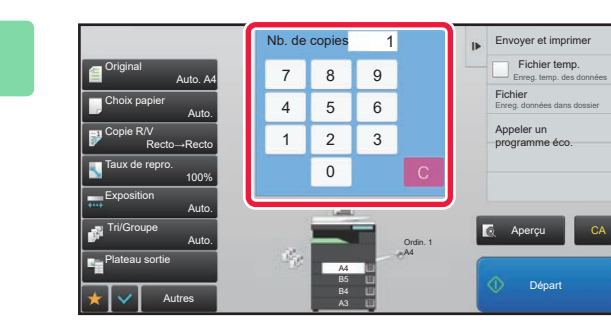

### **3 Appuyez sur la touche du nombre de** <br> **3 8 9 1 Copies pour spécifier le nombre de copies pour spécifier le nombre de copies.**

Vous pouvez sélectionner jusqu'à 9999 copies (jeux). Le nombre de copies spécifié est partagé entre les machines maître et client. Si le nombre de copies est impair, la machine maître réalise davantage de copies que la machine client.

<u>a a a a a a a a a a a</u>

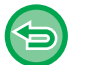

• **Si un nombre incorrect de copies est défini :** Appuyez sur la touche [C] et saisissez le format correct.

• **Pour annuler tous les réglages :** Appuyez sur la touche [CA].

### **4 Appuyez sur la touche [Départ] pour démarrer la copie.**

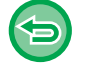

#### **Pour annuler la fonction Copie tandem :**

Appuyez sur les touches [Annuler copie] des machines maître et client.

# **FONCTIONS DE RENFORCEMENT DE LA SÉCURITÉ**

### **IMPRESSION FORCÉE DES RENSEIGNEMENTS DE SUIVI(IMPRESSION DES RENSEIGNEMENTS DE SUIVI)**

Cette fonction force l'impression de renseignements de suivi prédéfinis afin d'empêcher les copies non autorisées.

Documents originaux

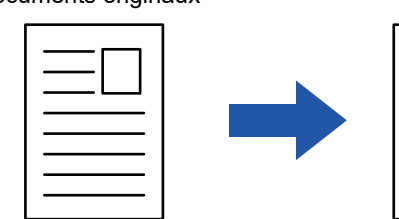

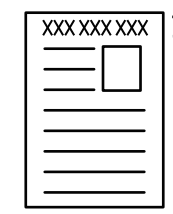

<sup>1</sup>- Zone des renseignements de suivi

- Si cette fonction est spécifiée en même temps qu'une autre fonction de composition d'image, les renseignements de suivi s'impriment en haut.
- Les renseignements de suivi s'impriment en haut ou en bas, à l'extérieur du cadre de l'image.
- Les renseignements ajoutés à l'impression ou à l'image d'aperçu de l'ID de travail de compte, ainsi que la date et l'heure s'affichent comme suit.

ID de travail de compte : 00000 Date/heure : JJ/MM/AAAA hh:mm

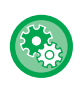

#### **Pour configurer les réglages d'impression :**

Dans "Réglages (administrateur) ", sélectionnez [Réglages système] → [Réglages de sécurité] → [Impression des informations de suivi] → [Réglages d'impression des informations de suivi].

# **FONCTIONS DE POSITION DE LA SORTIE ET D'AJUSTEMENT DES MARGES**

### **AJOUT DE MARGES(FONCTION DE DECALAGE DE LA MARGE)**

Cette fonction permet de décaler l'image vers la droite, vers la gauche ou vers le bas afin d'ajuster la marge. Cette fonction est pratique si vous désirez relier les copies à l'aide d'une ficelle ou d'une relieuse.

**Décalage de l'image vers la droite de façon à pouvoir relier les copies au niveau du bord gauche**

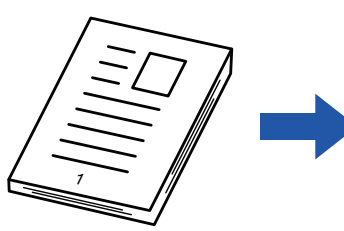

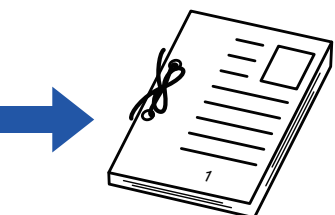

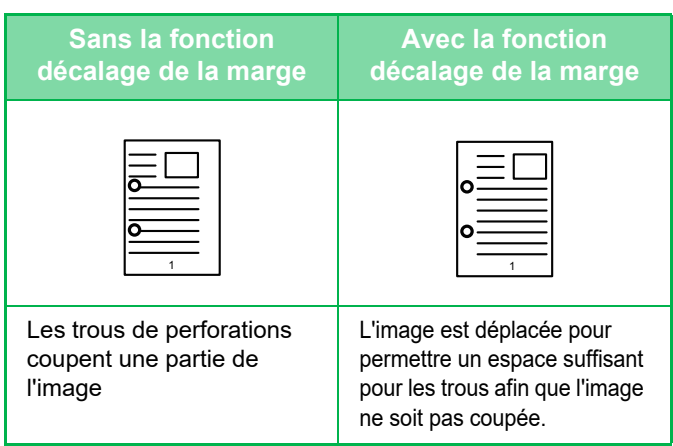

#### **Décalage de la marge**

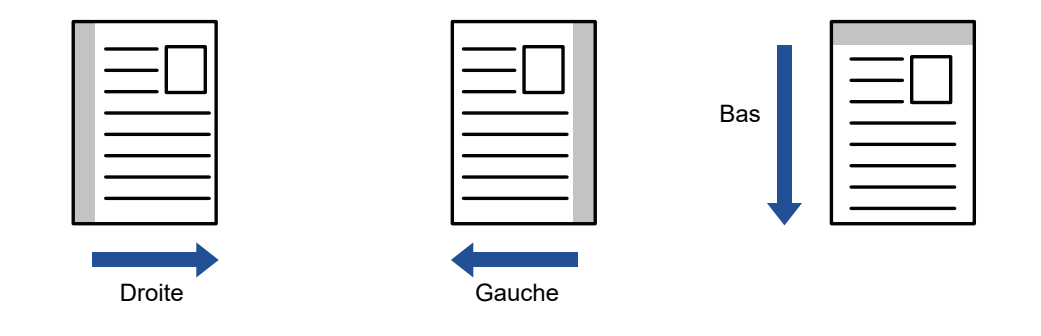

La rotation de copie ne peut pas être utilisée en même temps que la fonction décalage de marge.

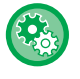

#### **Pour modifier le réglage du décalage de marge par défaut :**

Dans "Réglages (administrateur) ", sélectionnez [Réglages système] → [Réglages de la copie] → [Réglage des conditions]  $\rightarrow$  [Réglage initial du décalage de la marge].

Indiquez une valeur de 0 mm (0 po) à 50 mm (2 po) par incréments de 1 mm (1/8 po) pour le recto et le verso.

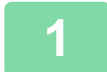

### **1 Placez le document original.**

Placez l'original sur le magasin du chargeur automatique de documents ou sur la vitre d'exposition.

- ► [CHARGEUR AUTOMATIQUE DE DOCUMENTS \(page 1-106\)](#page-108-0)
- ► [VITRE D'EXPOSITION \(page 1-108\)](#page-110-0)

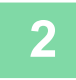

### **2 Appuyez sur la touche [Autres], puis appuyez sur la touche [Décalage de la marge].**

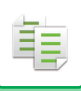

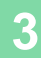

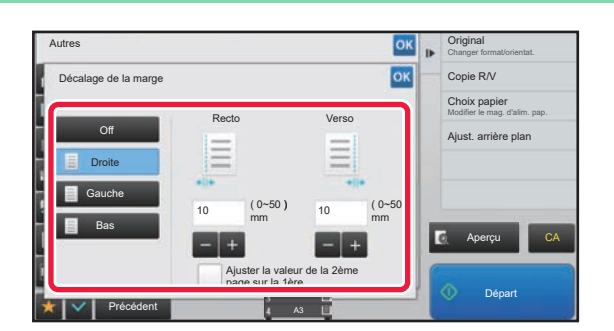

**Appuyez sur le sens de décalage de<br>
<b>38 de la copie RY**<br> **Appuyez sur le sens de décalage de l'image.**

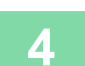

### **4 Définit une largeur de décalage de marge.**

Appuyez sur l'affichage de la valeur numérique indiquant la zone de décalage de marge sur le recto ou le verso et saisissez la zone en utilisant les touches numériques. Une fois les réglages terminés, appuyez sur les touches <sup>ok</sup> et [Précédent] dans l'ordre.

Si vous définissez la case à cocher [Ajuster la valeur de la 2ème page sur la 1ère.] sur  $\Box$ , s'éteint et vous pouvez régler les côtés 1 et 2 séparément.

<u>. . . . . . . . . . . .</u>

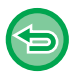

- **Pour annuler le réglage du décalage de marge :** Appuyez sur la touche [Off].
- **Pour annuler tous les réglages :** Appuyez sur la touche [CA].

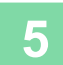

**5 Appuyez sur la touche [Départ] pour démarrer la copie.**

### **EFFACEMENT DES OMBRES DES BORDS POUR LA COPIE (EFFACEMENT)**

La fonction d'effacement permet d'éliminer les ombres des bords de l'image qui peuvent apparaître lorsque vous copiez des documents épais ou des livres.

**En cas de copie d'un livre épais**

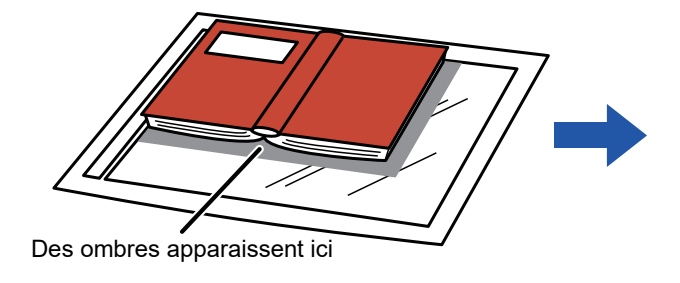

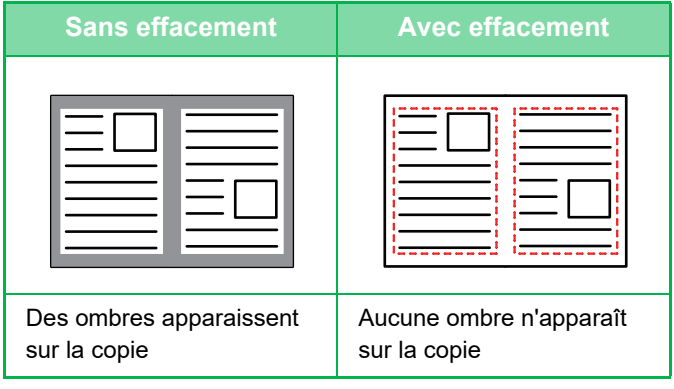

#### **Modes d'effacement**

Effacement du cadre extérieur Effacement du centre Effacement des bords Effacement de la face

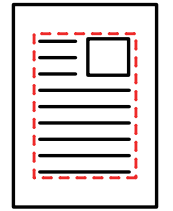

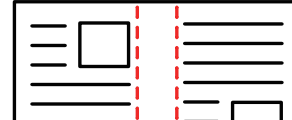

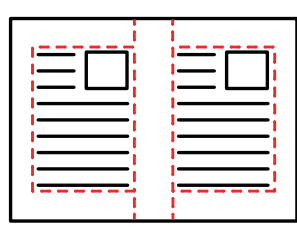

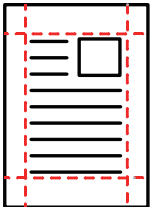

- Si un réglage de taux est associé à un réglage d'effacement, la largeur d'effacement sera modifiée en fonction du taux sélectionné. Si le paramètre de largeur d'effacement est fixé à 20 mm (1") et que l'image est réduite à 50 %, la largeur d'effacement sera de 10mm (1/2").
- Cette fonction permet d'effacer les parties de l'image dans lesquelles des ombres ont tendance à se former, mais elle ne détecte pas les ombres et efface uniquement les ombres.
- Lorsque l'effacement est sélectionné, l'orientation du document original est automatiquement définie sur portrait.

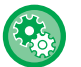

#### **Pour modifier le réglage de la largeur d'effacement par défaut :**

Dans "Réglages (administrateur) ", sélectionnez [Réglages système] → [Réglages de la copie] → [Réglage des conditions]  $\rightarrow$  [Réglage de largeur à effacer].

Indiquez une valeur entre 0 mm (0 po) et 20 mm (1 po) par incréments de 1 mm (1/8 po) pour l'effacement des côtés et du centre. Le réglage modifié est également appliqué à la sélection du Réglages [Réglages système] → [Réglages envoi d'image] → [Réglages communs] → [Réglage des conditions] → [Réglage de largeur à effacer].

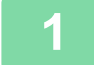

### **1 Placez le document original.**

Placez l'original sur le magasin du chargeur automatique de documents ou sur la vitre d'exposition.

- [CHARGEUR AUTOMATIQUE DE DOCUMENTS \(page 1-106\)](#page-108-0)
- ► [VITRE D'EXPOSITION \(page 1-108\)](#page-110-0)

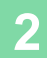

**2 Appuyez sur la touche [Autres], puis appuyez sur la touche [Effacement].**

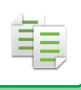

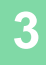

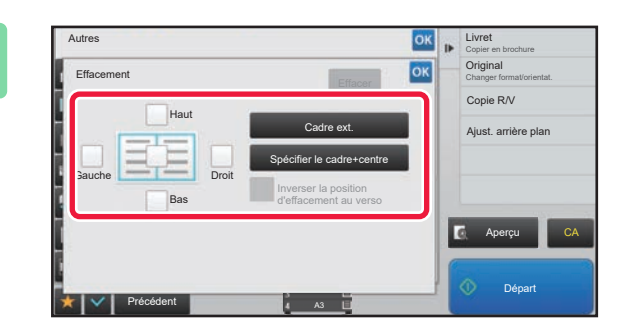

### **38 <b>a Cochez la case du bord à effacer et orginal spécifiez la position d'effacement.**

Vérifiez que la case cochée est définie sur  $\blacktriangledown$ . Si vous appuyez sur la touche [Cadre ext.], les cases à cocher [Haut], [Bas], [Gauche] et [Droit] sont définies sur  $\blacktriangledown$  .

Si vous appuyez sur la touche [Spécifier le cadre+centre], toutes les cases à cocher sont définies sur  $\blacktriangledown$ .

Pour réaliser une copie recto verso, spécifiez le bord à effacer sur le verso lors de l'effacement des bords de l'un des trois côtés Haut, Bas, Gauche et Droite sur le recto.

- Si la case à cocher [Inverser la position d'effacement au verso] est définie sur  $\blacktriangledown$ , le bord de la position opposée au bord effacé du recto sera effacé.
- Si la case à cocher [Inverser la position d'effacement au verso] est définie sur  $\Box$ , le bord de la même position que sur le recto sera effacé.

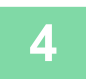

### **4 Spécifiez la largeur d'effacement.**

Appuyez sur l'affichage de la valeur numérique indiquant la largeur d'effacement sur le recto ou le verso et saisissez la zone en utilisant les touches numériques.

Une fois les réglages terminés, appuyez sur les touches <sup>ok</sup> et [Précédent] dans l'ordre.

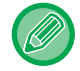

Pour définir rapidement la zone, précisez d'abord avec les touches numériques une valeur proche de la valeur souhaitée, puis ajustez-la avec **... ...** 

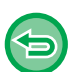

• **Pour annuler le réglage d'effacement :** Appuyez sur la touche [Effacer].

• **Pour annuler tous les réglages :** Appuyez sur la touche [CA].

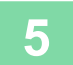

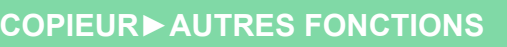

### **COPIE DE DOCUMENTS ORIGINAUX SANS COUPURE DES BORDS (COPIE PLEINE PAGE)**

Cette fonction permet de copier l'intégralité d'un document original sur un papier de format supérieur au format de l'original sans coupure des bords de l'image.

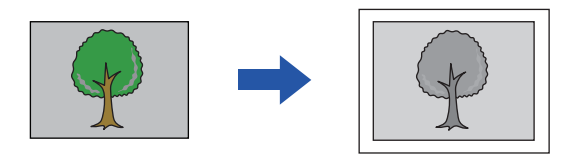

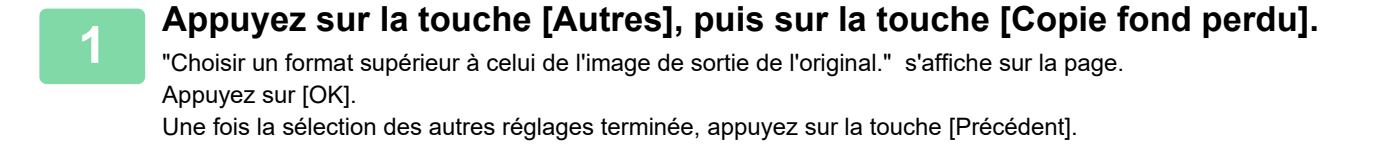

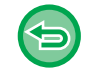

鶾

#### **Pour annuler le réglage de copie pleine page :**

Appuyez sur la touche [Copie fond perdu] pour la décocher.

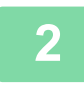

### **2 Placez le document original.**

- ► [CHARGEUR AUTOMATIQUE DE DOCUMENTS \(page 1-106\)](#page-108-0)
- ► [VITRE D'EXPOSITION \(page 1-108\)](#page-110-0)

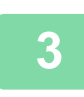

### **3 Sélectionnez un format de papier supérieur à l'image de sortie**

- [SÉLECTION DU MAGASIN PAPIER POUR LA COPIE \(page 2-12\)](#page-139-0)
- SPECIFICATION D'UN TYPE ET FORMAT DE PAPIER CHARGE SUR BAC D'ALIMENTATION AUXILIAIRE [\(page 2-35\)](#page-162-0)

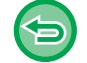

#### **Pour annuler tous les réglages :**

Appuyez sur la touche [CA].

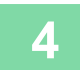

## **COPIE AU CENTRE DU PAPIER (CENTRAGE)**

Cette fonction permet de centrer l'image copiée sur le papier.

Cela vous permet de placer l'image au centre du papier lorsque le format de l'original est plus petit que le format du papier ou lorsque l'image est réduite.

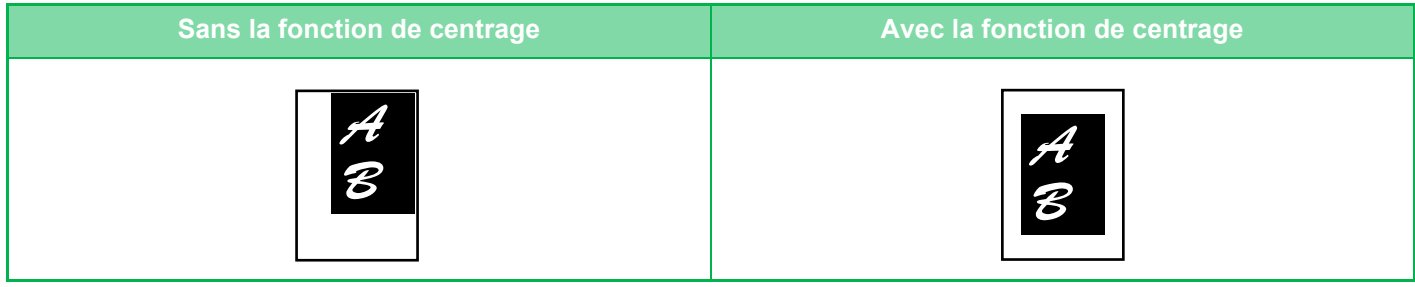

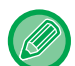

La fonction de centrage doit être spécifiée avant de numériser le document original.

• Si le format du document original ou le format papier affiché est un format spécial, cette fonction ne peut pas être utilisée.

• Cette fonction ne peut pas être utilisée avec un réglage d'agrandissement. Si un agrandissement de 101 % ou plus est sélectionné, l'agrandissement est automatiquement rétabli sur 100 %.

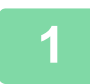

### **1 Appuyez sur la touche [Autres], puis appuyez sur la touche [Centrage].**

Une croix apparaît sur l'icône.

Une fois les réglages terminés, appuyez sur [Précédent].

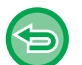

- **Pour annuler le réglage du centrage :**
	- Appuyez sur la touche [Centrage] pour supprimer la coche.
- **Pour annuler tous les réglages :** Appuyez sur la touche [CA].

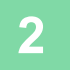

### **SPÉCIFICATION DE LA POSITION DU PAPIER(DÉPLACEMENT DE LA COPIE)**

Cette fonction déplace le document original numérisé vers une position spécifiée pour réaliser une copie. Vous pouvez effectuer une copie dans n'importe quelle position, grâce à un réglage de position. Nous vous recommandons de spécifier le côté supérieur comme côté de départ du document original.

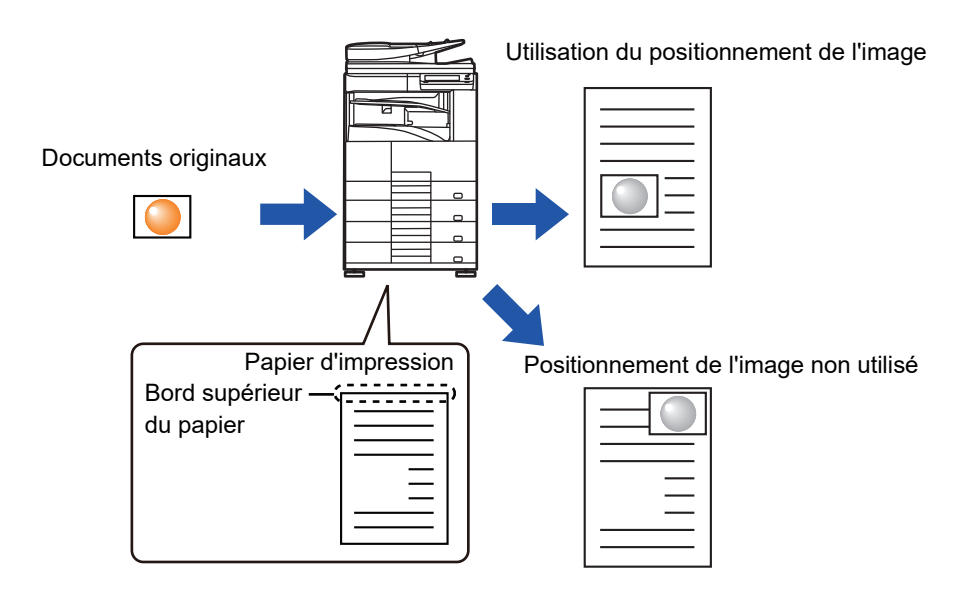

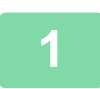

**1 Copiez le document original à utiliser pour la fonction Déplacer/Copier.**

La copie est effectuée sans utiliser la fonction Déplacer/Copier.

**2 Mesurez la quantité de mouvement avec le côté supérieur comme côté de départ de la copie imprimée.**

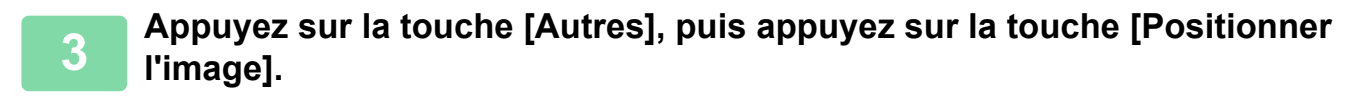

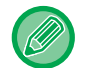

Appuyez sur la touche [Original] et spécifiez l'orientation du document original pour que l'orientation soit correctement reconnue.

► [Spécification de l'orientation du document original \(page 2-29\)](#page-156-0)

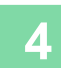

靠

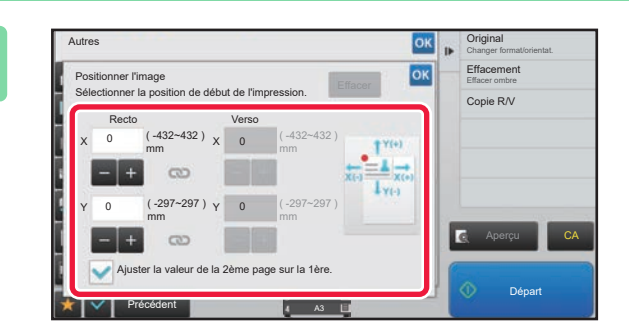

### **A Définit une distance de mouvement.**<br> **A Définit une distance de mouvement.**

Appuyez sur la zone indiquant la distance de mouvement recto ou verso puis entrez la distance au pavé numérique. Une fois les réglages terminés, appuyez sur les touches <sup>ok</sup> et [Précédent] dans l'ordre.

- Pour définir rapidement la zone, précisez d'abord avec les touches numériques une valeur proche de la valeur souhaitée, puis ajustez-la avec **...** +
- Si vous définissez la case à cocher [Ajuster la valeur de la 2ème page sur la 1ère.] sur  $\Box$ ,  $\Box$  s'éteint et vous pouvez régler les côtés 1 et 2 séparément.
- Si vous voulez copier en orientation paysage, spécifiez "Gauche" comme côté de départ du document original. Même si vous avez effectué la copie en orientation paysage, le réglage du côté de départ du document original sur le côté supérieur permet de mesurer la distance de mouvement de la même manière qu'en orientation verticale.

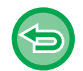

### **Pour annuler la fonction de positionnement d'image :**

Appuyez sur la touche [Effacer].

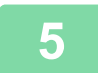

### **5 Placez le document original.**

Placez l'original sur le magasin du chargeur automatique de documents ou sur la vitre d'exposition.

- ► [CHARGEUR AUTOMATIQUE DE DOCUMENTS \(page 1-106\)](#page-108-0)
- ► [VITRE D'EXPOSITION \(page 1-108\)](#page-110-0)

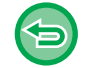

### **Pour annuler tous les réglages :**

Appuyez sur la touche [CA].

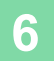

# **FONCTIONS DE NUMÉRISATION**

### **NUMÉRISATION COLLECTIVE D'UN GRAND NOMBRE DE DOCUMENTS ORIGINAUX(CONSTRUCTION DE TRAVAIL)**

Cette fonction divise les documents originaux en jeux et alimente chaque jeu (un jeu à la fois) via le chargeur automatique de documents lors de la copie d'un grand nombre de documents originaux. Cela vous évite de trier les copies. En cas de numérisation d'originaux répartis en plusieurs jeux, commencez la numérisation par le jeu contenant la première page.

Les réglages de copie individuelle peuvent être configurés pour chaque jeu de documents originaux à numériser séparément. Vous pouvez numériser jusqu'à 100 jeux de documents originaux par travail.

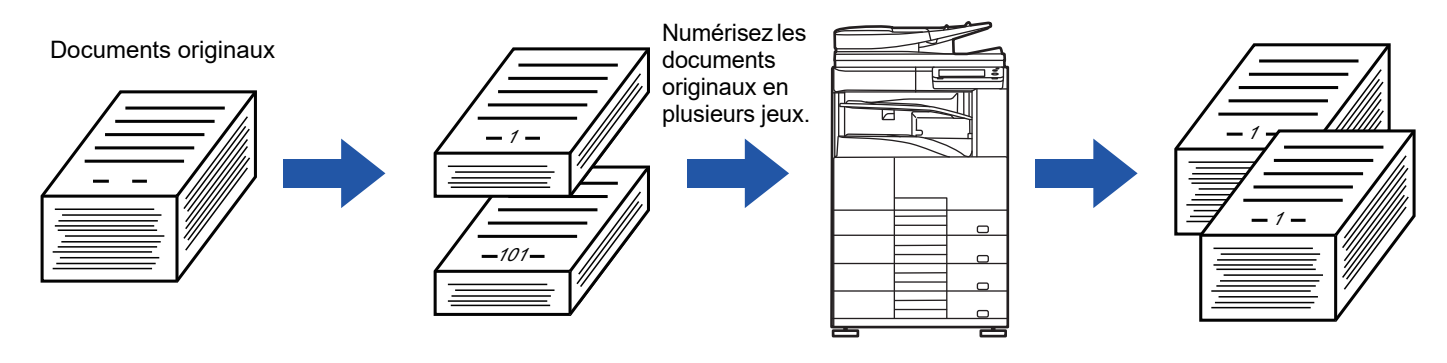

- Vous devez sélectionner le mode de construction de travail avant de numériser le document original.
- Si vous devez modifier tous les réglages de l'original, modifiez-les avant de numériser le document original.
- Si le dossier des fichiers temporaires destiné à l'archivage de documents est plein, cela affecte la copie en mode de construction de travail. Supprimez les fichiers inutiles du dossier des fichiers temporaires.

Le mode Construction de travail ne peut pas être combiné avec d'autres fonctions.

- Copie sur deux pages
- Copie de livre
- Card shot
- Agrandissement multi-pages
- Copie pleine page
- Répéter mise en page

### <span id="page-205-0"></span>**Copie en mode de construction de travail**

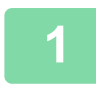

### **1 Appuyez sur la touche [Autres], puis appuyez sur la touche [Const. travail].**

Une croix apparaît sur l'icône. Une fois les réglages terminés, appuyez sur [Précédent].

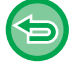

#### **Pour annuler le réglage de construction de travail**

. . . . . . . . . . . . .

Appuyez sur la touche [Const. travail] pour la décocher.

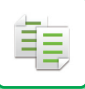

### **2 Modifiez les réglages nécessaires.**

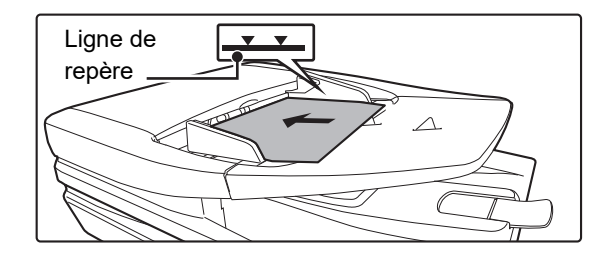

### **3 Placez le document original sur le magasin du chargeur automatique de documents, puis appuyez sur la touche [Départ] pour numériser le premier document original.**

Insérez les documents originaux dans le magasin d'alimentation. Les documents originaux peuvent être empilés jusqu'à la ligne de repère.

► [CHARGEUR AUTOMATIQUE DE DOCUMENTS \(page](#page-108-0)  [1-106\)](#page-108-0)

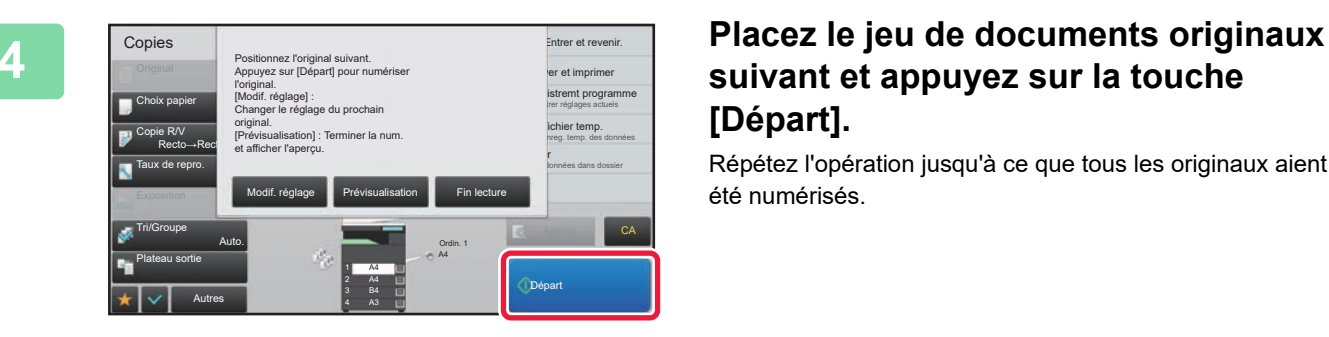

### **suivant et appuyez sur la touche [Départ].**

Répétez l'opération jusqu'à ce que tous les originaux aient été numérisés.

- Pour modifier les réglages de copie de chaque jeu de documents originaux, appuyez sur la touche [Modif. réglage]. Pour plus d'informations, reportez-vous à la section "Modification des réglages de copie pour chaque jeu de [documents originaux \(page 2-80\)"](#page-207-0).
- Si vous appuyez sur la touche [Prévisualis.], vous ne pouvez pas numériser de pages supplémentaires.

**5 Répétez cette procédure jusqu'à ce que la dernière page soit numérisée et vérifiez l'image d'aperçu sur l'écran d'aperçu.**

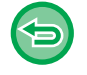

**Pour annuler tous les réglages :** Appuyez sur la touche [CA].

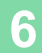

**6 Appuyez sur la touche [Fin lecture] pour démarrer la copie.**

### <span id="page-207-0"></span>**Modification des réglages de copie pour chaque jeu de documents originaux**

Si nécessaire, modifiez les réglages de copie pour chaque jeu de documents originaux.

Effectuez les étapes ci-dessous avant de numériser le jeu de documents originaux suivant de l'étape 4 de la section "[Copie en mode de construction de travail \(page 2-78\)"](#page-205-0).

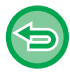

Il n'est pas possible de modifier un réglage [Page de séparation] pour le deuxième jeu et les jeux suivants.

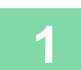

**1 Appuyez sur la touche [Modif. réglage].**

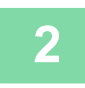

**2 Modifiez les réglages de copie.**

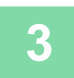

### **3 Placez le jeu de documents originaux suivant et appuyez sur la touche [Départ].**

Répétez l'opération jusqu'à ce que tous les originaux aient été numérisés.

### **NUMÉRISATION D'ORIGINAUX DE DIFFÉRENTS FORMATS (ORIGINAL DE FORMAT MIXTE)**

Cette fonction copie des originaux de format différent en même temps, même si des originaux de format B4 (8-1/2" x 14") sont mélangés avec des originaux de format A3 (11" x 17").

Au cours de la numérisation des documents originaux, la machine détecte automatiquement le format de chaque document original et utilise le papier correspondant à ce format.

Lorsque vous associez la fonction Original de format mixte à la fonction de sélection automatique de taux, le taux est individuellement ajusté pour chaque document original en fonction du format papier sélectionné, permettant ainsi l'impression sur un format papier uniforme.

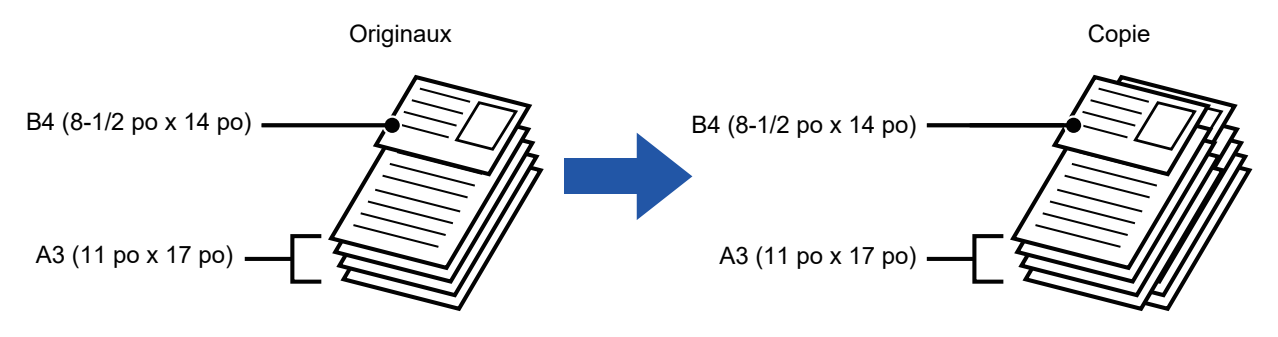

**Lorsque des documents originaux de formats mixtes sont combinés avec la sélection automatique de taux** (La sélection automatique de taux et A3 (11 po x 17 po) sont sélectionnés)

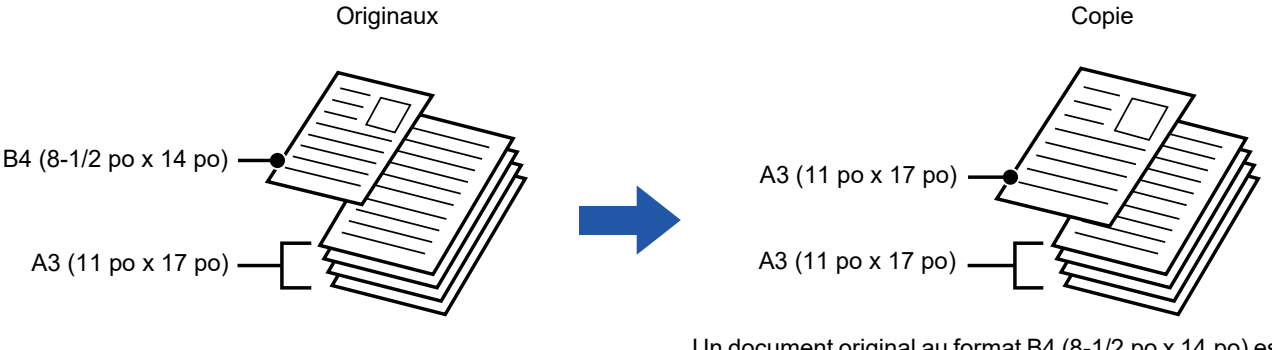

Un document original au format B4 (8-1/2 po x 14 po) est agrandi au format A3 (11 po x 17 po) pour l'impression.

Il existe deux réglages pour les documents originaux de format mixte.

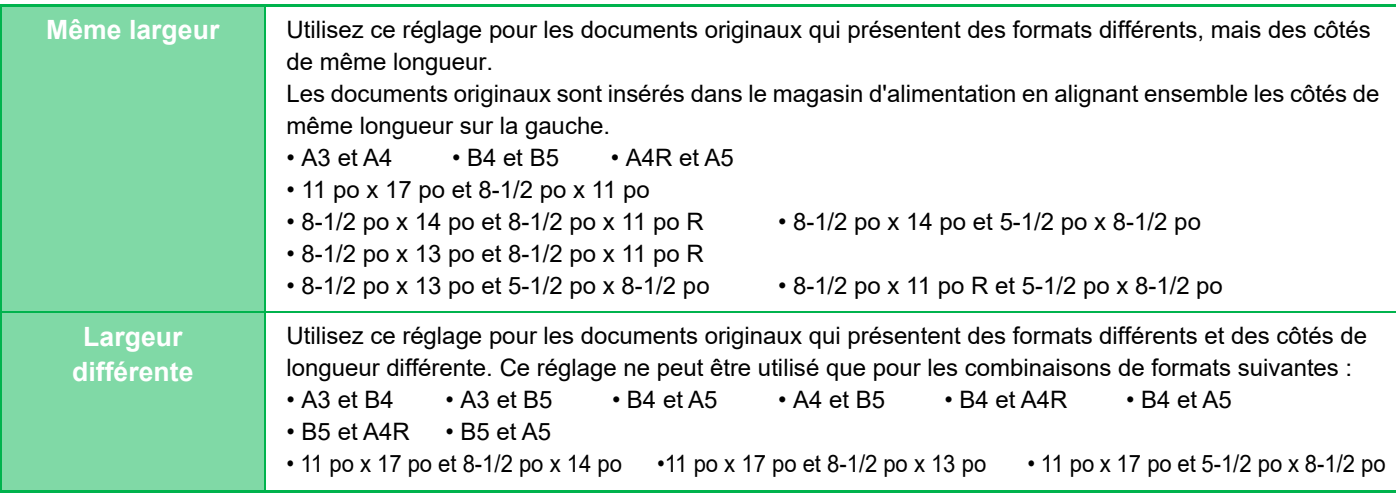

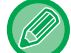

La fonction Original de format mixte doit être spécifiée avant de numériser le document original.

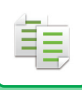

• Lorsque [Largeur différente] est sélectionné, la numérisation recto verso automatique ne peut pas être utilisée.

• Lorsque [Largeur différente] est sélectionné, la fonction d'agrafage ne peut pas être utilisée.

• La fonction d'originaux de format mixte ne permet pas de copier des originaux de même taille qui seraient placés selon des orientations différentes (A4 et A4R (8-1/2 po x 11 po et 8-1/2 po x 11 poR), etc.).

**Pour définir la machine pour toujours numériser des documents originaux de format mixte**

- Dans "Réglages (administrateur)", sélectionnez [Réglages système] → [Réglages communs] → [Contrôle du périphérique]  $\rightarrow$  [Réglage des conditions]  $\rightarrow$  [Mode d'alimentation de l'original].
- Les fonctions Sortie, N-Up et les autres fonctions auront les mêmes réglages que la première page.

### **1 Appuyez sur la touche [Autres], puis sur la touche [Original form. mix.].**

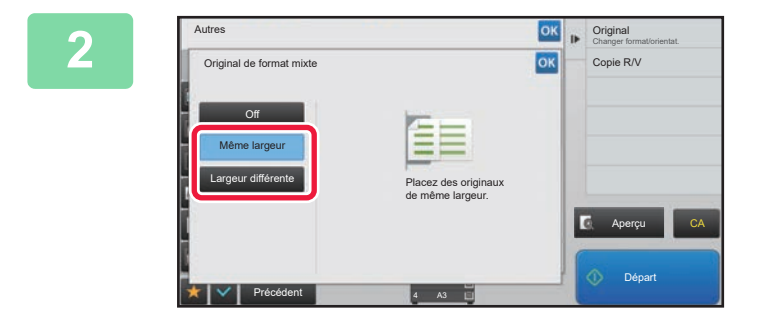

### **28 <b>Appuyez** sur la touche [Même largeur]<br> **21 Every Latter Latter of Largeur différente ou sur la touche [Largeur différente] en fonction des documents originaux.**

Une fois les réglages terminés, appuyez sur les touches <sup>ok</sup> et [Précédent] dans l'ordre.

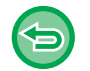

**Pour annuler le réglage de l'original de format mixte** Appuyez sur la touche [Off].

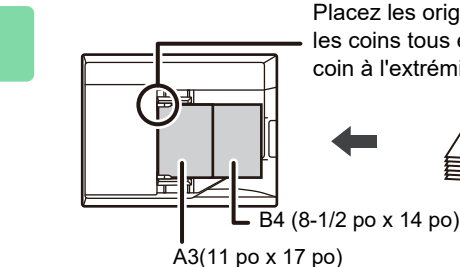

Placez les originaux en alignant les coins tous ensemble dans le coin à l'extrémité gauche.

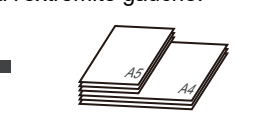

### **3 Placez le document original face vers le haut sur la vitre d'exposition.**

Placez le document original tel qu'indiqué sur l'écran Original de format mixte.

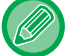

Pour les documents originaux de format mixte, réglez "Original " sur "Auto. ".

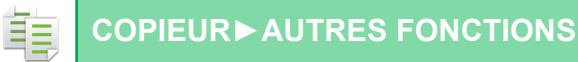

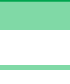

### **4 Appuyez sur la touche [Départ] pour démarrer la copie.**

Si l'image imprimée est inclinée lors de l'utilisation de la fonction d'original de format mixte pour des originaux de largeurs différentes, ouvrez le capot du chargeur de documents, changez la position de l'interrupteur, puis numérisez les originaux. La position A de l'interrupteur est utilisée pour la numérisation normale et la position B de l'interrupteur est utilisée pour la numérisation d'originaux de format mixte. Une fois l'utilisation de la fonction d'original de format mixte terminée, veillez à remettre l'interrupteur en position A.

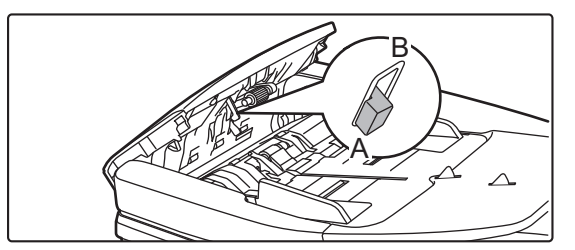

### **NUMÉRISATION DES ORIGINAUX FINS(MODE NUMÉRISATION LENTE)**

Quand vous souhaitez numériser des originaux fins à l'aide du chargeur automatique de documents, vous pouvez utiliser cette fonction, qui évite les risques de bourrage des originaux peu épais.

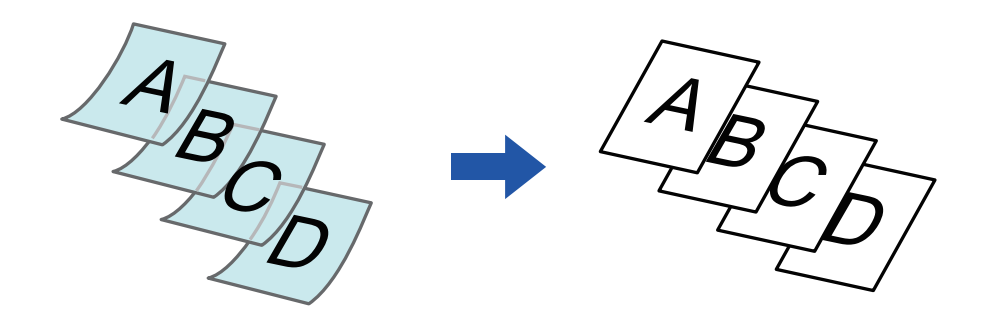

La fonction Mode numérisation lente doit être spécifiée avant de numériser le document original.

Les modes "Recto ver.→Recto ver." et "Recto ver.→Recto" de la copie recto verso automatique ne peuvent pas être utilisés.

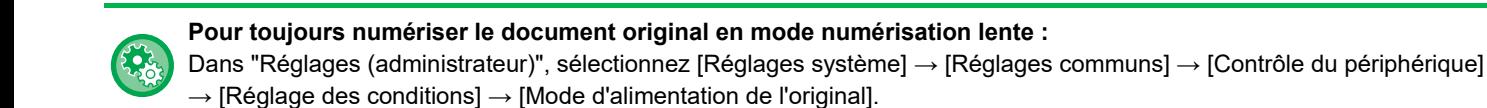

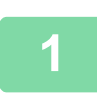

### **1 Appuyez sur la touche [Autres], puis appuyez sur la touche [Num. lente].**

Une croix apparaît sur l'icône. Une fois les réglages terminés, appuyez sur [Précédent].

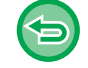

**Pour annuler le mode de numérisation lente :** Appuyez sur la touche [Num. lente] pour supprimer la coche.

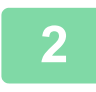

**2 Placez l'original sur le plateau du chargeur automatique de documents.**

[CHARGEUR AUTOMATIQUE DE DOCUMENTS \(page 1-106\)](#page-108-0)

Si les documents originaux sont insérés trop brusquement, ils risquent de se froisser et de rester bloqués.

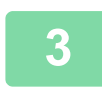

**3 Appuyez sur la touche [Départ] pour démarrer la copie.**

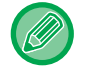

Lorsque le document tombe dans le plateau de sortie sur le chargeur automatique de documents, placez le bras de fixation du papier au centre sur le côté supérieur.

### **AJUSTEMENT DE LA RÉSOLUTION LORS DE LA NUMÉRISATION (RESOLUTION)**

Cette fonction permet d'ajuster la résolution lors de la numérisation du document original, permettant une sortie de haute qualité ou à priorité rapide selon l'application.

自言

- La résolution doit être spécifiée avant de numériser le document original.
- Le réglage de la résolution est appliqué lorsque vous réalisez une copie de taille normale.

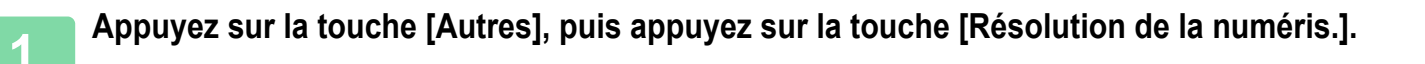

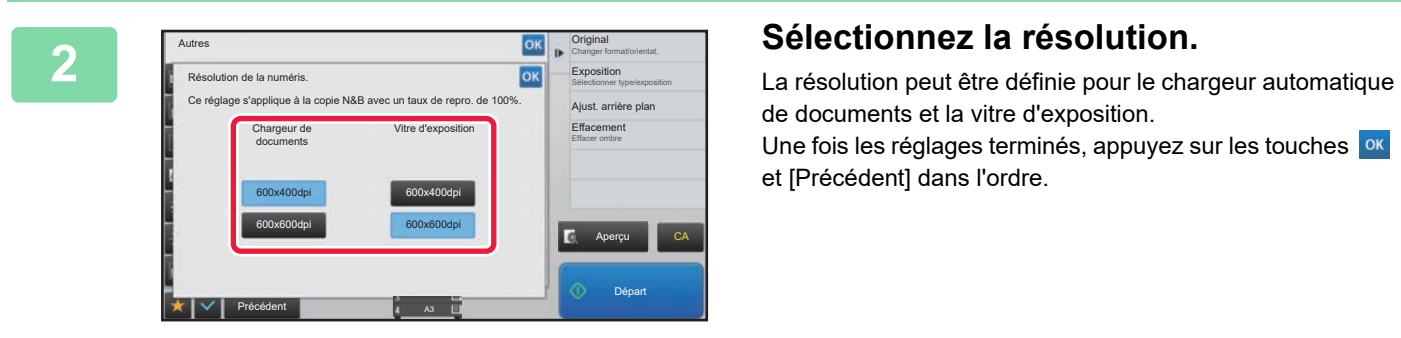

de documents et la vitre d'exposition. Une fois les réglages terminés, appuyez sur les touches <sup>ok</sup> et [Précédent] dans l'ordre.

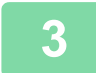

### **3 Placez le document original.**

Placez l'original sur le magasin du chargeur automatique de documents ou sur la vitre d'exposition.

- ► [CHARGEUR AUTOMATIQUE DE DOCUMENTS \(page 1-106\)](#page-108-0)
- ► [VITRE D'EXPOSITION \(page 1-108\)](#page-110-0)

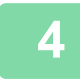

### **4 Appuyez sur la touche [Départ] pour démarrer la copie.**

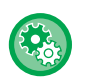

#### • **Num. haute qualité via chargeur de documents**

Dans "Réglages (administrateur)", sélectionnez [Réglages système] → [Réglages de la copie] → [Réglage des conditions] → [Num. haute qualité via chargeur de documents]. La résolution des copies effectuées à l'aide du chargeur automatique de documents peut être modifiée de 600 x 400 ppp à 600 x 600 ppp (mode de qualité supérieure). Lorsqu'un mode de qualité supérieure est utilisé, les petits caractères et les lignes fines sont reproduits avec une plus grande clarté, mais la vitesse de numérisation est plus lente. Lorsque le mode de qualité supérieure n'est pas sélectionné, les conditions suivantes doivent être remplies pour numériser à 600 x 600 ppp et atteindre la vitesse la plus rapide.

- Le taux de reproduction doit être défini sur 100 %.
- Ne sélectionnez pas un mode spécial qui modifie le taux.

#### • **Numérisation rapide via la vitre d'exposition**

Dans "Réglages (administrateur)", sélectionnez [Réglages système] → [Réglages de la copie] → [Réglage des conditions] → [Numérisation rapide via la vitre d'exposition]. La résolution des copies effectuées à l'aide de la vitre d'exposition peut être modifiée de 600 x 600 ppp à 600 x 400 ppp (mode de qualité supérieure). Lorsque le mode grande vitesse est sélectionné, la première copie est plus rapide mais l'image à copier n'est pas aussi claire. Lorsque le mode de qualité supérieure n'est pas sélectionné, les conditions suivantes doivent être remplies pour numériser à 600 x 400 ppp et atteindre la vitesse la plus rapide.

- Le taux de reproduction doit être défini sur 100 %.
- Ne sélectionnez pas un mode spécial qui modifie le taux.

# **FONCTIONS D'AJOUT DE TEXTE ET D'IMAGES**

### **IMPRESSION DES DATES, NUMÉROS DE PAGE ET FILIGRANES(TAMPON)**

Cette fonction permet d'imprimer sur les copies des informations, telles que "Date" ou "Tampon ", qui n'apparaissent pas sur le document original. Vous pouvez imprimer les six types d'informations suivants.

- Date
- N° de page
- Tampon
- Copies
- Texte
- Filigrane

Pour le tampon et le filigrane, vous pouvez imprimer du texte tel que "CONFIDENTIEL" ou "PRIORITE". Vous pouvez imprimer du texte prédéfini ou tous les caractères désirés en tant que texte.

Chacun des éléments ci-dessus peut être imprimé dans l'en-tête ou le bas de page de chaque feuille.

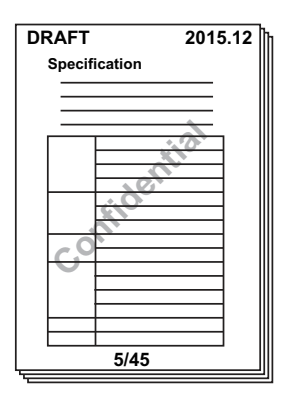

- Si le contenu du tampon sélectionné pour une position recouvre le contenu du tampon d'une autre position, la priorité sera attribuée dans l'ordre suivant : filigrane, côté droit, côté gauche, centre. Les parties cachées à cause du chevauchement ne sont pas imprimées.
- Le texte est imprimé au format prédéfini, quel que soit le taux de reproduction ou le format papier sélectionné.
- Le texte est imprimé avec le niveau d'exposition prédéfini, quel que soit le réglage de l'exposition.
- En fonction du format papier, il se peut qu'une partie du contenu imprimé soit rognée ou décalée par rapport à sa position.

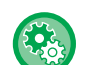

#### **Réglage de texte (Tampon) dans le menu Imprimer**

Dans "Réglages (administrateur)", sélectionnez [Réglages système] → [Réglages de la copie] → [Réglage des conditions] →  $[Impression Texte/Image] \rightarrow [R\acute{e}glages du texte (tampon)]$ Enregistrez un texte prédéfini à utiliser dans [Tampon].

### **Lorsque la fonction [Tampon] est combinée avec d'autres fonctions :**

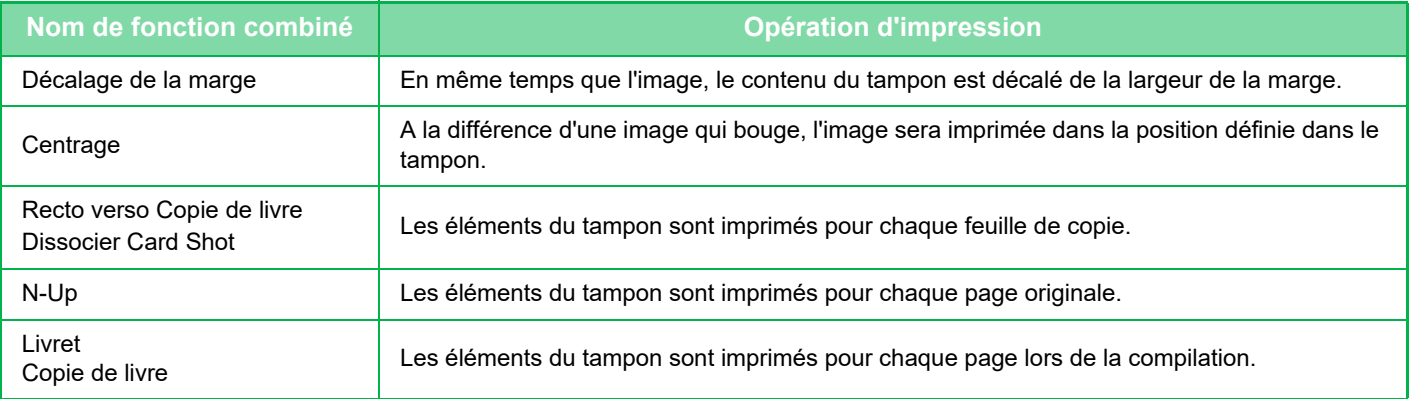

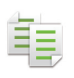

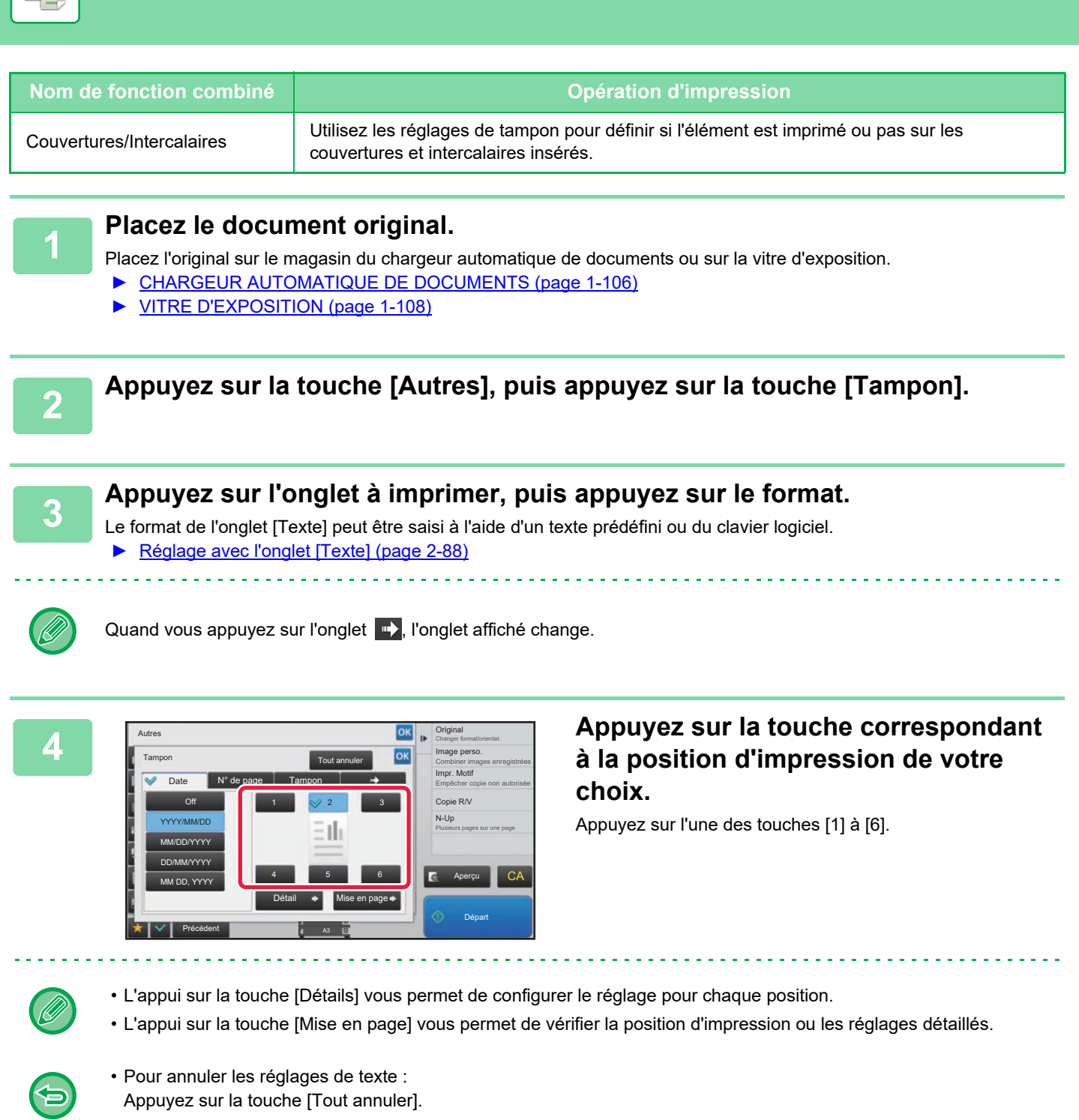

• Pour annuler tous les réglages : Appuyez sur la touche [CA].

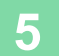

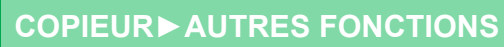

### <span id="page-215-0"></span>**Réglage avec l'onglet [Texte]**

亀

Appuyez sur la touche [Entrée directe] de l'onglet [Texte] pour afficher le clavier logiciel. Utilisez le clavier logiciel pour saisir les caractères désirés.

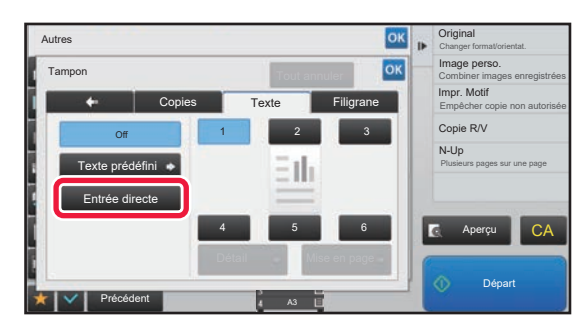

#### **Sélection du format à partir d'un texte prédéfini**

L'appui sur la touche [Texte prédéfini] vous permet de sélectionner le format requis parmi les formats enregistrés pour l'impression.

L'appui sur la touche [Enregistrer/Effacer] vous permet de modifier, supprimer ou enregistrer du texte prédéfini.

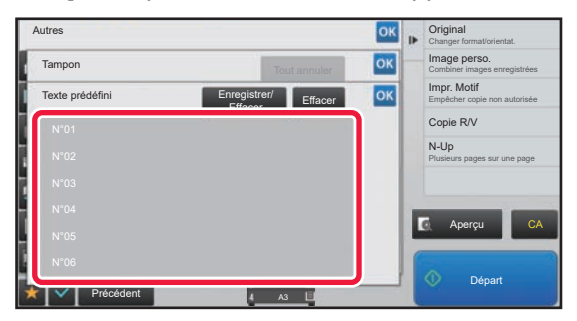
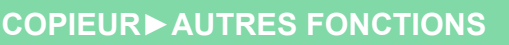

# **AJOUT D'UNE IMAGE ENREGISTREE À UN DOCUMENT ORIGINAL(IMAGE PERSONNALISEE)**

Cette fonction ajoute une image enregistrée dans la machine à un document original pour réaliser une copie. Il existe deux types d'images personnalisées :

• Tampon personnalisé

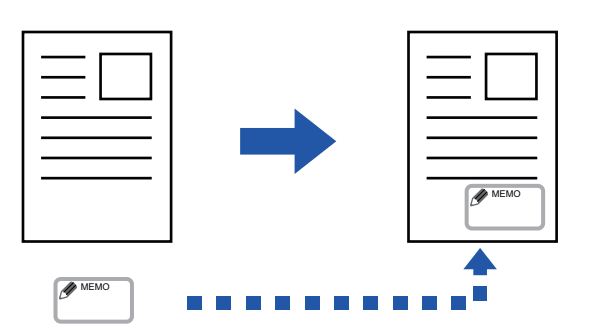

• Filigrane personnalisé (image de tampon avec filigrane à nuances de gris)

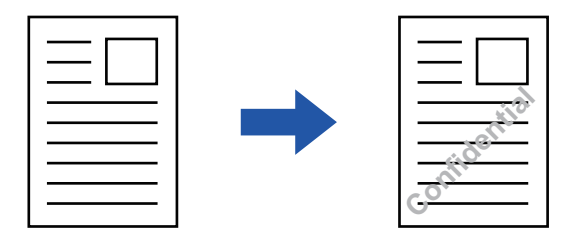

La combinaison avec d'autres fonctions est décrite dans le tableau ci-dessous.

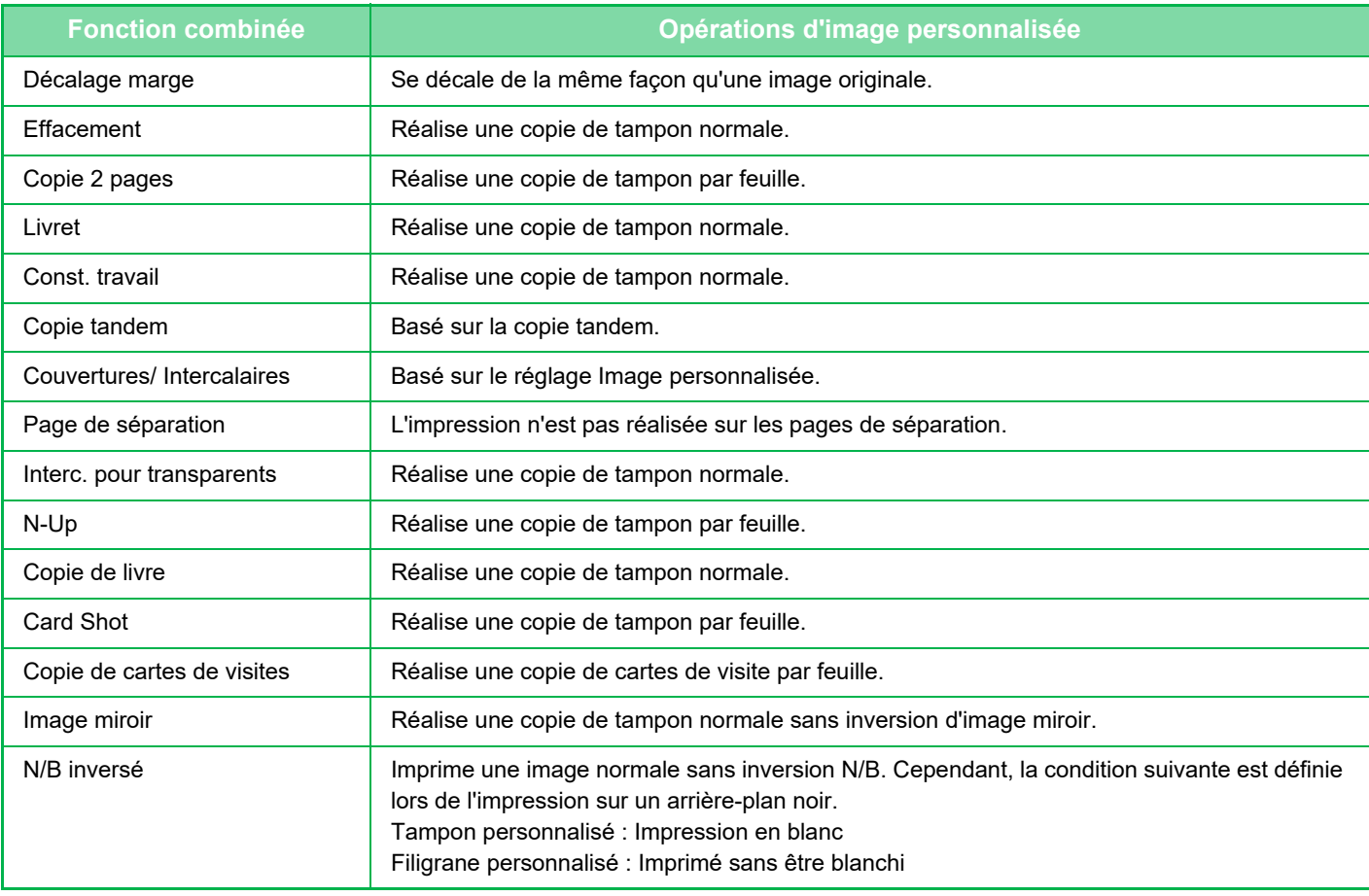

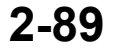

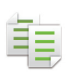

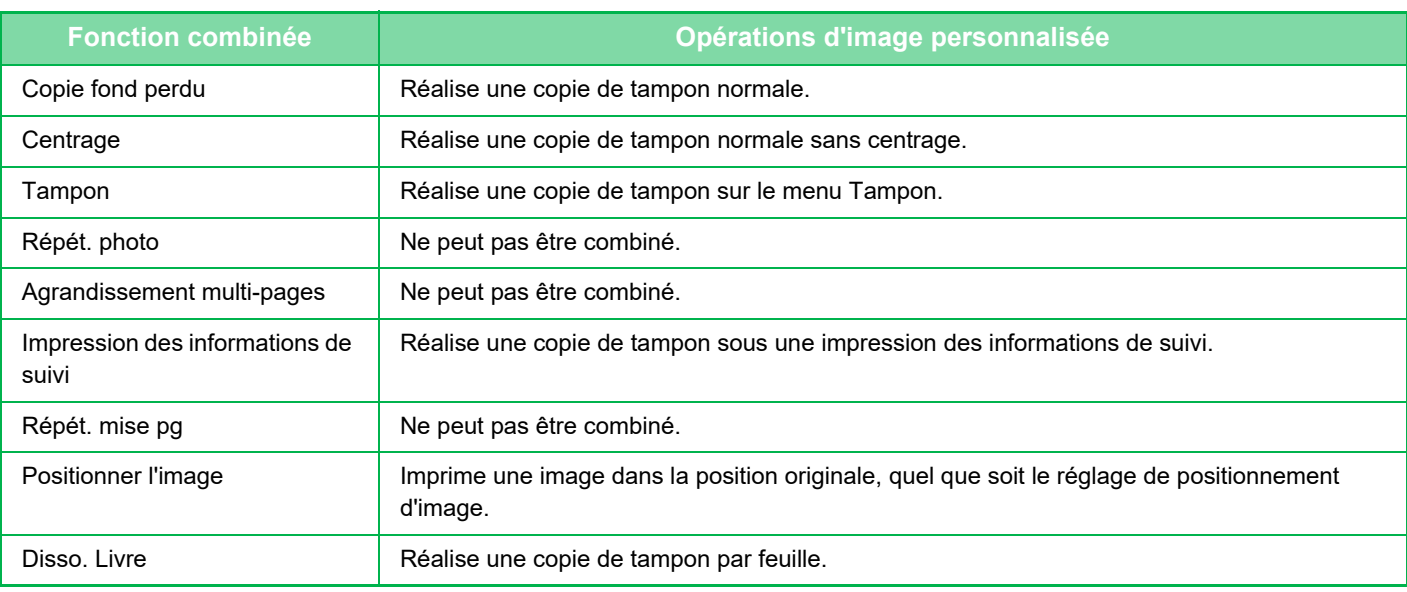

- L'image doit être enregistrée à l'avance à partir du pilote d'imprimante vers la machine. ► [ENREGISTREMENT D'UNE IMAGE PERSONNALISEE \(page 3-47\)](#page-295-0)
- Une image de tampon personnalisée est copiée par feuille, et non par document original. Si la fonction N-Up est activée, les tampons utilisateur sont copiés pour chaque jeu de pages.
- Une image de tampon personnalisée est copiée avec le format enregistré. Le format reste inchangé, même lorsque le taux de reproduction est agrandi ou réduit.
- Il est impossible de spécifier une image personnalisée différente pour chaque page.
- Si une image déborde du papier spécifié du fait du format ou de la position enregistrée, l'excès n'est pas copié.
- La fonction Image personnalisée peut être combinée avec la fonction Copie tandem. La copie de tampon a lieu lorsqu'une image personnalisée avec le même nom de fichier est enregistrée dans les machines maître et client.

Si ce n'est pas le cas, la copie sera réalisée sans image personnalisée.

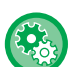

#### • **Enregistrer une image personnalisée**

Dans "Réglages (administrateur)", sélectionnez [Réglages système] → [Réglages de la copie] → [Réglage des conditions]  $\rightarrow$  [Impression Texte/Image]  $\rightarrow$  [Tampon personnalisé] ou [Filigrane personnalisé].

• **Désactiver l'enregistrement des images personnalisées** Dans "Réglages (administrateur)", sélectionnez [Réglages système] → [Réglages communs] → [Activer/ Désactiver les réglages] → [Désactiver l'enregistrement des images personnalisées] et configurez le réglage.

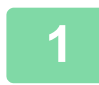

### **1 Placez le document original.**

Placez l'original sur le magasin du chargeur automatique de documents ou sur la vitre d'exposition. ► [CHARGEUR AUTOMATIQUE DE DOCUMENTS \(page 1-106\)](#page-108-0)

► [VITRE D'EXPOSITION \(page 1-108\)](#page-110-0)

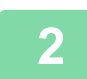

### **2 Appuyez sur la touche [Autres], puis appuyez sur la touche [Image personnalisée].**

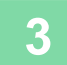

**3 Appuyez sur la touche [Tampon personnalisé] ou [Filigrane personnalisé].**

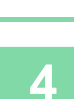

亀

### **4 Appuyez sur la touche [Image] pour sélectionner une image.**

Sélectionnez la/les vignette(s) dans la sélection disponible.

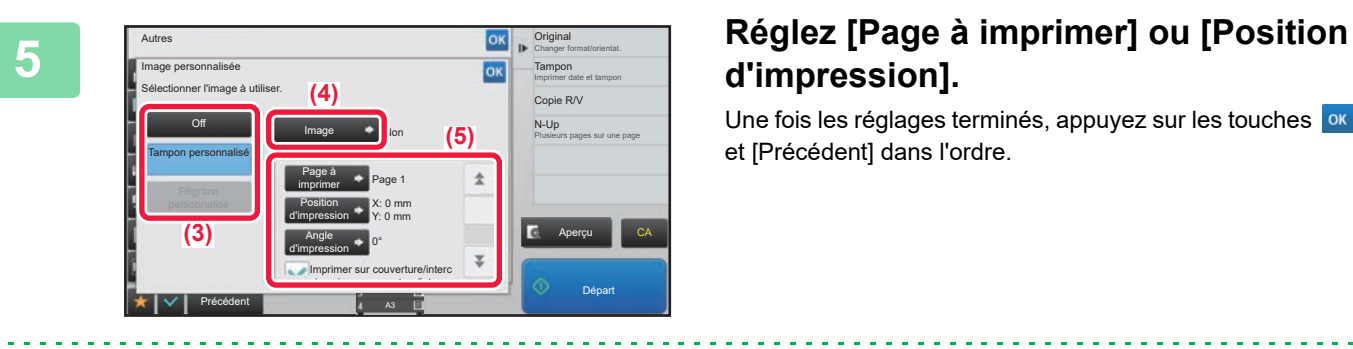

# **d'impression].**

Une fois les réglages terminés, appuyez sur les touches <sup>ok</sup> et [Précédent] dans l'ordre.

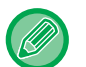

• **Pour annuler le réglage d'image personnalisée :** Appuyez sur la touche [Off].

• **Pour annuler tous les réglages :** Appuyez sur la touche [CA].

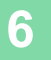

# **6 Appuyez sur la touche [Départ] pour démarrer la copie.**

#### Consultez le tableau suivant pour les réglages concernant le tampon personnalisé et le filigrane personnalisé. **Pour le tampon personnalisé**

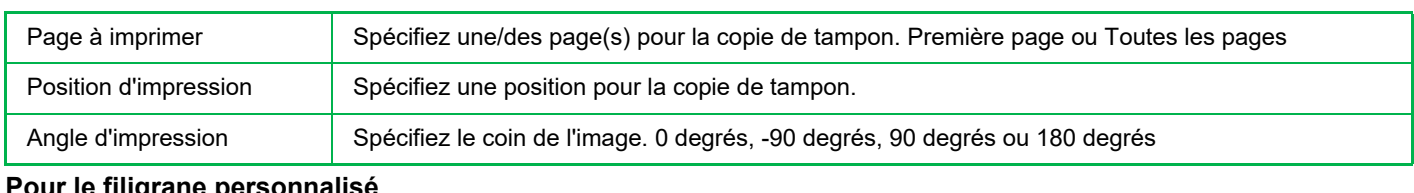

#### **Pour le filigrane personnalisé**

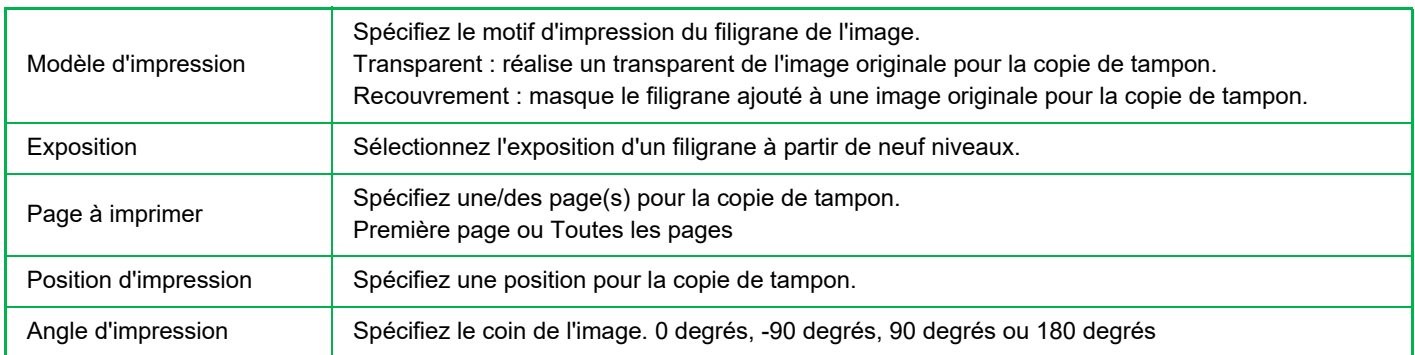

# <span id="page-219-0"></span>**INSERTION DE COUVERTURES DANS LES COPIES(COUVERTURES/INTERCALAIRES)**

Cette fonction insère un type différent de papier dans les pages correspondant aux couvertures avant et arrière d'un travail de copie.

Elle est utile lorsque vous désirez modifier le papier de couverture pour améliorer l'apparence d'un document. Si nécessaire, configurez les réglages des feuilles d'insertion.

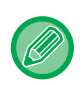

• Pour insérer des feuilles d'insertion, reportez-vous à la section "[INSERTION D'INTERCALAIRES DANS LES](#page-227-0)  [COPIES\(COUVERTURES/INTERCALAIRES\) \(page 2-100\)](#page-227-0)".

• Pour la fonction N-Up, la mise en page est basée sur la première page et les couvertures sont exclues.

#### **Copie d'une couverture avant et insertion avec une couverture arrière**

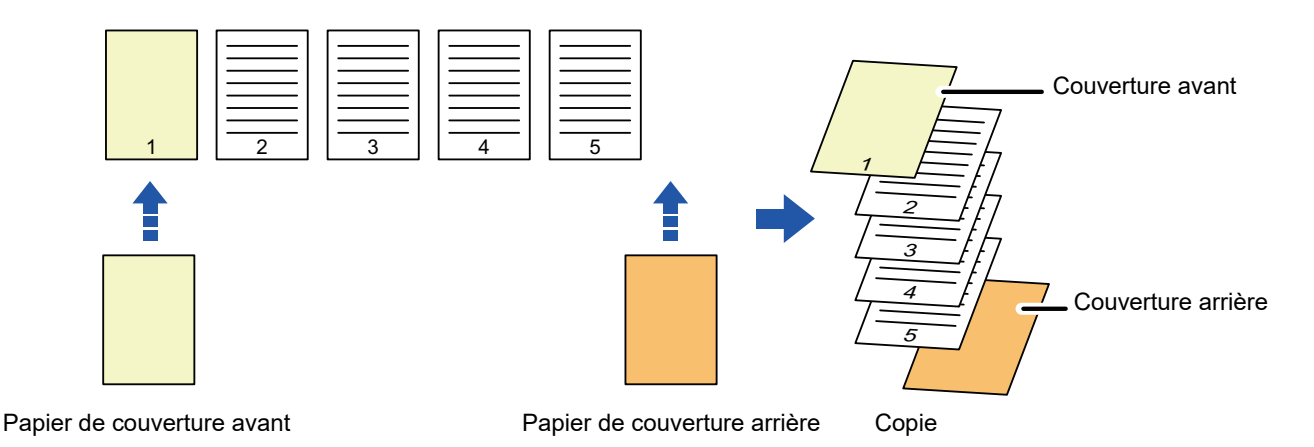

### **Exemples d'insertion de couverture**

Voici un exemple de résultat de copie lorsque des couvertures avant et arrière sont insérées dans six pages originales recto ou trois pages originales recto verso, dans les quatre modes copies ci-dessous. **Copie recto de documents originaux recto**

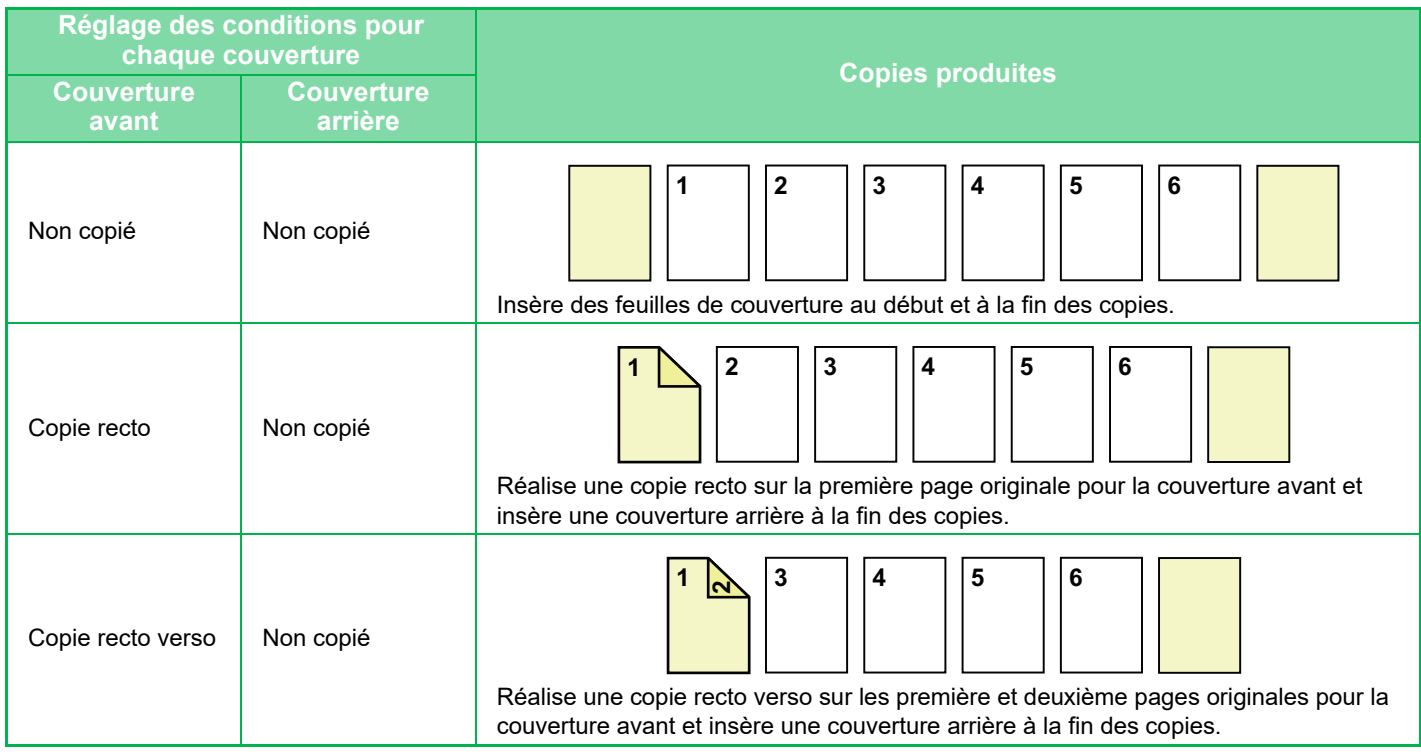

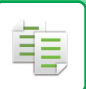

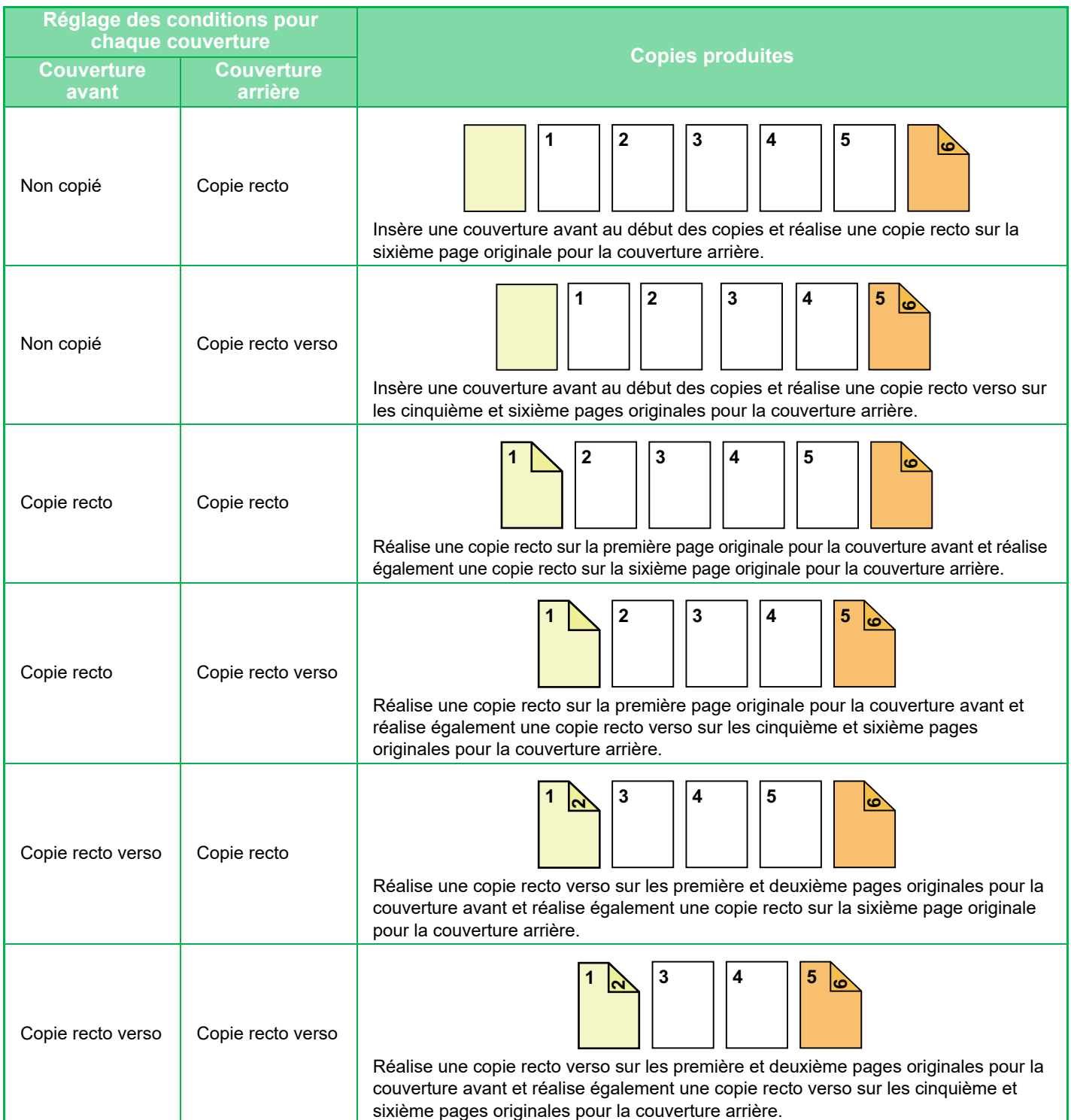

### **Copie recto verso de documents originaux recto**

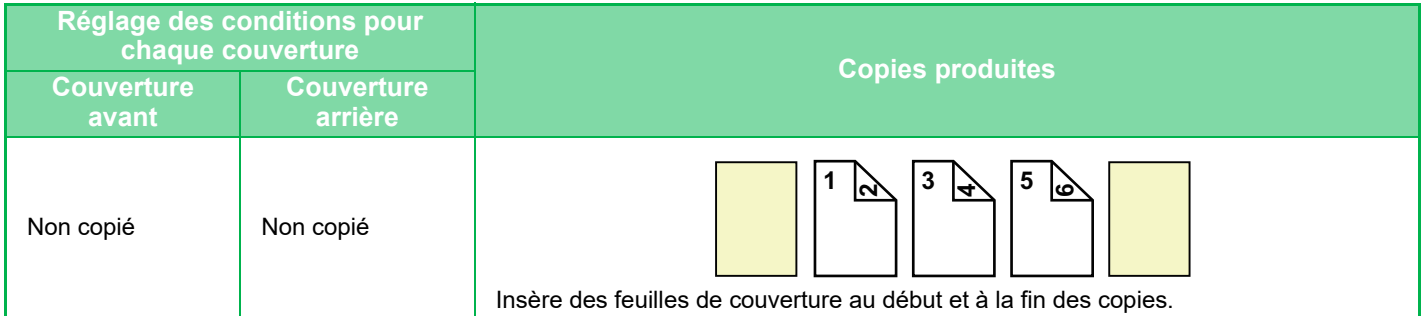

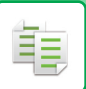

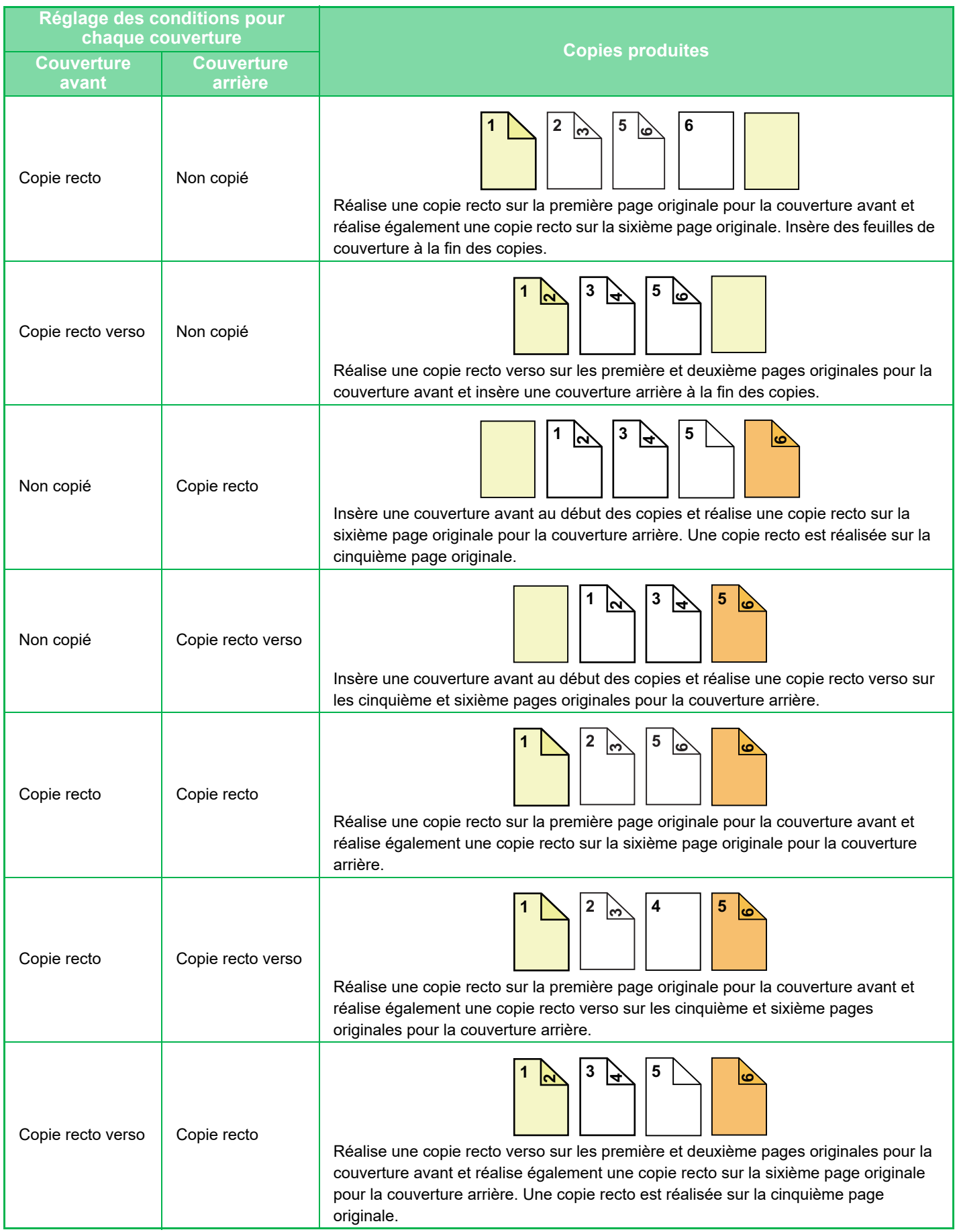

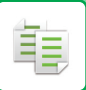

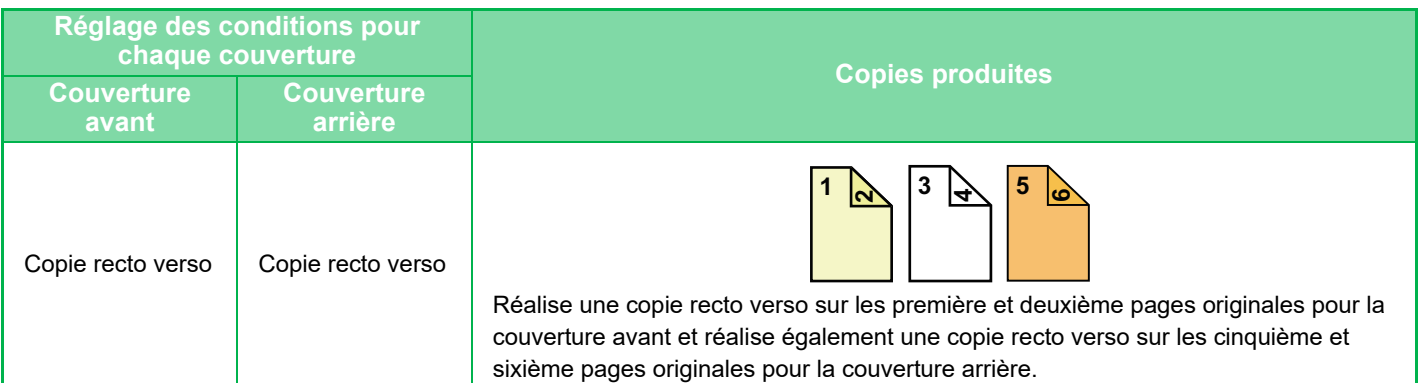

### **Copie simple d'originaux recto verso**

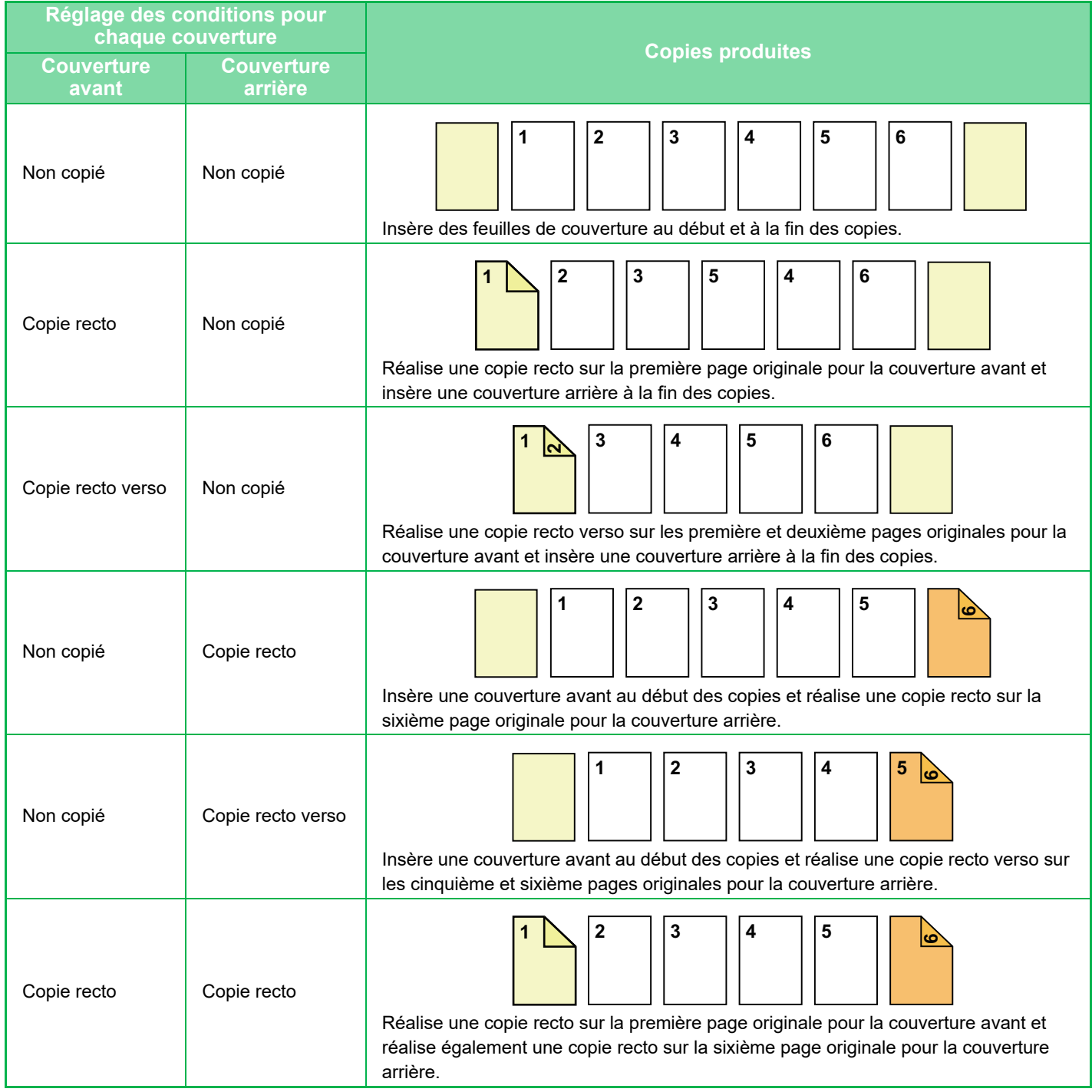

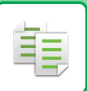

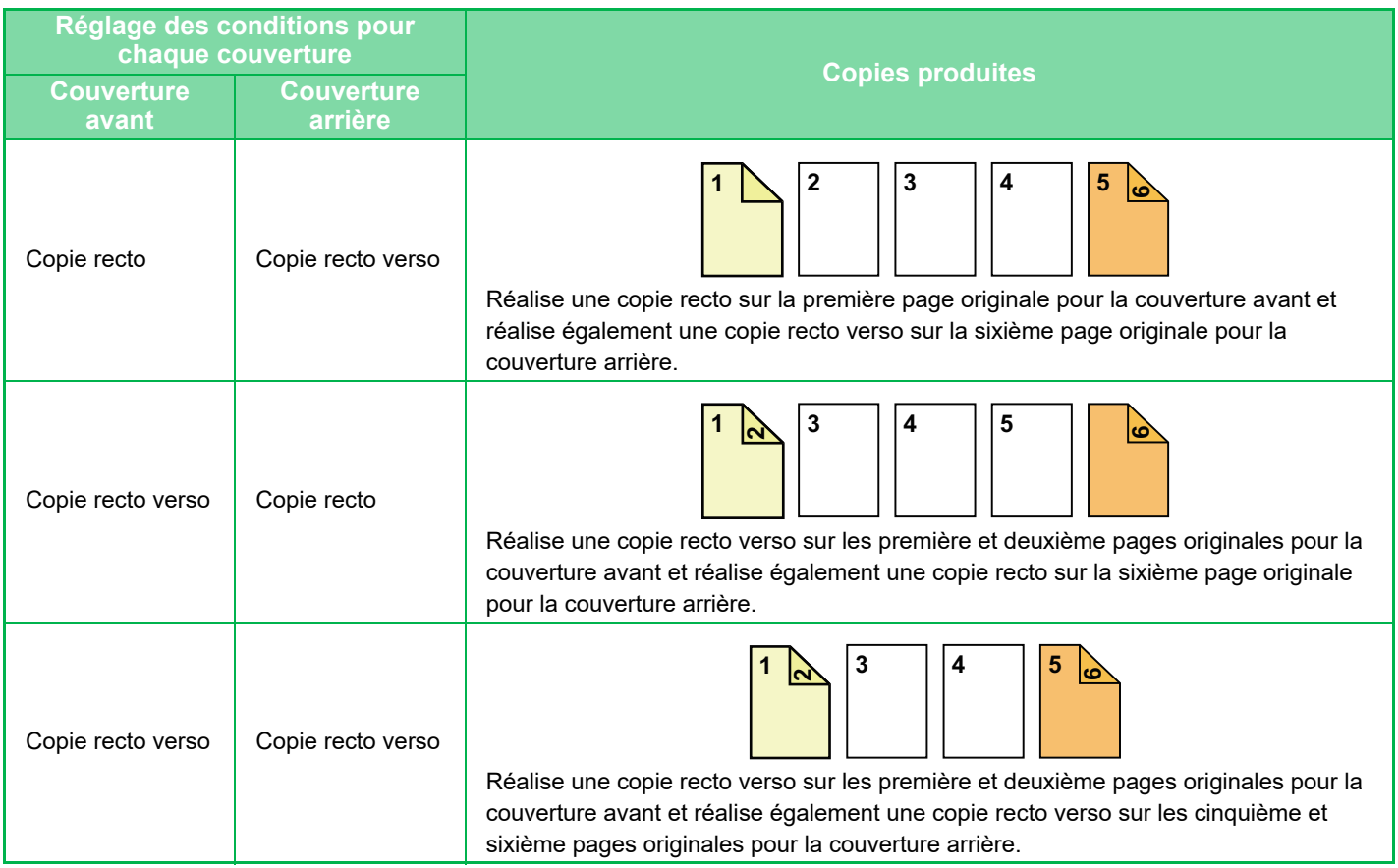

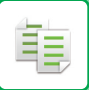

### **Copie recto verso d'originaux recto verso**

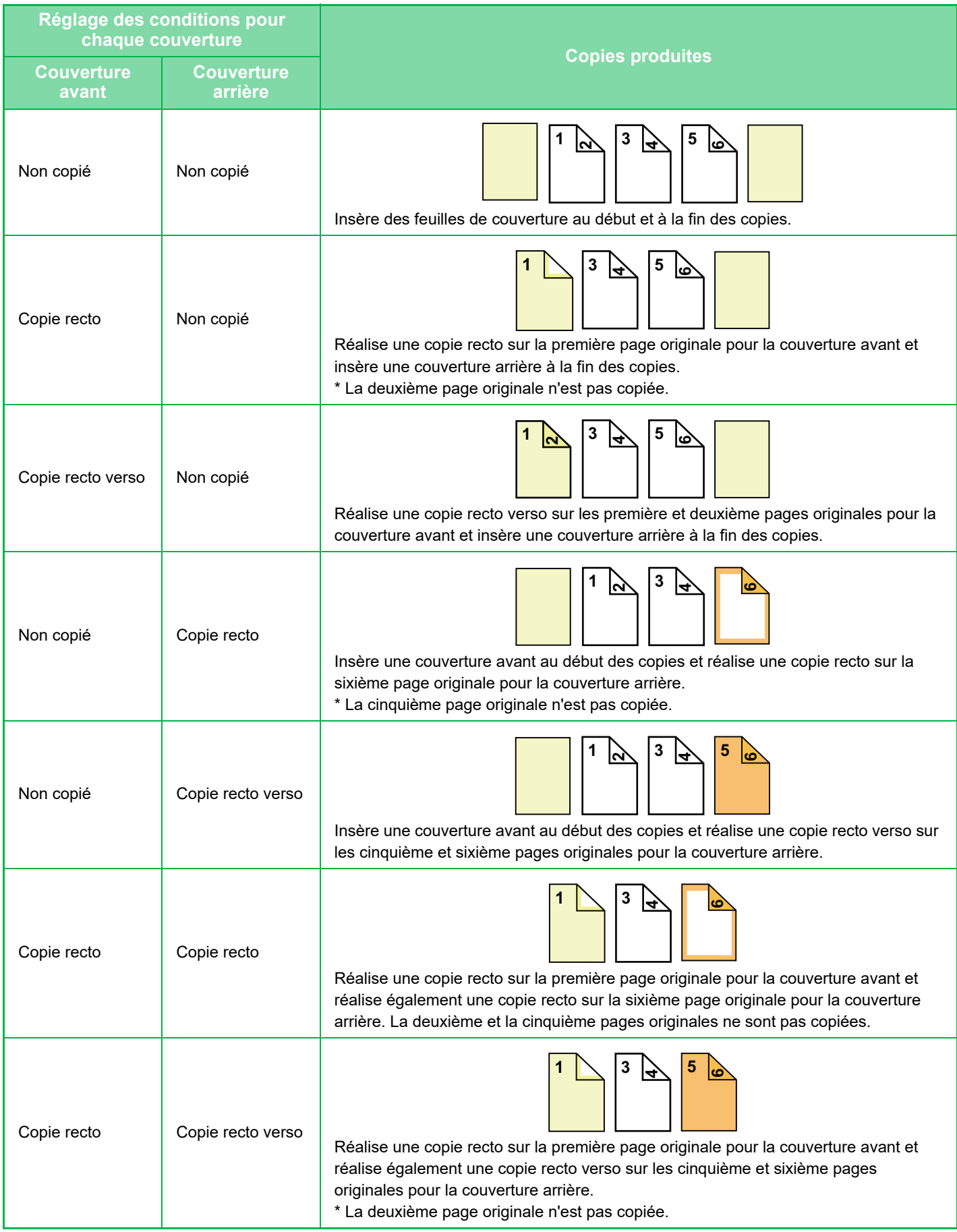

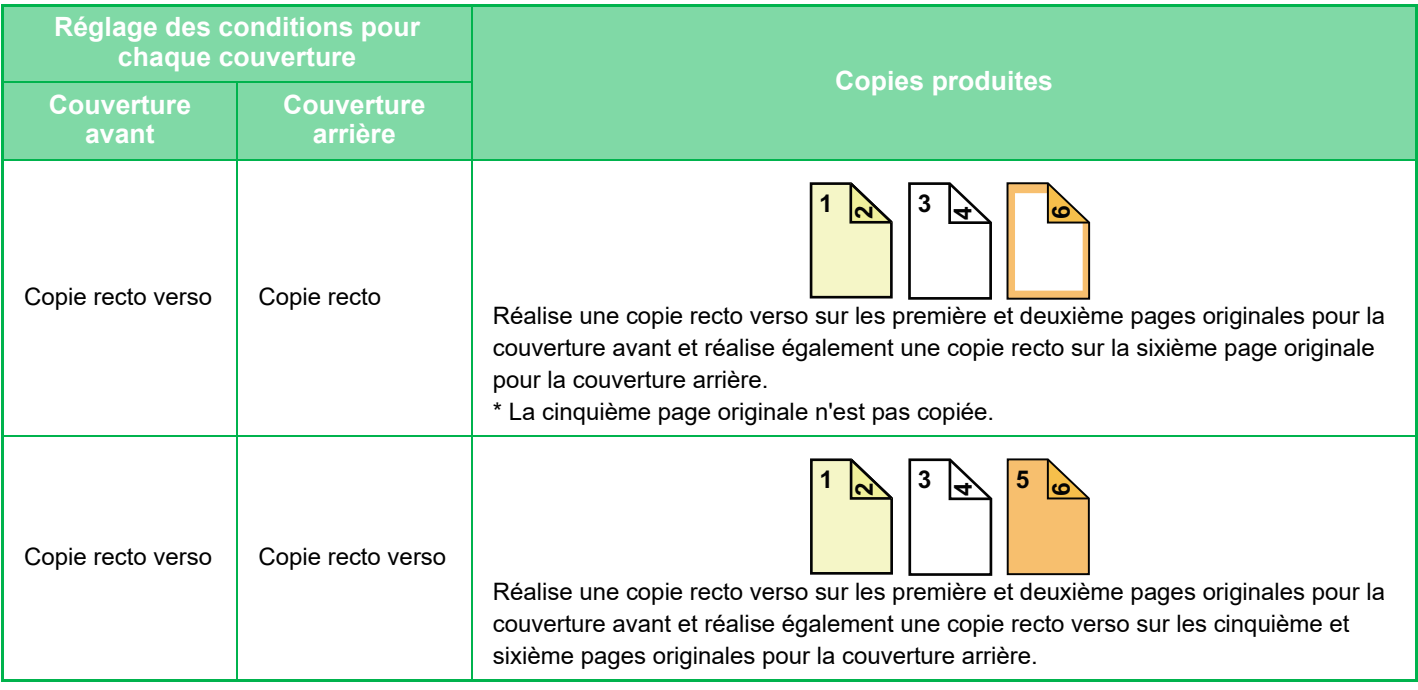

- Avant d'utiliser la fonction Couvertures/Intercalaires, chargez les feuilles d'insertion dans le magasin.
- Lors de la sélection de la fonction Couvertures/Intercalaires, placez les documents originaux dans le magasin d'alimentation, sélectionnez la copie recto ou recto verso et sélectionnez le nombre de copies, ainsi que tous les autres réglages de copie désirés. Une fois ces réglages terminés, effectuez la procédure de sélection de couvertures/intercalaires.
- Une feuille peut être insérée pour chacune des couvertures avant et arrière.
- Lorsque vous effectuez des copies recto verso de documents recto verso, aucune feuille d'insertion ne peut être insérée entre les côtés recto et verso d'un document original.
- Ce réglage n'est pas disponible lorsque la fonction "Couvertures/Intercalaires" est désactivée en "Réglages".

菲

#### **Désactivation du mode couvert./intercal.**

Désactive l'utilisation des fonctions couvertures et intercalaires. Dans "Réglages (administrateur)", sélectionnez [Réglages système] → [Réglages communs] → [Réglages de fonctionnement] → [Réglage des conditions] → [Désactivation du mode couvert./intercal.].

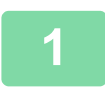

### **1 Placez l'original sur le plateau du chargeur automatique de documents.**

► [CHARGEUR AUTOMATIQUE DE DOCUMENTS \(page 1-106\)](#page-108-0)

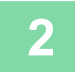

### **2 Appuyez sur la touche [Autres], puis appuyez sur la touche [Couvertures/Intercalaires].**

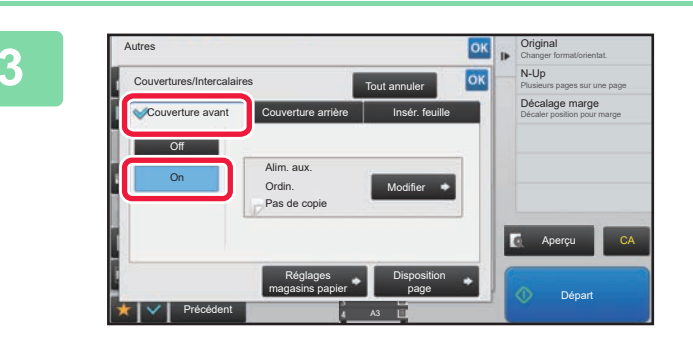

### **BOK <b>Appuyez** sur la touche [Couv. avant], **puis appuyez sur la touche [On].**

Lors de l'insertion d'une couverture arrière, appuyez sur la touche [Couv. arrière], puis appuyez sur la touche [On].

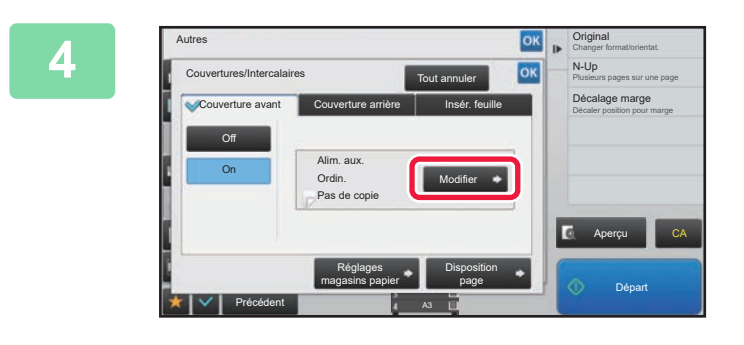

# **4 Appuyez sur la touche [Modifier].**<br> **Appuyez sur la touche [Modifier].**

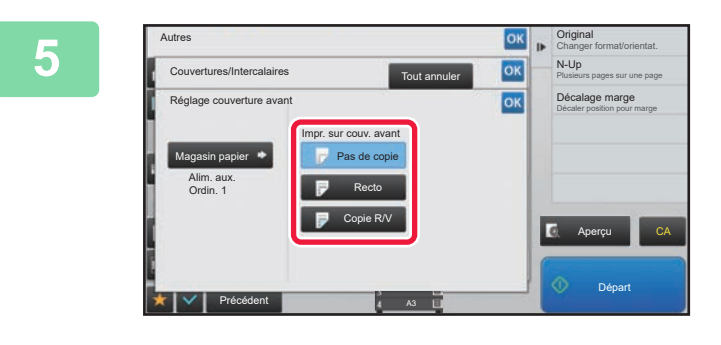

### **68 a Configurez les réglages de copie de la de la de la de la de la de la de la de la de la de la de la de la de la de la de la de la de la de la de la de la de la de la de la de la de la de la de la de la de la de la de feuille de couverture avant.**

Lorsque vous insérez uniquement une couverture, appuyez sur la touche [Pas de copie]. Si vous avez sélectionné la touche [Copie R/V], appuyez sur la touche [Livre] ou [Bloc-note] pour la reliure de la couverture avant. Une fois les réglages terminés, appuyez sur les touches ox et [Précédent] dans l'ordre.

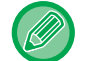

靠

#### **Pour changer de magasin d'entrée de couverture :**

Appuyez sur la touche [Réglages magasins papier] pour afficher l'écran de réglage de magasin d'entrée. Sur l'écran de réglage de magasin d'entrée, appuyez sur la touche [Magasin papier] de [Couv. avant] ou [Couv. arrière]. Pour plus d'informations, reportez-vous à la section "SÉLECTION DU MAGASIN PAPIER POUR LA COPIE (page  $2 - 12$ 

- Si la couverture est destinée à recevoir des éléments copiés, les étiquettes et les transparents ne peuvent pas être utilisés.
- **Pour annuler l'insertion de feuilles de couverture :** Appuyez sur la touche [Off].
- **Pour annuler en même temps les réglages de la couverture avant, de la couverture arrière et de la feuille d'insertion :**

Appuyez sur la touche [Tout annuler].

• **Pour annuler tous les réglages :** Appuyez sur la touche [CA].

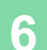

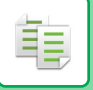

# <span id="page-227-0"></span>**INSERTION D'INTERCALAIRES DANS LES COPIES(COUVERTURES/INTERCALAIRES)**

Cette fonction insère une feuille de papier en tant que feuille d'insertion (intercalaire) dans la page spécifiée. Il existe deux types de feuilles d'insertion : Les positions d'insertion peuvent être spécifiées. Si nécessaire, insérez des couvertures.

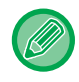

Lors de l'insertion de couvertures, reportez-vous à la section "INSERTION DE COUVERTURES DANS LES [COPIES\(COUVERTURES/INTERCALAIRES\) \(page 2-92\)](#page-219-0)".

**Exemple : Insérez À après la page 3 et B après la page 5.**

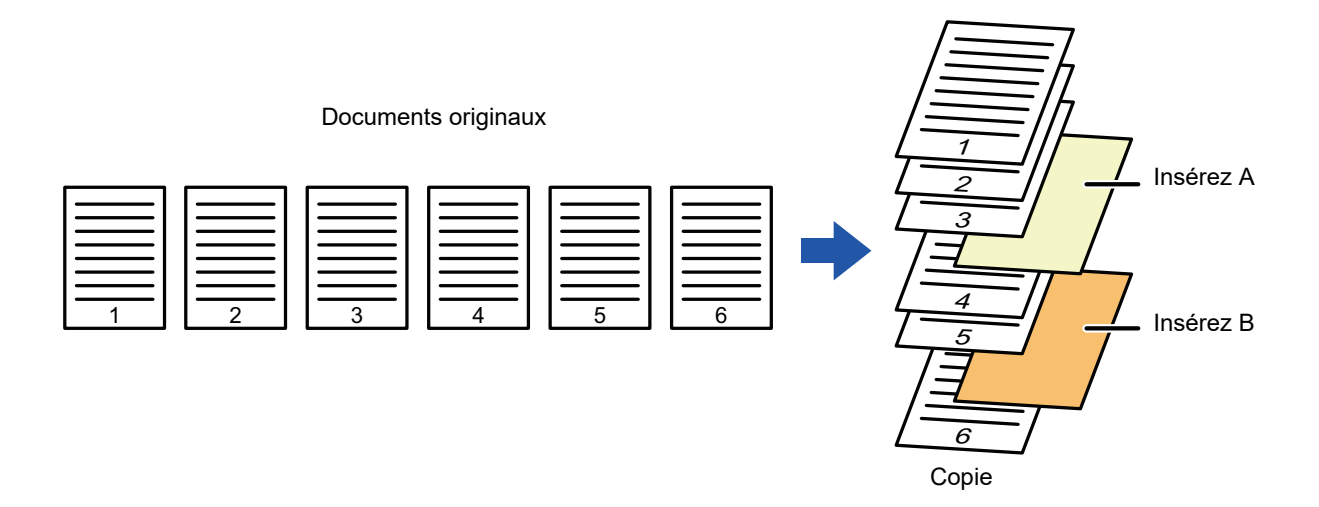

### **Exemples d'insertion de feuilles**

Les exemples suivants indiquent les résultats de la copie lorsque des feuilles d'insertion sont insérées dans six documents originaux recto ou trois documents originaux recto verso à l'aide de deux modes de copie.

### **Copie de document original recto**

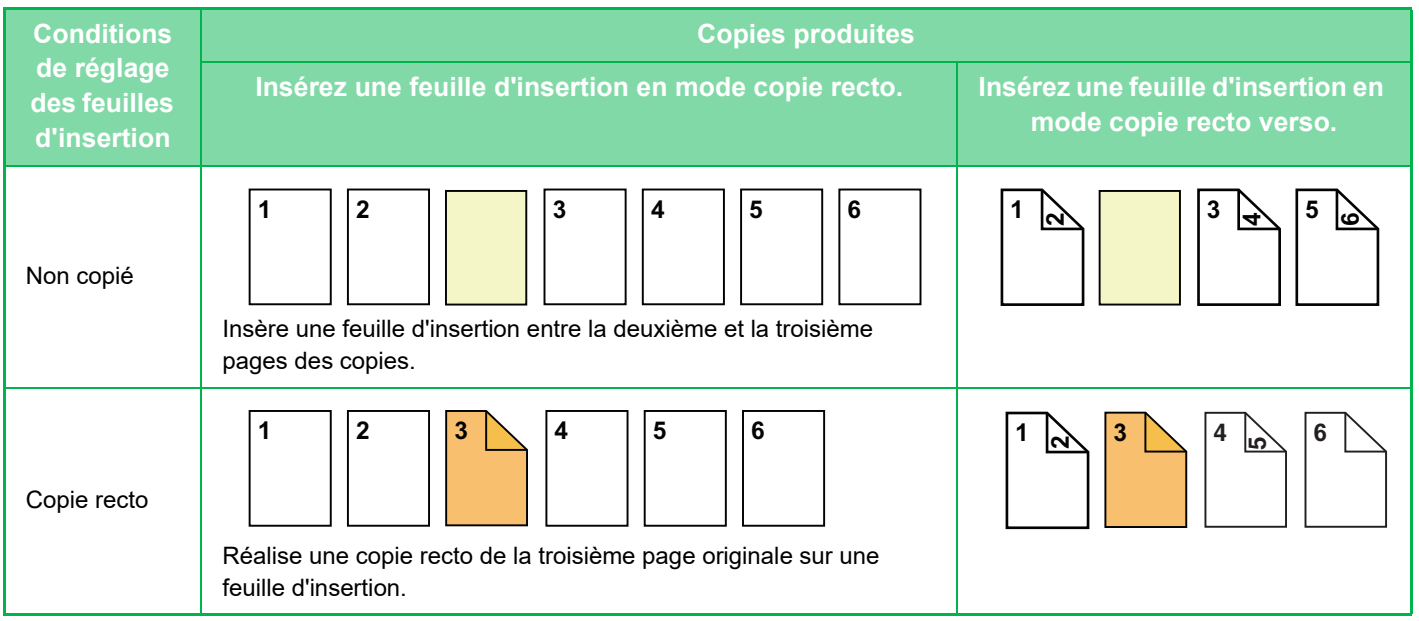

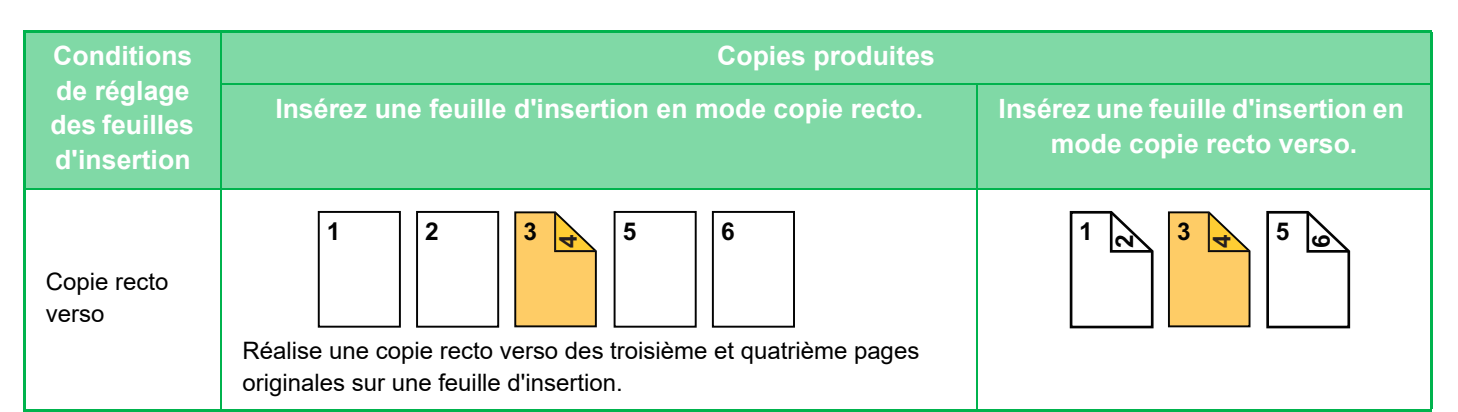

#### **Copie de document original recto verso**

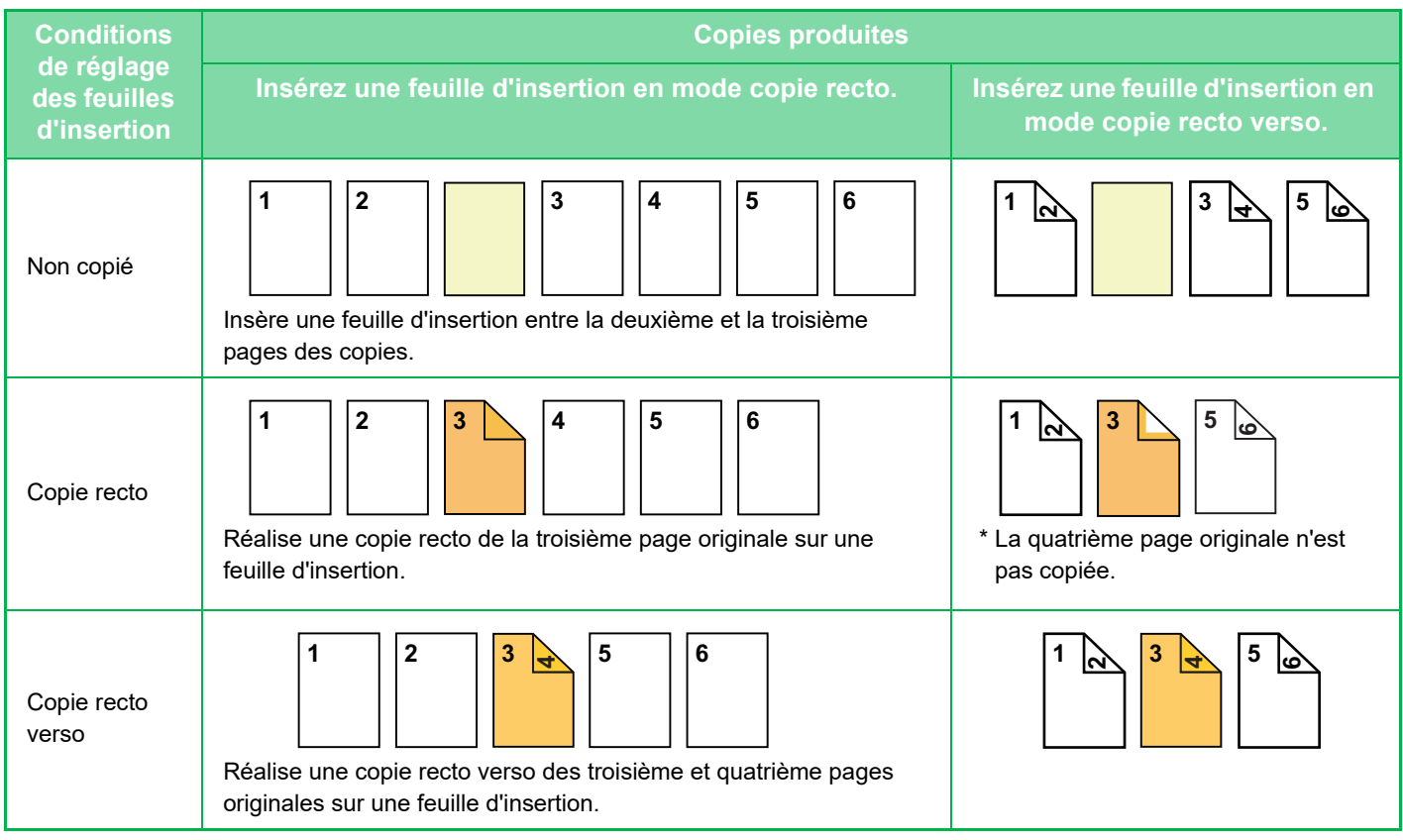

- Avant d'utiliser la fonction Couvertures/Intercalaires, chargez les feuilles d'insertion dans le magasin.
- Lors de la sélection de la fonction Couvertures/Intercalaires, placez les documents originaux dans le magasin d'alimentation, sélectionnez la copie recto ou recto verso et sélectionnez le nombre de copies, ainsi que tous les autres réglages de copie désirés. Une fois ces réglages terminés, effectuez la procédure de sélection de couvertures/intercalaires.
	- Le format de feuille d'insertion doit être le même que celui de la copie.
	- Vous pouvez insérer jusqu'à 100 feuilles d'insertion.
- La vitre d'exposition ne peut pas être utilisée avec cette fonction.
- Notez que deux feuilles d'insertion ne peuvent pas être insérées dans la même page.
- Lorsque vous effectuez des copies recto verso de documents recto verso, aucune feuille d'insertion ne peut être insérée entre les côtés recto et verso d'un document original.
- Ce réglage n'est pas disponible lorsque la fonction couvertures/intercalaires est désactivée en "Réglages (administrateur)".

#### **Désactivation du mode couvert./intercal.**

Désactive l'utilisation des fonctions couvertures et intercalaires.

Dans "Réglages (administrateur)", sélectionnez [Réglages système] → [Réglages communs] → [Réglages de fonctionnement] → [Réglage des conditions] → [Désactivation du mode couvert./intercal.].

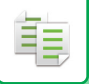

**1 Placez l'original sur le plateau du chargeur automatique de documents.**

► [CHARGEUR AUTOMATIQUE DE DOCUMENTS \(page 1-106\)](#page-108-0)

**2 Appuyez sur la touche [Autres], puis appuyez sur la touche [Couvertures/Intercalaires].**

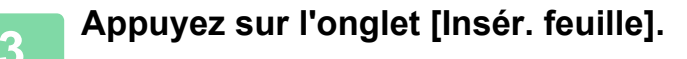

### **4 Appuyez sur la touche [Intercalaire type A], puis appuyez sur la touche d'affichage des pages d'insertion.**

Les réglages Intercalaire type B à type H sont les mêmes que pour Intercalaire type A.

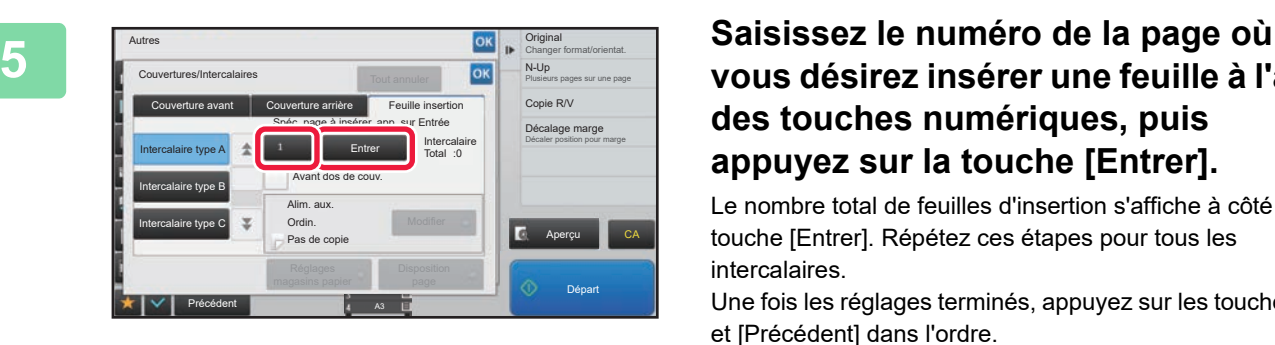

### **vous désirez insérer une feuille à l'aide des touches numériques, puis appuyez sur la touche [Entrer].**

Le nombre total de feuilles d'insertion s'affiche à côté de la touche [Entrer]. Répétez ces étapes pour tous les intercalaires.

Une fois les réglages terminés, appuyez sur les touches <sup>ok</sup> et [Précédent] dans l'ordre.

- **Si vous avez saisi un numéro de page d'insertion incorrect :** Appuyez sur la touche [Disposition page] et changez la page. ► [VÉRIFICATION, MODIFICATION ET SUPPRESSION DE LA MISE EN PAGE DES COUVERTURES ET DES](#page-231-0) 
	- [FEUILLES D'INSERTION \(DISPOSITION PAGE\) \(page 2-104\)](#page-231-0)
- **Pour annuler des feuilles d'insertion :** Appuyez sur la touche [Tout annuler].

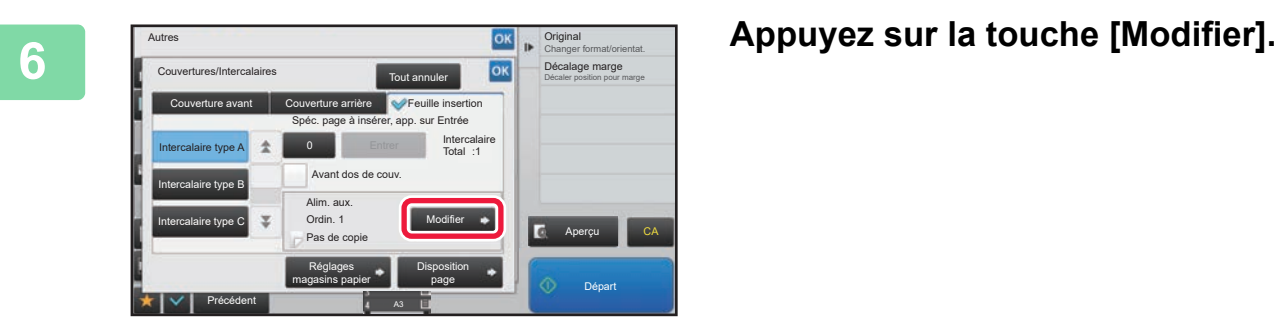

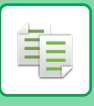

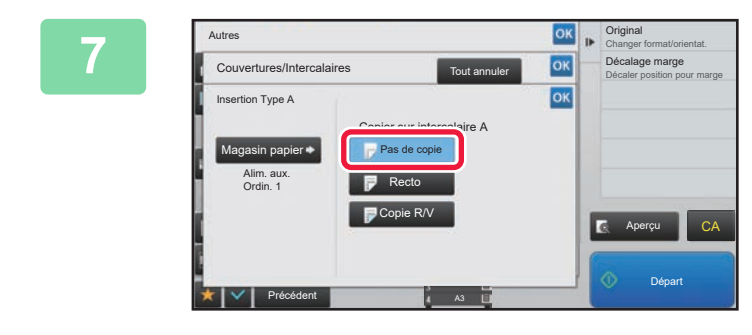

### **EXEN DESPOND CONSTRUCE VOUS INSÉREZ UNIQUEMENT UNE feuille d'insertion A, appuyez sur la touche [Pas de copie].**

Lorsque vous réalisez une copie sur une feuille d'insertion A, appuyez sur la touche [Recto] ou [Copie R/V]. Si vous avez sélectionné [Copie R/V], appuyez sur la touche [Livre] ou sur la touche [Bloc-note] pour la reliure de la feuille d'insertion.

Lorsque vous aurez terminé les réglages, appuyez sur ok.

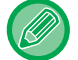

#### **Pour modifier une feuille d'insertion :**

Appuyez sur la touche [Magasin papier] et sélectionnez le magasin dans lequel les feuilles d'insertion sont chargées.

- Lorsque vous copiez sur le recto et le verso d'une feuille d'insertion, vous ne pouvez pas utiliser d'étiquettes et de transparents pour l'insertion.
- **Pour annuler tous les réglages :** Appuyez sur la touche [CA].

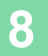

## <span id="page-231-0"></span>**VÉRIFICATION, MODIFICATION ET SUPPRESSION DE LA MISE EN PAGE DES COUVERTURES ET DES FEUILLES D'INSERTION (DISPOSITION PAGE)**

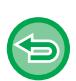

菲

Les contenus de modification sont différents entre les couvertures enregistrées et les feuilles d'insertion (intercalaires) (tel qu'indiqué ci-dessous).

- Pour "Couverture ", vous pouvez modifier les réglages, tels que le type de papier, copier/ne pas copier, recto, et verso.
- Pour "Insér. feuille ", vous ne pouvez modifier que le numéro de page où vous désirez insérer une feuille d'insertion.

### **1 Appuyez sur la touche [Autres], puis appuyez sur la touche [Couvertures/Intercalaires].**

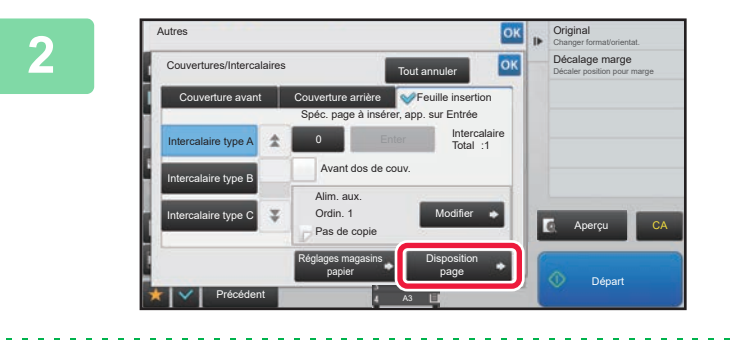

### **2 Appuyez sur la touche [Disposition page].**

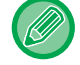

Si les réglages des couvertures et des feuilles d'insertion ne sont pas configurés, la touche [Disposition page] est désactivée.

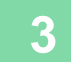

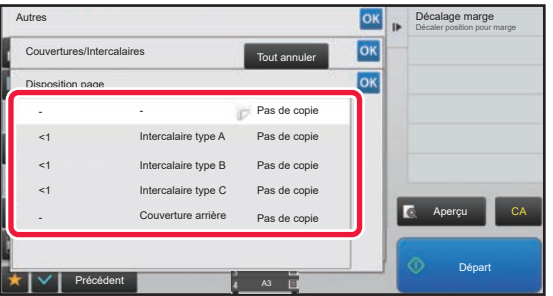

### **3 Vérifiez la disposition de page.**

Pour quitter ce travail après avoir vérifié la disposition de page, appuyez sur la touche ox Pour procéder à une modification ou une suppression, appuyez sur la touche correspondante. Lors de la suppression, appuyez sur la touche [Effacer]. Lors de la modification, appuyez sur la touche [Modifier]. Lors du réglage d'insertion consécutive de différents types d'intercalaires sur la même page, vous pouvez appuyer sur [Rempl. ordre intercal.] sur le panneau de commande pour modifier l'ordre.

### **4 Modifiez les réglages des couvertures et des feuilles d'insertion.**

Pour la couverture, vous pouvez modifier le mode copie. Vous pouvez modifier le numéro de page où vous désirez insérer une feuille d'insertion. Une fois les réglages terminés, appuyez plusieurs fois sur la touche <sup>ok</sup> pour revenir à l'écran [Autres]. Ensuite, appuyez sur la touche [Précédent].

## **INSERTION DE FEUILLES D'INSERTION ENTRE DES TRANSPARENTS (INTERCALAIRES POUR TRANSPARENTS)**

En cas de réalisation de copies sur des transparents, les feuilles risquent de coller entre elles à cause de l'électricité statique.

Vous pouvez utiliser la fonction Interc. pour transparents pour insérer automatiquement une feuille de papier entre chaque transparent, afin que les feuilles soient faciles à manipuler.

Vous pouvez également réaliser des copies sur les intercalaires.

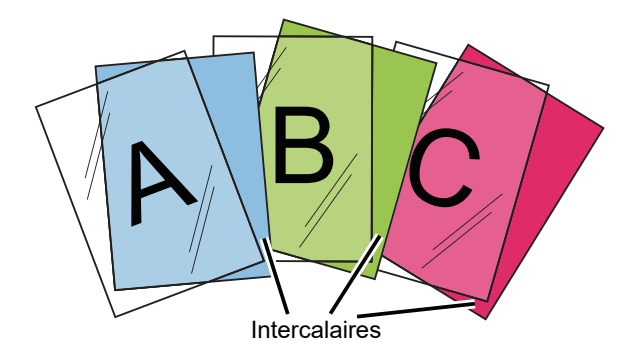

Lorsque vous effectuez des copies recto verso, seul le mode "Recto ver.→Recto" peut être utilisé.

• Ce mode ne permet pas de sélectionner le nombre de copies.

• Les transparents doivent être chargés dans le plateau d'alimentation auxiliaire.

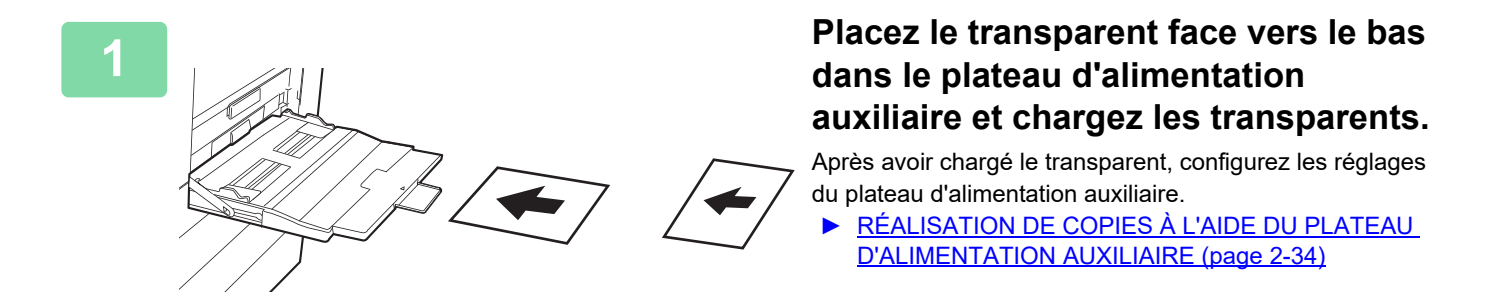

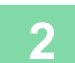

### **2 Placez le document original.**

Placez l'original sur le magasin du chargeur automatique de documents ou sur la vitre d'exposition.

- ► [CHARGEUR AUTOMATIQUE DE DOCUMENTS \(page 1-106\)](#page-108-0)
- ► [VITRE D'EXPOSITION \(page 1-108\)](#page-110-0)

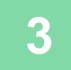

### **3 Appuyez sur la touche [Autres], puis appuyez sur la touche [Interc. pour transparents].**

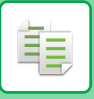

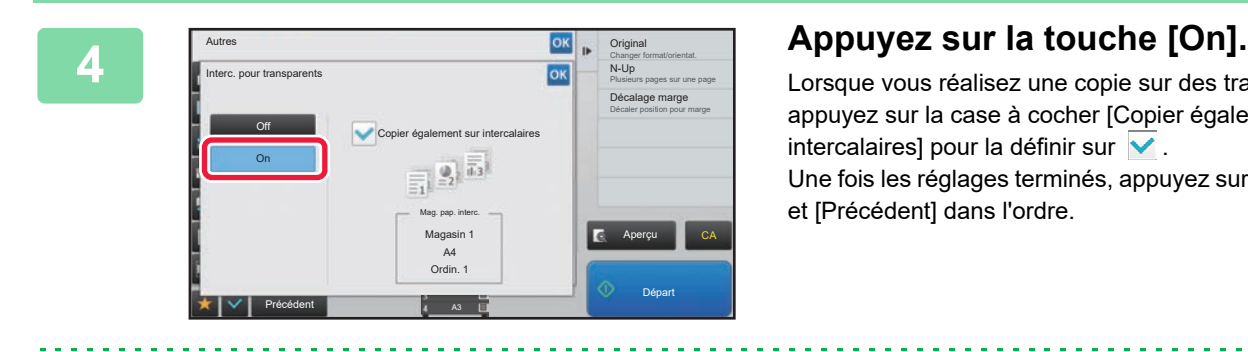

Lorsque vous réalisez une copie sur des transparents, appuyez sur la case à cocher [Copier également sur intercalaires] pour la définir sur  $\vee$ .

Une fois les réglages terminés, appuyez sur les touches <sup>ok</sup> et [Précédent] dans l'ordre.

• **Pour annuler la fonction Intercalaires pour transparents :** Appuyez sur la touche [Off].

• **Pour annuler tous les réglages :** Appuyez sur la touche [CA].

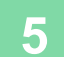

∖€

# **FONCTIONS POUR DES UTILISATION SPÉCIFIQUES**

# **RÉALISATION D'UNE COPIE AU FORMAT POSTER(AGRANDISSEMENT MULTI-PAGES)**

Cette fonction permet de réaliser des copies séparées dune image originale agrandie sur plusieurs feuilles.

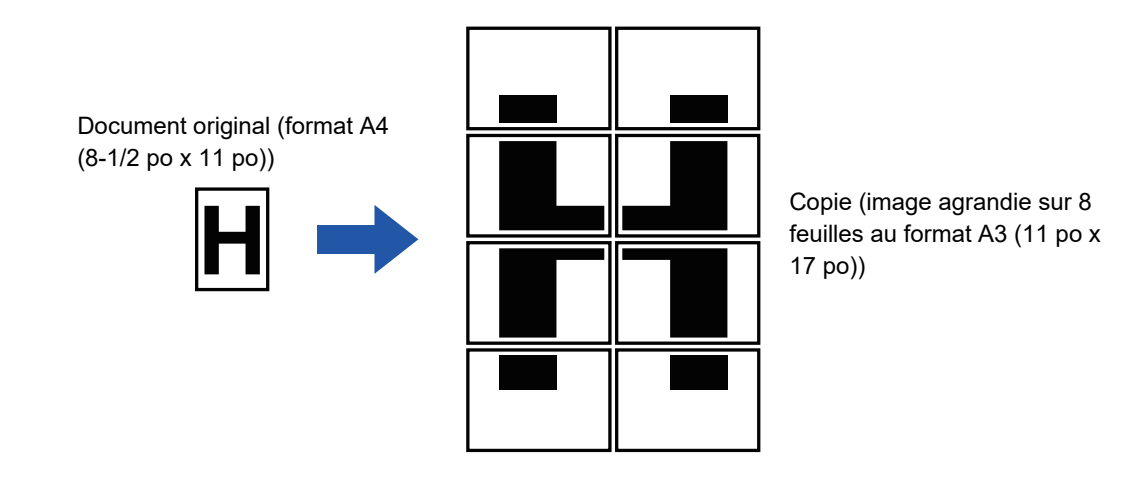

- Vous devez sélectionner l'agrandissement multi-pages avant de numériser le document original.
- Placer un original sur la vitre d'exposition.
- Lorsque l'agrandissement multi-pages est sélectionné, l'orientation de l'image devient verticale.
- Chevauchement des sections d'une image
	- Il y aura une marge autour des bords de chaque copie.
	- Des zones de chevauchement des copies seront créées au niveau des bords de tête et de queue de chaque copie.
- Le format papier, le nombre de feuilles requises pour l'image agrandie et le taux sont automatiquement sélectionnés sur base du format de document original et de la taille d'agrandissement sélectionnés. (Le format papier et le taux ne peuvent pas être sélectionnés manuellement.)

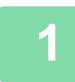

### **1 Appuyez sur la touche [Autres], puis sur la touche [Agrandissement multi-pages].**

### **2 Sélectionnez l'onglet [AB] ou [Pouce] correspondant au format du document original pour la copie d'affiches, puis appuyez sur la touche qui correspond au format du document original.**

Appuyer sur la touche de format du document original permet d'afficher les touches d'affichage de la taille d'agrandissement, du format papier de copie et du nombre de feuilles disponibles.

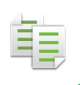

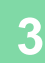

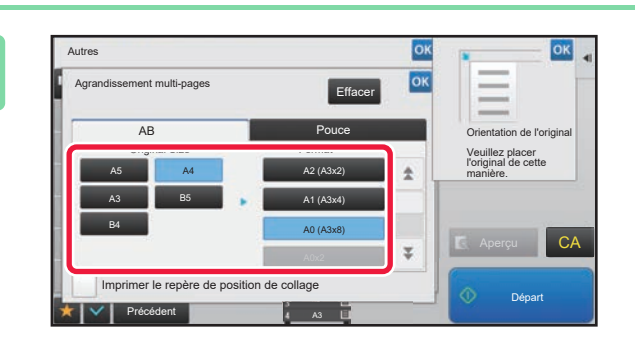

### **38 <b>Appuyez** sur la touche du format à<br> **12 11 de lui de lui de la pour agrecir** le document **utiliser pour agrandir le document original.**

L'écran "Orienta. de l'image" apparaît. Une fois les réglages terminés, appuyez sur les touches ox et [Précédent] dans l'ordre.

Lors de l'impression de l'image de copie et de la bordure de marge, définissez la case à cocher [Imprimer le repère de position de collage] sur  $\blacktriangledown$ .

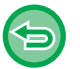

• **Pour annuler le réglage d'agrandissement multi-pages :** Appuyez sur la touche [Effacer].

Même si le réglage d'agrandissement multi-pages est annulé, le taux sélectionné automatiquement est conservé. • **Pour revenir au taux de 100 % :**

Appuyez sur la touche [Taux de repro.] de l'écran initial pour afficher le menu de taux, puis appuyez sur la touche [100%].

**4 Placez le document original sur la vitre d'exposition selon l'orientation affichée à l'écran.**

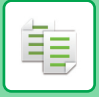

# **COPIE AVEC IMAGE MIROIR (IMAGE MIROIR)**

Cette fonction permet de réaliser une copie en inversant le document original dans une image miroir.

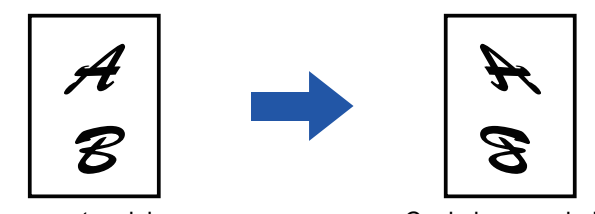

Documents originaux **Copie** image miroir

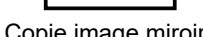

Précisez l'image miroir avant de numériser un original.

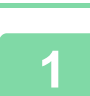

**1 Appuyez sur la touche [Autres], puis appuyez sur la touche [Image miroir].**

Une croix apparaît sur l'icône. Une fois les réglages terminés, appuyez sur [Précédent].

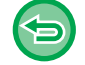

**Pour annuler le réglage de l'image miroir :**

Appuyez sur la touche [Image miroir] pour la décocher.

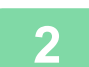

### **2 Placez le document original.**

Placez l'original sur le magasin du chargeur automatique de documents ou sur la vitre d'exposition.

- ► [CHARGEUR AUTOMATIQUE DE DOCUMENTS \(page 1-106\)](#page-108-0)
- ► [VITRE D'EXPOSITION \(page 1-108\)](#page-110-0)

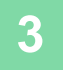

# **FONCTIONS DE RÉGLAGE DE LA SORTIE ET DE LA DENSITÉ**

## **INVERSION DU NOIR ET BLANC SUR UNE COPIE(N/B INVERSE)**

Cette fonction permet d'inverser le noir et le blanc sur une copie afin de créer une image négative. Vous pouvez copier des documents originaux contenant des zones noires importantes (qui utilisent beaucoup de toner) à l'aide de la fonction N/B inversé pour réduire la consommation de toner.

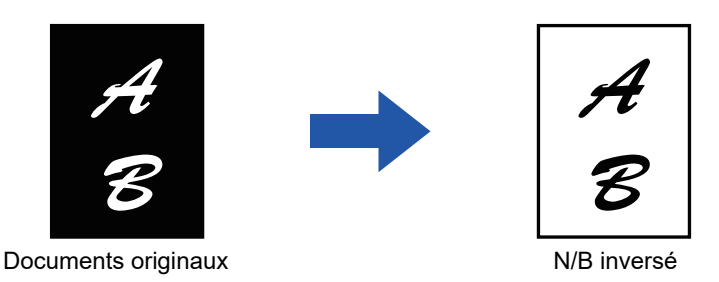

- La fonction N/B inversé doit être spécifiée avant de numériser le document original.
- Lorsque cette fonction est sélectionnée, le réglage "Type d'exposition/original" de l'ajustement de l'exposition passe automatiquement sur "Texte".
- Cette fonction n'est pas disponible dans certains pays et régions.

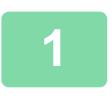

**<sup>1</sup> Appuyez sur la touche [Autres], puis appuyez sur la touche [N/B inversé].**

Une croix apparaît sur l'icône.

Une fois les réglages terminés, appuyez sur [Précédent].

**Pour annuler le réglage N/B inversé :** Appuyez sur la touche [N/B inversé] pour la décocher.

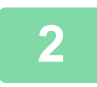

- **2 Placez le document original.**<br>
Placez l'original sur le magasin du chargeur<br>  $\geq$  CHARGEUR AUTOMATIOUE DE DOC Placez l'original sur le magasin du chargeur automatique de documents ou sur la vitre d'exposition.
- ► [CHARGEUR AUTOMATIQUE DE DOCUMENTS \(page 1-106\)](#page-108-0)
- ► [VITRE D'EXPOSITION \(page 1-108\)](#page-110-0)

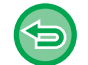

#### **Pour annuler tous les réglages :** Appuyez sur la touche [CA].

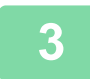

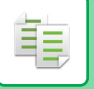

# **AJUSTEMENT FACILE DE LA QUALITÉ D'IMAGE (AJUSTEMENT RAPIDE DE LA QUALITÉ IMAGE)**

Vous pouvez facilement ajuster les contours des images et du texte.

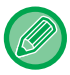

Vous devez sélectionner l'ajustement rapide de la qualité d'image avant de numériser le document original.

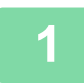

### **1 Appuyez sur la touche [Autres], puis appuyez sur la touche [Ajustement rapide de la qualité image].**

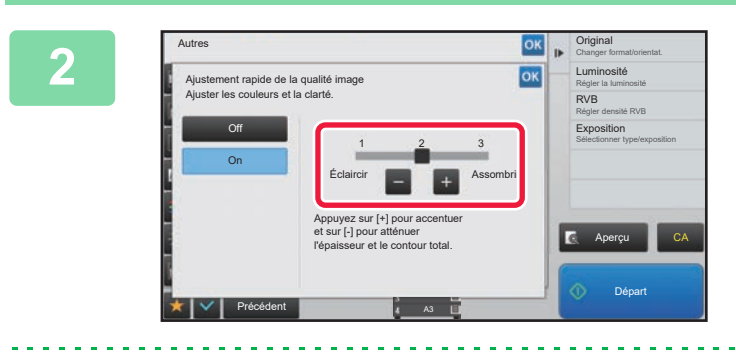

### **2009 <b>Appuyez** sur **ou faites glisser le curseur pour régler la qualité d'image.**

Une fois les réglages terminés, appuyez sur les touches ok et [Précédent] dans l'ordre.

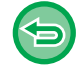

**Pour annuler le réglage d'ajustement rapide de la qualité d'image :** Appuyez sur la touche [Off].

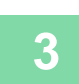

### **3 Placez le document original.**

Placez l'original sur le magasin du chargeur automatique de documents ou sur la vitre d'exposition. [CHARGEUR AUTOMATIQUE DE DOCUMENTS \(page 1-106\)](#page-108-0)

► [VITRE D'EXPOSITION \(page 1-108\)](#page-110-0)

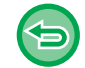

**Pour annuler tous les réglages :** Appuyez sur la touche [CA].

<u>a a a a a a a a a a a a a a a</u>

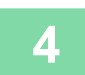

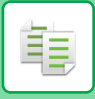

# **RÉGLAGE DE LA NETTETE DE L'IMAGE (NETTETE)**

Cette fonction permet de régler la netteté (augmentation ou diminution) d'une image.

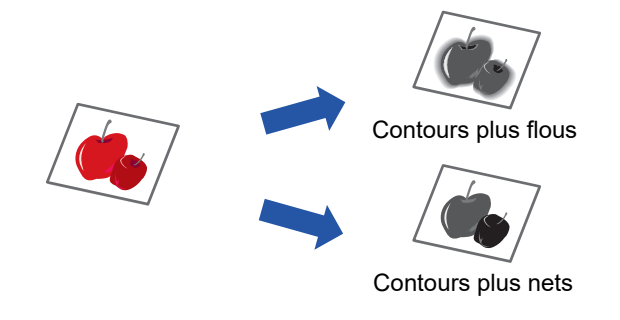

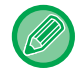

La netteté doit être spécifiée avant de numériser le document original.

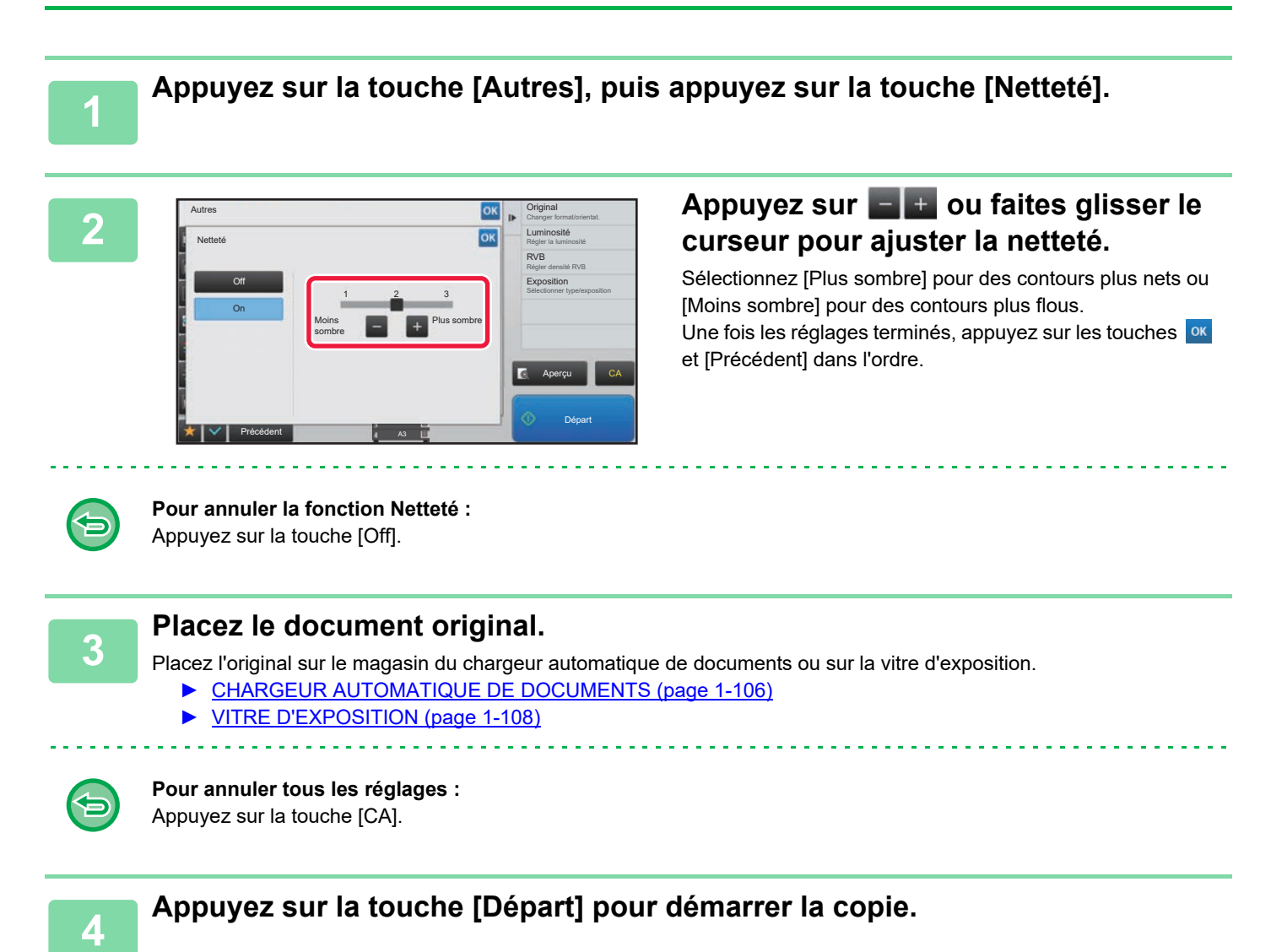

# **ZONE DE RÉGLAGE DE LA DENSITÉ POUR LA COPIE (NIVEAU DE GRIS)**

Vous pouvez ajuster la tonalité et la densité des copies.

La densité est divisée en trois gammes et vous pouvez ajuster la densité de chacune des gammes.

Si nécessaire, vous pouvez également ajuster les trois plages de densité en même temps.

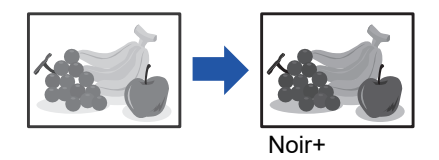

Le niveau de gris doit être spécifié avant la numérisation du document original.

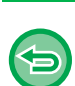

黽

Pour modifier le réglage du niveau de gris par défaut : Modifiez le réglage dans "Réglages (administrateur)" → [Réglages système] → [Réglage de la qualité d'image] → [Qualité d'image de la copie]  $\rightarrow$  [Balance des gris].

**1 Appuyez sur la touche [Autres], puis sur la touche [Balance des gris].**

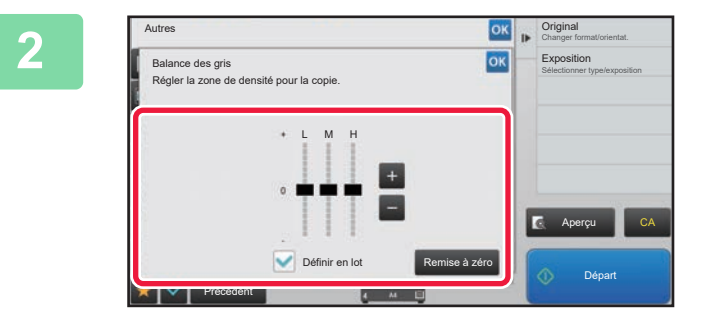

### **2 Appuyez sur la touche <b>ou d u** ou faites **glisser le curseur pour ajuster le niveau de gris.**

- Pour ajuster chaque plage, définissez la case à cocher [Définir en lot] sur |
- Pour ajuster un curseur séparément à l'aide des touches  $\blacksquare$ , appuyez sur le curseur à ajuster et appuyez sur  $les$  touches  $\Box$

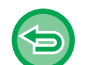

#### **Pour restaurer le niveau de gris de l'onglet actuel sur le niveau par défaut :**

Appuyez sur la touche [Remise à zéro].

Les valeurs par défaut du niveau de gris sont rétablies pour tous les niveaux en cours de réglage. Les réglages par défaut correspondent aux valeurs définies dans "Réglages (administrateur)" → [Réglages système] → [Réglage de la qualité d'image] → [Qualité d'image de la copie] → [Balance des gris].

### **3 Placez le document original.**

Placez l'original sur le magasin du chargeur automatique de documents ou sur la vitre d'exposition.

- [CHARGEUR AUTOMATIQUE DE DOCUMENTS \(page 1-106\)](#page-108-0)
- ► [VITRE D'EXPOSITION \(page 1-108\)](#page-110-0)

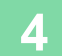

# <span id="page-241-0"></span>**FONCTIONS DE COPIE PRATIQUES**

# **INTERRUPTION DE COPIE**

Cette fonction suspend un travail en cours et imprime préférentiellement le document original spécifié avec l'interruption de copie. Si vous avez besoin d'effectuer une copie urgente mais que la machine est occupée avec un long travail de copie ou tout autre travail, utilisez la fonction interruption de copie.

- La touche [Pause] n'apparaît pas pendant la numérisation d'un document original.
- Selon les réglages du travail en cours, il se peut que la touche [Pause] n'apparaisse pas.
	- L'interruption de copie ne peut être utilisée en même temps que les fonctions suivantes : Construction de travail, Copie tandem, Copie de livre, Card Shot, Agrandissement multi-pages, Compteur des originaux, Epreuve, Réglage de l'aperçu et Dissocier livre.
	- Si vous utilisez la vitre d'exposition pour l'interruption de copie, vous ne pouvez pas sélectionner le livret, la fonction couvertures/intercalaires ou le réglage N-Up.

Si vous avez besoin de ces fonctions, utilisez le chargeur automatique de documents.

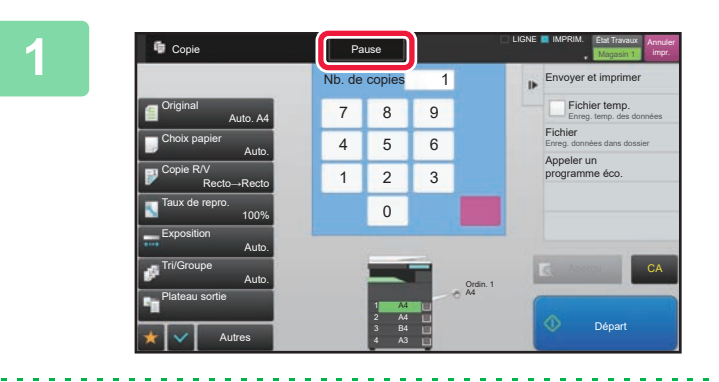

### **1 Appuyez sur la touche [Pause].**

L'écran de mode d'interruption s'affiche.

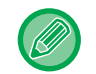

#### **Si une authentification utilisateur est spécifiée :**

Appuyez sur la touche [Pause] pour afficher l'écran d'authentification utilisateur. Saisissez le nom de connexion et le mot de passe pour effectuer l'authentification utilisateur.

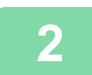

### **2 Placez le document original.**

Placez l'original sur le magasin du chargeur automatique de documents ou sur la vitre d'exposition.

- ► [CHARGEUR AUTOMATIQUE DE DOCUMENTS \(page 1-106\)](#page-108-0)
- ► [VITRE D'EXPOSITION \(page 1-108\)](#page-110-0)

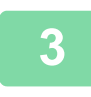

### **3 Configurez les réglages de la copie.**

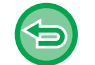

Pour annuler l'interruption de copie, appuyez sur la touche [Annuler].

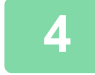

**4 Appuyez sur la touche [Départ] pour lancer la copie en mode interruption.**

Lorsque le travail de copie urgent est terminé, le travail interrompu reprend.

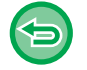

La fonction d'interruption de copie n'affiche pas l'aperçu du document original numérisé.

# **ENVOYER DES DONNÉES EN EFFECTUANT DES COPIES**

Cette fonction vous permet d'envoyer une télécopie tout en effectuant une copie, envoyer un courriel avec une image jointe ou enregistrer des données dans le dossier réseau.

Vous devez enregistrer le destinataire à l'avance dans le carnet d'adresses.

► Manuel utilisateur (Enregistrement du carnet d'adresses)

La transmission de l'envoi de la télécopie et de l'image démarre après la copie et les mêmes réglages que la copie sont utilisés pour la transmission.

Toutefois, certaines fonctions peuvent ne pas donner la même chose que la copie.

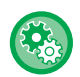

فع

**Désactivation de l'envoi pendant la copie**

Dans "Réglages (administrateur)", sélectionnez [Réglages système] → [Réglages de la copie] → [Réglage des conditions] → [Désactivation de l'envoi pendant la copie].

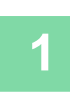

### **1 Appuyez sur la touche [Détails] pour passer en mode normal.**

► [CHANGEMENT DE MODE \(page 1-11\)](#page-13-0)

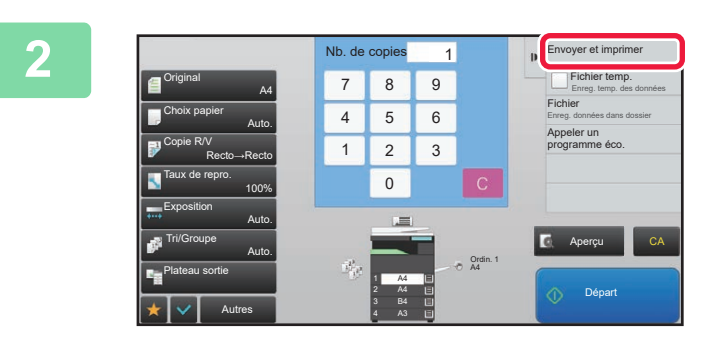

### **2 Appuyez sur [Envoyer et imprimer] du Appuyez sur [Envoyer et imprimer] du panneau de sélection**. **panneau de sélection.**

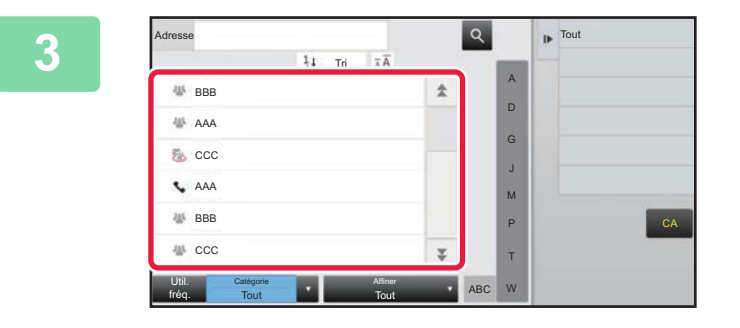

### **3 Sélectionnez un destinataire dans le carnet d'adresses.**

► Manuel utilisateur (Enregistrement du carnet d'adresses)

Une fois le destinataire sélectionné, appuyez sur la touche [Entrer l'adresse].

carnet d'adresses, entrez-le.

• Vous ne pouvez pas sélectionner d'adresse I-Fax.

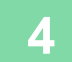

### **4 Placez le document original.**

Placez l'original sur le magasin du chargeur automatique de documents ou sur la vitre d'exposition.

- ► [CHARGEUR AUTOMATIQUE DE DOCUMENTS \(page 1-106\)](#page-108-0)
- ► [VITRE D'EXPOSITION \(page 1-108\)](#page-110-0)

• Vous ne pourrez pas utiliser le clavier logiciel pour entrer une adresse. Si vous ne trouvez pas le destinataire dans le

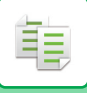

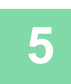

### **5 Définissez chaque élément de la copie requis.**

Ces réglages de la copie servent à la transmission de la télécopie. Il arrive toutefois que certains réglages soient indisponibles, selon la fonction.

<u>a a a a a a a a a a</u>

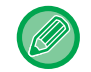

Vous pouvez prévisualiser le document original numérisé en appuyant sur la touche [Aperçu].

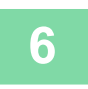

### **6 Appuyez sur la touche [Départ] pour démarrer la copie.**

Une fois la copie effectuée, la transmission commence.

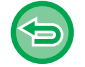

Après la copie, vous ne pouvez plus vérifier les réglages avant la transmission.

# **TRAVAUX DE COPIE**

Lorsque vous appuyez sur l'écran d'état des travaux, les travaux s'affichent sous forme de liste. Pour vérifier l'état d'un travail de copie, appuyez sur l'onglet [Imprimer].

Lorsque vous souhaitez arrêter ou supprimer des travaux ou bien effectuer un traitement en priorité, consultez le "Manuel utilisateur (fonctionnement de l'écran tactile)".

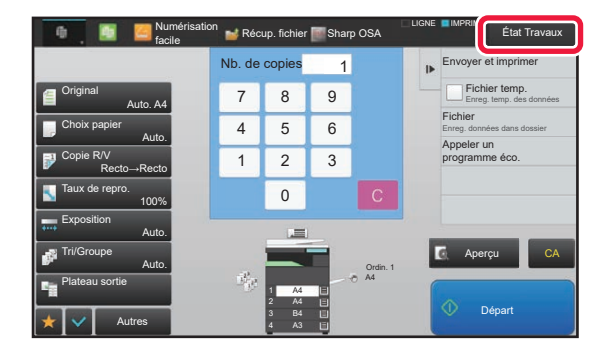

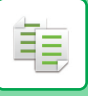

# **PROGRAMMES**

Les programmes sont réglés à partir de l'écran initial du mode normal.

### ► [SÉLECTION DU MODE COPIE \(page 2-4\)](#page-131-0)

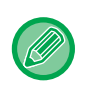

Les programmes ne peuvent pas être enregistrés en mode facile.

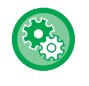

#### **Désactiver l'enregistrement/la suppression du programme**

Dans "Réglages (administrateur)", sélectionnez [Réglages système] → [Réglages de la copie] → [Réglage des conditions] → [Désactiver l'enregistrement/la suppression du programme].

Ce réglage permet d'empêcher l'effacement et la modification des paramètres de copie enregistrés dans les programmes de travail.

# **ENREGISTREMENT D'UN PROGRAMME**

Cette fonction enregistre de façon collective les réglages de copie dans un programme unique. Le programme enregistré peut être récupéré à l'aide d'une simple opération.

Pour plus d'informations sur la procédure de récupération d'un programme, reportez-vous à la section "[RECUPERATION D'UN PROGRAMME \(page 2-120\)"](#page-247-0).

Par exemple, supposons que vous copiez des dessins de CAO au format A3 (11 po x 17 po) une fois par mois pour vos archives en utilisant les réglages suivants :

- Les dessins de CAO au format A3 (11 po x 17 po) sont réduits au format A4 (8-1/2 po x 11 po).
- Afin de diviser par deux la consommation de papier, vous réalisez des copies recto verso.
- Pour fermer par fichier, effectuez une copie de marge.

Dessins de CAO au format A3 (11 po x 17 po)

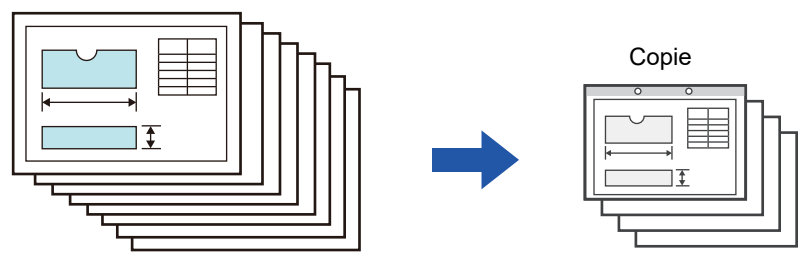

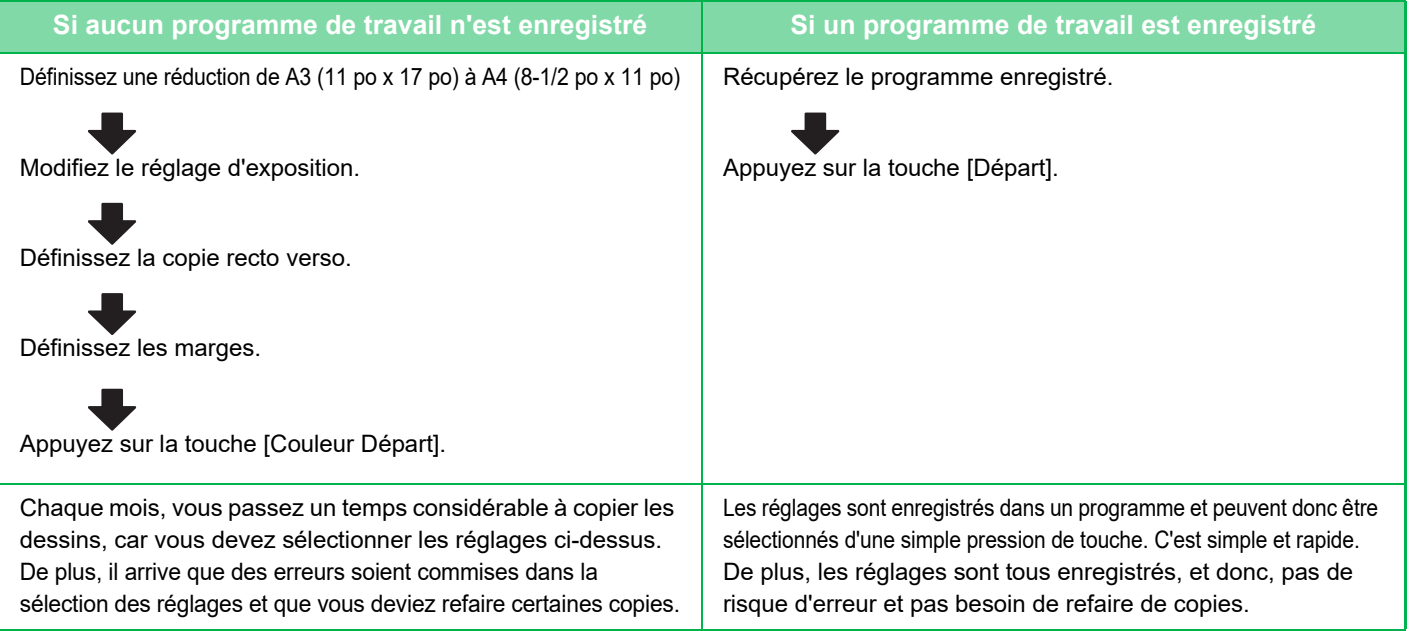

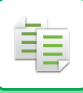

- 
- Vous pouvez enregistrer jusqu'à 48 programmes.
	- Les réglages du programme demeurent enregistrés, même en cas de coupure d'alimentation.
	- Un programme peut également être enregistré sous forme de raccourci sur l'écran d'accueil ou dans les favoris ; il est donc très facile à récupérer.

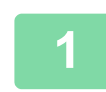

### **1 Spécifiez la fonction de copie à enregistrer.**

Dans l'écran initial, affichez [Enregistremt programme] sur le panneau de commande.

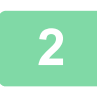

**2 Appuyez sur [Enregistrement des programmes] du panneau de sélection.**

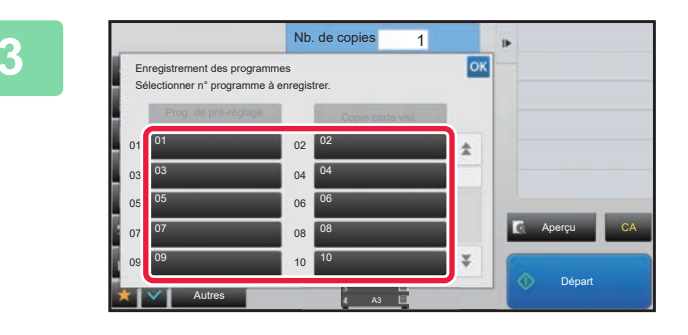

### **3 Appuyez sur une touche qui n'est pas utilisée.**

Si une touche est associée à un programme enregistré, elle s'affiche en couleur. Appuyez sur une touche sans programme enregistré.

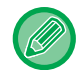

Si vous ne définissez pas de nom pour le programme, un numéro de série lui est automatiquement attribué comme nom de programme.

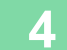

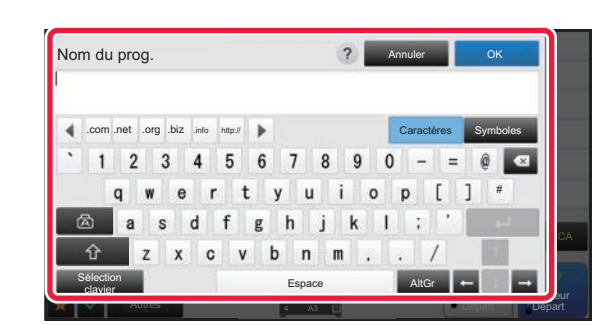

### **4 Définissez un nom pour le programme et appuyez sur la touche [OK].**

Un message de fin d'enregistrement s'affiche.

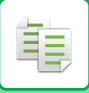

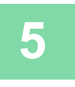

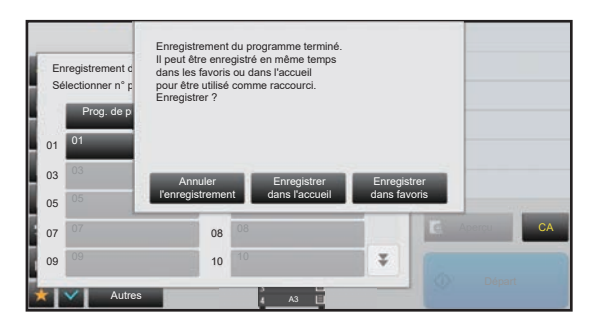

## **5 Sélectionnez d'ajouter ou non le receptionne de la programme lemme.<br>
<b>1994 de la programme à l'écran d'accueil ou aux programme à l'écran d'accueil ou aux favoris.**

Pour spécifier les réglages d'impression, vous pouvez sélectionner un des textes prédéfinis ou utiliser le clavier logiciel. Vous pouvez également imprimer le numéro de série et l'ID de travail de compte. Une fois les réglages terminés, appuyez sur les touches <sup>ok</sup>

- Si une authentification utilisateur est activée, la touche de raccourci du programme est enregistrée sur l'écran d'accueil ou dans les favoris de l'utilisateur.
- Si une authentification utilisateur est activée, l'écran de saisie de mot de passe administrateur s'affiche. Une fois que le mot de passe administrateur est saisi, l'enregistrement est terminé.

et [Précédent] dans l'ordre.

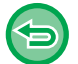

Le nombre de copies ne peut pas être enregistré.

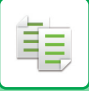

# <span id="page-247-0"></span>**RECUPERATION D'UN PROGRAMME**

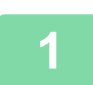

**1 Appuyez sur [Appeler le programme] du panneau de sélection.** 

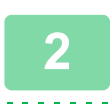

**2 Appuyez sur la touche du programme à récupérer.** 

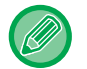

Vous pouvez sélectionner une touche de programme et appuyez sur [Enreg. dans les favoris] ou [Enregistrer dans l'accueil] sur le panneau de commande pour enregistrer une touche de raccourci pour le programme sélectionné dans les favoris ou sur l'écran d'accueil.

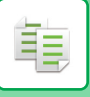

# **SUPPRESSION ET MODIFICATION DU NOM D'UN PROGRAMME**

Cette section explique comment supprimer des réglages de copie dans un programme et renommer un programme.

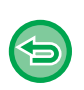

- Un programme déjà enregistré ne peut pas être supprimé.
- Lorsque "Réglages (administrateur)" [Réglages système] → [Réglages communs] → [Activer/ Désactiver les réglages] → [Désactiver l'enregistrement/la suppression du programme] est sélectionné, aucun programme enregistré ne peut être supprimé ou renommé.

### **Suppression d'un programme**

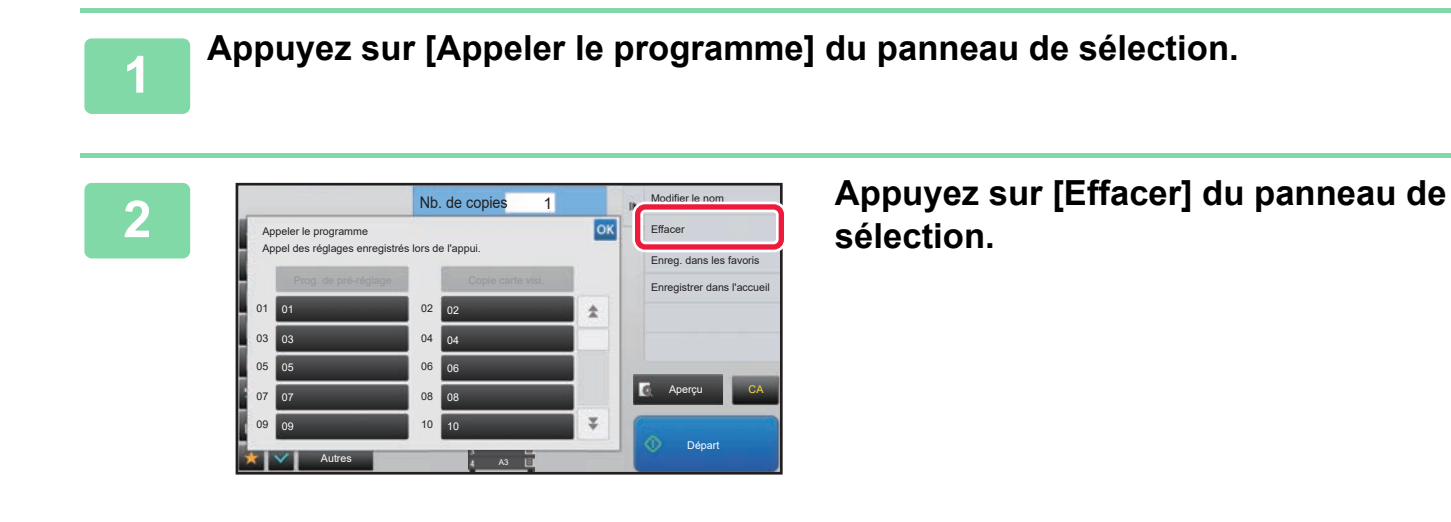

**3 Appuyez sur la touche du programme à supprimer et appuyez sur [Effacer].** 

### **Modification du nom d'un programme**

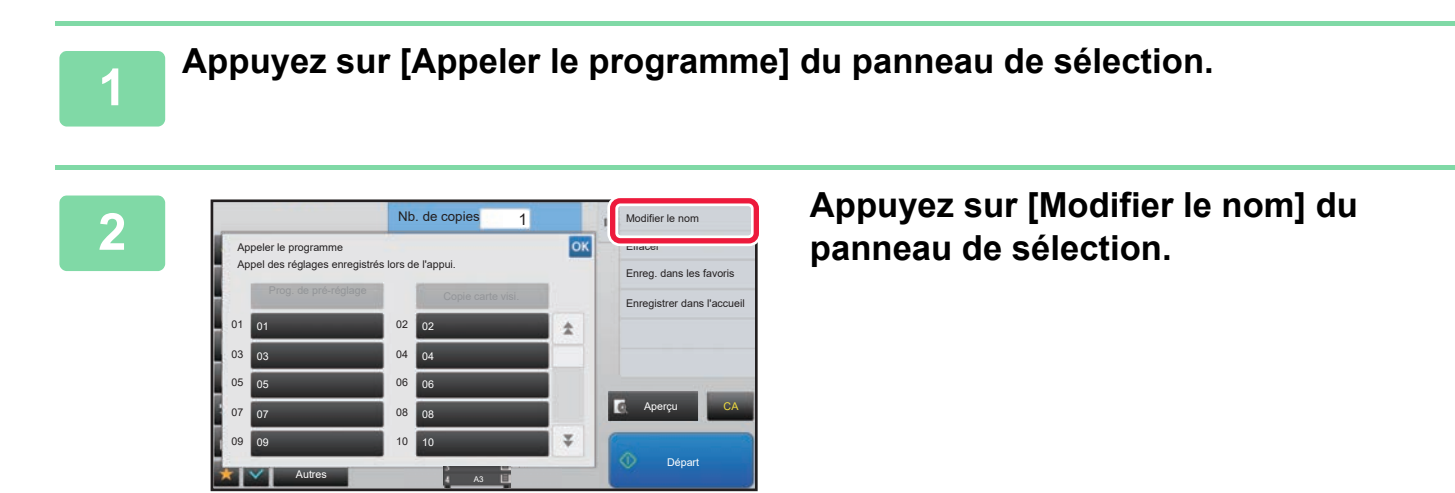

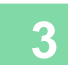

**3 Appuyez sur la touche du programme requis et renommez le programme. Ensuite, appuyez sur la touche [OK].**

Lorsque vous aurez terminé les réglages, appuyez sur ok

<span id="page-249-1"></span><span id="page-249-0"></span>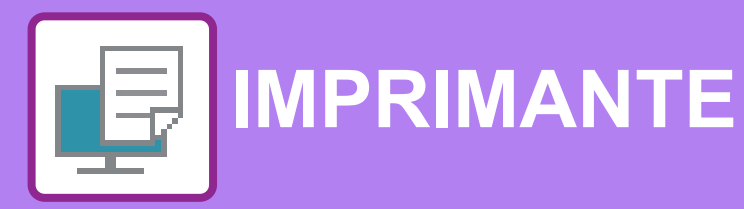

**Icônes**

- E<sup>co</sup> Fonctions écologiques
- **O** Fonctions d'impression sur

support spécial

### **[FONCTION D'IMPRIMANTE DE LA MACHINE](#page-251-0)**

### **[IMPRESSION DANS UN](#page-252-0)  [ENVIRONNEMENT WINDOWS](#page-252-0)**

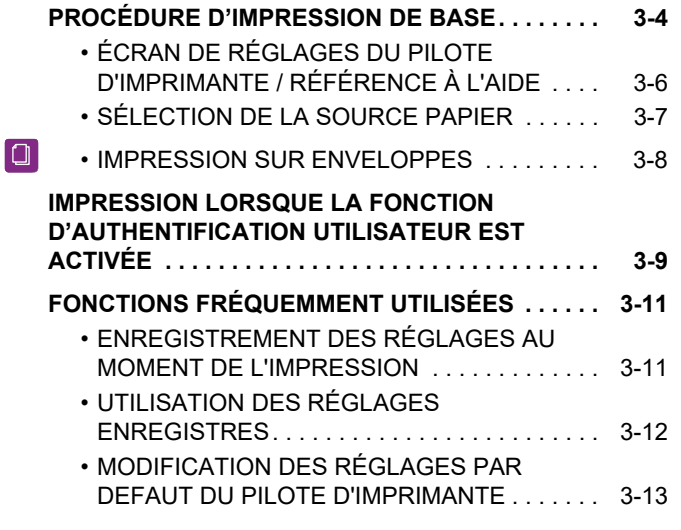

### **[IMPRESSION DANS UN](#page-262-0)  [ENVIRONNEMENT macOS](#page-262-0)**

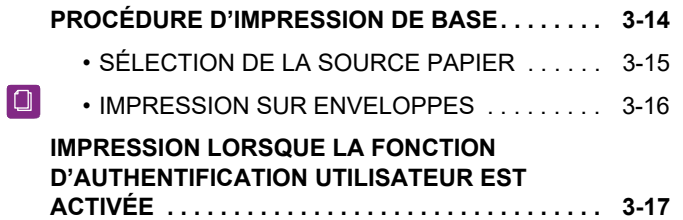

### **[FONCTIONS FRÉQUEMMENT UTILISÉES](#page-267-0)**

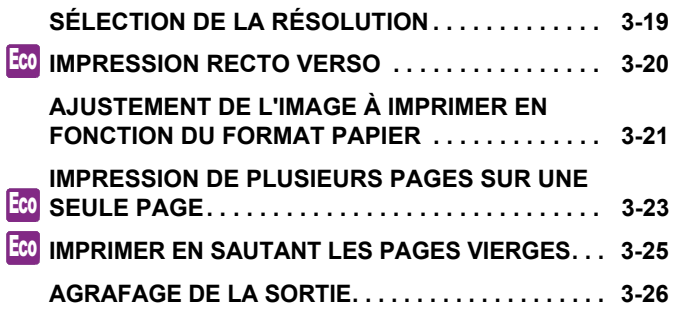

### **[FONCTIONS D'IMPRESSION PRATIQUES](#page-276-0)**

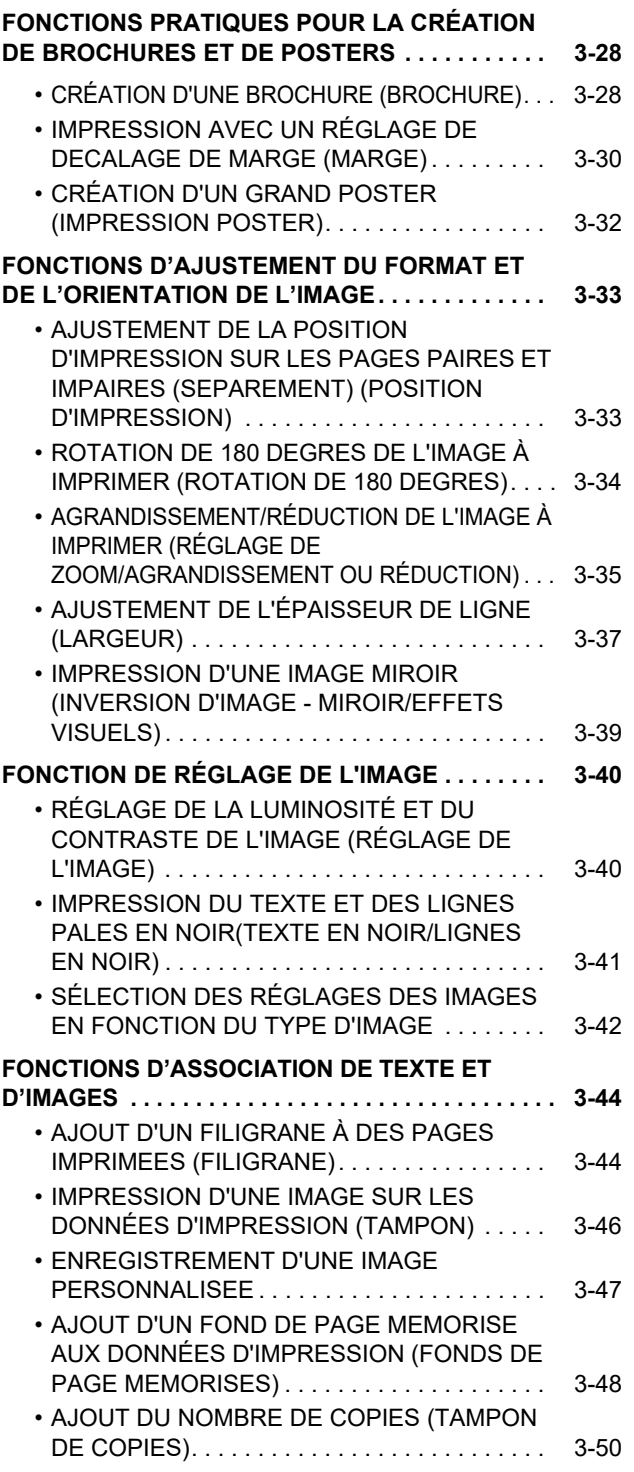

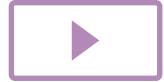

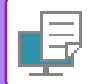

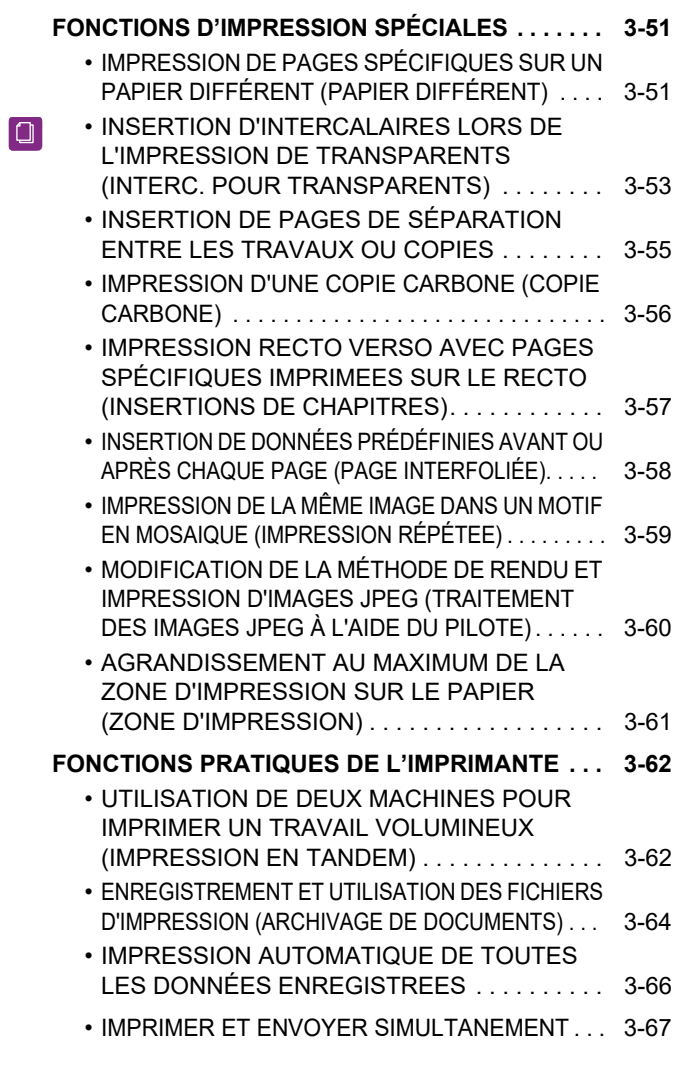

### **[IMPRESSION SANS PILOTE D'IMPRIMANTE](#page-316-0)**

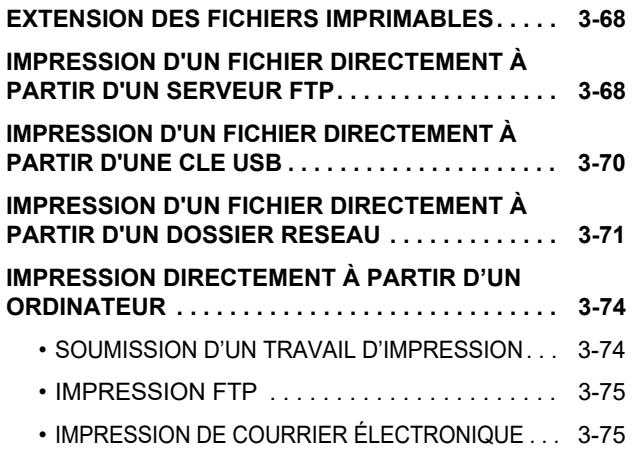

### **[TRAVAUX D'IMPRESSION](#page-325-0)**

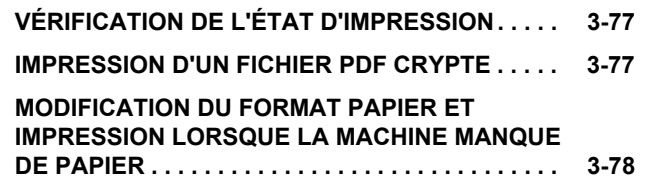

### **[ANNEXE](#page-327-0)**

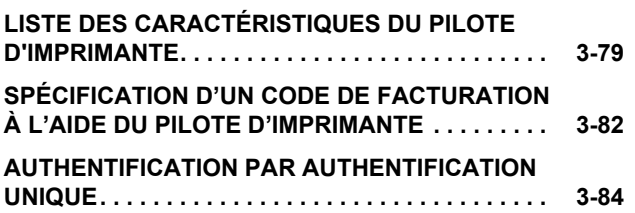

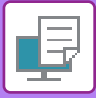

# <span id="page-251-1"></span><span id="page-251-0"></span>**FONCTION D'IMPRIMANTE DE LA MACHINE**

Pour activer l'impression depuis votre ordinateur, vous devez installer un pilote d'imprimante. Consultez le tableau ci-dessous pour déterminer quel pilote d'imprimante utiliser dans votre environnement.

### **Environnement Windows**

### **Type de pilote d'imprimante**

#### **PCL6**

La machine accepte les langages de commande d'imprimante PCL6 de Hewlett-Packard.

#### **PS (le kit d'extension PS3 est nécessaire.)**

- Ce pilote d'imprimante accepte le langage de description de page PostScript® 3™ développé par Adobe.
- Si vous désirez utiliser le pilote d'imprimante PS standard de Windows, le pilote PPD doit être utilisé.

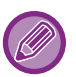

• Pour installer le pilote d'imprimante et configurer les réglages dans un environnement Windows, reportez-vous au Guide d'installation du logiciel.

• Le Guide d'utilisation utilise principalement les écrans du pilote d'imprimante PCL6 pour expliquer comment réaliser des impressions dans un environnement Windows. Les écrans du pilote d'imprimante peuvent varier légèrement en fonction du pilote d'imprimante que vous utilisez.

### **Environnement macOS**

#### **Type de pilote d'imprimante**

#### **PS (le kit d'extension PS3 est nécessaire.)**

PS Ce pilote d'imprimante accepte le langage de description de page PostScript® 3™ développé par Adobe et utilise un fichier PPD.

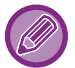

Pour installer le pilote d'imprimante et configurer les réglages dans un environnement macOS, reportez-vous au Guide d'installation du logiciel.

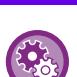

#### **Si une page d'avis est imprimée**

Lorsque "Réglages (administrateur)" – [Réglages système] → [Réglages imprimante] → [Réglage des conditions] → [Empêcher l'impression des pages d'avis] est activé, certaines conditions peuvent entraîner l'impression d'une page d'avis. Si un travail d'impression ne peut pas être imprimé comme spécifié et que la raison n'est pas affichée sur le panneau de commande, une page d'avis indiquant la raison est imprimée. Lisez le message et prenez la mesure nécessaire. Par exemple, une page d'avis est imprimée dans les cas suivants :

- Il y a plus de données d'impression que ce que la mémoire peut contenir.
- Vous avez sélectionné une fonction qui a été empêchée par l'administrateur.
# <span id="page-252-0"></span>**IMPRESSION DANS UN ENVIRONNEMENT WINDOWS**

# **PROCÉDURE D'IMPRESSION DE BASE**

L'exemple suivant explique comment imprimer un document à partir de "WordPad", qui est un programme accessoire standard sous Windows.

- 
- Le menu utilisé pour exécuter l'impression peut varier en fonction de l'application.
- Le bouton servant à ouvrir la fenêtre des propriétés du pilote d'imprimante (généralement [Propriétés] ou [Préférences]) peut varier en fonction de l'application.
- Le nom de la machine qui s'affiche dans le menu [Imprimante] est [BP-xxxxx]. ("xxxxx" est une suite de caractères qui varie en fonction du modèle de votre machine.)

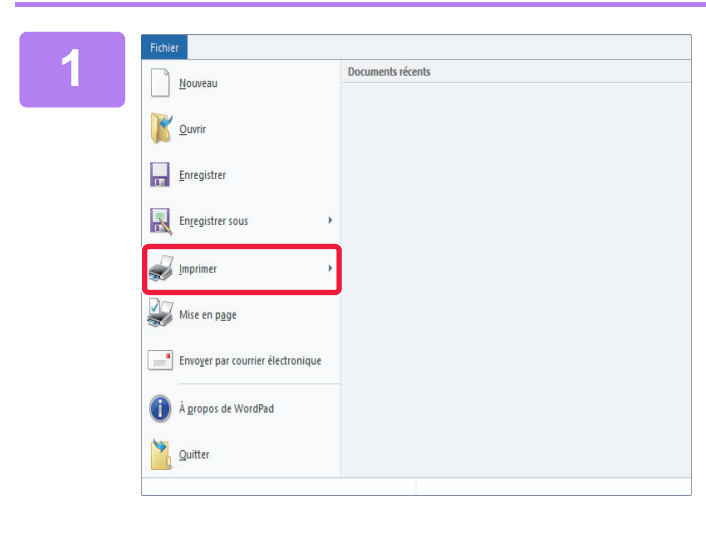

### **1006 1000 CONCORDITY CONSTANT SELECTIONNEZ [Imprimer] dans le menu**<br> **11 <b>IPichier1 de WordPad [Fichier] de WordPad.**

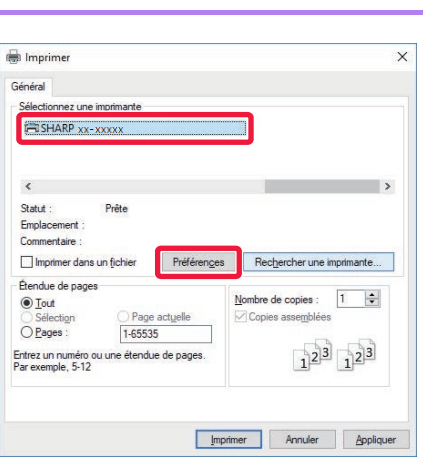

### **2 Sélectionnez le pilote d'imprimante pour la machine et cliquez sur le bouton [Préférences].**

Le bouton servant à ouvrir la fenêtre des propriétés du pilote d'imprimante (généralement [Propriétés] ou [Préférences]) peut varier en fonction de l'application.

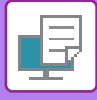

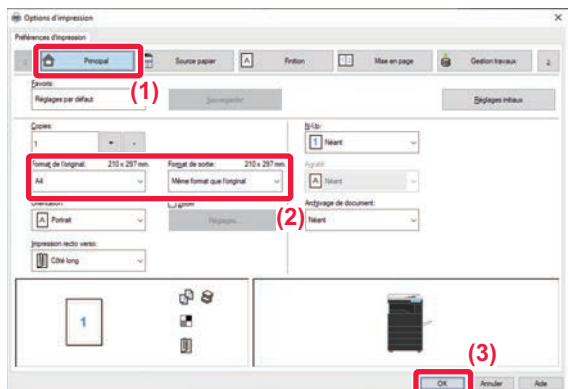

### **3 Sélectionnez les réglages d'impression.**

- **(1) Cliquez sur l'onglet [Principal].**
- **(2) Sélectionnez le format de l'original.**
	- Vous pouvez enregistrer jusqu'à sept formats définis par l'utilisateur dans le menu. Pour enregistrer un format d'original, sélectionnez [Papier personnalisé] ou une option de [Utilisateur 1] à [Utilisateur 7] dans le menu, puis cliquez sur le bouton [OK].
	- Pour sélectionner des réglages d'autres onglets, cliquez sur l'onglet de votre choix et sélectionnez les réglages.
	- ► [ÉCRAN DE RÉGLAGES DU PILOTE](#page-254-0)  [D'IMPRIMANTE / RÉFÉRENCE À L'AIDE \(page](#page-254-0)  [3-6\)](#page-254-0)
	- Si vous définissez un format d'original supérieur au plus grand format de papier, sélectionnez le format du papier pour l'impression dans "Format de sortie".
	- Si une option "Format de sortie" différente de l'option "Format de l'original" est sélectionnée, l'image d'impression sera ajustée pour correspondre au format de papier sélectionné.
- **(3) Cliquez sur le bouton [OK].**

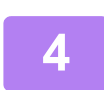

### **4 Cliquez sur le bouton [Imprimer].**

L'impression démarre.

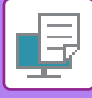

### <span id="page-254-0"></span>**ÉCRAN DE RÉGLAGES DU PILOTE D'IMPRIMANTE / RÉFÉRENCE À L'AIDE**

L'écran de réglages du pilote d'imprimante comporte 9 onglets. Cliquez sur un onglet pour sélectionner les réglages de cet onglet. Vous pouvez consulter des informations sur chacun des réglages dans l'écran d'aide. Cliquez sur le bouton [Aide] en bas à droite de l'écran.

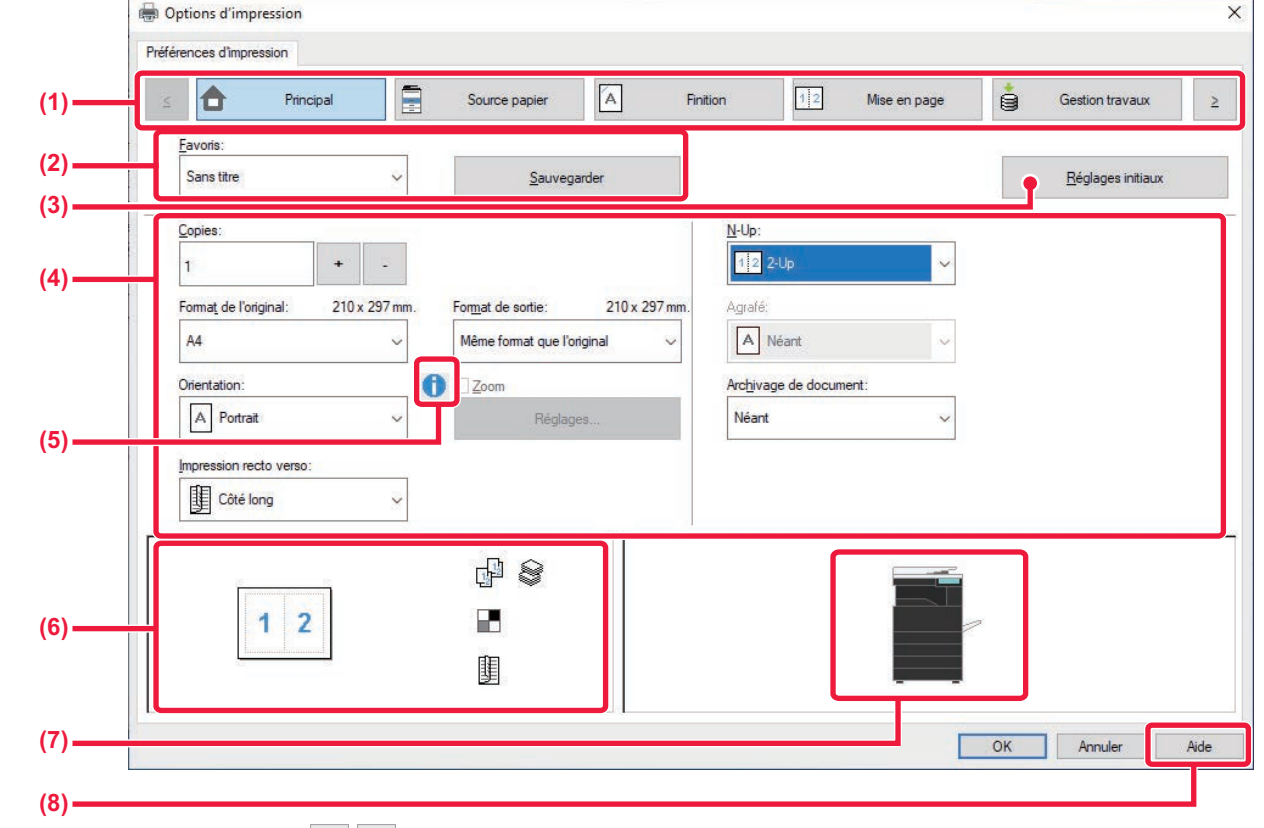

#### **(1) Onglets : Cliquez sur**  $\leq$  **<b>pour changer les onglets affichés.**

- •[Principal] : Les fonctions fréquemment utilisées sont regroupées dans cet onglet. Les réglages se trouvent également dans d'autres onglets, et chaque réglage de cet onglet est lié au réglage correspondant dans un autre onglet.
- •[Source papier] : Définissez le format et le type de papier utilisé pour l'impression, ainsi que le magasin de papier.
- •[Finition] : Sélectionnez la fonction de pliage.
- •[Mise en page] : Sélectionnez les fonctions liées à la mise en page comme l'impression recto verso et brochure.
- •[Gestion travaux] : Définissez l'archivage de documents et l'authentification de l'utilisateur.
- •[Insertion] : Sélectionnez des fonctions d'insertion telles que couvertures et insertions.
- 
- •[Tampon] : Sélectionnez la fonction de filigrane ou d'estampillage. •[Qualité d'image] : Sélectionnez divers réglages de qualité d'image.
- •[Réglages détaillés] : Sélectionnez l'impression en tandem ou d'autres réglages d'impression détaillés.

#### **(2) Favoris**

Vous pouvez enregistrer en tant que favoris tous les réglages configurés dans chaque onglet au moment de l'impression. ►[FONCTIONS FRÉQUEMMENT UTILISÉES \(page 3-11\)](#page-259-0)

#### **(3) Réglages initiaux**

Rétablissez l'état par défaut des réglages de l'onglet sélectionné.

#### **(4) Configuration d'éléments**

Affiche les réglages de chaque onglet.

### **(5) Icône d'information ( )**

Il existe certaines restrictions concernant les combinaisons de réglages qui peuvent être sélectionnées à partir de la fenêtre des propriétés du pilote d'imprimante. Lorsqu'une restriction est active, une icône d'information ( $\bullet$ ) apparaît à côté du réglage. Cliquez sur l'icône pour visualiser l'explication de la restriction.

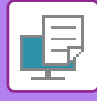

#### **(6) Image à imprimer**

Vous permet de contrôler visuellement comment les réglages actuels affectent l'image à imprimer. Les réglages de finition sont représentés sous forme d'icônes.

#### **(7) Image de la machine**

Indique les options installées sur la machine, ainsi que les magasins de papier et de sortie utilisés.

#### **(8) Bouton [Aide]**

Affiche la fenêtre d'aide du pilote d'imprimante.

- Il est possible d'afficher l'aide pour un réglage en cliquant sur ce dernier et en appuyant sur la touche [F1].
- Vous pouvez cliquer sur le bouton ? dans l'angle supérieur droit de l'écran de réglages, puis cliquer sur un réglage pour afficher l'aide de ce réglage dans une sous-fenêtre.

## <span id="page-255-0"></span>**SÉLECTION DE LA SOURCE PAPIER**

Avant l'impression, vérifiez les formats, les types et la quantité de papier restant dans les magasins. Pour vérifier les dernières informations concernant les magasins, cliquez sur le bouton [Etat des magasins] dans l'onglet [Source papier]. Les réglages "Format de sortie" et "Magasin papier" sont liés comme indiqué ci-dessous :

• **Lorsque "Magasin papier" est défini sur [Sélection automatique]**

Le magasin contenant le papier au format et du type sélectionnés dans "Format de sortie" et "Type de papier" est automatiquement sélectionné.

- **Lorsque "Magasin papier" est défini sur un réglage autre que [Sélection automatique]** Le magasin spécifié est utilisé pour l'impression quel que soit le réglage "Format de sortie". Si vous avez défini "Type de papier" sur [Plat. d'alim. aux.], veillez à bien sélectionner "Type de papier". Vérifiez le type de papier défini pour le plateau d'alimentation auxiliaire de la machine, qu'un papier de ce type est bien chargé dans le plateau d'alimentation auxiliaire, puis sélectionnez le type de papier approprié.
- **Lorsque "Type de papier" est défini sur [Sélection automatique]** Un magasin contenant du papier ordinaire ou du papier recyclé au format spécifié dans "Format de sortie" est automatiquement sélectionné. (Le réglage d'usine par défaut est papier ordinaire 1 uniquement.)
- **Lorsque "Type de papier" est défini sur un réglage autre que [Sélection automatique]**

Un magasin contenant le type et le format de papier spécifiés dans "Format de sortie" est utilisé pour l'impression.

Les supports spéciaux, tels que les enveloppes peuvent également être placés sur le plateau d'alimentation auxiliaire. Pour en savoir plus sur la procédure de chargement du papier dans le plateau d'alimentation auxiliaire, reportez-vous à la section ["CHARGEMENT DU PAPIER DANS LE PLATEAU D'ALIMENTATION AUXILIAIRE \(page 1-95\)"](#page-97-0).

Lorsque la fonction [Activer la détection du format papier sur le plateau d'alimentation auxiliaire] (désactivée par défaut) ou [Activer la sélection du type de papier sur le plateau d'alimentation auxiliaire] (désactivée par défaut), à laquelle vous pouvez accéder via [Réglages système] dans "Réglages (administrateur)" → [Réglages imprimante] → [Réglage des conditions] → [Réglages plateau d'alimentation auxiliaire], est activée, l'impression n'a pas lieu si le format ou le type de papier spécifié dans le pilote d'imprimante est différent du format ou du type de papier spécifié dans les réglages du plateau d'alimentation auxiliaire.

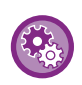

• **Pour exclure le plateau d'alimentation auxiliaire des magasins qui peuvent être sélectionnés lorsque [Sélection automatique] est sélectionné :** Dans "Réglages (administrateur) ", sélectionnez [Réglages système] → [Réglages imprimante] → [Réglage des conditions] →

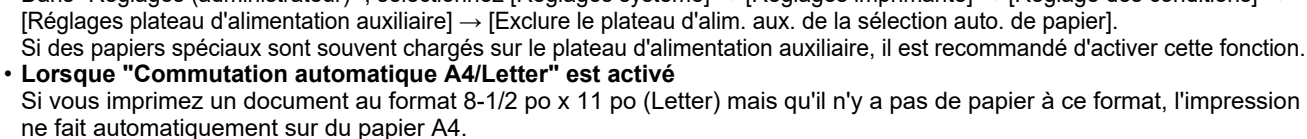

Dans "Réglages (administrateur)", sélectionnez [Réglages système] → [Réglages imprimante] → [Réglage des conditions] → [Modification auto. du format A4/Lettre].

• **Lorsque "Impression A3W (12x18) et 11x17 sur Papier Format A3" est activé**

Si vous imprimez un document au format A3W (12" x 18") ou 11" x 17" mais qu'il n'y a pas de papier dans ce format, l'impression se fait automatiquement sur du papier A3. (PCL6 uniquement)

Dans "Réglages (administrateur)", sélectionnez [Réglages système] → [Réglages imprimante] → [Réglage des conditions]  $\rightarrow$  [Impression A3W (12x18) et 11x17 sur Papier Format A3].

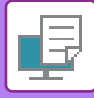

### **IMPRESSION SUR ENVELOPPES**

Le plateau d'alimentation auxiliaire peut être utilisé pour imprimer sur des enveloppes.

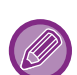

- Pour plus d'informations sur les types de papier qui peut être utilisés dans le plateau d'alimentation auxiliaire, reportez-vous à la section ["TYPES DE PAPIER APPLICABLES \(page 1-90\)"](#page-92-0).
- Pour en savoir plus sur la procédure de chargement du papier dans le plateau d'alimentation auxiliaire, reportez-vous à la section "[CHARGEMENT DU PAPIER DANS LE PLATEAU D'ALIMENTATION AUXILIAIRE \(page 1-95\)](#page-97-0)"..
- Pour plus d'informations sur la procédure de chargement du papier, reportez-vous à la section "SÉLECTION DE LA [SOURCE PAPIER \(page 3-7\)"](#page-255-0).
- Après l'impression, l'enveloppe peut présenter des plis selon son type, son format et l'environnement d'impression. Avant une grande quantité d'impressions, il est recommandé de réaliser une impression test.
- Lorsque vous utilisez un support tel qu'une enveloppe qui ne peut être chargé que selon une orientation spécifique, vous pouvez faire tourner l'image de 180 degrés. Pour plus d'informations, reportez-vous à la section "[ROTATION DE 180](#page-282-0)  [DEGRES DE L'IMAGE À IMPRIMER \(ROTATION DE 180 DEGRES\) \(page 3-34\)"](#page-282-0).

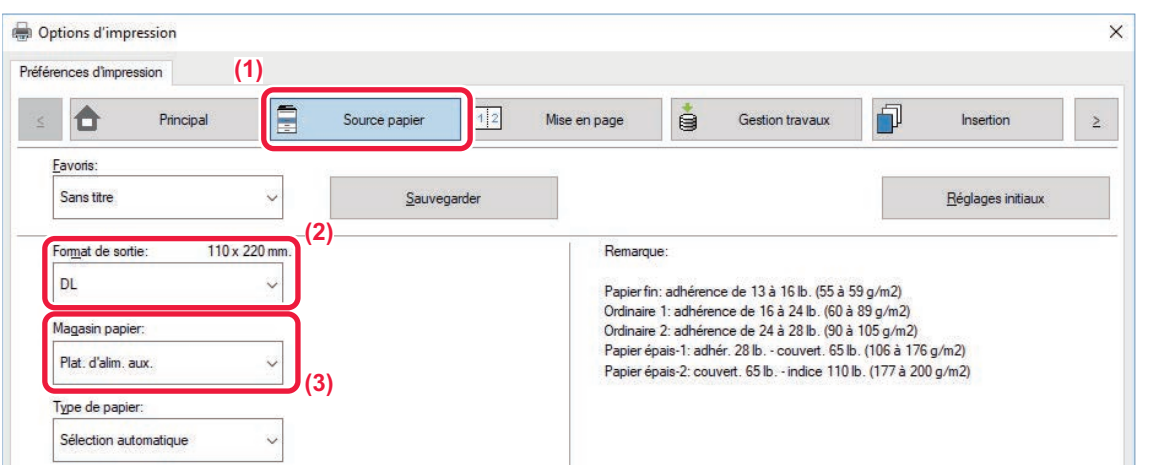

**(1) Cliquez sur l'onglet [Source papier].**

#### **(2) Sélectionnez le format enveloppe dans le menu "Format de sortie".**

Lorsque [Format de sortie] est défini sur enveloppe, [Type de papier] est automatiquement défini sur [Enveloppe]. Lorsque "Format de l'original" est défini sur enveloppe dans l'onglet [Principal] et que "Format de sortie" est défini sur [Même format que l'original], "Type de papier" est automatiquement défini sur [Enveloppe].

#### **(3) Sélectionnez [Plat. d'alim. aux.] dans "Magasin papier".**

Lorsque la fonction [Activer la sélection du type de papier sur le plateau d'alimentation auxiliaire] (désactivée par défaut) est activée dans "Réglages (administrateur) ", configurez le format papier du plateau d'alimentation auxiliaire sur [Enveloppe].

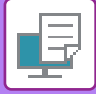

# **IMPRESSION LORSQUE LA FONCTION D'AUTHENTIFICATION UTILISATEUR EST ACTIVÉE**

Les renseignements que vous devez saisir (telles que le nom d'utilisateur et le mot de passe) dépendent de la méthode d'authentification utilisée. Vérifiez auprès de l'administrateur de la machine avant d'imprimer.

- Si vous avez configuré "Politique d'impression" dans l'onglet [Configuration] de façon à ce que l'authentification utilisateur ait toujours lieu, les utilisateurs doivent s'authentifier pour chaque travail d'impression. Ceci est possible en saisissant les informations d'authentification dans une boîte de dialogue qui s'affiche chaque fois qu'une impression est exécutée.
- La fonction d'authentification utilisateur de la machine n'est pas accessible lorsque le pilote PPD\* est installé et que vous utilisez le pilote d'imprimante PS standard de Windows.

Pour cette raison, la machine peut être configurée pour empêcher les utilisateurs d'exécuter l'impression si leurs informations utilisateur ne sont pas enregistrées dans la machine.

\* Le pilote PPD permet à la machine d'imprimer à l'aide du pilote d'imprimante PS standard de Windows. (Le kit d'extension PS3 est nécessaire.)

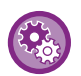

**Pour interdire aux utilisateurs d'imprimer si leurs renseignements ne sont pas enregistrés dans la machine :** Dans "Réglages (administrateur)", sélectionnez [Réglages système] → [Réglages d'authentification] → [Réglages par défaut] → [Désactiver l'impression par un utilisateur non autorisé].

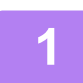

**1 Dans la fenêtre des propriétés du pilote d'imprimante de l'application, sélectionnez le pilote d'imprimante de la machine et cliquez sur le bouton [Préférences].**

Le bouton servant à ouvrir la fenêtre des propriétés du pilote d'imprimante (généralement [Propriétés] ou [Préférences]) peut varier en fonction de l'application.

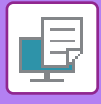

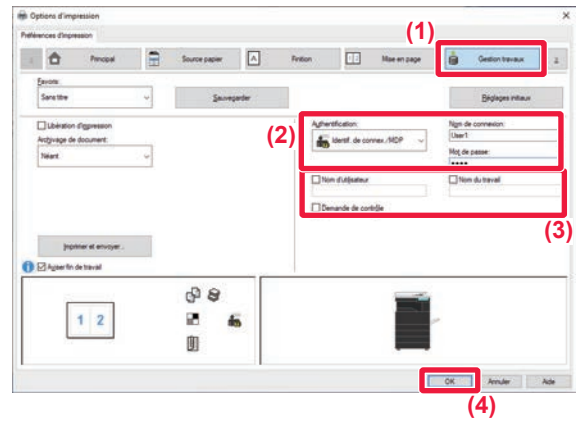

#### **2 Saisissez vos informations utilisateur.**

- **(1) Cliquez sur l'onglet [Gestion travaux].**
- **(2) Saisissez vos informations utilisateur.**
	- Lorsque l'authentification est effectuée par le biais d'un nom de connexion, sélectionnez [Nom de connexion] et saisissez votre nom de connexion.
		- Lorsque l'authentification est effectuée par le biais d'un nom de connexion/mot de passe, cliquez sur [Identif. de connex./MDP] et saisissez vos nom de connexion et mot de passe. Vous pouvez saisir un mot de passe de 1 à 32 caractères.
		- Lorsque la destination d'authentification de la machine est Active Directory, [Authentification unique] peut être sélectionné. Pour plus d'informations sur l'authentification unique, reportez-vous à « [AUTHENTIFICATION PAR](#page-332-0)  [AUTHENTIFICATION UNIQUE \(page 3-84\)](#page-332-0) ».
		- Lorsque l'authentification est effectuée par le biais d'un numéro d'utilisateur, sélectionnez [Numéro d'utilisateur] et saisissez votre numéro d'utilisateur de 5 à 8 chiffres.
- **(3) Saisissez le nom de l'utilisateur et le nom du travail (si nécessaire).**
	- Cochez la case [Nom d'utilisateur] et saisissez votre nom d'utilisateur composé de 32 caractères maximum. Le nom d'utilisateur saisi s'affiche sur l'écran tactile de la machine. Si vous ne saisissez pas de nom d'utilisateur, le nom d'utilisateur de votre PC s'affiche.
	- Cochez la case [Nom du travail] et saisissez un nom de travail composé de 80 caractères maximum. Le nom du travail saisi s'affiche sous forme de nom de fichier sur l'écran tactile de la machine. Si vous n'avez pas saisi de nom de travail, le nom de fichier défini dans l'application s'affiche.
	- Cochez la case [Demande de contrôle] pour afficher une fenêtre de confirmation avant de lancer l'impression.
- **(4) Cliquez sur le bouton [OK] pour lancer l'impression.**

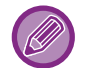

L'authentification par authentification unique requiert que l'authentification Active Directory soit effectuée sur la machine et sur votre ordinateur. Elle ne peut être utilisée que sur un ordinateur exécutant Windows.

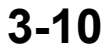

# <span id="page-259-0"></span>**FONCTIONS FRÉQUEMMENT UTILISÉES**

### **ENREGISTREMENT DES RÉGLAGES AU MOMENT DE L'IMPRESSION**

Vous pouvez enregistrer en tant que favoris tous les réglages configurés dans chacun des onglets au moment de l'impression. L'enregistrement des réglages fréquemment utilisés ou des réglages complexes sous un nom spécifique facilitera la sélection de ces réglages la prochaine fois que vous souhaiterez les utiliser.

Vous pouvez enregistrer les réglages à partir de n'importe quel onglet de la fenêtre des propriétés du pilote d'imprimante. La liste des réglages configurés dans chacun des onglets apparaît au moment de l'enregistrement pour que vous puissiez les vérifier.

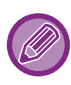

**Suppression des réglages enregistrés**

À l'étape 2 de "[UTILISATION DES RÉGLAGES ENREGISTRES \(page 3-12\)](#page-260-0) ", sélectionnez les réglages utilisateur à supprimer et cliquez sur le bouton [Supprimer].

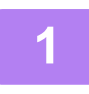

### **1 Sélectionnez le pilote d'imprimante de la machine dans la fenêtre d'impression de l'application et cliquez sur le bouton [Préférences].**

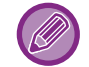

Le bouton servant à ouvrir la fenêtre des propriétés du pilote d'imprimante (généralement [Propriétés] ou [Préférences]) peut varier en fonction de l'application.

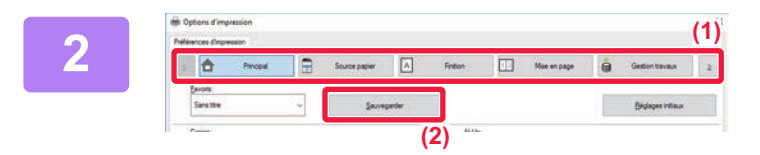

### **2 Enregistrez des réglages d'impression.**

- **(1) Configurez les réglages d'impression dans chaque onglet.**
- **(2) Cliquez sur le bouton [Sauvegarder].**

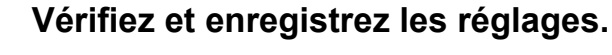

- **(1) Vérifiez les réglages affichés.**
- **(2) Saisissez un nom pour les réglages (20 caractères maximum).**
- **(3) Cliquez sur le bouton [OK].**

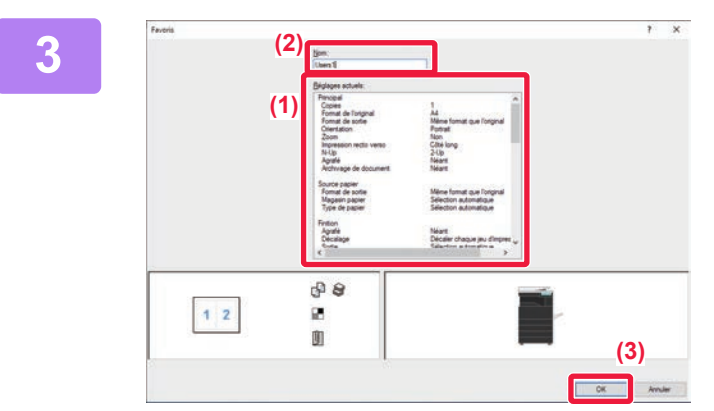

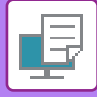

## <span id="page-260-0"></span>**UTILISATION DES RÉGLAGES ENREGISTRES**

Vous pouvez spécifier les favoris enregistrés d'un simple clic pour appliquer des réglages fréquemment utilisés ou des réglages complexes à votre impression.

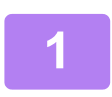

### **1 Sélectionnez le pilote d'imprimante de la machine dans la fenêtre d'impression de l'application et cliquez sur le bouton [Préférences].**

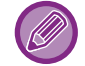

Le bouton servant à ouvrir la fenêtre des propriétés du pilote d'imprimante (généralement [Propriétés] ou [Préférences]) peut varier en fonction de l'application.

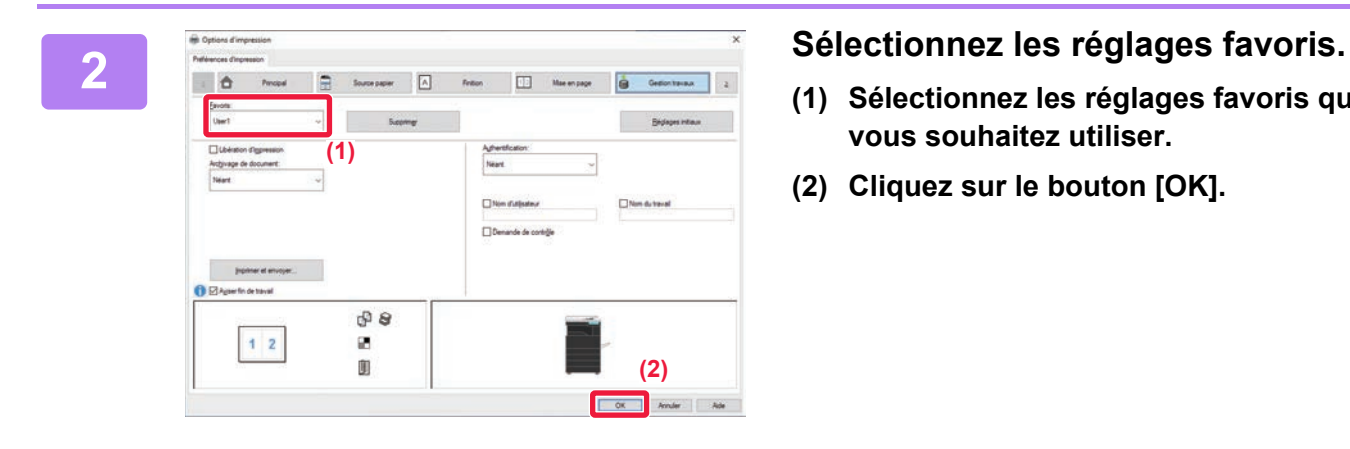

- **(1) Sélectionnez les réglages favoris que vous souhaitez utiliser.**
- **(2) Cliquez sur le bouton [OK].**

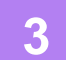

**3 Lancez l'impression.**

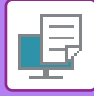

### **MODIFICATION DES RÉGLAGES PAR DEFAUT DU PILOTE D'IMPRIMANTE**

Vous pouvez modifier les réglages par défaut du pilote d'imprimante. Les modifications apportées dans la fenêtre des propriétés du pilote d'imprimante lors de l'exécution de l'impression à partir de l'application sont renvoyés aux réglages par défaut spécifiés ici lorsque vous quittez l'application.

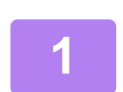

### **1 Cliquez sur le bouton [Démarrer], puis sélectionnez [Paramètres] <sup>→</sup> [Périphérique] → [Périphériques et imprimantes].**

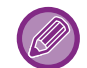

Dans Windows 8.1/Windows Server 2012, cliquez avec le bouton droit sur le bouton [Démarrer], puis sélectionnez [Panneau de configuration] → [Afficher les périphériques et imprimantes] (ou [Périphériques et imprimantes]).

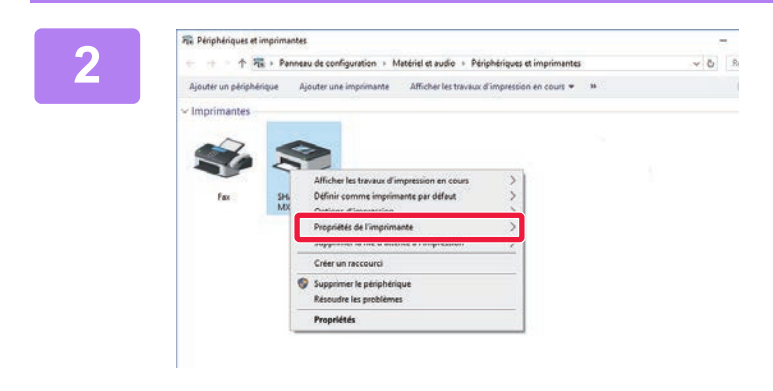

**2 Cliquez avec le bouton droit de la souris sur l'icône du pilote d'imprimante de la machine et sélectionnez [Propriétés de l'imprimante].**

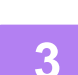

### **3 Configurez les réglages et cliquez sur le bouton [OK].**

Pour une description des réglages, reportez-vous à l'Aide du pilote d'imprimante.

# <span id="page-262-0"></span>**IMPRESSION DANS UN ENVIRONNEMENT macOS**

# **PROCÉDURE D'IMPRESSION DE BASE**

L'exemple suivant illustre comment imprimer un document à partir du programme accessoire standard "TextEdit" sous macOS.

- Pour installer le pilote d'imprimante et configurer les réglages dans un environnement macOS, reportez-vous au Guide d'installation du logiciel.
- Le menu utilisé pour exécuter l'impression peut varier en fonction de l'application.
- Le kit d'extension PS3 est nécessaire pour utiliser la machine comme imprimante dans un environnement macOS.

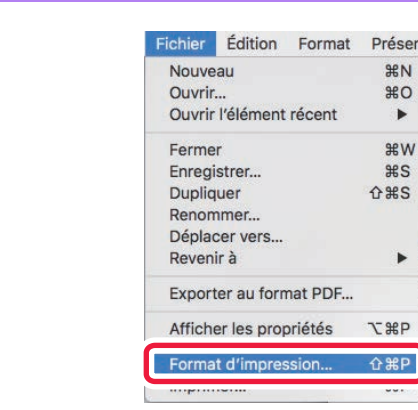

### **11 Fichier Édition Format Présen Sélectionnez [Format d'impression]**<br> **1 a 1 a ans le menu [Fichier], puis dans le menu [Fichier], puis sélectionnez l'imprimante.**

Si les pilotes d'imprimante apparaissent sous la forme d'une liste, sélectionnez dans la liste le nom du pilote à utiliser.

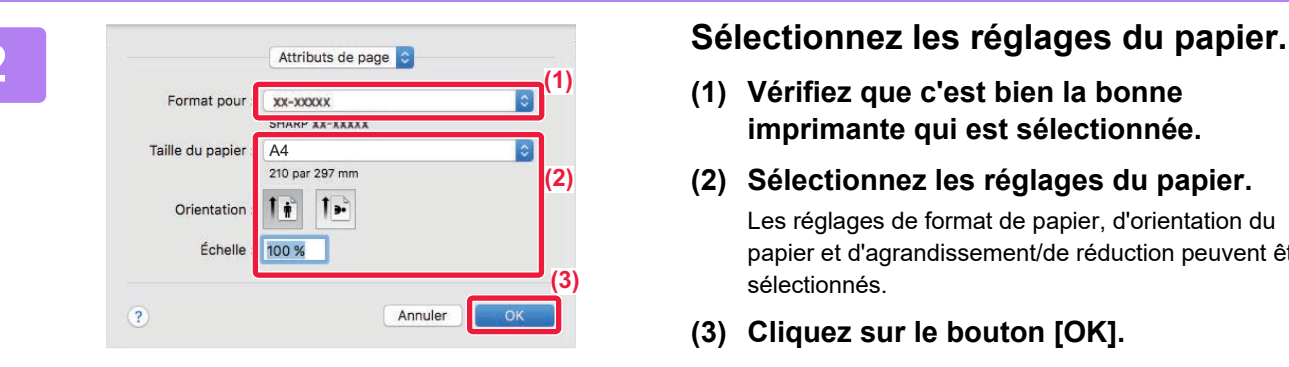

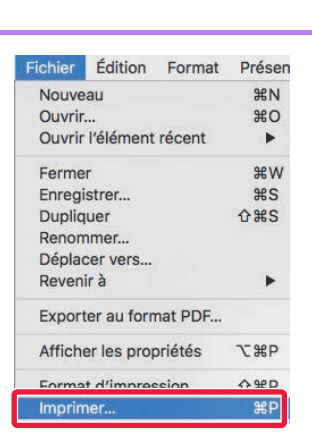

- **(1) Vérifiez que c'est bien la bonne imprimante qui est sélectionnée.**
- **(2) Sélectionnez les réglages du papier.** Les réglages de format de papier, d'orientation du papier et d'agrandissement/de réduction peuvent être sélectionnés.
- **(3) Cliquez sur le bouton [OK].**

### **3 Sélectionnez [Imprimer] dans le menu [Fichier].**

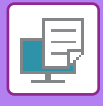

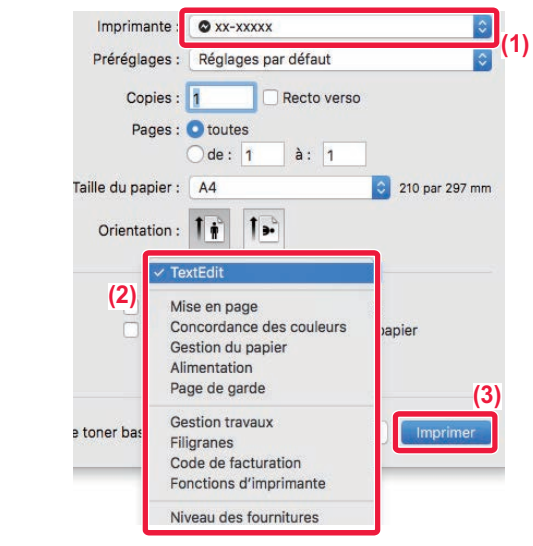

### **4 Sélectionnez les réglages d'impression.**

- **(1) Vérifiez que c'est bien la bonne imprimante qui est sélectionnée.**
- **(2) Sélectionnez un élément dans le menu et configurez les réglages si nécessaire.**
- **(3) Cliquez sur le bouton [Imprimer].**

# <span id="page-263-0"></span>**SÉLECTION DE LA SOURCE PAPIER**

Cette section explique les réglages [Alimentation papier] dans la fenêtre des réglages d'impression.

• **Lorsque l'option [Sélection auto] est sélectionnée :**

Un magasin qui est défini pour le papier ordinaire ou recyclé (uniquement le papier ordinaire 1 dans le réglage d'usine par défaut) au format spécifié dans "Format papier" sur l'écran de mise en page est automatiquement sélectionné. • **Lorsqu'un magasin papier est spécifié :**

Le magasin spécifié est utilisé pour l'impression, quelque soit le réglage "Format papier" sur l'écran de mise en page. Pour le plateau d'alimentation auxiliaire, spécifiez également le type de papier. Vérifiez que le type de papier est défini pour le plateau d'alimentation auxiliaire de la machine, qu'un papier de ce type est bien chargé dans le plateau d'alimentation auxiliaire, puis sélectionnez le plateau d'alimentation auxiliaire approprié (type de papier).

#### • **Lorsqu'un type de papier est spécifié :**

Un magasin contenant le type et le format de papier spécifiés dans "Format papier" dans l'écran de configuration de la page est utilisé pour l'impression.

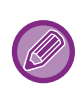

Les supports spéciaux, tels que les enveloppes peuvent également être placés sur le plateau d'alimentation auxiliaire. Pour en savoir plus sur la procédure de chargement du papier dans le plateau d'alimentation auxiliaire, reportez-vous à la section ["CHARGEMENT DU PAPIER DANS LE PLATEAU D'ALIMENTATION AUXILIAIRE \(page 1-95\)"](#page-97-0).

Lorsque la fonction [Activer la détection du format papier sur le plateau d'alimentation auxiliaire] (désactivée par défaut) ou [Activer la sélection du type de papier sur le plateau d'alimentation auxiliaire] (désactivée par défaut), à laquelle vous pouvez accéder via [Réglages système] dans "Réglages (administrateur)" → [Réglages imprimante] → [Réglage des conditions] → [Réglages plateau d'alimentation auxiliaire], est activée, l'impression n'a pas lieu si le format ou le type de papier spécifié dans le pilote d'imprimante est différent du format ou du type de papier spécifié dans les réglages du plateau d'alimentation auxiliaire.

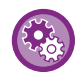

• **Pour exclure le plateau d'alimentation auxiliaire des magasins qui peuvent être sélectionnés lorsque [Sélection automatique] est sélectionné :**

Dans "Réglages (administrateur) ", sélectionnez [Réglages système] → [Réglages imprimante] → [Réglage des conditions] → [Réglages plateau d'alimentation auxiliaire] → [Exclure le plateau d'alim. aux. de la sélection auto. de papier]. • **Lorsque "Commutation automatique A4/Letter" est activé**

Si vous imprimez un document au format 8-1/2 po x 11 po (Letter) mais qu'il n'y a pas de papier à ce format, l'impression ne fait automatiquement sur du papier A4.

Dans "Réglages (administrateur)", sélectionnez [Réglages système] → [Réglages imprimante] → [Réglage des conditions]  $\rightarrow$  [Modification auto. du format A4/Lettre].

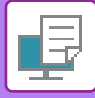

### **IMPRESSION SUR ENVELOPPES**

Le plateau d'alimentation auxiliaire peut être utilisé pour imprimer sur des enveloppes.

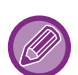

- Pour plus d'informations sur les types de papier qui peut être utilisés dans le plateau d'alimentation auxiliaire, reportez-vous à la section ["TYPES DE PAPIER APPLICABLES \(page 1-90\)"](#page-92-0).
- Pour en savoir plus sur la procédure de chargement du papier dans le plateau d'alimentation auxiliaire, reportez-vous à la section "[CHARGEMENT DU PAPIER DANS LE PLATEAU D'ALIMENTATION AUXILIAIRE \(page 1-95\)](#page-97-0)".
- Pour plus d'informations sur la procédure de chargement du papier, reportez-vous à la section "SÉLECTION DE LA [SOURCE PAPIER \(page 3-15\)"](#page-263-0).
- Lorsque vous utilisez un support tel qu'une enveloppe qui ne peut être chargé que selon une orientation spécifique, vous pouvez faire tourner l'image de 180 degrés. Pour plus d'informations, reportez-vous à la section "[ROTATION DE 180](#page-282-0)  [DEGRES DE L'IMAGE À IMPRIMER \(ROTATION DE 180 DEGRES\) \(page 3-34\)"](#page-282-0).
- Après l'impression, l'enveloppe peut présenter des plis selon son type, son format et l'environnement d'impression. Avant une grande quantité d'impressions, il est recommandé de réaliser une impression test.

Sélectionnez le format d'enveloppe dans les réglages de l'application ("Mise en page" dans de nombreuses applications) et effectuez les étapes suivantes.

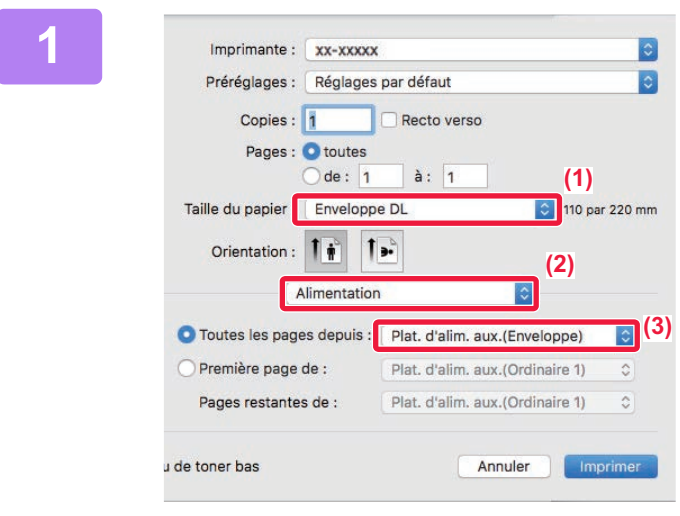

### **1 Sélectionnez les réglages d'impression.**

- **(1) Sélectionnez le format enveloppe dans le menu "Taille du papier".**
- **(2) Sélectionnez [Alimentation].**
- **(3) Sélectionnez [Plat. d'alim. aux.(Enveloppe)] dans le menu "Toutes les pages depuis".**

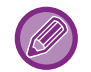

Lorsque la fonction [Activer la sélection du type de papier sur le plateau d'alimentation auxiliaire] (désactivée par défaut) est activée dans "Réglages (administrateur) ", configurez le format papier du plateau d'alimentation auxiliaire sur [Enveloppe].

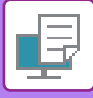

# **IMPRESSION LORSQUE LA FONCTION D'AUTHENTIFICATION UTILISATEUR EST ACTIVÉE**

Les renseignements que vous devez saisir (telles que le nom d'utilisateur et le mot de passe) dépendent de la méthode d'authentification utilisée. Vérifiez auprès de l'administrateur de la machine avant d'imprimer.

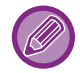

Le menu utilisé pour exécuter l'impression peut varier en fonction de l'application.

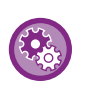

**Pour interdire aux utilisateurs d'imprimer si leurs renseignements ne sont pas enregistrés dans la machine :** Dans "Réglages (administrateur)", sélectionnez [Réglages système] → [Réglages d'authentification] → [Désactiver l'impression par un utilisateur non autorisé].

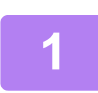

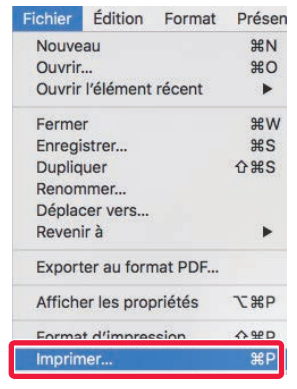

**1 Dans l'application, sélectionnez**<br> **1 Couvrition Couvrition Couvrition Example 1 Example 1 CONS** [Imprimer] dans le menu [Fichier].

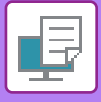

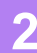

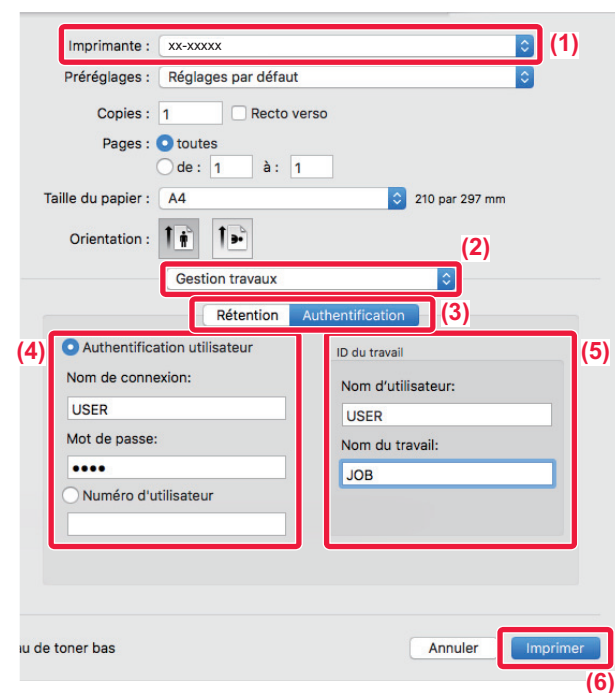

### **2 Saisissez vos informations utilisateur.**

- **(1) Vérifiez que le nom de l'imprimante de la machine est bien sélectionné.**
- **(2) Sélectionnez [Gestion travaux].**
- **(3) Cliquez sur l'onglet [Authentification].**
- **(4) Saisissez vos informations utilisateur.**
	- Lorsque l'authentification passe par la saisie du nom d'utilisateur et du mot de passe, saisissez votre nom d'utilisateur dans "Nom d'utilisateur" et votre mot de passe dans "Mot de passe" (1 à 32 caractères).
	- Lorsque l'authentification passe par la saisie du numéro d'utilisateur, saisissez votre numéro d'utilisateur (5 à 8 chiffres) dans "N° d'utilis.
- **(5) Saisissez le nom de l'utilisateur et le nom du travail (si nécessaire).**
	- Nom d'utilisateur

Saisissez votre nom d'utilisateur composé de 32 caractères maximum. Le nom d'utilisateur saisi s'affiche sur l'écran tactile de la machine. Si vous ne saisissez pas de nom d'utilisateur, le nom d'utilisateur de votre PC s'affiche.

• Nom du travail

Saisissez un nom de travail composé de 32 caractères maximum. Le nom du travail saisi s'affiche sous forme de nom de fichier sur l'écran tactile de la machine. Si vous n'avez pas saisi de nom de travail, le nom de fichier défini dans l'application s'affiche.

### **(6) Cliquez sur le bouton [Imprimer].**

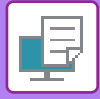

# <span id="page-267-0"></span>**FONCTIONS FRÉQUEMMENT UTILISÉES**

# **SÉLECTION DE LA RÉSOLUTION**

Les deux choix suivants sont disponibles pour le "Mode impression" (résolution) :

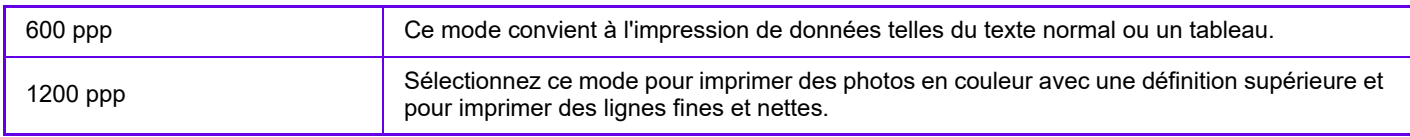

### **Windows**

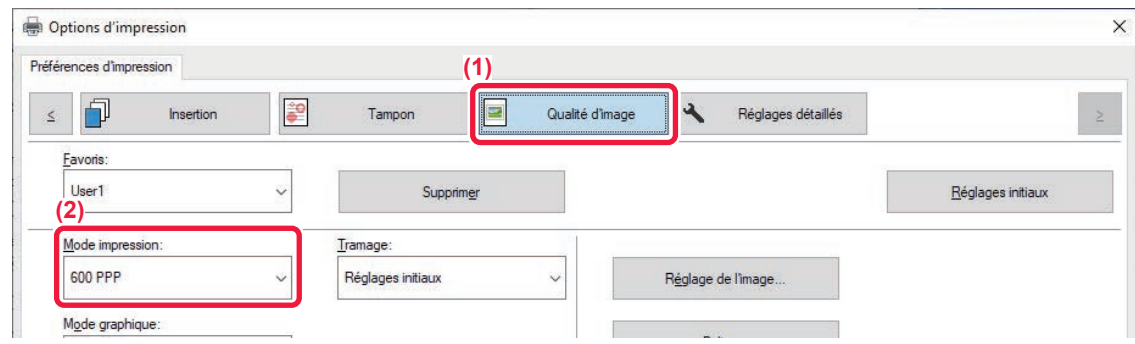

- **(1) Cliquez sur l'onglet [Qualité d'image].**
- **(2) Sélectionnez "Mode impression".**

### **macOS**

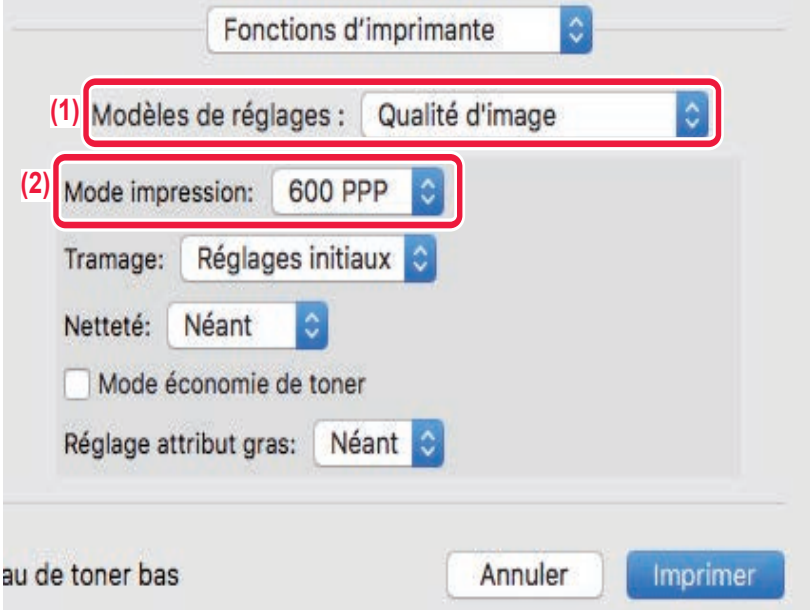

- **(1) Sélectionnez [Qualité d'image].**
- **(2) Sélectionnez "Mode d'impression".**

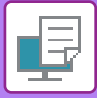

# **IMPRESSION RECTO VERSO**

La machine vous permet d'imprimer sur les deux faces du papier. Cette fonction est utile dans beaucoup de cas, et particulièrement si vous souhaitez créer une simple brochure. L'impression recto verso vous permet également d'économiser du papier.

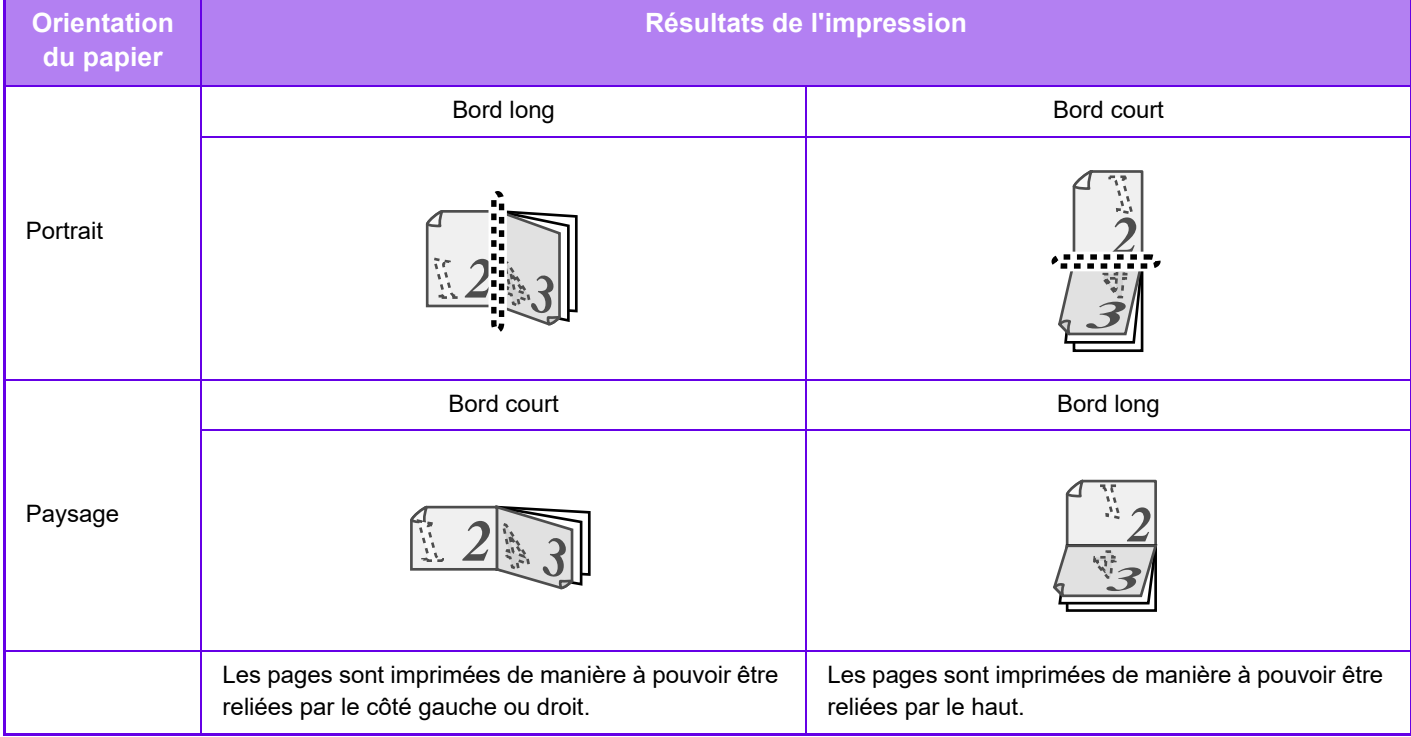

### **Windows**

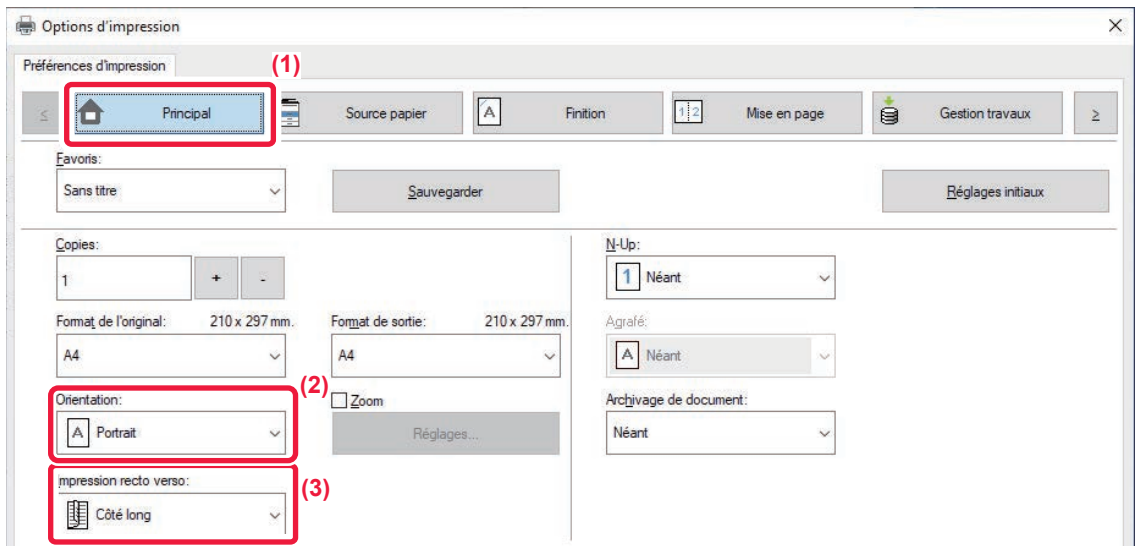

- **(1) Cliquez sur l'onglet [Principal].**
- **(2) Sélectionnez l'orientation du papier.**
- **(3) Sélectionnez [Côté long] ou [Côté court].**

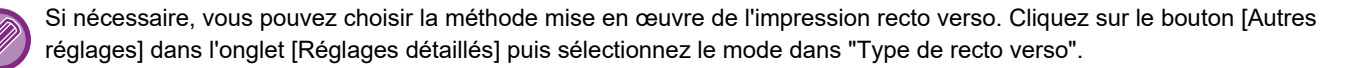

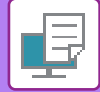

### **macOS**

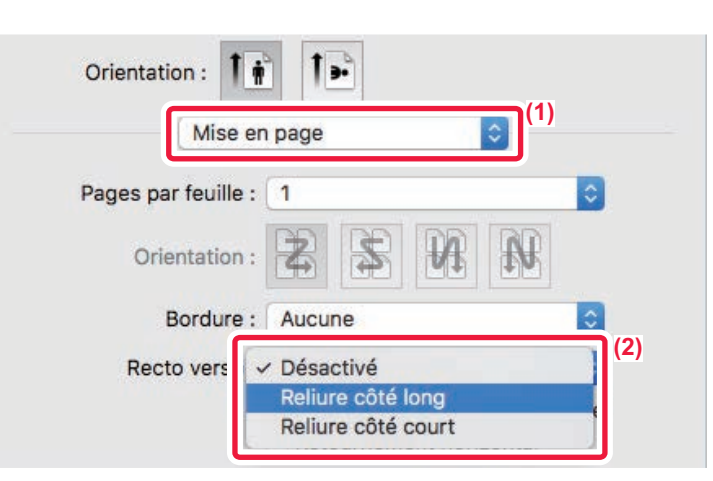

- **(1) Sélectionnez [Mise en page].**
- **(2) Sélectionnez [Reliure côté long] ou [Reliure côté court].**

# **AJUSTEMENT DE L'IMAGE À IMPRIMER EN FONCTION DU FORMAT PAPIER**

Cette fonction permet d'agrandir ou de réduire automatiquement l'image à imprimer pour l'ajuster au format du papier chargé dans la machine.

Cette fonction est pratique lors de l'agrandissement d'un document A5 ou facture (Invoice) au format A4 ou lettre (Letter) afin de le visualiser plus facilement, ou lors de l'impression d'un document sur du papier dont le format est différent de celui du document original.

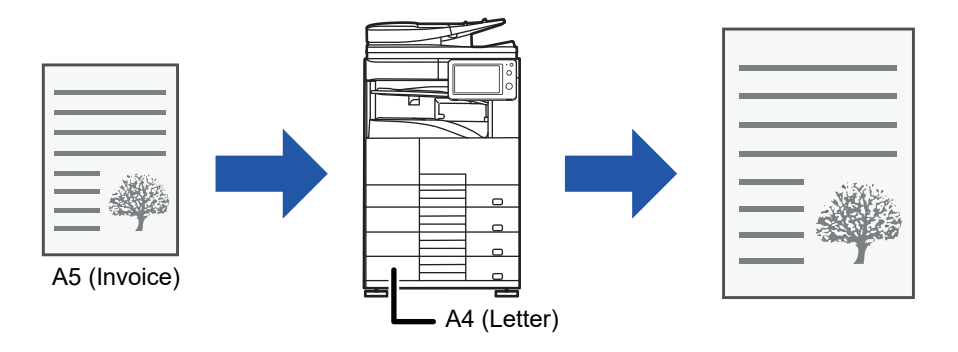

Si vous sélectionnez le format A0, A1 ou A2 dans "Format de l'original ", le format A4 (ou Letter) est sélectionné automatiquement dans "Format sortie".

L'exemple suivant illustre comment imprimer un document au format A5 (ou Invoice) sur du papier au format A4 (ou Letter).

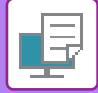

### **Windows**

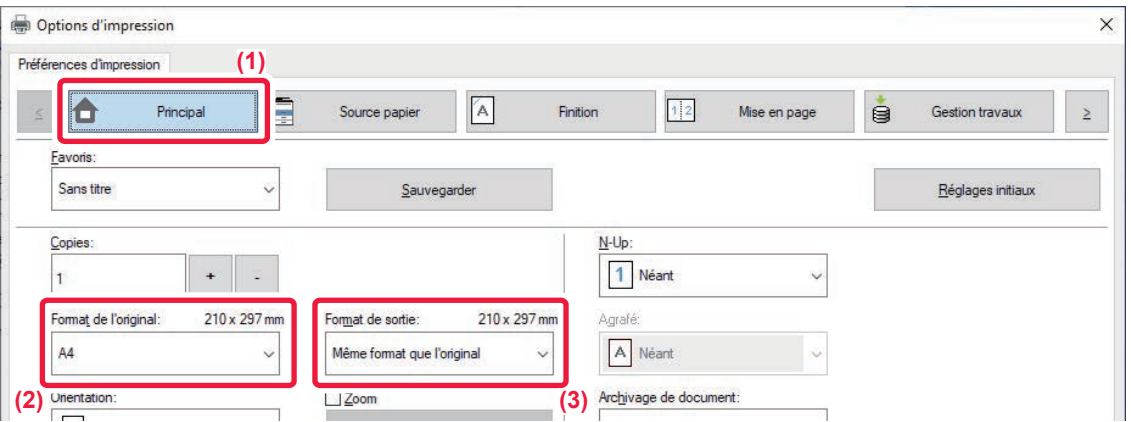

- **(1) Cliquez sur l'onglet [Principal].**
- **(2) Sélectionnez le format de l'original dans [Format de l'original] (par exemple : A5).**
- **(3) Sélectionnez le format de papier à utiliser pour l'impression dans [Format de sortie] (par exemple : A4).** Si le format de sortie est supérieur au format de l'original, l'image imprimée sera automatiquement agrandie.

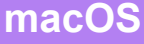

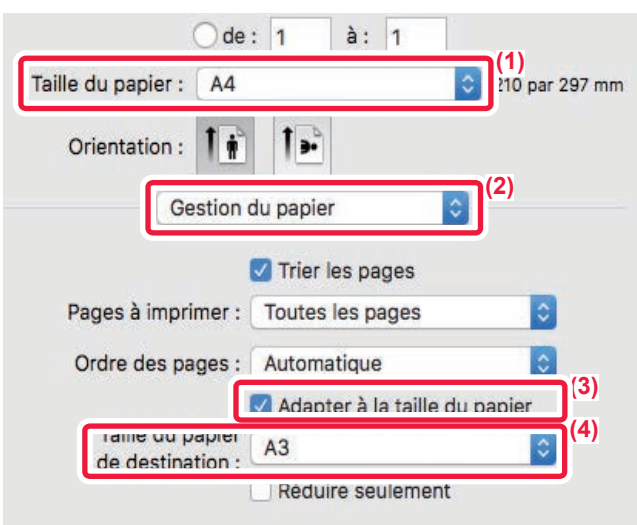

- **(1) Sélectionnez le format de papier pour l'image à imprimer (par exemple : A4).**
- **(2) Sélectionnez [Gestion du papier].**
- **(3) Sélectionnez [Ajuster à la taille du papier].**
- **(4) Sélectionnez le format de papier à utiliser pour l'impression (par exemple : A3).**

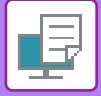

# **IMPRESSION DE PLUSIEURS PAGES SUR UNE SEULE PAGE**

Cette fonction peut être utilisée pour réduire une image à imprimer et imprimer plusieurs pages sur une seule feuille de papier. Vous ne pouvez imprimer que la première page au format original et plusieurs pages réduites dans les feuilles suivantes.

Par exemple, lorsque l'option [2-Up] (2 pages par feuille) ou [4-Up] (4 pages par feuille) est sélectionnée, les résultats d'impression suivants sont obtenus, en fonction de l'ordre de page sélectionné.

Cette fonction est pratique si vous souhaitez imprimer plusieurs images, comme des photos, sur une seule feuille, ou si vous voulez économiser du papier. Lorsqu'elle est combinée avec la fonction d'impression recto verso, cette fonction permet d'économiser du papier.

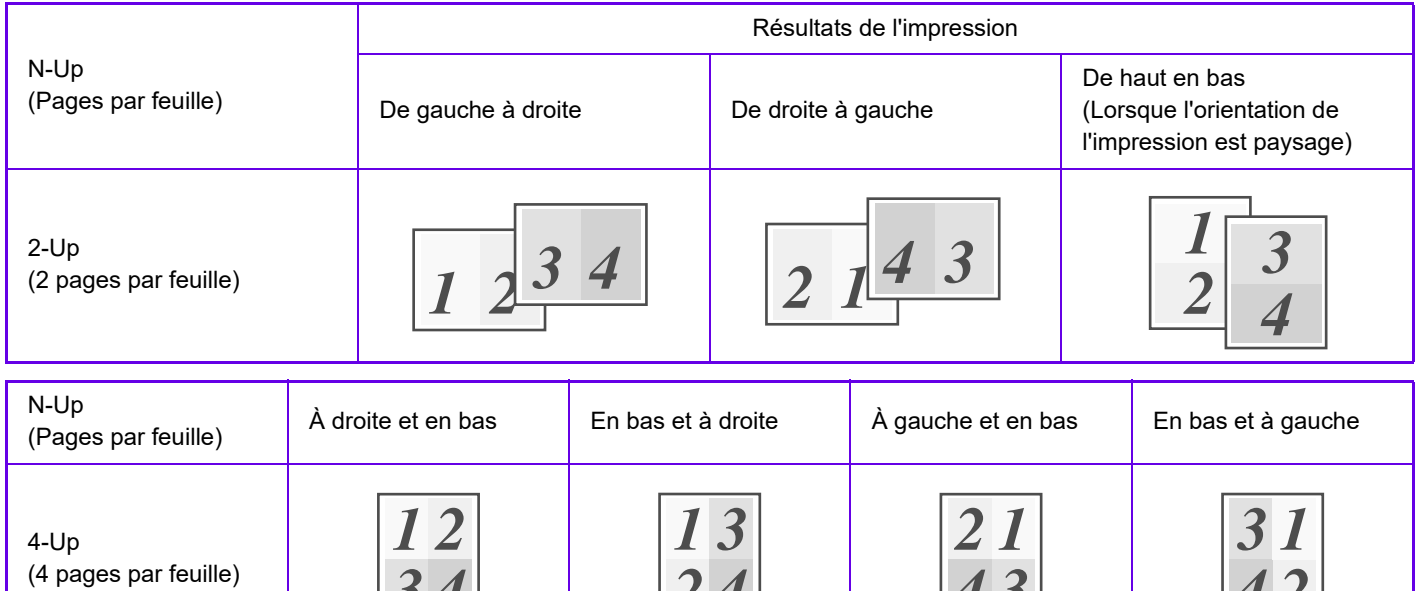

• [N-Up], qui peut être défini dans l'onglet [Mise en page], peut également l'être dans l'onglet [Principal]. (" Ordre" ne peut être défini que dans l'onglet [Mise en page].)

 $4J$ 

 $42$ 

 $24$ 

• Notez les points suivants lors de l'impression de plusieurs pages sur une seule feuille :

 $J$  +

- Les ordres des pages pour 6-Up, 8-Up, 9-Up et 16-Up sont les mêmes que pour 4-Up.
- Dans un environnement Windows, vous pouvez visualiser l'ordre des pages sur l'image à imprimer dans la fenêtre des propriétés du pilote d'imprimante.
- Dans un environnement macOS, les ordres des pages sont affichés sous forme de sélections.
- Dans un environnement macOS, le nombre de pages pouvant être imprimées sur une feuille simple est 2, 4, 6, 9 ou 16. L'impression de 8 pages sur une seule feuille n'est pas prise en charge.
- Pour plus d'informations sur la fonction "Répéter ", reportez-vous à la section "[IMPRESSION DE LA MÊME IMAGE DANS](#page-307-0)  [UN MOTIF EN MOSAIQUE \(IMPRESSION RÉPÉTEE\) \(page 3-59\)](#page-307-0)".

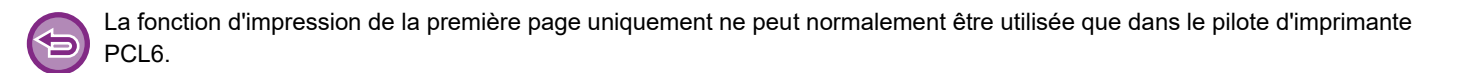

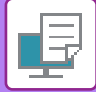

### **Windows**

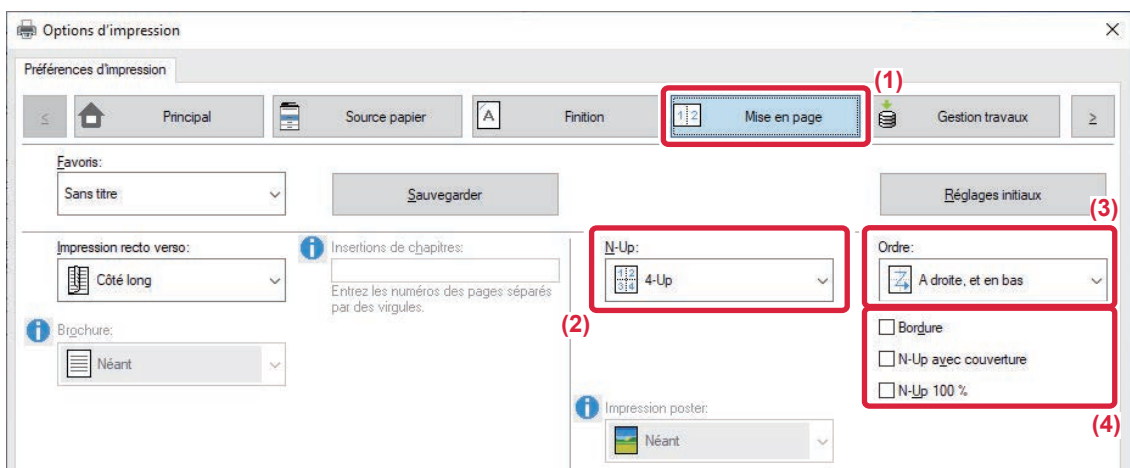

- **(1) Cliquez sur l'onglet [Mise en page].**
- **(2) Sélectionnez le nombre de pages par feuille.**
- **(3) Sélectionnez l'ordre des pages.**
- **(4) Si vous souhaitez imprimer les bordures, cliquez sur la case à cocher [Bordure] de façon à ce que la coche apparaisse.**
	- Pour imprimer la première page normalement (en tant que couverture), cochez la case [N-Up avec couverture] ( $\Box$ ). (PCL6 uniquement)
	- Lorsque [N-Up 100 %] est sélectionné (  $\blacktriangledown$  ) pour des travaux comme la copie N-Up de deux pages A5 sur une feuille A4, les pages sont imprimées au format de l'original. Si vous sélectionnez [Bordure] à ce stade, seule la bordure est imprimée.

### **macOS**

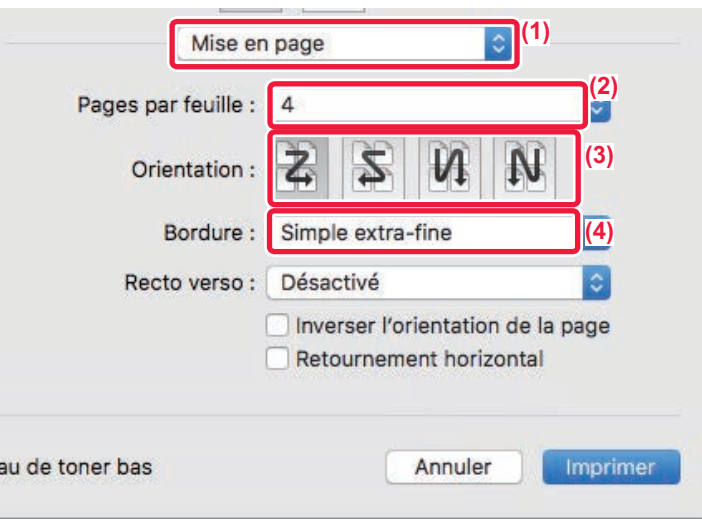

- **(1) Sélectionnez [Mise en page].**
- **(2) Sélectionnez le nombre de pages par feuille.**

ē,

- **(3) Sélectionnez l'ordre des pages.**
- **(4) Si vous souhaitez imprimer des bordures, sélectionnez le type de bordure de votre choix.**

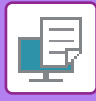

# **IMPRIMER EN SAUTANT LES PAGES VIERGES**

Si le document original numérisé contient des pages vierges, celles-ci sont ignorées au cours de l'impression. La machine détecte les pages vierges et ne les imprime pas. Cela permet d'éviter les impressions inutiles, sans avoir à vérifier la présence de pages vierges avant l'impression.

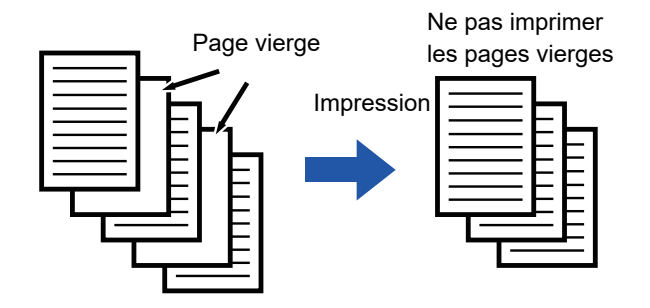

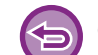

Cette fonction est accessible dans un environnement Windows.

• En fonction de l'état du document original, certaines pages qui ne sont pas vierges peuvent être détectées comme vierges et ne pas être imprimées, ou certaines pages qui sont vierges peuvent ne pas être détectées comme vierges et être imprimées.

• En Impression N-Up, les pages vierges ne sont pas exclues et sont imprimées.

### **Windows**

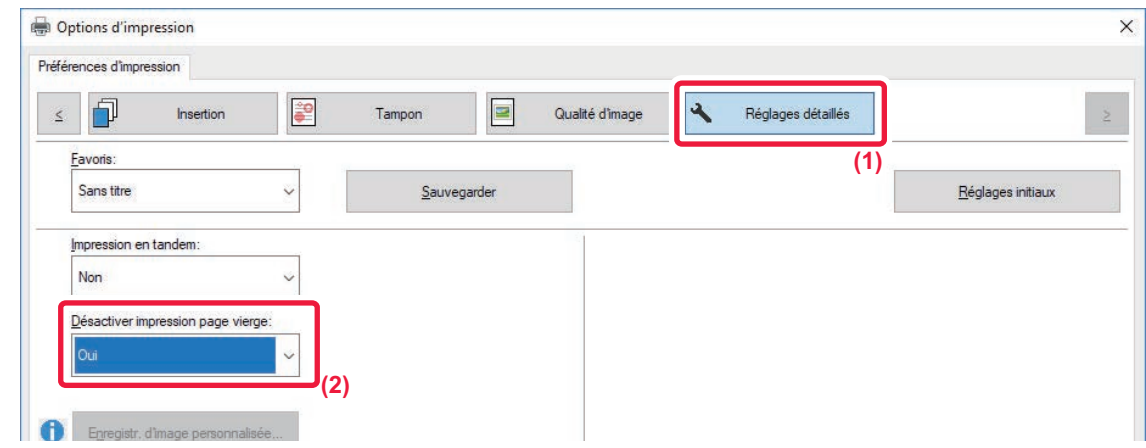

- **(1) Cliquez sur l'onglet [Réglages détaillés].**
- **(2) Sélectionnez [Oui] dans [Désactiver impression page vierge].**

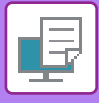

# **AGRAFAGE DE LA SORTIE**

### **Fonction d'agrafage**

La fonction d'agrafage agrafe la sortie. Pour créer des documents d'apparence plus sophistiquée, la fonction d'agrafage peut être utilisée avec la fonction d'impression recto verso.

Cette fonction permet d'économiser un temps considérable lors de la préparation des documents d'une réunion ou d'autres documents agrafés.

Les positions d'agrafage et le nombre d'agrafes peuvent être sélectionnés afin d'obtenir les résultats d'agrafage suivants.

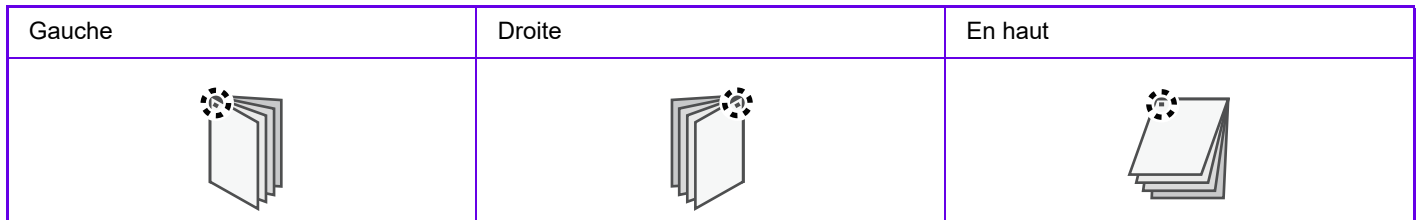

\* L'orientation de l'agrafage ("  $\blacksquare$  " ou "-') varie en fonction du format et de l'orientation du papier.

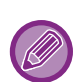

• Un finisseur interne est nécessaire pour pouvoir utiliser la fonction d'agrafage.

- Le nombre de trous et leur espacement peuvent varier selon le module de perforation installé.
- Pour le nombre maximum de feuilles qu'il est possible d'agrafer, reportez-vous à la section "CARACTÉRISTIQUES" dans le Guide de démarrage.
- Le nombre maximum de feuilles qu'il est possible d'agrafer en une seule fois inclut les éventuels intercalaires et/ou couvertures qui sont insérés.

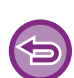

• Les fonctions d'agrafage et de décalage (décalage de la position du papier pour chaque travail) ne peuvent pas être utilisées simultanément.

• Lorsque le finisseur interne est désactivé dans les réglages de la machine, la fonction d'agrafage ne peut pas être utilisée.

• Lorsque la fonction d'agrafage est désactivée dans les réglages de la machine, l'agrafage est impossible.

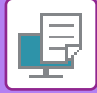

### **Windows**

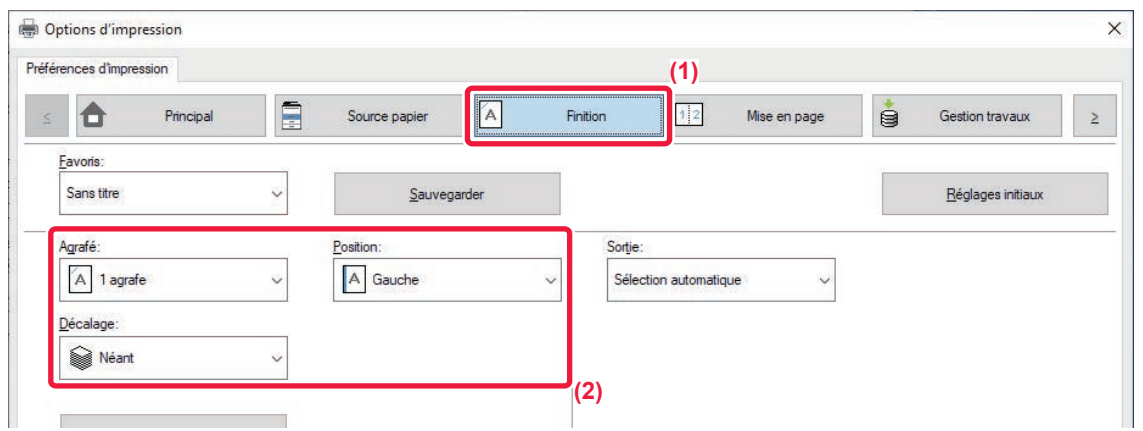

### **(1) Cliquez sur l'onglet [Finition].**

#### **(2) Sélectionnez la fonction d'agrafage.**

 $\mathcal{C}$ 

Pour la fonction d'agrafage, sélectionnez le nombre d'agrafes dans le menu "Agrafé " et la position d'agrafage dans le menu "Position ".

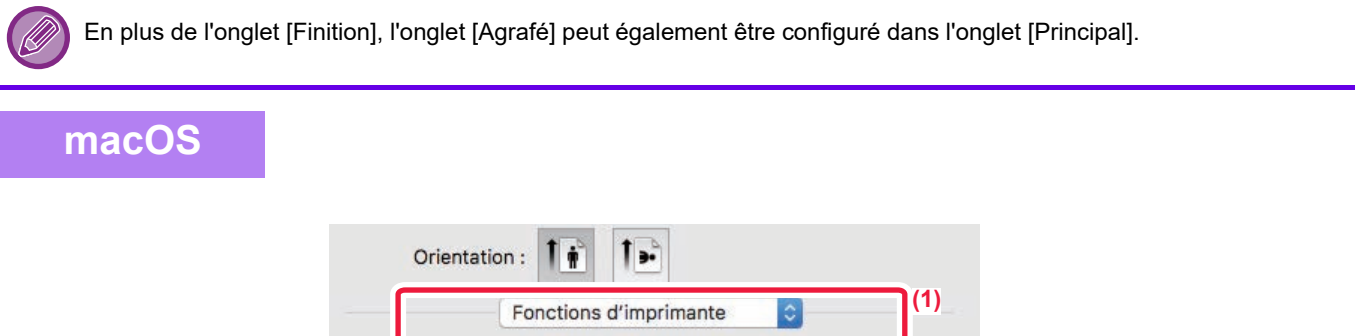

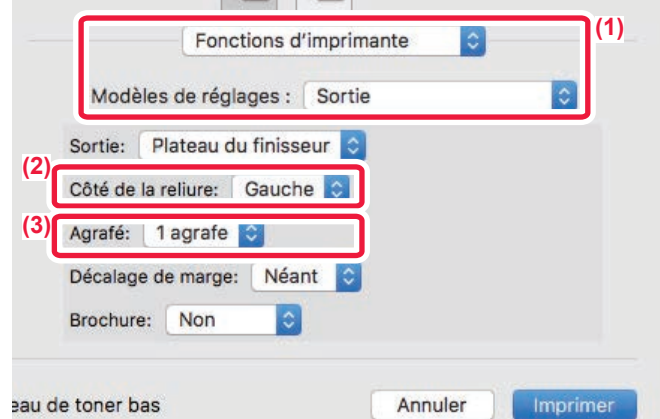

- **(1) Sélectionnez [Fonctions d'imprimante], puis [Sortie].**
- **(2) Sélectionnez "Côté de la reliure".**
- **(3) Sélectionnez la fonction d'agrafage.**

# <span id="page-276-0"></span>**FONCTIONS D'IMPRESSION PRATIQUES**

# **FONCTIONS PRATIQUES POUR LA CRÉATION DE BROCHURES ET DE POSTERS**

## **CRÉATION D'UNE BROCHURE (BROCHURE)**

La fonction Brochure imprime sur le recto et le verso de chaque feuille, de telle sorte que les feuilles puissent être pliées et reliées pour créer une brochure.

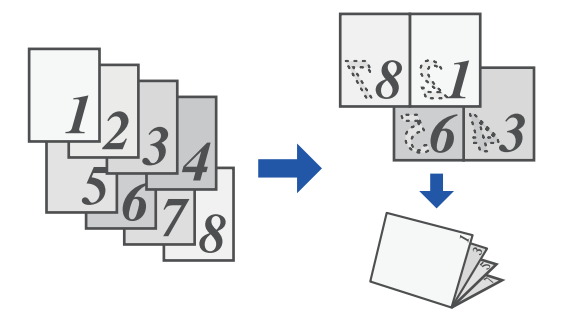

### **Windows**

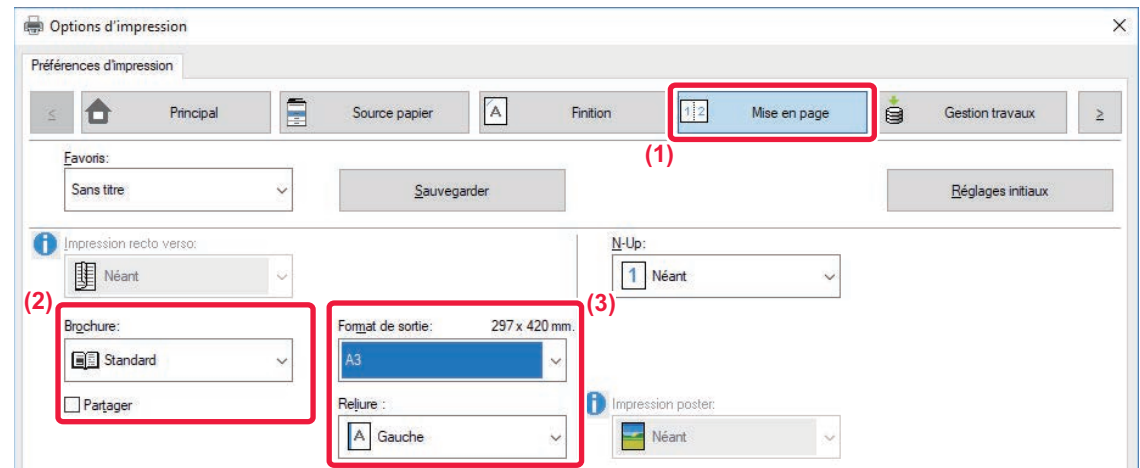

- **(1) Cliquez sur l'onglet [Mise en page].**
- **(2) Sélectionnez [Standard] dans "Brochure".**

L'image imprimée est agrandie ou réduite pour s'adapter au papier sélectionné dans "Format de sortie".

**(3) Sélectionnez le format de sortie et le côté de la reliure spécifiés.** 

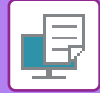

### **macOS**

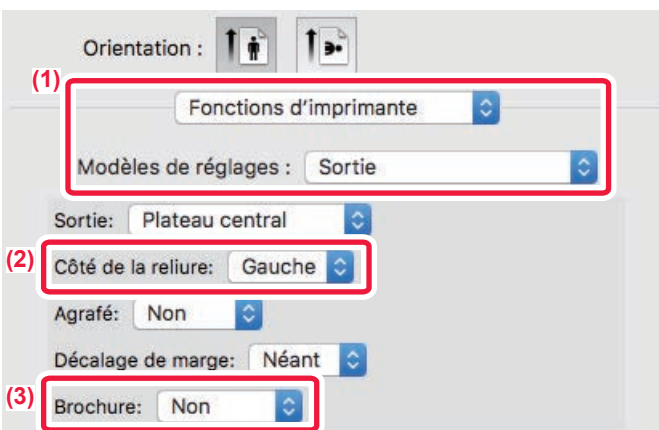

- **(1) Sélectionnez [Fonctions d'imprimante], puis [Sortie].**
- **(2) Sélectionnez "Côté de la reliure".**
- **(3) Sélectionnez [Non] ou [2-Up].**

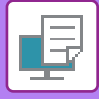

### **IMPRESSION AVEC UN RÉGLAGE DE DECALAGE DE MARGE (MARGE)**

Cette fonction vous permet de décaler l'image imprimée afin d'augmenter la marge à gauche, à droite ou en haut.

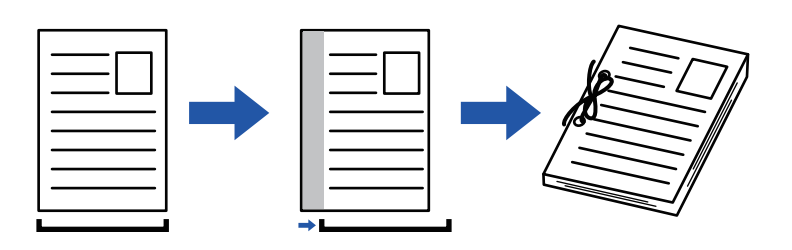

Lorsque vous décalez l'image, la partie de l'image en dehors de la zone d'impression n'est pas imprimée.

### **Windows**

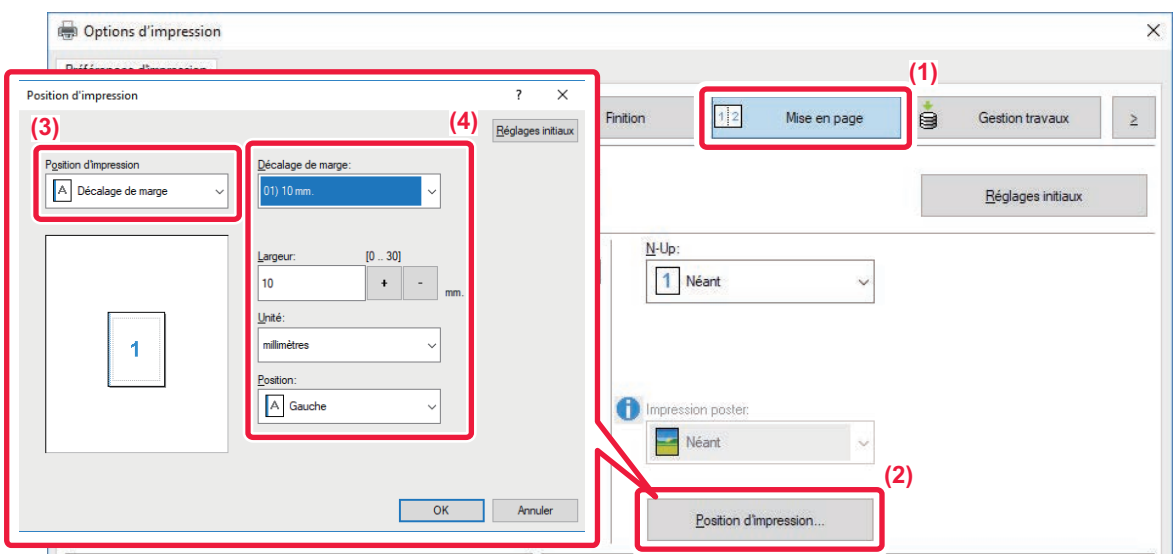

- **(1) Cliquez sur l'onglet [Mise en page].**
- **(2) Cliquez sur le bouton [Position d'impression].**
- **(3) Sélectionnez [Décalage de marge].**
- **(4) Sélectionnez la largeur de décalage.**

Sélectionnez dans le menu "Décalage de marge". Si vous souhaitez configurer un autre réglage numérique, sélectionnez le réglage et cliquez sur les boutons  $\overline{+}$  - ou saisissez directement la valeur.

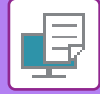

### **macOS**

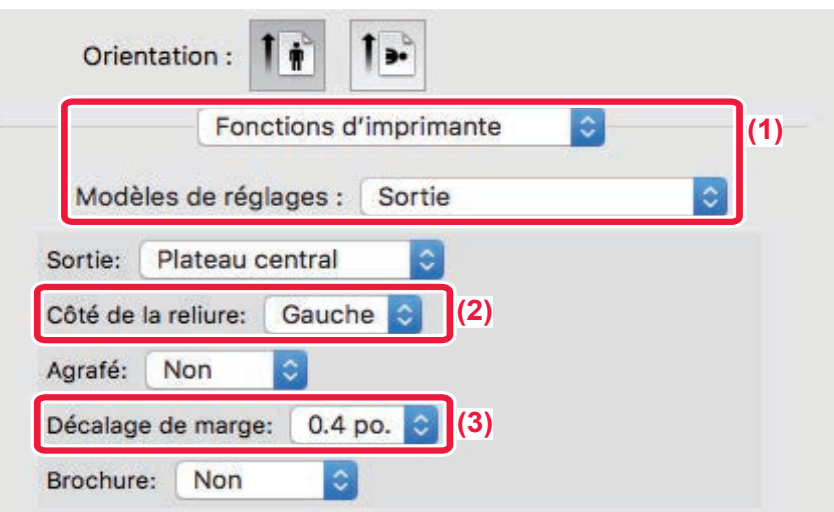

- **(1) Sélectionnez [Fonctions d'imprimante], puis [Sortie].**
- **(2) Sélectionnez "Côté de la reliure".**
- **(3) Sélectionnez "Décalage de marge".**

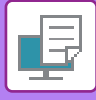

## **CRÉATION D'UN GRAND POSTER (IMPRESSION POSTER)**

Il est possible d'agrandir et d'imprimer une page de données imprimées à l'aide de plusieurs feuilles de papier (4 feuilles (2 x 2), 9 feuilles (3 x 3) ou 16 feuilles (4 x 4)). Les feuilles peuvent alors être attachées pour créer un grand poster. Pour obtenir un alignement précis des bords des feuilles au moment de les attacher ensemble, vous pouvez imprimer les bordures et créer des côtés qui se chevauchent (fonction de recouvrement).

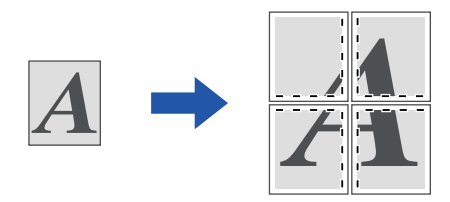

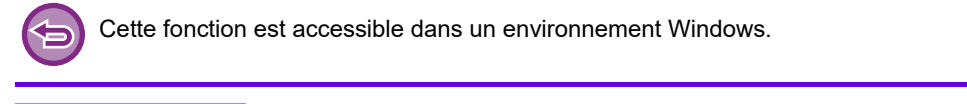

### **Windows**

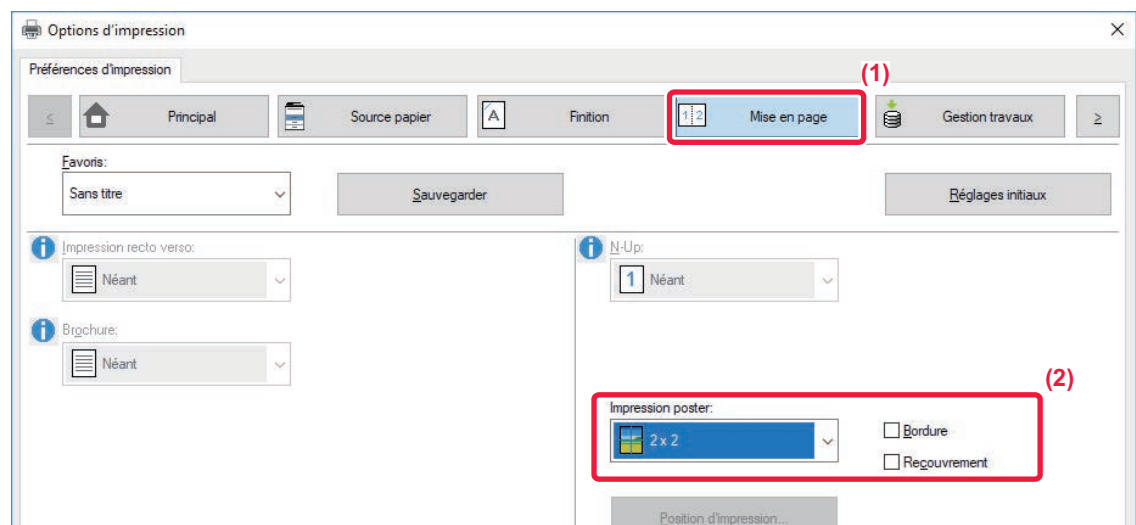

### **(1) Cliquez sur l'onglet [Mise en page].**

### **(2) Sélectionnez le nombre de feuilles à utiliser dans "Impression poster".**

Si vous souhaitez imprimer les bordures et/ou utiliser la fonction de recouvrement, cliquez sur les cases à cocher  $correspondantes pour que la coche  $\blacktriangleright$  apparaisse.$ 

# **FONCTIONS D'AJUSTEMENT DU FORMAT ET DE L'ORIENTATION DE L'IMAGE**

### **AJUSTEMENT DE LA POSITION D'IMPRESSION SUR LES PAGES PAIRES ET IMPAIRES (SEPAREMENT) (POSITION D'IMPRESSION)**

Cette fonction permet de définir des positions d'impression (des marges) différentes selon que la page à imprimer est paire ou impaire, puis d'imprimer les pages.

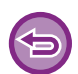

Cette fonction est accessible dans un environnement Windows.

### **Windows**

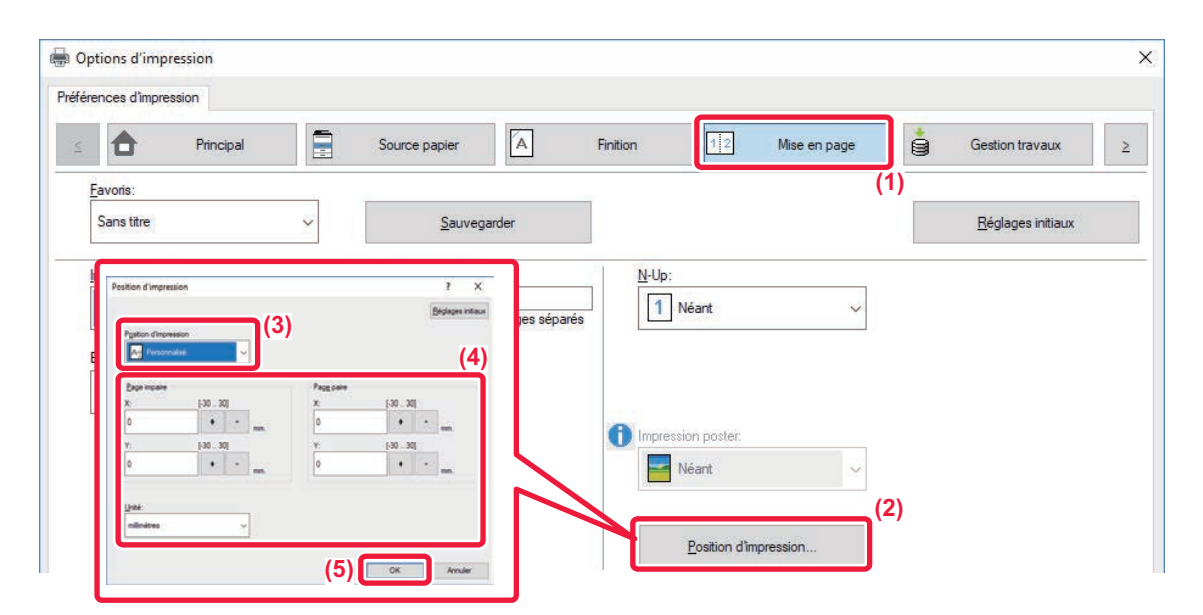

- **(1) Cliquez sur l'onglet [Mise en page].**
- **(2) Cliquez sur le bouton [Position d'impression].**
- **(3) Sélectionnez [Personnalisé].**
- **(4) Définissez le décalage de la position d'impression des pages paires et des pages impaires.**
- **(5) Cliquez sur le bouton [OK].**

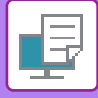

### <span id="page-282-0"></span>**ROTATION DE 180 DEGRES DE L'IMAGE À IMPRIMER (ROTATION DE 180 DEGRES)**

Cette fonction fait subir à l'image une rotation de 180 degrés pour obtenir une impression correcte sur du papier qui ne peut être chargé que selon une orientation (comme les enveloppes ou le papier perforé).

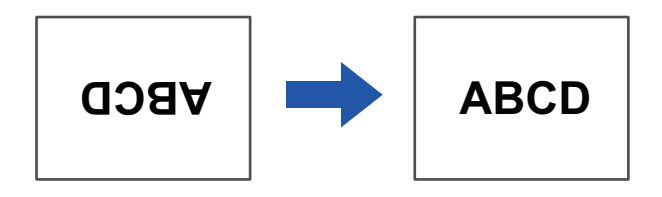

### **Windows**

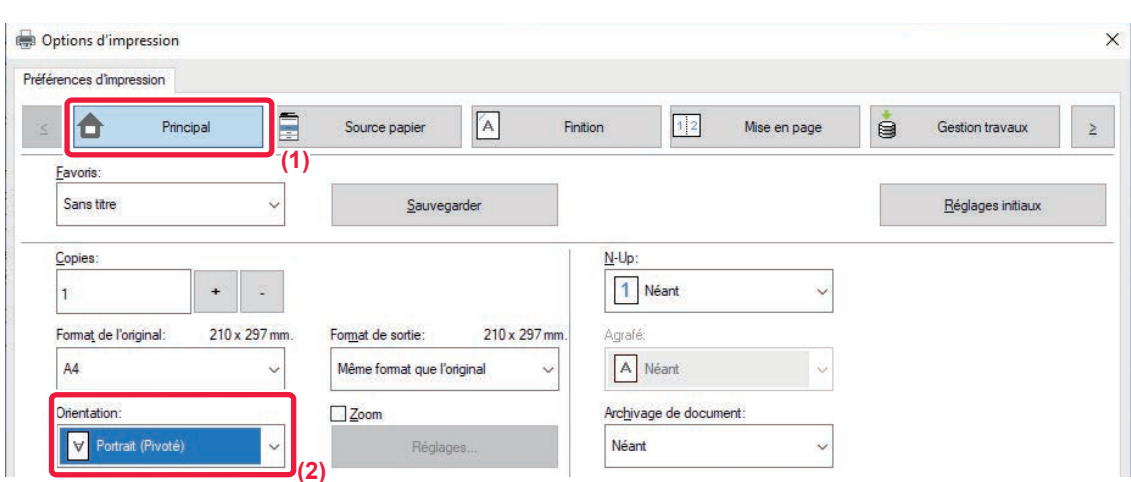

- **(1) Cliquez sur l'onglet [Principal].**
- **(2) Sélectionnez [Portrait (Pivoté)] ou [Paysage (Pivoté)] dans Orientation".**

**macOS**

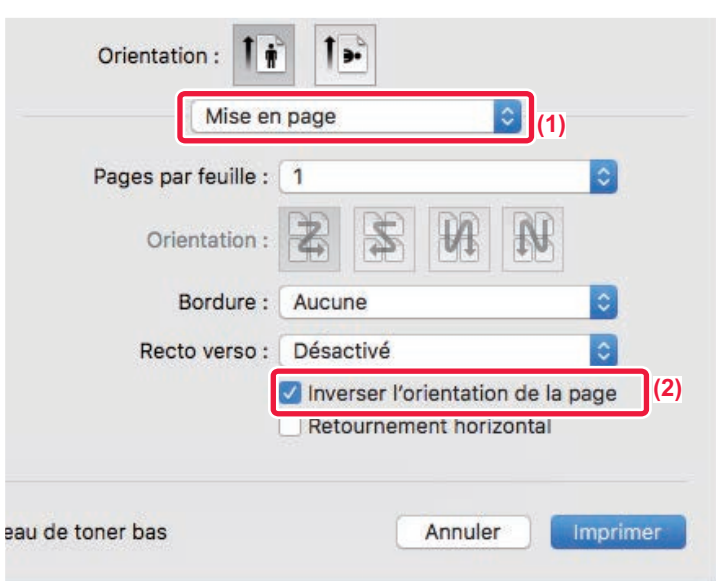

- **(1) Sélectionnez [Mise en page].**
- (2) Cliquez sur la case à cocher [Inverser l'orientation de la page] pour que la coche v apparaisse.

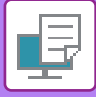

### **AGRANDISSEMENT/RÉDUCTION DE L'IMAGE À IMPRIMER (RÉGLAGE DE ZOOM/AGRANDISSEMENT OU RÉDUCTION)**

Cette fonction permet d'agrandir ou de réduire l'image jusqu'à un pourcentage défini.

Elle est utilisée pour ajouter une marge au papier en réduisant légèrement la taille de l'image, ou pour agrandir une petite image.

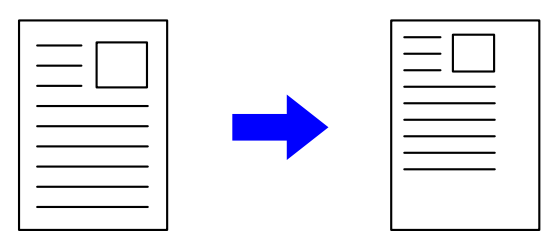

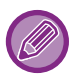

Si vous utilisez le pilote d'imprimante PS (Windows), vous pouvez définir séparément le pourcentage en largeur et en longueur afin de modifier les proportions de l'image. (Le kit d'extension PS3 est nécessaire.)

### **Windows**

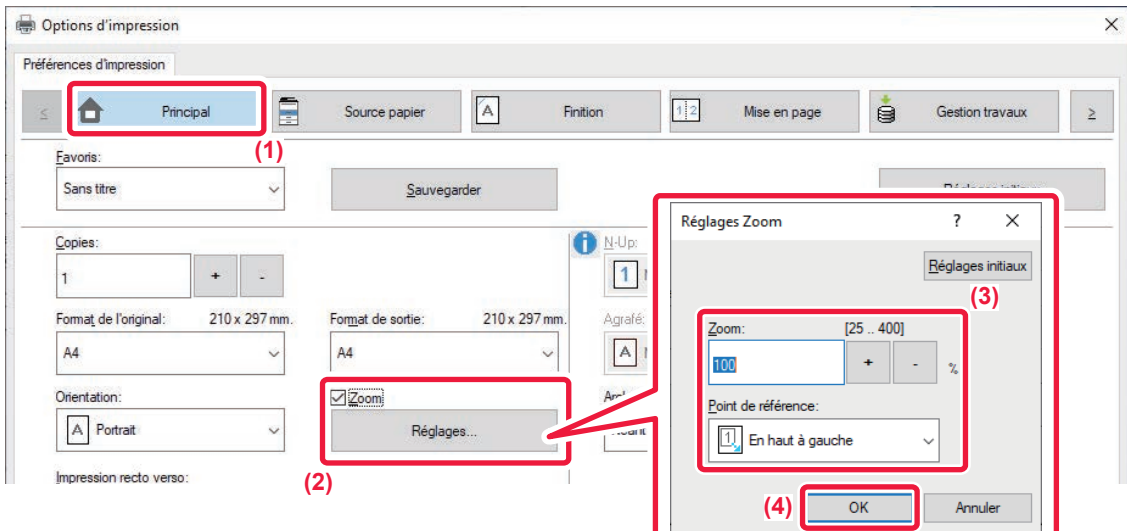

- **(1) Cliquez sur l'onglet [Principal].**
- (2) Cliquez sur la case à cocher [Zoom] pour que la coche **de apparaisse, puis cliquez sur le bouton [Réglages].**
- **(3) Saisissez le pourcentage.**

Cliquer sur le bouton + | - | permet de spécifier la valeur par incréments de 1 %. Vous pouvez également sélectionner [En haut à gauche] ou [Centre] pour le point de base du papier.

**(4) Cliquez sur le bouton [OK].**

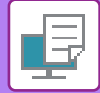

### **macOS**

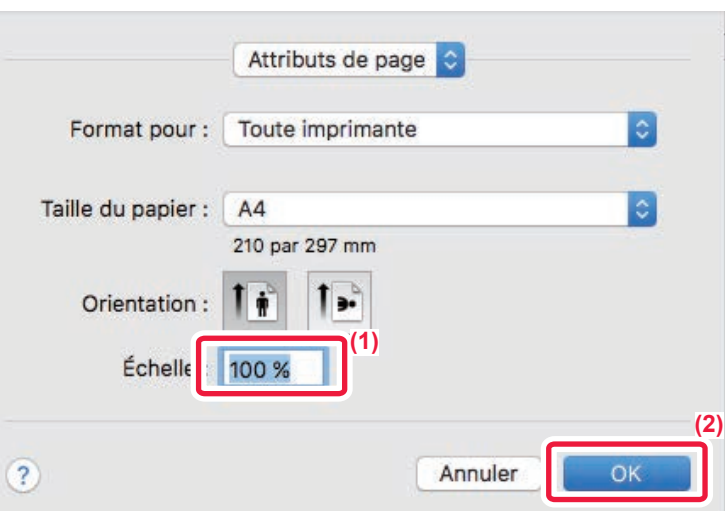

- **(1) Sélectionnez [Format d'impression] dans le menu [Fichier] et saisissez le taux (%).**
- **(2) Cliquez sur le bouton [OK].**

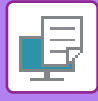

# **AJUSTEMENT DE L'ÉPAISSEUR DE LIGNE (LARGEUR)**

### **Réglages des largeurs de ligne utilisées dans des données telles que CAD**

Cette fonction augmente l'épaisseur de la ligne complète lorsque les lignes d'impression ne sont pas claires dans un outil CAO ou d'autres applications spécifiques.

Lorsque les données incluent des lignes de largeurs différentes, vous pouvez également imprimer toutes les lignes à la largeur minimale (si nécessaire).

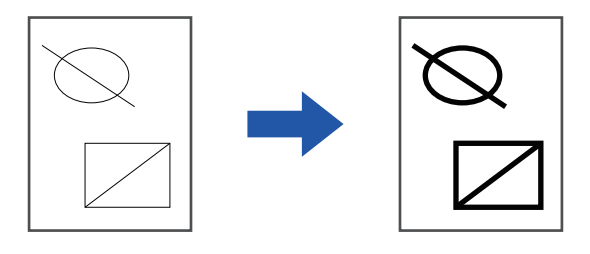

- Cette fonction est accessible dans un environnement Windows.
- Cette fonction peut être utilisée avec le pilote d'imprimante PCL6.
- Lorsque vous imprimez à partir d'une application qui traite les lignes comme des graphiques matriciels, les largeurs de ligne peuvent être ajustées.

### **Windows**

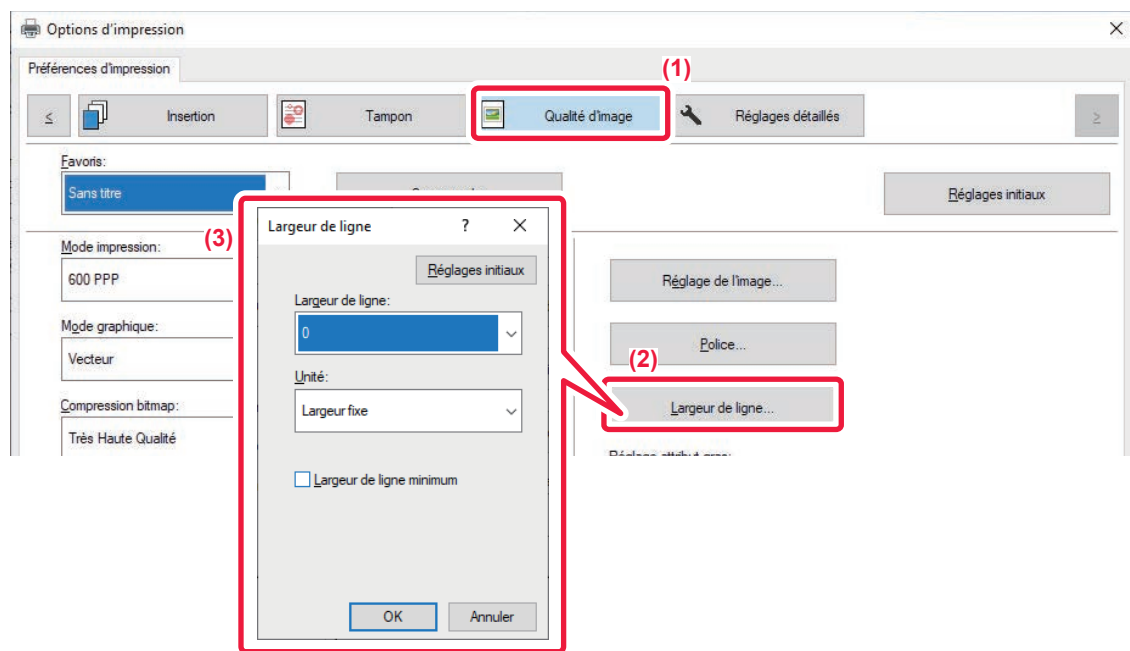

- **(1) Cliquez sur l'onglet [Qualité d'image].**
- **(2) Cliquez sur le bouton [Largeur de ligne].**
- **(3) Définissez l'épaisseur de ligne et cliquez sur le bouton [OK].**

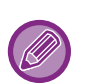

• Les unités d'ajustement de largeur de ligne peuvent être définies sur "Largeur fixe" ou "Ratio".

Sélectionnez dans le menu "Unité".

• Pour imprimer toutes les données de ligne à la largeur de ligne minimale, cochez la case [Largeur de ligne minimum].

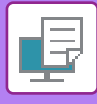

### **Épaississement des lignes fines dans Excel**

Lorsque les lignes de bordure fines dans Excel ne sont pas correctement imprimées, vous pouvez les épaissir.

- Cette fonction est accessible dans un environnement Windows. 令
	- Cette fonction peut être utilisée avec le pilote d'imprimante PCL6.
	- Ce réglage n'est normalement pas nécessaire.

### **Windows**

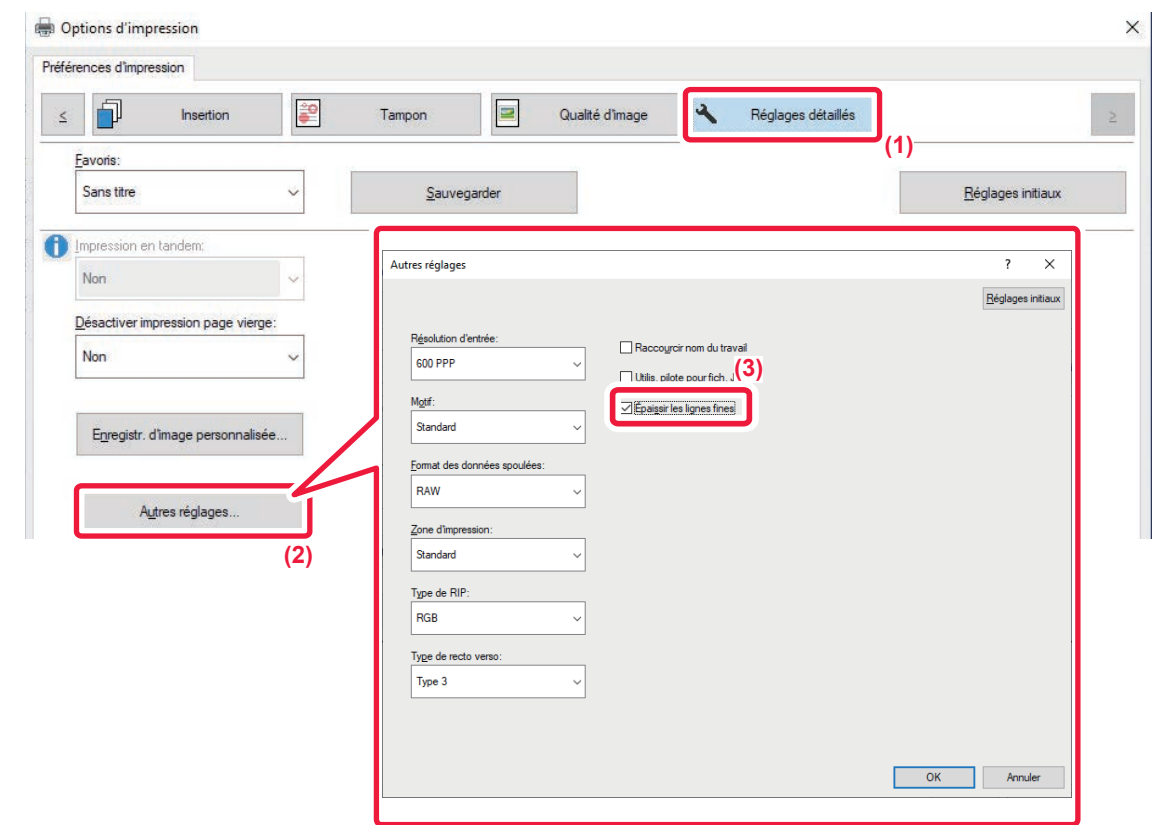

- **(1) Cliquez sur l'onglet [Réglages détaillés].**
- **(2) Cliquez sur le bouton [Autres réglages].**
- **(3) Cochez la case [Épaissir les lignes fines] ( ).**

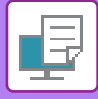

### **IMPRESSION D'UNE IMAGE MIROIR (INVERSION D'IMAGE - MIROIR/EFFETS VISUELS)**

L'image est inversée pour créer une image en miroir. Cette fonction est pratique pour imprimer un dessin pour une impression sur bois ou tout autre procédé d'impression.

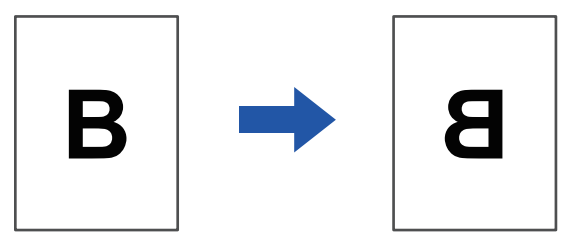

Sous Windows, cette fonction n'est accessible que lors de l'utilisation du pilote d'imprimante PS. (Le kit d'extension PS3 est nécessaire.)

### **Windows**

**macOS**

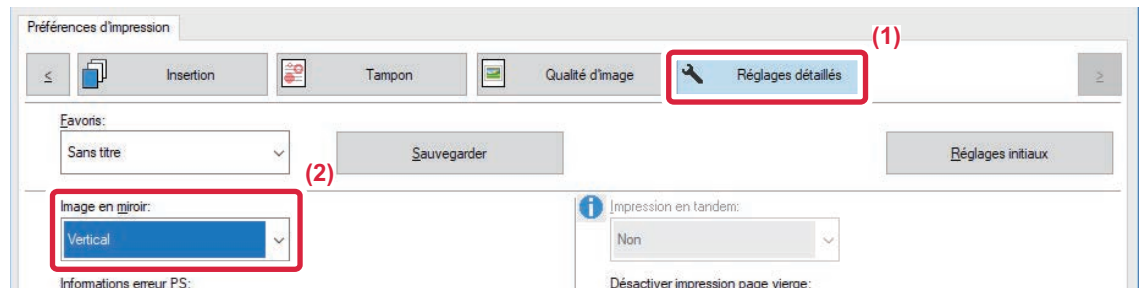

- **(1) Cliquez sur l'onglet [Réglages détaillés].**
- **(2) Si vous souhaitez inverser l'image horizontalement, sélectionnez [Horizontal]. Pour inverser l'image verticalement, sélectionnez [Vertical].**

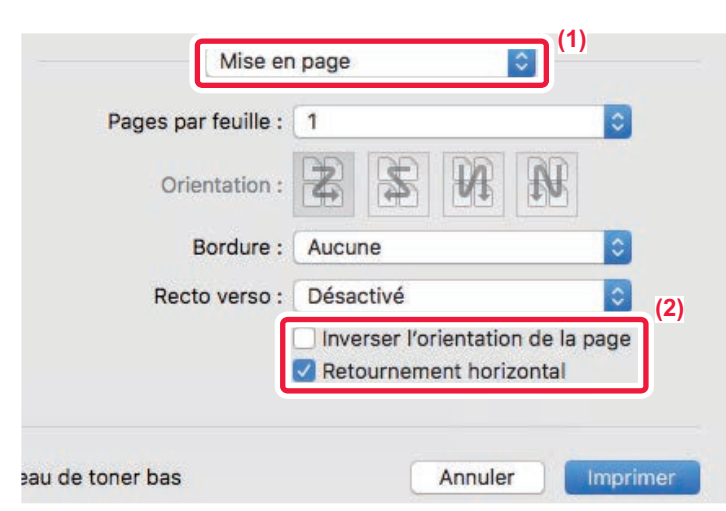

- **(1) Sélectionnez [Mise en page].**
- **(2) Cochez la case [Retournement horizontal] ( ).**
# **FONCTION DE RÉGLAGE DE L'IMAGE**

# **RÉGLAGE DE LA LUMINOSITÉ ET DU CONTRASTE DE L'IMAGE (RÉGLAGE DE L'IMAGE)**

Cette fonction ajuste la luminosité et le contraste dans les réglages d'impression lorsqu'une photo ou toute autre image est imprimée.

Cette fonction simplifie les corrections, même si aucun logiciel d'édition d'images n'est installé sur votre ordinateur.

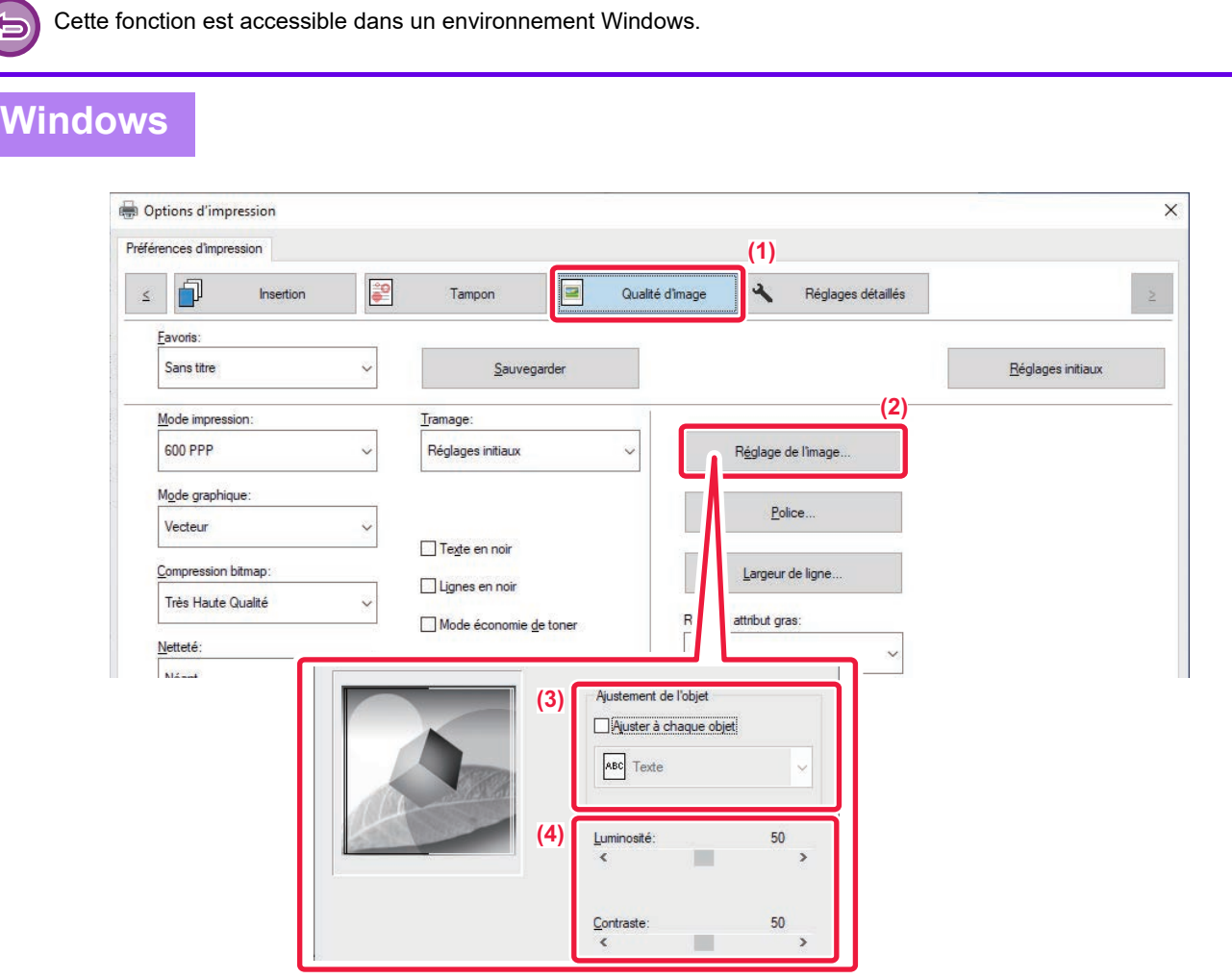

- **(1) Cliquez sur l'onglet [Qualité d'image].**
- **(2) Cliquez sur le bouton [Réglage de l'image].**
- **(3) Pour régler des objets (texte, graphiques, photos) individuellement, cochez la case [Ajuster à**  chaque objet] (  $\blacktriangleright$  ) et sélectionnez l'objet.
- (4) Faites glisser le curseur  $\Box$  ou cliquez sur les boutons  $\Box$  pour ajuster l'image.

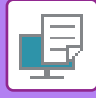

# **IMPRESSION DU TEXTE ET DES LIGNES PALES EN NOIR(TEXTE EN NOIR/LIGNES EN NOIR)**

Lorsque vous imprimez une image couleur, le texte et les lignes de couleur floues peuvent être imprimés en noir. Cette fonction vous permet de faire ressortir le texte et les lignes floues, qui sont difficiles à distinguer.

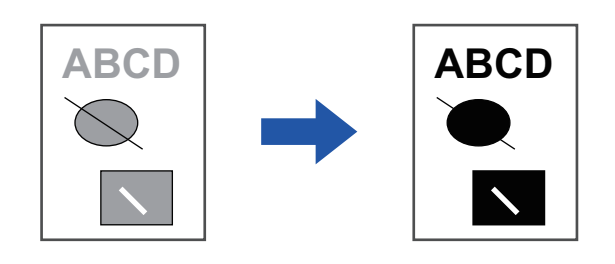

- Les données de trame, telles que les images bitmap, ne peuvent pas être ajustées.
- Cette fonction est accessible dans un environnement Windows.

### **Windows**

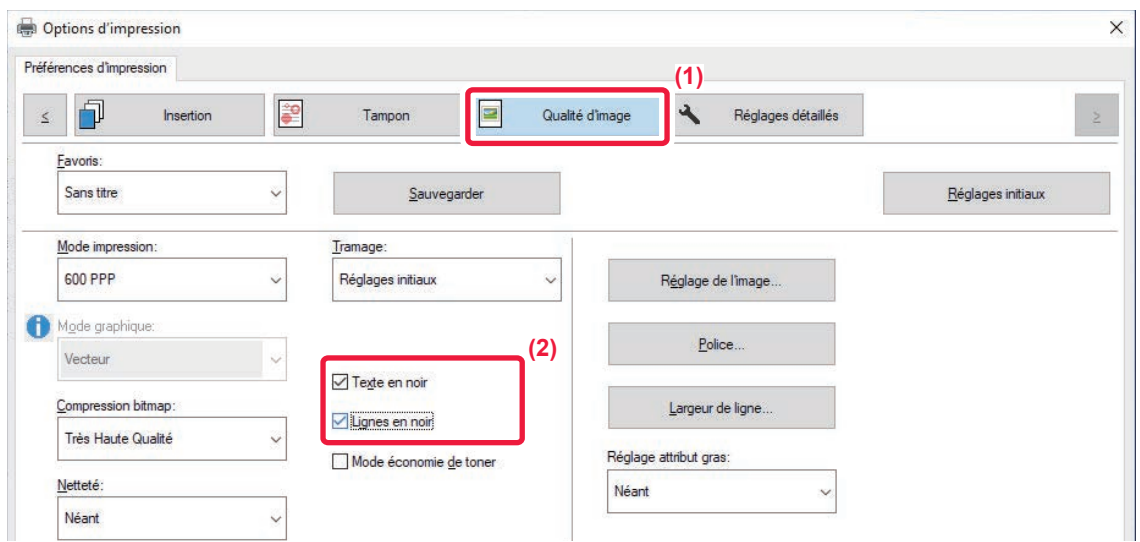

- **(1) Cliquez sur l'onglet [Qualité d'image].**
- **(2) Cliquez sur la case à cocher [Texte en noir] et/ou la case à cocher [Lignes en noir] pour que la**  coche **V** apparaisse.
	- Lorsque [Texte en noir] est sélectionné, tout le texte autre que le texte en blanc est imprimé en noir.
	- Lorsque [Lignes en noir] est sélectionné, tous les graphiques vectoriels autre que les lignes en blanc sont imprimés en noir.

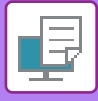

# **SÉLECTION DES RÉGLAGES DES IMAGES EN FONCTION DU TYPE D'IMAGE**

Le pilote d'imprimante de la machine propose des réglages prédéfinis pour divers usages.

Les réglages de gestion des couleurs suivants sont disponibles.

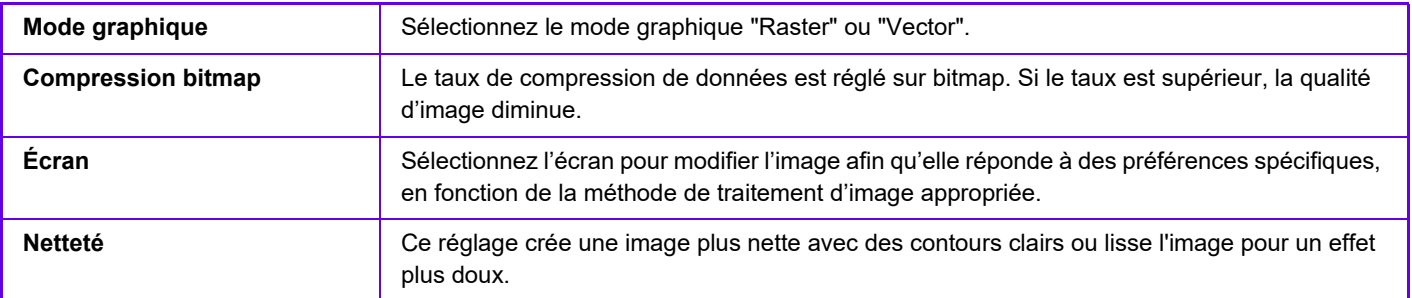

## **Windows**

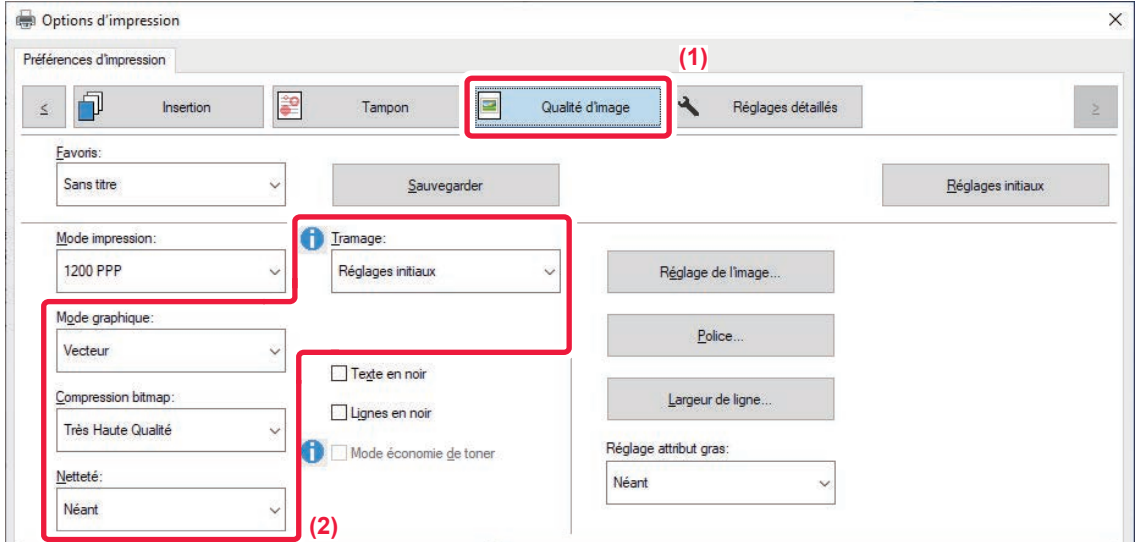

- **(1) Cliquez sur l'onglet [Qualité d'image].**
- **(2) Spécifiez les réglages.**

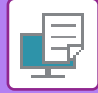

# **macOS**

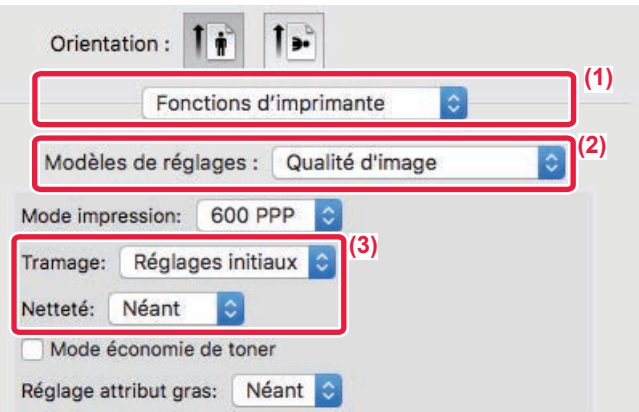

- **(1) Sélectionnez [Fonctions d'imprimante].**
- **(2) Cliquez sur l'onglet [Qualité d'image].**
- **(3) Spécifiez les réglages.**

# **FONCTIONS D'ASSOCIATION DE TEXTE ET D'IMAGES**

# **AJOUT D'UN FILIGRANE À DES PAGES IMPRIMEES (FILIGRANE)**

Cette fonction ajoute un filigrane sous forme de texte flou dans le fond de l'image imprimée. Vous pouvez ajuster le format et l'angle du texte du filigrane.

Le texte du filigrane peut être sélectionné à partir du texte préenregistré dans la liste. Si nécessaire, vous pouvez saisir du texte pour créer un filigrane original.

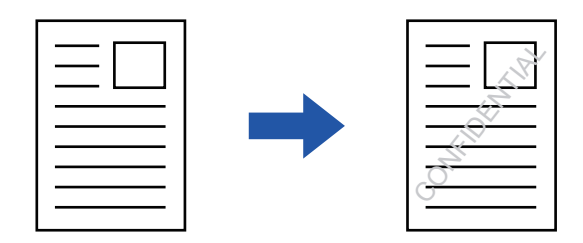

### **Windows**

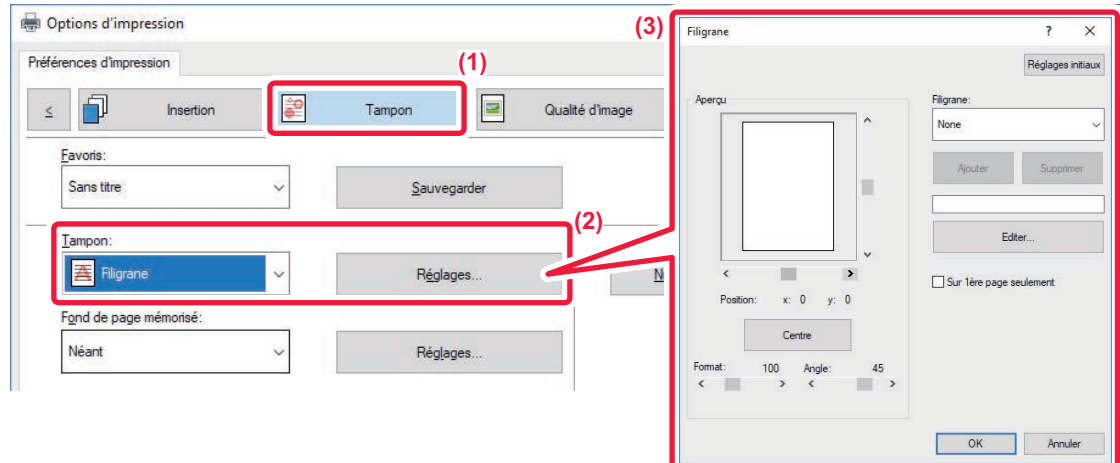

- **(1) Cliquez sur l'onglet [Tampon].**
- **(2) Sélectionnez [Filigrane] dans "Tampon" et cliquez sur le bouton [Réglages].**
- **(3) Sélectionnez le filigrane à utiliser et cliquez sur le bouton [OK].**

Cliquez sur le bouton [Editer] pour modifier la couleur de la police et sélectionner d'autres réglages avancés.

Si vous souhaitez créer un autre filigrane, saisissez le texte du filigrane dans la zone de texte et cliquez sur le bouton [Ajouter].

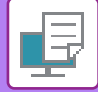

## **macOS**

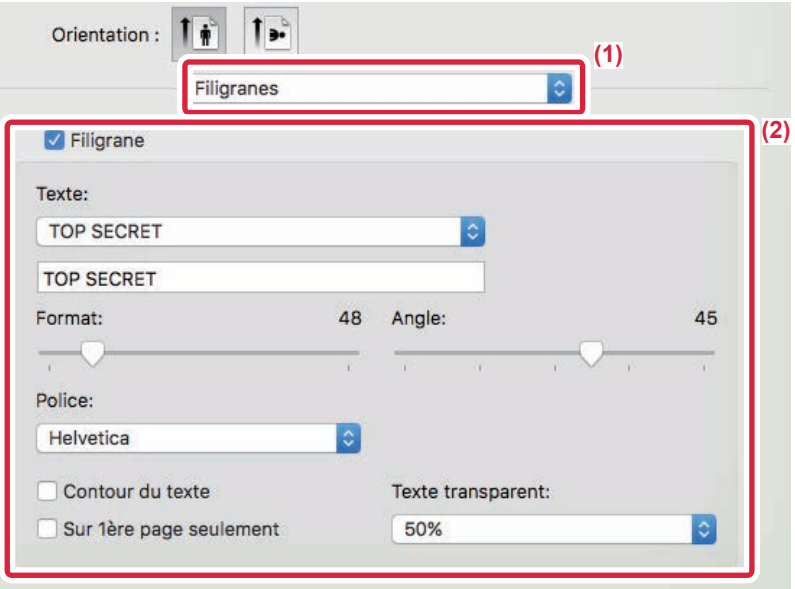

#### **(1) Sélectionnez [Filigranes].**

#### **(2) Cliquez sur la case à cocher [Filigrane] et configurez les réglages du filigrane.**

- Configurez les réglages de filigrane détaillés comme la sélection du texte.
- Ajustez le format et l'angle du texte en faisant glisser le curseur  $\bigtriangledown$ .

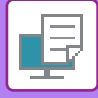

# **IMPRESSION D'UNE IMAGE SUR LES DONNÉES D'IMPRESSION (TAMPON)**

Cette fonction imprime une image bitmap ou JPEG enregistrée sur votre PC sur les données d'impression. Cette fonction imprime une image ou une icône fréquemment utilisée de votre propre création, comme si elle était estampillée sur les données d'impression. Vous pouvez ajuster le format, la position et l'angle de l'image.

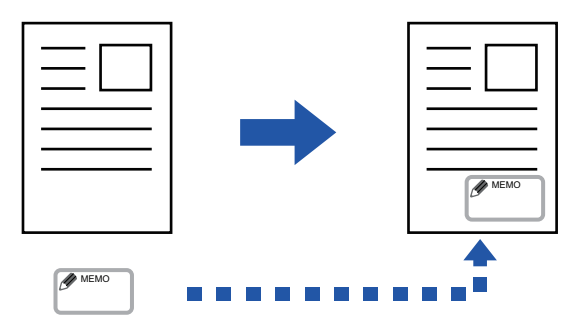

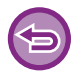

Cette fonction est accessible dans un environnement Windows.

### **Windows**

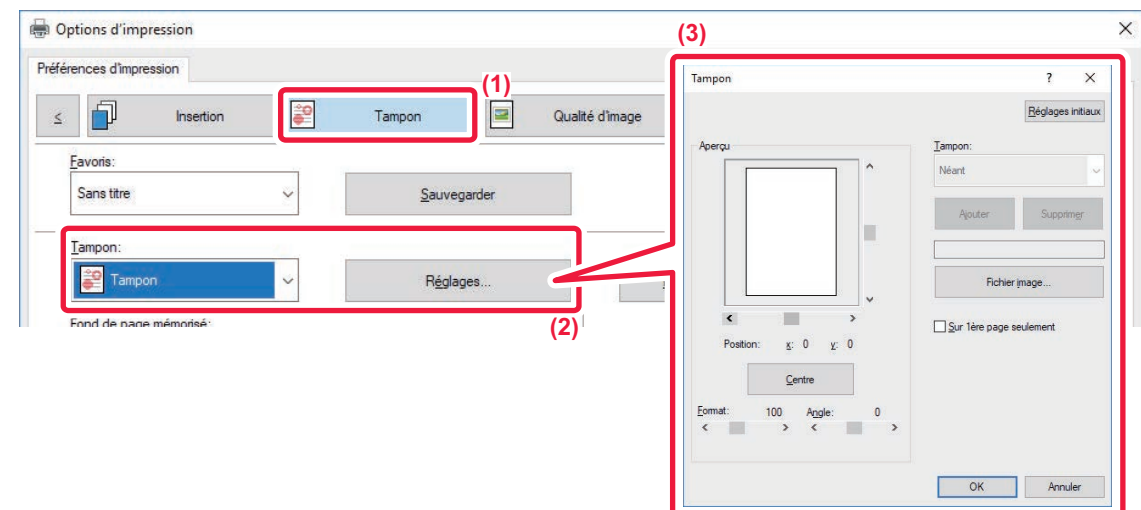

- **(1) Cliquez sur l'onglet [Tampon].**
- **(2) Sélectionnez [Tampon] dans "Tampon" et cliquez sur le bouton [Réglages].**
- **(3) Sélectionnez le tampon à utiliser et cliquez sur le bouton [OK].**
	- Si un tampon a déjà été enregistré, il est possible de le sélectionner dans le menu.
	- Si vous n'avez pas enregistré de tampon, cliquez sur [Fichier image], sélectionnez le fichier que vous souhaitez utiliser pour le tampon et cliquez sur le bouton [Ajouter].

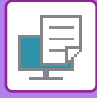

# **ENREGISTREMENT D'UNE IMAGE PERSONNALISEE**

Cette fonction enregistre des images utilisables comme images personnalisées du pilote d'impression à la machine.

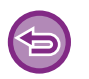

- Cette fonction est accessible dans un environnement Windows.
- Cette fonction peut être utilisée avec le pilote d'imprimante PCL6.

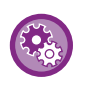

#### **Pour empêcher l'enregistrement des images personnalisées :**

Dans "Réglages (administrateur)", sélectionnez [Réglages système] → [Contrôle du périphérique] → [Réglages communs] → [Activer/ Désactiver les réglages] → [Désactiver l'enregistrement des images personnalisées] et configurez le réglage.

## **Windows**

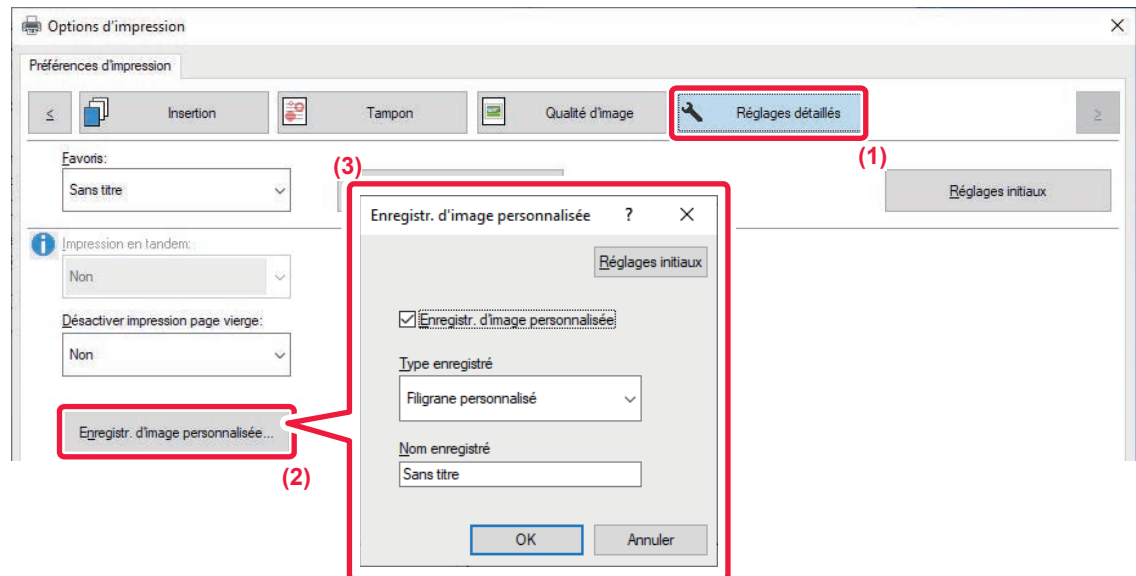

- **(1) Cliquez sur l'onglet [Réglages détaillés].**
- **(2) Cliquez sur le bouton [Enregistr. d'image personnalisée].**
- **(3) Sélectionnez le type d'enregistrement et le nom de l'image personnalisée.**

Lorsque [Tampon personnalisé] est sélectionné dans le "Type enregistré ", une image de tampon non transparent en couleur est enregistrée. Lorsque [Filigrane personnalisé] est sélectionné, une image de filigrane non transparent monochrome est enregistrée.

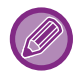

Si vous avez tenté de stocker plusieurs pages de données, seule la première sera enregistrée.

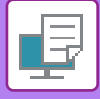

# <span id="page-296-1"></span>**AJOUT D'UN FOND DE PAGE MEMORISE AUX DONNÉES D'IMPRESSION (FONDS DE PAGE MEMORISES)**

Cette fonction permet d'ajouter un fond de page mémorisé que vous avez préparé.

En créant des lignes de tableaux ou un cadre décoratif dans une autre application que celle du fichier du texte et en enregistrant les données dans un fichier fond de page, vous pouvez obtenir un beau résultat d'impression sans recourir à des manipulations complexes.

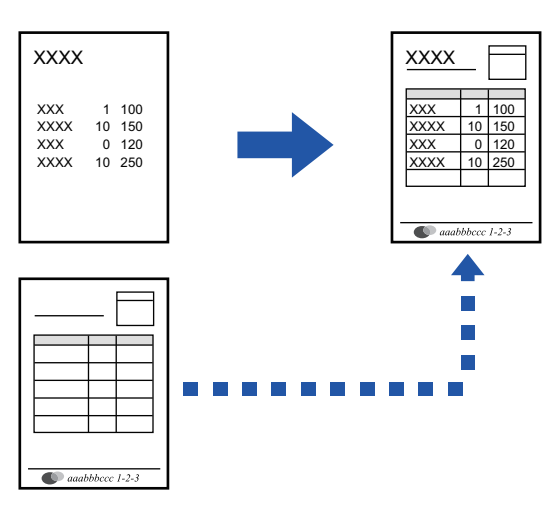

Cette fonction est accessible dans un environnement Windows.

### **Windows**

## <span id="page-296-0"></span>**Création d'un fichier fond de page mémorisé.**

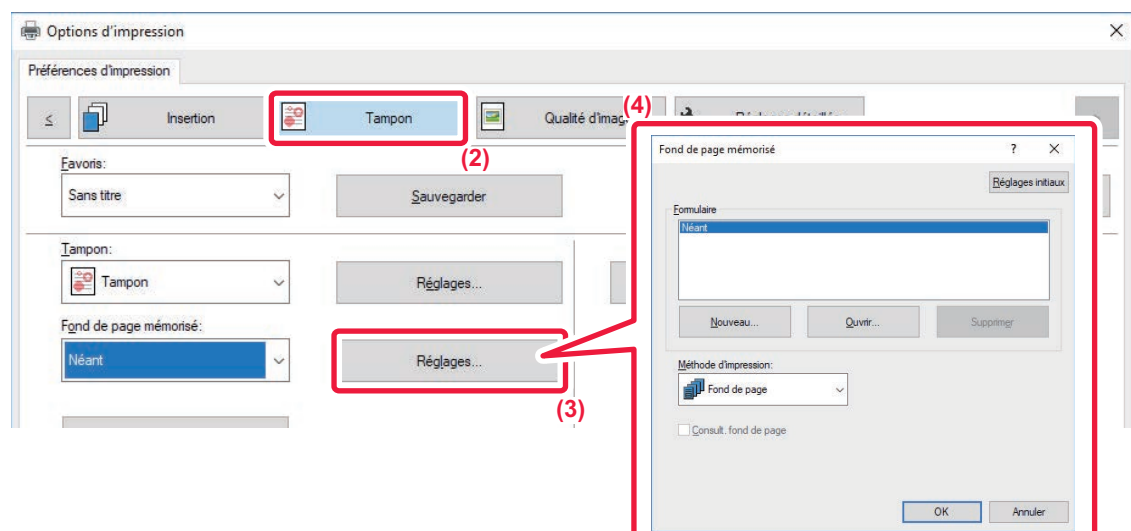

- **(1) Ouvrez la fenêtre de propriétés de l'application utilisée pour créer les données de fond de page mémorisé.**
- **(2) Cliquez sur l'onglet [Tampon].**
- **(3) Cliquez sur le bouton [Réglages].**
- **(4) Cliquez sur le bouton [Nouveau] puis spécifiez le nom et le dossier à utiliser pour le fichier fond de page que vous souhaitez créer.**

Le fichier est créé une fois que vous avez défini tous les réglages et que vous avez lancé l'impression.

## **3-48**

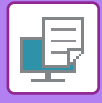

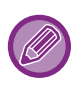

- Après avoir lancé l'impression, un message de confirmation apparaît. Le fichier de fond de page mémorisé n'est créé qu'une fois que vous avez cliqué sur le bouton [Oui].
- Lorsque vous cliquez sur le bouton [Ouvrir], le fichier de fond de page mémorisé est enregistré.

## **Impression en utilisant un fichier de fond de page mémorisé**

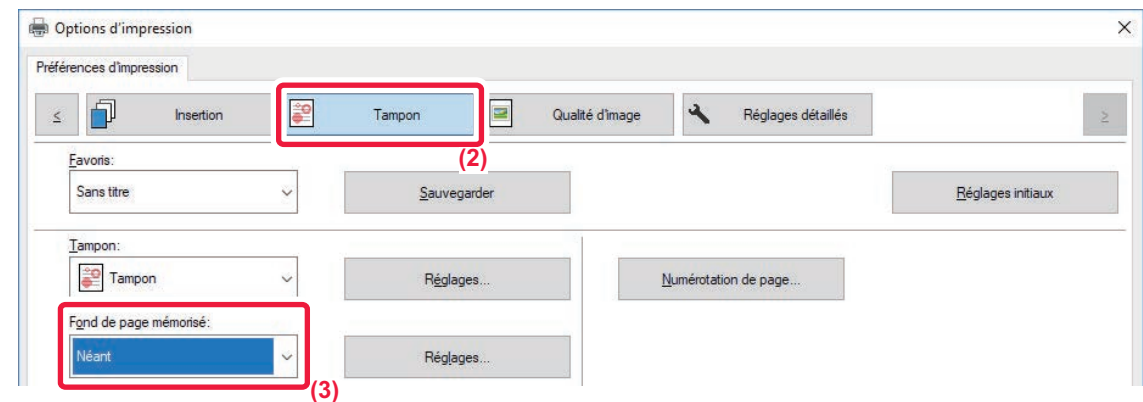

- **(1) Ouvrez la fenêtre de propriétés de l'application utilisée pour l'impression avec un fichier de fond de page mémorisé.**
- **(2) Cliquez sur l'onglet [Tampon].**
- **(3) Sélectionnez un fichier fond de page mémorisé.** Vous pouvez sélectionner un fichier fond de page mémorisé déjà créé ou enregistré dans le menu.

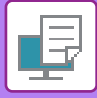

# **AJOUT DU NOMBRE DE COPIES (TAMPON DE COPIES)**

Vous pouvez ajouter le nombre de copies à l'en-tête ou au pied de page des données d'impression. Vous pouvez également définir le nombre de copies et la position d'impression.

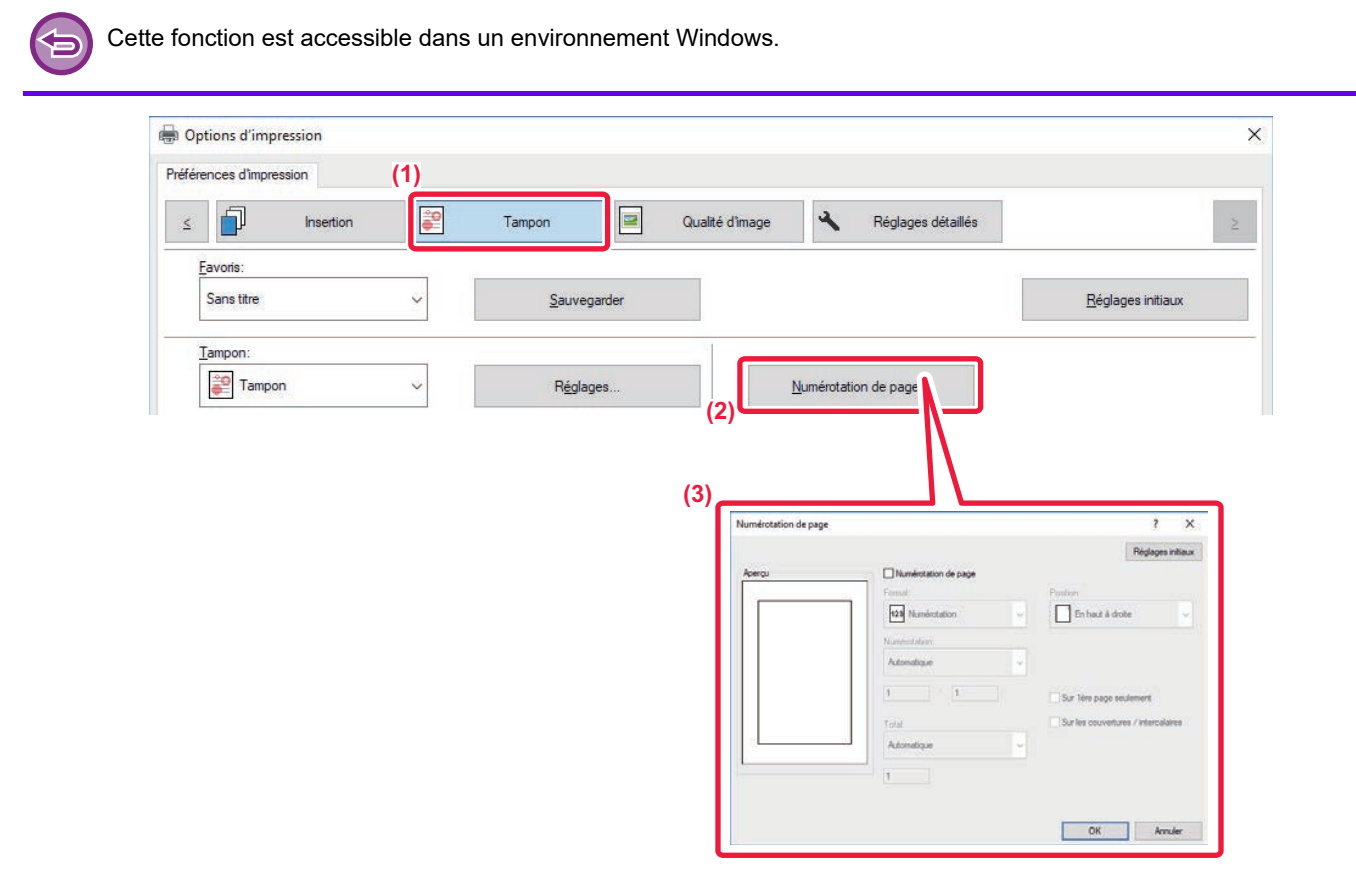

- **(1) Cliquez sur l'onglet [Tampon].**
- **(2) Cliquez sur le bouton [Numérotation de page].**
- **(3) Sélectionnez les réglages et cliquez sur le bouton [OK].**

# **FONCTIONS D'IMPRESSION SPÉCIALES IMPRESSION DE PAGES SPÉCIFIQUES SUR UN PAPIER DIFFÉRENT (PAPIER DIFFÉRENT)**

## **Sous Windows**

La première et la dernière page de couverture, ainsi que d'autres pages d'un même document, peuvent être imprimées sur un papier différent du reste des pages.

Utilisez cette fonction si vous souhaitez imprimer les deux pages de couverture sur un papier épais, ou si vous souhaitez insérer du papier de couleur ou un autre type de papier au niveau de certaines pages. Si nécessaire, le papier peut être inséré en tant que feuilles d'insertion où rien n'est imprimé.

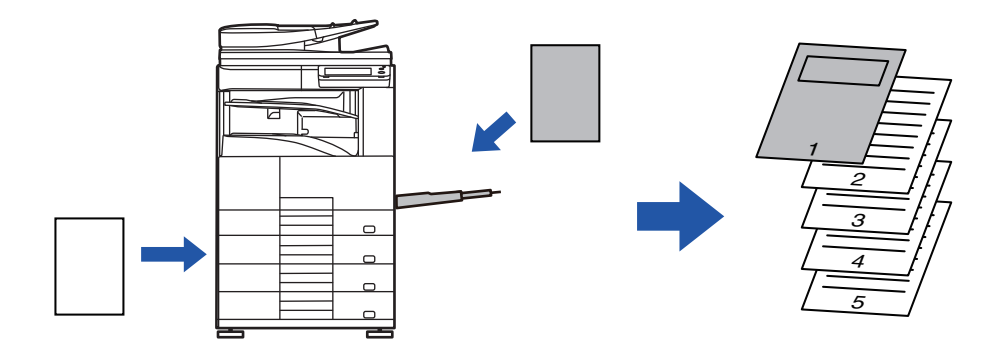

## **Sous macOS**

Les couvertures avant et arrière peuvent être imprimée sur un papier différent de celui des autres pages. Cette fonction peut être utilisée, par exemple, quand vous voulez imprimer uniquement la couverture sur un papier épais.

### **Windows**

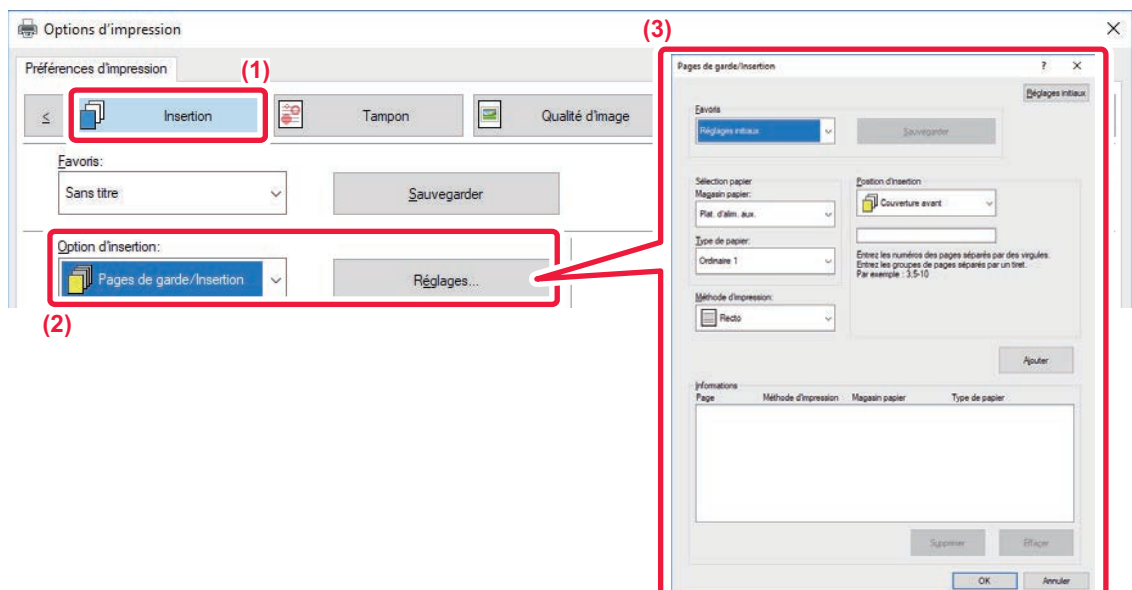

- **(1) Cliquez sur l'onglet [Insertion].**
- **(2) Sélectionnez [Pages de garde/Insertion] dans [Option d'insertion] et cliquez sur le bouton [Réglages].**

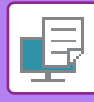

#### **(3) Sélectionnez les réglages d'insertion du papier.**

- Sélectionnez la position d'insertion, la source papier et la méthode d'impression dans les menus correspondants.
- Cliquez sur le bouton [Ajouter]. Les réglages effectués s'affichent alors dans "Informations".
- Une fois les réglages terminés, cliquez sur le bouton [Sauvegarder] dans "Favoris" afin de les enregistrer.

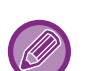

• Lorsque [Plat. d'alim. aux.] est sélectionné dans "Magasin papier ", assurez-vous de sélectionner "Type de papier" et de charger ce type de papier dans le plateau d'alimentation auxiliaire.

• Lorsque [Autre Page] est sélectionné pour "Position d'insertion ", spécifiez la position d'insertion en saisissant directement un numéro de page. Lorsque "Méthode d'impression" est défini sur [Impression recto verso], la page spécifiée et la page suivante sont imprimées des deux côtés du papier, rendant ainsi inutile le réglage d'une insertion sur une page imprimée au verso.

### **macOS**

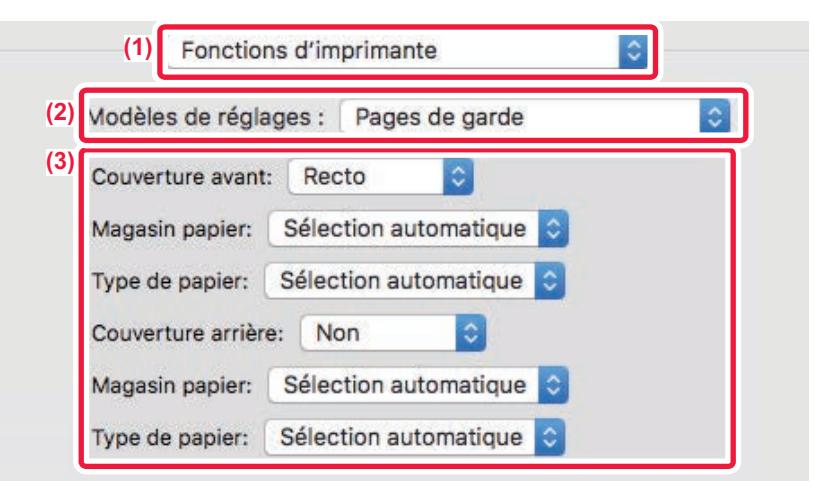

- **(1) Sélectionnez [Fonctions d'imprimante].**
- **(2) Sélectionnez [Pages de garde].**
- **(3) Sélectionnez les réglages d'insertion de couverture.**

Sélectionnez le paramètre d'impression, le magasin papier et le type de papier pour les couvertures avant et arrière.

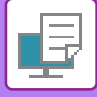

# **INSERTION D'INTERCALAIRES LORS DE L'IMPRESSION DE TRANSPARENTS (INTERC. POUR TRANSPARENTS)**

Lorsque vous imprimez sur des transparents, cette fonction vous permet d'empêcher qu'ils ne collent les uns aux autres en insérant une feuille de papier entre chaque transparent. Si nécessaire, le même contenu que celui qui est imprimé sur chaque feuille de transparent peut être imprimé sur la feuille correspondante du papier inséré.

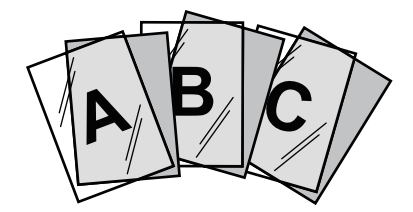

### **Windows**

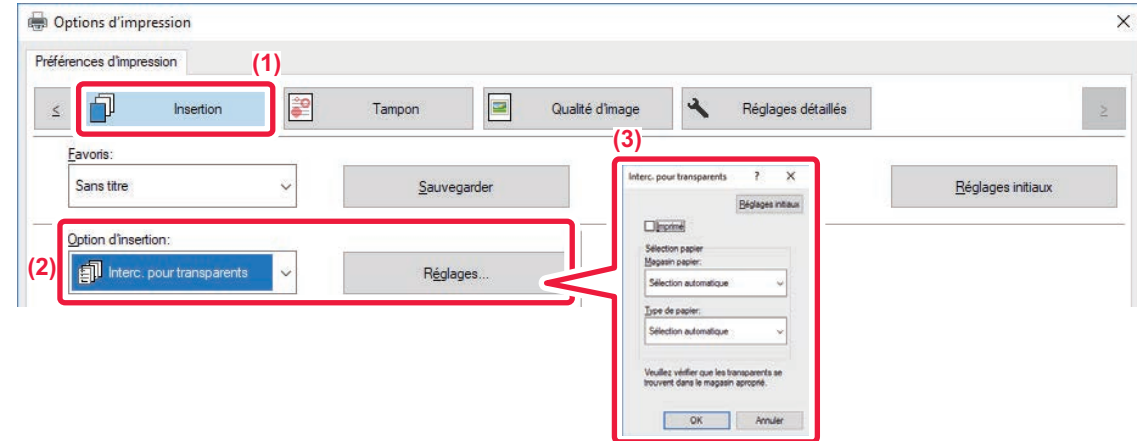

#### **(1) Cliquez sur l'onglet [Insertion].**

# **(2) Sélectionnez [Interc. pour transparents] et cliquez sur le bouton [Réglages].**

Sélectionnez le paramètre d'impression, le magasin papier et le type de papier pour les couvertures avant et arrière.

#### **(3) Sélectionnez les réglages des intercalaires pour transparents.**

Lorsque la case à cocher [Imprimé] est définie sur v, le même contenu que celui qui est imprimé sur le transparent est également imprimé sur l'intercalaire. Sélectionnez la source et le type du papier, si nécessaire.

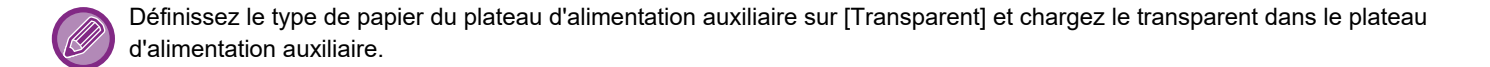

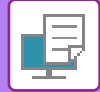

### **macOS**

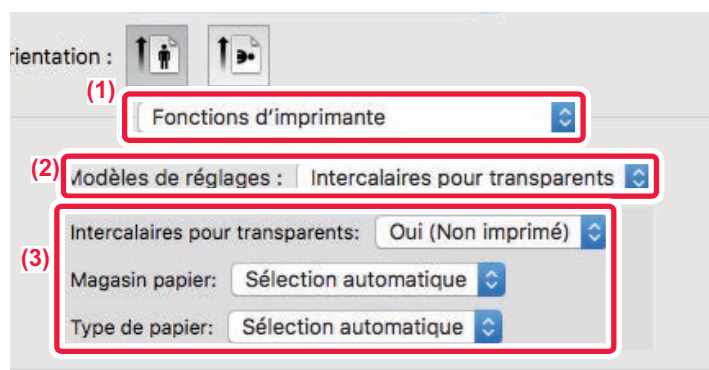

- **(1) Sélectionnez [Fonctions d'imprimante].**
- **(2) Sélectionnez [Intercalaires pour transparents] dans "Jeux de fonctions".**

#### **(3) Sélectionnez les réglages des intercalaires pour transparents.**

Lorsque [Oui (Imprimé)] est sélectionné dans "Intercalaires pour transparents", le même contenu que celui qui est imprimé sur le transparent est également imprimé sur l'intercalaire. Sélectionnez la source et le type du papier, si nécessaire.

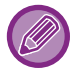

Définissez le type de papier du plateau d'alimentation auxiliaire sur [Transparent] et chargez le transparent dans le plateau d'alimentation auxiliaire.

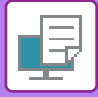

# **INSERTION DE PAGES DE SÉPARATION ENTRE LES TRAVAUX OU COPIES**

Vous pouvez insérer des pages de séparation entre des travaux ou le nombre spécifié de copies.

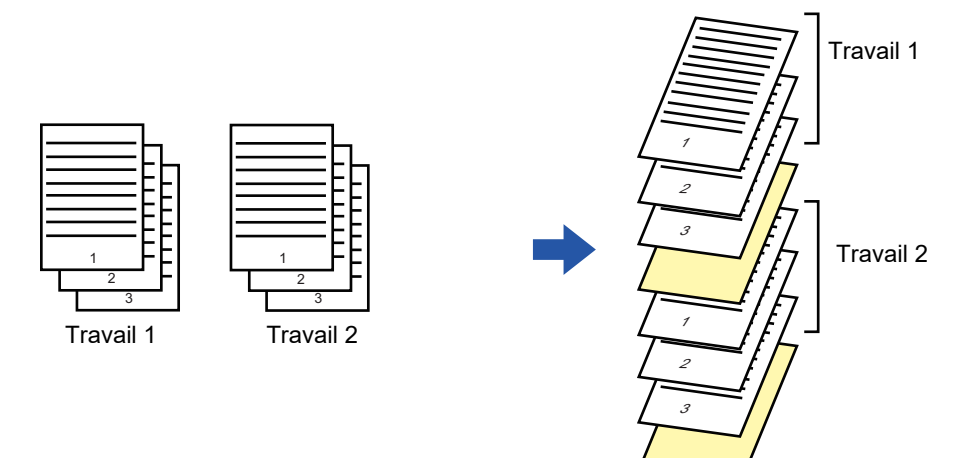

Cette fonction est accessible dans un environnement Windows.

### **Windows**

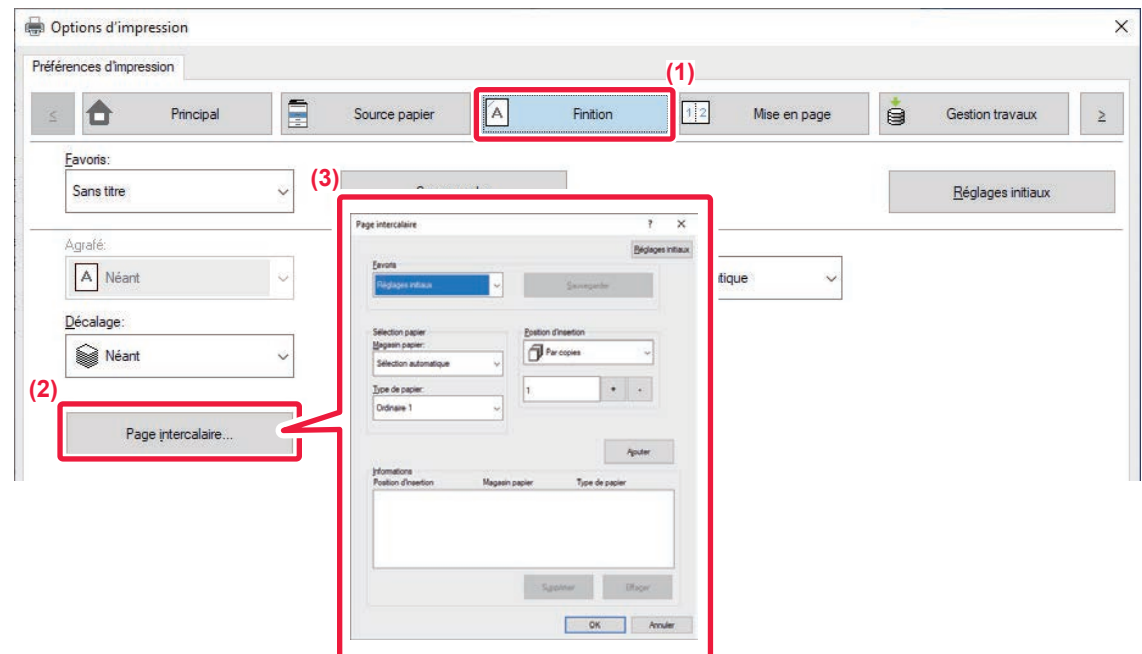

- **(1) Cliquez sur l'onglet [Finition].**
- **(2) Cliquez sur le bouton [Page intercalaire].**
- **(3) Modification des paramètres**
	- Sélectionnez le magasin de papier et le type de papier dans "Sélection papier ", puis spécifiez la position de la page de séparation dans "Position d'insertion".
	- Pour ajouter une page de séparation chaque fois que l'impression du nombre de copies défini est terminée, sélectionnez [Par copies] dans "Position d'insertion".
	- Par exemple, si vous imprimez 10 copies et que vous sélectionnez "5 ", une page de séparation est ajoutée après la 5ème copie et après la 10ème copie.

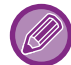

Lorsque le plateau d'alimentation auxiliaire est sélectionné, assurez-vous d'avoir configuré le "Type de papier".

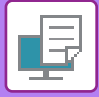

# **IMPRESSION D'UNE COPIE CARBONE (COPIE CARBONE)**

Cette fonction permet d'imprimer une copie supplémentaire de l'image d'impression sur un papier de format identique, mais provenant d'un autre magasin.

Par exemple, si la fonction Copie carbone est sélectionnée, que du papier ordinaire est chargé dans le magasin 1 et que du papier couleur est chargé dans le magasin 2, vous pouvez obtenir un résultat d'impression similaire à une copie carbone d'une simple sélection de la commande d'impression. Si du papier ordinaire est chargé dans le magasin 1 et du papier recyclé dans le magasin 2, la sélection de le fonction Copie carbone imprime une copie en tant que représentation et une copie en tant que double.

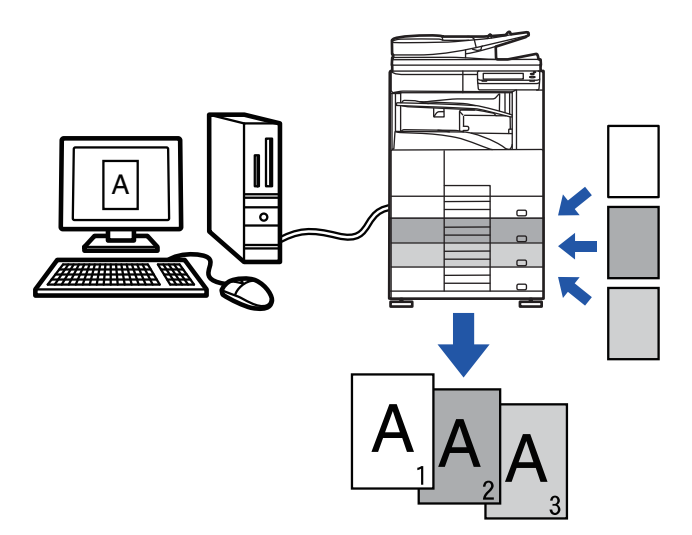

Cette fonction est accessible dans un environnement Windows.

### **Windows**

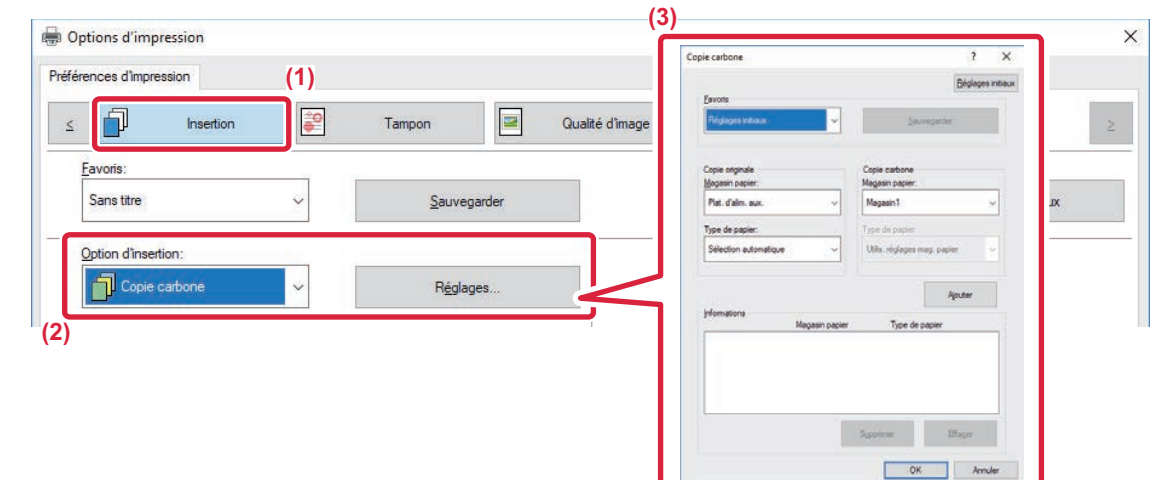

- **(1) Cliquez sur l'onglet [Insertion].**
- **(2) Sélectionnez [Copie carbone] dans "Option d'insertion" et cliquez sur le bouton [Réglages].**
- **(3) Sélectionnez le magasin pour la première copie à partir de "Copie originale ", puis le magasin pour la copie carbone à partir de "Copie carbone".**

Lorsque le plateau d'alimentation auxiliaire est sélectionné, assurez-vous d'avoir configuré le "Type de papier".

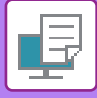

# **IMPRESSION RECTO VERSO AVEC PAGES SPÉCIFIQUES IMPRIMEES SUR LE RECTO (INSERTIONS DE CHAPITRES)**

Cette fonction imprime des pages spécifiques sur le recto du papier.

Quand vous précisez qu'une page (comme la page de garde d'un chapitre) doit être imprimée au recto du papier, même si elle aurait normalement dû s'imprimer sur le verso d'une feuille, elle s'imprime finalement au recto de la feuille suivante.

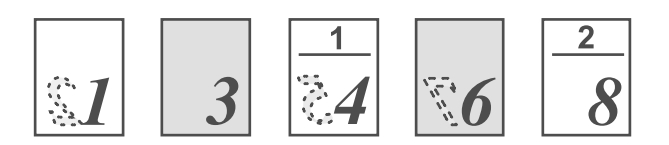

Exemple : Lorsque les pages 4 et 8 sont spécifiées en tant que réglages de page. (Le verso est blanc)

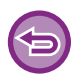

• Cette fonction est accessible dans un environnement Windows.

• Cette fonction peut être utilisée avec le pilote d'imprimante PCL6.

## **Windows**

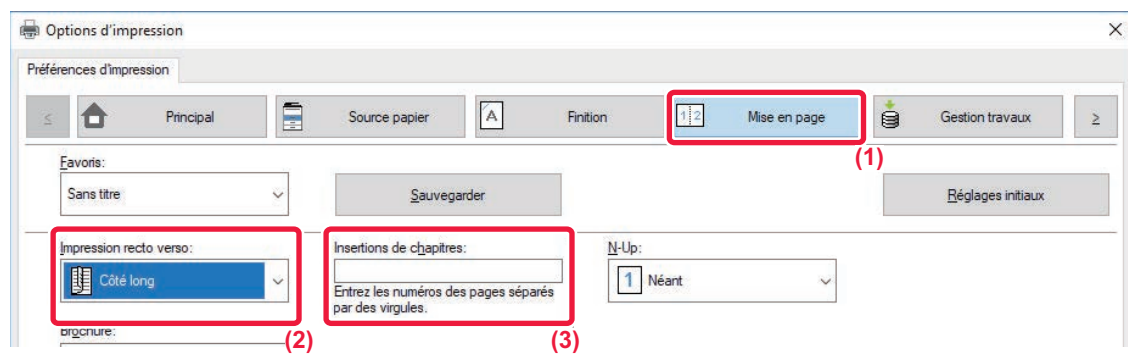

**(1) Cliquez sur l'onglet [Mise en page].**

#### **(2) Sélectionnez l'impression recto verso.**

Pour plus d'informations sur le réglage "Impression recto verso ", reportez-vous à la section ["IMPRESSION RECTO VERSO](#page-268-0) [\(page 3-20\)"](#page-268-0).

**(3) Saisissez les numéros des premières pages des chapitres, en séparant les numéros par des virgules.**

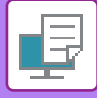

# **INSERTION DE DONNÉES PRÉDÉFINIES AVANT OU APRÈS CHAQUE PAGE (PAGE INTERFOLIÉE)**

Cette fonction insère des éléments de données prédéfinies dans chaque page pendant l'impression. Il est possible de créer facilement des documents avec des mises en page comportant du texte sur la page de gauche et un espace mémo sur la page de droite.

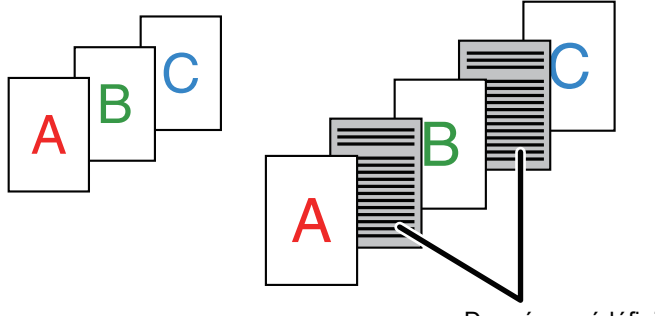

Données prédéfinies

• Cette fonction est accessible dans un environnement Windows.

• Cette fonction peut être utilisée avec le pilote d'imprimante PCL6.

### **Windows**

Vous devez créer les données de page à insérer à l'avance.

Pour en savoir plus sur la procédure de création de données de page, reportez-vous à ["Création d'un fichier fond de page](#page-296-0)  [mémorisé. \(page 3-48\)](#page-296-0)" dans ["AJOUT D'UN FOND DE PAGE MEMORISE AUX DONNÉES D'IMPRESSION \(FONDS DE](#page-296-1)  [PAGE MEMORISES\) \(page 3-48\)"](#page-296-1).

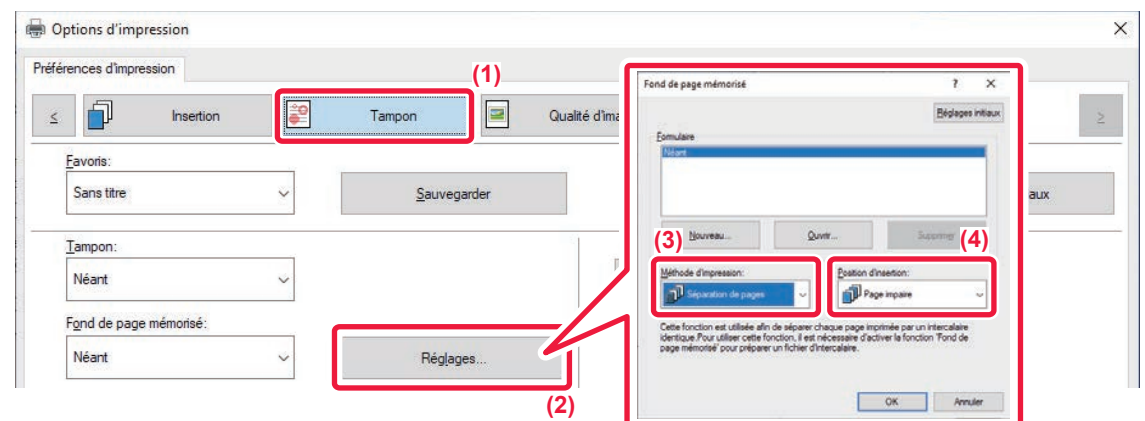

- **(1) Cliquez sur l'onglet [Tampon].**
- **(2) Cliquez sur le bouton [Réglages].**
- **(3) Sélectionnez [Séparation de pages] dans "Méthode d'impression".**
- **(4) Définissez le fond de page à insérer, puis définissez la position à laquelle il sera inséré.**

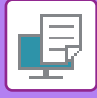

# **IMPRESSION DE LA MÊME IMAGE DANS UN MOTIF EN MOSAIQUE (IMPRESSION RÉPÉTEE)**

Cette fonction imprime sur une feuille la même image dans un motif en mosaïque. Cette fonction est utile pour produire des cartes de visite et des étiquettes.

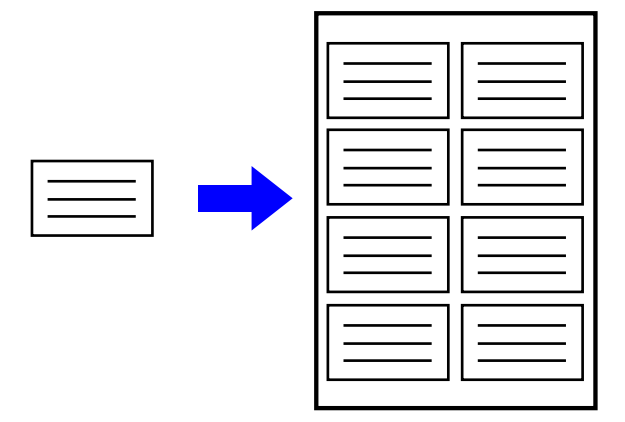

- Cette fonction est accessible dans un environnement Windows.
	- Cette fonction peut être utilisée avec le pilote d'imprimante PCL6.

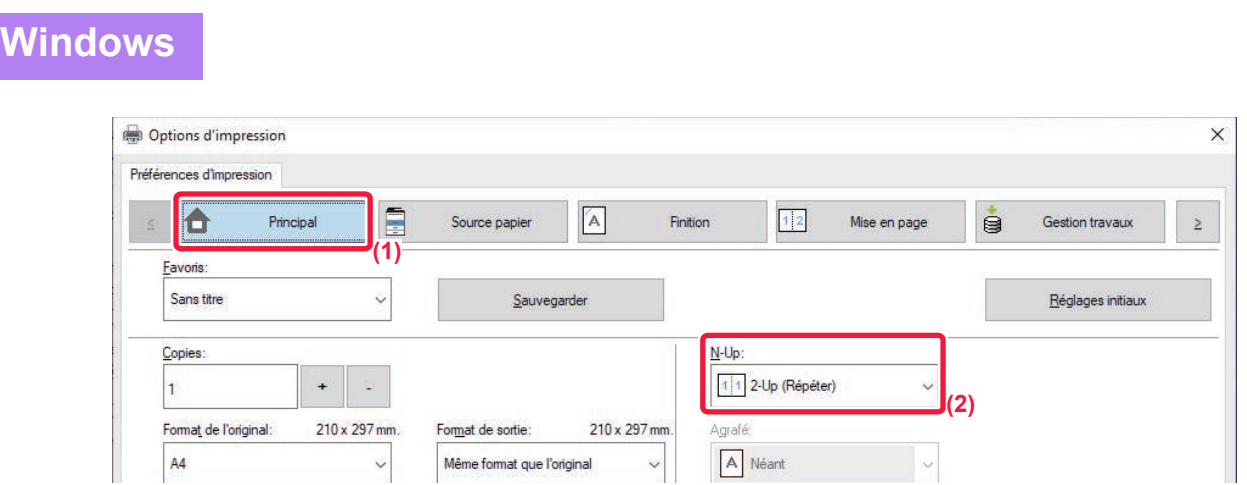

- **(1) Cliquez sur l'onglet [Principal].**
- **(2) Sélectionnez le nombre de répétitions dans "N-Up".**

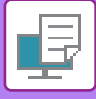

# **MODIFICATION DE LA MÉTHODE DE RENDU ET IMPRESSION D'IMAGES JPEG (TRAITEMENT DES IMAGES JPEG À L'AIDE DU PILOTE)**

Dans certaines situations, il se peut qu'un document comportant une image JPEG ne s'imprime pas correctement. Vous pouvez résoudre ce problème en changeant le rendu de l'image JPEG.

Quand vous imprimez un original comportant des images JPEG, cette fonction vous permet de choisir si les images seront traitées par le pilote d'impression ou par la machine.

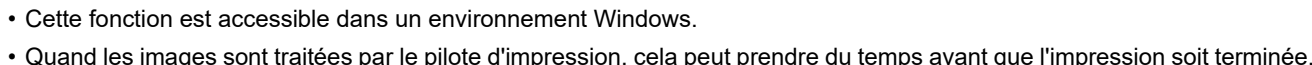

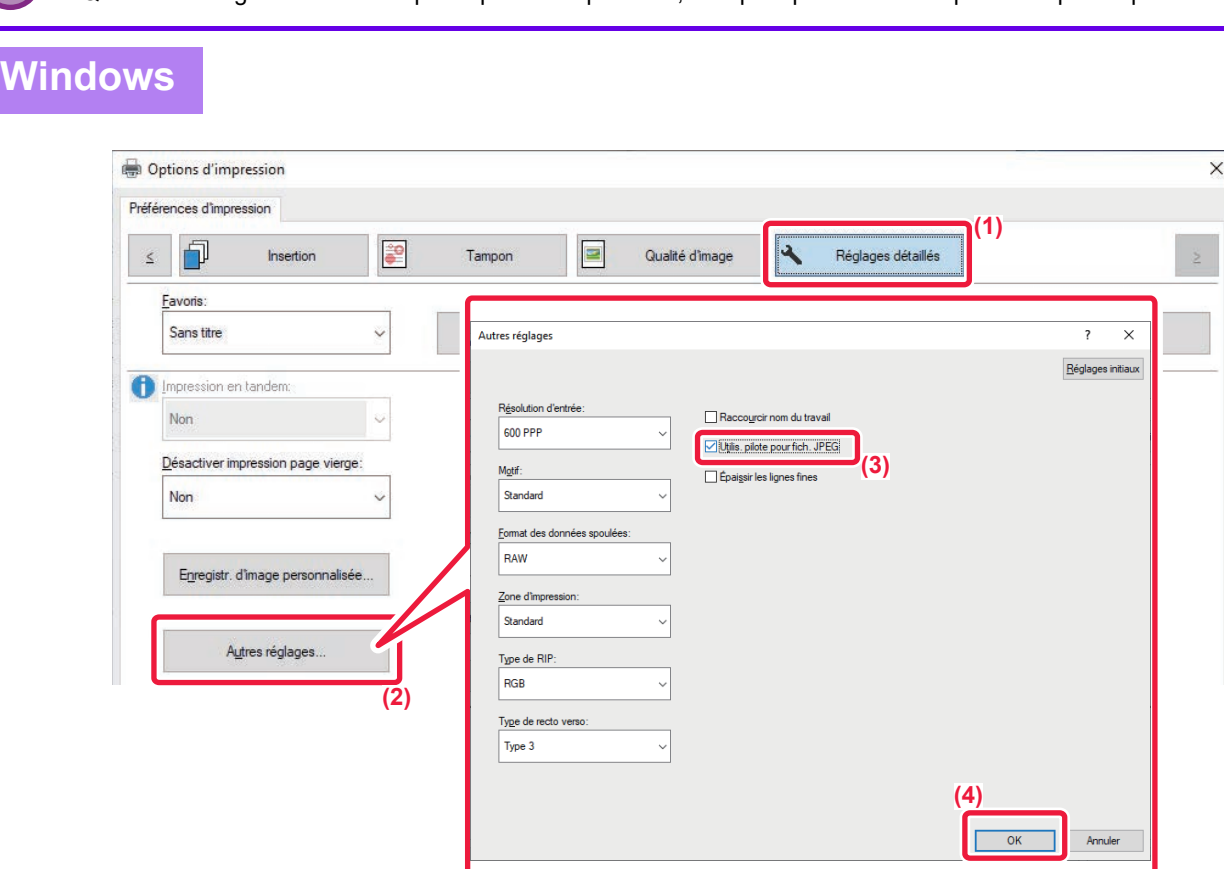

- **(1) Cliquez sur l'onglet [Réglages détaillés].**
- **(2) Cliquez sur le bouton [Autres réglages].**
- (3) Cliquez sur la case à cocher [Utilis. pilote pour fich. JPEG] pour que la coche **de apparaisse.**
- **(4) Cliquez sur le bouton [OK].**

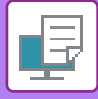

# **AGRANDISSEMENT AU MAXIMUM DE LA ZONE D'IMPRESSION SUR LE PAPIER (ZONE D'IMPRESSION)**

En agrandissant la zone d'impression au maximum, vous pouvez imprimer sur tout le papier.

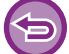

Cette fonction est accessible dans un environnement Windows.

Même lorsque la zone d'impression est agrandie au maximum, les bords peuvent être découpés.

### **Windows**

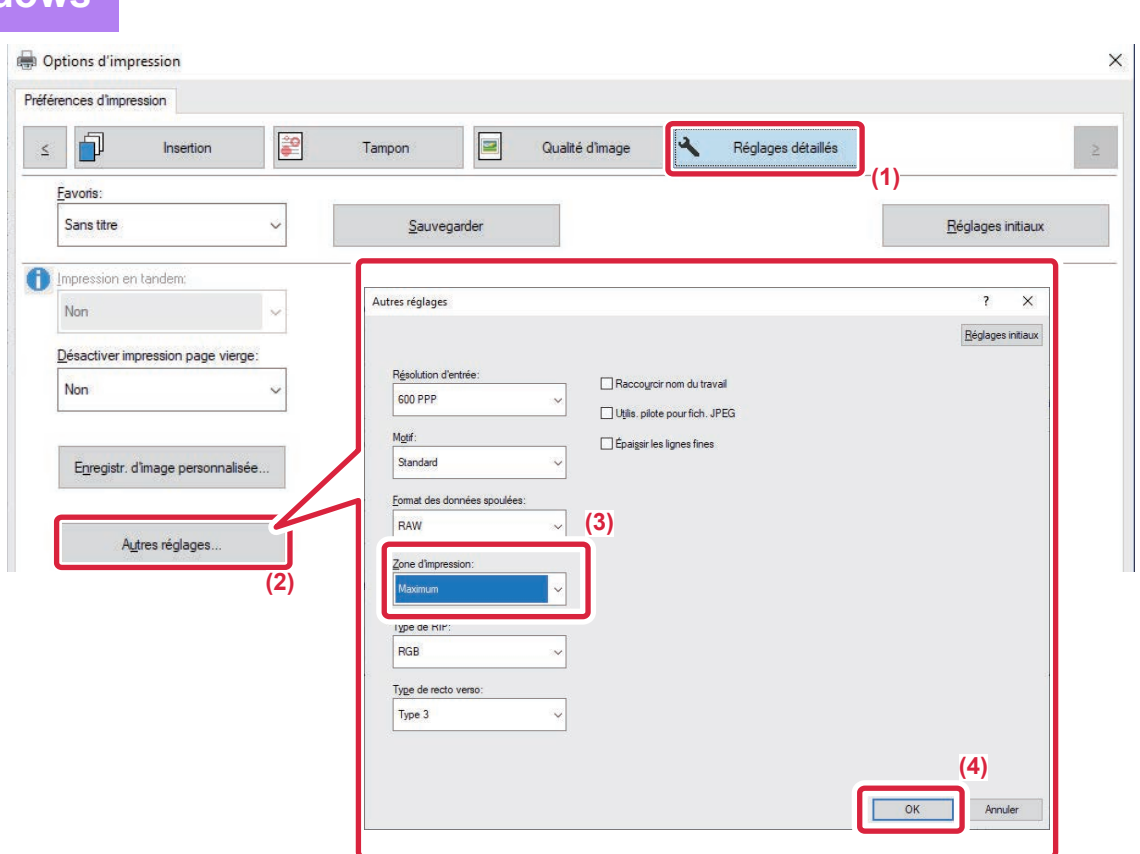

- **(1) Cliquez sur l'onglet [Réglages détaillés].**
- **(2) Cliquez sur le bouton [Autres réglages].**
- **(3) Sélectionnez [Maximum] dans "Zone imprimable".**
- **(4) Cliquez sur le bouton [OK].**

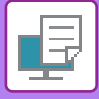

# **FONCTIONS PRATIQUES DE L'IMPRIMANTE**

# **UTILISATION DE DEUX MACHINES POUR IMPRIMER UN TRAVAIL VOLUMINEUX (IMPRESSION EN TANDEM)**

Pour utiliser cette fonction, il faut disposer de deux machines pouvant effectuer des impressions en tandem. On utilise deux machines connectées au même réseau pour assurer en parallèle l'impression d'un grand nombre d'impressions. Cette fonction réduit les temps d'impression lorsqu'il faut gérer beaucoup d'impressions à la fois.

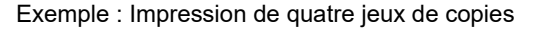

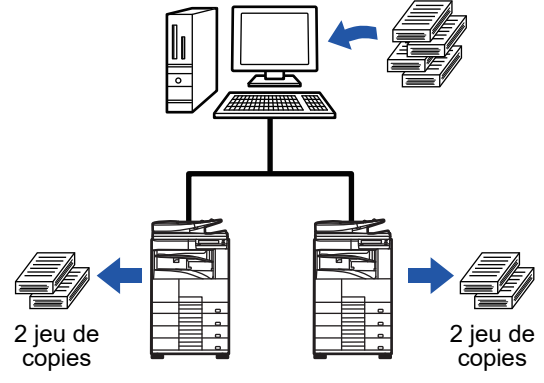

Pour utiliser cette fonction d'impression en tandem, l'adresse IP de l'ordinateur client doit être enregistrée dans le pilote d'imprimante.

- On peut le faire automatiquement dans un environnement Windows, en cliquant sur le bouton [Configuration auto] de l'onglet [Configuration] du pilote d'imprimante.
- Sous macOS 10.9, entrez l'adresse IP de l'ordinateur client.

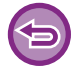

Cette fonction ne peut pas être utilisée sous macOS 10.10 ou une version ultérieure.

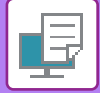

### **Windows**

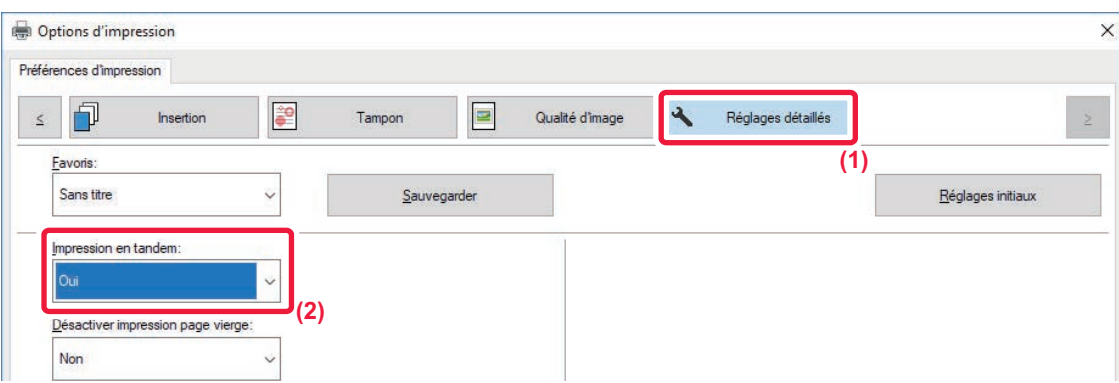

- **(1) Cliquez sur l'onglet [Réglages détaillés].**
- **(2) Sélectionnez [Oui] dans "Impression en tandem".**

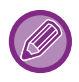

Vous ne pouvez utiliser la fonction d'impression en tandem que si le pilote d'imprimante a été installé en mode "Installation personnalisée ", en sélectionnant [Impression directe LPR (Spécifier l'adresse/Recherche auto)] et en cochant la case [Oui] pour la question "Souhaitez-vous utiliser la fonction Impression en tandem ?".

### **macOS**

- **(1) Sélectionnez [Impression en tandem].**
- (2) Cliquez sur la case à cocher [Impression en tandem], pour que la coche **√** apparaisse.

Pour utiliser la fonction d'impression en tandem, vous devez sélectionner le protocole à utiliser, comme indiqué dans le message qui apparaît à l'écran lorsque vous ajoutez le pilote d'imprimante dans l'" utilitaire de configuration d'imprimante".

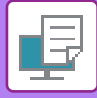

# **ENREGISTREMENT ET UTILISATION DES FICHIERS D'IMPRESSION (ARCHIVAGE DE DOCUMENTS)**

Cette fonction enregistre un travail d'impression dans un fichier sur le disque local de la machine, ce qui vous permet ensuite de lancer l'impression à partir de l'écran tactile si nécessaire. Vous pouvez sélectionner l'emplacement de l'enregistrement d'un fichier pour éviter de le mélanger avec les fichiers des autres utilisateurs.

• **Maintien uniquement**

Cette fonction permet de sauvegarder un travail d'impression sur le disque local, sans l'imprimer.

• **Maintien après impression**

Cette fonction permet de sauvegarder un travail d'impression sur le disque local une fois qu'il a été imprimé.

• **Impression de contrôle**

Lorsqu'un travail d'impression est envoyé vers la machine, seul le premier jeu de copies est imprimé. Après avoir vérifié le contenu du premier jeu de copies, vous pouvez imprimer les jeux restants à partir du tableau de bord de la machine. Cette fonction permet d'éviter d'imprimer en grande quantité des erreurs d'impression.

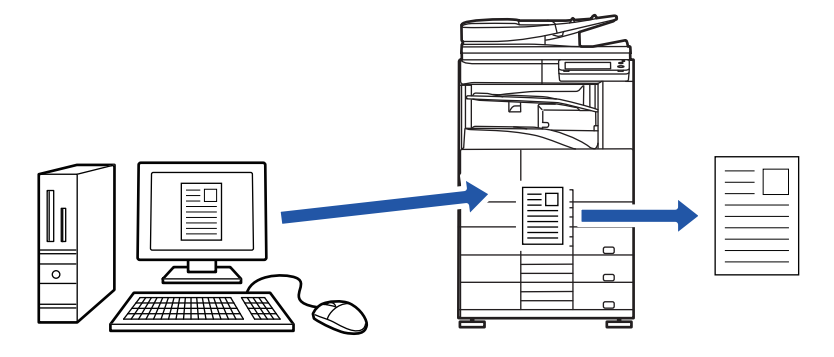

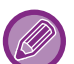

• Pour en savoir plus sur la procédure d'impression de fichiers enregistrés sur le disque local, reportez-vous à "[IMPRESSION DE FICHIER \(page 6-25\)"](#page-620-0) dans "Archivage de document".

• Lors de l'impression à partir d'un PC, vous pouvez définir un mot de passe (4 à 8 chiffres) pour préserver la confidentialité des renseignements d'un fichier enregistré.

Une fois le mot de passe défini, il faudra l'entrer pour imprimer les données.

• [Archivage de document], qui peut être défini dans l'onglet [Gestion travaux], peut également l'être dans l'onglet [Principal].

### **Windows**

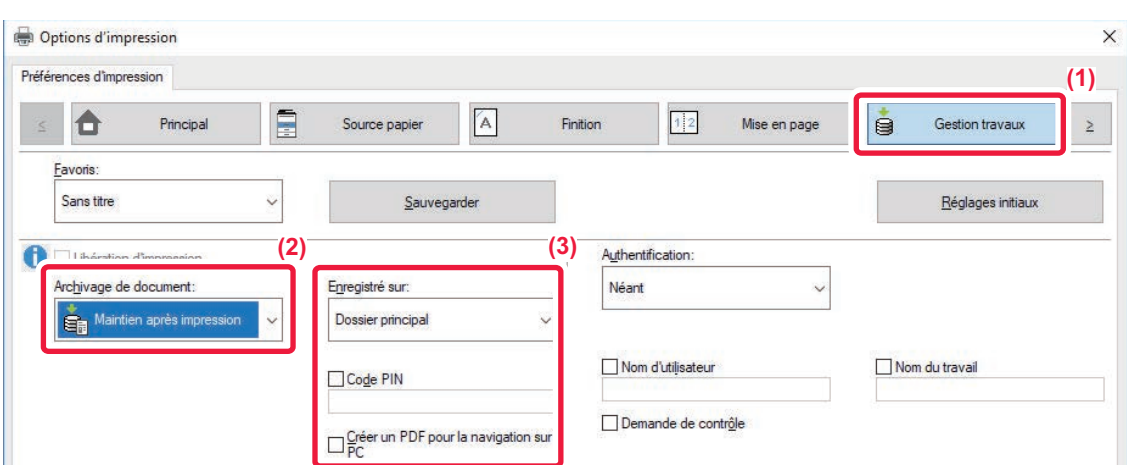

- **(1) Cliquez sur l'onglet [Gestion travaux].**
- **(2) Sélectionnez la fonction dans "Archivage de document".**
- **(3) Sélectionnez le dossier pour l'enregistrement du fichier dans "Enregistré sur".** Pour saisir le mot de passe (nombre de 4 à 8 chiffres), cochez la case [Code PIN] pour que la coche v apparaisse. Pour créer un PDF public pour la recherche sur PC, cochez la case [Créer un PDF pour la navigation sur PC] ( $\vee$ ).

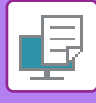

- Lorsque vous sélectionnez [Fichier temporaire], "Archivage de document" est défini sur [Maintien après impression].
	- Lorsque vous sélectionnez [Fichier temporaire], le mot de passe saisi dans "Archivage de document" est effacé.
	- Au besoin, vous pouvez sélectionner le format de données CMJN et RVB pour les données à stocker dans la machine. Cliquez sur le bouton [Autres réglages] dans l'onglet [Réglages détaillés], puis sélectionnez le format dans "Type de RIP".
	- Pour enregistrer un fichier dans un dossier personnalisé, vous devez tout d'abord créer le dossier personnalisé dans [Actions sur les documents] dans "Réglages (administrateur)" → [Archivage de documents]. Si vous avez défini un mot de passe pour le dossier personnalisé, entrez-le (nombre à 4 à 8 chiffres) dans le champ "Code PIN" dans l'écran enregistré.

Si votre configuration est prévue pour toujours forcer la fonction d'archivage de documents dans "Politique d'impression" de l'onglet [Configuration], la sélection de [Archivage de document] est masquée dans le menu "Gestion travaux".

### **macOS**

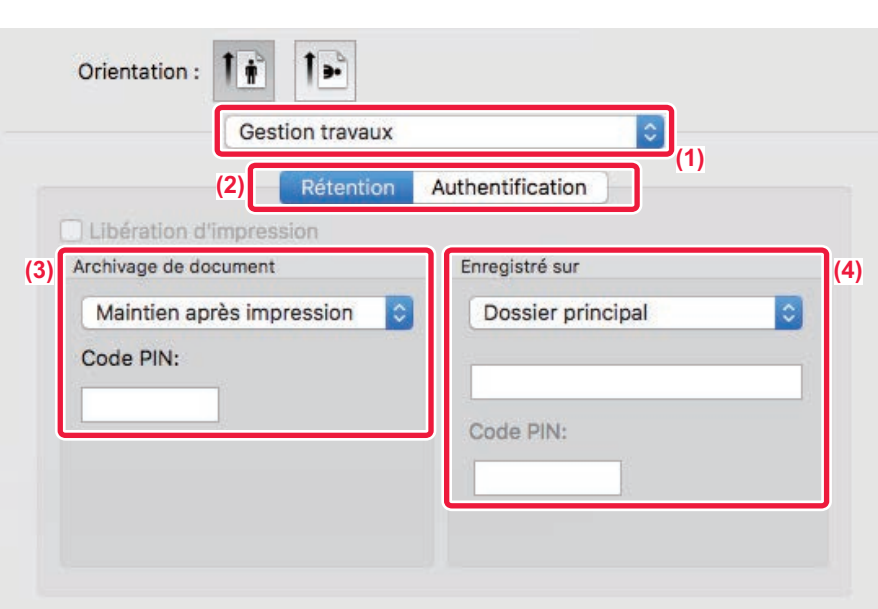

- **(1) Sélectionnez [Gestion travaux].**
- **(2) Sélectionnez [Rétention].**
- **(3) Vous pouvez choisir le mode d'enregistrement des données dans "Archivage de documents".**
- **(4) Sélectionnez le dossier pour l'enregistrement du fichier dans "Enregistré sur".**

Si vous avez sélectionné [Enregistrement dossier perso.], saisissez le nom du dossier personnalisé dans lequel vous voulez enregistrer le fichier.

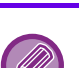

- Lorsque vous sélectionnez [Fichier temporaire], "Archivage de documents" est défini sur [Maintien après impression].
- Lorsque vous sélectionnez [Fichier temporaire], le mot de passe saisi dans "Archivage de documents" est effacé.
- Au besoin, vous pouvez sélectionner le format de données CMJN et RVB pour les données à stocker dans la machine. Sélectionnez [Avancé1] dans [Fonctions d'imprimante], puis sélectionnez le format dans "Type de RIP".
- Pour enregistrer un fichier dans un dossier personnalisé, vous devez tout d'abord créer le dossier personnalisé dans [Actions sur les documents] dans "Réglages (administrateur)" → [Archivage de documents]. Si vous avez défini un mot de passe pour le dossier personnalisé, entrez-le (nombre à 4 à 8 chiffres) dans le champ "Code PIN" dans l'écran de sélection de dossier.

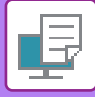

# **IMPRESSION AUTOMATIQUE DE TOUTES LES DONNÉES ENREGISTREES**

Une fois l'authentification utilisateur activée sur la machine, tous les travaux d'impression d'archivage de données (enregistrés) de l'utilisateur connecté sont imprimés automatiquement. Une fois tous les travaux imprimés, ils sont effacés.

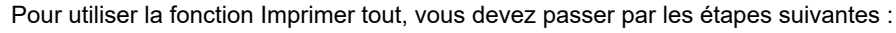

- Dans "Réglages (administrateur)", sélectionnez [Réglages système] → [Réglages d'authentification] → [Réglages par défaut] et activez [Imp. automatiquement les travaux enregistrés après connexion].
- Au moment de l'impression de l'archivage de documents, en plus des informations d'authentification de l'utilisateur, le nom d'utilisateur enregistré dans la machine doit être saisi dans "Nom d'utilisateur" de l'"ID du travail par défaut" dans le pilote d'imprimante.
	- ► Utilisation de cette fonction dans un environnement Windows : IMPRESSION DANS UN ENVIRONNEMENT [WINDOWS \(page 3-4\)](#page-252-0)
	- ► Utilisation de cette fonction dans un environnement macOS : [IMPRESSION DANS UN ENVIRONNEMENT macOS](#page-262-0) [\(page 3-14\)](#page-262-0)

Les fichiers avec un mot de passe et les fichiers protégés par la fonction d'archivage des documents de la machine ne seront pas imprimés. Les fichiers dans un dossier (sauf Mon dossier) qui a un mot de passe ne seront pas imprimés non plus.

#### **(1) Sélectionnez [Gestion travaux].**

Au moment de l'impression de l'archivage de documents, en plus des informations d'authentification de l'utilisateur, le nom d'utilisateur enregistré dans la machine doit être saisi dans "Nom d'utilisateur" dans le pilote d'imprimante.

#### **(2) Une demande de confirmation s'affiche. Appuyez sur la touche [OK].**

Les fichiers enregistrés dans le dossier des fichiers temporaires, dans le dossier principal et dans le dossier personnalisé seront automatiquement imprimés puis effacés.

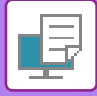

# **IMPRIMER ET ENVOYER SIMULTANEMENT**

Cette fonction imprime des données créées dans une application à partir de la machine et envoie simultanément les données à l'adresse enregistrée dans la machine.

Cette fonction vous permet d'effectuer deux tâches, l'impression et l'envoi, en une seule opération à partir du pilote d'imprimante.

- Les adresses doivent être stockées à l'avance dans la machine. Pour plus d'informations, reportez-vous à la section "Manuel utilisateur (Enregistrement du carnet d'adresses)".
- Vous devez effectuer les étapes préparatoires pour utiliser chaque fonction d'envoi de la machine. Pour plus de renseignements, reportez-vous aux explications de chaque fonction d'envoi.
- Cette fonction est accessible dans un environnement Windows.
- Cette fonction peut être utilisée avec le pilote d'imprimante PCL6.

Vous ne pouvez pas imprimer et envoyer des données simultanément lorsque [Réglages système] dans "Réglages (administrateur)" → [Réglages imprimante] → [Réglage des conditions] → [Désactivation de l'envoi pendant l'impression] est sélectionné.

### **Windows**

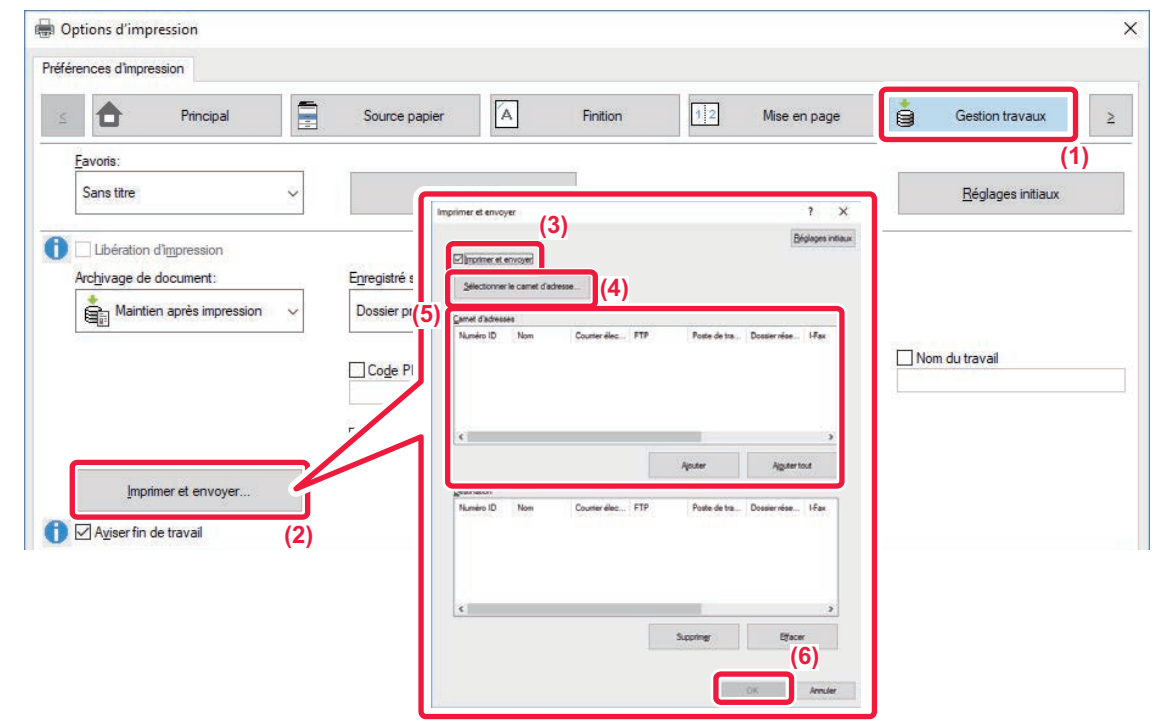

- **(1) Cliquez sur l'onglet [Gestion travaux].**
- **(2) Cliquez sur le bouton [Imprimer et envoyer].**
- (3) Cliquez sur la case à cocher [Imprimer et envoyer] pour que la coche apparaisse.
- **(4) Cliquez sur le bouton [Sélectionner le carnet d'adresse].**
- **(5) Dans la liste "Carnet d'adresses ", sélectionnez l'adresse à laquelle vous souhaitez envoyer les données, puis cliquez sur le bouton [Ajouter] pour ajouter l'adresse à la liste "Destination".**
	- Si vous souhaitez envoyer les données à toutes les adresses, cliquez sur le bouton [Ajouter tout].
	- Pour supprimer une adresse de la liste "Destination ", sélectionnez l'adresse puis cliquez sur le bouton [Supprimer]. Si vous souhaitez supprimer toutes les adresses, cliquez sur le bouton [Effacer tout].

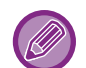

- Vous pouvez spécifier jusqu'à 50 destinations.
- Les données ne peuvent pas être envoyées à une adresse I-Fax.

**(6) Cliquez sur le bouton [OK].**

Les réglages du pilote d'imprimante sont appliqués aux réglages d'envoi

# <span id="page-316-1"></span><span id="page-316-0"></span>**IMPRESSION SANS PILOTE D'IMPRIMANTE**

# **EXTENSION DES FICHIERS IMPRIMABLES**

Si le pilote d'imprimante n'est pas installé sur votre PC ou si l'application utilisée pour ouvrir le fichier à imprimer n'est pas disponible, vous pouvez imprimer directement sur la machine sans utiliser le pilote d'imprimante. Les différents types de fichiers (avec leurs extensions) pouvant être imprimés directement sont indiqués ci-dessous.

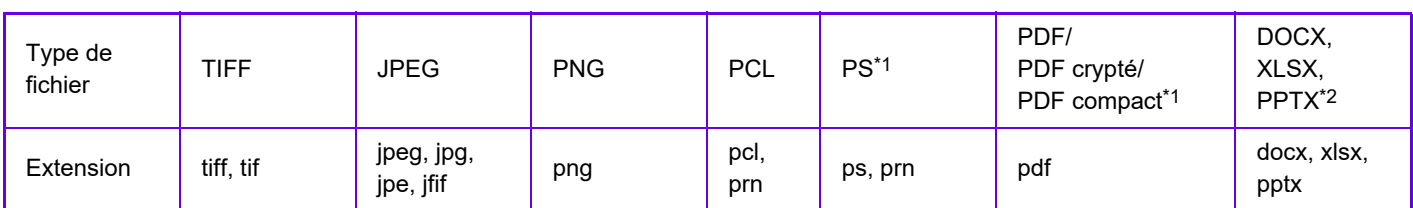

\*1 Le kit d'extension PS3 est nécessaire.

\*2 Le kit d'extension d'impression directe est nécessaire.

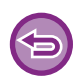

Certains formats de fichiers peuvent ne pas être imprimés correctement même s'ils sont répertoriés dans le tableau ci-dessus.

# **IMPRESSION D'UN FICHIER DIRECTEMENT À PARTIR D'UN SERVEUR FTP**

Quand un serveur FTP est configuré, vous pouvez sélectionner et imprimer directement des fichiers sur le serveur FTP à partir de l'écran tactile de la machine. Cette fonction permet d'éviter d'avoir à télécharger les fichiers du serveur FTP sur le PC et d'envoyer des travaux d'impression du PC à la machine.

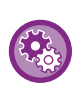

#### **Pour configurer un serveur FTP :**

Dans "Réglages (administrateur) ", sélectionnez [Réglages système] → [Réglages imprimante] → [Réglages d'impression directe (FTP)]. (Les droits d'administrateur sont obligatoires.) Vous pouvez configurer jusqu'à 20 serveurs FTP.

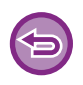

Lorsque vous sélectionnez un fichier PDF contenant un mot de passe, vous devez entrer le mot de passe dans l'écran d'état des travaux pour lancer l'impression.

► [IMPRESSION D'UN FICHIER PDF CRYPTE \(page 3-77\)](#page-325-0)

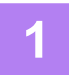

**1 Appuyez sur la touche [Récup. fichier].**

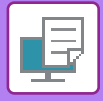

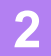

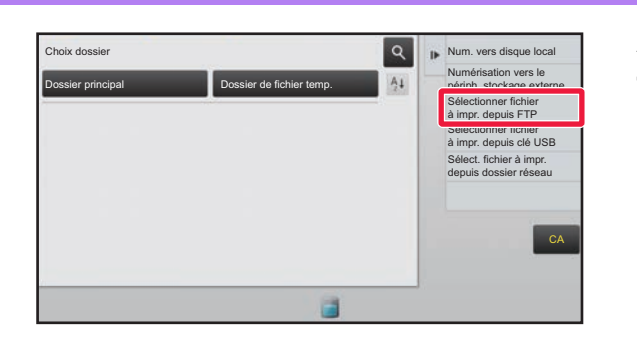

**2 Appuyez sur la touche [Sélectionner Appuyez sur la touche [Sélectionner Appuyez** sur la touche [Sélectionner **fichier à impr. depuis FTP] du panneau de commande.**

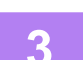

#### **3 Appuyez sur la touche du serveur FTP auquel vous souhaitez accéder.**

Lorsqu'un serveur est sélectionné, la saisie d'un nom d'utilisateur et d'un mot de passe peut être nécessaire. Saisissez vos nom d'utilisateur et mot de passe, puis appuyez sur la touche [Entrer].

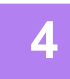

### **4 Appuyez sur la touche du fichier que vous souhaitez imprimer, puis sur la touche [Modifier réglages d'impression] du panneau de commande.**

- Lorsque vous imprimez plusieurs fichiers, appuyez sur les touches correspondant aux fichiers que vous souhaitez imprimer et appuyez sur la touche [Imprimer] du panneau de commande.
- L'icône  $\equiv$  apparaît à gauche des touches des fichiers pouvant être imprimés.
- L'icône s'affiche à gauche des touches des dossiers sur le serveur FTP. Pour afficher un dossier ou un fichier dans un dossier, appuyez sur cette touche.
- 
- Vous pouvez afficher jusqu'à 100 noms de fichiers et de dossiers.
- $\cdot$  Appuyez sur  $\cdot$  pour monter d'un niveau.
- Quand vous descendez d'un niveau en appuyant sur un dossier, la touche  $\bar{t}$  apparaît. Appuyez sur cette touche pour retourner à l'écran de sélection de noms de dossier ou de fichier.
- Appuyez sur  $\blacksquare$  pour afficher des vignettes.
- Appuyez sur la touche [Nom de fichier ou dossier] pour modifier l'ordre des fichiers et des dossiers affichés à l'écran. A chaque fois que l'on appuie sur la toucher, l'ordre permute entre croissant et décroissant.

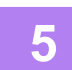

#### **5 Sélectionnez les conditions d'impression.**

- Si vous avez sélectionné plusieurs fichiers à l'étape 4, vous ne pouvez sélectionner que le nombre d'impressions.
- Si vous avez sélectionné un fichier PS ou PCL incluant des conditions d'impression à l'étape 4, les conditions d'impression du fichier sont prioritaires.

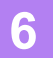

### **6 Appuyez sur la touche [Départ].**

L'impression commence dès que le fichier a été téléchargé.

Qualcomm<sup>®</sup> DirectOffice™ est un produit de Qualcomm Technologies, Inc. et/ou de ses filiales. Qualcomm<sup>®</sup> est une marque commerciale de Qualcomm Incorporated, déposée aux États-Unis et dans d'autres pays. DirectOffice™ est une marque commerciale de CSR Imaging US, LP, déposée aux États-Unis et dans d'autres pays.

# **IMPRESSION D'UN FICHIER DIRECTEMENT À PARTIR D'UNE CLE USB**

À partir du tableau de bord de la machine vous pouvez imprimer des fichiers d'une clé USB connectée à la machine, sans avoir à utiliser le pilote d'imprimante.

Si le pilote d'imprimante de la machine n'est pas installé sur votre PC, vous pouvez copier le fichier dans une clé USB disponible dans le commerce et connecter la clé à la machine pour pouvoir imprimer directement.

- Utilisez une clé USB FAT32 ou NTFS avec une capacité inférieure ou égale à 32 Go.
- L'impression à partir d'une clé USB n'est pas possible lorsque [Réglages système] dans "Réglages (administrateur)" → [Réglages imprimante] → [Réglage des conditions] → [Désactivation impr. directe depuis mémoire USB] est sélectionné.

Lorsque vous sélectionnez un fichier PDF contenant un mot de passe, entrez le mot de passe dans l'écran d'état des travaux pour lancer l'impression.

► [IMPRESSION D'UN FICHIER PDF CRYPTE \(page 3-77\)](#page-325-0)

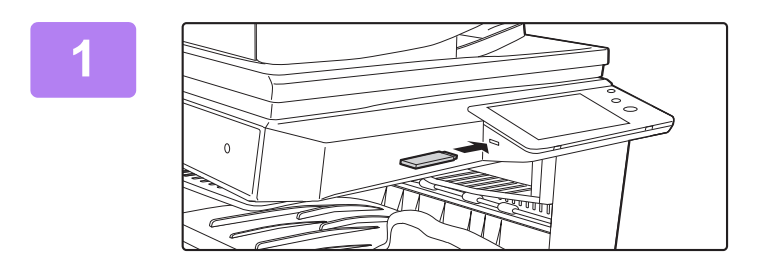

### **1 Connectez la clé USB à la machine.**

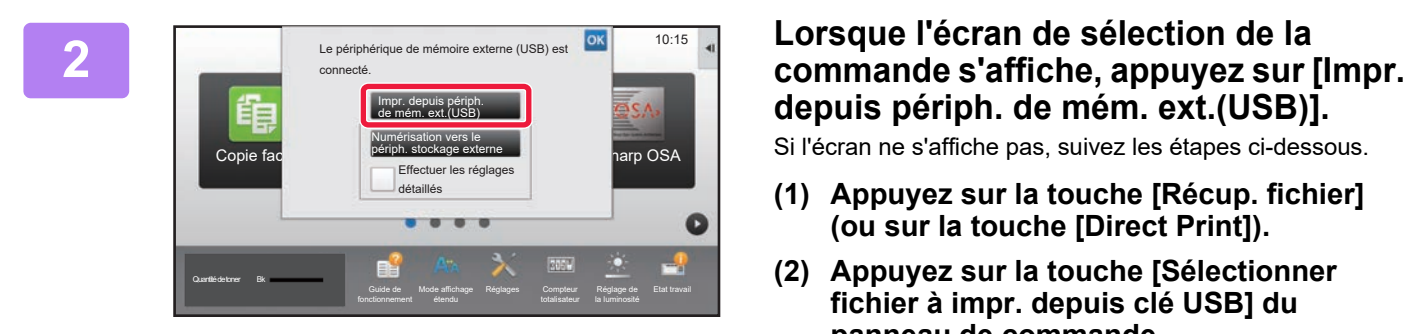

# **depuis périph. de mém. ext.(USB)].**

Si l'écran ne s'affiche pas, suivez les étapes ci-dessous.

- **(1) Appuyez sur la touche [Récup. fichier] (ou sur la touche [Direct Print]).**
- **(2) Appuyez sur la touche [Sélectionner fichier à impr. depuis clé USB] du panneau de commande.**

#### **3 Appuyez sur la touche du fichier que vous souhaitez imprimer, puis sur la touche [Modifier réglages d'impression] du panneau de commande.**

- Lorsque vous imprimez plusieurs fichiers, appuyez sur les touches correspondant aux fichiers que vous souhaitez imprimer et appuyez sur la touche [Imprimer] du panneau de commande.
- L'icône  $\equiv$  apparaît à gauche des touches des fichiers pouvant être imprimés.
- L'icône s'affiche à gauche des touches des dossiers de la clé USB. Pour afficher un dossier ou un fichier dans un dossier, appuyez sur cette touche.

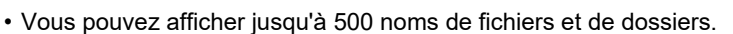

 $\cdot$  Appuyez sur  $\cdot$  pour monter d'un niveau.

- Quand vous descendez d'un niveau en appuyant sur un dossier, la touche  $\bar{t}$  apparaît. Appuyez sur cette touche pour retourner à l'écran de sélection de noms de dossier ou de fichier.
- Appuyez sur  $\blacksquare$  pour afficher des vignettes.
- Appuyez sur la touche [Nom de fichier ou dossier] pour modifier l'ordre des fichiers et des dossiers affichés à l'écran. A chaque fois que l'on appuie sur la toucher, l'ordre permute entre croissant et décroissant.

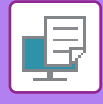

#### **4 Sélectionnez les conditions d'impression.**

- Si vous avez sélectionné plusieurs fichiers à l'étape 3, vous ne pouvez sélectionner que le nombre d'impressions.
- Si vous avez sélectionné un fichier PS ou PCL incluant des conditions d'impression à l'étape 3, les conditions d'impression du fichier sont prioritaires.

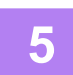

#### **5 Appuyez sur la touche [Départ].**

L'impression commence dès que le fichier a été transféré.

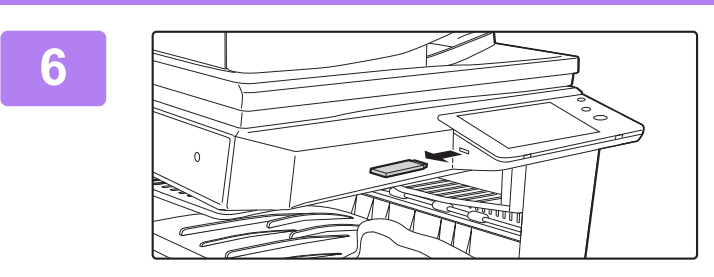

**6 Déconnectez la clé USB de la machine.**

Pour empêcher l'impression directe depuis une clé USB, activez "Réglages (administrateur)" – [Réglages système] → [Réglages imprimante] → [Réglage des conditions] → [Désactivation impr. directe depuis mémoire USB].

# **IMPRESSION D'UN FICHIER DIRECTEMENT À PARTIR D'UN DOSSIER RESEAU**

Vous pouvez indiquer et imprimer un fichier à partir d'un dossier réseau depuis l'écran tactile de la machine. Même si le dossier réseau n'est pas inscrit, vous pouvez y accéder en entrant directement son adresse ou en la recherchant dans les dossiers du groupe de travail.

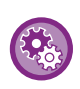

#### **Pour inscrire un dossier réseau :**

Dans "Réglages (administrateur) ", sélectionnez [Réglages système] → [Réglages imprimante] → [Réglages d'impression directe (Dossier réseau)]. (Les droits d'administrateur sont obligatoires.) Vous pouvez inscrire 20 dossiers réseau maximum.

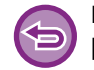

L'impression à partir d'un dossier réseau n'est pas possible lorsque [Réglages système] dans "Réglages (administrateur)" → [Réglages imprimante] → [Réglage des conditions] → [Désactivation impr. directe depuis dossier réseau] est sélectionné.

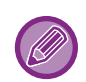

Lorsque vous sélectionnez un fichier PDF contenant un mot de passe, vous devez entrer le mot de passe dans l'écran d'état des travaux pour lancer l'impression.

► [IMPRESSION D'UN FICHIER PDF CRYPTE \(page 3-77\)](#page-325-0)

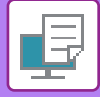

### <span id="page-320-0"></span>**Imprimer un fichier du dossier réseau que vous avez configuré dans les réglages de la machine**

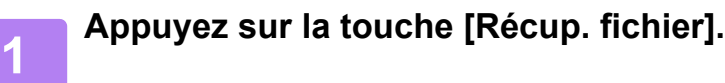

**2 Appuyez sur la touche [Sélect. fichier à impr. depuis dossier réseau] du panneau de commande.**

#### **3 Appuyez sur la touche [Ouvrir dossier réseau enregistré.] du panneau de commande, puis sur le dossier réseau auquel vous souhaitez accéder.**

Si un écran s'affiche et vous invite à entrer un nom d'utilisateur et un mot de passe, demandez à l'administrateur de votre serveur et entrez le nom d'utilisateur et le mot de passe appropriés.

- Lorsque vous appuyez sur la touche [Entrée directe du chemin du dossier], un écran dans lequel vous pouvez saisir directement l'adresse du dossier réseau s'affiche. Pour plus d'informations, reportez-vous à la section "Entrer [l'adresse du dossier réseau directement \(page 3-73\)"](#page-321-0).
- Quand vous sélectionnez successivement le groupe de travail, le serveur et le dossier réseau, vous pouvez accéder au dossier réseau. Pour plus d'informations, reportez-vous à la section "Parcourir l'arborescence des dossiers du [groupe de travail \(page 3-73\)"](#page-321-1).

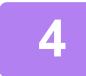

### **4 Appuyez sur la touche du fichier que vous souhaitez imprimer, puis sur la touche [Modifier réglages d'impression] du panneau de commande.**

- Lorsque vous imprimez plusieurs fichiers, appuyez sur les touches correspondant aux fichiers que vous souhaitez imprimer et appuyez sur [Imprimer] du panneau de commande.
- $\cdot$  L'icône  $\equiv$  apparaît à gauche des touches des fichiers pouvant être imprimés.
- L'icône s'affiche à gauche des touches des dossiers du dossier réseau. Pour afficher un dossier ou un fichier dans un dossier, appuyez sur cette touche.

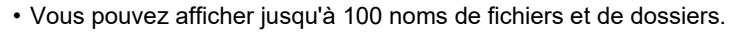

- Appuyez sur **c** pour monter d'un niveau.
- Pour revenir à l'écran de sélection du dossier réseau, appuyez sur  $\overline{t}$ .
- Appuyez sur  $\blacksquare$  pour afficher des vignettes.
- Appuyez sur la touche [Nom de fichier ou dossier] pour modifier l'ordre des fichiers et des dossiers affichés à l'écran. A chaque fois que l'on appuie sur la toucher, l'ordre permute entre croissant et décroissant.

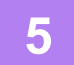

#### **5 Sélectionnez les conditions d'impression.**

- Si vous avez sélectionné plusieurs fichiers à l'étape 4, vous ne pouvez sélectionner que le nombre d'impressions.
- Si vous avez sélectionné un fichier PS ou PCL incluant des conditions d'impression à l'étape 4, les conditions d'impression du fichier sont prioritaires.

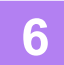

#### **6 Appuyez sur la touche [Départ].**

L'impression commence dès que le fichier a été transféré.

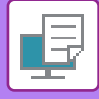

### <span id="page-321-0"></span>**Entrer l'adresse du dossier réseau directement**

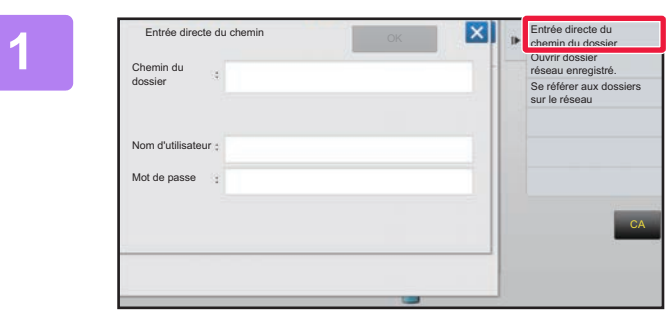

**1 Appuyez sur [Entrée directe du chemin du dossier] à l'étape 3 de "[Imprimer un](#page-320-0)  fichier du dossier réseau que vous [avez configuré dans les réglages de la](#page-320-0)  [machine \(page 3-72\)"](#page-320-0).**

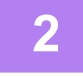

### **2 Saisissez l'adresse du dossier, le nom d'utilisateur et le mot de passe.**

Accédez au dossier réseau.

Pour la procédure d'impression, reportez-vous aux étapes 4 à 6 de "Imprimer un fichier du dossier réseau que vous avez configuré dans les réglages de la machine".

### <span id="page-321-1"></span>**Parcourir l'arborescence des dossiers du groupe de travail**

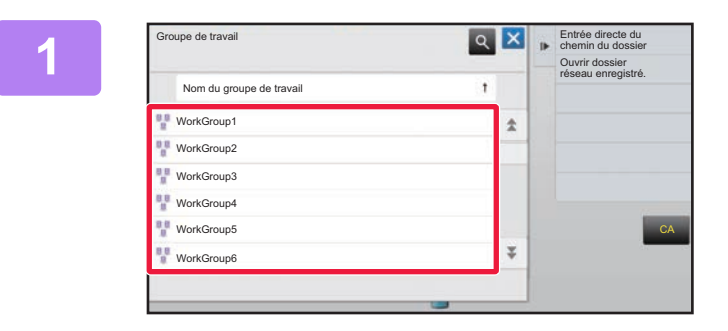

**12 <b>Appuyez** sur la touche correspondant **au groupe de travail auquel vous souhaitez accéder à l'étape 3 de "[Imprimer un fichier du dossier réseau](#page-320-0)  [que vous avez configuré dans les](#page-320-0)  [réglages de la machine \(page 3-72\)"](#page-320-0).**

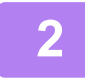

#### **2 Appuyez sur la touche du serveur ou de l'ordinateur auquel vous souhaitez accéder.**

Si un écran s'affiche et vous invite à entrer un nom d'utilisateur et un mot de passe, demandez à l'administrateur de votre serveur et entrez le nom d'utilisateur et le mot de passe appropriés.

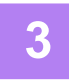

#### **3 Appuyez sur la touche du dossier réseau auquel vous souhaitez accéder.**

Accédez au dossier réseau.

Pour en savoir plus sur la procédure d'impression, reportez-vous aux étapes 4 à 6 de "Imprimer un fichier du dossier [réseau que vous avez configuré dans les réglages de la machine \(page 3-72\)](#page-320-0)".

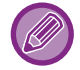

- Vous pouvez appuyer sur q l'icône et saisir un mot-clé pour rechercher un groupe de travail, un serveur ou un dossier réseau. Pour saisir du texte, reportez-vous à la section "Manuel utilisateur (Fonctionnement de l'écran tactile)".
- Il est possible d'afficher jusqu'à 100 groupes de travail, 100 serveurs et 100 dossiers réseau.
- $\cdot$  Appuyez sur  $\cdot$  pour monter d'un niveau.
- Pour revenir à l'écran de sélection du groupe de travail, appuyez sur **te**.

# **IMPRESSION DIRECTEMENT À PARTIR D'UN ORDINATEUR**

# **SOUMISSION D'UN TRAVAIL D'IMPRESSION**

Pour imprimer directement un fichier sans utiliser le pilote d'imprimante, il vous suffit de sélectionner [Actions sur les documents] → [Soumettre le travail d'impression] dans "Réglages (version Web)" et d'y indiquer le fichier souhaité. Outre l'envoi d'un fichier sur votre PC, cette procédure peut être utilisée pour imprimer n'importe quel fichier accessible à partir de votre PC, comme un fichier sur un autre PC relié au même réseau.

Les fichiers pouvant être imprimés sont des fichiers PDF, TIFF, JPEG, PCL, PS<sup>\*1</sup>, XPS, DOCX<sup>\*2</sup>, PPTX<sup>\*2</sup>, et XLSX<sup>\*2</sup> avec les extensions pdf, tif, tiff, jpeg, jpg, jpe, jfif, pcl, ps<sup>\*1</sup>, prn, png, docx<sup>\*2</sup>, pptx<sup>\*2</sup> et xlsx<sup>\*2</sup>. Disponible uniquement si le MFP prend en charge PostScript.

Saisissez le mot de passe pour les données PDF cryptées dans la file d'attente de l'écran d'état des travaux. \*1 Le kit d'extension PS3 est nécessaire.

\*2 Le kit d'extension d'impression directe est nécessaire.

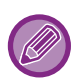

• Si vous avez sélectionné un fichier PS ou PCL incluant des conditions d'impression, les conditions d'impression du fichier sont prioritaires.

• Lorsque l'authentification de l'utilisateur est validée dans les paramètres de la machine, la fonction d'impression peut être restreinte. Pour plus de renseignements, consultez votre administrateur.

## **Réglages d'impression**

Sélectionnez les réglages d'impression. Sélectionnez le fichier que vous souhaitez imprimer dans "Sélectionner le fichier ", sélectionnez les réglages, puis cliquez sur [Imprimer].

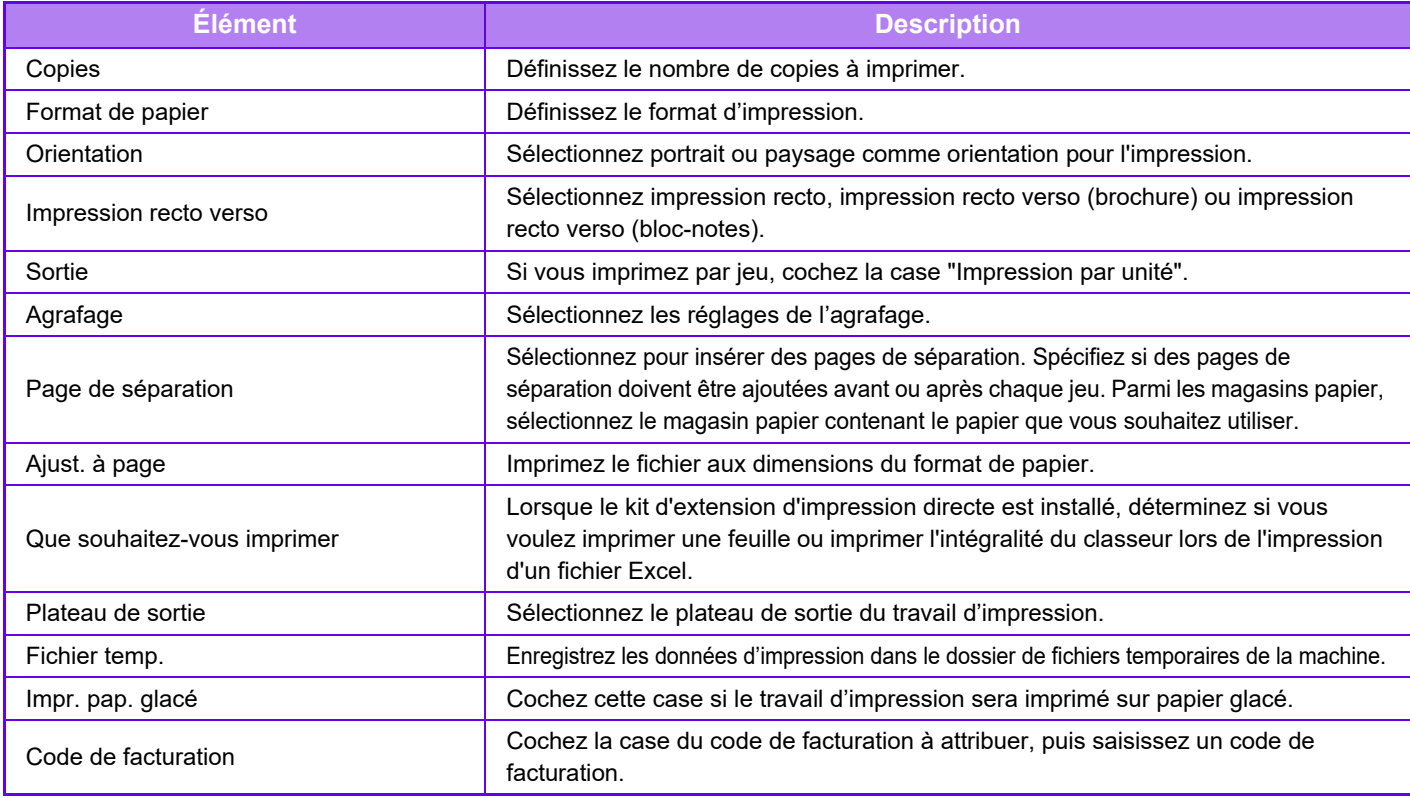

Qualcomm<sup>®</sup> DirectOffice™ est un produit de Qualcomm Technologies, Inc. et/ou de ses filiales. Qualcomm<sup>®</sup> est une marque commerciale de Qualcomm Incorporated, déposée aux États-Unis et dans d'autres pays. DirectOffice™ est une marque commerciale de CSR Imaging US, LP, déposée aux États-Unis et dans d'autres pays.

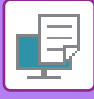

# **IMPRESSION FTP**

Téléchargez simplement le fichier que vous voulez imprimer depuis votre ordinateur vers le serveur FTP de cette machine et il s'imprimera facilement.

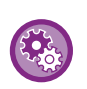

Pour effectuer une impression FTP :

Dans "Réglages (administrateur) ", sélectionnez [Réglages système] → [Réglages imprimante] → [Réglages d'impression à partir d'un PC / Terminal mobile], configurez [Impression FTP] sur [Activer], puis définissez le numéro de port. (Les droits d'administrateur sont obligatoires.)

#### **Réaliser une impression FTP**

Entrez l'adresse IP de cette machine dans le champ du nom du serveur de l'application du client FTP pour connecter cette machine.

Lorsque vous téléchargez le fichier que vous voulez imprimer dans le dossier "Ip" sur le serveur FTP de cette machine, l'impression commence automatiquement.

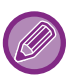

• Si vous avez sélectionné un fichier PS ou PCL incluant des conditions d'impression, les conditions d'impression du fichier sont prioritaires.

• Lorsque l'authentification de l'utilisateur est validée dans les paramètres de la machine, la fonction d'impression peut être restreinte. Pour plus de renseignements, consultez votre administrateur.

# **IMPRESSION DE COURRIER ÉLECTRONIQUE**

Vous pouvez configurer un compte de courrier électronique dans la machine pour qu'elle vérifie périodiquement votre serveur de messagerie et qu'elle imprime automatiquement les pièces jointes reçues sans utiliser le pilote d'imprimante.

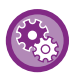

Pour faire des impressions des courriers électroniques :

Dans "Réglages (administrateur) ", sélectionnez [Réglages système] → [Réglages imprimante] → [Réglages d'impression des courriers électroniques], et enregistrez votre compte de messagerie électronique. (Les droits d'administrateur sont obligatoires.)
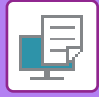

#### **Imprimer des courriers électroniques**

Dans le logiciel de messagerie de votre PC, donnez l'adresse de courrier électronique de la machine dans le champ "Adresse" et envoyez un courrier électronique comportant en pièce jointe le fichier à imprimer. Vous pouvez entrer des commandes dans le corps de message afin de spécifier le nombre de copies et le format d'impression. On entre les commandes sous le format "nom de la commande = valeur", comme dans l'exemple présenté à droite.

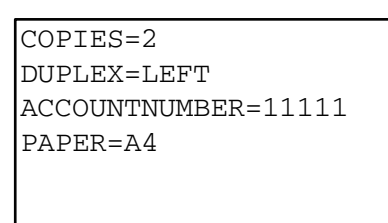

#### Voici quelques exemples de commandes :

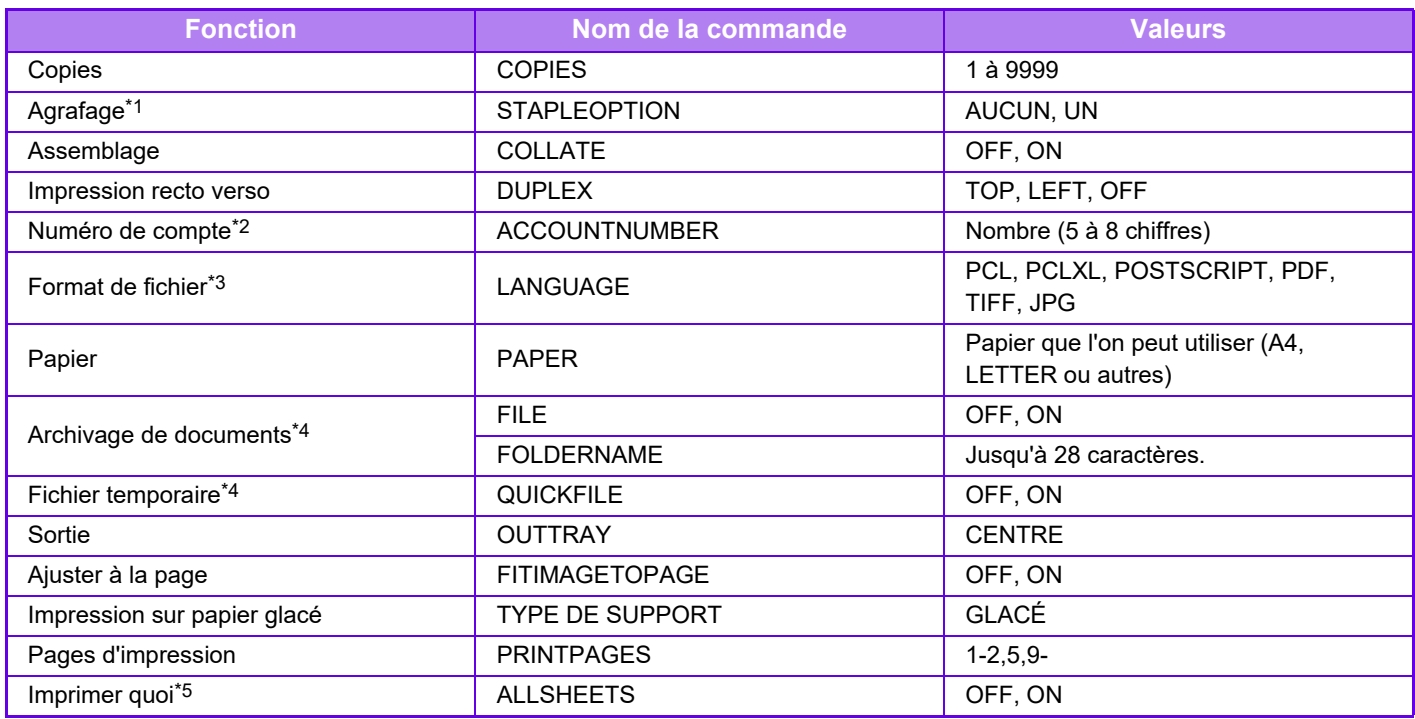

\*1 Activé uniquement si un finisseur interne est installé.

\*2 Peut être omis sauf si l'authentification s'effectue au moyen d'un numéro d'utilisateur.

\*3 Le kit d'extension PS3 est nécessaire pour les fichiers POSTSCRIPT et PDF.

\*4 Possible uniquement si "Archivage de documents" ou "Fichier temporaire" est défini sur "On". Désactivé lorsque les deux sont définis sur "On".

\*5 Le kit d'extension d'impression directe est installé.

• Le texte du courrier électronique doit être en format texte. Les commandes ne fonctionneront pas si vous les entrez au format Texte enrichi (HTML).

• Si vous entrez "Config" dans le texte du courrier électronique, une liste de commandes est renvoyée.

• Si le corps de texte (message) du courrier électronique est vide, l'impression s'effectue selon les réglages configurés dans "Réglages (administrateur)". → [Réglages système] → [Réglages imprimante] → [Réglage de l'état initial]. Si vous avez sélectionné un fichier PS ou PCL incluant des conditions d'impression, les conditions d'impression du fichier sont prioritaires.

• N'entrez un type de fichier que quand vous souhaitez préciser un langage de description de page. Il est normalement inutile d'entrer un type de fichier.

• Des images telles que le corps d'un e-mail reçu et le logo dans la signature peuvent également s'imprimer.

# <span id="page-325-0"></span>**TRAVAUX D'IMPRESSION**

# **VÉRIFICATION DE L'ÉTAT D'IMPRESSION**

Lorsque vous appuyez sur l'écran d'état des travaux, les travaux s'affichent sous forme de liste. Pour vérifier l'état d'un travail d'impression, appuyez sur l'onglet [Imprimer].

Lorsque vous souhaitez arrêter ou supprimer des travaux ou bien effectuer un traitement en priorité, consultez le "Manuel utilisateur (fonctionnement de l'écran tactile)".

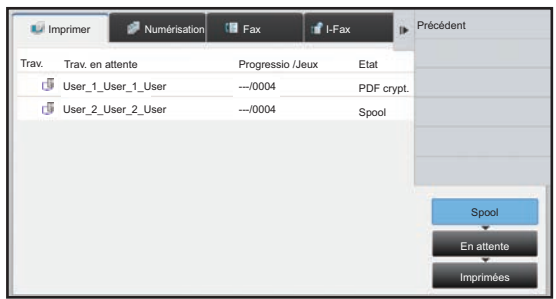

## **IMPRESSION D'UN FICHIER PDF CRYPTE**

Le cryptage des fichiers PDF permet de protéger les fichiers PDF au moyen d'un mot de passe qu'il faut entrer pour pouvoir imprimer ou modifier le fichier.

Pour imprimer directement un fichier PDF crypté d'un serveur FTP ou d'une clé USB, etc. connecté à la machine, réinitialisez le mot de passe et lancez l'impression.

• Le kit d'extension PS3 est nécessaire.

- Pour imprimer un fichier PDF à l'aide du pilote d'imprimante, ouvrez le fichier sur votre PC et entrez le mot de passe.
- Il n'est pas possible d'imprimer sans connaître le mot de passe du fichier crypté.
- Les versions de fichiers PDF cryptés pouvant être imprimées directement sont 1.6 (Adobe® Acrobat® 7.0) et les versions antérieures.
- **(1) Appuyez sur l'écran de l'état du travail, puis sur l'onglet [Imprimer].**

#### **(2) Appuyez sur la touche [Spool].**

Quand la liste contient un fichier PDF crypté, un message est affiché pour indiquer qu'un fichier PDF crypté existe.

**(3) Appuyez sur la touche de travail d'impression du fichier PDF crypté.**

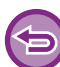

Vous ne pouvez pas sélectionner plusieurs fichiers PDF cryptés.

- **(4) Appuyez sur la touche [Entrer le mot de passe pour PDF crypté.] du panneau de commande.**
- **(5) Saisissez le mot de passe (32 caractères maximum), puis appuyez sur la touche [Oui].**

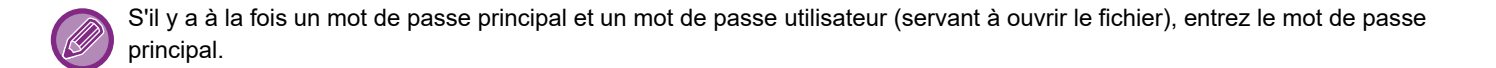

## **MODIFICATION DU FORMAT PAPIER ET IMPRESSION LORSQUE LA MACHINE MANQUE DE PAPIER**

Si l'impression s'arrête parce que la machine manque de papier ou si le format papier défini dans le pilote d'imprimante n'est pas chargé dans la machine, un message apparaît sur l'écran tactile.

L'impression démarre automatiquement une fois le papier chargé dans la machine. Si vous ne disposez pas directement d'un papier du format souhaité, vous pouvez utiliser du papier provenant d'un autre plateau.

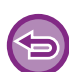

Si vous avez changé le format du papier, l'impression peut ne pas s'effectuer correctement; par exemple une partie du texte ou de l'image peut être hors du papier.

- **(1) Appuyez sur l'écran de l'état du travail.**
- **(2) Appuyez sur la touche correspondant au travail pour lequel le message "Papier vide" apparaît.**
- **(3) Appuyez sur la touche [Resélectionner le papier] du panneau de commande.**
- **(4) Appuyez sur la touche correspondant au magasin contenant le papier que vous souhaitez utiliser, puis sur la touche** <sup>ok</sup>.

# <span id="page-327-0"></span>**ANNEXE**

## **LISTE DES CARACTÉRISTIQUES DU PILOTE D'IMPRIMANTE**

Pour plus d'informations sur les éléments de réglage, reportez-vous à l'aide du pilote d'imprimante. [ÉCRAN DE RÉGLAGES DU PILOTE D'IMPRIMANTE / RÉFÉRENCE À L'AIDE \(page 3-6\)](#page-254-0)

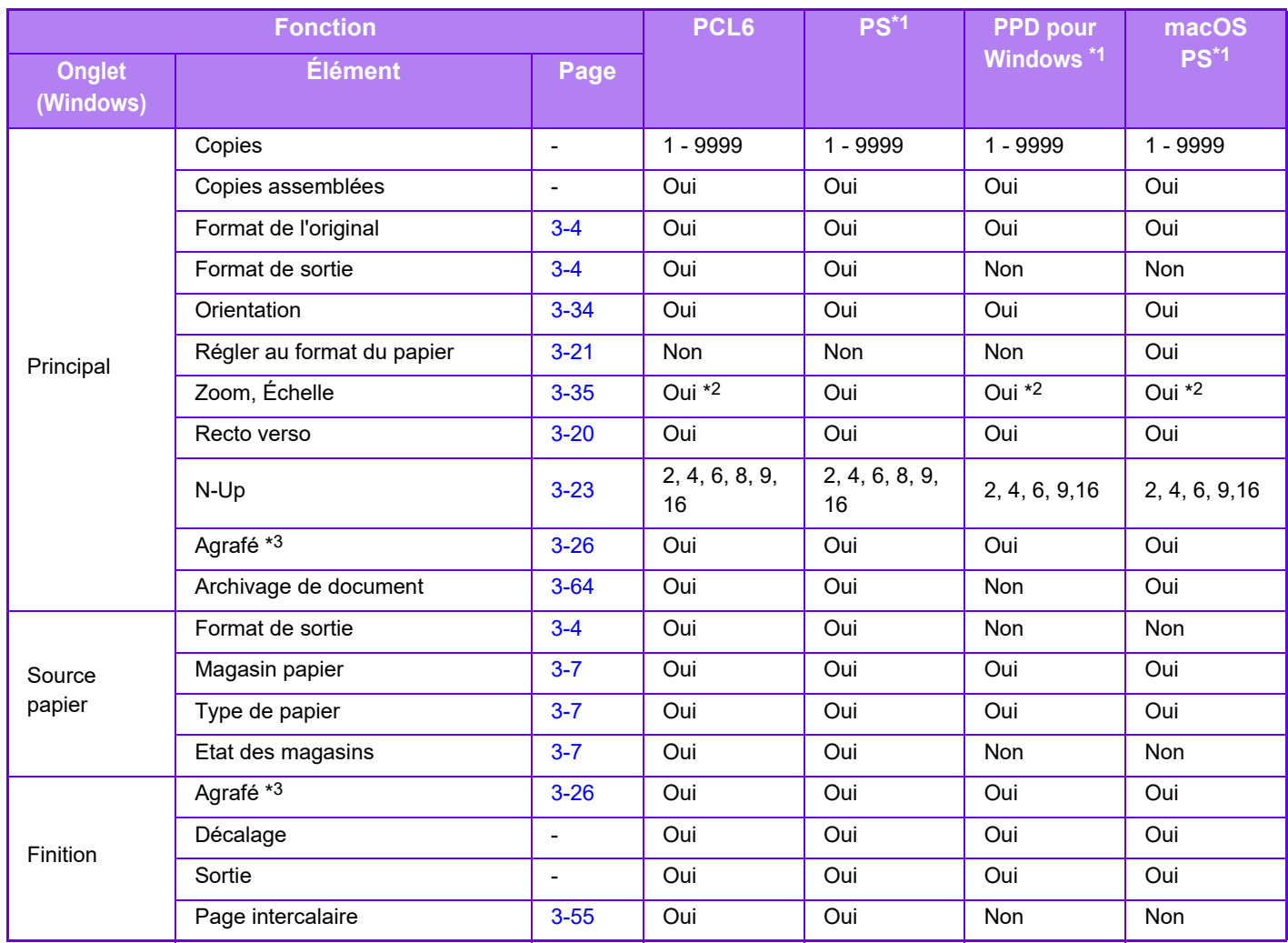

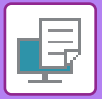

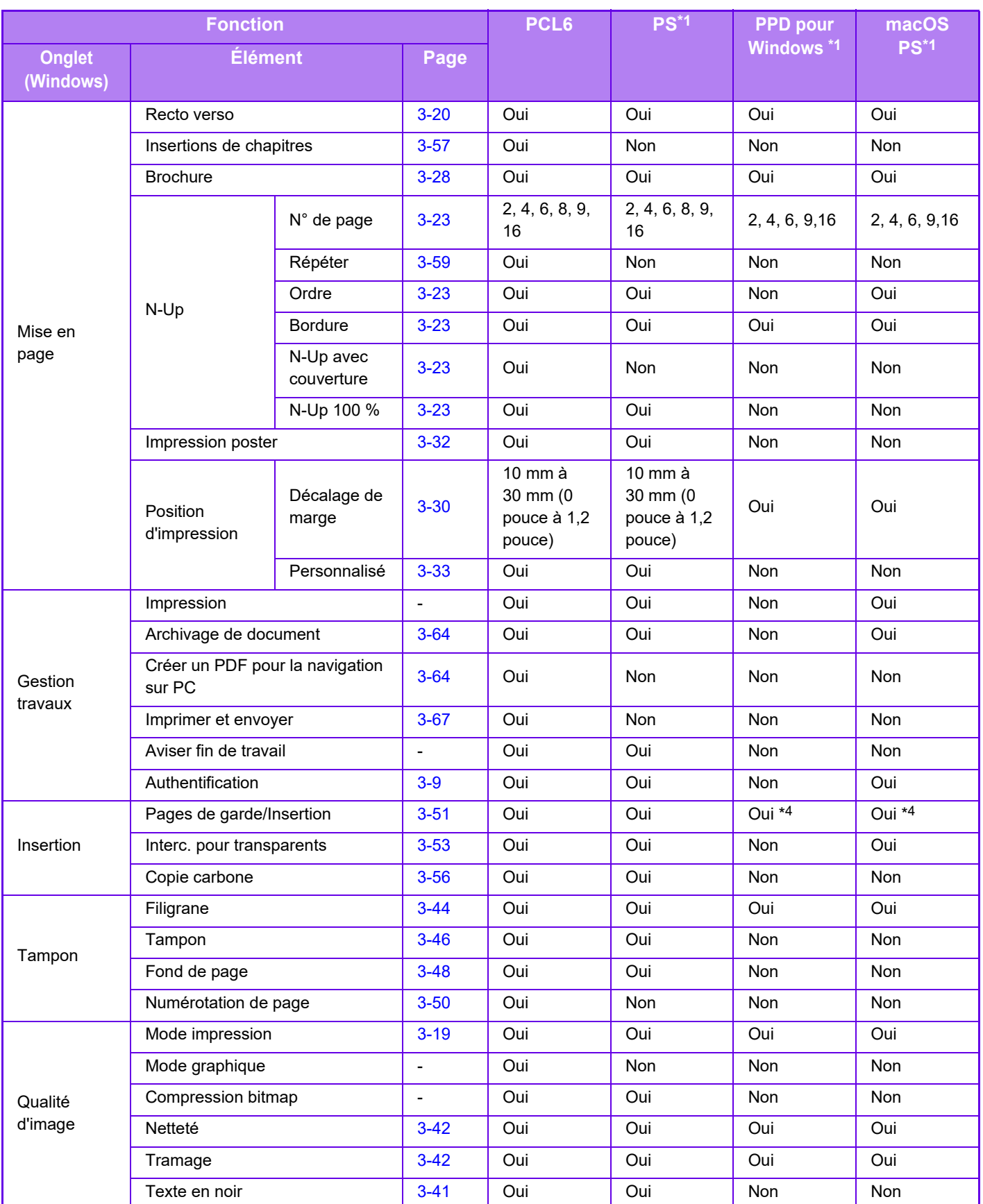

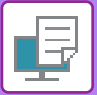

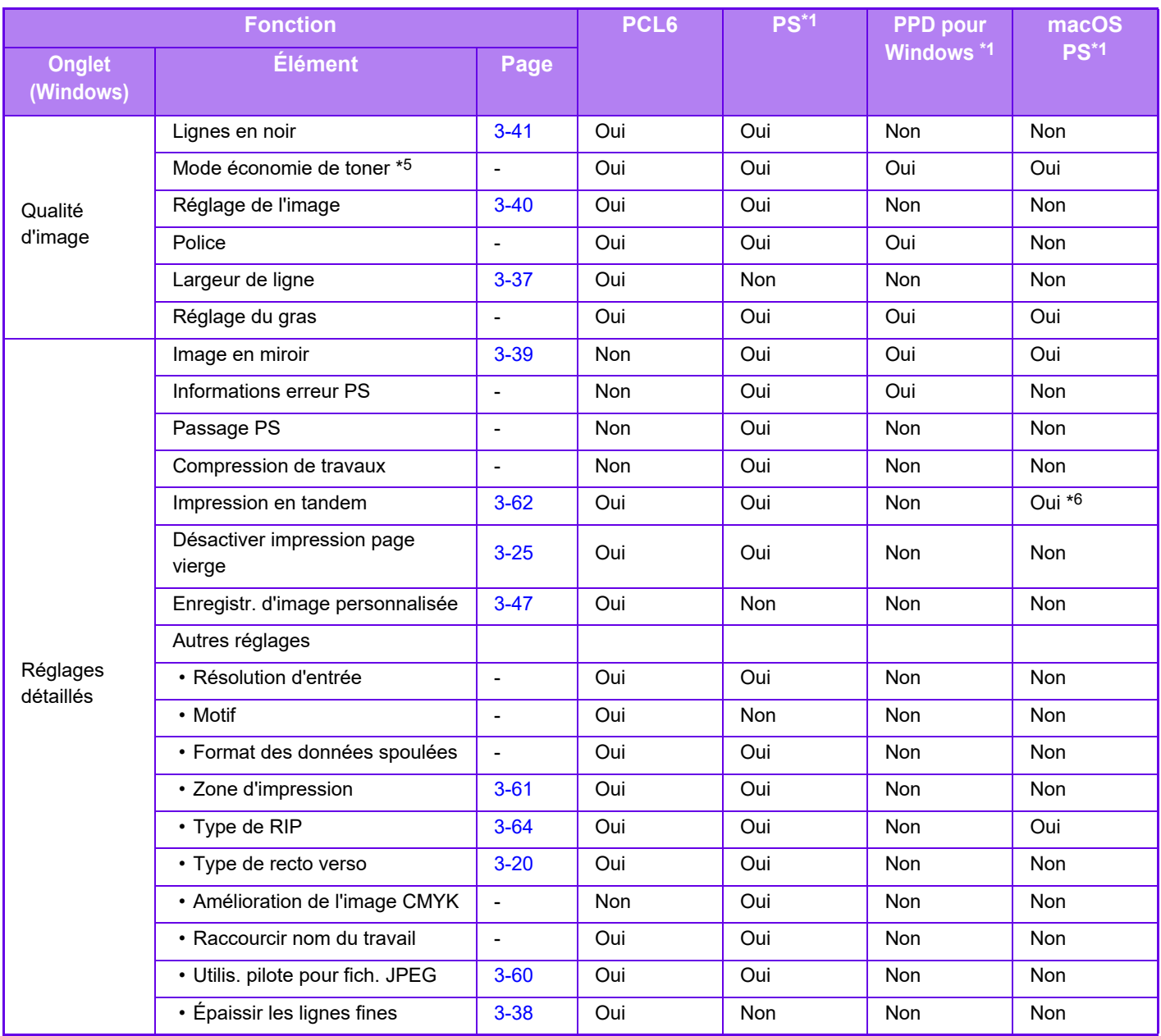

\*1 Les caractéristiques de chaque fonction avec le fichier PPD pour macOS varient selon la version du système d'exploitation et l'application.

\*2 La proportion horizontale et la proportion verticale ne peuvent pas être définies séparément.

\*3 Si un finisseur interne est installé.

\*4 Seules des feuilles de couverture peuvent être insérées.

\*5 Il est possible que ce réglage ne fonctionne pas dans certaines applications logicielles et dans certains systèmes d'exploitation.

\*6 Cette fonction ne peut pas être utilisée sous macOS 10.10 ou une version ultérieure.

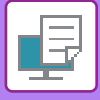

## **SPÉCIFICATION D'UN CODE DE FACTURATION À L'AIDE DU PILOTE D'IMPRIMANTE**

Vous pouvez saisir un code de facturation en utilisant l'imprimante de la machine. Pour obtenir un aperçu d'un code de facturation, reportez-vous à la section ["CODE DE FACTURATION \(page 1-62\)"](#page-64-0).

### **Activation du code de facturation**

Ce réglage est requis seulement dans l'environnement Windows. (Il peut toujours être utilisé dans un environnement macOS)

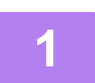

**1 Cliquez sur le bouton [Démarrer], puis sélectionnez [Paramètres] <sup>→</sup> [Périphérique] → [Périphériques et imprimantes].** 

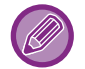

Dans Windows 8.1/Windows Server 2012, cliquez avec le bouton droit sur le bouton [Démarrer], puis sélectionnez [Panneau de configuration] → [Afficher les périphériques et imprimantes] (ou [Périphériques et imprimantes]).

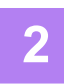

**2 Cliquez avec le bouton droit de la souris sur l'icône du pilote d'imprimante de la machine et sélectionnez [Propriétés de l'imprimante].**

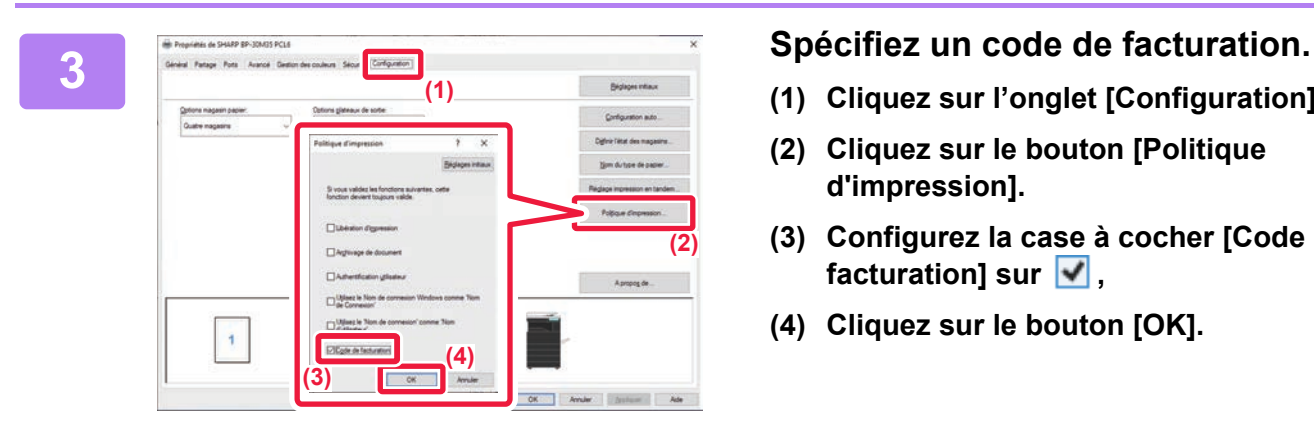

- **(1) Cliquez sur l'onglet [Configuration].**
- **(2) Cliquez sur le bouton [Politique d'impression].**
- **(3) Configurez la case à cocher [Code de**  facturation] sur  $\mathbf{v}$ ,
- **(4) Cliquez sur le bouton [OK].**

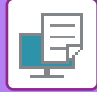

#### **Windows**

Lorsque l'impression démarre, l'écran de réglage du code de facturation s'affiche.

Saisissez le code principal et le code secondaire, puis cliquez sur le bouton [OK].

Pour conserver le code de facturation spécifié, configurez [Toujours utiliser ce code de facturation] sur ...

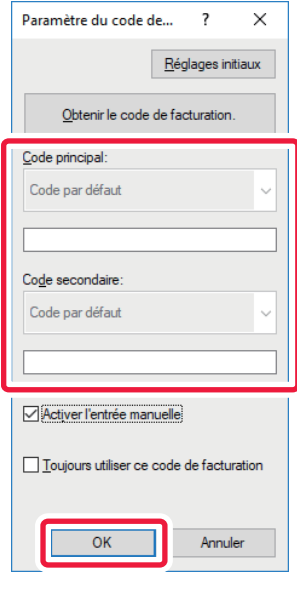

- Vous pouvez cliquer sur [Obtenir le code de facturation.] pour accéder à la liste de codes de facturation de la machine et sélectionnez le code de facturation dans la liste.
- Si [Utiliser le code de facturation] est réglé sur "Désactiver" dans "Réglages (administrateur)" → [Contrôle de l'utilisateur] → [Paramètre du code de facturation] → [Réglages d'administration], le code de facturation saisi est désactivé et non enregistré dans le journal des travaux.
- Si vous avez lancé l'impression sans avoir spécifié de code de facturation, un code d'utilisation est enregistré dans le journal des travaux.

#### **macOS**

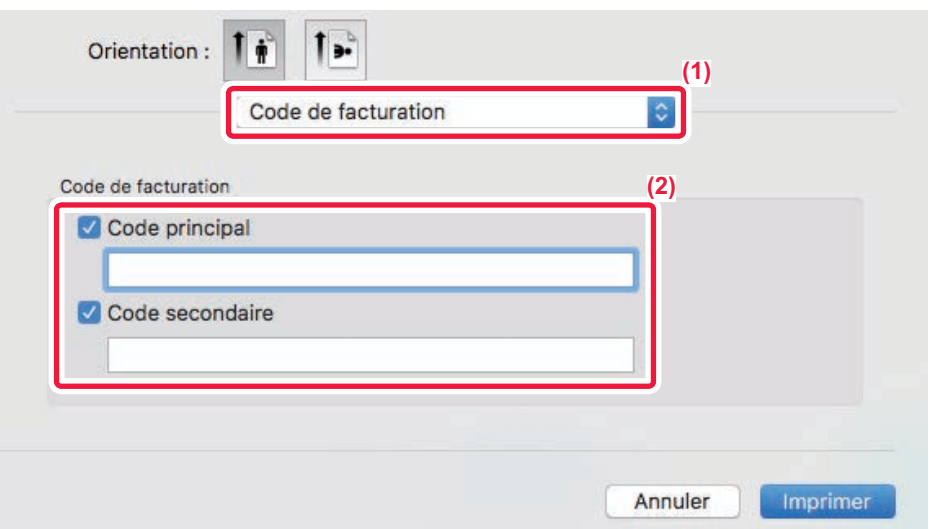

- **(1) Sélectionnez [Code de facturation].**
- **(2) Saisissez le code principal et le code secondaire.**

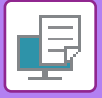

**[IMPRIMANTE](#page-249-0)►[ANNEXE](#page-327-0)**

## **AUTHENTIFICATION PAR AUTHENTIFICATION UNIQUE**

Lorsque l'authentification utilisateur est utilisée, vous devez entrer votre nom d'utilisateur et votre mot de passe pour pouvoir imprimer depuis un pilote d'imprimante.

La fonction Authentification unique peut être utilisée lorsque l'authentification Active Directory est utilisée à la fois sur la machine et sur l'ordinateur.

Lorsque vous utilisez cette fonction et que vous imprimez à partir du pilote d'imprimante, le travail d'impression est envoyé à la machine à l'aide des informations d'authentification que vous avez utilisées pour vous connecter à l'ordinateur. Cela vous permet d'imprimer facilement des travaux à partir du pilote d'impression sans avoir à entrer votre nom d'utilisateur ou votre mot de passe chaque fois que vous imprimez lorsque l'authentification utilisateur est activée.

L'authentification par authentification unique requiert que l'authentification Active Directory soit effectuée sur la machine et sur votre ordinateur. Elle ne peut être utilisée que sur un ordinateur exécutant Windows.

### **Réglages**

Active Directory doit être activé à l'avance sur la machine. Pour plus d'informations sur Active Directory, reportez-vous à « [FONCTION DE LIAISON AVEC L'ACTIVE DIRECTORY \(page 1-58\)](#page-60-0) ». Une fois Active Directory activé, configurez les réglages ci-dessous dans le pilote d'imprimante.

**(1) Cliquez sur le bouton [Démarrer], puis sélectionnez [Paramètres] → [Périphérique] → [Périphériques et imprimantes].** 

Dans Windows 8.1/Windows Server 2012, cliquez avec le bouton droit sur le bouton [Démarrer], puis sélectionnez [Panneau de configuration] → [Afficher les périphériques et imprimantes] (ou [Périphériques et imprimantes]).

- **(2) Cliquez avec le bouton droit de la souris sur l'icône du pilote d'imprimante de la machine et sélectionnez [Propriétés de l'imprimante].** Les propriétés de l'imprimante apparaissent.
- **(3) Cliquez sur l'onglet [Configuration].**
- **(4) Définissez la case à cocher [Authentification unique] sur .**

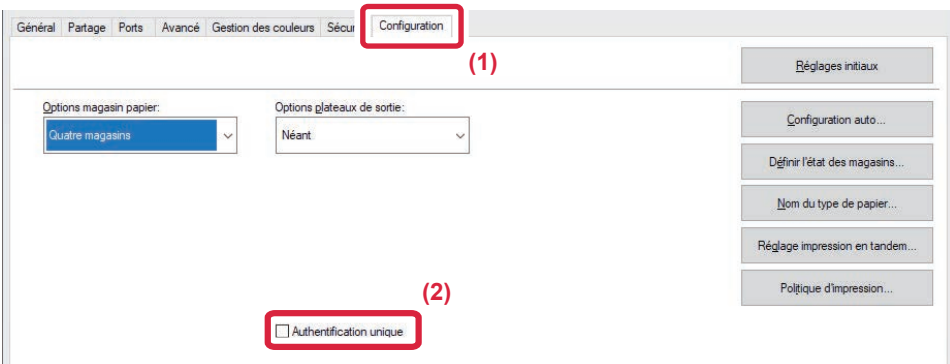

### **Option d'authentification**

Pour plus d'informations sur la méthode d'authentification, reportez-vous à « [IMPRESSION LORSQUE LA FONCTION](#page-257-0)  [D'AUTHENTIFICATION UTILISATEUR EST ACTIVÉE \(page 3-9\)](#page-257-0) ».

- **(1) Cliquez sur l'onglet [Gestion travaux].**
- **(2) Dans [Authentification], sélectionnez [Authentification unique].**
	- L'authentification unique est également possible à partir des boîtes de dialogue Gestion travaux et Authentification utilisateur. • Lorsque l'authentification unique est activée, il est impossible d'utiliser [Imprimer et envoyer].
	- Si vous vous êtes connecté à la machine à l'avance avant d'utiliser l'authentification unique, vous disposez des autorisations du compte d'utilisateur que vous avez utilisé pour vous connecter. Si vous utilisez l'authentification unique sans vous connecter à la machine, les autorisations utilisateur sont celles de « Utilisateur ».
	- Cela peut limiter les fonctions que vous pouvez utiliser.
	- Si Single Sign-on est utilisée sans connexion à la machine, le nom d'utilisateur dans le journal des travaux est le nom défini par le pilote d'imprimante. Si le nom d'utilisateur n'est pas défini par le pilote d'imprimante, le nom d'utilisateur dans le journal des travaux est le nom de connexion de l'ordinateur.

<span id="page-333-1"></span><span id="page-333-0"></span>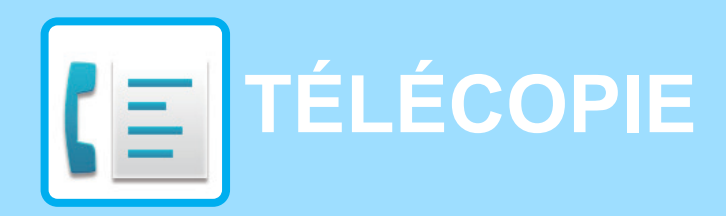

**Fonctions que vous pouvez** utiliser en mode Fax facile

#### **[AVANT D'UTILISER LA MACHINE COMME](#page-335-0)  [TÉLÉCOPIEUR](#page-335-0)**

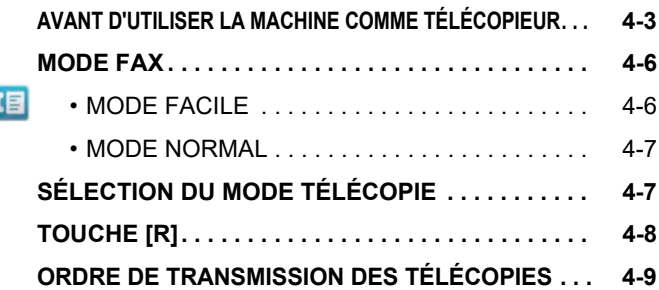

#### **[SAISIE DE DESTINATIONS](#page-344-0)**

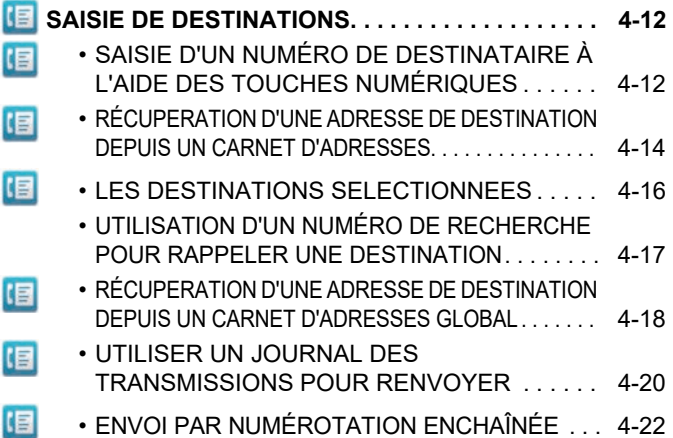

#### **[MODES DE TRANSMISSION DE BASE](#page-355-0)**

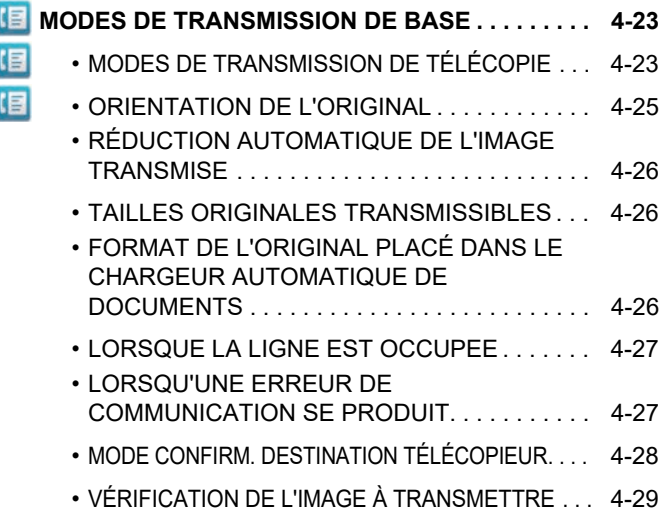

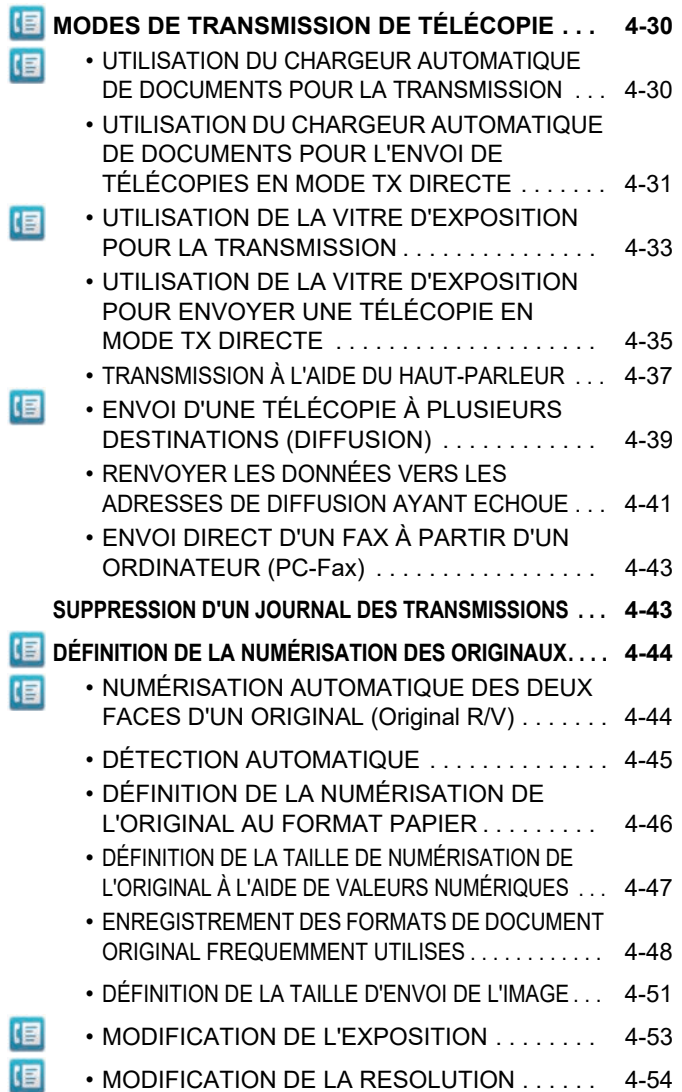

#### **[RÉCEPTION DE FAX](#page-388-0)**

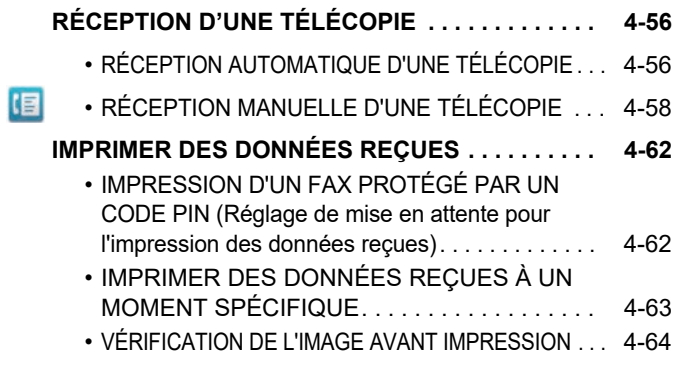

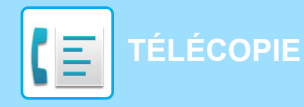

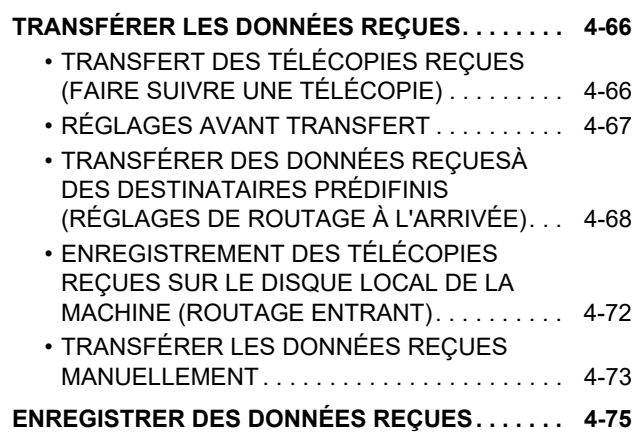

#### **[AUTRES FONCTIONS](#page-408-0)**

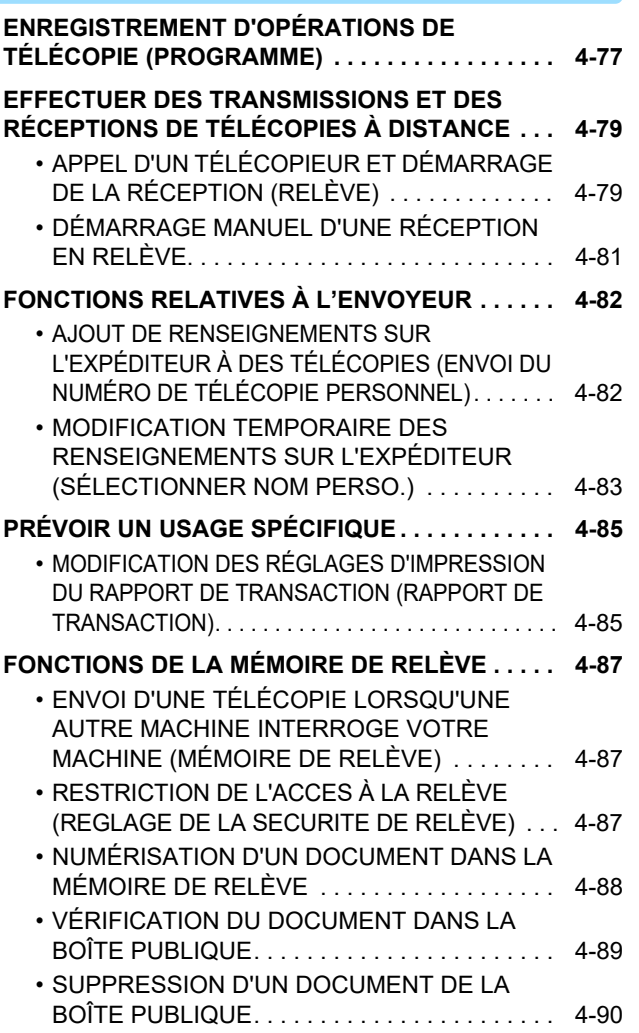

#### **[EXÉCUTION D'UNE COMMUNICATION](#page-423-0)  [CODE F](#page-423-0)**

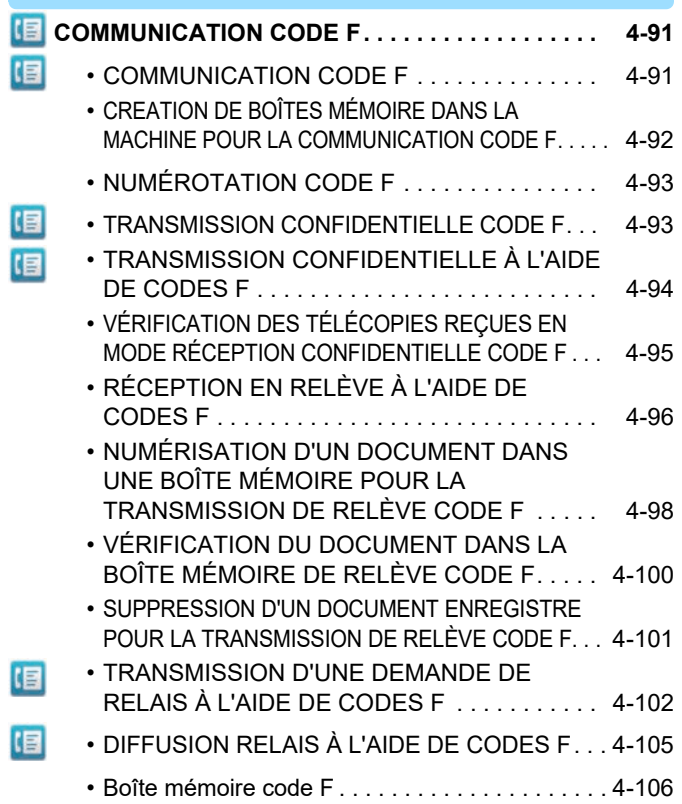

#### **[UTILISATION D'UN TÉLÉPHONE](#page-439-0)  [EXTERNE](#page-439-0)**

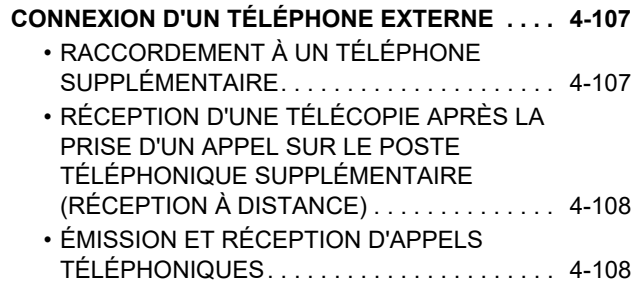

#### **[VÉRIFIER L'ÉTAT DE COMMUNICATION](#page-441-0)**

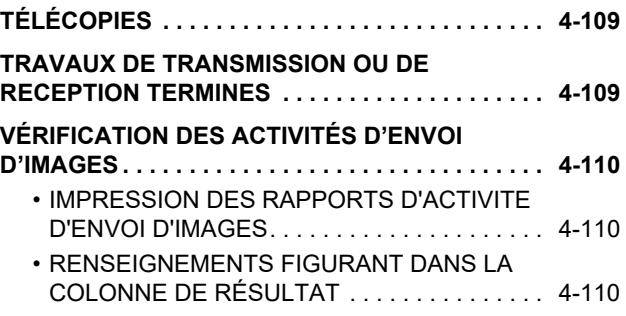

## <span id="page-335-2"></span><span id="page-335-0"></span>**AVANT D'UTILISER LA MACHINE COMME TÉLÉCOPIEUR**

## <span id="page-335-1"></span>**AVANT D'UTILISER LA MACHINE COMME TÉLÉCOPIEUR**

Pour utiliser la machine en tant que télécopieur, branchez la ligne téléphonique, puis définissez le type de ligne téléphonique.

#### **1 Connexion à la ligne téléphonique.**

Insérez la fiche à l'une des extrémités du cordon de la ligne téléphonique dans la prise de ligne téléphonique (LIGNE) de la machine comme indiqué et insérez l'autre fiche dans une prise téléphonique murale.

\* Assurez-vous d'utiliser le cordon de ligne téléphonique fixé.

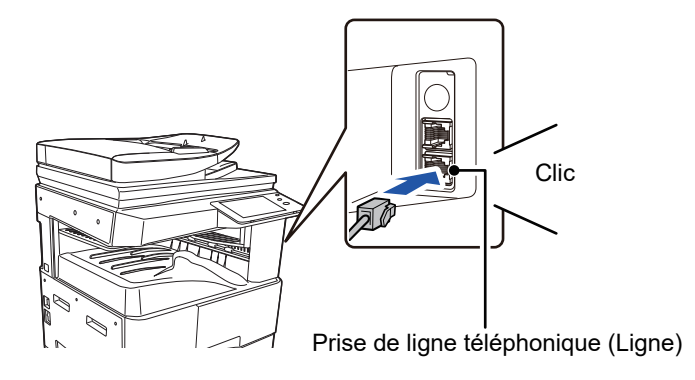

Dans certains pays, un adaptateur est nécessaire pour brancher le câble de la ligne téléphonique à la prise téléphonique murale, comme indiqué dans l'illustration.

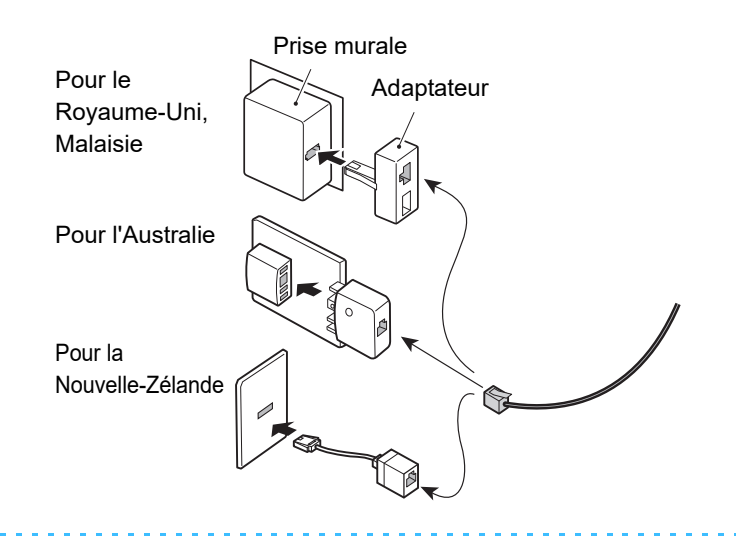

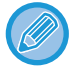

Si le câble de connexion n'est pas branché correctement, le message "L'envoi a échoué. Veuillez vérifier la connexion réseau." s'affiche lorsque vous essayez d'envoyer une télécopie. Branchez correctement le câble de connexion.

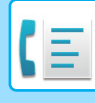

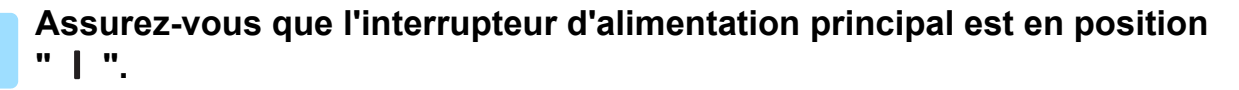

Si le voyant d'alimentation est allumé, cela signifie qu'il est en position " | ". Si le voyant d'alimentation est éteint, mettez l'interrupteur d'alimentation principale en position " ", puis appuyez sur le bouton [ALIMENTATION] du panneau de commande. ► [MISE SOUS TENSION \(page 1-8\)](#page-10-0)

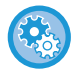

Lorsque "Réglages (administrateur)" – [Réglages système] → [Réglages envoi d'image] → [Réglages fax] → [Réglage des conditions] → [Impression en réveil auto.] est activé, la machine se met automatiquement sous tension lorsqu'un fax est reçu (même si le bouton [Power] est éteint) et le fax est imprimé. Lorsque [Impression en réveil auto.] est désactivé et que le bouton [Power] est allumé, les fax reçus sont stockés dans la mémoire et ne sont pas imprimés tant que la machine n'est pas mise sous tension.

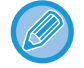

Si vous utilisez la fonction fax, et en particulier si une réception ou une transmission différée doit avoir lieu pendant la nuit, ne coupez pas l'alimentation principale.

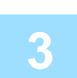

#### **3 Définition du type de ligne téléphonique.**

Le réglage du mode de numérotation de la machine doit être défini de façon à correspondre au type de ligne téléphonique que vous utilisez.

\* Si le réglage est incorrect, des erreurs de numérotation peuvent se produire ou des appels du mauvais numéro peuvent être effectués.

- 
- Pour définir automatiquement le type de ligne téléphonique Dans "Réglages (administrateur) ", sélectionnez [Réglages système] → [Réglages envoi d'image] → [Réglages fax] → [Réglages par défaut] → [Réglage du mode de numérotation], puis appuyez sur la touche [Sélection auto]. • Si nécessaire, vous pouvez définir manuellement le type de ligne téléphonique :
- Ce réglage ne peut être activé qu'au Canada.
- Lorsque vous vous connectez à une ligne numérique Lorsque Réseau de ligne numérique est activé, le niveau d'envoi est de 15 dB maximum lorsque vous vous connectez à une ligne numérique. Dans "Réglages (administrateur)", sélectionnez [Réglages système] → [Réglages envoi d'image] → [Réglages fax] → [Réglages par défaut] → [Réseau de ligne numérique].

#### **4 Vérification de la date et de l'heure.**

Vérifiez que la date et l'heure correctes sont définies dans la machine.

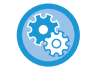

#### **Pour définir la date et l'heure de la machine :**

Dans "Réglages", sélectionnez [Réglages système] → [Réglages communs] → [Contrôle du périphérique] → [Réglage de l'horloge].

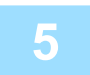

#### **5 Enregistrement du numéro de fax de l'expéditeur.**

Enregistrez le nom de l'expéditeur dans [Nom de l'expéditeur] et un numéro de fax dans [N° de fax]. Assurez-vous de configurer ces renseignements, qui sont obligatoires dans les communications.

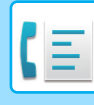

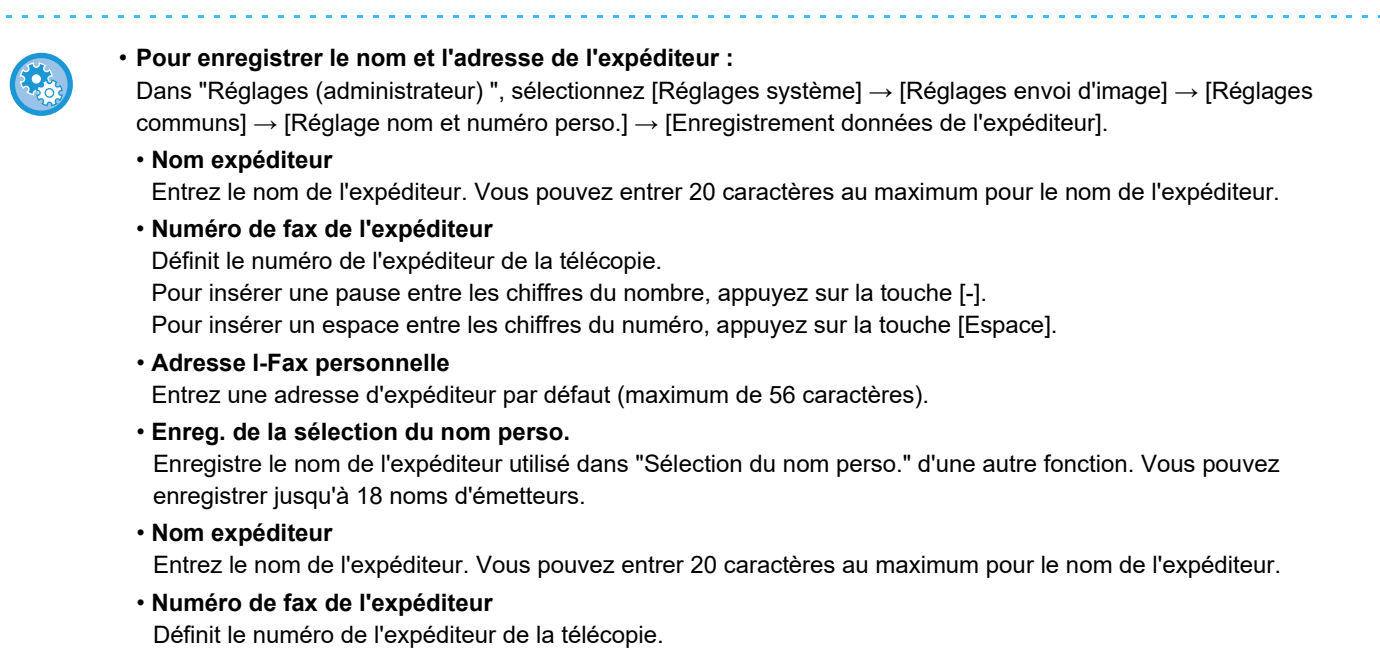

Pour insérer une pause entre les chiffres du nombre, appuyez sur la touche [-].

Pour insérer un espace entre les chiffres du numéro, appuyez sur la touche [Espace].

### **Enregistrement des adresses de destination pour chaque mode de numérisation dans le carnet d'adresses**

Lorsque vous utilisez le fax, il est pratique d'enregistrer au préalable les adresses dans le carnet d'adresses. Pour le carnet d'adresses, consultez le "Manuel utilisateur (enregistrement du carnet d'adresses)".

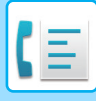

## <span id="page-338-0"></span>**MODE FAX**

Le mode Fax contient deux modes : mode facile et mode normal.

Le mode facile est limité aux fonctions souvent utilisées qui vous permettent de réaliser sans problème la plupart des travaux de fax. Si vous devez sélectionner des réglages détaillés ou des fonctions spéciales, utilisez le mode normal. Toutes les fonctions peuvent être utilisées en mode normal.

### <span id="page-338-1"></span>**MODE FACILE**

Le mode facile simplifie la sélection des réglages de fax de base.

#### **1er écran**

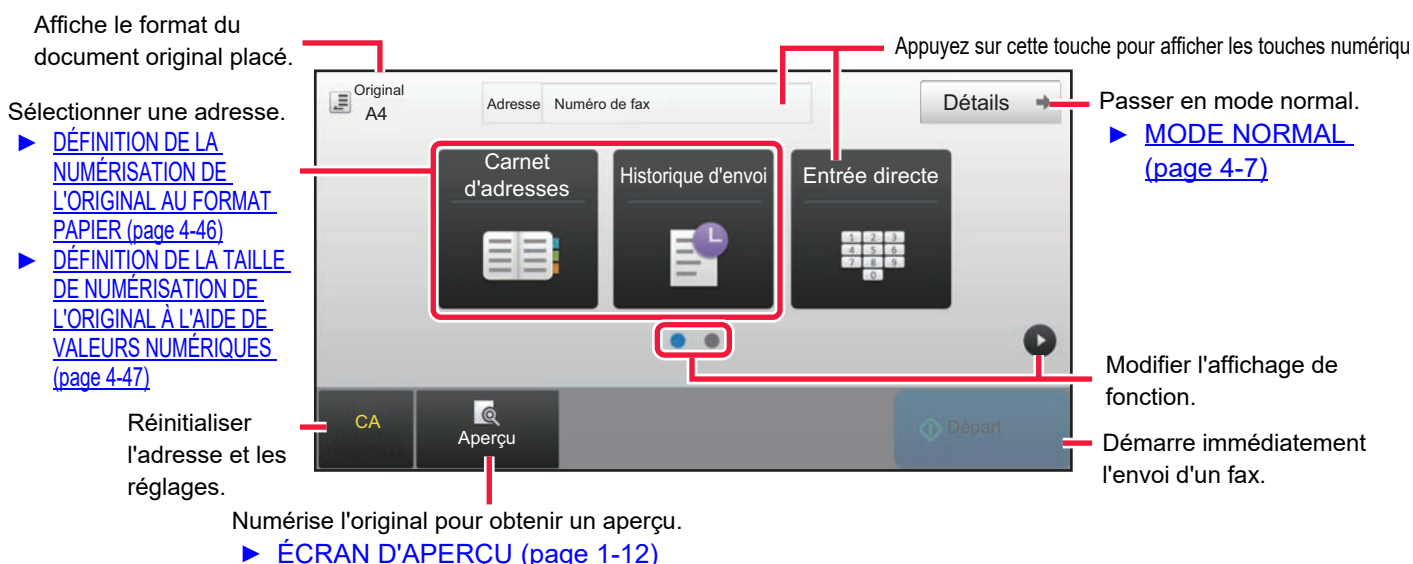

#### **2ème écran**

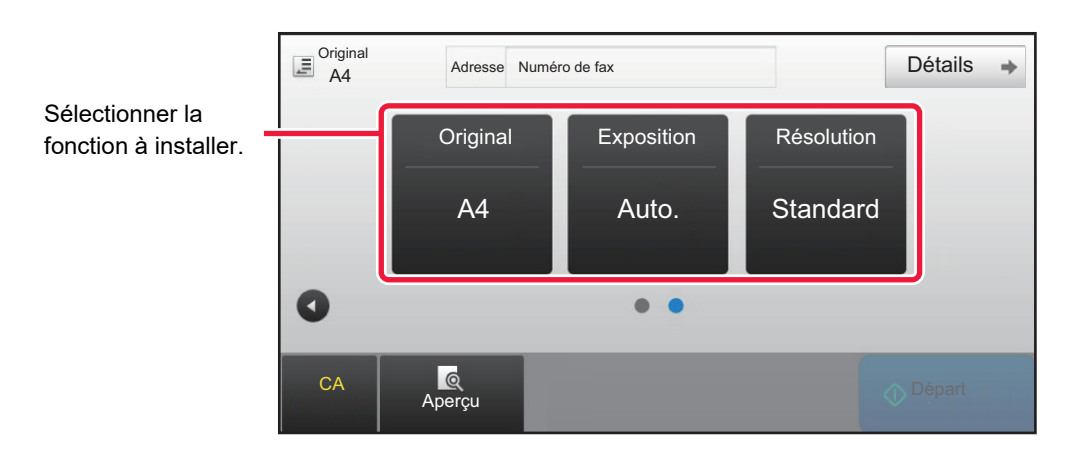

Vous pouvez sélectionner ces fonctions en mode facile.

#### •Original ►[page 4-44](#page-376-0)

•Exposition ▶[page 4-53](#page-385-0)

•Résolution <u>► [page 4-54](#page-386-0)</u>

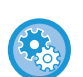

• **Pour sélectionner une fonction en mode facile**

- Dans "Réglages ", sélectionnez [Réglages système] → [Réglages communs] → [Réglages de fonctionnement] → [Réglages du mode facile]  $\rightarrow$  [Fax facile].
- **Pour annuler le message d'avertissement affiché lors du passage du mode simple au mode normal** Dans "Réglages (administrateur)", sélectionnez [Réglages système] → [Réglages communs] → [Réglages de fonctionnement] → [Réglages du mode facile] → [Afficher un message de confirmation lors de la sélection de « Détail » dans les modes faciles] pour désactiver ce réglage.

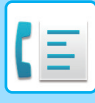

### <span id="page-339-2"></span><span id="page-339-0"></span>**MODE NORMAL**

Le mode normal vous permet de sélectionner un quelconque réglage de fonction pouvant être utilisé pour le fax.

Appuyez sur cette touche pour afficher les touches numériques. Entrer un N° de fax.

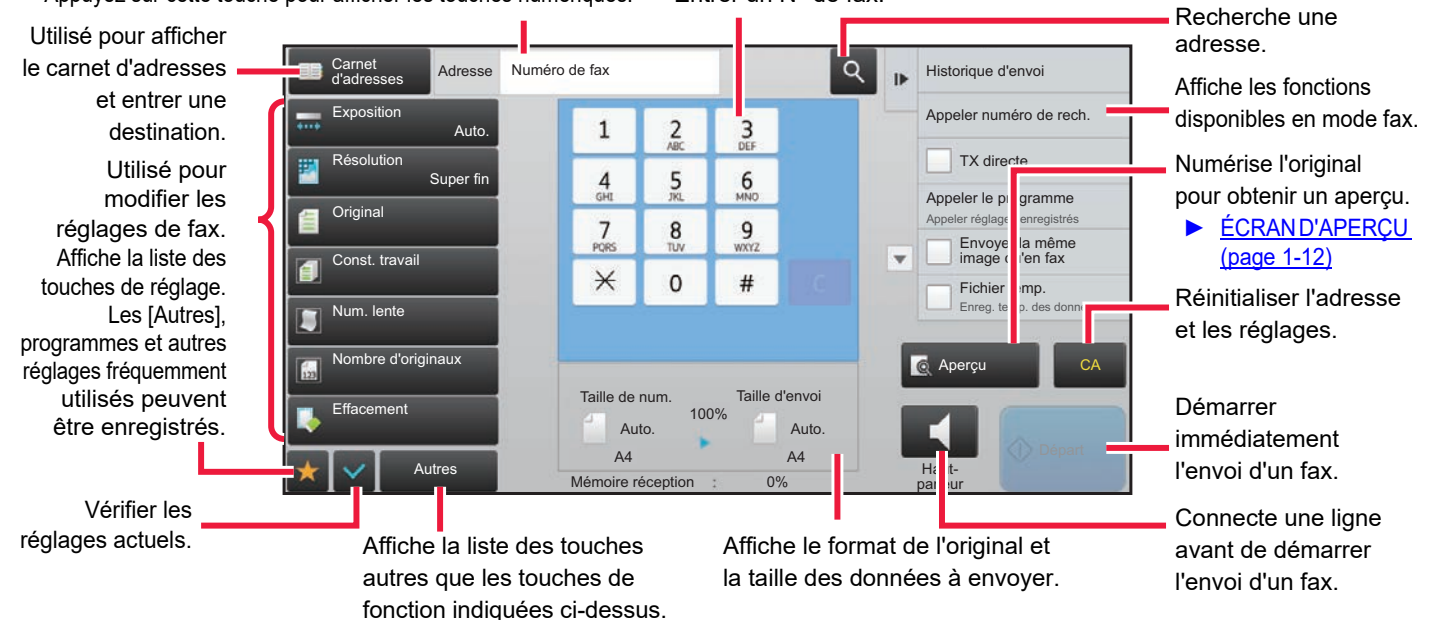

# <span id="page-339-1"></span>**SÉLECTION DU MODE TÉLÉCOPIE**

Passez le mode fax sur mode facile ou mode normal comme expliqué dans [CHANGEMENT DE MODE \(page 1-11\).](#page-13-0)

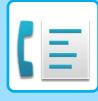

## <span id="page-340-0"></span>**TOUCHE [R]**

Lorsque la machine est connectée à un PBX, vous pouvez activer le "Réglage PBX" pour vous connecter automatiquement à la ligne extérieure chaque fois que vous composez un numéro normalement. Lorsque le réglage PBX est activé, la touche [R] apparaît dans l'écran initial. Pour composer un numéro dans votre PBX, effleurez la touche [R] avant la numérotation pour annuler temporairement le "Réglage PBX".

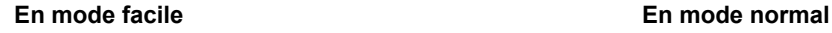

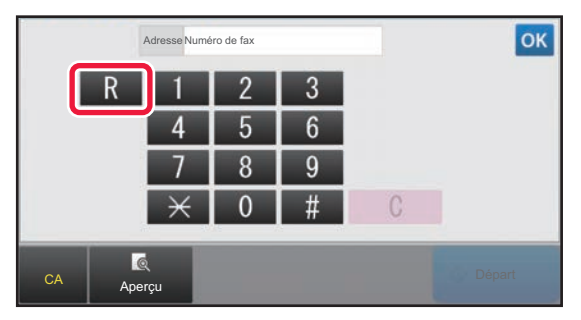

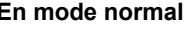

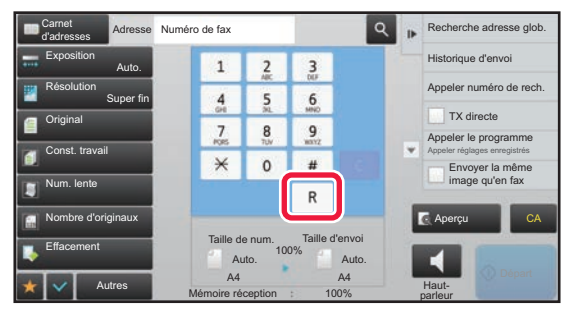

- Ce réglage ne peut être activé qu'en Allemagne.
- La touche [R] peut être incluse dans un numéro de fax enregistré dans une touche express.
- Lorsque vous appuyez sur la touche [Haut-parleur], le "Réglage PBX" est temporairement annulé et la touche [R] n'apparaît pas.
- Lorsque vous effleurez la touche [R] avant la numérotation, un code F (sous-adresse et code d'accès) ne peut pas être utilisé. De même, une touche express dans laquelle un code F (sous-adresse et code d'accès) est enregistré ne peut pas être utilisée.

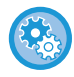

**Réglages système (administrateur) : Réglage PBX** Permet d'activer le réglage PBX.

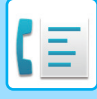

## <span id="page-341-0"></span>**ORDRE DE TRANSMISSION DES TÉLÉCOPIES**

Cette section explique les étapes de base d'envoi d'un fax.

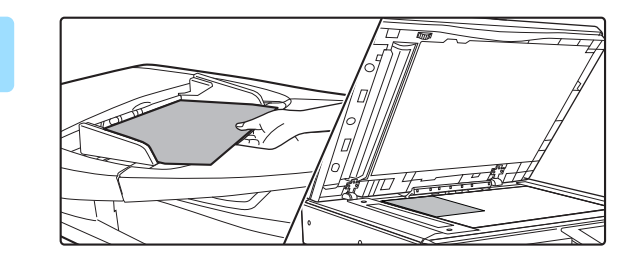

#### **1 Placez le document original.**

Placez l'original sur le magasin du chargeur automatique de documents ou sur la vitre d'exposition.

- ► [CHARGEUR AUTOMATIQUE DE DOCUMENTS \(page](#page-108-0)  [1-106\)](#page-108-0)
- ► [VITRE D'EXPOSITION \(page 1-108\)](#page-110-0)

Il s'agit d'une opération de transmission unique ; il n'est par conséquent pas possible de numériser des originaux en série à partir du chargeur de documents et de la vitre d'exposition.

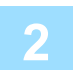

#### **2 Saisissez le numéro de télécopie de destination.**

Appuyez sur les touches numériques pour saisir directement le numéro de destinatation ou recherchez et récupérez le carnet d'adresses ou le numéro.

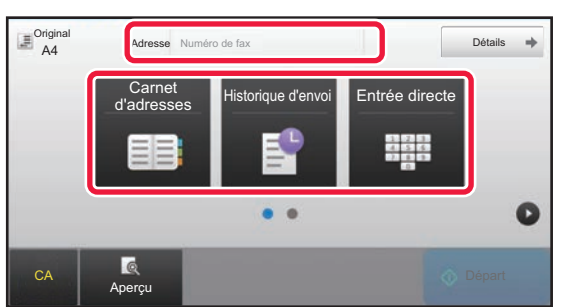

- SAISIE D'UN NUMÉRO DE DESTINATION À L'AIDE DES TOUCHES NUMÉRIQUES ► [page 4-12](#page-344-2)
- RÉCUPERATION D'UNE ADRESSE DE DESTINATION DEPUIS UN CARNET D'ADRESSES ►[page 4-14](#page-346-0)
- UTILISATION D'UN JOURNAL DES TRANSMISSIONS POUR RENVOYER ►[page 4-20](#page-352-0)

#### **En mode facile En mode normal**

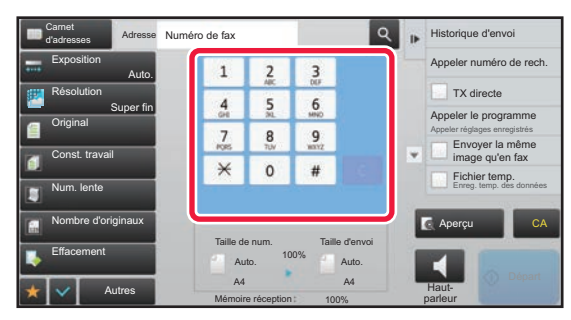

- SAISIE D'UN NUMÉRO DE DESTINATION À L'AIDE DES TOUCHES NUMÉRIQUES ► [page 4-12](#page-344-2)
- RÉCUPERATION D'UNE ADRESSE DE DESTINATION DEPUIS UN CARNET D'ADRESSES ► [page 4-14](#page-346-0)
- UTILISATION D'UN NUMÉRO DE RECHERCHE POUR RÉCUPÉRER UNE DESTINATION ►[page 4-17](#page-349-0)
- RÉCUPERATION D'UNE ADRESSE DE DESTINATION DEPUIS UN CARNET D'ADRESSES GLOBAL ▶ page [4-18](#page-350-0)
- UTILISATION D'UN JOURNAL DES TRANSMISSIONS POUR RENVOYER **► [page 4-20](#page-352-0)**

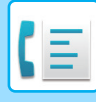

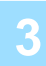

#### **3 Configurez les réglages.**

Précisez la taille originale, l'exposition, la résolution, etc. Au besoin, vous pouvez consulter les fonctions suivantes pour le réglage.

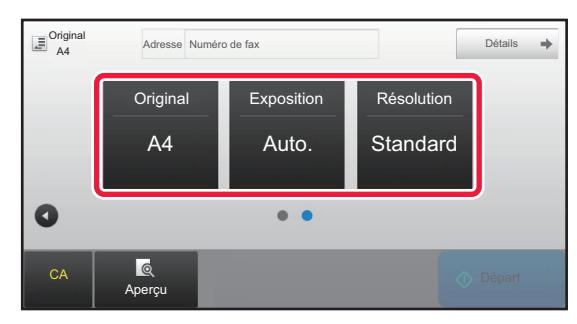

- DÉFINITION DE LA NUMÉRISATION DES ORIGINAUX ► [page 4-44](#page-376-0)
- Numérisation d'originaux **>[page 5-105](#page-548-0)**
- Modification de l'exposition ▶ [page 4-53](#page-385-0)
- Modification de la résolution ►[page 4-54](#page-386-0)

#### **En mode facile En mode normal**

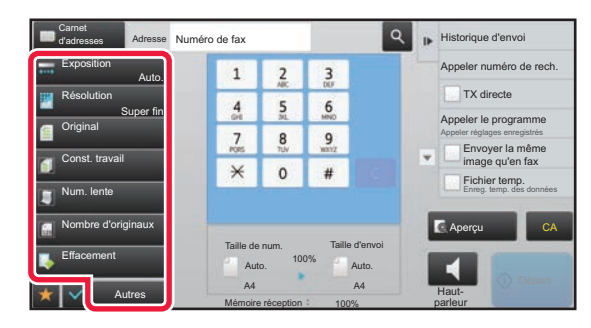

- Envoi d'originaux collectivement ▶ [page 5-73](#page-516-0)
- Numérisation d'originaux ▶ [page 5-105](#page-548-0)
- Numérisation automatique des deux faces d'un original (original recto-verso) > [page 4-44](#page-376-1)
- Définition du format de numérisation de l'original à l'aide de valeurs numériques ►[page 4-47](#page-379-0)
- Définition de la taille d'envoi de l'image > [page 4-51](#page-383-0)
- Modification de l'exposition **> [page 4-53](#page-385-0)**
- Modification de la résolution ▶ [page 4-54](#page-386-0)
- Envoi d'un grand nombre de pages (construction de travail) ► [page 5-87](#page-530-0)
- Envoi d'un original fin (mode numérisation lente) ►[page 5-108](#page-551-0)
- Envoi d'originaux de différents formats (original de format mixte) **►** [page 5-75](#page-518-0)
- Vérification du nombre de feuilles originales numérisées avant la transmission (compteur d'originaux) ►[page 5-112](#page-555-0)
- Autres <u>► [page 4-76](#page-408-0)</u>

#### **4 Envoyer l'original.**

Appuyez sur la touche [Départ].

• Pour vérifier l'aperçu d'une image numérisée, appuyez sur la touche [Aperçu] avant d'appuyer sur la touche [Départ].

#### • **Lorsque vous placez l'original sur la vitre d'exposition :**

- Lors de l'envoi normal d'un fax (transmission de mémoire)
	- Répétez les étapes de la procédure d'insertion et de numérisation d'originaux autant de fois qu'il y a d'originaux. Après avoir numérisé tous les documents originaux, appuyez sur la touche [Fin lecture].
- Lors de l'envoi d'un fax en mode de transmission directe
- Vous ne pouvez pas numériser des originaux composés de plusieurs pages en mode de transmission directe. Appuyez sur la touche [Départ] pour lancer la transmission.
- En mode normal, si vous appuyez sur [Fichier] ou [Fichier temporaire] du panneau de commande avant de lancer la transmission du fax, vous pouvez enregistrer l'original numérisé sous forme de données.
	- ► [FICHIER TEMPORAIRE \(page 6-9\)](#page-604-0)
	- ► [FICHIER \(page 6-10\)](#page-605-0)

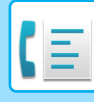

#### • **Régler l'écran initial lorsqu'il est sélectionné depuis un autre mode**

Dans "Réglages (administrateur)", sélectionnez [Réglages système] → [Réglages envoi d'image] → [Réglages communs] → [Réglage des conditions] → [Réglage de l'affichage par défaut]. Lors du renvoi par l'archivage de documents ou du rappel par les réglages du programme enregistrés n'incluant

aucune adresse, sélectionnez parmi les 6 types suivants d'écrans initiaux qui s'affichent.

- Courriel
- Dossier réseau
- FTP/Poste de travail
- I-Fax
- Fax
- Entrée données
- **Passer l'écran initial sur le carnet d'adresses**

Dans "Réglages (administrateur)", sélectionnez [Réglages système] → [Réglages envoi d'image] → [Réglages communs] → [Réglage des conditions] → [Réglage de l'affichage par défaut].

Si le mode envoi d'image est activé, le Carnet d'adresses s'affiche à la place de l'écran initial de ce mode. Lorsqu'une adresse par défaut est réglée dans "Réglages (administrateur)" – [Réglages système] → [Réglages envoi d'image] → [Réglages communs] → [Réglage des conditions] → [Default Address Settings], cette fonction ne peut pas être utilisée.

• **Conserver les réglages d'envoi pendant une période définie après la transmission**

Dans "Réglages (administrateur)", sélectionnez [System Settings] → [Réglages système] → [Réglages envoi d'image] → [Réglages communs] → [Réglage des conditions] → [Conserve les réglages un moment après la fin de la numérisation].

Les réglages sont conservés après la numérisation de l'original (jusqu'au fonctionnement du mode de retour à l'état initial).

• **Envoyer à l'heure définie même si une numérisation est en cours**

Dans "Réglages (administrateur)", sélectionnez [Réglages système] → [Réglages envoi d'image] → [Réglages communs] → [Réglage des conditions] → [Heure de démarrage automatique du travail pendant la numérisation]. Définissez l'heure à laquelle la transmission démarre automatiquement, même si l'original est toujours en cours de numérisation.

### **Réglage du volume du fax**

Dans "Réglages (administrateur)", sélectionnez [Réglages système] → [Réglages communs] → [Réglages sonores] → [Réglages de l'alerte sonore (Envoi de l'image)] → [Réglage du volume du haut-parleur].

#### **Réglages du haut-parleur**

Utilisez ces réglages pour configurer le son du haut-parleur, volume de la sonnerie, moniteur de ligne, signal de réception de fax, signal de fin d'envoi de fax et signal d'erreur de communication fax. Pour le signal de fin de réception de télécopie, signal de fin d'envoi de télécopie et signal d'erreur de communication de télécopie, la mélodie et le réglage de durée du son de fin de transmission peuvent être sélectionnés en plus du volume.

#### **Vérifier les sons config.**

Vérifie la mélodie et le volume de la sonnerie sélectionnée.

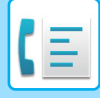

# <span id="page-344-3"></span><span id="page-344-0"></span>**SAISIE DE DESTINATIONS**

Cette section décrit comment entrer une destination dans l'écran initial du mode facile. ► [SÉLECTION DU MODE TÉLÉCOPIE \(page 4-7\)](#page-339-1)

## <span id="page-344-1"></span>**SAISIE DE DESTINATIONS**

## <span id="page-344-2"></span>**SAISIE D'UN NUMÉRO DE DESTINATAIRE À L'AIDE DES TOUCHES NUMÉRIQUES**

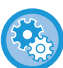

**Empêcher la transmission lorsque le numéro de fax ou l'adresse est entré manuellement**

Dans "Réglages (administrateur)", sélectionnez [Réglages système] → [Réglages envoi d'image] → [Réglages communs] → [Activer/ Désactiver les réglages] → [Paramètres pour désactiver la transmission] → [Désactiver l'entrée directe]. Empêchez l'entrée manuelle des numéros de fax et des adresses.

Configurez le réglage de chacun des éléments suivants :

- Courriel
- Dossier réseau
- Fax internet (SMTP direct incl.)
- Télécopie

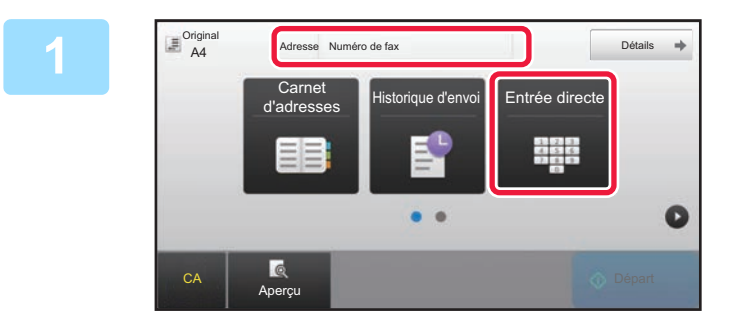

#### **1 Appuyez sur la touche [Entrée directe] ou [Numéro de fax] pour saisir le numéro de fax de destination.**

Pour spécifier plusieurs destinations, appuyez sur  $\Box$  et saisissez le numéro de fax suivant. Si vous saisissez un numéro incorrect, appuyez sur la

touche [C] pour supprimer le numéro et le saisir à nouveau.

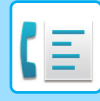

#### **Ménager une pause entre les chiffres du numéro**

Saisissez une pause après le numéro utilisé pour composer un appel à partir d'un PBX (par exemple, après le "0") ou après l'indicatif du pays lorsque vous composez un numéro international.

#### **1 Appuyez sur la touche [Pause].**

Un trait d'union "-" est saisi lorsque vous appuyez une fois sur la touche [Pause].

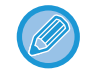

#### **Si vous souhaitez intégrer une pause entre les chiffres du numéro :**

Saisissez une pause après le numéro utilisé pour composer un appel à partir d'un PBX (par exemple, après le "0") ou après l'indicatif du pays lorsque vous composez un numéro international. La touche [Pause] apparaît sur le clavier numérique lorsque vous saisissez le numéro de fax de destination. Un trait d'union "-" est saisi lorsque vous appuyez une fois sur la touche [Pause].

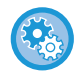

#### **Pour régler la longueur de pause :**

Dans "Réglages ", sélectionnez [Réglages système] → [Réglages envoi d'image] → [Réglages fax] → [Réglages par défaut] → [Réglage du temps de pause].

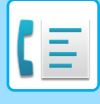

### <span id="page-346-0"></span>**RÉCUPERATION D'UNE ADRESSE DE DESTINATION DEPUIS UN CARNET D'ADRESSES**

Pour appeler un numéro de télécopie, appuyez simplement sur la touche express de cette destination sur l'écran du carnet d'adresses. (Numérotation sur touche express)

Il est également possible d'enregistrer plusieurs numéros de télécopie dans une touche express, vous permettant ainsi d'appeler les numéros en appuyant simplement sur cette touche. Cette méthode de numérotation est particulièrement utile lorsque vous souhaitez envoyer une télécopie à (ou interroger) plusieurs destinations de télécopie.

Lorsque des destinations d'autres modes de numérisation sont enregistrées en plus des destinations de télécopie, une icône indiquant le mode que vous souhaitez utiliser apparaît conjointement avec le nom de la destination dans chaque touche express.

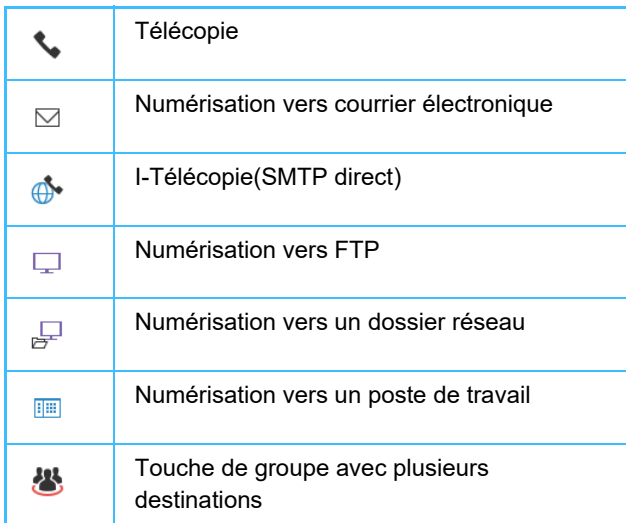

Pour le carnet d'adresses, consultez le "Manuel utilisateur (enregistrement du carnet d'adresses)".

#### **Désactiver la sélection depuis le carnet d'adresses**

Dans "Réglages", sélectionnez [Réglages système] → [Réglages d'envoi d'image] → [Réglages communs] → [Activer/ Désactiver les réglages] → [Param. pour désactiver la transmission] → [Désactiver la sélection depuis le carnet d'adresses]. Désactive la sélection de destinations à partir du carnet d'adresses. Configurez le réglage de chacun des éléments suivants :

- Courriel
- FTP
- Poste de travail
- Dossier réseau
- Fax internet (SMTP direct incl.)
- Télécopie

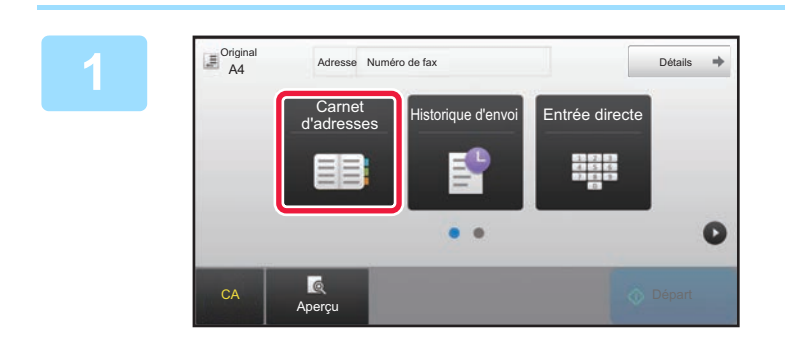

#### **1 Appuyez sur la touche [Carnet d'adresses].**

| Adresse                                                               | O | OK             |             |
|-----------------------------------------------------------------------|---|----------------|-------------|
| $\overline{A}$<br>$11$ . Tri                                          |   | $\overline{A}$ | CA          |
| <b>AAAAAA</b><br><b>CONTRACTOR</b> CONTRACTOR<br><b>&amp; BBB BBB</b> |   | D              | rée directe |
| <b><i><u>Program and Community Community</u></i></b><br>↓ CCC CCC     |   | J              |             |
| <b>L</b> DDD DDD                                                      |   | M              |             |
| <b>LEEE EEE</b>                                                       |   |                |             |
| <b>L</b> FFF FFF                                                      |   | P              |             |
| Catégorie<br>Favoris<br>Tout                                          |   | W<br>ABC       | Départ      |

#### **2 Appuyez sur une touche express du contact ou du groupe contenant la destination du fax.**

- Vous pouvez restreindre les destinations affichées dans la liste par utilisation fréquente, catégories, index et mots-clés. (En mode normal, vous pouvez restreindre les destinations par type de travail.)
- Le fait d'appuyer sur [Tri] vous permet de modifier l'ordre des destinations apparaissant dans la liste.
- Lors de l'ajout d'une destination, appuyez sur une autre touche express.
- Si vous avez sélectionné plusieurs destinations, le nombre total d'adresses apparaît en regard de l'adresse.
- Même si une seul destinataire est sélectionné, le nombre d'adresses apparaît quand la destination est un contact ou un groupe au sein duquel plusieurs adresses sont stockées.

Pour le carnet d'adresses, consultez le "Manuel utilisateur (enregistrement du carnet d'adresses)".

- 
- **Si vous sélectionnez un mauvais destinataire :** Appuyez de nouveau sur la touche pour annuler.
- **Pour annuler une destination sélectionnée** Sélectionnez la destination que vous souhaitez annuler dans l'écran de la liste de destinations, puis appuyez sur la touche [Effacer].
- Pour sélectionner une destination dans le journal de transmissions, appuyez sur la touche [Historique d'envoi]. ► [UTILISER UN JOURNAL DES TRANSMISSIONS POUR RENVOYER \(page 4-20\)](#page-352-1)
- Pour vérifier les destinations saisies, appuyez sur la touche [Visu. adresses]. ► [LES DESTINATIONS SELECTIONNEES \(page 4-16\)](#page-348-1)
- Vous pourrez sélectionner une adresse de destination pour la transmission en appuyant sur l'adresse de destination enregistrée.
- Si une adresse que vous n'êtes pas autorisé à utiliser est incluse dans les adresses, un message s'affiche lorsque vous appuyez sur la touche [Départ]. Pour envoyer uniquement aux adresses autorisées, appuyez sur la touche [OK] puis sur la touche [Ent. pour env.].

#### **En mode normal**

- Appuyez sur la touche express, puis sur la touche [Afficher les infos enregistrées] du panneau de commande pour les informations détaillées.
- Pour récupérer une destination à l'aide d'un numéro de recherche, appuyez sur la touche [Appeler numéro de rech.] du panneau de commande.
	- ► [UTILISER UN JOURNAL DES TRANSMISSIONS POUR RENVOYER \(page 4-20\)](#page-352-1)
- Pour récupérer une destination d'un carnet d'adresses global, appuyez sur la touche [Recherche d'adresse globale] du panneau de commande.
	- ► [RÉCUPERATION D'UNE ADRESSE DE DESTINATION DEPUIS UN CARNET D'ADRESSES GLOBAL \(page](#page-350-1)  [4-18\)](#page-350-1)

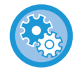

#### **Pour envoyer à une adresse dans un mode autre que le mode actuel**

Dans "Réglages (administrateur) ", supprimez la coche de [Réglages système] → [Réglages envoi d'image] → [Réglages communs] → [Réglage des conditions] → [Sélect. carnet adr. par déf.] → [Appliquer les adresses des modes envoi uniquement].

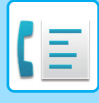

## <span id="page-348-1"></span><span id="page-348-0"></span>**LES DESTINATIONS SELECTIONNEES**

Si vous avez sélectionné plusieurs destinations, vous pouvez afficher et vérifier la liste des adresses. Vous pouvez également effacer une adresse (annuler la sélection d'une destination), si nécessaire.

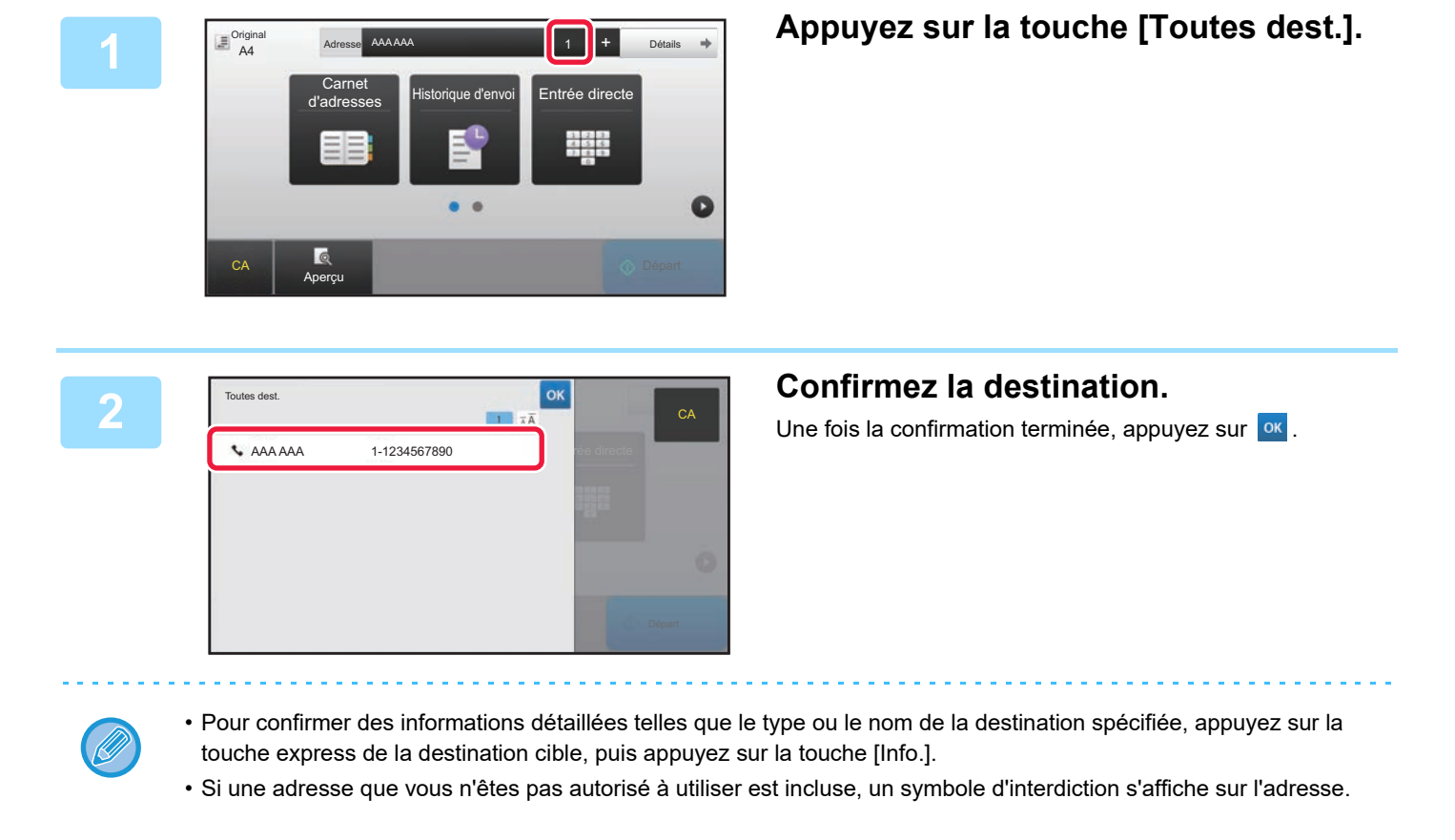

### **SUPPRESSION DES DESTINATIONS SPÉCIFIÉES**

Sélectionnez l'adresse et appuyez sur la touche [Effacer].

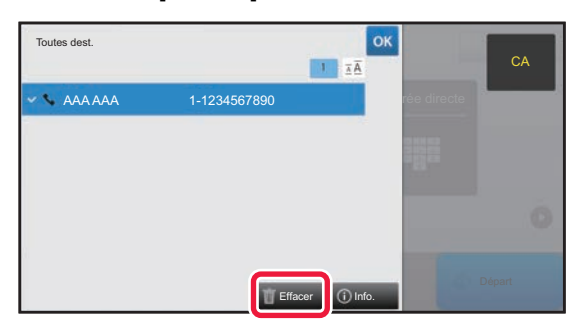

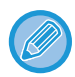

Si vous avez placé l'original sur la vitre d'exposition et appuyé sur la touche [Départ], vous ne pouvez pas supprimer une adresse lorsque vous modifiez des réglages.

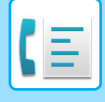

### <span id="page-349-0"></span>**UTILISATION D'UN NUMÉRO DE RECHERCHE POUR RAPPELER UNE DESTINATION**

Vous pouvez utiliser un numéro de recherche pour spécifier une destination enregistrée dans un carnet d'adresses.

#### **1 Appuyez sur la touche [Détails] pour passer en mode normal.** ► [CHANGEMENT DE MODE \(page 1-11\)](#page-13-0) **2 Appuyez sur [Appeler numéro de**  Q | Historique d'envoi m de fax d'adresses Appeler numéro de rech **rech.] du panneau de sélection.** Exposition Auto. TX directe Résolution  $\frac{4}{1}$  $\overline{5}$  $6$ Super fin Appeler le programme **Original**  $\frac{7}{100}$  $\overline{\mathbf{8}}$  $9$ Appeler réglages enregistrés Envoyer la même image qu'en fax Const. travail  $\star$  $\mathsf{o}$  $#$ Fichier temp. Enreg. temp. des données Num. lente Nombre d'originaux Aperçu CA Taille de num. Taille d'envoi Effacement 100% к Auto. Auto. A4 A4 Haut-Autres 100% parleur Mémoire réception **3 Saisissez un numéro de recherche (4**  1234 Adresse Numéro de fax Historique d'envoi **chiffres) à l'aide des touches**  Exposition Appeler numéro de rech. Auto. TX directe Résolution  $\overline{4}$  $\overline{\mathbf{5}}$  $6\overline{6}$ **numériques, puis appuyez sur <sup>ok</sup>.** Super fin Appeler le programme **Original**  $\mathbf{1}$  $\overline{2}$  $\overline{\mathbf{3}}$ Appeler réglages enregistrés Envoyer la même Une fois que vous avez entré le numéro de recherche, Const. travail  $\mathbf{0}$ image qu'en fax Fichier temp. l'adresse mémorisée correspondante est appelée et Num. lente Enreg. temp. des données spécifiée comme destination. Nombre d'originaux Aperçu CA Taille de num. Taille d'envoi Effacement 100% Е Auto. Auto. A4 A4Haut-Autres Mémoire réception 100% parleur **Si vous avez entré un mauvais numéro :** Appuyez sur la touche [C] pour effacer le numéro et en saisir un nouveau. • Le numéro de recherche est programmé lorsque vous enregistrez la destination dans le carnet d'adresses. • Si vous ne connaissez pas le numéro de recherche, appuyez sur la touche [Impression liste individuelle] du panneau de commande pour imprimer et vérifier la liste des adresses.

• Quand vous entrez des numéros de type "0001" et "0011", le "0" peut être omis. Par exemple, pour entrer "0001 ", saisissez "1", puis appuyez sur <sup>ok</sup>.

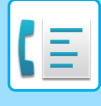

## <span id="page-350-1"></span><span id="page-350-0"></span>**RÉCUPERATION D'UNE ADRESSE DE DESTINATION DEPUIS UN CARNET D'ADRESSES GLOBAL**

Si un serveur LDAP est configuré en mode réglages (version Web), vous pouvez chercher le destinataire souhaité dans le carnet d'adresses global et récupérer le numéro de télécopie au moment de la transmission. Vous pouvez également ajouter une adresse récupérée au carnet d'adresses. Toutefois, il n'est pas possible de conserver à partir de la machine les adresses des transmissions FTP/bureau.

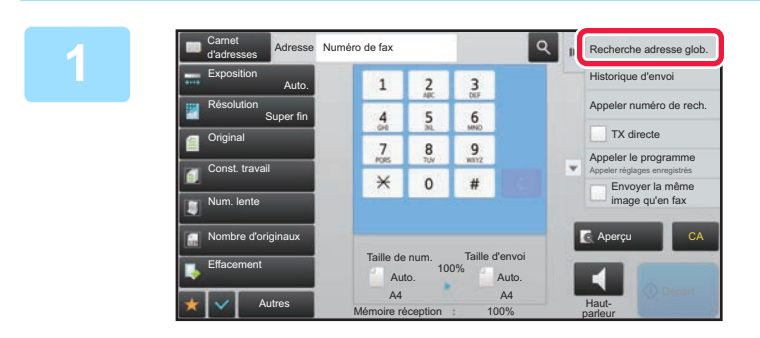

**1 1 1 C CECER INCERNATION DANS l'écran initial ou l'écran du carnet du carnet du l'écran du carnet du l'écrant du l'écrant du carnet du l'écrant du l'écrant du carnet du l' d'adresses, appuyez sur la touche [Recherche adresse glob.] du panneau de commande.**

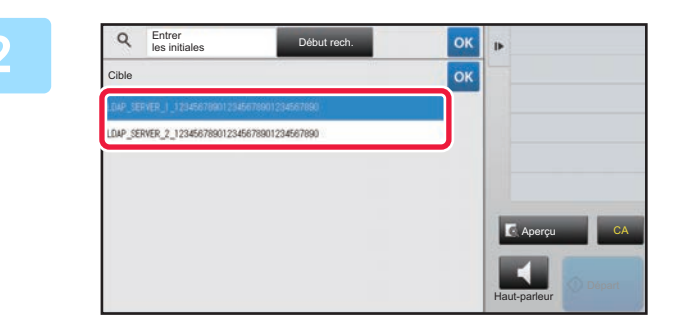

#### **2 Appuyez sur [Cible] et appuyez sur le serveur LDAP à utiliser.**

- Si un écran d'authentification s'affiche pour le serveur LDAP, entrez votre nom d'utilisateur et votre mot de passe.
- Si un seul serveur LDAP a été enregistré, il n'est pas nécessaire d'effectuer l'étape 2. Dans ce cas, commencez à l'étape 3.

Lorsque vous aurez terminé les réglages, appuyez sur <sup>ok</sup>.

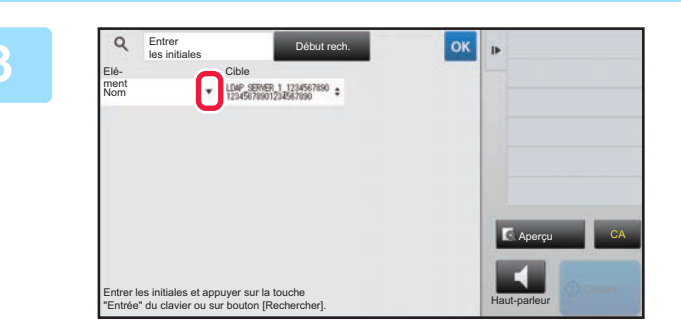

**38 <b>A**ppuyez sur <sup>V</sup> de [Elé- ment], puis **sélectionnez un objet à rechercher à partir de [Nom/Adresse].**

#### **Comment rechercher**

Saisissez les caractères de la recherche (64 caractères maximum). Le système recherche les noms commençant par ces lettres.

Vous pouvez utiliser un astérisque de la manière suivante :

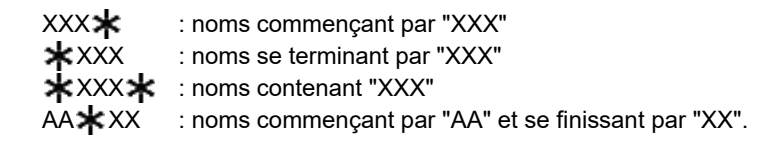

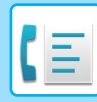

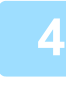

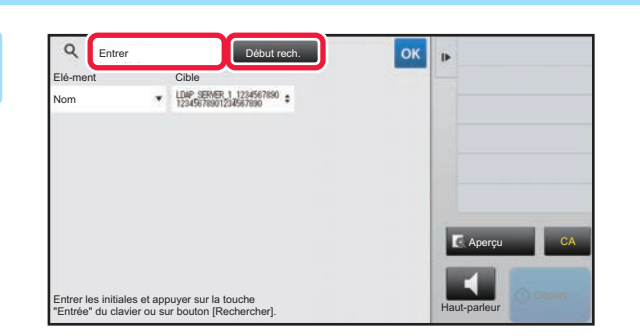

#### **4 C Entrer**<br> **A Saisissez un mot-clé et appuyez sur la touche [Début rech.]**. **touche [Début rech.].**

Lorsque vous appuyez sur le champ Mot-clé, le clavier tactile s'affiche.

Après un court instant, les résultats de la recherche apparaissent.

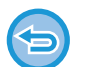

#### • **Si vous n'avez pas trouvé votre destinataire :** Appuyez sur la touche [Cherche encore].

• **Pour ajouter constamment une autre destination.** Appuyez sur la destination.

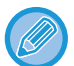

#### **Pour vérifier les renseignements sur le destinataire :**

Appuyez sur la touche express de la destination cible, puis sur la touche [Info.]. Appuyez sur **ox** pour fermer l'écran de confirmation de l'adresse.

Lorsque vous sélectionnez la destination et appuyez sur [Nouvel enregistrement dans carnet d'adresses] sur le panneau de commande, la destination peut être enregistrée dans le carnet d'adresses.C'est pratique si vous avez entré une destination directement.

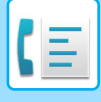

### <span id="page-352-1"></span><span id="page-352-0"></span>**UTILISER UN JOURNAL DES TRANSMISSIONS POUR RENVOYER**

Sélectionner un destinataire dans un journal des transmissions et renvoyer les données.

Les adresses de destination des 50 dernières transmissions par télécopie, vers un courrier électronique ou une télécopie par Internet sont enregistrées. Vous pouvez sélectionner l'une d'elles pour renvoyer la télécopie vers cette adresse de destination. Les destinataires de transmissions FTP/bureau et de Numérisation vers un dossier réseau sont également indiqués dans le journal des transmissions.

En mode normal, vous pouvez également ajouter une adresse d'un historique de transmission au carnet d'adresses. C'est un moyen pratique de conserver les numéros de télécopie et les adresses des destinataires entrés manuellement.

- En cas d'utilisation du pavé numérique pour la transmission précédente, il est possible que le numéro ne soit pas rappelé correctement.
- Les adresses de télécopie ci-dessous ne sont pas enregistrées en tant qu'adresses pour lesquelles le renvoi est possible.
	- Touche express pour un contact contenant plusieurs destinations.
	- Destinations de groupe
	- Destinations de diffusion

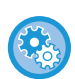

#### **Empêcher [Resend]**

Dans "Réglages (administrateur)", sélectionnez [Réglages système] → [Réglages envoi d'image] → [Réglages communs] → [Activer/ Désactiver les réglages] → [Param. pour désactiver l'enregistrement] → [Désactiver [Renvoyer] en mode envoi de fax/image].

Empêchez le renvoi en mode fax/envoi d'image.

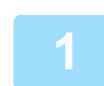

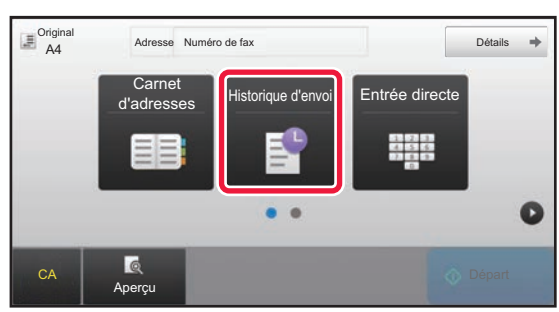

#### **En mode facile Appuyez sur la touche [Historique d'envoi].**

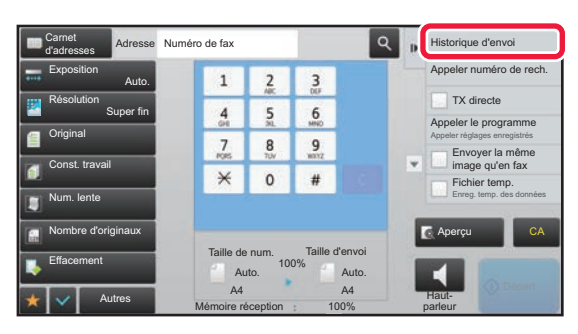

**En mode normal Dans l'écran initial ou l'écran du carnet d'adresses, appuyez sur la touche [Historique d'envoi] du panneau de commande.**

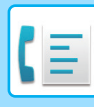

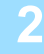

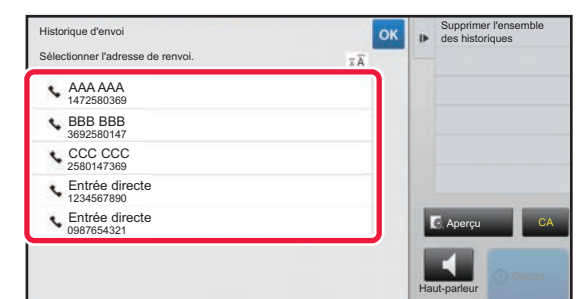

#### **2 Appuyez sur la touche correspondant à la destination de fax que vous souhaitez recomposer.**

Les 50 dernières adresses de transmission sont affichées.

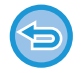

#### **Pour annuler le réglage de renvoi :** Appuyez sur la touche en surbrillance.

#### **En mode normal**

- Pour ajouter une adresse au carnet d'adresses, sélectionnez l'adresse et appuyez sur [Nouvel enregistrement dans carnet d'adresses] ou [Enregistrement suppl. dans carnet d'adresses] sur le panneau de commande.
- Vous pouvez sélectionner une adresse et appuyer sur [Supprimer l'historique sélectionné] ou [Supprimer l'ensemble des historiques] sur le panneau de commande pour supprimer un ou tous les historiques.

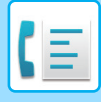

## <span id="page-354-0"></span>**ENVOI PAR NUMÉROTATION ENCHAÎNÉE**

Vous pouvez associer des séquences de numéros saisies à l'aide des touches numériques ou des touches express à des pauses et composés dans un seul numéro.

Par exemple, lors de la composition d'un numéro international, appuyez sur la touche [Pause] entre le numéro d'identification d'un opérateur téléphonique international (par exemple, "001 ") et l'indicatif du pays (par exemple, "81" pour le Japon) afin d'insérer une pause et faciliter la connexion de la ligne.

La durée (en secondes) définie dans "Réglages", sélectionnez [Réglages système] → [Réglages envoi d'image] →

[Réglages fax] → [Réglages par défaut] → [Réglage du temps de pause] définit la longueur de la pause. Définissez une valeur entre 1 et 15 secondes par incréments d'une seconde.

A l'écran, un trait d'union "-" indique la pause.

Si [Réglage du temps de pause] est défini sur deux secondes, appuyez trois fois sur la touche [Pause] pour obtenir une pause de 6 secondes.

#### **Exemple : Utilisation de la numérotation enchaînée pour composer un numéro international**

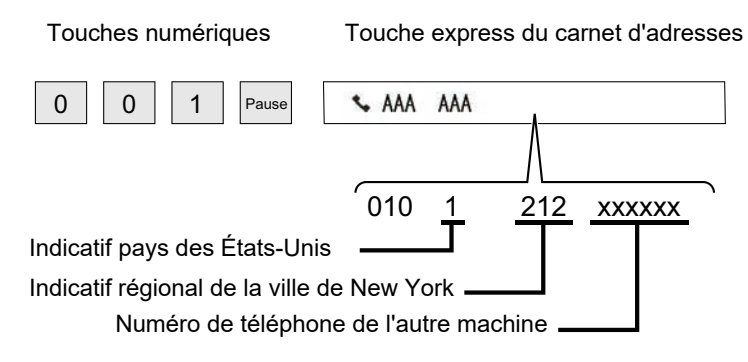

- Les adresses pouvant être sélectionnées sont des adresses dans lesquelles une seule adresse de fax est enregistrée.
- Une fois le numéro saisi à l'aide des touches numériques, appuyez sur la touche [Pause] pour saisir le numéro suivant à l'aide des touches numériques, ou appuyez sur la touche [Numérotation enchaînée] du panneau de commande pour sélectionner une adresse dans le carnet d'adresses.
- Une fois l'adresse sélectionnée dans le carnet d'adresses, sélectionnez [Numérotation enchaînée Combiner avec l'entrée directe] sur le panneau de commande pour saisir le numéro suivant à l'aide des touches numériques, ou [Numérotation enchaînée Comb. avec carnet d'adresses] pour sélectionner une adresse dans le carnet d'adresses.

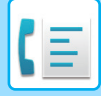

# <span id="page-355-3"></span><span id="page-355-0"></span>**MODES DE TRANSMISSION DE BASE**

Cette section décrit comment entrer une destination dans l'écran initial du mode facile. ► [SÉLECTION DU MODE TÉLÉCOPIE \(page 4-7\)](#page-339-1)

## <span id="page-355-1"></span>**MODES DE TRANSMISSION DE BASE**

## <span id="page-355-2"></span>**MODES DE TRANSMISSION DE TÉLÉCOPIE**

Les méthodes permettant d'envoyer une télécopie à partir de la machine sont décrites ci-dessous. Choisissez la méthode la plus adaptée à vos besoins.

### **Pour envoyer un grand nombre d'originaux sous forme de feuilles :**

Utilisez le chargeur automatique de documents.

Les originaux sont numérisés dans la mémoire, puis transmis (transmission de la mémoire).

Quand plusieurs feuillets originaux sont placés alors que la ligne est inutilisée, ils seront envoyés en séquence de la page numérisée en parallèle avec le processus de numérisation (Prise de ligne rapide).

Si une transmission ne peut pas commencer immédiatement car la ligne est occupée, toutes les pages seront numérisées et enregistrées en mémoire.

► [UTILISATION DU CHARGEUR AUTOMATIQUE DE DOCUMENTS POUR LA TRANSMISSION \(page 4-30\)](#page-362-2)

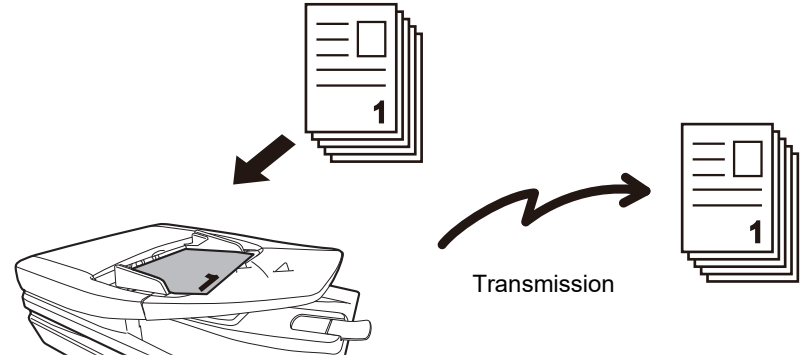

#### **Enregistrement d'un travail de télécopie**

Si une transmission ne peut pas commencer immédiatement car la ligne est occupée, toutes les pages seront numérisées et enregistrées en mémoire. Si vous essayez d'envoyer une télécopie alors qu'un autre travail est en cours, vous pouvez enregistrer le travail de télécopie. Pour vérifier le travail de télécopie enregistré, accédez à l'écran d'état des travaux.

► [TÉLÉCOPIES \(page 4-109\)](#page-441-1)

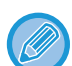

• Si la mémoire est saturée pendant la numérisation du premier original, la transmission sera interrompue.

- Une fois la transmission terminée, les originaux numérisés sont effacés de la mémoire. Cependant, la télécopie transmise est enregistrée si vous faites appel à la fonction archivage des documents.
	- ► [FICHIER TEMPORAIRE \(page 6-9\)](#page-604-0)
	- ► [FICHIER \(page 6-10\)](#page-605-0)

• Si Const. travail est activé, vous pouvez sélectionner le chargeur automatique de documents ou la vitre d'exposition pour numériser l'original. Il est possible que cette méthode d'envoi ne soit pas disponible, selon la fonction.

► [NUMERISATION DE PLUSIEURS ORIGINAUX EN MEME TEMPS \(CONSTRUCTION DE TRAVAIL\) \(page 5-87\)](#page-530-0)

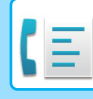

 **Dans les circonstances suivantes, la transmission sera automatiquement mise en attente (transmission mémorisée)**

- Quand la ligne est occupée ou si une erreur de communication se produit avec le renvoi automatique activé.
- ► [LORSQU'UNE ERREUR DE COMMUNICATION SE PRODUIT \(page 4-27\)](#page-359-2)
- La ligne de la machine sera occupée si une autre télécopie est en cours d'envoi ou de réception ou si la machine est occupée.
- Une autre transmission de télécopie a été mise en attente avant votre télécopie.
- L'une des fonctions suivantes est actuellement utilisée pour la transmission.
- Transmission de diffusion, Transmission code F, Transmission différée, Numérisation sur 2 pages, Dissocier livre, N-Up, Card shot, Const. travail, Nombre d'originaux
- La vitre d'exposition est utilisée (à moins que le haut-parleur soit utilisé pour composer).

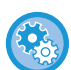

#### **Désactivation du réglage de prise de ligne rapide :**

Dans "Réglages ", sélectionnez [Réglages système] → [Réglages envoi d'image] → [Réglages fax] → [Réglages d'envoi] → [Prise de ligne rapide].

Si vous désactivez ce réglage, la transmission ne commencera pas tant que toutes les pages n'ont pas été numérisées. Notez que ce réglage ne s'applique pas à la transmission manuelle.

### **Pour envoyer des originaux épais ou des pages d'un livre :**

Placer l'original sur la vitre d'exposition.

► [UTILISATION DE LA VITRE D'EXPOSITION POUR LA TRANSMISSION \(page 4-33\)](#page-365-1)

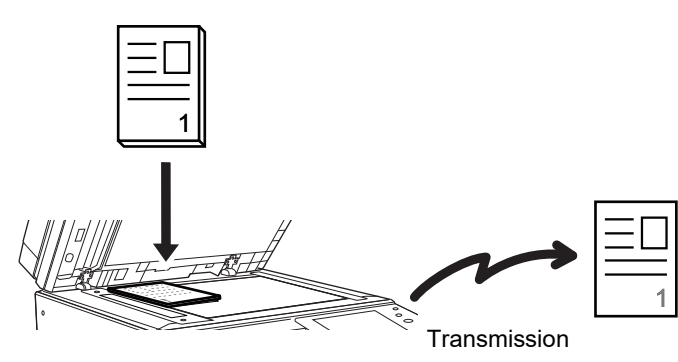

- La Prise de ligne rapide n'est pas disponible quand une télécopie est en cours d'envoi à partir de la vitre d'exposition.
- Vous ne pouvez pas utiliser la vitre d'exposition en même temps que vous numérisez plusieurs pages originales. Dans ce cas, il se peut que les pages originales soient séparées en plusieurs numérisations.

#### **Si vous souhaitez envoyer une télécopie avant d'autres transmissions de télécopie précédemment en attente :**

Envoyer la télécopie en mode de transmission directe. L'original est transmis directement au télécopieur récepteur sans être numérisé en mémoire.

Dans ce mode, la transmission commence dès que la transmission en cours est terminée (avant toute transmission précédemment en attente).

Appuyez sur [TX directe] sur le panneau de commande pour envoyer un fax.

- ► [UTILISATION DU CHARGEUR AUTOMATIQUE DE DOCUMENTS POUR L'ENVOI DE TÉLÉCOPIES EN MODE](#page-363-1)  [TX DIRECTE \(page 4-31\)](#page-363-1)
- ► [UTILISATION DE LA VITRE D'EXPOSITION POUR ENVOYER UNE TÉLÉCOPIE EN MODE TX DIRECTE \(page](#page-367-1)  [4-35\)](#page-367-1)

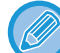

Une fois la transmission en mode direct terminée, le mode transmission mémorisée est automatiquement rétabli.

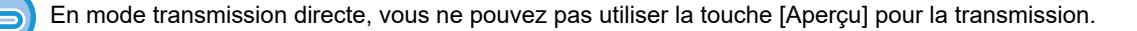

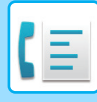

## <span id="page-357-0"></span>**ORIENTATION DE L'ORIGINAL**

Lorsque vous insérez un original au format A4 (8-1/2" x 11"), l'image est pivotée automatiquement de 90° et transmise à la verticale (Rotation lors de l'envoi).

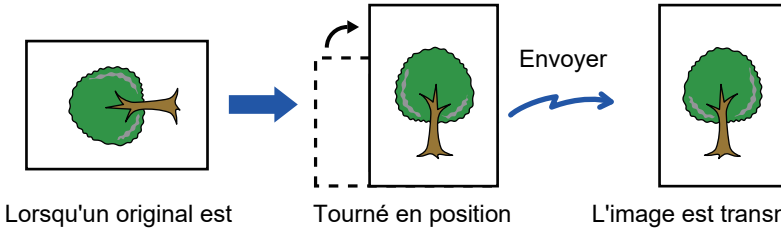

placé à l'horizontale

verticale

L'image est transmise en position verticale.

La rotation lors de l'envoi n'est pas possible pour les originaux aux formats A4R, B5 ou A5 (8-1/2" x 11" ou 5-1/2" x 8-1/2").

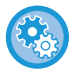

#### **Pour annuler le réglage de la rotation lors de l'envoi :**

Dans "Réglages (administrateur) ", sélectionnez [Réglages système] → [Réglages envoi d'image] → [Réglages fax] → [Réglages d'envoi] → [Réglage de la rotation lors de l'envoi]. Si ce réglage est désactivé, l'original sera transmis dans le sens dans lequel il est placé.

Pour cela, certaines machines réceptrices peuvent réduire les données reçues.

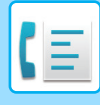

## <span id="page-358-0"></span>**RÉDUCTION AUTOMATIQUE DE L'IMAGE TRANSMISE**

Si la largeur de l'image transmise est supérieure à celle du papier dans la machine réceptrice, l'image sera réduite automatiquement pour s'adapter à la largeur du papier de la machine réceptrice.

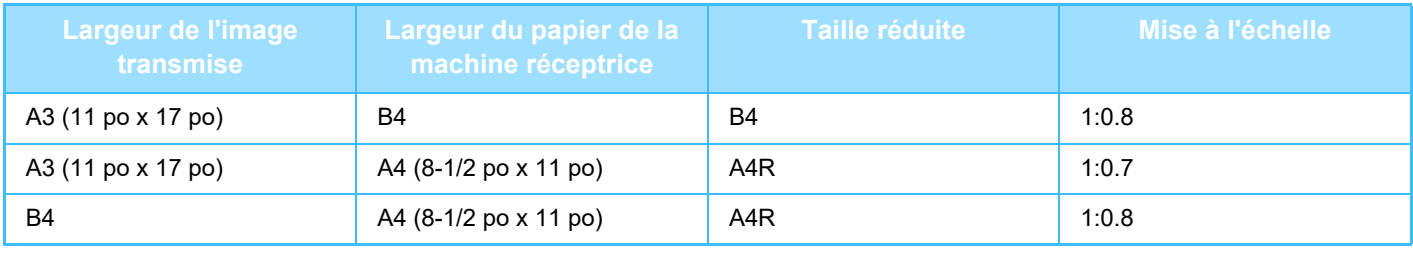

**Pour annuler le réglage de la réduction automatique lors de l'envoi :**

Dans "Réglages ", sélectionnez [Réglages système] → [Réglages envoi d'image] → [Réglages fax] → [Réglages d'envoi] → [Réglage de la réduction auto. lors de l'envoi].

Si ce réglage est désactivé, l'image sera envoyée à sa taille normale et il se peut qu'une partie de l'image soit rognée.

## <span id="page-358-1"></span>**TAILLES ORIGINALES TRANSMISSIBLES**

Vous pouvez transmettre les formats de l'original suivants.

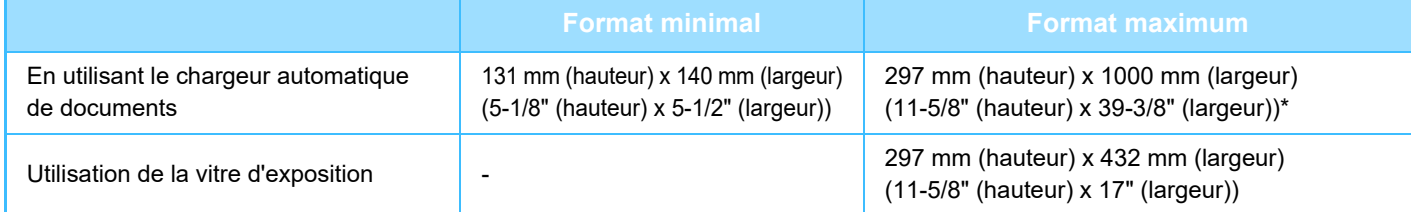

\* Vous pouvez également transmettre un original long.

### **FORMAT DE L'ORIGINAL PLACÉ DANS LE CHARGEUR AUTOMATIQUE DE DOCUMENTS**

Lorsque vous placez un original de taille standard dans le chargeur automatique de documents, le format de l'original est détecté automatiquement et affiché dans "Taille de num." sur l'écran initial.

#### ► [DÉTECTION AUTOMATIQUE \(page 4-45\)](#page-377-1)

Les formats standard sont ceux qui sont automatiquement détectés par la machine. Les formats standard sont définis dans "Réglage du détecteur de format des originaux " dans le mode réglages.

Lorsque la fonction de détection automatique de l'original est activée et que vous placez l'original (en pouces ou de format non standard), soit c'est le format le plus proche qui s'affiche, soit le format de l'original peut ne pas être indiqué. En ce cas, veuillez régler manuellement la taille originale qui convient.

- ► [DÉFINITION DE LA NUMÉRISATION DE L'ORIGINAL AU FORMAT PAPIER \(page 4-46\)](#page-378-1)
- ► [DÉFINITION DE LA TAILLE DE NUMÉRISATION DE L'ORIGINAL À L'AIDE DE VALEURS](#page-379-1)  [NUMÉRIQUES \(page 4-47\)](#page-379-1)

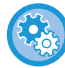

**Pour spécifier le format que la machine peut détecter automatiquement :** Dans "Réglages (administrateur)", sélectionnez le groupe de formats de l'original détectés dans [Réglages système] → [Réglages communs] → [Contrôle du périphérique] → [Réglage des conditions] → [Réglage du détecteur de format des originauxl.

### **Liste des réglages du détecteur de format des originaux**

► [Formats de l'original détectables \(page 1-104\)](#page-106-0)

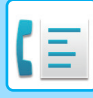

## <span id="page-359-0"></span>**LORSQUE LA LIGNE EST OCCUPEE**

Si la ligne est occupée lors de l'envoi d'une télécopie, une nouvelle tentative de transmission sera automatiquement effectuée après un intervalle prédéfini. Cette fonction n'est possible qu'en mode transmission mémorisée. En mode de transmission directe ou manuelle, la transmission est annulée. Attendez quelques instants, puis essayez d'envoyer à nouveau la télécopie.

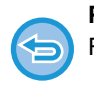

#### **Pour annuler la transmission :**

- Faites-le à partir de l'écran d'état des travaux.
- ► Manuel utilisateur (Fonctionnement de l'écran tactile)

**Pour définir le nombre de tentatives de rappel et l'intervalle entre chaque tentative lorsque vous ne parvenez pas à établir de connexion en raison d'une ligne occupée, ou pour d'autres raisons :**

Dans "Réglages (administrateur) ", sélectionnez [Réglages système] → [Réglages envoi d'image] → [Réglages fax] → [Réglages d'envoi] → [Rappeler si la ligne est occupée].

Lorsque ce réglage est activé, notez que la machine n'effectue aucune tentative de rappel en mode de transmission manuelle ou de transmission directe.

- **Nombre de rappels en cas de ligne occupée** Indiquez si la machine doit tenter de rappeler ou non quand une communication est occupée.
- **Délai d'attente entre les tentatives de rappel (min.) en cas de ligne occupée** L'intervalle entre les tentatives de rappel peut être défini.

### <span id="page-359-2"></span><span id="page-359-1"></span>**LORSQU'UNE ERREUR DE COMMUNICATION SE PRODUIT**

Si une erreur de communication se produit ou si le télécopieur de destination ne répond pas à l'appel dans un délai prédéfini, une nouvelle tentative de transmission sera automatiquement effectuée après un intervalle prédéfini. Cette fonction n'est possible qu'en mode transmission mémorisée.

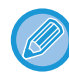

Les fax envoyés par transmission directe ou manuelle ne sont pas renvoyés automatiquement.

#### **Pour annuler la transmission :**

- Faites-le à partir de l'écran d'état des travaux.
- ► Manuel utilisateur (Fonctionnement de l'écran tactile)

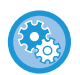

**Pour définir le nombre de tentatives de rappel et l'intervalle entre chaque tentative en cas d'échec d'une transmission suite à une erreur.**

Dans "Réglages (administrateur) ", sélectionnez [Réglages système] → [Réglages envoi d'image] → [Réglages fax] → [Réglages d'envoi] → [Rappeler en cas d'erreur de communication].

- **Nombre de rappels en cas d'erreur** Indiquez si la machine doit tenter de rappeler ou non quand une erreur de communication se produit.
- **Délai d'attente entre les tentatives de rappel (min.) en cas d'erreur** L'intervalle entre les tentatives de rappel peut être défini.
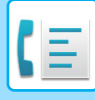

## **MODE CONFIRM. DESTINATION TÉLÉCOPIEUR**

Ce mode affiche un message de confirmation du destinataire quand on envoie une télécopie, afin d'éviter de transmettre accidentellement un message au mauvais destinataire. Défini en Réglages. Si un fax est envoyé alors que cette fonction est activée, un message de confirmation d'adresse apparaît lorsque vous appuyez sur la touche [Départ]. Le message qui s'affiche dépend de la méthode choisie pour spécifier l'adresse de destination.

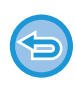

Après avoir appuyé sur la touche [Haut-parleur] alors que "Mode confirm. destination fax" est activé, la destination ne peut pas être spécifiée à l'aide des touches numériques, de la touche express, de la touche [Appeler numéro de rech.] ou de la touche [Historique d'envoi]. Toutefois, il est possible d'effectuer son envoi via un téléphone.

- 
- **Pour afficher le message de confirmation de destinataire avant une transmission de télécopie :** Dans "Réglages ", sélectionnez [Réglages système] → [Réglages envoi d'image] → [Réglages fax] → [Réglages par  $d$ éfaut]  $\rightarrow$  [Mode confirm. destination fax].
- **Pour vérifier des destinations autres que le fax** Dans "Réglages", sélectionnez [Réglages système] → [Réglages envoi d'image] → [Réglages fax] → [Réglages par défaut] → [Mode confirm. destination fax] → [Appliquer aux adresses autres que celle du fax].
- **Pour désactiver la diffusion de télécopies quand le mode Confirm. destination télécopieur est activé :** Dans "Réglages", sélectionnez [Réglages système] → [Réglages envoi d'image] → [Réglages fax] → [Réglages d'envoi]  $\rightarrow$  [Désactiver la diffusion de télécopies].

## **Destination spécifiée à l'aide d'une touche express/numéro de recherche/ recherche d'adresse globale**

Appuyez sur la touche [Départ] pour afficher toutes les destinations dans l'écran de confirmation de la destination. Vérifiez que les destinations sont correctes et appuyez sur la touche [Ent. pour env.] pour commencer la numérisation de l'original.

Si la destination n'est pas correcte, appuyez sur la touche [OK] et sélectionnez-en une nouvelle.

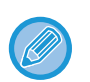

• Vous pouvez sélectionner plusieurs touches express pour des contacts ou des groupes comprenant des destinations de télécopie.

• Avant d'appuyer sur la touche [Ent. pour env.], vous pouvez modifier la numérisation ou d'autres réglages.

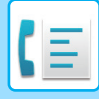

## **Destination spécifiée à l'aide des touches numériques**

### **Avec "Mode confirm. destination fax" et "Exiger une nouvelle entrée lors de l'entrée directe du destinataire de télécopie" activés**

Appuyez sur la touche [Départ] pour afficher le message de confirmation.

Appuyez sur la touche [OK], entrez à nouveau la destination à l'aide des touches numériques, puis appuyez sur la touche [Entrer l'adresse].

Si la nouvelle destination saisie est correcte, la numérisation commence.

Dans le cas contraire, un message s'affiche. Appuyez sur la touche [OK] et entrez à nouveau la destination. Si une adresse incorrecte est entrée trois fois pour confirmation, tous les réglages précédents sont annulés et vous êtes renvoyé à l'écran de base.

#### **Avec "Mode confirm. destination fax" activé et "Exiger une nouvelle entrée lors de l'entrée directe du destinataire de télécopie" désactivé**

Appuyez sur la touche [Départ] pour afficher les destinations entrées sur l'écran de confirmation de la destination. Vérifiez que les destinations sont correctes et appuyez sur la touche [Ent. pour env.] pour commencer la numérisation de l'original.

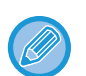

- Vous pouvez utiliser les touches numériques pour saisir une séquence de numéros de télécopie. Dans ce cas, appuyez sur **+** pour saisir le numéro de télécopie de destination à ajouter.
- Si vous avez appuyé sur la touche [Sous-adresse] pour entrer une sous-adresse et un code d'accès, vous devez entrer à nouveau le numéro de fax au moment de la confirmation. Une fois le numéro de fax entré à nouveau, appuyez sur la touche [Sous-adresse], puis entrez la sous-adresse et le code d'accès.
- Si vous avez utilisé la numérotation enchaînée, appuyez sur la touche [Pause] et saisissez "-" lors de la confirmation.
- Avant d'appuyer sur la touche [Ent. pour env.], vous pouvez modifier la numérisation ou d'autres réglages.

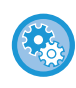

#### **Pour définir s'il faut entrer à nouveau à l'entrée directe :**

Dans "Réglages (administrateur)", sélectionnez [Réglages système] → [Réglages envoi d'image] → [Réglages fax] → [Réglage des conditions] → [Mode confirm. destination fax] → [Exiger une nouvelle entrée lors de l'entrée directe du destinataire de télécopie].

## **Lorsqu'un fax sélectionné à partir de l'historique d'envoi a été renvoyé**

Un écran de confirmation s'affiche en fonction de la méthode employée pour spécifier la destination lors de la transmission précédente.

# <span id="page-361-0"></span>**VÉRIFICATION DE L'IMAGE À TRANSMETTRE**

Vérifiez l'image qui sera envoyée dans l'écran tactile avant la transmission

Vous pouvez appuyer sur la touche [Aperçu] puis numériser le document original pour vérifier l'aperçu de l'image numérisée. Comme vous pouvez ajuster l'exposition et la résolution de numérisation de l'original tout en les contrôlant dans l'écran d'aperçu, vous pouvez envoyer un original de meilleure qualité au destinataire.

#### ► [ÉCRAN D'APERÇU \(page 1-12\)](#page-14-0)

Les réglages et fonctions que l'on peut modifier pendant et après la numérisation d'une image en aperçu sont les suivants : Exposition, Taille d'envoi, brochure recto-verso, Résolution, Effacement, N-Up, Fichier, Fichier temp., Minuteur, Sélectionner nom perso. et Rapport de transaction.

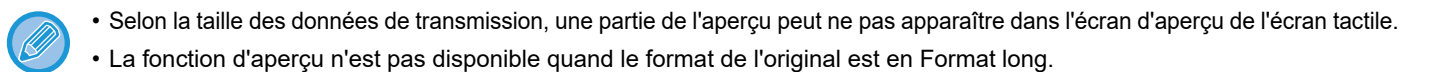

# **MODES DE TRANSMISSION DE TÉLÉCOPIE**

## **UTILISATION DU CHARGEUR AUTOMATIQUE DE DOCUMENTS POUR LA TRANSMISSION**

Le processus d'enregistrement d'originaux numérisés dans la mémoire de la machine avant leur transmission s'appelle "TX mémoire". Cette section explique comment numériser l'original à l'aide du chargeur automatique de documents et envoyer les données via la fonction de transmission de mémoire.

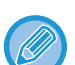

- Pour télécopier un original épais ou un autre original ne pouvant pas être introduit dans le chargeur automatique de documents, ouvrez le chargeur et placez l'original sur la vitre d'exposition.
- Si un travail de télécopie est en cours lorsque vous effectuez une opération de transmission, la télécopie est transmise une fois le travail en cours terminé.
- Si la mémoire sature pendant que les originaux sont en cours de numérisation, un message s'affiche et la numérisation s'arrête. Quand on utilise la Prise de ligne rapide pour une transmission, les originaux numérisés sont envoyés.

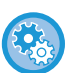

• **Désactivation du réglage de prise de ligne rapide :** Dans "Réglages (administrateur) ", sélectionnez [Réglages système] → [Réglages envoi d'image] → [Réglages fax] → [Réglages d'envoi] → [Prise de ligne rapide]. Si vous désactivez ce réglage, la transmission de la mémoire ne commence que lorsque toutes les pages ont été numérisées. • **Pour régler le signal sonore de fin de numérisation :**

Dans "Réglages (administrateur)", sélectionnez [Réglages système] → [Réglages communs] → [Réglages sonores] → [Réglages des alertes sonores (normal)] → [Son de numérisation terminée (Envoi de l'image)].

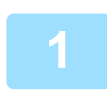

**1 Placez l'original sur le plateau du chargeur automatique de documents.**

► [CHARGEUR AUTOMATIQUE DE DOCUMENTS \(page 1-106\)](#page-108-0)

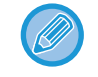

Il s'agit d'une opération de transmission unique ; il n'est par conséquent pas possible de numériser des originaux en série à partir du chargeur de documents et de la vitre d'exposition.

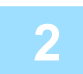

### **2 Spécifiez le numéro de fax de destination.**

- Saisie d'un numéro de destination à l'aide des touches numériques *▶ [page 4-12](#page-344-0)*
- Récupération d'une adresse de destination depuis un carnet d'adresses *► [page 4-14](#page-346-0)*
- Utilisation d'un numéro de recherche pour récupérer une destination ▶ [page 4-17](#page-349-0)
- Récupération d'une adresse de destination depuis un carnet d'adresses global ►[page 4-18](#page-350-0)
- Utilisation d'un journal des transmissions pour renvoyer **> [page 4-20](#page-352-0)**

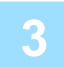

### **3 Appuyez sur la touche [Départ] pour commencer la transmission.**

Une fois la numérisation terminée, la machine émet un bip.

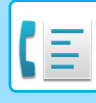

- Appuyez sur la touche [Aperçu] pour vérifier l'aperçu d'une image avant d'envoyer un fax. Pour plus d'informations, reportez-vous à la section ["VÉRIFICATION DE L'IMAGE À TRANSMETTRE \(page 4-29\)"](#page-361-0).
- Une fois tous les originaux numérisés, le message "Travail enregistré." s'affiche avec un numéro de contrôle du travail. Ce numéro est enregistré dans le rapport de transaction et d'activité d'envoi d'image, et peut être utilisé pour vérifier les travaux de télécopie. ► [IMPRESSION DES RAPPORTS D'ACTIVITE D'ENVOI D'IMAGES \(page 4-110\)](#page-442-0)

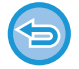

**Pour annuler la numérisation de l'original :** Appuyez sur la touche [Annuler num].

## **UTILISATION DU CHARGEUR AUTOMATIQUE DE DOCUMENTS POUR L'ENVOI DE TÉLÉCOPIES EN MODE TX DIRECTE**

Le processus d'envoi d'un original numérisé sans l'enregistrer dans la mémoire de la machine s'appelle "TX directe". Cette section explique comment numériser l'original à l'aide du chargeur automatique de documents et l'envoyer directement.

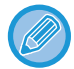

Pour télécopier un original épais ou un autre original ne pouvant pas être introduit dans le chargeur automatique de documents, ouvrez le chargeur et placez l'original sur la vitre d'exposition.

- Les fonctions suivantes ne peuvent pas être utilisées en mode transmission directe : Transmission différée, N-Up, Card Shot, Construction de travail, Mémoire de relève, Compteurs des originaux, Fichier, Fichier temporaire, Boîte mémoire, Dissocier livre, Relève, Numérisation recto-verso, Carnet d'adresses global
- Aucun renvoi ne sera effectué si une transmission directe échoue en raison d'une erreur de communication ou autre.
- Si une transmission de télécopie est déjà en cours lorsque vous choisissez d'effectuer une opération de transmission directe, cette dernière patientera jusqu'à la fin de la transmission précédente. Une fois la transmission précédente terminée, la transmission directe commence.
- Alors que la transmission directe est en attente, on peut appuyer sur l'état du travail pour faire apparaître l'écran d'état du travail. Toute autre opération est impossible.
	- ► [TÉLÉCOPIES \(page 4-109\)](#page-441-0)
- Vous ne pouvez pas utiliser la touche [Aperçu] pour la transmission.

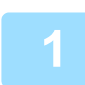

**1 Appuyez sur la touche [Détails] pour passer en mode normal.**

► [CHANGEMENT DE MODE \(page 1-11\)](#page-13-0)

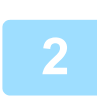

**2 Placez l'original sur le plateau du chargeur automatique de documents.**

► [CHARGEUR AUTOMATIQUE DE DOCUMENTS \(page 1-106\)](#page-108-0)

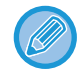

Il s'agit d'une opération de transmission unique ; il n'est par conséquent pas possible de numériser des originaux en série à partir du chargeur de documents et de la vitre d'exposition.

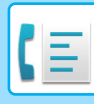

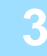

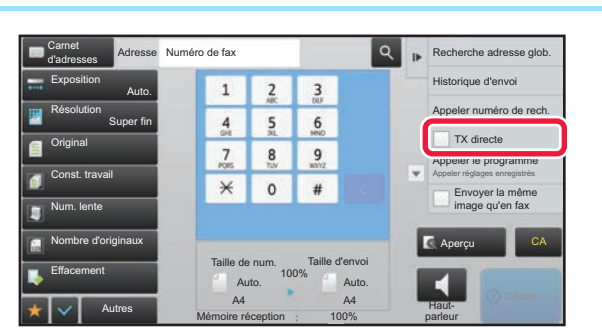

**3 Spécifiez le numéro de fax de destination, puis appuyez sur la touche [TX directe] du panneau de commande.**

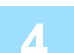

## **4 Spécifiez le numéro de fax de destination.**

- Saisie d'un numéro de destination à l'aide des touches numériques ▶ [page 4-12](#page-344-0)
- Récupération d'une adresse de destination depuis un carnet d'adresses ▶ [page 4-14](#page-346-0)
- Utilisation d'un numéro de recherche pour récupérer une destination ▶ [page 4-17](#page-349-0)
- Utilisation d'un journal des transmissions pour renvoyer **> [page 4-20](#page-352-0)**

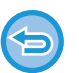

- Vous ne pouvez saisir qu'une seule destination. On ne peut utiliser une touche express dans laquelle plusieurs destinataires sont stockées.
- La destination ne peut être pas récupérée dans un carnet d'adresses global.

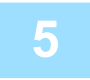

### **5 Appuyez sur la touche [Départ] pour commencer la transmission.**

Si une transmission de télécopie est déjà en cours lorsque vous choisissez d'effectuer une opération de transmission directe, cette dernière patientera jusqu'à la fin de la transmission précédente. Une fois la transmission précédente terminée, la transmission directe commence.

Lorsque la transmission directe est en attente, vous pouvez uniquement vérifier l'état du travail.

► Manuel utilisateur (Fonctionnement de l'écran tactile)

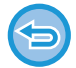

#### **Pour annuler la numérisation de l'original :**

Appuyez sur la touche [Annuler num].

## **UTILISATION DE LA VITRE D'EXPOSITION POUR LA TRANSMISSION**

Le processus d'enregistrement d'originaux numérisés dans la mémoire de la machine avant leur transmission s'appelle "TX mémoire".

Cette section explique comment numériser l'original placé sur la vitre d'exposition et envoyer les données via la fonction de transmission de mémoire.

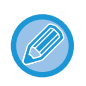

• Si vous recevez une télécopie pendant l'opération de transmission, cette dernière sera mise en attente et transmise une fois la réception de la télécopie terminée.

• Si la mémoire est saturée pendant la numérisation des originaux, un message s'affiche et la transmission est annulée.

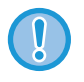

Ne placez aucun objet sous le détecteur de format des originaux. Le fait de fermer le chargeur automatique de documents alors qu'un objet est posé dessous risque d'endommager la plaque du détecteur et d'empêcher la détection correcte du format.

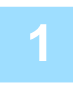

### **1 Placer l'original sur la vitre d'exposition.**

- ► [VITRE D'EXPOSITION \(page 1-108\)](#page-110-0)
- Lorsque vous télécopiez un original comportant plusieurs pages, numérisez chaque page dans l'ordre en commençant par la première page.
- Il s'agit d'une opération de transmission unique ; il n'est par conséquent pas possible de numériser des originaux en série à partir du chargeur de documents et de la vitre d'exposition.

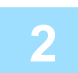

#### **2 Spécifiez le numéro de fax de destination.**

- Saisie d'un numéro de destination à l'aide des touches numériques ▶[page 4-12](#page-344-0)
- Récupération d'une adresse de destination depuis un carnet d'adresses ►[page 4-14](#page-346-0)
- Utilisation d'un numéro de recherche pour récupérer une destination ▶ [page 4-17](#page-349-0)
- Récupération d'une destination depuis un carnet d'adresses global **▶ [page 4-18](#page-350-0)**
- Utilisation d'un journal des transmissions pour renvoyer ▶ [page 4-20](#page-352-0)

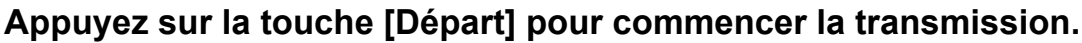

Une fois la numérisation terminée, la machine émet un bip.

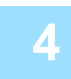

### **4 Si vous souhaitez numériser une autre page, changez de page, puis appuyez sur la touche [Départ].**

Répétez l'opération jusqu'à ce que tous les originaux aient été numérisés.

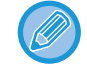

Si aucune action n'est effectuée au bout d'une minute, la numérisation s'arrête automatiquement et la transmission est mise en attente.

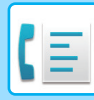

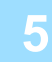

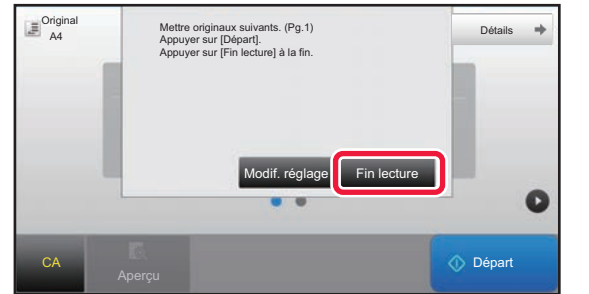

### **5 Appuyez sur la touche [Fin lecture].**

Un bip est émis. Ouvrez le chargeur automatique de documents et retirez l'original.

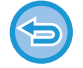

#### **Pour annuler la numérisation :**

Appuyez sur la touche [CA] avant d'appuyer sur [Fin lecture].

- Une fois tous les originaux numérisés, le message "Travail enregistré." s'affiche avec un numéro de contrôle du travail.
	- Ce numéro permet de retrouver le travail dans le rapport de transaction ou dans le rapport d'activité d'envoi d'images. ► [IMPRESSION DES RAPPORTS D'ACTIVITE D'ENVOI D'IMAGES \(page 4-110\)](#page-442-0)
- Si aucune action n'est effectuée au bout d'une minute après affichage de l'écran de confirmation, la numérisation s'arrête automatiquement et la transmission est mise en attente.
- Si nécessaire, vous pouvez appuyer sur la touche [Modif. réglage] pour modifier l'exposition, la résolution, le format de numérisation et le format d'envoi de chaque page originale numérisée. Cependant, lorsque "N-Up" ou "Card shot" est sélectionné dans Autres, seule l'exposition peut être modifiée lors de la numérisation d'une page originale paire.

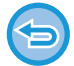

#### **Pour annuler la transmission :**

Appuyez sur la touche [CA] avant d'appuyer sur [Fin lecture].

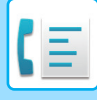

## **UTILISATION DE LA VITRE D'EXPOSITION POUR ENVOYER UNE TÉLÉCOPIE EN MODE TX DIRECTE**

Le processus d'envoi d'un original numérisé sans l'enregistrer dans la mémoire de la machine s'appelle "TX directe". Cette section explique comment numériser l'original placé sur la vitre d'exposition et envoyer directement les données. Lors de l'envoi d'une télécopie à partir de la vitre d'exposition en mode transmission directe, vous ne pouvez transmettre qu'une seule page.

• Les fonctions suivantes ne peuvent pas être utilisées en mode transmission directe :

Transmission différée, N-Up, Card Shot, Construction de travail, Mémoire de relève, Compteurs des originaux, Fichier, Fichier temporaire, Boîte mémoire,

Dissocier livre, Relève, Numérisation sur 2 pages, Rech. carnet d'adresses global

- Aucun renvoi ne sera effectué si une transmission directe échoue en raison d'une erreur de communication ou autre.
- Si une transmission de télécopie est déjà en cours lorsque vous choisissez d'effectuer une opération de transmission directe, cette dernière patientera jusqu'à la fin de la transmission précédente. Une fois la transmission précédente terminée, la transmission directe commence.
- Alors que la transmission directe est en attente, on peut appuyer sur l'état du travail pour faire apparaître l'écran d'état du travail. Toute autre opération est impossible.
	- $\triangleright$  [TÉLÉCOPIES \(page 4-109\)](#page-441-0)
- Vous ne pouvez pas utiliser la touche [Aperçu] pour la transmission.

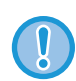

Ne placez aucun objet sous le détecteur de format des originaux. Le fait de fermer le chargeur automatique de documents alors qu'un objet est posé dessous risque d'endommager la plaque du détecteur et d'empêcher la détection correcte du format.

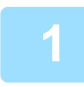

### **1 Appuyez sur la touche [Détails] pour passer en mode normal.**

► [CHANGEMENT DE MODE \(page 1-11\)](#page-13-0)

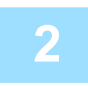

### **2 Placer l'original sur la vitre d'exposition.**

► [VITRE D'EXPOSITION \(page 1-108\)](#page-110-0)

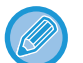

- Lorsque vous télécopiez un original comportant plusieurs pages, numérisez chaque page dans l'ordre en commençant par la première page.
- Il s'agit d'une opération de transmission unique ; il n'est par conséquent pas possible de numériser des originaux en série à partir du chargeur de documents et de la vitre d'exposition.

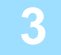

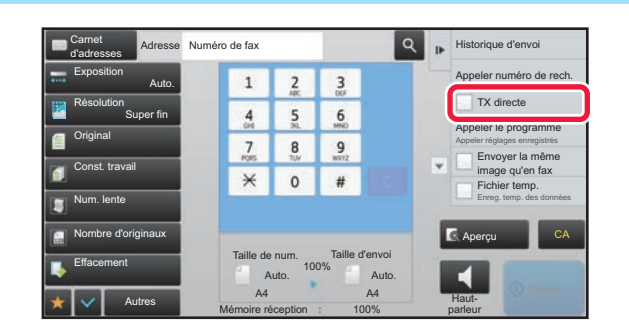

**3 Spécifiez le numéro de fax de de la de la de la de la de la de la de la de la de la de la de la de la de la de la de la de la de la de la de la de la de la de la de la de la de la de la de la de la de la de la de la destination, puis appuyez sur la touche [TX directe] du panneau de commande.**

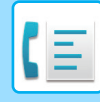

#### **4 Spécifiez le numéro de fax de destination.**

- Saisie d'un numéro de destination à l'aide des touches numériques *▶ [page 4-12](#page-344-0)*
- Récupération d'une adresse de destination depuis un carnet d'adresses ▶ [page 4-14](#page-346-0)
- Utilisation d'un numéro de recherche pour récupérer une destination **▶ [page 4-17](#page-349-0)**
- Utilisation d'un journal des transmissions pour renvoyer ▶ [page 4-20](#page-352-0)

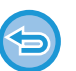

- Vous ne pouvez saisir qu'une seule destination. On ne peut utiliser une touche express dans laquelle plusieurs destinataires sont stockées.
- La destination ne peut être pas récupérée dans un carnet d'adresses global.

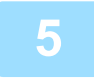

### **5 Appuyez sur la touche [Départ] pour commencer la transmission.**

Une fois la ligne connectée à la destination, la numérisation de l'original commence.

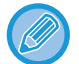

Si une transmission de télécopie est déjà en cours lorsque vous choisissez d'effectuer une opération de transmission directe, cette dernière patientera jusqu'à la fin de la transmission précédente. Une fois la transmission précédente terminée, la transmission directe commence.

Lorsque la transmission directe est en attente, vous pouvez uniquement vérifier l'état du travail.

► Manuel utilisateur (Fonctionnement de l'écran tactile)

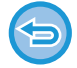

**Pour annuler la numérisation de l'original :** Appuyez sur la touche [Annuler num].

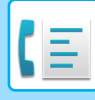

## **TRANSMISSION À L'AIDE DU HAUT-PARLEUR**

Lorsque vous utilisez le haut-parleur pour la numérotation, la télécopie est envoyée lorsque le numéro a été composé et que la connexion a été établie.

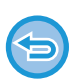

- Si une personne répond, vous entendrez sa voix, mais vous ne pourrez pas lui parler.
- Lorsque vous utilisez le haut-parleur, la transmission a lieu sans numériser l'original en mémoire.
- Vous ne pouvez pas utiliser une destination incluant un code F (sous-adresse et code d'accès).
- Vous ne pouvez pas utiliser une touche express comportant plusieurs destinations ou une autre adresse qu'un télécopieur.
- En mode haut-parleur, vous ne pouvez pas utiliser la touche [Aperçu] pour la transmission.

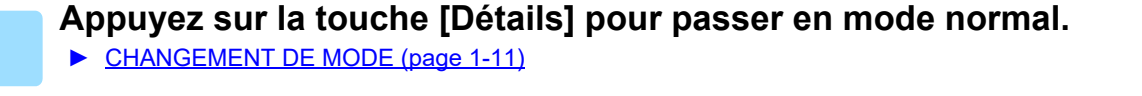

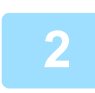

**2 Placez le document original.**<br>2 Placez l'original sur le magasin du chargeur automatique de documents ou sur la vitre d'exposition.

- ► [CHARGEUR AUTOMATIQUE DE DOCUMENTS \(page 1-106\)](#page-108-0)
- ► [VITRE D'EXPOSITION \(page 1-108\)](#page-110-0)

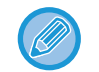

Il s'agit d'une opération de transmission unique ; il n'est par conséquent pas possible de numériser des originaux en série à partir du chargeur de documents et de la vitre d'exposition.

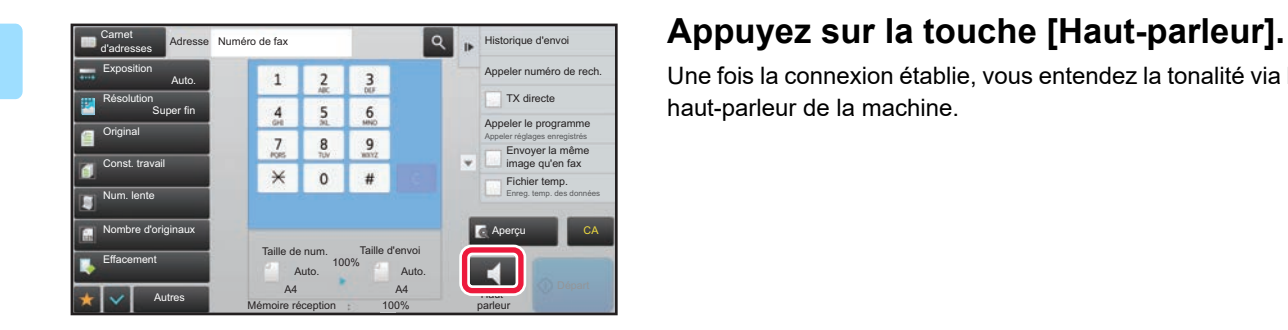

Une fois la connexion établie, vous entendez la tonalité via le haut-parleur de la machine.

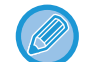

Le fait d'appuyer sur  $\ket{v}$  vous permet d'utiliser le curseur ou les touches  $\ket{-1}$  pour régler le volume du haut-parleur.

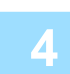

#### **4 Spécifiez le numéro de fax de destination.**

- Saisie d'un numéro de destination à l'aide des touches numériques ▶[page 4-12](#page-344-0)
- Récupération d'une adresse de destination depuis un carnet d'adresses ►[page 4-14](#page-346-0)
- Utilisation d'un numéro de recherche pour récupérer une destination ►[page 4-17](#page-349-0)
- Utilisation d'un journal des transmissions pour renvoyer ▶ [page 4-20](#page-352-0)

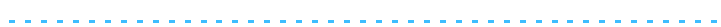

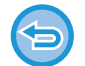

On ne peut utiliser une touche express dans laquelle plusieurs destinataires sont stockées.

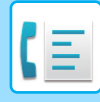

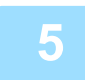

# **5 Une fois la connexion établie, appuyez sur la touche [Départ] pour commencer la transmission.**

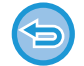

#### **Pour annuler la transmission :**

Pour arrêter la transmission, appuyez sur la touche [Envoi annulé]. Pour arrêter la communication, appuyez sur la touche [Haut-parleur].

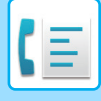

## **ENVOI D'UNE TÉLÉCOPIE À PLUSIEURS DESTINATIONS (DIFFUSION)**

Vous pouvez envoyer une télécopie à plusieurs destinataires en une seule opération, par exemple, lors de l'envoi d'un rapport aux succursales de différentes régions. Cette fonction s'appelle "Diffusion".

Une seule opération vous permet d'envoyer les données à un maximum de 500 destinataires, en incluant les travaux d'envoi réservés. (Par exemple, si des travaux de diffusion avec 450 destinataires sont déjà réservés, les données peuvent être diffusées à un maximum de 50 destinataires.)

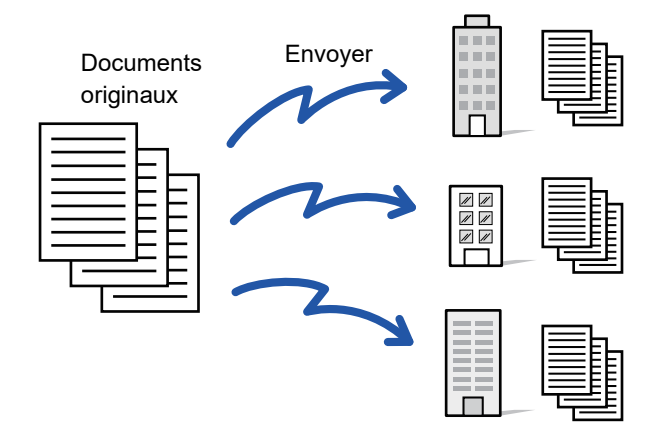

Il est utile d'enregistrer les destinations auxquelles vous envoyez régulièrement des télécopies dans des touches de contacts ou de groupes. Vous pouvez enregistrer jusqu'à 500 destinations dans un seul contact.

Pour les diffusions, on peut simplement appuyer sur la touche de contact ou de groupe pour récupérer plusieurs numéros de télécopie. Vous pouvez également envoyer des fax à l'aide de la touche express en cochant la case [Réglage par défaut utilisé]  $(\vee)$  lors de l'enregistrement des adresses. Si vous souhaitez supprimer temporairement une destination des adresses enregistrées, ouvrez l'écran de confirmation des détails et supprimez la destination de l'écran.

Pour le carnet d'adresses, consultez le "Manuel utilisateur (enregistrement du carnet d'adresses)".

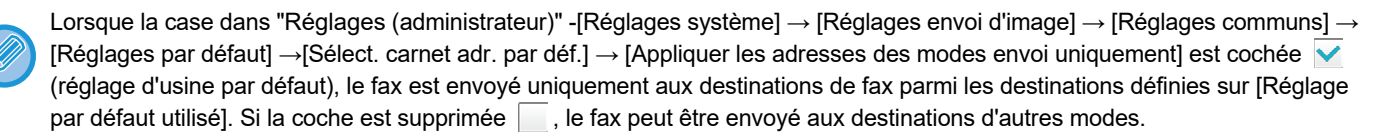

Lorsque vous utilisez une touche express pour composer un appel, le nombre de numéros de télécopie composés correspond au nombre de destinations enregistrées dans la touche express. Si vous utilisez une touche express comportant 10 destinations, 10 numéros de télécopie sont composés.

- La diffusion n'est disponible que pour la transmission de mémoire.
- Si cette fonction est combinée avec la "Transmission différée", la diffusion peut se faire à n'importe quel moment, même la nuit. Vous pouvez également l'associer à d'autres fonctions pratiques.
- Même si l'original utilisé est en couleur, il sera envoyé aux destinataires de télécopie et d'Internet en noir et blanc. Un original long est également envoyé en noir et blanc.
- Si vous souhaitez envoyer la même image comme fax à toutes les destinations, appuyez sur [Envoyer la même image qu'en fax] sur le panneau de commande.
- Lorsque des destinations pour la numérisation vers courrier électronique et I-Fax sont incluses, la largeur d'envoi pour la numérisation vers courrier électronique et I-Fax est la même que la largeur d'envoi pour la télécopie.
- Les adresses SMTP direct ne peuvent pas être incluses dans une transmission.

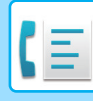

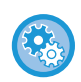

#### • **Empêcher une diffusion**

Dans "Réglages (administrateur)", sélectionnez [Réglages système] → [Réglages envoi d'image] → [Réglages de numérisation] → [Param. par défaut] → [Désactiver la diffusion de télécopies].

#### • **Envoi de la même image envoyée en mode Télécopie**

Dans "Réglages (administrateur)", sélectionnez [Réglages système] → [Réglages envoi d'image] → [Réglages de numérisation] → [Param. par défaut] → [Envoi de la même image envoyée en mode Télécopie].

Activez ce réglage lors de l'envoi par transmission de diffusion en mode fax ou dans d'autres modes et si vous voulez envoyer la même image dans tous les modes. Si cette fonction est désactivée, une image spécifiée avec chaque Réglage de numérisation sera envoyée au Courrier électronique, FTP, Poste de travail et Dossier réseau. Lorsqu'une adresse I-Fax est incluse dans les adresses, la même image est envoyée quel que soit ce réglage.

### **1 Placez le document original.**

Placez l'original sur le magasin du chargeur automatique de documents ou sur la vitre d'exposition.

- ► [CHARGEUR AUTOMATIQUE DE DOCUMENTS \(page 1-106\)](#page-108-0)
- ► [VITRE D'EXPOSITION \(page 1-108\)](#page-110-0)

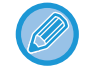

#### Il s'agit d'une opération de transmission unique ; il n'est par conséquent pas possible de numériser des originaux en série à partir du chargeur de documents et de la vitre d'exposition.

### **2 Spécifiez toutes les destinations.**

- Saisie d'un numéro de destination à l'aide des touches numériques **> [page 4-12](#page-344-0)**
- Récupération d'une adresse de destination depuis un carnet d'adresses **> [page 4-14](#page-346-0)**
- Utilisation d'un numéro de recherche pour récupérer une destination ►[page 4-17](#page-349-0)
- Récupération d'une destination depuis un carnet d'adresses global ▶[page 4-18](#page-350-0)

• Utilisation d'un journal des transmissions pour renvoyer **> [page 4-20](#page-352-0)** 

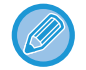

Après avoir saisi une destination à l'aide des touches numériques, si vous souhaitez saisir une autre destination de la même façon, appuyez sur  $\overline{a}$  avant de saisir la destination suivante.

peut être omis avant ou après la saisie d'une destination à l'aide d'une touche express.

Si "Assurez-vous d'appuyer sur la touche Adresse suivante ([+]) avant de sélectionner l'adresse suivante." est activé en Réglages, appuyez sur  $\overline{a}$  avant de spécifier la destination suivante.

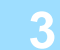

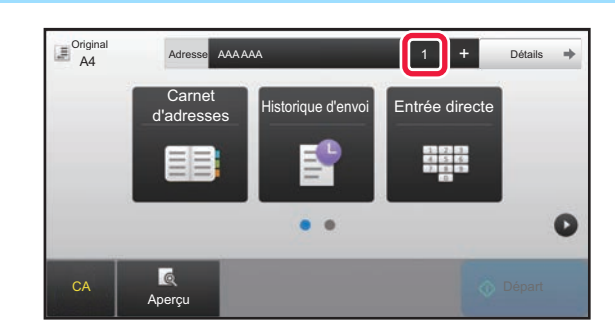

### **3 Appuyez sur la touche [Toutes dest.].**

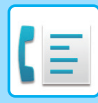

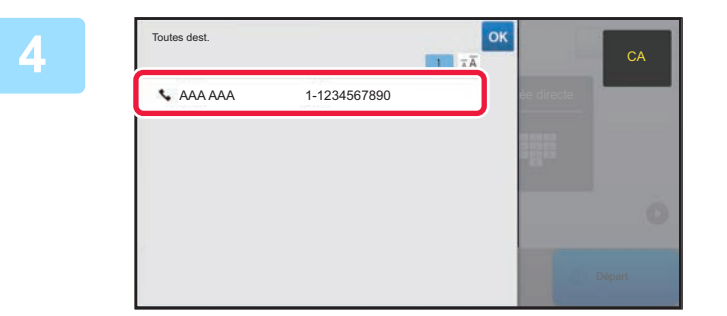

### **4 Confirmez la destination.**

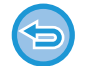

#### **Pour annuler une destination précisée :**

Sélectionnez l'adresse que vous souhaitez annuler dans l'écran de la liste des adresses, puis appuyez sur la touche [Effacer].

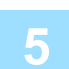

#### **5 Appuyez sur la touche [Départ] pour démarrer la numérisation de l'original.**

- Si vous avez placé les pages du document original sur le plateau du chargeur de documents, toutes les pages sont numérisées.
- Un bip retentit pour signaler que la numérisation et la transmission sont terminées.
- Lorsque vous placez l'original sur la vitre d'exposition, vous devez numériser les pages du document une par une. Une fois la numérisation terminée, placez l'original suivant et appuyez sur la touche [Départ]. Répétez cette procédure jusqu'à ce que toutes les pages aient été numérisées, puis appuyez sur la touche [Fin lecture].

Un bip retentit pour signaler que la numérisation et la transmission sont terminées.

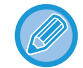

Vous pouvez appuyer sur la touche [Aperçu] pour vérifier l'aperçu de l'image avant d'envoyer une télécopie. Pour plus d'informations, reportez-vous à la section "[VÉRIFICATION DE L'IMAGE À TRANSMETTRE \(page 4-29\)](#page-361-0)".

## **RENVOYER LES DONNÉES VERS LES ADRESSES DE DIFFUSION AYANT ECHOUE**

Vous pouvez vérifier les résultats d'une diffusion sur l'écran d'état des travaux. Si la transmission vers l'une des destinations a échoué, renvoyez la télécopie vers cette destination.

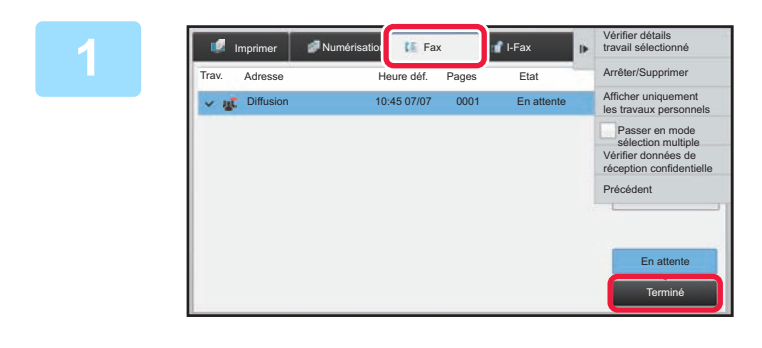

**1 Appuyez sur l'écran d'état des travaux, puis sur l'onglet [Fax].**

**2 Appuyez sur la touche [Terminé].**

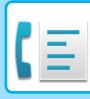

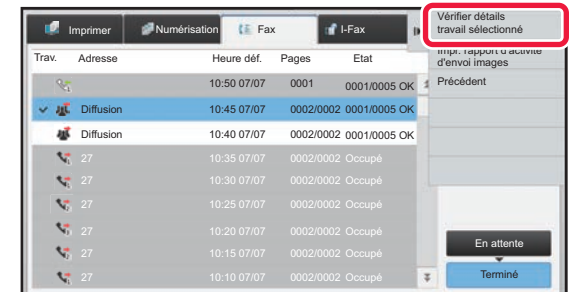

**3 Après avoir appuyé sur la touche de la transmission de diffusion terminée, appuyez sur [Vérifier détails travail sélectionné] sur le panneau de commande.**

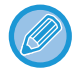

Si la diffusion comprend des adresses de plusieurs modes différents, la même touche apparaît dans chacun des modes pour représenter le travail de diffusion.

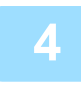

**4 Après avoir appuyé sur l'onglet [Echec], appuyez sur [Renvoyer à ttes les adr. en échec d'envoi] sur le panneau de commande pour renvoyer l'image.**

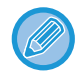

La procédure après avoir appuyé sur [Renvoyer à ttes les adr. en échec d'envoi] dépend si la fonction d'archivage de documents est activée.

#### • **Utilisation de l'archivage de documents :**

Vous revenez à l'écran de renvoi de l'archivage de documents et les destinations qui ont échoué sont affichées. Suivez la procédure de renvoi des documents archivés. (Vous n'avez pas besoin de numériser à nouveau l'original). Si le travail était enregistré dans un dossier confidentiel ou en tant que fichier confidentiel, un écran de saisie du mot de passe apparaît une fois que vous avez appuyé sur la touche [Réessayer]. Saisissez le mot de passe.

• **Non utilisation de l'archivage de documents :**

Vous revenez à l'écran initial et les destinations qui ont échoué sont affichées. Placez l'original et suivez la procédure d'exécution de la diffusion.

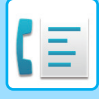

## **ENVOI DIRECT D'UN FAX À PARTIR D'UN ORDINATEUR (PC-Fax)**

Par l'intermédiaire de la machine, vous pouvez envoyer un fichier sous la forme d'une télécopie à partir d'un ordinateur (fonction PC-télécopieur). Les télécopies sont envoyées à l'aide de la fonction PC-télécopieur de la même manière que l'impression des documents. Sélectionnez le pilote PC-télécopieur comme pilote d'imprimante pour votre ordinateur puis sélectionnez la commande "Imprimer" dans l'application. Des données d'image pour la transmission sont créées et envoyées sous forme de télécopie.

L'application "Log Viewer" permet d'envoyer des télécopies an utilisant le journal des transmissions affiché dans la Log Viewer.

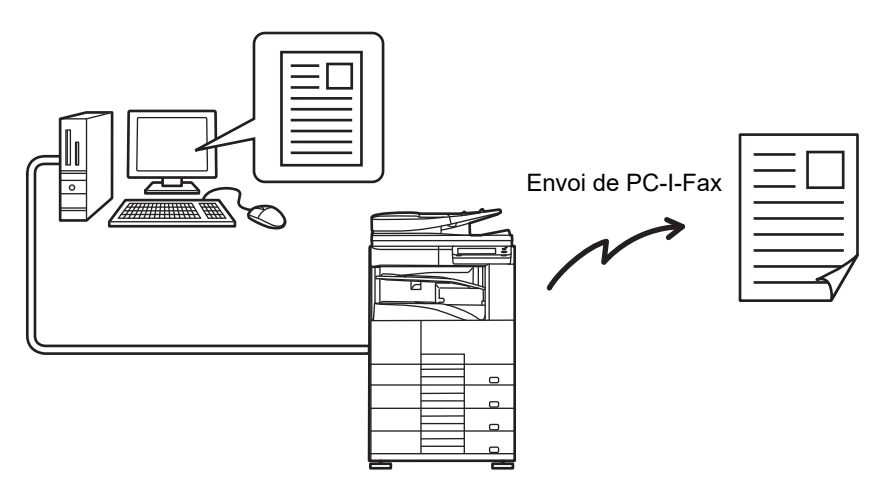

L'aide du pilote PC-télécopieur décrit les procédures d'utilisation de cette fonction.

- Pour utiliser la fonction PC-Fax, le pilote PC-Fax doit être installé. Pour plus de renseignements, reportez-vous au guide d'installation du logiciel.
- Vous ne pouvez l'utiliser que sur un ordinateur Windows®.

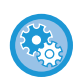

#### **Empêcher l'envoi depuis PC-Télécopie**

Dans "Réglages (administrateur)", sélectionnez [Réglages système] → [Réglages envoi d'image] → [Réglages communs] → [Activer/ Désactiver les réglages] → [Désactiver la transmission PC-Fax]. Empêchez l'envoi depuis PC-Télécopie.

Seule la transmission est disponible pour cette fonction. Les télécopies ne peuvent pas être reçues sur votre ordinateur.

# **SUPPRESSION D'UN JOURNAL DES TRANSMISSIONS**

Vous pouvez consulter les journaux de transmissions à partir du panneau de commande de chaque mode d'envoi d'image.

Vous pouvez supprimer une adresse sélectionnée dans un journal des transmissions ou supprimer toutes les adresses.

► Manuel utilisateur (Fonctionnement de l'écran tactile)

# **DÉFINITION DE LA NUMÉRISATION DES ORIGINAUX NUMÉRISATION AUTOMATIQUE DES DEUX FACES D'UN ORIGINAL (Original R/V)**

Si vous avez placé des originaux dont le format est différent de celui spécifié dans "Rég. format orig. par défaut", spécifiez le format manuellement.

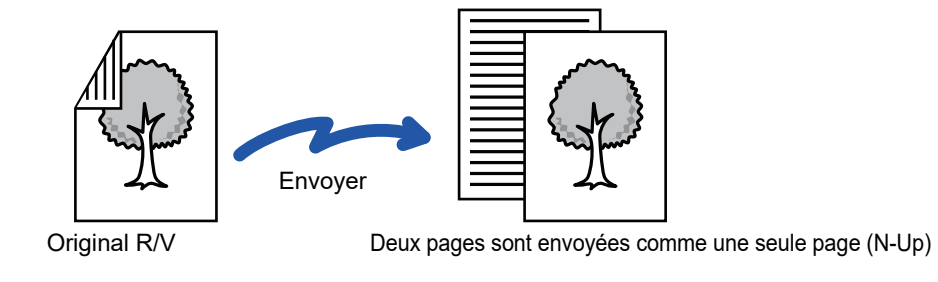

- La numérisation recto verso n'est pas possible en transmission directe ou haut-parleur.
- Vous ne pouvez pas utiliser la numérisation recto verso lorsque le format de l'original est Format long.

La numérisation recto verso s'éteint automatiquement une fois la transmission terminée.

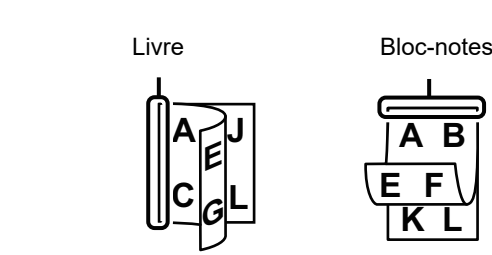

## **<sup>1</sup> Appuyez sur la touche [Original], puis sur la touche [Livre] ou [Bloc-notes].**

Observez la figure de gauche pour contrôler le côté de la reliure de l'original, puis sélectionnez la touche sur laquelle appuyer.

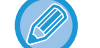

En mode normal, appuyez sur la touche [Brochure recto ver.] ou [Bloc-notes recto ver.].

**A B**

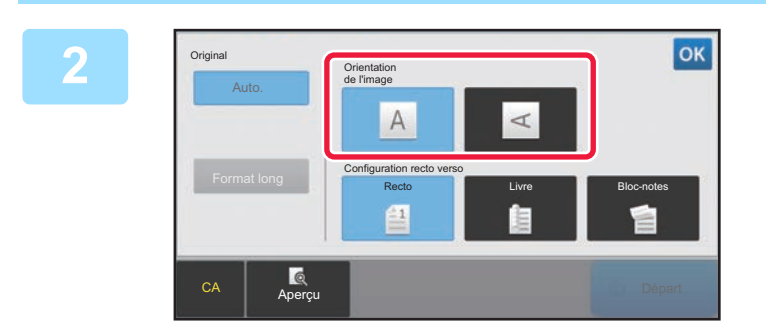

### **2 Appuyez sur la touche [Orientation de l'image] présentant la même orientation que celle de l'original en place.**

Si le réglage est incorrect, il se peut que l'image transmise soit inappropriée.

Lorsque vous aurez terminé les réglages, appuyez sur <sup>ok</sup>.

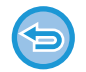

**Pour annuler une numérisation recto verso :**

Appuyez sur la touche [Recto].

En mode normal, appuyez sur la touche [Brochure recto ver.] ou [Bloc-notes recto ver.] affichée de manière forcée, puis annulez l'affichage.

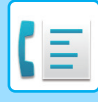

## **DÉTECTION AUTOMATIQUE**

Lorsque l'original est placé dans le chargeur automatique de documents, son format est automatiquement détecté. En mode normal, le format de l'original en place est illustré par "Taille de num. " et le format de la transmission par "Taille d'envoi " dans l'écran initial.

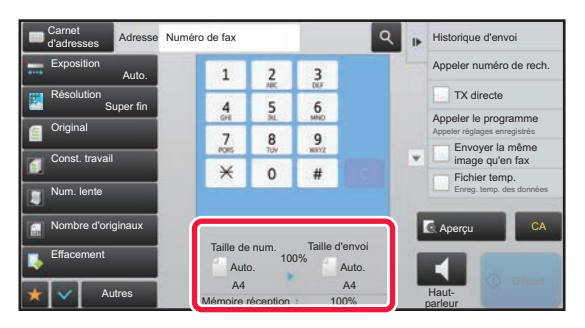

Dans l'écran ci-dessus, le format de numérisation (le format de l'original placé) est A4 (8-1/2 po x 11 po) et le format de l'envoi est automatique. Si, par exemple, le format de numérisation est A4 (8-1/2 po x 11 po) et le format d'envoi est B5 (5-1/2 po x 8-1/2 po), l'image est réduite avant la transmission.

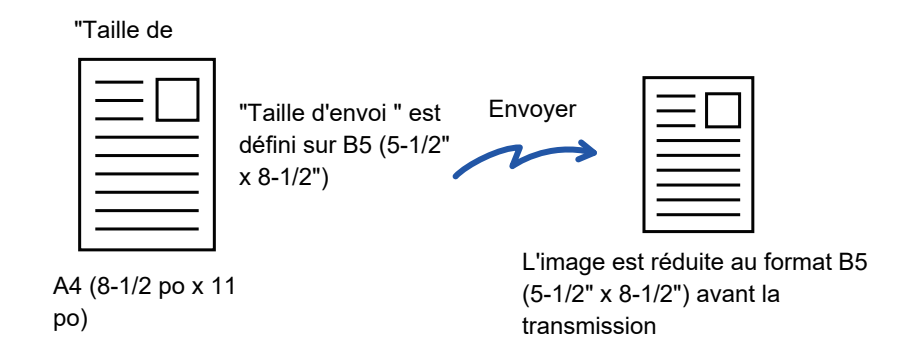

• Seuls les formats standard des originaux peuvent être automatiquement détectés.

- ► [Formats standard \(page 2-10\)](#page-137-0)
- Spécifiez manuellement le format de numérisation de l'original dans les cas suivants :
	- Lorsque le format de l'original n'est pas standard (format en pouces ou format non standard)
	- Lorsque le format n'est pas détecté correctement
	- ► [DÉFINITION DE LA NUMÉRISATION DE L'ORIGINAL AU FORMAT PAPIER \(page 4-46\)](#page-378-0)
	- ► [DÉFINITION DE LA TAILLE DE NUMÉRISATION DE L'ORIGINAL À L'AIDE DE VALEURS NUMÉRIQUES \(page](#page-379-0)  [4-47\)](#page-379-0)

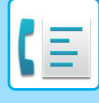

## <span id="page-378-0"></span>**DÉFINITION DE LA NUMÉRISATION DE L'ORIGINAL AU FORMAT PAPIER**

Spécifiez manuellement le format de l'original dans les cas suivants :

- Lorsque le format de l'original n'est pas standard (format en pouces ou format non standard)
- Lorsque le format n'est pas détecté correctement

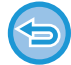

Si vous sélectionnez [Format long], le réglage de la numérisation recto-verso et la taille d'envoi ne peuvent pas être modifiés. L'image est envoyée en Mono2 uniquement.

### **1 Appuyez sur la touche [Détails] pour passer en mode normal.**

► [CHANGEMENT DE MODE \(page 1-11\)](#page-13-0)

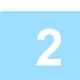

### **2 Appuyez sur la touche [Original].**

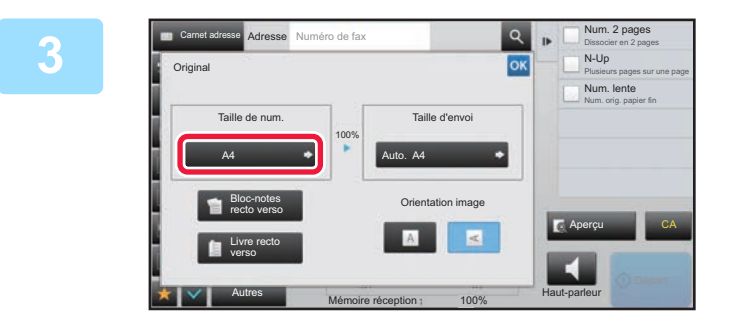

## **3 Appuyez sur la touche [Taille de num.].**<br> **Appuyez sur la touche [Taille de num.].**

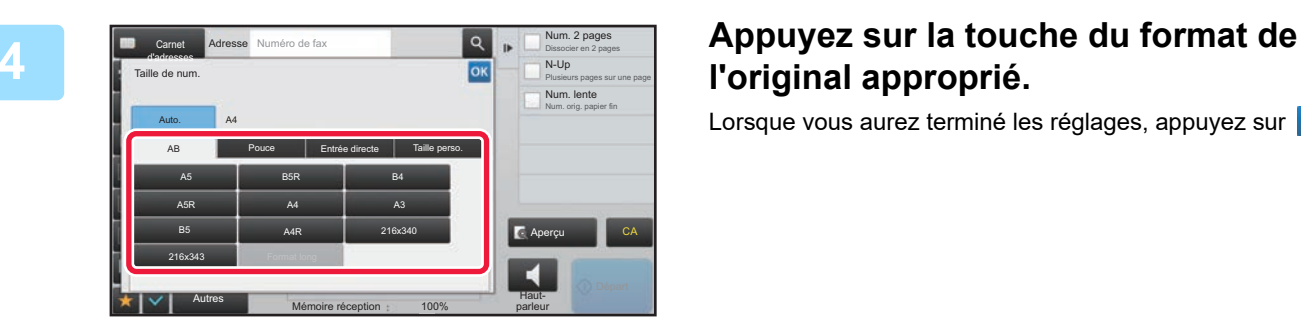

# **l'original approprié.**

Lorsque vous aurez terminé les réglages, appuyez sur <sup>ok</sup>.

• Pour envoyer un original long, appuyez sur la touche [Format long]. Utilisez le chargeur automatique de documents pour la numérisation. La largeur maximale pouvant être numérisée est de 1 000 mm (la hauteur maximale est de 297 mm).

• [TAILLES ORIGINALES TRANSMISSIBLES \(page 4-26\)](#page-358-0)

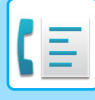

## <span id="page-379-0"></span>**DÉFINITION DE LA TAILLE DE NUMÉRISATION DE L'ORIGINAL À L'AIDE DE VALEURS NUMÉRIQUES**

Spécifiez le format de l'original en fonction des valeurs numériques après avoir placé l'original dans les cas suivants : • Lors de la numérisation d'un document original au format non standard comme une carte postale

• Lorsque le format n'est pas détecté correctement

La largeur peut être comprise entre 131 mm et 432 mm (5-11/64" à 17") et la hauteur peut être comprise entre 140 mm et 297 mm (5-33/64" à 11-5/8").

La taille d'envoi ne peut pas être spécifiée si vous avez utilisé des valeurs numériques pour définir la taille de numérisation.

### **1 Appuyez sur la touche [Détails] pour passer en mode normal.** ► [CHANGEMENT DE MODE \(page 1-11\)](#page-13-0)

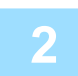

**2 Appuyez sur la touche [Original].**

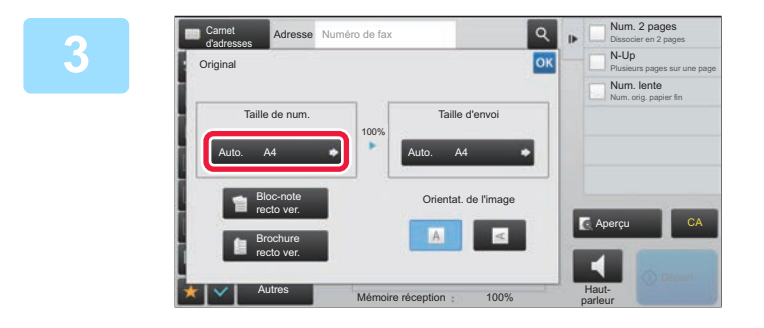

### **3 Appuyez sur la touche [Taille de num.].**

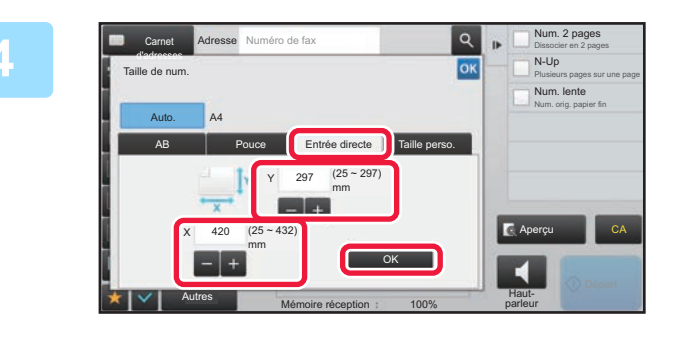

### **4 Appuyez sur la touche [Entrée directe] et saisissez le format de numérisation.**

- Appuyez sur les zones qui affichent la largeur et la hauteur des formats respectivement, et saisissez les formats en utilisant les touches numériques.
- Il est pratique d'utiliser **pour a** pour ajuster précisément le format saisi.

## **5 Appuyez sur la touche [OK].**

Lorsque vous aurez terminé les réglages, appuyez deux fois sur **OK**. Sur l'écran initial, vérifiez que le format de l'original s'affiche sur la touche [Original].

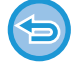

**Pour annuler les réglages de format spécifiés :**  Appuyez sur la touche [Auto.].

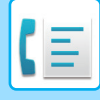

## **ENREGISTREMENT DES FORMATS DE DOCUMENT ORIGINAL FREQUEMMENT UTILISES**

Enregistrez les formats originaux non standard fréquemment utilisés. Cette section explique comment enregistrer, récupérer, modifier et supprimer des formats originaux non standard.

- Les formats originaux enregistrés sont conservés, même si l'alimentation secteur est coupée.
- Un total jusqu'à 12 formats originaux non standard peuvent être enregistrés pour la copie, la télécopie et l'envoi d'image.
	- Les formats de l'original ajoutés apparaissent également dans d'autres modes.

#### **Enregistrement des formats originaux (Modifier/Effacer)**

**1 Appuyez sur la touche [Détails] pour passer en mode normal.**

► [CHANGEMENT DE MODE \(page 1-11\)](#page-13-0)

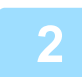

**2 Appuyez sur la touche [Original].**

**3 Appuyez sur la touche [Taille de num.], puis sur l'onglet [Taille perso.].**

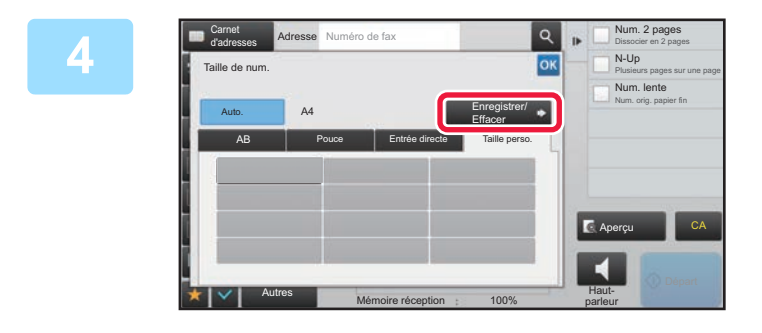

**4 Appuyez sur la touche [Enregistrer/ Effacer].**

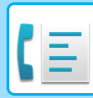

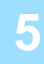

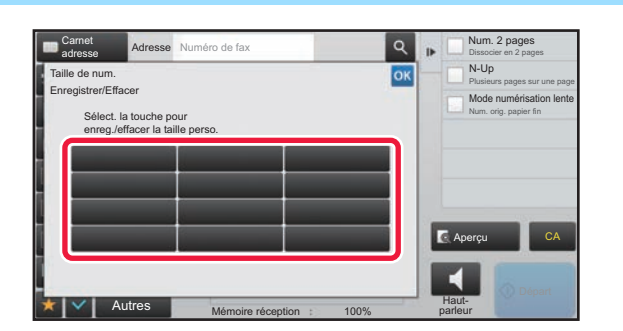

## **5 Appuyez sur une touche ( ) pour enregistrer un format de l'original personnalisé.**

Appuyez sur une touche qui n'affiche aucun format.

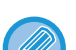

#### **Pour modifier ou effacer une touche préenregistrée :**

- Appuyez sur la touche que vous souhaitez modifier ou effacer. L'écran suivant apparaît.
- Pour modifier la touche, appuyez sur la touche [Modifier] et passez à l'étape suivante.
- Pour effacer la touche, appuyez sur la touche [Effacer]. Vérifiez que le format original a été effacé et appuyez sur la touche <sup>ok</sup>.

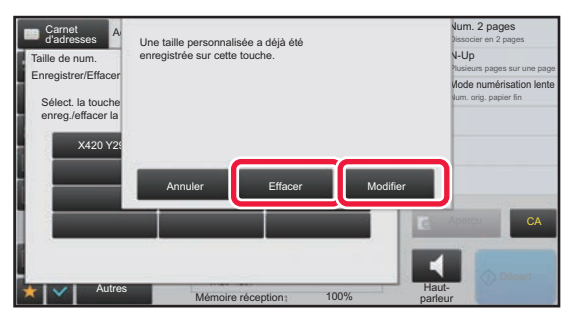

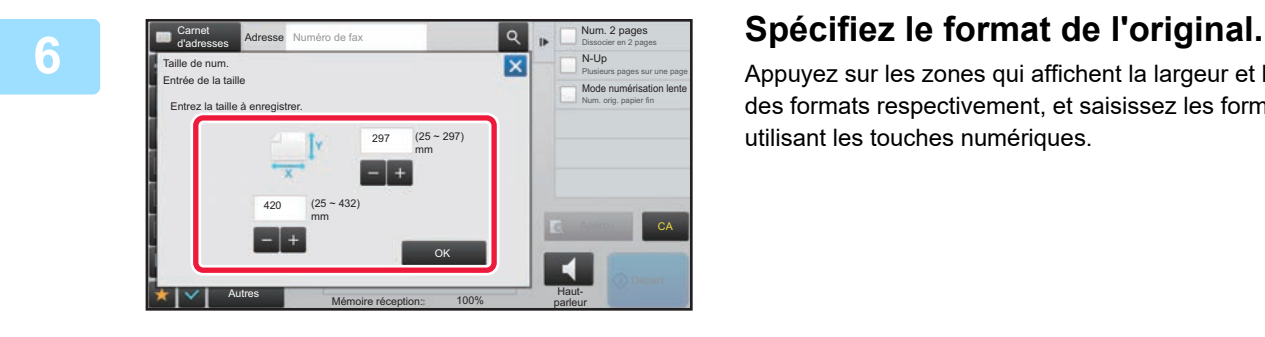

Appuyez sur les zones qui affichent la largeur et la hauteur des formats respectivement, et saisissez les formats en utilisant les touches numériques.

Il est pratique d'utiliser  $\begin{bmatrix} - & 1 \\ - & \end{bmatrix}$  pour ajuster précisément le format saisi.

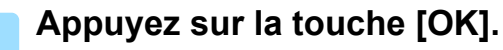

Appuyez sur la touche <sup>ok</sup> et vérifiez que la touche du format enregistré sur l'écran du format de numérisation a été correctement ajoutée. Une fois ceci vérifié, appuyez sur <sup>ok</sup>.

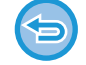

**Pour annuler l'opération :** Appuyez sur la touche [CA].

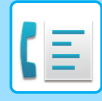

#### **Récupération d'un format original enregistré**

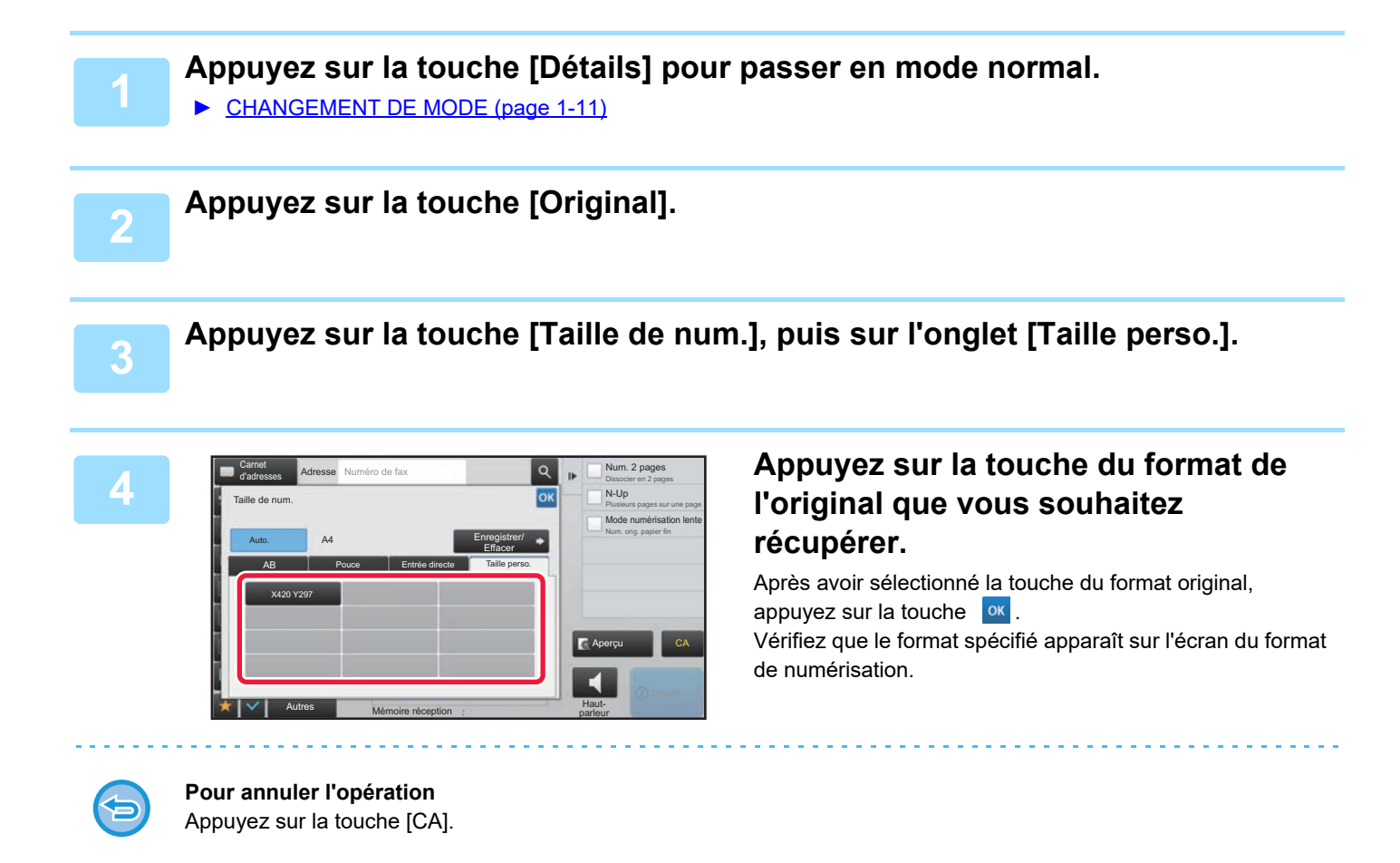

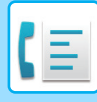

## **DÉFINITION DE LA TAILLE D'ENVOI DE L'IMAGE**

Appuyez sur cette touche pour spécifier un format papier comme taille d'envoi. Si la taille d'envoi spécifiée est supérieure à la taille de numérisation, l'image sera agrandie. Si la taille d'envoi spécifiée est inférieure à la taille de numérisation, l'image sera réduite.

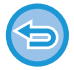

La taille d'envoi ne peut pas être spécifiée si vous avez sélectionné [Format long] ou utilisé des valeurs numériques pour définir le format de numérisation.

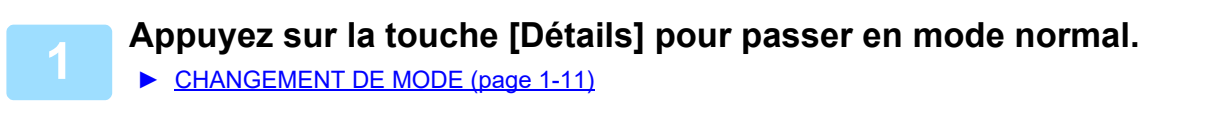

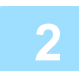

**2 Appuyez sur la touche [Original].**

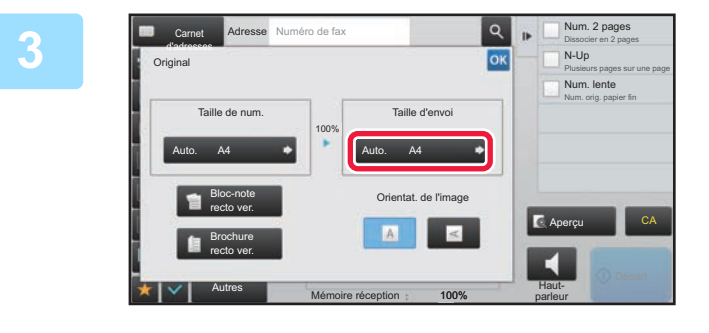

Carnet

100%

parleur

Autres Mémoire réception

**3 Appuyez sur la touche [Taille d'envoi].**<br> **Appuyez sur la touche [Taille d'envoi].** 

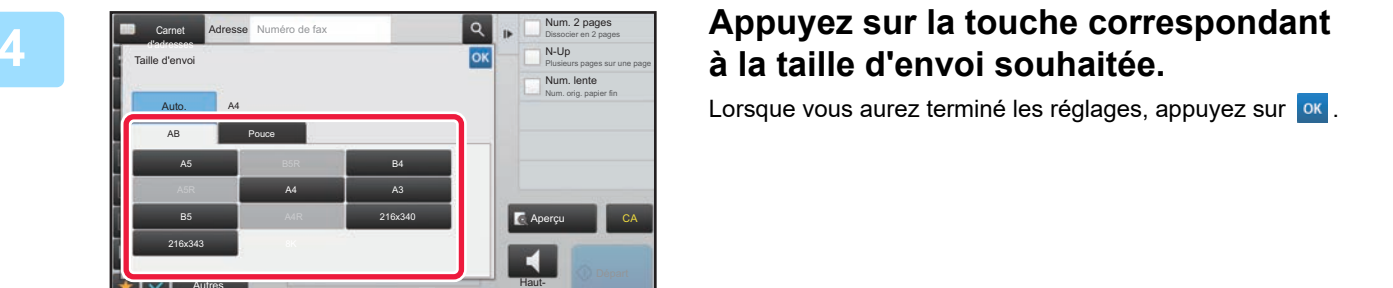

Selon le format de papier spécifié dans "Taille de num.", il sera peut-être impossible de sélectionner certains formats dans "Taille d'envoi". Vous ne pouvez pas appuyer sur les touches de formats non disponibles pour les "Taille d'envoi".

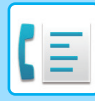

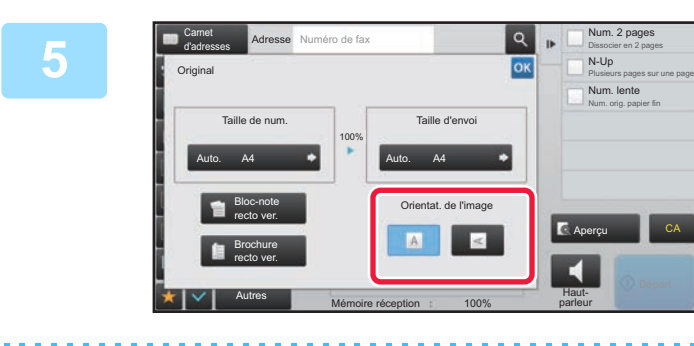

## **5 Appuyez sur la touche [Orientat. de ORIGINE 1988 11 <b>COLLEG Appuyez sur la touche [Orientat. de l'image] présentant la même orientation que celle de l'original en place.**

Si le réglage est incorrect, il se peut que l'image transmise soit inappropriée.

Lorsque vous aurez terminé les réglages, appuyez sur ox.

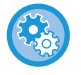

#### **Pour configurer le réglage par défaut d'orientation de l'image :**

Sélectionnez [Réglages système] → [Réglages envoi d'image] → [Réglages communs] → [Réglage des conditions] → [Orientation de l'image] dans "Réglages (administrateur)".

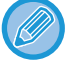

Le taux de réduction ou d'agrandissement de l'original apparaît entre les champs "Taille de num." et "Taille d'envoi".

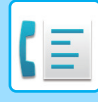

## **MODIFICATION DE L'EXPOSITION**

Vous pouvez modifier l'exposition pour l'adapter à la clarté de l'original.

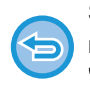

Si vous utilisez le chargeur automatique de documents, vous ne pouvez plus modifier l'exposition une fois que la numérisation a commencé. (Cependant, lorsque vous utilisez l'option "Const. travail" ou "Réglage de l'aperçu" dans "Autres ", l'exposition peut être modifiée chaque fois qu'un nouveau jeu d'originaux est inséré.)

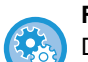

#### **Régler le contraste par défaut**

Dans "Réglages (administrateur)", sélectionnez [Réglages système] → [Réglages envoi d'image] → [Réglages communs] → [Réglages par défaut] → [Réglages de l'exposition par défaut].

Sélectionnez [Auto.] ou [Manuel]. Lorsque [Manuel] est sélectionné, réglez le contraste sur l'un des cinq niveaux. Lorsqu'il est réglé sur [Auto], le contraste ne peut pas être sélectionné.

#### **Réglages de l'exposition**

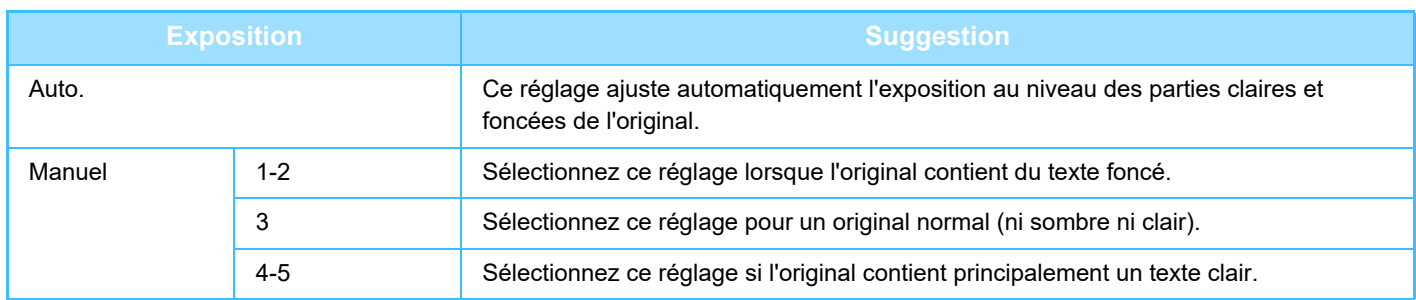

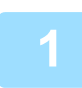

**1 Après avoir appuyé sur l'onglet [Exposition], appuyez sur la touche [Manuel].**

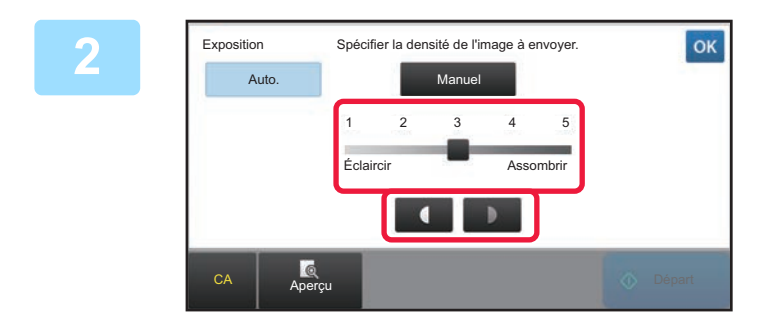

### **2 Réglez l'exposition à l'aide du curseur**<br> **2 au de la limite de la limite du curseur ou de .**

Une fois le réglage fait, appuyez sur ok.

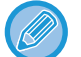

Si [Auto.] est sélectionné, l'exposition sera réglée sur "3".

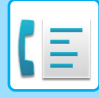

## **MODIFICATION DE LA RESOLUTION**

Vous pouvez préciser la résolution afin de l'adapter aux caractéristiques de l'original, telles que texte ou photo, la taille du texte et la clarté de l'image.

#### **Réglages de la résolution**

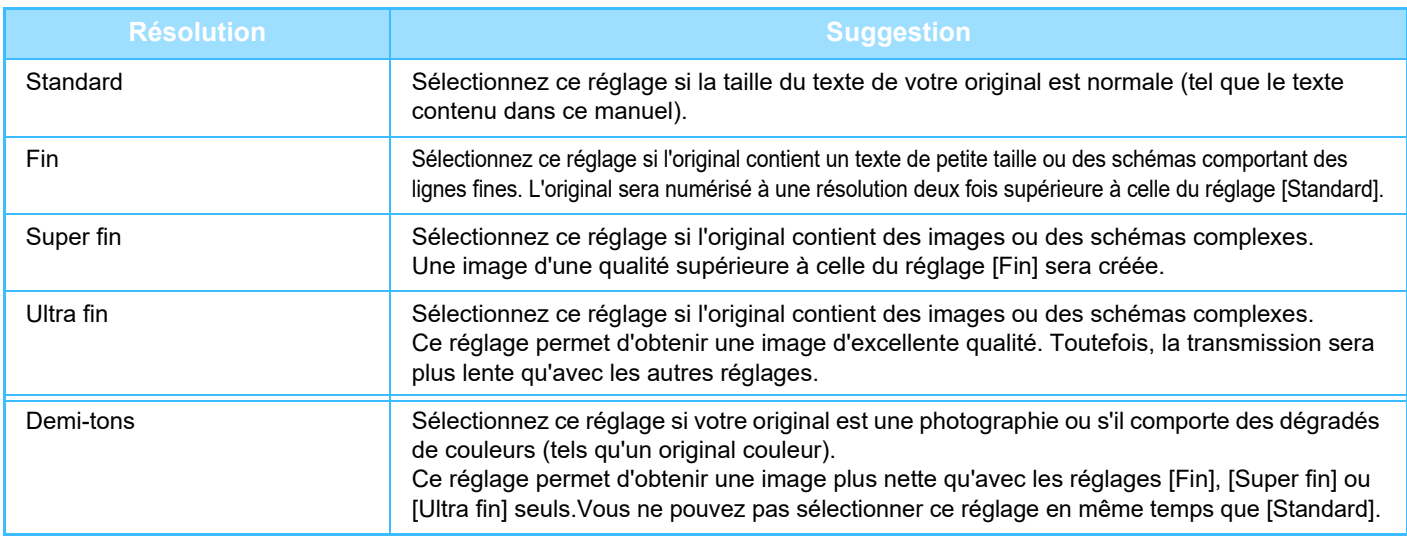

• Si vous utilisez le chargeur automatique de documents, vous ne pouvez plus modifier la résolution une fois que la numérisation a commencé. (Cependant, lorsque vous utilisez l'option "Const. travail" ou "Réglage de l'aperçu" dans "Autres ", la résolution peut être modifiée chaque fois qu'un nouveau jeu d'originaux est inséré.)

• Lorsque vous envoyez un fax doté d'une résolution [Ultra fin], [Super fin] ou [Fin], une résolution inférieure est utilisée si la machine réceptrice n'offre pas cette résolution.

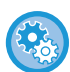

#### • **Réglage de la résolution du fax**

Dans "Réglages (administrateur)", sélectionnez [Réglages système] → [Réglages envoi d'image] → [Réglages fax] →  $[Refalages par défaut] \rightarrow [Refalage de résolution].$ 

La fonction "App. résol. définie lors de l'enreg." enregistre la résolution de transmission lors de l'enregistrement d'un fax, puis elle utilise cette résolution lors du renvoi du fax.

#### • **Si l'image est déformée**

Dans "Réglages (administrateur)", sélectionnez [Réglages système] → [Réglages envoi d'image] → [Réglages fax] → [Réglages par défaut] → [MCE].

Vous pouvez activer le mode MCE (mode de correction d'erreur) pour renvoyer automatiquement la partie de l'image distordue uniquement. Si la machine réceptrice prend en charge la norme Super G3, la fonction MCE s'applique toujours, quel que soit ce réglage.

#### • **Réglage Super G3**

Dans "Réglages (administrateur)", sélectionnez [Réglages système] → [Réglages envoi d'image] → [Réglages fax] → [Réglages par défaut] → [Réglage Super G3].

Ce réglage est défini lorsque la destination ne correspond pas à Super G3.

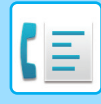

### **1 Appuyez sur la touche [Résolution].**

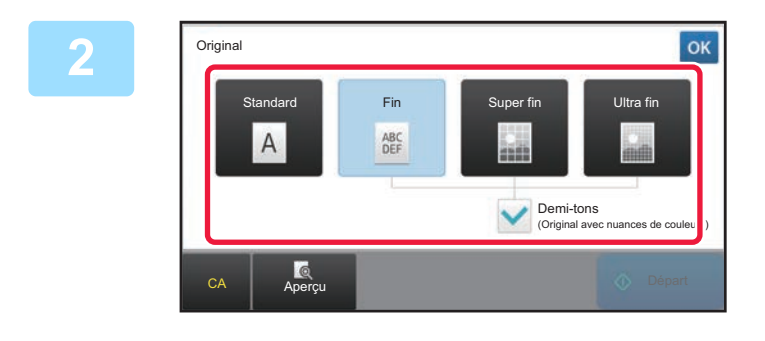

## **2 Appuyez sur la touche correspondant à la résolution souhaitée.**

Si votre original est une photographie ou présente des gradations de couleur (tel qu'un original en couleur), et si vous souhaitez obtenir une image plus claire qu'avec [Fin], [Super fin] ou [Ultra fin] utilisé seul, cochez la case [Demi-tons] ( $\vee$ ). Vous ne pouvez pas sélectionner ce réglage en même temps que [Standard]. Lorsque vous aurez terminé les réglages, appuyez sur <sup>ok</sup>.

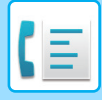

# <span id="page-388-0"></span>**RÉCEPTION DE FAX**

Cette section décrit comment entrer une destination dans l'écran initial du mode facile. ► [CHANGEMENT DE MODE \(page 1-11\)](#page-13-0)

# **RÉCEPTION D'UNE TÉLÉCOPIE**

## **RÉCEPTION AUTOMATIQUE D'UNE TÉLÉCOPIE**

Lorsque le mode de réception est "Réception auto. ", la machine reçoit et imprime automatiquement les fax.

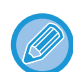

- Lorsque la réception de télécopie est en cours, il est possible de mettre une transmission en attente en effectuant la transmission en mode transmission mémorisée.
	- ► [MODES DE TRANSMISSION DE TÉLÉCOPIE \(page 4-23\)](#page-355-1)
- L'indicateur de notification de données clignote du début de la réception d'un fax jusqu'à ce que l'impression soit terminée.
- Pour imprimer des télécopies reçues, veillez à ce qu'il y ait suffisamment de papier dans les bacs de papier de la machine. Il n'est pas nécessaire de charger les feuilles format A4 (8-1/2 po x 11 po) et B5 (5-1/2 po x 8-1/2 po) à la verticale ( $\equiv$ ) et à horizontale ( $\Box$ ) à la fois. Les changements d'orientation sont gérés automatiquement à la réception des télécopies. Lorsque vous recevez une télécopie d'une taille inférieure au format A4 (8-1/2 po x 11 po), la taille du papier utilisé pour l'impression varie en fonction de l'orientation (verticale ou horizontale) dans laquelle l'expéditeur a placé l'original.
- Si un travail d'impression -comme une copie, ou une impression d'un ordinateur- a déjà été exécuté lors de l'impression des données reçues, le premier travail réservé est imprimé avant les données reçues.
- Les télécopies reçues ne seront pas imprimées si la machine ne peut imprimer en raison d'une erreur, telle qu'un manque de papier, une cartouche usée ou un bourrage papier. Les télécopies sont imprimées automatiquement quand l'erreur est supprimée. (S'il n'y a plus de papier, ajoutez-en et appuyez sur la touche <sup>ok</sup> de l'écran tactile.)
- Vous pouvez vérifier le mode de réception de télécopie actuel dans la partie système en haut de l'écran.

• **Pour passer du mode de réception auto au mode de réception manuelle :**

Sélectionnez [Réglages système] dans "Réglages (administrateur)" → [Réglages envoi d'image] → [Réception données fax/Transfert (manuel)]  $\rightarrow$  [Réglages fax]  $\rightarrow$  [Réglages de réception].

#### • **Détection de sonnerie distinctive**

Si plusieurs numéros de téléphone ont été affectés à votre ligne téléphonique, le numéro appelé peut être identifié par son type de sonnerie. En recourant à un numéro pour les appels vocaux et à un autre pour les télécopies, vous pouvez déterminer le type d'appel reçu en fonction du type de sonnerie. Vous pouvez configurer votre machine afin qu'elle reçoive automatiquement les télécopies lorsque votre numéro de télécopie est appelé en réglant le type correspondant à votre numéro de télécopie.

Dans "Réglages (administrateur)", sélectionnez [Réglages système] → [Réglages envoi d'image] → [Réglages fax] → [Réglages par défaut] → [Détection de sonnerie distinctive].

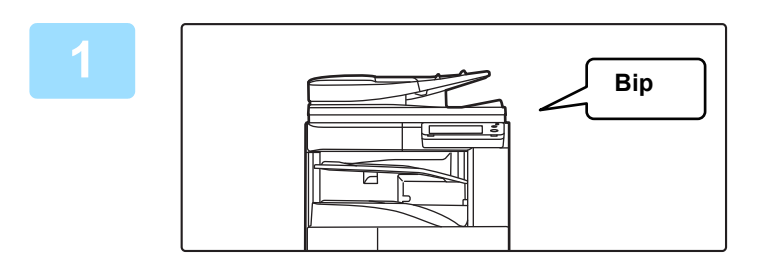

### **1 La machine sonne et la réception du fax commence automatiquement.**

Lorsque la réception commence, l'indicateur de notification de données clignote.

Un bip retentit une fois la réception terminée.

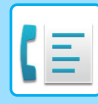

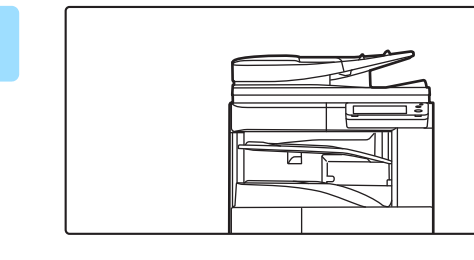

## **2 Les fax sont imprimés automatiquement.**

Lorsque l'impression est terminée, l'indicateur de notification de données s'éteint.

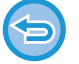

**Si un écran de saisie de code PIN apparaît :**

Un code PIN est enregistré pour imprimer les données de fax reçus. Une fois le code PIN approprié saisi, le fax reçu est imprimé.

► IMPRESSION D'UN FAX PROTÉGÉ PAR UN CODE PIN (Réglage de mise en attente pour l'impression des [données reçues\) \(page 4-62\)](#page-394-0)

## **Comment vérifier le mode de réception de télécopie**

Vous pouvez vérifier le mode de réception de télécopie actuel dans la partie système en haut de l'écran.

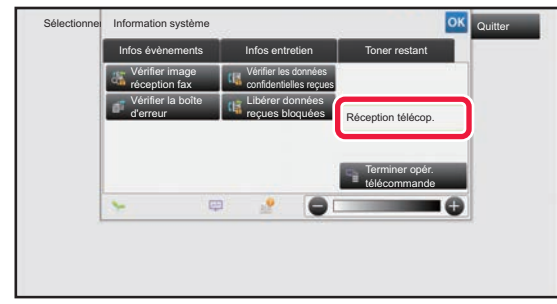

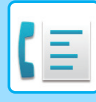

## **RÉCEPTION MANUELLE D'UNE TÉLÉCOPIE**

Une télécopie peut être reçue manuellement en utilisant l'écran tactile (manuellement).

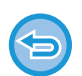

- Si vous répondez au téléphone en appuyant sur la touche [Haut-parleur], vous pourrez entendre l'autre usager, mais vous ne pourrez pas lui parler.
- Vous pouvez recevoir une télécopie après la prise d'un appel sur le poste téléphonique supplémentaire : La réception à distance peut également être utilisée pour recevoir une télécopie.
	- ► [RÉCEPTION D'UNE TÉLÉCOPIE APRÈS LA PRISE D'UN APPEL SUR LE POSTE TÉLÉPHONIQUE](#page-440-0)  [SUPPLÉMENTAIRE \(RÉCEPTION À DISTANCE\) \(page 4-108\)](#page-440-0)

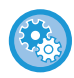

**Pour passer du mode de réception auto au mode de réception manuelle :** Sélectionnez [Réglages système] dans "Réglages (administrateur)" → [Réglages envoi d'image] → [Réception données fax/Transfert (manuel)]  $\rightarrow$  [Réglages fax]  $\rightarrow$  [Réglages de réception].

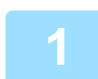

### **1 Lorsque la machine sonne, appuyez sur la touche [Détails] pour passer en mode normal, puis appuyez sur la touche [Haut-parleur].**

Lorsque vous appuyez sur la touche [Haut-parleur], les touches [Recevoir] et [0] apparaissent. [CHANGEMENT DE MODE \(page 1-11\)](#page-13-0)

- Pour régler le volume du haut-parleur, appuyez sur la touche  $\omega$  et réglez à l'aide du curseur ou des touches  $\Box$ .
- Si les données des télécopies reçues ne s'impriment pas, elles remplissent la mémoire de télécopie, ce qui peut empêcher la réception de certaines télécopies. Quand on utilise cette fonction, il faut imprimer les données reçues dès que possible, sans les laisser dans la mémoire du télécopieur.

Vous pouvez visualiser la capacité de mémoire de télécopie restante dans l'écran initial du mode télécopie.

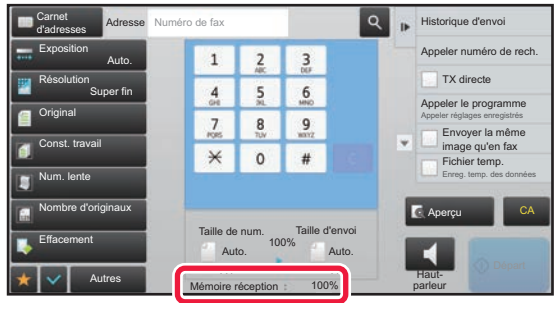

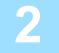

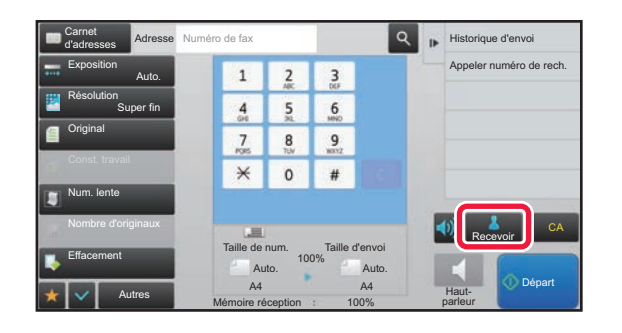

#### **2 Appuyez sur la touche [Recevoir] pour recevoir un fax.**

Lorsque l'impression est terminée, l'indicateur de notification de données s'éteint.

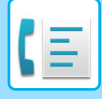

## **Réglages de réception**

Réglez le fonctionnement de la machine lorsque des fax sont reçus.

Dans "Réglages (administrateur)", sélectionnez [Réglages système] → [Réglages envoi d'image] → [Réglages fax] → [Réglages de réception].

#### **Nombre de sonneries en réception automatique**

Ce réglage permet de sélectionner le nombre de sonneries après lesquelles la machine reçoit automatiquement un appel et commence la réception d'une télécopie en mode réception automatique.

Le "Nombre de sonneries en réception automatique" pouvant être définies est indiqué ci-dessous.

#### **Tableau de différentiation des pays**

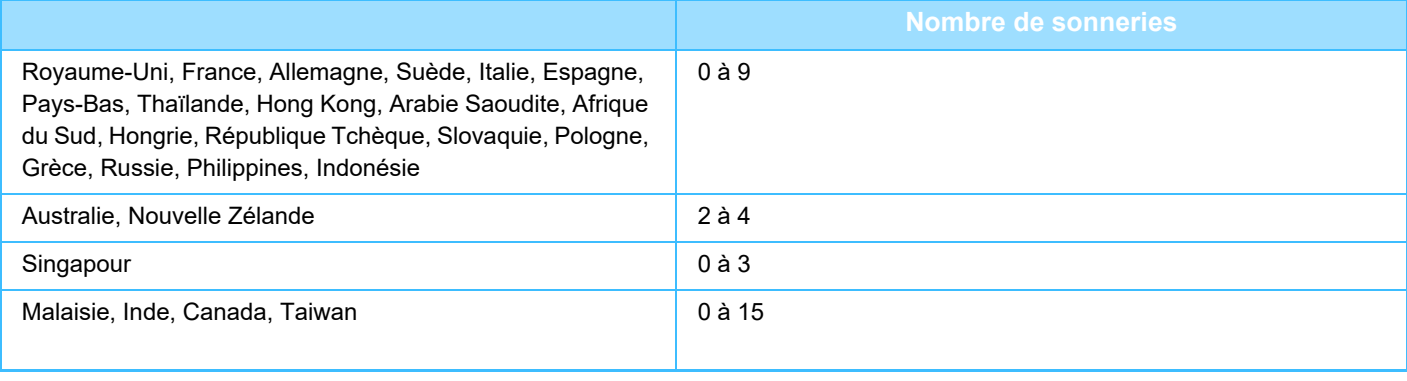

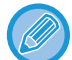

Si vous sélectionnez "0" sonnerie, la machine répondra automatiquement et commencera la réception de télécopie sans sonner en mode réception automatique.

#### **Impression R/V des données reçues**

Ce réglage permet d'imprimer des télécopies sur les deux côtés du papier.

Lorsque ce réglage est activé et qu'une télécopie composée de 2 pages ou plus est reçue (les pages doivent avoir le même format), les pages sont imprimées sur les deux côtés du papier.

#### <span id="page-391-0"></span>**Réglage de la réduction auto. à la réception**

Lorsque la machine reçoit une télécopie comportant des informations imprimées telles que le nom et le numéro de l'expéditeur, l'image reçue dépasse légèrement le format standard. Cette fonction permet de réduire automatiquement l'image pour l'ajuster au format standard.

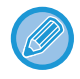

• Si la réduction automatique à la réception est désactivée, les bords de l'image qui dépassent le format standard sont rognés. Néanmoins, l'image sera plus claire, car elle sera imprimée au même format que l'original.

• Les tailles standard correspondent à des formats, tels que A4 et B5 (8-1/2 x 11 po et 8-1/2 x 5-1/2 po).

#### **Réglage des styles d'impression**

Ce réglage permet de déterminer le paramètre de sélection du papier lorsque vous imprimez des télécopies reçues. Sélectionnez l'un des trois paramètres ci-dessous.

**Imprimer en Format Réel(Coupure Désactivée)**

L'image de la télécopie reçue est imprimée à son format d'origine, sans répartition sur plusieurs feuilles de papier. Si aucun papier de même format ou

de format supérieur au fax n'est disponible, le fax est reçu en mémoire et ne sera imprimé que lorsqu'un format de papier approprié aura été chargé.

Toutefois, si la télécopie reçue est d'un format supérieur au format A3 (11 x 17 po), elle sera automatiquement répartie sur plusieurs feuilles de papier.

**Imprimer en Format Réel(Coupure activée)**

Chaque image reçue est imprimée à sa taille normale. Si nécessaire, l'image est répartie sur plusieurs feuilles de papier.

#### **Sélection Du Format Auto.**

Chaque image reçue est imprimée à sa taille normale dans la mesure du possible. Sinon, l'image est automatiquement réduite avant son impression.

**4-59**

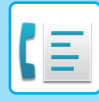

#### **Définir le numéro de téléphone pour faire suivre les données**

Lorsqu'un problème empêche la machine d'imprimer une télécopie reçue, vous pouvez faire suivre la télécopie vers un autre télécopieur. Ce réglage permet de programmer le numéro du télécopieur de destination. Vous ne pouvez programmer qu'un seul numéro de télécopie de transfert (ce dernier peut contenir jusqu'à 64 chiffres). Pour insérer une pause entre les chiffres du nombre, appuyez sur la touche [-].

Si vous souhaitez spécifier une boîte mémoire confidentielle code F dans la machine de destination, appuyez sur la touche [/] après avoir saisi le numéro de télécopie et le code F (sous-adresse et code d'accès).

#### **Impression réduite RX format Lettre**

Ce programme n'est pas disponible au Canada et Philippines. Si un fax au format Letter (8-1/2" x 11") est reçu, ce réglage réduit le fax au format A4.

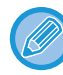

Lorsque ce réglage est activé, les fax au format A4 sont également réduits.

#### **Imp. date & heure de réception**

Activez ce réglage pour que la date et l'heure de réception soient imprimées.

Sélectionnez [A l'int. de l'image reçue] ou [A l'ext. de l'image reçue] pour la position d'impression de la date et de l'heure. Si [A l'int. de l'image reçue] est sélectionné, la date et l'heure sont imprimées sur l'image reçue.

Si [A l'ext. de l'image reçue] est sélectionné, l'image reçue est réduite et la date et l'heure de réception sont imprimées dans la zone blanche qui en résulte.

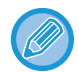

Vous ne pouvez pas sélectionner l'option [A l'ext. de l'image reçue] pour le réglage de l'impression d'heure et de la date de réception si l'option ["Réglage de la réduction auto. à la réception \(page 4-59\)](#page-391-0)" n'est pas activée.

#### **Réglage de sortie des télécopies**

Ces réglages permettent de sélectionner le nombre de copies et le plateau de sortie pour les télécopies reçues. Si un module de finition interne est installé, vous pourrez sélectionner le plateau du module de finition comme plateau de sortie, puis sélectionner l'agrafage.

#### **Plateau de sortie**

Sélectionner le plateau de sortie pour les télécopies reçues.

#### **Nombre d'impressions**

Définissez le nombre de copies des télécopies reçues qui sont imprimées, entre 1 et 99.

#### **Format de papier pour l'agrafage**

Lorsqu'un finisseur interne est installé, réglez le format du papier à agrafer lors de l'impression des données reçues.

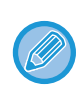

Ce réglage ne peut être utilisé que lorsque les cases [Impression de plusieurs jeux] et [Agrafage] sont cochées  $\vee$ . Le nombre maximum de feuilles pouvant être agrafées est de 50. (Lorsque le papier est orienté horizontalement, le nombre maximum de feuilles pouvant être agrafées est de 30.)

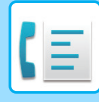

## **Réglage d'autorisation/refus de numéros**

Utilisez ce réglage pour spécifier si la réception depuis un numéro enregistré est permise ou rejetée.

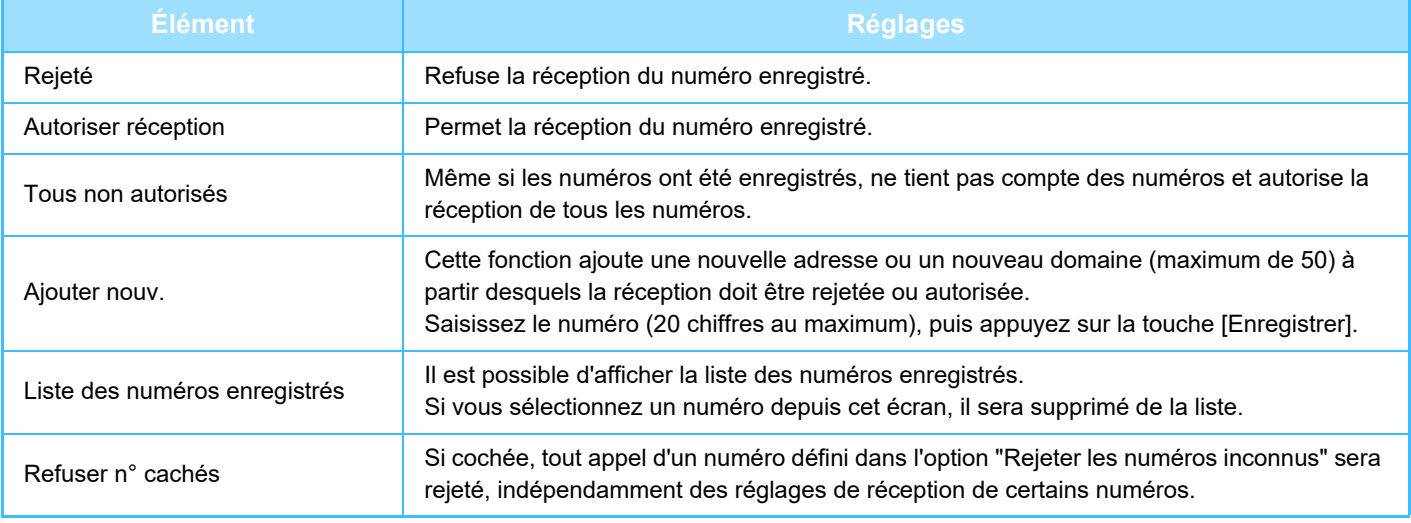

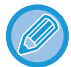

Lorsqu'aucune adresse électronique de filtrage et qu'aucun domaine n'est enregistré, seule la touche [Ajouter nouv.] peut être sélectionnée.

# **IMPRIMER DES DONNÉES REÇUES**

## <span id="page-394-0"></span>**IMPRESSION D'UN FAX PROTÉGÉ PAR UN CODE PIN (Réglage de mise en attente pour l'impression des données reçues)**

Activez cette fonction pour enregistrer les télécopies reçues et stockées dans la mémoire sans les imprimer. Vous devez entrer un code PIN pour pouvoir imprimer les fax. Si cette fonction est activée, l'écran de saisie du code PIN s'affiche sur l'écran tactile lorsque vous recevez un fax.

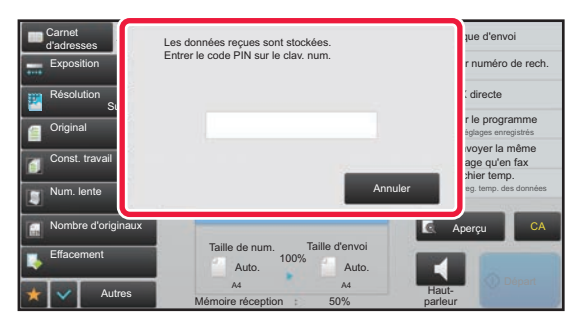

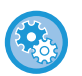

• **Pour activer les réglages de mise en attente pour l'impression des télécopies reçues :**

Dans "Réglages (administrateur) ", sélectionnez [Réglages système] → [Réglages envoi d'image] → [Réglages communs] → [Réglage des conditions] → [Réglage de mise en attente pour l'impression des données reçues]. Ces réglages ne peuvent être configurés qu'en l'absence de données reçues dans la mémoire de la machine (à l'exclusion des données dans une boîte mémoire confidentielle ou relais de diffusion).

#### • **Désact. la commutation de l'ordre d'affichage**

Dans "Réglages (administrateur)", sélectionnez [Réglages système] → [Réglages envoi d'image] → [Réglages communs]  $\rightarrow$  [Réglage des conditions]  $\rightarrow$  [Désact. la commutation de l'ordre d'affichage].

Désactive la modification de l'ordre d'affichage (numéro de recherche, ascendant, descendant).

Une fois réglée, la séquence d'affichage ne peut plus être modifiée. L'ordre d'affichage reste l'ordre en vigueur quand ce réglage est activé.

## **Points importants pour l'utilisation de cette fonction**

Si vous n'imprimez pas les données de télécopie reçues et que vous ne les supprimez pas non plus, la mémoire du télécopieur va se remplir et la machine ne sera plus en mesure de recevoir de télécopie du tout. Quand on utilise cette fonction, il faut imprimer les données reçues dès que possible, sans les laisser dans la mémoire du télécopieur. Vous pouvez visualiser la capacité de mémoire de télécopie restante dans l'écran initial du mode télécopie. Lorsque l'espace restant dans la mémoire fax est faible, le message "La réception manuelle est désactivée. En raison d'une mémoire insuffisante" s'affiche sur l'écran tactile.

• Les télécopies reçues sont conservées en mémoire quel que soit le mode de réception, automatique ou manuel.

• Quand les données reçues sont transférées à d'autres machines, celles stockées dans la mémoire sont transférées également. Le même écran de saisie du code PIN que celui destiné à l'impression apparaît. Le transfert n'a pas lieu tant que vous n'entrez pas le code PIN.

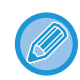

Vous pouvez vérifier l'image des données reçues sur l'écran tactile avant de l'imprimer. ► [VÉRIFICATION DE L'IMAGE AVANT IMPRESSION \(page 4-64\)](#page-396-0)

Si vous saisissez, à l'aide des touches numériques, le code PIN à 4 chiffres programmé à l'avance, l'impression commence.

Lorsque vous appuyez sur la touche [Annuler], l'écran de saisie du code PIN se ferme. Il réapparaît lorsque vous appuyez sur [1] ou que vous changez de mode. La touche des données en mémoire clignote alors sur l'écran tactile.

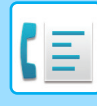

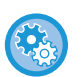

• **Pour afficher l'écran de la liste des données reçues après avoir entré le code PIN :**

Dans "Réglages (administrateur) ", sélectionnez [Réglages système] → [Réglages envoi d'image] → [Réglages communs] → [Réglage des conditions] → [Réglage de l'aperçu] → [Réglage de vérif. données images reçues].

• **Pour transférer des données reçues à une autre machine :** Dans "Réglages (administrateur) ", sélectionnez [Réglages système] → [Réglages envoi d'image] → [Réglages de routage à l'arrivée (Transfert/Stockage)].

## **IMPRIMER DES DONNÉES REÇUES À UN MOMENT SPÉCIFIQUE**

Vous pouvez commencer à imprimer les données reçues à un moment spécifique.

Pour imprimer sans forcer, mieux vaut éviter d'imprimer de grandes quantités de pages aux heures de pointe, alors que vous n'avez pas un besoin urgent de vos impressions.

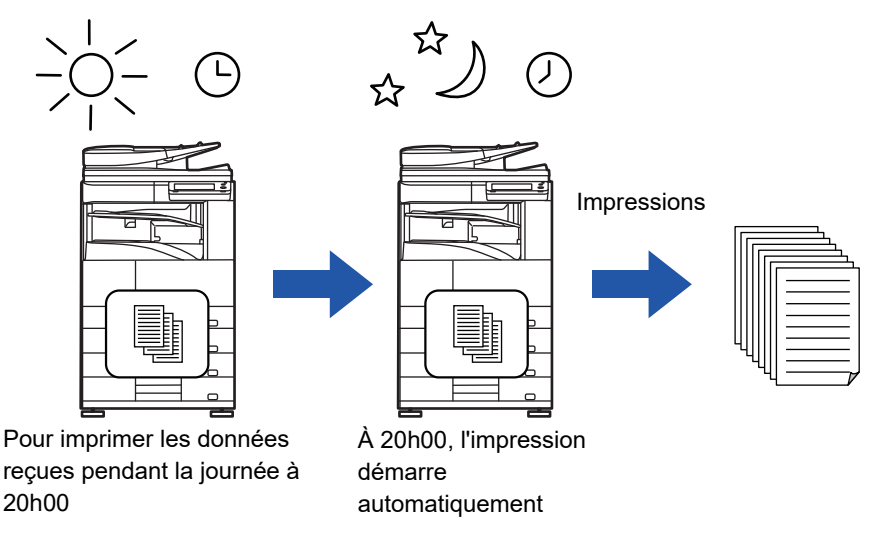

- Les données imprimées sont automatiquement effacées de la mémoire.
- Si la machine est éteinte au moment indiqué, l'impression commencera dès que l'on rallumera la machine.
- Cette fonction peut être utilisée lorsque "Réglages (administrateur)" [Réglages système] → [Réglages envoi d'image] → [Réglages communs] → [Réglage des conditions] → [Réglage de l'aperçu] → [Réglage de vérif. données images reçues] est activé.

Quand le Réglage de mise en attente pour l'impression des données reçues est activé, cette fonction n'est pas disponible.

#### • **Pour imprimer des données reçues au moment indiqué :**

Dans "Réglages ", sélectionnez [Réglages système] → [Réglages envoi d'image] → [Réglages communs] → [Réglage des conditions] → [Sortie des données reçues à une heure spécifiée].

Lorsque les options "Changer le mot de passe" ou "Réglage de mise en attente pour l'impression des données reçues" sont  $\Box$ , le champ de saisie du mot de passe est grisé.

#### • **Pour désactiver le réglage de mise en attente pour l'impression des données reçues :** Dans "Réglages (administrateur) ", désactivez cette fonction à l'aide de [Réglages système] → [Réglages envoi d'image] → [Réglages communs] → [Réglage des conditions] → [Réglage de mise en attente pour l'impression des données reçues].
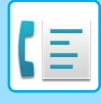

## **VÉRIFICATION DE L'IMAGE AVANT IMPRESSION**

Vérifiez l'image des télécopies reçues sur le panneau tactile avant d'imprimer.

Cette fonction peut être utilisée lorsque "Réglages (administrateur)" - [Réglages système] → [Réglages envoi d'image] → [Réglages communs] → [Réglage des conditions] → [Réglage de l'aperçu] → [Réglage de vérif. données images reçues] est activé\*.

\* Le réglage usine est désactivé par défaut.

### **Points importants pour l'utilisation de cette fonction**

Si vous n'imprimez pas les données de télécopie reçues et que vous ne les supprimez pas non plus, la mémoire du télécopieur va se remplir et la machine ne sera plus en mesure de recevoir de télécopie du tout. Quand on utilise cette fonction, il faut imprimer les données reçues dès que possible, sans les laisser dans la mémoire du télécopieur. Vous pouvez visualiser la capacité de mémoire de télécopie restante dans l'écran initial du mode télécopie. Lors de la réception de données, sa s'affiche en haut de l'écran.

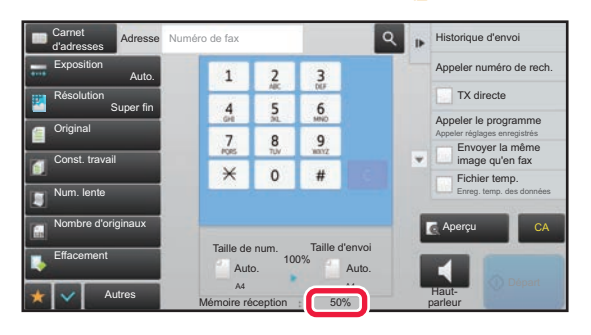

Selon la taille des données reçues, une partie de l'image de contrôle peut ne pas apparaître sur l'écran tactile. Vous pouvez également afficher la liste des données reçues dans l'écran d'état des travaux qui s'affiche lorsque vous appuyez sur ce dernier.

Les données reçues peuvent être transférées, supprimées ou enregistrées dans la liste des données reçues.

- ► [TRANSFÉRER LES DONNÉES REÇUES MANUELLEMENT \(page 4-73\)](#page-405-0)
- ► [ENREGISTRER DES DONNÉES REÇUES \(page 4-75\)](#page-407-0)

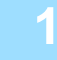

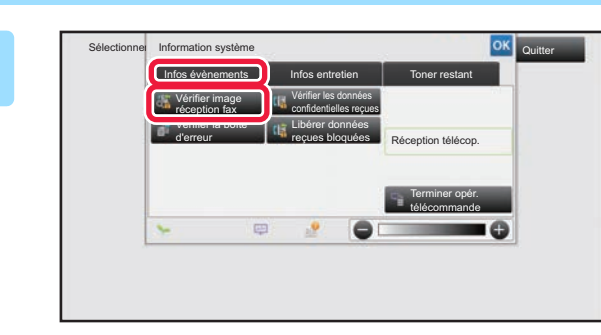

**108 108 <b>Dans les informations système**, **appuyez sur l'onglet [Infos évènements] puis sur la touche [Vérifier image réception fax].**

Les données reçues sont répertoriées.

Vous pouvez également afficher la liste des données reçues en appuyant sur l'écran d'état des travaux, puis sur la touche [Vérifier les données reçues] du panneau de commande de l'écran État des travaux.

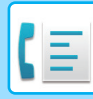

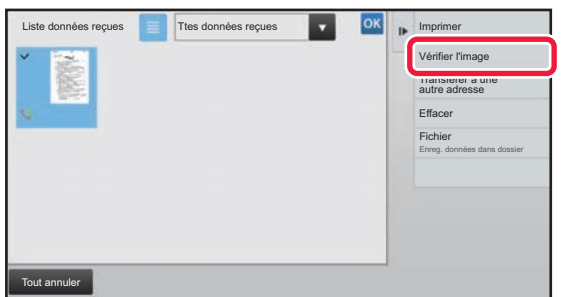

**2 Appuyez sur la touche des données reçues que vous souhaitez vérifier, puis appuyez sur [Vérifier l'image] sur le panneau de commande.**

Affiche l'image des données reçues.

- Appuyez sur  $\equiv$  pour afficher une liste des données reçues. La vue de liste ou la vue des miniatures peut être modifiée selon le mode de réglage.
- Pour supprimer une image reçue, appuyez sur la touche [Effacer] du panneau de commande.
- Pour transférer l'image reçue sélectionnée, appuyez sur [Transférer à une autre adresse] sur le panneau de commande.
	- ► [TRANSFÉRER LES DONNÉES REÇUES MANUELLEMENT \(page 4-73\)](#page-405-0)
- Pour enregistrer l'image reçue sélectionnée, appuyez sur [Fichier] sur le panneau de commande.
- ► [ENREGISTRER DES DONNÉES REÇUES \(page 4-75\)](#page-407-0)
- Pour enregistrer le numéro de fax de l'expéditeur comme numéro pour "Réglage d'autorisation/refus de numéros ", appuyez sur [Enregistrer comme fax non souhaité] sur le panneau de commande puis, dans l'écran du message de confirmation, appuyez sur la touche [OK].

Spécifiez un numéro de fax de l'expéditeur comme numéro pour "Réglage d'autorisation/refus de numéros" en sélectionnant, dans "Réglages (administrateur) ", [Réglages système] → [Réglages envoi d'image] → [Réglages fax]  $\rightarrow$  [Réglages de réception]  $\rightarrow$  [Réglage d'autorisation/refus de numéros].

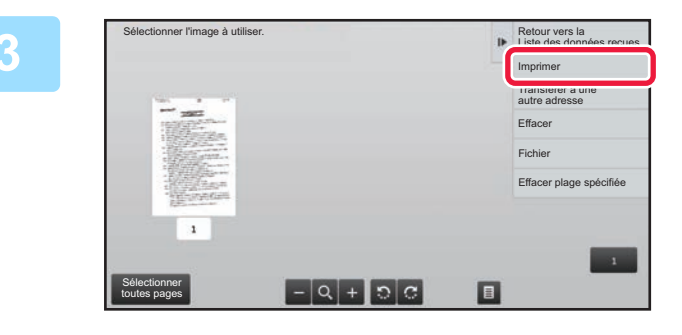

### **3 Appuyez sur l'image que vous souhaitez imprimer, puis sur la touche [Imprimer] du panneau de commande.**

La machine commence à imprimer l'image.

- [Sélectionner toutes pages] : Sélectionne toutes les images affichées.
- [Libérer toutes pages] : Annule toutes les images sélectionnées par "Sélectionner toutes pages".
- : Ces touches vous permettent d'agrandir ou de réduire une image.
- : Fait tourner l'image en sens antihoraire ou horaire.
- Une image d'aperçu est une image destinée à l'écran tactile. Elle est différente de l'impression réelle obtenue.
- Appuyez sur [Effacer plage spécifiée] sur le panneau de commande pour supprimer une zone non souhaitée de l'image. Spécifiez la zone de l'image que vous souhaitez supprimer dans l'écran Effacer la plage spécifiée.
- Pour transférer l'image sélectionnée, appuyez sur [Transférer à une autre adresse] sur le panneau de commande. ► [TRANSFÉRER LES DONNÉES REÇUES MANUELLEMENT \(page 4-73\)](#page-405-0)
- Pour enregistrer l'image reçue sélectionnée, appuyez sur [Fichier] sur le panneau de commande.
- ► [ENREGISTRER DES DONNÉES REÇUES \(page 4-75\)](#page-407-0)

# **TRANSFÉRER LES DONNÉES REÇUES**

## **TRANSFERT DES TÉLÉCOPIES REÇUES (FAIRE SUIVRE UNE TÉLÉCOPIE)**

Si la machine ne peut imprimer en raison d'un manque de papier ou d'une cartouche vide, vous pouvez faire suivre les télécopies reçues vers un autre télécopieur précédemment enregistré. Enregistrez un destinataire en sélectionnant [[Définir le numéro de téléphone pour faire suivre les données \(page 4-60\)\]](#page-392-0) dans le mode réglages. Lorsque l'impression est terminée, l'indicateur de notification de données s'éteint.

Cette fonction est particulièrement utile dans un bureau ou un espace de travail comportant au moins deux lignes téléphoniques et lorsqu'un autre télécopieur est branché à une ligne différente de la machine.

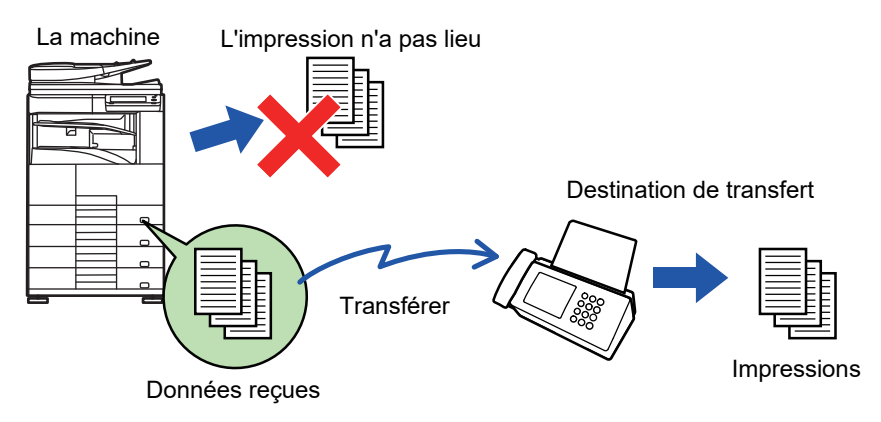

- Si certaines pages d'une télécopie en cours de transfert ont été correctement imprimées, seules les pages qui n'ont pas pu être imprimées seront transférées.
- Une télécopie transférée devient un travail de transmission de télécopie. Si la transmission n'a pas lieu en raison d'une annulation ou d'une erreur, la télécopie sera conservée en mémoire jusqu'à ce qu'elle puisse être imprimée.
- Toutes les télécopies reçues sont transférées. Cependant, notez que les télécopies reçues et enregistrées dans une boîte mémoire confidentielle code F ne peuvent pas être transférées.
- Si un écran de saisie de code PIN apparaît après avoir appuyé sur la touche [OK], la fonction "Réglage de mise en attente pour l'impression des données reçues" a été activée. Entrez le code PIN à l'aide des touches numériques pour commencer le transfert.
	- ► IMPRESSION D'UN FAX PROTÉGÉ PAR UN CODE PIN (Réglage de mise en attente pour l'impression des données [reçues\) \(page 4-62\)](#page-394-0)

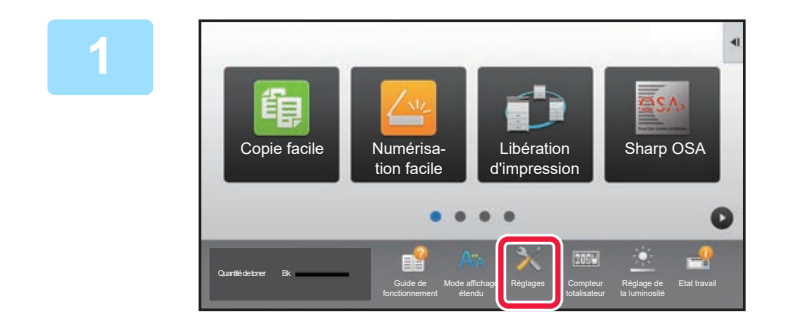

**1 Vérifiez que l'indicateur de notification de données clignote, puis appuyez sur la touche [Réglages] de l'écran d'accueil.**

**2 Appuyez sur la touche [Réglages système] → [Réglages envoi d'image] <sup>→</sup> [Réception données fax/Transfert (manuel)].**

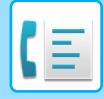

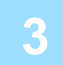

**3 Appuyez sur la touche [Soumettre] dans [Transférer les données reçues] pour démarrer le transfert.**

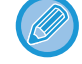

Si un écran de saisie de code PIN apparaît, la fonction " Réglage de mise en attente pour l'impression des données reçues" a été activée. Entrez le code PIN à l'aide des touches numériques pour commencer le transfert. ► [IMPRESSION D'UN FAX PROTÉGÉ PAR UN CODE PIN \(Réglage de mise en attente pour l'impression des](#page-394-0) 

[données reçues\) \(page 4-62\)](#page-394-0)

## **RÉGLAGES AVANT TRANSFERT**

Sélectionnez [Réglages système] dans "Réglages (administrateur)" → [Réglages envoi d'image] → [Réception données fax/Transfert (manuel)].

### **Réception données fax/Transfert (manuel)**

Cette section explique les réglages de la réception et du routage des télécopies.

#### **Réglages fax**

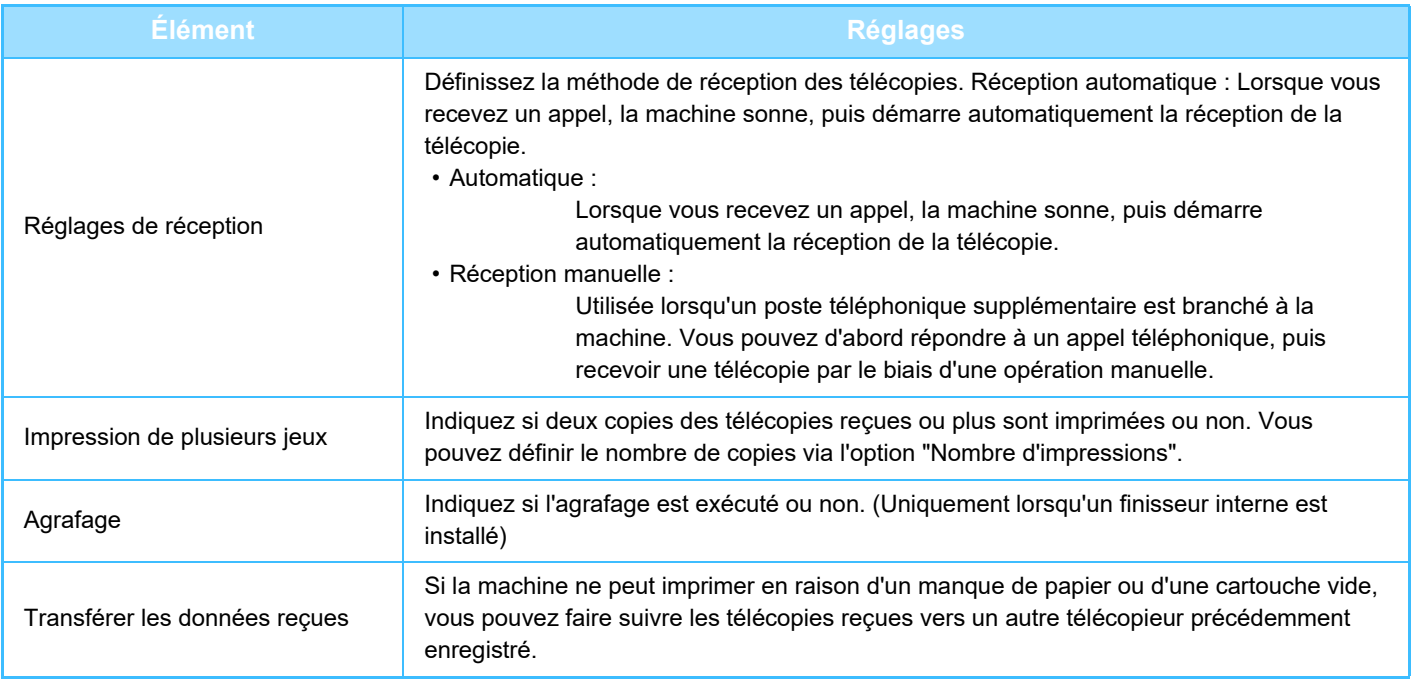

- S'il n'y a pas de données à transférer ou si la destination n'est pas enregistrée, aucune donnée ne sera transférée.
- Si "[IMPRESSION D'UN FAX PROTÉGÉ PAR UN CODE PIN \(Réglage de mise en attente pour l'impression des données](#page-394-0)  [reçues\) \(page 4-62\)](#page-394-0)" est activé, vous êtes invité à saisir un mot de passe. Entrez le mot de passe correct à l'aide des touches numériques.
- Si certaines pages d'une télécopie en cours de transfert ont été correctement imprimées, seules les pages qui n'ont pas pu être imprimées seront transférées.
- Une télécopie transférée devient un travail de transmission de télécopie. Si la transmission n'a pas lieu en raison d'une annulation ou d'une erreur, le fax est conservé en mémoire jusqu'à ce qu'il puisse être imprimé.
- Toutes les télécopies reçues sont transférées. Veuillez remarquer que les données reçues enregistrées dans une boîte mémoire confidentielle code F ne seront pas transférées.
- Pour l'enregistrement d'un numéro de destination, reportez-vous à la section "Définir le numéro de téléphone pour faire [suivre les données \(page 4-60\)"](#page-392-0).

## **TRANSFÉRER DES DONNÉES REÇUESÀ DES DESTINATAIRES PRÉDIFINIS (RÉGLAGES DE ROUTAGE À L'ARRIVÉE)**

Vous pouvez transférer automatiquement les télécopies reçues vers un numéro de télécopie, une adresse de télécopie par Internet, une adresse de courrier électronique, une adresse de serveur de fichiers ou une adresse de dossier réseau. Vous pouvez transférer les données reçues aux destinataires indiqués sans qu'elles soient imprimées.

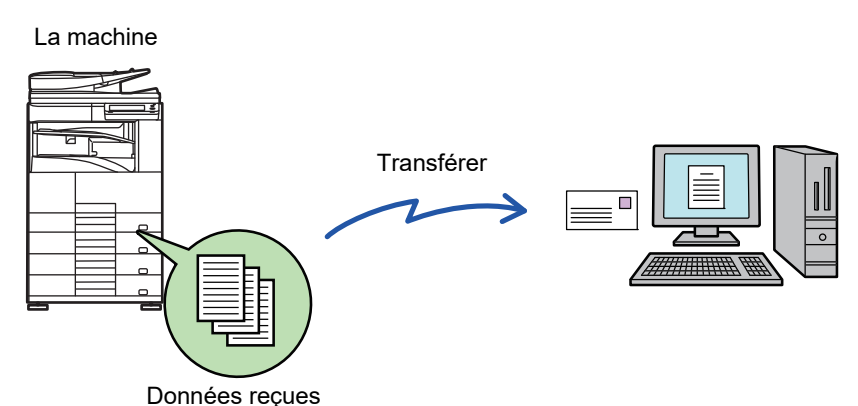

Configurez tous les réglages de transfert des fax reçus dans le mode réglages (version Web). Pour la procédure d'accès au "Réglages (version Web)", reportez-vous au Manuel de démarrage rapide.

Les descriptions suivantes supposent que vous avez accédé au mode de réglages (version Web) avec des droits d'administrateur.

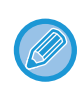

#### **Le transfert ou non des données pour chaque table de transfert peut être rapidement défini.**

Dans "Réglages (administrateur)" - [Réglages système] → [Réglages envoi d'image] → [Réglages de routage à l'arrivée (Transfert/Stockage)] → [Réglages d'administration] → [Routage à l'arrivée], appuyez sur [Activer]/[Désactiver] pour chaque table de transfert qui s'affiche.

- Vous ne pouvez pas utiliser cette fonction pour les télécopies reçues en mode confidentiel.
- Quand les télécopies transférées à l'aide de cette fonction sont imprimées sur le lieu de destination du transfert, il est impossible d'y imprimer l'heure et la date de réception. (" Imp. date & heure de réception" est désactivé.)
- Les données reçues ne sont pas envoyées à un destinataire hyperlien inscrit aux adresses indiquées.
- Une adresse SMTP direct ne peut pas être spécifiée en tant que destination de transfert.

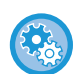

#### **Empêcher le transfert via le réseau**

Dans "Réglages (administrateur)", sélectionnez [Réglages système] → [Réglages envoi d'image] → [Réglages communs] → [Activer/ Désactiver les réglages] → [Param. pour désactiver la transmission] → [Désactiver le transfert via le réseau].

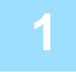

**1 Dans "Réglages (version Web) ", cliquez sur [Réglages système] → [Réglages envoi d'image] → [Réglages de routage à l'arrivée (Transfert/Stockage)] → [Réglages d'administration].**

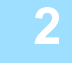

**2 Dans "Routage à l'arrivée ", sélectionnez [Activer] et cliquez sur le bouton [Soumettre].**

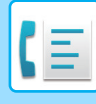

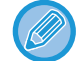

Vous pouvez empêcher les utilisateurs ne disposant pas de droits d'administrateur d'enregistrer, de modifier et de supprimer des tables de routage dans cet écran, et de spécifier la table utilisée. Pour ce faire, configurez les cases à cocher pour les éléments suivants sur  $\vee$ .

- Désactiver l'enregistrement de la table de routage
- Désactiver la modification ou l'effacement des tables de routage
- Désactiver la modification des conditions de transfert Précisez dans [Réglage du style d'impression] si vous souhaitez que la machine imprime ou non les fax lorsque la fonction de routage à l'arrivée est activée. Une fois les réglages terminés, veillez à bien cliquer sur le bouton [Soumettre].
- 
- [Imprimer et router] : Imprime toujours les données reçues avant de transférer les données.
- 
- 
- [Imprimer si une erreur a lieu] : Imprime les données reçues seulement quand une erreur empêche le transfert.
- 

travaux, appuyez sur [Vérifier la boîte d'erreur] sur le panneau de commande.

- [Enregistrer en cas d'erreur uniquement] : Enregistre les données reçues seulement quand une erreur empêche le transfert. Pour les données enregistrées, l'adresse en erreur peut être confirmée et les données peuvent être renvoyées. Dans l'onglet [Numérisation] ou [Fax] de l'écran d'état des
- 
- **3 Cliquez sur [Enregistrement de l'adresse de l'expéditeur] dans le menu [Réglages de routage à l'arrivée (Transfert/Stockage)] du "Réglages (version Web)".**

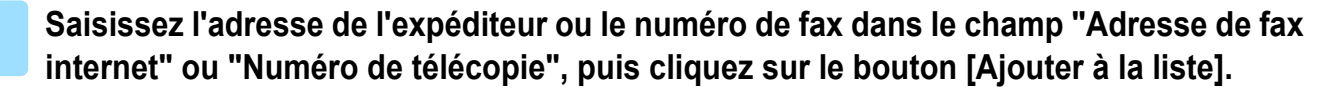

L'adresse saisie est ajoutée à la liste "Adresse à entrer". Saisissez l'adresse directement (1 500 caractères maximum) ou sélectionnez-la dans un carnet d'adresses global en cliquant sur le bouton [Recherche adresse glob.]. Pour enregistrer plusieurs adresses d'expéditeurs ou numéros de télécopies, répétez ces étapes.

- Si vous souhaitez transférer uniquement les télécopies provenant d'adresses spécifiques, enregistrez les adresses d'expéditeur désirées. Les adresses d'expéditeur enregistrées à cet emplacement peuvent être sélectionnées à partir d'une liste lors de l'enregistrement d'une table de routage.
- Vous pouvez entrer jusqu'à 500 numéros/adresses.
- Pour supprimer une adresse saisie, sélectionnez-la dans "Adresse à entrer ", puis cliquez sur le bouton [Effacer].
- **5 Une fois les adresses ajoutées, cliquez sur le bouton [Soumettre].**

**6 Cliquez sur [Réglages du routage à l'arrivée] dans [Réglages de routage à l'arrivée (Transfert/Stockage)] du "Réglages (version Web) ", puis sur le bouton [Ajouter].**

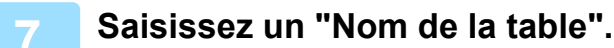

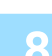

#### **8 Sélectionnez l'expéditeur dont les fax doivent être transférés.**

- Pour transférer toutes les données reçues, sélectionnez [Transférer toutes les données reçues].
- Pour ne transférer que les données reçues d'expéditeurs spécifiques, sélectionnez [Transférer uniquement les données reçues des expéditeurs spécifiés.]. Pour transférer toutes les données sauf celles d'expéditeurs spécifiques, sélectionnez [Transférer toutes les données reçues sauf celles des expéditeurs spécifiés.]. Sélectionnez ensuite les expéditeurs appropriés dans la liste et cliquez sur le bouton [Ajouter].

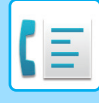

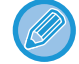

Si vous souhaitez sélectionner plusieurs expéditeurs dans la liste "Réglage de l'adresse de l'expéditeur ", utilisez la touche [Maj] ou [Ctrl] du clavier.

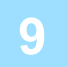

#### **9 Sélectionnez les conditions de transfert.**

- Pour toujours transférer les données reçues, sélectionnez [Toujours transférer].
- Pour spécifier un jour et une heure auxquels les données reçues seront transférées, sélectionnez [Transférer les données reçues uniquement les jours spécifiés.] et cochez la case du jour de la semaine souhaité. Pour spécifier une heure, cochez la case [Définir l'heure de transfert]  $(\vee)$  et spécifiez l'heure.

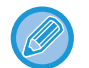

Jusqu'à trois paramètres de jour et d'heure de transmission peuvent être définis pour un tableau de transmission, et une destination de transmission peut être définie pour chaque heure définie. Pour configurer ces réglages, utilisez les onglets de la [Condition de transfert] pour accéder à chaque réglage.

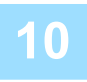

#### **10 Sélectionnez le format du fichier.**

Le format peut être défini séparément pour chaque adresse de transmission (pour les adresses de transmission 1, 2 et 3 du tableau).

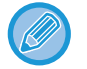

- Il est possible que les images transférées en format TIFF ne s'affichent pas correctement dans l'environnement de certains destinataires. Dans ce cas, transformez le fichier en PDF.
- Si l'adresse de la télécopie par Internet est sélectionnée comme destinataire, les données sont transférées en TIFF quel que soit le format demandé.
- Si c'est un numéro de télécopie qui est sélectionné comme destinataire, le format de fichier est ignoré.

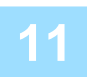

#### **11 Sélectionnez les destinataires dans le carnet d'adresses.**

Vous pouvez indiquer plusieurs adresses ou numéros de téléphone enregistrés dans le carnet d'adresses de la machine. Vous pouvez enregistrer jusqu'à 1 000 destinataires pour les Destinataires 1, 2 et 3. Lorsque vous sélectionnez les destinataires dans le carnet d'adresses, vous pouvez enregistrer jusqu'à 400 destinataires pour un dossier réseau, un FTP/Poste de travail, une i-télécopie et une télécopie.

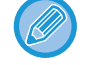

Une adresse SMTP direct ne peut pas être spécifiée en tant que destination de transfert.

#### **12 Saisissez directement un destinataire et précisez-le.**

- Précisez ces informations si nécessaire.
- Saisissez une adresse de courrier électronique, une adresse I-Fax, une adresse SMTP directe ou un numéro de fax directement, puis appuyez sur la touche [Ajouter].
- Quand vous indiquez une adresse couriel ou un numéro de télécopie, vous pouvez utiliser la recherche d'adresse globale.
- Lorsque vous indiquez un numéro de fax, précisez également le mode de correspondance internationale.
- Lorsque vous saisissez les destinataires directement, vous pouvez enregistrer jusqu'à 100 destinataires pour une adresse de courrier électronique, un dossier réseau, un FTP/Poste de travail, I-Fax et un fax.

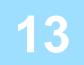

**13 Cliquez sur [Soumettre].**

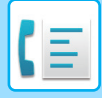

**14 Cliquez sur [Réglages du routage à l'arrivée] dans [Réglages de routage à l'arrivée (Transfert/Stockage)] du "Réglages (version Web)".**

**15 Dans la table de transfert, sélectionnez [Transférer vers toutes les destinations de routage.] ou [Transfert selon condition de transfert].**

#### **16 Dans la table de transfert, sélectionnez [Toujours transférer] ou [Transférer les données reçues uniquement les jours spécifiés.].**

Les paramètres d'autorisation de transmission qui apparaissent ici sont liés aux conditions de transmission définies à l'étape 9.

Si vous souhaitez utiliser des conditions de transmission différentes de celles définies à l'étape 9, définissez les paramètres d'autorisation de transmission.

- Pour utiliser la fonction de routage à l'arrivée, activez les tables de routage que vous souhaitez utiliser parmi les tables enregistrées.
- Pour supprimer une table de transfert, cochez la case en regard de son nom pour la sélectionner ( $\blacktriangledown$ ), puis cliquez sur [Effacer].

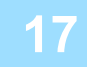

**17 Cliquez sur [Soumettre].**

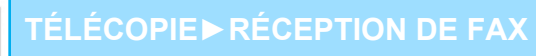

## **ENREGISTREMENT DES TÉLÉCOPIES REÇUES SUR LE DISQUE LOCAL DE LA MACHINE (ROUTAGE ENTRANT)**

Vous pouvez enregistrer les télécopies reçues sur le disque local de la machine. Les télécopies enregistrées peuvent être consultées sur un ordinateur.

Choisissez PDF, TIFF (multi) ou TIFF (signal) pour les télécopies I-Fax enregistrées.

Vous pouvez également recevoir une notification du résultat de l'enregistrement ou du dossier d'enregistrement par courrier électronique.

Les télécopies reçues sont enregistrées dans le répertoire suivant : \\MFP\faxreceive

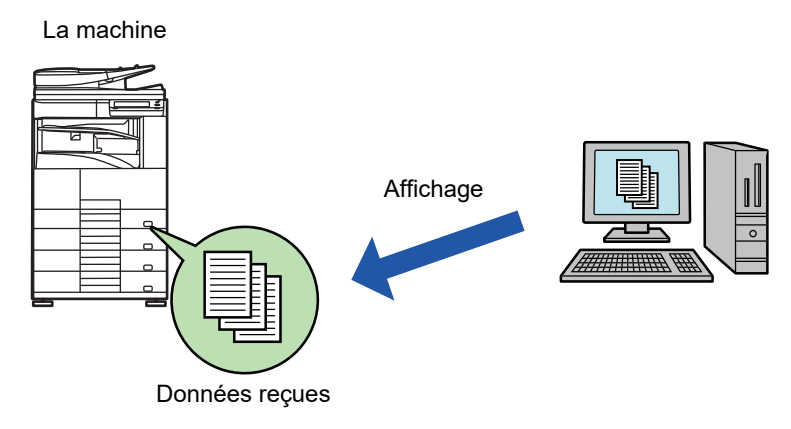

- Vous pouvez enregistrer jusqu'à 500 fichiers de données reçues dans un même dossier.
	- Le dossier "faxreceive " contient les fichiers de "Paramètres du stockage des données reçues sur le disque local ".
	- Le dossier est automatiquement créé.
	- Le nom de fichier des données reçues peut être défini dans "Réglage du nom de fichier " dans "Paramètres du stockage des données reçues sur le disque local " dans "Réglages de routage à l'arrivée (Stockage) ".

#### **Comment enregistrer des télécopies reçues sur le disque local**

**1 Dans "Réglages (administrateur) ", cliquez sur [Réglages système] <sup>→</sup> [Réglages réseau] → [Réglage Dossier public/NAS]. (Droits d'administrateur requis.)**

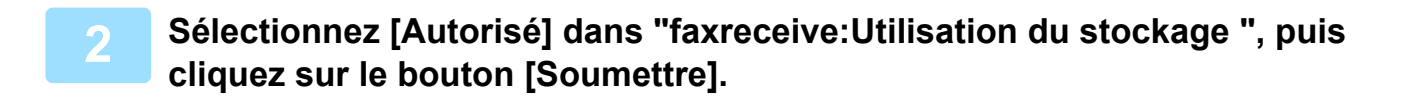

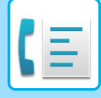

### **Réglages permettant d'enregistrer les télécopies reçues sur le disque local**

**1 Dans "Réglages (administrateur) ", cliquez sur [Réglages système] → [Réglages envoi d'image] → [Réglages de routage à l'arrivée (Transfert/Stockage)] → [Réglages de routage à l'arrivée (Stockage)] (droits administrateur requis).**

- 
- Les données pouvant être enregistrées sont les télécopies reçues et les télécopies I-Fax reçues. Les télécopies reçues en mode confidentiel et en mode relève ne peuvent pas être enregistrées.
- En fonction du réglage, les télécopies reçues qui ne peuvent pas être enregistrées en raison d'une limitation du nombre de fichiers ou pour un autre motif sont imprimées ou enregistrées dans la zone d'erreur de routage à l'arrivée.

## <span id="page-405-0"></span>**TRANSFÉRER LES DONNÉES REÇUES MANUELLEMENT**

Il est possible de transférer manuellement des télécopies reçues après réception.

Cette fonction est disponible lorsque [Réglages système] → [Réglages envoi d'image] → [Réglages communs] → [Réglage des conditions] → [Réglage de l'aperçu] → [Réglage de vérif. données images reçues] est activé\* dans "Réglages (administrateur)".

\* Le réglage usine est désactivé par défaut.

Lors de la réception de données, sa s'affiche en haut de l'écran.

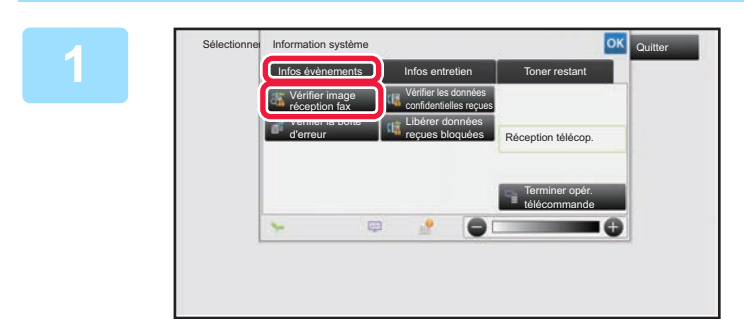

**1 Dans les informations système, appuyez sur l'onglet [Infos évènements] puis sur la touche [Vérifier image réception fax].**

Les données reçues sont répertoriées.

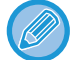

Vous pouvez également afficher la liste des données reçues en appuyant sur l'écran d'état des travaux, puis sur la touche [Vérifier les données reçues] du panneau de commande de l'écran État des travaux.

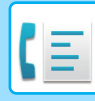

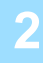

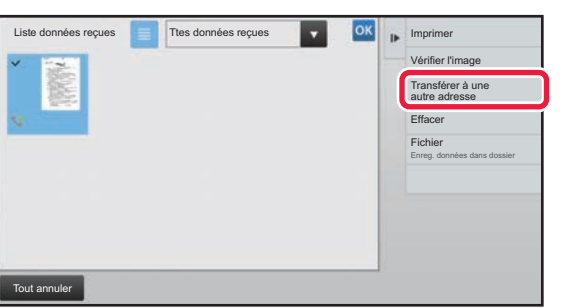

### **2 Appuyez sur la touche des données reçues que vous souhaitez transférer, puis appuyez sur [Transférer à une autre adresse].**

- $\cdot$  Appuyez sur  $\equiv$  pour afficher une liste des données reçues. La vue de liste ou la vue des miniatures peut être modifiée selon le mode de réglage.
- Vous pouvez sélectionner plusieurs jeux de données reçues.
- Lorsque vous sélectionnez une seule donnée reçue, vous pouvez appuyer sur la touche [Vérifier l'image] du panneau de commande et vérifier l'image sur l'écran d'aperçu.
- Pour enregistrer le numéro de fax de l'expéditeur comme numéro pour "Réglage d'autorisation/refus de numéros ", appuyez sur [Enregistrer comme fax non souhaité] sur le panneau de commande puis, dans l'écran du message de confirmation, appuyez sur la touche [Enregistrer].
- Spécifiez un numéro de fax de l'expéditeur comme numéro pour "Réglage d'autorisation/refus de numéros" en sélectionnant, dans "Réglages (administrateur) ", [Réglages système] → [Réglages envoi d'image] → [Réglages fax]  $\rightarrow$  [Réglages de réception]  $\rightarrow$  [Réglage d'autorisation/refus de numéros].

#### **3 Sélectionnez la destination à partir de l'écran Carnet d'adresses, puis appuyez sur la touche [Départ].**

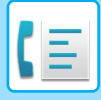

# <span id="page-407-0"></span>**ENREGISTRER DES DONNÉES REÇUES**

Vous pouvez enregistrer des télécopies reçues dans le dossier d'archivage des documents.

Cette fonction est disponible lorsque [Réglages système] → [Réglages envoi d'image] → [Réglages communs] → [Réglage des conditions] → [Réglage de l'aperçu] → [Réglage de vérif. données images reçues] est activé\* dans "Réglages (administrateur)". \* Le réglage usine est désactivé par défaut.

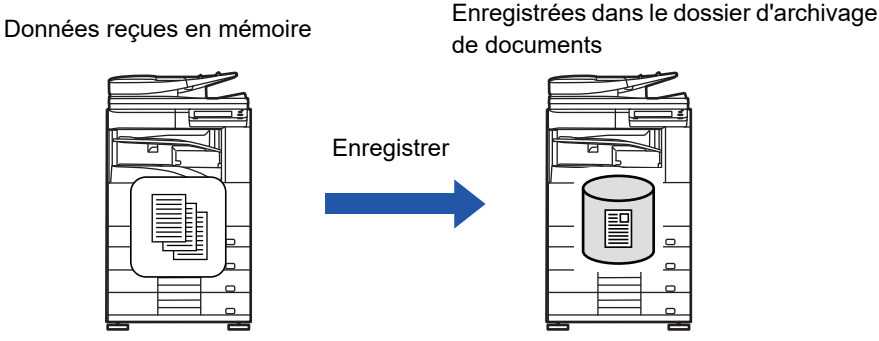

Lors de la réception de données, s'affiche en haut de l'écran.

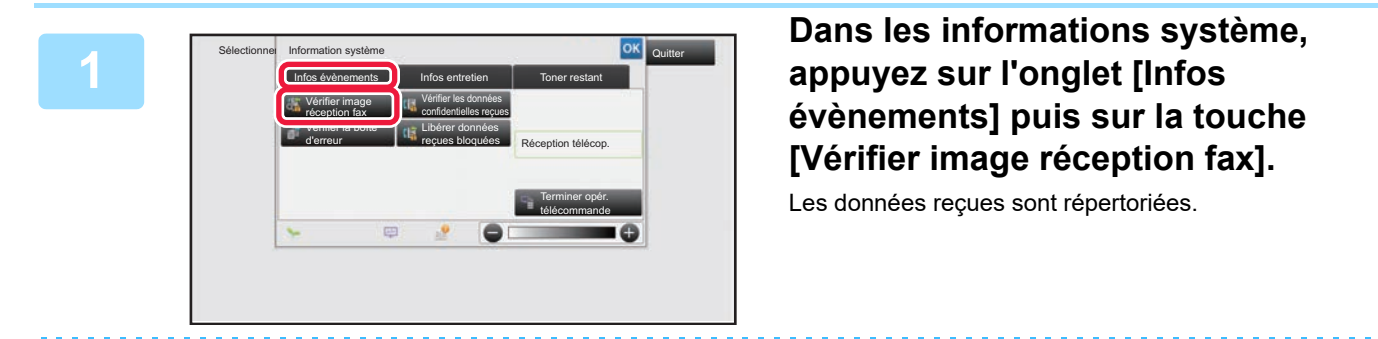

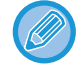

**2**

**3**

Vous pouvez également afficher la liste des données reçues en appuyant sur l'écran d'état des travaux, puis sur la touche [Vérifier les données reçues] du panneau de commande de l'écran État des travaux.

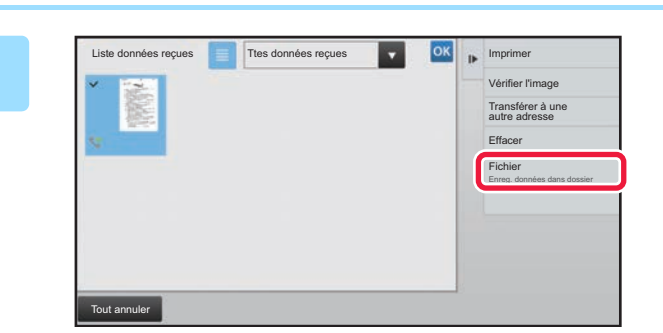

#### **Appuyez sur la touche des données reçues que vous souhaitez enregistrer, puis appuyez sur [Fichier] sur le panneau de commande.**

- $\cdot$  Appuyez sur  $\blacksquare$  pour afficher une liste des données reçues. La vue de liste ou la vue des miniatures peut être modifiée selon le mode de réglage.
- Vous pouvez sélectionner plusieurs jeux de données reçues.
- Lorsque vous sélectionnez une seule donnée reçue, vous pouvez appuyer sur la touche [Vérifier l'image] du panneau
- de commande et vérifier l'image sur l'écran d'aperçu. • Pour enregistrer le numéro de fax de l'expéditeur comme numéro pour "Réglage d'autorisation/refus de numéros ",

appuyez sur [Enregistrer comme fax non souhaité] sur le panneau de commande puis, dans l'écran du message de confirmation, appuyez sur la touche [Enregistrer]. Spécifiez un numéro de fax de l'expéditeur comme numéro pour "Réglage d'autorisation/refus de numéros" en sélectionnant, dans "Réglages (administrateur) ", [Réglages système] → [Réglages envoi d'image] → [Réglages fax]

 $\rightarrow$  [Réglages de réception]  $\rightarrow$  [Réglage d'autorisation/refus de numéros].

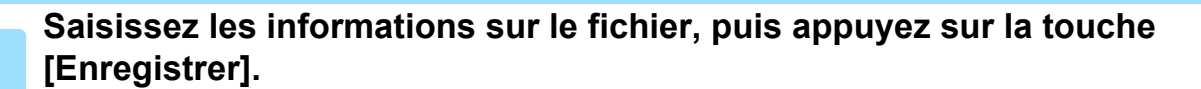

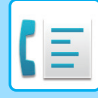

# <span id="page-408-0"></span>**AUTRES FONCTIONS**

Cette section décrit comment entrer une destination dans l'écran initial du mode normal.

► [SÉLECTION DU MODE TÉLÉCOPIE \(page 4-7\)](#page-339-0)

La fonctionnalité suivante est la même que la fonctionnalité de scanner.

Pour obtenir des explications détaillées, consultez les explications dans le chapitre sur le numériseur/I-fax.

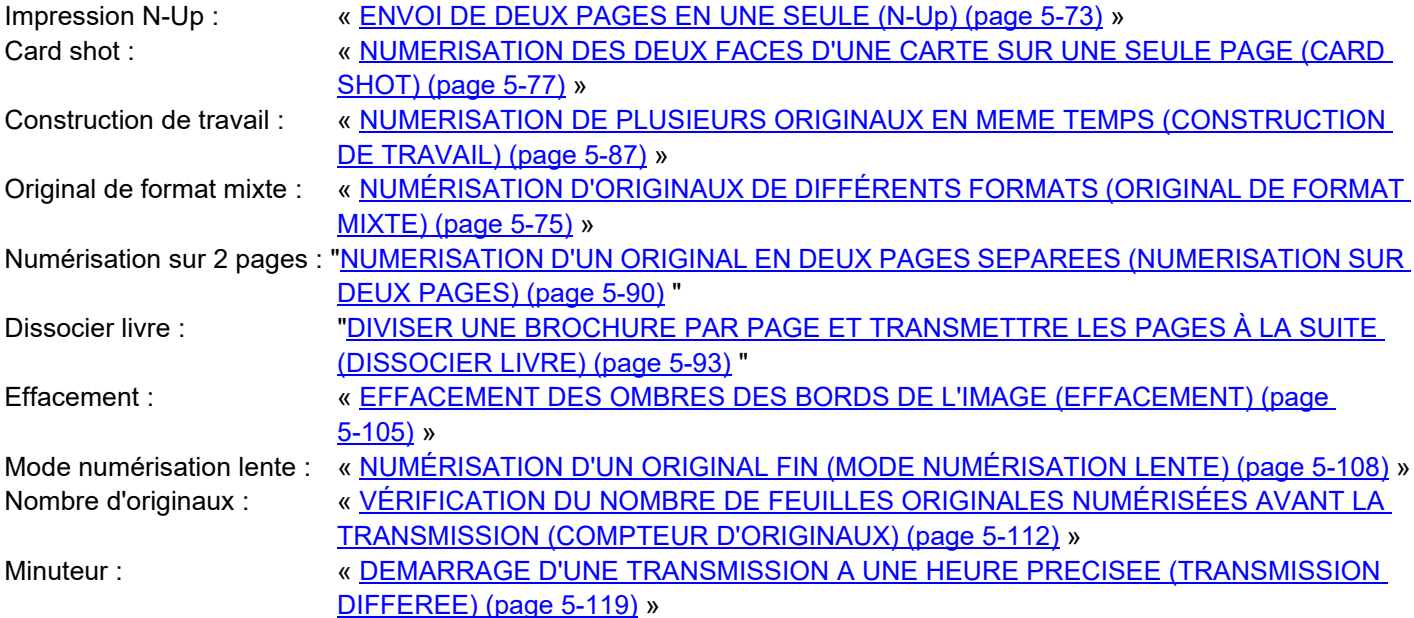

# **ENREGISTREMENT D'OPÉRATIONS DE TÉLÉCOPIE (PROGRAMME)**

Cette fonction enregistre de façon collective les divers réglages dans un programme unique. Le programme enregistré peut être récupéré à l'aide d'une simple opération.

Par exemple, supposons que les mêmes documents au format A4 (8-1/2 po x 11 po) soient distribués une fois par mois à des succursales implantées dans diverses régions.

(1)Les mêmes documents sont télécopiés à chaque succursale

(2)Pour économiser le papier, les documents sur deux pages sont envoyés en télécopie pour ne plus faire qu'une seule page. (3)Les zones d'ombre sur les bords des documents sont effacées avant la transmission

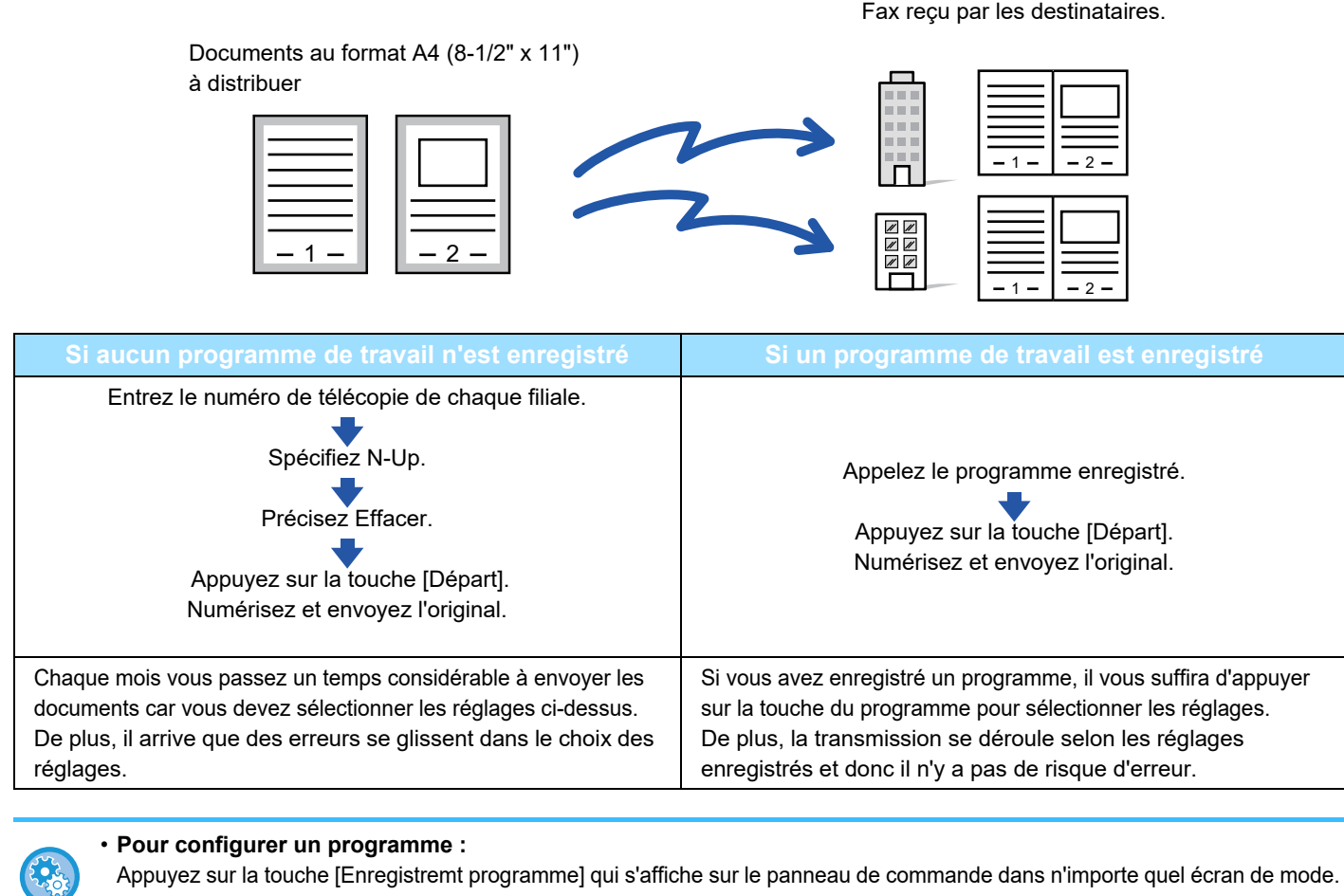

• **Empêcher l'enregistrement de programmes/empêcher la suppression de programmes enregistrés :**

Dans "Réglages (administrateur)", sélectionnez [Réglages système] → [Réglages envoi d'image] → [Réglages communs] → [Activer/ Désactiver les réglages] → [Param. pour désactiver la transmission] → [Désactiver l'enregistrement/la suppression de toutes les fonctions du programme].

• Les réglages enregistrés dans un programme sont conservés même après l'utilisation du programme pour une transmission. Ainsi, les mêmes réglages peuvent être réutilisés pour d'autres transmissions.

- Vous ne pourrez pas enregistrer les contenus suivants dans les programmes :
	- Appuyez sur la touche [Haut-parleur] : Fichier temp., Fichier, déplacement de page et effacement non spécifié pendant l'aperçu, Entrée données, Réglages envoi et Sélectionner nom perso.
	- Vous pouvez enregistrer jusqu'à 48 programmes.
- Vous pouvez enregistrer jusqu'à 500 destinations dans un même programme.
- Si vous précisez des sous-adresses et des mots de passe dans un programme comme une destination code F, le programme enregistrera toutes les sous-adresses et mots de passe.

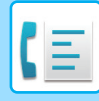

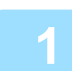

#### **1 Placez le document original.**

Selon la fonction enregistrée dans le programme, placez l'original sur le plateau du chargeur automatique de documents ou sur la vitre d'exposition.

- ► [CHARGEUR AUTOMATIQUE DE DOCUMENTS \(page 1-106\)](#page-108-0)
- ► [VITRE D'EXPOSITION \(page 1-108\)](#page-110-0)

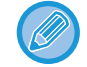

Il s'agit d'une opération de transmission unique ; il n'est par conséquent pas possible de numériser des originaux en série à partir du chargeur de documents et de la vitre d'exposition.

#### **2 Appuyez sur [Appeler le programme] du panneau de sélection.**

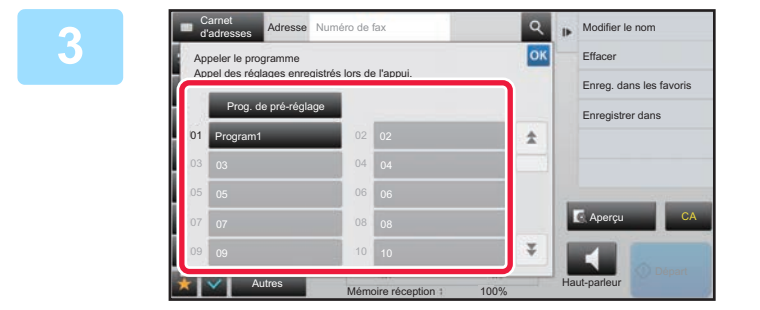

**3 Appuyez sur la touche du programme**<br> **Soubaité souhaité.**

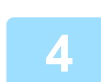

**4 Configurez d'autres réglages si nécessaire.**

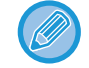

Certains réglages ne peuvent pas être ajoutés selon le contenu du programme appelé.

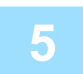

#### **5 Appuyez sur la touche [Départ] pour démarrer la numérisation de l'original.**

Si vous avez placé les pages du document original sur le plateau du chargeur de documents, toutes les pages sont numérisées.

Lorsque vous placez l'original sur la vitre d'exposition, vous devez numériser les pages du document une par une. Après avoir numérisé le dernier original, appuyez sur la touche [Fin lecture]. Un bip retentit pour signaler que la numérisation et la transmission sont terminées.

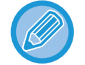

Vous pouvez appuyer sur la touche [Aperçu] pour vérifier l'aperçu de l'image avant d'envoyer une télécopie. Pour plus d'informations, reportez-vous à la section "[VÉRIFICATION DE L'IMAGE À TRANSMETTRE \(page 4-29\)](#page-361-0)".

# **EFFECTUER DES TRANSMISSIONS ET DES RÉCEPTIONS DE TÉLÉCOPIES À DISTANCE**

## **APPEL D'UN TÉLÉCOPIEUR ET DÉMARRAGE DE LA RÉCEPTION (RELÈVE)**

L'opération de connexion à une autre machine et de réception d'un document sur cette dernière s'appelle une "Relève". L'opération de réception de documents sur une autre machine est désignée de "réception en relève". Vous pouvez saisir plusieurs numéros de destination. Dans ce cas, le document est reçu en effectuant une relève dans l'ordre dans lequel vous avez saisi les numéros de destination.

La réception d'un document en relevant à partir de plusieurs machines s'appelle une "relève en série".

Utilisez la réception manuelle de relève lorsque vous devez démarrer une relève après l'écoute d'une formule de salutation enregistrée (lorsque vous utilisez un service d'informations de télécopie, par exemple).

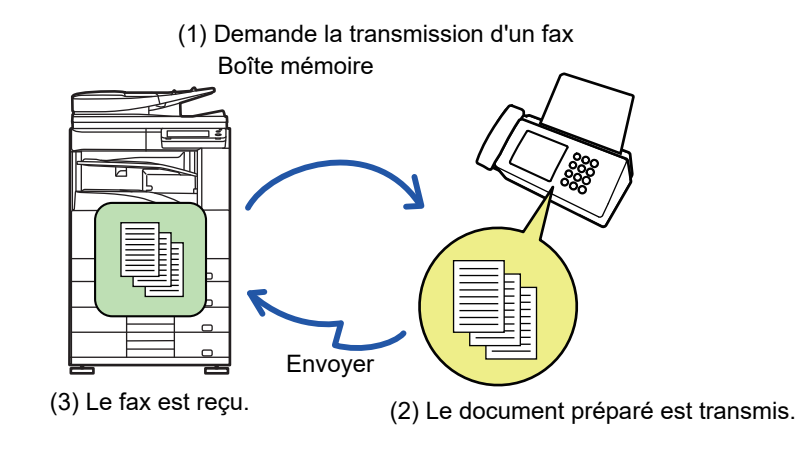

- Assurez-vous qu'il n'y a pas d'original dans la machine lorsque vous utilisez la fonction réception en relève.
- Vous ne pouvez utiliser cette fonction que si la machine de destination est compatible Super G3 ou G3 et inclut une fonction de relève.
- La machine réceptrice supporte les dépenses (frais téléphoniques) de la réception en relève.
- Si nécessaire, cette fonction peut être associée à la fonction transmission différée pour exécuter la réception en relève à tout moment, comme la nuit ou en votre absence. (Vous ne pouvez définir qu'une seule opération de relève différée).

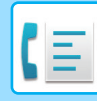

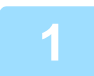

#### **1 Saisissez le numéro de télécopie de destination.**

- Saisie d'un numéro de destination à l'aide des touches numériques **▶ [page 4-12](#page-344-0)**
- Récupération d'une adresse de destination depuis un carnet d'adresses ▶ [page 4-14](#page-346-0)
- Utilisation d'un numéro de recherche pour récupérer une destination ▶ [page 4-17](#page-349-0)
- Récupération d'une destination depuis un carnet d'adresses global ▶ [page 4-18](#page-350-0)
- Utilisation d'un journal des transmissions pour renvoyer **▶ [page 4-20](#page-352-0)**

• Vous pouvez saisir plusieurs numéros de télécopie (maximum 500).

- La relève sera effectuée par ordre de saisie des numéros.
	- La réception d'un document en relevant à partir de plusieurs machines s'appelle une "relève en série".
- Pour saisir plusieurs numéros de télécopie, appuyez sur la touche  $|+|$  après avoir saisi un numéro de télécopie, puis saisissez le numéro de télécopie suivant.
- Dans cette procédure, vous ne pouvez pas utiliser de touches express comportant une sous-adresse et un code d'accès.
- Une touche express dans laquelle une adresse autre que le numéro de télécopie est enregistrée ne peut être utilisée.

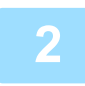

### **2 Appuyez sur la touche [Autres], puis sur la touche [Relève].**

Une croix apparaît sur l'icône.

Une fois les réglages terminés, appuyez sur la touche [Précédent].

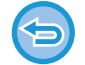

#### **Pour annuler le réglage Relève :**

Appuyez sur la touche [Relève] pour effacer la coche.

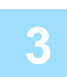

#### **3 Appuyez sur la touche [Départ] pour lancer la réception d'un fax.**

Votre machine appellera la machine de destination et initiera la réception de la télécopie.

## **DÉMARRAGE MANUEL D'UNE RÉCEPTION EN RELÈVE**

Utilisez la réception manuelle de relève lorsque vous devez démarrer une relève après l'écoute d'une formule de salutation enregistrée (lorsque vous utilisez un service d'informations de télécopie, par exemple).

- Assurez-vous qu'il n'y a pas d'original dans la machine lorsque vous utilisez la fonction réception en relève.
- Vous ne pouvez pas utiliser cette fonction pour interroger plusieurs machines (relève en série).
- Vous ne pouvez utiliser cette fonction que si la machine de destination est compatible Super G3 ou G3 et inclut une fonction de relève.

La machine réceptrice supporte les dépenses (frais téléphoniques) de la réception en relève.

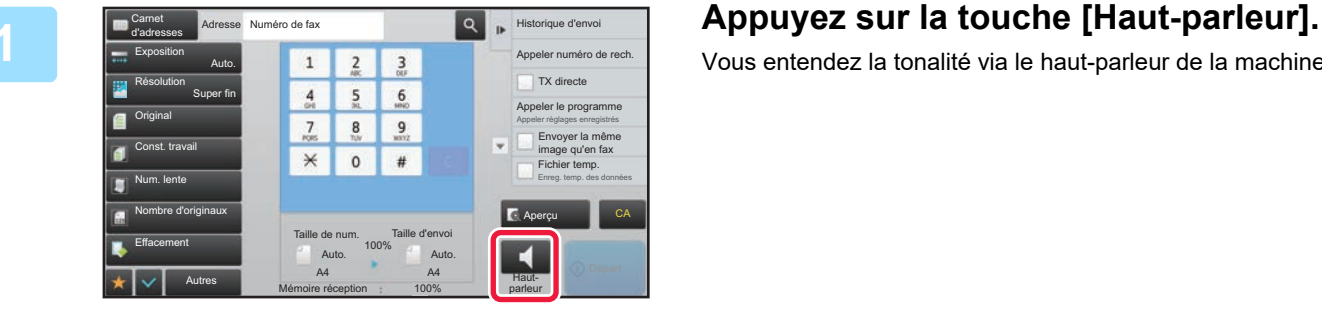

Vous entendez la tonalité via le haut-parleur de la machine.

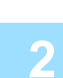

#### **2 Saisissez le numéro de télécopie de destination.**

- Saisie d'un numéro de destination à l'aide des touches numériques ▶ [page 4-12](#page-344-0)
- Récupération d'une adresse de destination depuis un carnet d'adresses ▶ [page 4-14](#page-346-0)
- Utilisation d'un numéro de recherche pour récupérer une destination ►[page 4-17](#page-349-0)
- Récupération d'une destination depuis un carnet d'adresses global *▶ [page 4-18](#page-350-0)*
- Utilisation d'un journal des transmissions pour renvoyer ▶ [page 4-20](#page-352-0)

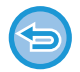

Une touche express pour un contact ou un groupe dans lesquels plusieurs destinations sont enregistrées, et une touche express pour laquelle une adresse autre que le numéro de télécopie est enregistrée ne peuvent être utilisées.

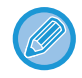

Après avoir appuyé sur la touche [Haut-parleur], vous pouvez appuyer sur la touche [Vol. haut-parl] pour régler le volume du haut-parleur.

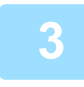

### **3 Appuyez sur la touche [Autres], puis sur la touche [Relève] pour recevoir les originaux (données).**

Une croix apparaît sur l'icône.

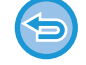

**Pour annuler le réglage Relève :** Appuyez sur la touche [Relève] pour effacer la coche.

# **FONCTIONS RELATIVES À L'ENVOYEUR AJOUT DE RENSEIGNEMENTS SUR L'EXPÉDITEUR À DES**

# **TÉLÉCOPIES (ENVOI DU NUMÉRO DE TÉLÉCOPIE PERSONNEL)**

Vous pouvez ajouter automatiquement des renseignements sur l'expéditeur (date, heure, nom de l'expéditeur, numéro de télécopie de l'expéditeur ou nom de la destination, nombre de pages) dans la partie supérieure de chaque page de la télécopie transmise.

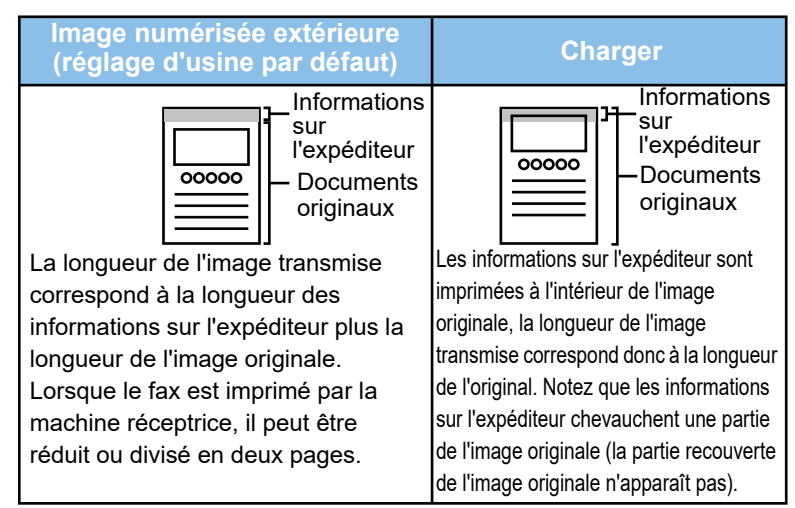

#### **Exemple de renseignements sur l'expéditeur imprimés**

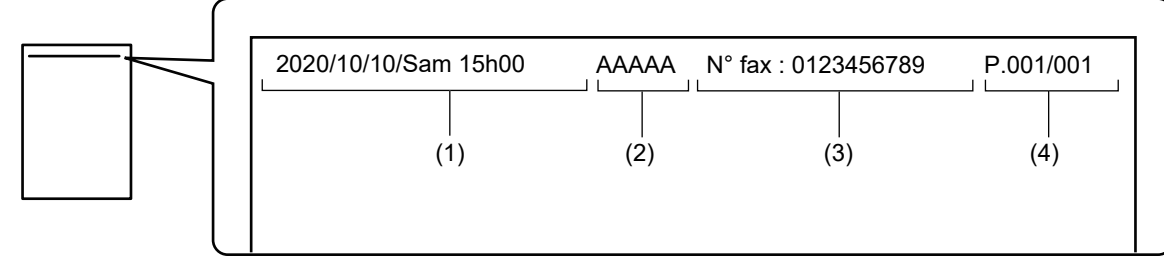

- (1) Date, heure : La date et l'heure de la transmission.
- (2) Nom de l'expéditeur : Le nom de l'expéditeur programmé dans la machine.
- (3) Numéro de fax de l'expéditeur ou nom de destination (nom de touche express)
- (4) Numéros de pages : numéro de la page/nombre total de pages

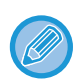

Si le nom de destination est défini pour être joint et si la destination n'est pas spécifiée avec une touche express, ces renseignements ne sont pas ajoutés à la télécopie et ne sont pas imprimés.

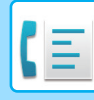

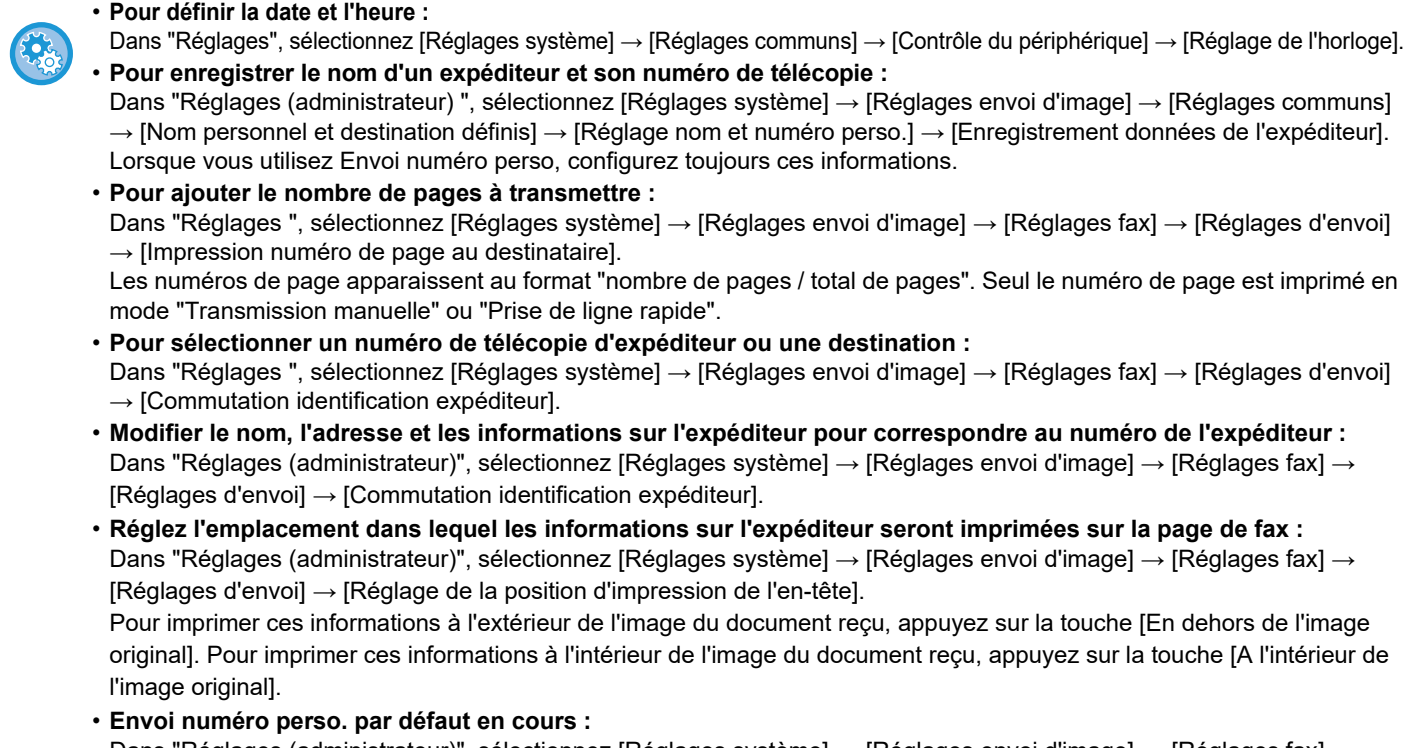

Dans "Réglages (administrateur)", sélectionnez [Réglages système] → [Réglages envoi d'image] → [Réglages fax] → [Réglages d'envoi] → [Envoi numéro perso. par défaut en cours].

Vous pouvez inclure la date et vos informations expéditeur (nom et adresse de l'expéditeur) en haut de la page lorsque la machine réceptrice imprime une image que vous envoyez.

## **MODIFICATION TEMPORAIRE DES RENSEIGNEMENTS SUR L'EXPÉDITEUR (SÉLECTIONNER NOM PERSO.)**

Vous pouvez modifier temporairement vos renseignements d'expéditeur dans l'envoi du numéro de télécopie personnel en le récupérant de renseignements enregistrés séparément.

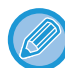

Cette fonction est désactivée dès que la transmission dont les renseignements d'expéditeur modifiés est terminée.

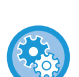

• **Pour enregistrer les renseignements de l'expéditeur à utiliser pour la fonction Sélectionner nom perso. :** Dans "Réglages (administrateur) ", sélectionnez [Réglages système] → [Réglages envoi d'image] → [Réglages communs]

→ [Nom personnel et destination définis] → [Réglage nom et numéro perso.] → [Enregistrement de la sélection du nom personnel].

• **Nom expéditeur**

Entrez le nom de l'expéditeur. Vous pouvez entrer 20 caractères au maximum pour le nom de l'expéditeur. Une fois un nom d'expéditeur entré, appuyez sur la touche [Enregistrer].

Le plus petit numéro d'enregistrement entre 01 et 18 qui n'est pas utilisé sera automatiquement attribué au nom de l'émetteur. Vous ne pouvez pas modifier ce nombre.

• **Liste des noms d'expéditeur** Affiche une liste des noms d'expéditeurs enregistrés. Quand vous sélectionnez un nom d'expéditeur, il est supprimé.

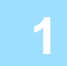

#### **1 Placez le document original.**

Placez l'original sur le magasin du chargeur automatique de documents ou sur la vitre d'exposition.

- ► [CHARGEUR AUTOMATIQUE DE DOCUMENTS \(page 1-106\)](#page-108-0)
- ► [VITRE D'EXPOSITION \(page 1-108\)](#page-110-0)

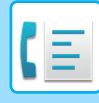

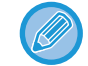

Il s'agit d'une opération de transmission unique ; il n'est par conséquent pas possible de numériser des originaux en série à partir du chargeur de documents et de la vitre d'exposition.

#### **2 Saisissez le numéro de télécopie de destination.**

- Saisie d'un numéro de destination à l'aide des touches numériques ▶[page 4-12](#page-344-0)
- Récupération d'une adresse de destination depuis un carnet d'adresses **▶ [page 4-14](#page-346-0)**
- Utilisation d'un numéro de recherche pour récupérer une destination ►[page 4-17](#page-349-0)
- Récupération d'une destination depuis un carnet d'adresses global ►[page 4-18](#page-350-0)
- Utilisation d'un journal des transmissions pour renvover ▶ [page 4-20](#page-352-0)

#### **3 Appuyez sur la touche [Autres], puis sur la touche [Sélectionner nom perso.].**

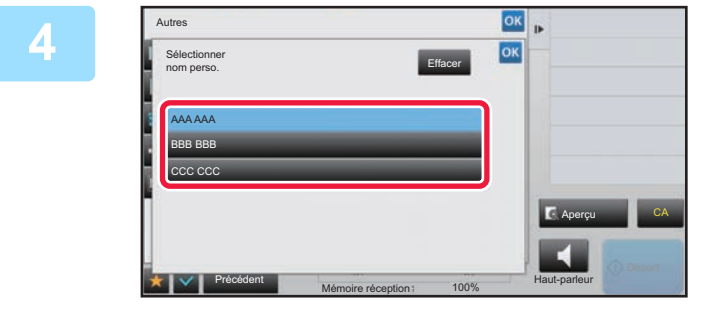

#### **4 Appuyez sur la touche des**<br> **4 Appuyez sur la touche des**<br> **4 Appuyez sur l'avrédite informations sur l'expéditeur pour les préciser.**

Une fois les réglages terminés, appuyez sur les touches <sup>ok</sup> et [Précédent] l'une après l'autre.

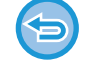

**Pour annuler les réglages des informations sur l'expéditeur :** Appuyez sur la touche [Effacer].

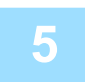

### **5 Appuyez sur la touche [Départ] pour démarrer la numérisation de l'original.**

- Si vous avez placé les pages du document original sur le plateau du chargeur de documents, toutes les pages sont numérisées.
- Un bip retentit pour signaler que la numérisation et la transmission sont terminées.
- Lorsque vous placez l'original sur la vitre d'exposition, vous devez numériser les pages du document une par une.
- Une fois la numérisation terminée, placez l'original suivant et appuyez sur la touche [Départ]. Répétez cette procédure jusqu'à ce que la dernière page soit numérisée, puis appuyez sur la touche [Fin lecture].

Un bip retentit pour signaler que la transmission est terminée.

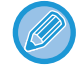

Vous pouvez appuyer sur la touche [Aperçu] pour vérifier l'aperçu de l'image avant d'envoyer une télécopie. Pour plus d'informations, reportez-vous à la section ["VÉRIFICATION DE L'IMAGE À TRANSMETTRE \(page 4-29\)"](#page-361-0). Toutefois, on ne peut pas changer les réglages de cette fonction dans l'écran d'aperçu.

# **PRÉVOIR UN USAGE SPÉCIFIQUE**

## **MODIFICATION DES RÉGLAGES D'IMPRESSION DU RAPPORT DE TRANSACTION (RAPPORT DE TRANSACTION)**

Un rapport de transaction est automatiquement imprimé pour vous avertir lorsqu'une transmission a échoué ou lorsqu'une diffusion est terminée.

Le rapport de transaction contient une description de la transmission (date, heure de début, nom du destinataire, durée, nombre de pages, résultat, etc.).

► [RENSEIGNEMENTS FIGURANT DANS LA COLONNE DE RÉSULTAT \(page 4-110\)](#page-442-0)

• Les rapports sont imprimés selon les conditions définies en "Réglages. Cependant, vous pouvez sélectionner temporairement d'autres conditions de transmission.

• Dans le cas d'une diffusion, les modifications apportées aux conditions d'impression du rapport de transaction s'appliquent à toutes les destinations.

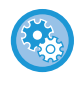

**Pour définir les conditions d'impression d'un rapport de transaction :** Dans "Réglages (administrateur) ", sélectionnez [Réglages système] → [Réglages envoi d'image] → [Réglages fax] → [Réglages par défaut] → [Réglage du choix d'impr. du rapport de transaction].

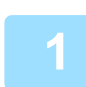

#### **1 Placez le document original.**

Placez l'original sur le magasin du chargeur automatique de documents ou sur la vitre d'exposition.

- ► [CHARGEUR AUTOMATIQUE DE DOCUMENTS \(page 1-106\)](#page-108-0)
- ► [VITRE D'EXPOSITION \(page 1-108\)](#page-110-0)

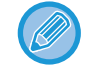

Il s'agit d'une opération de transmission unique ; il n'est par conséquent pas possible de numériser des originaux en série à partir du chargeur de documents et de la vitre d'exposition.

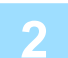

#### **2 Saisissez le numéro de télécopie de destination.**

- Saisie d'un numéro de destination à l'aide des touches numériques **▶ [page 4-12](#page-344-0)**
- Récupération d'une adresse de destination depuis un carnet d'adresses ▶ [page 4-14](#page-346-0)
- Utilisation d'un numéro de recherche pour récupérer une destination ▶ [page 4-17](#page-349-0)
- Récupération d'une destination depuis un carnet d'adresses global ►[page 4-18](#page-350-0)
- Utilisation d'un journal des transmissions pour renvoyer ▶ [page 4-20](#page-352-0)

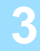

**3 Appuyez sur la touche [Autres], puis sur la touche [Rapport de transaction].**

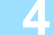

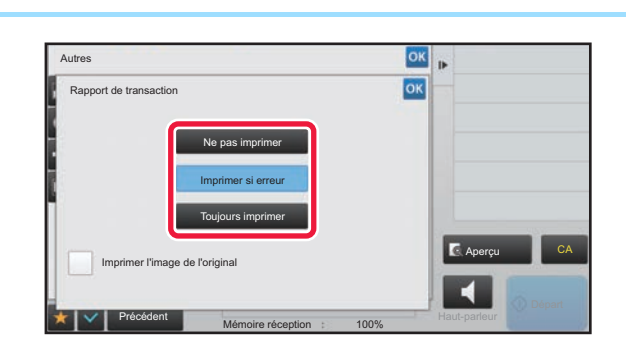

#### **4 Appuyez sur la touche des réglages d'impression.**

Une fois les réglages terminés, appuyez sur les touches ox et [Précédent] l'une après l'autre.

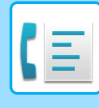

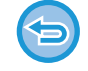

**Pour annuler les réglages de rapport de transaction :**

Appuyez sur la touche [Ne pas imprimer].

- Les paramètres d'impression d'un rapport de transaction sont les suivants :
- •" Toujours imprimer " : un rapport de transaction est imprimé, que la transmission soit ou non concluante.
- •" Imprimer si erreur " : un rapport de transaction est imprimé lorsque la transmission échoue.
- •" Ne pas imprimer " : n'imprimez pas de rapport de transaction.
- Cochez la case [Imprimer l'image de l'original]  $(\vee)$  afin d'inclure la première page de l'original transmis dans le rapport de transaction.
- Même si la case [Imprimer l'image de l'original] est cochée ( $\blacktriangledown$ ), l'original ne peut pas être imprimé lorsque le haut-parleur est utilisé pour composer un numéro, ni lorsque la transmission manuelle, la transmission directe, la réception en relève ou la transmission code F est utilisée.

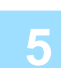

#### **5 Appuyez sur la touche [Départ] pour démarrer la numérisation de l'original.**

- Si vous avez placé les pages du document original sur le plateau du chargeur de documents, toutes les pages sont numérisées.
- Un bip retentit pour signaler que la numérisation et la transmission sont terminées.
- Lorsque vous placez l'original sur la vitre d'exposition, vous devez numériser les pages du document une par une.
- Une fois la numérisation terminée, placez l'original suivant et appuyez sur la touche [Départ]. Répétez cette procédure jusqu'à ce que la dernière page soit numérisée, puis appuyez sur la touche [Fin lecture]. Un bip retentit pour signaler que la transmission est terminée.

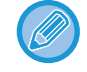

Vous pouvez appuyer sur la touche [Aperçu] pour vérifier l'aperçu de l'image avant d'envoyer une télécopie. Pour plus d'informations, reportez-vous à la section "VERIFICATION DE L'IMAGE À TRANSMETTRE (page 4-29)". Toutefois, on ne peut pas changer les réglages de cette fonction dans l'écran d'aperçu.

### **Image de l'original sur rapport de transaction**

Lorsque [Imprimer l'image de l'original] est activé, la première page de l'original transmis est imprimée sur la même feuille que le rapport de transaction. L'image de l'original est réduite pour l'ajuster au format de la feuille. Si la longueur de numérisation verticale (direction X) de l'original est supérieure à 432 mm (17-1/64"), la partie qui dépasse 432 mm (17-1/64") peut être coupée.

# **FONCTIONS DE LA MÉMOIRE DE RELÈVE**

## **ENVOI D'UNE TÉLÉCOPIE LORSQU'UNE AUTRE MACHINE INTERROGE VOTRE MACHINE (MÉMOIRE DE RELÈVE)**

La procédure permettant d'envoyer un document numérisé en mémoire lorsqu'une autre machine interroge votre machine s'appelle "Mémoire de relève". Avant la relève, vous devez numériser le document que vous envisagez de télécopier à la machine de destination dans la boîte mémoire de relève.

► [NUMÉRISATION D'UN DOCUMENT DANS LA MÉMOIRE DE RELÈVE \(page 4-88\)](#page-420-0)

Vous ne pouvez utiliser cette fonction que si la machine de destination est compatible Super G3 ou G3 et inclut une fonction de relève.

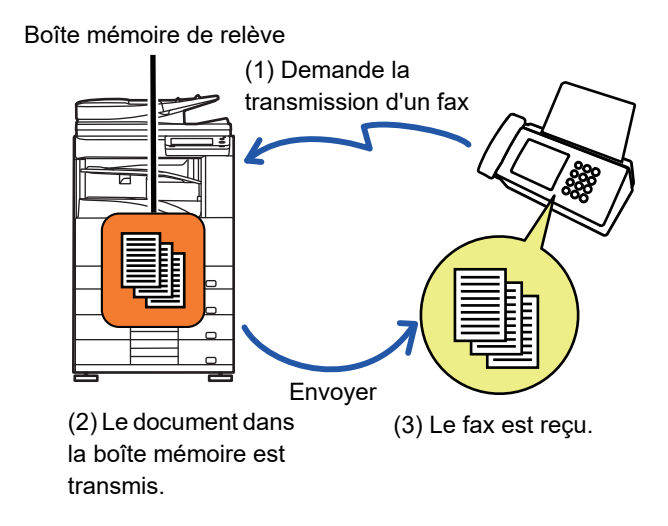

## **RESTRICTION DE L'ACCES À LA RELÈVE (REGLAGE DE LA SECURITE DE RELÈVE)**

La phrase suivante explique "Réglage de la sécurité de relève ", une fonction limitant l'utilisation de la mémoire de relève par d'autres machines.

Quand une machine demande une transmission de télécopie, vous pouvez uniquement autoriser la machine à utiliser la mémoire de relève si son numéro de télécopieur émetteur programmé correspond à un numéro de télécopieur enregistré dans votre machine comme un numéro de code d'accès à la relève. Cette fonction s'appelle "Réglage de la sécurité de relève".

Pour pouvoir utiliser cette fonction, enregistrez d'abord les numéros de codes d'accès de relève (numéros des télécopieurs émetteurs programmés dans les autres machines) dans le mode des réglages de la machine, puis activez le réglage de sécurité de relève.

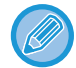

Vous pouvez activer le réglage de sécurité de relève pour jusqu'à 10 autres machines.

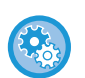

#### **Pour définir la sécurité de relève :**

Dans "Réglages (administrateur)", sélectionnez [Réglages système] → [Réglages envoi d'image] → [Réglages fax] → [Sécurité de relève fax] → [Régler la sécurité de relève de télécopie], [Ajouter nouv.], [Passcode Number Key List]. Notez que ces réglages ne s'appliquent pas à une mémoire de relève code F.

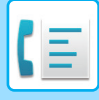

## <span id="page-420-0"></span>**NUMÉRISATION D'UN DOCUMENT DANS LA MÉMOIRE DE RELÈVE**

Pour numériser un document dans la boîte mémoire (boîte publique) en vue d'une transmission en relève, suivez les étapes ci-dessous.

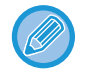

Si un autre document demeure dans la boîte mémoire (boîte publique), le nouveau document numérisé est ajouté au document précédent. Dans ce cas, le nombre de relèves est le nombre configuré pour le nouveau document.

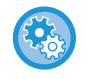

#### **Désactive tous les types d'enregistrement de boîtes mémoire.**

Dans "Réglages (administrateur)", sélectionnez [Réglages système] → [Réglages envoi d'image] → [Réglages communs] → [Activer/ Désactiver les réglages] → [Param. pour désactiver la transmission] → [Désactiver l'enreg. de boîte mémoire]. Configurez le réglage de chacun des éléments suivants :

Mémoire de relève, Confidentiel, Diffusion relais (Entrée directe), Diffusion relais (Carnet d'adresses)

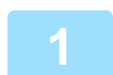

#### **1 Placez le document original.**

Placez l'original sur le magasin du chargeur automatique de documents ou sur la vitre d'exposition.

- ► [CHARGEUR AUTOMATIQUE DE DOCUMENTS \(page 1-106\)](#page-108-0)
- ► [VITRE D'EXPOSITION \(page 1-108\)](#page-110-0)

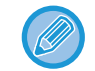

Il s'agit d'une opération de transmission unique ; il n'est par conséquent pas possible de numériser des originaux en série à partir du chargeur de documents et de la vitre d'exposition.

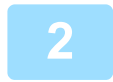

**2 Sélectionnez les réglages pour l'original à numériser et d'autres fonctions.**

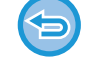

Vous ne pouvez pas définir les réglages Programme, Minuteur, Rapport de transaction, Relève et Archivage de documents.

**3 Appuyez sur la touche [Autres], puis sur la touche [Boîte mémoire].**

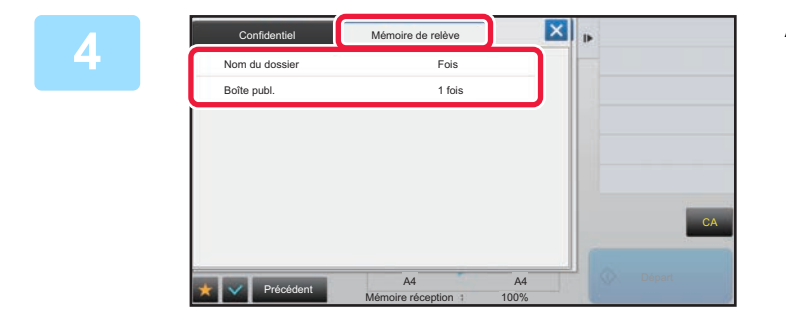

**4 Appuyez sur l'onglet [Mémoire de relève].**

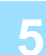

**5 Appuyez sur la touche [Boîte publ.] dans la liste des dossiers.**

**6 Appuyez sur [Modifier le nombre de répétitions] du panneau de sélection.**

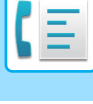

#### **7 Appuyez sur la touche [1 fois] ou sur la touche [Illimité] pour déterminer le nombre de fois.**

Pour répéter la transmission d'un original, appuyez sur la touche [Illimité]. Une fois les réglages terminés, appuyez sur  $\left| \alpha \right|$  et sur  $\left| \right|$ 

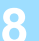

### **8 Appuyez sur la touche [Départ] pour démarrer la numérisation de l'original.**

- Un aperçu de l'image apparaît sur l'écran tactile lorsque l'original est numérisé.
- Si vous avez placé les pages du document original sur le plateau du chargeur de documents, toutes les pages sont numérisées.
- Lorsque vous placez l'original sur la vitre d'exposition, vous devez numériser les pages du document une par une. Une fois la numérisation terminée, placez l'original suivant et appuyez sur la touche [Départ]. Répétez cette procédure jusqu'à ce que toutes les pages aient été numérisées, puis appuyez sur la touche [Fin lecture].

## **VÉRIFICATION DU DOCUMENT DANS LA BOÎTE PUBLIQUE**

Vous pouvez vérifier le document enregistré dans la boîte mémoire (boîte publique) de la machine pour une relève de la mémoire.

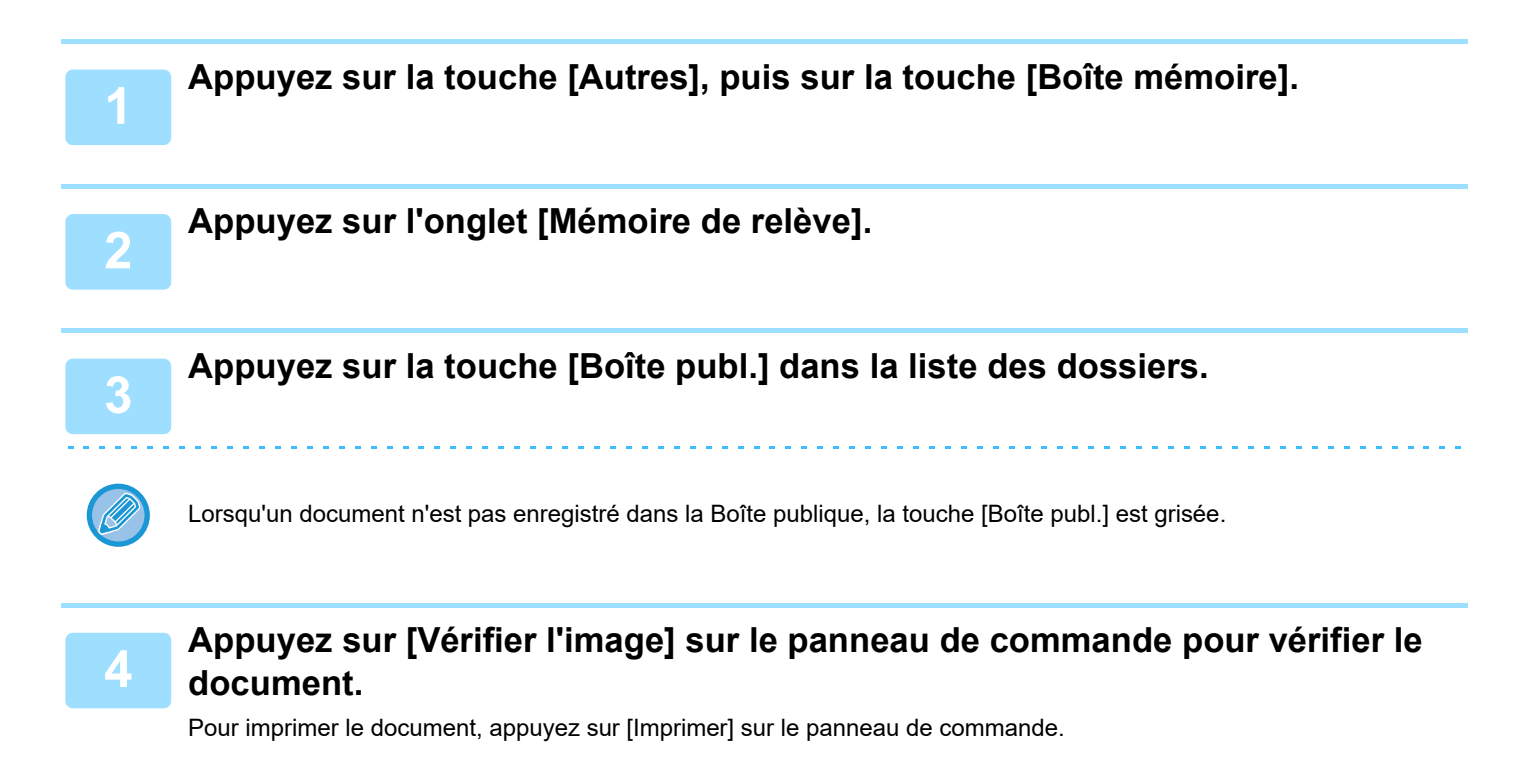

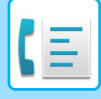

Appuyez sur la touche [Non].

(S)

## **SUPPRESSION D'UN DOCUMENT DE LA BOÎTE PUBLIQUE**

Vous pouvez supprimer un document de la boîte mémoire (boîte publique) lorsque vous n'en avez plus besoin.

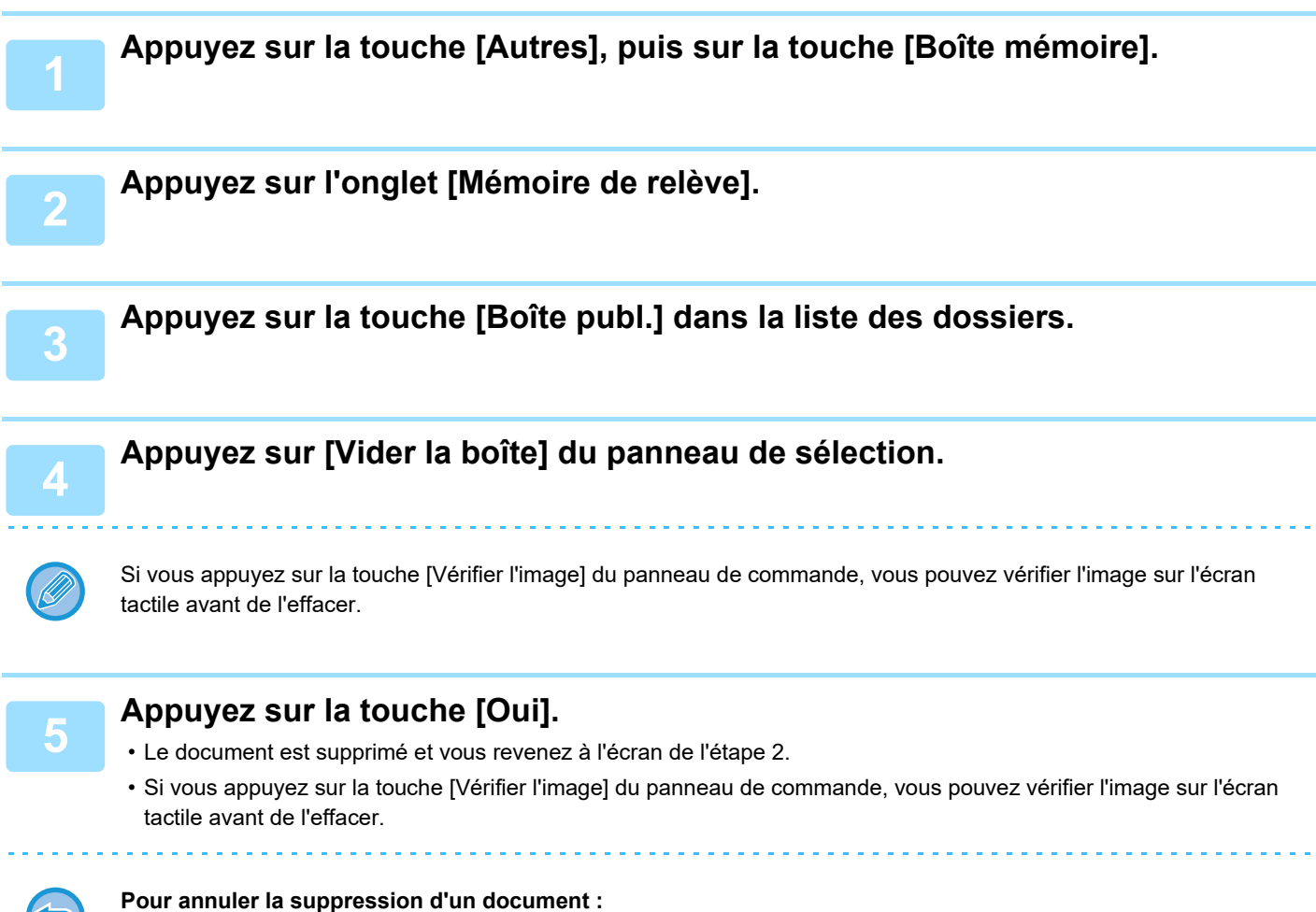

# <span id="page-423-0"></span>**EXÉCUTION D'UNE COMMUNICATION CODE F**

Cette section décrit comment entrer une destination dans l'écran initial du mode normal. ► [SÉLECTION DU MODE TÉLÉCOPIE \(page 4-7\)](#page-339-0)

## **COMMUNICATION CODE F COMMUNICATION CODE F**

Cette fonction permet à la machine de communiquer avec d'autres machines qui prennent aussi le code F en charge. Elle permet l'échange de documents confidentiels (communication confidentielle), la récupération (relève) et la distribution (mémoire de relève) des informations, et la distribution d'informations à plusieurs adresses de destination (diffusion relais) sont possibles avec d'autres machines prenant en charge la communication code F. Un code F\* est spécifié dans chaque communication, assurant ainsi un niveau de sécurité accru.

\* Le code F est une fonction de communication basée sur la norme G3 de l'ITU-T.

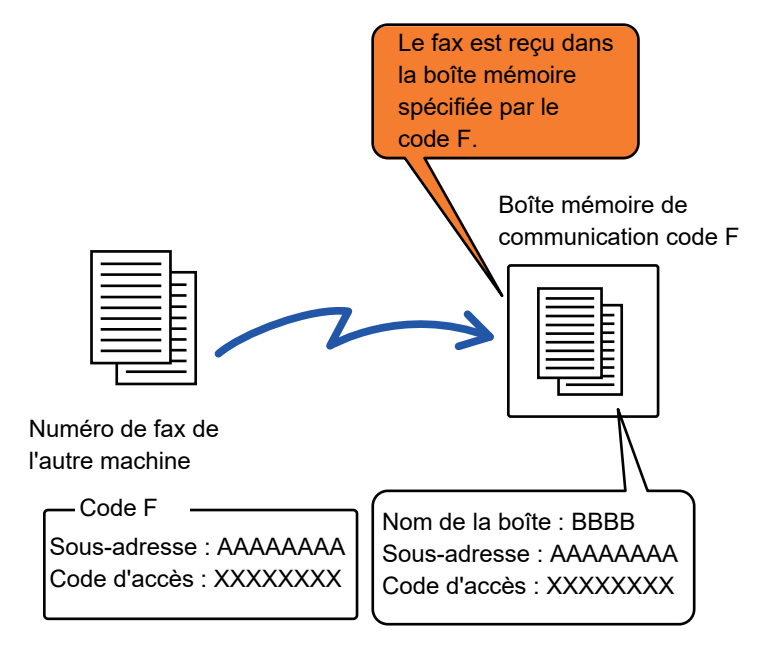

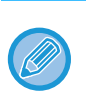

L'ITU-T est une organisation des Nations Unies qui établit des normes de communication. Ce département de l'Union Internationale des Télécommunications (ITU) coordonne les réseaux et les services de télécommunications à l'échelle mondiale.

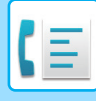

### **Principes de fonctionnement du code F**

Une télécopie transmise avec un code F est reçue dans la boîte mémoire de communication code F dans la machine réceptrice spécifiée par le code F (sous-adresse et code d'accès). Si le code F envoyé par la machine émettrice n'est pas identique à celui de la machine réceptrice, la réception de la télécopie ne peut avoir lieu.

Il est possible que les produits d'autres fabricants désignent la "Sous-adresse" et le "Code d'accès" par d'autres termes. Si vous souhaitez contacter l'opérateur d'une autre machine pour connaître les sous-adresses et les codes d'accès, reportez-vous aux termes utilisés par l'ITU-T du tableau ci-dessous.

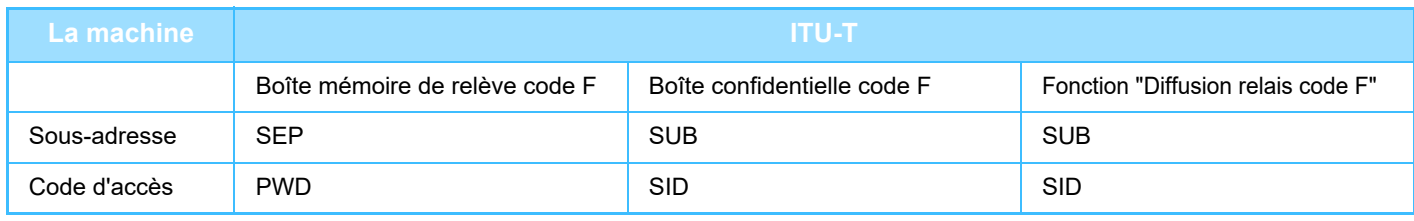

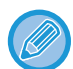

Un code F se compose d'une sous-adresse et d'un code d'accès, et ne peut pas excéder 20 chiffres.

## **CREATION DE BOÎTES MÉMOIRE DANS LA MACHINE POUR LA COMMUNICATION CODE F**

Avant de pouvoir utiliser la fonction de communication code F, vous devez créer des boîtes mémoire spéciales dans "Réglages".

Définissez le nom et le code F de la boîte (sous-adresse et code d'accès) dans chaque boîte mémoire, puis enregistrez-les.

Après avoir créé une boîte mémoire, informez votre interlocuteur de communication code F de la sous-adresse et du code d'accès de cette boîte.

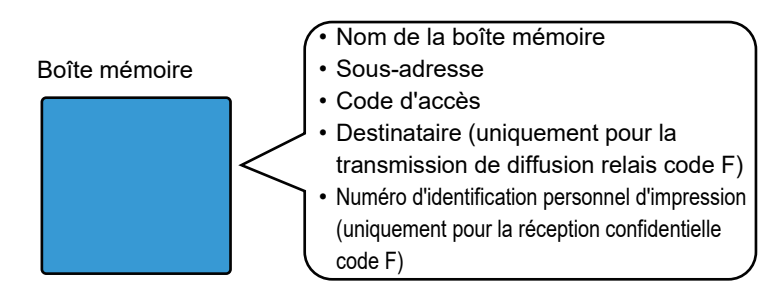

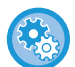

**Créer des boîtes mémoires code F :**

Créez dans "Réglages" - [Réglages système] → [Réglages envoi d'image] → [Réglages fax] → [Boîte mémoire code F].

Pour utiliser les fonctions de communication code F suivantes, les boîtes mémoires code F doivent être créées dans votre machine.

- Réception confidentielle code F
- Mémoire de relève code F
- Transmission diffusion relais code F

Pour utiliser les fonctions de communication code F suivantes, les boîtes mémoires code F doivent être créées dans l'autre machine.

- TRANSMISSION CONFIDENTIELLE CODE F
- Réception de relève code F
- Transmission demande relais code F

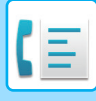

## **NUMÉROTATION CODE F**

Lorsque vous établissez une communication code F, le code F (sous-adresse et code d'accès) est ajouté au numéro de télécopie composé. Vérifiez le code F (sous-adresse et code d'accès) enregistré dans la boîte mémoire de la machine de destination avant d'effectuer une transmission code F. Il est utile d'enregistrer un code F (sous-adresse et code d'accès) avec le numéro de télécopie dans une touche express ou une touche de groupe.

Pour utiliser les fonctions de communication code F suivantes, votre machine doit composer le numéro de l'autre machine.

- TRANSMISSION CONFIDENTIELLE CODE F
- Réception de relève code F
- Transmission demande relais code F

Pour utiliser les fonctions de communication code F suivantes, l'autre machine doit composer le numéro de votre machine.

- Réception confidentielle code F
- Mémoire de relève code F
- Transmission diffusion relais code F

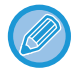

Si aucun code d'accès n'est configuré dans le code F de la machine de destination, n'entrez pas de code d'accès lorsque vous contactez cette machine.

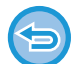

Les communications utilisant le code F (sous-adresse et code d'accès) ne sont pas disponibles si vous composez le numéro à l'aide du haut-parleur ou une transmission manuelle.

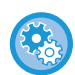

**Enregistrer et modifier des touches express et des touches de groupe :** Sélectionnez [Carnet d'adresses] dans "Réglages".

## **TRANSMISSION CONFIDENTIELLE CODE F**

En envoyant une télécopie à une boîte mémoire code F (confidentiel) enregistrée dans la machine réceptrice (votre machine ou celle de votre interlocuteur), l'expéditeur peut orienter la transmission spécialement vers l'utilisateur de la boîte.

Ceci est particulièrement utile lors d'envoi de documents confidentiels que vous ne souhaitez partager qu'avec le destinataire ou lorsque la machine réceptrice est partagée entre plusieurs services.

Pour imprimer un fax confidentiel code F, vous devez entrer le code PIN.

► [VÉRIFICATION DES TÉLÉCOPIES REÇUES EN MODE RÉCEPTION CONFIDENTIELLE CODE F \(page 4-95\)](#page-427-0)

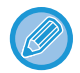

Le code F (sous-adresse et code d'accès) de la boîte mémoire à utiliser doit être vérifié par l'expéditeur et le destinataire avant l'envoi de la télécopie.

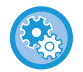

#### **Créer des boîtes mémoires code F :**

Créez dans "Réglages (administrateur)" - [Réglages système] → [Réglages envoi d'image] → [Réglages fax] → [Boîte mémoire code F].

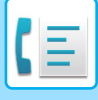

### **TRANSMISSION CONFIDENTIELLE À L'AIDE DE CODES F**

Envoyer une télécopie à un numéro de télécopieur destinataire après avoir ajouté le code (sous-adresse et code d'accès).

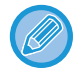

Si nécessaire, vous pouvez utiliser la transmission confidentielle code F avec une transmission de diffusion ou avec une transmission différée. Il est pratique d'enregistrer cette fonction dans un programme.

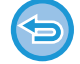

La transmission confidentielle code F ne peut pas être enregistrée comme élément "Favoris".

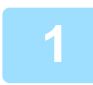

#### **1 Placez le document original.**

Placez l'original sur le magasin du chargeur automatique de documents ou sur la vitre d'exposition.

- ► [CHARGEUR AUTOMATIQUE DE DOCUMENTS \(page 1-106\)](#page-108-0)
- ► [VITRE D'EXPOSITION \(page 1-108\)](#page-110-0)

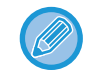

Il s'agit d'une opération de transmission unique ; il n'est par conséquent pas possible de numériser des originaux en série à partir du chargeur de documents et de la vitre d'exposition.

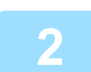

#### **2 Précisez la destination.**

- (1)Appuyez sur la touche [Entrée directe].
- (2)Saisissez le numéro de la ligne de destination à l'aide des touches numériques.
- (3)Appuyez sur la touche [Sous-adresse].
- Le symbole "/" est saisi.
- (4)Saisissez la sous-adresse à l'aide des touches numériques.
- (5)Appuyez sur la touche [Code d'accès].
- Le symbole "/" est saisi.
- (6)Saisissez le code d'accès à l'aide des touches numériques.
- Si la sous-adresse et le code d'accès sont déjà enregistrés, vous pouvez sélectionner également une touche express.
- Si le code d'accès est omis pour la boîte mémoire de la machine de destination, vous pouvez ignorer les étapes (4) et (5).

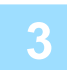

#### **3 Appuyez sur la touche [Départ].**

La numérisation du document original débute.

- Si vous avez placé les pages du document original sur le plateau du chargeur de documents, toutes les pages sont numérisées.
- Un bip retentit pour signaler que la numérisation et la transmission sont terminées.
- Lorsque vous placez l'original sur la vitre d'exposition, vous devez numériser les pages du document une par une. Une fois la numérisation terminée, placez l'original suivant et appuyez sur la touche [Départ]. Répétez cette procédure jusqu'à ce que la dernière page soit numérisée, puis appuyez sur la touche [Fin lecture]. Un bip retentit pour signaler que la transmission est terminée.

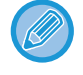

Vous pouvez appuyer sur la touche [Aperçu] pour vérifier l'aperçu de l'image avant d'envoyer une télécopie. Pour plus d'informations, reportez-vous à la section ["VÉRIFICATION DE L'IMAGE À TRANSMETTRE \(page 4-29\)"](#page-361-0). Toutefois, on ne peut pas changer les réglages de cette fonction dans l'écran d'aperçu.

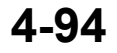

## <span id="page-427-0"></span>**VÉRIFICATION DES TÉLÉCOPIES REÇUES EN MODE RÉCEPTION CONFIDENTIELLE CODE F**

Lorsqu'une télécopie confidentielle code F est reçue, elle est enregistrée dans la boîte mémoire spécifiée par le code F. Pour vérifier les télécopies reçues, entrez le code PIN.

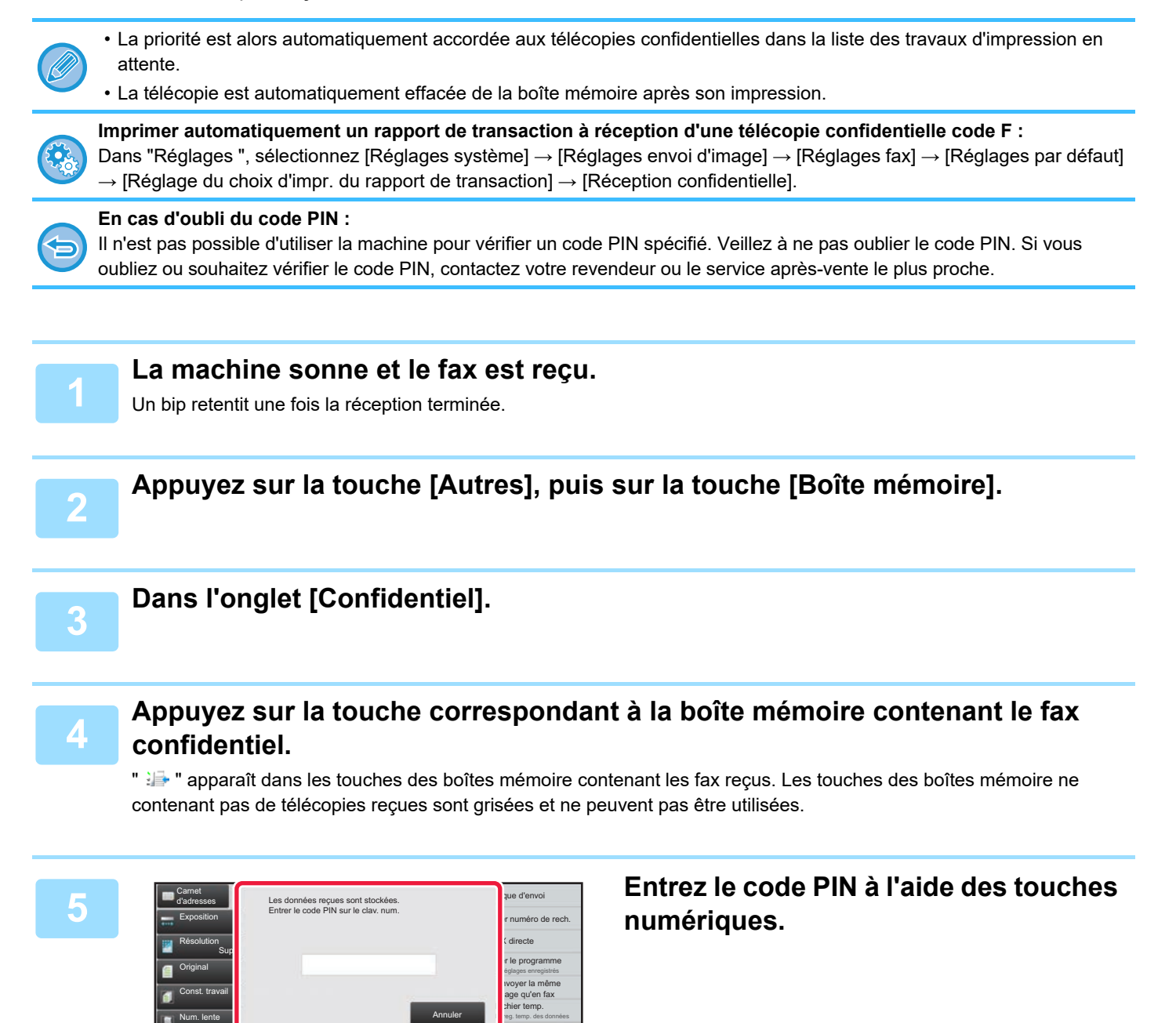

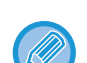

Effacement Nombre d'originaux

Autres

Taille de num.

Mémoire réception

Auto. Auto.

Hautparleur

Aperçu

A4 A4 50%

100% Taille d'envoi

Veillez à entrer le code PIN approprié. Si vous faites une erreur, un message apparaît et vous revenez à l'écran d'entrée. Vous pouvez appuyer sur la touche [Annuler] pour revenir à l'étape 4.

CA

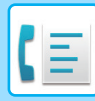

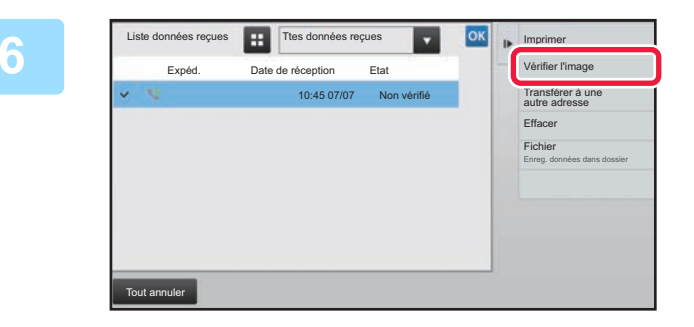

**FR Thes données reçues 19 <b>Appuyez** sur la touche des données **reçues que vous souhaitez vérifier, puis appuyez sur [Vérifier l'image] sur le panneau de commande.**

> Affiche l'image des données reçues. Pour imprimer le document, appuyez sur [Imprimer] sur le panneau de commande.

## **RÉCEPTION EN RELÈVE À L'AIDE DE CODES F**

Cette fonction permet à votre machine d'appeler une autre machine et d'initier la réception d'une télécopie enregistrée dans une boîte mémoire code F (mémoire de relève) de la machine de destination. Durant la relève, votre machine doit spécifier correctement le code F (sous-adresse et code d'accès) configuré dans la machine de destination. Autrement, la réception en relève n'aura pas lieu.

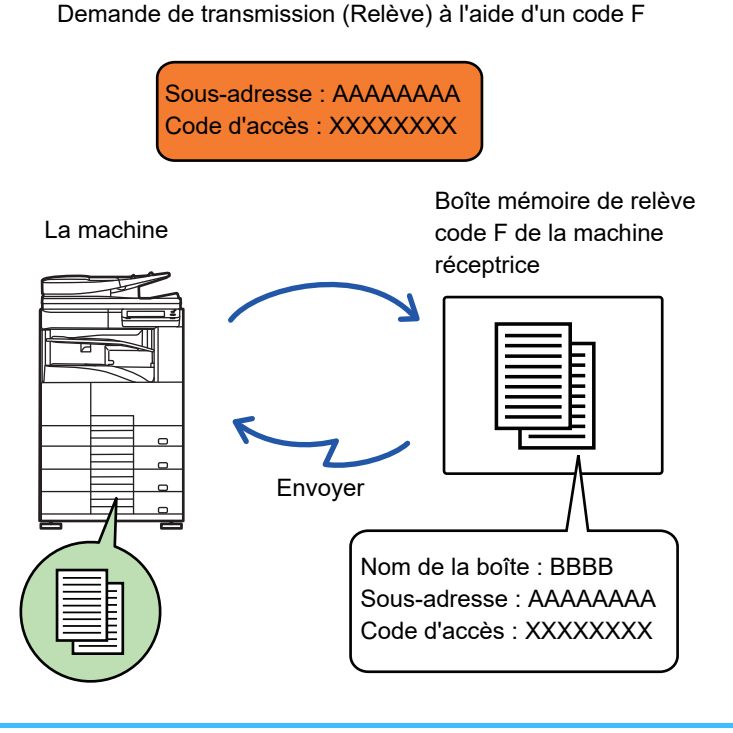

• Vérifiez le code F (sous-adresse et code d'accès) de la boîte mémoire de la machine de destination avant d'effectuer une réception en relève code F.

- La machine réceptrice supporte les frais téléphoniques de la transmission.
- Si nécessaire, utilisez la réception en relève code F avec une transmission de diffusion ou avec une transmission différée. Vous ne pouvez enregistrer qu'une seule réception en relève avec un réglage de différé à la fois. ► [DEMARRAGE D'UNE TRANSMISSION A UNE HEURE PRECISEE \(TRANSMISSION DIFFEREE\) \(page 5-119\)](#page-562-0)
- La relève de plusieurs machines (relève en série) n'est pas possible.
- Assurez-vous qu'il n'y a pas d'original dans la machine lorsque vous utilisez le code F pour la fonction réception en relève.
- La réception de relève utilisant le code F ne peut pas être enregistrée comme élément "Favoris".

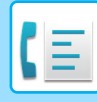

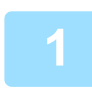

#### **1 Appuyez sur la touche [Autres], puis sur la touche [Relève].**

Une croix apparaît sur l'icône. Une fois les réglages terminés, appuyez sur la touche [Précédent].

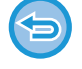

#### **Pour annuler le réglage Relève :**

Appuyez sur la touche [Relève] pour effacer la coche.

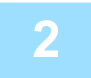

#### **2 Précisez la destination.**

(1)Saisissez le numéro de la ligne de destination à l'aide des touches numériques.

- (2)Appuyez sur la touche [Sous-adresse]. Le symbole "/" est saisi.
- (3)Saisissez la sous-adresse à l'aide des touches numériques.
- (4)Appuyez sur la touche [Code d'accès]. Le symbole "/" est saisi.
- (5)Saisissez le code d'accès à l'aide des touches numériques.
- Si la sous-adresse et le code d'accès sont déjà enregistrés, vous pouvez sélectionner également une touche express.
- Si le code d'accès est omis pour la boîte mémoire de la machine de destination, vous pouvez ignorer les étapes (4) et (5).

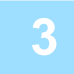

#### **3 Appuyez sur la touche [Départ].**

Votre machine appellera la machine de destination et initiera la réception de la télécopie.

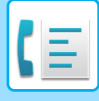

## **NUMÉRISATION D'UN DOCUMENT DANS UNE BOÎTE MÉMOIRE POUR LA TRANSMISSION DE RELÈVE CODE F**

Lorsque votre machine reçoit une demande de transmission d'une autre machine, cette fonction permet d'envoyer une télécopie enregistrée dans une boîte mémoire code F (mémoire de relève) de votre machine vers cette machine. L'autre machine doit spécifier correctement le code F (sous-adresse et code d'accès) configuré dans votre machine. Autrement, la transmission n'aura pas lieu.

Un original à envoyer à l'autre machine à l'ai de la communication de relève code F doit être précédemment numérisé dans une boîte mémoire code F (mémoire de relève) de votre machine.

Demande de transmission (Relève) à l'aide d'un code F

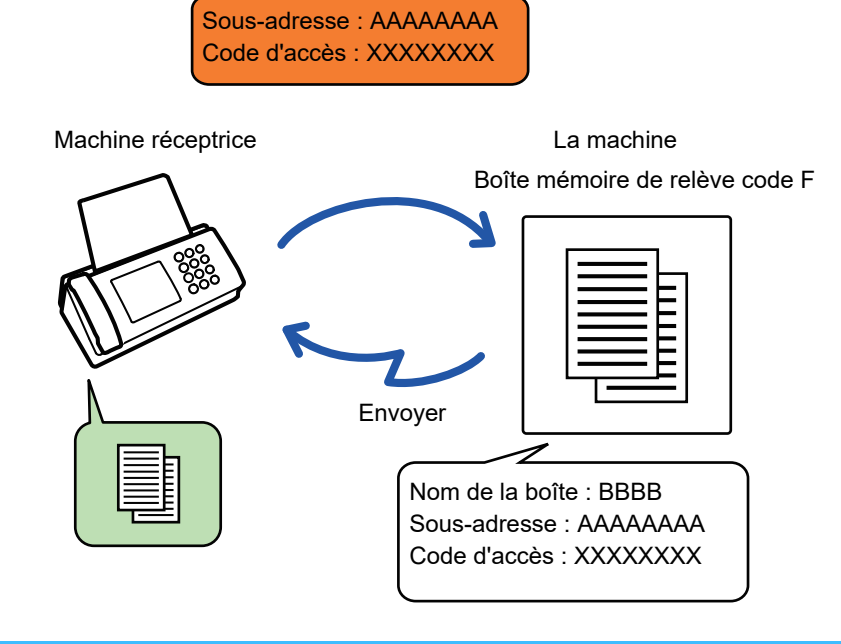

- Si d'autres documents ont déjà été enregistrés dans la boîte mémoire, le document est ajouté aux documents enregistrés précédemment.
- Du fait du réglage usine, le document envoyé à l'autre machine sera automatiquement supprimé.

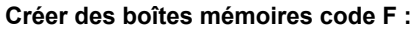

Créez dans "Réglages (administrateur)" - [Réglages système] → [Réglages envoi d'image] → [Réglages fax] → [Boîte mémoire code F].

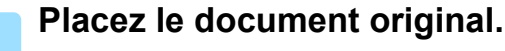

Placez l'original sur le magasin du chargeur automatique de documents ou sur la vitre d'exposition.

- ► [CHARGEUR AUTOMATIQUE DE DOCUMENTS \(page 1-106\)](#page-108-0)
- ► [VITRE D'EXPOSITION \(page 1-108\)](#page-110-0)

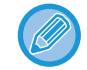

Il s'agit d'une opération de transmission unique ; il n'est par conséquent pas possible de numériser des originaux en série à partir du chargeur de documents et de la vitre d'exposition.

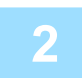

**2 Sélectionnez les réglages pour l'original à numériser et d'autres fonctions.**

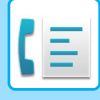

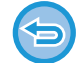

Vous ne pouvez pas définir les réglages Programme, Minuteur, Rapport de transaction, Relève et Archivage de documents.

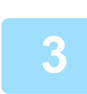

#### **3 Appuyez sur la touche [Autres], puis sur la touche [Boîte mémoire].**

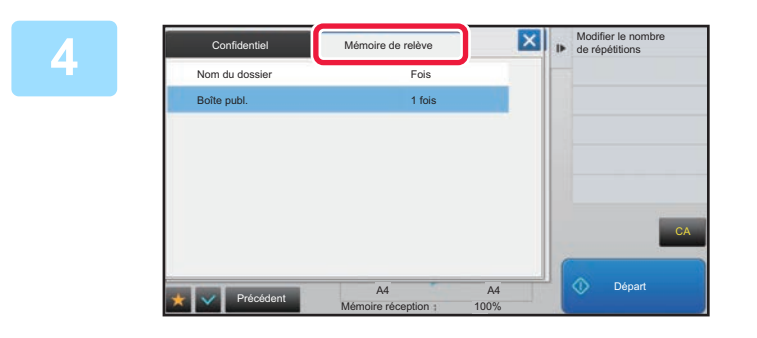

**Appuyez sur l'onglet [Mémoire de la proprié du la proprié du la proprié du la proprié du la proprié du la proprié du la proprié du la proprié du la proprié du la proprié du la proprié du la proprié du la proprié du la pro relève].**

**5 Saisissez le nom du dossier de la boîte mémoire de relève code F.**

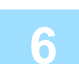

#### **6 Appuyez sur [Modifier le nombre de répétitions] sur le panneau de commande et définissez le nombre de relèves.**

Pour effacer l'original après sa transmission, appuyez sur la touche [1 fois]. Pour répéter la transmission d'un original, appuyez sur la touche [Illimité]. Modifiez les réglages, si nécessaire. Une fois les réglages terminés, appuyez sur les touches  $\left|\alpha\right|$ ,  $\left|\mathsf{X}\right|$  et [Précédent].

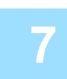

#### **7 Appuyez sur la touche [Départ].**

La numérisation du document original débute.

- Si vous avez placé les pages du document original sur le plateau du chargeur de documents, toutes les pages sont numérisées.
- Lorsque vous placez l'original sur la vitre d'exposition, vous devez numériser les pages du document une par une.
- Une fois la numérisation terminée, placez l'original suivant et appuyez sur la touche [Départ]. Répétez cette procédure jusqu'à ce que la dernière page soit numérisée, puis appuyez sur la touche [Fin lecture].

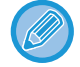

Vous pouvez appuyer sur la touche [Aperçu] pour vérifier l'aperçu de l'image avant d'envoyer une télécopie. Pour plus d'informations, reportez-vous à la section "VERIFICATION DE L'IMAGE À TRANSMETTRE (page 4-29)". Toutefois, on ne peut pas changer les réglages de cette fonction dans l'écran d'aperçu.
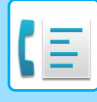

## **VÉRIFICATION DU DOCUMENT DANS LA BOÎTE MÉMOIRE DE RELÈVE CODE F**

Vous pouvez vérifier le document enregistré dans la boîte mémoire de relève code F.

Vous ne pouvez pas imprimer de document contenu dans une boîte mémoire lorsque ce dernier est en cours de transmission. Du fait du réglage usine, le document envoyé à l'autre machine sera automatiquement supprimé.

**1 Appuyez sur la touche [Autres], puis sur la touche [Boîte mémoire].**

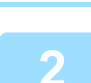

**2 Appuyez sur l'onglet [Mémoire de relève].**

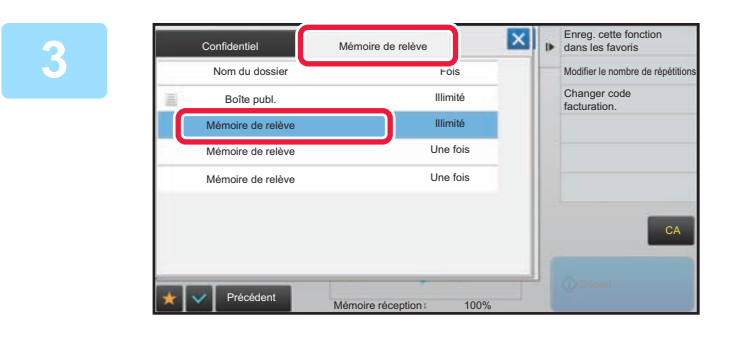

**3 Saisissez le nom du dossier de la boîte mémoire de relève code F.**

#### **4 Appuyez sur [Vérifier l'image] du panneau de sélection.**

Pour imprimer le document, appuyez sur la touche [Imprimer].

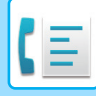

## **SUPPRESSION D'UN DOCUMENT ENREGISTRE POUR LA TRANSMISSION DE RELÈVE CODE F**

Supprimez le document enregistré dans la mémoire de relève code F afin de pouvoir enregistrer un nouveau document.

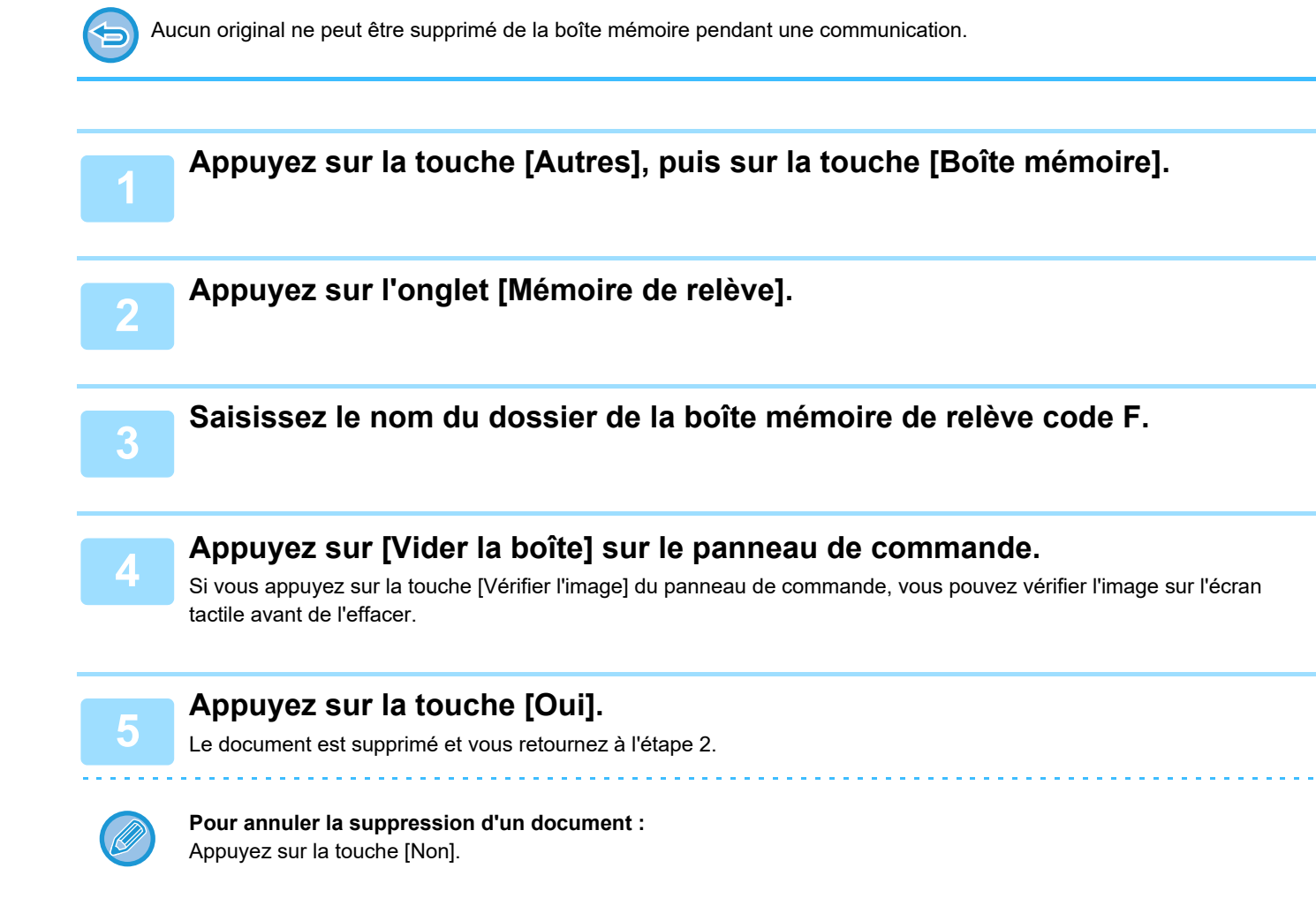

### **TRANSMISSION D'UNE DEMANDE DE RELAIS À L'AIDE DE CODES F**

Cette fonction envoie une télécopie à une boîte mémoire de diffusion relais code F d'une autre machine et demande à cette machine de relayer la télécopie à plusieurs machines destinataires.

Si les machines destinataires sont éloignées de votre machine, l'envoi de la télécopie à une machine relais située à proximité des machines destinataires peut permettre de réduire les frais téléphoniques. Vous pouvez associer une transmission de demande de relais à la fonction transmission différée pour réduire les coûts téléphoniques. ► [DEMARRAGE D'UNE TRANSMISSION A UNE HEURE PRECISEE \(TRANSMISSION DIFFEREE\) \(page 5-119\)](#page-562-0)

> Le fax est transmis en séquence aux machines réceptrices finales enregistrées dans la boîte mémoire de diffusion relais code F.

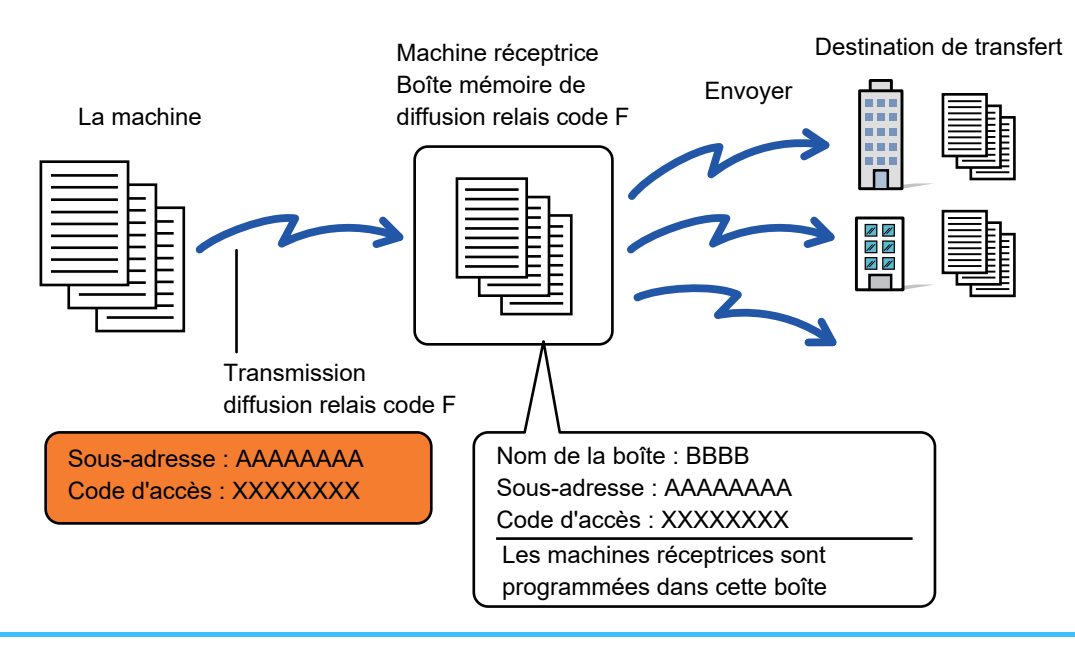

- Le code F (sous-adresse et code d'accès) et la destination dans la boîte mémoire de diffusion relais code F de la machine réceptrice doivent préalablement être vérifiés par le destinataire.
- Avant d'utiliser cette fonction, programmez les machines destinataires dans la boîte mémoire de diffusion relais code F de la machine relais.
- Il n'est pas nécessaire que les machines destinataires prennent en charge la communication code F.
- Votre machine (machine demandant une diffusion relais) ne supporte que les frais d'envoi de télécopie à l'autre machine relais. La machine relais supporte les frais d'envoi de télécopie à chacune des machines destinataires.
- Au besoin, vous pouvez utiliser cette fonction en association avec une diffusion ou une transmission différée. Il est pratique d'enregistrer cette fonction dans un programme.

Quand les télécopies transférées à l'aide de cette fonction sont imprimées sur le lieu de destination du transfert, il est impossible d'y imprimer l'heure et la date de réception. (" Imp. date & heure de réception" est désactivé.)

#### • **Créer des boîtes mémoires code F :**

Créez dans "Réglages (administrateur)" - [Réglages système] → [Réglages envoi d'image] → [Réglages fax] → [Boîte mémoire code F].

• **Empêcher une diffusion :** Créez dans "Réglages (administrateur)" - [Réglages système] → [Réglages envoi d'image] → [Réglages par défaut] → [Désactiver la diffusion de télécopies].

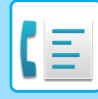

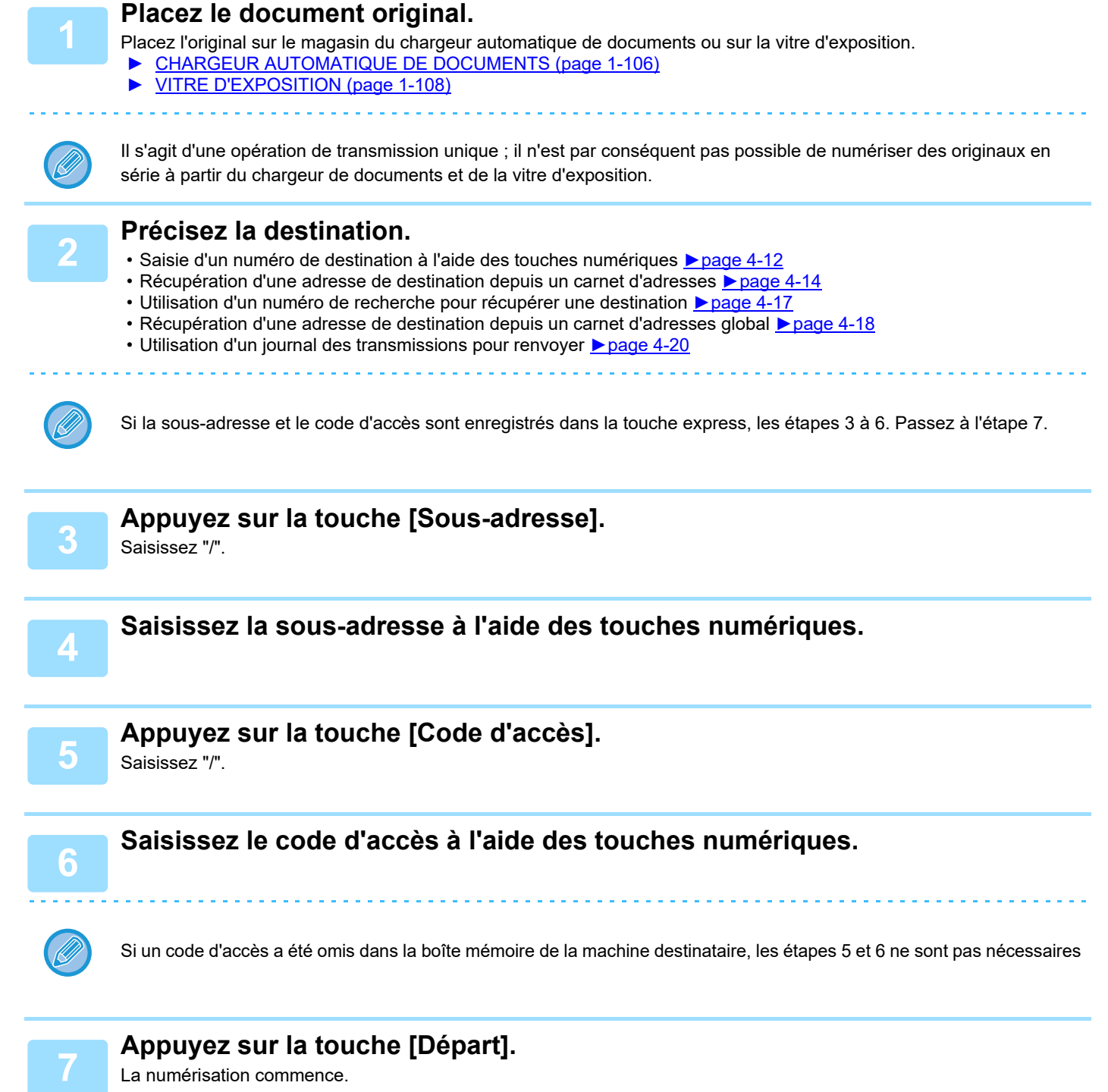

- Si vous avez placé les pages du document original sur le plateau du chargeur de documents, toutes les pages sont numérisées.Un bip retentit pour signaler que la numérisation et la transmission sont terminées.
- Lorsque vous placez l'original sur la vitre d'exposition, vous devez numériser les pages du document une par une. Une fois la numérisation terminée, placez l'original suivant et appuyez sur la touche [Départ]. Répétez cette procédure jusqu'à ce que la dernière page soit numérisée, puis appuyez sur la touche [Fin lecture]. Un bip retentit pour signaler que la numérisation et la transmission sont terminées. Lorsque la machine relais recevra la télécopie, elle la transmettra automatiquement à chacune des machines destinataires programmées dans la boîte mémoire.

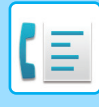

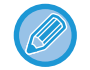

Lorsque vous utilisez le chargeur automatique de documents pour numériser un original, vous pouvez appuyer sur la touche [Aperçu] et numériser pour obtenir un aperçu de l'image avant d'envoyer un fax. Pour plus d'informations, reportez-vous à la section "[VÉRIFICATION DE L'IMAGE À TRANSMETTRE \(page 4-29\)"](#page-361-0).

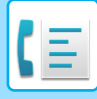

## **DIFFUSION RELAIS À L'AIDE DE CODES F**

Lorsque votre machine reçoit une transmission de demande de relais code F, la télécopie est reçue et enregistrée dans sa boîte mémoire de diffusion relais code F.

Votre machine relaie ensuite la télécopie vers chacune des machines destinataires programmées dans la boîte mémoire. La transmission aux machines destinataires est automatiquement effectuée.

> Le fax est transmis en séquence aux machines réceptrices finales enregistrées dans la boîte mémoire de diffusion relais code F.

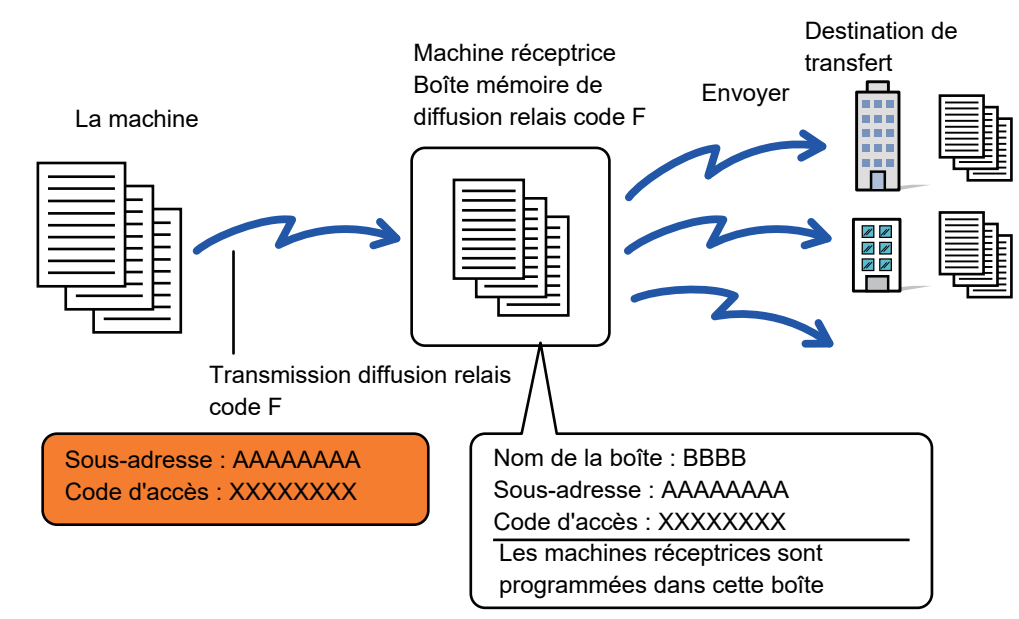

- Avant de procéder à l'opération, fournissez au demandeur, avec lequel vous communiquerez via une transmission de demande de relais code F, la sous-adresse et le code d'accès de la boîte mémoire de diffusion relais code F de votre machine.
- Les machines destinataires sont programmées dans la boîte mémoire de diffusion relais code F lorsque vous créez la boîte dans votre machine.

► [CREATION DE BOÎTES MÉMOIRE DANS LA MACHINE POUR LA COMMUNICATION CODE F \(page 4-92\)](#page-424-0)

- Il n'est pas nécessaire que les machines destinataires prennent en charge la communication code F.
- La machine qui demande la diffusion relais ne supporte que les frais d'envoi de télécopie à l'autre machine relais. Votre machine supporte les frais d'envoi de télécopie à chacune des machines destinataires.
- Si SMTP direct et d'autres méthodes d'envoi sont ajoutés aux destinations de transfert, la transmission n'a pas lieu.

Quand les télécopies transférées à l'aide de cette fonction sont imprimées sur le lieu de destination du transfert, il est impossible d'y imprimer l'heure et la date de réception. (" Imp. date & heure de réception" est désactivé.)

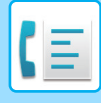

## **Boîte mémoire code F**

Créez dans "Réglages (administrateur)" - [Réglages système] → [Réglages envoi d'image] → [Réglages fax] → [Boîte mémoire code F].

#### **Enregistrement d'une boîte mémoire**

Si vous appuyez sur la touche [Aj. nouv.], l'écran d'enregistrement s'affiche. Vous pouvez enregistrer jusqu'à 100 boîtes mémoire code F pour toutes les fonctions (mémoire de relève, confidentiel, et diffusion relais).

#### **Modification et suppression d'une boîte mémoire**

Si vous sélectionnez une boîte mémoire dans la liste, l'écran d'édition de la boîte mémoire s'affichera. Pour plus d'informations sur les réglages, consultez le tableau ci-dessous. Appuyez sur la touche [Effacer] pour effacer la boîte mémoire.

#### **Réglages**

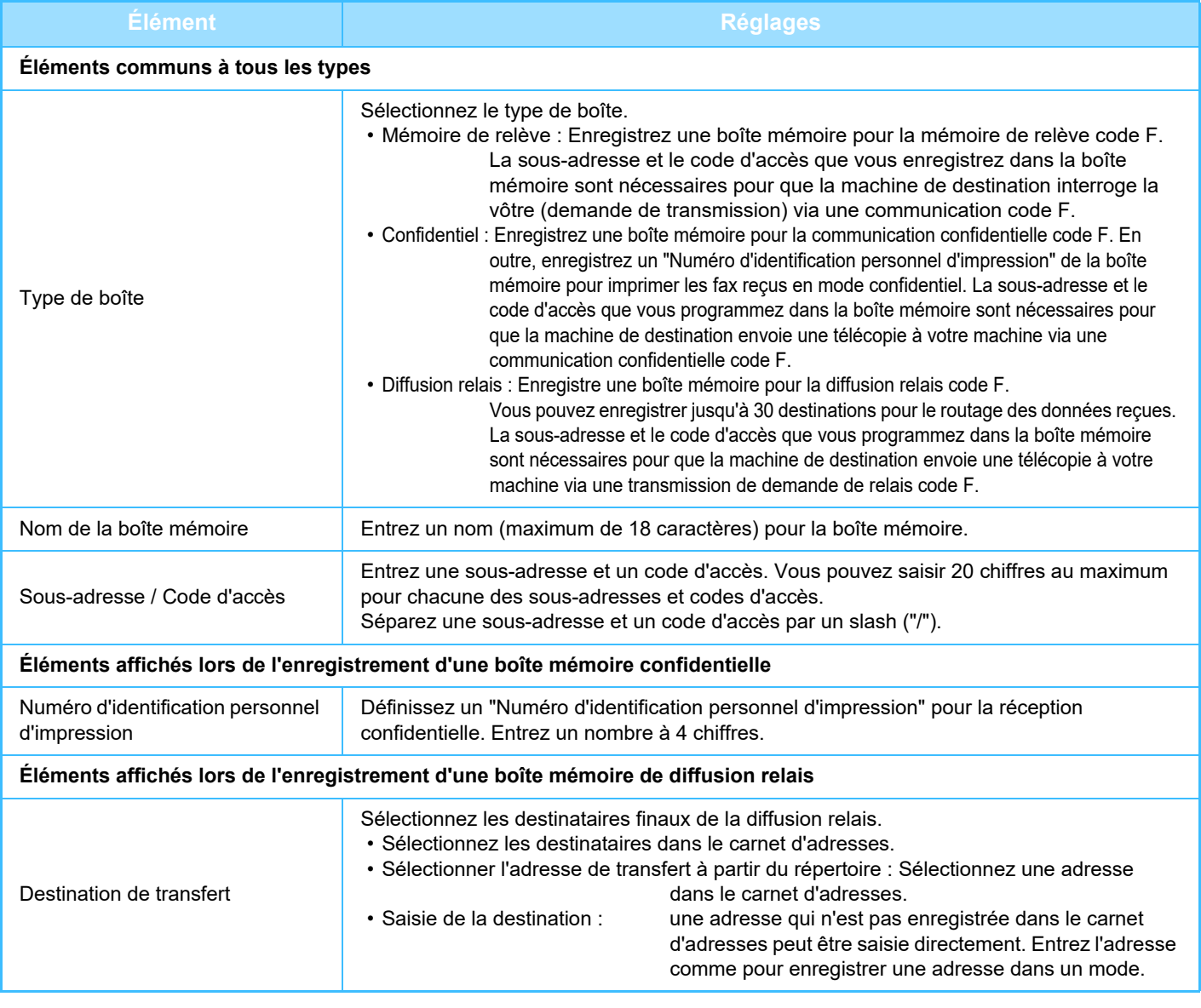

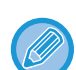

• Lors de la programmation d'une nouvelle boîte mémoire, vous ne pouvez pas utiliser une sous-adresse déjà programmée pour une autre boîte. Toutefois, vous pouvez utiliser un seul et même code d'accès pour plusieurs boîtes mémoire.

- [ $\angle$ ] et [#] ne peuvent pas être utilisés dans une sous-adresse.
- Le code d'accès n'est pas obligatoire.
- N'oubliez pas le numéro d'identification personnelle d'impression. Si vous oubliez ou souhaitez vérifier ce numéro, contactez votre revendeur ou un représentant de service après-vente agréé le plus proche.

# <span id="page-439-0"></span>**UTILISATION D'UN TÉLÉPHONE EXTERNE**

## **CONNEXION D'UN TÉLÉPHONE EXTERNE**

## **RACCORDEMENT À UN TÉLÉPHONE SUPPLÉMENTAIRE**

Vous pouvez brancher un poste téléphonique existant à la machine.

Ce téléphone peut être utilisé pour des communications vocales et pour démarrer la réception de télécopies sur la machine. Branchez un poste téléphonique supplémentaire comme indiqué ci-dessous. Après avoir branché un poste téléphonique supplémentaire, configurez "Réglage du téléphone externe" dans le mode réglages (administrateur).

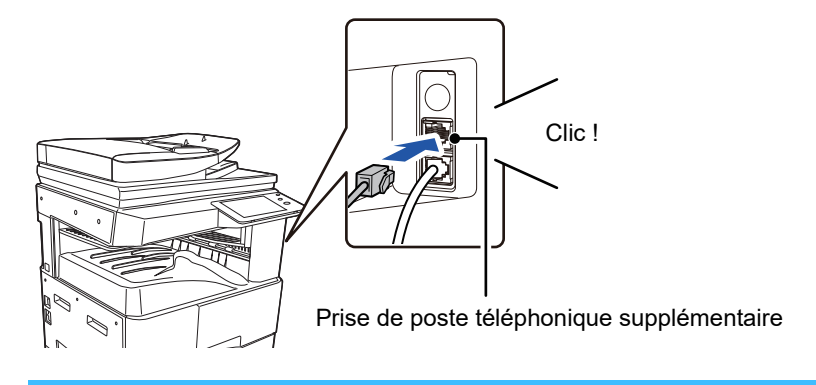

Activez la fonction "Commut. auto. tél./fax". Cette dernière est utile lorsque le fonctionnement par téléphone ou télécopie est sélectionné automatiquement conformément à l'appel.

- Vous ne pouvez pas envoyer de télécopie à partir de votre téléphone.
- Vous pouvez brancher un téléphone à votre machine à l'aide d'une fiche de câble modulaire. Utilisez également le câble à deux fils pour la connexion téléphonique. Si vous utilisez un autre type de câble, il est possible que le téléphone ne fonctionne pas normalement.
- Si la fiche du cordon de ligne téléphonique n'est pas adaptée à la prise de votre poste téléphonique supplémentaire, contactez votre revendeur ou le service après-vente le plus proche.

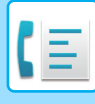

## **RÉCEPTION D'UNE TÉLÉCOPIE APRÈS LA PRISE D'UN APPEL SUR LE POSTE TÉLÉPHONIQUE SUPPLÉMENTAIRE (RÉCEPTION À DISTANCE)**

Suivez les étapes ci-dessous si vous souhaitez démarrer une réception de télécopie après avoir pris un appel et parlé via le poste téléphonique supplémentaire.

Appuyez sur les touches [5], [\*] et [\*] du téléphone externe.

Si vous utilisez une ligne à impulsions, réglez le poste téléphonique supplémentaire de façon à ce qu'il émette des tonalités.

Si le téléphone supplémentaire est toujours décroché à la fin de la transmission de la télécopie, un signal d'alarme retentit et un message apparaît sur l'écran tactile. L'alarme et le message s'arrêtent quand le téléphone supplémentaire est raccroché.

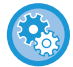

• **Pour recevoir une télécopie après la prise d'un appel sur le poste téléphonique supplémentaire :** Définissez "Réglages (administrateur)" - [Réglages système] → [Réglages envoi d'image] → [Réception données fax/Transfert (manuel)] → [Réglages fax] → [Réglages de réception] sur [Réception manuelle].

• **Modifier le numéro pour recevoir des télécopies :** Dans "Réglages ", sélectionnez [Réglages système] → [Réglages envoi d'image] → [Réglages fax] → [Réglages par défaut] → [Réglage du numéro de réception à distance]. Réglez une valeur entre 00 et 99.

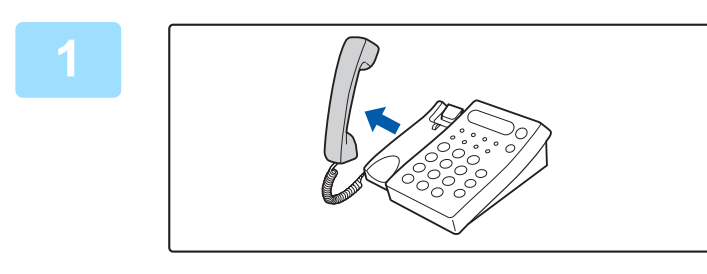

**1 Lorsque la machine sonne, décrochez le combiné pour parler.**

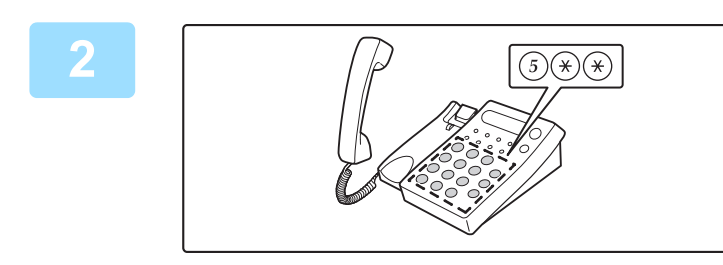

#### **2 Demandez à la machine de démarrer la**<br> **2 Préception du fax**<br> **2 Préception du fax réception du fax.**

Appuyez sur  $\binom{5}{1}$   $\binom{4}{1}$  depuis le poste téléphonique supplémentaire.

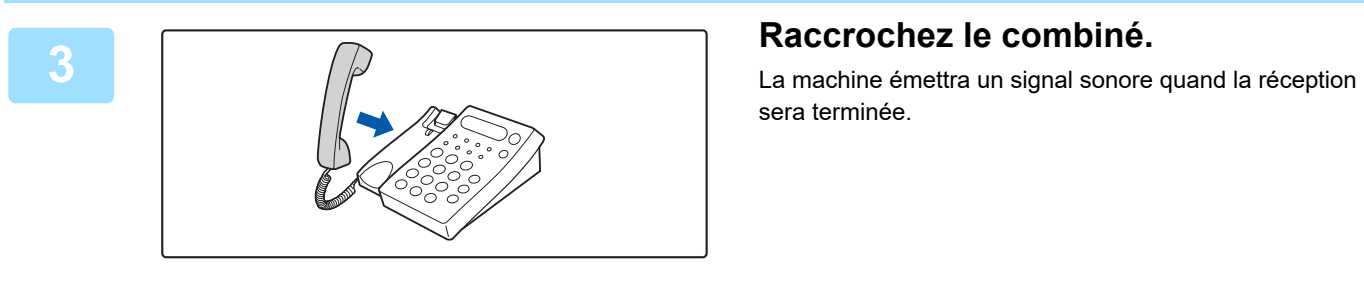

sera terminée.

## **ÉMISSION ET RÉCEPTION D'APPELS TÉLÉPHONIQUES**

Vous pouvez émettre et recevoir normalement des appels sur votre poste téléphonique supplémentaire. Vous pouvez également émettre un appel téléphonique en composant le numéro sur la machine.

**4-108**

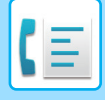

# <span id="page-441-1"></span>**VÉRIFIER L'ÉTAT DE COMMUNICATION**

# **TÉLÉCOPIES**

Lorsque vous appuyez sur l'écran d'état des travaux, les travaux s'affichent sous forme de liste. Pour confirmer l'état d'un travail de télécopie, appuyez sur la touche Affichage du mode, puis sélectionnez le télécopieur. Lorsque vous souhaitez arrêter ou supprimer des travaux ou bien effectuer un traitement en priorité, consultez le "Manuel utilisateur (fonctionnement de l'écran tactile)".

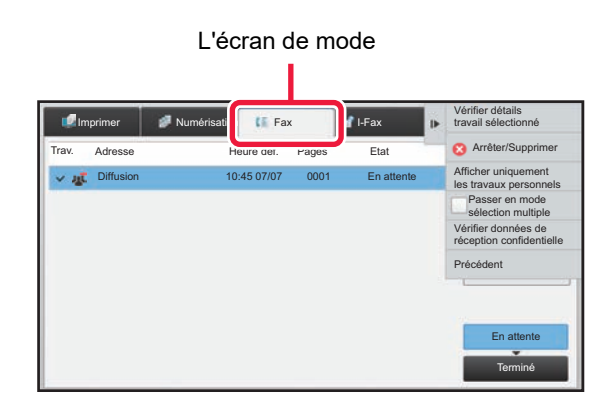

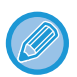

Les travaux de télécopie comprennent la réception, la transmission différée, le transfert de données, ainsi que la transmission habituelle. Pour plus d'informations sur les travaux en mode fax, reportez-vous à la section ["TRAVAUX DE](#page-441-0)  [TRANSMISSION OU DE RECEPTION TERMINES \(page 4-109\)](#page-441-0)".

## <span id="page-441-0"></span>**TRAVAUX DE TRANSMISSION OU DE RECEPTION TERMINES**

Lorsqu'un travail normal de transmission est terminé, il s'inscrit dans la liste des travaux. Le message "Envoi OK" s'affiche alors dans le champ d'état. Toutefois, les télécopies reçues, les transmissions différées, les réessais, le transfert de télécopie et autres travaux de télécopie sont affichés dans l'écran d'état des tâches comme suit :

### **Travaux de réception de télécopie**

Lorsqu'un fax est en cours de réception, le champ d'état affiche "Réception" dans la liste des travaux en attente. Lorsque la réception est terminée, le travail passe dans la liste des travaux terminés, et le message "En mémoire" s'affiche alors dans le champ d'état. Une fois le fax imprimé, l'état devient "Reçu".

### **Transmissions différées**

Un travail de transmission différée apparaît en bas de la liste des travaux en attente jusqu'à l'échéance de l'heure programmée.

La transmission commence à l'heure indiquée. Lorsque la transmission est terminée, le travail passe dans la liste des travaux terminés, et le message "Envoi OK" s'affiche alors dans le champ d'état.

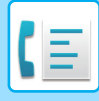

### **Travaux de ré essai**

Un travail de ré essai apparaît dans le bas de la liste des travaux en attente.

La transmission du travail de nouvel essai démarre conformément au réglage [Rappeler si la ligne est occupée] dans "Réglages". Lorsque la transmission est terminée, le travail de nouvel essai passe dans la liste des travaux terminés, et l'état devient alors "Envoi OK".

### **Travaux de réception lorsque la fonction "Réglages du routage à l'arrivée" est activée**

Lorsque la fonction "Réglages du routage à l'arrivée" est activée, les travaux de réception sont traités comme suit selon la configuration de l'impression.

► [TRANSFÉRER DES DONNÉES REÇUESÀ DES DESTINATAIRES PRÉDIFINIS \(RÉGLAGES DE ROUTAGE À](#page-400-0)  [L'ARRIVÉE\) \(page 4-68\)](#page-400-0)

#### **Les données reçues ne sont pas imprimées**

Pendant la réception des données, le message "Réception" apparaît dans la liste des travaux en attente. Une fois la réception terminée, l'état devient "En attente".

#### **Le fax reçu est imprimé**

Lorsque la réception est terminée, le champ d'état affiche "En mémoire" dans la liste des travaux terminés. Une fois le fax imprimé, l'état devient "Reçu". Un travail est alors ajouté pour lequel le champ d'état affiche "En attente" dans la liste des travaux en attente. Lorsque le transfert du fax reçu est terminé, le champ affiche "Transfert OK".

# **VÉRIFICATION DES ACTIVITÉS D'ENVOI D'IMAGES**

## **IMPRESSION DES RAPPORTS D'ACTIVITE D'ENVOI D'IMAGES**

Vous pouvez demander à la machine d'imprimer un rapport sur les envois récents d'images (date, nom du destinataire, durée, résultat, etc.). Le rapport d'activité d'envoi d'images contient des informations utiles, telles que le type d'erreurs qui se sont produites.

Il inclut les 200 transactions les plus récentes.

Vous pouvez configurer la machine pour que le rapport d'activité d'envoi d'images soit imprimé chaque fois que le nombre de transactions atteint 201 ou à une date spécifiée (une fois par jour seulement).

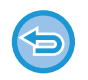

Le contenu du rapport d'activité d'envoi d'images est effacé une fois que le rapport est imprimé. Il n'est donc pas possible de le réimprimer.

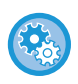

**Pour configurer le rapport d'activité d'envoi d'images :** Dans "Réglages ", sélectionnez [Réglages système] → [Réglages envoi d'image] → [Réglages fax] → [Réglages par défaut]  $\rightarrow$  [Réglage du choix d'impr. du rapport d'activité].

## **RENSEIGNEMENTS FIGURANT DANS LA COLONNE DE RÉSULTAT**

Le type d'erreur et diverses informations sont imprimés dans la colonne de résultat des rapports de transaction et d'activité. Lorsqu'un rapport de transaction ou un rapport d'activité est imprimé, vérifiez le résultat de la transaction dans la colonne de résultat et agissez en conséquence.

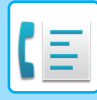

### **Exemples de messages imprimés dans la colonne de résultat**

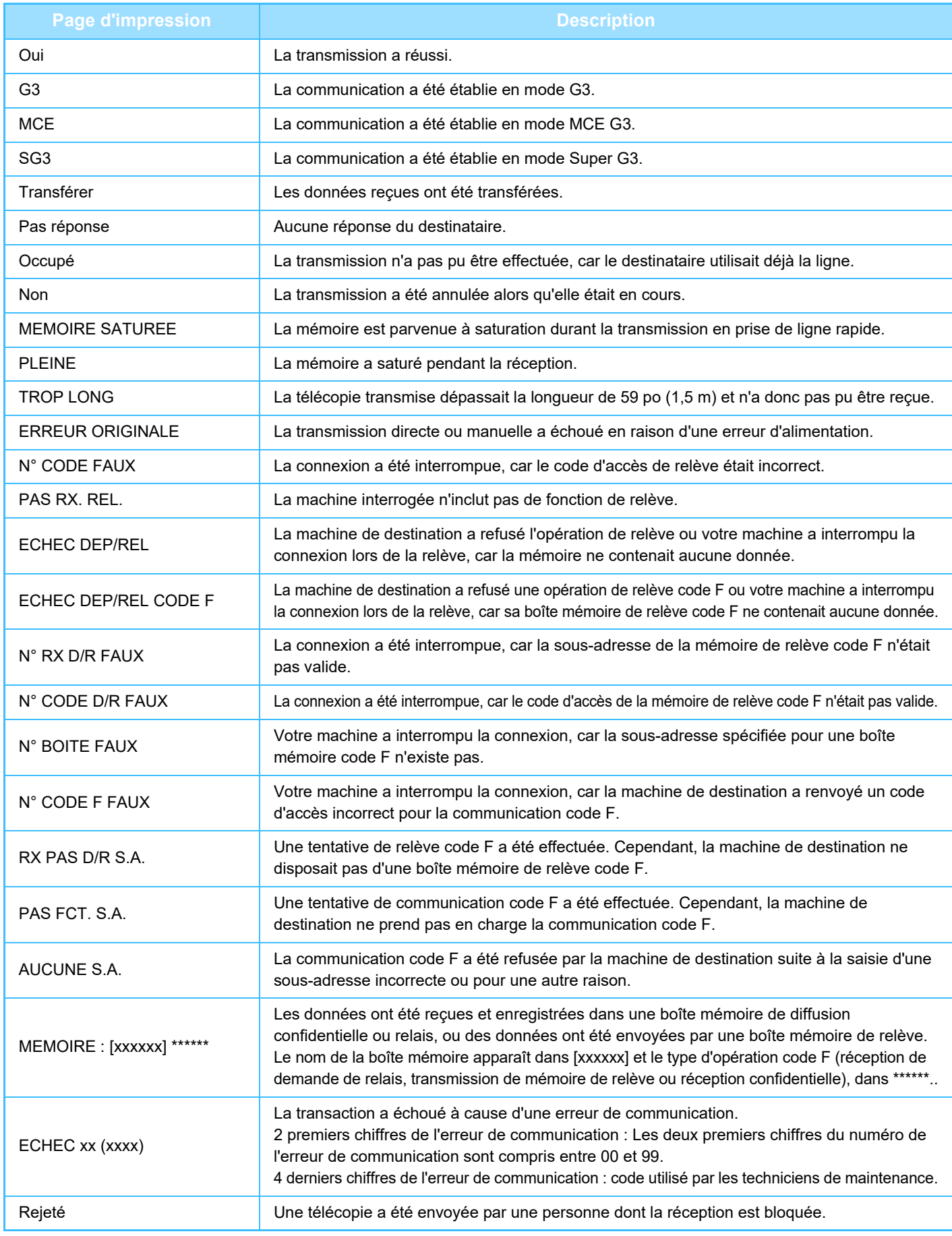

<span id="page-444-1"></span><span id="page-444-0"></span>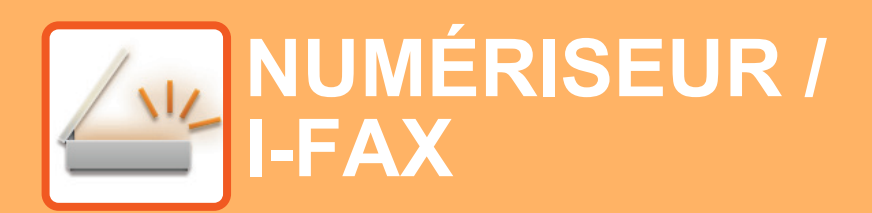

Fonctions que vous pouvez utiliser en mode Numérisation facile

#### **[AVANT D'UTILISER LA MACHINE COMME](#page-447-0)  [NUMÉRISEUR RÉSEAU](#page-447-0)**

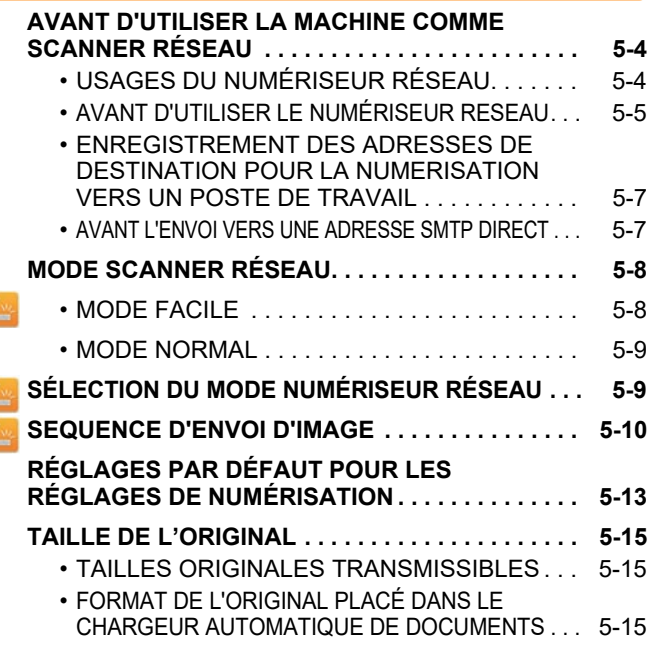

#### **[SAISIE DE DESTINATIONS](#page-459-0)**

Z

Z

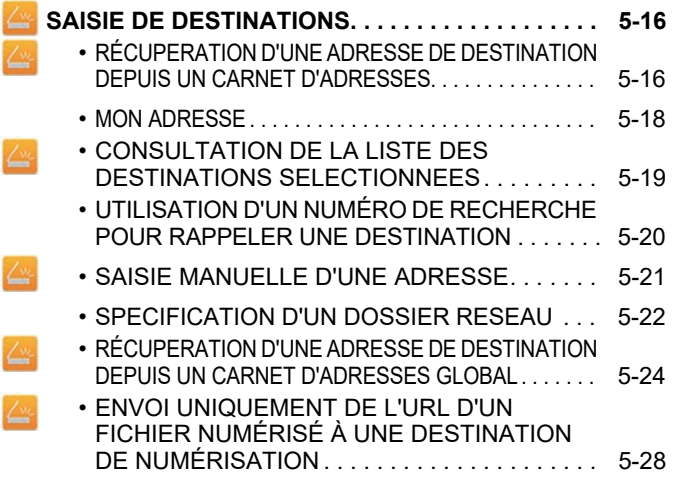

#### **[TRANSMISSION D'UNE IMAGE](#page-474-0)**

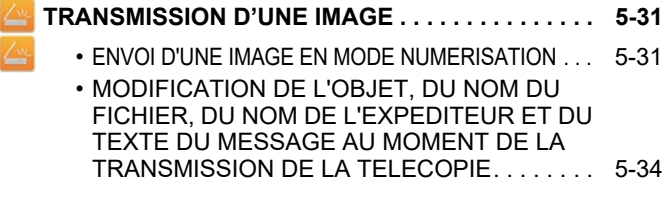

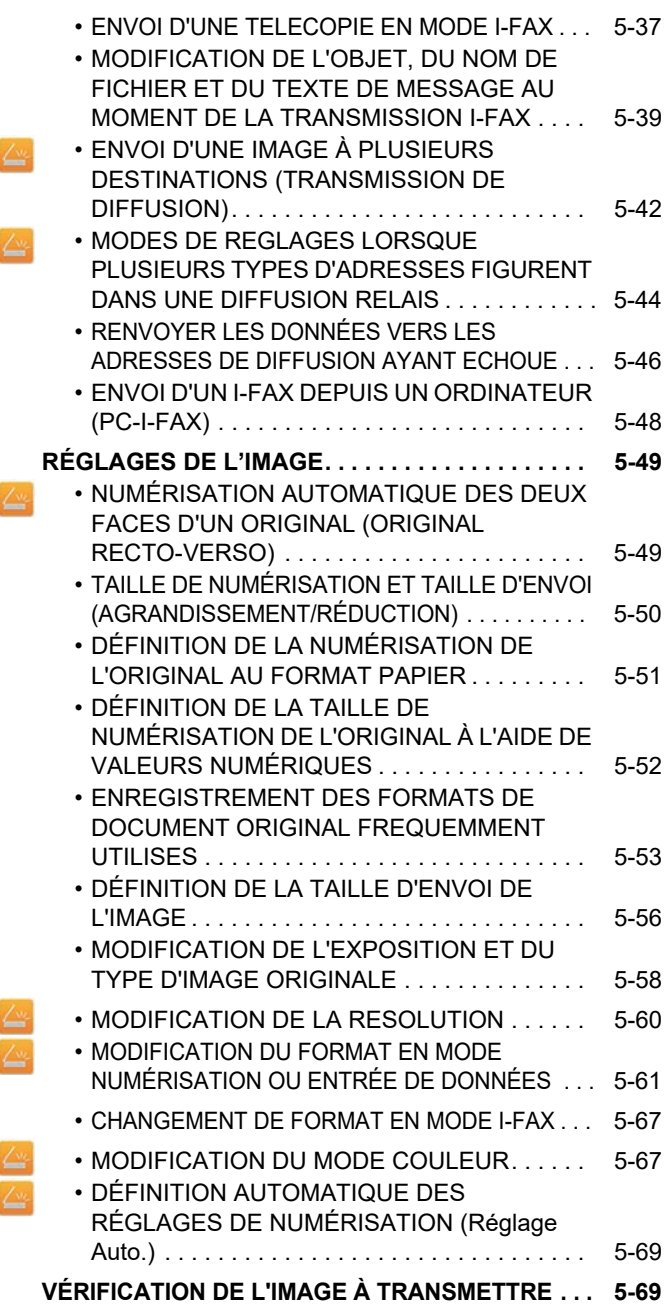

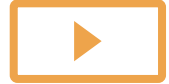

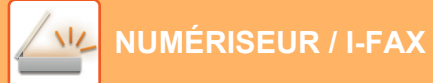

### **[AUTRES FONCTIONS](#page-513-0)**

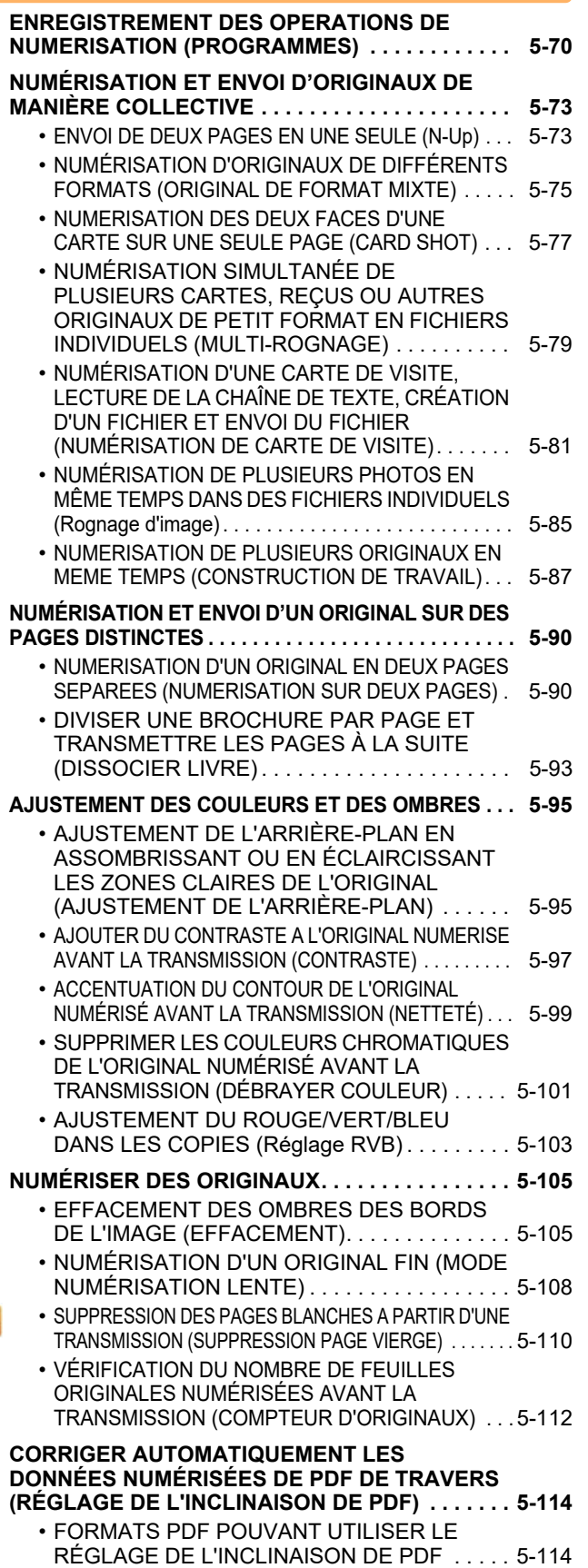

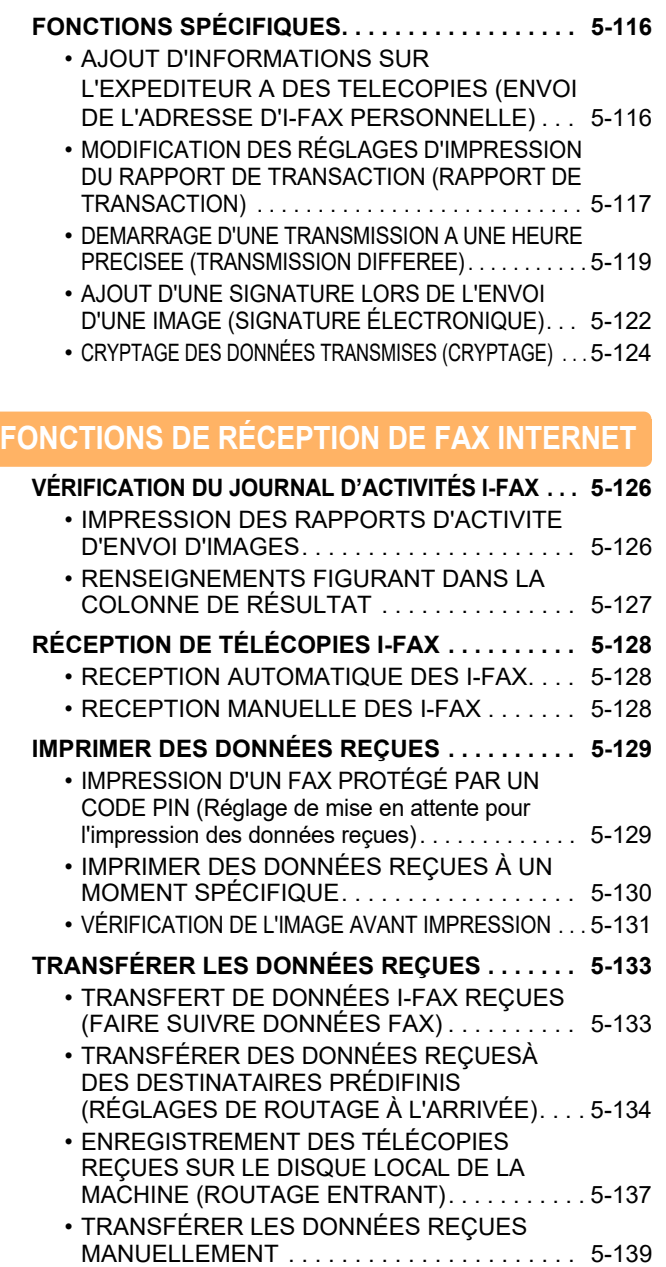

**[ENREGISTRER DES DONNÉES REÇUES . . . . . . 5-140](#page-583-0)**

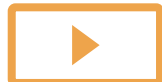

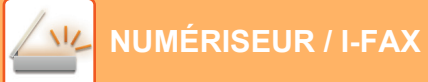

#### **[VÉRIFICATION DE L'ÉTAT DE TRAVAUX](#page-584-0)  [DE TRANSMISSION/RÉCEPTION](#page-584-0)**

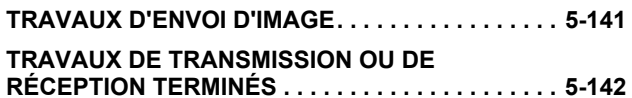

#### **[NUMÉRISATION À PARTIR D'UN](#page-586-0)  [ORDINATEUR \(Mode Numérisation PC\)](#page-586-0)**

**[PROCÉDURE DE NUMÉRISATION DE BASE . . . . 5-143](#page-586-1)**

#### **[TRANSMISSION DE MÉTADONNÉES](#page-591-0)**

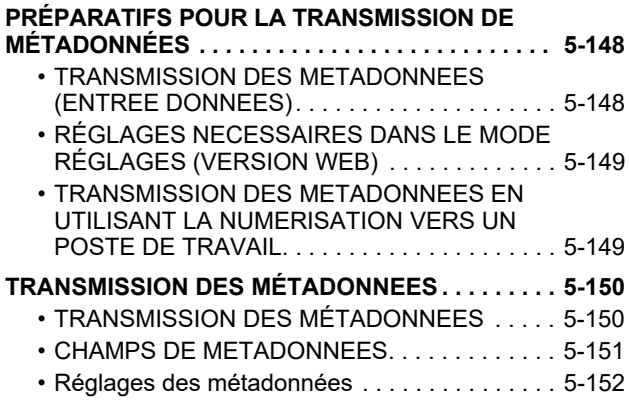

## <span id="page-447-3"></span><span id="page-447-0"></span>**AVANT D'UTILISER LA MACHINE COMME NUMÉRISEUR RÉSEAU**

## <span id="page-447-1"></span>**AVANT D'UTILISER LA MACHINE COMME SCANNER RÉSEAU**

## <span id="page-447-2"></span>**USAGES DU NUMÉRISEUR RÉSEAU**

Le numériseur réseau vous permet de créer un fichier image depuis les données originales numérisées par la machine, puis d'envoyer le fichier en réseau à un ordinateur, un serveur FTP ou une autre destination. Si nécessaire, elle numérise l'original à l'aide d'une application compatible TWAIN sur votre ordinateur.

La fonction numériseur réseau comprend les modes de numérisation suivants.

### **Mode Numériseur**

La fonction numériseur de la machine envoie un original numérisé comme décrit ci-dessous, à condition que la destination soit précisée.

• **Numériser vers courrier électronique**

Vous pouvez envoyer un fichier numérisé comme pièce jointe d'un courrier électronique. Vous pouvez également enregistrer le fichier sur le disque local de la machine et n'envoyer que le lien d'URL (sans joindre le fichier) qui permet au destinataire de télécharger le fichier.

• **Numériser vers FTP**

Le fichier numérisé est envoyé vers un dossier d'un serveur FTP.

Lors de l'envoi du fichier, il est également possible d'envoyer un courrier électronique à une adresse déjà enregistrée afin d'informer le destinataire de l'emplacement du fichier.

• **Numériser vers un poste de travail**

Le fichier numérisé est envoyé vers un dossier spécifique sur votre ordinateur.

Pour plus d'informations sur Numériser vers un poste de travail, consultez votre revendeur.

• **Numériser vers le dossier réseau**

Le fichier numérisé est envoyé vers un dossier réseau sur un ordinateur Windows connecté au même réseau que la machine.

Lors de l'envoi du fichier, il est également possible d'envoyer un courrier électronique à une adresse déjà enregistrée afin d'informer le destinataire de l'emplacement du fichier.

Pour connaître la procédure de fonctionnement, reportez-vous à la section "ENVOI D'UNE IMAGE EN MODE [NUMERISATION \(page 5-31\)](#page-474-2)".

### **Mode fax internet (I-Fax)**

Le fichier numérisé est envoyé sous la forme d'un I-Fax. Les I-Fax sont reçus si nécessaire.

La machine prend en charge le SMTP direct, qui vous permet d'envoyer des I-fax directement au sein de votre entreprise, sans utiliser un serveur de courrier électronique.

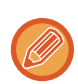

Pour utiliser la fonction I-Fax, le kit d'extension I-Fax doit être installé.

Pour connaître la procédure de fonctionnement, reportez-vous à la section ["ENVOI D'UNE TELECOPIE EN MODE](#page-480-0)  [I-FAX \(page 5-37\)"](#page-480-0).

#### **Mode entrée de données**

En mode d'entrée de données, les informations entrées dans l'écran tactile ou générées automatiquement par la machine sont envoyées dans un répertoire sur un serveur FTP ou à une application d'un ordinateur sous la forme d'un fichier de métadonnées au format XML.

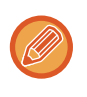

L'installation du module d'intégration d'application est requise pour utiliser la fonction de transmission des métadonnées. Le module d'intégration d'application peut être combiné avec le numériseur réseau pour ajouter un fichier de métadonnées à un fichier d'image numérisée.

Les métadonnées sont des informations sur un fichier, comment il doit être traité et sa relation avec d'autres objets.

Pour connaître la procédure de fonctionnement, reportez-vous à la section "TRANSMISSION DES MÉTADONNEES [\(page 5-150\)](#page-593-1)".

## <span id="page-448-0"></span>**AVANT D'UTILISER LE NUMÉRISEUR RESEAU**

Pour utiliser la machine en tant que numériseur réseau, vous devez enregistrer les informations sur l'expéditeur, configurer les paramètres du serveur, enregistrer les destinations dans le carnet d'adresses, et exécuter les autres opérations requises.

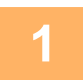

#### **Assurez-vous que l'interrupteur d'alimentation principal est en position " | ".**

Si le voyant d'alimentation est allumé, cela signifie qu'il est en position " | ". Si le voyant d'alimentation est éteint, mettez l'interrupteur d'alimentation principale en position " | ", puis appuyez sur le bouton [ALIMENTATION] du panneau de commande.

► [MISE SOUS TENSION \(page 1-8\)](#page-10-0)

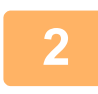

#### **2 Vérifiez la date et l'heure.**

Vérifiez que la date et l'heure correctes sont définies dans la machine.

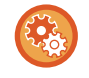

#### **Pour définir la date et l'heure de la machine :**

Dans "Réglages", sélectionnez [Réglages système] → [Réglages communs] → [Contrôle du<br />périphérique] → [Réglage de l'horloge].

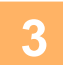

#### **3 Enregistrez les informations sur l'expéditeur.**

**Avant d'utiliser Numériser vers courrier électronique :** Enregistrez le nom de l'expéditeur par défaut dans "Nom expéditeur" et un numéro de fax dans "Adresse de courrier électronique de réponse".

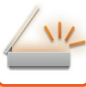

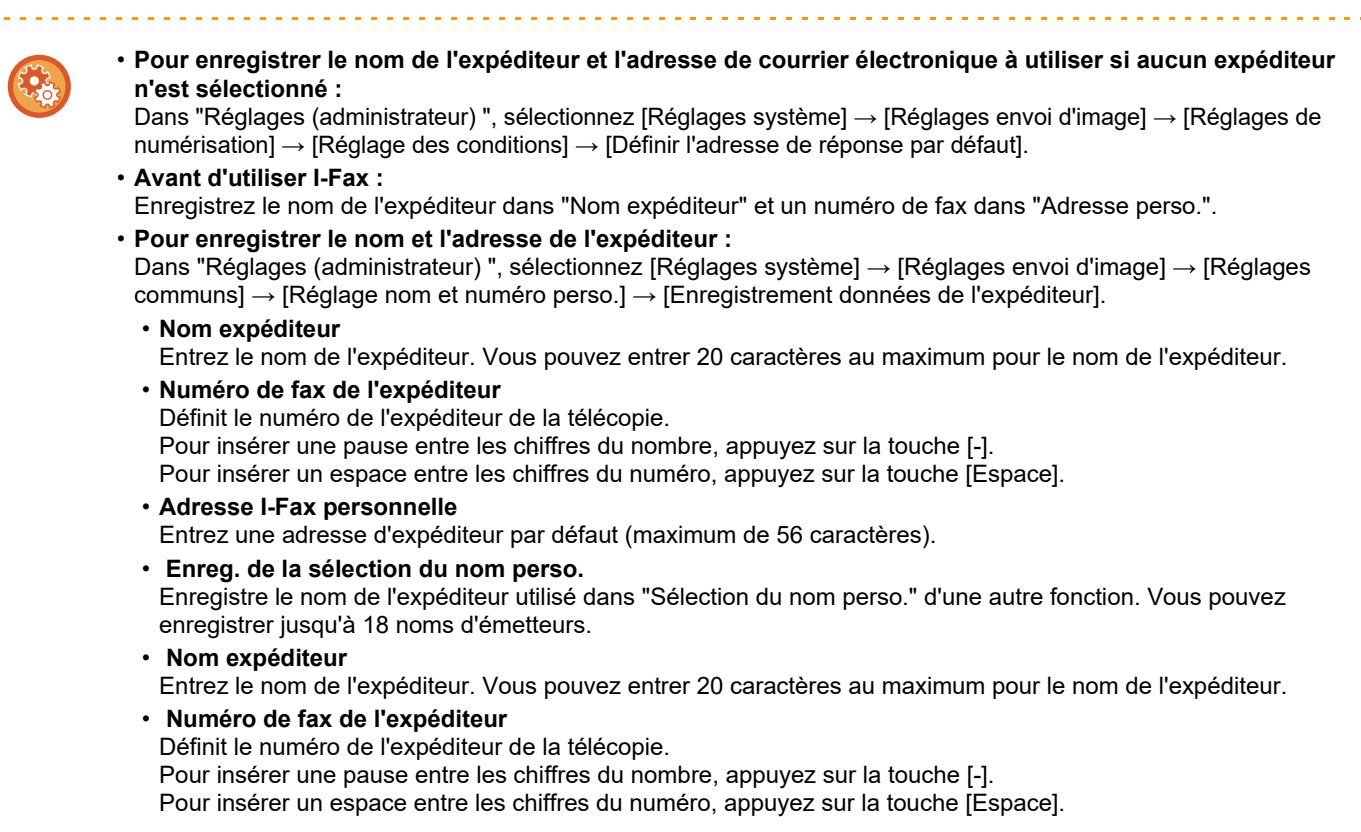

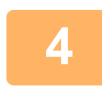

#### **4 Configurez les réglages nécessaires dans le mode réglages.**

Configurez les réglages du serveur, les réglages par défaut pour le numériseur réseau, et les réglages pour I-Fax.

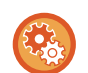

- **Pour configurer les réglages du serveur :** Dans "Réglages (administrateur) ", sélectionnez [Réglages système] → [Réglages réseau] → [Réglages des services]. (Les droits d'administrateur sont obligatoires.)
- **Pour configurer les réglages de base du numériseur réseau :** Dans "Réglages (administrateur) ", sélectionnez [Réglages système] → [Réglages envoi d'image] → [Réglages de numérisation]. (Les droits d'administrateur sont obligatoires.)
- **Pour configurer les réglages pour I-Fax :** Dans "Réglages (administrateur) ", sélectionnez [Réglages système] → [Réglages envoi d'image], puis configurez des options dans [Réglages de fax internet]. (Les droits d'administrateur sont obligatoires.)

#### **5 Enregistrez les adresses de destination de chaque mode de numérisation dans le carnet d'adresses.**

Vous pouvez envoyer une image en entrant directement une adresse à l'aide de la fonction Numérisation vers image. Il est pratique de d'abord enregistrer les adresses dans le carnet d'adresses.

Vous pouvez enregistrer 6 000 adresses dans le carnet d'adresses. Pour en savoir plus sur le carnet d'adresses, reportez-vous au chapitre "Manuel utilisateur (Enregistrement du carnet d'adresses)".

Pour savoir comment utiliser les carnets d'adresses et enregistrer des adresses, reportez-vous à la section ci-dessous. ► [RÉCUPERATION D'UNE ADRESSE DE DESTINATION DEPUIS UN CARNET D'ADRESSES \(page 5-16\)](#page-459-2)

- ► [CONSULTATION DE LA LISTE DES DESTINATIONS SELECTIONNEES \(page 5-19\)](#page-462-0)
- [UTILISATION D'UN NUMÉRO DE RECHERCHE POUR RAPPELER UNE DESTINATION \(page 5-20\)](#page-463-0)
- ► [SAISIE MANUELLE D'UNE ADRESSE \(page 5-21\)](#page-464-0)
- ► [SPECIFICATION D'UN DOSSIER RESEAU \(page 5-22\)](#page-465-0)
- ► [RÉCUPERATION D'UNE ADRESSE DE DESTINATION DEPUIS UN CARNET D'ADRESSES GLOBAL \(page 5-24\)](#page-467-0)
- [UTILISER UN JOURNAL DES TRANSMISSIONS POUR RENVOYER \(page 5-26\)](#page-469-0)

### <span id="page-450-0"></span>**ENREGISTREMENT DES ADRESSES DE DESTINATION POUR LA NUMERISATION VERS UN POSTE DE TRAVAIL**

Pour enregistrer votre ordinateur dans la machine comme destination pour la numérisation vers un poste de travail, Network Scanner Tool doit être installé.

Pour pouvoir numériser une image sur votre ordinateur, Network Scanner Tool doit être installé.

Pour installer Network Scanner Tool, consultez le "Guide d'installation de Sharpdesk". Lors d'une installation standard, Network Scanner Tool est installé avec Sharpdesk.

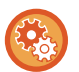

#### **Empêcher l'enregistrement d'adresses depuis Network Scanner Tool Lite**

Dans "Réglages (administrateur)", sélectionnez [Réglages système] → [Réglages envoi d'image] → [Réglages communs] → [Activer/ Désactiver les réglages] → [Param. pour désactiver l'enregistrement] → [Désactiver l'enregistrement avec Network Scanner Tool].

Désactive la gestion des adresses à partir de Network Scanner Tools.

Utilisez cette option pour supprimer l'enregistrement des données d'une autre machine par routage à l'arrivée du carnet d'adresses.

## <span id="page-450-1"></span>**AVANT L'ENVOI VERS UNE ADRESSE SMTP DIRECT**

La machine prend en charge le SMTP direct, qui vous permet d'envoyer des I-fax directement au sein de votre entreprise, sans utiliser un serveur de courrier électronique.

Pour connaître la procédure d'enregistrement d'une adresse SMTP directe dans le carnet d'adresses, reportez-vous à "Manuel utilisateur (Enregistrement du carnet d'adresses)". Les adresses SMTP direct enregistrées sont incorporées au carnet d'adresses du mode I-fax.

#### **Si la destination est occupée :**

Si la destination est occupée, la machine attendra quelques instants avant de renvoyer les données automatiquement.

#### **Pour annuler la transmission :**

- Faites-le à partir de l'écran d'état des travaux.
- ► Manuel utilisateur (Fonctionnement de l'écran tactile)

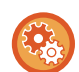

Pour définir le nombre de tentatives de rappel et l'intervalle entre chaque tentative lorsque vous ne parvenez pas à établir de connexion en raison d'une ligne occupée, ou pour d'autres raisons :

Dans "Réglages (administrateur) ", sélectionnez [Réglages système] → [Réglages envoi d'image] → [Réglages de fax internet] → [Réglages d'envoi] → [Rappeler si la ligne est occupée].

#### **Si une erreur de communication se produit :**

Si une erreur de communication se produit ou si le télécopieur de destination ne répond pas à l'appel dans un délai prédéfini, une nouvelle tentative de transmission sera automatiquement effectuée après un intervalle prédéfini.

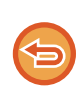

#### **Pour annuler la transmission :**

Faites-le à partir de l'écran d'état des travaux.

► Manuel utilisateur (Fonctionnement de l'écran tactile)

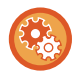

**Pour définir le nombre de tentatives de rappel et l'intervalle entre chaque tentative en cas d'échec d'une transmission suite à une erreur.**

Dans "Réglages (administrateur) ", sélectionnez [Réglages système] → [Réglages envoi d'image] → [Réglages de fax internet] → [Réglages d'envoi] → [Rappeler en cas d'erreur de communication].

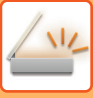

## <span id="page-451-0"></span>**MODE SCANNER RÉSEAU**

Le mode scanner réseau contient deux modes : mode facile et mode normal.

Le mode facile est limité aux fonctions fréquemment utilisées qui vous permettent de réaliser sans problème la plupart des travaux d'envoi d'image.

Si vous devez sélectionner des réglages détaillés ou des fonctions spéciales, utilisez le mode normal. Toutes les fonctions peuvent être utilisées en mode normal.

## <span id="page-451-1"></span>**MODE FACILE**

Le mode facile simplifie la sélection des réglages de base du mode scanner réseau.

#### **1er écran**

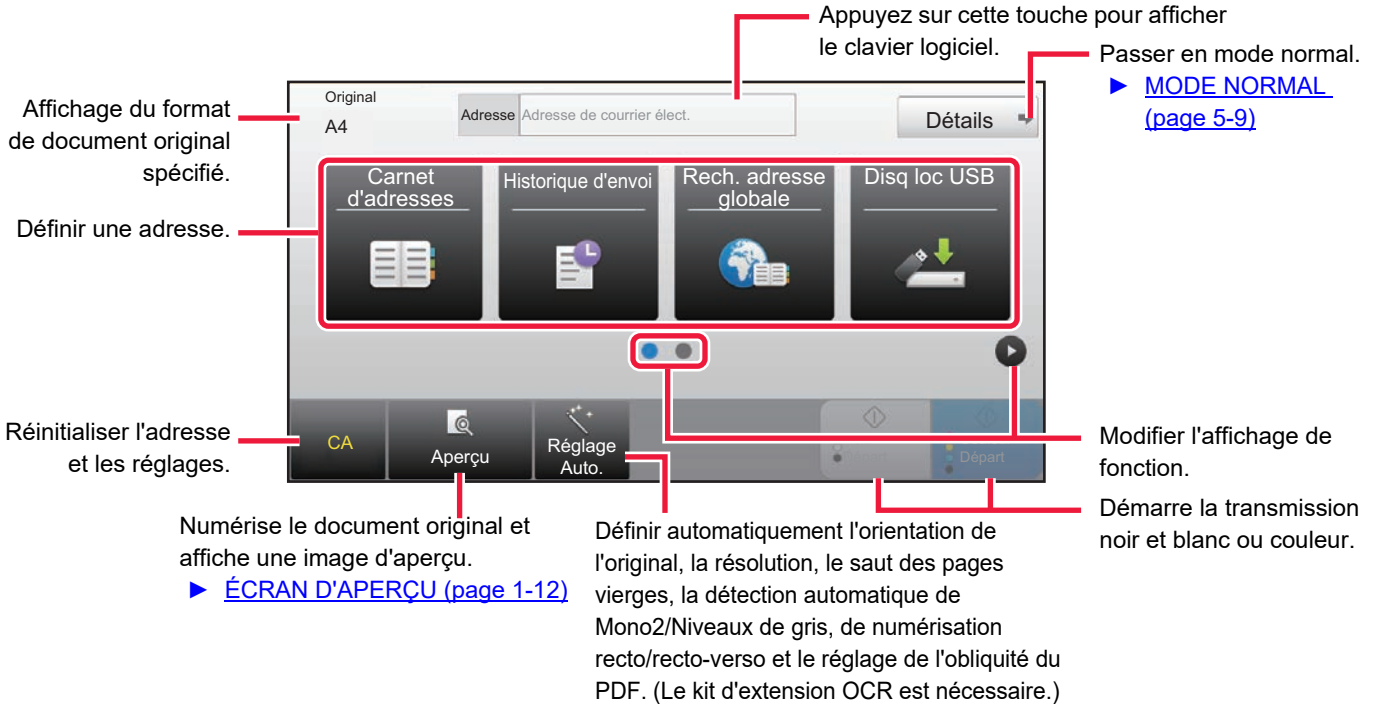

#### **2ème écran**

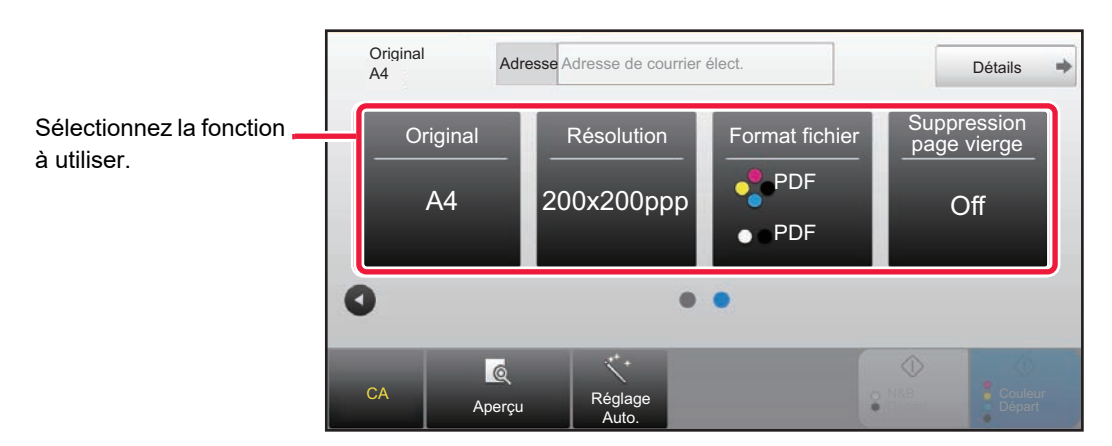

Vous pouvez sélectionner ces fonctions en mode facile.

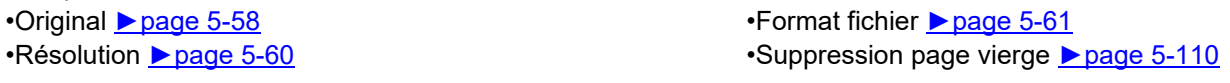

S'il est possible de rechercher Mon adresse, une touche [Trouver mon adresse] s'affiche à côté de l'entrée d'adresse.

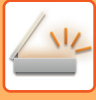

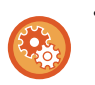

#### • **Pour sélectionner une fonction en mode facile**

Dans "Réglages (administrateur) ", sélectionnez [Réglages système] → [Réglages communs] → [Réglages de fonctionnement] → [Réglages du mode facile] → [Numérisation facile].

• **Pour annuler le message d'avertissement affiché lors du passage du mode simple au mode normal** Dans "Réglages (administrateur)", sélectionnez [Réglages système] → [Réglages communs] → [Réglages de fonctionnement] → [Réglages du mode facile] → [Afficher un message de confirmation lors de la sélection de « Détail » dans les modes faciles] pour désactiver ce réglage.

## <span id="page-452-2"></span><span id="page-452-0"></span>**MODE NORMAL**

Le mode normal vous permet de sélectionner un quelconque réglage de fonction pouvant être utilisé pour le scanner réseau.

Ce chapitre explique les touches d'un écran initial, en prenant l'exemple de l'écran initial du courrier électronique. Il existe plusieurs méthodes dans le mode Envoi d'image, y compris Numérisation vers courrier électronique et Numérisation vers FTP. La disposition de l'écran initial diffère légèrement en fonction de la manière dont l'image est envoyée.

Appuyez sur cette touche pour afficher le clavier logiciel. Saisissez le sujet, le nom du fichier et les autres éléments.

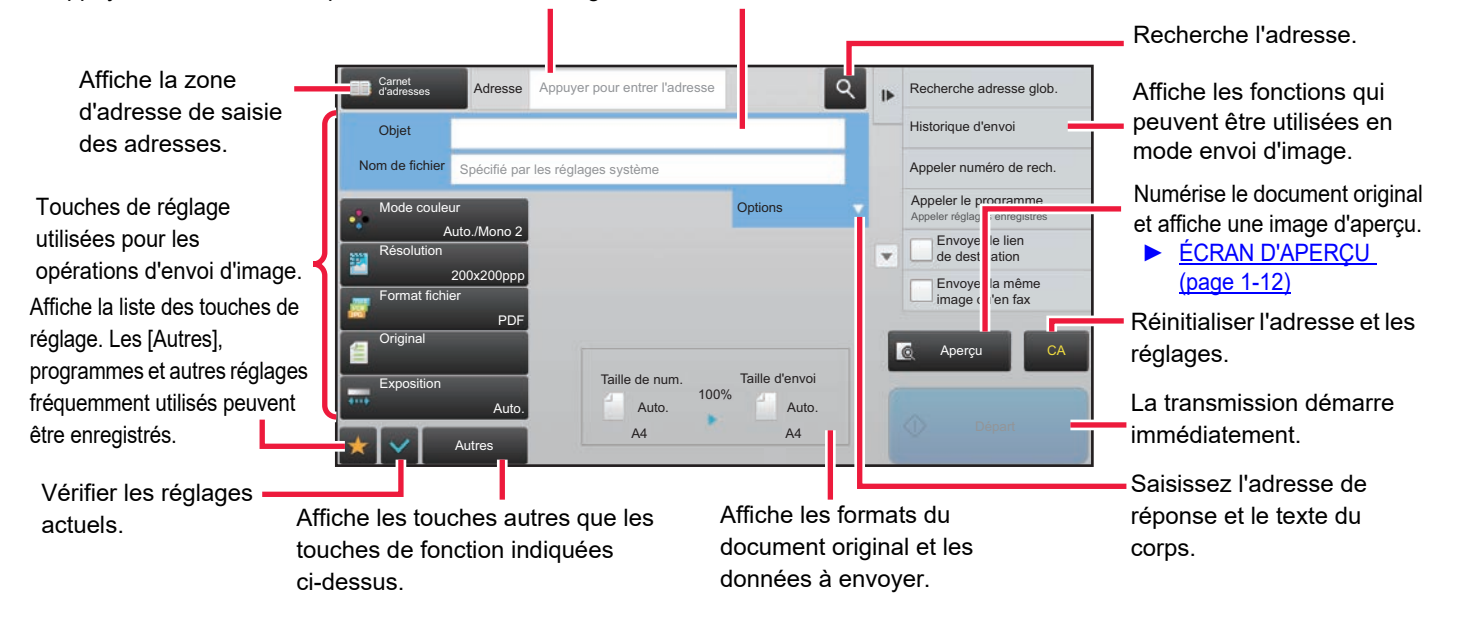

# <span id="page-452-1"></span>**SÉLECTION DU MODE NUMÉRISEUR RÉSEAU**

Passez le mode scanner réseau sur mode simple ou mode normal comme expliqué dans [CHANGEMENT DE MODE \(page 1-11\)](#page-13-0).

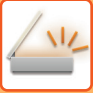

**1**

**2**

## <span id="page-453-0"></span>**SEQUENCE D'ENVOI D'IMAGE**

Premièrement, pour mettre la machine dans le mode d'envoi d'image souhaité, appuyez sur l'icône appropriée dans l'écran de la page d'accueil.

► [CHANGEMENT DE MODE \(page 1-11\)](#page-13-0)

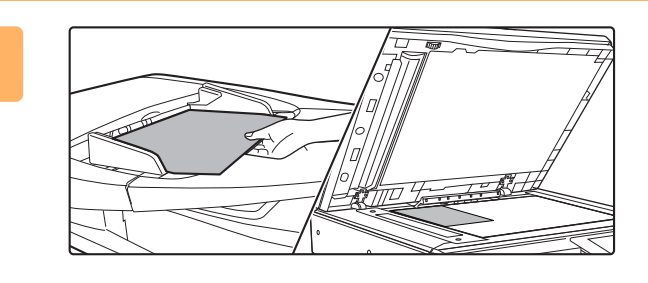

#### **Placez le document original.**

Placez l'original sur le magasin du chargeur automatique de documents ou sur la vitre d'exposition.

- ► [CHARGEUR AUTOMATIQUE DE DOCUMENTS \(page](#page-108-0)  [1-106\)](#page-108-0)
- ► [VITRE D'EXPOSITION \(page 1-108\)](#page-110-0)

#### **Entrez l'adresse de destination.**

Appuyez sur la touche d'adresse pour saisir directement la destination, ou recherchez et récupérez le carnet d'adresses ou la destination.

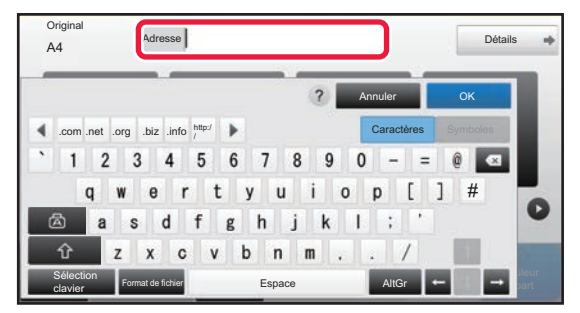

- ► [SAISIE MANUELLE D'UNE ADRESSE \(page 5-21\)](#page-464-0)
- ► [RÉCUPERATION D'UNE ADRESSE DE](#page-459-2)  DESTINATION DEPUIS UN CARNET [D'ADRESSES \(page 5-16\)](#page-459-2)
- ► [UTILISER UN JOURNAL DES TRANSMISSIONS](#page-469-0)  [POUR RENVOYER \(page 5-26\)](#page-469-0)
- ► [RÉCUPERATION D'UNE ADRESSE DE](#page-467-0)  DESTINATION DEPUIS UN CARNET [D'ADRESSES GLOBAL \(page 5-24\)](#page-467-0)

#### **En mode facile En mode normal**

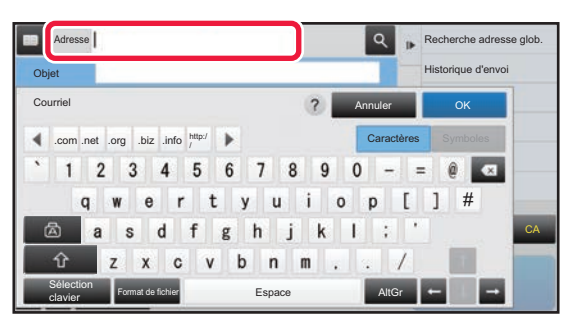

- ► [SAISIE MANUELLE D'UNE ADRESSE \(page 5-21\)](#page-464-0)
- ► [RÉCUPERATION D'UNE ADRESSE DE](#page-459-2)  [DESTINATION DEPUIS UN CARNET D'ADRESSES](#page-459-2)  [\(page 5-16\)](#page-459-2)
- ► [UTILISATION D'UN NUMÉRO DE RECHERCHE](#page-463-0)  [POUR RAPPELER UNE DESTINATION \(page 5-20\)](#page-463-0)
- ► [RÉCUPERATION D'UNE ADRESSE DE](#page-467-0)  [DESTINATION DEPUIS UN CARNET D'ADRESSES](#page-467-0)  [GLOBAL \(page 5-24\)](#page-467-0)
- ► [UTILISER UN JOURNAL DES TRANSMISSIONS](#page-469-0)  [POUR RENVOYER \(page 5-26\)](#page-469-0)
- ► [CONSULTATION DE LA LISTE DES DESTINATIONS](#page-462-0)  [SELECTIONNEES \(page 5-19\)](#page-462-0)
- ► [SPECIFICATION D'UN DOSSIER RESEAU \(page 5-22\)](#page-465-0)

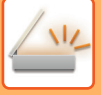

**3**

#### **Sélectionnez des fonctions.**

Précisez le format de numérisation de l'original, l'exposition, le format de fichier, et autres éléments. Au besoin, vous pouvez consulter les fonctions suivantes pour le réglage.

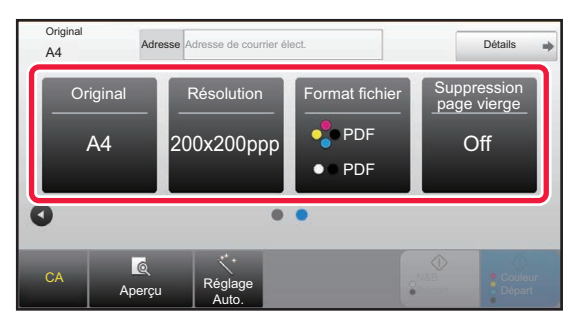

- ► [NUMÉRISATION AUTOMATIQUE DES DEUX](#page-492-1)  [FACES D'UN ORIGINAL \(ORIGINAL](#page-492-1)  [RECTO-VERSO\) \(page 5-49\)](#page-492-1)
- ► [MODIFICATION DE LA RESOLUTION \(page 5-60\)](#page-503-0)
- **MODIFICATION DU FORMAT EN MODE** [NUMÉRISATION OU ENTRÉE DE DONNÉES](#page-504-0)  [\(page 5-61\)](#page-504-0)
- SUPPRESSION DES PAGES BLANCHES A [PARTIR D'UNE TRANSMISSION \(SUPPRESSION](#page-553-0)  [PAGE VIERGE\) \(page 5-110\)](#page-553-0)

#### **En mode facile En mode normal**

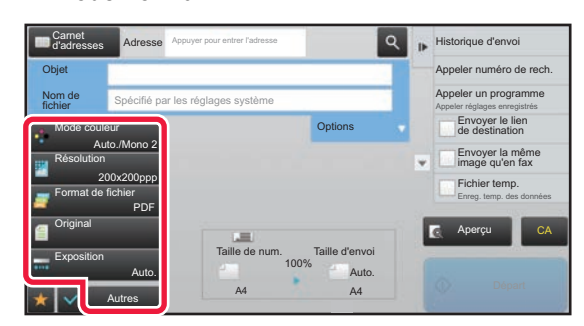

- ► [NUMÉRISATION ET ENVOI D'ORIGINAUX DE](#page-516-0)  [MANIÈRE COLLECTIVE \(page 5-73\)](#page-516-0)
- ► [AJUSTEMENT DES COULEURS ET DES OMBRES](#page-538-0)  [\(page 5-95\)](#page-538-0)
- ► [NUMÉRISER DES ORIGINAUX \(page 5-105\)](#page-548-0)
- ► [NUMÉRISATION AUTOMATIQUE DES DEUX FACES](#page-492-1)  [D'UN ORIGINAL \(ORIGINAL RECTO-VERSO\) \(page 5-49\)](#page-492-1)
- ► [TAILLE DE NUMÉRISATION ET TAILLE D'ENVOI](#page-493-0)  [\(AGRANDISSEMENT/RÉDUCTION\) \(page 5-50\)](#page-493-0)
- DÉFINITION DE LA NUMÉRISATION DE L'ORIGINAL [AU FORMAT PAPIER \(page 5-51\)](#page-494-0)
- ► [DÉFINITION DE LA TAILLE DE NUMÉRISATION DE](#page-495-0)  [L'ORIGINAL À L'AIDE DE VALEURS NUMÉRIQUES \(page 5-52\)](#page-495-0)
- [DÉFINITION DE LA TAILLE D'ENVOI DE L'IMAGE \(page 5-56\)](#page-499-0)
- **MODIFICATION DE L'EXPOSITION ET DU TYPE** [D'IMAGE ORIGINALE \(page 5-58\)](#page-501-0)
- ► [MODIFICATION DE LA RESOLUTION \(page 5-60\)](#page-503-0)
- ► [MODIFICATION DU FORMAT EN MODE](#page-504-0)  [NUMÉRISATION OU ENTRÉE DE DONNÉES \(page 5-61\)](#page-504-0)
- [CHANGEMENT DE FORMAT EN MODE I-FAX \(page 5-67\)](#page-510-0)
- ► [MODIFICATION DU MODE COULEUR \(page 5-67\)](#page-510-1)

#### **Envoyer l'original.**

**4**

Appuyez sur la touche [N&B Départ] ou [Couleur Départ] (touche [Départ] en mode normal).

- Si vous avez utilisé le chargeur automatique de documents pour numériser un original, vous pouvez appuyer sur la touche [Aperçu] avant d'appuyer sur la touche [N&B Départ] ou [Couleur Départ] (la touche [Départ] en mode normal) pour obtenir un aperçu de l'image.
- Lorsque l'original est placé sur la vitre d'exposition, replacez l'original et répétez les procédures de transmission jusqu'à ce que tous les originaux aient été envoyés. Après avoir numérisé tous les documents originaux, appuyez sur la touche [Fin lecture].
- En mode normal, si vous appuyez sur [Fichier] ou [Fichier temp.] sur le panneau de commande avant d'envoyer l'image, vous pouvez enregistrer l'original numérisé sous forme de données. ► [UTILISATION DE L'ARCHIVAGE DE DOCUMENTS DANS CHAQUE MODE \(page 6-7\)](#page-602-0)
- **Si le format d'envoi est PDF, cette fonction corrige automatiquement l'inclinaison lorsque l'original est numérisé de travers.**

La fonction de correction automatique de l'inclinaison est activée lors de l'activation de la configuration automatique en mode simple.

En mode normal, appuyez sur la touche [Autres] et sur la touche [Réglage de] pour basculer. [CORRIGER AUTOMATIQUEMENT LES DONNÉES NUMÉRISÉES DE PDF DE TRAVERS \(RÉGLAGE DE](#page-557-0)  [L'INCLINAISON DE PDF\) \(page 5-114\)](#page-557-0)

#### **Si un bourrage papier se produit dans le chargeur automatique de documents**

2 modèles peuvent être définis.

Dans "Réglages (administrateur)", sélectionnez [Réglages système] → [Réglages envoi d'image] → [Réglages de numérisation] → [Réglage des conditions] → [Prise de ligne rapide].

• Si activé

Lorsqu'un bourrage papier se produit, la numérisation s'arrête et les données numérisées jusque-là sont envoyées. • Si désactivé

Même en cas de bourrage papier, la numérisation ne s'arrête pas, l'original bloqué est replacé et la numérisation redémarre. Lorsque tout l'original a été numérisé, les données numérisées sont envoyées.

## <span id="page-456-0"></span>**RÉGLAGES PAR DÉFAUT POUR LES RÉGLAGES DE NUMÉRISATION**

Dans "Réglages (administrateur)", sélectionnez [Réglages système] → [Réglages envoi d'image] → [Réglages de numérisation] → [Réglages par défaut].

#### **Réglages du mode couleur par défaut**

Sélectionnez un réglage de mode couleur par défaut pour couleur et noir et blanc dans Courrier électronique, Dossier réseau, FTP et Poste de travail. Spécifiez "Numérisation classique ", sauf si une adresse de courrier électronique est précisée. **Réglages**

Auto. (Mono 2, Niveaux gris\*), Couleur, Niveaux gris, Mono 2

\* Lorsque vous numérisez un original en noir et blanc avec le mode couleur défini sur [Auto.]

**Désactiver changement du réglage N&B en mode auto.** : Désactive les réglages noir et blanc de l'écran de base lorsque le mode couleur est défini sur Auto.

#### **Réglage du format de fichier initial**

Précisez le format de fichier initial pour envoyer un fichier en mode Courriel, Dossier réseau, FTP, ou Poste de travail. Spécifiez "Numérisation classique ", sauf si une adresse de courrier électronique est précisée.

#### **Type de fichier**

PDF, PDF/A<sup>\*1</sup>, PDF/A-1a<sup>\*2</sup>, PDF/A-1b<sup>\*2</sup>, TIFF, JPEG<sup>\*3</sup>, PDF compact<sup>\*4</sup>, PDF compact (Ultra fin)<sup>\*5</sup>, Compact PDF/A<sup>\*5</sup>, Compact PDF/A (Ultra Fine)\*5, PDF/A-1a compact\*6, PDF/A-1a compact (Ultra Fin)\*6, PDF/A-1b compact\*7, PDF/A-1b compact (Ultra Fin)\*7, PDF crypté, PDF cryp./compact\*8, PDF crypté et compact (Ultra fin)\*8, XPS, RTF\*2, TXT(UTF-8)\*2, DOCX\*2, XLSX\*2, PPTX\*2

\*1 Cet élément ne peut pas être affiché avec le kit d'extension OCR installé.

\*2 Le kit d'extension OCR est nécessaire.

\*3 Lorsque [Noir & Blanc] est sélectionné, le format est [TIFF].

- \*4 Le kit de compression améliorée est nécessaire. Lorsque [Noir & Blanc] est sélectionné, le format est [PDF].
- \*5 Affiché lorsqu'un kit d'extension de la fonction de numérisation est installé et qu'un kit d'extension OCR n'est pas installé.
- \*6 Le kit de compression améliorée et le kit d'extension OCR sont nécessaires. Lorsque [Noir & Blanc] est sélectionné, le format est [PDF/A-1a].
- \*7 Le kit de compression améliorée et le kit d'extension OCR sont nécessaires. Lorsque [Noir & Blanc] est sélectionné, le format est [PDF/A-1b].

\*8 Le kit de compression améliorée est nécessaire. Lorsque [Noir & Blanc] est sélectionné, le format est [PDF crypté]. **OCR** (Le kit d'extension OCR est nécessaire.)

Lorsque le format de fichier est PDF, les caractères dans une image numérisée sont reconnus et ajoutés au PDF en tant qu'informations textuelles.

#### **Noir et blanc**

Mode de compression : Néant, MH (G3), MMR (G4)

#### **Couleur/Niveaux de gris**

Taux de compression des données : Compression faible, Compression moyenne, Compression élevée. Acc. carac. noirs

#### **Pages spécifiées par fichier**

Génère un fichier distinct pour chaque page numérisée quand plusieurs pages sont numérisées.

Quand ce réglage est activé, le nombre de pages par fichier peut être indiqué.

#### **Réglage OCR\***

Configurez les réglages nécessaires à l'OCR.

#### **Police\***

Définissez la police utilisée pour chaque langue de caractères reconnue.

#### **Détecter le sens de l'image\***

L'orientation de l'original numérisé est automatiquement détectée.

**Extraction du nom de fichier\***

Extrayez le nom de fichier.

#### **Pages spécifiées par fichier**

Génère un fichier distinct pour chaque page numérisée quand plusieurs pages sont numérisées.

Quand ce réglage est activé, le nombre de pages par fichier peut être indiqué.

### **5-13**

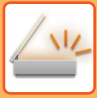

#### **N° de page**

Il est possible d'indiquer n'importe quel nombre de pages par fichier. Il est possible d'utiliser ce réglage lorsque [Pages spécifiées par fichier] est activé.

\* Le kit d'extension OCR est nécessaire.

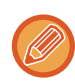

Si le type de fichier [JPEG] est sélectionné, vous ne pouvez pas utiliser la fonction [Pages spécifiées par fichier].

#### **Réglages de numérisation facile**

Définissez le mode couleur par défaut pour Numérisation facile.

Définissez [Couleur] lorsque la touche Démarrer couleur est sélectionnée, et [Noir & Blanc] lorsque la touche Démarrer noir et blanc est sélectionnée.

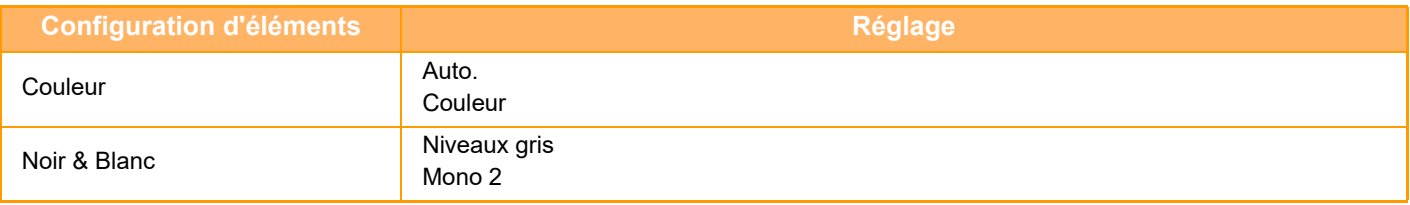

#### **Réglage de résolution**

Les réglages suivants sont disponibles pour les résolutions par défaut des modes numérisation, courrier électronique, I-Télécopie et télécopie.

#### **Numérisation classique**

100 X 100 ppp, 150 X 150 ppp, 200 X 200 ppp, 300 X 300 ppp, 400 X 400 ppp, 600 X 600 ppp **Cour. électr.** 100 X 100 ppp, 150 X 150 ppp, 200 X 200 ppp, 300 X 300 ppp, 400 X 400 ppp, 600 X 600 ppp

#### **Réglage de l'obliquité du PDF**

Ce réglage peut être activé pour utiliser la fonction Réglage de l'obliquité du PDF.

## <span id="page-458-0"></span>**TAILLE DE L'ORIGINAL**

## <span id="page-458-1"></span>**TAILLES ORIGINALES TRANSMISSIBLES**

Il est possible de transmettre les tailles originales suivantes

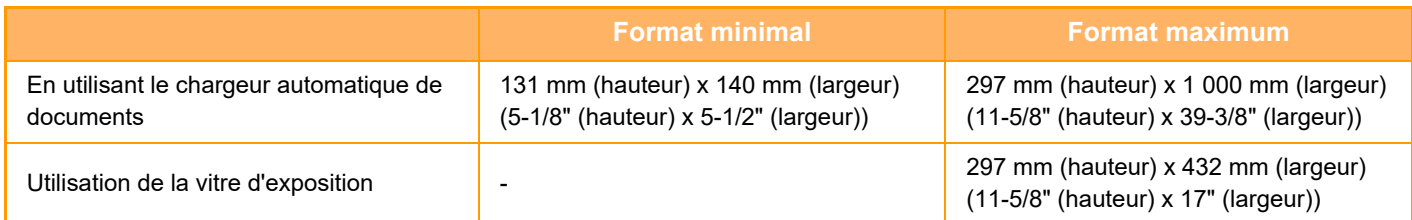

## <span id="page-458-2"></span>**FORMAT DE L'ORIGINAL PLACÉ DANS LE CHARGEUR AUTOMATIQUE DE DOCUMENTS**

Lorsque vous placez un original de taille standard dans le chargeur automatique de documents, le format de l'original est détecté automatiquement et affiché dans "Taille de num." sur l'écran initial.

► [TAILLE DE NUMÉRISATION ET TAILLE D'ENVOI \(AGRANDISSEMENT/RÉDUCTION\) \(page 5-50\)](#page-493-0)

Les formats standard sont ceux qui sont automatiquement détectés par la machine. Les formats standard sont définis dans "Réglage du détecteur de format des originaux", dans "Réglages".

Quand la fonction de détection automatique de l'original est activée et que l'on place l'original (en pouces ou de format non standard), soit c'est la taille standard la plus proche qui s'affiche, soit la taille de l'original peut ne pas être indiquée. En ce cas, veuillez régler manuellement la taille originale qui convient.

► [DÉFINITION DE LA NUMÉRISATION DE L'ORIGINAL AU FORMAT PAPIER \(page 5-51\)](#page-494-0)

► [DÉFINITION DE LA TAILLE DE NUMÉRISATION DE L'ORIGINAL À L'AIDE DE VALEURS](#page-495-0)  [NUMÉRIQUES \(page 5-52\)](#page-495-0)

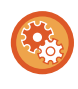

#### **Pour spécifier le format que la machine peut détecter automatiquement :**

Sélectionnez le groupe de formats de l'original détectés en sélectionnant [Réglages système] dans "Réglages (administrateur)" → [Réglages communs] → [Contrôle du périphérique] → [Réglage des conditions] → [Réglage du détecteur de format des originaux].

#### **Liste des réglages du détecteur de format des originaux**

► [Formats de l'original détectables \(page 1-104\)](#page-106-0)

\* Vous pouvez également transmettre un original long.

# <span id="page-459-3"></span><span id="page-459-0"></span>**SAISIE DE DESTINATIONS**

## <span id="page-459-1"></span>**SAISIE DE DESTINATIONS**

## <span id="page-459-2"></span>**RÉCUPERATION D'UNE ADRESSE DE DESTINATION DEPUIS UN CARNET D'ADRESSES**

Dans l'écran du carnet d'adresses, appuyez tout simplement sur la touche express d'une adresse de destination enregistrée pour la récupérer.

Si nécessaire, enregistrez plusieurs adresses de destination sur une seule touche express. Vos pourrez récupérer toutes les adresses de destination enregistrées en appuyant sur la touche.

L'écran du carnet d'adresses affiche toutes les adresses de destination utilisées dans chaque mode. Chaque touche express affiche le nom de la destination ainsi qu'une icône indiquant le mode utilisé pour la destination.

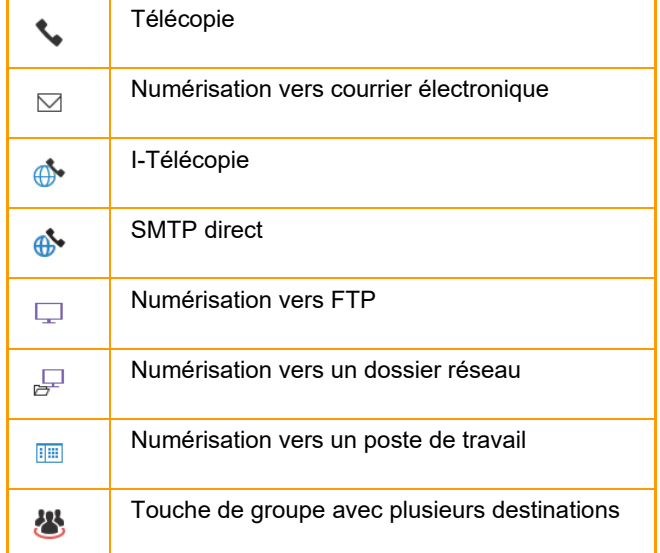

Pour le carnet d'adresses, consultez le "Manuel utilisateur (enregistrement du carnet d'adresses)".

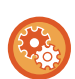

#### **Désactiver la sélection depuis le carnet d'adresses**

Désactive la sélection de destinations à partir du carnet d'adresses. Configurez le réglage de chacun des éléments suivants :

- Courriel
- FTP
- Poste de travail
- Dossier réseau
- Fax internet (SMTP direct incl.)
- Télécopie

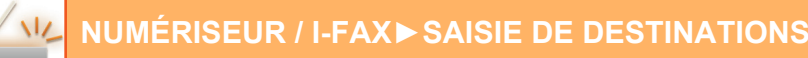

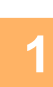

# **<sup>1</sup> Appuyez sur la touche [Carnet d'adresses].**

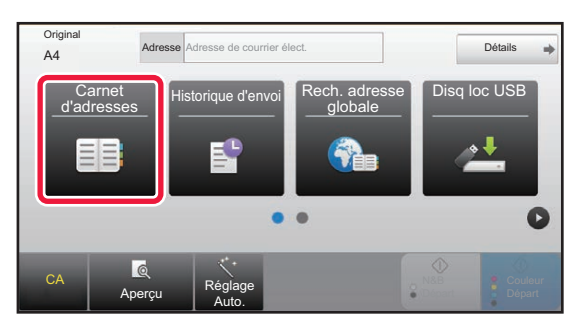

#### **En mode normal**

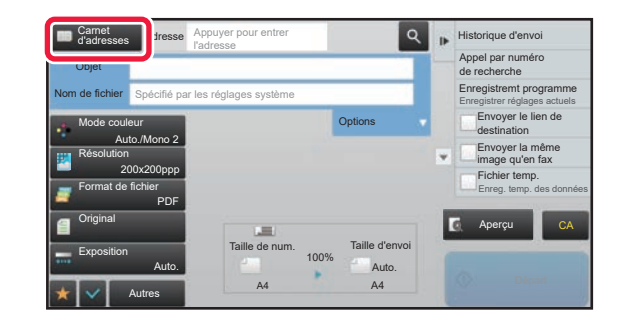

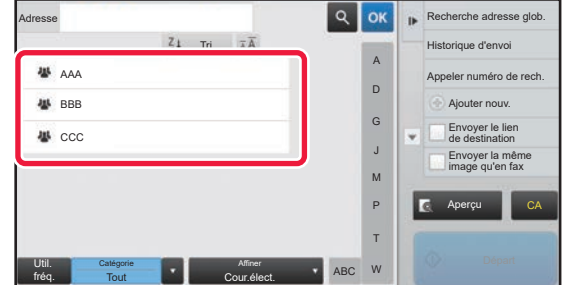

### **2 Appuyez sur la touche express d'un appuyez sur la touche express d'un** contact ou d'un groupe contenant **cette destination.**

- Vous pouvez restreindre les destinations affichées dans la liste par catégories, utilisation fréquente, index et mots-clés. (En mode normal, vous pouvez restreindre les destinations par type de travail.)
- Le fait d'appuyer sur la touche [Tri] vous permet de modifier l'ordre des destinations apparaissant dans la liste.
- Lors de l'ajout d'une destination, appuyez sur une autre touche express.
- Si vous avez sélectionné plusieurs destinations, le nombre total d'adresses apparaît en regard de l'adresse.
- Même si une seul destinataire est sélectionné, le nombre d'adresses apparaît quand la destination est un contact ou un groupe au sein duquel plusieurs adresses sont stockées. Pour le carnet d'adresses, consultez le "Manuel utilisateur (enregistrement du carnet d'adresses)".

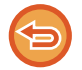

#### **Si vous sélectionnez un mauvais destinataire :**

Appuyez de nouveau sur la touche pour annuler.

- Pour sélectionner une destination dans le journal de transmissions, appuyez sur la touche [Historique d'envoi]. ► [UTILISER UN JOURNAL DES TRANSMISSIONS POUR RENVOYER \(page 5-26\)](#page-469-1)
- Pour vérifier les destinations saisies, appuyez sur la touche [Visu. adresses]. ► [CONSULTATION DE LA LISTE DES DESTINATIONS SELECTIONNEES \(page 5-19\)](#page-462-1)
- Vous pourrez sélectionner une adresse de destination pour la transmission en appuyant sur l'adresse de destination enregistrée.
- Si une adresse que vous n'êtes pas autorisé à utiliser est incluse dans les adresses, un message s'affiche lorsque vous appuyez sur la touche [Départ]. Pour envoyer uniquement aux adresses autorisées, appuyez sur la touche [OK] puis sur la touche [Ent. pour env.].

#### **En mode normal**

- Appuyez sur la touche express, puis sur la touche [Afficher les infos enregistrées] du panneau de commande pour afficher l'écran des informations détaillées.
- Pour récupérer une destination à l'aide d'un numéro de recherche, appuyez sur la touche [Appeler numéro de rech.] du panneau de commande.
	- ► [UTILISER UN JOURNAL DES TRANSMISSIONS POUR RENVOYER \(page 5-26\)](#page-469-1)
- Pour récupérer une destination d'un carnet d'adresses global, appuyez sur la touche [Recherche adresse glob.] du panneau de commande.
	- ► [RÉCUPERATION D'UNE ADRESSE DE DESTINATION DEPUIS UN CARNET D'ADRESSES GLOBAL \(page 5-24\)](#page-467-1)

#### **Pour annuler une destination précisée :**

Sélectionnez l'adresse que vous souhaitez annuler dans l'écran de la liste des adresses, puis appuyez sur la touche [Effacer].

#### **Pour activer la transmission d'adresses de modes autres que le mode actuel :**

Supprimez la coche de [Réglages système] → [Réglages envoi d'image] → [Réglages communs] → [Réglage des conditions] → [Sélect. carnet adr. par déf.] → [Appliquer les adresses des modes envoi uniquement] dans "Réglages (administrateur)".

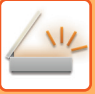

## <span id="page-461-0"></span>**MON ADRESSE**

Mon adresse correspond à l'adresse de courrier électronique de l'utilisateur et il s'agit de l'adresse de courrier électronique qui a été enregistrée dans la liste des utilisateurs.

Mon adresse peut être utilisée lorsque la connexion par nom de connexion / mot de passe est activée dans l'authentification utilisateur.

Utilisez cette adresse lorsque vous souhaitez envoyer une image numérisée à votre propre adresse de courrier électronique.

En mode de courrier électronique, [Trouver mon adresse] s'affiche sur le panneau de commande pour vous permettre de trouver et d'utiliser immédiatement Mon adresse.

Lorsque vous utilisez le carnet d'adresses en mode facile ou en mode de courrier électronique, le bouton [Trouver mon adresse] s'affiche également en haut de la liste des utilisateurs pour faciliter l'accès à partir du carnet d'adresses.

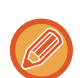

• Mon adresse ne peut pas être utilisée dans les cas suivants :

- Lorsque la recherche d'adresse à partir de la liste des utilisateurs est interdite dans les réglages système
- Lorsque l'authentification utilisateur est désactivée ou s'effectue uniquement par numéro d'utilisateur
- Lorsque [Se connecter avec adresse e-mail utilisateur.] est activé dans [Adresse par défaut]
- Lorsque l'adresse de courrier électronique de l'utilisateur connecté n'a pas été enregistrée
- Après l'appui sur la touche [Adresse suiv.] lorsque [Assurez-vous d'appuyer sur la touche Adresse suivante ([+]) avant de sélectionner l'adresse suivante.] est activé dans Réglages système - [Réglages d'envoi d'image] → [Réglages communs]  $\rightarrow$  [Réglage des conditions]
- Lorsque [Réglages S/MIME] → [Désactiver l'envoi aux adresses ne pouvant être cryptées.] est activé dans les réglages de sécurité
- Vous pouvez enregistrer [Trouver mon adresse] dans l'écran d'accueil. Ceci est pratique lorsque vous utilisez fréquemment Mon adresse.

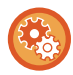

#### **Empêcher la recherche de mon adresse**

Ceci empêche la fonction Trouver mon adresse.

Dans "Réglages (administrateur)", sélectionnez [Réglages système] → [Réglages d'envoi d'image] → [Réglage des conditions] → [Enable/Disable Settings] → [Désactivation de Trouver mon adresse].

### <span id="page-462-1"></span><span id="page-462-0"></span>**CONSULTATION DE LA LISTE DES DESTINATIONS SELECTIONNEES**

Si vous avez sélectionné plusieurs destinations, vous pouvez afficher et vérifier la liste des adresses. Vous pouvez également effacer une adresse de la liste (annuler la sélection d'une destination).

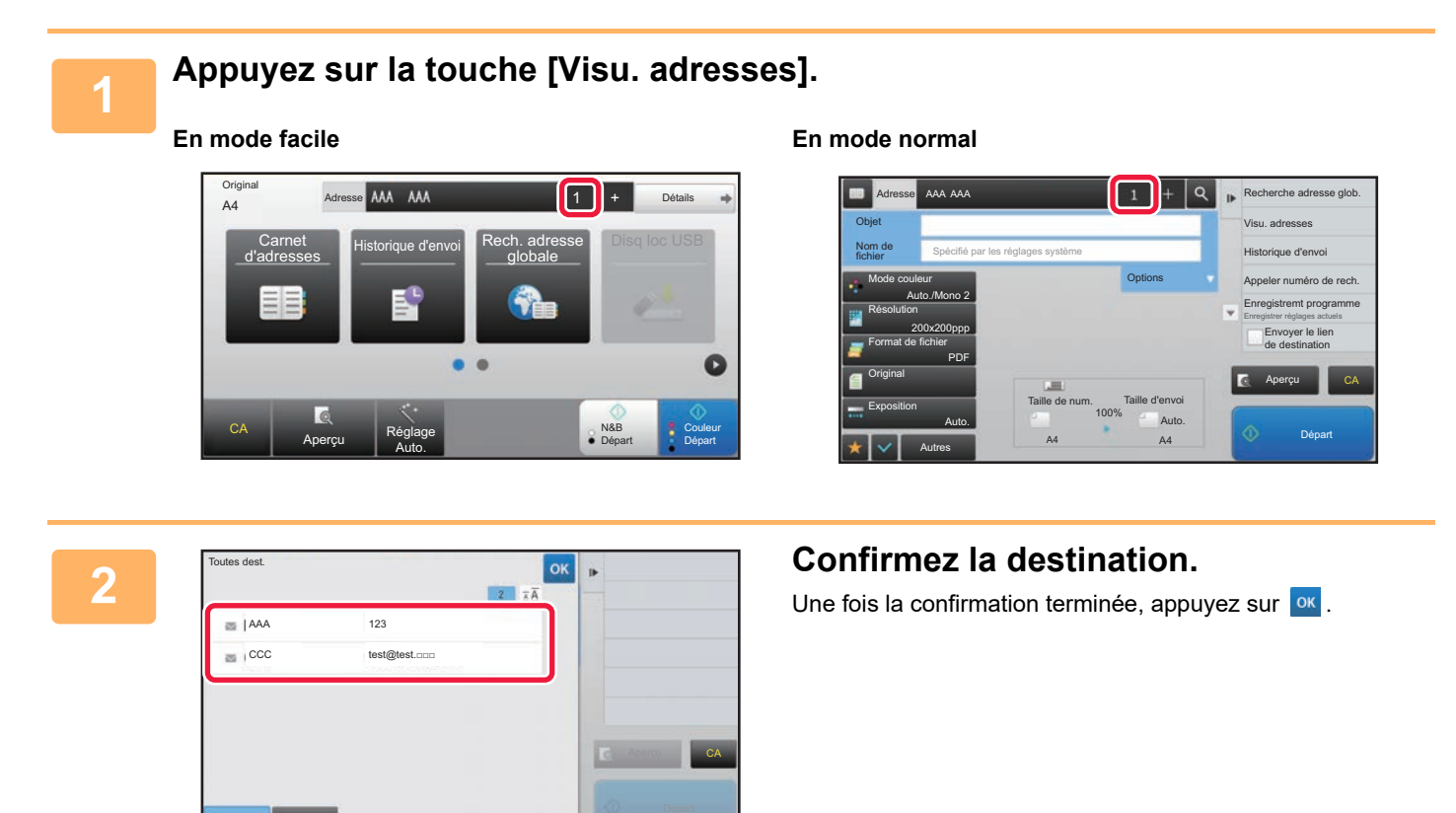

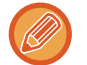

Pour confirmer des informations détaillées telles que le type ou le nom de la destination spécifiée, appuyez sur la touche express de la destination cible, puis appuyez sur la touche [Info.].

En mode normal, vous pouvez modifier le type de distribution (À/Cc/Cci). Appuyez sur l'adresse, puis sur [Modifier en À], [Modifier en Cc] ou [Modifier en Cci] sur le panneau de commande.

#### **Suppression des destinations spécifiées**

À l'étape 2 de "CONSULTATION DE LA LISTE DES DESTINATIONS SELECTIONNEES ", sélectionnez la destination et appuyez sur la touche [Effacer].

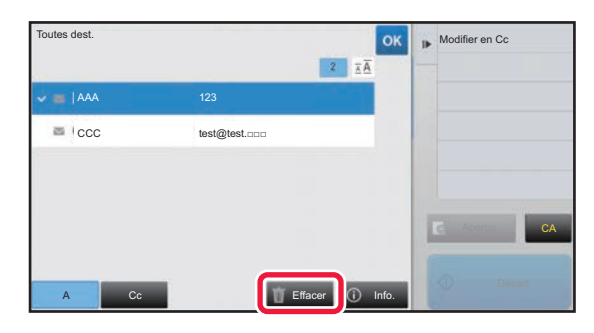

A Cc

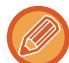

Si vous avez placé l'original sur la vitre d'exposition et appuyé sur la touche [Départ], vous ne pouvez pas supprimer une adresse lorsque vous modifiez des réglages.

## <span id="page-463-0"></span>**UTILISATION D'UN NUMÉRO DE RECHERCHE POUR RAPPELER UNE DESTINATION**

Vous pouvez utiliser un numéro de recherche pour spécifier une destination enregistrée dans un carnet d'adresses.

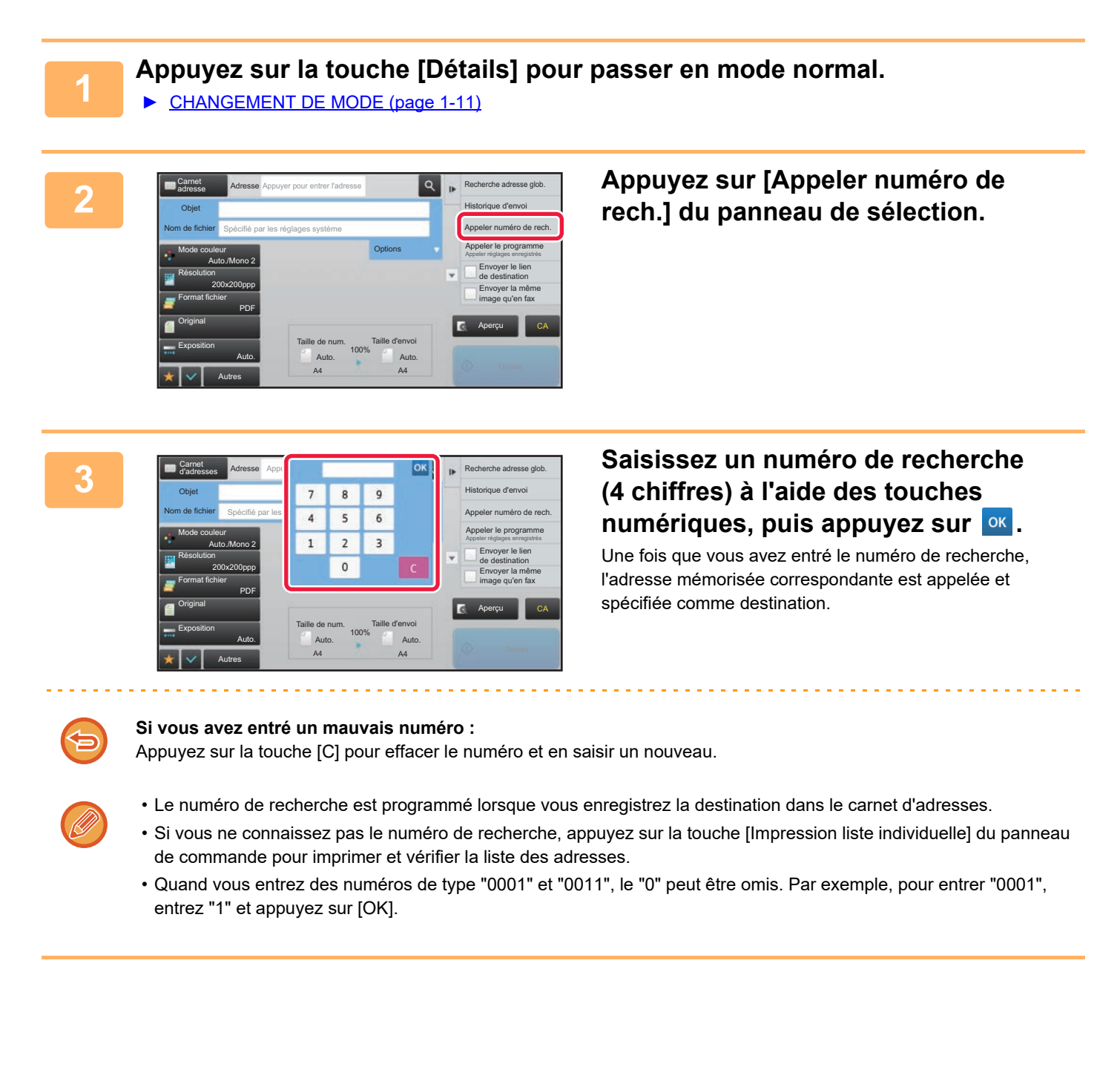

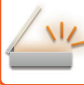

## <span id="page-464-0"></span>**SAISIE MANUELLE D'UNE ADRESSE**

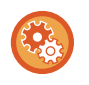

#### • **Empêcher l'envoi lorsque le numéro de fax ou l'adresse est entré manuellement**

Dans "Réglages (administrateur)", sélectionnez [Réglages système] → [Réglages envoi d'image] → [Réglages communs] → [Activer/ Désactiver les réglages] → [Paramètres pour désactiver la transmission] → [Désactiver l'entrée directe]. Empêchez l'entrée manuelle des numéros de fax et des adresses. Configurez le réglage de chacun des éléments suivants :

• Courriel

- Dossier réseau
- Fax internet (SMTP direct incl.)
- Télécopie
- **Spécifier des domaines auxquels l'envoi est interdit**

Dans "Réglages (administrateur)", sélectionnez [Réglages système] → [Réglages envoi d'image] → [Réglages de numérisation] → [Param. par défaut] → [Réglage de restriction d'adresse de courrier électronique (entrée directe)]. Activez ce réglage pour empêcher la transmission du courrier électronique à une adresse contenant un domaine inapproprié. Un fichier n'est pas envoyé si l'adresse de courrier électronique est saisie directement et que le domaine figure parmi les domaines définis.

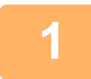

#### **1 Dans l'écran initial d'un mode, appuyez sur [Zone de texte].**

Dans l'écran initial de l'i-télécopie, appuyez sur [Zone de texte] pour afficher l'écran de votre choix afin de sélectionner le type d'adresse. Appuyez sur la touche [I-Fax] ou [SMTP direct].

En mode facile, seules des adresses de courrier électronique peuvent être saisies.

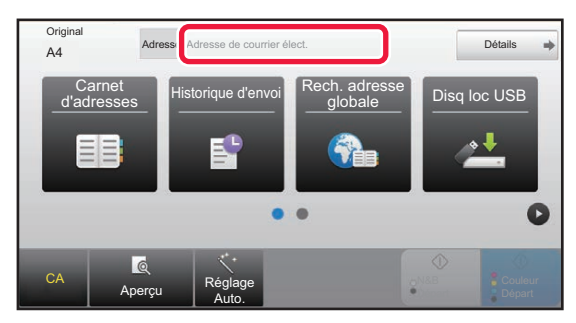

#### **En mode facile En mode normal**

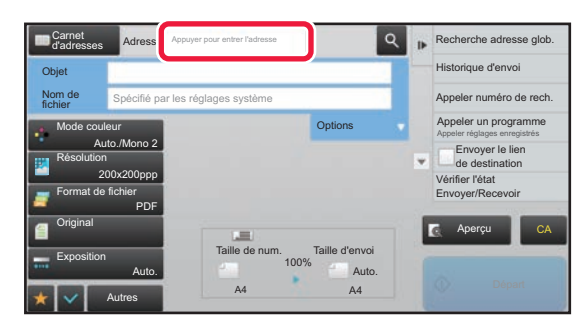

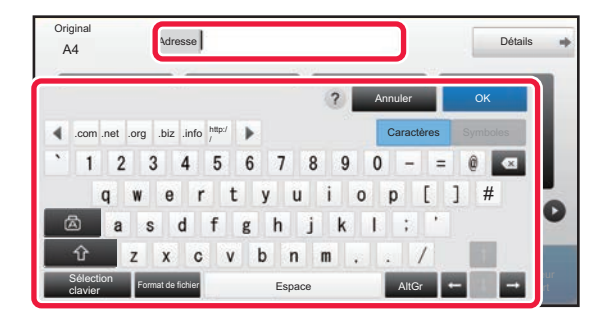

#### **2 Saisissez l'adresse de destination sur Ad le clavier logiciel qui s'affiche.**

- Dans le mode de saisie des données, sélectionnez le mode de la destination, puis saisissez l'adresse de destination.
- Pour le mode Numérisation vers un dossier réseau, l'écran de saisie du dossier réseau s'affiche. Consultez ["SPECIFICATION D'UN DOSSIER RESEAU \(page](#page-465-1)  [5-22\)](#page-465-1)".
- Une fois l'adresse de destination saisie, appuyez sur la touche [OK] pour fermer le clavier logiciel.

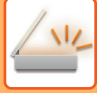

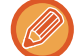

- Pour saisir du texte, reportez-vous à la section "Manuel utilisateur (Fonctionnement de l'écran tactile)".
- Vous pouvez sélectionner [Cci] si [Réglages envoi d'image] → [Réglages de numérisation] → [Param. par défaut] → [Réglage Cci] → [Activer Cci] est activé dans [Réglages système].
- Lorsque vous voulez afficher l'adresse Cci sur l'écran d'état des travaux ou l'onglet de liste des adresses, [Réglages envoi d'image] → [Réglages de numérisation] → [Param. par défaut] → [Réglage Cci] → [Afficher adresse [Cci] sur l'écran d'état des travaux] est activé dans [Réglages système].
- En mode I-Fax, l'écran de réglage de la demande de confirmation de transmission s'affiche si [Réglages système] [Réglages envoi d'image] → [Réglages de fax internet] → [Réglages d'envoi] → [Régl. d'activ./désactiv. rapport récep. I-Fax] est activé. Pour demander une confirmation, appuyez sur la touche [Régler]. Pour annuler, appuyez sur la touche [Annuler]. (Quand SMTP direct est utilisé, la confirmation de transmission n'est pas exécutée.)

## <span id="page-465-1"></span><span id="page-465-0"></span>**SPECIFICATION D'UN DOSSIER RESEAU**

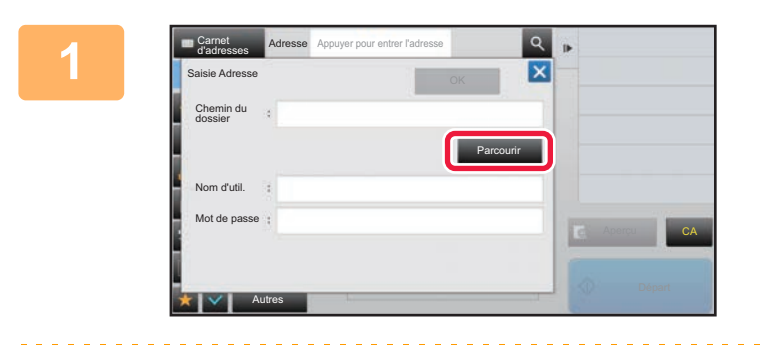

#### **1 Appuyez sur la touche [Parcourir] dans l'écran de saisie du dossier réseau.**

- Pour saisir directement un dossier, appuyez sur la zone [Chemin dossier]. Le clavier s'affiche.
- Si un nom d'utilisateur et un mode de passe sont requis, vérifiez avec l'administrateur du serveur et entrez le nom d'utilisateur et le mot de passe.

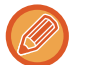

- Pour saisir du texte, reportez-vous à la section "Manuel utilisateur (Fonctionnement de l'écran tactile)".
- Si une fonction d'authentification de l'utilisateur autre que l'authentification par un numéro d'utilisateur est activée, le nom de connexion de l'utilisateur actuel est saisi automatiquement dans le champ du nom d'utilisateur.
- Entrez un code d'accès contenant jusqu'à 255 caractères codés sur un octet.

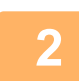

#### **2 Appuyez sur la touche correspondant au groupe de travail auquel vous souhaitez accéder.**

- Appuyez sur le touche [Recherche] et saisissez un mot-clé pour rechercher un groupe de travail, un serveur ou un dossier réseau.
- Il est possible d'afficher jusqu'à 100 groupes de travail, 100 serveurs et 100 dossiers réseau.
- Appuyez sur la touche [Annuler] pour revenir sur l'écran de l'étape 1.

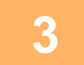

#### **3 Appuyez sur la touche du serveur ou de l'ordinateur auquel vous souhaitez accéder.**

Si un écran s'affiche et vous invite à entrer un nom d'utilisateur et un mot de passe, demandez à l'administrateur de votre serveur et entrez le nom d'utilisateur et le mot de passe appropriés.

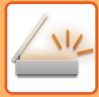

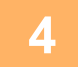

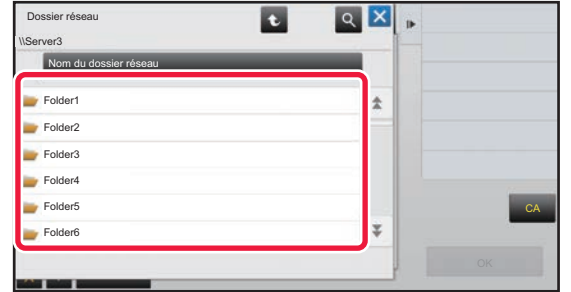

#### **4 Appuyez sur la touche du dossier réseau.**

Une fois les réglages terminés, appuyez sur la touche [OK]. Vous revenez à l'écran de l'étape 1. Appuyez à nouveau sur la touche [OK] pour accepter la destination.

## <span id="page-467-1"></span><span id="page-467-0"></span>**RÉCUPERATION D'UNE ADRESSE DE DESTINATION DEPUIS UN CARNET D'ADRESSES GLOBAL**

Si un serveur LDAP est configuré dans le "Réglages (version Web)", recherchez une adresse dans un carnet d'adresses global et récupérez cette adresse de destination pour la numérisation vers courrier électronique ou pour le mode I-Fax (sauf les adresses SMTP direct).

En mode normal, vous pouvez également ajouter une adresse récupérée en recherchant dans le carnet d'adresses. Toutefois, il n'est pas possible de conserver à partir de la machine les adresses des transmissions FTP/bureau.

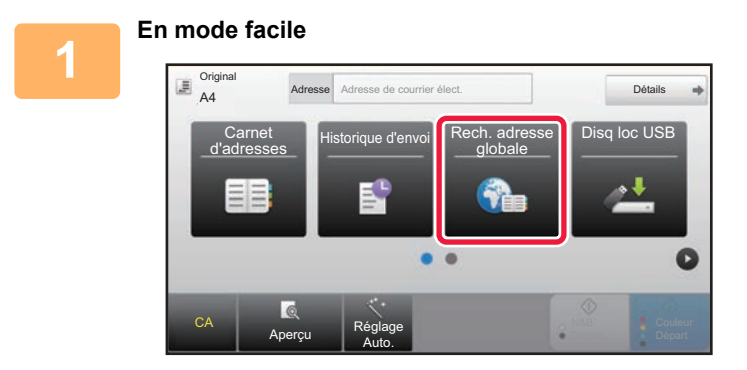

#### **En mode facile Appuyez sur la touche [Rech. adresse globale].**

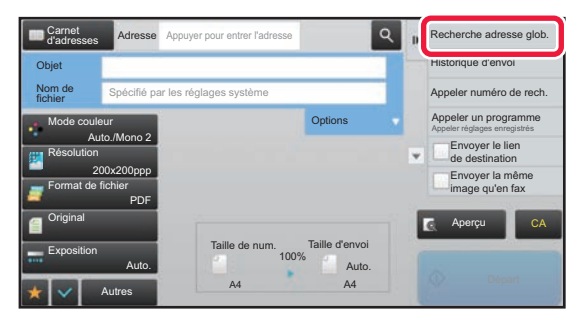

**En mode normal Dans l'écran initial ou l'écran du carnet d'adresses, appuyez sur la touche [Recherche adresse glob.] du panneau de commande.**

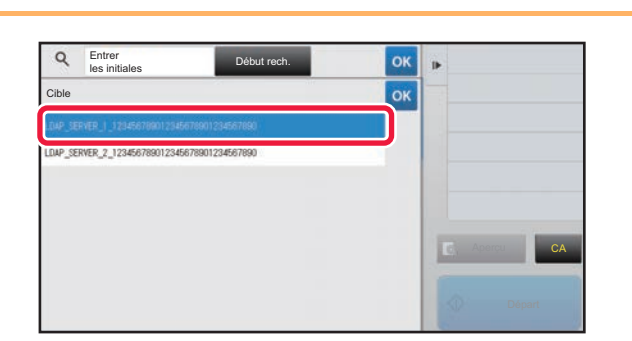

#### **2 Appuyez sur [Destination] et appuyez sur le serveur LDAP à utiliser.**

- Si un écran d'authentification s'affiche pour le serveur LDAP, entrez votre nom d'utilisateur et votre mot de passe.
- Si un seul serveur LDAP a été enregistré, il n'est pas nécessaire d'effectuer l'étape 2. Dans ce cas, commencez à l'étape 3.
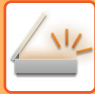

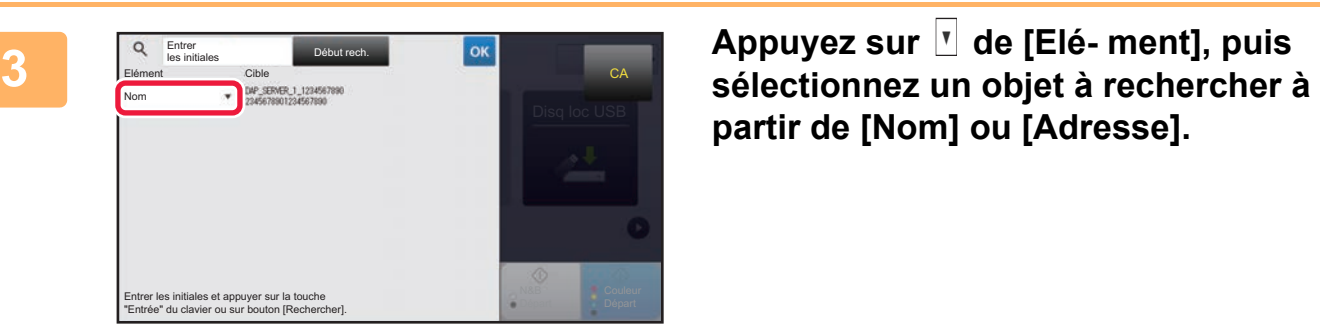

**partir de [Nom] ou [Adresse].**

**Comment rechercher** 

Saisissez les caractères de la recherche (64 caractères maximum). Le système recherche les noms commençant par ces lettres.

Un astérisque  $\bigstar$  est utilisé de la manière suivante :

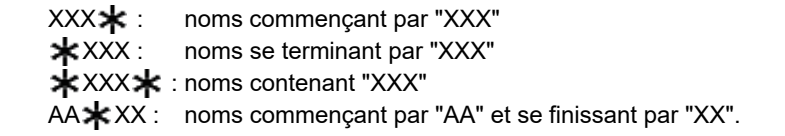

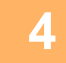

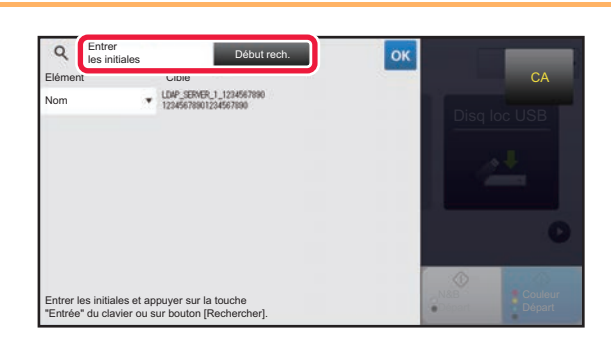

### **44 <b>19 CONSULTANT CONSULTER** CAN **A A Saisissez un mot-clé et appuyez sur la touche** [Début rech.]. **touche [Début rech.].**

Lorsque vous appuyez sur le champ Mot-clé, le clavier tactile s'affiche.

Après un court instant, les résultats de la recherche apparaissent.

- **Si vous n'avez pas trouvé votre destinataire :** Appuyez sur la touche [Cherche encore] pour ajouter quelques lettres de recherche.
- **Pour ajouter constamment une autre destination.** Appuyez sur la destination.

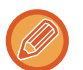

### **Pour vérifier les renseignements sur le destinataire :**

Appuyez sur la touche express de la destination cible, puis sur la touche [Info.]. Appuyez sur <sup>ok</sup> pour fermer l'écran de confirmation de l'adresse.

En mode normal, vous pouvez sélectionner une adresse et appuyez sur [Nouvel enregistrement dans carnet d'adresses] sur le panneau de commande pour ajouter l'adresse au carnet d'adresses. C'est pratique si vous avez entré une destination directement.

## <span id="page-469-0"></span>**UTILISER UN JOURNAL DES TRANSMISSIONS POUR RENVOYER**

Sélectionner un destinataire dans un journal des transmissions et renvoyer les données.

Les destinations des 50 transmissions les plus récentes par les fonctions Numériser vers courrier électronique, I-Fax (dont des adresses Direct SMTP) et/ou fax sont stockées. Sélectionnez-en une pour renvoyer à cette destination. Les destinataires de transmissions FTP/bureau et de Numérisation vers un dossier réseau sont également indiqués dans le journal des transmissions.

En mode normal, les adresses indiquées dans le journal des transmissions sont également enregistrées dans le carnet d'adresses. Cela est pratique pour enregistrer une adresse qui a été manuellement saisie.

- Si vous sélectionnez une destination pour retransmission dans l'écran du journal des transmissions, le mode de la destination sélectionnée sera automatiquement sélectionné.
- Les types d'adresse suivants ne sont pas enregistrés pour le renvoi des données.
- Touche express pour un contact ou un groupe contenant plusieurs destinations.
- Destinations de groupe
- Destinations de diffusion
- Le nom d'utilisateur et le mot de passe ne sont pas enregistrés pour des raisons de sécurité. Si un écran vous demandant de saisir ces informations s'affiche, saisissez à nouveau les informations.

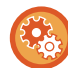

### **Empêcher l'utilisation de la touche [Resend]**

Ceci empêche la fonction Trouver mon adresse.

Dans "Réglages (administrateur)", sélectionnez [Réglages système] → [Réglages envoi d'image] → [Réglage des conditions] → [Activer/ Désactiver les réglages] → [Désactiver [Renvoyer] en mode envoi de fax/image]. Ce réglage désactive la touche [Renvoyer] dans l'écran de base du mode d'envoi d'image.

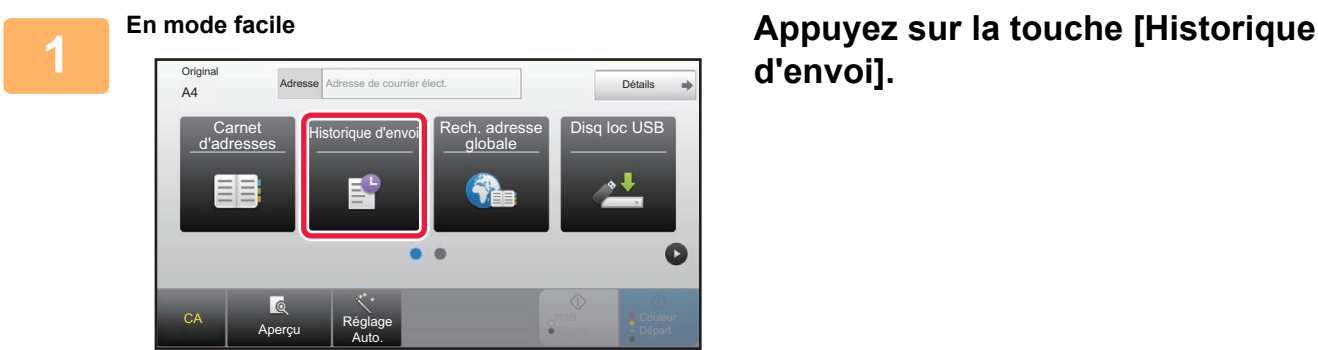

# **d'envoi].**

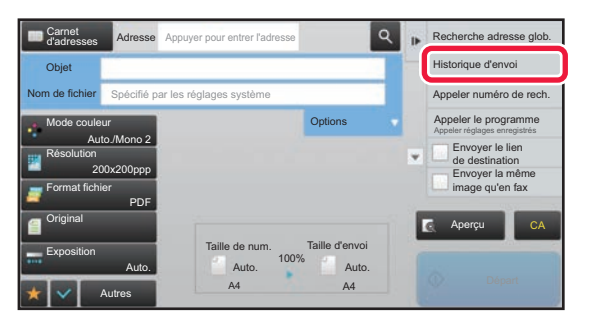

**En mode normal Dans l'écran initial ou l'écran du carnet d'adresses, appuyez sur la touche [Historique d'envoi] du panneau de commande.**

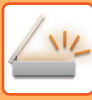

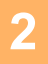

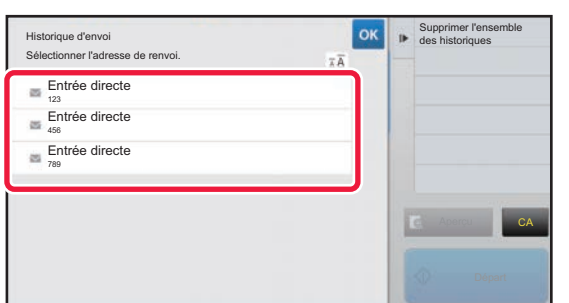

### **2 Appuyez sur la touche de la destination à renvoyer.**

Les 50 dernières adresses de transmission sont affichées. Si un écran vous demandant de saisir le nom d'utilisateur et le mot de passe s'affiche, saisissez les informations.

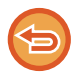

**Pour annuler le réglage de renvoi :** Appuyez sur la touche en surbrillance.

En mode normal, vous pouvez sélectionner une adresse et appuyez sur [Nouvel enregistrement dans carnet d'adresses] sur le panneau de commande pour ajouter l'adresse au carnet d'adresses. C'est pratique si vous avez entré une destination directement.

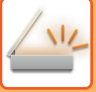

## **ENVOI UNIQUEMENT DE L'URL D'UN FICHIER NUMÉRISÉ À UNE DESTINATION DE NUMÉRISATION**

Lorsque vous utilisez Numériser vers courrier électronique, certains documents originaux et/ou réglages de numérisation peuvent engendrer un fichier volumineux.

Lorsque le fichier est volumineux, le serveur de messagerie risque de refuser le fichier et ce dernier ne sera pas envoyé. Cette fonction enregistre le fichier numérisé sur le disque local de la machine et envoie au destinataire un courrier électronique n'indiquant que les informations d'URL du fichier.

Cette fonction permet de réduire la charge sur le serveur de messagerie et évite le non-envoi de fichiers numérisés causé par le serveur de messagerie.

Lors de la réception du courrier électronique, le destinataire peut utiliser l'URL dans le message pour télécharger le fichier numérisé.

### **Lorsque le fichier numérisé est trop volumineux**

### **Numérisation vers courrier électronique**

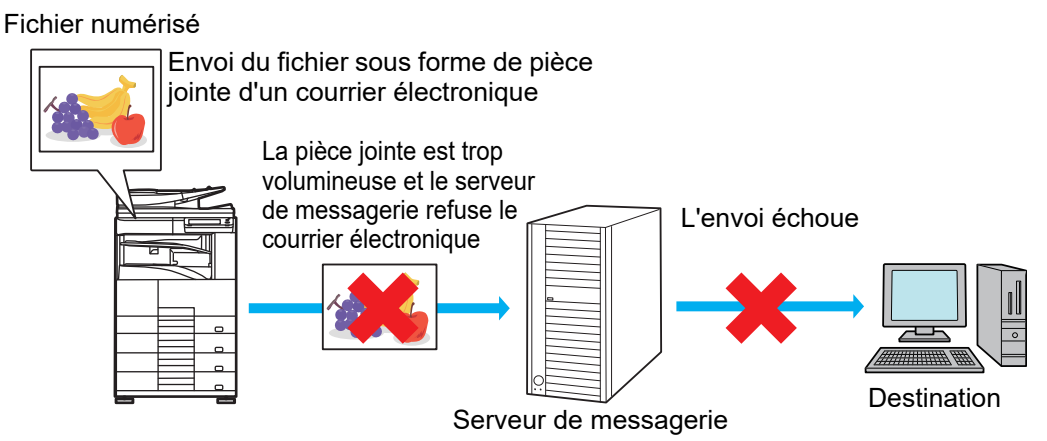

**Envoi uniquement d'une URL au destinataire**

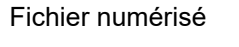

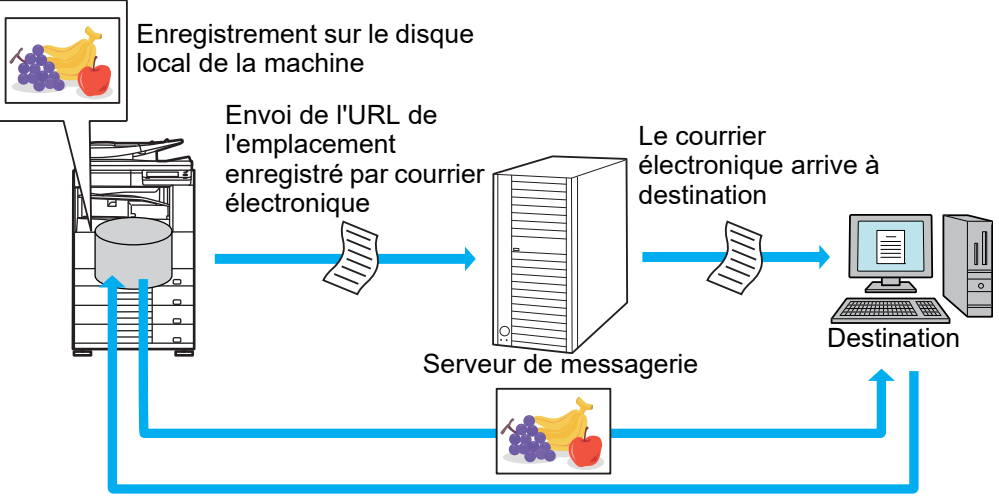

Le destinataire utilise l'URL dans le message pour télécharger le fichier numérisé

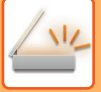

### **Envoi uniquement d'une URL au destinataire**

### **Avec le mode simple**

Lorsque [Activer l'envoi du lien de destination par défaut] est activé dans les réglages (administrateur), les données numérisées sont enregistrées sur le disque local de la machine et les informations d'URL sont envoyées à la destination du courrier électronique. Lorsque l'option est désactivée, les données numérisées sont envoyées par Numériser vers courrier électronique régulière. Il n'est pas possible de modifier l'activation/désactivation de cette fonction sur l'écran du mode simple.

### **Avec le mode normal**

[Envoyer le lien de destination] apparaît sur le panneau de commande de l'écran d'accueil de Numériser vers courrier  $\epsilon$  electronique. En cochant la case  $\blacktriangledown$  , vous pouvez utiliser cette fonction.

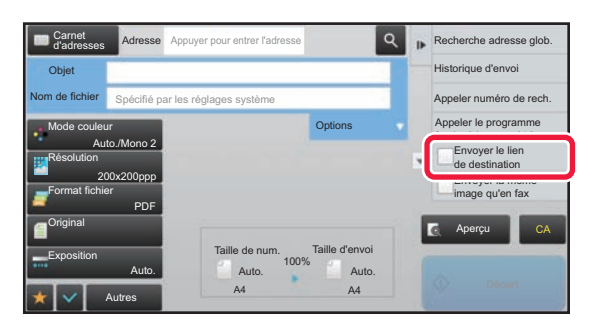

### **Nombre d'URL créées**

Une URL est créée par fichier à télécharger.

### **Avec [Une page par fichier]**

Plusieurs fichiers numérisés sont créés et enregistrés en même temps et une URL est créée pour chaque fichier et envoyée au destinataire.

### **Avec [Programme]**

Des fichiers sont créés et enregistrés dans un format qui varie selon le destinataire et une URL est créée pour chaque fichier. Une URL est envoyée à chaque destinataire du fichier au format de ce destinataire.

- Pour utiliser cette fonction, [Envoyer les réglages du lien de destination] doit être activé dans les réglages système (administrateur).
- Cette fonction ne peut pas être utilisée avec la transmission de métadonnées ou le renvoi à partir de l'archivage de documents.
- Les fichiers numérisés sont enregistrés dans la zone de dossier standard.
- Les fichiers numérisés ne peuvent pas être parcourus autrement que par téléchargement.
- Les fichiers numérisés ne peuvent pas être supprimés manuellement. Ils sont conservés pendant la durée spécifiée dans les réglages système. Toutefois, les fichiers numérisés sont supprimés si Effacer toute la mémoire ou Init. donn. perso./donn. machine est exécuté ou si vous passez à Spécifiez les réglages de sécurité..
- Lorsque toutes les destinations dans une transmission de diffusion sont des adresses de courrier électronique, des informations d'URL sont envoyées à toutes les destinations. Si le format de fichier des données numérisées enregistrées est le même pour toutes les destinations, la même URL est envoyée. Si le format de fichier varie selon la destination, des URL distinctes sont envoyées.
- Si la transmission inclut des destinataires pour des travaux différents (Numériser vers FTP, Numériser vers un poste de travail, etc.), la transmission a lieu en envoyant uniquement une URL au destinataire avec n'importe quelle adresse de courrier électronique, alors que le fichier numérisé est envoyé directement selon la méthode normale aux destinataires des autres travaux.
- Lorsque [Fonction d'administration de document] est activé dans les réglages système (administrateur), le fichier numérisé est envoyé directement à l'administrateur, pas par URL.
- Même si [Envoyer les réglages du lien de destination] est désactivé dans les réglages système (administrateur), l'URL est accessible et le fichier numérisé peut être téléchargé pendant sa période d'enregistrement.
- Le fichier numérisé est enregistré même si une limite d'envoi des données est définie dans les réglages système (administrateur) et si le fichier dépasse la limite. Le fichier numérisé est enregistré comme fichier unique même si [Si les pièces jointes au courrier électronique dépassent la taille maximum, elles seront envoyées en plusieurs fichiers.] est activé dans les réglages système (administrateur) et si le fichier dépasse la limite.

Si un travail autre qu'un travail de numérisation vers un courriel existe dans une transmission de diffusion et si le fichier numérisé dépasse le réglage [Taille maximum des données en pièce jointe (FTP/Poste de travail/Dossier réseau)], la transmission n'est pas possible.

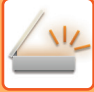

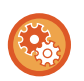

- **Pour utiliser cette fonction**
	- Configurez dans "Réglages (administrateur)" → [Réglages système] → [Réglages d'envoi d'image] → [Réglages de numérisation] → [Réglage des conditions] → [Envoyer les réglages du lien de destination].
- **Pour toujours utiliser cette fonction en mode simple** Configurez dans "Réglages (administrateur)" → [Réglages système] → [Réglages d'envoi d'image] → [Réglages de numérisation] → [Réglage des conditions] → [Activer l'envoi du lien de destination par défaut]. Lorsque cette fonction est activée et que le courrier électronique est envoyé en mode normal, la case [Envoyer le lien de destination] dans le panneau de commande est toujours  $\blacksquare$ .
- **Période d'enregistrement des fichiers numérisés enregistrés avec cette fonction** Configurez dans "Réglages (administrateur)" → [Réglages système] → [Réglages d'envoi d'image] → [Réglages de numérisation] → [Réglage des conditions] → [Période de rétention du fichier].
- **Protection de l'URL par SSL** Configurez dans "Réglages (administrateur)" → [Réglages système] → [Réglages d'envoi d'image] → [Réglages de numérisation]  $\rightarrow$  [Réglage des conditions]  $\rightarrow$  [Activer SSL].

## **Réglage d'une limite de données pour l'envoi**

Parfois une quantité illimitée de données ne peut pas être envoyée en raison des conditions réseau ou de l'espace de stockage disponible sur le serveur de messagerie ou le serveur de fichiers. Réglez une limite de données pour l'envoi et la façon dont les données seront envoyées si la limite est dépassée.

Dans "Réglages (administrateur)" → [Réglages système] → [Réglages envoi d'image] → [Réglages de numérisation] → [Réglage des conditions] → [Régler la taille maximum des données à envoyer(Cour.électr.)], [Taille max. pièces jointes (FTP/Poste travail/Doss. réseau)].

### **Régler la taille maximum des données à envoyer(Cour.électr.)**

Pour empêcher la transmission de fichiers image trop volumineux par numérisation vers courrier électronique, la taille d'un fichier peut être limitée de 1Mo à 99 Mo par incréments de 1 Mo. Si la taille totale du fichier image créé lors de la numérisation de l'original dépasse la limite, les fichiers images sont éliminés.

Si vous ne souhaitez pas spécifier de limite, sélectionnez [Illimité].

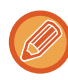

Ce réglage est associé à "[Régler la taille maximum des données à envoyer \(page 7-72\)](#page-707-0)" des réglages de fax Internet.

### **Si les pièces jointes au courrier électronique dépassent la taille maximum, elles seront envoyées en plusieurs fichiers.**

Si une pièce jointe à un courrier électronique dépasse la taille maximale, elle sera envoyée en plusieurs fichiers. Si l'un des fichiers divisés dépasse la taille maximale, il sera envoyé avec une résolution automatiquement inférieure. Lors de l'envoi de fichiers au format JPEG, un seul fichier est joint à un courrier électronique, quelle que soit la taille du fichier. Si un fichier numérisé au format TXT(UTF-8), RTF, DOCX, XLSX ou PPTX dépasse la limite de taille de fichier, le fichier sera supprimé sans être envoyé même si ce réglage est sélectionné.

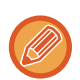

• Lorsqu'un fichier numérisé à un format autre que TXT(UTF-8), RTF, DOCX, XLSX ou PPTX dépasse la limite de taille, cette fonction permet de réduire la taille des données en dessous de la limite en diminuant la résolution ou par d'autres moyens, permettant ainsi l'envoi sans l'annulation des données.

- Lorsque Multi-rognage, Rognage d'image, Envoyer le lien de destination et Card Shot sont utilisés, les données numérisées ne sont pas divisées.
- Si le courrier électronique dépasse la limite de taille définie, une erreur d'envoi se produit.

### **Taille max. pièces jointes (FTP/Poste travail/Doss. réseau)**

Une limite peut être définie pour la taille des fichiers pouvant être envoyés en mode numérisation vers FTP, vers un poste de travail ou vers un dossier réseau. Les limites qui peuvent être sélectionnées sont 50 Mo, 150 Mo et 300 Mo. Si la taille totale du fichier image créé lors de la numérisation de l'original dépasse la limite, les fichiers images sont éliminés. Si vous ne souhaitez pas spécifier de limite, sélectionnez [Illimité].

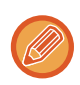

Pendant une diffusion comprenant des destinations de courrier électronique et I-Fax, la limite définie dans "Régler la taille [maximum des données à envoyer \(page 7-72\)](#page-707-0)" prévaut.

# <span id="page-474-0"></span>**TRANSMISSION D'UNE IMAGE**

# **TRANSMISSION D'UNE IMAGE**

## **ENVOI D'UNE IMAGE EN MODE NUMERISATION**

Vous pouvez envoyer une image en mode numérisation (Numérisation vers courrier électronique, Numérisation vers FTP, Numérisation vers un poste de travail, et Numérisation vers un dossier réseau).

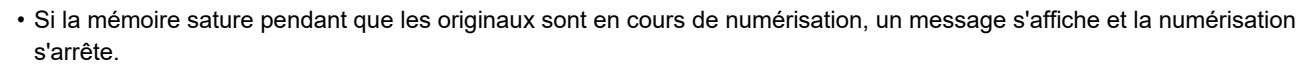

• Lorsque vous effectuez une numérisation vers courrier électronique, faites attention à ne pas envoyer un fichier trop volumineux. Les fichiers contenant plusieurs pages, par exemple, sont généralement volumineux. Pour envoyer un fichier de plusieurs pages ou autre fichier volumineux, vous devrez peut-être réduire le nombre de pages numérisées ou bien la taille d'envoi.

Ne placez aucun objet sous le détecteur de format des originaux. Le fait de fermer le chargeur automatique de documents alors qu'un objet est posé dessous risque d'endommager la plaque du détecteur et d'empêcher la détection correcte du format.

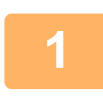

### **1 Placez le document original.**

Placez l'original sur le magasin du chargeur automatique de documents ou sur la vitre d'exposition.

- ► [CHARGEUR AUTOMATIQUE DE DOCUMENTS \(page 1-106\)](#page-108-0)
- ► [VITRE D'EXPOSITION \(page 1-108\)](#page-110-0)

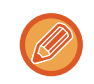

• Lorsque vous placez les originaux, orientez les documents de la manière suivante.

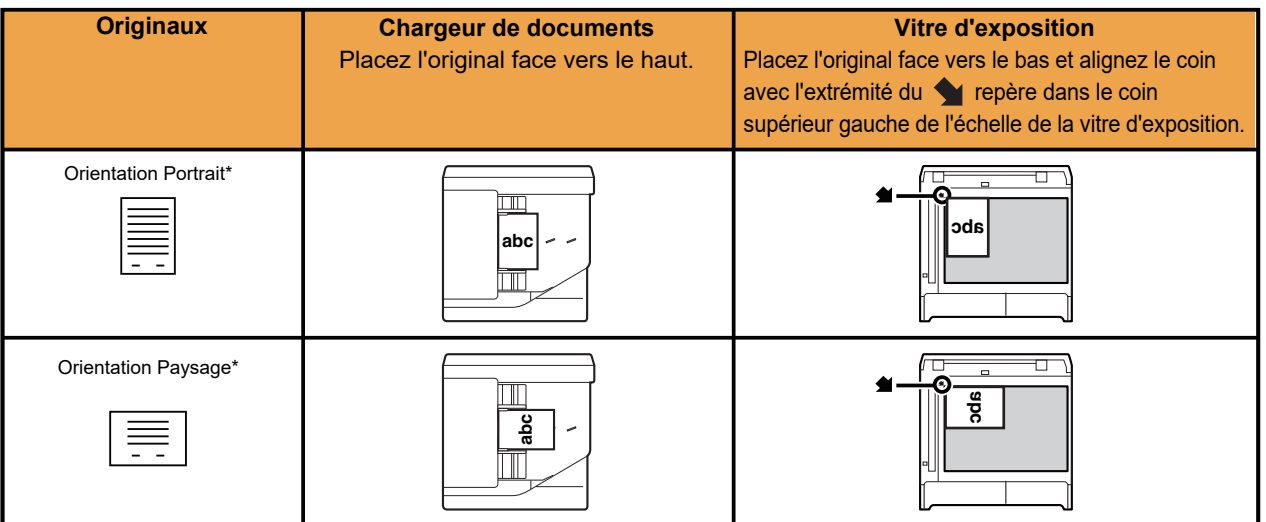

- Dans le cas d'un grand format en orientation portrait, placez le document comme illustré dans la figure intitulée "Orientation paysage" et spécifiez l'orientation à l'étape 4.
- Si des originaux de format A5 (5-1/2" x 8-1/2") sont placés dans le chargeur automatique de documents, placez-les en orientation (verticale) portrait (  $\equiv$  ). S'ils sont placés en orientation paysage (horizontalement) ( ..., un format incorrect sera détecté. Pour un original de format A5R (5-1/2 po x 8-1/2 poR), saisissez manuellement le format de l'original.

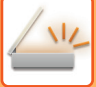

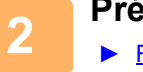

### **2 Précisez la destination.**

- [RÉCUPERATION D'UNE ADRESSE DE DESTINATION DEPUIS UN CARNET D'ADRESSES \(page 5-16\)](#page-459-1)
- ► [CONSULTATION DE LA LISTE DES DESTINATIONS SELECTIONNEES \(page 5-19\)](#page-462-0)
- [UTILISATION D'UN NUMÉRO DE RECHERCHE POUR RAPPELER UNE DESTINATION \(page 5-20\)](#page-463-0)
- ► [SAISIE MANUELLE D'UNE ADRESSE \(page 5-21\)](#page-464-0)
- ► [SPECIFICATION D'UN DOSSIER RESEAU \(page 5-22\)](#page-465-0)
- RÉCUPERATION D'UNE ADRESSE DE DESTINATION DEPUIS UN CARNET D'ADRESSES GLOBAL (page [5-24\)](#page-467-0)
- ► [UTILISER UN JOURNAL DES TRANSMISSIONS POUR RENVOYER \(page 5-26\)](#page-469-0)

L'icône qui apparaît indique le type de destination de la touche.

- $\Box$  Numérisation vers courrier électronique
- Numérisation vers FTP
- $\sqrt{\frac{1}{2}}$  Numérisation vers un dossier réseau
- **Numérisation vers un poste de travail**
- 
- Après avoir appuyé sur une touche express, si l'écran change sans que vous ayez appuyé sur la touche  $\pm$ , cela signifie que la destination a été enregistrée automatiquement.
- En mode numérisation vers courrier électronique, vous pouvez également envoyer des copies Cc ou Cci à d'autres adresses. Appuyez sur la touche [Visu. adresses] pour sélectionner des destinations.
	- ► [CONSULTATION DE LA LISTE DES DESTINATIONS SELECTIONNEES \(page 5-19\)](#page-462-0)
- Vous pouvez spécifier plusieurs adresses de destination.
- Pour passer [Objet], [Nom de fichier], [Répondre à] ou [Corps de texte] en mode normal, appuyez sur une zone de saisie cible, ou appuyez sur [Options].
	- ► [MODIFICATION DE L'OBJET, DU NOM DU FICHIER, DU NOM DE L'EXPEDITEUR ET DU TEXTE DU](#page-477-0)  [MESSAGE AU MOMENT DE LA TRANSMISSION DE LA TELECOPIE \(page 5-34\)](#page-477-0)

## **3 Appuyez sur la touche [Original].**

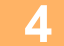

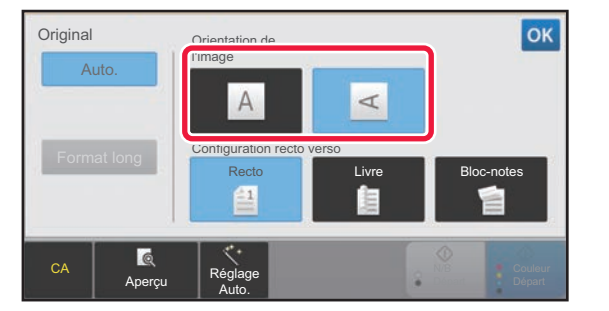

### **4 Appuyez sur la touche d'orientation appropriée.**

Précisez l'orientation de l'original que vous avez mis en place au cours de l'étape 1.

Lorsque vous aurez terminé les réglages, appuyez sur **OK** 

• Vous pouvez modifier l'exposition, la résolution, le format de fichier, le mode couleur, et d'autres réglages.

- ► [NUMÉRISATION AUTOMATIQUE DES DEUX FACES D'UN ORIGINAL \(ORIGINAL RECTO-VERSO\) \(page](#page-492-0)  [5-49\)](#page-492-0)
- ► [TAILLE DE NUMÉRISATION ET TAILLE D'ENVOI \(AGRANDISSEMENT/RÉDUCTION\) \(page 5-50\)](#page-493-0)
- ► [MODIFICATION DE L'EXPOSITION ET DU TYPE D'IMAGE ORIGINALE \(page 5-58\)](#page-501-0)
- ► [MODIFICATION DE LA RESOLUTION \(page 5-60\)](#page-503-0)
- ► [MODIFICATION DU FORMAT EN MODE NUMÉRISATION OU ENTRÉE DE DONNÉES \(page 5-61\)](#page-504-0)
- ► [MODIFICATION DU MODE COULEUR \(page 5-67\)](#page-510-0)

• Appuyez sur la touche [Autres] pour configurer diverses fonctions, par exemple, l'envoi collectif de deux pages originales sur une feuille ou de pages originales aux formats différents.

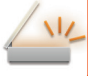

### **5 Appuyez sur la touche [N&B Départ] ou [Couleur Départ] pour démarrer la numérisation de l'original.**

- Si l'original a été placé sur le plateau du chargeur de documents, un bip retentit lorsque la numérisation est terminée et que la transmission va commencer.
- Si l'original est placé sur la vitre d'exposition, la touche [Fin lecture] apparaît sur l'écran tactile. Si l'original ne comporte qu'une seule page, passez à l'étape 7. Pour numériser plus de pages, passez à l'étape 6.
	-
- Vous pouvez appuyer sur la touche [Aperçu] pour vérifier l'aperçu de l'image avant d'envoyer une image. Pour plus d'informations, reportez-vous à la section ["VÉRIFICATION DE L'IMAGE À TRANSMETTRE \(page 5-69\)"](#page-512-0).
- Si le format du fichier est défini sur [PDF/Crypté], [PDF/Crypté/Acc. carac. noirs], [PDF/Crypté/Compact] ou [PDF/Crypté/Compact/U-fin], vous êtes invité à saisir un mot de passe lorsque vous appuyez sur la touche [N&B Départ] ou [Couleur Départ].

Appuyez sur la zone de saisie du mot de passe pour ouvrir l'écran du clavier, saisissez un mot de passe avec un maximum de 32 caractères, puis appuyez sur [OK] et [Envoi] l'une après l'autre. Le destinataire devra saisir le mot de passe saisi ici pour pouvoir ouvrir le fichier PDF encrypté.

Pour annuler la fonction PDF crypté, appuyez sur la touche [Annuler]. L'écran de configuration du format de fichier s'affiche pour vous permettre de modifier le type de fichier.

Sélectionnez un nouveau type de fichier, puis appuyez sur la touche [N&B Départ] ou [Couleur Départ] pour commencer la transmission.

**6 Si l'original était placé sur la vitre d'exposition, remplacez-le par l'original <br>
6 <b>Continent puis explorer qui la teuche INSB Départ1 eu l'Gouleur Départ1 suivant, puis appuyez sur la touche [N&B Départ] ou [Couleur Départ].** 

Répétez l'opération jusqu'à ce que tous les originaux aient été numérisés.

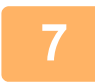

### **7 Appuyez sur la touche [Fin lecture].**

Un bip retentit pour signaler que l'opération est terminée.

- Si aucune action n'est effectuée au bout d'une minute après affichage de l'écran de confirmation, la numérisation s'arrête automatiquement et la transmission est mise en attente.
- Appuyez sur la touche [Modif. réglage] pour modifier l'exposition, la résolution, le format de numérisation et la taille d'envoi pour chaque page originale numérisée. Toutefois, si "Card shot" est sélectionné dans Autres, modifiez seulement l'exposition lorsque vous numérisez une page originale paire.
- Lorsque des destinations pour la numérisation vers courrier électronique et I-Fax sont incluses, la largeur d'envoi pour la numérisation vers courrier électronique et I-Fax est la même que la largeur d'envoi pour la télécopie.
- 
- **Pour modifier l'heure d'exécution automatique de la transmission :**

Sélectionnez "Réglages (administrateur)" - [Réglages système] → [Réglages envoi d'image] → [Réglages communs] → [Réglage des conditions] → [Heure de démarrage automatique du travail pendant la numérisation].

• **Pour régler le signal sonore de fin de numérisation :** Dans "Réglages (administrateur)", sélectionnez [Réglages système] → [Réglages communs] → [Réglages sonores] → [Réglages des alertes sonores (normal)] → [Son de numérisation terminée (Envoi de l'image)].

## <span id="page-477-0"></span>**MODIFICATION DE L'OBJET, DU NOM DU FICHIER, DU NOM DE L'EXPEDITEUR ET DU TEXTE DU MESSAGE AU MOMENT DE LA TRANSMISSION DE LA TELECOPIE**

Modifiez l'objet, le nom du fichier, le nom de l'expéditeur et le contenu du message lorsque vous effectuez une transmission de numérisation. Si nécessaire, saisissez le texte directement.

- En cas de numérisation vers FTP, vers un poste de travail ou vers un dossier réseau, seul le nom du fichier est utilisé.
- Si l'objet et le nom du fichier ne sont pas modifiés, les réglages configurés dans [Réglages système] → [Réglages envoi d'image] → [Réglages de numérisation] → [Réglages des objets], [Réglages des noms de fichiers] et [Réglages de corps de messages] dans "Réglages (administrateur)" sont utilisés.
	- Si l'adresse de réponse n'est pas modifiée, les réglages dans [Réglages système]  $\rightarrow$  [Réglages envoi d'image]  $\rightarrow$ [Réglages de numérisation] → [Réglage des conditions] → [Définir l'adresse de réponse par défaut] dans "Réglages (administrateur)" seront utilisés.
		- Si cette option n'est pas configurée, l'adresse de réponse configurée dans [Réglages réseau] → [Réglages des services] → [SMTP] → [Adresse de l'expéditeur] dans "Réglages" est utilisée. (Les droits d'administrateur sont obligatoires.)
	- Pour configurer les candidats pour l'objet, le nom du fichier et le contenu du message, sélectionnez [Réglages système] → [Réglages envoi d'image] → [Réglages de numérisation] dans "Réglages (administrateur)".
	- Pour saisir du texte, reportez-vous à la section "Manuel utilisateur (Fonctionnement de l'écran tactile)".

### **1 Appuyez sur la touche [Détails] pour passer en mode normal.**

Envoyer la même image qu'en fax Envoyer le lien de destination

Enreg. temp. des données Fichier temp.

CA

Appeler numéro de rech. Appeler un programm Appeler réglages enregistrés

Historique d'envoi

► [CHANGEMENT DE MODE \(page 1-11\)](#page-13-0)

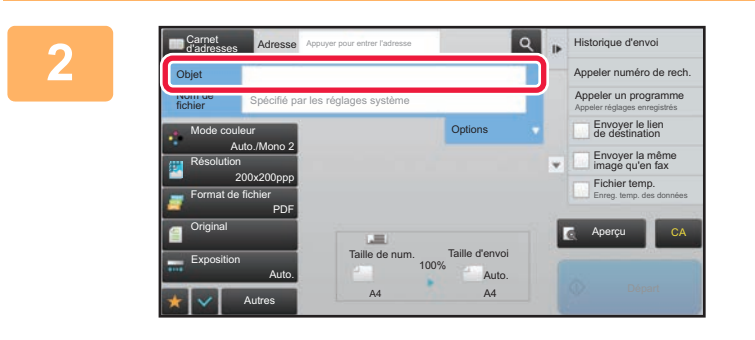

**Effacer** 

### **2 Pour modifier l'objet, appuyez sur le champ [Objet].**

### **3 Appuyez sur une touche de texte prédéfini.**

Lorsque vous aurez terminé les réglages, appuyez sur <sup>ok</sup>.

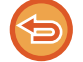

**Pour annuler la sélection de l'objet :**  Appuyez sur la touche [Effacer].

Adresse Appuyer pour entrer l'adresse

AAA No.2 BBB No.3 CCC No.4 DDD EEE No.5

Autres

No.1

Carnet d'adresses Objet Entrée directe

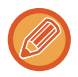

Si vous souhaitez saisir directement le texte, appuyez sur la touche [Entrée directe] pour ouvrir le clavier logiciel. Saisissez le texte, puis appuyez sur la touche [OK].

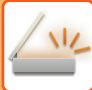

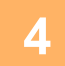

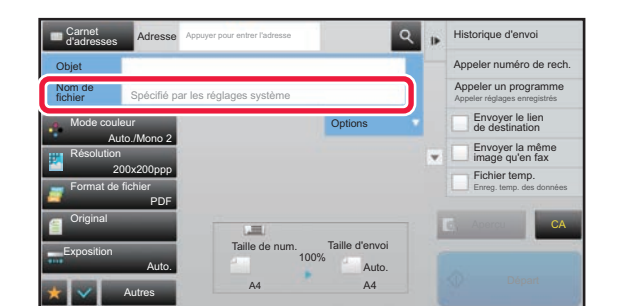

### **4 Pour modifier le nom du fichier, appuyez sur la zone de saisie [Nom de fichier].**

Lorsque vous aurez terminé les réglages, appuyez sur ox.

- Appuyez sur la touche du nom du fichier dans la liste.
- Pour saisir directement le nom du fichier, appuyez sur la touche [Entrée directe].
- Une invite s'affiche dans le nom de fichier. L'invite est différente en fonction des réglages. Si les réglages ne sont pas modifiés, "En fonction des réglages système" s'affiche.
- Dans [Réglage OCR], si [Extr. auto. nom de fich.] est activé, "Extr. auto. nom de fich." s'affiche. (Le kit d'extension OCR est nécessaire.)

Lorsque vous numérisez vers un dossier partagé, si vous définissez un nom de fichier identique à un fichier existant dans ce dossier, le nom de fichier est modifié pour ne pas remplacer le fichier existant.

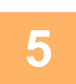

### **5 Appuyez sur [Options].**

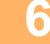

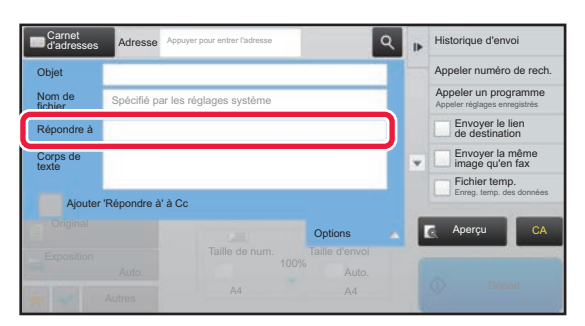

### **6 Pour modifier l'adresse de réponse, appuyez sur la zone de saisie [Répondre à].**

Si la fonction authentification de l'utilisateur est activée, la machine utilise les informations de l'utilisateur qui s'est connecté, et l'adresse de réponse ne peut par conséquent pas être modifiée.

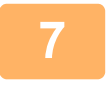

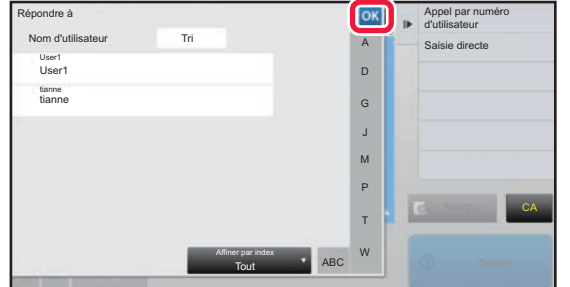

### **7 Appuyez sur la touche que vous souhaitez utiliser pour l'adresse de réponse.**

Lorsque vous aurez terminé les réglages, appuyez sur <sup>lok</sup>.

- Vous pouvez sélectionner des adresses dans la liste des utilisateurs de la même manière que pour la sélection de l'adresse de réponse. Vous pouvez également appuyer sur [Recherche adresse glob.] sur le panneau de commande pour spécifier un utilisateur enregistré dans le carnet d'adresses global comme adresse de réponse.
- Appuyez sur [Entrée directe] sur le panneau de commande pour saisir directement l'adresse de courrier électronique.
- Cochez la case [Ajouter 'Répondre à' à Cc] ( $\vee$ ) pour ajouter une adresse de réponse à l'adresse Cc.

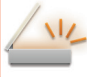

**8 Pour modifier le corps du texte, appuyez sur la zone de saisie [Corps de texte].** 

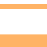

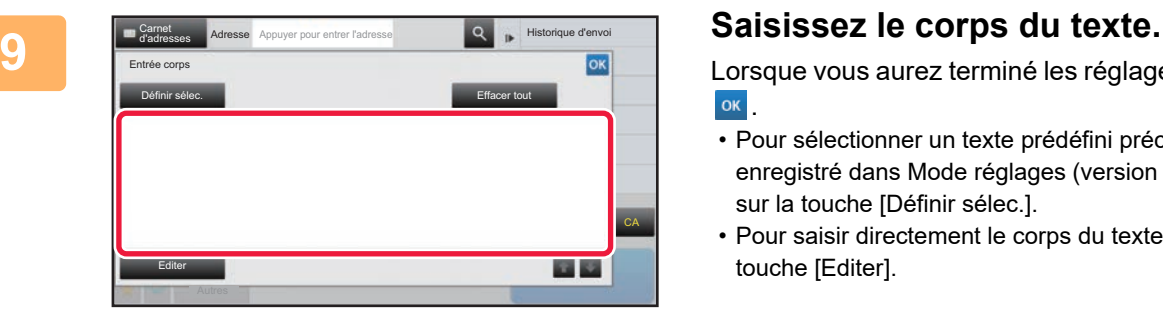

Lorsque vous aurez terminé les réglages, appuyez sur **OK** 

- Pour sélectionner un texte prédéfini précédemment enregistré dans Mode réglages (version Web), appuyez sur la touche [Définir sélec.].
- Pour saisir directement le corps du texte, appuyez sur la touche [Editer].

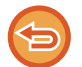

### **Pour effacer tout le texte saisi :**

Appuyez sur la touche [Effacer tout]. Si vous appuyez sur cette touche, l'intégralité du corps du message sera immédiatement effacée ; pas uniquement la ligne sélectionnée.

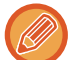

• Vous pouvez saisir jusqu'à1 800 caractères. (Un saut de ligne compte pour un caractère.)

• Pour modifier la ligne sélectionnée, appuyez sur la touche [Editer]. L'écran tactile s'affichera avec le texte saisi sélectionné.

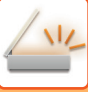

## **ENVOI D'UNE TELECOPIE EN MODE I-FAX**

Transmet une télécopie en mode I-Fax. Cette procédure peut aussi être utilisée pour effectuer une transmission directe par SMTP direct.

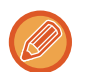

- Si la mémoire sature pendant que les originaux sont en cours de numérisation, un message s'affiche et la numérisation s'arrête.
- Lorsque tous les originaux ont été numérisés, le message "Travail enregistré" s'affiche avec un numéro de contrôle du travail. Si nécessaire, utilisez ce numéro pour localiser le travail dans le rapport de transaction ou dans le rapport d'activité d'envoi d'images.

Dans le cas d'une diffusion, ce numéro apparaît également dans la touche correspondante sur l'écran d'état des travaux. Pour cette raison, il est conseillé de noter ce numéro afin que vous puissiez facilement vérifier le résultat.

• Enregistrement d'un pied de page courrier : Le texte spécifié est automatiquement joint à la fin du texte du courrier électronique. Cette option est utile si vous souhaitez joindre un texte prédéfini, comme une politique d'entreprise par exemple. Pour saisir le texte à ajouter, sélectionnez [Réglages système] → [Réglages envoi d'image] → [Réglages de numérisation] → [Réglages de corps de messages] → [Enregistrement de signature] dans "Réglages (administrateur)". (Les droits d'administrateur sont obligatoires.))

Vous pouvez saisir jusqu'à 900 caractères. (Le texte joint n'est pas compris dans le nombre de caractères maximum pouvant être saisis dans le corps du courrier électronique).

Pour préciser d'ajouter ou non du texte, sélectionnez [Réglages système] → [Réglages envoi d'image] → [Réglages de numérisation] → [Réglages de corps de messages] → [Ajouter automatiquement une signature au corps du message de courrier électronique] dans "Réglages".

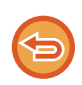

Si une adresse par défaut a été configurée à l'aide de "Réglages" → [Réglages système] → [Réglages envoi d'image] → [Réglages de numérisation] → [Adresse par défaut] → [Réglage de l'adresse par défaut], vous ne pourrez pas modifier le mode, et vous ne pourrez pas non plus modifier ou ajouter la destination.

Pour passer en mode I-Fax, appuyez sur la touche [Annuler] sur l'écran tactile, puis exécutez la procédure de transmission.

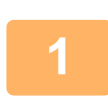

### **<sup>1</sup> Placez le document original.**

Placez l'original sur le magasin du chargeur automatique de documents ou sur la vitre d'exposition.

► [CHARGEUR AUTOMATIQUE DE DOCUMENTS \(page 1-106\)](#page-108-0) ► [VITRE D'EXPOSITION \(page 1-108\)](#page-110-0)

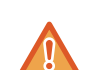

Ne placez aucun objet sous le détecteur de format des originaux. Le fait de fermer le chargeur automatique de documents alors qu'un objet est posé dessous risque d'endommager la plaque du détecteur et d'empêcher la détection correcte du format.

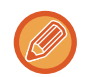

• Pour un original de format A5 (5-1/2" x 8-1/2"), placez-le en orientation portrait ( $\triangleq$ ). S'ils sont placés en orientation paysage (mii), un format incorrect sera détecté. Aussi, pour un original de format A5R (5-1/2" x 8-1/2"R), saisissez manuellement le format de l'original. ► [DÉFINITION DE LA NUMÉRISATION DE L'ORIGINAL AU FORMAT PAPIER \(page 5-51\)](#page-494-0)

• Rotation lors de l'envoi

Les documents originaux A4, B5R et A5R (8-1/2" x 11" et 5-1/2" x 8-1/2R") sont tournés de 90° et envoyés respectivement dans les orientations A4R, B5 et A5 (8-1/2" x 11"R et 5-1/2" x 8-1/2"). (La rotation lors de l'envoi n'est pas possible pour les originaux aux formats A4R, B5 ou A5 (8-1/2 po x 11 poR ou 5-1/2 po x 8-1/2 po).)

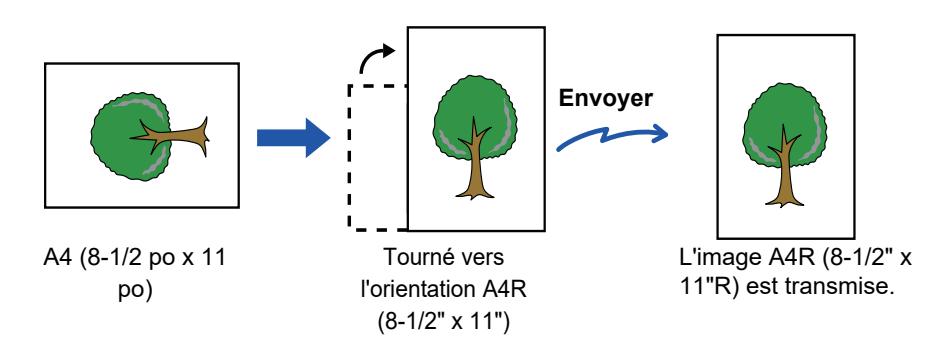

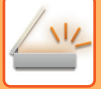

**<sup>2</sup> Appuyez sur l'écran de mode pour passer à l'écran initial du mode I-Fax.**

► [SÉLECTION DU MODE NUMÉRISEUR RÉSEAU \(page 5-9\)](#page-452-0)

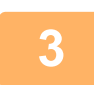

### **Précisez la destination.**

- ► [RÉCUPERATION D'UNE ADRESSE DE DESTINATION DEPUIS UN CARNET D'ADRESSES \(page 5-16\)](#page-459-1)
- ► [CONSULTATION DE LA LISTE DES DESTINATIONS SELECTIONNEES \(page 5-19\)](#page-462-0)
- [UTILISATION D'UN NUMÉRO DE RECHERCHE POUR RAPPELER UNE DESTINATION \(page 5-20\)](#page-463-0)
- ► [SAISIE MANUELLE D'UNE ADRESSE \(page 5-21\)](#page-464-0)
- ► [SPECIFICATION D'UN DOSSIER RESEAU \(page 5-22\)](#page-465-0)
- ► [RÉCUPERATION D'UNE ADRESSE DE DESTINATION DEPUIS UN CARNET D'ADRESSES GLOBAL \(page 5-24\)](#page-467-0)
- ► [UTILISER UN JOURNAL DES TRANSMISSIONS POUR RENVOYER \(page 5-26\)](#page-469-0)

L'icône  $\triangle$  apparaît sur les touches express contenant des adresses I-Fax.

Pour modifier [Objet], [Nom de fichier] ou [Corps de texte], appuyez sur la touche [Autres] et sur la touche [Réglages envoi].

► [MODIFICATION DE L'OBJET, DU NOM DE FICHIER ET DU TEXTE DE MESSAGE AU MOMENT DE LA](#page-482-0)  [TRANSMISSION I-FAX \(page 5-39\)](#page-482-0)

### **<sup>4</sup> Appuyez sur la touche [Original].**

- Réglez la densité, la résolution et le format dans [Réglages système] → [Réglages envoi d'image] → [Réglages de fax internet] → [Paramètres du serveur] → [Réglages par défaut] dans "Réglages (administrateur)".
- Appuyez sur la touche [Autres] pour configurer diverses fonctions, par exemple, l'envoi collectif de deux pages originales sur une feuille ou de pages originales aux formats différents.

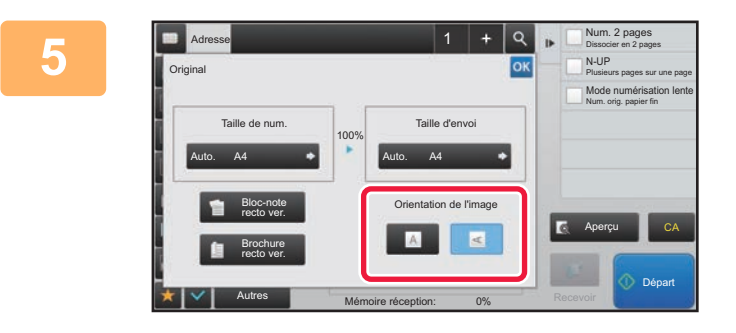

### **<sup>5</sup> Appuyez sur la touche d'orientation appropriée.**

Lorsque vous aurez terminé les réglages, appuyez sur ok.

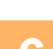

## **6 Appuyez sur la touche [Départ] pour démarrer la numérisation de l'original.**<br>
• Si l'original est placé sur la vitre d'exposition, la touche [Fin lecture] apparaît sur l'écran tactile

- Si l'original est placé sur la vitre d'exposition, la touche [Fin lecture] apparaît sur l'écran tactile. Si l'original ne comporte qu'une seule page, passez à l'étape 8. Pour numériser plus de pages, passez à l'étape suivante.
- Si l'original a été placé sur le plateau du chargeur de documents, un bip retentit lorsque la numérisation est terminée et que la transmission va commencer.

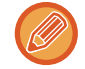

Vous pouvez appuyer sur la touche [Aperçu] pour vérifier l'aperçu de l'image avant d'envoyer une image. Pour plus d'informations, reportez-vous à la section "[VÉRIFICATION DE L'IMAGE À TRANSMETTRE \(page 5-69\)](#page-512-0)".

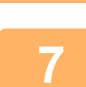

**<sup>7</sup> Si l'original était placé sur la vitre d'exposition, remplacez-le par l'original suivant, puis appuyez sur la touche [Départ].**

Répétez l'opération jusqu'à ce que tous les originaux aient été numérisés.

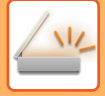

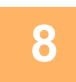

### **<sup>8</sup> Appuyez sur la touche [Fin lecture].**

Un bip retentit pour signaler que l'opération est terminée. Ouvrez le chargeur automatique de documents et retirez l'original. 

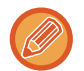

• Si aucune action n'est effectuée au bout d'une minute après affichage de l'écran de confirmation, la numérisation s'arrête automatiquement et la transmission est mise en attente.

• Appuyez sur la touche [Modif. réglage] pour modifier l'exposition, la résolution, le format de numérisation et la taille d'envoi pour chaque page originale numérisée.

Toutefois, si "N-Up" ou "Card Shot" est sélectionné dans Autres, modifiez seulement l'exposition lorsque vous numérisez une page originale paire.

## <span id="page-482-0"></span>**MODIFICATION DE L'OBJET, DU NOM DE FICHIER ET DU TEXTE DE MESSAGE AU MOMENT DE LA TRANSMISSION I-FAX**

Modifiez l'objet, le nom du fichier et le contenu du message lorsque vous effectuez une transmission par I-Fax. Si nécessaire, saisissez le texte directement. Configurez un nom de fichier et d'autres paramètres pour un I-Fax via l'option "Réglages d'envoi" des autres fonctions.

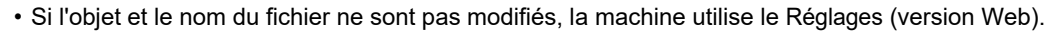

- Pour configurer les candidats pour l'objet, le nom du fichier et le corps du texte, sélectionnez [Réglages système] → [Réglages envoi d'image] → [Réglages de numérisation] dans "Réglages (administrateur)".
- Pour saisir du texte, reportez-vous à la section "Manuel utilisateur (Fonctionnement de l'écran tactile)".

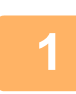

**1 Appuyez sur l'écran de mode pour passer à l'écran initial du mode I-Fax.**

► [SÉLECTION DU MODE NUMÉRISEUR RÉSEAU \(page 5-9\)](#page-452-0)

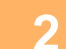

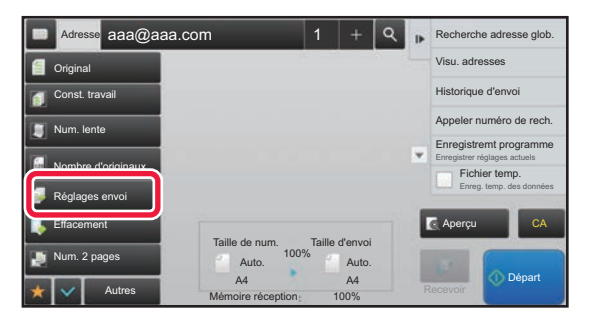

**2 Appuyez sur la touche [Réglages envoi].**

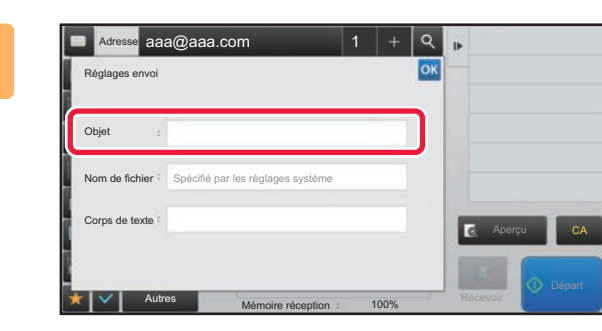

**3 Pour modifier l'objet, appuyez sur le champ [Objet].**

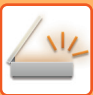

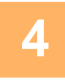

| Objet          | <b>OK</b><br>Effacer |                    |
|----------------|----------------------|--------------------|
| Entrée directe |                      |                    |
| No.1 AAA       |                      |                    |
| No.2 BBB       |                      |                    |
| No.3 CCC       |                      |                    |
| No.4 DDD       |                      | CA<br>Aperçu<br>Ιd |
| No.5 EEE       | z                    |                    |

**4 Appuyez sur une touche de texte prédéfini.**

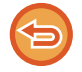

**Pour annuler la sélection de l'objet :** Appuyez sur la touche [Effacer].

Si vous souhaitez saisir directement le texte, appuyez sur la touche [Entrée directe] pour ouvrir le clavier logiciel. Saisissez l'objet, puis appuyez sur la touche [OK].

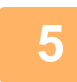

### **5 Pour modifier le nom du fichier, appuyez sur la zone de saisie [Nom de fichier].**

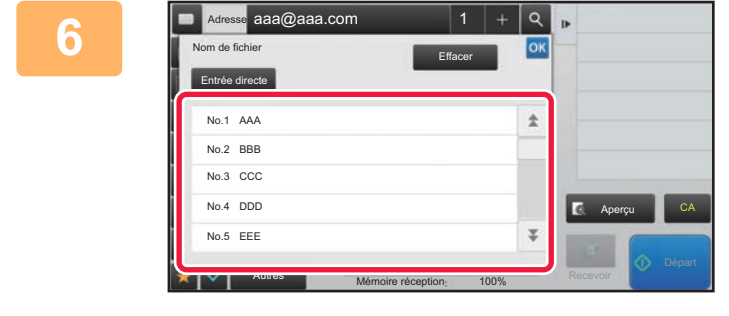

### **6 Appuyez sur une touche de texte prédéfini.**

Lorsque vous aurez terminé les réglages, appuyez sur <sup>ok</sup>.

• Pour enregistrer le texte prédéfini pour le nom de fichier, sélectionnez [Réglages système] dans "Réglages" → [Réglages envoi d'image] → [Réglages de numérisation] → [Réglages des noms de fichiers].

• Si vous souhaitez saisir directement le texte, appuyez sur la touche [Entrée directe] pour afficher le clavier logiciel. Saisissez le nom de fichier, puis appuyez sur la touche [OK].

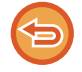

**Pour annuler la sélection du nom de fichier :** Appuyez sur la touche [Effacer].

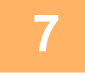

**7 Pour modifier le corps du texte, appuyez sur la zone de saisie [Corps de texte].**

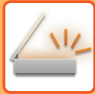

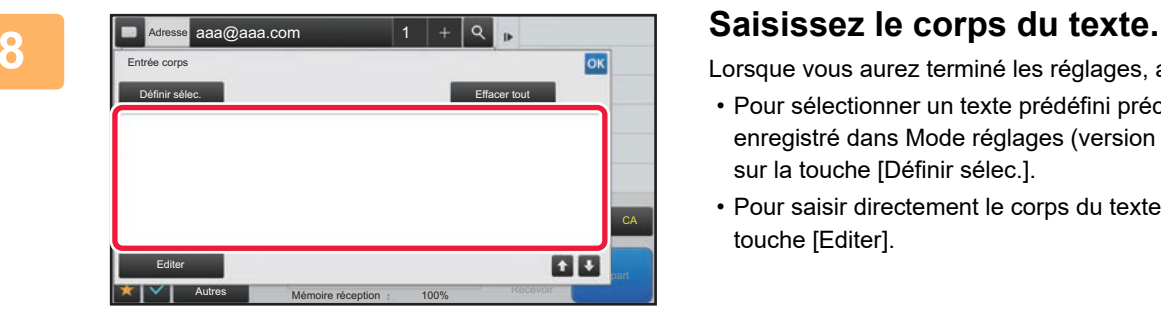

Lorsque vous aurez terminé les réglages, appuyez sur <sup>ok</sup>.

- Pour sélectionner un texte prédéfini précédemment enregistré dans Mode réglages (version Web), appuyez sur la touche [Définir sélec.].
- Pour saisir directement le corps du texte, appuyez sur la touche [Editer].

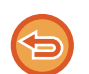

### **Pour effacer tout le texte saisi :**

Appuyez sur la touche [Effacer tout]. Si vous appuyez sur cette touche, l'intégralité du corps du message sera immédiatement effacée, pas uniquement la ligne sélectionnée.

- 
- Vous pouvez saisir jusqu'à1 800 caractères. (Un saut de ligne compte pour un caractère.)
- Utilisez **pour sélectionner sur une ligne.**
- Pour modifier la ligne sélectionnée, appuyez sur la touche [Editer]. L'écran tactile s'affichera avec le texte saisi sélectionné.

## **ENVOI D'UNE IMAGE À PLUSIEURS DESTINATIONS (TRANSMISSION DE DIFFUSION)**

Envoyez la même image numérisée à plusieurs destinations en mode numériseur, I-Fax, et fax en une seule opération. Une seule opération vous permet d'envoyer les données à un maximum de 500 destinataires, en incluant les travaux d'envoi réservés. (Par exemple, si des travaux de diffusion avec 450 destinataires sont déjà réservés, les données peuvent être diffusées à un maximum de 50 destinataires.)

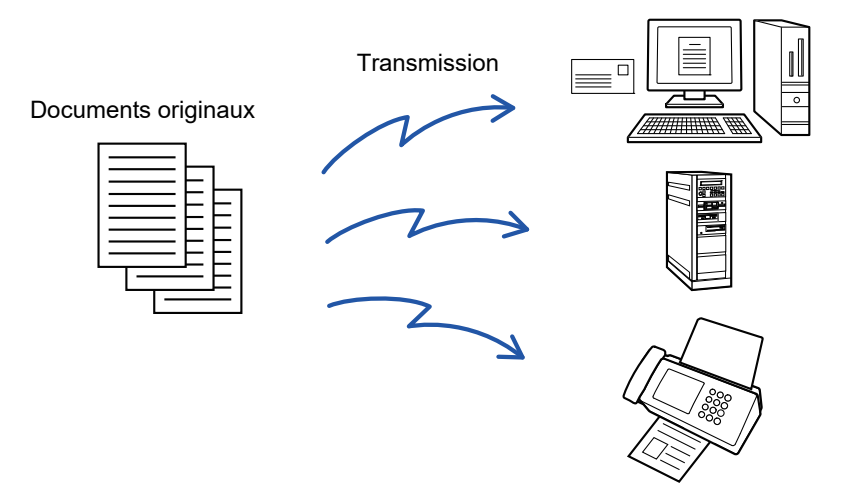

Il est utile d'enregistrer les destinations auxquelles vous envoyez régulièrement des télécopies dans des touches de contacts ou de groupes.

Vous pouvez enregistrer jusqu'à 500 destinations dans un seul contact.

Pour les diffusions, on peut simplement appuyer sur la touche de contact ou de groupe pour récupérer plusieurs numéros de télécopie. Vous pouvez également envoyer des fax à l'aide de la touche express en cochant la case [Réglage par défaut utilisé]  $(\nabla)$  lors de l'enregistrement des adresses. Si vous souhaitez supprimer temporairement une destination des adresses enregistrées, ouvrez l'écran de confirmation des détails et supprimez la destination de l'écran. ► [UTILISER UN JOURNAL DES TRANSMISSIONS POUR RENVOYER \(page 5-26\)](#page-469-0)

- Lorsque la case à cocher de "Réglages (administrateur)" -[Réglages système] → [Réglages envoi d'image] → [Réglages communs]  $\rightarrow$  [Réglage des conditions]  $\rightarrow$  [Sélect. carnet adr. par déf.]  $\rightarrow$  [Appliquer les adresses des modes envoi uniquement] est sur  $\triangledown$ (réglage d'usine par défaut), l'image est envoyée uniquement aux destinations définies sur [Réglage par défaut utilisé] et pour le mode sélectionné actuellement. Si la coche est supprimée , l'image peut être envoyée aux destinations d'autres modes.
- Lorsqu'une transmission par diffusion comporte des adresses I-Fax, le document est envoyé en noir et blanc à toutes les adresses.
- Lorsque des adresses en mode I-Fax sont incluses dans les adresses de transmission par diffusion, les données d'image sont converties et envoyées en tant que données d'image pour I-Fax. Même lors de la numérisation en couleur, les données d'image sont converties en données binaires noir et blanc pour I-Fax et sont envoyées à des adresses telles que des adresses de courrier électronique.
- Si vous souhaitez envoyer la même image comme fax à toutes les destinations en mode normal, appuyez sur [Envoyer la même image qu'en fax] sur le panneau de commande. Ceci ne peut pas être sélectionné lorsque I-Fax est inclus dans les destinations.
- Lorsque des destinations pour la numérisation vers courrier électronique et I-Fax sont incluses, la largeur d'envoi pour la numérisation vers courrier électronique et I-Fax est la même que la largeur d'envoi pour la télécopie.
- La transmission de diffusion n'est pas possible pour les adresses SMTP direct et les autres types d'adresses.

 Une transmission est effectuée en ignorant des liens hypertextes avec des adresses Numérisation vers FTP et Numérisation vers dossier réseau.

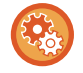

### **Pour inscrire des destinataires dans un contact ou un groupe :**

Dans l'écran du carnet d'adresses, appuyez sur [Ajouter nouv.] sur le panneau de commande, ou sur l'icône [Contrôle des adresses] dans l'écran d'accueil. Pour le carnet d'adresses, consultez le "Manuel utilisateur (enregistrement du carnet d'adresses)".

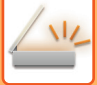

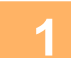

### **1 Placez le document original.**

Placez l'original sur le magasin du chargeur automatique de documents ou sur la vitre d'exposition.

- ► [CHARGEUR AUTOMATIQUE DE DOCUMENTS \(page 1-106\)](#page-108-0)
- ► [VITRE D'EXPOSITION \(page 1-108\)](#page-110-0)

**2 Spécifiez toutes les destinations.**

- ► [RÉCUPERATION D'UNE ADRESSE DE DESTINATION DEPUIS UN CARNET D'ADRESSES \(page 5-16\)](#page-459-1)
- ► [CONSULTATION DE LA LISTE DES DESTINATIONS SELECTIONNEES \(page 5-19\)](#page-462-0)
- [UTILISATION D'UN NUMÉRO DE RECHERCHE POUR RAPPELER UNE DESTINATION \(page 5-20\)](#page-463-0)
- ► [SAISIE MANUELLE D'UNE ADRESSE \(page 5-21\)](#page-464-0)
- ► [SPECIFICATION D'UN DOSSIER RESEAU \(page 5-22\)](#page-465-0)
- ► [RÉCUPERATION D'UNE ADRESSE DE DESTINATION DEPUIS UN CARNET D'ADRESSES GLOBAL \(page 5-24\)](#page-467-0)
- ► [UTILISER UN JOURNAL DES TRANSMISSIONS POUR RENVOYER \(page 5-26\)](#page-469-0)
- Les touches express qui ne peuvent pas être utilisées pour la diffusion sont grisées pour empêcher leur sélection.
- Si vous avez précisé une adresse de numérisation vers FTP ou Dossier réseau dans une diffusion, la transmission par courrier électronique ne sera pas possible.
- Si [Réglages système]  $\rightarrow$  [Réglages envoi d'image]  $\rightarrow$  [Réglages communs]  $\rightarrow$  [Réglage des conditions]  $\rightarrow$ [Assurez-vous d'appuyer sur la touche Adresse suivante ([+]) avant de sélectionner l'adresse suivante.] est activé dans "Réglages (administrateur) ", appuyez sur | + | avant de spécifier la destination suivante.
	- Si vous souhaitez envoyer la même image (Mono 2) comme adresse de fax à toutes les destinations en mode normal, appuyez sur [Envoyer la même image qu'en fax] sur le panneau de commande.

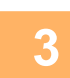

## **3 Appuyez sur [Visu. adresses] du panneau de sélection.**

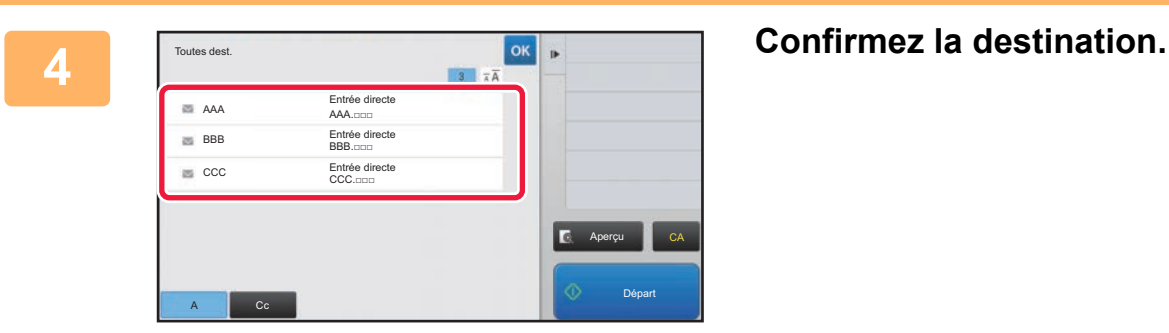

• **Pour annuler une destination précisée :**

Appuyez sur la touche de la destination que vous souhaitez annuler pour déverrouiller la sélection. • **Pour changer les types de distribution (À/Cc/Cci) :**

Appuyez sur l'adresse que vous souhaitez modifier, puis sur [Modifier en À], [Modifier en Cc] ou [Modifier en Cci] sur le panneau de commande.

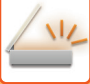

### **5 Appuyez sur la touche [N&B Départ] ou [Couleur Départ] (touche [Départ] en mode normal) pour démarrer la numérisation de l'original.**

- Si vous avez placé les pages du document original sur le plateau du chargeur de documents, toutes les pages sont numérisées.
- Un bip retentit pour signaler que la numérisation et la transmission sont terminées.
- Lorsque vous placez l'original sur la vitre d'exposition, vous devez numériser les pages du document une par une. Une fois la numérisation terminée, placez l'original suivant et appuyez sur la touche [N&B Départ] ou [Couleur Départ] (touche [Départ] en mode normal). Répétez cette procédure jusqu'à ce que la dernière page soit numérisée, puis appuyez sur la touche [Fin lecture].

Un bip retentit pour signaler que la transmission est terminée.

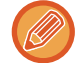

Vous pouvez appuyer sur la touche [Aperçu] pour vérifier l'aperçu de l'image avant d'envoyer une image. Pour plus d'informations, reportez-vous à la section "[VÉRIFICATION DE L'IMAGE À TRANSMETTRE \(page 5-69\)](#page-512-0)".

## **MODES DE REGLAGES LORSQUE PLUSIEURS TYPES D'ADRESSES FIGURENT DANS UNE DIFFUSION RELAIS**

Ce chapitre explique les réglages que vous devez avoir à l'esprit pour une diffusion relais comportant plusieurs types d'adresses.

Si une diffusion relais comporte un mélange de plusieurs types d'adresses (par exemple des destinations en mode Numérisation et mode I-Fax), ces réglages seront activés pour toutes les adresses, indépendamment de l'écran de mode utilisé pour les configurer. Tenez compte des exceptions suivantes :

### **Lorsqu'aucune adresse I-Fax n'est incluse**

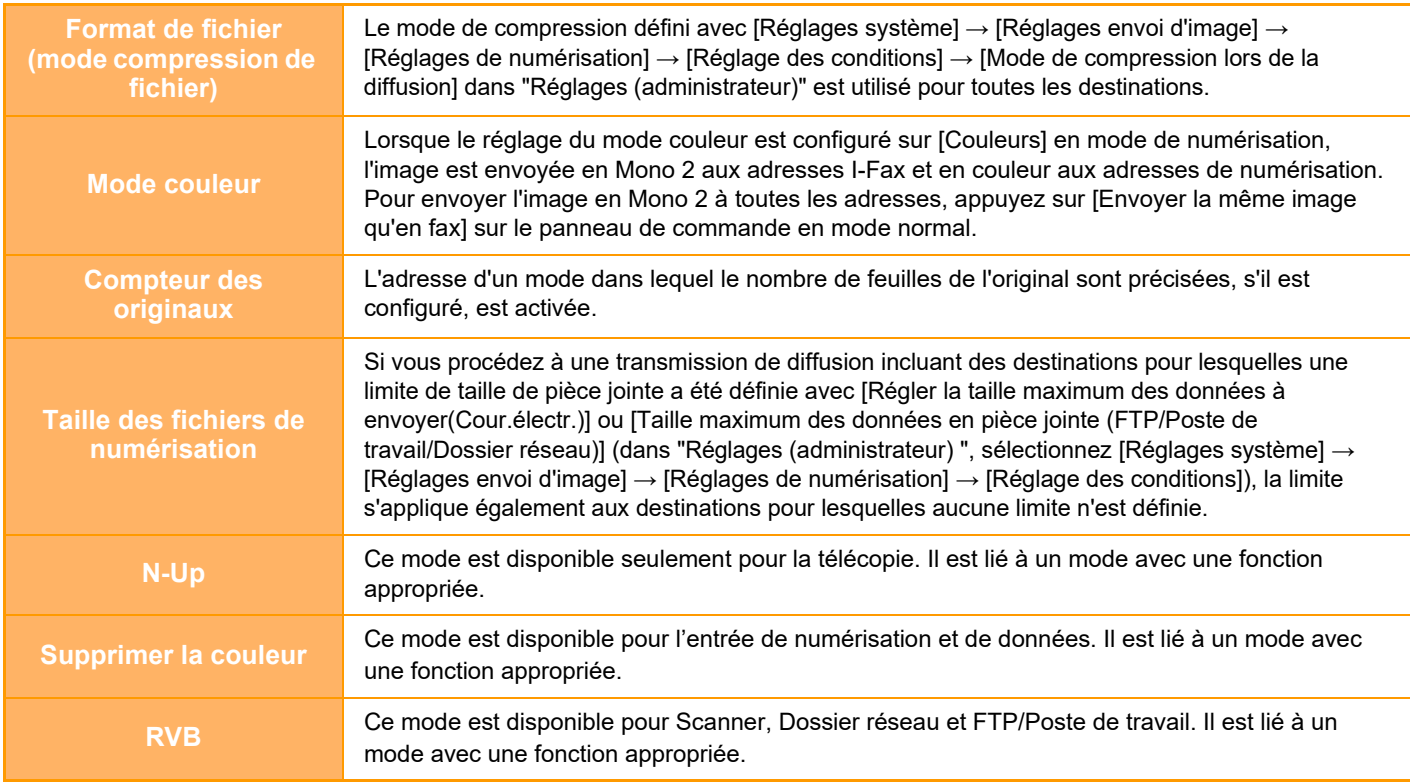

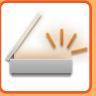

### **Lorsque des adresses I-Fax sont incluses**

Lorsque des adresses I-Fax sont incluses dans les destinations, les restrictions suivantes s'appliquent.

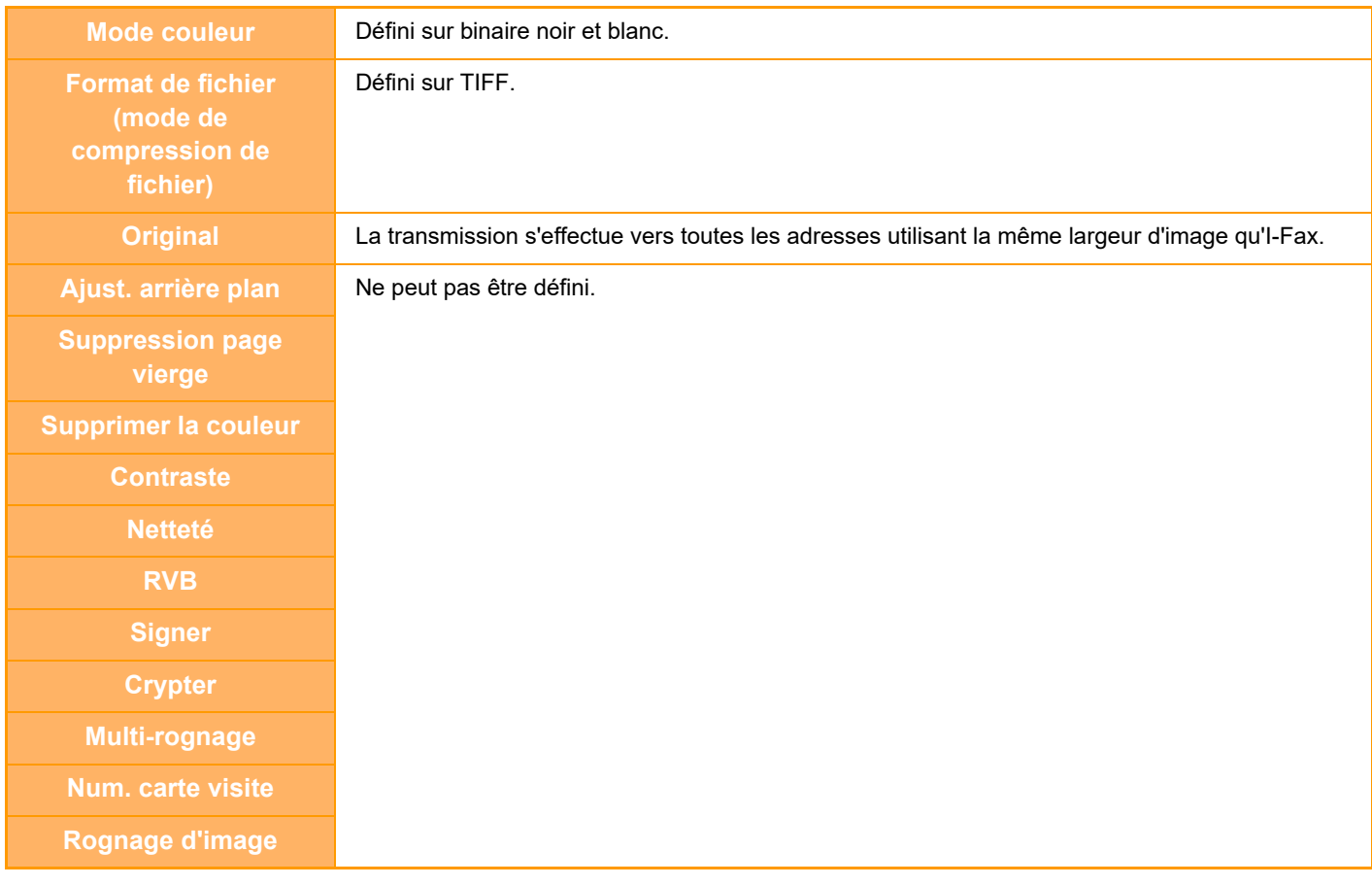

La transmission de diffusion n'est pas possible pour les adresses SMTP direct et les autres types d'adresses.

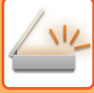

## **RENVOYER LES DONNÉES VERS LES ADRESSES DE DIFFUSION AYANT ECHOUE**

Vous pouvez vérifier les résultats d'une diffusion sur l'écran d'état des travaux. Si la transmission vers l'une des destinations a échoué, renvoyez l'image vers cette destination.

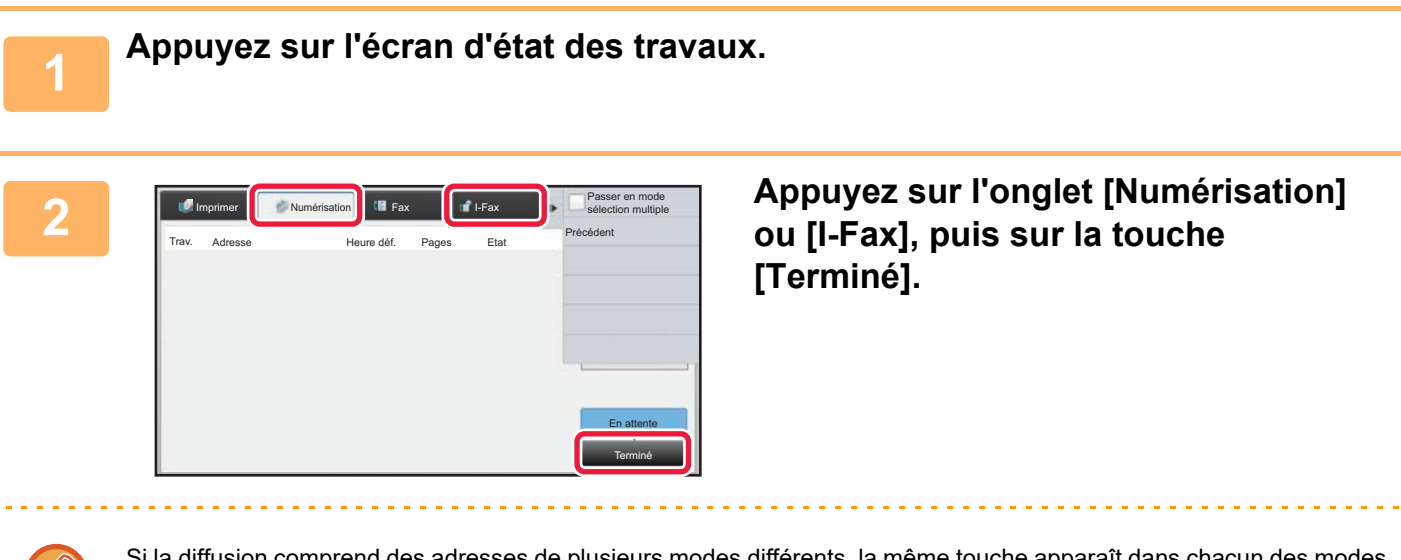

comprend des adresses de plusieurs modes différents, la même touche apparaît dans chacun des modes pour représenter le travail de diffusion.

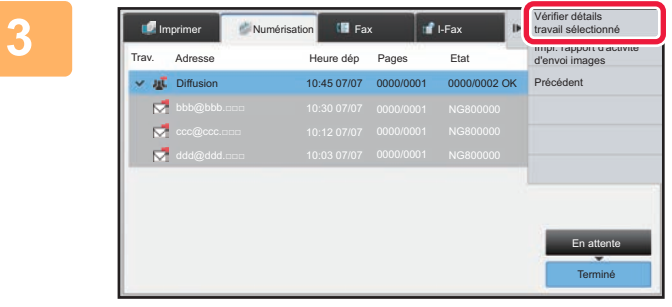

**3 Après avoir appuyé sur la touche de la transmission de diffusion terminée, appuyez sur [Vérifier détails travail sélectionné] sur le panneau de commande.**

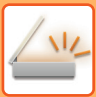

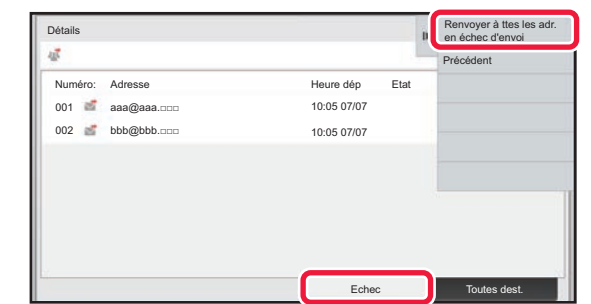

**4 Après avoir appuyé sur l'onglet [Echec], appuyez sur [Renvoyer à ttes les adr. en échec d'envoi] sur le panneau de commande pour renvoyer l'image.**

La procédure après avoir appuyé sur [Renvoyer à ttes les adr. en échec d'envoi] dépend si l'archivage de documents est activé ou non.

### **Utilisation de l'archivage de documents :**

Vous revenez à l'écran de renvoi de l'archivage de documents et les destinations qui ont échoué sont affichées. Suivez la procédure de renvoi des documents archivés. (Vous n'avez pas besoin de numériser à nouveau l'original).

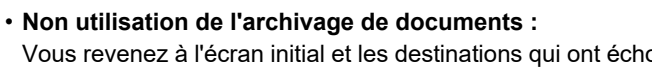

Vous revenez à l'écran initial et les destinations qui ont échoué sont affichées. Placez l'original et suivez la procédure d'exécution de la diffusion.

## **ENVOI D'UN I-FAX DEPUIS UN ORDINATEUR (PC-I-FAX)**

Par l'intermédiaire de la machine, vous pouvez envoyer un fichier sous la forme d'une télécopie à partir d'un ordinateur (fonction PC-télécopie Internet).

Les télécopies sont envoyées à l'aide de la fonction PC - I-télécopie de la même manière que l'impression des documents. Sélectionnez le pilote PC-télécopieur comme pilote d'imprimante pour votre ordinateur puis sélectionnez la commande "Imprimer" dans l'application. Des données image sont créées et envoyées sous forme d'un I-Fax. L'application "Log Viewer" permet d'envoyer des fax an utilisant le journal des transmissions affiché dans Log Viewer. L'aide du pilote PC-télécopieur décrit les procédures d'utilisation de cette fonction.

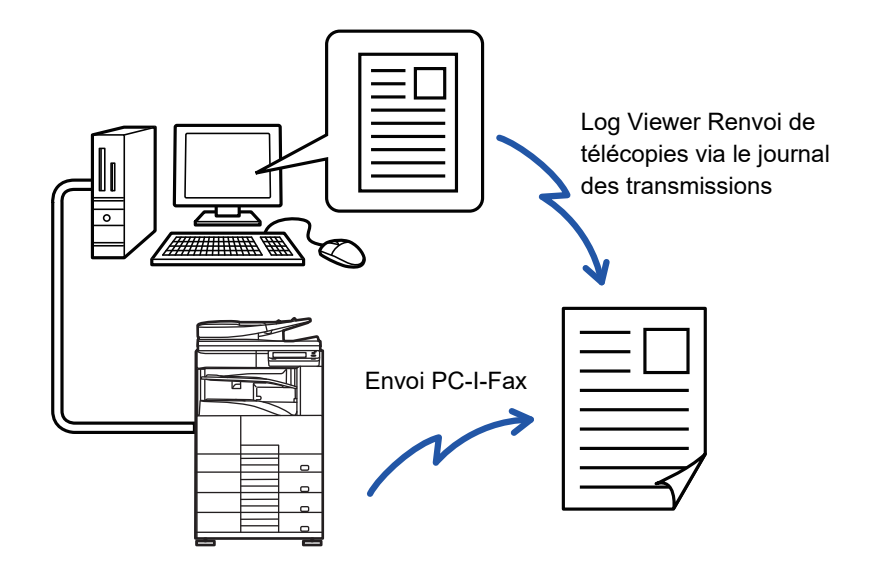

- Pour envoyer une I-télécopie à l'aide de la fonction PC-I-télécopie, le pilote PC-Télécopieur doit être installé puis mis à jour à l'aide du CD-ROM fourni avec la trousse d'extension I-télécopie.
- Pour plus de renseignements, reportez-vous au guide d'installation du logiciel.
- Cette fonction ne peut être utilisée que sur un ordinateur Windows.

### **Désactiver la transmission PC-I-Fax**

Dans "Réglages (administrateur)", sélectionnez [Réglages système] → [Réglages envoi d'image] → [Réglages communs] → [Activer/ Désactiver les réglages] → [Param. pour désactiver la transmission] → [Désactiver la transmission PC-I-Fax]. Cette option interdit la transmission PC-I-Fax

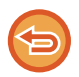

Cette fonction est disponible pour la transmission. Les I-Fax reçus par la machine ne peuvent pas être réceptionnés par un ordinateur connecté à la machine.

# **RÉGLAGES DE L'IMAGE**

## <span id="page-492-0"></span>**NUMÉRISATION AUTOMATIQUE DES DEUX FACES D'UN ORIGINAL (ORIGINAL RECTO-VERSO)**

Utilisez le chargeur automatique de documents pour numériser automatiquement les deux faces d'un original.

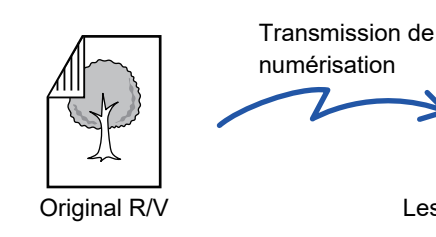

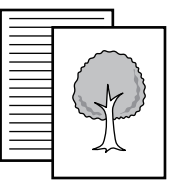

Les faces avant et arrière sont numérisées

Les réglages d'une numérisation recto verso seront effacés à la fin de la transmission.

Vous ne pouvez pas utiliser la numérisation recto-verso lorsque le format de l'original est Format long.

**A**  $\frac{\mathsf{C}}{\mathsf{G}}$ **A B E F J <sup>L</sup> K L E**Bloc-notes

### **<sup>1</sup> Après avoir appuyé sur la touche [Original], appuyez sur la touche [Livre] ou [Bloc-notes].**

Observez la figure de gauche pour contrôler le côté de la reliure de l'original, puis sélectionnez la touche sur laquelle appuyer.

En mode normal, appuyez sur la touche [Bloc-notes recto verso] ou [Livre recto verso].

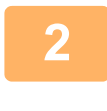

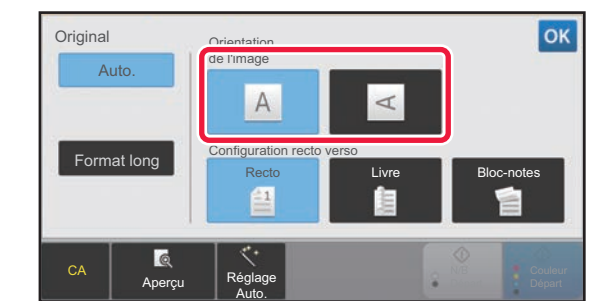

### **<sup>2</sup> Appuyez sur la touche [Orientation de l'image] présentant la même orientation que celle de l'original en place.**

Si le réglage est incorrect, il se peut que l'image transmise soit inappropriée.

Lorsque vous aurez terminé les réglages, appuyez sur ox.

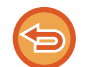

### **Pour annuler une numérisation recto verso :**

Appuyez sur la touche [Recto].

En mode normal, appuyez sur la touche [Bloc-notes recto verso] ou [Livre recto verso] affichée de manière forcée, puis annulez l'affichage.

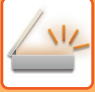

## <span id="page-493-0"></span>**TAILLE DE NUMÉRISATION ET TAILLE D'ENVOI (AGRANDISSEMENT/RÉDUCTION)**

Le format de l'original est automatiquement détecté lorsqu'il est positionné. Aussi, en mode normal, le format de l'original placé est indiqué comme "Taille de num." et le format à transmettre est indiqué comme "Format d'envoi".

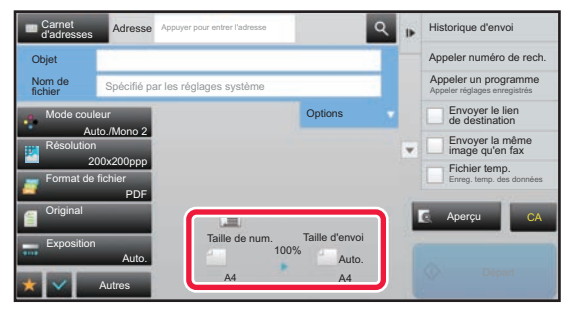

Dans l'écran ci-dessus, le format de numérisation (le format de l'original placé) est A4 (8-1/2 po x 11 po) et le format de l'envoi est automatique. Si, par exemple, le format de numérisation est A4 (8-1/2 po x 11 po) et le format d'envoi est B5 (5-1/2 po x 8-1/2 po), l'image est réduite avant la transmission.

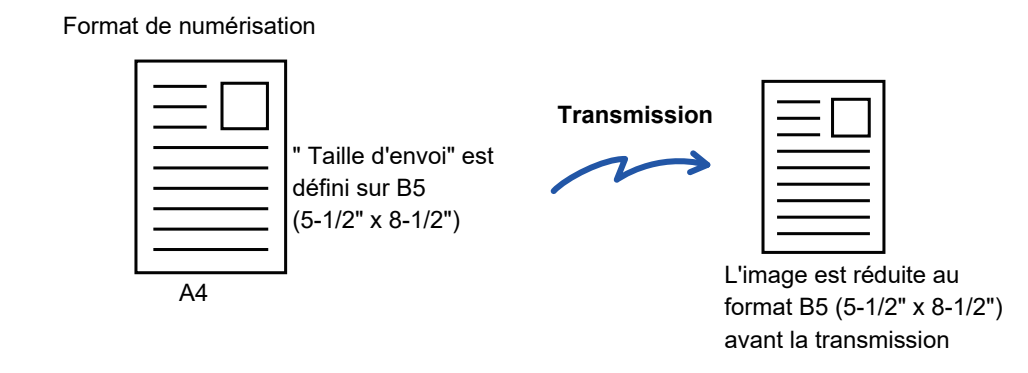

• Seuls les formats standard des originaux peuvent être automatiquement détectés.

► [FORMAT DE L'ORIGINAL PLACÉ DANS LE CHARGEUR AUTOMATIQUE DE DOCUMENTS \(page 5-15\)](#page-458-0)

• Si le format de l'original est en pouces ou non-standard, ou s'il n'est pas correctement détecté, précisez manuellement le format de numérisation de l'original.

► [DÉFINITION DE LA NUMÉRISATION DE L'ORIGINAL AU FORMAT PAPIER \(page 5-51\)](#page-494-0)

► [DÉFINITION DE LA TAILLE DE NUMÉRISATION DE L'ORIGINAL À L'AIDE DE VALEURS NUMÉRIQUES \(page](#page-495-0)  [5-52\)](#page-495-0)

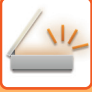

## <span id="page-494-0"></span>**DÉFINITION DE LA NUMÉRISATION DE L'ORIGINAL AU FORMAT PAPIER**

Spécifiez manuellement le format de l'original dans les cas suivants :

- Lorsque le format de l'original n'est pas standard (format en pouces ou format non standard)
- Lorsque le format n'est pas détecté correctement

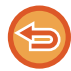

Si vous sélectionnez [Format long], le réglage de la numérisation recto-verso et la taille d'envoi ne peuvent pas être modifiés. L'image est envoyée en Mono2 uniquement.

### **1 Appuyez sur la touche [Détails] pour passer en mode normal.**

► [CHANGEMENT DE MODE \(page 1-11\)](#page-13-0)

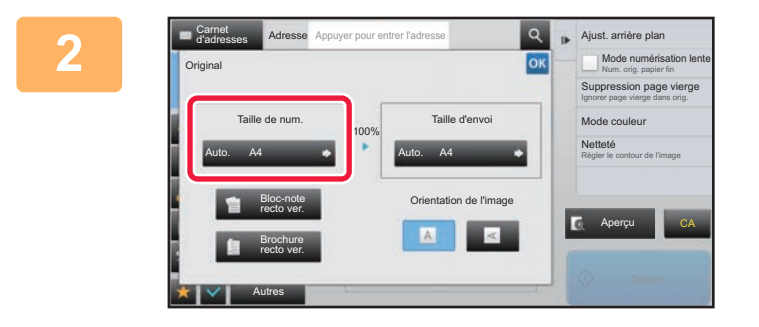

**2 Après avoir appuyé sur l'onglet [Original], appuyez sur la touche [Taille de num.].**

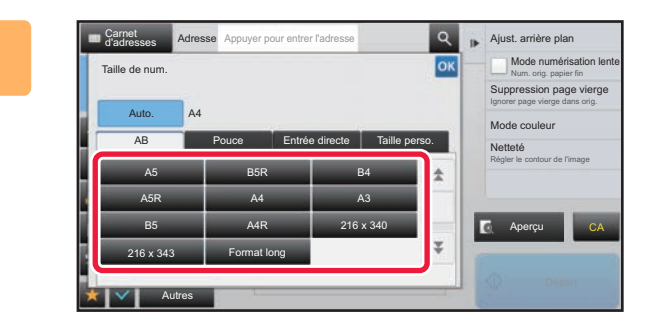

### **3 Appuyez sur la touche du format de l'original approprié.**

Lorsque vous aurez terminé les réglages, appuyez sur <sup>ok</sup>.

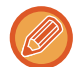

Pour envoyer un original long, appuyez sur la touche [Format long]. Utilisez le chargeur automatique de documents pour la numérisation. La largeur maximale pouvant être numérisée est 1000 mm (39-3/8 po) (la hauteur maximale est 297 mm (11-5/8 po)).

► [TAILLES ORIGINALES TRANSMISSIBLES \(page 5-15\)](#page-458-1)

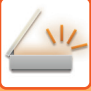

## <span id="page-495-0"></span>**DÉFINITION DE LA TAILLE DE NUMÉRISATION DE L'ORIGINAL À L'AIDE DE VALEURS NUMÉRIQUES**

Spécifiez le format de l'original en fonction des valeurs numériques après avoir placé l'original dans les cas suivants : • Lors de la numérisation d'un document original au format non standard comme une carte ou une carte postale

• Lorsque le format n'est pas détecté correctement

La largeur peut aller de 25 mm à 432 mm (1 po à 17 po) et la hauteur peut aller de 25 mm à 297 mm (1 po à 11-5/8 po).

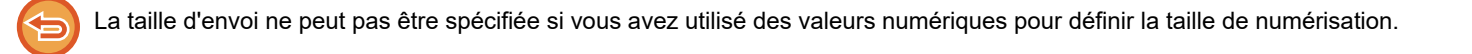

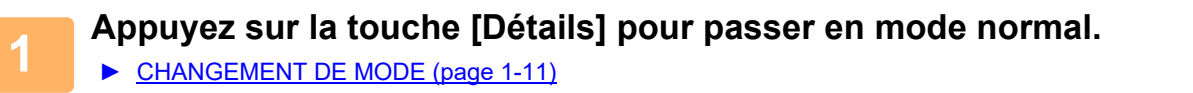

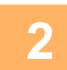

**2 Appuyez sur la touche [Original].**

**3 Après avoir appuyé sur la touche [Taille de num.], appuyez sur la touche [Entrée directe].**

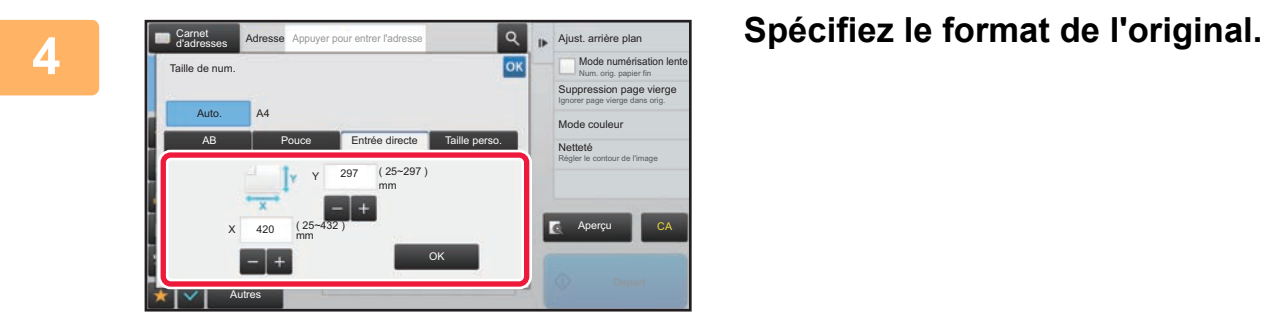

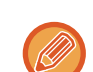

• Appuyez sur les zones qui affichent la largeur et la hauteur des formats respectivement, et saisissez les formats en utilisant les touches numériques.

• Il est pratique d'utiliser  $\begin{array}{|c|c|c|}\n\hline\n\bullet & \bullet & \bullet & \bullet & \bullet & \bullet & \bullet & \bullet & \bullet & \bullet\end{array}$ 

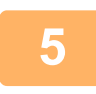

### **5 Appuyez sur la touche [OK].**

Lorsque vous aurez terminé les réglages, appuyez deux fois sur ox. Sur l'écran initial, vérifiez que le format de l'original s'affiche sur la touche [Original].

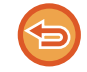

**Pour annuler les réglages de format spécifiés :**  Appuyez sur la touche [Auto.].

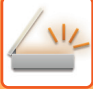

## **ENREGISTREMENT DES FORMATS DE DOCUMENT ORIGINAL FREQUEMMENT UTILISES**

Enregistrez les formats originaux non standard fréquemment utilisés. Cette section explique comment enregistrer, récupérer, modifier et supprimer des formats originaux non standard.

- Les formats originaux enregistrés sont conservés, même si l'alimentation secteur est coupée.
- Un total jusqu'à 12 formats originaux non standard peuvent être enregistrés pour la copie, la télécopie et l'envoi d'image.
	- Les formats de l'original ajoutés apparaissent également dans d'autres modes.

### **Enregistrement des formats originaux (Modifier/Effacer)**

Autres

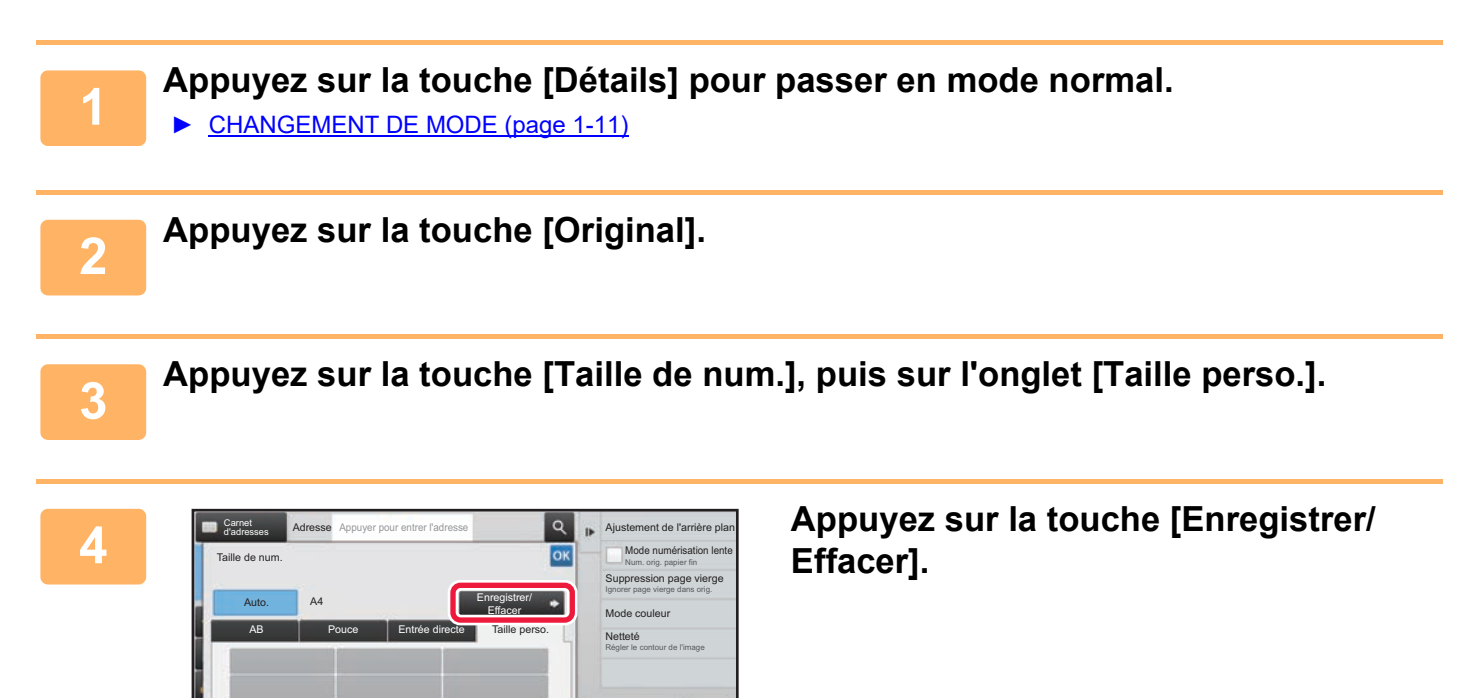

**F.** Aperçu

CA

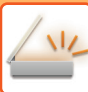

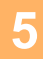

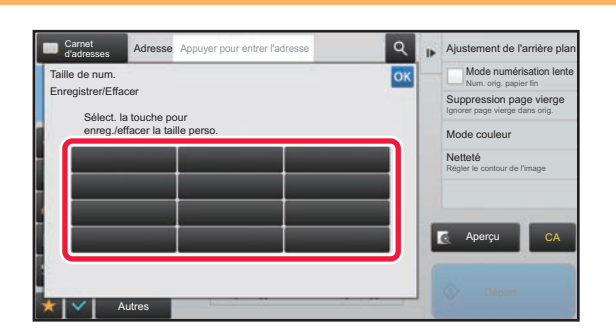

## **5 Appuyez sur une touche ( ) pour enregistrer un format de l'original personnalisé.**

Appuyez sur une touche qui n'affiche aucun format.

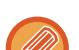

### **Pour modifier ou effacer une touche préenregistrée :**

- Appuyez sur la touche que vous souhaitez modifier ou effacer. L'écran suivant apparaît. • Pour modifier la touche, appuyez sur la touche [Modifier] et passez à l'étape suivante.
- Pour effacer la touche, appuyez sur la touche [Effacer]. Vérifiez que le format original a été effacé et appuyez sur la touche <sup>ok</sup>.

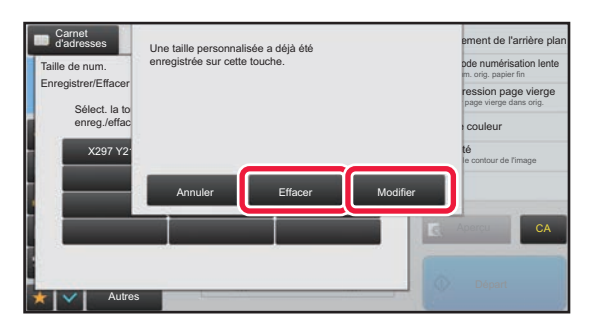

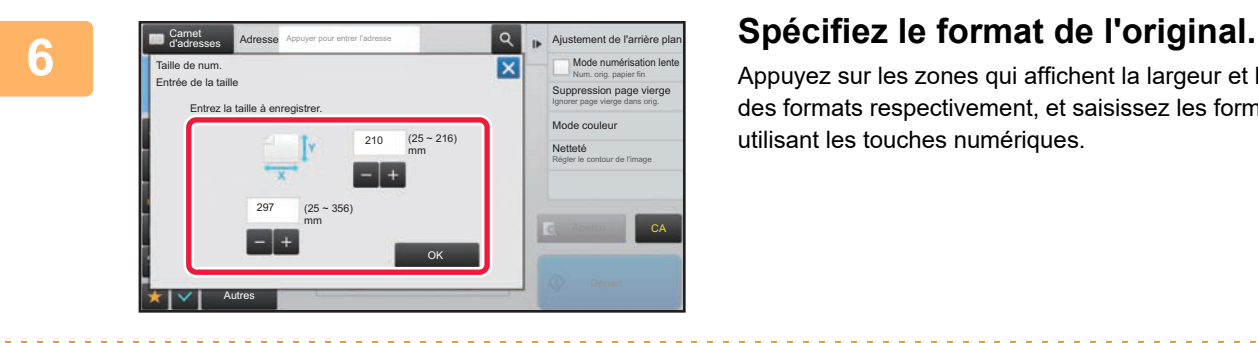

Appuyez sur les zones qui affichent la largeur et la hauteur des formats respectivement, et saisissez les formats en utilisant les touches numériques.

Il est pratique d'utiliser  $\begin{bmatrix} 1 \\ 2 \end{bmatrix}$  pour ajuster précisément le format saisi.

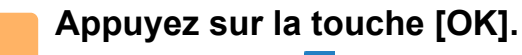

Appuyez sur la touche <sup>ok</sup> et vérifiez que la touche du format enregistré sur l'écran du format de numérisation a été correctement ajoutée. Une fois ceci vérifié, appuyez sur <sup>ok</sup>.

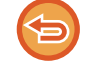

**Pour annuler l'opération :** Appuyez sur la touche [CA].

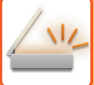

### **Récupération d'un format original enregistré**

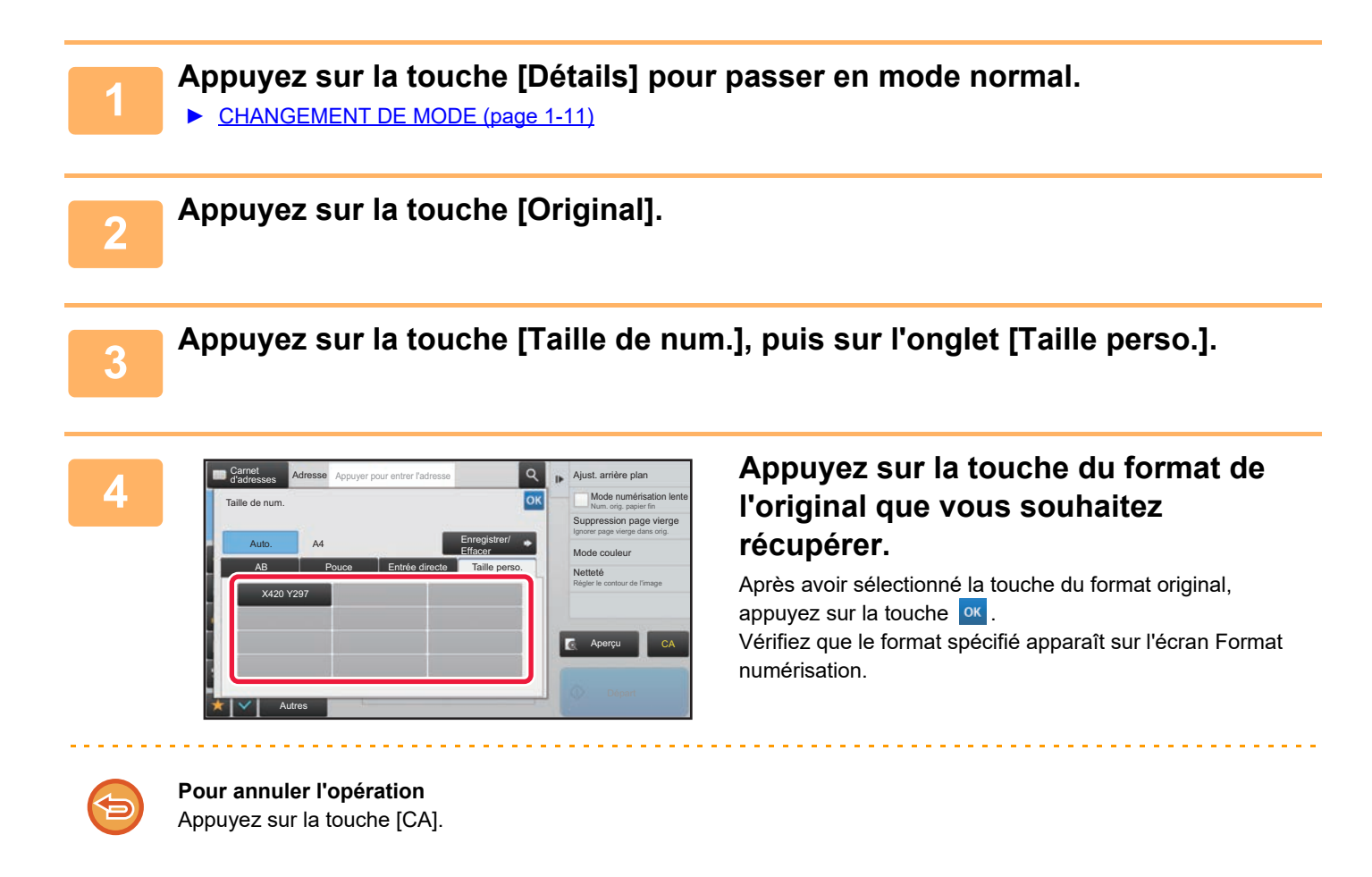

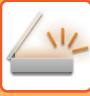

## <span id="page-499-0"></span>**DÉFINITION DE LA TAILLE D'ENVOI DE L'IMAGE**

Appuyez sur cette touche pour spécifier un format papier comme taille d'envoi. Si la taille d'envoi spécifiée est supérieure à la taille de numérisation, l'image sera agrandie. Si la taille d'envoi spécifiée est inférieure à la taille de numérisation, l'image sera réduite.

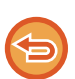

• La taille d'envoi ne peut pas être spécifiée si vous avez sélectionné [Format long] ou utilisé des valeurs numériques pour définir le format de numérisation.

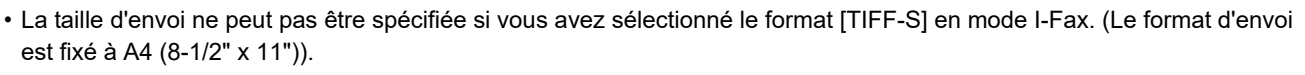

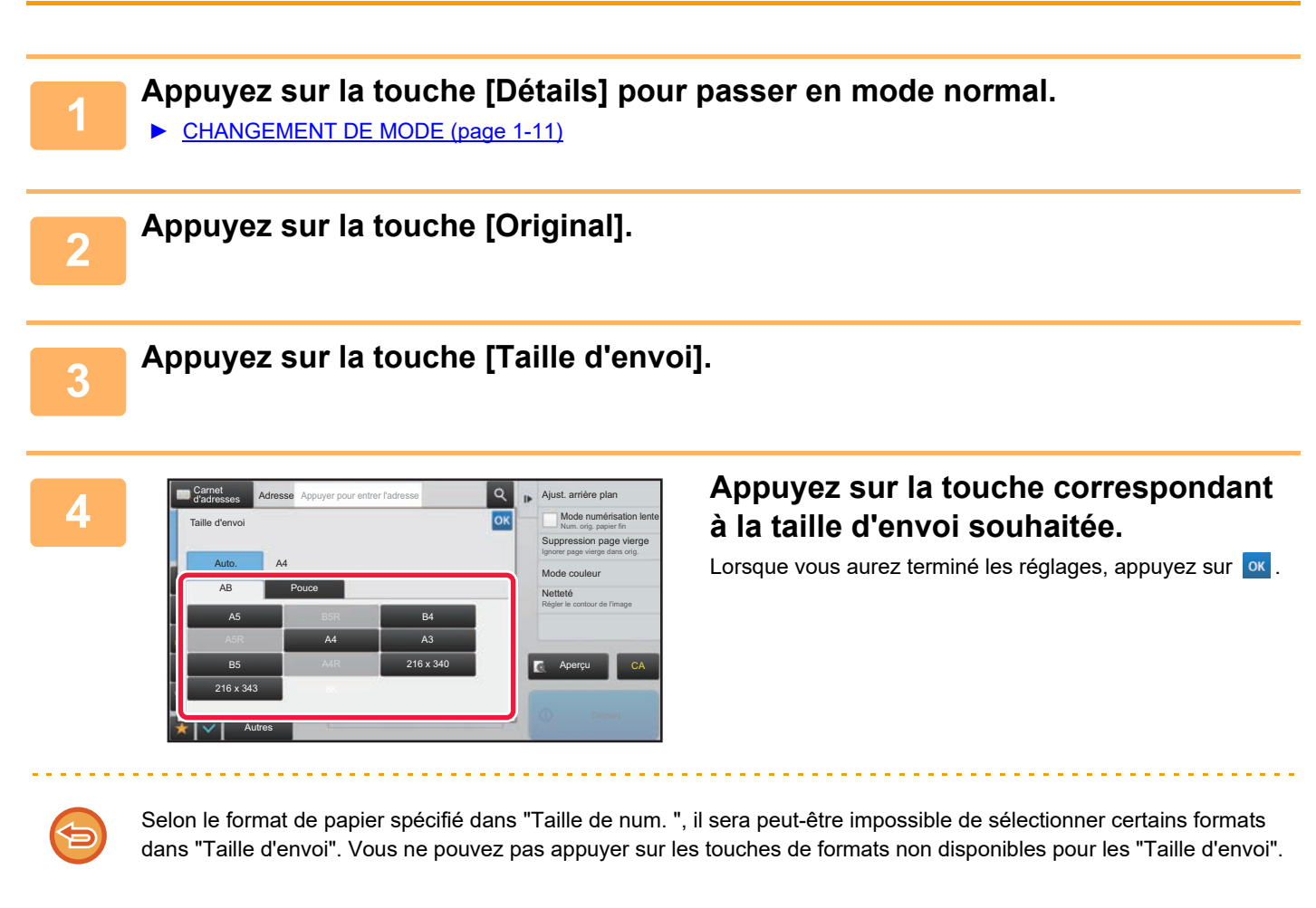

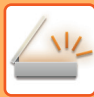

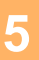

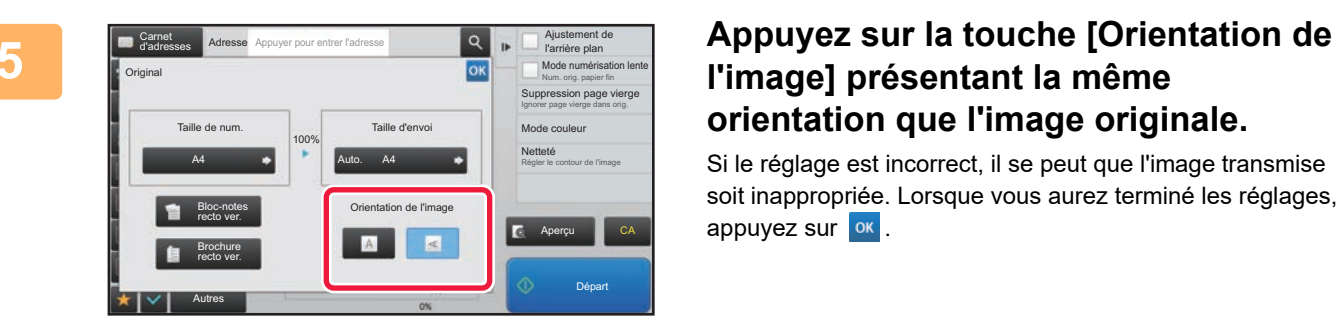

## **l'image] présentant la même orientation que l'image originale.**

Si le réglage est incorrect, il se peut que l'image transmise soit inappropriée. Lorsque vous aurez terminé les réglages, appuyez sur **ok**.

Pour configurer le réglage par défaut d'orientation d'image, sélectionnez[Réglages système] → [Réglages envoi d'image] → [Réglages communs] → [Réglage des conditions] → [Orientation de l'image] dans "Réglages (administrateur)".

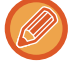

Le taux de réduction ou d'agrandissement de l'original apparaît entre les champs "Taille de num." et "Taille d'envoi".

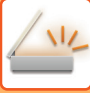

## <span id="page-501-0"></span>**MODIFICATION DE L'EXPOSITION ET DU TYPE D'IMAGE ORIGINALE**

Il est possible de garantir une numérisation optimale en sélectionnant l'exposition et le type d'image de l'original d'après l'original.

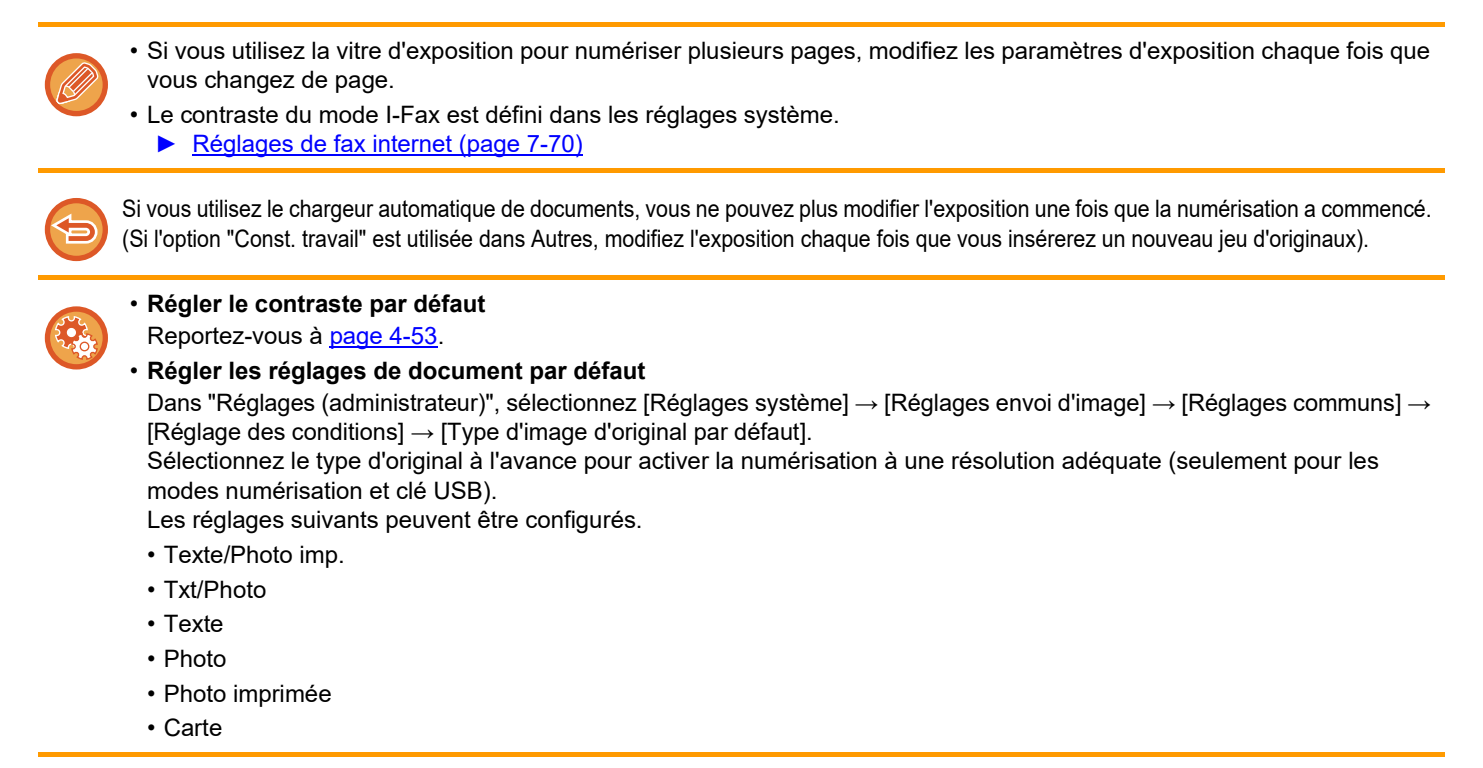

### **Réglages de l'exposition**

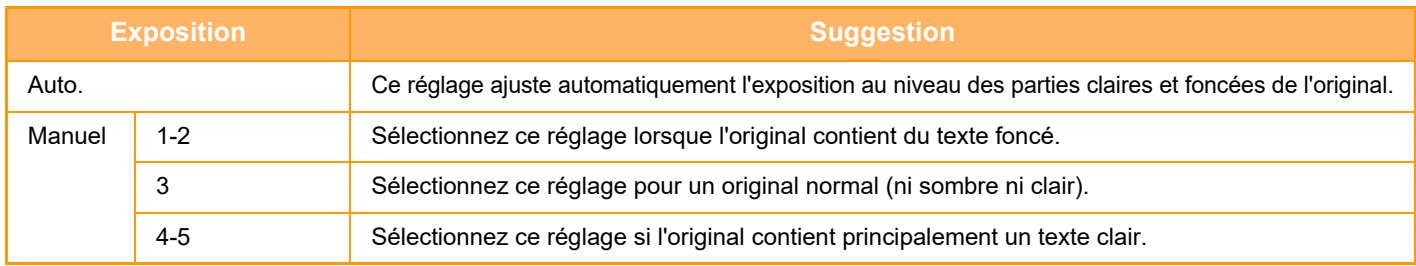

### **Procédure de sélection du type d'original (mode Numérisation, mode Saisie de données)**

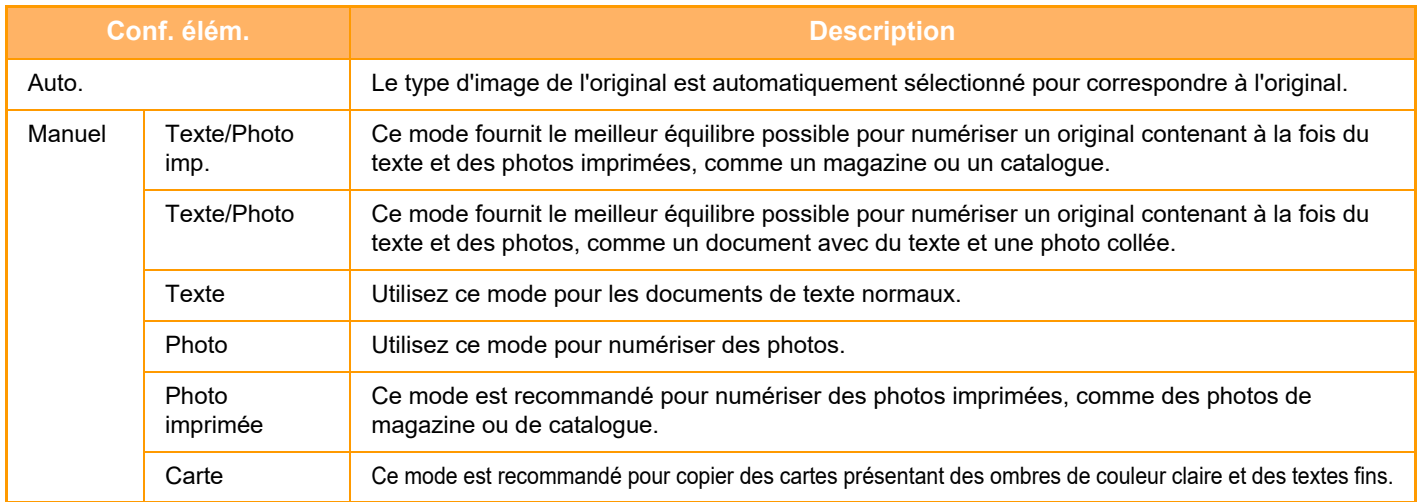

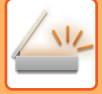

### **En modes Numérisation et Entrée de données**

**1 Appuyez sur la touche [Détails] pour passer en mode normal.** 

► [CHANGEMENT DE MODE \(page 1-11\)](#page-13-0)

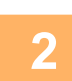

**2 Appuyez sur la touche [Exposition].**

**3 Appuyez sur la touche affectée au type d'original que vous souhaitez<br>
<b>3 Appuyez sur la base du type d'original configurer, sur la base du type d'original.**

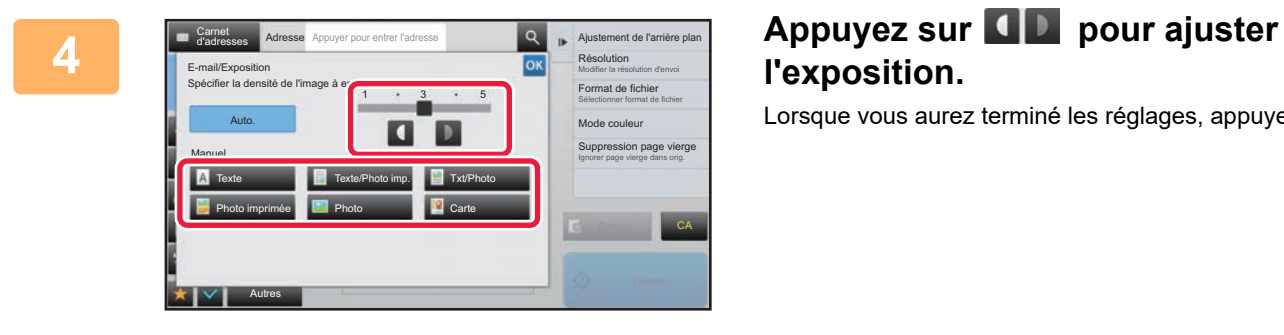

# **l'exposition.**

Lorsque vous aurez terminé les réglages, appuyez sur <sup>ok</sup>.

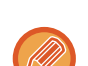

SI vous avez sélectionné [Auto.], la modification de l'exposition définit automatiquement le type d'image de l'original sur [Texte/Photo imp.].

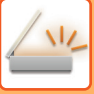

## <span id="page-503-0"></span>**MODIFICATION DE LA RESOLUTION**

Précisez le réglage de la résolution.

### **Comment choisir la résolution**

Pour des orignaux de texte normal, 200 x 200 ppp génère une image suffisamment lisible.

Pour les photos et les illustrations, un réglage haute résolution (600 x 600 ppp, etc.) produit une image bien nette. Mais, si le mode haute résolution est sélectionné, le fichier est plus volumineux et si le fichier est trop volumineux, la transmission peut ne pas avoir lieu. Dans ce cas, réduisez le nombre de pages numérisées ou prenez des mesures pour réduire la taille du fichier.

- ► [MODIFICATION DU FORMAT EN MODE NUMÉRISATION OU ENTRÉE DE DONNÉES \(page 5-61\)](#page-504-0)
- ► [CHANGEMENT DE FORMAT EN MODE I-FAX \(page 5-67\)](#page-510-1)
- ► [DÉFINITION DE LA TAILLE D'ENVOI DE L'IMAGE \(page 5-56\)](#page-499-0)

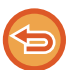

Si vous utilisez le chargeur automatique de documents, vous ne pourrez plus modifier la résolution après que la numérisation ait commencé. (Toutefois, si l'option "Const. travail" est utilisée dans Autres, modifiez la résolution chaque fois que vous insérerez un nouveau jeu d'originaux).

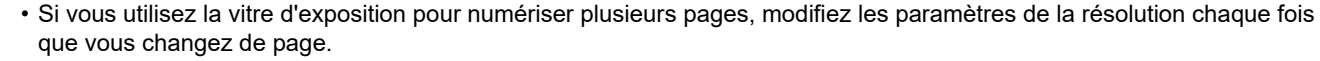

- Ceci ne peut pas être sélectionné lorsque des adresses I-Fax sont incluses.
	- ► [Réglages de fax internet \(page 7-70\)](#page-705-0)

**1 Appuyez sur la touche [Détails] pour passer en mode normal.**

► [CHANGEMENT DE MODE \(page 1-11\)](#page-13-0)

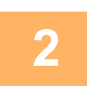

### **2 Appuyez sur la touche [Résolution].**

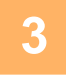

**3 Appuyez sur la touche correspondant à la résolution souhaitée.**

Lorsque vous aurez terminé les réglages, appuyez sur ox.

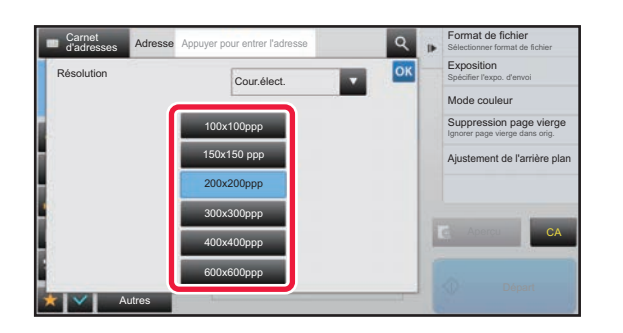

- 
- Ceci ne peut pas être sélectionné lorsque des adresses I-Fax sont incluses.
- S'il y a un mélange de destinations dans différents modes, appuyez sur la touche pour changer de modes et régler la résolution dans chaque mode.
- Cependant, FTP/Poste de travail et Dossier réseau sont définis au même mode.
- Si le taux de compression est défini sur [Acc. carac. noirs], la résolution est définie sur [300x300ppp].
- Si le format de fichier dans [Format de fichier] est défini sur [PDF compact], cela définira la résolution définie dans "Réglage de la résolution du PDF compact" dans les réglages système.
### <span id="page-504-0"></span>**MODIFICATION DU FORMAT EN MODE NUMÉRISATION OU ENTRÉE DE DONNÉES**

Modifiez le format de fichier (type de fichier et méthode/taux de compression) utilisé pour envoyer une image numérisée au moment de la transmission. De plus, si les originaux numérisés sont divisés en plusieurs fichiers, vous pouvez modifier le nombre de pages par fichier.

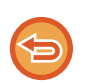

Les types de fichiers des modes [N&B] et [Couleur/ Niveaux de gris] sont liés. Ils ne peuvent pas être définis indépendamment. (Lorsque le format [JPEG] est sélectionné pour le mode [Couleur/ Niveaux de gris], [TIFF] est automatiquement sélectionné pour le mode [N&B].)

#### **Combinaisons de formats de fichier**

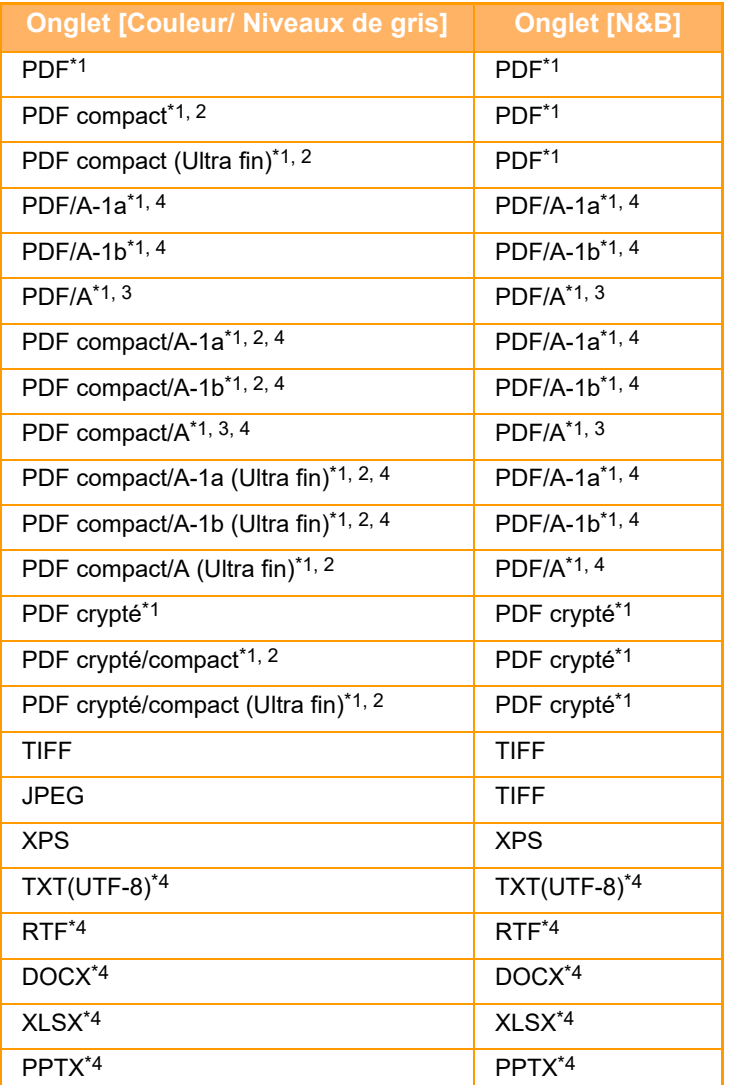

\*1 Lorsque PDF (y compris chiffré et compression élevée) est sélectionné pour le format de fichier, la compression Flate peut être utilisée pour réduire le format de fichier.

\*2 Cela n'apparaît que lorsque le kit de compression améliorée est installé.

\*3 Lorsque la machine ne dispose pas de la fonction OCR.

\*4 Cela n'apparaît que lorsque le kit de compression améliorée est installé.

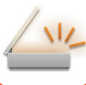

- Le format de fichier utilisé pour envoyer une image numérisée est défini lors de l'enregistrement de la destination sur une touche express, mais vous pouvez le modifier lors de la transmission.
	- Si [PDF/Crypté] est spécifié pour le format de fichier, l'écran de saisie du mot de passe apparaît lors de la numérisation. Entrez un code d'accès contenant jusqu'à 32 caractères.

Notez ce qui suit lorsque [PDF/Comp. élevée] est spécifié dans le format de fichier [Couleur/Niveaux de gris]. (Cela n'apparaît que lorsque le kit de compression améliorée est installé.)

- Lors de la diffusion à une adresse avec [PDF/Comp. élevée] spécifié, tous les fichiers du numériseur sont envoyés en tant que fichiers PDF compact.
- Lors de la diffusion à une adresse avec [PDF/Comp. élevée] et [PDF/Compact/U-fin] spécifiés, tous les fichiers du numériseur sont envoyés en tant que fichiers PDF compact (Ultra fin).
- Si [PDF/Comp. élevée] est spécifié, la résolution ne peut pas être modifiée en mode numériseur. La résolution définie dans "Réglage de la résolution du PDF compact" dans les réglages système est définie.
- Si vous avez configuré [PDF/Comp. élevée], et si le réglage de la résolution a été configuré en mode numériseur (ou autre), le réglage de la résolution est annulé et la résolution PDF compact est utilisée pour la transmission.
- Si vous avez configuré [PDF/Comp. élevée], vous ne pouvez pas modifier [Résolution] en attendant l'original suivant, ni dans [Modif. réglage] dans les réglages de construction du travail.
- Si vous avez configuré [PDF/Comp. élevée], et si le réglage du type d'original a été configuré en mode numériseur (ou autre), l'option [Photo] devient [Txt/Photo] et l'option [Carte] devient [Texte/Photo imp.].
- L'état de l'original peut empêcher la fonction OCR de reconnaître correctement certains caractères et graphiques, et des caractères peuvent donc être omis ou reconnus de manière incorrecte.<sup>\*</sup>
- La fonction OCR ne garantit pas une reproduction complète de tous les caractères, graphiques ou autres contenus d'un original numérisé.

\* Le kit d'extension OCR est nécessaire.

#### **Compression Flate**

Après la compression d'un fichier PDF au format JPEG, cette fonction comprime le fichier sans perte pour réduire encore un peu plus la taille du fichier. Lorsque les données contiennent un grand nombre de couleurs unies, l'efficacité de la compression est supérieure.

Lors de l'envoi d'un fichier PDF, la compression Flate permet une réduction de la taille du fichier supérieure à celle des méthodes classiques.

Si la visionneuse PDF du destinataire ne prend pas en charge la compression Flate, le destinataire risque de ne pas pouvoir visionner le fichier PDF. Le cas échéant, la compression Flate peut être désactivée.

#### **Pour activer la compression Flate**

Activez ou désactivez la compression Flate dans [Réglages système] → [Réglages envoi d'image] → [Réglages de numérisation] → [Réglage des conditions] → [Options de compression PDF] dans "Réglages (administrateur)".

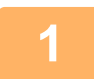

#### **1 Appuyez sur la touche [Format fichier].**

Si vous êtes en mode d'entrée de données, commencez à l'étape 5.

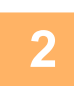

#### **2 Appuyez sur la touche [Couleur/ Niveaux de gris] ou [N&B].**

- Le réglage du format du mode [N&B] correspond au format de fichier lorsque vous appuyez sur la touche [N&B Départ].
- Le réglage du format du mode [Couleur/ Niveaux de gris] correspond au format de fichier lorsque vous appuyez sur la touche [Couleur Départ].
- Si vous avez sélectionné le mode [Couleur/ Niveaux de gris], et si la trousse d'extension de la fonction de numérisation est installée, les cases à cocher [Compact] et [U-fin] s'affichent. Pour supprimer la détérioration de la qualité d'image et réduire la taille des données d'un fichier à envoyer, sélectionnez PDF.

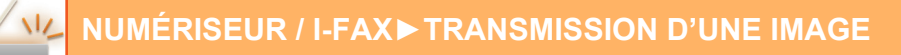

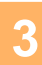

### **3 Appuyez sur la touche du type de fichier souhaité.**<br>**3** Lorsque vous aurez terminé les réglages, appuyez sur **ox** .

Lorsque vous aurez terminé les réglages, appuyez sur <sup>ok</sup>.

#### **Lorsque la machine ne dispose pas de la fonction OCR.**

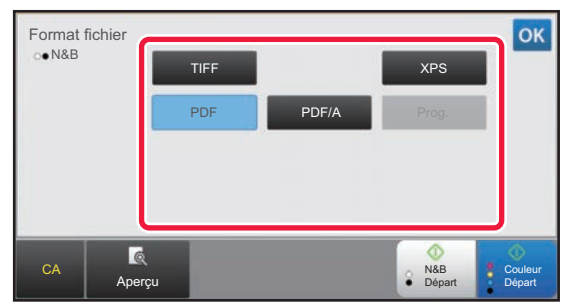

**Lorsque le kit d'extension OCR est installé.**

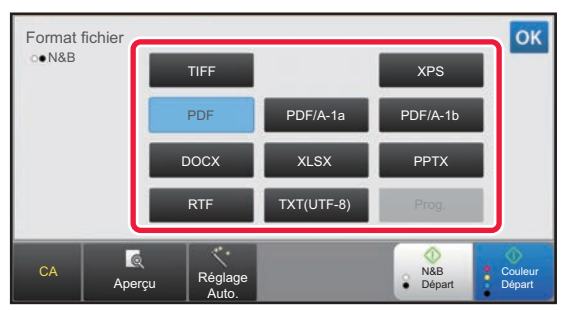

Lorsque la touche [N&B] est sélectionnée Lorsque la touche [Couleur/Niveaux de gris] est sélectionnée

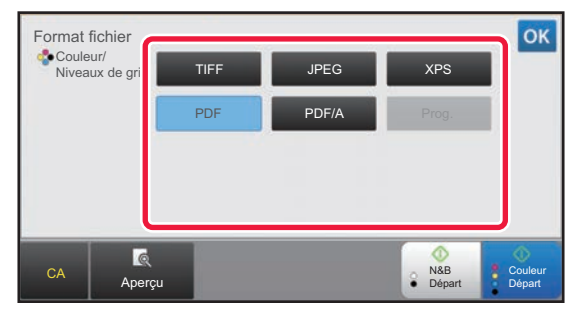

Lorsque la touche [N&B] est sélectionnée Lorsque la touche [Couleur/Niveaux de gris] est sélectionnée

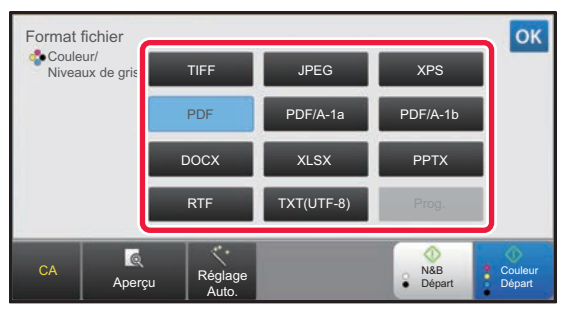

**4 (Lorsque le kit d'extension OCR est installé.) Pour activer l'OCR, cochez la <br>4 case IOCRI (V) et appuvez sur IRéglage OCRI. case [OCR] ( ) et appuyez sur [Réglage OCR].**

Une fois les réglages terminés, appuyez sur (<sup>ok</sup>).

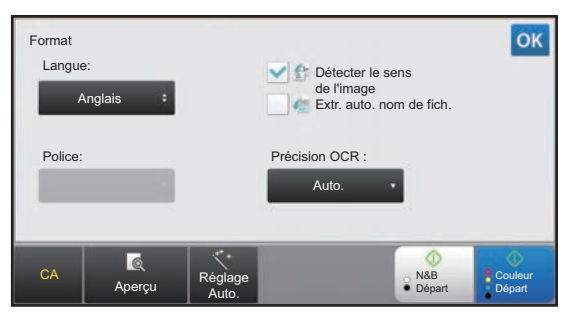

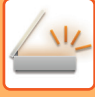

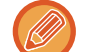

- Lorsque "Format long" est sélectionné pour l'original, [OCR] ne peut pas être utilisé.
- Sélectionnez la langue de numérisation dans les réglages de langue. Vous pouvez sélectionner les langues suivantes.

Japonais, Anglais, Espagnol, Français, Allemand, Italien, Hollandais, Suédois, Norvégien, Finnois, Danois, Hongrois, Tchèque, Polonais, Russe, Grecque, Portugais, Turque, Slovaque, Catalan, Chinois simplifie, Chinois Traditionnel, Coréen.

- Lorsque [RTF], [DOCX], [XLSX] ou [PPTX] est sélectionné pour le format de fichier, vous pouvez définir la police du texte de sortie.
- Lorsque la case [Détecter le sens de l'image] est cochée ( $\vee$ ), l'orientation de l'original est détectée et l'image est tournée avant la transmission.
- Lorsque la case [Extr. auto. nom de fich.] est cochée ( $\vee$ ). la chaîne de texte lue dans le fichier est incluse dans le nom du fichier. Si un nom de fichier est dézfini, celui-ci est utilisé pour la transmission.
- Vous pouvez définir la précision de l'OCR dans [Précision OCR :]. Sélectionnez [Auto.] ou [Accent. texte]. Lorsque [Accent. texte] est sélectionné, la précision de lecture des caractères est augmentée avant la numérisation. Lorsque [Accent. texte] est sélectionné, la précision des zones de schéma et de tableau peut être moins bonne. Ne modifiez le réglage que lorsque vous souhaitez particulièrement augmenter la précision des zones de texte.
- Si le format d'envoi est un format PDF, cette fonction corrige automatiquement l'inclinaison lorsque l'original est numérisé de travers.
	- ► [CORRIGER AUTOMATIQUEMENT LES DONNÉES NUMÉRISÉES DE PDF DE TRAVERS \(RÉGLAGE DE](#page-557-0)  [L'INCLINAISON DE PDF\) \(page 5-114\)](#page-557-0)

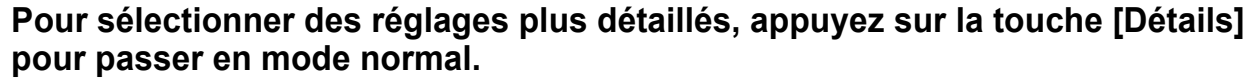

► [CHANGEMENT DE MODE \(page 1-11\)](#page-13-0)

**6 Appuyez sur la touche [Format de fichier].**

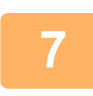

**7 Appuyez sur l'onglet [Couleur/Niveaux de gris] ou [N&B], puis sélectionnez le mode de format pour la numérisation.**

- Le réglage de format pour [N&B] est le format de fichier avec le mode couleur défini sur [Mono 2].
- Le réglage de format pour [Couleur/Niveaux de gris] est le format de fichier avec le mode couleur défini sur [Couleurs] ou [Niveaux de gris].

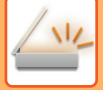

### **8 Appuyez sur la touche du type de fichier souhaité.**

#### **Lorsque la machine ne dispose pas de la fonction OCR.**

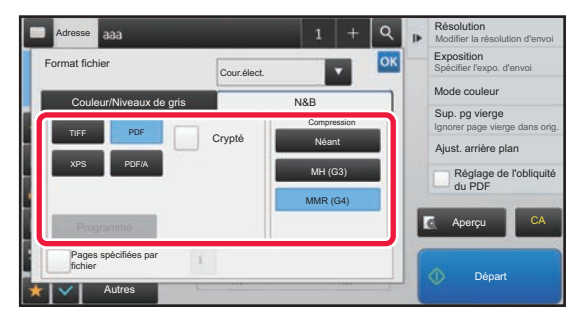

#### **Lorsque le kit d'extension OCR est installé.**

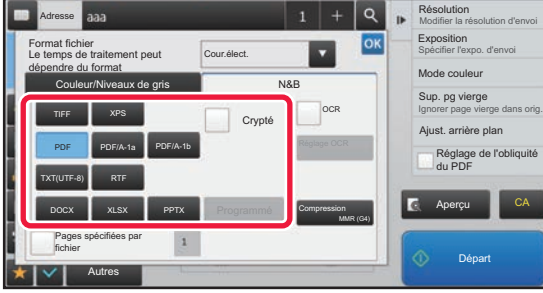

Lorsque la touche [N&B] est sélectionnée Lorsque la touche [Couleur/Niveaux de gris] est sélectionnée

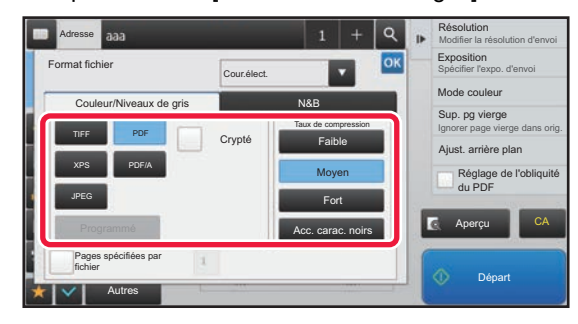

Lorsque la touche [N&B] est sélectionnée Lorsque la touche [Couleur/Niveaux de gris] est sélectionnée

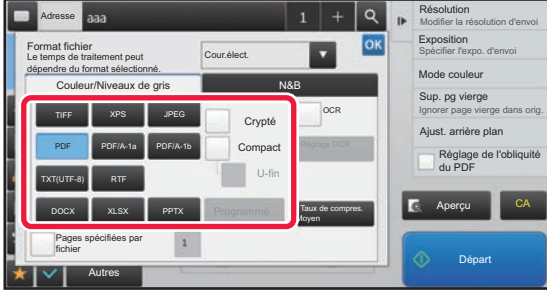

- Si vous avez sélectionné le mode [Couleur/Niveaux de gris], et si la trousse d'extension de la fonction de numérisation est installée, les cases à cocher [Compact] et [U-fin] s'affichent. Pour supprimer la détérioration de la qualité d'image et réduire la taille des données d'un fichier à envoyer, sélectionnez PDF compact. Ne sélectionnez [U-fin] que si vous avez sélectionné PDF compact.\*
	- \* Le kit de compression améliorée est nécessaire.
- Si le format d'envoi est un format PDF, sur le panneau de commande, appuyez sur [Réglage de] pour corriger automatiquement l'inclinaison du document.
	- ► [CORRIGER AUTOMATIQUEMENT LES DONNÉES NUMÉRISÉES DE PDF DE TRAVERS \(RÉGLAGE DE](#page-557-0)  [L'INCLINAISON DE PDF\) \(page 5-114\)](#page-557-0)

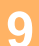

**9 (Lorsque le kit d'extension OCR est installé.) Appuyez sur la touche [Mode de compression] ou sur la touche [Taux de compression].**

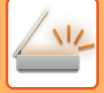

### **10 Appuyez sur la touche Compression ou Taux de compression.**

#### **Lorsque la machine ne dispose pas de la fonction OCR.**

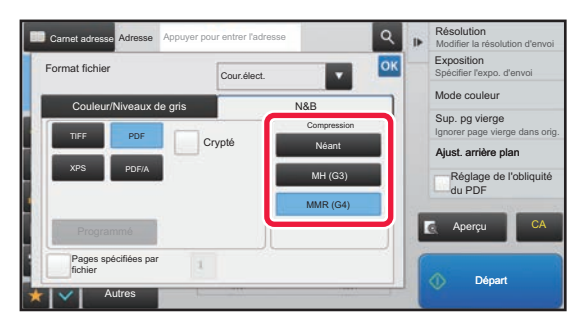

#### **Lorsque le kit d'extension OCR est installé.**

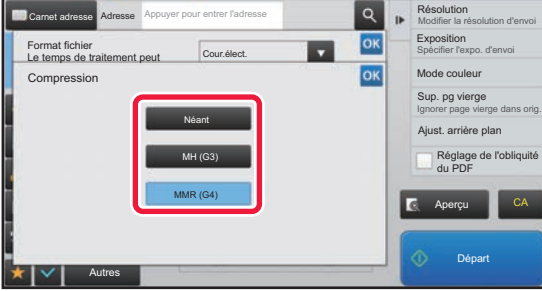

Lorsque la touche [N&B] est sélectionnée Lorsque la touche [Couleur/Niveaux de gris] est sélectionnée

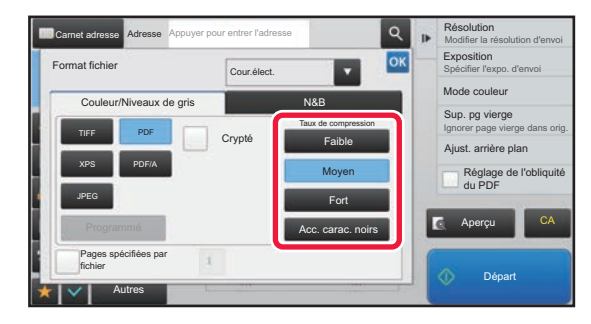

Lorsque la touche [N/B] est sélectionnée Lorsque la touche [Couleur/Niveaux de gris] est sélectionnée

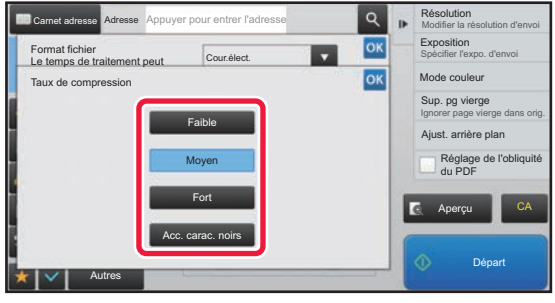

- [Acc. carac. noirs] dans l'onglet [Couleur/Niveaux de gris] est un format de fichier qui réduit la taille des données tout en supprimant la détérioration du texte noir.
- (Lorsque le kit d'extension OCR est installé) Une fois les réglages terminés, appuyez sur <sup>ok</sup>.

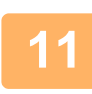

### **11 Pour modifier le nombre de pages par fichier, cochez la case [Pages spécifiées par fichier] et utilisez les touches numériques pour spécifier le nombre de pages par fichier.**

- Lorsque la case à cocher [Pages spécifiées par fichier] est ( $\blacktriangledown$ ), un fichier est créé pour chaque nombre de pages à droite. Lorsque la coche est supprimée, un fichier est créé pour toutes les pages.
- Lorsque la fonction [Pages spécifiées par fichier] est sélectionnée, des numéros consécutifs sont ajoutés au nom des fichiers créés.
- Si vous avez sélectionné [JPEG] pour le type de fichier, un fichier sera créé pour chaque page. Par conséquent, la case [Pages spécifiées par fichier] n'apparaît pas.

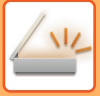

### **CHANGEMENT DE FORMAT EN MODE I-FAX**

Le format du mode I-Fax est défini dans les réglages système.

► [Réglages de fax internet \(page 7-70\)](#page-705-0)

## **MODIFICATION DU MODE COULEUR**

Modifiez le mode couleur utilisé pour numériser l'original.

**En mode facile**

Appuyez sur la touche [N&B Départ] ou [Couleur Départ] lors de la numérisation de l'original.

Pour définir les réglages utilisés avec chaque touche, sélectionnez "Réglages (administrateur)" - [Réglages système]→ [Réglages envoi d'image] → [Réglages de numérisation] → [Réglage de l'état initial] → [Réglages de numérisation facile].

#### **En mode normal**

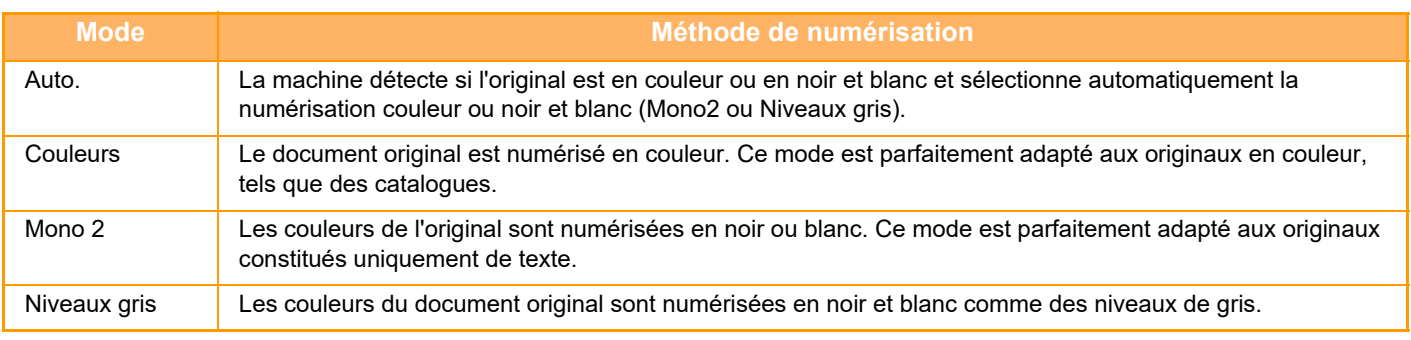

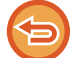

Cette fonction n'est pas disponible en mode I-Fax.

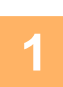

#### **1 Appuyez sur la touche [Détails] pour passer au mode normal.**

► [CHANGEMENT DE MODE \(page 1-11\)](#page-13-0)

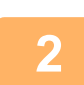

#### **2 Appuyez sur la touche [Mode couleur].**

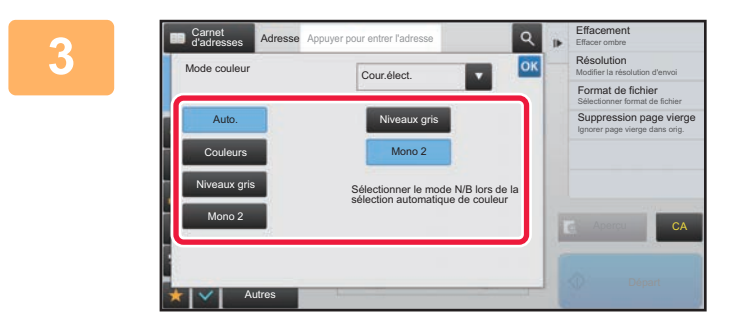

#### **3 Appuyez sur la touche du mode couleur souhaité pour l'original.**

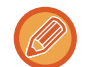

S'il existe plusieurs destinations pour des modes d'envoi différents, appuyez sur pour sélectionner un mode d'envoi (Courrier électronique, Poste de travail/FTP, I-Fax ou Entrée de données) et configurer le mode couleur pour chaque mode.

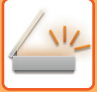

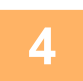

#### **4 Appuyez sur la touche [Niveaux gris] ou [Mono 2] pour régler le mode N/B en sélection couleur automatique.**

Précisez l'option à utiliser, Mono2 ou Niveaux de gris, pour la numérisation d'originaux en noir et blanc. Notez que si vous avez sélectionné JPEG comme format de fichier, la numérisation s'effectuera en niveaux de gris. Lorsque vous aurez terminé les réglages, appuyez sur ok.

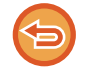

Vous pouvez uniquement configurer le mode N/B si vous avez sélectionné la touche [Auto.] dans les réglages du mode couleur (étape 3).

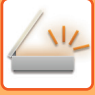

## **DÉFINITION AUTOMATIQUE DES RÉGLAGES DE NUMÉRISATION (Réglage Auto.)**

Pour définir automatiquement les réglages de numérisation adaptés à l'original, appuyez sur la touche [Réglage Auto.] dans l'écran initial du mode facile.

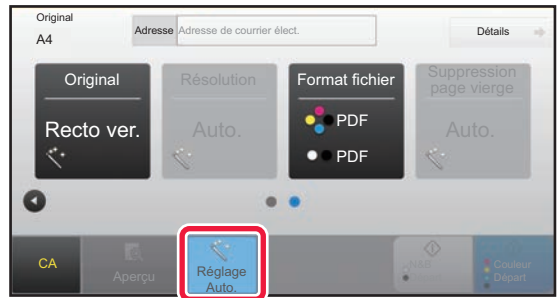

Les fonctions suivantes sont définies automatiquement.

- Orientation de l'image\*
- Bloc-notes/Brochure recto verso\*
- Résolution
- Suppression page vierge
- Détection automatique de Mono2/Niveaux de gris
- Correction automatique de l'inclinaison de format PDF
- Chaque paire valeur/paramètre de réglage de fonction peut être modifiée en mode réglages.

Le kit d'extension OCR est nécessaire.

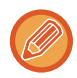

• Lorsque "Réglage Auto." est activé, les fonctions grisées ne peuvent pas être activées.

• Lorsqu'une adresse I-Fax est sélectionnée, "Réglage Auto." ne peut pas être activé.

Pour modifier le réglage "Configuration auto", utilisez "Réglages (administrateur)" - [Réglages système] → [Réglages envoi d'image] → [Réglages de numérisation] → [Réglage des conditions] → [Réglage de numérisation automatique].

• **Définir automatiquement l'orientation de l'image**

L'orientation des originaux placés peut être automatiquement détectée. Définissez si l'original est numérisé en recto ou en recto verso.

• **Définir automatiquement la résolution**

Vous pouvez configurer la machine pour qu'elle définisse automatiquement la résolution.

• **Suppression page vierge**

Définissez si les pages originales vierges sont automatiquement ignorées pendant la numérisation ou non.

• **Déterminer automatiquement Mono2/Niveaux de gris**

Lors de la numérisation d'un document dans Départ N&B, cette fonction détermine automatiquement à partir de l'original le mode de couleur entre Départ N&B ou Niveaux de gris à utiliser pour la numérisation.

Le critère de sélection de Noir et blanc en mono2 ou niveaux de gris est défini par [Détection standard].

Même en cas de pression sur la touche [Départ couleur], quand le document est détecté comme en mode Noir et blanc, il est sélectionné automatiquement comme mono2 ou niveaux de gris.

Mais si les paramètres système définissent toujours une numérisation en couleur, la couleur est fixe et la détection automatique n'est pas effectuée.

• **Corriger automatiquement l'inclinaison de format PDF**

Corrige automatiquement l'inclinaison de l'original lors de la numérisation au format PDF.

# <span id="page-512-0"></span>**VÉRIFICATION DE L'IMAGE À TRANSMETTRE**

Vérifiez l'image qui sera envoyée dans l'écran tactile avant la transmission Vous pouvez appuyer sur la touche [Aperçu] pour vérifier l'aperçu de l'image avant d'envoyer une image. Comme vous pouvez ajuster l'exposition et la résolution de numérisation de l'original tout en les contrôlant dans l'écran d'aperçu, vous pouvez envoyer un original de meilleure qualité au destinataire.

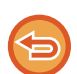

• Selon la taille des données de transmission, une partie de l'aperçu peut ne pas apparaître dans l'écran d'aperçu de l'écran tactile.

• La fonction d'aperçu n'est pas disponible quand le format de l'original est en Format long.

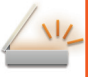

# <span id="page-513-0"></span>**AUTRES FONCTIONS**

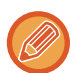

Le mode fax détaille les précautions des fonctions, telles que l'impression N-Up, qui ont les mêmes procédures de fonctionnement que le mode fax.

# **ENREGISTREMENT DES OPERATIONS DE NUMERISATION (PROGRAMMES)**

Cette fonction enregistre de façon collective les divers réglages dans un programme unique. Le programme enregistré peut être récupéré à l'aide d'une simple opération.

Par exemple, supposez que des documents de format A4 (8-1/2" x 11") sont numérisés dans un fichier et envoyés à toutes les succursales une fois par mois.

- Les mêmes documents sont envoyés à chaque succursale
- Chaque page d'un document relié est transmise successivement
- Les zones d'ombre sur les bords des documents sont effacées avant la transmission

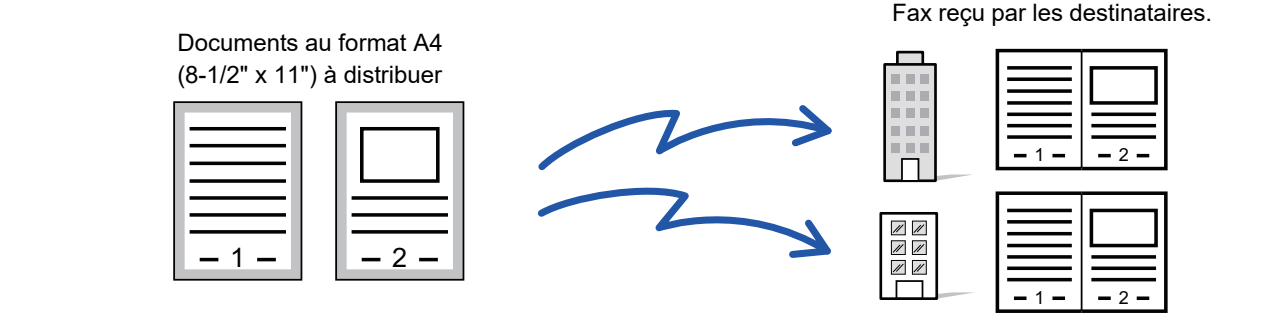

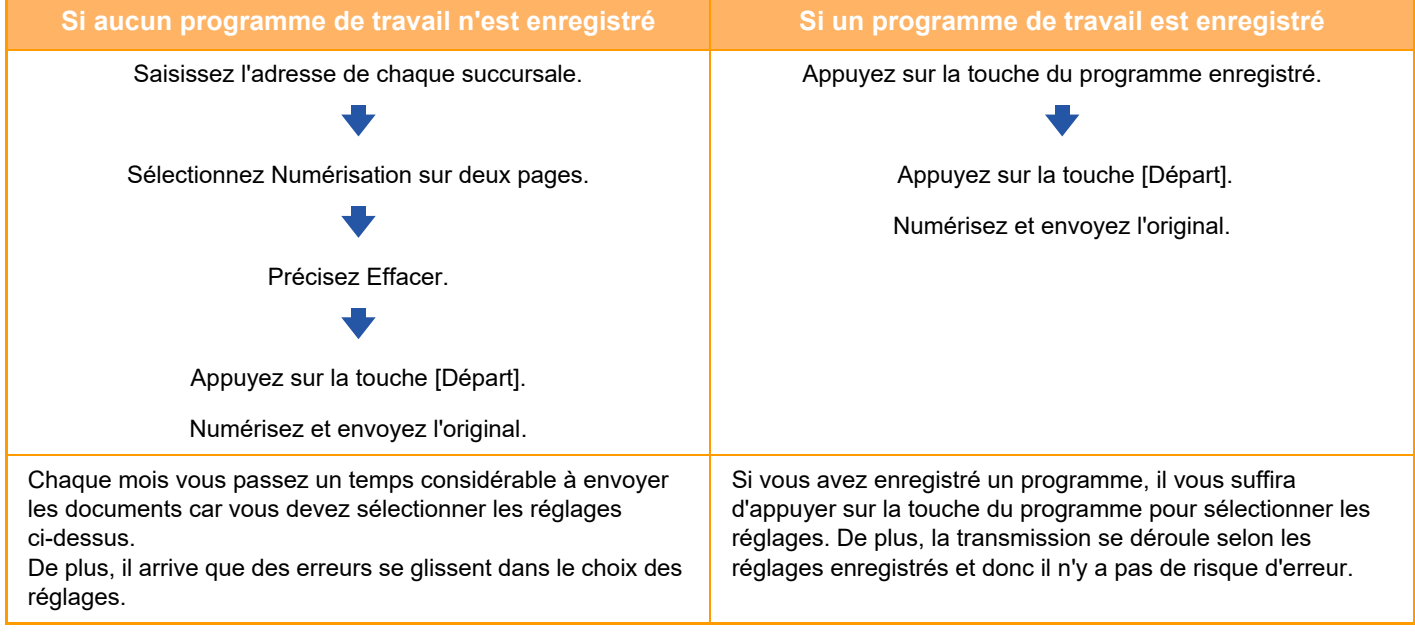

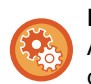

#### **Pour configurer un programme :**

Appuyez sur la touche [Enregistremt programme - Enregistrer réglages actuels] sur le panneau de commande qui s'affiche dans n'importe quel écran de mode.

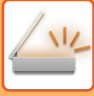

• Les réglages enregistrés dans un programme sont conservés même après l'utilisation du programme pour une transmission. Ainsi, les mêmes réglages peuvent être réutilisés pour d'autres transmissions.

- Vous ne pourrez pas enregistrer les contenus suivants dans les programmes :
- Appuyer sur la touche [Haut- parleur]
- Fichier temporaire
- Fichier
- Modification des pages et effacement non spécifié dans l'aperçu
- Réglages des métadonnées
- Réglages d'envoi
- Nom personnel
- Signer le courrier électronique
- Encrypt E-mail
- Vous pouvez enregistrer jusqu'à 48 programmes.
- Vous pouvez enregistrer jusqu'à 500 destinations dans un même programme.
- Si vous précisez des sous-adresses et des mots de passe dans un programme comme une destination code F, le programme enregistrera toutes les sous-adresses et mots de passe.
- Lors de l'enregistrement d'un programme, si le nom d'objet ou le nom de fichier utilise le texte prédéfini défini dans le système, en modifiant le texte prédéfini dans les réglages système le programme appelle le nom d'objet et le nom de fichier modifiés. (Si le texte prédéfini enregistré dans le programme est supprimé, le nom d'objet et le nom de fichier seront vides.)

Cette fonction n'est pas disponible en mode de saisie des données.

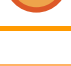

#### **1 Appuyez sur la touche [Détails] pour passer au mode normal.**

► [CHANGEMENT DE MODE \(page 1-11\)](#page-13-0)

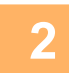

#### **2 Placez l'original et appuyez sur [Appeler le programme] sur le panneau de commande.**

Selon la fonction enregistrée dans le programme, placez l'original sur le plateau du chargeur automatique de documents ou sur la vitre d'exposition.

- ► [CHARGEUR AUTOMATIQUE DE DOCUMENTS \(page 1-106\)](#page-108-0)
- ► [VITRE D'EXPOSITION \(page 1-108\)](#page-110-0)

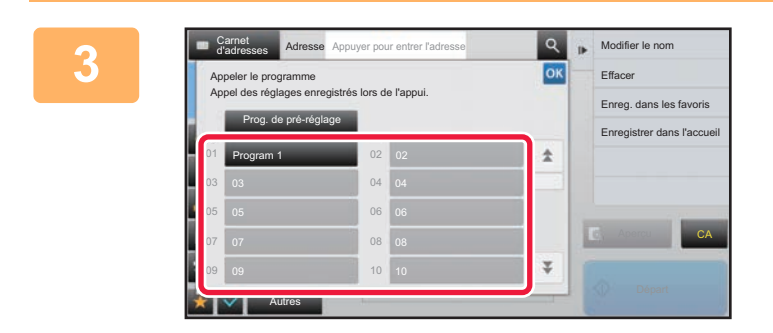

#### **8 Appuyez sur la touche du programme souhaité.**

L'écran de mode normal pour l'enregistrement de programme est affiché. S'il est enregistré dans d'autres modes, basculez l'écran.

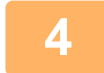

**4 Configurez d'autres réglages si nécessaire.**

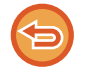

Certains réglages ne peuvent pas être ajoutés selon le contenu du programme appelé.

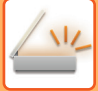

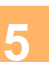

#### **5 Appuyez sur la touche [Départ] pour démarrer la numérisation de l'original.**

- Un bip retentit pour signaler que la numérisation et la transmission sont terminées.
- Lorsque vous placez l'original sur la vitre d'exposition, vous devez numériser les pages du document une par une. Une fois la numérisation terminée, placez l'original suivant et appuyez sur la touche [Départ]. Répétez cette procédure jusqu'à ce que la dernière page soit numérisée, puis appuyez sur la touche [Fin lecture].

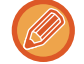

Vous pouvez appuyer sur la touche [Aperçu] pour vérifier l'aperçu de l'image avant d'envoyer une image. Pour plus d'informations, reportez-vous à la section "[VÉRIFICATION DE L'IMAGE À TRANSMETTRE \(page 5-69\)](#page-512-0)".

# **NUMÉRISATION ET ENVOI D'ORIGINAUX DE MANIÈRE COLLECTIVE**

## **ENVOI DE DEUX PAGES EN UNE SEULE (N-Up)**

Réduisez deux pages originales à un même format, puis envoyez-les comme une seule page. Cette fonction est pratique quand vous devez envoyer un grand nombre de pages originales et que vous souhaitez en réduire le nombre. Pour un format standard (A4 (8-1/2" x 11"), B5 ou A5 (5-1/2" x 8-1/2") ou A6), les pages de l'original sont numérisées depuis le chargeur monopasse et la vitre d'exposition.

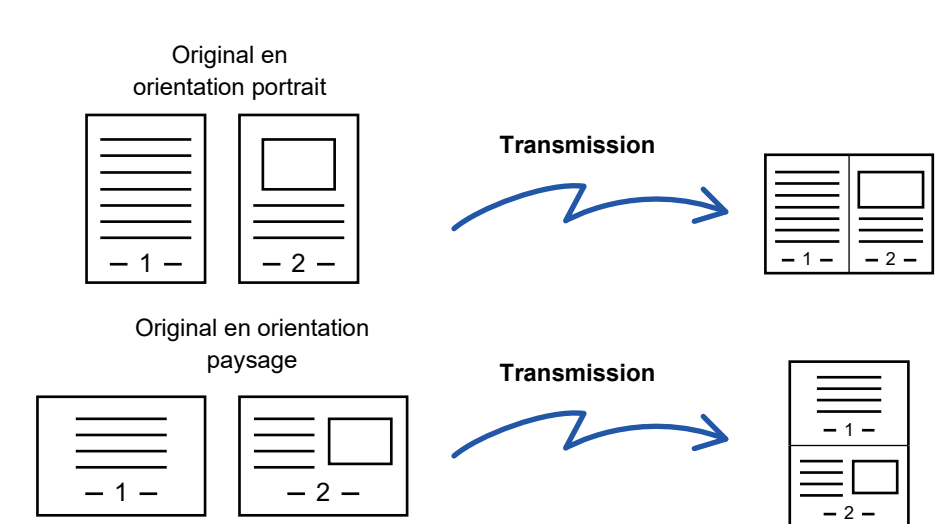

- Cette fonction n'est pas disponible pour les modes numérisation et saisie de données.
- La fonction N-Up n'est possible que pour les originaux au format A4 (8-1/2" x 11"), B5 ou A5 (5-1/2" x 8-1/2").
- Il n'est pas possible d'effectuer de transmission de tailles inférieures au format de l'original.
- Quand on précise la taille de l'original en utilisant des valeurs numériques, on ne peut pas utiliser cette fonction.
- On ne peut pas utiliser cette fonction avec la Numérisation 2 pages ou Card Shot.

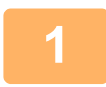

#### **<sup>1</sup> Placez le document original.**

Placez l'original sur le magasin du chargeur automatique de documents ou sur la vitre d'exposition. En mode fax, après avoir exécuté cette procédure, passez à l'étape 3.

- ► [CHARGEUR AUTOMATIQUE DE DOCUMENTS \(page 1-106\)](#page-108-0)
- 
- ► [VITRE D'EXPOSITION \(page 1-108\)](#page-110-0)

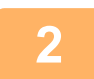

#### **<sup>2</sup> Appuyez sur l'écran de mode pour passer à l'écran initial du mode I-Fax.**

► [CHANGEMENT DE MODE \(page 1-11\)](#page-13-0)

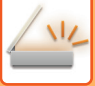

**3**

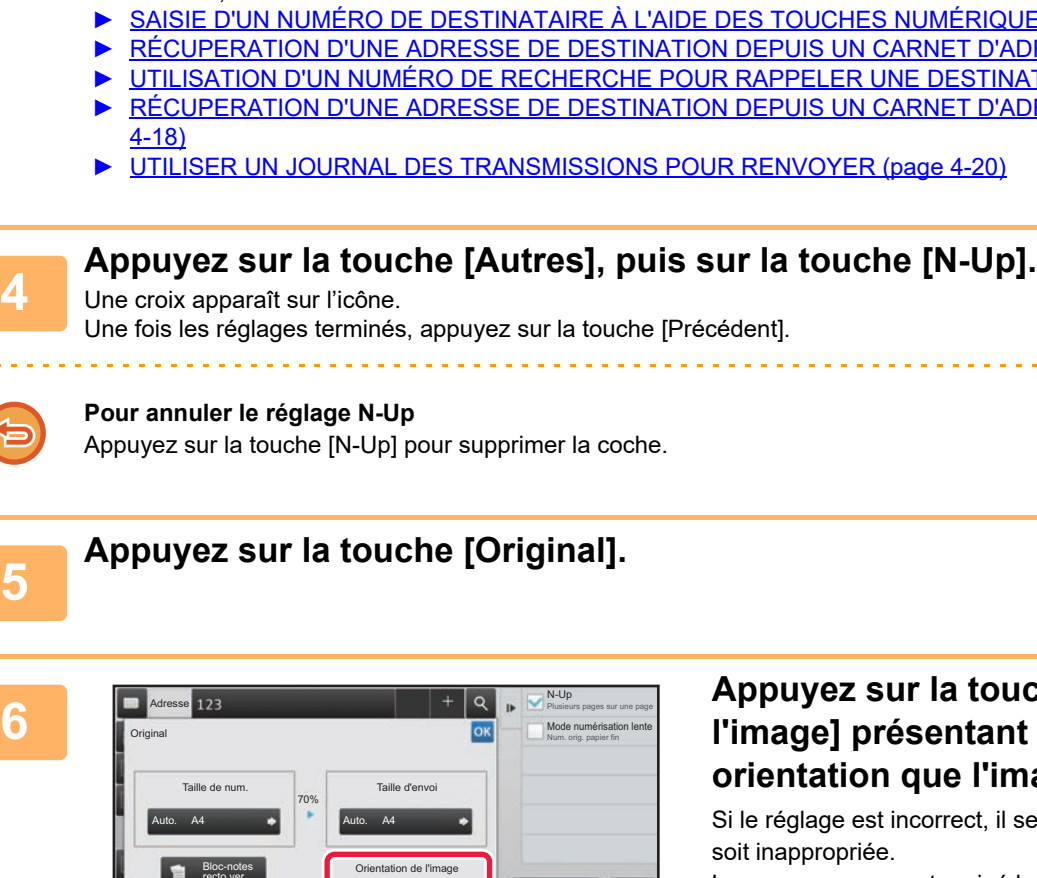

#### **Précisez la destination.**

- ► [RÉCUPERATION D'UNE ADRESSE DE DESTINATION DEPUIS UN CARNET D'ADRESSES \(page 5-16\)](#page-459-0)
- ► [CONSULTATION DE LA LISTE DES DESTINATIONS SELECTIONNEES \(page 5-19\)](#page-462-0)
- ► [UTILISATION D'UN NUMÉRO DE RECHERCHE POUR RAPPELER UNE DESTINATION \(page 5-20\)](#page-463-0)
- [SAISIE MANUELLE D'UNE ADRESSE \(page 5-21\)](#page-464-0)
- ► [SPECIFICATION D'UN DOSSIER RESEAU \(page 5-22\)](#page-465-0)
- ► [RÉCUPERATION D'UNE ADRESSE DE DESTINATION DEPUIS UN CARNET D'ADRESSES GLOBAL \(page 5-24\)](#page-467-0)
- [UTILISER UN JOURNAL DES TRANSMISSIONS POUR RENVOYER \(page 5-26\)](#page-469-0)

En mode fax, entrez le numéro de destination.

- **ES NUMÉRIQUES (page 4-12)**
- **V CARNET D'ADRESSES (page 4-14)**
- **RUNE DESTINATION (page 4-17)**
- **N CARNET D'ADRESSES GLOBAL (page)**
- $R$  (page 4-20)

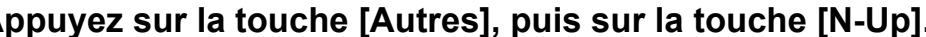

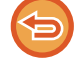

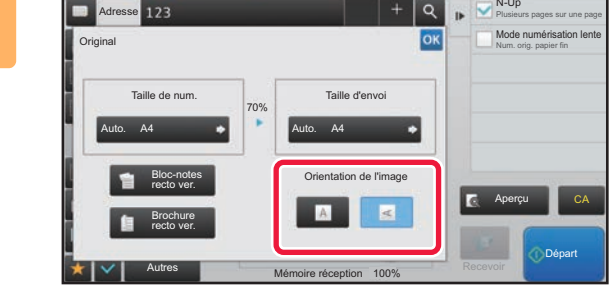

#### **sur la touche [Orientation de l'image] présentant la même orientation que l'image originale.**

est incorrect, il se peut que l'image transmise iée

Lorsque vous aurez terminé les réglages, appuyez sur <sup>ok</sup>.

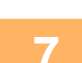

#### **<sup>7</sup> Appuyez sur la touche [Départ] pour démarrer la numérisation de l'original.**

- Si vous avez placé les pages du document original sur le plateau du chargeur de documents, toutes les pages sont numérisées.
- Un bip retentit pour signaler que la numérisation et la transmission sont terminées.
- Lorsque vous placez l'original sur la vitre d'exposition, vous devez numériser les pages du document une par une. Une fois la numérisation terminée, placez l'original suivant et appuyez sur la touche [Départ]. Répétez cette procédure jusqu'à ce que toutes les pages aient été numérisées, puis appuyez sur la touche [Fin lecture]. Un bip retentit pour signaler que la numérisation et la transmission sont terminées.

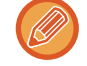

Vous pouvez appuyer sur la touche [Aperçu] pour vérifier l'aperçu de l'image avant d'envoyer une image. Pour plus d'informations, reportez-vous à la section "[VÉRIFICATION DE L'IMAGE À TRANSMETTRE \(page 5-69\)"](#page-512-0) (En mode fax, "[VÉRIFICATION DE L'IMAGE À TRANSMETTRE \(page 4-29\)](#page-361-0)").

Appuyez sur la touche [Modif. réglage] dans l'écran de confirmation de fin de numérisation pour modifier l'exposition, la résolution, le format de numérisation et la taille d'envoi. (Cependant, lorsque vous numérisez toutes les pages paires de l'original, seule l'exposition est modifiée.)

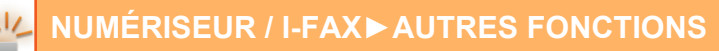

## **NUMÉRISATION D'ORIGINAUX DE DIFFÉRENTS FORMATS (ORIGINAL DE FORMAT MIXTE)**

Numérisez les originaux de format différent en même temps ; par exemple, si des originaux de format B4 (8-1/2" x 14") sont mélangés avec des originaux de format A3 (11" x 17").

Au cours de la numérisation, la machine détecte automatiquement le format de chacun des originaux.

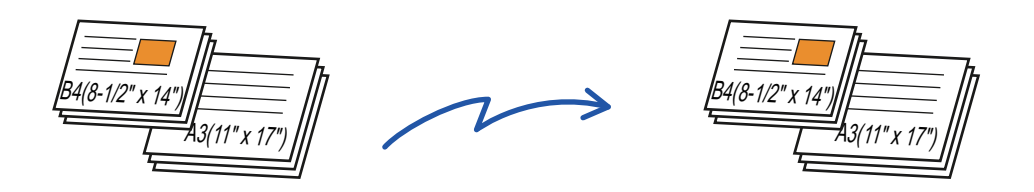

Vous pouvez uniquement utiliser cette fonction avec les combinaisons de formats d'originaux comme illustré ci-dessous.

- A3 et B4, A3 et B5, B4 et A4, et A4 et B5
- A4R et B5, B4 et A4R, B4 et A5, et B5 et A5
- 11" x 17" et 8-1/2" x 14", 11" x 17" et 8-1/2" x 13", et 11" x 17" et 5-1/2" x 8-1/2"
	- Si vous avez sélectionné la fonction Original form. mix., vous ne pourrez pas définir le format de numérisation de l'original.
	- Après avoir sélectionné le format de numérisation de l'original, vous ne pourrez pas configurer l'option Original form. mix.
		- Il n'est pas possible de combine les fonctions Rotation et Original form. mix.
		- Cette fonction n'est pas disponible si [Réglages système] → [Réglages communs] → [Contrôle du périphérique] → [Réglage des conditions] → [Réglage du détecteur de format des originaux] est défini sur "AB-3" dans "Réglages (administrateur)".

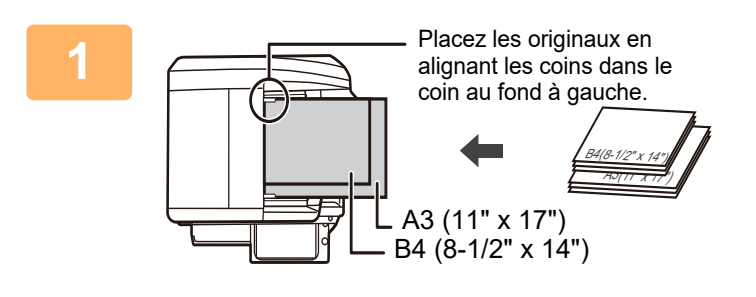

#### **1 Placez l'original sur le plateau du chargeur automatique de documents.**

Insérez les originaux en alignant les coins tous ensemble dans le coin au fond à gauche du chargeur de documents. En mode fax, après avoir exécuté cette procédure, passez à l'étape 3.

► [CHARGEUR AUTOMATIQUE DE DOCUMENTS \(page](#page-108-0)  [1-106\)](#page-108-0)

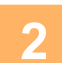

**2 Appuyez sur l'écran de mode pour passer à l'écran initial de chaque mode.** ► [CHANGEMENT DE MODE \(page 1-11\)](#page-13-0)

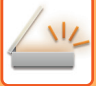

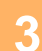

#### **3 Précisez la destination.**

- ► [RÉCUPERATION D'UNE ADRESSE DE DESTINATION DEPUIS UN CARNET D'ADRESSES \(page 5-16\)](#page-459-0)
- ► [CONSULTATION DE LA LISTE DES DESTINATIONS SELECTIONNEES \(page 5-19\)](#page-462-0)
- [UTILISATION D'UN NUMÉRO DE RECHERCHE POUR RAPPELER UNE DESTINATION \(page 5-20\)](#page-463-0)
- ► [SAISIE MANUELLE D'UNE ADRESSE \(page 5-21\)](#page-464-0)
- ► [SPECIFICATION D'UN DOSSIER RESEAU \(page 5-22\)](#page-465-0)
- RÉCUPERATION D'UNE ADRESSE DE DESTINATION DEPUIS UN CARNET D'ADRESSES GLOBAL (page [5-24\)](#page-467-0)
- ► [UTILISER UN JOURNAL DES TRANSMISSIONS POUR RENVOYER \(page 5-26\)](#page-469-0)

En mode fax, entrez le numéro de destination.

- ► [SAISIE D'UN NUMÉRO DE DESTINATAIRE À L'AIDE DES TOUCHES NUMÉRIQUES \(page 4-12\)](#page-344-0)
- [RÉCUPERATION D'UNE ADRESSE DE DESTINATION DEPUIS UN CARNET D'ADRESSES \(page 4-14\)](#page-346-0)
- ► [UTILISATION D'UN NUMÉRO DE RECHERCHE POUR RAPPELER UNE DESTINATION \(page 4-17\)](#page-349-0)
- ► [RÉCUPERATION D'UNE ADRESSE DE DESTINATION DEPUIS UN CARNET D'ADRESSES GLOBAL \(page](#page-350-0)  [4-18\)](#page-350-0)
- ► [UTILISER UN JOURNAL DES TRANSMISSIONS POUR RENVOYER \(page 4-20\)](#page-352-0)

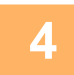

**4 Appuyez sur la touche [Original de format mixte]. Sinon, appuyez sur la touche [Autres], puis sur la touche [Original de format mixte].**

Une croix apparaît sur l'icône.

Une fois les réglages terminés, appuyez sur la touche [Précédent].

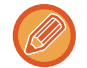

Pour les originaux de format mixte, réglez "Original" sur "Auto.".

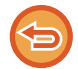

**Pour annuler le réglage de l'original de format mixte**

Appuyez sur la touche [Original de format mixte] pour supprimer la coche.

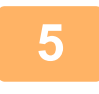

### **5 Appuyez sur la touche [Départ] pour démarrer la numérisation de l'original.**

Un bip retentit pour signaler que la numérisation et la transmission sont terminées.

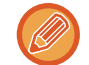

Appuyez sur la touche [Aperçu] pour vérifier l'aperçu d'une image avant d'envoyer un fax. Pour plus d'informations, reportez-vous à la section "[VÉRIFICATION DE L'IMAGE À TRANSMETTRE \(page 5-69\)"](#page-512-0) (En mode fax, "[VÉRIFICATION DE L'IMAGE À TRANSMETTRE \(page 4-29\)](#page-361-0)"). Toutefois, on ne peut pas changer les réglages de cette fonction dans l'écran d'aperçu.

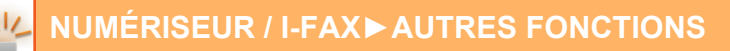

### **NUMERISATION DES DEUX FACES D'UNE CARTE SUR UNE SEULE PAGE (CARD SHOT)**

Envoyez le recto et le verso d'une carte sous forme d'une seule page, sans devoir envoyer chaque face séparément.

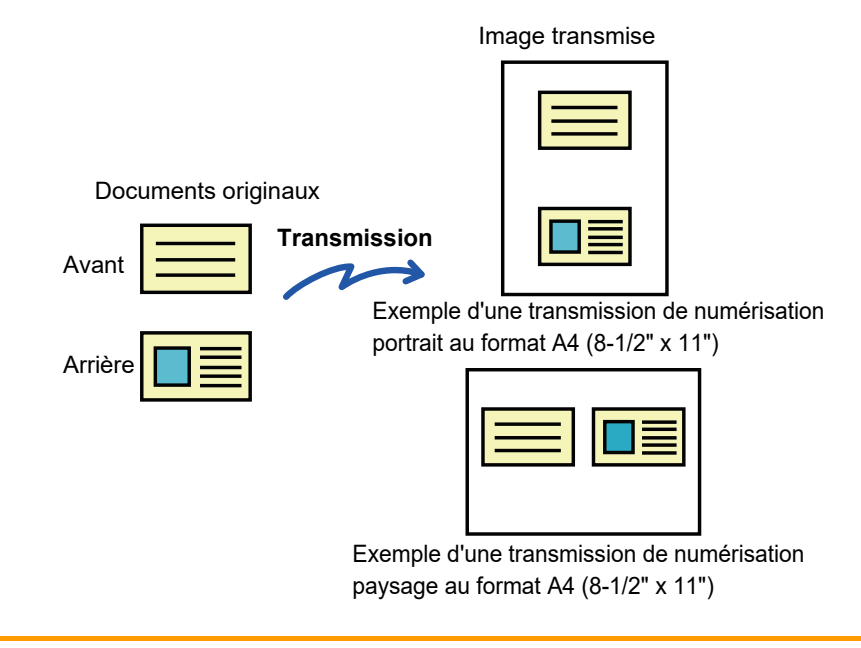

- Si le format de numérisation est supérieur au format d'envoi, cela résultera en un échec d'envoi.
	- Vous ne pouvez pas sélectionner le taux ni la fonction "Réglage de la rotation lors de l'envoi".

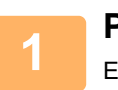

#### **1 Placez une carte face vers le bas sur la vitre d'exposition.**

En mode fax, après avoir exécuté cette procédure, passez à l'étape 3.

► [VITRE D'EXPOSITION \(page 1-108\)](#page-110-0)

#### **2 Appuyez sur l'écran de mode pour passer à l'écran initial de chaque mode.**

► [CHANGEMENT DE MODE \(page 1-11\)](#page-13-0)

### **3 Précisez la destination.**

- ► [RÉCUPERATION D'UNE ADRESSE DE DESTINATION DEPUIS UN CARNET D'ADRESSES \(page 5-16\)](#page-459-0)
- ► [CONSULTATION DE LA LISTE DES DESTINATIONS SELECTIONNEES \(page 5-19\)](#page-462-0)
- ► [UTILISATION D'UN NUMÉRO DE RECHERCHE POUR RAPPELER UNE DESTINATION \(page 5-20\)](#page-463-0)
- [SAISIE MANUELLE D'UNE ADRESSE \(page 5-21\)](#page-464-0)
- ► [SPECIFICATION D'UN DOSSIER RESEAU \(page 5-22\)](#page-465-0)
- ► [RÉCUPERATION D'UNE ADRESSE DE DESTINATION DEPUIS UN CARNET D'ADRESSES GLOBAL \(page 5-24\)](#page-467-0)
- ► [UTILISER UN JOURNAL DES TRANSMISSIONS POUR RENVOYER \(page 5-26\)](#page-469-0)
- En mode fax, entrez le numéro de destination.
- ► [SAISIE D'UN NUMÉRO DE DESTINATAIRE À L'AIDE DES TOUCHES NUMÉRIQUES \(page 4-12\)](#page-344-0)
- ► [RÉCUPERATION D'UNE ADRESSE DE DESTINATION DEPUIS UN CARNET D'ADRESSES \(page 4-14\)](#page-346-0)
- [UTILISATION D'UN NUMÉRO DE RECHERCHE POUR RAPPELER UNE DESTINATION \(page 4-17\)](#page-349-0)
- ► [RÉCUPERATION D'UNE ADRESSE DE DESTINATION DEPUIS UN CARNET D'ADRESSES GLOBAL \(page](#page-350-0)  [4-18\)](#page-350-0)
- [UTILISER UN JOURNAL DES TRANSMISSIONS POUR RENVOYER \(page 4-20\)](#page-352-0)

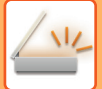

**4 Appuyez sur la touche [Autres], puis sur la touche [Card Shot].**

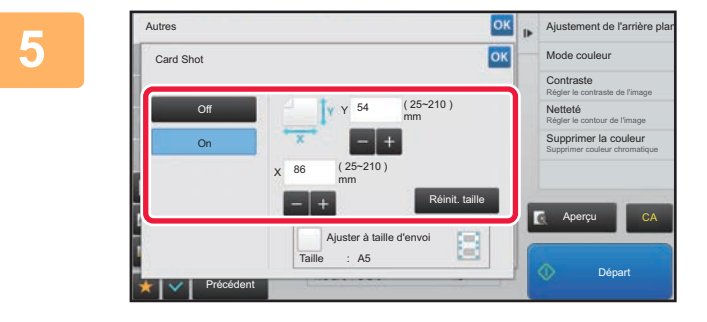

#### **EXEMPLE ALALLER CONFINENT APPLITE SUR LA TOUCHE [On] et spécifiez le format de l'original requis.**

Une fois les réglages terminés, appuyez sur les touches <sup>ok</sup> et [Précédent] l'une après l'autre.

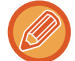

- Appuyez sur les zones qui affichent la largeur et la hauteur des formats respectivement, et saisissez les formats en utilisant les touches numériques.
- Pour régler rapidement le format, commencez par préciser une valeur proche de la valeur du taux souhaitée à l'aide des touches numériques, puis appuyez sur la touche [-] ou sur la touche [+] pour ajuster.
- Pour agrandir ou réduire les images au format du papier à partir du format de l'original saisi, appuyez sur la touche [Ajuster à taille d'envoi].
- Après avoir sélectionné Card Shot, appuyez sur la touche [Original] dans l'écran initial pour modifier le format de l'original de numérisation ou la taille d'envoi. Dans ce cas, l'écran de cette étape apparaît quand vous appuyez sur la touche du format de numérisation. Pour connaître la procédure de définition de la taille d'envoi, reportez-vous à la section "[DÉFINITION DE LA TAILLE D'ENVOI DE L'IMAGE \(page 5-56\)](#page-499-0)" (En mode fax, "DÉFINITION DE LA TAILLE [D'ENVOI DE L'IMAGE \(page 4-51\)](#page-383-0)").

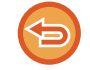

**Pour annuler le réglage Card Shot** Appuyez sur la touche [Off].

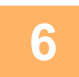

**6 Appuyez sur la touche [Départ] et numérisez la face avant.**

**7 Placez une carte face vers le haut sur la vitre d'exposition et appuyez sur la touche [Départ] pour numériser le verso.**

Avant de numériser l'arrière de la carte, appuyez sur la touche [Modif. réglage] de l'écran tactile pour modifier l'exposition.

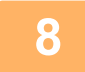

**8 Appuyez sur la touche [Fin lecture].**

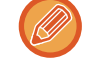

Si vous poursuivez avec la numérisation de l'avant de la carte, vous pouvez appuyer sur la touche [Modif. réglage] pour modifier l'exposition, la résolution, le format de numérisation et la taille d'envoi.

### **NUMÉRISATION SIMULTANÉE DE PLUSIEURS CARTES, REÇUS OU AUTRES ORIGINAUX DE PETIT FORMAT EN FICHIERS INDIVIDUELS (MULTI-ROGNAGE)**

Cette fonction recadre et numérise automatiquement plusieurs cartes, reçus ou autres originaux de petit format placés sur la vitre d'exposition en fichiers individuels.

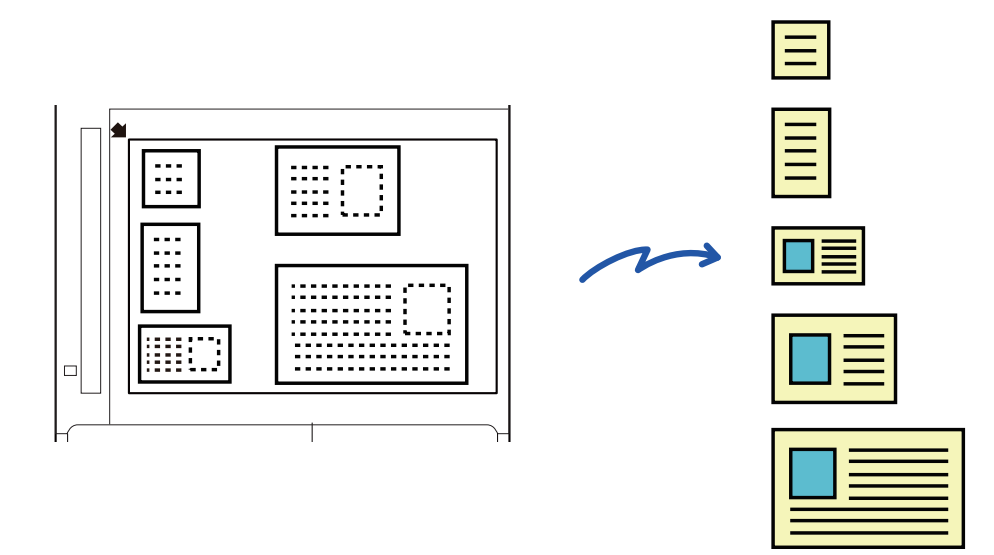

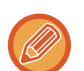

• Cette fonction peut être utilisée avec les fonctions de numérisation vers un courrier électronique, de numérisation vers un FTP/poste de travail, de numérisation vers le dossier réseau et d'enregistrement sur un périphérique de stockage externe. • Lorsque Réglages système - [Réglages envoi d'image] → [Réglages de numérisation] → [Réglage des conditions] → [Si les pièces jointes au courrier électronique dépassent la taille maximum, elles seront envoyées en plusieurs fichiers.] est activé et [Régler la taille maximum des données à envoyer(Cour.électr.)] est défini, le courrier électronique n'est pas divisé même lorsque le format d'envoi de l'image est JPEG. Si le courrier électronique transmis dépasse la limite, une erreur d'envoi se produit.

#### **<sup>1</sup> Placez plusieurs originaux que vous souhaitez numériser sur la vitre d'exposition.**

► [VITRE D'EXPOSITION \(page 1-108\)](#page-110-0)

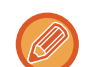

#### **Précaution lors du placement des originaux**

- Vous pouvez placer jusqu'à 50 originaux à la fois.
- Espacez les originaux d'au moins 5 mm.
- Les tailles d'originaux disponibles sont comprises entre 40 et 297 mm de hauteur et entre 40 et 432 mm de largeur.
- Si la forme d'un original n'est pas carrée ou rectangulaire, l'original peut ne pas être recadré correctement.

#### **<sup>2</sup> Gardez le chargeur automatique de documents ouvert, et non fermé.**

Si vous numérisez les originaux avec le chargeur automatique de documents fermé, les contours des originaux ne pourront pas être détectés et la numérisation échouera. Utilisez toujours cette fonction avec le chargeur automatique de documents ouvert. Si une source lumineuse comme une lumière électrique éclaire les originaux pendant la numérisation, le recadrage peut ne pas être effectué correctement. Ajustez l'angle du chargeur automatique de documents pour que la source lumineuse n'affecte pas l'image.

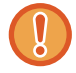

Ne regardez pas directement la lumière lors de la numérisation.

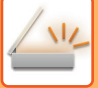

#### **<sup>3</sup> Appuyez sur l'écran de mode et passez à l'écran initial du mode souhaité.**

► [CHANGEMENT DE MODE \(page 1-11\)](#page-13-0)

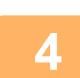

#### **<sup>4</sup> Spécifiez la destination.**

- ► [RÉCUPERATION D'UNE ADRESSE DE DESTINATION DEPUIS UN CARNET D'ADRESSES \(page 5-16\)](#page-459-0)
- ► [CONSULTATION DE LA LISTE DES DESTINATIONS SELECTIONNEES \(page 5-19\)](#page-462-0)
- ► [UTILISATION D'UN NUMÉRO DE RECHERCHE POUR RAPPELER UNE DESTINATION \(page 5-20\)](#page-463-0)
- ► [SAISIE MANUELLE D'UNE ADRESSE \(page 5-21\)](#page-464-0)
- ► [SPECIFICATION D'UN DOSSIER RESEAU \(page 5-22\)](#page-465-0)
- ► [RÉCUPERATION D'UNE ADRESSE DE DESTINATION DEPUIS UN CARNET D'ADRESSES GLOBAL \(page 5-24\)](#page-467-0)
- ► [UTILISER UN JOURNAL DES TRANSMISSIONS POUR RENVOYER \(page 5-26\)](#page-469-0)

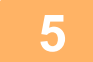

#### **<sup>5</sup> Appuyez sur la touche [Autres], puis appuyez sur la touche [Multi-rognage].**

Une coche apparaît sur l'icône. Une fois le réglage terminé, appuyez sur la touche [Précédent].

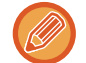

Lorsque le compteur d'originaux est activé, le nombre d'originaux numérisés s'affiche pendant la numérisation.

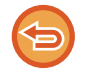

#### **Pour annuler le réglage de multi-rognage**

Appuyez sur la touche [Multi-rognage] pour supprimer la coche.

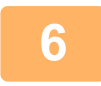

## **6 Appuyez sur la touche [Départ] pour démarrer la numérisation des originaux.**<br>6 **Ling fois la pumériestion terminée** pleesz les crisineux aujuste et enguyez eur la touche [Départ]

Une fois la numérisation terminée, placez les originaux suivants et appuyez sur la touche [Départ]. Répétez l'étape ci-dessus jusqu'à ce que vous ayez numérisé tous les originaux, puis appuyez sur la touche [Fin lecture]. Un bip retentit lorsque la transmission est terminée.

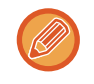

#### • **Restrictions lors de l'activation du multi-rognage**

Les restrictions suivantes s'appliquent lorsque le multi-rognage est activé. Les éléments restreints peuvent changer automatiquement dans certains cas.

- Résolution : La résolution 600 ppp ne peut pas être utilisée.
- Format de numérisation / format d'envoi : Seul automatique peut être utilisé.
- Original recto verso : Seul original recto est activé.
- Orientat. de l'image : Ne peut pas être utilisée. (Chaque original recadré est corrigé avec l'orientation qui est la moins inclinée.)
- Format : Les formats compression élevée et ultra fin ne peuvent pas être utilisés.
- Compression / format de compression : L'accentuation du texte noir ne peut pas être utilisée.
- Un fichier par page : Ne peut pas être défini lorsque la coche est activée et le nombre est "1".
- Les fonctions suivantes ne peuvent pas être utilisées en même temps que le multi-rognage. Const. travail, Num. lente, Original de format mixte, Effacement, Num. 2 pages, Disso. Livre, Card Shot, Suppr. pages vierges, Fichier, Fichier temp., Aperçu, Num. carte visite, Rognage d'image
- Lorsque le réglage de multi-rognage est annulé, les éléments suivants conservent les changements de réglage apportés alors que le multi-rognage était activé. Résolution, Taille de num., Taille d'envoi, Original R/V, Type de fichier, OCR, Mode de compression/Taux de compression, Pages spécifiées par fichier
- En fonction de l'original, il peut ne pas être extrait dans le fichier correctement.

### **NUMÉRISATION D'UNE CARTE DE VISITE, LECTURE DE LA CHAÎNE DE TEXTE, CRÉATION D'UN FICHIER ET ENVOI DU FICHIER (NUMÉRISATION DE CARTE DE VISITE)**

#### **(Lorsque le kit d'extension OCR est installé.)**

Vous pouvez numériser une carte de visite, extraire le nom et le numéro de téléphone de la chaîne de texte lue par l'OCR, et créer et envoyer un fichier vCard ou autre. Vous pouvez également envoyer uniquement l'image de carte numérisée.

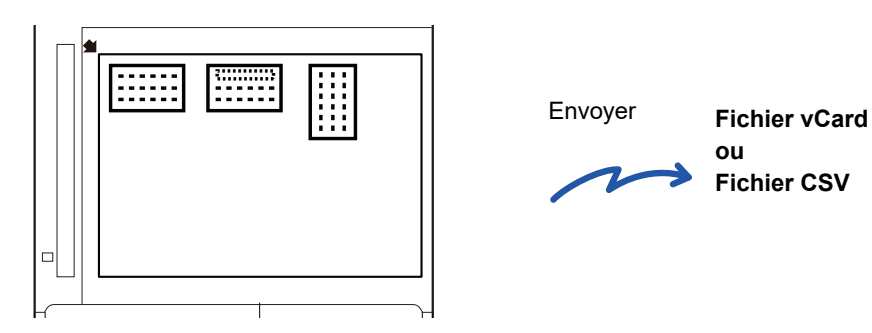

Cette fonction peut être utilisée avec les fonctions de numérisation vers un courrier électronique, de numérisation vers un FTP/poste de travail, de numérisation vers le dossier réseau et d'enregistrement sur un périphérique de stockage externe. Le courrier électronique est envoyé sans être divisé si Réglages système - [Réglages envoi d'image] → [Réglages de numérisation] → [Réglage des conditions] → [Si les pièces jointes au courrier électronique dépassent la taille maximum, elles seront envoyées en plusieurs fichiers.] est activé et [Régler la taille maximum des données à envoyer(Cour.électr.)] est défini. Si le courrier électronique transmis dépasse la limite, une erreur d'envoi se produit.

Pour les informations pouvant être extraites et obtenues d'une carte de visite numérisée, reportez-vous au tableau ci-dessous.

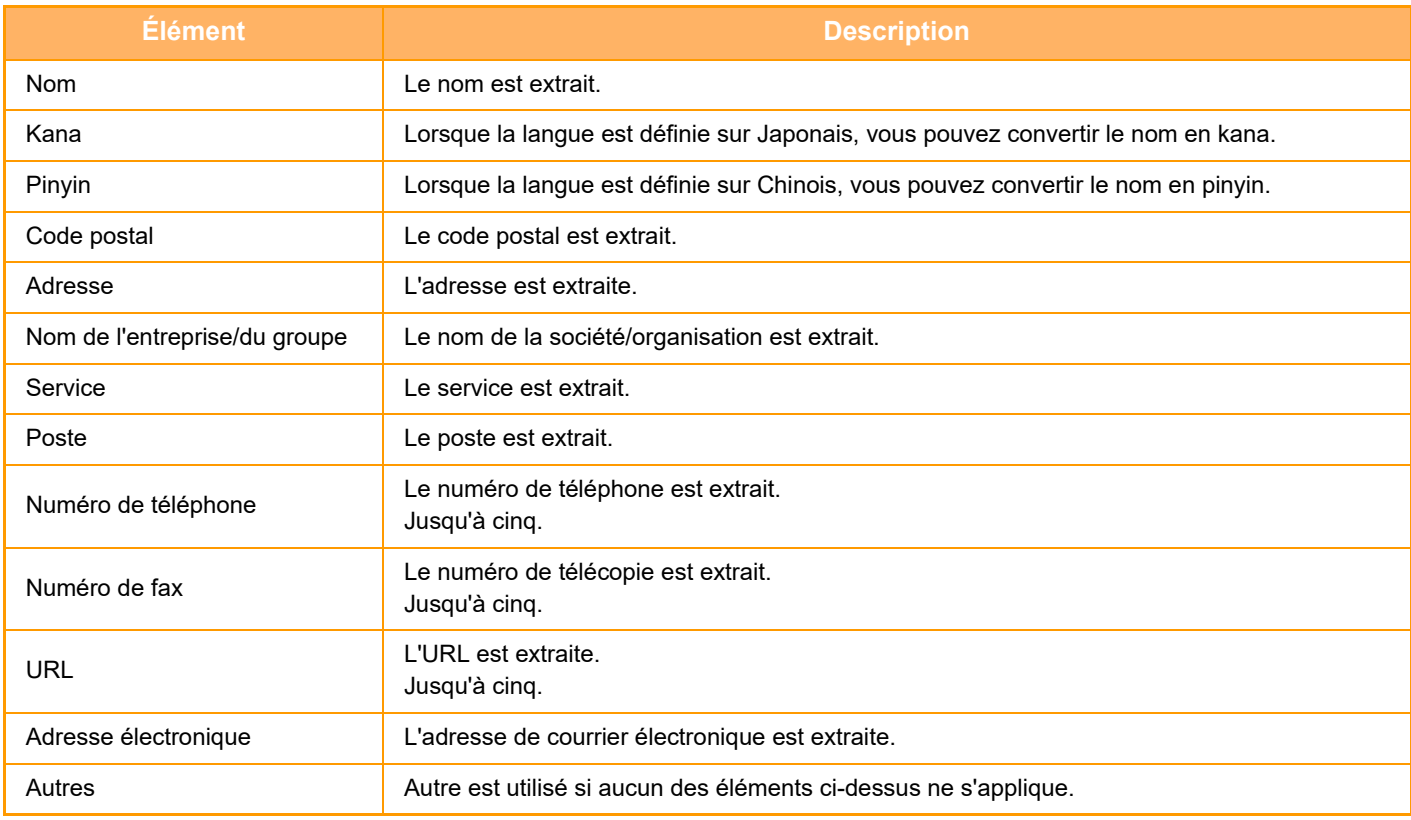

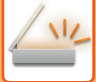

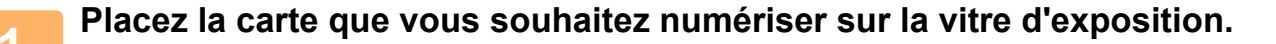

► [VITRE D'EXPOSITION \(page 1-108\)](#page-110-0)

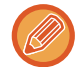

#### **Précautions lors du placement des cartes de visite**

- Vous pouvez placer jusqu'à 20 cartes de visite à la fois.
- Espacez les cartes de visite d'au moins 5 mm.
- Les formats cartes de visite disponibles sont les suivants : 45 x 85 mm à 110 x 110 mm.
- Si la forme d'une carte de visite n'est pas carrée ou rectangulaire, la carte de visite peut ne pas être rognée correctement.
- (Avec le chargeur automatique de documents) Placez les cartes de visite avec le côté supérieur à l'extrémité de la vitre d'exposition comme illustré. Si les cartes sont placées dans la mauvaise orientation, il ne sera pas possible de lire correctement les cartes.

Côté supérieur Extrémité

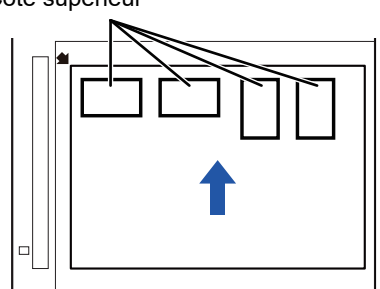

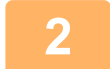

#### **2 Gardez le chargeur automatique de documents ouvert, et non fermé.**

Si vous numérisez les cartes de visite avec le chargeur automatique de documents fermé, les contours des cartes de visite ne pourront pas être détectés et la numérisation échouera. Utilisez toujours cette fonction avec le chargeur automatique de documents ouvert. Si une source de lumière comme une lumière électrique rayonne sur les originaux pendant la numérisation, le recadrage peut ne pas réussir. Réglez l'angle du chargeur automatique de documents de sorte que la source de lumière n'affecte pas l'image.

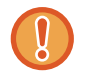

Ne regardez pas directement la lumière lors de la numérisation.

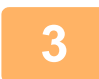

**3 Appuyez sur l'écran de mode et passez à l'écran initial du mode souhaité.**

► [CHANGEMENT DE MODE \(page 1-11\)](#page-13-0)

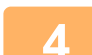

### **4 Précisez la destination.**

- ► [RÉCUPERATION D'UNE ADRESSE DE DESTINATION DEPUIS UN CARNET D'ADRESSES \(page 5-16\)](#page-459-0)
- ► [CONSULTATION DE LA LISTE DES DESTINATIONS SELECTIONNEES \(page 5-19\)](#page-462-0)
- ► [UTILISATION D'UN NUMÉRO DE RECHERCHE POUR RAPPELER UNE DESTINATION \(page 5-20\)](#page-463-0)
- [SAISIE MANUELLE D'UNE ADRESSE \(page 5-21\)](#page-464-0)
- ► [SPECIFICATION D'UN DOSSIER RESEAU \(page 5-22\)](#page-465-0)
- ► [RÉCUPERATION D'UNE ADRESSE DE DESTINATION DEPUIS UN CARNET D'ADRESSES GLOBAL \(page 5-24\)](#page-467-0)
- [UTILISER UN JOURNAL DES TRANSMISSIONS POUR RENVOYER \(page 5-26\)](#page-469-0)

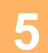

**5 Appuyez sur la touche [Autres], puis appuyez sur la touche [Num. carte visite].**

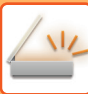

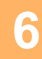

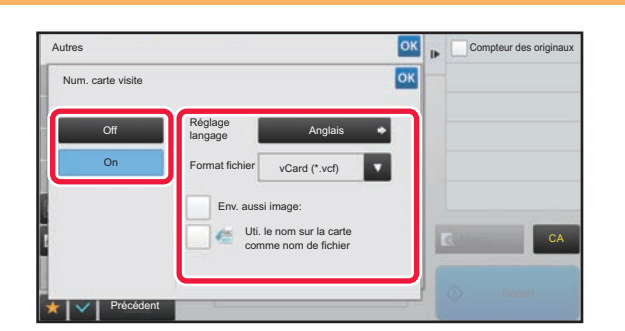

#### **68 <b>Appuyez** sur la touche [Activé] et **Appuyez** sur la touche [Activé] et **modifiez les réglages si nécessaire.**

Une fois les réglages terminés, appuyez sur la touche <sup>ok</sup>. puis sur la touche [Back].

• Si le compteur des originaux est activé, le nombre d'originaux numérisés apparaît pendant la numérisation.

- Modifiez le réglage de la langue pour qu'il corresponde à la langue utilisée sur la carte de visite. Pour plus d'informations sur les réglages de langue, reportez-vous à "MODIFICATION DU FORMAT EN MODE [NUMÉRISATION OU ENTRÉE DE DONNÉES \(page 5-61\)"](#page-504-0).
- Pour utiliser le nom complet comme nom de fichier, activez [Use Full Name on Card as the File Name].
- Pour envoyer le fichier de l'image numérisée avec le format de fichier sélectionné dans [File Format], activez [Also Send Image].
- ► "[MODIFICATION DU FORMAT EN MODE NUMÉRISATION OU ENTRÉE DE DONNÉES \(page 5-61\)"](#page-504-0).

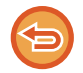

#### **Pour annuler le réglage de numérisation de carte de visite**

Appuyez sur la touche [Off].

### **7 Appuyez sur la touche [Start] pour démarrer la numérisation des originaux.**

Une fois la numérisation terminée, placez le groupe d'originaux suivant et appuyez sur la touche [Départ]. Répétez l'étape ci-dessus jusqu'à ce que vous ayez numérisé tous les originaux, puis appuyez sur la touche [Fin de lecture].

Un bip retentit lorsque la transmission est terminée.

L'image de la carte de visite numérisée est envoyée avec le fichier VCard ou CSV défini dans Format fichier.

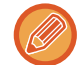

#### • **Numérisation des informations de carte**

Des limitations s'appliquent aux éléments suivants lorsque des informations de carte sont numérisées. Les éléments restreints peuvent changer automatiquement dans certains cas.

- Résolution : Seule la résolution de 300 x 300 et 400 x 400 ppp peut être utilisée.
- Taille de numérisation/taille d'envoi : Seul automatique peut être utilisé.
- Original recto verso : Seul original recto est activé.
- Orientation de l'image : Ne peut pas être utilisée. (Chaque original recadré est corrigé avec l'orientation qui est la moins inclinée.)
- Format : Les formats compression élevée et ultra fin ne peuvent pas être utilisés.
- Compression/format de compression : L'accentuation du texte noir ne peut pas être utilisée.
- Un fichier par page : Ne peut pas être défini lorsque la coche est activée et le nombre est "1 ".
- Les fonctions suivantes ne peuvent pas être utilisées en même temps que le multi-rognage. Job Build, Slow Scan Mode, Mixed Size Original, Erase, Dual Page Scan, Book Divide, Card Shot, Blank Page Skip, File, Quick File, Preview, Multicrop, Rognage d'image
- Lorsque le réglage de numérisation de carte de visite est annulé, les éléments suivants conservent les changements de réglage apportés alors que la numérisation de carte de visite était activée. Resolution, Scan Size, Send Size, 2-Sided Original, File Type, OCR, Compression Mode/Compression Ratio, Specified Pages per File
- En fonction de la carte de visite, elle peut ne pas être extraite dans le fichier correctement.

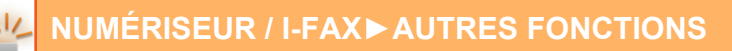

### **Noms de fichiers**

L'utilisateur peut attribuer n'importe quel nom de fichier à un fichier.

Lorsque [Uti. le nom sur la carte comme nom de fichier] est activé, le nom qui figure sur une carte de visite numérisée peut être attribué comme nom de fichier.

Si vous ne définissez pas de nom de fichier, la machine attribuera un nom de fichier généré automatiquement.

#### **Règles de nommage des fichiers**

Les noms de fichiers sont attribués comme suit pour chaque réglage.

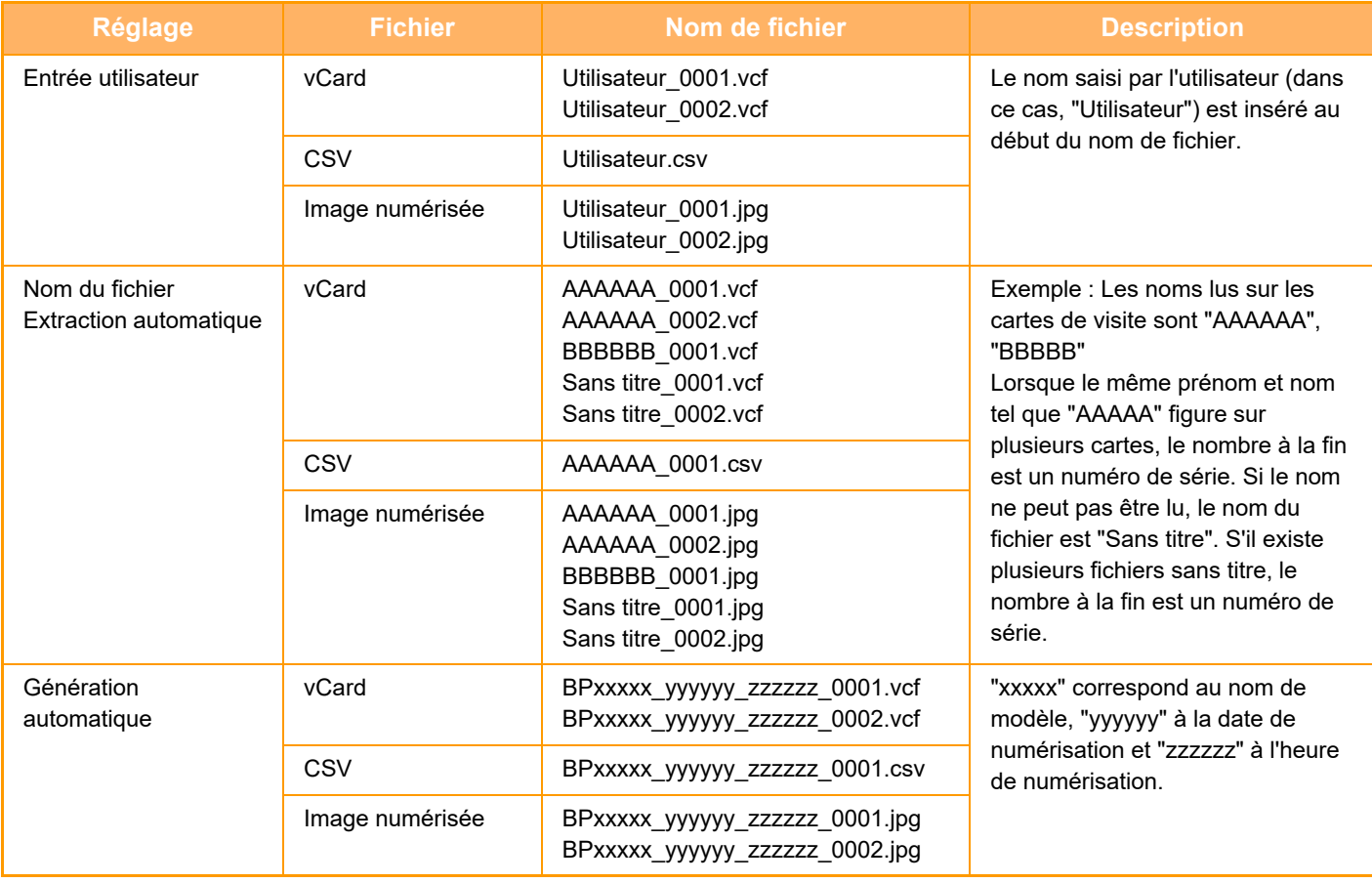

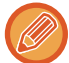

Si l'utilisateur définit un nom de fichier lorsque l'extraction automatique du nom de fichier est activée, le nom du fichier de l'utilisateur est prioritaire.

### **NUMÉRISATION DE PLUSIEURS PHOTOS EN MÊME TEMPS DANS DES FICHIERS INDIVIDUELS (Rognage d'image)**

Cette fonction numérise automatiquement des photos placées sur la vitre d'exposition dans des fichiers individuels.

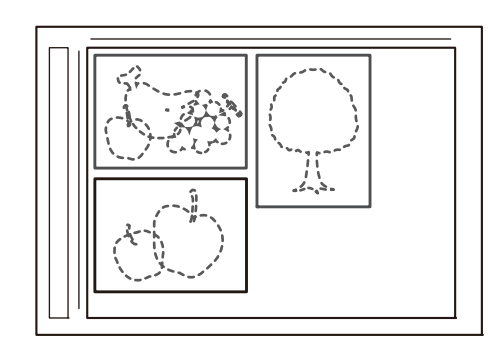

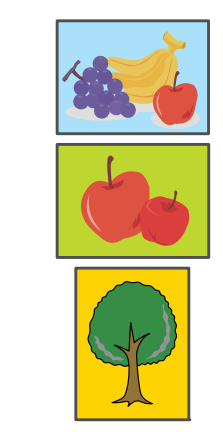

Cette fonction peut être utilisée avec Numériser vers courrier électronique, Numériser vers FTP/Numériser vers un poste de travail, Numériser vers le dossier réseau et Enregistrement sur un périphérique de stockage externe. Les réglages (administrateur) -« Réglages envoi d'image »→« Réglages de numérisation »→« Réglage des conditions »→« Si les pièces jointes au courrier électronique dépassent la taille maximum, elles seront envoyées en plusieurs fichiers. » ne s'appliquent pas.

Si le courrier électronique transmis dépasse la limite, une erreur d'envoi se produit.

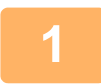

#### **1 Placez plusieurs originaux que vous souhaitez numériser sur la vitre d'exposition.**

► [VITRE D'EXPOSITION \(page 1-108\)](#page-110-0) 

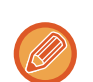

#### **Précaution lors du placement des originaux**

- Vous pouvez placer jusqu'à 50 originaux à la fois.
- Espacez les originaux d'au moins 5 mm.
- Les tailles d'originaux disponibles sont comprises entre 40 et 297 mm de hauteur et entre 40 et 432 mm de largeur.
- Si la forme d'un original n'est pas carrée ou rectangulaire, l'original peut ne pas être recadré correctement.
- Comme il n'est pas possible de distinguer automatiquement le haut et le bas de chaque original, veillez à orienter correctement les originaux.

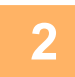

#### **2 Fermez le chargeur automatique de documents.**

La méthode de numérisation est différente du recadrage multiple. Fermez le chargeur automatique de documents.

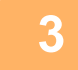

**3 Appuyez sur l'écran de mode et passez à l'écran d'accueil du mode souhaité.** ► [CHANGEMENT DE MODE \(page 1-11\)](#page-13-0)

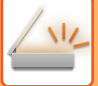

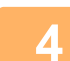

#### **4 Précisez la destination.**

- ► [RÉCUPERATION D'UNE ADRESSE DE DESTINATION DEPUIS UN CARNET D'ADRESSES \(page 5-16\)](#page-459-0)
- ► [CONSULTATION DE LA LISTE DES DESTINATIONS SELECTIONNEES \(page 5-19\)](#page-462-0)
- [UTILISATION D'UN NUMÉRO DE RECHERCHE POUR RAPPELER UNE DESTINATION \(page 5-20\)](#page-463-0)
- ► [SAISIE MANUELLE D'UNE ADRESSE \(page 5-21\)](#page-464-0)
- ► [SPECIFICATION D'UN DOSSIER RESEAU \(page 5-22\)](#page-465-0)
- ► [RÉCUPERATION D'UNE ADRESSE DE DESTINATION DEPUIS UN CARNET D'ADRESSES GLOBAL \(page 5-24\)](#page-467-0)
- ► [UTILISER UN JOURNAL DES TRANSMISSIONS POUR RENVOYER \(page 5-26\)](#page-469-0)

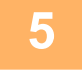

#### **5 Appuyez sur la touche [Autres], puis appuyez sur la touche [Rognage d'image].**

Une coche apparaît sur l'icône. Une fois les réglages terminés, appuyez sur [Précédent].

Lorsque le compteur des originaux est activé, le nombre d'originaux numérisés apparaît pendant la numérisation.

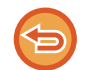

#### **Pour annuler le réglage de recadrage d'image**

Appuyez sur la touche [Rognage d'image] pour supprimer la coche.

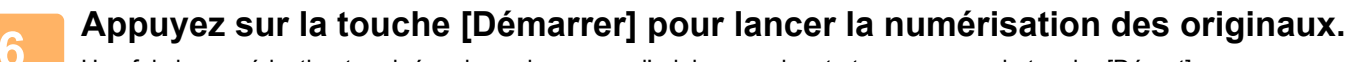

Une fois la numérisation terminée, placez le groupe d'originaux suivant et appuyez sur la touche [Départ]. Répétez l'étape ci-dessus jusqu'à ce que vous ayez numérisé tous les originaux, puis appuyez sur la touche [Fin lecture].

Un bip retentit lorsque la transmission est terminée.

- 
- Restrictions lorsque le recadrage d'image est activé
- Les restrictions suivantes s'appliquent lorsque le recadrage d'image est activé. Les éléments restreints peuvent changer automatiquement dans certains cas.
- Qualité d'image/Résolution : 600 x 600 dpi n'est pas disponible.
- Taille de numérisation/taille d'envoi : Seul automatique peut être utilisé.
- Original recto verso : Seul original recto est activé.
- Orientation de l'image : Ne peut pas être utilisée. (Chaque original recadré est corrigé avec l'orientation qui est la moins inclinée.)
- Format : Les formats compression élevée et ultra fin ne peuvent pas être utilisés.
- Compression/format de compression : L'accentuation du texte noir ne peut pas être utilisée.
- Un fichier par page : Ne peut pas être défini lorsque la coche est activée et le nombre est « 1 ».
- Les fonctions suivantes ne peuvent pas être utilisées en même temps que le recadrage d'image. Const. travail, Num. lente, Original de format mixte, Effacement, Num. 2 pages, Disso. Livre, Card Shot, Suppr. pages vierges, Fichier, Fichier temp., Aperçu, Multi-rognage / Num. carte visite
- Lorsque le réglage de recadrage d'image est annulé, les éléments suivants conservent les changements de réglage apportés alors que le recadrage d'image était activé. Résolution, Taille de numérisation, Taille d'envoi, Original recto verso, Type de fichier, OCR, Mode de compression/Taux de compression, Pages spécifiées par fichier
- En fonction de la photo, elle peut ne pas être extraite dans le fichier correctement.

### **NUMERISATION DE PLUSIEURS ORIGINAUX EN MEME TEMPS (CONSTRUCTION DE TRAVAIL)**

Cette fonction vous permet de diviser un original de nombreuses pages en plusieurs jeux, de numériser chaque jeu à l'aide du chargeur automatique de documents et de transmettre les pages en une seule fois. Vous pouvez également envoyer une télécopie en plaçant des originaux à la fois dans le chargeur automatique de documents et sur la vitre d'exposition. Utilisez cette fonction quand le nombre de pages originales dépasse la capacité du chargeur automatique de documents. En cas de numérisation d'originaux répartis en plusieurs jeux, commencez la numérisation par le jeu contenant la première page.

Les réglages sélectionnés pour le premier jeu peuvent être appliqués à tous les autres jeux.

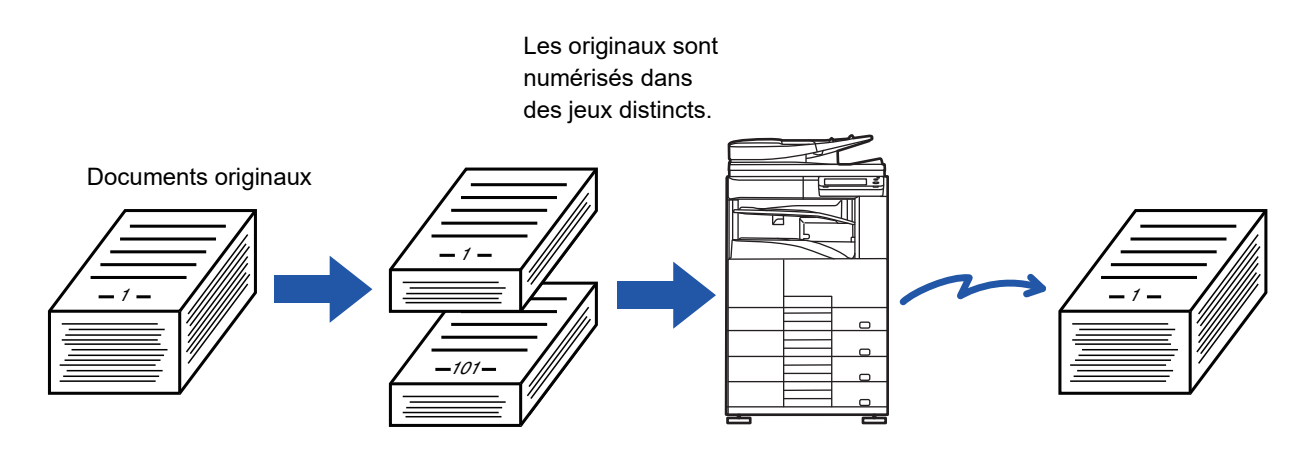

- Pour modifier tous les réglages de l'original, configurez avant de numériser l'original.
- Vous pouvez numériser jusqu'à 9999 (sauf télécopie Internet) pages.
- Notez que lorsque d'autres travaux sollicitent la mémoire, la capacité de numérisation des pages est limitée.
- Si la mémoire sature pendant que les originaux sont en cours de numérisation, un message s'affiche et la transmission est annulée.
- Les réglages de numérisation peuvent être modifiés pour chaque jeu de documents originaux.
- En mode fax, cette fonction n'est pas disponible avec la Prise de ligne rapide, la transmission manuelle, la TX directe ou la transmission à l'aide du haut-parleur.

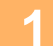

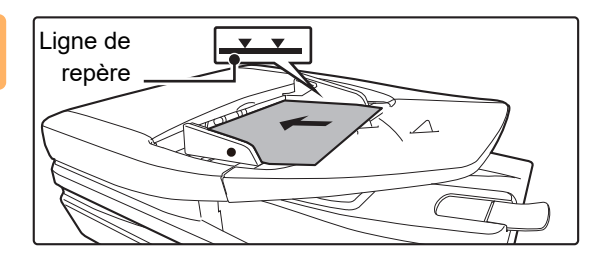

#### **1 Placez les originaux dans le chargeur automatique de documents.**

Insérez les documents originaux dans le magasin d'alimentation. Les documents originaux peuvent être empilés jusqu'à la ligne de repère.

En mode fax, après avoir exécuté cette procédure, passez à l'étape 3.

► [CHARGEUR AUTOMATIQUE DE DOCUMENTS \(page](#page-108-0)  [1-106\)](#page-108-0)

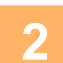

**2 Appuyez sur l'écran de mode pour passer à l'écran initial de chaque mode.**

► [CHANGEMENT DE MODE \(page 1-11\)](#page-13-0)

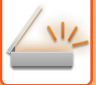

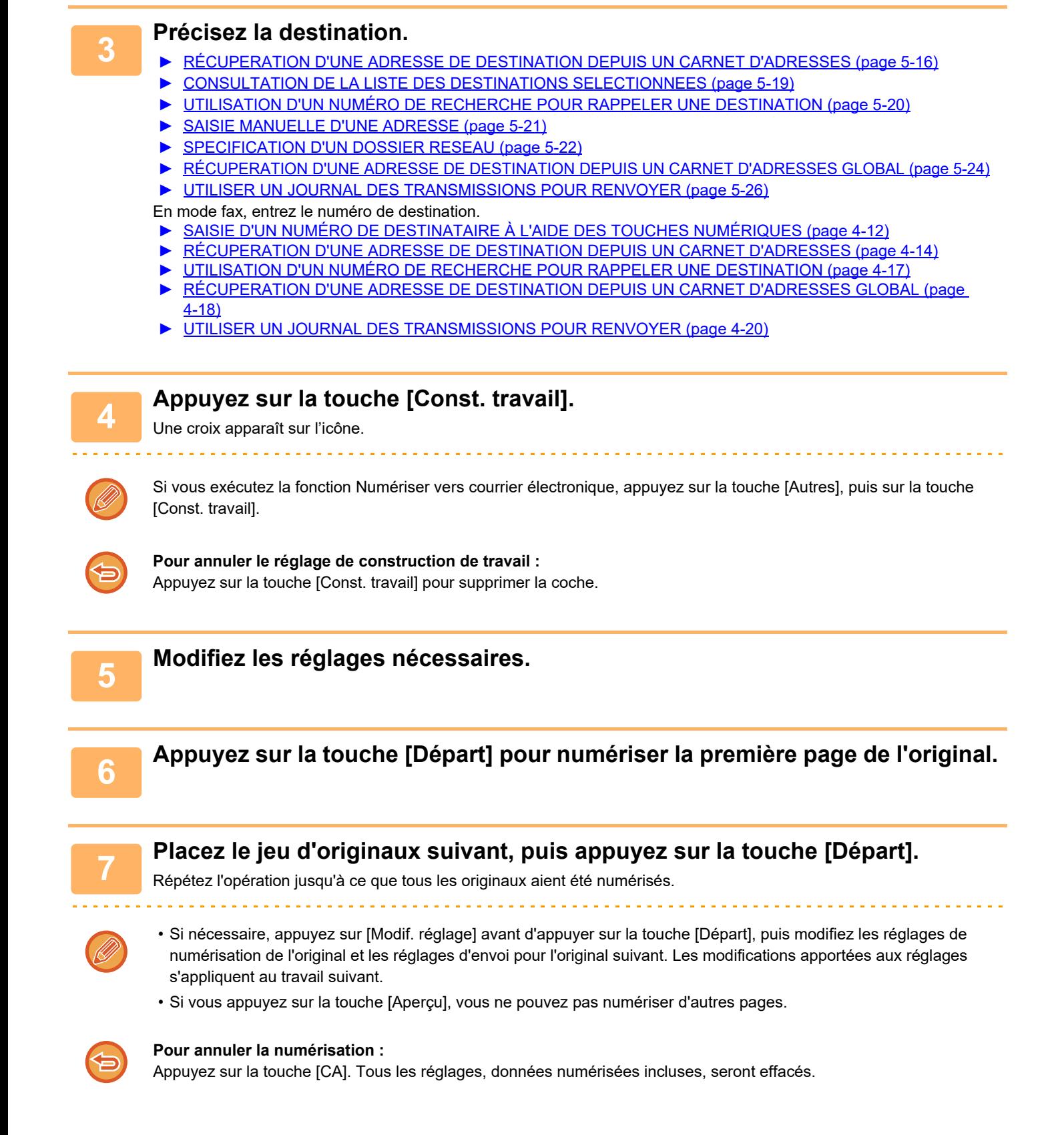

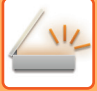

## **8 Appuyez sur la touche [Fin lecture].**

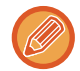

#### En mode fax, si aucune action n'est effectuée au bout d'une minute après affichage de l'écran de confirmation, la numérisation s'arrête automatiquement et la transmission est mise en attente.

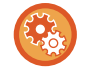

#### **Pour modifier la durée avant l'envoi automatique :**

Dans "Réglages (administrateur)", sélectionnez [Réglages système] → [Réglages envoi d'image] → [Réglages communs] → [Réglage des conditions] → [Heure de démarrage automatique du travail pendant la numérisation].

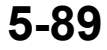

# **NUMÉRISATION ET ENVOI D'UN ORIGINAL SUR DES PAGES DISTINCTES**

### **NUMERISATION D'UN ORIGINAL EN DEUX PAGES SEPAREES (NUMERISATION SUR DEUX PAGES)**

2 pages Les côtés gauche et droit de l'original sont numérisés en deux pages séparées. Cette fonction est utile si vous souhaitez numériser successivement chaque page d'un livre ou de tout autre document relié. Pour pouvoir utiliser la fonction de numérisation 2 pages, vous devez placer l'original sur la vitre d'exposition.

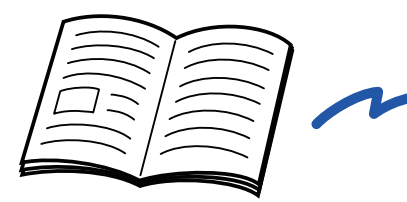

| _____ | —             |
|-------|---------------|
|       |               |
|       | —             |
|       | —<br>________ |
|       |               |
|       | ________      |
|       | __            |
|       | _             |
|       | --            |

Livre ou document relié Les pages gauche et droite sont envoyées en deux pages.

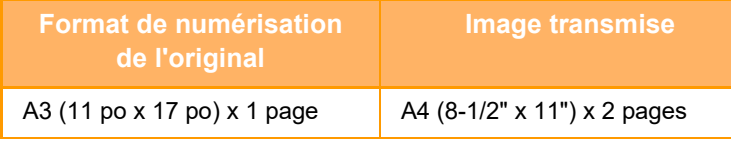

• Cette fonction est disponible si le réglage du format de l'original est défini sur [Auto.].

• Notez que "Effacement du centre " et "Effacement bord+centre " ne peuvent pas être utilisés.

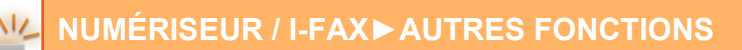

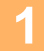

Repère de format

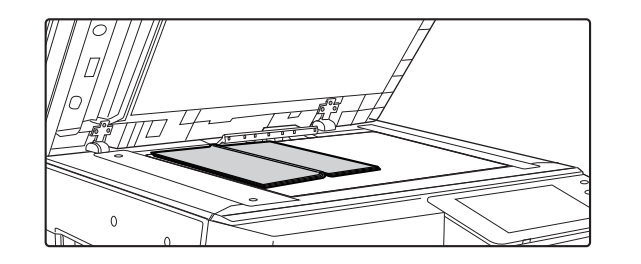

Centre d'un original 11" x 17"

 $\Box$ 

#### **1 Placer l'original sur la vitre d'exposition.**

► [VITRE D'EXPOSITION \(page 1-108\)](#page-110-0)

Lorsque vous voulez numériser la taille d'origine de 11" x 17", alignez le centre de l'original sur le repère approprié

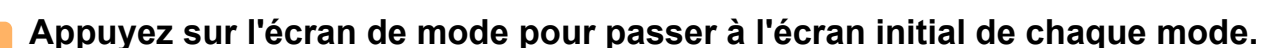

 $\blacktriangledown$  .

► [CHANGEMENT DE MODE \(page 1-11\)](#page-13-0)

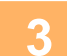

- **3 Précisez la destination.**<br>■ RECUPERATION D'UNE ADRESSE DE DESTINATION DEPUIS UN CARNET D'ADRESSES (page 5-16)
	- ► [CONSULTATION DE LA LISTE DES DESTINATIONS SELECTIONNEES \(page 5-19\)](#page-462-0)

La page sur cette face est copiée en premier.

Centre de l'original

- ► [UTILISATION D'UN NUMÉRO DE RECHERCHE POUR RAPPELER UNE DESTINATION \(page 5-20\)](#page-463-0)
- [SAISIE MANUELLE D'UNE ADRESSE \(page 5-21\)](#page-464-0)
- ► [SPECIFICATION D'UN DOSSIER RESEAU \(page 5-22\)](#page-465-0)
- RÉCUPERATION D'UNE ADRESSE DE DESTINATION DEPUIS UN CARNET D'ADRESSES GLOBAL (page [5-24\)](#page-467-0)
- ► [UTILISER UN JOURNAL DES TRANSMISSIONS POUR RENVOYER \(page 5-26\)](#page-469-0)
- En mode fax, entrez le numéro de destination.
- ► [SAISIE D'UN NUMÉRO DE DESTINATAIRE À L'AIDE DES TOUCHES NUMÉRIQUES \(page 4-12\)](#page-344-0)
- ► [RÉCUPERATION D'UNE ADRESSE DE DESTINATION DEPUIS UN CARNET D'ADRESSES \(page 4-14\)](#page-346-0)
- ► [UTILISATION D'UN NUMÉRO DE RECHERCHE POUR RAPPELER UNE DESTINATION \(page 4-17\)](#page-349-0)
- ► [RÉCUPERATION D'UNE ADRESSE DE DESTINATION DEPUIS UN CARNET D'ADRESSES GLOBAL \(page](#page-350-0)  [4-18\)](#page-350-0)
- ► [UTILISER UN JOURNAL DES TRANSMISSIONS POUR RENVOYER \(page 4-20\)](#page-352-0)

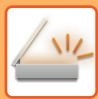

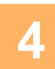

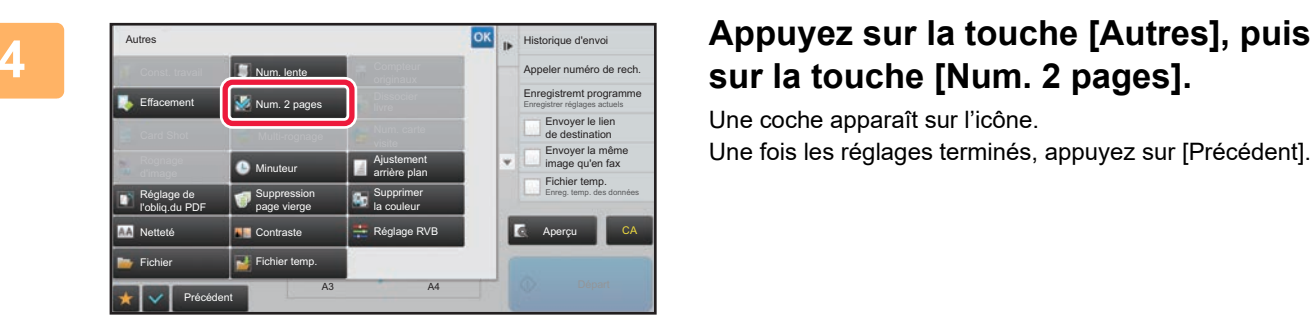

# **sur la touche [Num. 2 pages].**

Une coche apparaît sur l'icône. Une fois les réglages terminés, appuyez sur [Précédent].

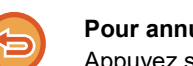

**Pour annuler le réglage de numérisation 2 pages** Appuyez sur la touche [Num. 2 pages] pour la décocher.

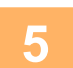

### **5 Appuyez sur la touche [Départ] pour démarrer la numérisation de l'original.**

Une fois la numérisation terminée, placez l'original suivant et appuyez sur la touche [Départ]. Répétez cette procédure jusqu'à ce que la dernière page soit numérisée, puis appuyez sur la touche [Fin lecture]. Un bip retentit pour signaler que la transmission est terminée.

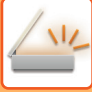

### **DIVISER UNE BROCHURE PAR PAGE ET TRANSMETTRE LES PAGES À LA SUITE (DISSOCIER LIVRE)**

Les pages ouvertes d'une brochure piquée à cheval page par page sont divisées par page en fonction de l'ordre réel des pages avant la transmission.

Avec cette fonction, vous n'avez pas besoin de trier les pages originales à envoyer.

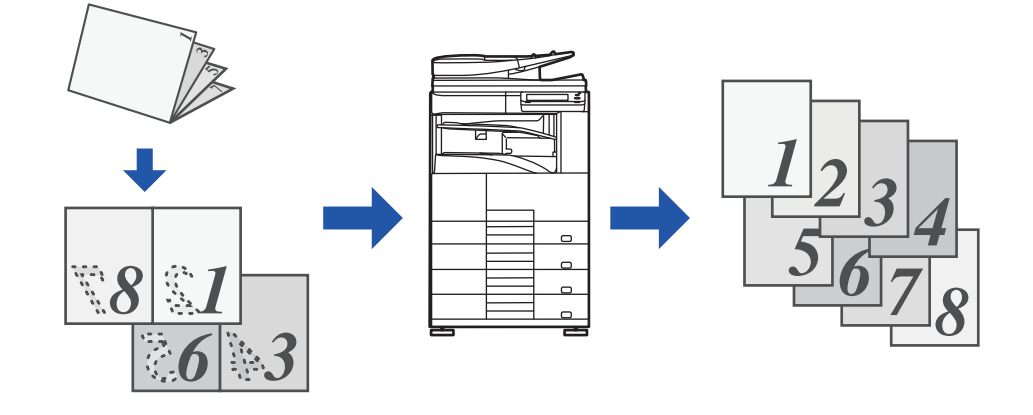

Vous pouvez activer cette fonction lorsque le réglage de format de l'original est défini sur [Auto.].

La vitre d'exposition ne peut pas être utilisée avec cette fonction.

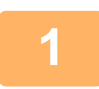

#### **1 Placez l'original sur le plateau du chargeur automatique de documents.**

En mode fax, après avoir exécuté cette procédure, passez à l'étape 3.

► [CHARGEUR AUTOMATIQUE DE DOCUMENTS \(page 1-106\)](#page-108-0)

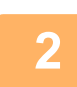

#### **2 Appuyez sur l'écran de mode pour passer à l'écran initial de chaque mode.**

► [CHANGEMENT DE MODE \(page 1-11\)](#page-13-0)

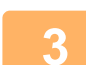

- **3 Précisez la destination.**<br>► [RÉCUPERATION D'UNE ADRESSE DE DESTINATION DEPUIS UN CARNET D'ADRESSES \(page 5-16\)](#page-459-0)
	- ► [CONSULTATION DE LA LISTE DES DESTINATIONS SELECTIONNEES \(page 5-19\)](#page-462-0)
	- [UTILISATION D'UN NUMÉRO DE RECHERCHE POUR RAPPELER UNE DESTINATION \(page 5-20\)](#page-463-0)
	- [SAISIE MANUELLE D'UNE ADRESSE \(page 5-21\)](#page-464-0)
	- ► [SPECIFICATION D'UN DOSSIER RESEAU \(page 5-22\)](#page-465-0)
	- ► [RÉCUPERATION D'UNE ADRESSE DE DESTINATION DEPUIS UN CARNET D'ADRESSES GLOBAL \(page](#page-467-0)  [5-24\)](#page-467-0)
	- ► [UTILISER UN JOURNAL DES TRANSMISSIONS POUR RENVOYER \(page 5-26\)](#page-469-0)
	- En mode fax, entrez le numéro de destination.
	- ► [SAISIE D'UN NUMÉRO DE DESTINATAIRE À L'AIDE DES TOUCHES NUMÉRIQUES \(page 4-12\)](#page-344-0)
	- ► [RÉCUPERATION D'UNE ADRESSE DE DESTINATION DEPUIS UN CARNET D'ADRESSES \(page 4-14\)](#page-346-0)
	- ► [UTILISATION D'UN NUMÉRO DE RECHERCHE POUR RAPPELER UNE DESTINATION \(page 4-17\)](#page-349-0)
	- RÉCUPERATION D'UNE ADRESSE DE DESTINATION DEPUIS UN CARNET D'ADRESSES GLOBAL (page [4-18\)](#page-350-0)
	- ► [UTILISER UN JOURNAL DES TRANSMISSIONS POUR RENVOYER \(page 4-20\)](#page-352-0)

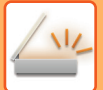

**4 Appuyez sur la touche [Autres], puis sur la touche [Dissocier livre].**

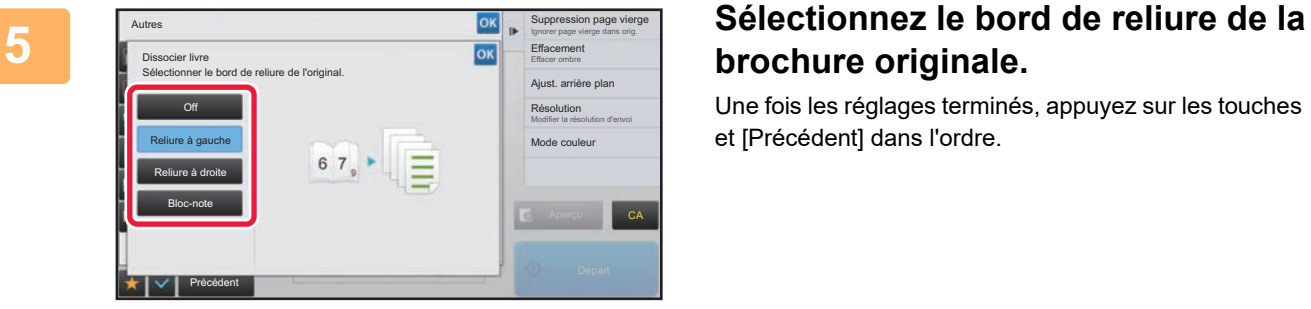

# **brochure originale.**

Une fois les réglages terminés, appuyez sur les touches **DR** et [Précédent] dans l'ordre.

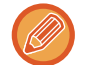

Vérifiez l'image d'aperçu affichée à l'écran et assurez-vous que le bord de reliure est correct.

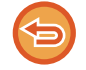

**Pour annuler le réglage de Dissocier livre :** Appuyez sur la touche [Off].

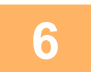

**6 Appuyez sur la touche [Départ] pour démarrer la numérisation de l'original.**

Un bip retentit pour signaler que la numérisation et la transmission sont terminées.

# **AJUSTEMENT DES COULEURS ET DES OMBRES**

### **AJUSTEMENT DE L'ARRIÈRE-PLAN EN ASSOMBRISSANT OU EN ÉCLAIRCISSANT LES ZONES CLAIRES DE L'ORIGINAL (AJUSTEMENT DE L'ARRIÈRE-PLAN)**

Vous pouvez ajuster l'arrière-plan en assombrissant ou en éclaircissant les zones claires de l'original.

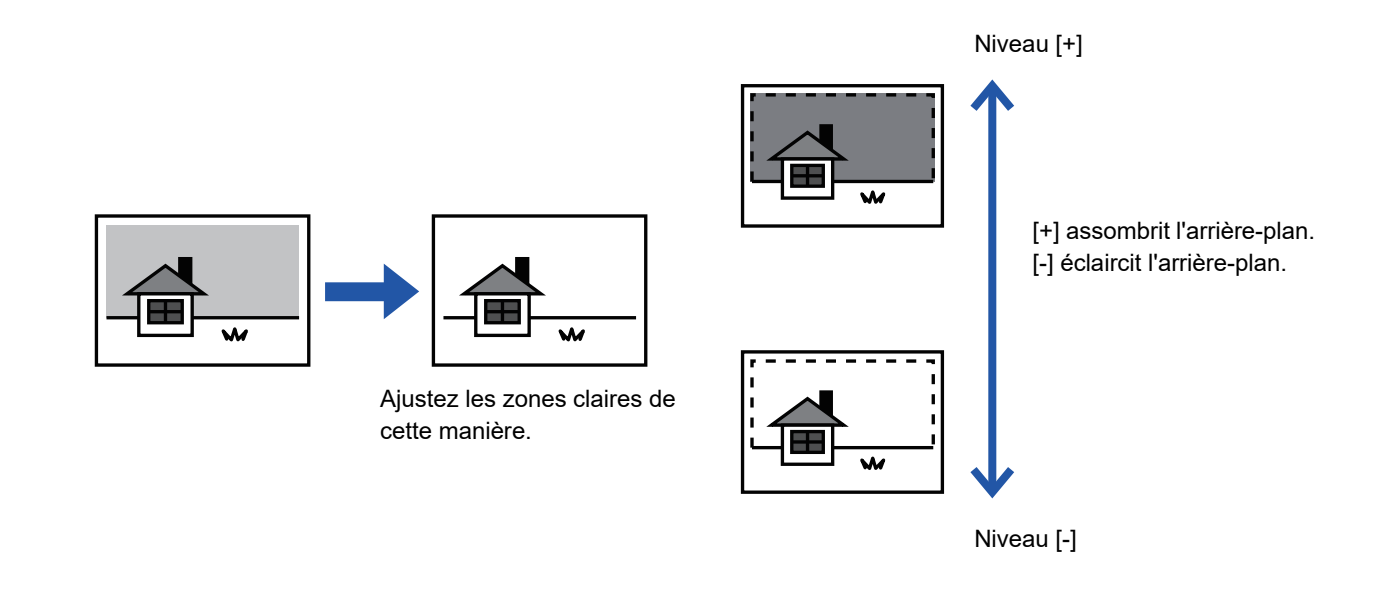

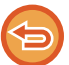

Cette fonction n'est pas disponible en mode I-Fax.

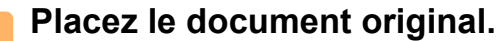

Placez l'original sur le magasin du chargeur automatique de documents ou sur la vitre d'exposition.

- ► [CHARGEUR AUTOMATIQUE DE DOCUMENTS \(page 1-106\)](#page-108-0)
- ► [VITRE D'EXPOSITION \(page 1-108\)](#page-110-0)

**2 Appuyez sur l'écran de mode pour passer à l'écran initial de chaque mode.**

► [CHANGEMENT DE MODE \(page 1-11\)](#page-13-0)

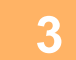

### **3 Précisez la destination.**

- ► [RÉCUPERATION D'UNE ADRESSE DE DESTINATION DEPUIS UN CARNET D'ADRESSES \(page 5-16\)](#page-459-0)
- ► [CONSULTATION DE LA LISTE DES DESTINATIONS SELECTIONNEES \(page 5-19\)](#page-462-0)
- ► [UTILISATION D'UN NUMÉRO DE RECHERCHE POUR RAPPELER UNE DESTINATION \(page 5-20\)](#page-463-0)
- ► [SAISIE MANUELLE D'UNE ADRESSE \(page 5-21\)](#page-464-0)
- ► [SPECIFICATION D'UN DOSSIER RESEAU \(page 5-22\)](#page-465-0)
- ► [RÉCUPERATION D'UNE ADRESSE DE DESTINATION DEPUIS UN CARNET D'ADRESSES GLOBAL \(page 5-24\)](#page-467-0)
- ► [UTILISER UN JOURNAL DES TRANSMISSIONS POUR RENVOYER \(page 5-26\)](#page-469-0)

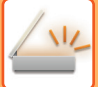

**4 Appuyez sur la touche [Autres], puis sur la touche [Ajustement de l'arrière plan].**

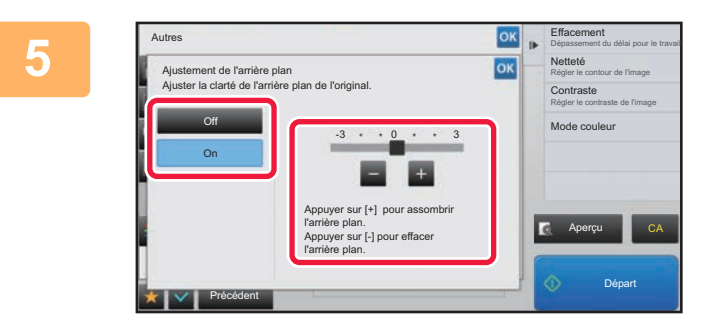

#### **FREGIST CONCRETATION APPUYEZ SUR LA TOUCHE**  $-$  **+ ou faites glisser le curseur pour ajuster la plage à supprimer.**

Une fois les réglages terminés, appuyez sur les touches <sup>ok</sup> et [Précédent] l'une après l'autre.

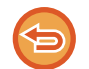

**Pour annuler les réglages d'ajustement de l'arrière-plan :** Appuyez sur la touche [Off].

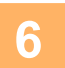

### **6 Appuyez sur la touche [Départ] pour démarrer la numérisation de l'original.**

• Si vous avez placé les pages du document original sur le plateau du chargeur de documents, toutes les pages sont numérisées.

Un bip retentit pour signaler que la numérisation et la transmission sont terminées.

• Lorsque vous placez l'original sur la vitre d'exposition, vous devez numériser les pages du document une par une. Une fois la numérisation terminée, placez l'original suivant et appuyez sur la touche [Départ]. Un bip retentit pour signaler que la transmission est terminée.

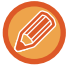

- Vous pouvez appuyer sur la touche [Aperçu] pour vérifier l'aperçu de l'image avant d'envoyer une image. Pour plus d'informations, reportez-vous à la section ["VÉRIFICATION DE L'IMAGE À TRANSMETTRE \(page 5-69\)"](#page-512-0). Toutefois, on ne peut pas changer les réglages de cette fonction dans l'écran d'aperçu.
- Si les réglages du mode couleur sont configurés sur [Mono 2], la fonction d'ajustement de l'arrière-plan ne sera pas disponible.
### **AJOUTER DU CONTRASTE A L'ORIGINAL NUMERISE AVANT LA TRANSMISSION (CONTRASTE)**

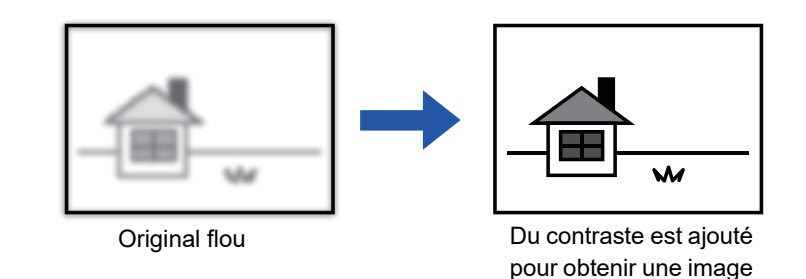

plus nette.

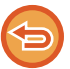

Cette fonction n'est pas disponible en mode I-Fax.

#### **1 Placez le document original.**

Placez l'original sur le magasin du chargeur automatique de documents ou sur la vitre d'exposition.

- ► [CHARGEUR AUTOMATIQUE DE DOCUMENTS \(page 1-106\)](#page-108-0)
- ► [VITRE D'EXPOSITION \(page 1-108\)](#page-110-0)

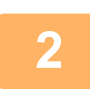

**2 Appuyez sur l'écran de mode pour passer à l'écran initial de chaque mode.**

► [CHANGEMENT DE MODE \(page 1-11\)](#page-13-0)

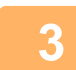

### **3 Précisez la destination.**<br> **3 RÉCUPERATION D'UNE ADRE**

- ► [RÉCUPERATION D'UNE ADRESSE DE DESTINATION DEPUIS UN CARNET D'ADRESSES \(page 5-16\)](#page-459-0)
- ► [CONSULTATION DE LA LISTE DES DESTINATIONS SELECTIONNEES \(page 5-19\)](#page-462-0)
- ► [UTILISATION D'UN NUMÉRO DE RECHERCHE POUR RAPPELER UNE DESTINATION \(page 5-20\)](#page-463-0)
- ► [SAISIE MANUELLE D'UNE ADRESSE \(page 5-21\)](#page-464-0)
- ► [SPECIFICATION D'UN DOSSIER RESEAU \(page 5-22\)](#page-465-0)
- ► [RÉCUPERATION D'UNE ADRESSE DE DESTINATION DEPUIS UN CARNET D'ADRESSES GLOBAL \(page 5-24\)](#page-467-0)
- [UTILISER UN JOURNAL DES TRANSMISSIONS POUR RENVOYER \(page 5-26\)](#page-469-0)

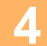

**4 Appuyez sur la touche [Autres], puis sur la touche [Contraste].**

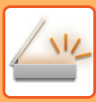

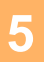

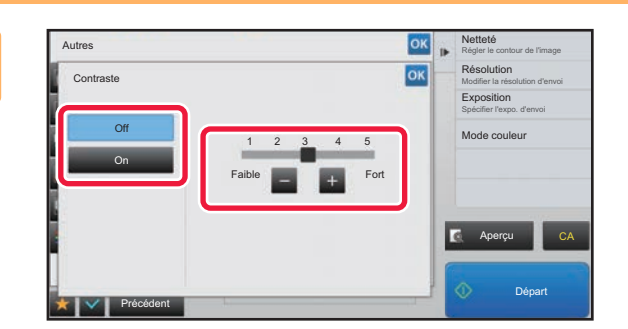

#### **Appuyez sur <b>E E** ou faites glisser le **curseur pour ajuster la netteté.**

Une fois les réglages terminés, appuyez sur les touches ox et [Précédent] l'une après l'autre.

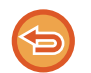

**Pour annuler les réglages de la fonction Contraste :** Appuyez sur la touche [Off].

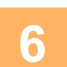

### **6 Appuyez sur la touche [Départ] pour démarrer la numérisation de l'original.**

- Si vous avez placé les pages du document original sur le plateau du chargeur de documents, toutes les pages sont numérisées.
- Un bip retentit pour signaler que la numérisation et la transmission sont terminées.
- Lorsque vous placez l'original sur la vitre d'exposition, vous devez numériser les pages du document une par une. Une fois la numérisation terminée, placez l'original suivant et appuyez sur la touche [Départ]. Répétez cette procédure jusqu'à ce que toutes les pages aient été numérisées, puis appuyez sur la touche [Fin lecture]. Un bip retentit pour signaler que la numérisation et la transmission sont terminées.

Vous pouvez appuyer sur la touche [Aperçu] pour vérifier l'aperçu de l'image avant d'envoyer une image. Pour plus d'informations, reportez-vous à la section ["VÉRIFICATION DE L'IMAGE À TRANSMETTRE \(page 5-69\)"](#page-512-0). Toutefois, on ne peut pas changer les réglages de cette fonction dans l'écran d'aperçu.

### **ACCENTUATION DU CONTOUR DE L'ORIGINAL NUMÉRISÉ AVANT LA TRANSMISSION (NETTETÉ)**

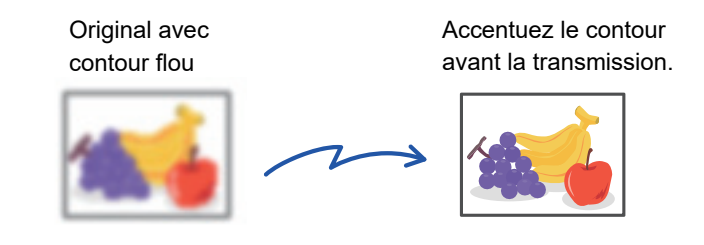

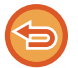

Cette fonction n'est pas disponible en mode I-Fax.

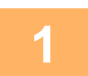

#### **1 Placez le document original.**

Placez l'original sur le magasin du chargeur automatique de documents ou sur la vitre d'exposition.

- ► [CHARGEUR AUTOMATIQUE DE DOCUMENTS \(page 1-106\)](#page-108-0)
- ► [VITRE D'EXPOSITION \(page 1-108\)](#page-110-0)

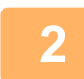

#### **2 Appuyez sur l'écran de mode pour passer à l'écran initial de chaque mode.**

► [CHANGEMENT DE MODE \(page 1-11\)](#page-13-0)

#### **3 Précisez la destination.**

► [RÉCUPERATION D'UNE ADRESSE DE DESTINATION DEPUIS UN CARNET D'ADRESSES \(page 5-16\)](#page-459-0)

- ► [CONSULTATION DE LA LISTE DES DESTINATIONS SELECTIONNEES \(page 5-19\)](#page-462-0)
- ► [UTILISATION D'UN NUMÉRO DE RECHERCHE POUR RAPPELER UNE DESTINATION \(page 5-20\)](#page-463-0)
- ► [SAISIE MANUELLE D'UNE ADRESSE \(page 5-21\)](#page-464-0)
- ► [SPECIFICATION D'UN DOSSIER RESEAU \(page 5-22\)](#page-465-0)
- RÉCUPERATION D'UNE ADRESSE DE DESTINATION DEPUIS UN CARNET D'ADRESSES GLOBAL (page [5-24\)](#page-467-0)
- ► [UTILISER UN JOURNAL DES TRANSMISSIONS POUR RENVOYER \(page 5-26\)](#page-469-0)

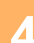

**4 Appuyez sur la touche [Autres], puis sur la touche [Netteté].**

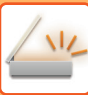

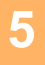

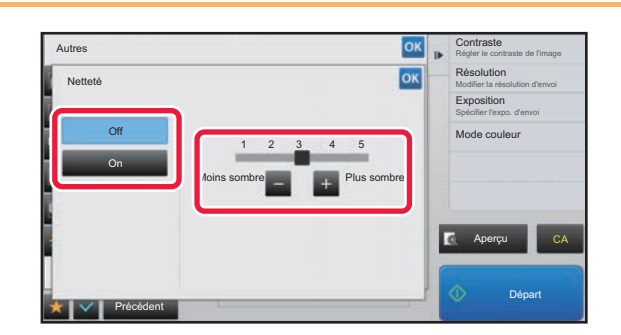

#### **Appuyez sur <b>E c** ou faites glisser le **curseur pour ajuster le niveau de contraste.**

Une fois les réglages terminés, appuyez sur les touches ox et [Précédent] l'une après l'autre.

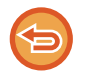

#### **Pour annuler la fonction Netteté :** Appuyez sur la touche [Off].

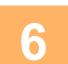

### **6 Appuyez sur la touche [Départ] pour démarrer la numérisation de l'original.**

- Si vous avez placé les pages du document original sur le plateau du chargeur de documents, toutes les pages sont numérisées.
- Un bip retentit pour signaler que la numérisation et la transmission sont terminées.
- Lorsque vous placez l'original sur la vitre d'exposition, vous devez numériser les pages du document une par une. Une fois la numérisation terminée, placez l'original suivant et appuyez sur la touche [Départ]. Répétez cette procédure jusqu'à ce que toutes les pages aient été numérisées, puis appuyez sur la touche [Fin lecture]. Un bip retentit pour signaler que la numérisation et la transmission sont terminées.

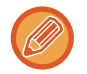

Vous pouvez appuyer sur la touche [Aperçu] pour vérifier l'aperçu de l'image avant d'envoyer une image. Pour plus d'informations, reportez-vous à la section ["VÉRIFICATION DE L'IMAGE À TRANSMETTRE \(page 5-69\)"](#page-512-0). Toutefois, on ne peut pas changer les réglages de cette fonction dans l'écran d'aperçu.

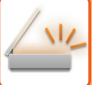

### **SUPPRIMER LES COULEURS CHROMATIQUES DE L'ORIGINAL NUMÉRISÉ AVANT LA TRANSMISSION (DÉBRAYER COULEUR)**

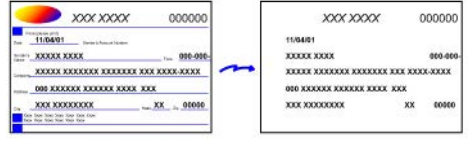

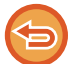

Cette fonction n'est pas disponible en mode I-Fax.

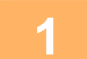

#### **1 Placez le document original.**

Placez l'original sur le magasin du chargeur automatique de documents ou sur la vitre d'exposition.

- ► [CHARGEUR AUTOMATIQUE DE DOCUMENTS \(page 1-106\)](#page-108-0)
- ► [VITRE D'EXPOSITION \(page 1-108\)](#page-110-0)

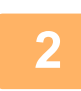

**2 Appuyez sur l'écran de mode pour passer à l'écran initial de chaque mode.**

► [CHANGEMENT DE MODE \(page 1-11\)](#page-13-0)

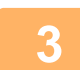

### **3 Précisez la destination.**

► [RÉCUPERATION D'UNE ADRESSE DE DESTINATION DEPUIS UN CARNET D'ADRESSES \(page 5-16\)](#page-459-0)

- ► [CONSULTATION DE LA LISTE DES DESTINATIONS SELECTIONNEES \(page 5-19\)](#page-462-0)
- ► [UTILISATION D'UN NUMÉRO DE RECHERCHE POUR RAPPELER UNE DESTINATION \(page 5-20\)](#page-463-0)
- [SAISIE MANUELLE D'UNE ADRESSE \(page 5-21\)](#page-464-0)
- ► [SPECIFICATION D'UN DOSSIER RESEAU \(page 5-22\)](#page-465-0)
- ► [RÉCUPERATION D'UNE ADRESSE DE DESTINATION DEPUIS UN CARNET D'ADRESSES GLOBAL \(page 5-24\)](#page-467-0)
- [UTILISER UN JOURNAL DES TRANSMISSIONS POUR RENVOYER \(page 5-26\)](#page-469-0)

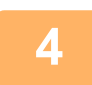

#### **4 Appuyez sur la touche [Autres], puis sur la touche [Supprimer la couleur].**

Une croix apparaît sur l'icône.

Une fois les réglages terminés, appuyez sur la touche [Précédent].

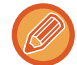

#### **Pour annuler le réglage de suppression de la couleur**

ی داد داد داد داد داد داد

Appuyez sur la touche [Supprimer la couleur] pour supprimer la coche.

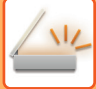

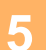

#### **5 Appuyez sur la touche [Départ] pour démarrer la numérisation de l'original.**

- Si vous avez placé les pages du document original sur le plateau du chargeur de documents, toutes les pages sont numérisées.
	- Un bip retentit pour signaler que la numérisation et la transmission sont terminées.
- Lorsque vous placez l'original sur la vitre d'exposition, vous devez numériser les pages du document une par une. Une fois la numérisation terminée, placez l'original suivant et appuyez sur la touche [Départ]. Répétez cette procédure jusqu'à ce que toutes les pages aient été numérisées, puis appuyez sur la touche [Fin lecture]. Un bip retentit pour signaler que la numérisation et la transmission sont terminées.

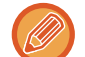

Vous pouvez appuyer sur la touche [Aperçu] pour vérifier l'aperçu de l'image avant d'envoyer une image. Pour plus d'informations, reportez-vous à la section "[VÉRIFICATION DE L'IMAGE À TRANSMETTRE \(page 5-69\)](#page-512-0)". Appuyez sur la touche [Modif. réglage] dans l'écran de confirmation de fin de numérisation pour modifier l'exposition, la résolution, le format de numérisation et la taille d'envoi. (Quand vous numérisez toutes les pages paires de l'original, vous ne pouvez modifier que l'exposition.)

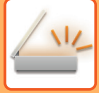

### **AJUSTEMENT DU ROUGE/VERT/BLEU DANS LES COPIES (Réglage RVB)**

Cette fonction permet d'accentuer ou d'atténuer l'une des trois couleurs R (Rouge), V (Vert) ou B (Bleu).

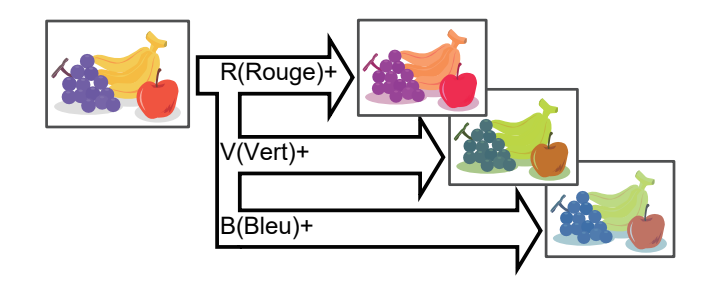

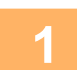

#### **1 Placez le document original.**

Placez l'original sur le magasin du chargeur automatique de documents ou sur la vitre d'exposition.

- ► [CHARGEUR AUTOMATIQUE DE DOCUMENTS \(page 1-106\)](#page-108-0)
- ► [VITRE D'EXPOSITION \(page 1-108\)](#page-110-0)

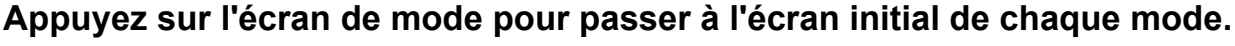

► [CHANGEMENT DE MODE \(page 1-11\)](#page-13-0)

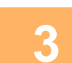

#### **3 Précisez la destination.**

- [RÉCUPERATION D'UNE ADRESSE DE DESTINATION DEPUIS UN CARNET D'ADRESSES \(page 5-16\)](#page-459-0)
- ► [CONSULTATION DE LA LISTE DES DESTINATIONS SELECTIONNEES \(page 5-19\)](#page-462-0)
- [UTILISATION D'UN NUMÉRO DE RECHERCHE POUR RAPPELER UNE DESTINATION \(page 5-20\)](#page-463-0)
- [SAISIE MANUELLE D'UNE ADRESSE \(page 5-21\)](#page-464-0)
- ► [SPECIFICATION D'UN DOSSIER RESEAU \(page 5-22\)](#page-465-0)
- ► [RÉCUPERATION D'UNE ADRESSE DE DESTINATION DEPUIS UN CARNET D'ADRESSES GLOBAL \(page 5-24\)](#page-467-0)
- [UTILISER UN JOURNAL DES TRANSMISSIONS POUR RENVOYER \(page 5-26\)](#page-469-0)

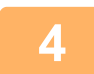

**4 Appuyez sur la touche [Autres], puis sur la touche [Réglage RVB].**

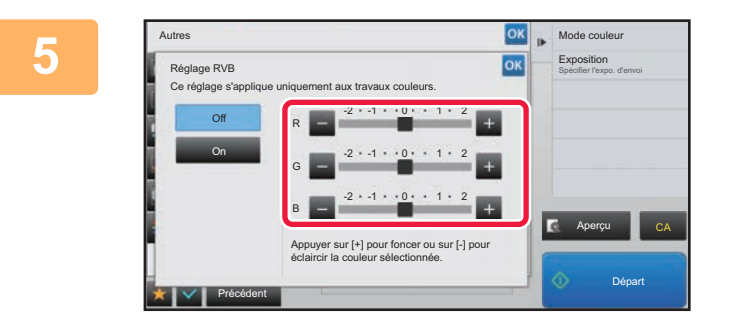

#### **63 <b>Appuyez** sur de la couleur que **vous souhaitez ajuster ou faites glisser le curseur pour ajuster la couleur.**

Une fois les réglages terminés, appuyez sur les touches **DK** et [Précédent] l'une après l'autre.

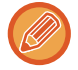

**Pour annuler le réglage RVB :** Appuyez sur la touche [Off].

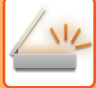

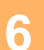

#### **6 Appuyez sur la touche [Départ] pour démarrer la numérisation de l'original.**

- Si vous avez placé les pages du document original sur le plateau du chargeur de documents, toutes les pages sont numérisées.
	- Un bip retentit pour signaler que la numérisation et la transmission sont terminées.
- Lorsque vous placez l'original sur la vitre d'exposition, vous devez numériser les pages du document une par une. Une fois la numérisation terminée, placez l'original suivant et appuyez sur la touche [Départ]. Répétez cette procédure jusqu'à ce que toutes les pages aient été numérisées, puis appuyez sur la touche [Fin lecture]. Un bip retentit pour signaler que la numérisation et la transmission sont terminées.

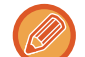

Vous pouvez appuyer sur la touche [Aperçu] pour vérifier l'aperçu de l'image avant d'envoyer une image. Pour plus d'informations, reportez-vous à la section "[VÉRIFICATION DE L'IMAGE À TRANSMETTRE \(page 5-69\)](#page-512-0)". Appuyez sur la touche [Modif. réglage] dans l'écran de confirmation de fin de numérisation pour modifier l'exposition, la résolution, le format de numérisation et la taille d'envoi. (Quand vous numérisez toutes les pages paires de l'original, vous ne pouvez modifier que l'exposition.)

# **NUMÉRISER DES ORIGINAUX**

### **EFFACEMENT DES OMBRES DES BORDS DE L'IMAGE (EFFACEMENT)**

Lorsque vous numérisez des originaux ou des livres épais, effacez toutes les ombres périphériques qui pourraient apparaître sur l'image.

#### **Numériser un livre épais**

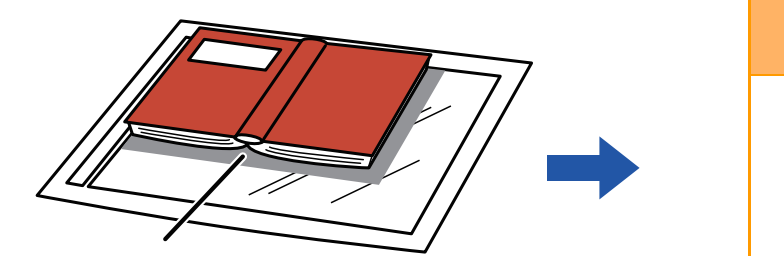

Des ombres apparaissent ici

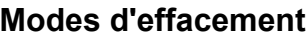

Effacement du cadre

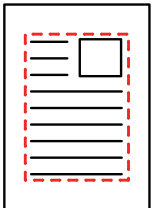

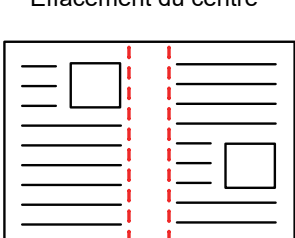

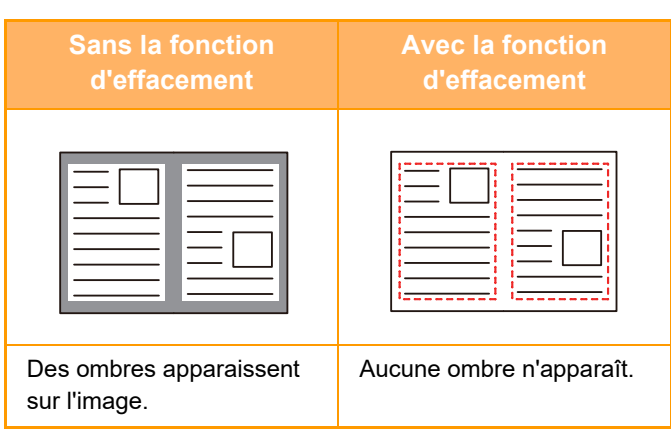

#### extérieur **Effacement du centre** du centre du centre Effacement de la face Effacement des bords et du centre

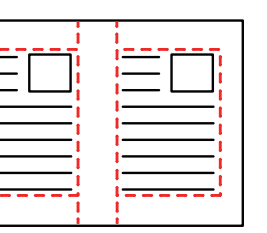

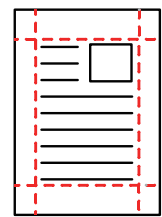

- Cette fonction permet d'effacer les parties de l'image dans lesquelles des ombres ont tendance à se former, mais elle ne détecte pas les ombres et efface uniquement les ombres.
- Si un réglage de taux est associé à un réglage d'effacement, la largeur d'effacement sera modifiée en fonction du taux sélectionné.

Par exemple, si vous définissez une largeur d'effacement de 10 mm (1/2") et réduisez l'image à 70% avant de la numériser, la largeur d'effacement sera réduite à 7 mm (3/8").

• Lorsque le réglage d'effacement est sélectionné, l'orientation de l'image est forcée en portrait.

#### **Pour modifier le réglage de la largeur d'effacement par défaut :**

Dans "Réglages (administrateur) ", sélectionnez [Réglages système] → [Réglages envoi d'image] → [Réglages communs] → [Réglage des conditions] → [Réglage de largeur à effacer].

La largeur peut être fixée de 0 mm à 20 mm (0 po à 1 po). Le réglage usine est de 10 mm (1/2"). Le réglage modifié ici s'applique à [Réglages système] → [Réglages de la copie] → [Réglage des conditions] → [Réglage de largeur à effacer] dans "Réglages".

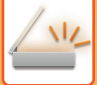

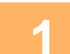

#### **1 Placez le document original.**

Placez l'original sur le magasin du chargeur automatique de documents ou sur la vitre d'exposition. En mode fax, après avoir exécuté cette procédure, passez à l'étape 3.

- ► [CHARGEUR AUTOMATIQUE DE DOCUMENTS \(page 1-106\)](#page-108-0)
- ► [VITRE D'EXPOSITION \(page 1-108\)](#page-110-0)

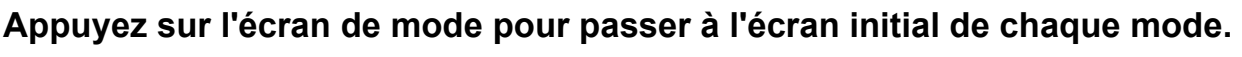

► [CHANGEMENT DE MODE \(page 1-11\)](#page-13-0)

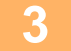

#### **3 Précisez la destination.**

- ► [RÉCUPERATION D'UNE ADRESSE DE DESTINATION DEPUIS UN CARNET D'ADRESSES \(page 5-16\)](#page-459-0)
- ► [CONSULTATION DE LA LISTE DES DESTINATIONS SELECTIONNEES \(page 5-19\)](#page-462-0)
- ► [UTILISATION D'UN NUMÉRO DE RECHERCHE POUR RAPPELER UNE DESTINATION \(page 5-20\)](#page-463-0)
- [SAISIE MANUELLE D'UNE ADRESSE \(page 5-21\)](#page-464-0)
- ► [SPECIFICATION D'UN DOSSIER RESEAU \(page 5-22\)](#page-465-0)
- ► [RÉCUPERATION D'UNE ADRESSE DE DESTINATION DEPUIS UN CARNET D'ADRESSES GLOBAL \(page](#page-467-0)  [5-24\)](#page-467-0)
- ► [UTILISER UN JOURNAL DES TRANSMISSIONS POUR RENVOYER \(page 5-26\)](#page-469-0)
- En mode fax, entrez le numéro de destination.
- ► [SAISIE D'UN NUMÉRO DE DESTINATAIRE À L'AIDE DES TOUCHES NUMÉRIQUES \(page 4-12\)](#page-344-0)
- ► [RÉCUPERATION D'UNE ADRESSE DE DESTINATION DEPUIS UN CARNET D'ADRESSES \(page 4-14\)](#page-346-0)
- ► [UTILISATION D'UN NUMÉRO DE RECHERCHE POUR RAPPELER UNE DESTINATION \(page 4-17\)](#page-349-0)
- RÉCUPERATION D'UNE ADRESSE DE DESTINATION DEPUIS UN CARNET D'ADRESSES GLOBAL (page [4-18\)](#page-350-0)
- ► [UTILISER UN JOURNAL DES TRANSMISSIONS POUR RENVOYER \(page 4-20\)](#page-352-0)

### **4 Appuyez sur la touche [Autres], puis sur la touche [Effacement].**

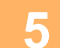

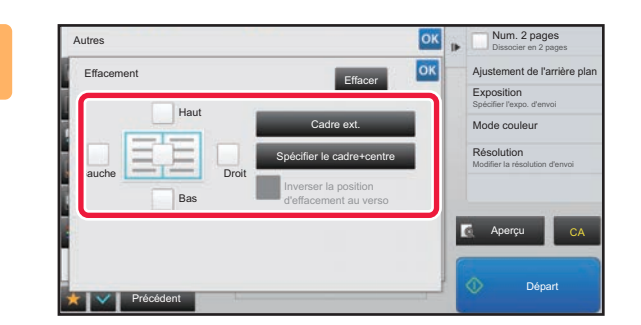

#### **<u><b>EXPRESSIONS COCHEZ la case du bord à effacer et**</u> **spécifiez la position d'effacement.**

Vérifiez que la case à cocher sélectionnée est définie sur  $\blacktriangledown$  .

Lorsque vous appuyez sur la touche [Cadre ext.], les cases à cocher [Haut], [Bas], [Gauche] et [Droit] sont définies sur .

Lorsque vous appuyez sur la touche [Spécifier le cadre+centre], toutes les cases à cocher sont définies sur  $\blacktriangledown$  .

Pour réaliser une copie recto verso, spécifiez le bord à effacer sur le verso lors de l'effacement des bords de l'un des trois côtés Haut, Bas, Gauche et Droite sur le recto.

- Si la case à cocher [Inverser la position d'effacement au verso] est définie sur  $\vee$ , le côté de la position opposée au côté effacé du recto sera effacé.
- Si la case à cocher [Inverser la position d'effacement au verso] est définie sur  $\Box$ , le côté de la même position que sur le recto sera effacé.

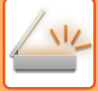

#### **6 Précisez la largeur d'effacement.**

Une fois les réglages terminés, appuyez sur les touches <sup>ok</sup> et [Précédent] l'une après l'autre.

- 
- Appuyez sur l'affichage de la valeur numérique indiquant la zone de décalage de marge sur le recto ou le verso et saisissez la zone en utilisant les touches numériques.
- Pour définir rapidement la zone, précisez d'abord avec les touches numériques une valeur proche de la valeur souhaitée, puis ajustez-la avec **... ...**

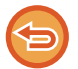

**Pour annuler le réglage d'effacement :**

Appuyez sur la touche [Effacer].

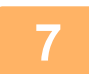

#### **7 Appuyez sur la touche [Départ] pour démarrer la numérisation de l'original.**

• Si vous avez placé les pages du document original sur le plateau du chargeur de documents, toutes les pages sont numérisées.

Un bip retentit pour signaler que la numérisation et la transmission sont terminées.

• Lorsque vous placez l'original sur la vitre d'exposition, vous devez numériser les pages du document une par une. Une fois la numérisation terminée, placez l'original suivant et appuyez sur la touche [Départ]. Répétez cette procédure jusqu'à ce que la dernière page soit numérisée, puis appuyez sur la touche [Fin lecture]. Un bip retentit pour signaler que la transmission est terminée.

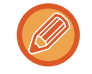

Vous pouvez appuyer sur la touche [Aperçu] pour vérifier l'aperçu de l'image avant d'envoyer une image. Pour plus d'informations, reportez-vous à la section "[VÉRIFICATION DE L'IMAGE À TRANSMETTRE \(page 5-69\)"](#page-512-0) (En mode fax, "[VÉRIFICATION DE L'IMAGE À TRANSMETTRE \(page 4-29\)](#page-361-0)").

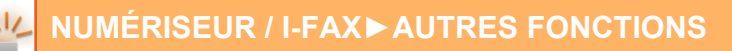

### **NUMÉRISATION D'UN ORIGINAL FIN (MODE NUMÉRISATION LENTE)**

Utilisez cette fonction pour numériser des originaux peu épais par le chargeur de documents automatique. Cette fonction évite les risques de bourrage des originaux peu épais.

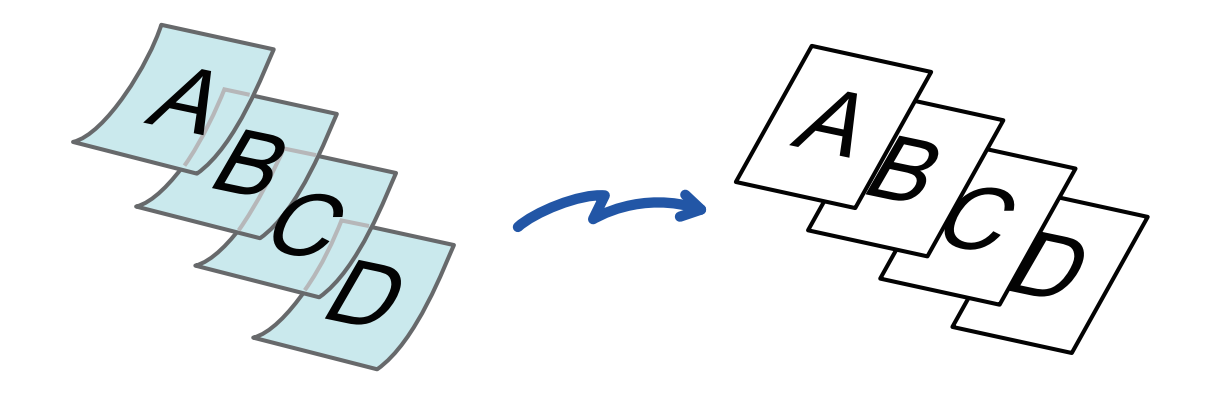

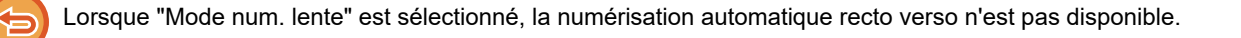

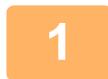

#### **1 Placez l'original sur le plateau du chargeur automatique de documents.**

En mode fax, après avoir exécuté cette procédure, passez à l'étape 3. Ajustez doucement les guides.

► [CHARGEUR AUTOMATIQUE DE DOCUMENTS \(page 1-106\)](#page-108-0)

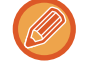

Si les documents originaux sont insérés trop brusquement, ils risquent de se froisser et de rester bloqués.

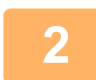

#### **2 Appuyez sur l'écran de mode pour passer à l'écran initial de chaque mode.**

► [CHANGEMENT DE MODE \(page 1-11\)](#page-13-0)

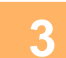

#### **3 Précisez la destination.**

- ► [RÉCUPERATION D'UNE ADRESSE DE DESTINATION DEPUIS UN CARNET D'ADRESSES \(page 5-16\)](#page-459-0)
- ► [CONSULTATION DE LA LISTE DES DESTINATIONS SELECTIONNEES \(page 5-19\)](#page-462-0)
- ► [UTILISATION D'UN NUMÉRO DE RECHERCHE POUR RAPPELER UNE DESTINATION \(page 5-20\)](#page-463-0)
- [SAISIE MANUELLE D'UNE ADRESSE \(page 5-21\)](#page-464-0)
- ► [SPECIFICATION D'UN DOSSIER RESEAU \(page 5-22\)](#page-465-0)
- ► [RÉCUPERATION D'UNE ADRESSE DE DESTINATION DEPUIS UN CARNET D'ADRESSES GLOBAL \(page 5-24\)](#page-467-0)
- ► [UTILISER UN JOURNAL DES TRANSMISSIONS POUR RENVOYER \(page 5-26\)](#page-469-0)
- En mode fax, entrez le numéro de destination.
- ► [SAISIE D'UN NUMÉRO DE DESTINATAIRE À L'AIDE DES TOUCHES NUMÉRIQUES \(page 4-12\)](#page-344-0)
- ► [RÉCUPERATION D'UNE ADRESSE DE DESTINATION DEPUIS UN CARNET D'ADRESSES \(page 4-14\)](#page-346-0)
- ► [UTILISATION D'UN NUMÉRO DE RECHERCHE POUR RAPPELER UNE DESTINATION \(page 4-17\)](#page-349-0)
- ► [RÉCUPERATION D'UNE ADRESSE DE DESTINATION DEPUIS UN CARNET D'ADRESSES GLOBAL \(page 4-18\)](#page-350-0)
- ► [UTILISER UN JOURNAL DES TRANSMISSIONS POUR RENVOYER \(page 4-20\)](#page-352-0)

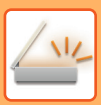

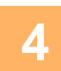

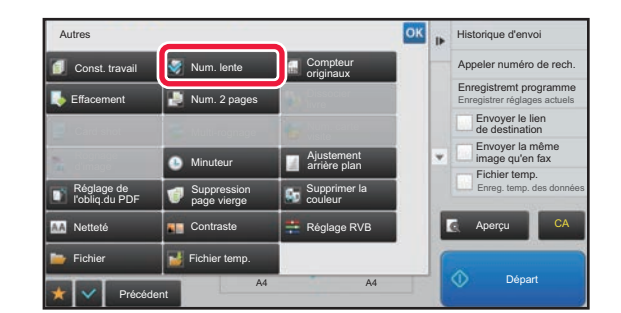

#### Altres<br>**Appuyez sur la touche [Autres], puis and allegate completer and a suppose numéro de rech.<br>
<b>Appeller numéro de rech. sur la touche [Num. lente].**

Une croix apparaît sur l'icône. Une fois les réglages terminés, appuyez sur la touche [Précédent].

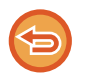

**Pour annuler le réglage du mode de numérisation lente** Appuyez sur la touche [Num. lente] pour supprimer la coche.

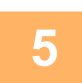

### **5 Appuyez sur la touche [Départ] pour démarrer la numérisation de l'original.**

Un bip retentit pour signaler que la numérisation et la transmission sont terminées.

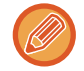

Appuyez sur la touche [Aperçu] pour vérifier l'aperçu d'une image avant d'envoyer un fax. Pour plus d'informations, reportez-vous à la section "[VÉRIFICATION DE L'IMAGE À TRANSMETTRE \(page 5-69\)"](#page-512-0) (En mode fax, "[VÉRIFICATION DE L'IMAGE À TRANSMETTRE \(page 4-29\)](#page-361-0)"). Toutefois, on ne peut pas changer les réglages de cette fonction dans l'écran d'aperçu.

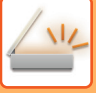

### **SUPPRESSION DES PAGES BLANCHES A PARTIR D'UNE TRANSMISSION (SUPPRESSION PAGE VIERGE)**

Si le document original numérisé contient des pages vierges, cette fonction permet de les ignorer et d'envoyer uniquement les pages non-vierges.

La machine détecte les pages vierges, ce qui vous permet d'ignorer les pages vierges inutiles sans devoir vérifier le document original.

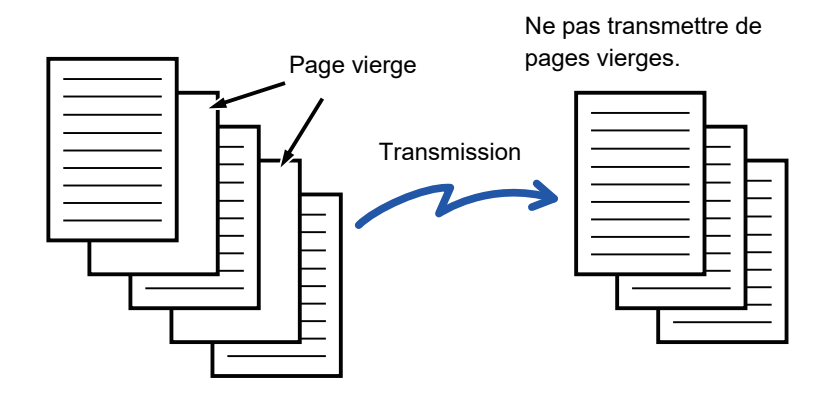

- Si un document original dont une face est vierge est numérisé, les pages vierges sont ignorées pour l'envoi recto-verso.
- Pour une diffusion comportant des destinations de mode fax et I-Fax, cette fonction s'appliquera uniquement au mode de numérisation.
- Selon l'original, certaines pages qui ne sont pas blanches peuvent être détectées comme étant des pages blanches et donc ne pas être envoyées, et certaines pages qui sont blanches peuvent ne pas être détectées comme étant des pages blanches et être envoyées.
- Cette fonction n'est pas disponible en mode I-Fax.
- Si vous appuyez sur la touche [Envoyer la même image qu'en fax], cette fonction est annulée si vous précisez une adresse de fax pour la destination.

#### **Pour afficher le message de confirmation de la suppression de page vierge :**

Sélectionnez [Réglages système] → [Réglages communs] → [Contrôle du<br />> />>périphérique] → [Réglage des conditions] → [Afficher le message de confirmation pour Ignorer les pages vierges].

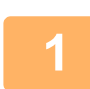

#### **<sup>1</sup> Placez le document original.**

Placez l'original sur le magasin du chargeur automatique de documents ou sur la vitre d'exposition.

- [CHARGEUR AUTOMATIQUE DE DOCUMENTS \(page 1-106\)](#page-108-0)
- ► [VITRE D'EXPOSITION \(page 1-108\)](#page-110-0)

#### **<sup>2</sup> Appuyez sur l'écran de mode pour passer à l'écran initial de chaque mode.**

► [CHANGEMENT DE MODE \(page 1-11\)](#page-13-0)

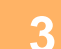

#### **Précisez la destination.**

- ► [RÉCUPERATION D'UNE ADRESSE DE DESTINATION DEPUIS UN CARNET D'ADRESSES \(page 5-16\)](#page-459-0)
- ► [CONSULTATION DE LA LISTE DES DESTINATIONS SELECTIONNEES \(page 5-19\)](#page-462-0)
- ► [UTILISATION D'UN NUMÉRO DE RECHERCHE POUR RAPPELER UNE DESTINATION \(page 5-20\)](#page-463-0)
- ► [SAISIE MANUELLE D'UNE ADRESSE \(page 5-21\)](#page-464-0)
- ► [SPECIFICATION D'UN DOSSIER RESEAU \(page 5-22\)](#page-465-0)
- ► [RÉCUPERATION D'UNE ADRESSE DE DESTINATION DEPUIS UN CARNET D'ADRESSES GLOBAL \(page 5-24\)](#page-467-0)
- [UTILISER UN JOURNAL DES TRANSMISSIONS POUR RENVOYER \(page 5-26\)](#page-469-0)

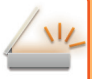

#### **<sup>4</sup> Appuyez sur la touche [Autres], puis sur la touche [Suppression page vierge].**

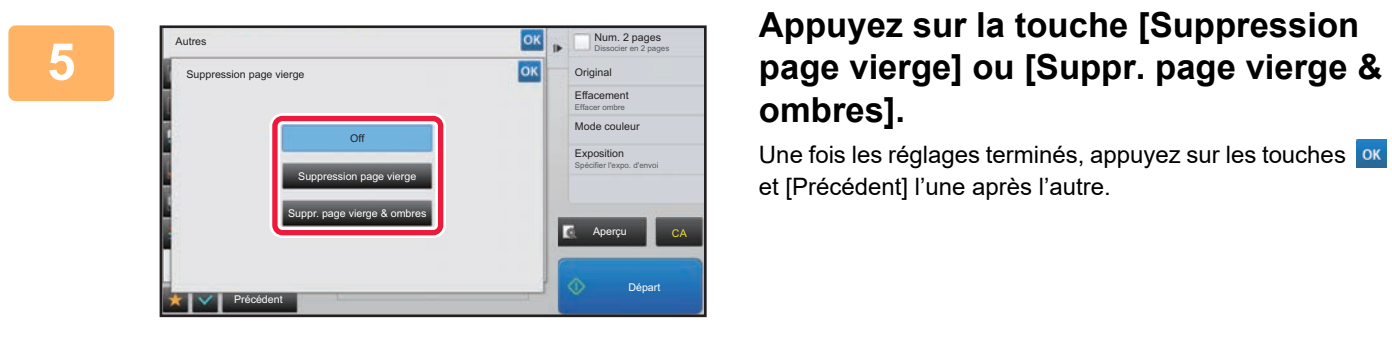

# **ombres].**

Une fois les réglages terminés, appuyez sur les touches ok et [Précédent] l'une après l'autre.

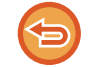

**Pour annuler le réglage Suppression page vierge :** Appuyez sur la touche [Off].

Un signal sonore retentira pour signaler que la numérisation est terminée.

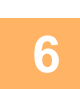

**<sup>6</sup> Appuyez sur la touche [Départ] pour démarrer la numérisation de l'original.**

Appuyez sur la touche [Aperçu] pour vérifier l'aperçu d'une image avant d'envoyer un fax. Pour plus d'informations, reportez-vous à la section "[VÉRIFICATION DE L'IMAGE À TRANSMETTRE \(page 5-69\)"](#page-512-0).

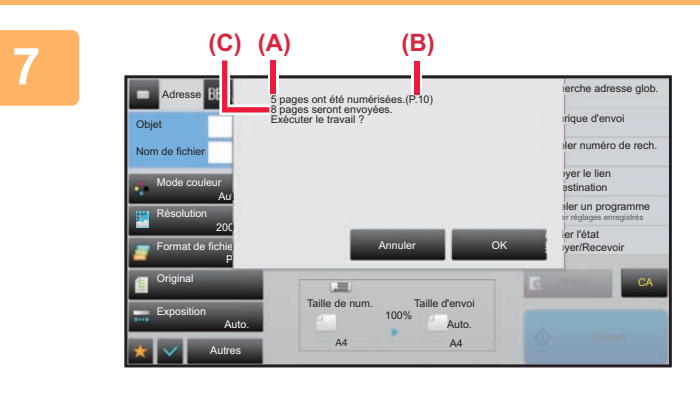

#### **<sup>7</sup> Lorsque la numérisation est terminée, vérifiez le nombre de feuilles de l'original et le nombre de feuilles à envoyer, puis appuyez sur la touche [OK] pour démarrer la transmission.**

- En mode Construction de travail, le message de confirmation s'affiche lorsque vous appuyez sur la touche [Départ].
- Dans l'écran de confirmation, le nombre de feuilles de l'original numérisées s'affiche dans (A), le nombre de faces numérisées s'affiche dans (B) et le nombre de feuilles à envoyer sauf les pages blanches s'affiche dans (C).

Par exemple, si cinq feuilles de l'original qui incluent deux pages blanches sont numérisées par une numérisation recto verso, (A) affichera "5", (B) affichera "10" et (C) affichera "8".

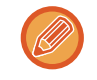

Si cette étape n'est pas réalisée au bout d'une minute après affichage de l'écran de confirmation ci-dessus, l'image numérisée et les réglages sont effacés et l'écran initial s'affiche de nouveau. La numérisation n'est pas automatiquement terminée et l'image n'est pas mise en attente de transmission.

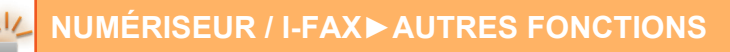

### **VÉRIFICATION DU NOMBRE DE FEUILLES ORIGINALES NUMÉRISÉES AVANT LA TRANSMISSION (COMPTEUR D'ORIGINAUX)**

Comptez le nombre de feuilles originales numérisées, puis affichez le résultat avant la transmission. La vérification du nombre de feuilles originales numérisées avant la transmission permet d'éviter les erreurs de transmission.

- Le résultat du décompte qui s'affiche correspond au nombre de feuilles originales numérisées et non au nombre de pages originales numérisées. Par exemple, lors de la transmission d'un original recto verso, le chiffre "1" s'affiche pour indiquer qu'une feuille originale a été numérisée, au lieu du chiffre "2" qui indique le recto et le verso.
	- Lors d'une diffusion, si vous sélectionnez la fonction Compteur originaux dans l'un des modes, elle s'applique à toutes les destinations.
	- Le réglage peut être activé séparément pour chaque mode.

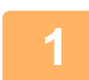

#### **1 Placez les originaux dans le chargeur automatique de documents.**

- En mode fax, après avoir exécuté cette procédure, passez à l'étape 3.
- ► [CHARGEUR AUTOMATIQUE DE DOCUMENTS \(page 1-106\)](#page-108-0)

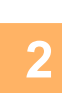

#### **2 Appuyez sur l'écran de mode pour passer à l'écran initial de chaque mode.**

► [CHANGEMENT DE MODE \(page 1-11\)](#page-13-0)

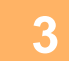

### **3 Précisez la destination.**

- ► [RÉCUPERATION D'UNE ADRESSE DE DESTINATION DEPUIS UN CARNET D'ADRESSES \(page 5-16\)](#page-459-0)
- ► [CONSULTATION DE LA LISTE DES DESTINATIONS SELECTIONNEES \(page 5-19\)](#page-462-0)
- ► [UTILISATION D'UN NUMÉRO DE RECHERCHE POUR RAPPELER UNE DESTINATION \(page 5-20\)](#page-463-0)
- ► [SAISIE MANUELLE D'UNE ADRESSE \(page 5-21\)](#page-464-0)
- ► [SPECIFICATION D'UN DOSSIER RESEAU \(page 5-22\)](#page-465-0)
- ► [RÉCUPERATION D'UNE ADRESSE DE DESTINATION DEPUIS UN CARNET D'ADRESSES GLOBAL \(page 5-24\)](#page-467-0)
- ► [UTILISER UN JOURNAL DES TRANSMISSIONS POUR RENVOYER \(page 5-26\)](#page-469-0)
- En mode fax, entrez le numéro de destination.
- [SAISIE D'UN NUMÉRO DE DESTINATAIRE À L'AIDE DES TOUCHES NUMÉRIQUES \(page 4-12\)](#page-344-0)
- ► [RÉCUPERATION D'UNE ADRESSE DE DESTINATION DEPUIS UN CARNET D'ADRESSES \(page 4-14\)](#page-346-0)
- ► [UTILISATION D'UN NUMÉRO DE RECHERCHE POUR RAPPELER UNE DESTINATION \(page 4-17\)](#page-349-0)
- ► [RÉCUPERATION D'UNE ADRESSE DE DESTINATION DEPUIS UN CARNET D'ADRESSES GLOBAL \(page 4-18\)](#page-350-0)
- ► [UTILISER UN JOURNAL DES TRANSMISSIONS POUR RENVOYER \(page 4-20\)](#page-352-0)

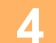

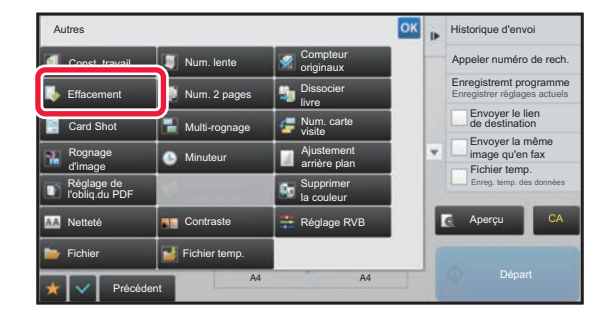

#### **Appuyez sur la touche [Autres], puis Appuyez sur la touche [Autres], puis sur la touche [Compteur originaux].**

Une croix apparaît sur l'icône. Une fois les réglages terminés, appuyez sur la touche [Précédent].

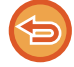

**Pour annuler la fonction comptage d'originaux :**

Appuyez sur la touche [Compteur originaux] pour supprimer la coche.

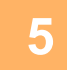

#### **5 Appuyez sur la touche [Départ] pour démarrer la numérisation de l'original.**

Un signal sonore retentira pour signaler que la numérisation est terminée.

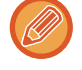

Appuyez sur la touche [Aperçu] pour vérifier l'aperçu d'une image avant d'envoyer un fax. Pour plus d'informations, reportez-vous à la section "[VÉRIFICATION DE L'IMAGE À TRANSMETTRE \(page 5-69\)"](#page-512-0) (En mode fax, "[VÉRIFICATION DE L'IMAGE À TRANSMETTRE \(page 4-29\)](#page-361-0)"). Toutefois, on ne peut pas changer les réglages de cette fonction dans l'écran d'aperçu.

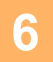

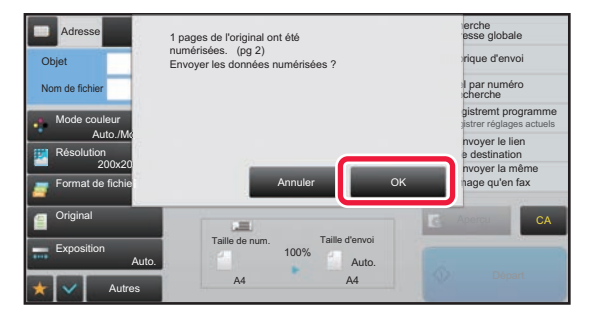

#### **6 Vérifiez le nombre de feuilles de l'original.**

Le nombre qui s'affiche correspond au nombre de feuilles originales numérisées et non au nombre de pages originales numérisées. Par exemple, lorsque vous créez une copie recto verso d'un document original, le chiffre "1" s'affiche pour indiquer qu'une feuille originale a été numérisée, au lieu du chiffre "2" qui indique le recto et le verso.

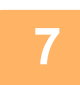

#### **7 Appuyez sur la touche [OK] pour lancer la transmission.**

Si cette fonction est combinée avec la fonction [Const. travail], le résultat du décompte s'affiche après avoir appuyé sur la touche [Fin lecture].

Si cette étape n'est pas réalisée au bout d'une minute après affichage de l'écran de confirmation ci-dessus, l'image numérisée et les réglages sont effacés et l'écran initial s'affiche de nouveau. La numérisation n'est pas automatiquement terminée et l'image n'est pas mise en attente de transmission.

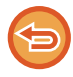

#### **Si le nombre de feuilles de l'original affiché est différent du nombre réel de feuilles :**

Appuyez sur la touche [Annuler] puis sur la touche [OK] dans l'écran de messages pour effacer toutes les données numérisées. Les réglages de numérisation et de la destination ne sont pas effacés. Réintroduisez les originaux dans le chargeur de documents, puis appuyez sur la touche [Départ] pour recommencer la numérisation.

## **CORRIGER AUTOMATIQUEMENT LES DONNÉES NUMÉRISÉES DE PDF DE TRAVERS (RÉGLAGE DE L'INCLINAISON DE PDF)**

Lorsque l'original est de travers, ou lorsque des images dans l'original sont de travers, cette fonction corrige automatiquement l'inclinaison et enregistre un document au format PDF.

### **FORMATS PDF POUVANT UTILISER LE RÉGLAGE DE L'INCLINAISON DE PDF**

Tous les formats PDF peuvent utiliser cette fonction.

#### **Format PDF**

PDF, PDF crypté, PDF compact, PDF compact (Ultra fin), PDF cryp./compact, PDF crypté et compact (Ultra fin), PDF/A-1a, PDF/A-1b, PDF/A, PDF/A-1a compact, PDF/A-1a compact (Ultra Fin), PDF/A-1b compact, PDF/A-1b compact (Ultra Fin), PDF/A compact, PDF/A compact (Ultra fin)

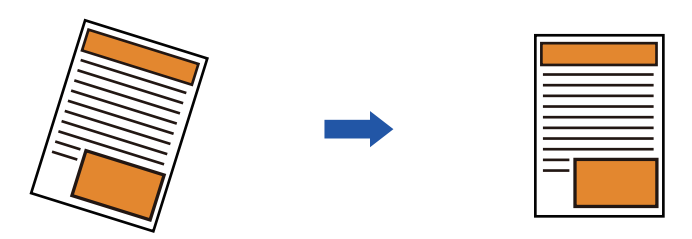

- L'image post-réglage n'est pas affichée dans les images d'aperçu. Elle s'affiche après la numérisation.
- Si le réglage n'est pas nécessaire et que le texte et les images sont inclinés pour des raisons de conception, le réglage peut toujours se produire automatiquement.
- Si l'original contient peu de texte ou d'image, cette fonction peut être réglée quel que soit le degré d'inclinaison.
- Si une adresse I-fax est ajoutée comme destination, cette fonction sera désactivée.
- Pour Card shot, il n'est pas possible d'utiliser cette fonction.
- En fonction du degré d'inclinaison, la correction peut ne pas être possible.

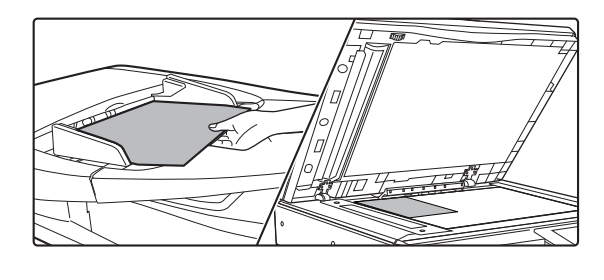

#### **1 Placez le document original.**

Placez l'original sur le magasin du chargeur automatique de documents ou sur la vitre d'exposition.

- ► [CHARGEUR AUTOMATIQUE DE DOCUMENTS \(page](#page-108-0)  [1-106\)](#page-108-0)
- ► [VITRE D'EXPOSITION \(page 1-108\)](#page-110-0)

**2 Appuyez sur l'écran de mode pour passer à l'écran initial de chaque mode.**

► [CHANGEMENT DE MODE \(page 1-11\)](#page-13-0)

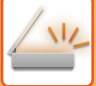

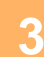

#### **3 Précisez la destination.**

- [RÉCUPERATION D'UNE ADRESSE DE DESTINATION DEPUIS UN CARNET D'ADRESSES \(page 5-16\)](#page-459-0)
- ► [CONSULTATION DE LA LISTE DES DESTINATIONS SELECTIONNEES \(page 5-19\)](#page-462-0)
- [UTILISATION D'UN NUMÉRO DE RECHERCHE POUR RAPPELER UNE DESTINATION \(page 5-20\)](#page-463-0)
- [SAISIE MANUELLE D'UNE ADRESSE \(page 5-21\)](#page-464-0)
- ► [SPECIFICATION D'UN DOSSIER RESEAU \(page 5-22\)](#page-465-0)
- ► [RÉCUPERATION D'UNE ADRESSE DE DESTINATION DEPUIS UN CARNET D'ADRESSES GLOBAL \(page 5-24\)](#page-467-0)
- [UTILISER UN JOURNAL DES TRANSMISSIONS POUR RENVOYER \(page 5-26\)](#page-469-0)

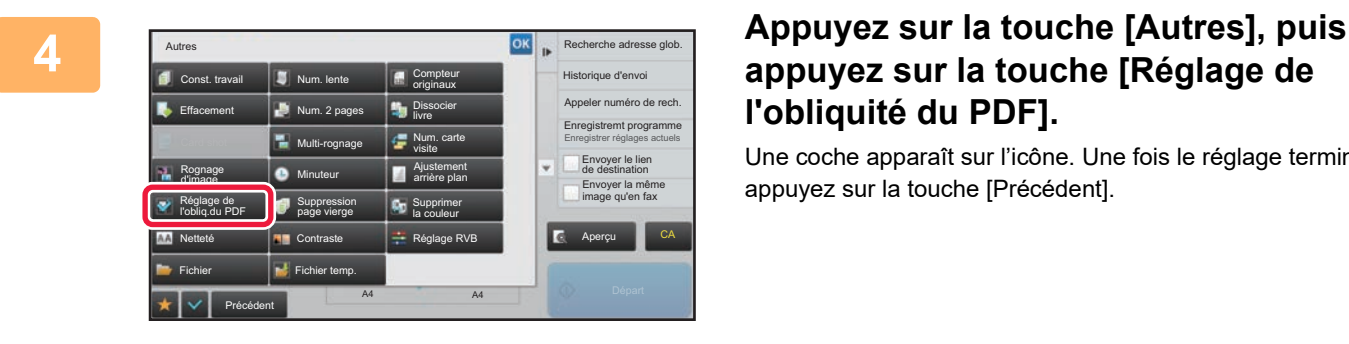

### **appuyez sur la touche [Réglage de l'obliquité du PDF].**

Une coche apparaît sur l'icône. Une fois le réglage terminé, appuyez sur la touche [Précédent].

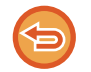

**Pour annuler le réglage Réglage de l'obliquité du PDF** Appuyez sur la touche [Réglage de l'obliquité du PDF] pour supprimer la coche.

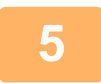

### **5 Appuyez sur la touche [Départ] pour démarrer la numérisation de l'original.**

Une fois la numérisation terminée, placez l'original suivant et appuyez sur la touche [Départ]. Répétez cette procédure jusqu'à ce que la dernière page soit numérisée, puis appuyez sur la touche [Fin lecture]. Un bip retentit pour signaler que la transmission est terminée.

# **FONCTIONS SPÉCIFIQUES**

### **AJOUT D'INFORMATIONS SUR L'EXPEDITEUR A DES TELECOPIES (ENVOI DE L'ADRESSE D'I-FAX PERSONNELLE)**

Vous pouvez ajouter automatiquement des renseignements sur l'expéditeur (date, heure, nom de l'expéditeur, adresse de l'expéditeur, nombre de pages) dans la partie supérieure du fichier transmis.

Cette fonction n'est pas disponible pour les modes numérisation et saisie de données.

#### **Exemple de renseignements sur l'expéditeur imprimés**

- (1) Date, heure : La date et l'heure de la transmission.
- (2) Nom de l'expéditeur : Le nom de l'expéditeur programmé dans la machine.
- (3) Adresse source.
- (4) Numéros de pages : numéro de la page/nombre total de pages.

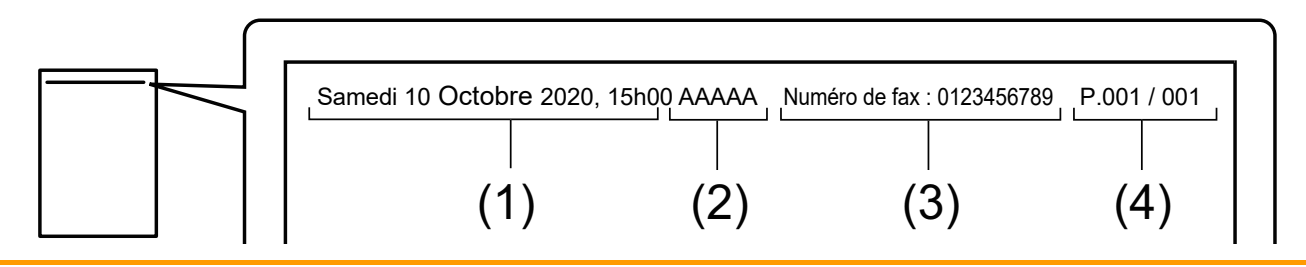

• Enregistrement et configuration des informations sur l'expéditeur

Date, heure : Dans "Réglages", sélectionnez [Réglages système] → [Réglages communs] →

[Contrôle du<br />périphérique] → [Réglage de l'horloge].

Nom de l'expéditeur, adresse de l'expéditeur : Dans "Réglages (administrateur) ", sélectionnez [Réglages système] → [Réglages envoi d'image] → [Réglages communs] → [Réglage nom et numéro perso.] → [Enregistrement données de l'expéditeur]. Si vous avez l'intention d'utiliser la fonction Envoi de l'adresse d'I-Fax perso, assurez-vous de configurer ces informations.

Numérotation de pages : Choisissez d'inclure ou non les numéros de pages à l'aide de [Réglages système] → [Réglages envoi d'image] → [Réglages de fax internet] → [Réglages d'envoi] → [Impression numéro de page au destinataire] dans "Réglages (administrateur)".

• Position des informations sur l'expéditeur Les informations sur l'expéditeur sont imprimées dans le haut de l'image numérisée. Cela augmente le volume de transmission des données du format de numérisation, elles pourront donc être réduites ou réparties sur deux pages par la machine réceptrice.

### **MODIFICATION DES RÉGLAGES D'IMPRESSION DU RAPPORT DE TRANSACTION (RAPPORT DE TRANSACTION)**

Un rapport de transaction est automatiquement imprimé pour vous avertir lorsqu'une transmission par I-Fax a échoué ou lorsqu'une diffusion est terminée.

Le rapport de transaction contient une description de la transmission (date, heure de début, nom du destinataire, durée, nombre de pages, résultat, etc.).

► [RENSEIGNEMENTS FIGURANT DANS LA COLONNE DE RÉSULTAT \(page 5-127\)](#page-570-0)

Les rapports sont imprimés selon les conditions définies dans le mode réglages. Sélectionnez des conditions différentes pour une transmission si nécessaire.

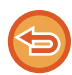

Cette fonction n'est pas disponible pour les modes numérisation et saisie de données.

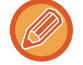

Dans le cas d'une diffusion, les modifications apportées aux conditions d'impression du rapport de transaction s'appliquent à toutes les destinations.

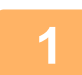

#### **1 Placez le document original.**

Placez l'original sur le magasin du chargeur automatique de documents ou sur la vitre d'exposition.

- ► [CHARGEUR AUTOMATIQUE DE DOCUMENTS \(page 1-106\)](#page-108-0)
- ► [VITRE D'EXPOSITION \(page 1-108\)](#page-110-0)

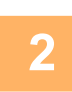

**2 Appuyez sur l'écran de mode pour passer à l'écran initial du mode I-Fax.**

► [CHANGEMENT DE MODE \(page 1-11\)](#page-13-0)

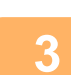

### **3 Précisez la destination.**

- ► [RÉCUPERATION D'UNE ADRESSE DE DESTINATION DEPUIS UN CARNET D'ADRESSES \(page 5-16\)](#page-459-0)
- ► [CONSULTATION DE LA LISTE DES DESTINATIONS SELECTIONNEES \(page 5-19\)](#page-462-0)
- ► [UTILISATION D'UN NUMÉRO DE RECHERCHE POUR RAPPELER UNE DESTINATION \(page 5-20\)](#page-463-0)
- ► [SAISIE MANUELLE D'UNE ADRESSE \(page 5-21\)](#page-464-0)
- ► [SPECIFICATION D'UN DOSSIER RESEAU \(page 5-22\)](#page-465-0)
- ► [RÉCUPERATION D'UNE ADRESSE DE DESTINATION DEPUIS UN CARNET D'ADRESSES GLOBAL \(page 5-24\)](#page-467-0)
- ► [UTILISER UN JOURNAL DES TRANSMISSIONS POUR RENVOYER \(page 5-26\)](#page-469-0)

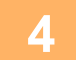

**4 Appuyez sur la touche [Autres], puis sur la touche [Rapport de transaction].**

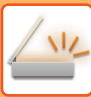

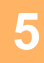

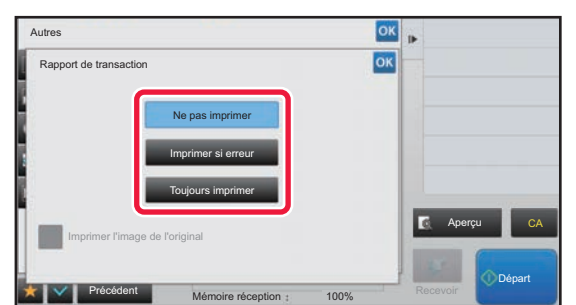

#### **5 Appuyez sur la touche des réglages d'impression.**

Une fois les réglages terminés, appuyez sur les touches <sup>ok</sup> et [Précédent] l'une après l'autre.

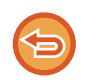

**Pour annuler les réglages de rapport de transaction :** Appuyez sur la touche [Ne pas imprimer].

- Les paramètres d'impression d'un rapport de transaction sont les suivants :
	- " Toujours imprimer " : un rapport de transaction est imprimé, que la transmission soit ou non concluante.
	- " Imprimer si erreur " : un rapport de transaction est imprimé lorsque la transmission échoue.
	- " Ne pas imprimer " : n'imprimez pas de rapport de transaction.
- Cochez la case [Imprimer l'image de l'original] ( $\blacktriangledown$ ) afin d'inclure une partie de l'original transmis dans le rapport de transaction.

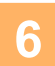

### **6 Appuyez sur la touche [Départ] pour démarrer la numérisation de l'original.**

• Si vous avez placé les pages du document original sur le plateau du chargeur de documents, toutes les pages sont numérisées.

Un bip retentit pour signaler que la numérisation et la transmission sont terminées.

• Lorsque vous placez l'original sur la vitre d'exposition, vous devez numériser les pages du document une par une. Une fois la numérisation terminée, placez l'original suivant et appuyez sur la touche [Départ]. Répétez cette procédure jusqu'à ce que toutes les pages aient été numérisées, puis appuyez sur la touche [Fin lecture]. Un bip retentit pour signaler que la numérisation et la transmission sont terminées.

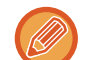

Vous pouvez appuyer sur la touche [Aperçu] pour vérifier l'aperçu de l'image avant d'envoyer une image. Pour plus d'informations, reportez-vous à la section "[VÉRIFICATION DE L'IMAGE À TRANSMETTRE \(page 5-69\)](#page-512-0)".

#### **Image de l'original sur rapport de transaction**

Lorsque [Imprimer l'image de l'original] est activé, la première page de l'original transmis est imprimée sur la même feuille que le rapport de transaction. L'image de l'original est réduite pour l'ajuster au format de la feuille. Si la longueur de numérisation verticale (direction X) de l'original est supérieure à 432 mm (17-1/64"), la partie qui dépasse 432 mm (17-1/64") peut être coupée.

### **DEMARRAGE D'UNE TRANSMISSION A UNE HEURE PRECISEE (TRANSMISSION DIFFEREE)**

Programmez l'heure à laquelle une transmission ou une diffusion devra s'exécuter automatiquement. La transmission commence automatiquement à l'heure indiquée.

Cette fonction est utile pour les opérations de transmission en attente, diffusion et autres, vous permettant d'envoyer des télécopies en votre absence ou la nuit, ou durant des tranches horaires offrant des tarifs plus avantageux. En mode fax, si vous enregistrez une opération de relève différée, les originaux provenant de la machine de destination peuvent être reçus en votre absence.

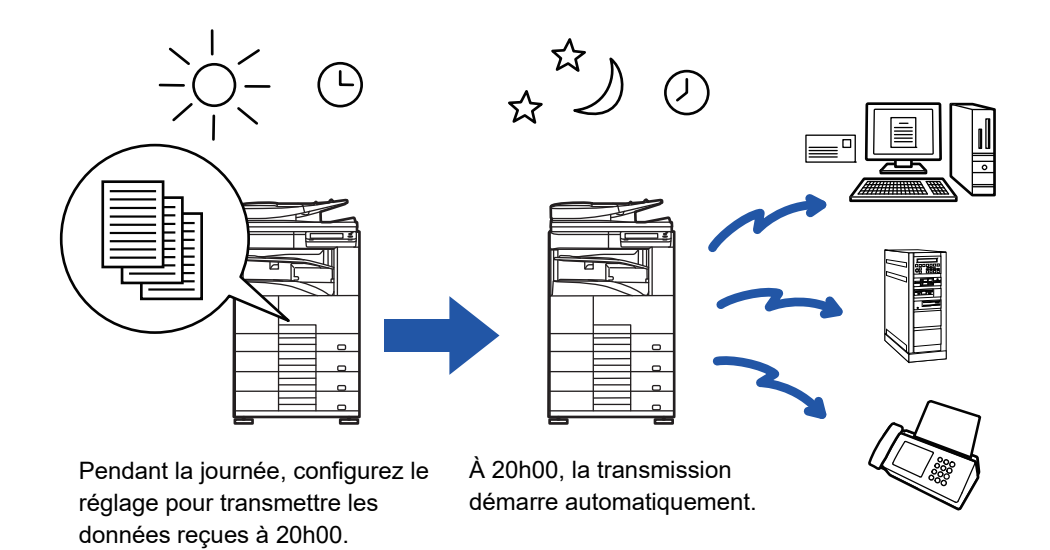

- Si une transmission différée a été enregistrée, laissez l'interrupteur principal en position " | ". Si l'interrupteur est en position " $($ <sup>1</sup>) " à l'heure indiquée, la transmission ne s'exécutera pas.
- Pour effectuer une transmission différée, vous devez numériser l'original dans la mémoire lorsque vous configurez la transmission. Vous ne pouvez pas laisser le document sur le plateau du chargeur de documents ou sur la vitre d'exposition et demander à la machine de le numériser à l'heure programmée.
- Vous pouvez enregistrer jusqu'à 100 transmissions différées à la fois.
- En mode fax, vous ne pouvez pas utiliser cette fonction en mode de transmission directe ou lorsque le haut-parleur est utilisé pour composer le numéro.

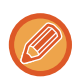

• Les réglages sélectionnés pour une transmission différée (exposition, résolution, et autres fonctions) seront automatiquement effacés à la fin de la transmission. (Toutefois, si vous utilisez la fonction d'archivage de documents, l'image originale numérisée et les réglages seront enregistrés sur le disque local.)

- Si une autre transmission est en cours à l'heure spécifiée, la transmission différée commence une fois que cette transmission est terminée.
- Si un travail programmé pour une transmission différée devient prioritaire sur l'écran d'état des travaux, le minuteur va s'annuler. La transmission commence dès que le travail en cours est terminé.
	- ► Manuel utilisateur (Fonctionnement de l'écran tactile)
- Vous pouvez programmer la transmission jusqu'à une semaine à l'avance.
- Après avoir configuré les réglages de la transmission différée, démarrez la transmission de la même manière que pour d'autres fonctions.
- Vous pouvez effacer une transmission différée à partir de l'écran d'état des travaux.
- En mode fax, vous ne pouvez enregistrer qu'une seule opération de relève différée à la fois. Pour recevoir des données de plusieurs sources par la fonction de relève, indiquez le minuteur pour la relève en série.

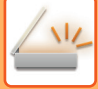

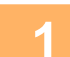

#### **1 Placez le document original.**

En mode fax, après avoir exécuté cette procédure, passez à l'étape 3.

Placez l'original sur le magasin du chargeur automatique de documents ou sur la vitre d'exposition.

- ► [CHARGEUR AUTOMATIQUE DE DOCUMENTS \(page 1-106\)](#page-108-0)
- ► [VITRE D'EXPOSITION \(page 1-108\)](#page-110-0)

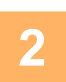

#### **2 Appuyez sur l'écran de mode pour passer à l'écran initial de chaque mode.**

► [CHANGEMENT DE MODE \(page 1-11\)](#page-13-0)

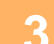

### **3 Précisez la destination.**

- ► [RÉCUPERATION D'UNE ADRESSE DE DESTINATION DEPUIS UN CARNET D'ADRESSES \(page 5-16\)](#page-459-0)
- ► [CONSULTATION DE LA LISTE DES DESTINATIONS SELECTIONNEES \(page 5-19\)](#page-462-0)
- ► [UTILISATION D'UN NUMÉRO DE RECHERCHE POUR RAPPELER UNE DESTINATION \(page 5-20\)](#page-463-0)
- [SAISIE MANUELLE D'UNE ADRESSE \(page 5-21\)](#page-464-0)
- ► [SPECIFICATION D'UN DOSSIER RESEAU \(page 5-22\)](#page-465-0)
- ► [RÉCUPERATION D'UNE ADRESSE DE DESTINATION DEPUIS UN CARNET D'ADRESSES GLOBAL \(page 5-24\)](#page-467-0)
- ► [UTILISER UN JOURNAL DES TRANSMISSIONS POUR RENVOYER \(page 5-26\)](#page-469-0)
- En mode fax, entrez le numéro de destination.
- ► [SAISIE D'UN NUMÉRO DE DESTINATAIRE À L'AIDE DES TOUCHES NUMÉRIQUES \(page 4-12\)](#page-344-0)
- ► [RÉCUPERATION D'UNE ADRESSE DE DESTINATION DEPUIS UN CARNET D'ADRESSES \(page 4-14\)](#page-346-0)
- ► [UTILISATION D'UN NUMÉRO DE RECHERCHE POUR RAPPELER UNE DESTINATION \(page 4-17\)](#page-349-0)
- ► [RÉCUPERATION D'UNE ADRESSE DE DESTINATION DEPUIS UN CARNET D'ADRESSES GLOBAL \(page 4-18\)](#page-350-0)
- ► [UTILISER UN JOURNAL DES TRANSMISSIONS POUR RENVOYER \(page 4-20\)](#page-352-0)

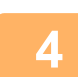

**4 Appuyez sur la touche [Autres], puis sur la touche [Minuteur].**

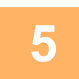

### **5 Appuyez sur la touche [On].**

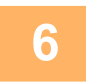

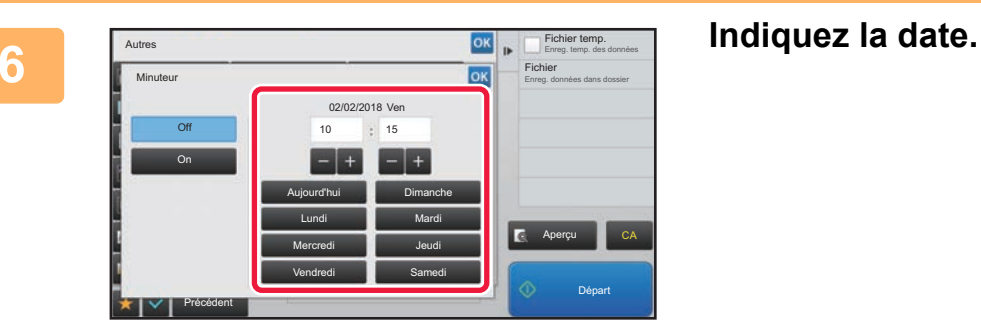

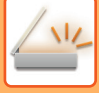

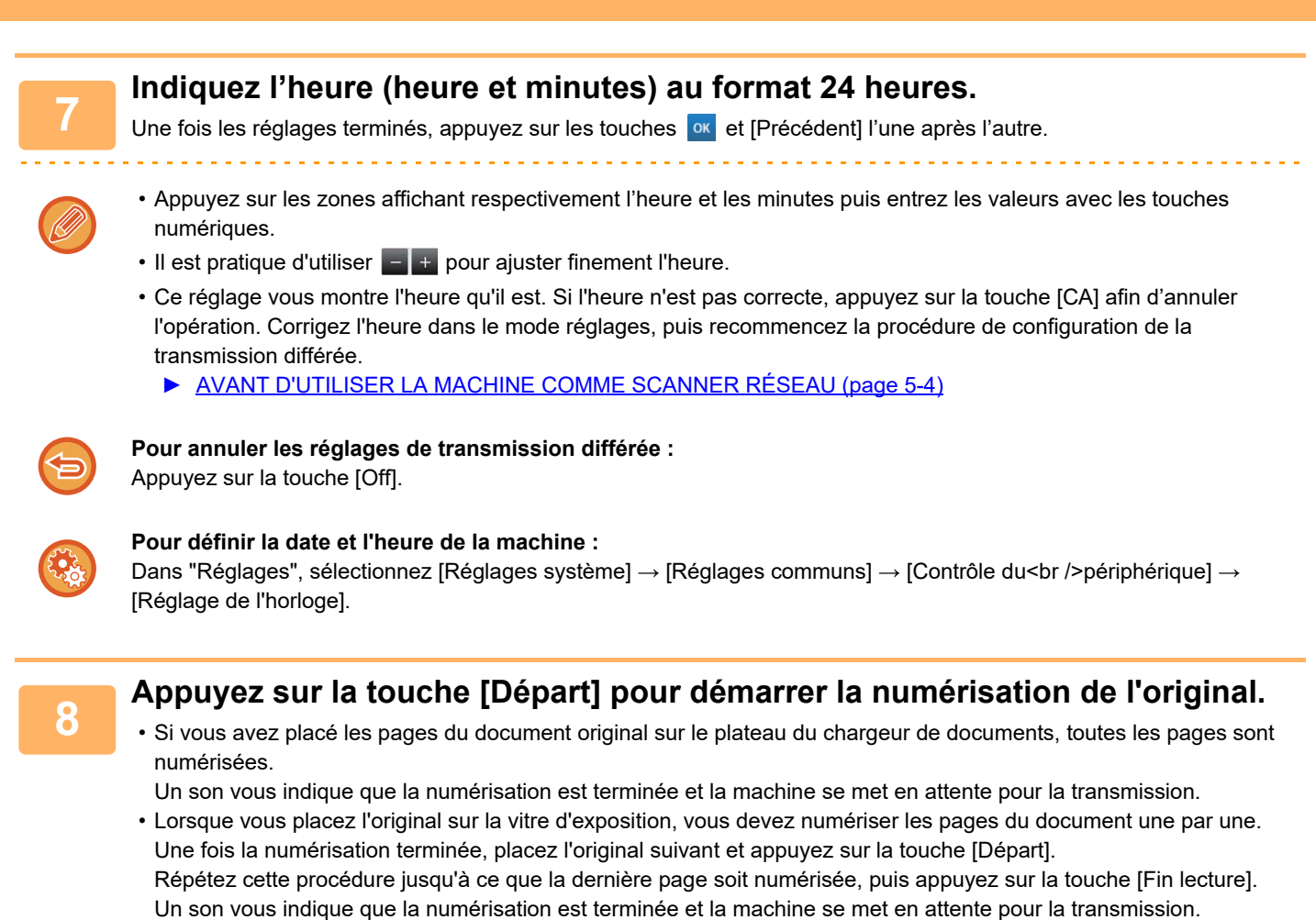

Vous pouvez appuyer sur la touche [Aperçu] pour vérifier l'aperçu de l'image avant d'envoyer une image. Pour plus d'informations, reportez-vous à la section "[VÉRIFICATION DE L'IMAGE À TRANSMETTRE \(page 5-69\)"](#page-512-0) (En mode fax, "[VÉRIFICATION DE L'IMAGE À TRANSMETTRE \(page 4-29\)](#page-361-0)").

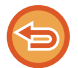

L'original est numérisé dans la mémoire. Vous ne pouvez pas numériser l'original à une heure programmée.

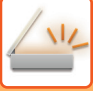

### **AJOUT D'UNE SIGNATURE LORS DE L'ENVOI D'UNE IMAGE (SIGNATURE ÉLECTRONIQUE)**

Vous pouvez ajouter une signature lors de l'envoi d'une image numérisée. Cela permet au destinataire de vérifier vos informations expéditeur dans la signature électronique.

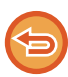

Cette fonction est disponible pour Numériser vers courrier électronique.

#### **Pour ajouter une signature électronique à une image numérisée**

- Dans "Réglages (administrateur) ", sélectionnez [Réglages système] → [Réglages de sécurité] → [Réglages S/MIME] → [Réglage des conditions].
- Lorsque vous sélectionnez [Sélectionner à l'envoi] dans "Signer le mail" dans "Réglages (administrateur) ", vous pouvez choisir d'ajouter ou non une signature électronique chaque fois que vous envoyez une image. Lorsque vous sélectionnez [Toujours activer], le réglage ne peut pas être modifié.

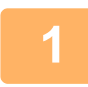

#### **1 Placez le document original.**

Placez l'original sur le magasin du chargeur automatique de documents ou sur la vitre d'exposition.

- ► [CHARGEUR AUTOMATIQUE DE DOCUMENTS \(page 1-106\)](#page-108-0)
- ► [VITRE D'EXPOSITION \(page 1-108\)](#page-110-0)

#### **2 Appuyez sur l'écran de mode pour passer à l'écran initial du mode Courrier électronique.**

► [CHANGEMENT DE MODE \(page 1-11\)](#page-13-0)

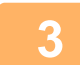

#### **3 Précisez la destination.**

- ► [RÉCUPERATION D'UNE ADRESSE DE DESTINATION DEPUIS UN CARNET D'ADRESSES \(page 5-16\)](#page-459-0)
- ► [CONSULTATION DE LA LISTE DES DESTINATIONS SELECTIONNEES \(page 5-19\)](#page-462-0)
- ► [UTILISATION D'UN NUMÉRO DE RECHERCHE POUR RAPPELER UNE DESTINATION \(page 5-20\)](#page-463-0)
- ► [SAISIE MANUELLE D'UNE ADRESSE \(page 5-21\)](#page-464-0)
- ► [SPECIFICATION D'UN DOSSIER RESEAU \(page 5-22\)](#page-465-0)
- ► [RÉCUPERATION D'UNE ADRESSE DE DESTINATION DEPUIS UN CARNET D'ADRESSES GLOBAL \(page 5-24\)](#page-467-0)
- [UTILISER UN JOURNAL DES TRANSMISSIONS POUR RENVOYER \(page 5-26\)](#page-469-0)

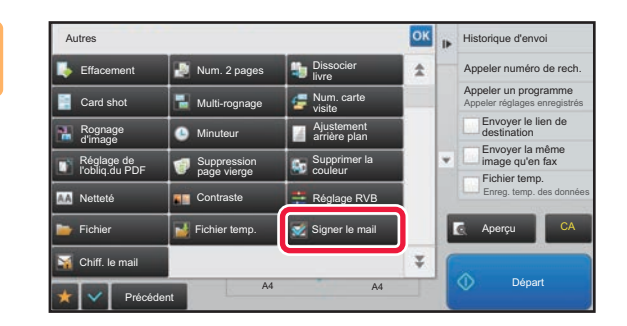

#### Autres<br>**Appuyez sur la touche [Autres], puis <br>Applet numéro de recheel <b>Sur la touche [Signer le mail] sur la touche [Signer le mail].**

Une croix apparaît sur l'icône. Une fois les réglages terminés, appuyez sur la touche [Précédent].

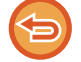

**Pour annuler le réglage de courrier électronique**

Appuyez sur la touche [Signer le mail] pour supprimer la coche.

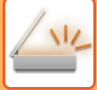

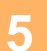

#### **5 Appuyez sur la touche [Départ] pour démarrer la numérisation de l'original.**

- Si vous avez placé les pages du document original sur le plateau du chargeur de documents, toutes les pages sont numérisées.
	- Un bip retentit pour signaler que la numérisation et la transmission sont terminées.
- Lorsque vous placez l'original sur la vitre d'exposition, vous devez numériser les pages du document une par une. Une fois la numérisation terminée, placez l'original suivant et appuyez sur la touche [Départ]. Répétez cette procédure jusqu'à ce que toutes les pages aient été numérisées, puis appuyez sur la touche [Fin lecture]. Un bip retentit pour signaler que la numérisation et la transmission sont terminées.

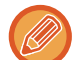

Vous pouvez appuyer sur la touche [Aperçu] pour vérifier l'aperçu de l'image avant d'envoyer une image. Pour plus d'informations, reportez-vous à la section "[VÉRIFICATION DE L'IMAGE À TRANSMETTRE \(page 5-69\)](#page-512-0)".

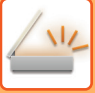

### **CRYPTAGE DES DONNÉES TRANSMISES (CRYPTAGE)**

Vous pouvez crypter les données pour renforcer la sécurité.

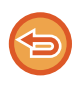

Cette fonction est disponible pour Numériser vers courrier électronique.

#### **Pour crypter les données transmises**

- Dans "Réglages (administrateur) ", sélectionnez [Réglages système] → [Réglages de sécurité] → [Réglages S/MIME] → [Réglage des conditions].
- Lorsque vous sélectionnez [Sélectionner à l'envoi] dans "Chiff. le mail" dans "Réglages (administrateur) ", vous pouvez choisir de crypter ou non les données chaque fois que vous envoyez une image. Lorsque vous sélectionnez [Toujours activer], le réglage ne peut pas être modifié.

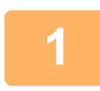

#### **1 Placez le document original.**

Placez l'original sur le magasin du chargeur automatique de documents ou sur la vitre d'exposition.

- [CHARGEUR AUTOMATIQUE DE DOCUMENTS \(page 1-106\)](#page-108-0)
- [VITRE D'EXPOSITION \(page 1-108\)](#page-110-0)

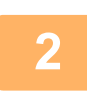

#### **2 Appuyez sur l'écran de mode pour passer à l'écran initial du mode Courrier électronique.**

► [CHANGEMENT DE MODE \(page 1-11\)](#page-13-0)

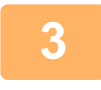

#### **3 Précisez la destination.**

- ► [RÉCUPERATION D'UNE ADRESSE DE DESTINATION DEPUIS UN CARNET D'ADRESSES \(page 5-16\)](#page-459-0)
- ► [CONSULTATION DE LA LISTE DES DESTINATIONS SELECTIONNEES \(page 5-19\)](#page-462-0)
- ► [UTILISATION D'UN NUMÉRO DE RECHERCHE POUR RAPPELER UNE DESTINATION \(page 5-20\)](#page-463-0)
- ► [RÉCUPERATION D'UNE ADRESSE DE DESTINATION DEPUIS UN CARNET D'ADRESSES GLOBAL \(page 5-24\)](#page-467-0)
- 
- Le cryptage de données n'est pas possible lorsque l'adresse est saisie directement.
- Les données cryptées ne peuvent être envoyées qu'à une adresse pour laquelle vous avez enregistré un certificat utilisateur. Enregistrez un certificat utilisateur pour l'adresse dans "Réglages (version Web)" - [Carnet d'adresses] → [Cour. électr.] → "Certificat utilisateur". Une seule adresse de courrier électronique peut être enregistrées pour une adresse comprenant un certificat utilisateur.
- Si la case "Désactiver l'envoi aux adresses ne pouvant être cryptées." est cochée ( $\checkmark$ ) dans "Réglages (administrateur)" - [Réglages système] → [Réglages de sécurité] → [Réglages S/MIME] → [Réglage des conditions]  $\rightarrow$  [Réglages de cryptage], les adresses sans certificat utilisateur ne peuvent pas être sélectionnées. Lorsque la coche est supprimée ( ), les données sont envoyées sans cryptage.

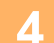

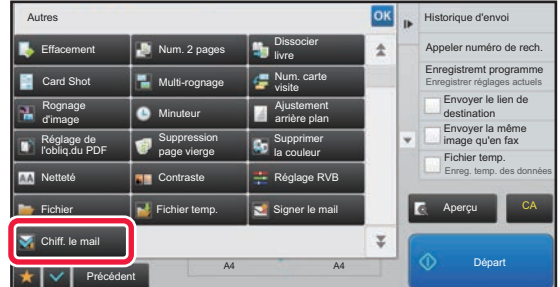

#### **4 Appuyez sur la touche [Autres], puis sur la touche [Chiff. le mail].**

Une croix apparaît sur l'icône. Une fois les réglages terminés, appuyez sur la touche [Précédent].

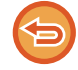

#### **Pour annuler le réglage de cryptage**

Appuyez sur la touche [Chiff. le mail] pour supprimer la coche.

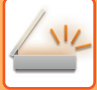

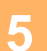

#### **5 Appuyez sur la touche [Départ] pour démarrer la numérisation de l'original.**

- Si vous avez placé les pages du document original sur le plateau du chargeur de documents, toutes les pages sont numérisées.
	- Un bip retentit pour signaler que la numérisation et la transmission sont terminées.
- Lorsque vous placez l'original sur la vitre d'exposition, vous devez numériser les pages du document une par une. Une fois la numérisation terminée, placez l'original suivant et appuyez sur la touche [Départ]. Répétez cette procédure jusqu'à ce que toutes les pages aient été numérisées, puis appuyez sur la touche [Fin lecture]. Un bip retentit pour signaler que la numérisation et la transmission sont terminées.

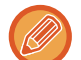

Vous pouvez appuyer sur la touche [Aperçu] pour vérifier l'aperçu de l'image avant d'envoyer une image. Pour plus d'informations, reportez-vous à la section "[VÉRIFICATION DE L'IMAGE À TRANSMETTRE \(page 5-69\)](#page-512-0)".

# <span id="page-569-0"></span>**FONCTIONS DE RÉCEPTION DE FAX INTERNET**

# **VÉRIFICATION DU JOURNAL D'ACTIVITÉS I-FAX**

### **IMPRESSION DES RAPPORTS D'ACTIVITE D'ENVOI D'IMAGES**

Imprimez un rapport sur les envois récents d'images (date, nom du destinataire, durée, résultat, et autres éléments). Le rapport d'activité d'envoi d'images contient des informations utiles en cas de problèmes, telles que le type d'erreurs qui se sont produites.

Il inclut les 200 transactions les plus récentes.

Vous pouvez configurer la machine pour que le rapport d'activité d'envoi d'images soit imprimé chaque fois que le nombre de transactions atteint 201 ou à une date spécifiée (une fois par jour seulement).

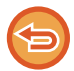

Le contenu du rapport d'activité d'envoi d'images est effacé une fois que le rapport est imprimé. Il n'est donc pas possible de le réimprimer.

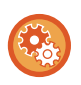

#### **Pour configurer le rapport d'activité d'envoi d'images :**

Dans "Réglages", sélectionnez [Réglages système] → [Réglages envoi d'image] → [Réglages de fax internet] → [Réglage des conditions] → [Réglage du choix d'impr. du rapport d'activité].

### <span id="page-570-0"></span>**RENSEIGNEMENTS FIGURANT DANS LA COLONNE DE RÉSULTAT**

Le type d'erreur et diverses informations sont imprimés dans la colonne de résultat des rapports de transaction et d'activité. Lorsqu'un rapport de transaction ou un rapport d'activité est imprimé, vérifiez le résultat de la transaction dans la colonne de résultat et agissez en conséquence.

#### **Exemples de messages imprimés dans la colonne de résultat**

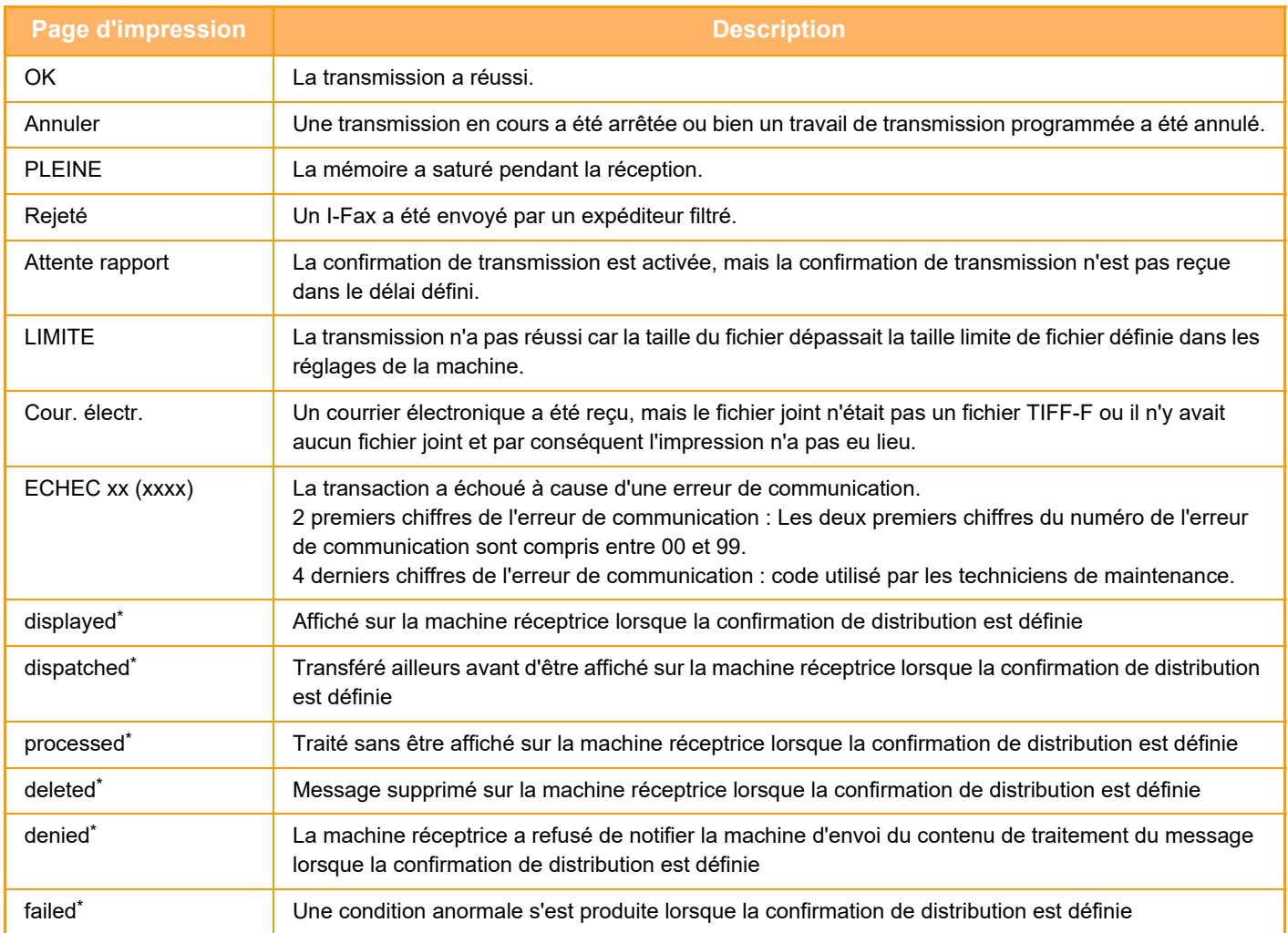

Si la machine réceptrice est une machine SHARP, la machine réceptrice indiquera "distribué" si la télécopie a été reçue normalement ou "traité" si la réception a échoué.

Lorsque la confirmation de distribution est définie pour I-Fax, la valeur du champ de disposition indiquée dans le courrier électronique de réponse de confirmation de distribution s'affiche.

# **RÉCEPTION DE TÉLÉCOPIES I-FAX**

### **RECEPTION AUTOMATIQUE DES I-FAX**

La fonction I-Fax se connecte régulièrement au serveur de courrier électronique (POP3) pour vérifier si des I-Fax ont été reçus. Lors de la réception de télécopies, elles sont automatiquement rappelées et imprimées. Dans les réglages par défaut, cette fonction vérifie la réception de documents toutes les cinq minutes.

- Si vous devez recevoir des I-Fax pendant la nuit, laissez l'interrupteur principal de la machine en position " | ".
- Si la machine manque de papier ou si le papier ne correspond pas au format de la télécopie, un message s'affiche sur l'écran tactile. Suivez les instructions du message pour charger le format approprié.
- Vous pourrez imprimer le contenu de l'I-Télécopie reçu à l'heure programmée. ► [IMPRIMER DES DONNÉES REÇUES À UN MOMENT SPÉCIFIQUE \(page 5-130\)](#page-573-0)
- Vous pourrez imprimer l'I-Télécopie reçu si vous saisissez un mot de passe.
	- ► [IMPRESSION D'UN FAX PROTÉGÉ PAR UN CODE PIN \(Réglage de mise en attente pour l'impression des données](#page-572-0)  [reçues\) \(page 5-129\)](#page-572-0)
- Vous pourrez imprimer, transférer ou enregistrer l'I-Télécopie reçu après l'avoir lu.
	- ► [VÉRIFICATION DE L'IMAGE AVANT IMPRESSION \(page 5-131\)](#page-574-0)
	- ► [TRANSFÉRER LES DONNÉES REÇUES MANUELLEMENT \(page 5-139\)](#page-582-0)
	- ► [ENREGISTRER DES DONNÉES REÇUES \(page 5-140\)](#page-583-0)

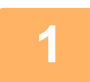

**1 La machine sonne et la réception du fax commence automatiquement.**

Un bip retentit une fois la réception terminée.

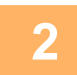

**2 Le fax est automatiquement imprimé.**

### **RECEPTION MANUELLE DES I-FAX**

Si l'intervalle de vérification des I-Fax est relativement long et que vous souhaitez vérifier immédiatement s'il y a un message, vous pouvez déclencher la réception manuellement.

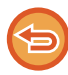

Vous ne pouvez utiliser la touche [Recevoir] que si les réglages du serveur POP3 sont configurés dans le mode réglages (administrateur).

Appuyez sur la touche [Recevoir] pour établir la connexion au serveur de courrier électronique et récupérer les fax reçus.

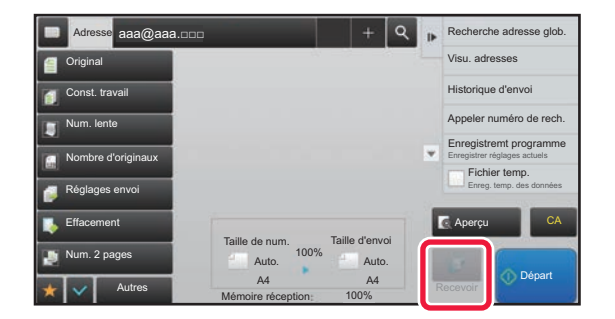

# **IMPRIMER DES DONNÉES REÇUES**

### <span id="page-572-0"></span>**IMPRESSION D'UN FAX PROTÉGÉ PAR UN CODE PIN (Réglage de mise en attente pour l'impression des données reçues)**

Activez cette fonction pour enregistrer les fax reçus et stockés dans la mémoire sans les imprimer. Vous devez entrer un code PIN pour pouvoir imprimer les fax.

Si cette fonction est activée, l'écran de saisie du code PIN s'affiche sur l'écran tactile lorsque vous recevez un fax.

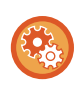

#### **Pour activer les réglages de mise en attente pour l'impression des télécopies reçues :**

Dans "Réglages (administrateur) ", sélectionnez [Réglages système] → [Réglages envoi d'image] → [Réglages communs] → [Réglage des conditions] → [Réglage de mise en attente pour l'impression des données reçues].

Si vous saisissez, à l'aide des touches numériques, le code PIN à 4 chiffres programmé à l'avance, l'impression commence.

Si vous appuyez sur la touche [Annuler], l'écran de saisie du code PIN se ferme ; la touche des données en mémoire clignote alors sur l'écran tactile. L'écran de saisie du code PIN réapparaît lorsque vous appuyez sur la touche qui clignote, ou si vous changez de mode.

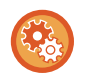

• **Pour afficher l'écran de la liste des données reçues après avoir entré le mot de passe :** Dans "Réglages ", sélectionnez [Réglages système] → [Réglages communs] → [Réglages de fonctionnement] → [Réglage des conditions] → [Réglage de l'aperçu] → [Réglage de vérif. données images reçues].

• **Pour transférer des données reçues à une autre machine :** Dans "Réglages (administrateur) ", sélectionnez [Réglages système] → [Réglages envoi d'image] → [Réglages de routage à l'arrivée (Transfert/Stockage)].

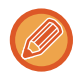

Vous pouvez vérifier l'image des données reçues sur l'écran tactile avant de l'imprimer. ► [VÉRIFICATION DE L'IMAGE AVANT IMPRESSION \(page 5-131\)](#page-574-0)

• Les télécopies reçues sont conservées en mémoire quel que soit le mode de réception, automatique ou manuel.

• Si les données reçues sont transférées à une autre machine, les données enregistrées dans la mémoire seront également transférées. Le même écran de saisie du code PIN que celui destiné à l'impression apparaît. Le transfert n'a pas lieu tant que vous n'entrez pas le code PIN.

### <span id="page-573-0"></span>**IMPRIMER DES DONNÉES REÇUES À UN MOMENT SPÉCIFIQUE**

Imprimez des données reçues à une heure programmée.

Pour imprimer sans forcer, mieux vaut éviter d'imprimer de grandes quantités de pages aux heures de pointe, alors que vous n'avez pas un besoin urgent de vos impressions.

- Les données imprimées sont automatiquement effacées de la mémoire.
- Si la machine est éteinte au moment indiqué, l'impression commencera dès que l'on rallumera la machine.
- Cette fonction peut être spécifiée quand le réglage de vérif. données image reçue est actif.

Si vous avez activé la configuration "Réglage de mise en attente pour l'impression des données reçues", vous ne pourrez pas utiliser cette fonction.

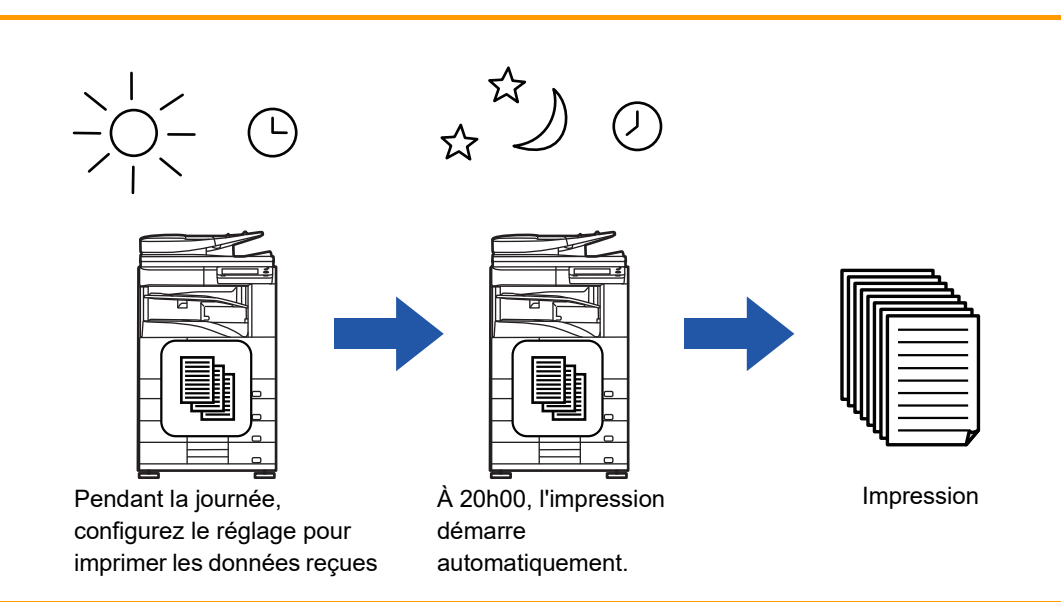

- **Pour imprimer des données reçues au moment indiqué :** Dans "Réglages ", sélectionnez [Réglages système] → [Réglages envoi d'image] → [Réglages communs] → [Réglage des conditions] → [Sortie des données reçues à une heure spécifiée].
	- **Pour désactiver le réglage de mise en attente pour l'impression des données reçues :** Dans "Réglages (administrateur) ", désactivez cette fonction à l'aide de [Réglages système] → [Réglages envoi d'image] → [Réglages communs] → [Réglage des conditions] → [Réglage de mise en attente pour l'impression des données reçues].

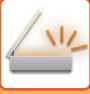

### <span id="page-574-0"></span>**VÉRIFICATION DE L'IMAGE AVANT IMPRESSION**

Vérifiez l'image des télécopies reçues sur le panneau tactile avant d'imprimer.

Cette fonction est disponible lorsque [Réglages système] → [Réglages envoi d'image] → [Réglages communs] → [Réglage des conditions] → [Réglage de l'aperçu] → [Réglage de vérif. données images reçues] est activé\* dans "Réglages (administrateur)".

\* Le réglage usine est désactivé par défaut.

Selon la taille des données reçues, une partie de l'image de contrôle peut ne pas apparaître sur l'écran tactile.

Vous pouvez également afficher la liste des données reçues dans l'écran d'état des travaux qui s'affichera lorsque vous appuierez sur l'écran d'état des travaux. Vous pourrez faire suivre, supprimer ou enregistrer les télécopies reçues dans la Liste des télécopies reçues.

► [TRANSFÉRER LES DONNÉES REÇUES MANUELLEMENT \(page 5-139\)](#page-582-0)

► [ENREGISTRER DES DONNÉES REÇUES \(page 5-140\)](#page-583-0)

Lors de la réception de données, sa s'affiche en haut de l'écran.

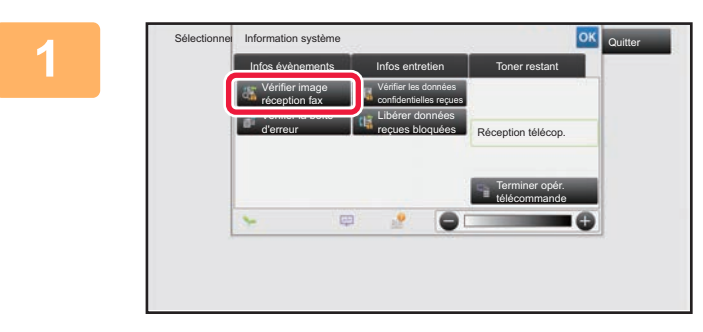

**1 Dans les informations système, appuyez sur l'onglet [Infos évènements] puis sur la touche [Vérifier image réception fax].**

Les données reçues sont répertoriées.

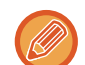

Vous pouvez également afficher la liste des données reçues en appuyant sur l'écran d'état des travaux, puis sur la touche [Vérifier les données reçues] du panneau de commande de l'écran État des travaux.

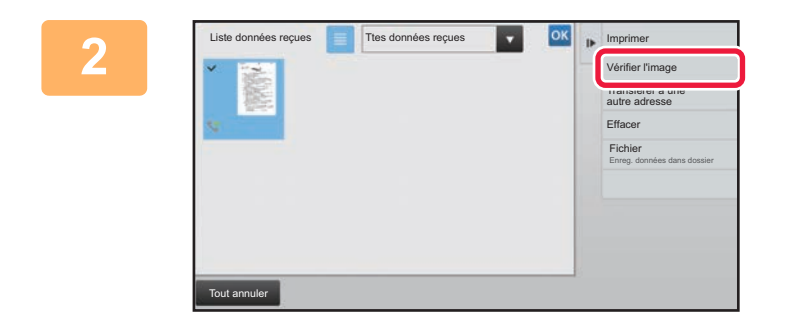

**2 Appuyez sur la touche des données reçues que vous souhaitez vérifier, puis appuyez sur [Vérifier l'image] sur le panneau de commande.**

Affiche l'image des données reçues.

- 
- Appuyez sur  $\equiv$  pour afficher les vignettes des images reçues (écran Vignette). La vue de liste ou la vue des miniatures peut être modifiée selon le mode de réglage.
- Pour supprimer une image reçue, appuyez sur la touche [Effacer] du panneau de commande.
- Pour transférer l'image reçue sélectionnée, appuyez sur [Transférer à une autre adresse] sur le panneau de commande.
	- ► [TRANSFÉRER LES DONNÉES REÇUES MANUELLEMENT \(page 5-139\)](#page-582-0)
- Pour enregistrer l'image reçue sélectionnée, appuyez sur la touche [Fichier].
	- ► [ENREGISTRER DES DONNÉES REÇUES \(page 5-140\)](#page-583-0)

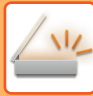

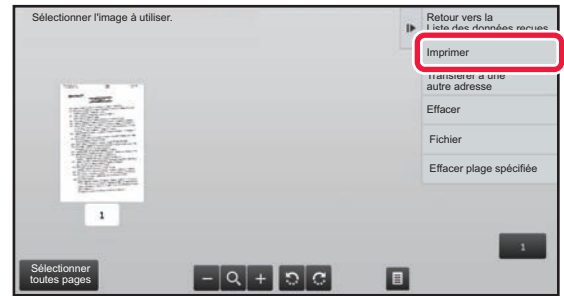

### **3 Appuyez sur l'image que vous souhaitez imprimer, puis sur la touche [Imprimer] du panneau de commande.**

La machine commence à imprimer l'image.

- [Sélectionner toutes pages] : Sélectionne toutes les images affichées.
- [Libérer toutes pages] : Annule toutes les images sélectionnées par "Sélectionner toutes pages".
- $\cdot$  +  $/$  : Ces touches vous permettent d'agrandir ou de réduire une image.
- $\bigcirc$  /  $\bigcirc$  : Fait tourner l'image en sens antihoraire ou horaire.
- Une image d'aperçu est une image destinée à l'écran tactile. Elle est différente de l'impression réelle obtenue.
- Appuyez sur [Effacer plage spécifiée] sur le panneau de commande pour supprimer une zone non souhaitée de l'image. Spécifiez la zone de l'image que vous souhaitez supprimer dans l'écran Effacer la plage spécifiée.
- Pour transférer l'image sélectionnée, appuyez sur [Transférer à une autre adresse] sur le panneau de commande. ► [TRANSFÉRER LES DONNÉES REÇUES MANUELLEMENT \(page 5-139\)](#page-582-0)
- Pour enregistrer l'image sélectionnée, appuyez sur la touche [Fichier].
	- ► [ENREGISTRER DES DONNÉES REÇUES \(page 5-140\)](#page-583-0)
# **TRANSFÉRER LES DONNÉES REÇUES**

# **TRANSFERT DE DONNÉES I-FAX REÇUES (FAIRE SUIVRE DONNÉES FAX)**

Si la machine ne peut pas imprimer parce que le magasin papier ou la cartouche est vide, les télécopies I-Fax seront transférées vers une autre adresse I-Fax précédemment enregistrée (y compris SMTP direct).

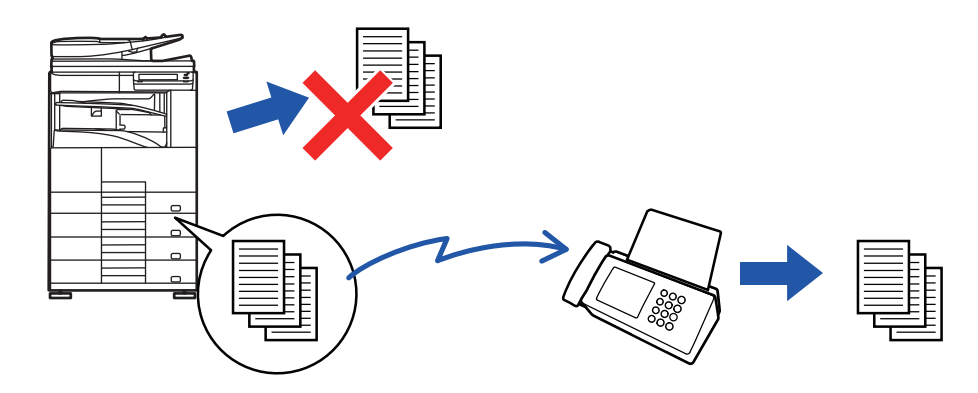

- Aucun transfert n'est possible si vous n'avez pas reçu d'I-Fax ou si vous n'avez pas programmé un numéro de télécopie de transfert.
- Si certaines pages d'une télécopie en cours de transfert ont été correctement imprimées, seules les pages qui n'ont pas pu être imprimées seront transférées.
- Si le transfert a échoué car la transmission a été annulée ou une erreur de communication s'est produite, les I-Fax qui devaient être transférés retournent dans la file d'attente des travaux d'impression et attendent d'être imprimés sur la machine.
- Si un écran de saisie de code PIN apparaît après avoir appuyé sur la touche [OK], la fonction "Réglage de mise en attente pour l'impression des données reçues" a été activée. Entrez le code PIN à l'aide des touches numériques pour commencer le transfert.
	- ► [IMPRESSION D'UN FAX PROTÉGÉ PAR UN CODE PIN \(Réglage de mise en attente pour l'impression des données](#page-572-0)  [reçues\) \(page 5-129\)](#page-572-0)

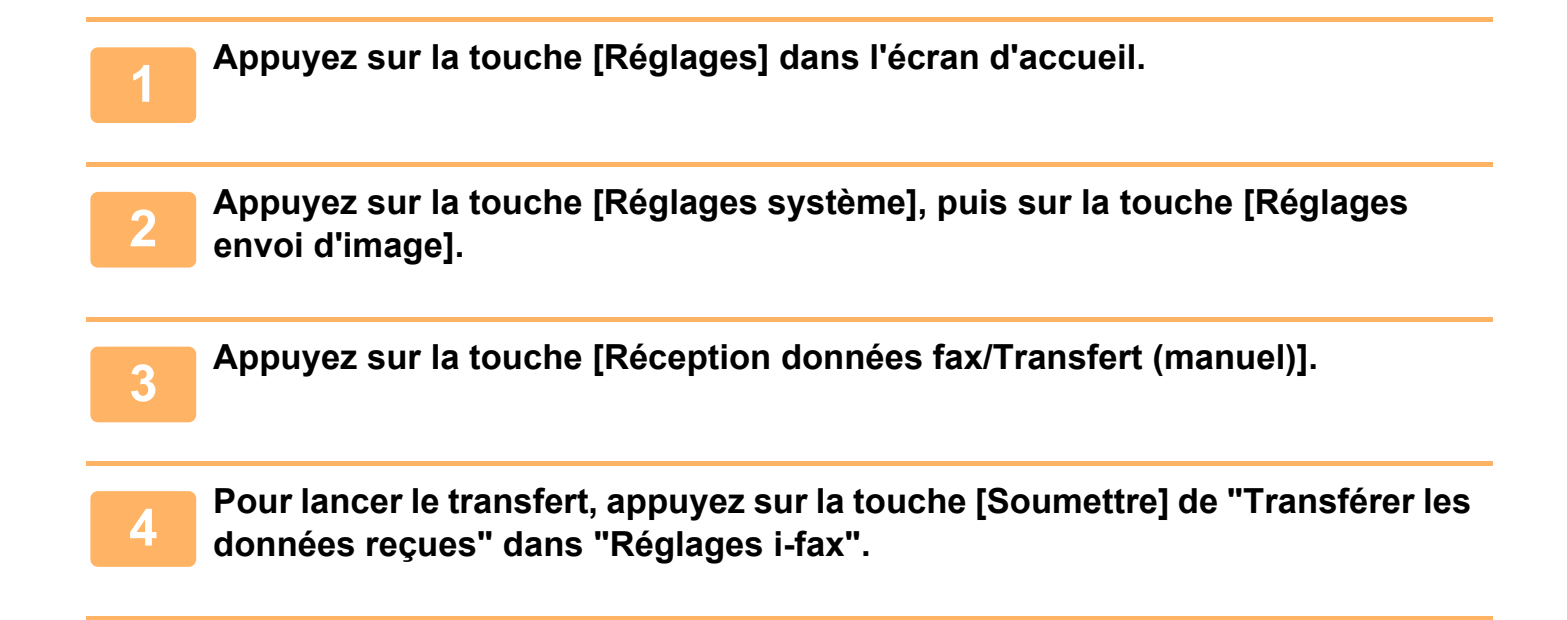

# <span id="page-577-0"></span>**TRANSFÉRER DES DONNÉES REÇUESÀ DES DESTINATAIRES PRÉDIFINIS (RÉGLAGES DE ROUTAGE À L'ARRIVÉE)**

Les I-Fax reçus sont automatiquement transférés à un numéro de télécopie de destination, à une adresse I-Fax, à adresse de courrier électronique, à une adresse de serveur de fichiers, à une adresse de poste de travail, ou à une adresse de dossier réseau.

Vous pouvez transférer les données reçues aux destinataires indiqués sans qu'elles soient imprimées.

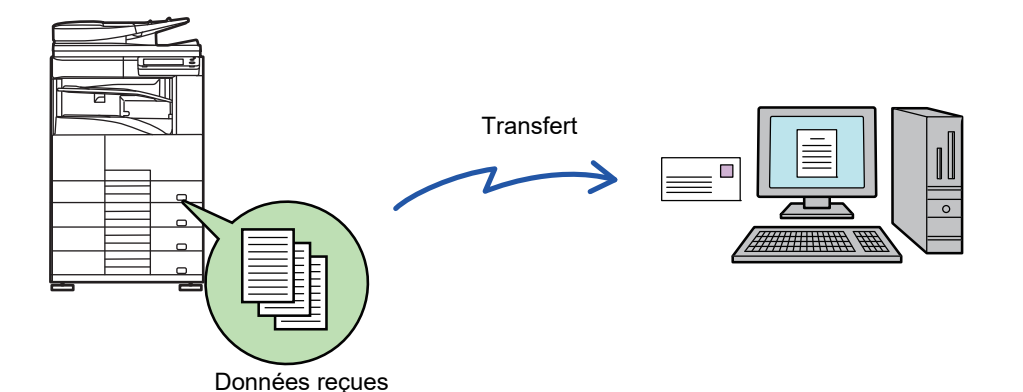

Dans "Réglages (version Web)", configurez les réglages de routage à l'arrivée. Pour la procédure d'accès au mode réglages (version Web), reportez-vous au Guide de démarrage. Les descriptions suivantes supposent que vous avez accédé au mode de réglages (version Web) avec des droits d'administrateur.

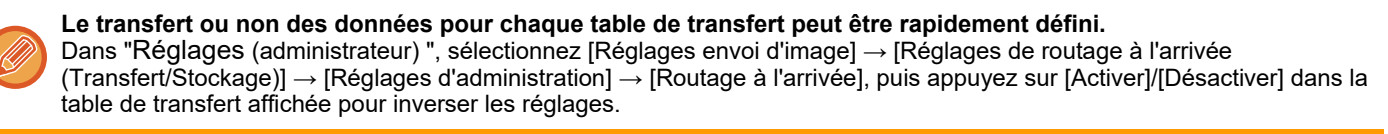

- Quand les télécopies transférées à l'aide de cette fonction sont imprimées sur le lieu de destination du transfert, il est impossible d'y imprimer l'heure et la date de réception. (" Imp. date & heure de réception" est désactivé.)
- Les données reçues ne sont pas envoyées à un destinataire hyperlien inscrit aux adresses indiquées.
- Une adresse SMTP direct ne peut pas être spécifiée en tant que destination de transfert.

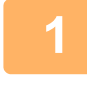

**1 Dans "Réglages (version Web) ", cliquez sur [Réglages système] → [Réglages envoi d'image] → [Réglages de routage à l'arrivée (Transfert/Stockage)] → [Réglages d'administration].**

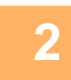

# **2 Dans "Routage à l'arrivée ", sélectionnez [Activer] et cliquez sur le bouton [Soumettre].**

Vous pouvez empêcher les utilisateurs ne disposant pas de droits d'administrateur d'enregistrer, de modifier et de supprimer des tables de routage dans cet écran, et de spécifier la table utilisée. Pour ce faire, configurez les cases à cocher pour les éléments suivants sur  $\vee$ .

- Désactiver l'enregistrement de la table de routage
- Désactiver la modification ou l'effacement des tables de routage
- Désactiver la modification des conditions de transfert

Précisez dans [Réglage du style d'impression] si vous souhaitez que la machine imprime ou non les fax lorsque la

fonction de routage à l'arrivée est activée. Une fois les réglages terminés, veillez à bien cliquer sur le bouton [Soumettre]. • [Toujours imprimer] : Imprime toujours les données reçues avant de transférer les données.

- [Imprimer si erreur] : Imprime les données reçues seulement quand une erreur empêche le transfert.
- [Enregistrer en cas d'erreur uniquement] : Enregistre les données reçues seulement quand une erreur empêche le transfert. Pour les données enregistrées, l'adresse en erreur peut être confirmée et les données peuvent être renvoyées.

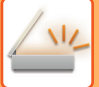

**3 Cliquez sur [Enregistrement de l'adresse de l'expéditeur] dans le menu [Réglages de routage à l'arrivée (Transfert/Stockage)] du "Réglages (version Web)".**

**4 Saisissez l'adresse de l'expéditeur ou le numéro de fax dans le champ "Adresse fax internet" ou "Numéro de fax", puis cliquez sur le bouton [Ajouter à la liste].**

L'adresse ou le numéro d'expéditeur saisi est alors ajouté à la liste "Adresse à entrer".

• Saisissez l'adresse directement (1 500 caractères maximum) ou sélectionnez-la dans un carnet d'adresses global en cliquant sur le bouton [Recherche adresse glob.].

• Pour enregistrer plusieurs adresses d'expéditeurs ou numéros de télécopies, répétez ces étapes.

- 
- Si vous souhaitez transférer uniquement les télécopies provenant d'adresses spécifiques, enregistrez les adresses d'expéditeur désirées.
- Les adresses d'expéditeur enregistrées à cet emplacement peuvent être sélectionnées à partir d'une liste lors de l'enregistrement d'une table de routage.
- Vous pouvez entrer jusqu'à 500 numéros/adresses.
- Pour supprimer une adresse saisie, sélectionnez-la dans "Adresse à entrer ", puis cliquez sur le bouton [Effacer].

**5 Une fois les adresses ajoutées, cliquez sur le bouton [Soumettre].**

**6 Cliquez sur [Réglages du routage à l'arrivée] dans le menu "Réglages de routage à l'arrivée (Transfert/Stockage)" du "Réglages (version Web) ", puis sur le bouton [Ajouter].**

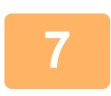

**7 Saisissez un "Nom de la table".**

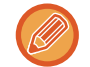

Vous pouvez enregistrer jusqu'à 50 tables de routage.

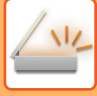

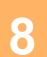

### **8 Sélectionnez les conditions de transfert.**

- Pour toujours transférer les données reçues, sélectionnez [Toujours transférer].
- Pour spécifier un jour et une heure auxquels les données reçues seront transférées, sélectionnez [Transférer les données reçues uniquement les jours spécifiés.] et cochez la case (  $\vee$  ) du jour de la semaine souhaité. Pour spécifier une heure, cochez la case [Définir l'heure de transfert] ( $\blacktriangledown$ ) et spécifiez l'heure.

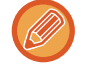

Jusqu'à trois paramètres de jour et d'heure de transmission peuvent être définis pour un tableau de transmission, et une destination de transmission peut être définie pour chaque heure définie. Pour configurer ces réglages, utilisez les onglets de la [Condition de transfert] pour accéder à chaque réglage.

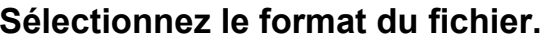

**9 Sélectionnez le format du fichier.**<br>Le format peut être défini séparément pour chaque adresse de transmission (pour les adresses de transmission 1, 2 et 3 du tableau).

- Il est possible que les images transférées en format TIFF ne s'affichent pas correctement dans l'environnement de certains destinataires.
	- Dans ce cas, transformez le fichier en PDF.
- Si l'adresse de la télécopie par Internet est sélectionnée comme destinataire, les données sont transférées en TIFF quel que soit le format demandé.
- Si c'est un numéro de télécopie qui est sélectionné comme destinataire, le format de fichier est ignoré.

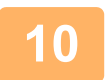

# **10 Sélectionnez les destinataires dans le carnet d'adresses.**

Vous pouvez indiquer plusieurs adresses ou numéros de téléphone enregistrés dans le carnet d'adresses de la machine. Vous pouvez enregistrer jusqu'à 1 000 destinataires pour les Destinataires 1, 2 et 3. Lorsque vous sélectionnez les destinataires dans le carnet d'adresses, vous pouvez enregistrer jusqu'à 400 destinataires pour un dossier réseau, un FTP/Poste de travail, une i-télécopie et une télécopie.

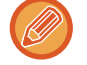

Une adresse SMTP direct ne peut pas être spécifiée en tant que destination de transfert.

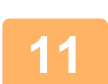

### **11 Saisissez directement un destinataire et précisez-le.**

- Précisez ces informations si nécessaire.
- Saisissez une adresse de courrier électronique, une adresse I-Fax ou un numéro de fax directement, puis appuyez sur la touche [Ajouter aux destinations de transfert].
- Lorsque vous indiquez une adresse de courrier électronique ou un numéro de fax, vous pouvez utiliser la recherche d'adresse globale.
- Lorsque vous indiquez un numéro de fax, précisez également le mode de correspondance internationale.
- Lorsque vous saisissez les destinataires directement, vous pouvez enregistrer jusqu'à 100 destinataires pour une adresse de courrier électronique, un dossier réseau, un FTP/Poste de travail, I-Fax et un fax.

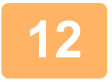

### **12 Cliquez sur [Soumettre].**

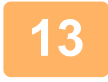

**13 Cliquez sur [Réglages du routage à l'arrivée] dans le menu "Réglages de routage à l'arrivée (Transfert/Stockage)" du "Réglages (version Web)".**

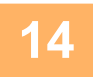

**14 Dans la table de transfert, sélectionnez [Transférer vers toutes les destinations de routage.] ou [Transfert selon condition de transfert].**

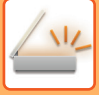

# **15 Sélectionnez [Toujours transférer] ou [Transférer les données reçues uniquement les jours spécifiés.] dans la table de transfert.**

Les paramètres d'autorisation de transmission qui apparaissent ici sont liés aux conditions de transmission définies à l'étape 9. Si vous souhaitez utiliser des conditions de transmission différentes de celles définies à l'étape 9, définissez les paramètres d'autorisation de transmission.

- 
- Pour utiliser la fonction de routage à l'arrivée, activez les tables de routage que vous souhaitez utiliser parmi les tables enregistrées.
- Pour supprimer une table de transfert, cochez la case en regard de son nom pour la sélectionner ( $\blacktriangledown$ ), puis cliquez sur [Effacer].

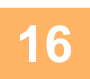

**16 Cliquez sur [Soumettre].**

# **ENREGISTREMENT DES TÉLÉCOPIES REÇUES SUR LE DISQUE LOCAL DE LA MACHINE (ROUTAGE ENTRANT)**

Vous pouvez enregistrer les télécopies reçues sur le disque local de la machine. Les télécopies enregistrées peuvent être consultées sur un ordinateur.

Choisissez PDF, TIFF (multi) ou TIFF (signal) pour les télécopies I-Fax enregistrées.

Vous pouvez également recevoir une notification du résultat de l'enregistrement ou du dossier d'enregistrement par courrier électronique.

Les télécopies reçues sont enregistrées dans le répertoire suivant :

\\MFP\faxreceive

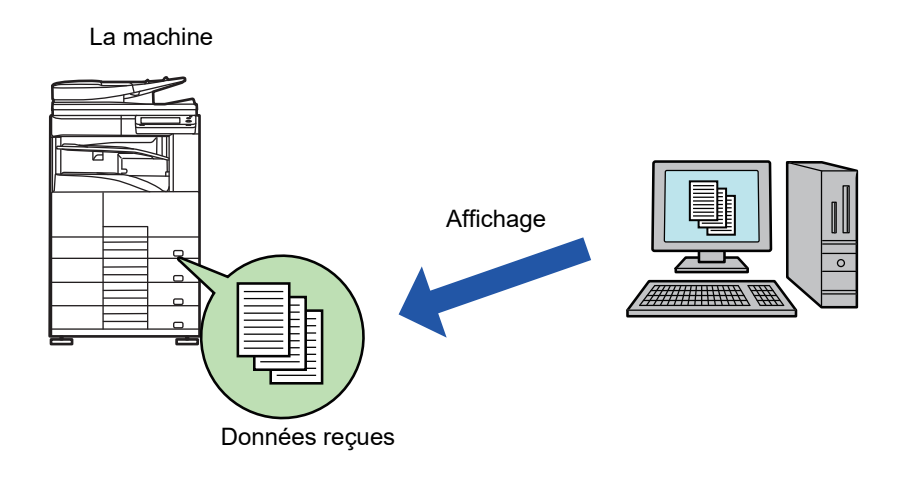

- Vous pouvez enregistrer jusqu'à 500 fichiers de données reçues dans un même dossier.
- Le dossier "faxreceive " contient les fichiers de "Paramètres du stockage des données reçues sur le disque local ".
- Le dossier est automatiquement créé.
- Le nom du dossier est automatiquement attribué en fonction du réglage "Paramètres du stockage des données reçues sur le disque local " dans les réglages d'enregistrement des données reçues.

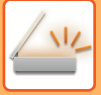

# **Comment enregistrer des télécopies reçues sur le disque local**

- **1 Dans "Réglages (administrateur) ", cliquez sur [Réglages système] <sup>→</sup> [Réglages réseau] → [Réglage Dossier public/NAS]. (Droits d'administrateur requis.)**
- 

**2 Sélectionnez [Autorisé] dans "faxreceive:Utilisation du stockage ", puis cliquez sur le bouton [Soumettre].**

# **Réglages permettant d'enregistrer les télécopies reçues sur le disque local**

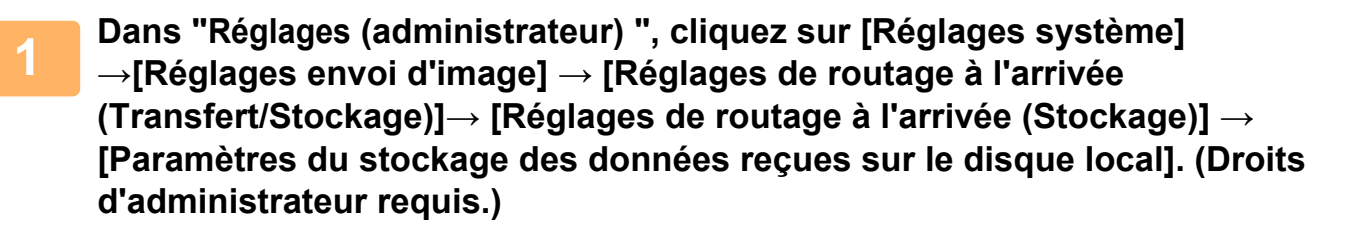

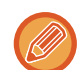

• Les données pouvant être enregistrées sont les télécopies reçues et les télécopies I-Fax reçues. Les télécopies reçues en mode confidentiel et en mode relève ne peuvent pas être enregistrées.

• En fonction du réglage, les télécopies reçues qui ne peuvent pas être enregistrées en raison d'une limitation du nombre de fichiers ou pour un autre motif sont imprimées ou enregistrées dans la zone d'erreur de routage à l'arrivée.

# **TRANSFÉRER LES DONNÉES REÇUES MANUELLEMENT**

Il est possible de transférer manuellement des télécopies reçues après réception.

Cette fonction est disponible lorsque [Réglages système] → [Réglages envoi d'image] → [Réglages communs] → [Réglages de fonctionnement] → [Réglage des conditions] → [Réglage de l'aperçu] → [Réglage de vérif. données images reçues] est activé\* dans "Réglages (administrateur)".

\* Le réglage usine est désactivé par défaut.

Lors de la réception de données, sa s'affiche en haut de l'écran.

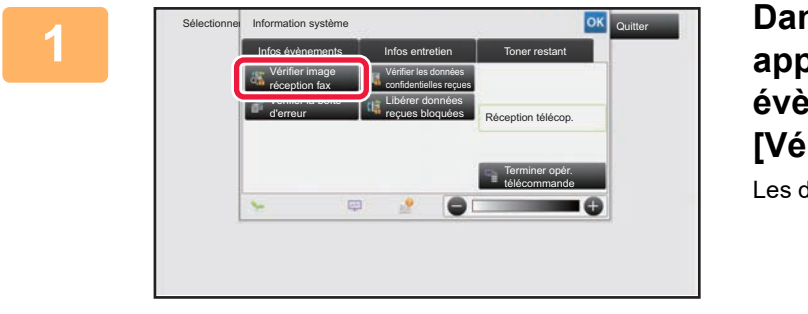

**10K Quitar Dans les informations système, appuyez sur l'onglet [Infos évènements] puis sur la touche [Vérifier image réception fax].**

Les données reçues sont répertoriées.

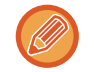

Vous pouvez également afficher la liste des données reçues en appuyant sur l'écran d'état des travaux, puis sur la touche [Vérifier les données reçues] du panneau de commande de l'écran État des travaux.

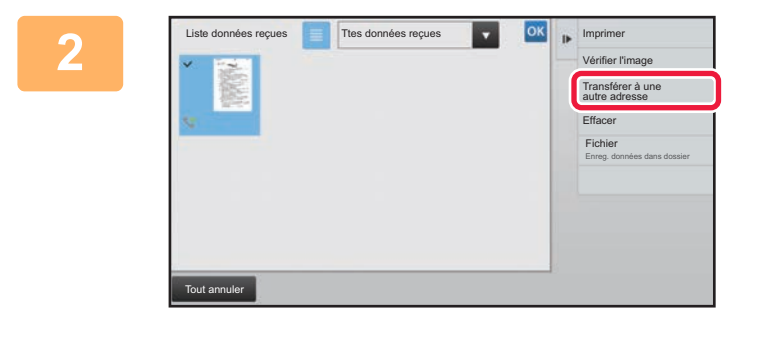

# **2 Appuyez sur la touche des données reçues que vous souhaitez transférer, puis appuyez sur [Transférer à une autre adresse].**

- Appuyez sur **pour afficher les vignettes des images** reçues (écran Vignette). La vue de liste ou la vue des miniatures peut être modifiée selon le mode de réglage.
- Vous pouvez sélectionner plusieurs jeux de données reçues.

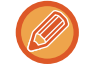

Lorsque vous sélectionnez une seule donnée reçue, vous pouvez appuyer sur la touche [Vérifier l'image] du panneau de commande et vérifier l'image sur l'écran d'aperçu.

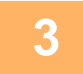

**3 Sélectionnez la destination à partir de l'écran Carnet d'adresses, puis appuyez sur la touche [Départ].**

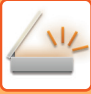

# **ENREGISTRER DES DONNÉES REÇUES**

Enregistrez les télécopies reçues dans le dossier de classement des documents.

 Cette fonction est disponible lorsque [Réglages système] → [Réglages envoi d'image] → [Réglages de fonctionnement] → [Réglages communs] → [Réglage des conditions] → [Réglage de l'aperçu] → [Réglage de vérif. données images reçues] est activé\* dans "Réglages (administrateur)".

\* Le réglage usine est désactivé par défaut.

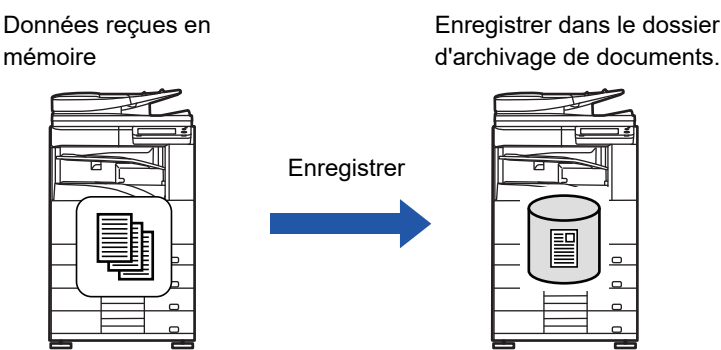

Lors de la réception de données, saffiche en haut de l'écran.

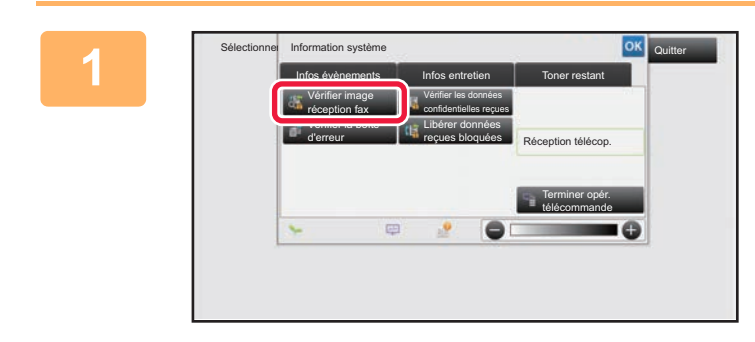

**<sup>1</sup> Dans les informations système, appuyez sur l'onglet [Infos évènements] puis sur la touche [Vérifier image réception fax].**

Les données reçues sont répertoriées.

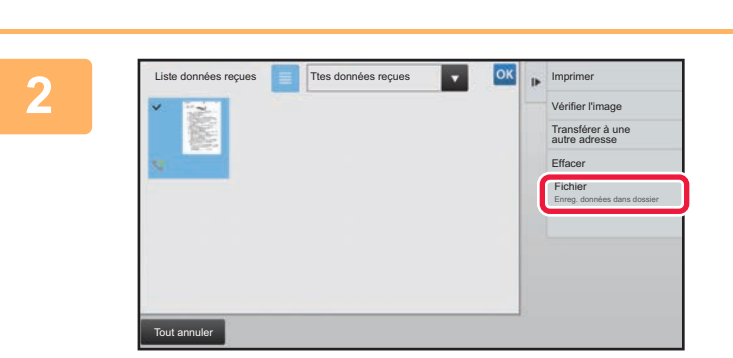

# **<sup>2</sup> Appuyez sur la touche des données reçues que vous souhaitez enregistrer, puis appuyez sur [Fichier] sur le panneau de commande.**

• Appuyez sur **pour afficher les vignettes des images** reçues (écran Vignette). La vue de liste ou la vue des miniatures peut être modifiée selon le mode de réglage. • Vous pouvez sélectionner plusieurs jeux de données reçues.

Lorsque vous sélectionnez une seule donnée reçue, vous pouvez appuyer sur la touche [Vérifier l'image] du panneau de commande et vérifier l'image sur l'écran d'aperçu.

Vous pouvez également afficher la liste des données reçues en appuyant sur l'écran d'état des travaux, puis sur la

touche [Vérifier les données reçues] du panneau de commande de l'écran État des travaux.

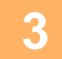

### **Saisissez les informations sur le fichier, puis appuyez sur la touche [Enregistrer].**

# <span id="page-584-0"></span>**VÉRIFICATION DE L'ÉTAT DE TRAVAUX DE TRANSMISSION/RÉCEPTION**

# **TRAVAUX D'ENVOI D'IMAGE**

Lorsque vous appuyez sur l'écran d'état des travaux, les travaux s'affichent sous forme de liste. Pour vérifier l'état d'un travail en mode numériseur, sélectionnez l'onglet [Numérisation]. Pour vérifier l'état d'un travail I-Fax, sélectionnez l'onglet [I-Fax].

Lorsque vous souhaitez arrêter ou supprimer des travaux ou bien effectuer un traitement en priorité, consultez le "Manuel utilisateur (fonctionnement de l'écran tactile)".

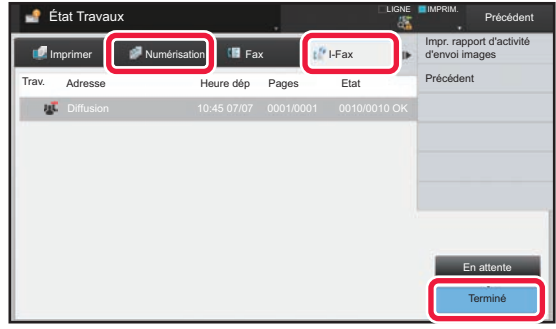

Les travaux d'envoi d'image comprennent la réception, la transmission différée, le transfert de données, ainsi que la transmission habituelle. Pour les opérations d'un travail Envoi d'image, reportez-vous à la section "TRAVAUX DE [TRANSMISSION OU DE RÉCEPTION TERMINÉS \(page 5-142\)](#page-585-0)".

<span id="page-585-0"></span>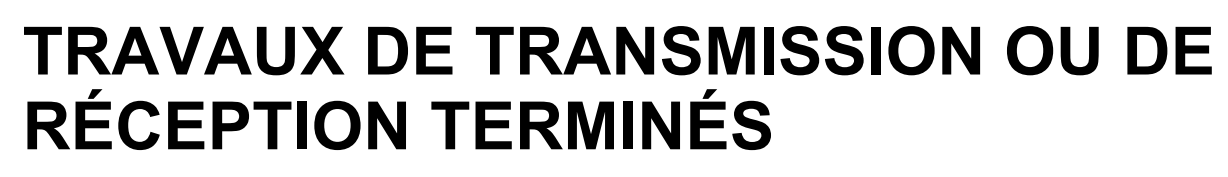

Lorsqu'un travail normal de transmission est terminé, il s'inscrit dans la liste des travaux. Le message "Envoi OK" s'affiche alors dans le champ d'état. Toutefois, les travaux I-Télécopie tels que réception, transmission différée, réessai, transfert de télécopie sont affichés dans l'écran d'état des tâches comme suit :

# **Travail de réception**

Pendant la réception de fax Internet, le champ d'état affiche "Réception" dans la liste des travaux en attente. Lorsque la réception est terminée, le travail passe dans la liste des travaux terminés, et le message "En mémoire" s'affiche alors dans le champ d'état. Une fois l'impression I-Fax terminée, l'état devient "Reçu".

# **Transmissions différées**

Un travail de transmission différée apparaît en bas de la liste des travaux en attente jusqu'à l'échéance de l'heure programmée.

La transmission commence à l'heure indiquée. Lorsque la transmission est terminée, le travail passe dans la liste des travaux terminés, et le message "Envoi OK" s'affiche alors dans le champ d'état.

# **Tâche de transmission I-Télécopie avec demande d'accusé de réception précisée**

Une tâche de transmission I-Télécopie avec demande d'accusé de réception précisée, à l'exclusion d'une tâche de transmission SMTP direct, est mise en état d'attente dans le bas de l'écran File d'attente à l'achèvement de la transmission. "Att. rapport" s'affiche dans le champ d'état.

L'écran passe à l'écran de fin lorsqu'un courrier électronique de rapport de réception est reçu de la destination.

# **Travaux de réception lorsque la fonction "Réglages du routage à l'arrivée" est activée**

Lorsque la fonction "Réglages du routage à l'arrivée" est activée, les travaux de réception sont traités comme suit selon la configuration de l'impression.

► [TRANSFÉRER DES DONNÉES REÇUESÀ DES DESTINATAIRES PRÉDIFINIS \(RÉGLAGES DE ROUTAGE À](#page-577-0)  [L'ARRIVÉE\) \(page 5-134\)](#page-577-0)

### **Les données reçues ne sont pas imprimées**

Pendant la réception des données, le message "Réception" apparaît dans la liste des travaux en attente. Une fois la réception terminée, l'état devient "En attente".

### **L'I-Fax reçu est imprimé**

Lorsque la réception est terminée, le champ d'état affiche "En mémoire" dans la liste des travaux terminés. Une fois le fax imprimé, l'état devient "Reçu". Un travail est alors ajouté pour lequel le champ d'état affiche "En attente" dans la liste des travaux en attente. Lorsque le transfert du fax reçu est terminé, le champ affiche "Transfert OK".

# <span id="page-586-0"></span>**NUMÉRISATION À PARTIR D'UN ORDINATEUR (Mode Numérisation PC)**

# **PROCÉDURE DE NUMÉRISATION DE BASE**

Vous pouvez installer le pilote de scanner sur votre ordinateur et utiliser une application compatible TWAIN\* pour numériser une image à l'aide de votre ordinateur.

La numérisation à partir de votre ordinateur est plus utile lorsque vous numérisez un original simple comme une photo, et plus particulièrement lorsque vous souhaitez ajuster les réglages de numérisation à mesure que vous numérisez. À l'inverse, une numérisation sur la machine est plus utile lorsque vous numérisez en continu plusieurs originaux.

\* Interface standard utilisée pour les scanners et autres appareils d'entrée d'image. Lorsque le pilote de scanner est installé sur votre ordinateur, vous pouvez utiliser n'importe quelle application compatible TWAIN pour numériser une image.

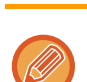

- Pour connaître les procédures d'installation du pilote de scanner et de configuration des réglages, consultez le Guide d'installation du logiciel.
- Cette fonction ne peut pas être utilisée lorsqu'elle a été désactivée à l'aide de "Désactiver la fonction de numérisation" dans les réglages système (administrateur).
- Les procédures de sélection du pilote de scanner et de lancement de la numérisation dépendent de l'application compatible TWAIN. Pour plus d'informations, consultez le manuel de l'application ou l'Aide.
- Lorsqu'une grande image est numérisée en haute résolution, la quantité de données sera très importante et la numérisation sera longue. Veillez à sélectionner les réglages de numérisation appropriés à l'original (texte, photo, etc.).

En guise d'exemple, la procédure de numérisation à partir de l'application "Sharpdesk" est décrite ci-dessous.

# **[Sur la machine]**

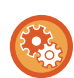

#### **Empêcher la numérisation PC :**

Empêchez l'envoi lorsqu'un numéro de fax ou une adresse est entré manuellement pour activer le réglage de mise en attente pour l'impression des données reçues

Dans "Réglages (administrateur)", sélectionnez [Réglages système] → [Réglages envoi d'image] → [Réglages communs] → [Activer/ Désactiver les réglages] → [Param. pour désactiver la transmission] → [Désactivation de la numérisation PC]. Empêchez la numérisation PC.

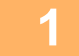

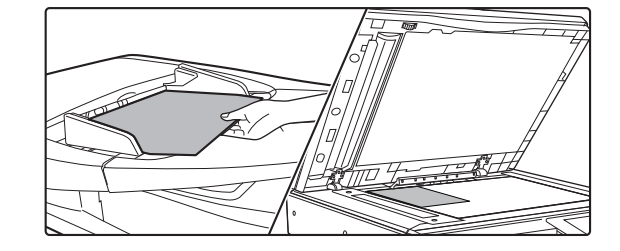

# **1 Placez le document original.**

Placez l'original face vers le haut dans le magasin du chargeur de documents, ou face vers le bas sur la vitre d'exposition.

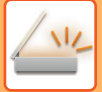

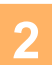

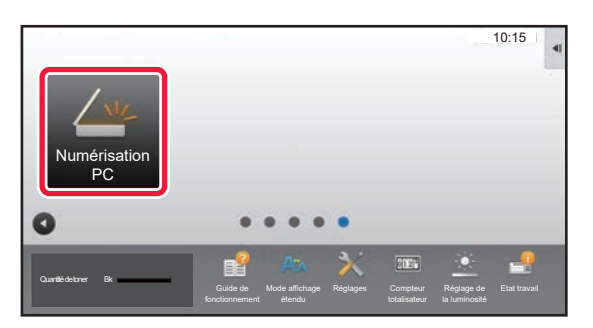

# **2 Appuyez sur l'icône du mode [Numérisation PC] pour passer au mode Numérisation PC.**

Si l'icône du mode [Numérisation PC] n'apparaît pas, appuyez sur  $\bullet$  pour changer d'écran.

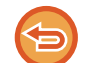

Lorsque le mode Numérisation PC est sélectionné, seule la touche [Quitter] affichée sur l'écran tactile peut être utilisée sur la machine ; aucune autre touche ne peut être utilisée.

# **[Sur votre ordinateur]**

**3 Lancez l'application compatible TWAIN sur votre ordinateur et sélectionnez [Sélectionner un scanner] dans le menu [Fichier].**

- **4 Sélectionnez le pilote de scanner de la machine.**
	- **(1) Sélectionnez [SHARP MFP TWAIN K].**
	- **(2) Cliquez sur le bouton [Sélectionner].**

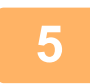

**5 Sélectionnez [Acquérir une image] dans le menu [Fichier].**

Le pilote de scanner s'ouvre.

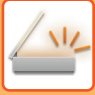

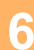

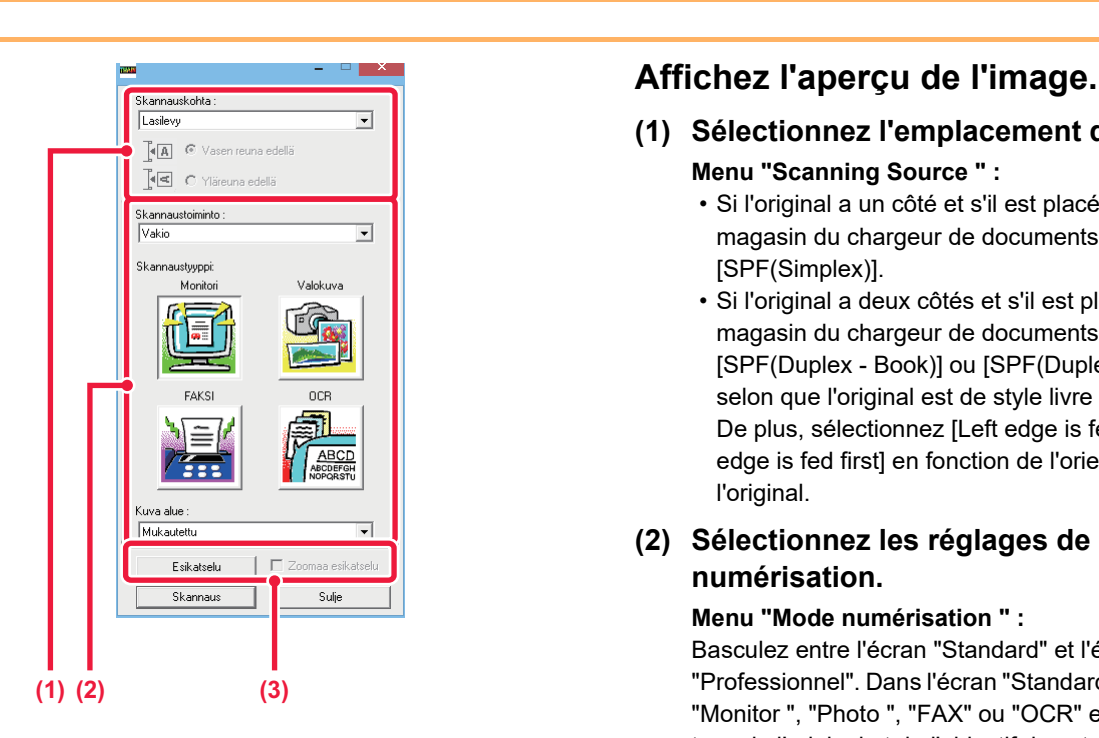

- **(1) Sélectionnez l'emplacement de l'original. Menu "Scanning Source " :**
	- Si l'original a un côté et s'il est placé dans le magasin du chargeur de documents, sélectionnez [SPF(Simplex)].
	- Si l'original a deux côtés et s'il est placé dans le magasin du chargeur de documents, sélectionnez [SPF(Duplex - Book)] ou [SPF(Duplex - Tablet)] selon que l'original est de style livre ou bloc-notes. De plus, sélectionnez [Left edge is fed first] ou [Top] edge is fed first] en fonction de l'orientation de l'original.

#### **(2) Sélectionnez les réglages de numérisation.**

#### **Menu "Mode numérisation " :**

Basculez entre l'écran "Standard" et l'écran "Professionnel". Dans l'écran "Standard ", sélectionnez "Monitor ", "Photo ", "FAX" ou "OCR" en fonction du type de l'original et de l'objectif de votre numérisation. Si vous souhaitez modifier les réglages initiaux de l'un des quatre boutons ou sélectionner la résolution ou d'autres réglages avancés, passez à l'écran "Professionnel".

#### **Menu "Zone d'image " :**

Sélectionnez la zone de numérisation. Vous pouvez également définir la zone de numérisation dans la fenêtre d'aperçu à l'aide de votre souris.

#### **(3) Cliquez sur le bouton [Aperçu].**

L'image d'aperçu s'affiche dans le pilote de scanner. Si l'image d'aperçu ne vous satisfait pas, répétez les étapes (2) et (3).

Si la case [Zoom aperçu] est cochée avant de cliquer sur le bouton [Aperçu], la zone sélectionnée est agrandie dans la fenêtre d'aperçu. Si la coche est supprimée, l'image d'aperçu reprend sa taille normale. Notez que si SPF est sélectionné dans le menu "Source de numérisation ", la fonction [Zoom aperçu] ne peut pas être utilisée.

• Pour plus d'informations sur les réglages de numérisation, cliquez sur le bouton ? dans l'écran de l'image **d'aperçu de l'étape 7 pour ouvrir l'Aide du pilote de scanner.**

• Si vous cliquez sur le bouton [Aperçu] pendant la numérisation du magasin du chargeur de documents, une seule page de l'original est numérisée pour l'image d'aperçu. Si vous souhaitez inclure cet original dans la numérisation, replacez-le dans le magasin du chargeur de documents.

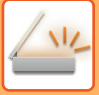

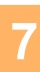

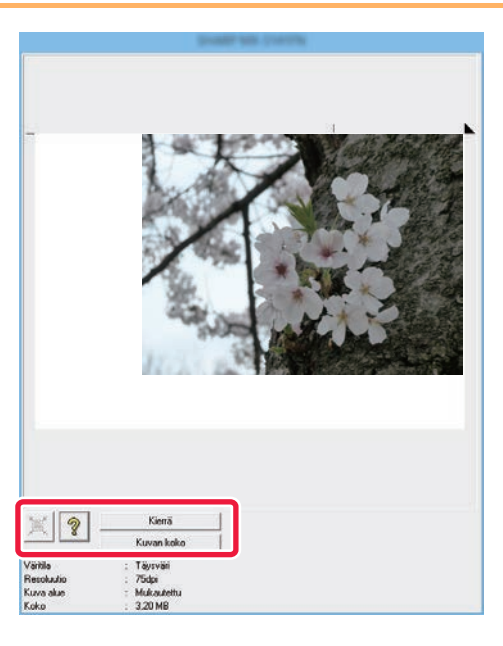

# **7 Sélectionnez les réglages de numérisation tout en observant l'image.**

#### **Bouton [Rotation] :**

Chaque fois que vous cliquez sur ce bouton, l'image d'aperçu tourne de 90 degrés. Cela vous permet de modifier l'orientation de l'image sans retirer et remettre en place l'original. Le fichier image est créé selon l'orientation affichée dans la fenêtre d'aperçu.

#### **Bouton [Format image] :**

Cliquez sur ce bouton pour spécifier la zone de numérisation en saisissant des valeurs numériques. Les pixels, mm ou puces peuvent être sélectionnés comme unités des valeurs numériques. Si une zone de numérisation a déjà été spécifiée, les valeurs saisies modifient la zone par rapport au coin supérieur gauche de la zone spécifiée. **Bouton :**

Lorsqu'une image d'aperçu est affichée et qu'une zone de numérisation n'est pas spécifiée, vous pouvez cliquer sur ce bouton pour définir automatiquement la zone de numérisation sur l'ensemble de l'image d'aperçu.

- Pour plus d'informations sur les réglages de numérisation, cliquez sur le bouton <sup>?</sup> pour ouvrir l'Aide du **pilote de scanner.**
- Si les originaux sont placés dans le magasin du chargeur de documents, seul un aperçu de la première page est affiché. La première page est dirigée vers le plateau de sortie d'original. Veillez à bien remettre la page d'aperçu dans le magasin du chargeur de documents avant d'afficher un nouvel aperçu ou de numériser.

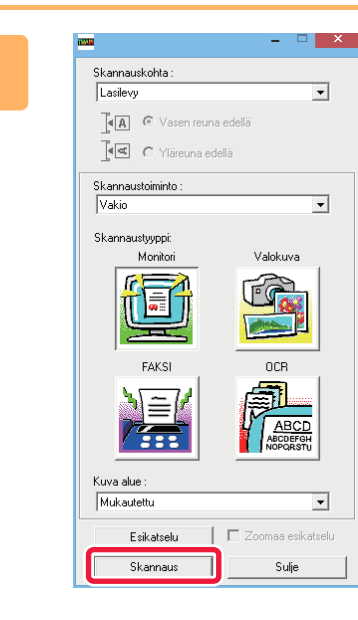

# **8 Cliquez sur le bouton [Numérisation].**<br> **88amaukoNa:**<br> **88amaukoNa:** La numérisation commence. L'image s'affiche dans votre

La numérisation commence. L'image s'affiche dans votre application.

Attribuez un nom de fichier à l'image numérisée et enregistrez-la comme approprié dans l'application logicielle utilisée.

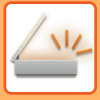

# **[Sur la machine]**

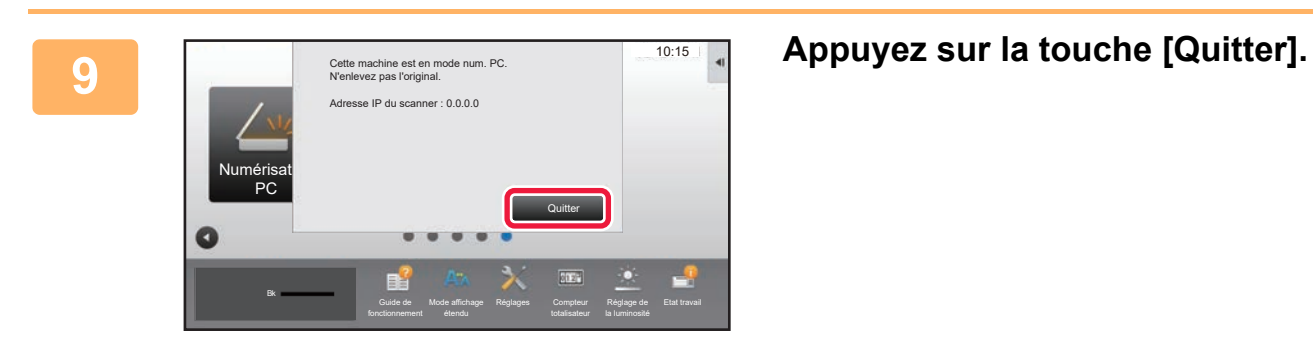

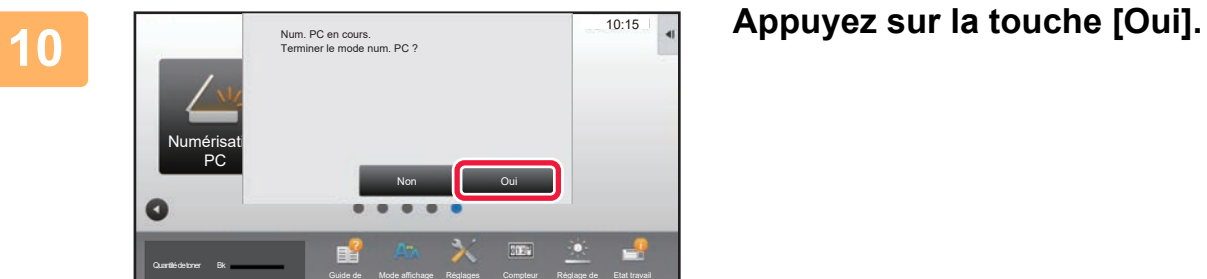

# <span id="page-591-0"></span>**TRANSMISSION DE MÉTADONNÉES**

# **PRÉPARATIFS POUR LA TRANSMISSION DE MÉTADONNÉES**

# **TRANSMISSION DES METADONNEES (ENTREE DONNEES)**

Si le kit du module d'intégration de l'application est installé, des métadonnées (données indiquant les attributs du fichier image et comment il doit être traité) seront générées sur la base des informations préenregistrées et transmises séparément d'un fichier image généré pour envoyer une image numérisée. Le fichier des métadonnées est créé au format XML.

En liant les métadonnées à des applications telles qu'un logiciel de gestion de documents, une application de gestion de processus ou un serveur de chiffrage, il est possible de créer un environnement de solution sophistiqué.

En utilisant le kit module d'intégration d'application, les informations sur un fichier image généré peuvent être entrées sur l'écran tactile et être transmises avec l'image sous la forme d'un fichier XML.

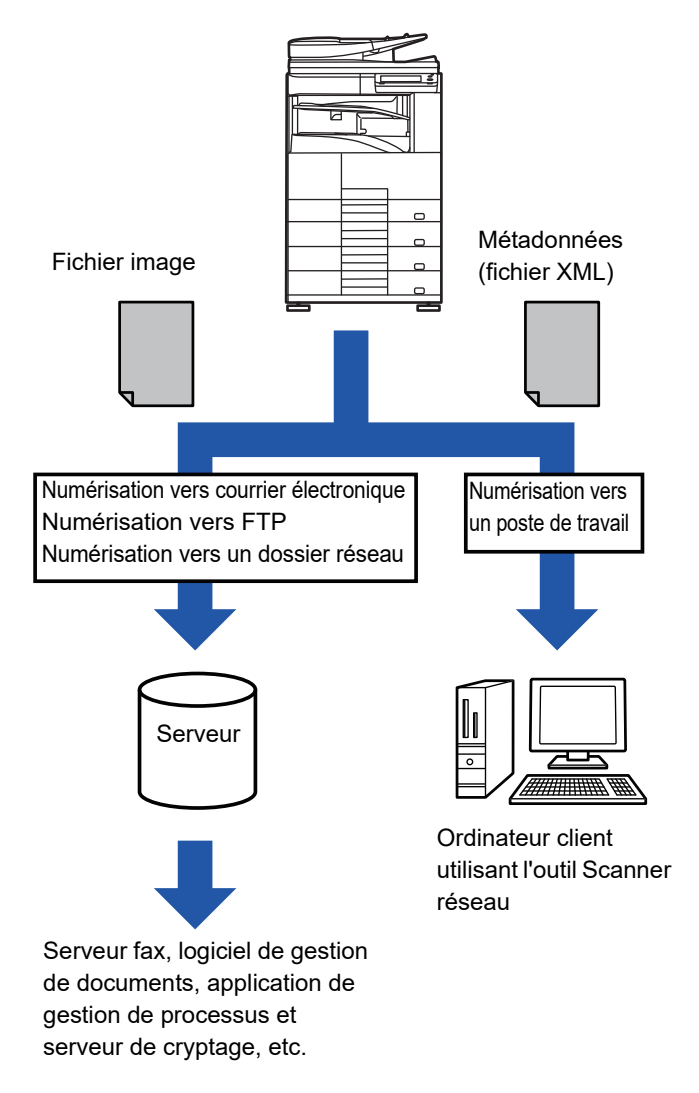

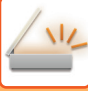

# **RÉGLAGES NECESSAIRES DANS LE MODE RÉGLAGES (VERSION WEB)**

Pour configurer les réglages associés aux métadonnées, sélectionnez [Réglages système] → [Réglages envoi d'image] → [Réglages des métadonnées] → [Entrée métadonnées] dans "Réglages (administrateur)". (Les droits d'administrateur sont obligatoires.)

Activez la transmission des métadonnées.

# **Enregistrement des jeux de métadonnées**

Enregistrez les éléments (les jeux de métadonnées) à écrire dans le fichier XML qui sera généré pendant la numérisation. Un jeu de métadonnées peut contenir jusqu'à 10 éléments de métadonnées. Un jeu de métadonnées enregistré peut être sélectionné au moment de la transmission.

Les adresses indiquées dans "Type d'adresse autorisée à envoyer des métadonnées" lorsqu'un jeu de métadonnées est enregistré, peuvent être sélectionnées comme destinations de transmission au moment de la transmission avec les touches express, une saisie manuelle ou une recherche dans un carnet d'adresses global. (Les adresses pour lesquelles l'entrée de métadonnées n'est pas permise ne peuvent pas être indiquées comme destinations de transmission.)

# **TRANSMISSION DES METADONNEES EN UTILISANT LA NUMERISATION VERS UN POSTE DE TRAVAIL**

Si Network Scanner Tool est utilisé dans sa configuration par défaut, un fichier ne sera pas généré avec un nouveau nom de fichier sur l'ordinateur.

Si Network Scanner Tool est utilisé comme moyen d'envoi d'un fichier de métadonnées à une application de tierce partie, ce réglage doit être désactivé pour permettre le référencement entre le fichier d'image et le fichier XML au moyen du nom de fichier généré par l'ordinateur. (Lors du réglage du nom de fichier dans [Options▼], pour vérifier qu'un fichier existant sur l'ordinateur n'est pas écrasé par un fichier transmis du même nom, veillez à configurer le nom de fichier de sorte que la duplication de nom n'ait pas lieu ; par exemple, en incluant une extension unique (la date, etc.) dans le nom de fichier généré. Si le réglage du nom de fichier est vide, la machine génère automatiquement un nom de fichier unique.)

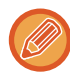

Il est conseillé d'utiliser Network Scanner Tool pour recevoir des métadonnées.

Pour plus d'informations sur le contrat de licence et l'utilisation du CD-ROM fourni avec le module d'intégration d'application, consultez le manuel "Kit de licence Sharpdesk" distinct.

#### **Utilisation d'applications tierces**

Il existe différents types d'applications tierces. Certaines applications peuvent démarrer automatiquement à partir de Network Scanner Tool et d'autres ne le peuvent pas.

Lorsque la fonction d'exécution automatique d'une application est activée, Network Scanner Tool démarre l'application avec la commande ".exe" en se servant du nom de fichier image comme paramètre. Par exemple, quand Network Scanner Tool est configuré pour démarrer l'application "APP.EXE", la commande "APP.EXE IMG.TIF" est appliquée. Si un fichier a été spécifié pour recevoir des métadonnées, le nom du fichier de métadonnées ne peut pas être précisé lorsque la commande est utilisée pour démarrer l'application directement. (Le fichier de métadonnées est toutefois conservé dans le même dossier que IMG.TIF sur l'ordinateur.)

# **TRANSMISSION DES MÉTADONNEES TRANSMISSION DES MÉTADONNEES**

Sélectionnez un jeu de métadonnées, entrez chaque élément, puis effectuez la transmission des métadonnées.

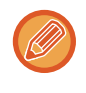

La transmission de métadonnées est possible avec la fonction archivage de document. L'onglet [Entrée données] apparaît dans l'écran des réglages de transmission du mode d'archivage de documents pour permettre la transmission des métadonnées. En outre, vous pouvez transmettre des métadonnées à l'aide de la fonction d'archivage de documents dans [Entrée métadonnées] dans "Réglages (version Web)".

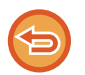

- **Dans le mode de saisie de données, configurez les réglages des métadonnées pour effectuer la transmission des métadonnées.** Pour effectuer une transmission sans envoyer les métadonnées, passez de l'écran du mode de saisie de données à un mode différent, puis procédez à la transmission.
- Si vous avez configuré des réglages de métadonnées ou précisé une adresse en mode de saisie de données, il ne sera pas possible de passer à un autre mode.
- Avant de configurer des réglages de métadonnées, précisez les adresses dans tous les modes disponibles. Après avoir configuré les réglages des métadonnées, précisez uniquement les adresses des modes autorisés dans le jeu de métadonnées sélectionné.

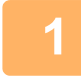

**1 Appuyez sur l'icône [Entrée données] dans [Ecran d'accueil], puis appuyez sur [Métadonnées].** 

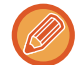

Si un jeu de métadonnées donné a été spécifié comme jeu par défaut, passez à l'étape 3.

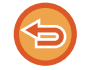

Si aucun jeu de métadonnées n'a été enregistré, vous ne pourrez pas utiliser la touche [Saisie de métadonnées]. Enregistrez le jeu de métadonnées dans le "Réglages (version Web)" avant d'effectuer la transmission.

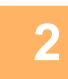

**2 Appuyez sur la touche du jeu de métadonnées souhaité.** 

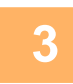

**3 Les touches des éléments enregistrés dans le jeu de métadonnées s'affichent. Appuyez sur les touches correspondant à l'élément que vous souhaitez modifier.**

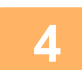

**4 Appuyez sur la touche de la valeur que vous souhaitez saisir, puis sur la touche [OK].**  Pour saisir directement la valeur des métadonnées, appuyez sur la touche [Entrée directe]. Dans l'écran tactile qui s'affiche, appuyez sur la touche [OK]. Vous reviendrez à l'écran illustré dans l'étape 3. Lorsque vous aurez terminé les réglages, appuyez sur ok

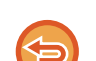

Pour annuler la sélection de la valeur des métadonnées : appuyez sur la touche [Effacer].

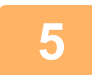

# **5 Configurez les réglages de l'image ou autres, puis exécutez la procédure d'envoi de numérisation.**

- Configurez les réglages des détails du travail, puis démarrez la transmission en utilisant les mêmes opérations que pour les autres modes.
- Si vous saisissez directement une adresse, appuyez sur [Appuyer pour entrer l'adresse] afin d'afficher l'écran permettant de sélectionner un type d'adresse. Si vous sélectionnez un type d'adresse tel que Courriel, I-Télécopie, Télécopieur, Dossier réseau, ou SMTP direct, l'écran de saisie du type d'adresse s'affichera.

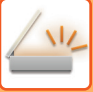

# **CHAMPS DE METADONNEES**

Les trois types de métadonnées suivants sont inclus dans le fichier XML transmis.

• Données automatiquement générées par la machine

Ces données sont toujours incluses dans le fichier XML et automatiquement enregistrées sur votre ordinateur.

• Champs précédemment définis

Ces champs sont automatiquement identifiés par la machine et affectés aux balises XML appropriées. Vous pouvez sélectionner ces champs, et vous pouvez uniquement les inclure dans le fichier XML si vous les avez d'abord activés dans le "Réglages (version Web)".

• Champs définis par l'utilisateur

Des champs personnalisés sont ajoutés au fichier XML. Vous pouvez sélectionner ces champs et les définir dans le "Réglages (version Web)".

Si un champ de métadonnées défini est l'un des champs suivants, un message apparaîtra pour vous signaler qu'il ne peut pas être rempli. Saisissez les informations pertinentes dans les éléments associés des réglages d'envoi.

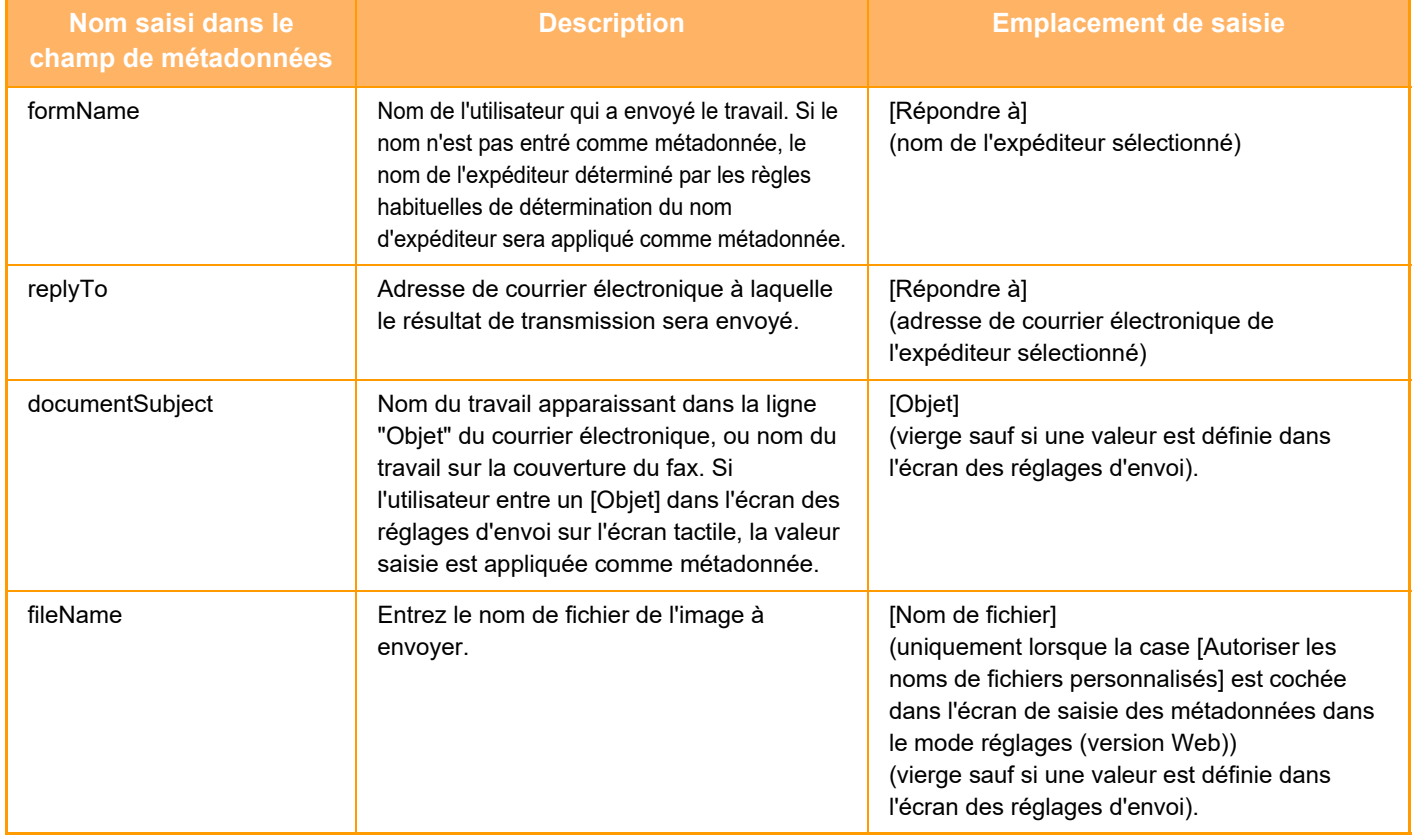

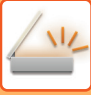

# **Réglages des métadonnées**

Si vous avez installé le kit d'intégration d'application, vous pourrez contrôler les métadonnées à utiliser dans d'autres applications.

Les métadonnées enregistrées sont affichées dans la page des réglages des métadonnées. Vous pouvez ajouter une métadonnée, et éditer ou supprimer une métadonnée existante.

- **Touche [Ajouter]**
	- Ajoute un nouveau jeu de métadonnées.
- **Liste**
	- Établit la liste des jeux de métadonnées actuellement enregistrés.

#### **Transmission des métadonnées**

Active ou désactive la fonction de livraison des métadonnées.

# **Enregistrement des jeux de métadonnées**

Si vous appuyez sur la touche [Ajouter], l'écran d'enregistrement s'affiche. Vous pouvez enregistrer jusqu'à 10 éléments.

Pour plus d'informations sur les réglages, reportez-vous à la section ["Réglages \(page 5-152\)"](#page-595-0).

# **Éditer ou supprimer un jeu de métadonnées**

Si vous cliquez sur un intitulé dans la liste, l'écran d'édition s'affichera pour ce jeu de métadonnées. Appuyez sur la touche [Effacer] pour supprimer le jeu de métadonnées.

# <span id="page-595-0"></span>**Réglages**

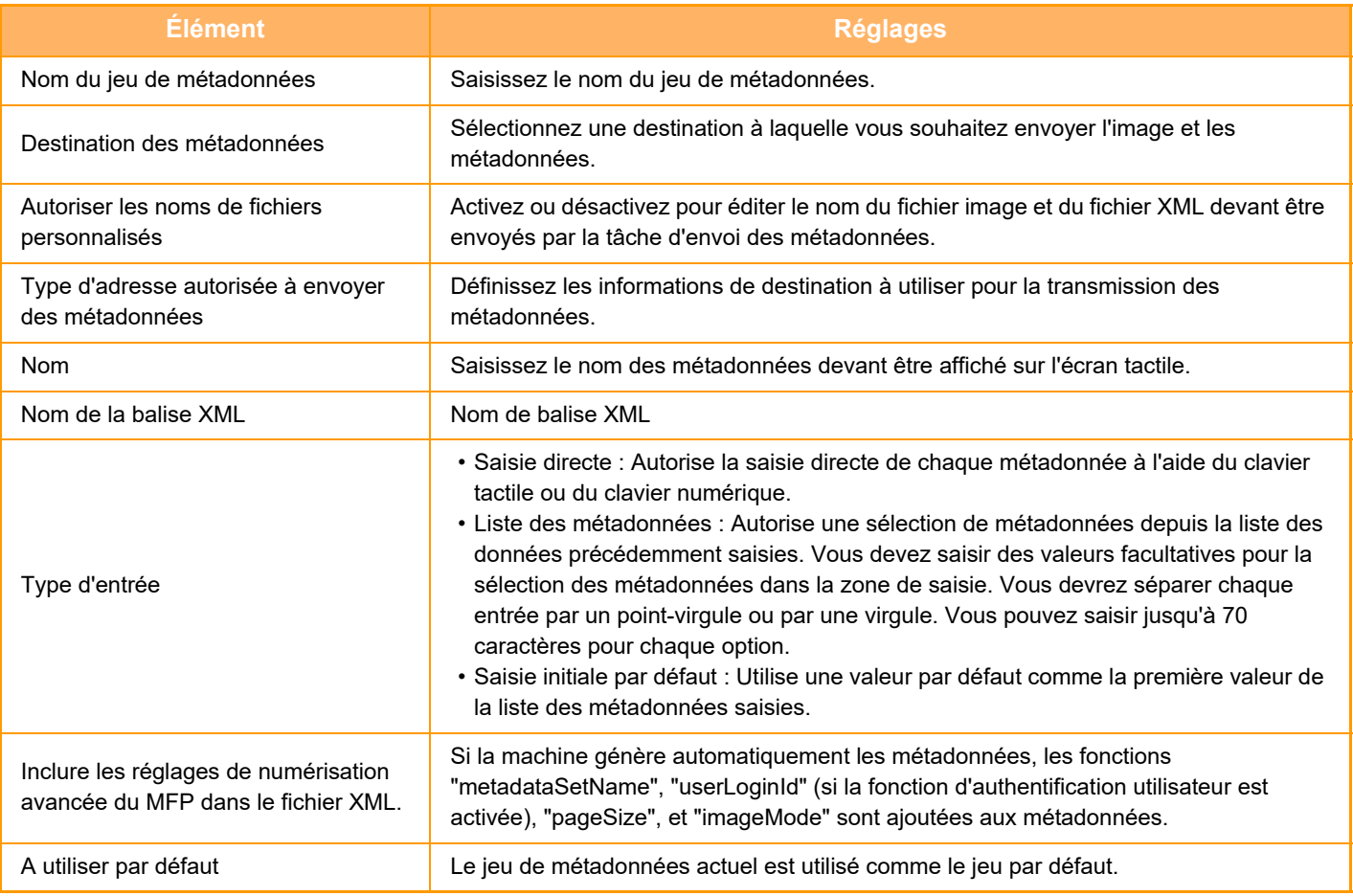

<span id="page-596-0"></span>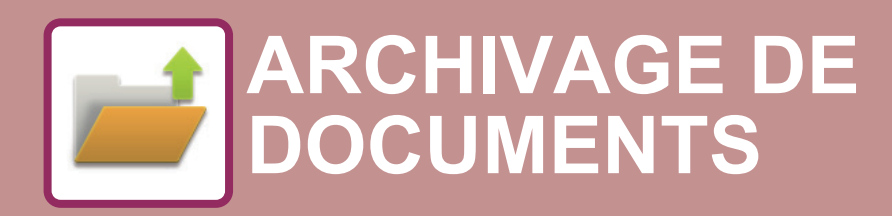

**Icônes**

 $\angle$ 

Fonctions que vous pouvez utiliser avec Numérisation facile

# **[ARCHIVAGE DE DOCUMENTS](#page-597-0)**

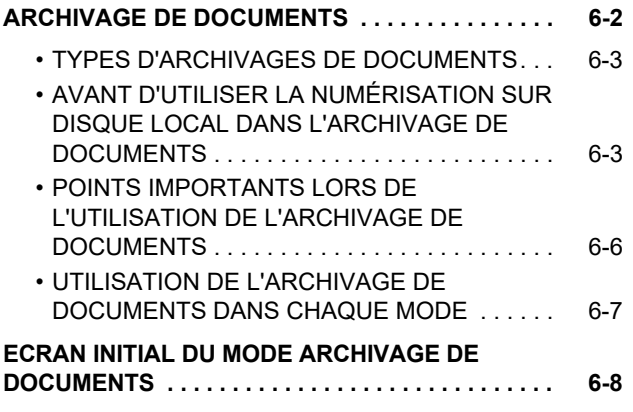

# **[ENREGISTREMENT DE FICHIERS AVEC](#page-604-0)  [ARCHIVAGE DE DOCUMENTS](#page-604-0)**

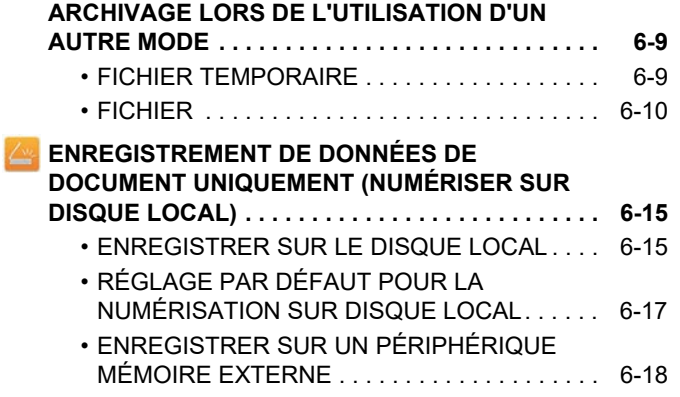

## **[UTILISATION DE FICHIERS](#page-617-0)  [ENREGISTRÉS](#page-617-0)**

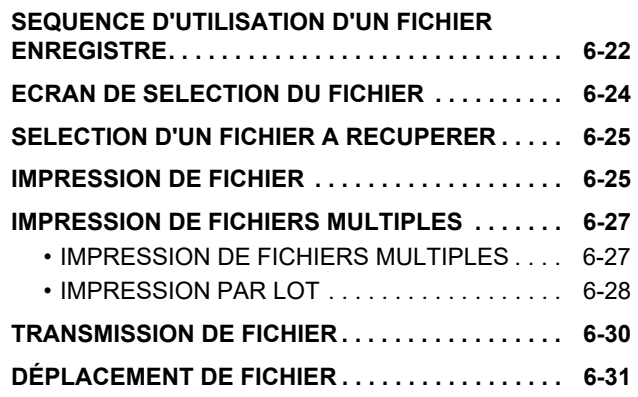

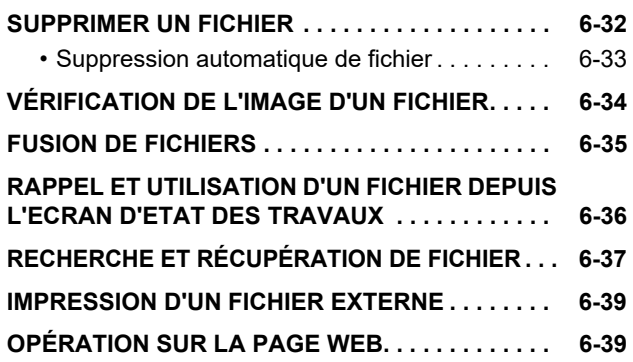

# <span id="page-597-2"></span><span id="page-597-0"></span>**ARCHIVAGE DE DOCUMENTS**

# <span id="page-597-1"></span>**ARCHIVAGE DE DOCUMENTS**

Cette fonction enregistre, en tant que données, l'original numérisé sur la machine, l'image de télécopie transmise ou les données d'impression d'un ordinateur sur le disque local de la machine ou sur un périphérique de mémoire externe. Vous pourrez imprimer ou transmettre les fichiers enregistrés comme nécessaire. Il est également possible d'éditer les fichiers enregistrés, par exemple en les combinant.

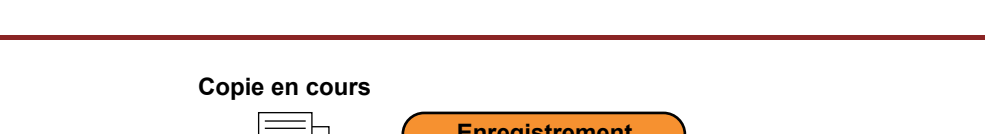

Un fichier PDF créé pour la recherche sur PC peut être affiché ou imprimé sur un ordinateur.

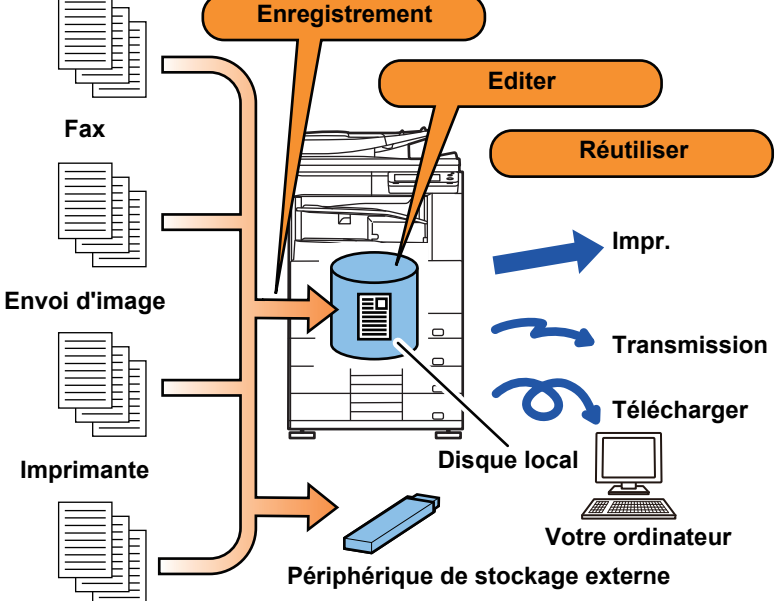

# **Usages de l'archivage de documents**

L'utilisation de la fonction d'archivage de documents vous permet d'imprimer des documents pour une conférence avec les mêmes réglages, ou d'imprimer des feuilles de grand livre utilisées pour des travaux de routine comme nécessaire.

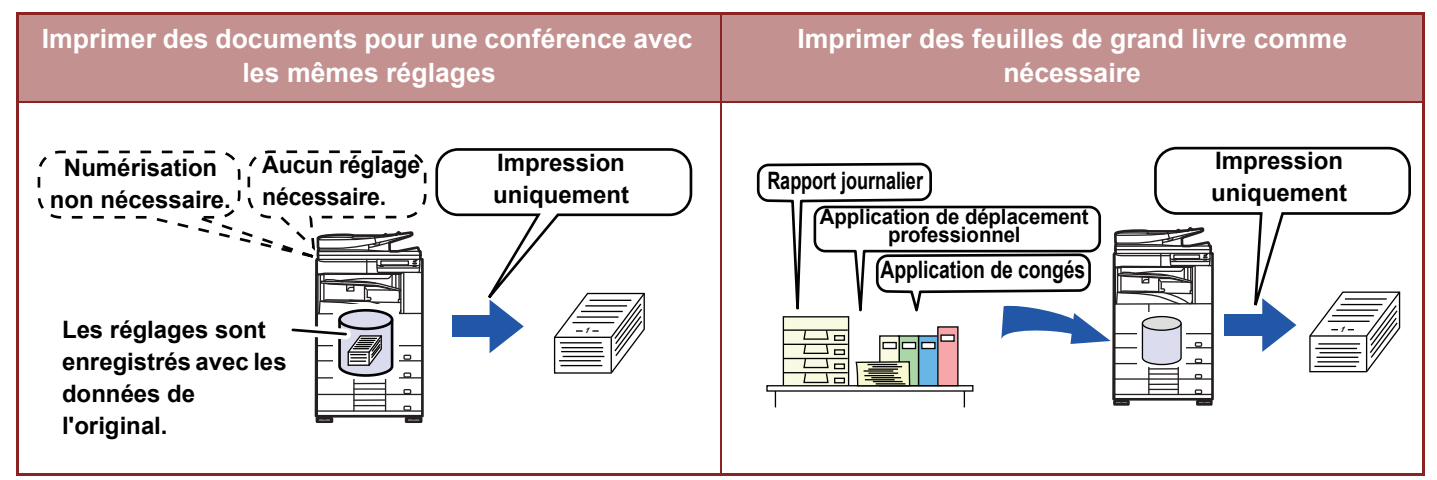

# <span id="page-598-0"></span>**TYPES D'ARCHIVAGES DE DOCUMENTS**

Il y a plusieurs manières d'enregistrer un fichier avec l'archivage de document : [Fichier temporaire] et [Fichier] en mode copie ou en mode d'envoi d'image, et [Num. vers disque local] et [Numérisation vers un périphérique de stockage externe] en mode d'archivage de documents.

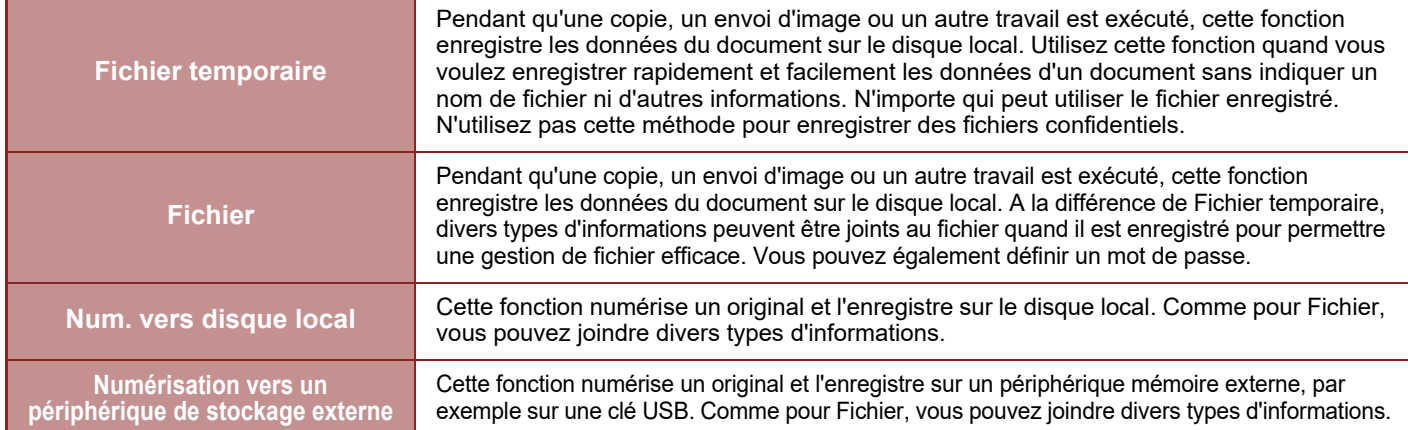

# <span id="page-598-1"></span>**AVANT D'UTILISER LA NUMÉRISATION SUR DISQUE LOCAL DANS L'ARCHIVAGE DE DOCUMENTS**

# **Types de dossiers**

Trois types de dossiers sont utilisés pour enregistrer des fichiers sur le disque local via la fonction d'archivage de documents. **Dossiers sur le disque local**

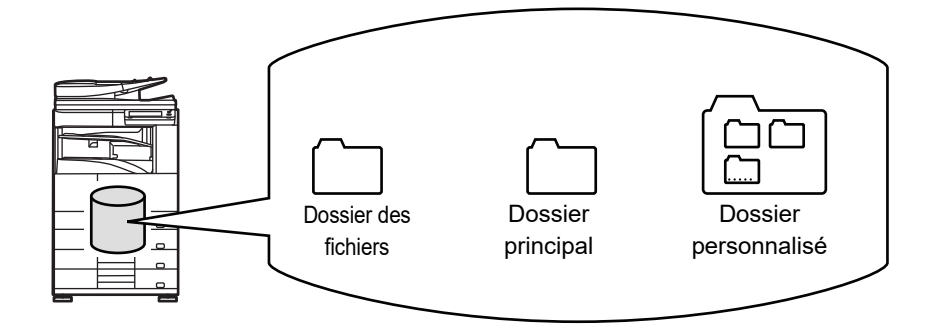

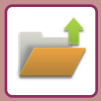

#### **Dossier des fichiers temporaires**

Les documents numérisés à l'aide de [Fichier temp.] du panneau de commande sont enregistrés dans ce dossier. Un nom d'utilisateur et un nom de fichier sont automatiquement affectés à chaque travail.

#### **Dossier principal**

Les documents numérisés sont enregistrés dans ce dossier.

Lorsque vous enregistrez un travail dans le Dossier principal, vous pouvez spécifier un nom d'utilisateur déjà enregistré et attribuer un nom de fichier. Un mot de passe (4 à 32 caractères) peut également être configuré lors de l'enregistrement d'un fichier (" Confidentiel ") si nécessaire.

#### **Dossier personnalisé**

Les dossiers comportant des noms personnalisés sont enregistrés dans ce dossier.

Les documents numérisés sont enregistrés dans le dossier enregistré.

Comme pour le dossier principal, un dossier personnalisé permet de spécifier un nom d'utilisateur déjà enregistré et attribuer un nom de fichier lors de l'enregistrement du travail.

Des mots de passe (Code PIN : nombre à 5 à 8 chiffres) peuvent être configurés pour les dossiers personnalisés et pour les fichiers enregistrés dans les dossiers personnalisés.

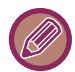

Vous pouvez créer jusqu'à 1 000 dossiers personnalisés sur le disque local.

# **Éléments utiles à enregistrer**

Si vous enregistrez un travail en utilisant l'option [Fichier] en mode copie ou en mode d'envoi d'image, ou l'option [Num. vers disque local] en mode d'archivage de documents, il est utile d'enregistrer les éléments ci-dessous. Ces réglages ne sont pas obligatoires lors de l'enregistrement d'un travail avec [Fichier temp.].

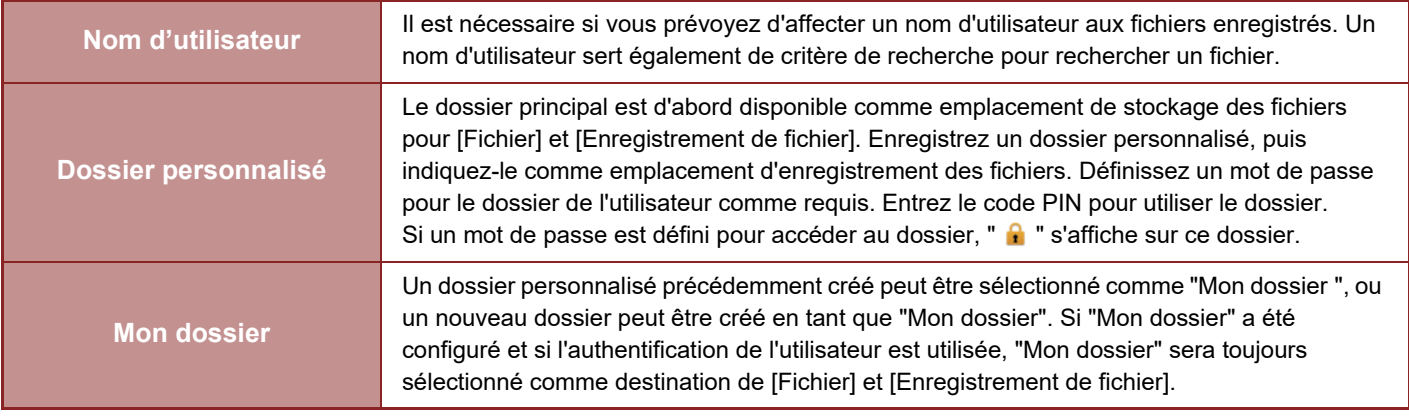

• **Pour enregistrer un dossier personnalisé pour l'archivage de documents :**

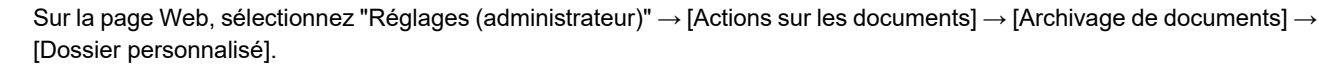

Sur la machine, sélectionnez "Réglages (administrateur)" → [Réglages système] → [Réglages de l'archivage de documents] → [Contrôle de l'archivage de documents] → [Dossier personnalisé].

• **Pour enregistrer un nom d'utilisateur et spécifier un dossier comme "Mon dossier" :** Dans "Réglages (administrateur)", sélectionnez [Contrôle de l'utilisateur] → [Réglages utilisateur] → [Liste des utilisateurs].

# **Nombre approximatif de pages et de fichiers pouvant être enregistrés**

**Nombre total de pages et de fichiers pouvant être enregistrés dans les dossiers personnalisés et dans le dossier principal**

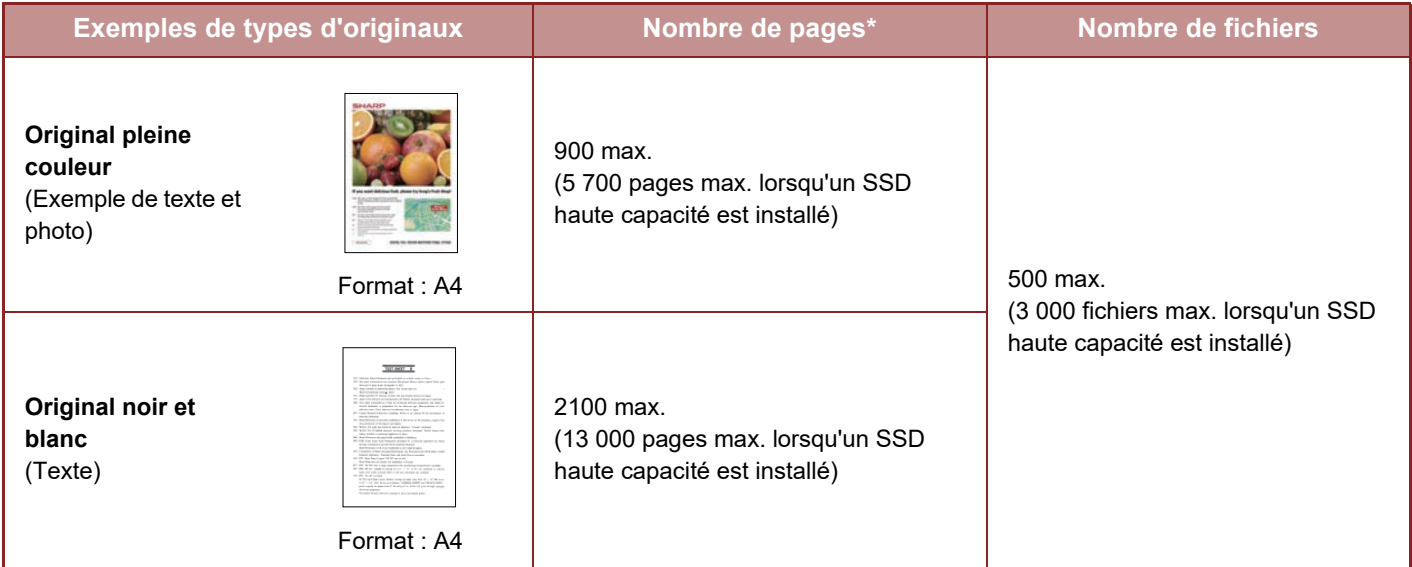

**Nombre de pages et de fichiers pouvant être enregistrés dans le dossier Fichier temp.**

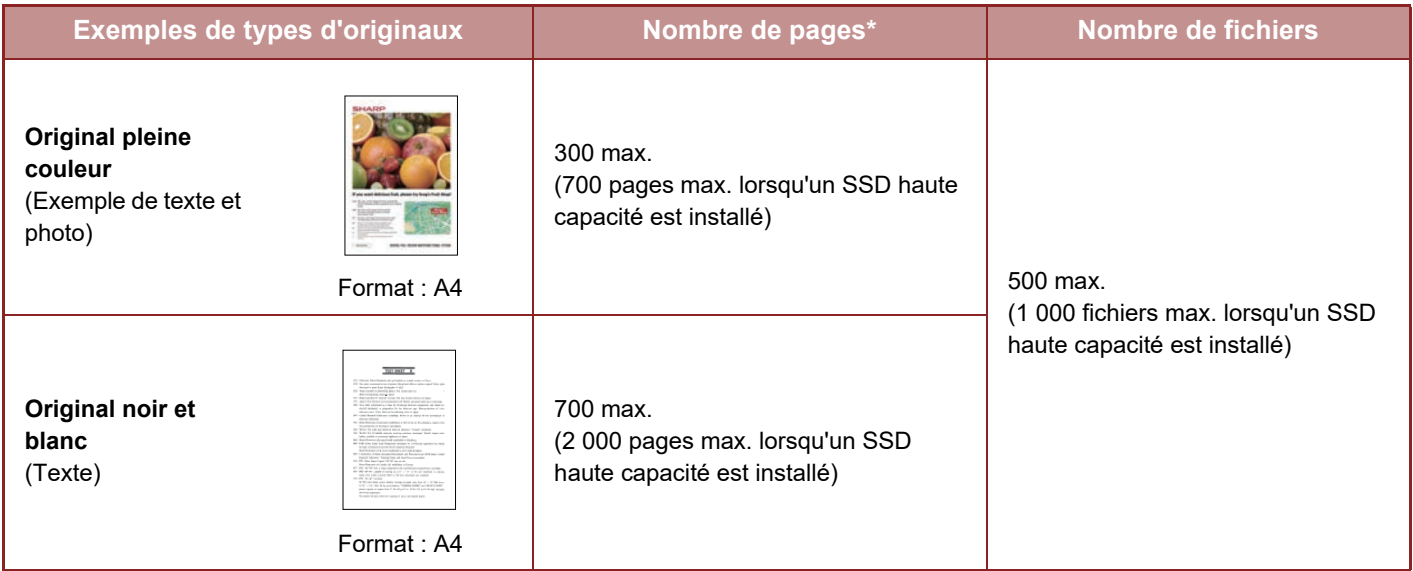

\* Les nombres indiqués sont des approximations du nombre de pages pouvant être enregistrées lorsque toutes les pages sont en couleur et lorsque toutes les pages sont en noir et blanc.

La copie en mode de tri utilise la même zone de mémoire que celle du dossier principal et du dossier personnalisé. Pour cette raison, lorsqu'une quantité excessive de données a été mémorisée dans le dossier principal et du dossier personnalisé, il pourra être impossible d'effectuer un travail de copie de gros volume en utilisant le mode de tri. Supprimez les fichiers inutiles du dossier principal et du dossier personnalisé.

Les types d'originaux décrits ci-dessus sont utilisés à titre d'exemple pour mieux expliquer la procédure. Le nombre réel de pages et le nombre de fichiers qui peuvent être stockés dépendent du contenu des images originales et des paramètres au moment du stockage des fichiers.

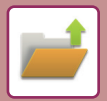

# **Informations ajoutées aux fichiers**

Si vous enregistrez un fichier via la fonction "Fichier ", ajoutez les informations suivantes pour le différencier des autres fichiers.

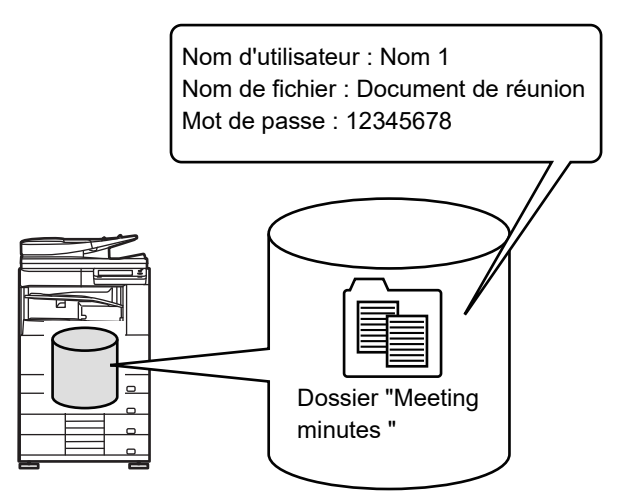

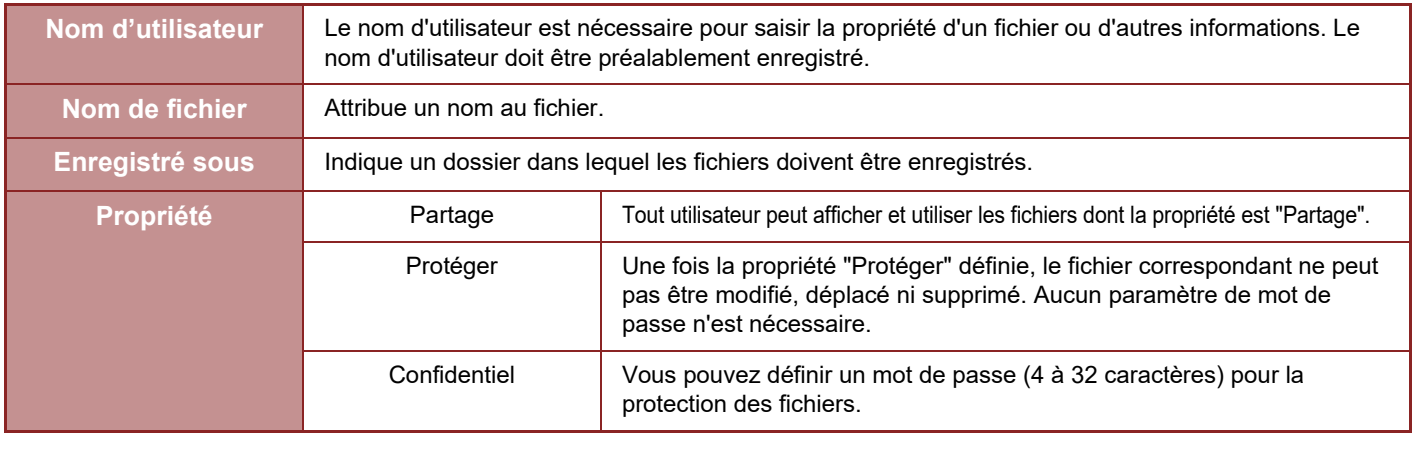

- Les informations ci-dessus ne peuvent pas être spécifiées lorsqu'un fichier est enregistré via la fonction Fichier temporaire.
- Lorsque vous sélectionnez [Créer un fichier téléchargeable] dans Numériser sur disque local et que vous effectuez un enregistrement sous un fichier confidentiel, les propriétés ne peuvent pas être modifiées.

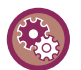

#### **Pour enregistrer un nom d'utilisateur :**

Dans "Réglages (administrateur)", sélectionnez [Contrôle de l'utilisateur] → [Réglages utilisateur] → [Liste des utilisateurs].

# <span id="page-601-0"></span>**POINTS IMPORTANTS LORS DE L'UTILISATION DE L'ARCHIVAGE DE DOCUMENTS**

- Les fichiers enregistrés via l'option [Fichier temp.] reçoivent la propriété "Partage ", ce qui donne un accès à toute personne pour impression et envoi. Par conséquent, n'enregistrez pas de documents sensibles ou de documents que vous ne voulez pas voir utilisés par d'autres via la fonction [Fichier temp.].
- Lors de l'enregistrement d'un fichier avec l'option [Fichier], vous pouvez l'enregistrer avec la propriété "Confidentiel". Définissez un mot de passe pour empêcher qu'un fichier "Confidentiel" soit utilisé par d'autres personnes. Prenez soin de ne pas communiquer le mot de passe à d'autres personnes.
- La propriété d'un fichier "Confidentiel" enregistré peut être modifiée en "Partage" dans "Changement de propriété" si nécessaire. N'enregistrez pas de documents sensibles ou de documents que vous ne voulez pas voir utilisés par d'autres.
- A l'exception des dispositions légales, SHARP Corporation décline toute responsabilité pour tout préjudice résultant de la divulgation d'informations sensibles dues à une manipulation par un tiers de données enregistrées à l'aide de la fonction Fichier temporaire ou Fichier, ou à une utilisation incorrecte de la fonction Fichier temporaire ou de la fonction Fichier par l'utilisateur qui enregistre des données.

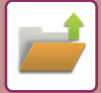

# <span id="page-602-0"></span>**UTILISATION DE L'ARCHIVAGE DE DOCUMENTS DANS CHAQUE MODE**

Pour utiliser "Archivage de documents", sélectionnez le panneau de sélection pour chaque mode. Pour enregistrer simultanément des données avec une copie ou une télécopie, appuyez sur la touche [Fichier] ou [Fichier temp.] du panneau de commande pour chaque mode.

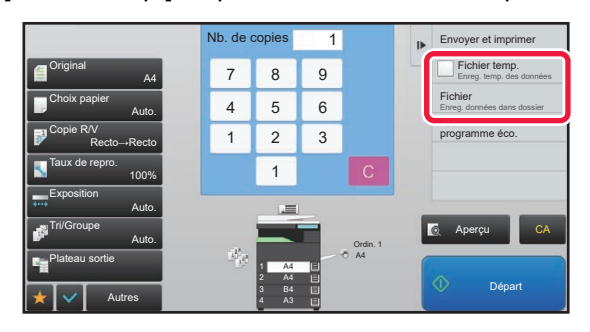

Pour utiliser "Archivage de documents" dès le début, sélectionnez le panneau de sélection en mode "Archivage de documents". Appuyez sur n'importe quelle touche pour numériser et enregistrer l'original.

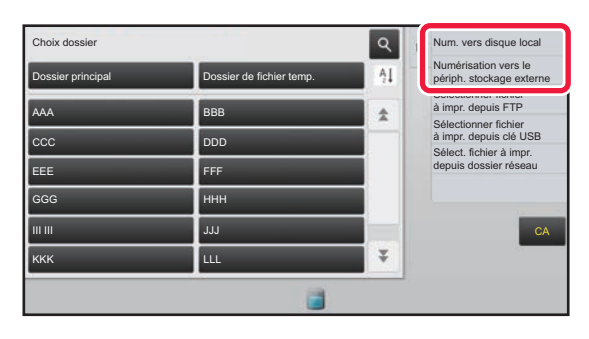

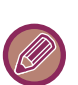

#### • **[Fichier] et [Fichier temp.]**

Il est possible que ces touches ne s'affichent pas sur le panneau de commande, cela dépend du mode ou des réglages. Dans ce cas, appuyez sur [Autres] dans l'écran initial de chaque mode, puis sur la touche [Fichier temp.] ou [Fichier].

• **Utilisation de l'archivage de documents en mode d'impression**  Pour utiliser l'archivage de documents en mode d'impression, sélectionnez Archivage de documents dans le pilote de l'imprimante. Pour plus de détails sur l'archivage de documents, reportez-vous à la section ["ENREGISTREMENT ET](#page-312-0)  [UTILISATION DES FICHIERS D'IMPRESSION \(ARCHIVAGE DE DOCUMENTS\) \(page 3-64\)](#page-312-0)" dans "IMPRIM.".

• **Utilisation de l'archivage de documents en mode PC-Fax/PC-I-Fax**  Pour utiliser l'archivage de documents en mode PC-Fax ou PC-I-Fax, sélectionnez Réglages de l'archivage de documents dans le pilote de PC-Fax. Pour de plus amples informations, consultez l'aide du pilote PC-Fax.

# <span id="page-603-0"></span>**ECRAN INITIAL DU MODE ARCHIVAGE DE DOCUMENTS**

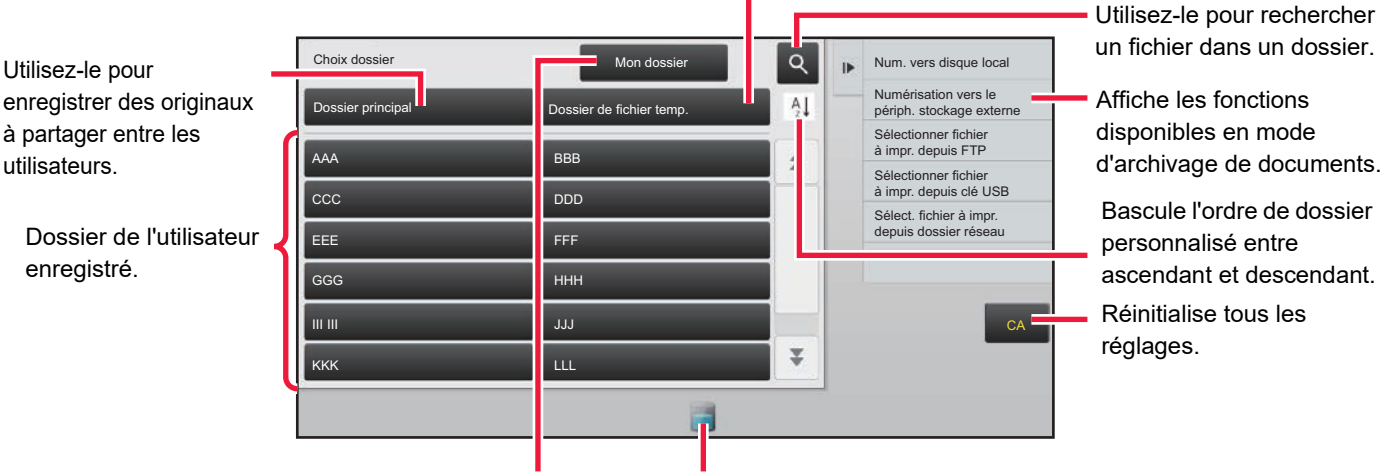

Utilisez-le pour enregistrer temporairement un fichier.

Affiché lors de l'authentification de l'utilisateur. Appuyez sur cette touche pour ouvrir l'écran personnel de l'utilisateur connecté.

Affiche l'état d'utilisation du disque local intégré à la machine. Appuyez sur cette touche pour afficher les détails.

# <span id="page-604-3"></span><span id="page-604-0"></span>**ENREGISTREMENT DE FICHIERS AVEC ARCHIVAGE DE DOCUMENTS**

# <span id="page-604-1"></span>**ARCHIVAGE LORS DE L'UTILISATION D'UN AUTRE MODE**

# <span id="page-604-2"></span>**FICHIER TEMPORAIRE**

Cette fonction vous permet d'enregistrer un original en mode copie, ou mode envoi d'image comme un fichier image, dans le dossier de fichiers temporaires de la machine.

Vous pourrez récupérer ultérieurement le fichier image enregistré en mode fichier temporaire, ce qui vous permettre de copier le document ou de le transmettre en mode d'envoi image sans devoir localiser l'original.

En guise d'exemple, la procédure d'utilisation de la fonction "Fichier temp." en mode copie est présentée ci-dessous.

• Fichier temporaire peut être utilisé en mode normal.

• Lorsqu'un fichier est enregistré à l'aide de l'option Fichier temp., le nom d'utilisateur et le nom de fichier suivants sont automatiquement attribués au fichier. Nom d'utilisateur : Utilisateur inconnu

Nom du fichier : Mode\_Mois-Jour-Année\_Heure-Minute-Seconde

(Exemple : Copy\_10102020\_112030)

Emplacement d'enregistrement : Dossier de fichiers temporaires

Lorsque l'authentification de l'utilisateur est activée, le nom d'utilisateur utilisé lors de l'authentification est automatiquement sélectionné.

Seuls le nom du fichier et l'emplacement d'un fichier enregistré dans le dossier de fichiers temporaires peuvent être modifiés.

• Vous pouvez modifier le nom du fichier d'envoi sur le scanner ou renvoyer la transmission par les réglages système.

**Pour supprimer tous les fichiers dans le dossier des fichiers temporaires, à l'exception des fichiers protégés :** Dans "Réglages (administrateur) ", sélectionnez [Réglages système] → [Réglages de l'archivage de documents] → [Réglage des conditions] → [Effacer tous les fichiers temporaires]. Configurez tous les réglages de façon à ce que tous les fichiers soient supprimés lorsque vous mettrez la machine en marche.

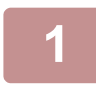

# **1 Placez le document original.**

Placez l'original sur le magasin du chargeur automatique de documents ou sur la vitre d'exposition. ► [SÉLECTION D'UNE PROCÉDURE POUR PLACER L'ORIGINAL SELON SON TYPE ET SON ÉTAT \(page 1-104\)](#page-106-0)

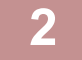

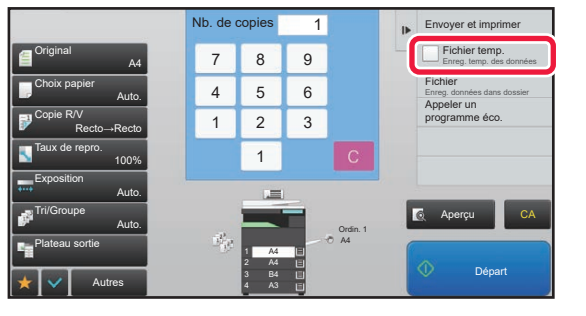

**2 Represent to the Compassed Secure 2 Passez en mode normal et appuyez**<br> **2 8 9 Passez en mode normal et appuyez sur [Fichier temp.] du panneau de**  commande pour que **v** soit **sélectionné.**

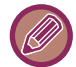

Si un message relatif à l'enregistrement d'informations confidentielles s'affiche, appuyez sur la touche [OK].

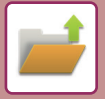

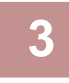

#### **3 Démarrez une copie ou un envoi d'image.**

Lorsque vous exécuterez la fonction, les données d'image de l'original seront enregistrées dans le dossier des fichiers temporaires.

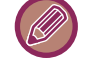

Pour éviter un enregistrement accidentel du fichier, le message "Les données numérisées sont enregistrées dans le dossier des fichiers temporaires" s'affichera pendant 6 secondes (réglage par défaut) lorsque vous appuierez sur la touche [Départ].

Pour modifier la durée d'affichage du message, dans "Réglages (administrateur)" → [Réglages système] → [Réglages communs] → [Réglages de fonctionnement] → [Réglage des conditions] → [Réglage durée des messages].

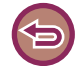

#### **Pour annuler Fichier temp.:**

Appuyez sur [Fichier temp.] pour activer  $\|\cdot\|$ .

# <span id="page-605-0"></span>**FICHIER**

Si vous appuyez sur la touche [Fichier] de la fonction d'archivage de documents pendant l'impression ou la transmission d'un original dans chaque mode, cela vous permettra d'enregistrer simultanément l'original dans le dossier principal ou dans un dossier personnalisé pendant l'impression ou la transmission. Vous pourrez récupérer ultérieurement le fichier enregistré, ce qui vous permettra de recopier ou de renvoyer l'original sans devoir le localiser.

En guise d'exemple, la procédure d'utilisation de la fonction "Fichier" en mode copie est présentée ci-dessous.

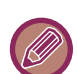

- Fichier peut être utilisé en mode normal.
- Lorsqu'un fichier est enregistré via l'option "Fichier" sans y ajouter d'informations, le nom d'utilisateur et le nom de fichier suivants sont automatiquement attribués au fichier. Nom d'utilisateur : Utilisateur inconnu Nom du fichier : Mode\_Mois-Jour-Année\_Heure-Minute-Seconde

(Exemple : Copy\_10102020\_112030)

Emplacement d'enregistrement : Dossier principal

• Vous pouvez modifier le nom du fichier d'envoi sur le scanner ou renvoyer la transmission par les réglages système.

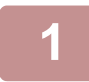

### **1 Placez le document original.**

Placez l'original sur le magasin du chargeur automatique de documents ou sur la vitre d'exposition. ► [SÉLECTION D'UNE PROCÉDURE POUR PLACER L'ORIGINAL SELON SON TYPE ET SON ÉTAT \(page 1-104\)](#page-106-0)

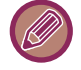

Il existe également des cas pour lesquels vous devrez procéder à des réglages avant l'exécution d'un aperçu.

# **2 Passez en mode normal et appuyez sur [Fichier] du panneau de commande pour spécifier les informations sur le fichier.**

Pour sélectionner le réglage nom d'utilisateur, nom du fichier, dossier, et propriété, reportez-vous à la section "[Informations sur le fichier \(page 6-12\)](#page-607-0)".

**Pour enregistrer sur le disque local :**

- ► [Modification des propriétés \(page 6-12\)](#page-607-1)
- ► [Désignation d'un nom d'utilisateur \(page 6-13\)](#page-608-0)
- ► [Attribution d'un nom de fichier \(page 6-13\)](#page-608-1)
- ► [Désignation d'un dossier \(page 6-13\)](#page-608-2)
- ► [Création d'un PDF pour recherche sur PC \(page 6-14\)](#page-609-0)
- **Pour enregistrer sur un périphérique mémoire externe :**
- ► [Attribution d'un nom de fichier \(page 6-13\)](#page-608-1)
- [Désignation d'un dossier \(page 6-13\)](#page-608-2)
- ► [Création d'un PDF pour recherche sur PC \(page 6-14\)](#page-609-0)

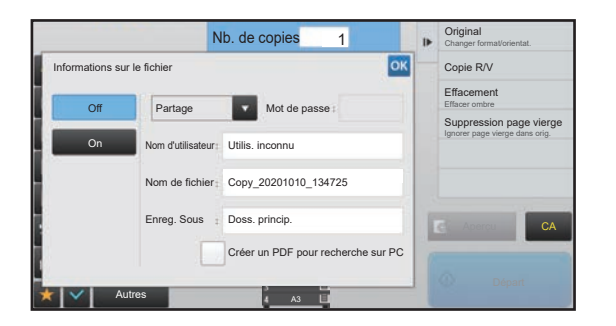

Après avoir configuré les réglages ci-dessus, vous reviendrez à cet écran. Passez à l'étape suivante. Si vous ne souhaitez pas attribuer un nom d'utilisateur ni ajouter d'informations au fichier, passez à l'étape suivante.

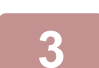

### **Appuyez sur ok.**

Vous reviendrez à l'écran initial du mode copie.

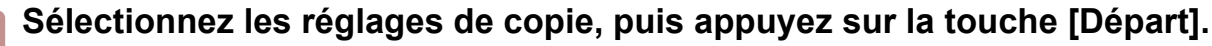

- L'original sera enregistré en tant que fichier simultanément avec le démarrage de la copie. Les réglages de la copie sélectionnés sont également enregistrés.
- Pour connaître la procédure de positionnement de l'original, reportez-vous à la section "SÉLECTION D'UNE [PROCÉDURE POUR PLACER L'ORIGINAL SELON SON TYPE ET SON ÉTAT \(page 1-104\)"](#page-106-0).

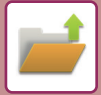

# <span id="page-607-0"></span>**Informations sur le fichier**

Vous trouverez ci-dessous la procédure de réglage des détails.

Définir une propriété, un nom d'utilisateur, un nom de fichier, et un dossier simplifie la gestion et la recherche d'un fichier. De plus, si vous sélectionnez [Confidentiel] pour la Propriété et définissez un mot de passe, personne d'autre ne pourra accéder au fichier sans autorisation.

### <span id="page-607-1"></span>**Modification des propriétés**

L'option Protéger peut être sélectionnée pour les fichiers sauvegardés à l'aide de la fonction archivage de documents. Cette fonction permet d'empêcher qu'un fichier ne soit déplacé, ou qu'il ne soit effacé automatiquement ou manuellement. Trois propriétés sont disponibles pour les fichiers enregistrés : "Partage ", "Protéger" et "Confidentiel". Les fichiers sauvegardés avec la propriété "Partage" ne sont pas protégés. Les fichiers sauvegardés avec la propriété "Protéger" ou "Confidentiel" sont protégés. Les fichiers sauvegardés dans le dossier des fichiers temporaires ont tous l'attribut "Partage". Si vous sauvegardez un fichier dans le dossier principal ou dans un dossier personnalisé, vous pourrez sélectionner "Partage ", "Protéger" ou "Confidentiel".

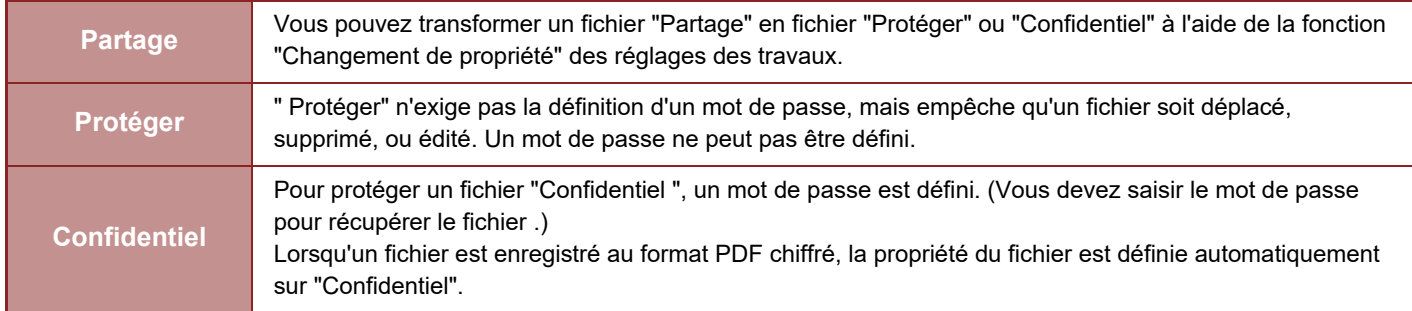

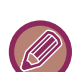

#### • **Restrictions du changement de la propriété**

- •Vous pouvez modifier un fichier configuré sur "Partage" en un fichier "Protéger" ou "Confidentiel" si nécessaire. Cependant, un fichier "Partage" enregistré dans le dossier des fichiers temporaires ne peut être changé qu'en "Protéger".
- •Vous pouvez modifier un fichier configuré sur "Protéger" en un fichier "Partage" ou "Confidentiel" si nécessaire. Cependant, un fichier "Protéger" enregistré dans le dossier des fichiers temporaires ne peut être changé qu'en "Partage".
- •Un fichier enregistré dans le dossier des fichiers temporaires ne peut pas être changé en "Confidentiel". Si le fichier est déplacé vers le dossier principal ou un dossier personnalisé, la propriété peut être changée en "Confidentiel".

•Deux propriétés différentes ne peuvent être sélectionnées pour un même fichier.

#### • **Réglages de la propriété par défaut pour l'archivage**

Pour que "Confidentiel" soit activé par défaut lorsque l'archivage est utilisé, sélectionnez [Mode confidentiel] dans "Réglages (administrateur)" → [Réglages système] → [Réglages de l'archivage de documents] → [Réglage des conditions] → [Réglages du mode par défaut]. Réglages de l'autorisation d'administrateur pour les fichiers confidentiels.

#### • **Réglage de l'autorité de l'administrateur**

Pour les dossiers de fichiers et d'utilisateurs qui ont un mot de passe, ce réglage permet que le mot de passe administrateur soit entré à la place du mot de passe lors de l'accès au fichier ou au dossier.

Si nécessaire, vous pouvez également modifier le taux prédéfini.

Dans "Réglages (administrateur)", sélectionnez [Réglages système] → [Réglages de l'archivage de documents] → [Réglage des conditions] → [Réglage de l'autorité de l'administrateur].

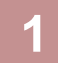

### **1 Sélectionnez [Propriétés] dans l'écran Informations sur le fichier.**

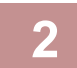

## **2 Lorsque vous avez sélectionnez [Confidentiel], saisissez un mot de passe (4 à 32 caractères).**

Chaque fois que vous saisirez un chiffre, " $\bigstar$ " s'affichera.

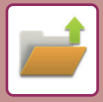

### <span id="page-608-0"></span>**Désignation d'un nom d'utilisateur**

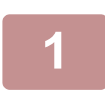

### **1 Appuyez sur la zone de texte [Nom d'utilisateur].**

Lorsque l'authentification de l'utilisateur est activée, le nom d'utilisateur utilisé lors de l'authentification est automatiquement sélectionné. Dans ce cas, cette étape n'est pas nécessaire.

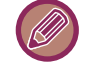

Le nom d'utilisateur doit d'abord être enregistré en sélectionnant [Contrôle de l'utilisateur] en "Réglages  $(administrateur)" \rightarrow [Liste des utilisateurs].$ 

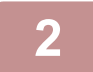

#### **2 Appuyez sur la touche du nom d'utilisateur.**

Autrement, vous pouvez sélectionner un nom d'utilisateur en appuyant sur la touche [Appel par numéro d'utilisateur], puis saisir le numéro de l'utilisateur.

Le numéro d'utilisateur doit d'abord être défini en sélectionnant [Contrôle de l'utilisateur] dans "Réglages  $(administrateur)" \rightarrow [Liste des utilisateurs].$ 

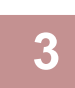

### **Appuyez sur <sup>OK</sup>**.

Le système reviendra sur l'écran de l'étape 1 pour afficher le nom d'utilisateur sélectionné.

#### <span id="page-608-1"></span>**Attribution d'un nom de fichier**

Un nom de fichier peut être attribué au fichier.

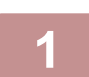

### **1 Appuyez sur la zone de texte [Nom de fichier], puis saisissez le nom du fichier.**

Saisissez un nom de fichier jusqu'à 30 caractères au maximum.

#### **Nom de fichier**

- Si vous précisez un nom de fichier qui existe déjà, un tilde et un nom de série seront ajoutés après le nom du fichier, puis ce fichier sera enregistré comme un fichier différent. Le nom du fichier n'est pas sensible à la casse. Par exemple, si le fichier "test.txt" existe déjà, et si vous saisissez le fichier comme "TEST.TXT", le fichier sera enregistré sous "TEST.TXT~1".
- Si la longueur du nom de fichier excède la limite, les caractères supplémentaires seront ignorés et un numéro de série sera ajouté à la fin du nom du fichier.

### <span id="page-608-2"></span>**Désignation d'un dossier**

Précisez le dossier pour l'enregistrement du fichier.

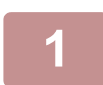

#### **1 Appuyez sur la zone de texte [Enreg. Sous].**

Si un nom d'utilisateur avec un réglage "Mon dossier" est sélectionné, "Mon dossier" de cet utilisateur sera automatiquement sélectionné.

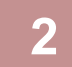

### **2 Appuyez sur la touche du dossier dans lequel vous voulez enregistrer le**  fichier, puis appuyez sur **ok**.

Si un mot de passe a été attribué au dossier, l'écran de saisie du mot de passe apparaît. Saisissez le mot de passe (nombre à 4 à 8 chiffres) avec les touches numériques, puis appuyez sur  $\alpha$ .

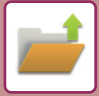

# <span id="page-609-0"></span>**Création d'un PDF pour recherche sur PC**

Cochez la case [Créer un PDF pour recherche sur PC] pour  $\blacktriangledown$ , et un PDF public pour recherche sur PC sera créé lors de l'enregistrement du fichier.

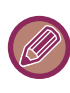

Même si vous utilisez la fonction de numérisation ["CORRIGER AUTOMATIQUEMENT LES DONNÉES NUMÉRISÉES DE](#page-557-0)  [PDF DE TRAVERS \(RÉGLAGE DE L'INCLINAISON DE PDF\) \(page 5-114\)](#page-557-0)", les résultats de la correction ne sont pas reflétés.

#### **Réglage par défaut du format PDF pour la recherche sur PC**

Vous pouvez définir le format de fichier initial du PDF public pour le téléchargement qui est créé lors de l'exécution de chaque travail.

Dans "Réglages (administrateur)", sélectionnez [Réglages système] → [Réglages de l'archivage de documents] → [Réglages communs] → [Réglage par défaut du format PDF pour la recherche sur PC].

#### **N/B : Mode de compression**

Néant, MH (G3), MMR (G4)

#### **Couleur/Niveaux de gris : Taux de compression**

Faible, Moyen, Fort

#### **Réglages pendant l'exécution de chaque tâche**

Lorsque chaque copie, imprimante, numériseur, I-Fax, fax, ou données numérisées enregistrées seront exécutées, vous pourrez spécifier de créer un PDF public et de définir la résolution du PDF public.

# <span id="page-610-0"></span>**ENREGISTREMENT DE DONNÉES DE DOCUMENT UNIQUEMENT (NUMÉRISER SUR DISQUE LOCAL)**

# <span id="page-610-1"></span>**ENREGISTRER SUR LE DISQUE LOCAL**

**Enregistrement depuis Numérisation facile**

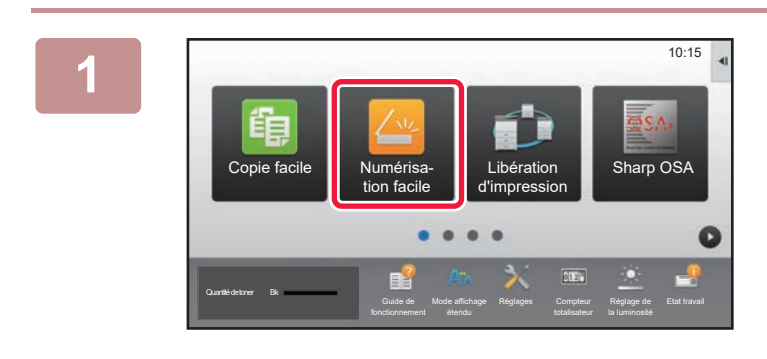

**1 Appuyez sur la touche [Numérisation facile] dans l'écran d'accueil.**

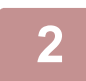

**2 Appuyez sur [Disque local/USB].**

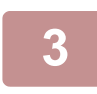

# **3 Placez le document original.**

Placez l'original sur le magasin du chargeur automatique de documents ou sur la vitre d'exposition.

- ► [CHARGEUR AUTOMATIQUE DE DOCUMENTS \(page 1-106\)](#page-108-0)
- ► [VITRE D'EXPOSITION \(page 1-108\)](#page-110-0)

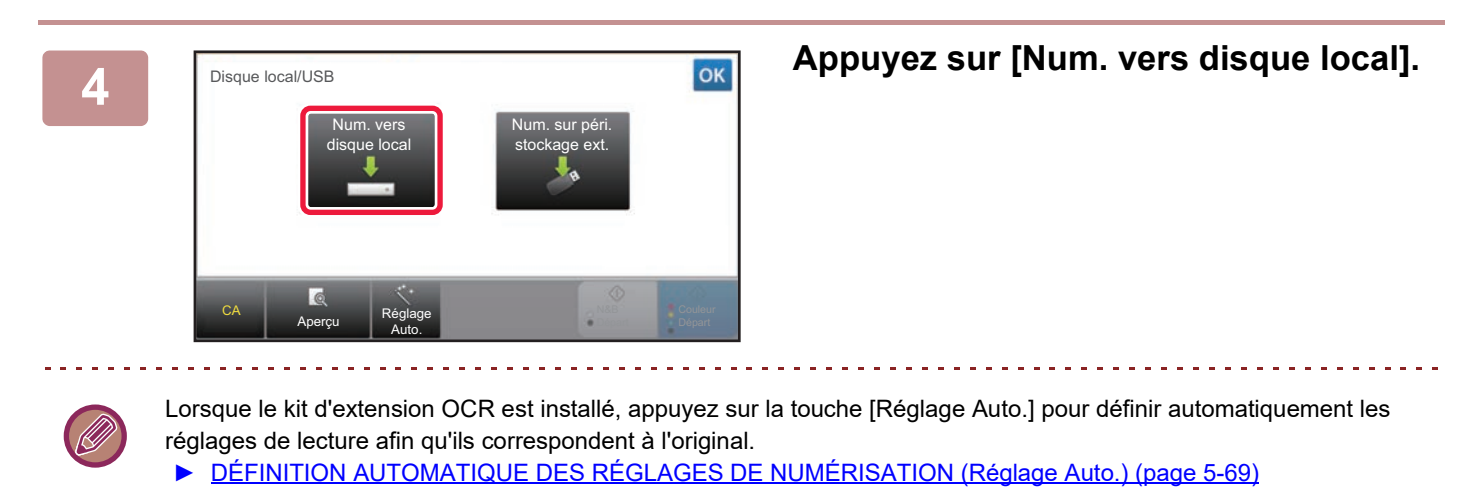

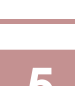

**5 Pour sélectionner des réglages, appuyez sur la touche de chaque réglage souhaité.** ► [SEQUENCE D'ENVOI D'IMAGE \(page 5-10\)](#page-453-0)

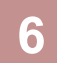

**6 Appuyez sur la touche [Couleur Départ] ou [N&B Départ] pour lancer la numérisation.** Un signal sonore signalera que la numérisation et l'enregistrement du fichier sont terminés.

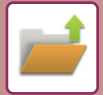

# **Enregistrement depuis Archivage de documents**

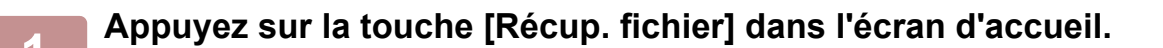

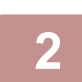

**2 Appuyez sur [Num. vers disque local] du panneau de sélection.**

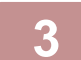

### **3 Placez le document original.**

Placez l'original sur le magasin du chargeur automatique de documents ou sur la vitre d'exposition.

- ► [CHARGEUR AUTOMATIQUE DE DOCUMENTS \(page 1-106\)](#page-108-0)
- ► [VITRE D'EXPOSITION \(page 1-108\)](#page-110-0)

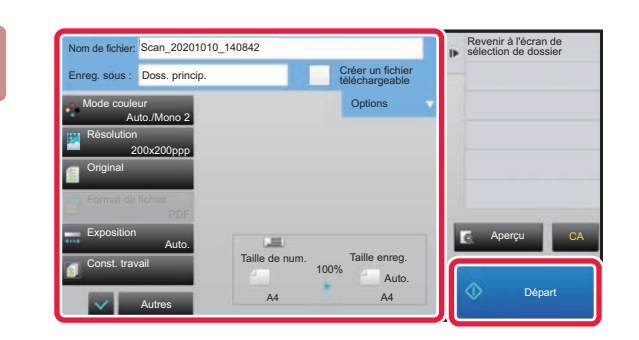

**4 Vérifiez le nom du fichier et l'emplacement d'enregistrement, puis appuyez sur les touches des réglages que vous souhaitez sélectionner.**

- Lorsque la case à cocher [Créer un fichier téléchargeable] est v, la touche [Format de fichier] est grisée et ne peut pas être utilisée. Vous ne pourrez pas télécharger des données de numérisation au format spécifié depuis la page **Web**
- Pour les réglages de numérisation de l'original, reportez-vous aux explications à propos du mode copie ou envoi d'image.
- Si le document original est recto verso, vous devez appuyer sur la touche [Original], puis sur la touche [Bloc-notes recto verso] ou sur la touche [Livre recto verso] en fonction du format original.
- Pour définir un nom d'utilisateur, attribut de fichier ou mot de passe, appuyez sur [Options].
- Lorsqu'un fichier est créé avec l'option [Créer un fichier téléchargeable] désactivée, ce réglage ne peut pas être activé ultérieurement.

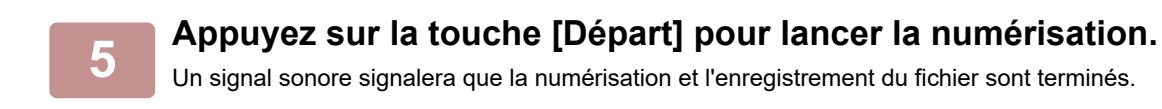
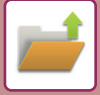

### **RÉGLAGE PAR DÉFAUT POUR LA NUMÉRISATION SUR DISQUE LOCAL**

Dans "Réglages (administrateur)", sélectionnez [Réglages système] → [Réglages de l'archivage de documents] → [Réglage des conditions] → [Orientation de l'image], [Réglages du mode couleur par défaut], [Réglages de l'exposition par défaut], [Type d'image d'original par défaut], [Réglage de la résolution initiale], [Réglage de largeur à effacer] et [Réglages de la fonction card shot].

### **Orientation de l'image**

Modifie l'orientation de l'image.

#### **Réglages du mode couleur par défaut**

Cette option sélectionne les réglages par défaut du noir et blanc et de la couleur lorsque la fonction de numérisation sur disque local est utilisée.

#### **Désactiver changement du réglage N&B en mode auto.**

Ce réglage désactive la sélection des réglages noir et blanc de l'écran de base lorsque le mode couleur est défini sur Auto.

### **Réglages de l'exposition par défaut**

Les réglages d'exposition par défaut de l'archivage des documents peuvent être configurés. Sélectionnez [Auto.] ou [Manuel]. Si vous sélectionnez [Manuel], définissez l'exposition sur l'un des 5 niveaux.

### **Type d'image d'original par défaut**

Sélectionnez le type original à l'avance pour activer la numérisation à une résolution correspondant à l'original.

#### **Réglage de la résolution initiale**

L'une des résolutions suivantes peut être sélectionnée pour la résolution par défaut de la numérisation sur le disque local.

#### **Désactiver les fonctions texte/tampon pour la réimpression**

Empêchez l'utilisation des fonctions texte/tampon pour la réimpression.

#### **Réglages de l'impression par lot**

Configurez les réglages pour l'utilisation de l'impression par lot.

#### **Réglage de l'ordre d'impression pour l'impression par lot / l'impression de fichiers multiples**

Configurez les réglages de l'ordre d'impression lors de l'utilisation de l'impression par lot et de l'impression de fichiers multiples.

#### **Réglage de largeur à effacer**

Ce réglage sert à définir la largeur d'effacement par défaut pour l'effacement. Indiquez une valeur comprise entre 0 mm (0 po) et 20 mm (1 po) par incréments de 1 mm (1/8 po) pour l'effacement des côtés et du centre.

### **Réglages de la fonction card shot**

Ce réglage permet de définir le format par défaut de l'original pour la fonction Card Shot.

Indiquez une valeur comprise entre 20 mm (1 po) et 210 mm (8-1/2 ) par incréments de 1 mm (1/8 po) pour les dimensions X (horizontale) et Y (verticale) de l'original.

### **Ajuster à taille enreg.**

Toujours afficher la touche [Ajuster à taille enreg.] dans l'écran Card Shot.

### **ENREGISTRER SUR UN PÉRIPHÉRIQUE MÉMOIRE EXTERNE**

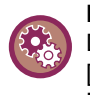

#### **Empêcher l'enregistrement sur un périphérique de stockage externe**

Dans "Réglages (administrateur)", sélectionnez [Réglages système] → [Réglages envoi d'image] → [Réglages communs] → [Activer/ Désactiver les réglages] → [Désactiver l'enregistrement sur un périphérique de stockage externe]. Désactivez pour enregistrer sur le périphérique de stockage externe.

### **Enregistrement depuis Numérisation facile**

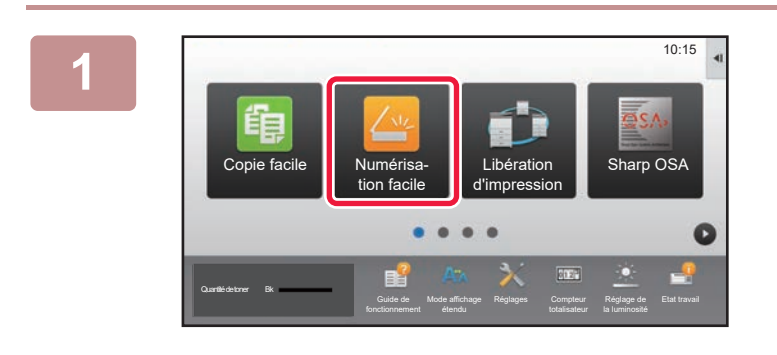

### **1 Appuyez sur la touche [Numérisation facile] dans l'écran d'accueil.**

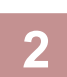

### **2 Appuyez sur [Disque local/USB].**

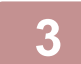

### **3 Placez le document original.**

Placez l'original sur le magasin du chargeur automatique de documents ou sur la vitre d'exposition.

- ► [CHARGEUR AUTOMATIQUE DE DOCUMENTS \(page 1-106\)](#page-108-0)
- ► [VITRE D'EXPOSITION \(page 1-108\)](#page-110-0)

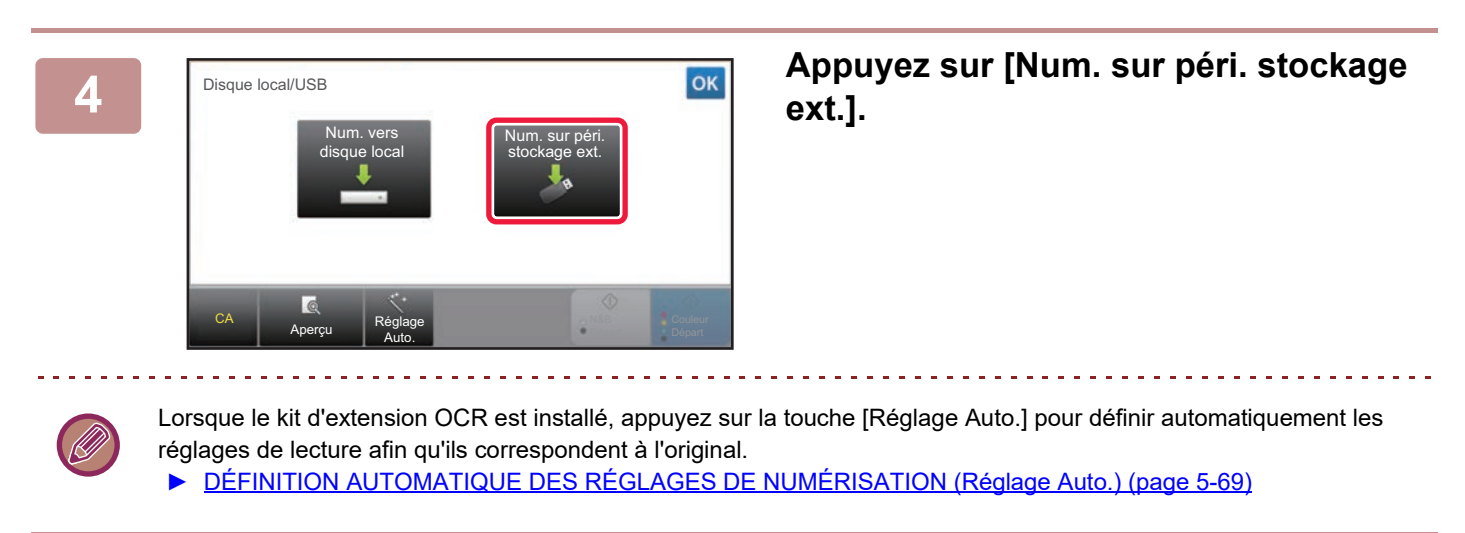

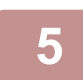

**5 Pour sélectionner des réglages, appuyez sur la touche de chaque réglage souhaité.** ► [SEQUENCE D'ENVOI D'IMAGE \(page 5-10\)](#page-453-0)

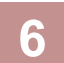

**6 Appuyez sur la touche [Couleur Départ] ou [N&B Départ] pour lancer la numérisation.** Un signal sonore signalera que la numérisation et l'enregistrement du fichier sont terminés.

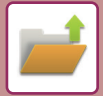

### **Enregistrement depuis Archivage de documents**

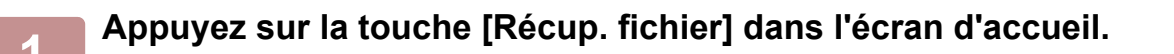

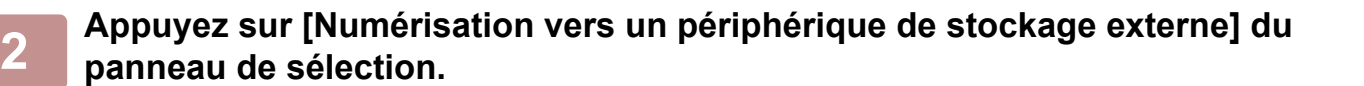

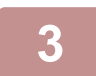

#### **3 Placez le document original.**

Placez l'original sur le magasin du chargeur automatique de documents ou sur la vitre d'exposition.

- [CHARGEUR AUTOMATIQUE DE DOCUMENTS \(page 1-106\)](#page-108-0)
- ► [VITRE D'EXPOSITION \(page 1-108\)](#page-110-0)

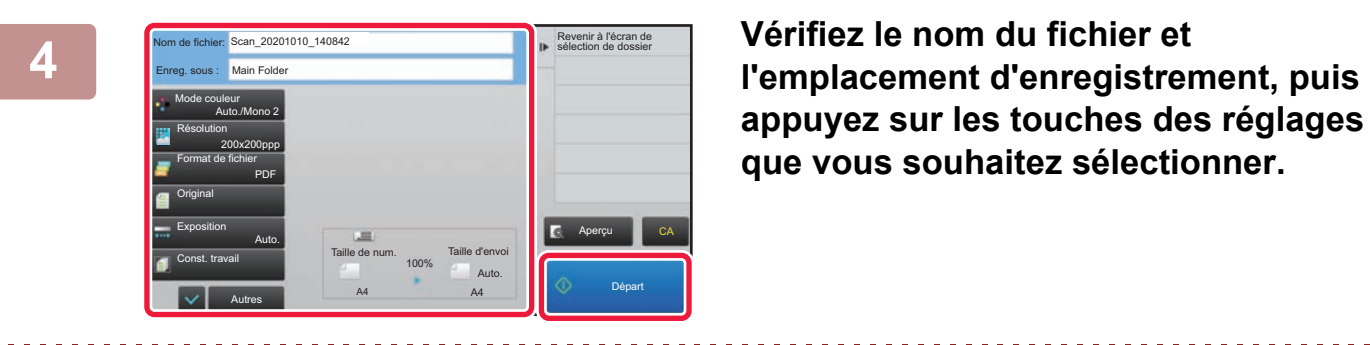

**appuyez sur les touches des réglages que vous souhaitez sélectionner.**

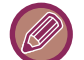

- Pour les réglages de numérisation de l'original, reportez-vous aux explications à propos du mode copie ou envoi d'image.
- Si le document original est recto verso, vous devez appuyer sur la touche [Original], puis sur la touche [Bloc-notes recto verso] ou sur la touche [Livre recto verso] en fonction du format original.

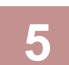

#### **5 Appuyez sur la touche [Départ] pour lancer la numérisation.**

Un signal sonore signalera que la numérisation et l'enregistrement du fichier sont terminés.

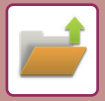

### **Numérisation vers une clé USB**

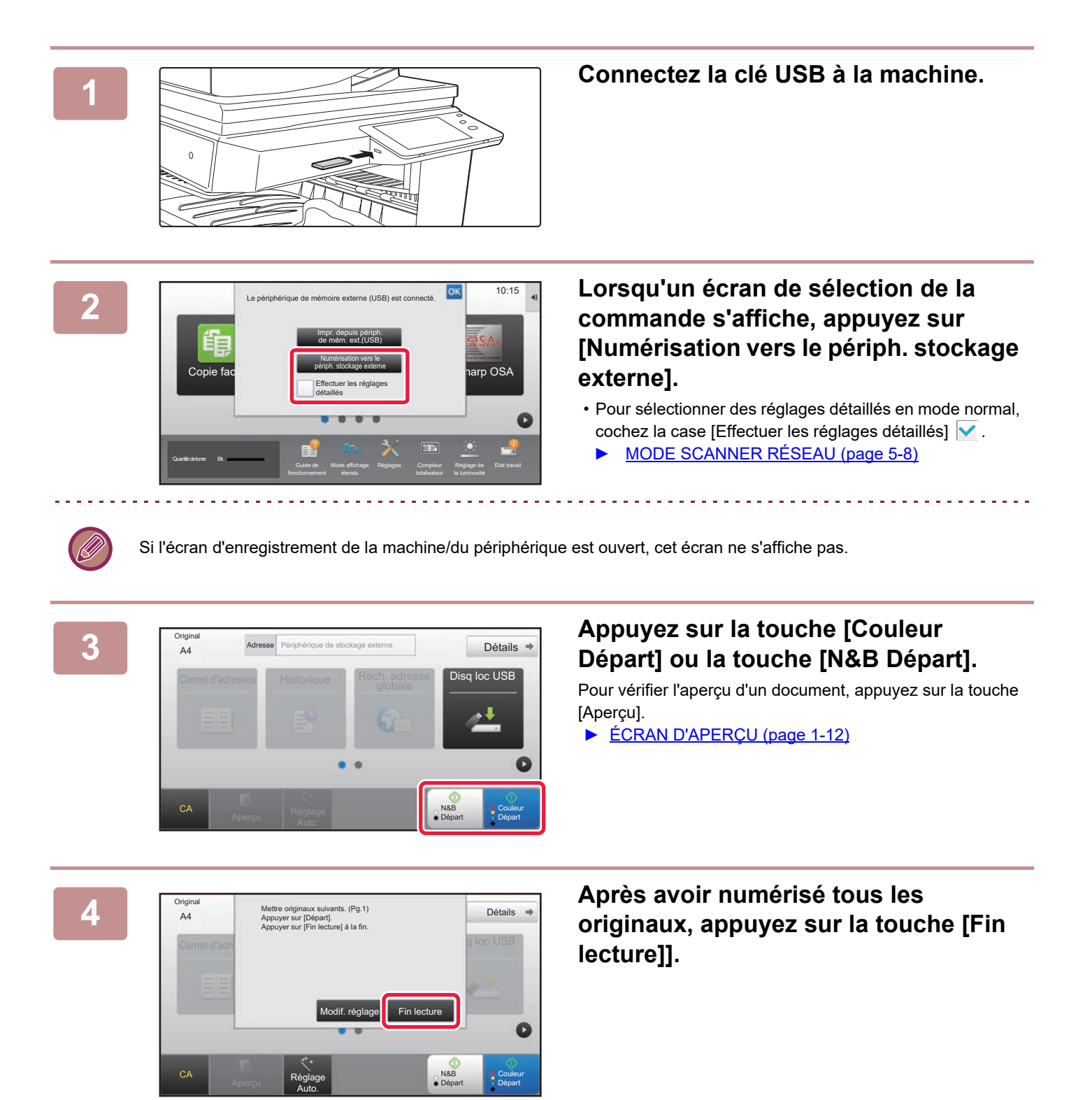

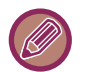

Lorsque vous numérisez l'original à l'aide du chargeur automatique de documents, cet écran ne s'affiche pas.

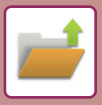

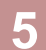

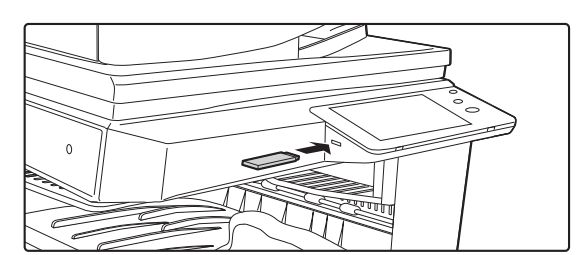

**5 Consultez le message [L'envoi de données est terminé.], puis retirez la clé USB de la machine.**

### <span id="page-617-0"></span>**UTILISATION DE FICHIERS ENREGISTRÉS**

### **SEQUENCE D'UTILISATION D'UN FICHIER ENREGISTRE**

Les écrans et procédures qui s'affichent varient selon que l'authentification de l'utilisateur est activée ou non. La séquence d'utilisation d'un fichier enregistré dépend de la situation expliquée.

Pour plus d'informations sur les procédures d'authentification de l'utilisateur, reportez-vous à la section ["AUTHENTIFICATION](#page-32-0)  [UTILISATEUR \(page 1-30\)](#page-32-0)". Pour plus d'informations sur l'activation de l'authentification de l'utilisateur et l'enregistrement de noms d'utilisateurs, reportez-vous à la section ["Contrôle de l'utilisateur \(page 1-38\)](#page-40-0)".

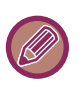

Vous pouvez également utiliser l'archivage de documents en "Réglages (version Web)". En "Réglages (version Web) ", cliquez sur [Actions sur les documents] → [Archivage de documents], puis cliquez sur le dossier qui contient le fichier que vous souhaitez utiliser. Vous pouvez également afficher un aperçu du fichier enregistré en Réglages (version Web).

### **<sup>1</sup> Passez au mode archivage de documents.**

[CHANGEMENT DE MODE \(page 1-11\)](#page-13-0)

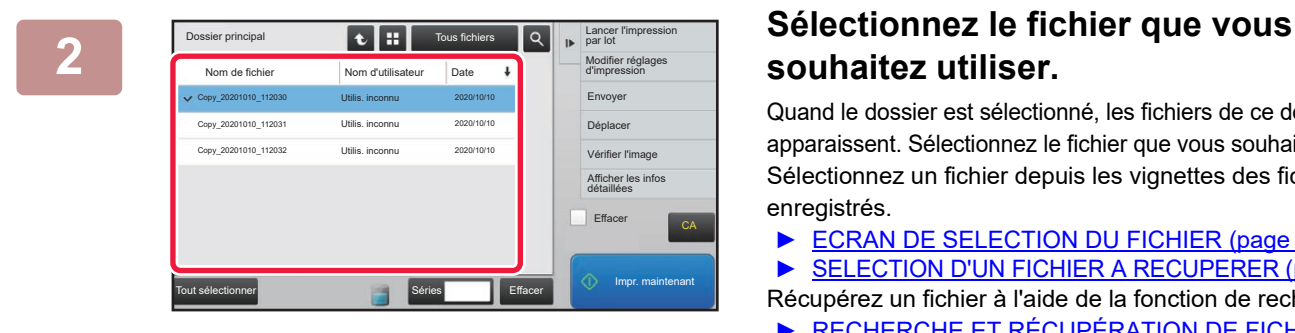

### **souhaitez utiliser.**

Quand le dossier est sélectionné, les fichiers de ce dossier apparaissent. Sélectionnez le fichier que vous souhaitez utiliser. Sélectionnez un fichier depuis les vignettes des fichiers enregistrés.

- ► [ECRAN DE SELECTION DU FICHIER \(page 6-24\)](#page-619-0)
- ► [SELECTION D'UN FICHIER A RECUPERER \(page 6-25\)](#page-620-0)
- Récupérez un fichier à l'aide de la fonction de recherche. ► [RECHERCHE ET RÉCUPÉRATION DE FICHIER](#page-632-0)  [\(page 6-37\)](#page-632-0)

Dossier principal **Lancer Lancer Lancer Lancer Lancer Lancer Lancer Lancer Lancer Lancer Lancer Lancer Lancer Lancer Lancer Lancer Lancer Lancer Lancer Lancer Lancer Lancer Lancer Lancer Lancer Lancer Lancer Lancer Lancer** par lot Modifier réglages Nom de fichier Nom d'utilisateur Date  $\mathbf{r}$ d'impression Envoyer Copy\_20201010\_112030 Utilis. inconnu Copy\_20201010\_112031 Utilis. inconnu 2020/10/10 Déplacer Vérifier l'image Copy\_20201010\_112032Utilis. inconnu 2020/10/10 Afficher les infos détaillées **Effacer** CA Tout sélectionner **Effacer Impr. maintenant** Séries

### **Sélectionnez un élément opérationnel.**

Sélectionnez l'opération désirée et configurez les réglages.

- ► [ECRAN DE SELECTION DU FICHIER \(page 6-24\)](#page-619-0)
- ► [IMPRESSION DE FICHIER \(page 6-25\)](#page-620-1)
- ► [TRANSMISSION DE FICHIER \(page 6-30\)](#page-625-0)
- [DÉPLACEMENT DE FICHIER \(page 6-31\)](#page-626-0)
- ► [SUPPRIMER UN FICHIER \(page 6-32\)](#page-627-0)
- [VÉRIFICATION DE L'IMAGE D'UN FICHIER \(page 6-34\)](#page-629-0)
- ► [FUSION DE FICHIERS \(page 6-35\)](#page-630-0)

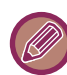

**3**

Lorsque la fonction de rétention est sélectionnée sur l'imprimante, la réinitialisation des éléments ne pouvant pas être définis pour la rétention n'apparaît pas.

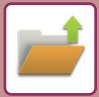

### **Travaux disponibles pour les réglages des travaux**

L'utilisation d'un fichier enregistré peut être permise ou interdite selon le type d'opération et le mode qui a servi à enregistrer le fichier.

Dans "Réglages (administrateur)", sélectionnez [Réglages système] → [Réglages de l'archivage de documents] → [Réglage des conditions] → [Travaux disponibles pour les réglages des travaux].

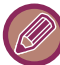

Les éléments qui apparaissent varient selon les fonctions qui ont été ajoutées à la machine.

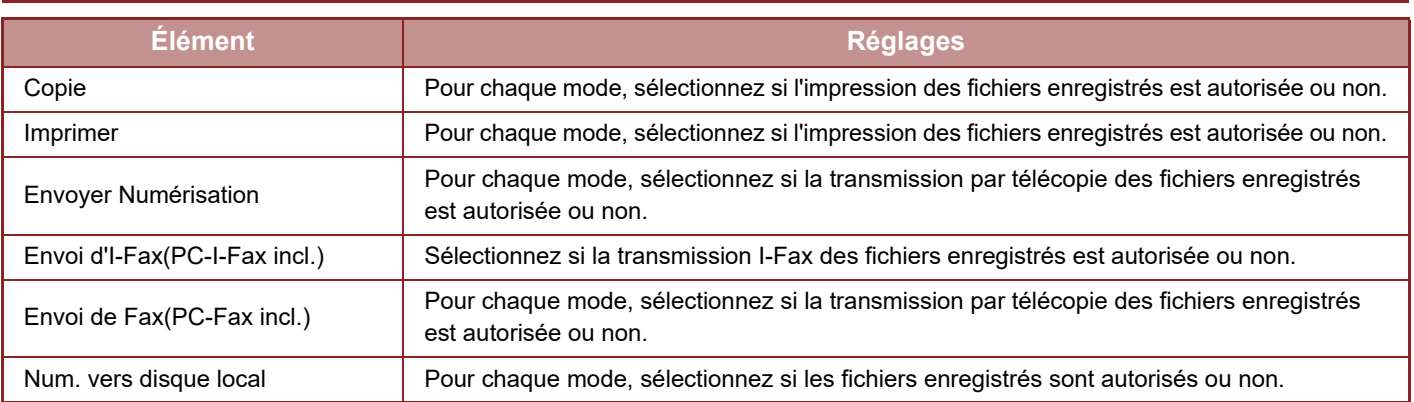

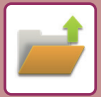

### <span id="page-619-0"></span>**ECRAN DE SELECTION DU FICHIER**

Vous pouvez afficher l'écran de sélection du fichier en format "Liste" ou en format "Vignette" pour afficher les vignettes des fichiers.

#### **Mode d'affichage liste**

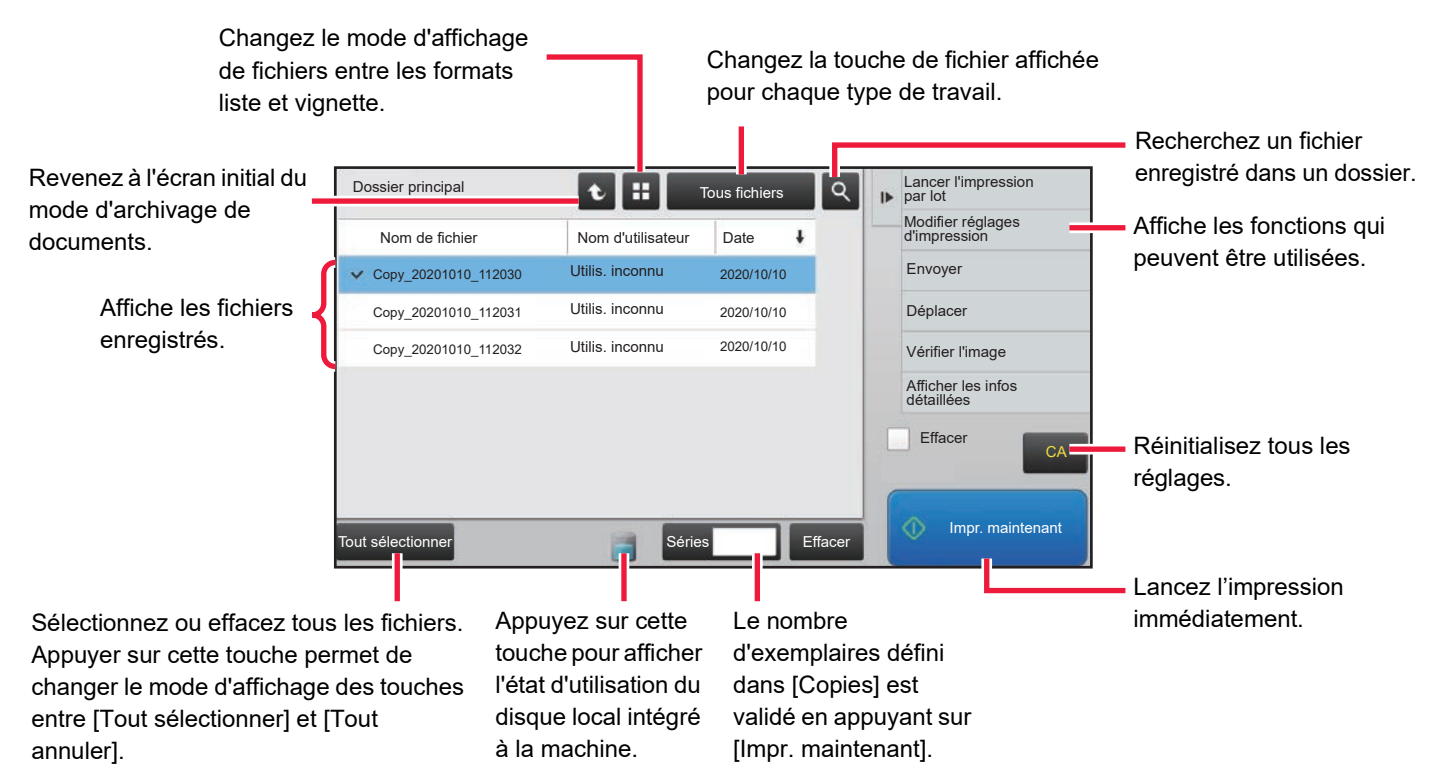

#### **Mode d'affichage vignette**

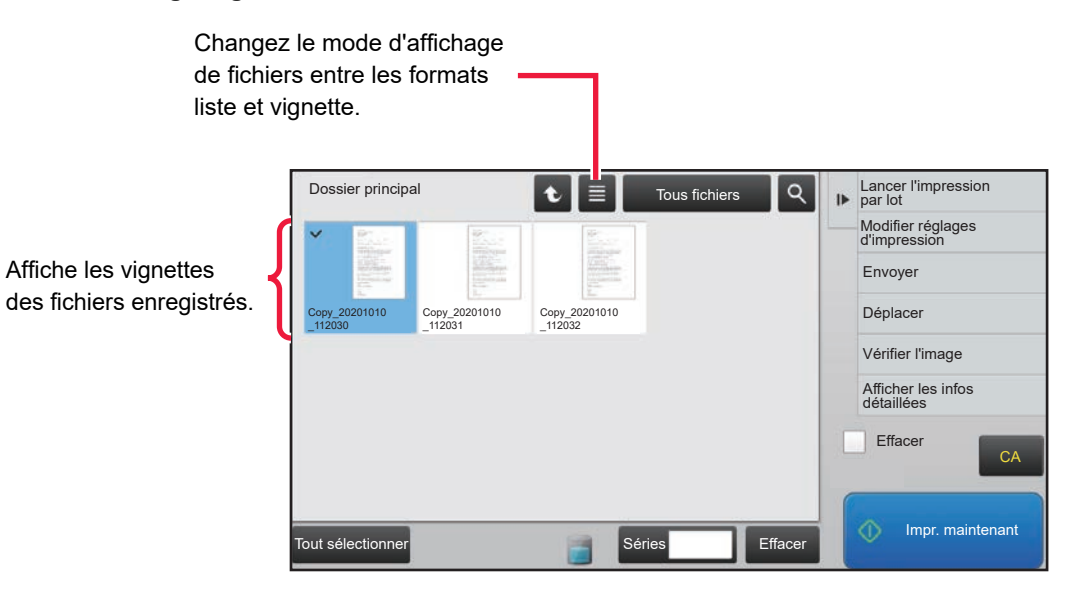

#### **Ordre de tri**

Dans "Réglages (administrateur)", sélectionnez [Réglages système] → [Réglages de l'archivage de documents] → [Réglage des conditions] → [Réglage de la méthode de tri].

Ce réglage permet de sélectionner l'ordre d'affichage des fichiers enregistrés dans le dossier principal, le dossier personnalisé et le dossier de fichier temporaire. Sélectionnez l'un des réglages suivants :

- Nom de fichier
- Nom d'utilisateur
- Date

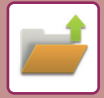

### <span id="page-620-0"></span>**SELECTION D'UN FICHIER A RECUPERER**

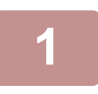

### **1 Appuyez sur la touche [Récup. fichier].**

Lorsque l'authentification de l'utilisateur est activée et que "Mon dossier" est configuré en sélectionnant [Contrôle de l'utilisateur] en "Réglages (administrateur)" → [Réglages utilisateur] → [Liste des utilisateurs], le dossier personnalisé spécifié en tant que "Mon dossier" s'ouvre.

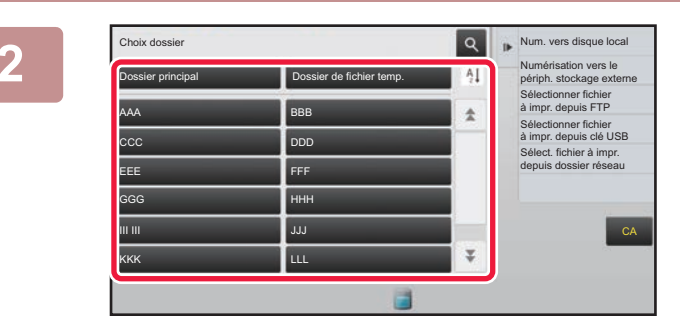

### **2 Appuyez sur la touche du dossier** <br> **2** *Appuyez* sur la touche du dossier contenant le fichier souhaité **contenant le fichier souhaité.**

Si vous sélectionnez un dossier avec un code PIN, l'écran de saisie du code PIN s'affiche. Entrez le code PIN (nombre à 4 à 8 chiffres) à l'aide des

touches numériques, puis appuyez sur ox.

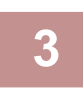

### **3 Appuyez sur la touche du fichier souhaité.**

Si vous sélectionnez un dossier avec un code PIN, l'écran de saisie du code PIN s'affiche. Saisissez le mot de passe (4 à 32 caractères), puis appuyez sur <sup>ok</sup>.

- Appuyez sur la touche [Impr. maintenant] pour imprimer le fichier avec les réglages utilisés pour son enregistrement.
- Appuyez sur la touche [Par travail] pour afficher les touches d'un mode spécial, par exemple le mode copie ou le mode numérisation, activant la recherche rapide de données.
- Pour modifier l'ordre d'affichage des fichiers, appuyez sur les touches [Nom de fichier], [Nom d'utilisateur] ou [Date].
- Sélectionnez [Contrôle de l'utilisateur] dans "Réglages (administrateur)" → [Réglages utilisateur] → [Liste des utilisateurs] → [Enregistrement de l'utilisateur] → [Groupe d'autorité]. Puis, dans le réglage des groupes d'autorité pour les utilisateurs qui sont actuellement connectés, sélectionnez [Réglages des travaux] → [Archivage de documents] et activez [Afficher uniquement les fichiers des utilisateurs connectés] pour afficher uniquement les fichiers enregistrés par les utilisateurs qui sont actuellement connectés.

### <span id="page-620-1"></span>**IMPRESSION DE FICHIER**

Un fichier enregistré via l'archivage de documents peut être rappelé puis imprimé si nécessaire. Lorsque vous enregistrez un fichier, les réglages sont également sauvegardés. Le fichier peut être également modifié avant l'impression en modifiant les paramètres d'impression.

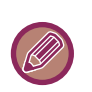

- Les réglages d'impression modifiés via une nouvelle manipulation du fichier ne peuvent pas être enregistrés.
- La vitesse d'impression peut être légèrement ralentie selon les réglages de la résolution et du mode d'exposition du fichier enregistré. • Lorsque la fonction de rétention est sélectionnée sur l'imprimante, la réinitialisation des éléments ne pouvant pas être définis pour la rétention n'apparaît pas.

#### **Empêcher des réglages de système d'impression lors d'une réimpression**

Dans "Réglages (administrateur)", sélectionnez [Réglages système] → [Réglages de l'archivage de documents] → [Réglage des conditions] → [Désactiver les fonctions texte/tampon pour la réimpression].

Si un fichier est récupéré et imprimé, les fonctions d'impression sont désactivées.

Cette fonction empêche une incohérence de date entre les données originales et les données de sortie et autres.

#### **Traiter des données après l'impression du fichier**

Dans "Réglages (administrateur)", sélectionnez [Réglages système] → [Réglages de l'archivage de documents] → [Réglage des conditions] → [Réglage enreg./suppr. après impression].

Sélectionnez si vous souhaitez ou non sauvegarder ou supprimer un fichier après l'impression.

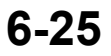

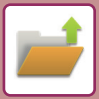

### **Impression rapide**

Imprime un fichier avec les divers réglages utilisés lors de son enregistrement. Sélectionnez un fichier, puis appuyez sur la touche [Impr. maintenant].

Pour supprimer les données après l'impression, définissez la case à cocher [Effacer] sur  $\vee$ .

Pour modifier le nombre de feuilles à imprimer, appuyez sur la touche [Copies] et utilisez les touches numériques pour définir le nombre à imprimer.

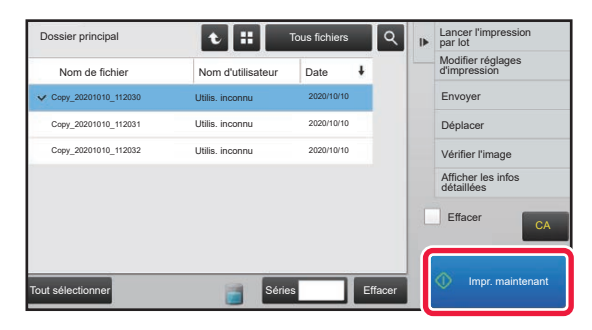

### **Modification des réglages avant l'impression**

Après avoir sélectionné le fichier désiré, suivez les étapes ci-dessous.

► [SELECTION D'UN FICHIER A RECUPERER \(page 6-25\)](#page-620-0)

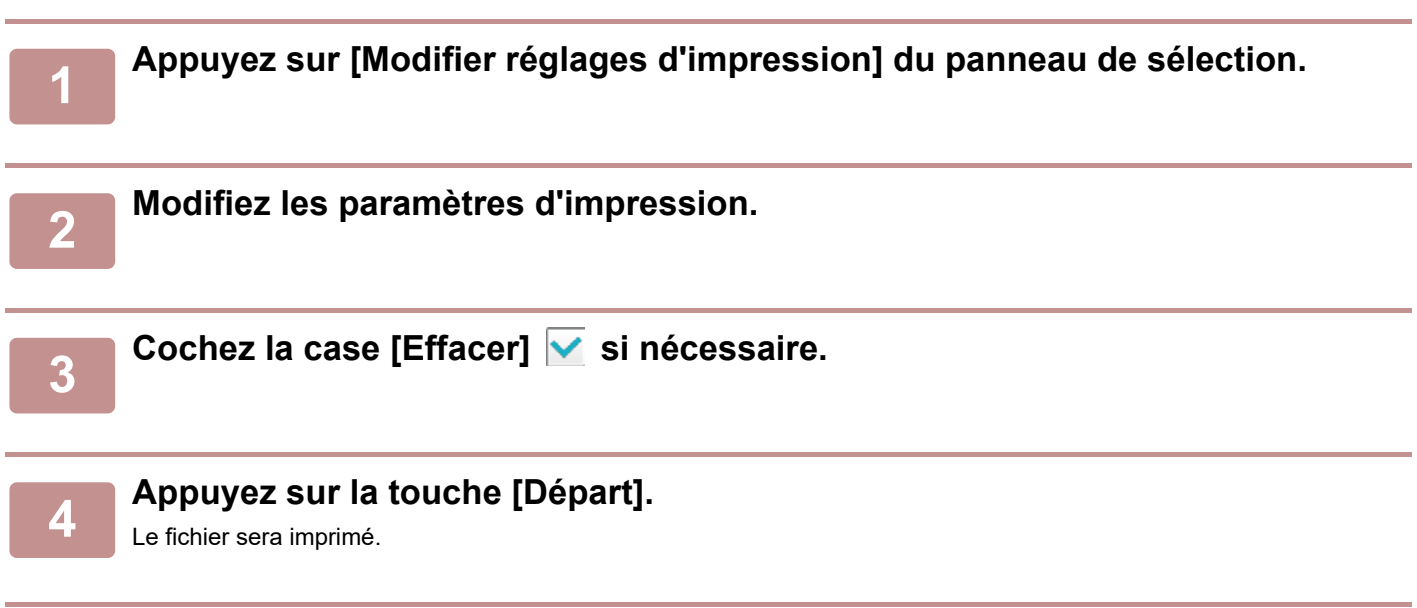

### **IMPRESSION DE FICHIERS MULTIPLES**

### **IMPRESSION DE FICHIERS MULTIPLES**

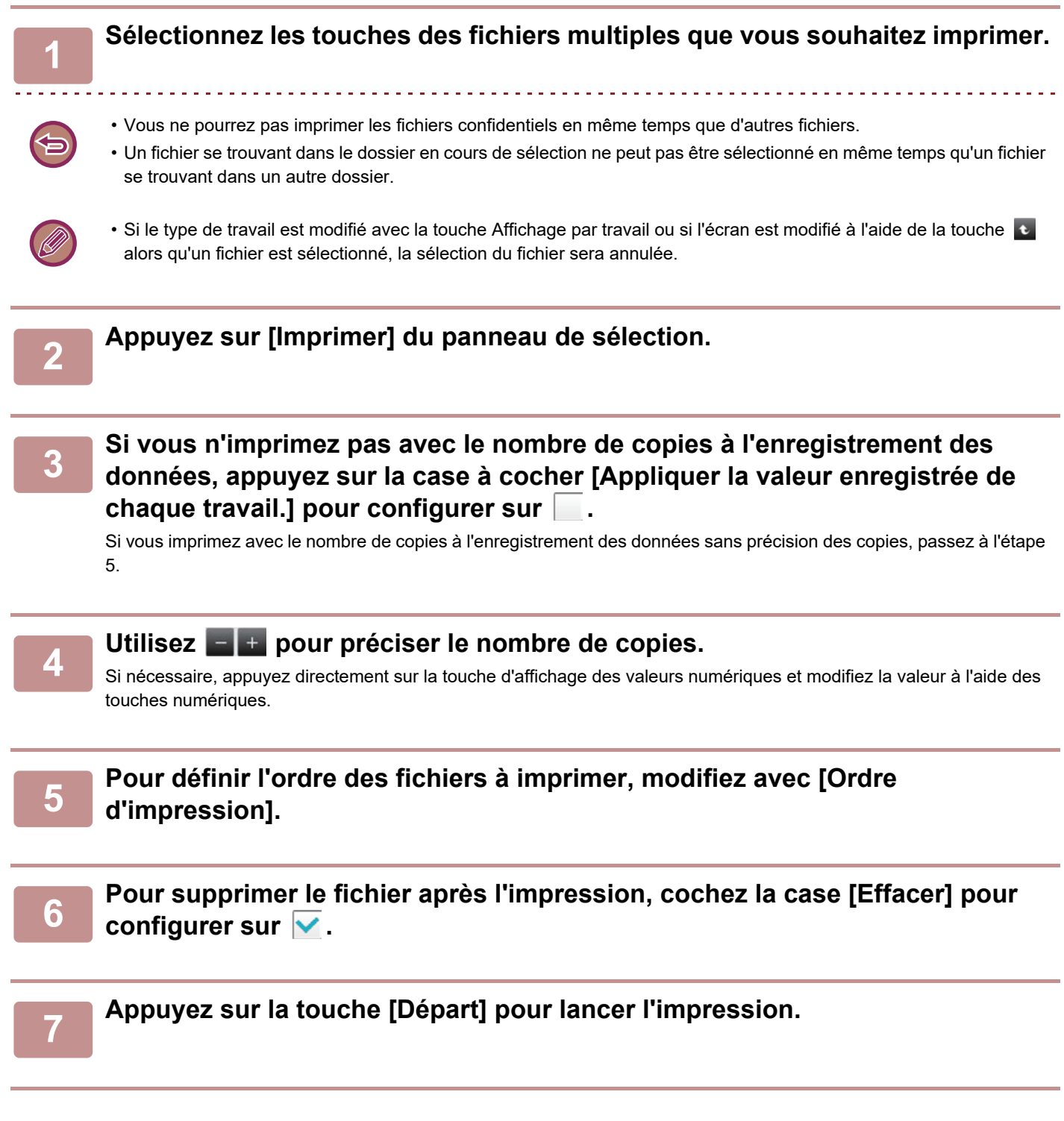

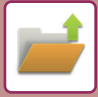

### **IMPRESSION PAR LOT**

#### **Réglages de l'impression par lot**

Dans "Réglages (administrateur)", sélectionnez [Réglages système] → [Réglages de l'archivage de documents] → [Réglage des conditions] → [Réglages de l'impression par lot].

Définissez si la touche [Tous les utilis.] et la touche [Utilis. inconnu] sont interdites ou non dans l'écran de sélection du nom d'utilisateur lors de l'impression de tous les fichiers, si les fichiers sont triés par date du plus récent au plus ancien, et si les noms de fichiers sont triés dans l'ordre croissant ou décroissant.

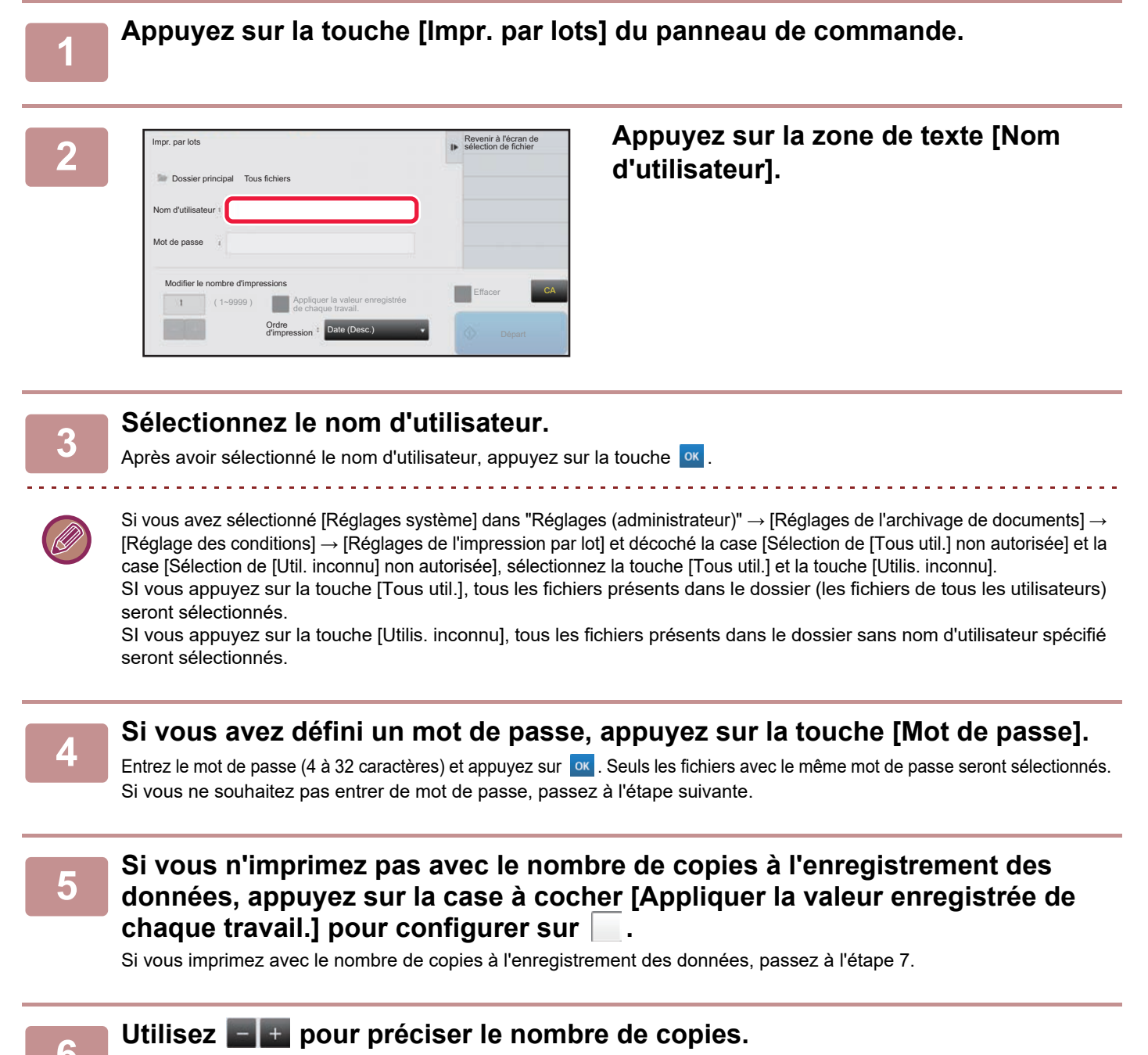

Si nécessaire, appuyez directement sur la touche d'affichage des valeurs numériques et modifiez la valeur à l'aide des touches numériques.

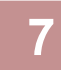

### **7 Pour supprimer automatiquement le fichier après l'impression, appuyez sur la touche [Effacer].**

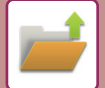

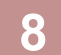

### **8 Appuyez sur la touche [Départ] pour lancer l'impression.**

Si aucun fichier ne répond aux critères de recherche, vous revenez à la liste des fichiers.

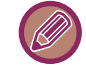

Si vous appuyez sur la touche [Effacer les données] du panneau de commande, tous les fichiers correspondant aux critères de la recherche actuelle seront supprimés.

#### **Effacer tous les fichiers temporaires**

Tous les fichiers dans le dossier Enregistrement rapide, à l'exception des fichiers protégés, peuvent être supprimés avec "Réglages (administrateur)" – [Réglages système] → [Réglages de l'archivage de documents] → [Réglage des  $\overrightarrow{1}$  conditions]  $\rightarrow$  [Effacer tous les fichiers temporaires].

Toutefois, l'état de la machine peut empêcher la suppression de certains fichiers.

**Effacer**

Appuyez sur cette touche pour lancer sans plus attendre la suppression des fichiers.

**Effacer fichiers temp. au démarrage. (Fichiers protégés exclus)**

Cette option sert à supprimer automatiquement tous les fichiers du dossier de fichiers temporaires (à l'exception des fichiers protégés) si la touche [Marche] est positionnée sur "marche".

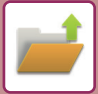

### <span id="page-625-0"></span>**TRANSMISSION DE FICHIER**

Lorsque vous enregistrez un fichier, les réglages sont sauvegardés et le fichier peut ainsi être transmis à l'aide de ces réglages. Si nécessaire, vous pouvez également modifier les paramètres de transmission pour modifier le fichier extrait. Après avoir sélectionné le fichier désiré, suivez les étapes ci-dessous.

► [SELECTION D'UN FICHIER A RECUPERER \(page 6-25\)](#page-620-0)

- Un fichier enregistré en noir et blanc ou niveaux de gris ne peut pas être transmis en couleur. • Un travail d'impression enregistré ne peut pas être transféré. (Cependant, si le fichier a été archivé dans le pilote
	- d'imprimante, il peut être transmis si "Type de RIP" est défini sur [RGB]. Vous pouvez accéder à ces réglages en sélectionnant le bouton [Autres réglages] dans l'onglet [Réglages détaillés].)

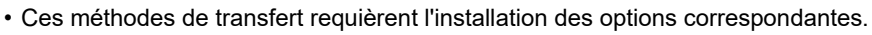

- Si un de ces autres modes est compris dans le fichier enregistré, celui-ci ne peut être transféré. "Répétition photo", "Agrandissement multi-pages" pour la copie.
- Si un de ces autres modes est compris dans le fichier enregistré, celui-ci ne peut être transféré, mais d'autres fonctions ne peuvent être exécutées.

"Décalage marge", "Interc. pour transparents", "Copie de livre", "Tampon", tous les éléments du menu "Régler couleur", "Centrage"

- En fonction du taux de réduction ou d'agrandissement utilisé lors de l'enregistrement d'un fichier, il se peut qu'il ne soit pas possible d'envoyer le fichier enregistré en utilisant un réglage de résolution sélectionné. Dans ce cas, essayez de modifier la résolution. Cependant, lors de l'envoi d'un fichier enregistré par I-Télécopie, la transmission peut s'avérer impossible même si la résolution est modifiée.
- Les fichiers enregistrés en mode autre que le mode I-Fax ne peuvent pas être envoyés à une adresse I-Fax.
- Lorsque le travail d'original n'est pas un travail d'impression, un travail de réception de fax ou un travail de réception I-Fax et que le format de renvoi est un format PDF, cette fonction corrige automatiquement l'inclinaison et envoie si l'original est numérisé incliné. Comme cette fonction est la même que la fonction de numérisation, voir "[CORRIGER](#page-557-0)  [AUTOMATIQUEMENT LES DONNÉES NUMÉRISÉES DE PDF DE TRAVERS \(RÉGLAGE DE L'INCLINAISON DE PDF\)](#page-557-0)  [\(page 5-114\)](#page-557-0)".

### **1 Appuyez sur [Envoyer] du panneau de sélection.**

### **2 Sélectionnez les réglages pour l'envoi.**

### **3 Appuyez sur la touche [Départ].**

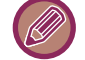

Seule la touche [N&B Départ] peut être utilisée pour Fax et I-Fax.

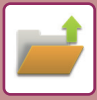

### <span id="page-626-0"></span>**DÉPLACEMENT DE FICHIER**

Modifie l'emplacement d'un fichier. (Le fichier est déplacé vers un autre dossier).

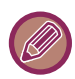

Un fichier dont la propriété est "Protéger" ne peut pas être déplacé. Pour déplacer un fichier protégé, configurez sa propriété sur "Partage" ou "Confidentiel".

Après avoir sélectionné le fichier désiré, suivez les étapes ci-dessous. ► [SELECTION D'UN FICHIER A RECUPERER \(page 6-25\)](#page-620-0)

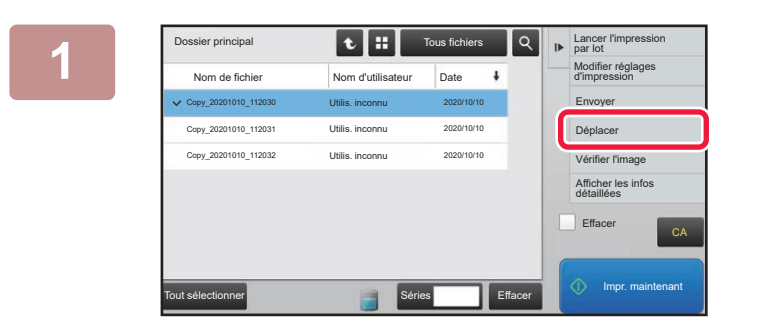

### **14 <b>Appuyez sur [Déplacer]** du panneau de **sélection.**

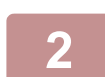

**2 Appuyez sur la touche [Déplacer vers:].**

• Vous ne pouvez pas déplacer un fichier vers le dossier de fichier temp.

• Pour modifier le nom du fichier, utilisez la touche [Nom de fichier].

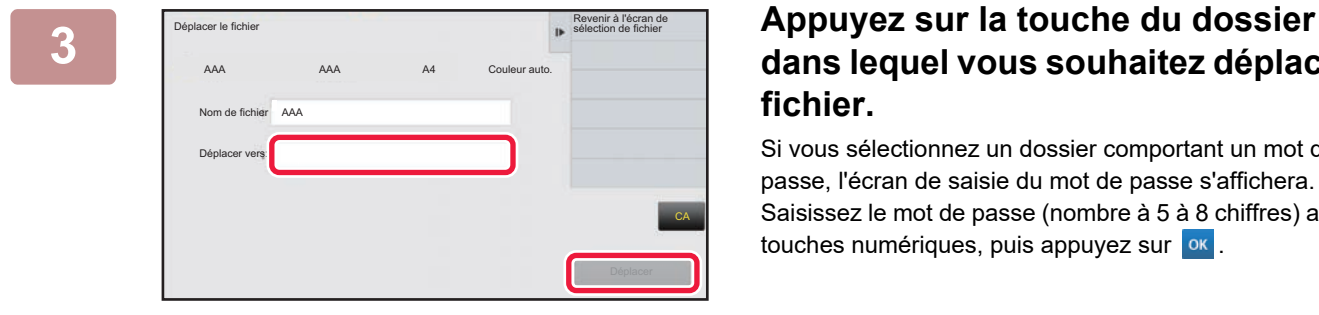

### **dans lequel vous souhaitez déplacer le fichier.**

Si vous sélectionnez un dossier comportant un mot de passe, l'écran de saisie du mot de passe s'affichera. Saisissez le mot de passe (nombre à 5 à 8 chiffres) avec les touches numériques, puis appuyez sur ox.

Lorsque plusieurs fichiers sont déplacés, les noms des fichiers ne peuvent pas être modifiés.

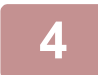

**4 Appuyez sur la touche [Déplacer].**

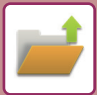

### <span id="page-627-0"></span>**SUPPRIMER UN FICHIER**

Vous pouvez supprimer les fichiers enregistrés dont vous n'avez plus besoin.

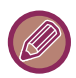

Un fichier dont la propriété est "Protéger" ne peut pas être supprimé. Pour supprimer un fichier protégé, configurez sa propriété sur "Partage" ou "Confidentiel".

Après avoir sélectionné le fichier désiré, suivez les étapes ci-dessous. ► [SELECTION D'UN FICHIER A RECUPERER \(page 6-25\)](#page-620-0)

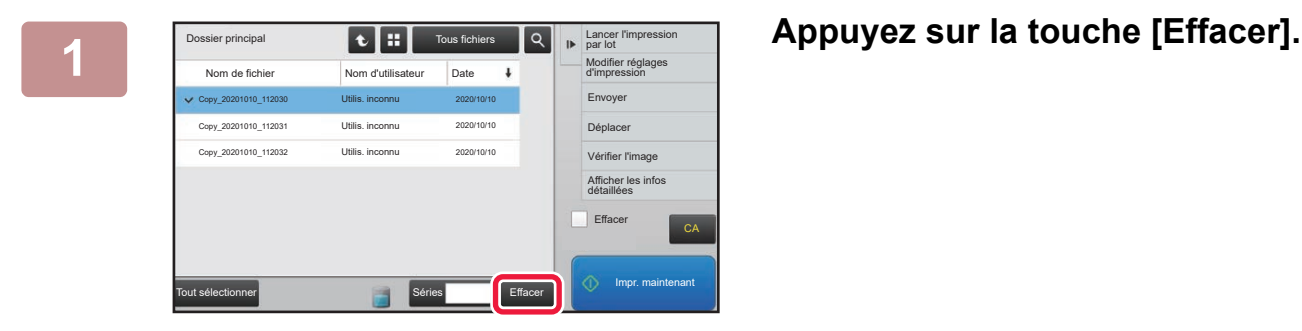

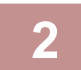

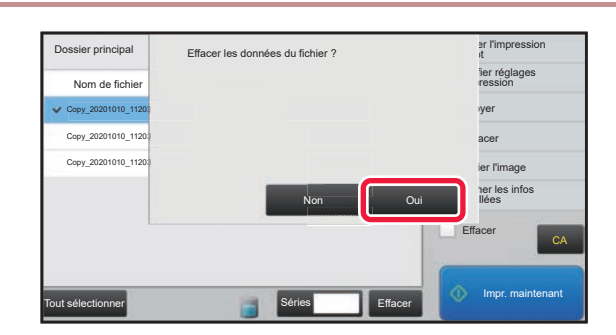

**2 Sélectionnez le fichier, puis appuyez sur la touche [Oui].**

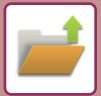

### **Suppression automatique de fichier**

En indiquant les dossiers et l'heure, vous pouvez supprimer automatiquement des données d'archivage de documents dans des dossiers spécifiés. La suppression périodique de fichiers enregistrés sur la machine permet d'éviter la divulgation d'informations sensibles et libère de l'espace sur le disque local.

### **Réglages de suppression auto. de fichier**

Les réglages d'archivage de documents sont décrits ci-dessous. Appuyez sur la touche [Réglages système] → [Réglages de l'archivage de documents] → [Réglages de suppression auto. de fichier] pour configurer les réglages.

Les réglages du dossier et de l'heure doivent être configurés pour que les fichiers de certains dossiers (enregistrés par l'archivage de documents) soient supprimés automatiquement à une certaine heure. Jusqu'à 3 réglages peuvent être enregistrés pour être supprimés automatiquement.

La procédure est la suivante :

- (1) Sélectionnez [Réglage 1], [Réglage 2] ou [Réglage 3].
- (2) Définissez la date et l'heure de la suppression automatique.
- (3) Sélectionnez le dossier désiré.
- (4) Indiquez si les fichiers protégés et confidentiels doivent être supprimés.
- (5) Activez les réglages enregistrés.

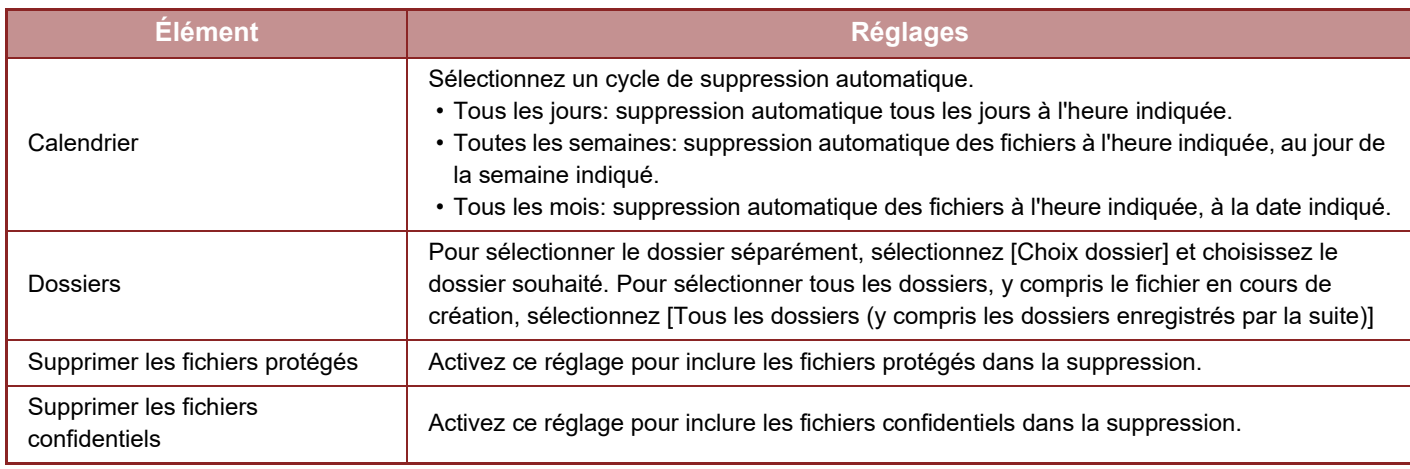

### **Supp. mainten.**

Quand cette fonction est exécutée alors qu'un dossier est sélectionné, tous les fichiers du dossier seront supprimés immédiatement, peu importe le réglage de la date et de l'heure.

### **Exécuter la suppression automatique lors de la mise hors tension auto.**

#### **(Si elle n'est pas sélectionnée, les fichiers sont supprimés et la machine quitte le mode de mise hors tension automatique.)**

Exécuter la suppression automatique même si la mise hors tension automatique est activée. Lorsque la case n'est pas  $\text{cochée } (\Box)$ , les fichiers sont supprimés et la machine quitte le mode de mise hors tension automatique.

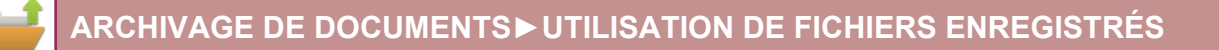

### <span id="page-629-0"></span>**VÉRIFICATION DE L'IMAGE D'UN FICHIER**

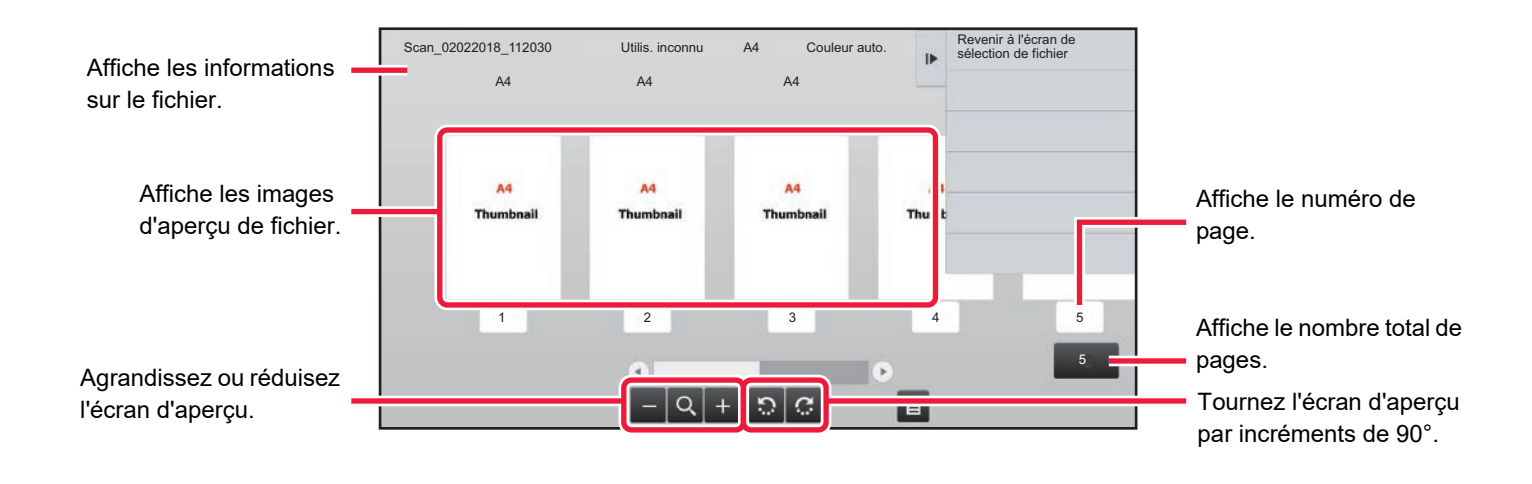

- Selon la taille de l'image, une partie de l'image peut être coupée de l'écran de vérification d'image sur l'écran tactile.
- Une image d'aperçu est une image destinée à être affichée sur l'écran tactile. Elle est différente de l'impression réelle obtenue.
	- L'écran de vérification d'image ne s'affiche pas si plusieurs fichiers sont sélectionnés.
- Après avoir sélectionné le fichier désiré, suivez les étapes ci-dessous. ► [SELECTION D'UN FICHIER A RECUPERER \(page 6-25\)](#page-620-0)

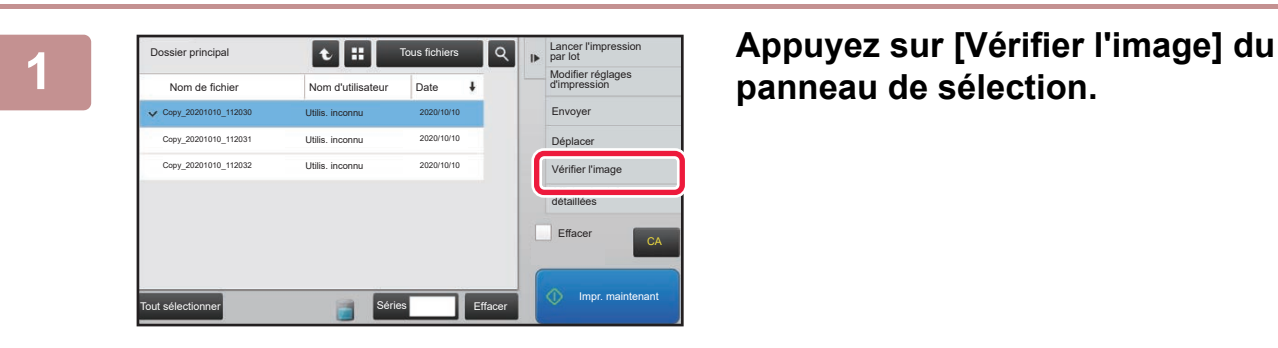

### **panneau de sélection.**

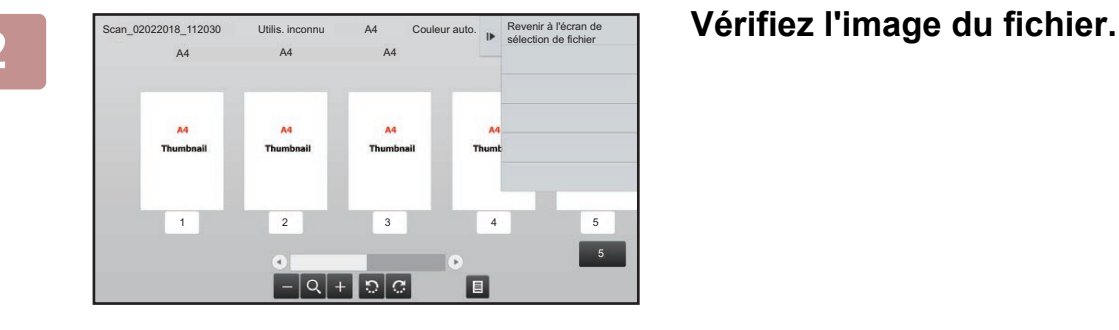

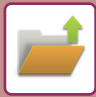

### <span id="page-630-0"></span>**FUSION DE FICHIERS**

Vous pouvez fusionner des fichiers enregistrés par Archivage de documents.

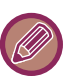

- Si vous n'avez sélectionné qu'un seul fichier, la touche [Combiner fichiers] ne s'affichera pas.
- Le nom de fichier est une combinaison du "nom du premier fichier", "un tilde (~)", et "N° séq.". Si nécessaire, modifiez ultérieurement le nom de fichier.
	- Les fichiers sont joints dans l'ordre sélectionné.

Après avoir sélectionné les deux fichiers désirés, suivez les étapes ci-dessous. ► [SELECTION D'UN FICHIER A RECUPERER \(page 6-25\)](#page-620-0)

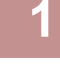

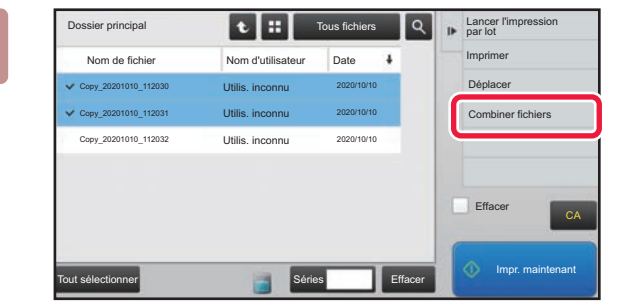

### **1 Appuyez sur [Combiner fichiers] du panneau de sélection.**

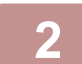

### **2 Ajoutez les informations sur le fichier.**

Pour sélectionner le réglage nom d'utilisateur, nom du fichier, dossier, et propriété, reportez-vous à la section "[Informations sur le fichier \(page 6-12\)](#page-607-0)".

- [Modification des propriétés \(page 6-12\)](#page-607-1)
- [Désignation d'un nom d'utilisateur \(page 6-13\)](#page-608-0)
- [Attribution d'un nom de fichier \(page 6-13\)](#page-608-1)
- [Désignation d'un dossier \(page 6-13\)](#page-608-2)
- [Création d'un PDF pour recherche sur PC \(page 6-14\)](#page-609-0)

Cochez la case [Suppr. fichier d'origine] pour supprimer le fichier original.

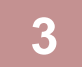

### **3 Appuyez sur la touche [Soumettre].**

La fusion des fichiers démarre et à la fin du processus, le message "Combinaison terminée" apparaît.

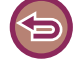

#### Pour annuler l'opération

Appuyez sur la touche [CA]. L'opération ne peut pas être annulée si le fichier original est effacé après la fusion des fichiers.

### **RAPPEL ET UTILISATION D'UN FICHIER DEPUIS L'ECRAN D'ETAT DES TRAVAUX**

Les fichiers enregistrés via Fichier et Fichier temp. apparaissent sous la forme de touches dans l'écran d'état des travaux terminés.

Ceci est pratique lorsque vous devez imprimer rapidement les données enregistrées d'un travail de copie ou envoyer rapidement une télécopie enregistrée vers une autre destination.

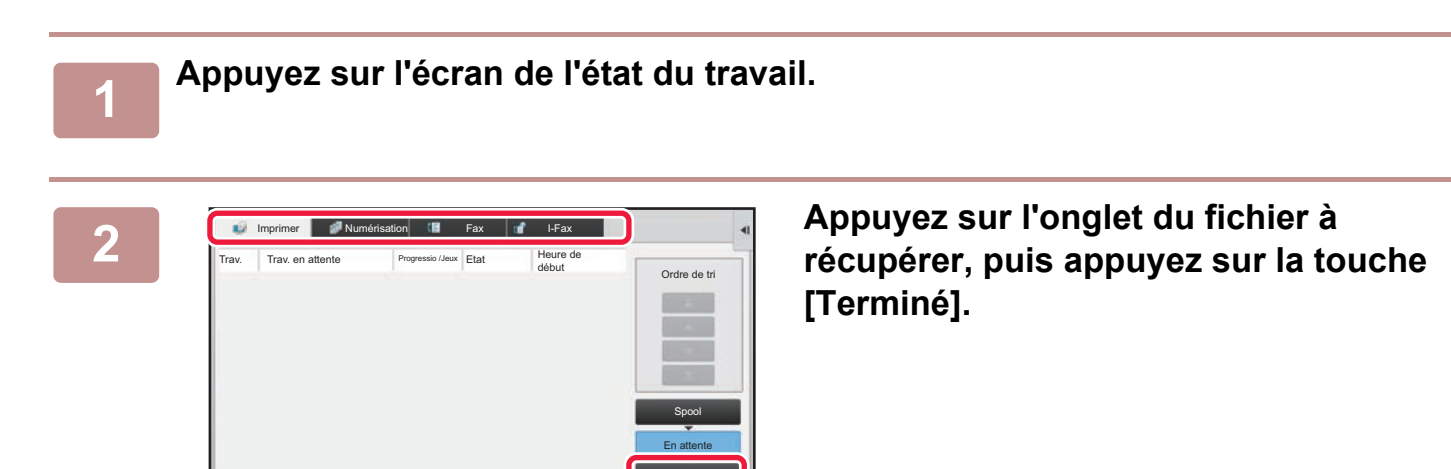

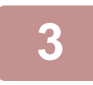

### **3 Appuyez sur la touche du fichier souhaité dans les travaux terminés.**

Terminé

Un fichier ayant été traité par la fonction Fichier temporaire ou Fichier peut être sélectionné pour un travail lors de l'opération de récupération.

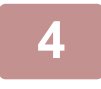

### **4 Appuyez sur [Envoyer] ou [Modifier réglages d'impression] dans le panneau de commande.**

- ► [TRANSMISSION DE FICHIER \(page 6-30\)](#page-625-0)
- ► [IMPRESSION DE FICHIER \(page 6-25\)](#page-620-1)

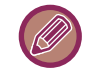

Pour afficher les informations détaillées d'un fichier, sélectionnez-le, puis appuyez sur la touche [Vérifier détails travail sélectionné] dans le panneau de commande.

### <span id="page-632-0"></span>**RECHERCHE ET RÉCUPÉRATION DE FICHIER**

En présence de nombreux fichiers enregistrés, retrouver un fichier peut prendre du temps. La fonction de recherche du mode archivage de documents peut servir à trouver rapidement un fichier.

La recherche est possible même si vous ne connaissez qu'une partie du nom du fichier ou du dossier. Si nécessaire, un dossier peut également être choisi comme plage de recherche.

#### **Exemple : Vous ne connaissez qu'une partie d'un nom de fichier : "Conference"**

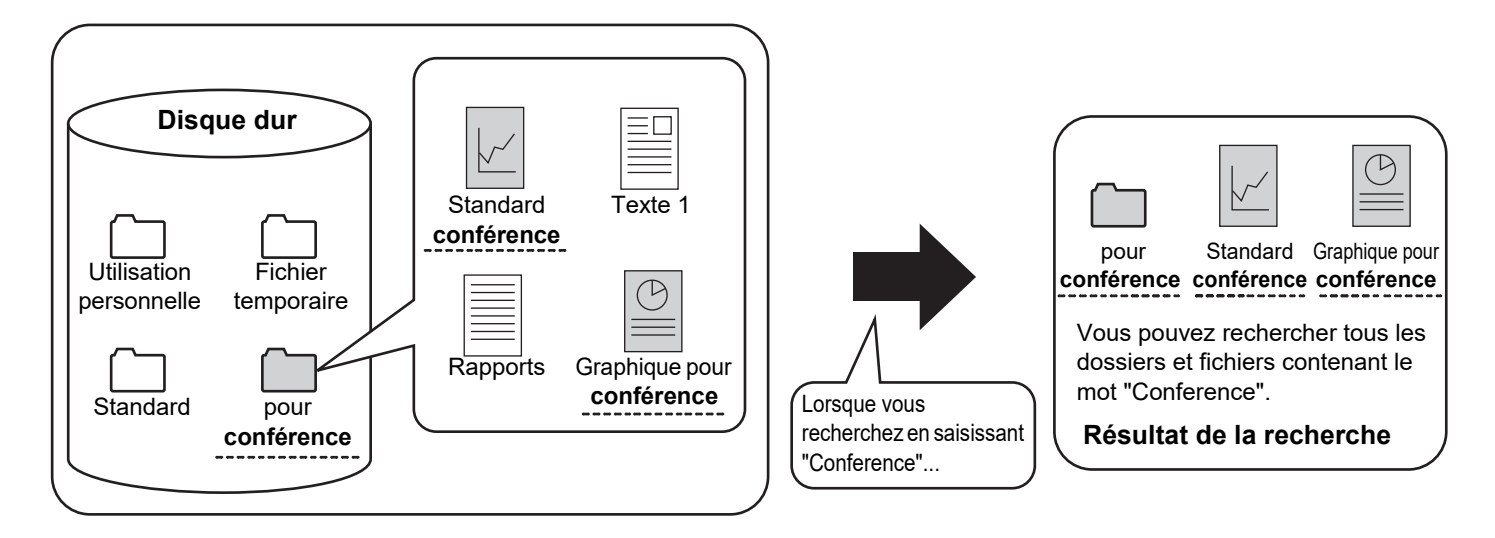

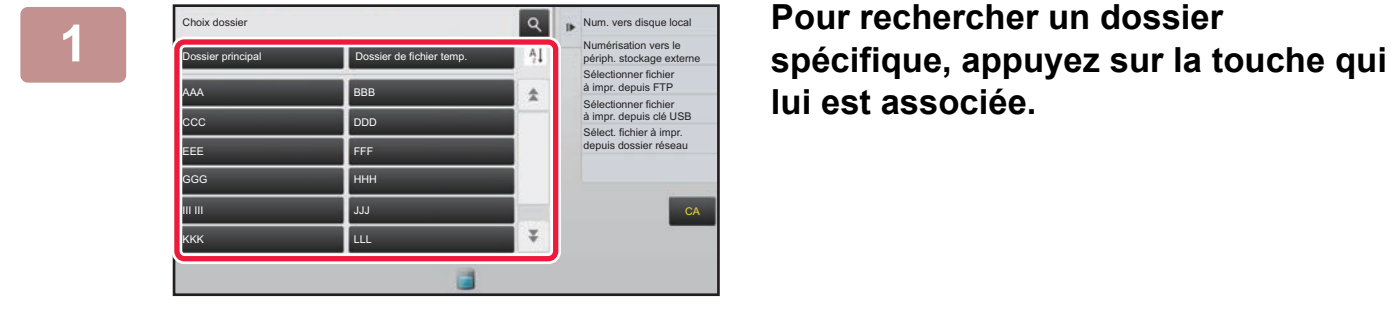

**lui est associée.**

Si vous sélectionnez un dossier comportant un mot de passe, l'écran de saisie du mot de passe s'affichera. Saisissez le mot de passe (nombre à 4 à 8 chiffres) avec les touches numériques.

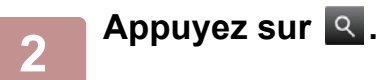

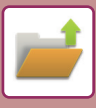

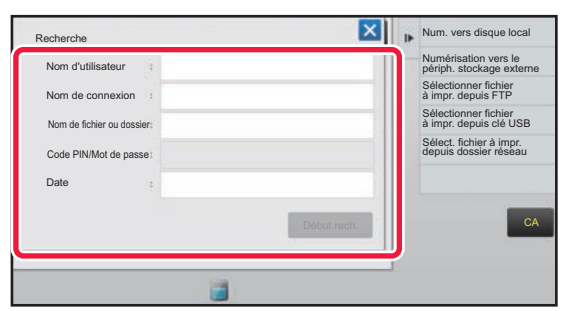

### **3 Sélectionnez les critères de recherche.**

Utilisez chaque zone de texte pour définir les critères de recherche.

Pour rechercher le dossier actuel, configurez la case [Rechercher uniquement dans le dossier] sur  $\blacktriangledown$ .

#### **[Nom d'utilisateur]**

Recherchez à l'aide du nom d'utilisateur. Sélectionnez un utilisateur dans l'écran de sélection de l'utilisateur qui s'affiche, puis appuyez sur la touche <sup>ok</sup>. **[Nom de connexion]**

#### Recherchez à l'aide du nom de connexion.

Saisissez le nom de connexion à l'aide du clavier logiciel qui s'affiche, puis appuyez sur la touche [OK].

#### **[Nom de fichier ou dossier]**

Recherchez à l'aide du nom du fichier ou du dossier. Saisissez le nom du fichier ou du dossier à l'aide du clavier logiciel qui s'affiche, puis appuyez sur la touche [OK].

#### **[Code PIN/Mot de passe]**

Recherchez des fichiers pour lesquels un mot de passe est défini.

Saisissez le mot de passe à l'aide du clavier logiciel qui s'affiche, puis appuyez sur la touche [OK].

### **[Date]**

Recherchez à l'aide de la date à laquelle le fichier a été créé.

Lorsque vous avez sélectionné [Aujourd'hui] ou [Date définie], réglez la date et l'heure.

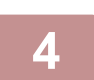

### **4 Appuyez sur la touche [Début rech.].**

La liste des fichiers correspondant aux critères de la recherche s'affiche. Sélectionnez le fichier désiré dans la liste. L'écran des réglages des travaux apparaît.

Pour revenir à l'écran initial du mode d'archivage de documents, appuyez sur la touche [CA]. Pour revenir à l'écran de recherche de fichiers, appuyez sur la touche [Cherche encore].

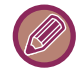

• Lorsque vous recherchez à l'aide de [Nom de fichier ou dossier], les dossiers personnalisés correspondant aux caractères recherchés apparaissent également dans la liste. Lorsque vous utilisez la touche d'un dossier, une liste de tous les fichiers du dossier apparaît. Appuyez sur le fichier désiré dans la liste.

• Vous pouvez également utiliser la fonction de recherche de fichier en "Réglages (version Web)". Cliquez sur [Actions sur les documents] dans "Réglages (version Web)" →[Archivage de documents] → [Recherche].

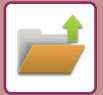

### <span id="page-634-0"></span>**IMPRESSION D'UN FICHIER EXTERNE**

Il est possible d'imprimer un fichier enregistré d'un serveur FTP, une clé USB ou le dossier réseau d'un PC. Le fichier peut être également modifié avant l'impression en modifiant les paramètres d'impression.

Dans le panneau de commande, appuyez sur [Sélectionner fichier à impr. depuis FTP], [Sélectionner fichier à impr. depuis clé USB] ou [Sélect. fichier à impr. depuis dossier réseau].

Pour plus d'informations, reportez-vous à la section ["IMPRESSION SANS PILOTE D'IMPRIMANTE \(page 3-68\)"](#page-316-0).

### **OPÉRATION SUR LA PAGE WEB**

Des opérations d'archivage de documents peuvent être effectuées sur la page Web avec "Réglages (Web)" - [Actions sur les documents]  $\rightarrow$  [Archivage de documents].

### **Dossier principal**

Vous pouvez afficher les fichiers contenus dans le dossier principal. Vous pouvez agir sur un fichier spécifié en cliquant sur [Imprimer], [Envoyer], [Déplacer] ou [Effacer]. Si le fichier à manipuler possède un mot de passe, saisissez le mot de passe dans "Code PIN/Mot de passe du fichier".

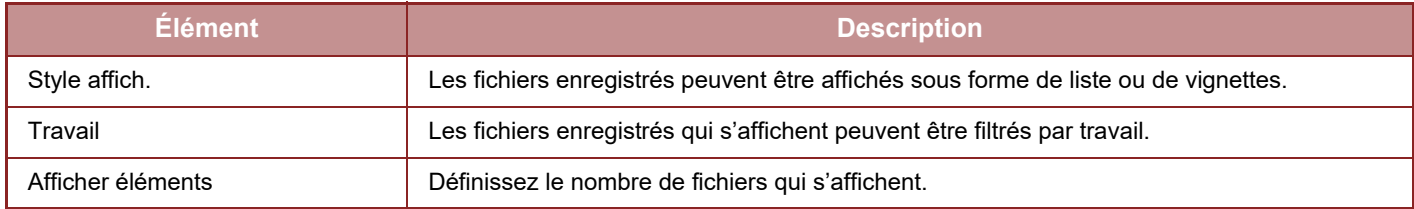

### **Dossier de fichiers temporaires**

Vous pouvez afficher les fichiers contenus dans le dossier des fichiers temporaires. Vous pouvez agir sur un fichier spécifié en cliquant sur [Imprimer], [Envoyer], [Déplacer] ou [Effacer].

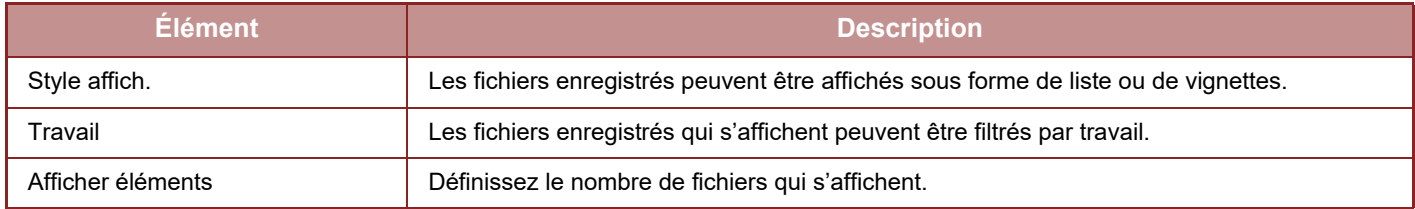

### **Dossier personnalisé**

Vous pouvez afficher les fichiers contenus dans le dossier personnalisé. Vous pouvez agir sur un fichier spécifié en cliquant sur [Imprimer], [Envoyer], [Déplacer] ou [Effacer]. Si le fichier à manipuler possède un mot de passe, saisissez le mot de passe dans "Code PIN/Mot de passe du fichier".

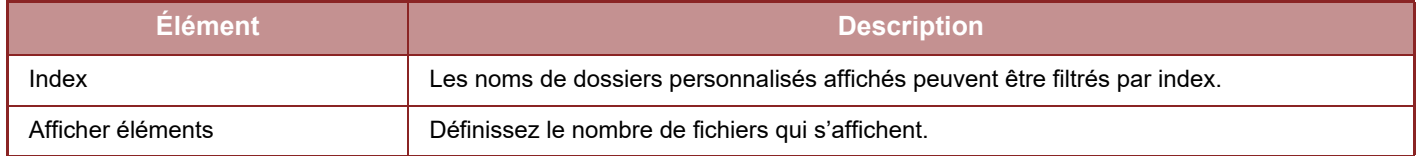

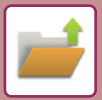

### **Recherche**

Utilisez ces réglages pour entrer des conditions de recherche. Vous pouvez agir sur un fichier spécifié en cliquant sur [Imprimer], [Envoyer], [Déplacer] ou [Effacer]. Si le fichier à manipuler possède un mot de passe, saisissez le mot de passe dans "Code PIN/Mot de passe du fichier".

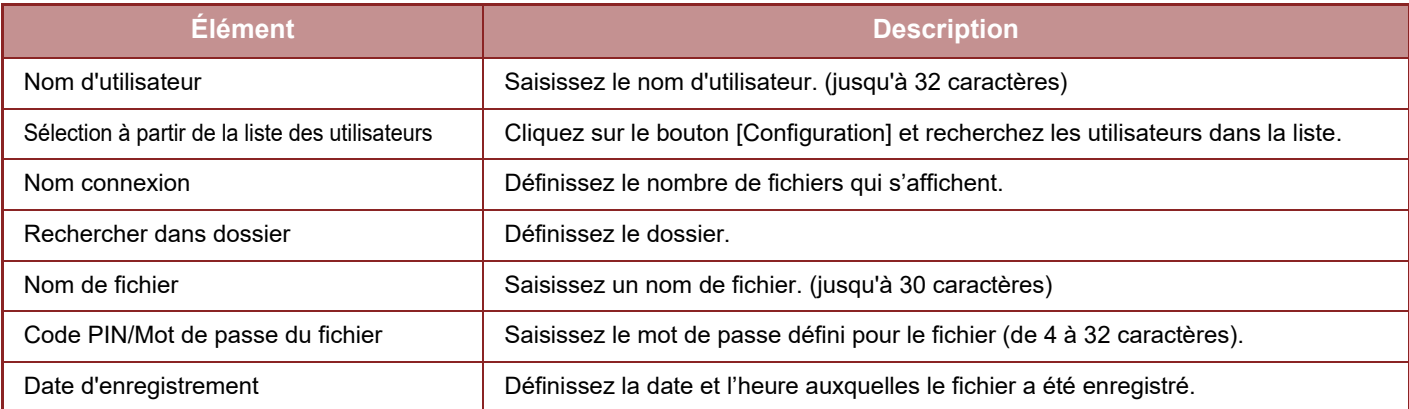

### **Résultat de la recherche**

Utilisez ces réglages pour entrer des conditions de recherche. Vous pouvez agir sur un fichier spécifié en cliquant sur [Imprimer], [Envoyer], [Déplacer] ou [Effacer]. Si le fichier à manipuler possède un mot de passe, saisissez le mot de passe dans "Code PIN/Mot de passe du fichier".

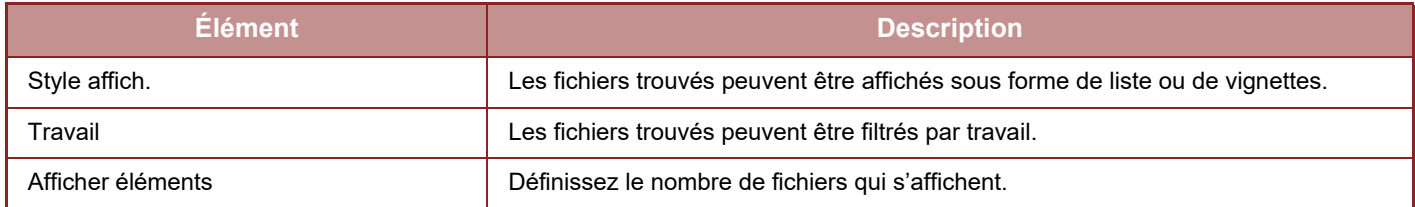

### **Impression de fichiers par lot**

Plusieurs fichiers peuvent être imprimés en même temps par lots. Recherchez les fichiers à l'aide des conditions de recherche, puis sélectionnez plusieurs fichiers à partir des résultats de la recherche.

Si vous souhaitez utiliser le nombre de copies défini lorsque chaque fichier a été enregistré par Archivage de documents, sélectionnez "Appliquer le nombre de copies enregistrées dans chaque fichier". Pour définir un nombre de copies différent, entrez le nombre souhaité dans "Entrer le nombre". Cliquez sur [Imprimer] pour imprimer le fichier. Pour supprimer le fichier après l'impression, cochez la case "Imprimer et effacer les données".

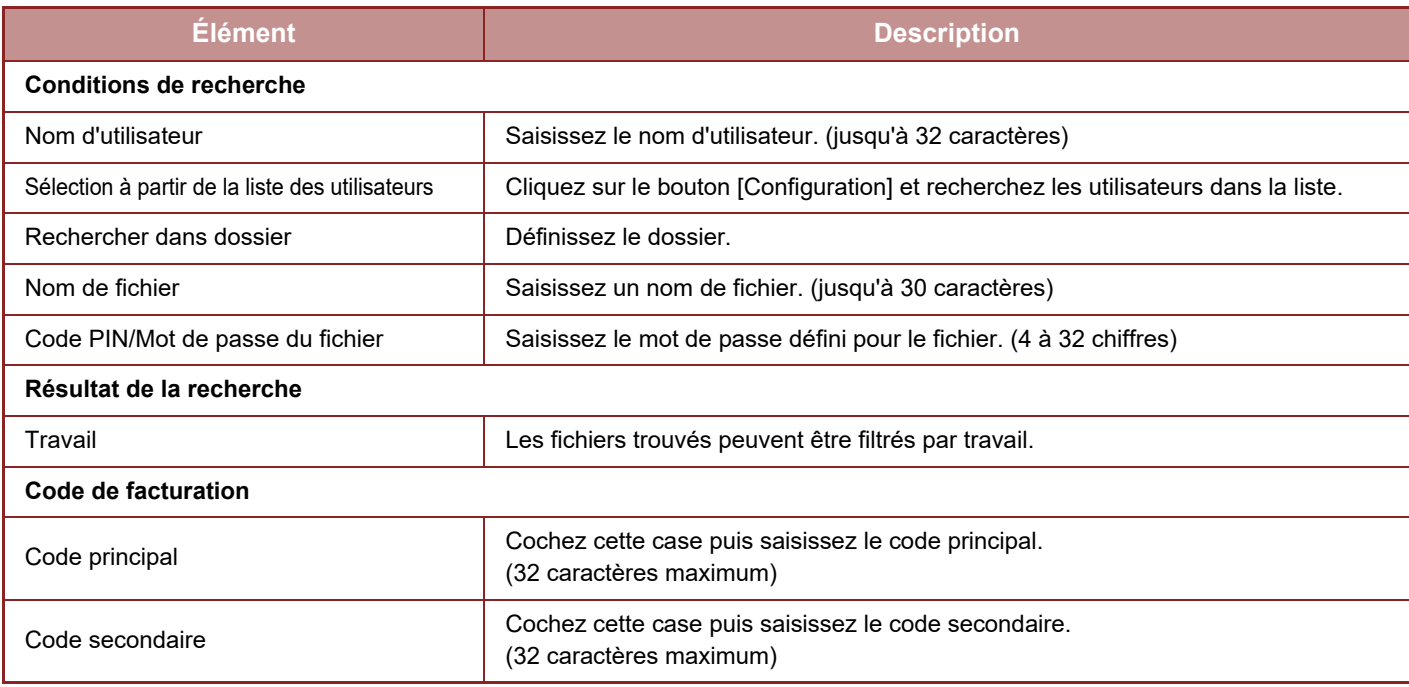

<span id="page-636-1"></span><span id="page-636-0"></span>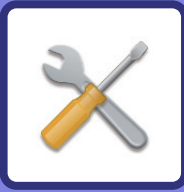

# **MODE RÉGLAGE**

### **[MODE RÉGLAGE](#page-638-0)**

### **[LISTE DES MODES DE RÉGLAGE](#page-641-0)**

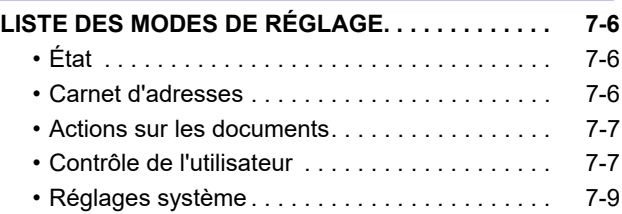

### **[ÉTAT](#page-693-0)**

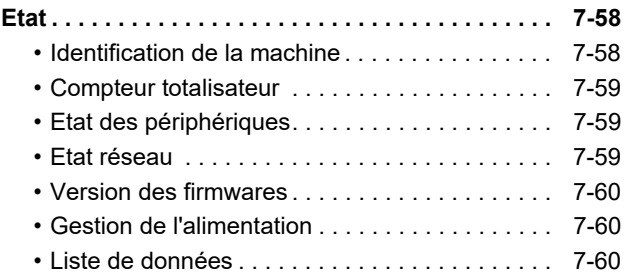

### **[RÉGLAGES SYSTÈME](#page-697-0)**

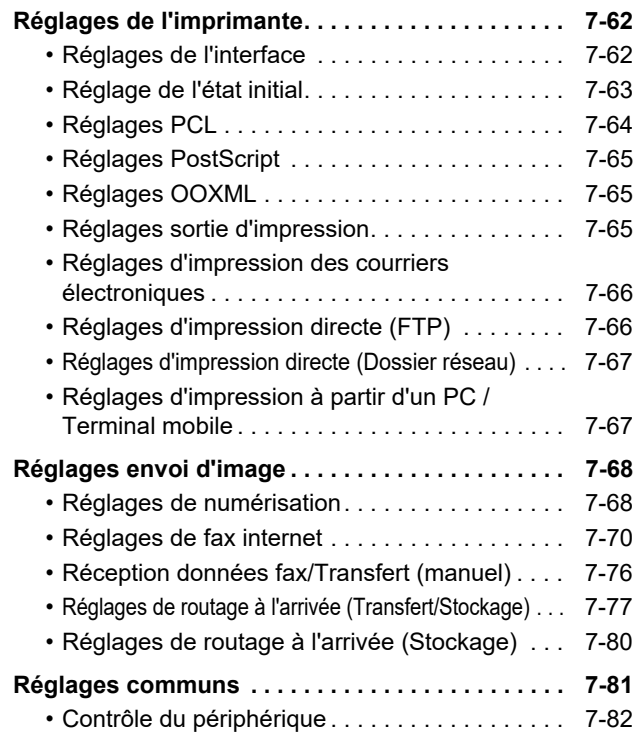

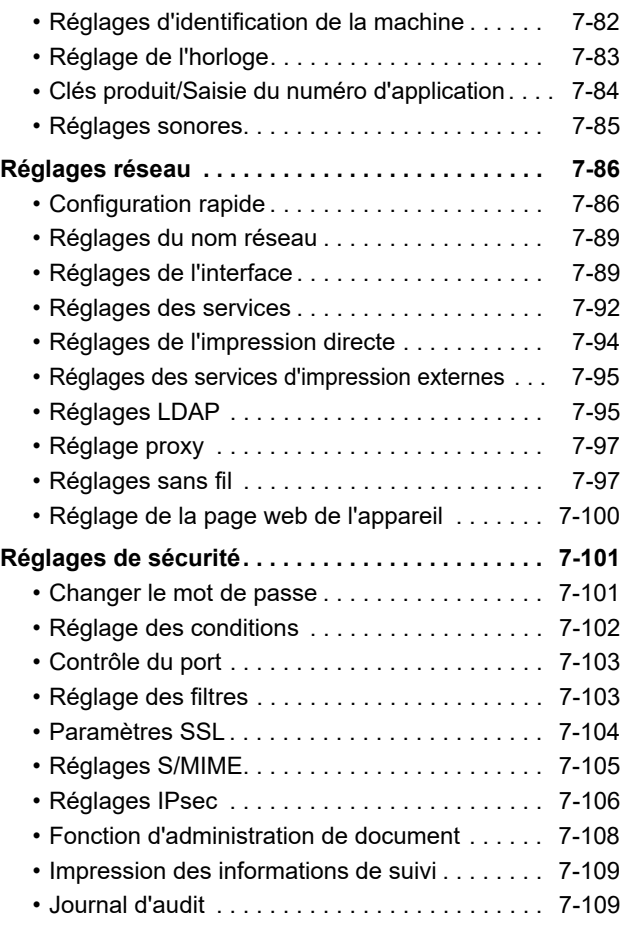

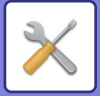

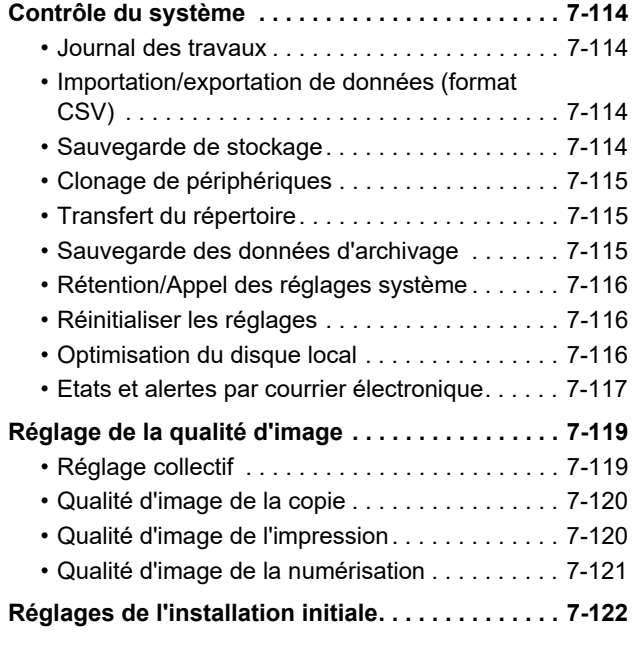

### **[MODE RÉGLAGE POUR TÉLÉCOPIE](#page-758-0)**

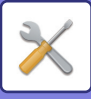

# <span id="page-638-1"></span><span id="page-638-0"></span>**MODE RÉGLAGE**

Le "Réglages" permet de gérer différentes fonctions afin de faciliter l'utilisation de la machine, par exemple l'enregistrement par défaut pour chaque fonction, le réglage de la connexion réseau et la vérification du journal de l'état de fonctionnement.

Le mode de réglage peut également être sélectionné à l'aide du navigateur Web, en accédant à la machine d'un PC connecté au même réseau que la machine.

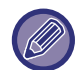

#### **Mot de passe administrateur**

Afin de garantir la sécurité, l'administrateur de la machine doit immédiatement modifier le mot de passe après avoir acheté la machine. (Pour le mot de passe administrateur par défaut, consultez le Guide de démarrage). Pour modifier le mot de passe, reportez-vous à la section "[Changer le mot de passe \(page 7-101\)](#page-736-2)".

Pour les réglages fax, reportez-vous à la section ["MODE RÉGLAGE POUR TÉLÉCOPIE \(page 7-123\)"](#page-758-0).

### **Affichage du mode réglage sur la machine**

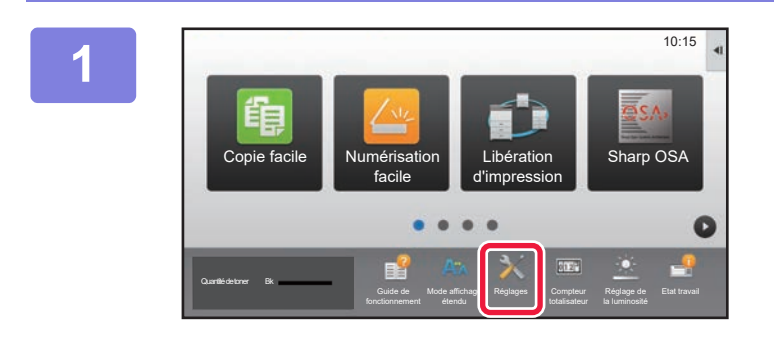

### **1 Appuyez sur la touche [Réglages].**

Appuyez sur la touche [Réglages] dans l'écran d'accueil. L'écran du mode réglage apparaît sur l'écran tactile. Le menu de réglage apparaît en haut de l'écran affiché. Appuyez sur le réglage dans le menu que vous souhaitez configurer.

Consultez les explications de chaque élément pour les détails des réglages.

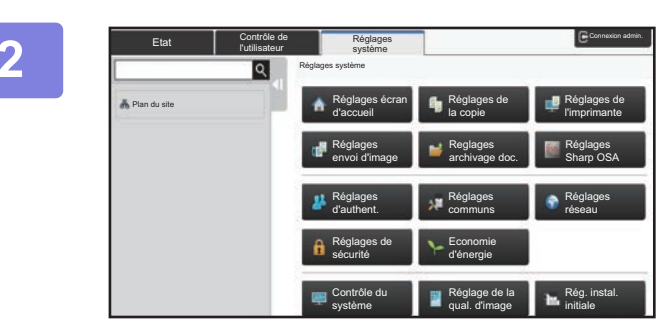

### **2 Sur l'onglet supérieur, appuyez sur l'élément que vous souhaitez définir.**

Le menu de réglage apparaît à gauche de l'écran affiché. Appuyez sur le réglage dans le menu que vous souhaitez configurer.

Lorsque vous appuyez sur l'onglet [Réglages système], les touches d'élément apparaissent à l'écran.

Lorsque vous appuyez sur la touche d'un élément, un menu d'élément de réglage apparaît.

(Lorsque vous appuyez sur la touche [Réglages envoi d'image], d'autres touches d'éléments apparaissent.)

- Pour quitter le mode réglages, appuyez sur la touche [Annuler] située en haut à droite de l'écran.
- Pour plus de détails sur les procédures de connexion lorsque l'authentification utilisateur est activée, reportez-vous à la section "[AUTHENTIFICATION UTILISATEUR \(page 1-30\)](#page-32-0)".

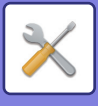

### **Affichage du mode réglage (version Web)**

Si la machine est connectée au réseau, accédez au serveur Web intégré de la machine à l'aide du navigateur Web du PC.

Imprimez l'adresse IP de la machine dans le mode réglage de cette dernière et entrez l'adresse dans le navigateur Web du PC.

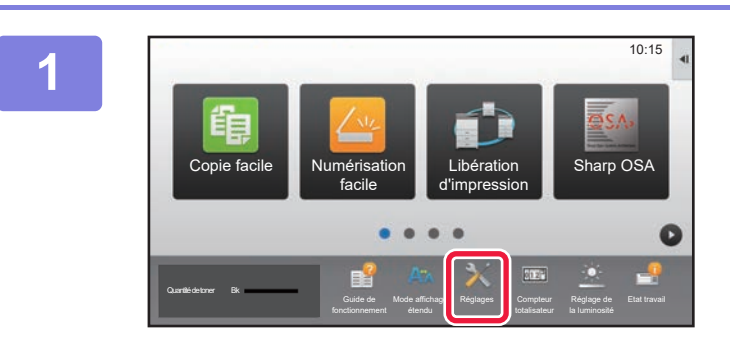

**1 Appuyez sur la touche [Réglages].**

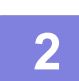

**2 Appuyez sur [Etat] → [Etat réseau] dans le menu.**

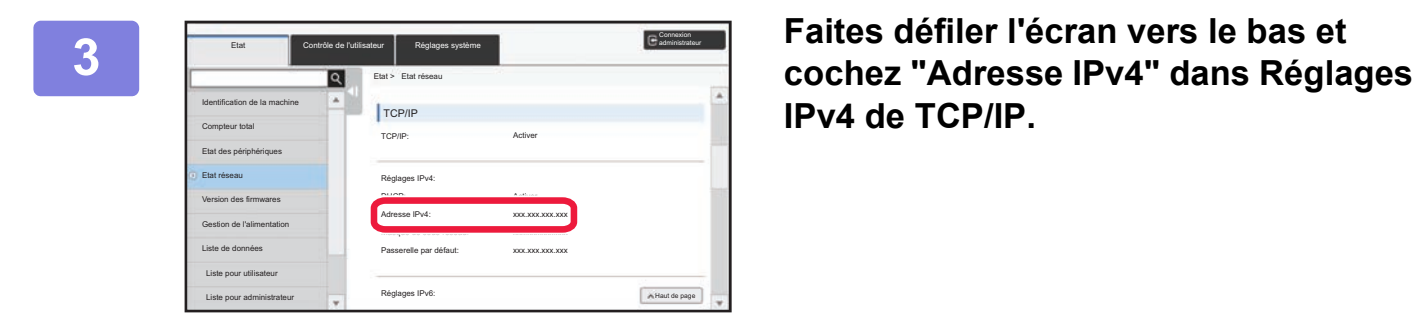

**IPv4 de TCP/IP.**

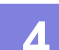

### **4 Lancez le navigateur Web sur Lancez le navigateur Web sur l'ordinateur, puis entrez l'adresse IP de la machine.**

Démarrez un navigateur Web d'un ordinateur sur le même réseau que celui de la machine, puis saisissez l'adresse IP de la machine.

#### **Navigateurs Web recommandés :**

Internet Explorer : version 11 ou ultérieure (Windows®) Firefox (Windows®), Safari (macOS®), Chrome (Windows®), Microsoft Edge (Windows®): Dernière version ou version majeure précédente immédiate

En fonction des réglages de la machine, il est possible que l'authentification de l'utilisateur soit requise pour afficher le Mode réglages (version Web). Pour obtenir le mot de passe et les autres renseignements requis pour l'authentification utilisateur, contactez l'administrateur de la machine.

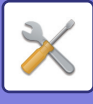

### **OÙ TROUVER LES EXPLICATIONS DES RÉGLAGES**

Les éléments de réglages ci-dessous sont expliqués dans chaque chapitre.

Pour trouver l'explication d'un élément, reportez-vous à la **LISTE DES MODES DE RÉGLAGE** (page 7-6).

- **Carnet d'adresses**
- **Actions sur les documents**
- **Contrôle de l'utilisateur**
- **Réglages système**
- Réglages de la copie
- Réglages imprimante → Réglage des conditions
- Réglages envoi d'image  $\rightarrow$  Réglage des conditions
- Réglages envoi d'image → Réglages fax → Réglages par défaut, Réglages d'envoi, Réglages de réception, Réglage d'autorisation/refus de numéros, Réglage de l'interrogation.
- Réglages envoi d'image → Réglages de numérisation → Réglage de l'état initial, Réglage des conditions
- Réglages de l'archivage de documents
- Réglages Sharp OSA
- Réglages papier. Réglages de fonctionnement, Réglages clavier, Activer/ Désactiver les réglages
- Economie d'énergie

• Pour plus d'informations sur les éléments du carnet d'adresses, consultez le "Manuel utilisateur (enregistrement du carnet d'adresses)".

- Pour la connexion au cloud ou Email Connect, consultez le "Guide de connexion au cloud".
- Pour les réglages de l'écran d'accueil, consultez le "Manuel utilisateur (fonctionnement de l'écran tactile)".

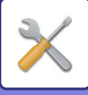

## <span id="page-641-4"></span><span id="page-641-0"></span>**LISTE DES MODES DE RÉGLAGE**

### <span id="page-641-1"></span>**LISTE DES MODES DE RÉGLAGE**

La liste suivante reprend des éléments du mode réglage, les réglages d'usine par défaut et les restrictions de chaque élément.

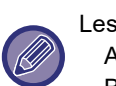

éléments de réglages ci-dessous sont expliqués dans chaque manuel.

A→Manuel utilisateur (enregistrement du carnet d'adresses)

B→Manuel utilisateur (fonctionnement de l'écran tactile)

• Selon les spécifications de la machine et les équipements périphériques installés, certains réglages peuvent ne pas être accessibles.

• Certains éléments de réglage ne peuvent être configurés que sur la page Web.

### <span id="page-641-2"></span>**État**

U : Utilisateur général ; A : Administrateur système / Administrateur

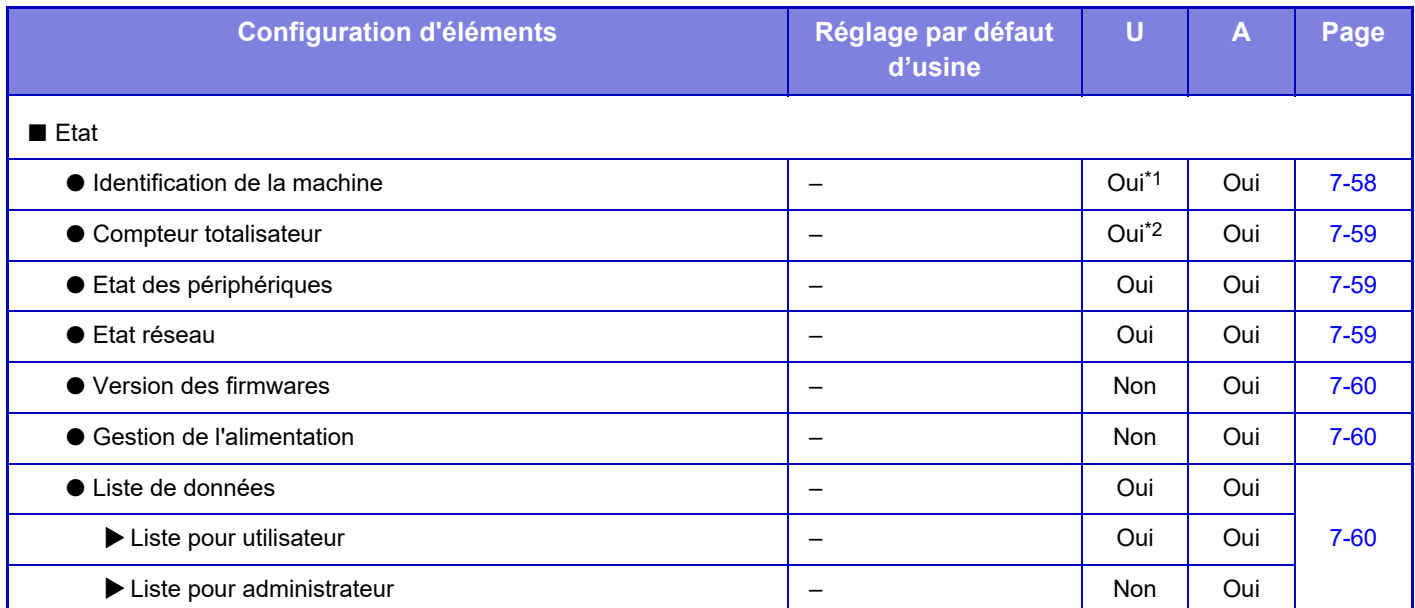

\*1 Certains réglages peuvent uniquement être configurés par l'administrateur.

<span id="page-641-3"></span>\*2 En fonction des réglages, des droits d'administrateur peuvent être nécessaires.

### **Carnet d'adresses**

Pour plus d'informations sur les éléments du carnet d'adresses, consultez le "Manuel utilisateur (enregistrement du carnet d'adresses)".

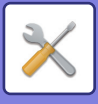

### <span id="page-642-0"></span>**Actions sur les documents**

#### U : Utilisateur général ; A : Administrateur système / Administrateur

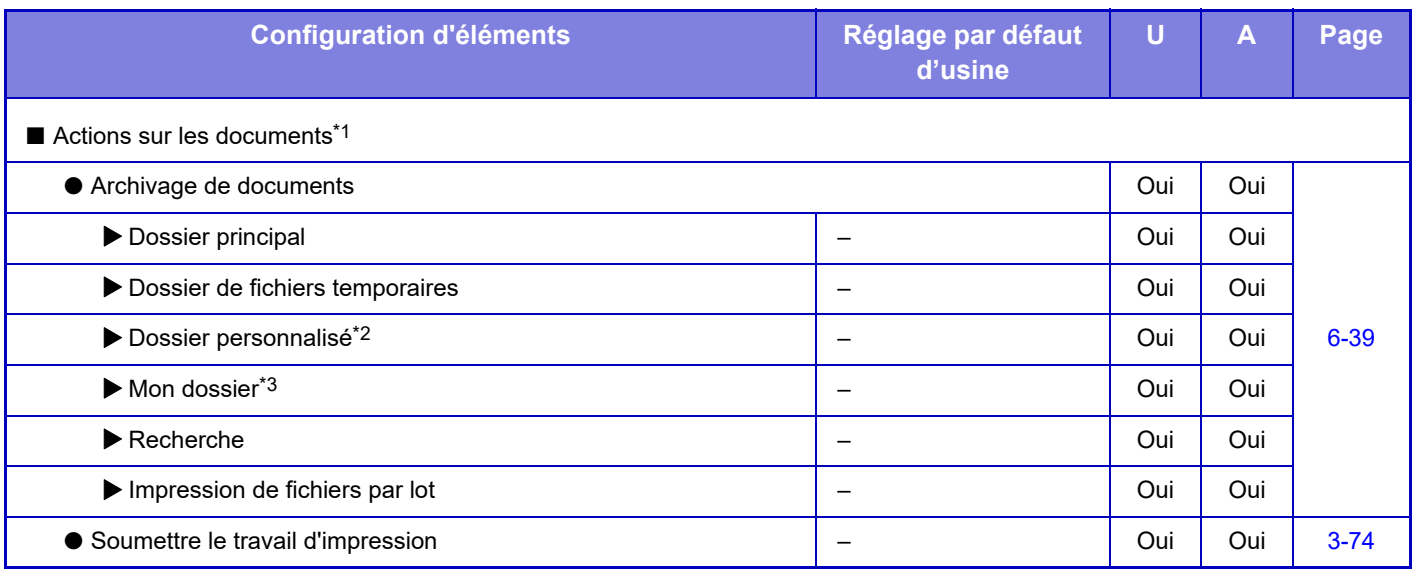

\*1 Ce réglage est configuré en mode réglage sur la page Web.

\*2 Définissez le Réglage de catégorie dans [Réglages système]→[Réglages de l'archivage de documents]→[Contrôle archivage doc.] du mode réglage de la machine.

<span id="page-642-1"></span>\*3 S'affiche lorsque Mon dossier est défini.

### **Contrôle de l'utilisateur**

U : Utilisateur général ; A : Administrateur système / Administrateur

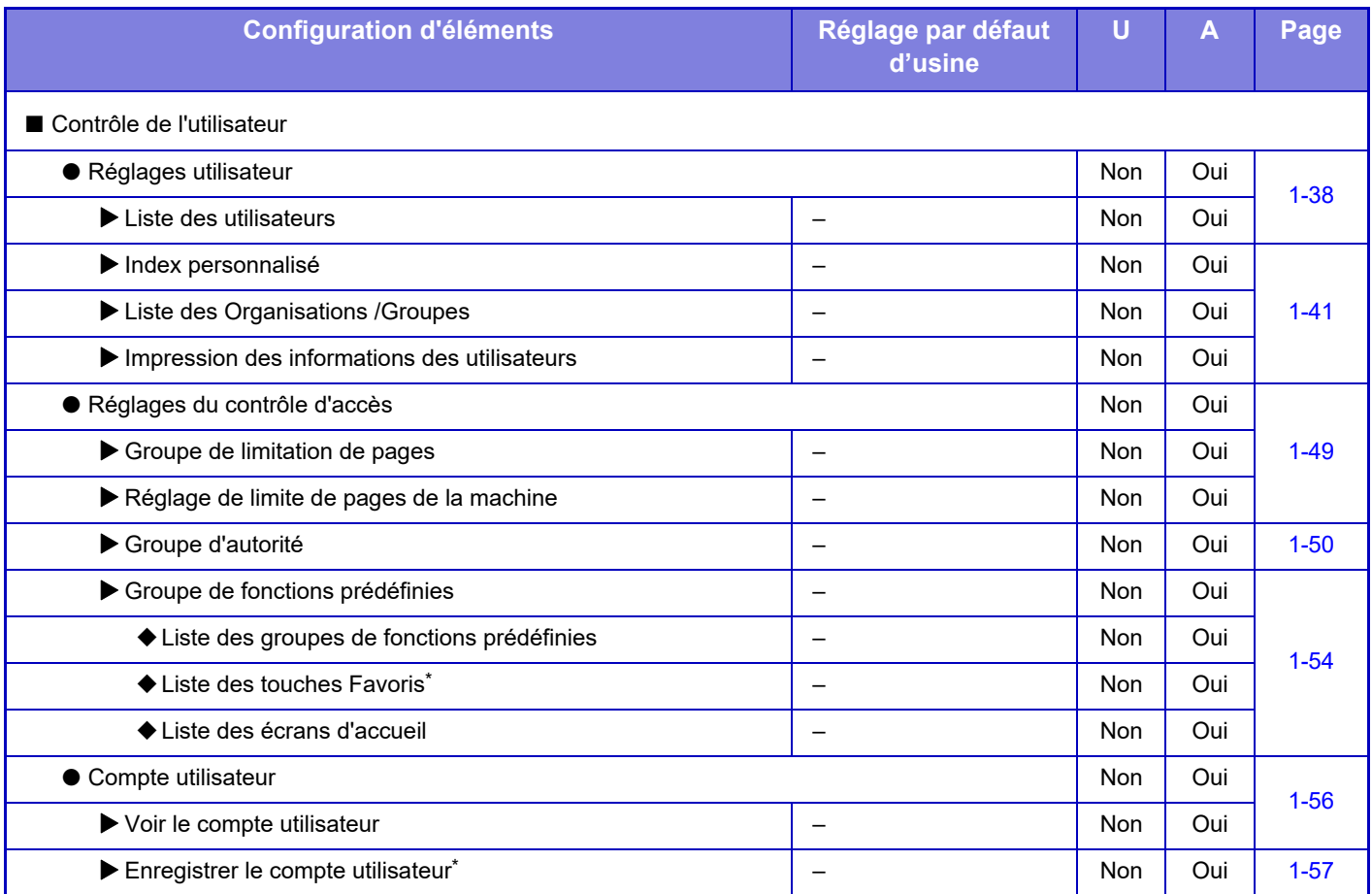

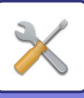

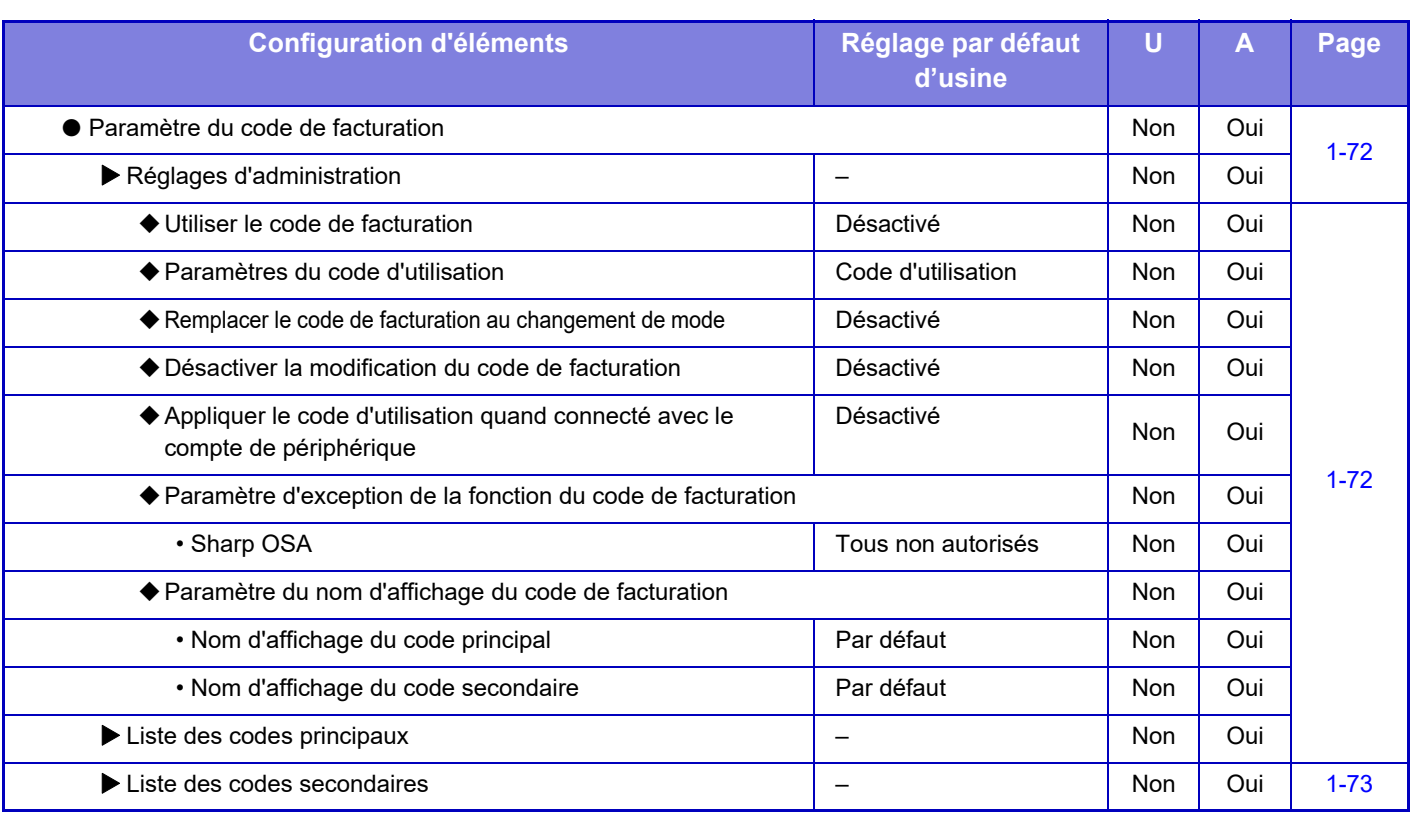

\* Ce réglage est configuré en mode réglage sur la page Web.

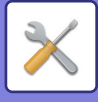

### <span id="page-644-0"></span>**Réglages système**

### **Réglages de l'écran d'accueil**

Pour plus d'informations sur les éléments de réglages de l'écran d'accueil, consultez le "Manuel utilisateur (fonctionnement de l'écran tactile)".

### **Réglages de la copie**

U : Utilisateur général ; A : Administrateur système / Administrateur

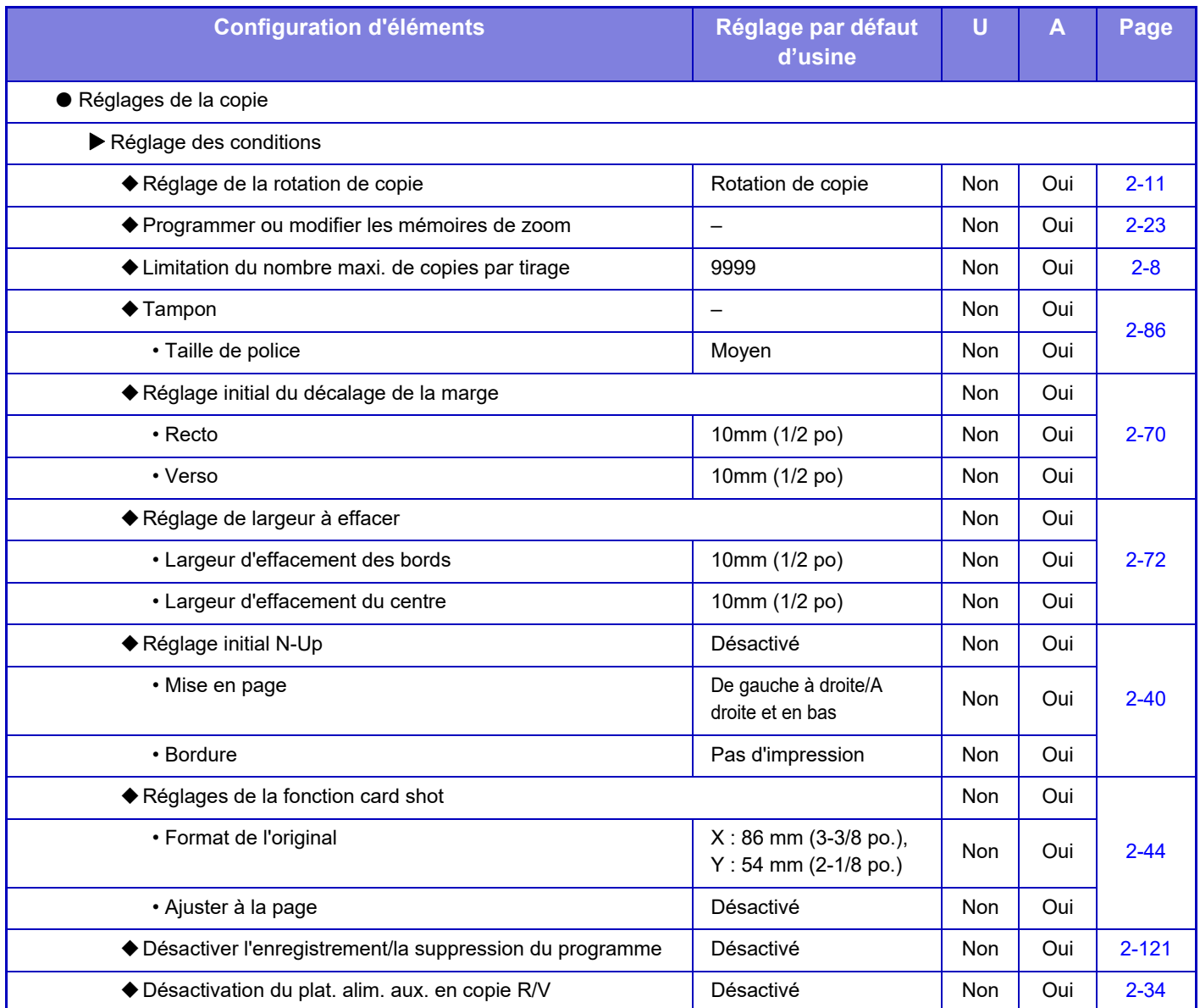

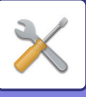

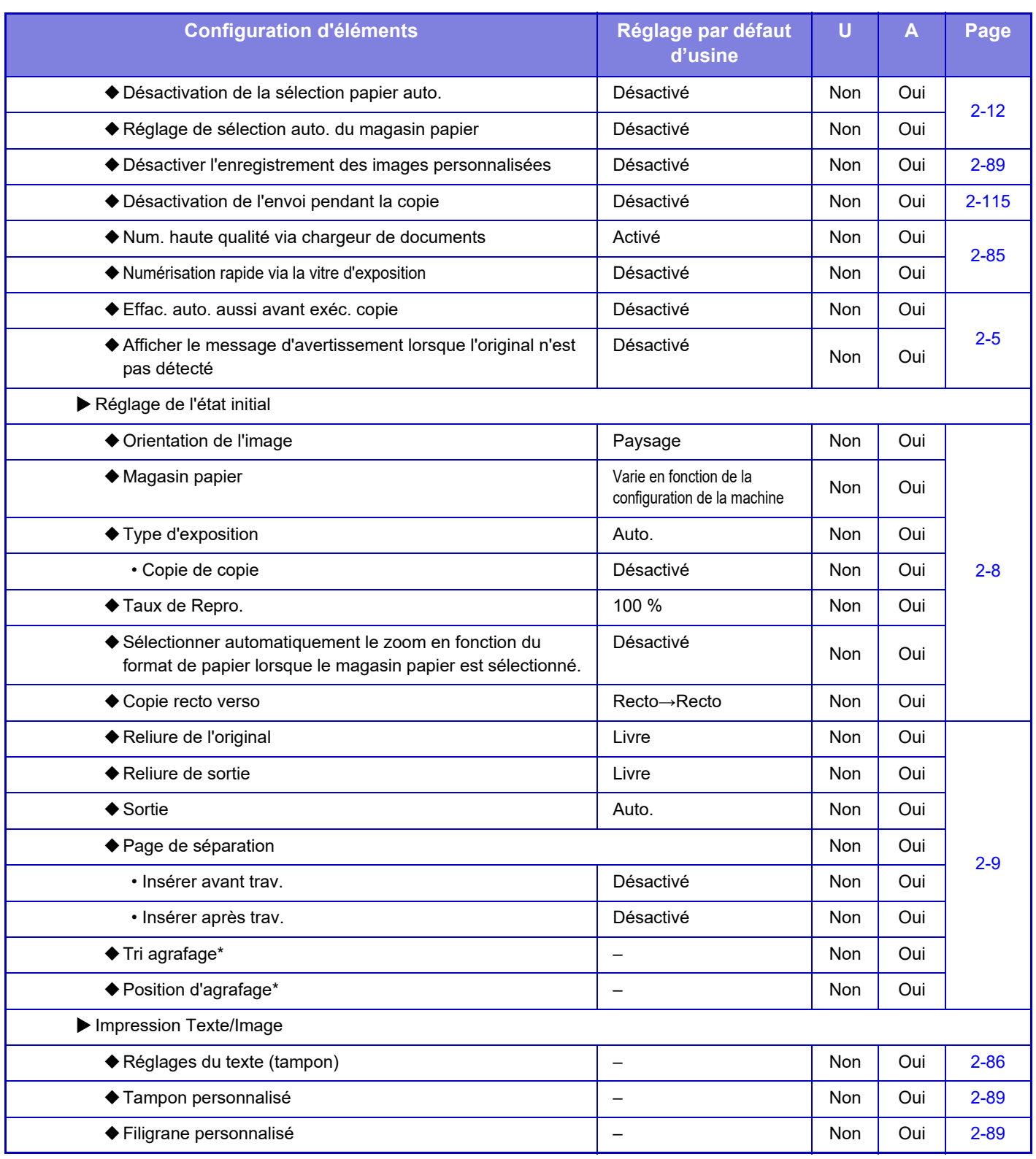

\* Si un finisseur est installé.

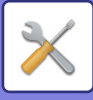

### **Réglages de l'imprimante**

### U : Utilisateur général ; A : Administrateur système / Administrateur

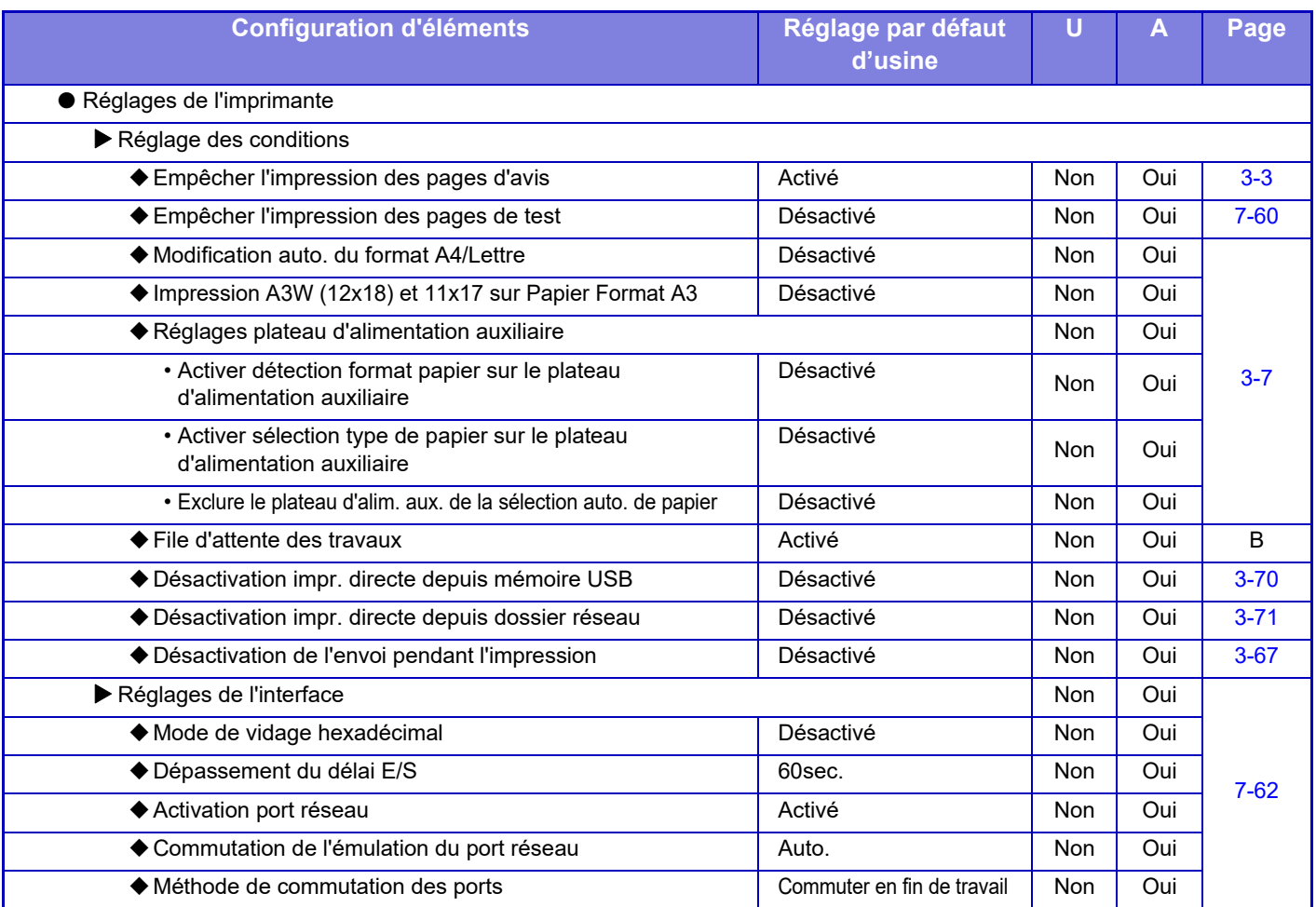

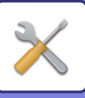

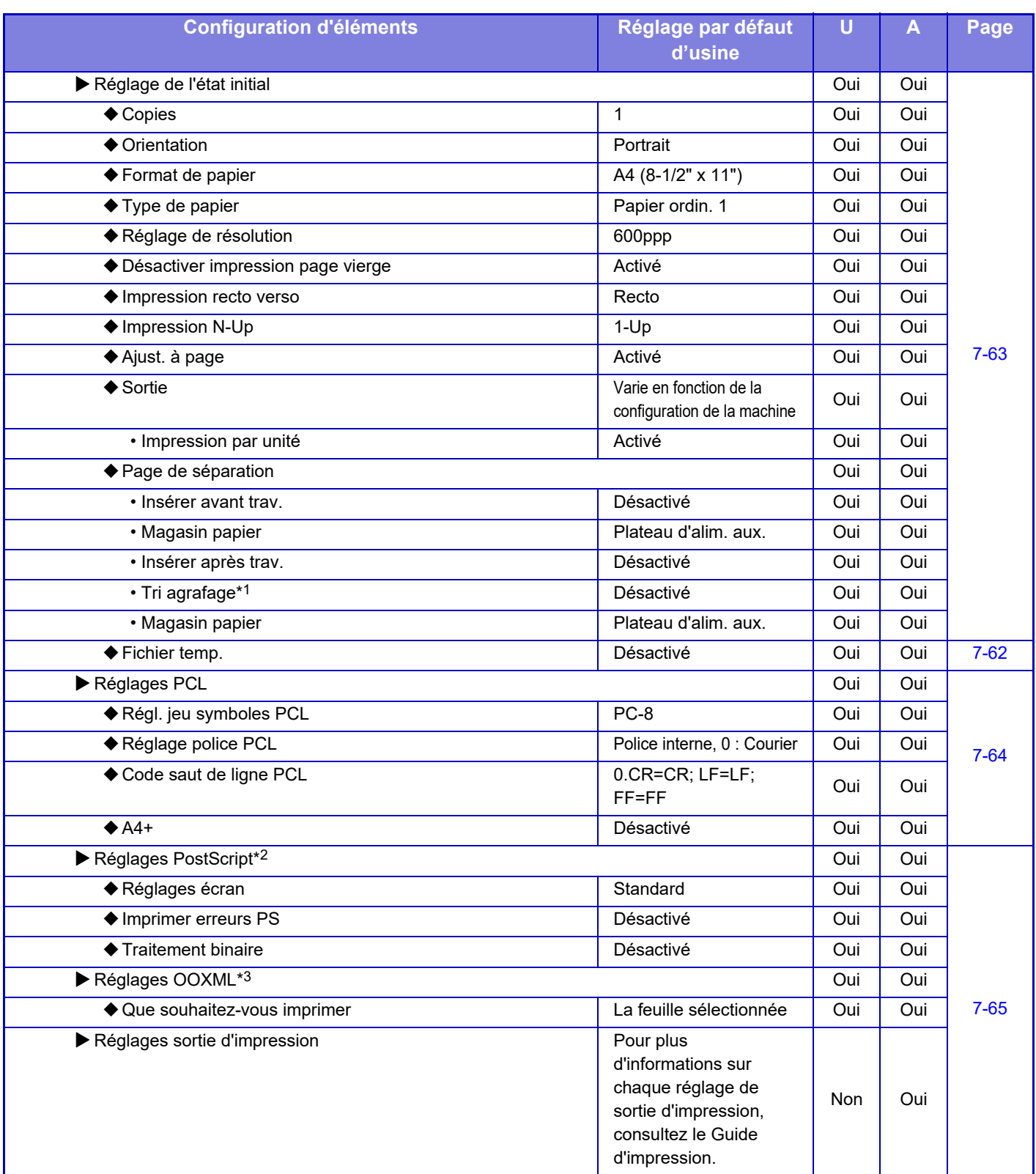
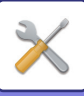

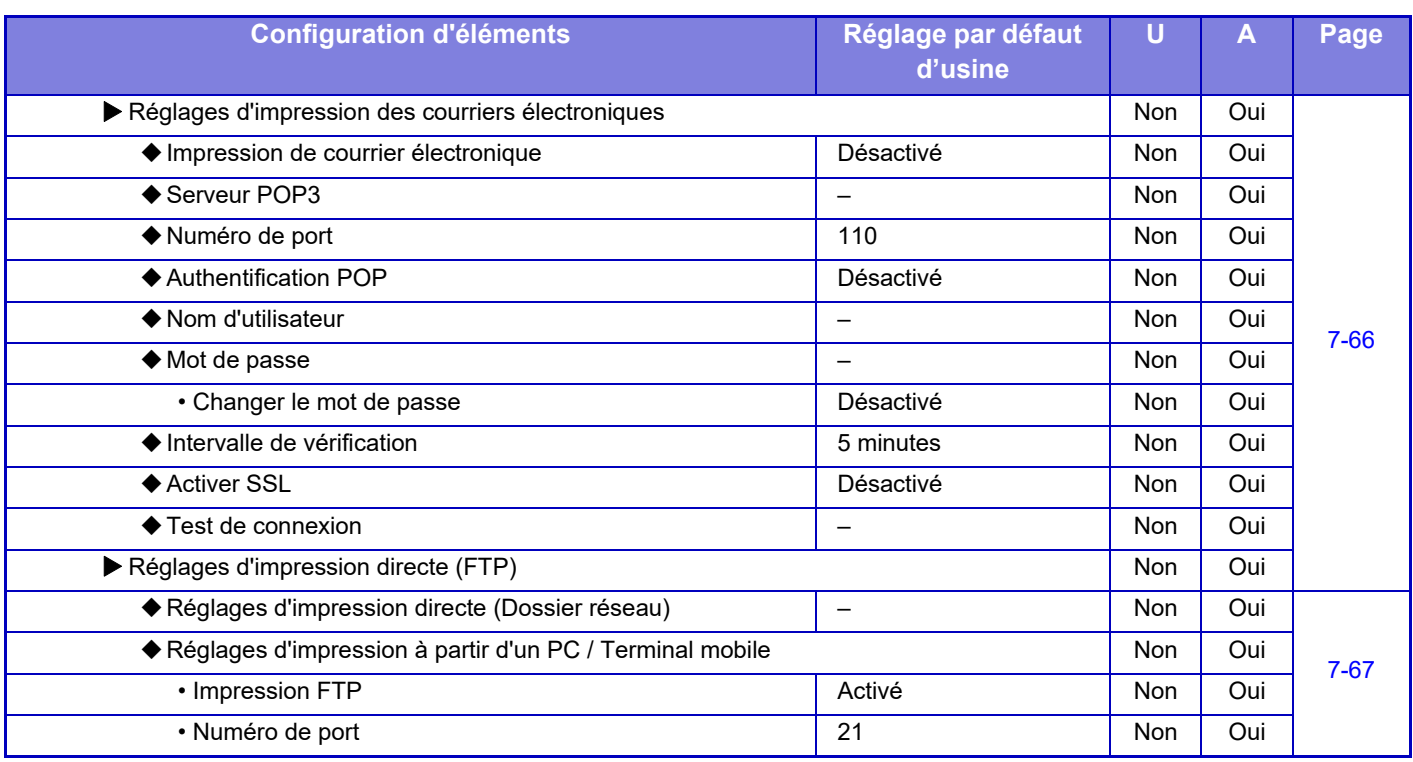

\*1 Si un finisseur interne est installé.

\*2 Si un kit d'extension PS3 est installé.

\*3 Si un kit d'extension d'impression directe est installé.

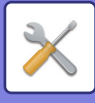

## **Réglages envoi d'image**

### **Réglages communs**

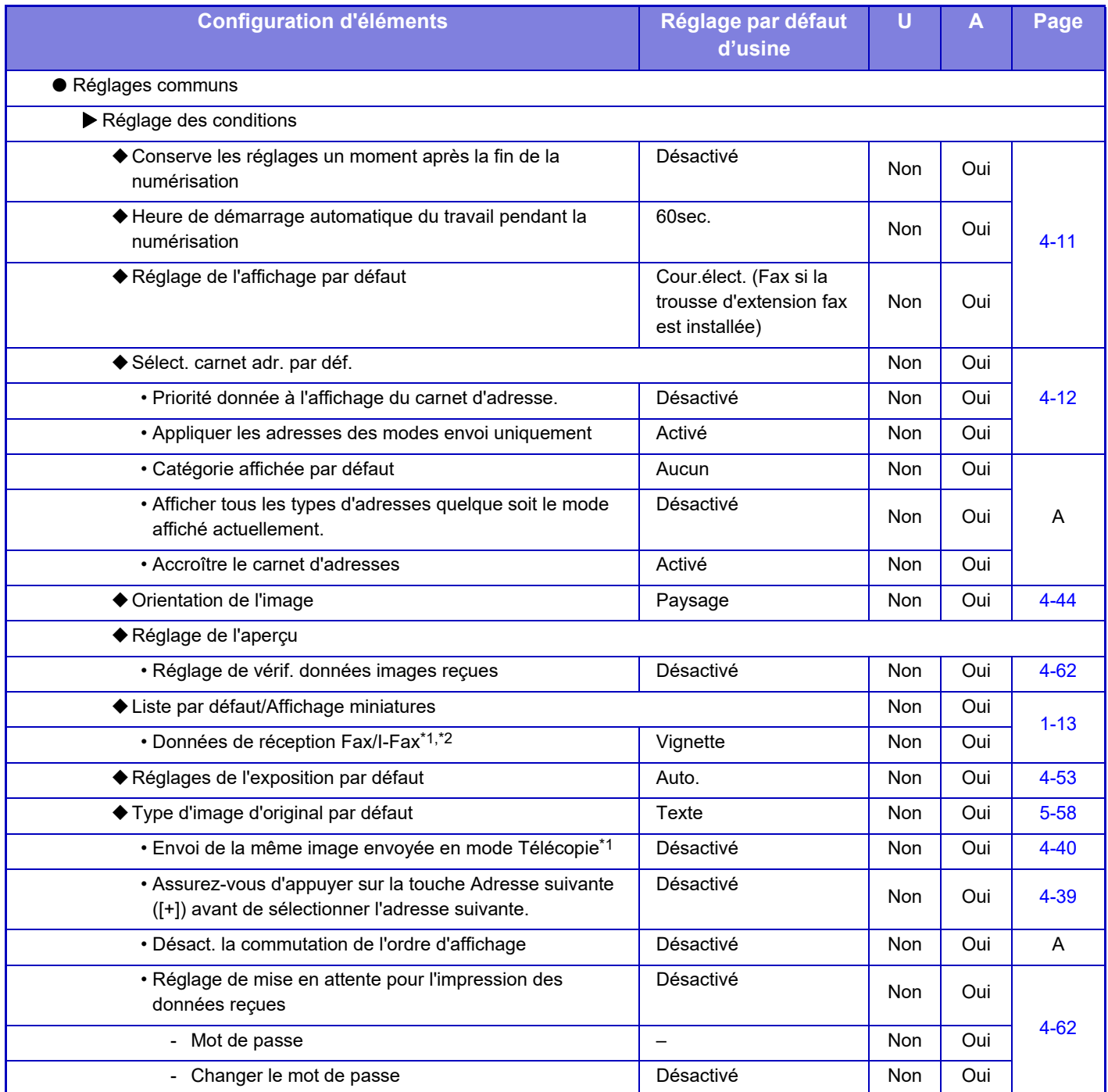

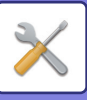

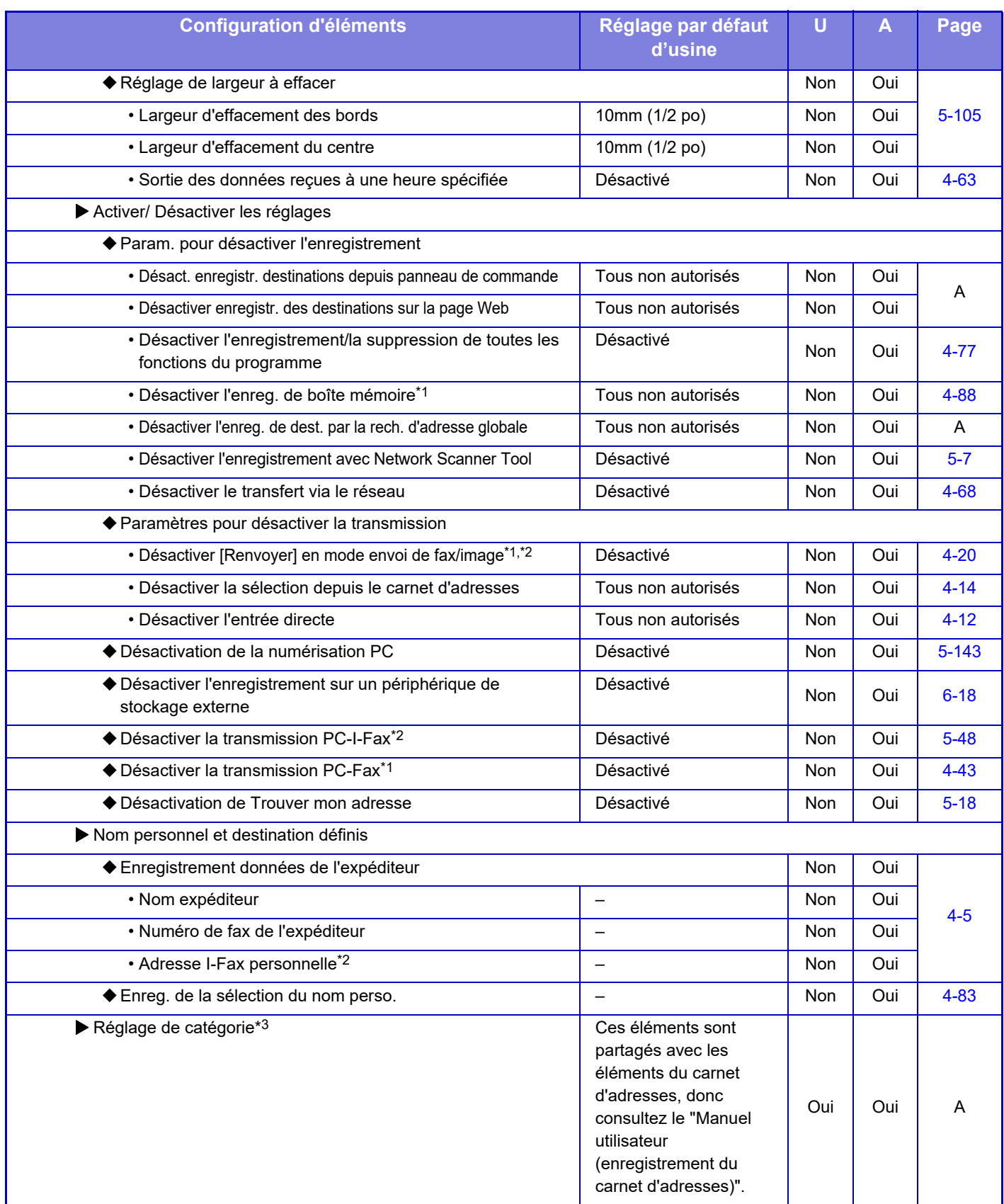

\*1 Si un kit d'extension fax est installé.

\*2 Si un kit d'extension fax internet est installé.

\*3 Ce réglage est configuré en mode réglages sur l'appareil.

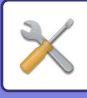

### **Réglages de numérisation**

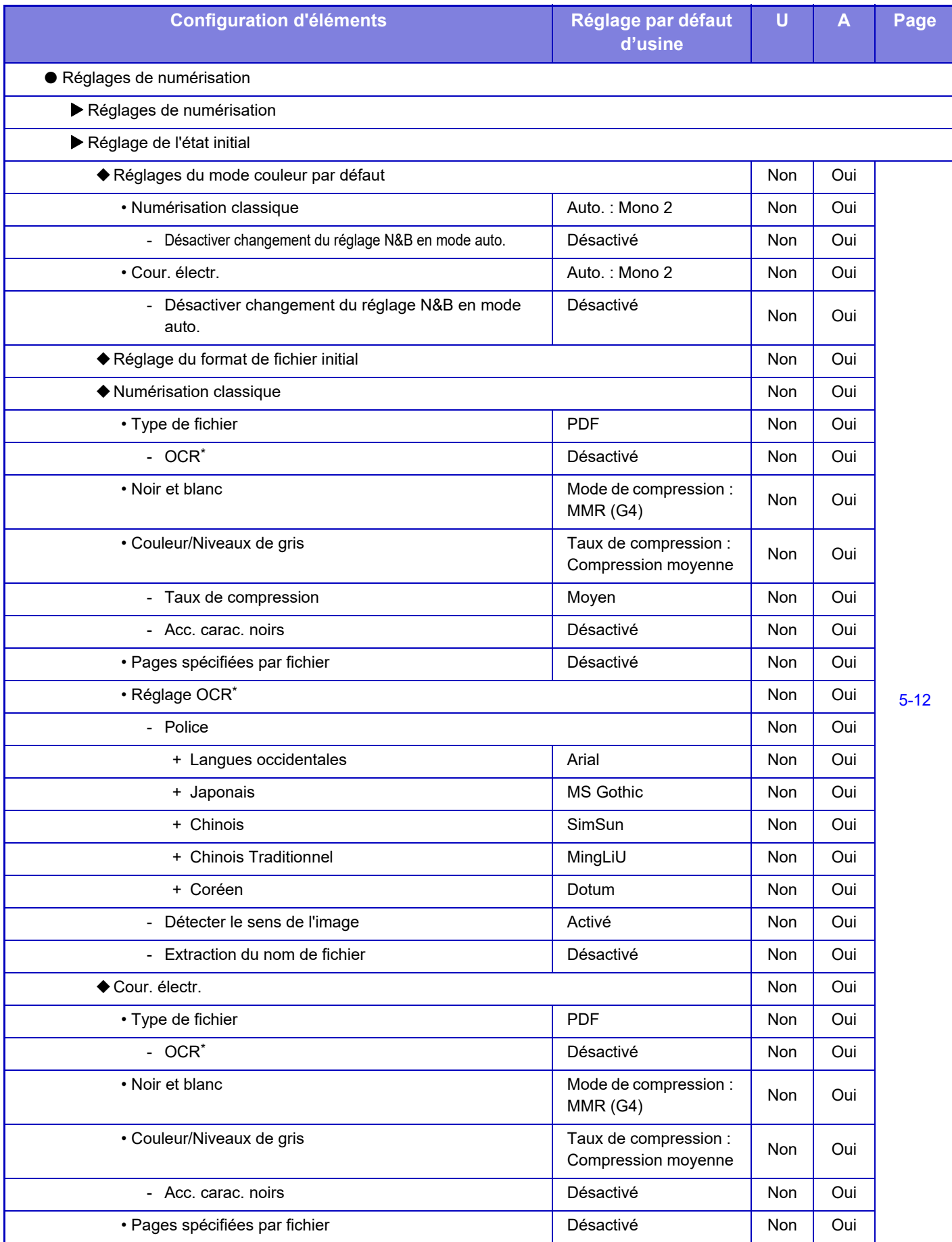

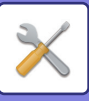

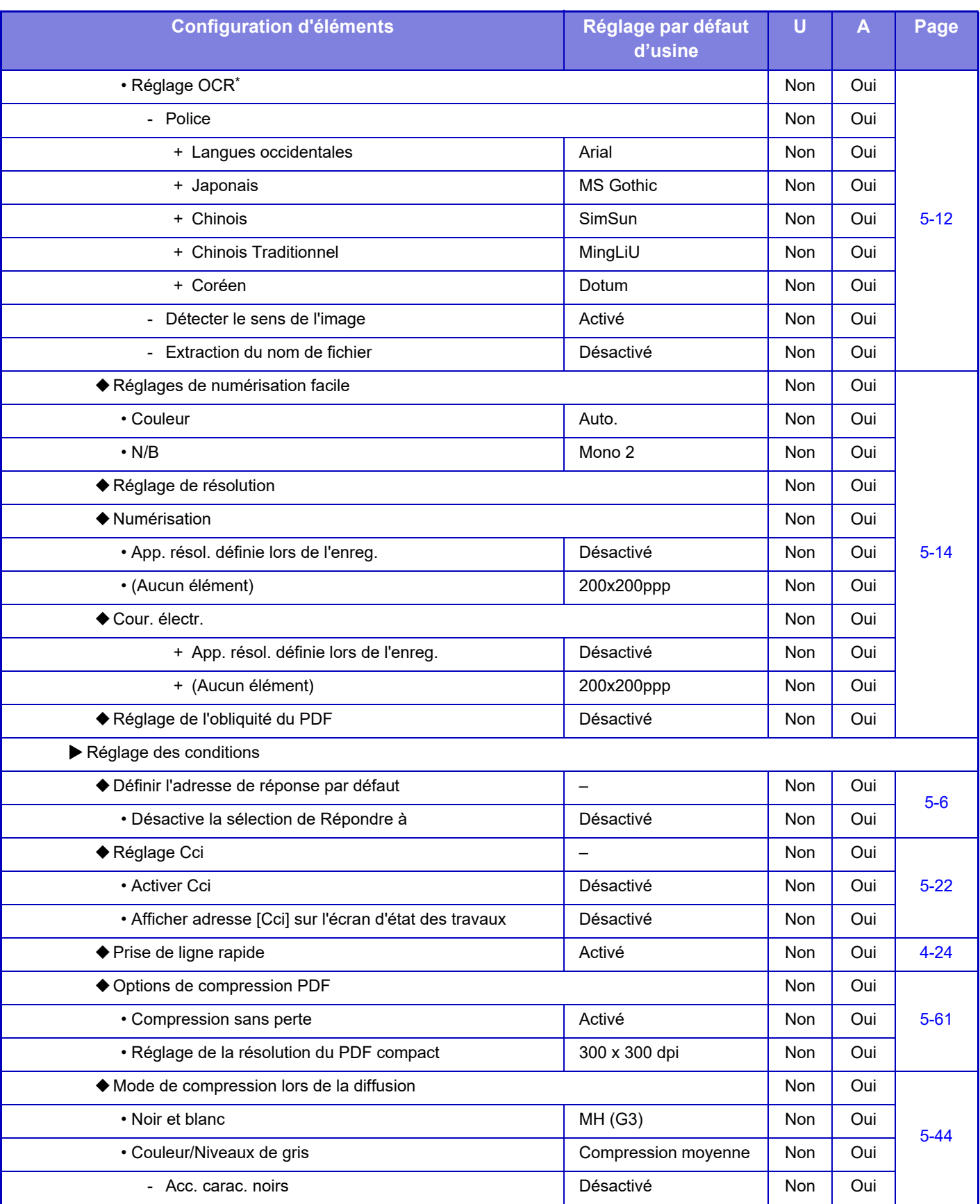

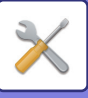

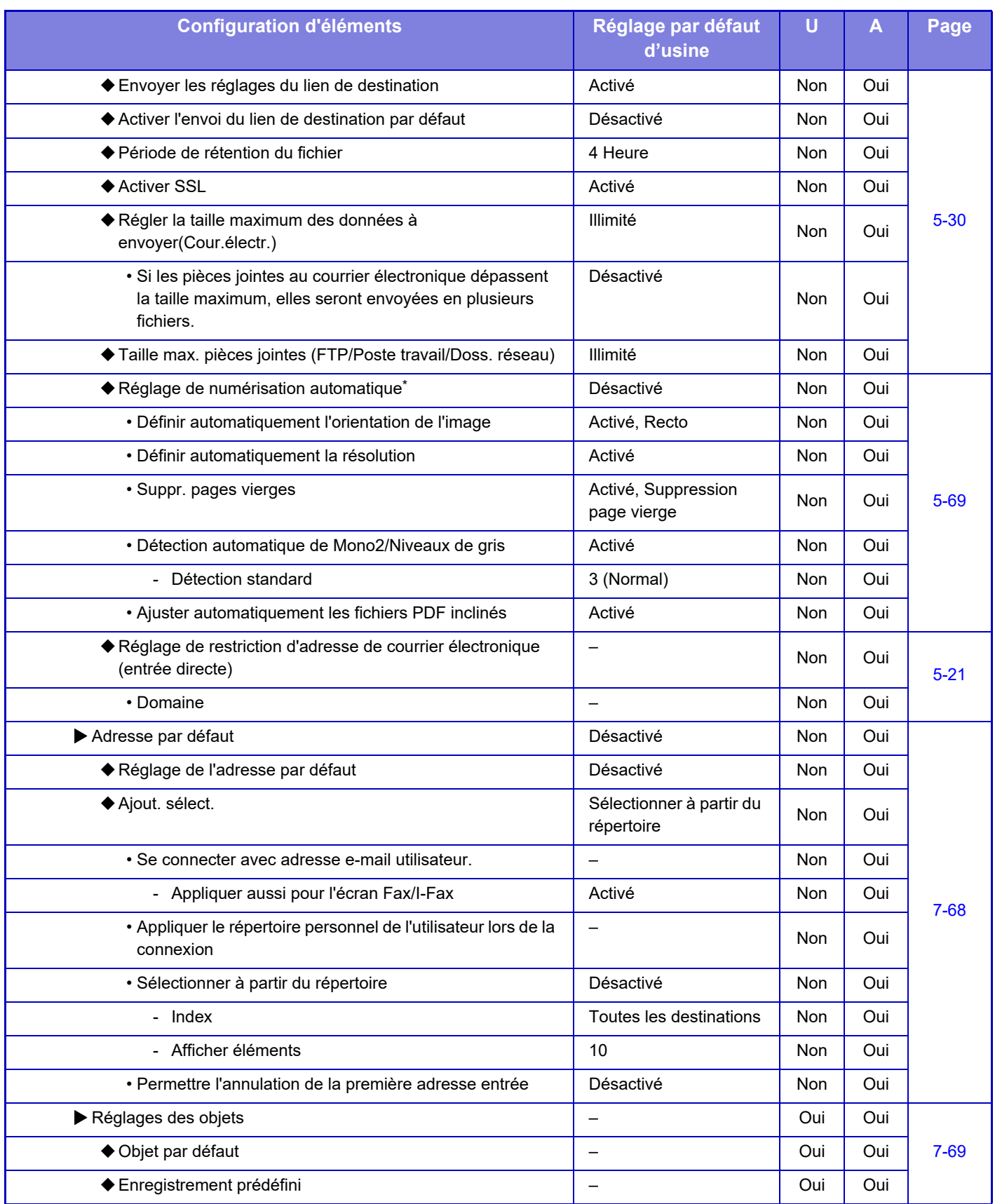

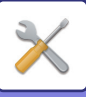

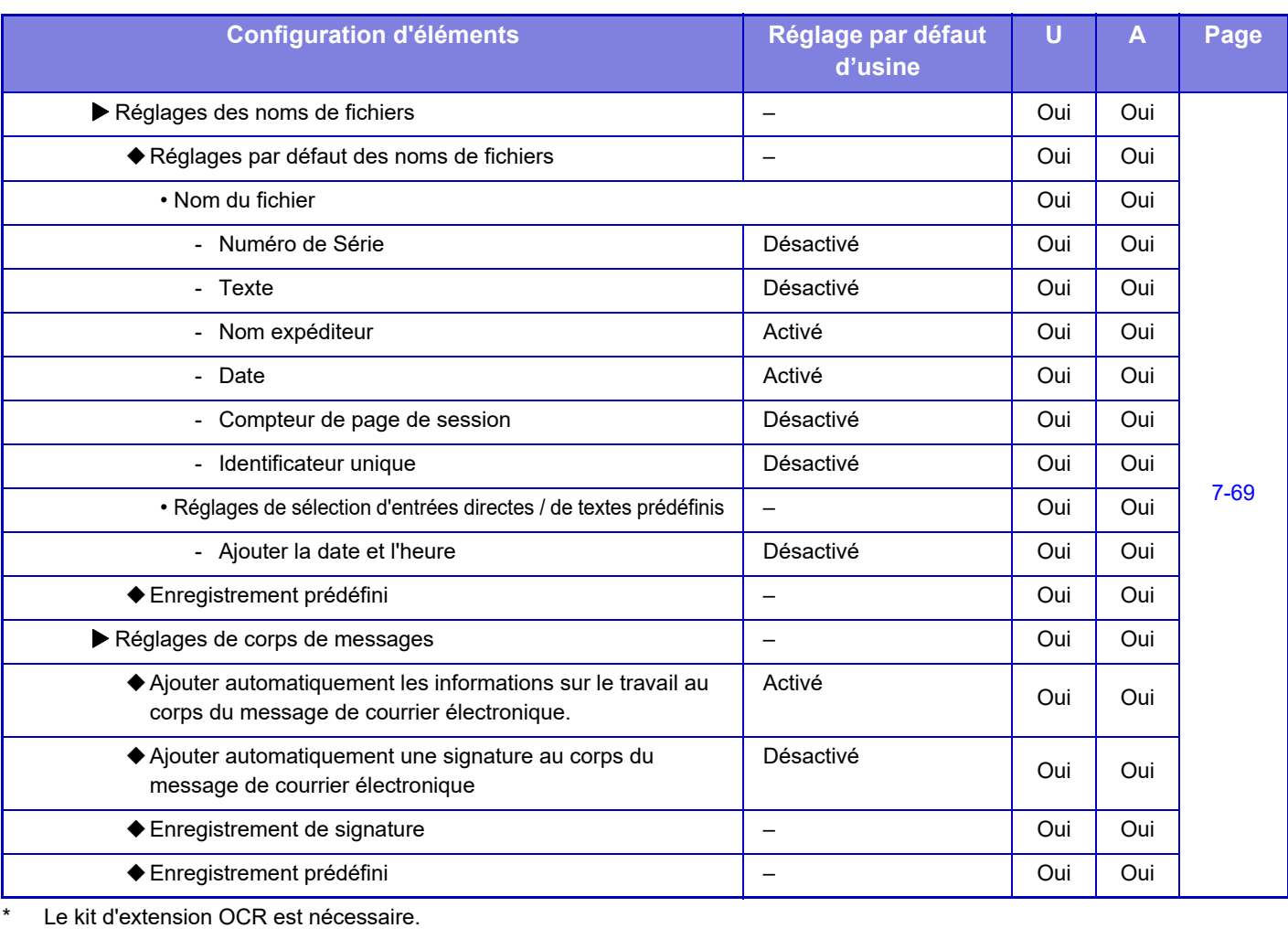

Pour plus d'informations sur les réglages de télécopie, reportez-vous à ["MODE RÉGLAGE POUR TÉLÉCOPIE \(page 7-123\)"](#page-758-0).

### **Réglages de fax internet**

 $\bigcirc$ 

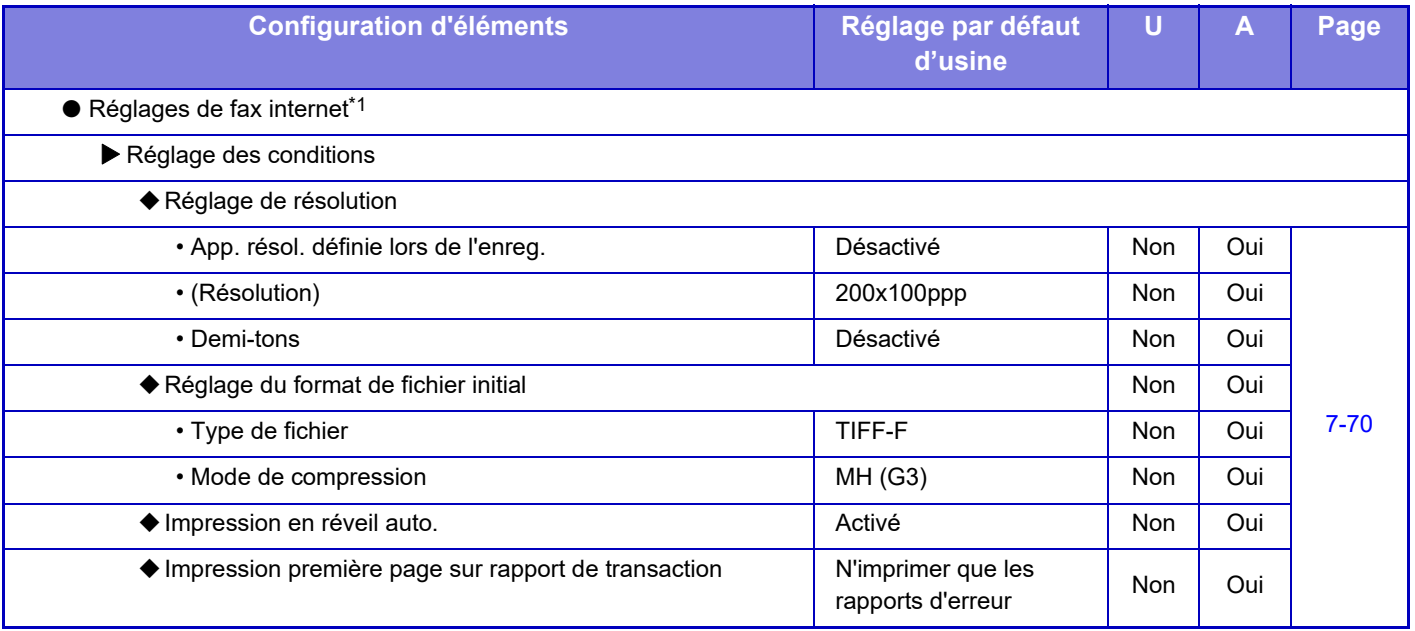

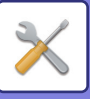

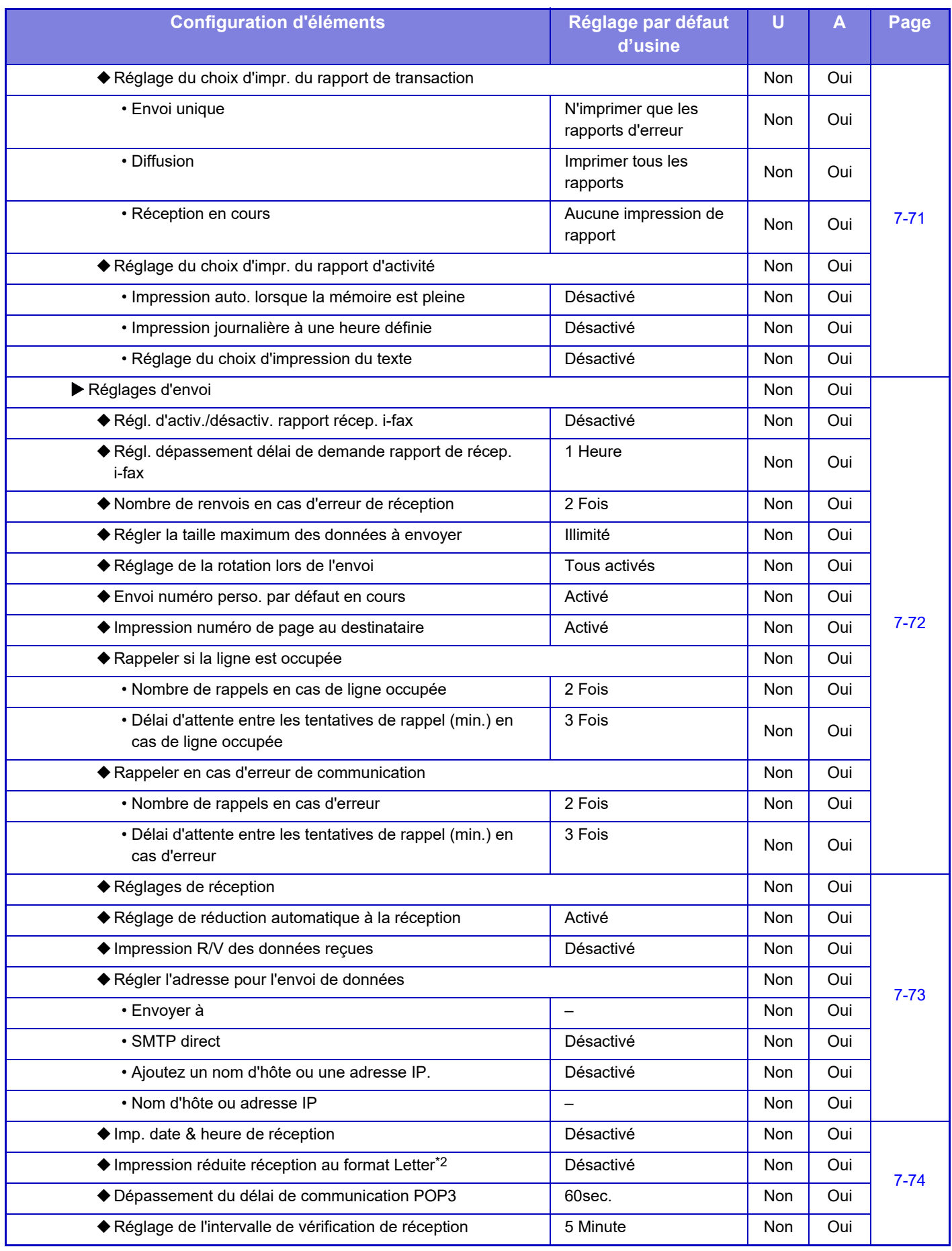

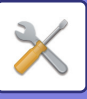

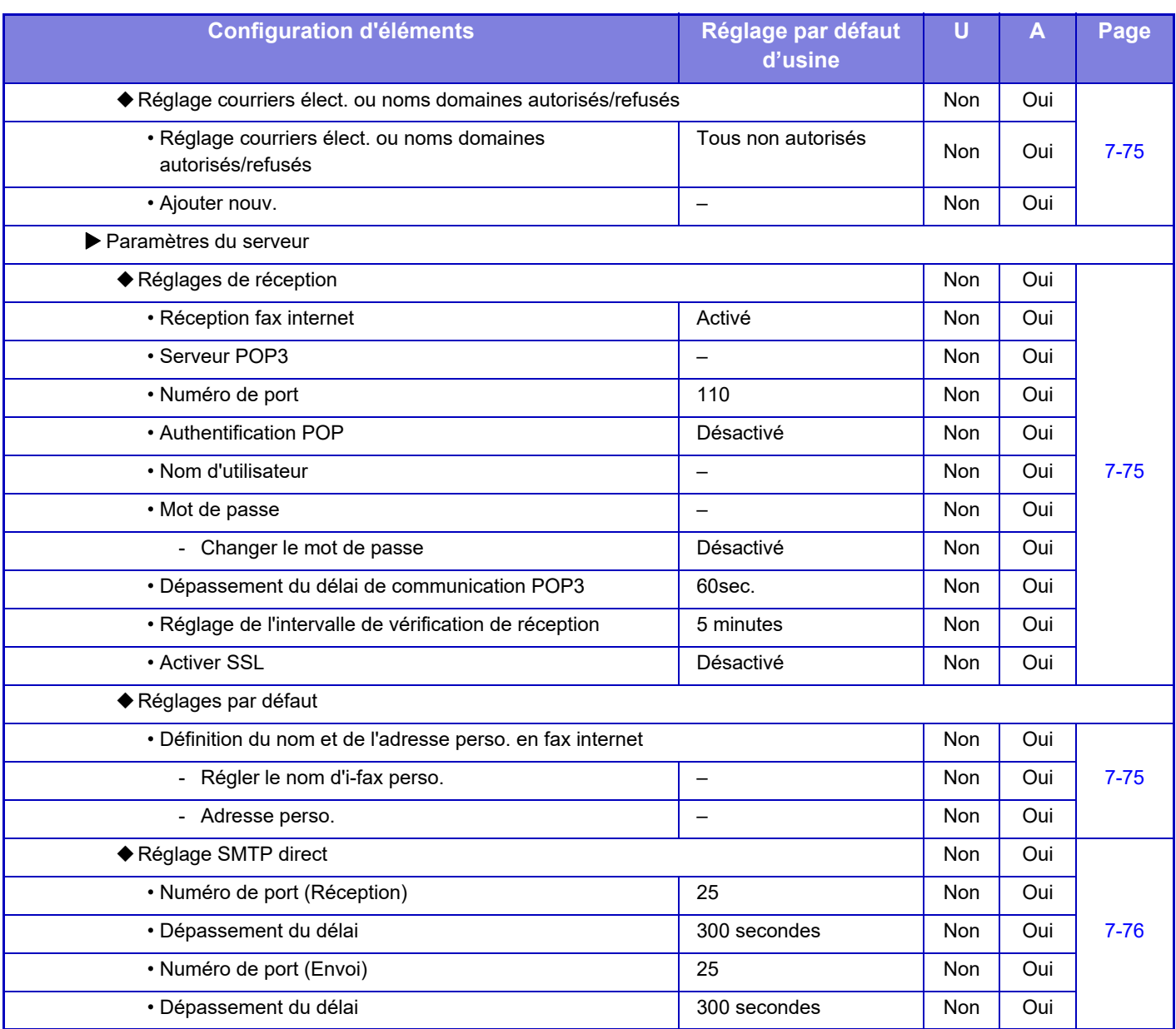

\*1 Si un kit d'extension fax internet est installé.

\*2 Cette fonction n'est pas disponible dans certains pays et régions.

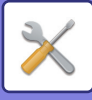

### **Réception données fax/Transfert (manuel)**

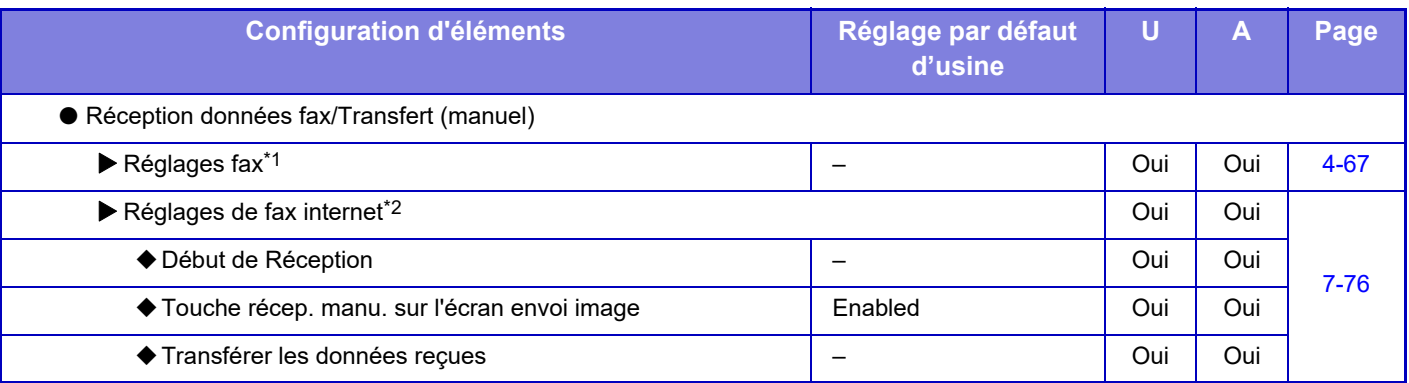

\*1 Si un kit d'extension fax est installé.

\*2 Si un kit d'extension fax internet est installé.

### **Réglages de routage à l'arrivée (Transfert/Stockage)**

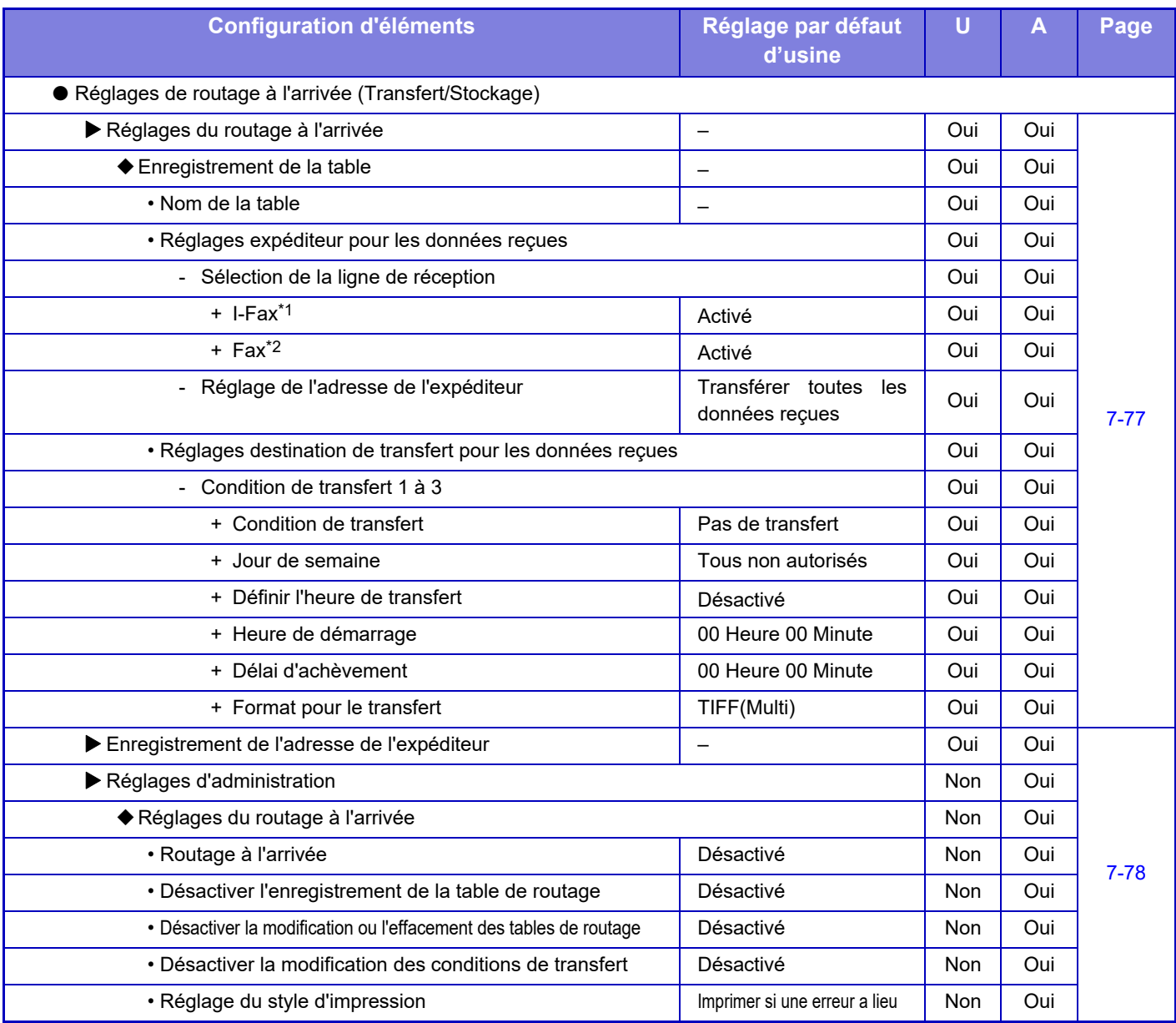

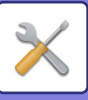

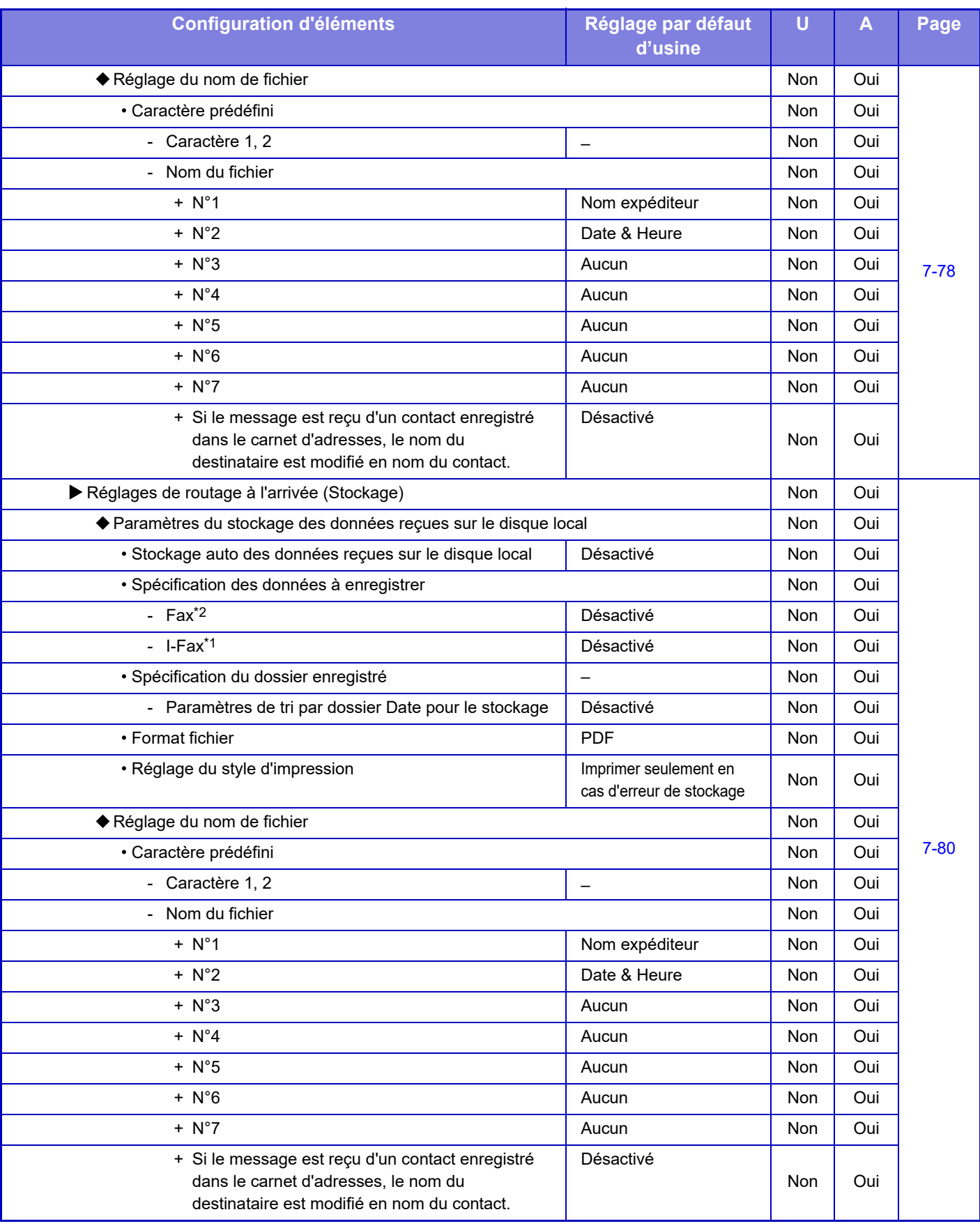

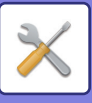

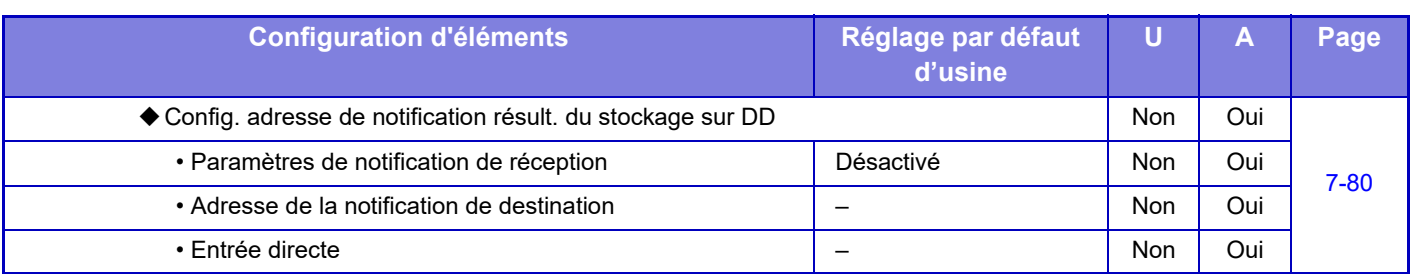

\*1 Si un kit d'extension fax internet est installé.

\*2 Si un kit d'extension fax est installé.

#### **Réglages des métadonnées**

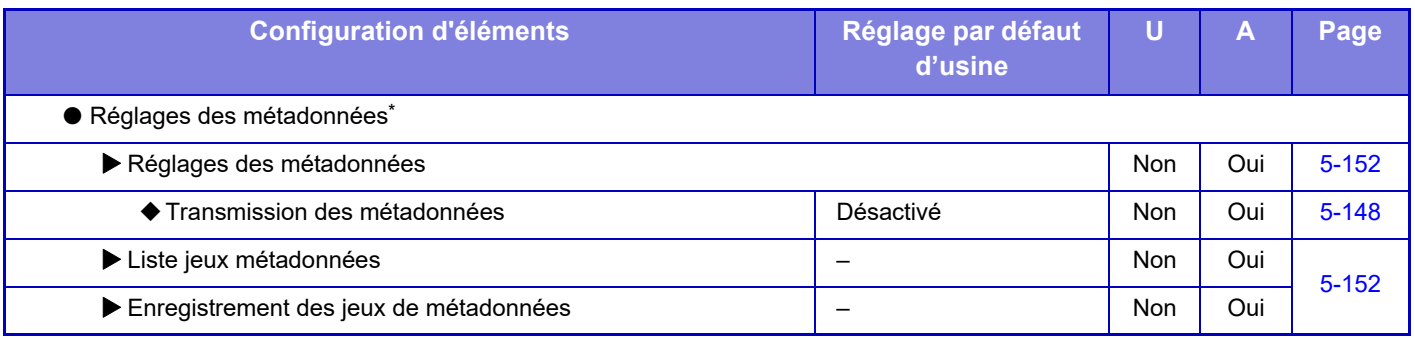

\* Si le module d'intégration d'application est installé.

# **Réglages de l'archivage de documents**

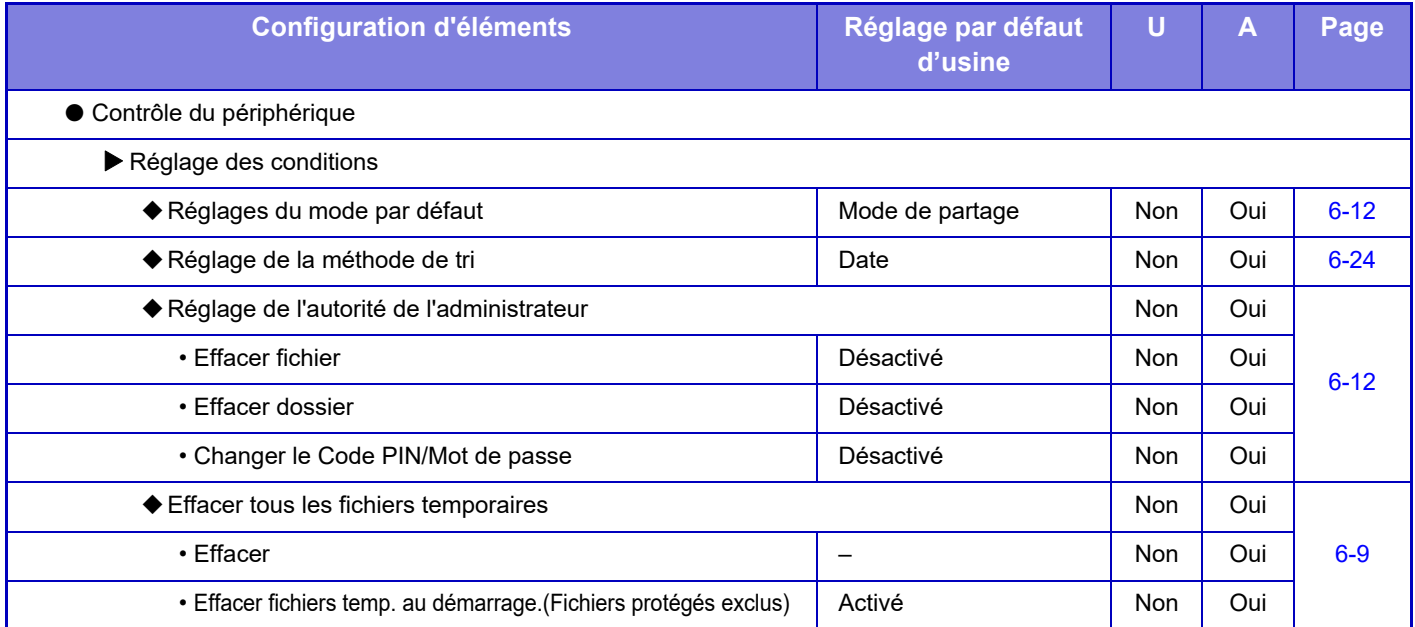

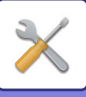

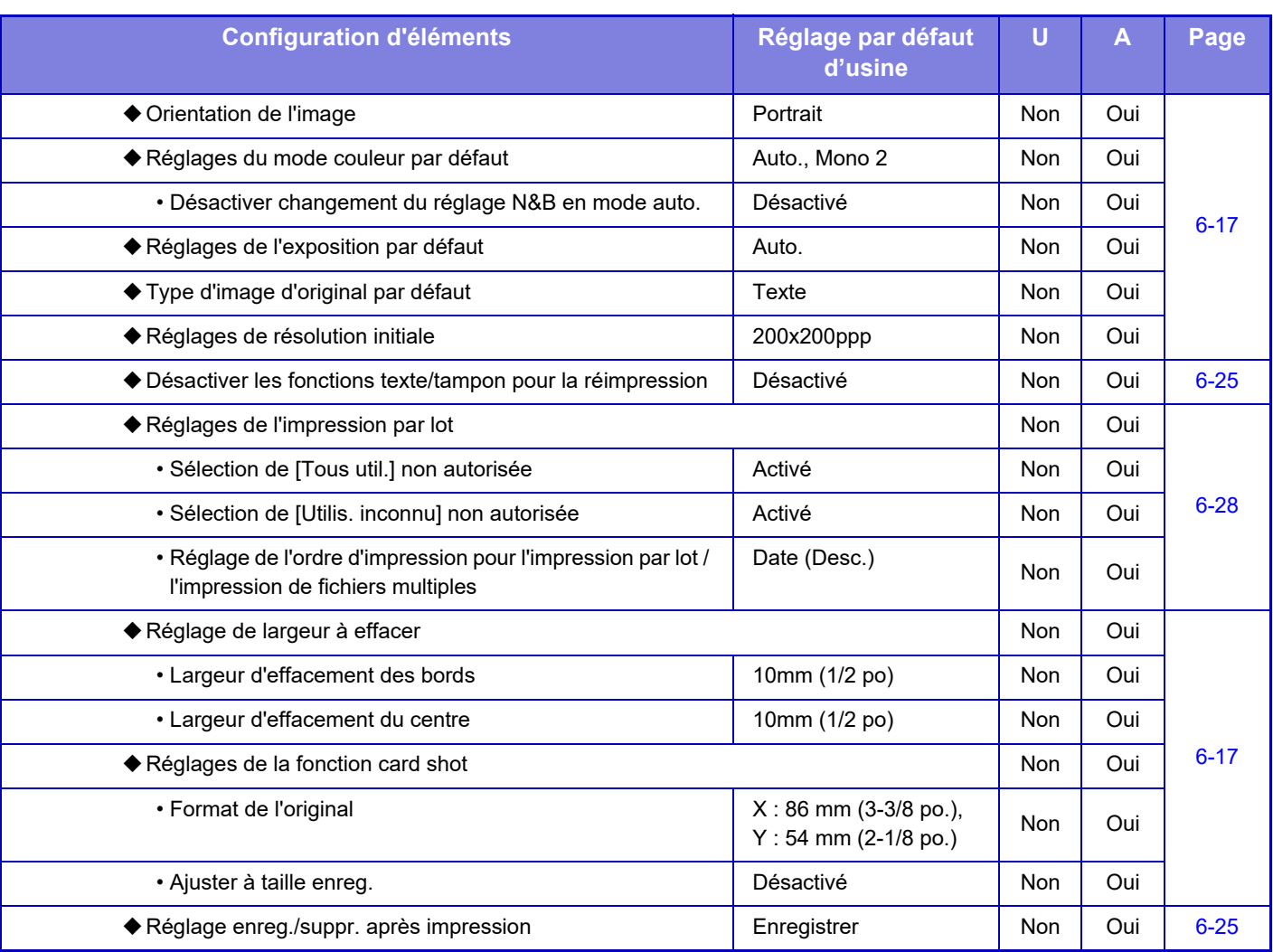

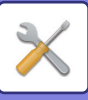

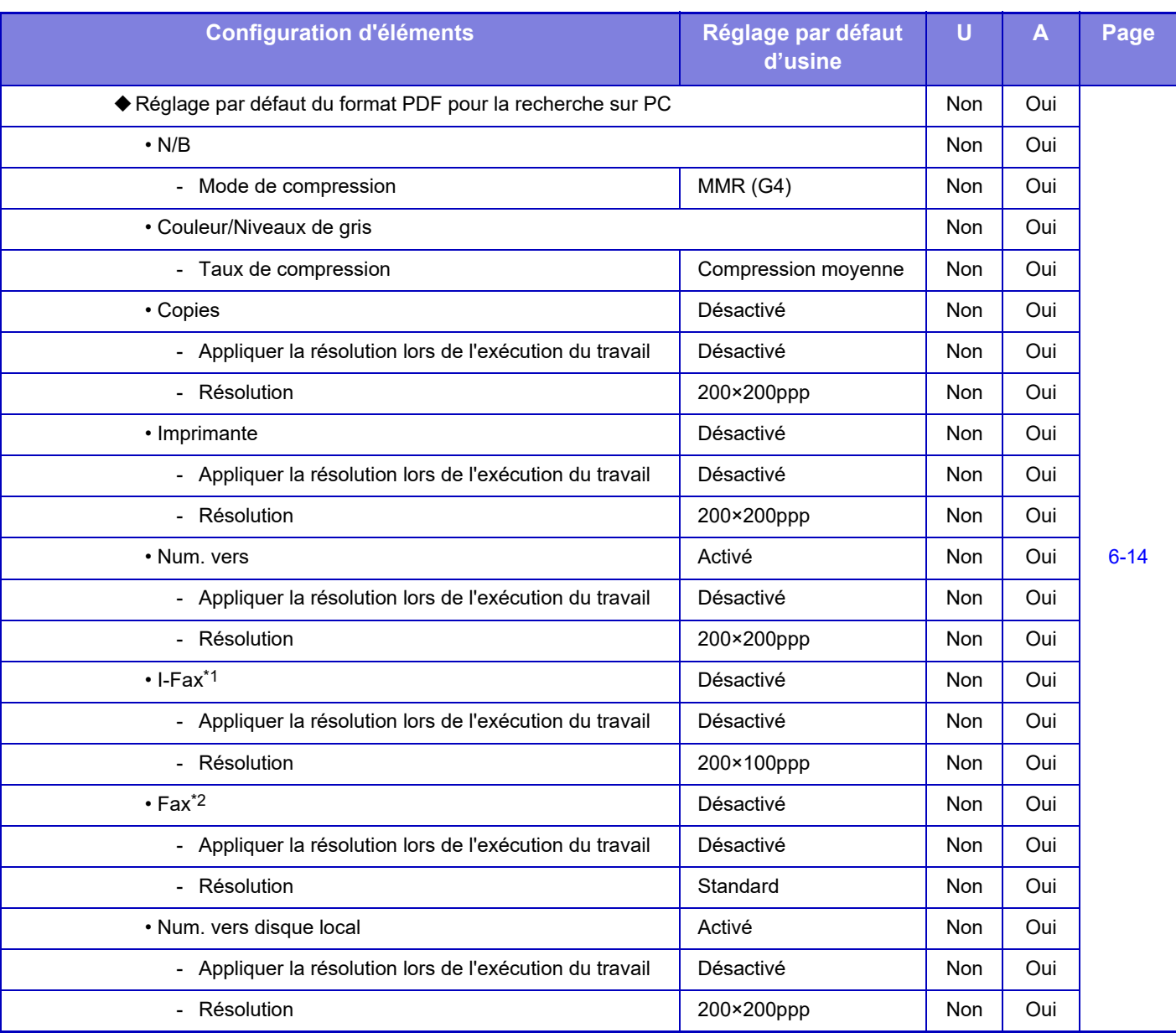

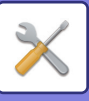

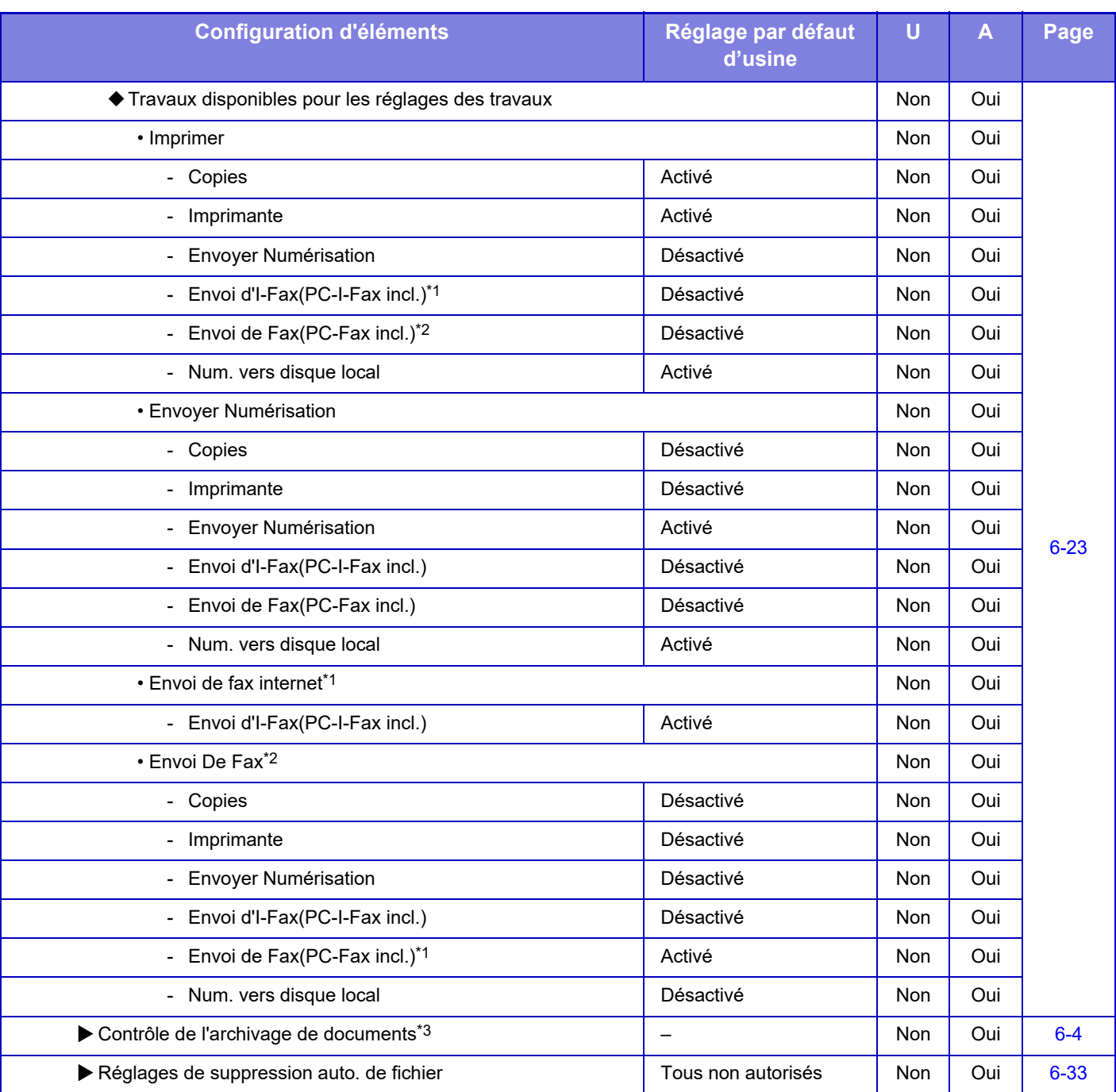

\*1 Si un kit d'extension fax internet est installé.

\*2 Si un kit d'extension fax est installé.

\*3 Ce réglage est configuré en mode réglages sur l'appareil.

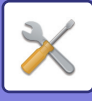

## **Réglages Sharp OSA**

#### U : Utilisateur général ; A : Administrateur système / Administrateur

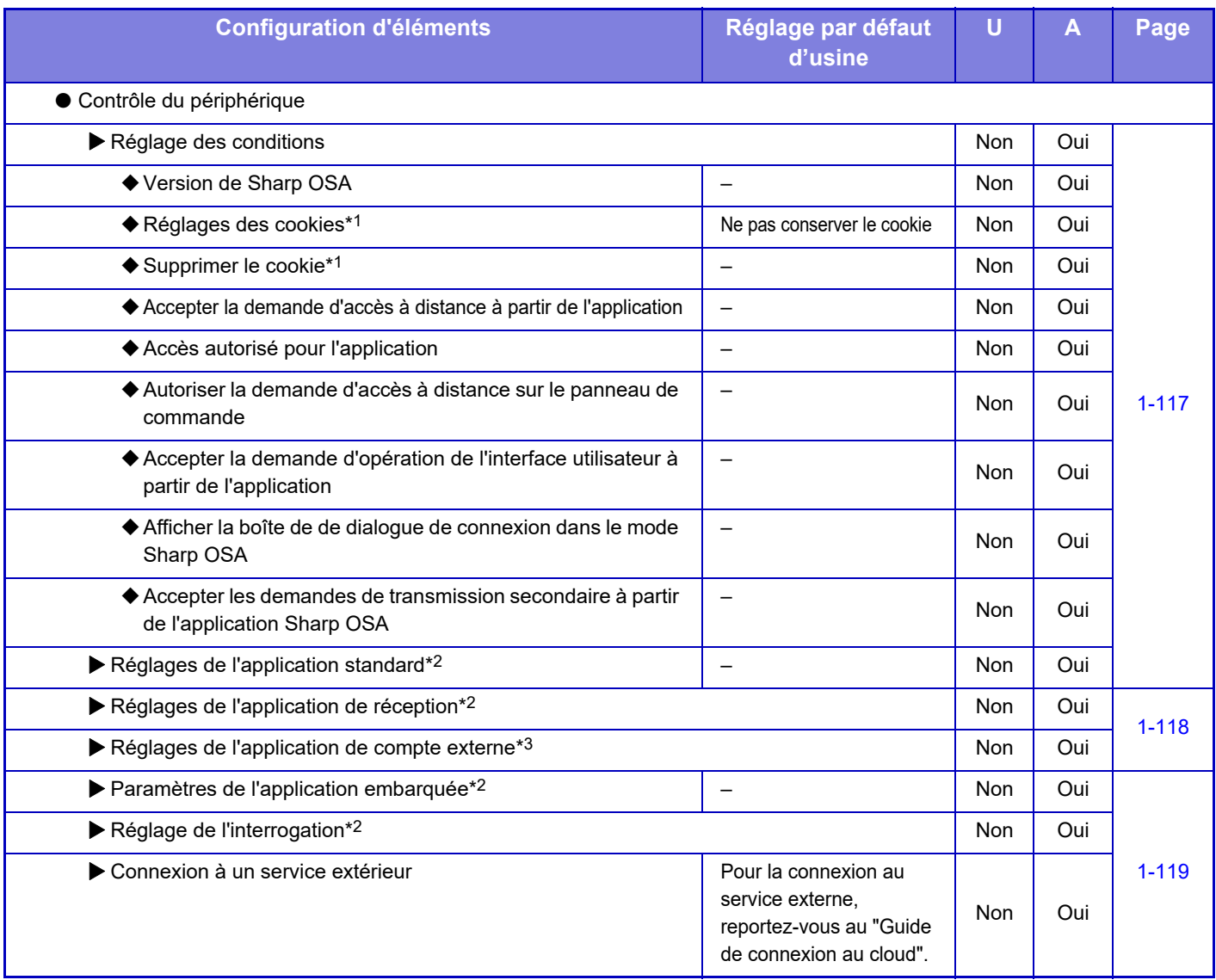

\*1 Ce réglage est configuré en mode réglages sur l'appareil.

\*2 Le module de communication avec les applications est nécessaire.

\*3 Le module de compte externe est nécessaire.

## **Réglages d'authentification**

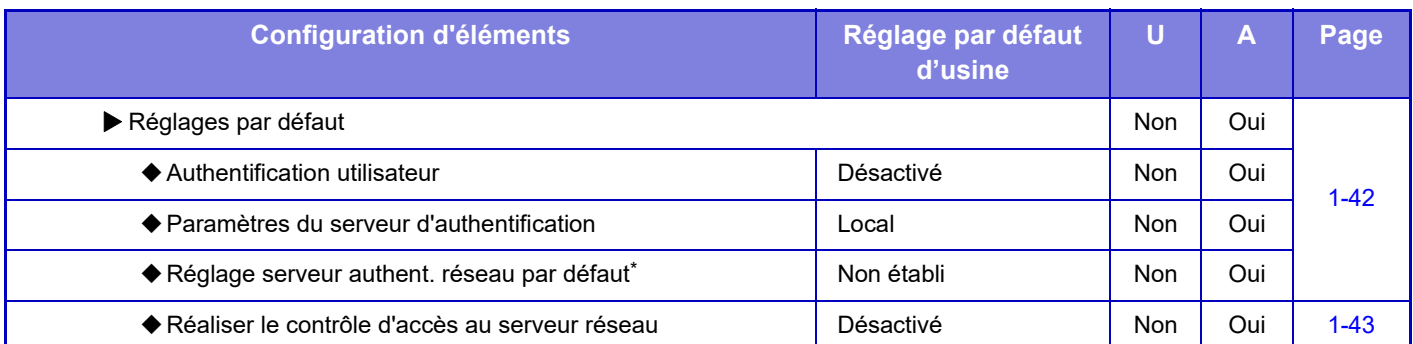

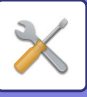

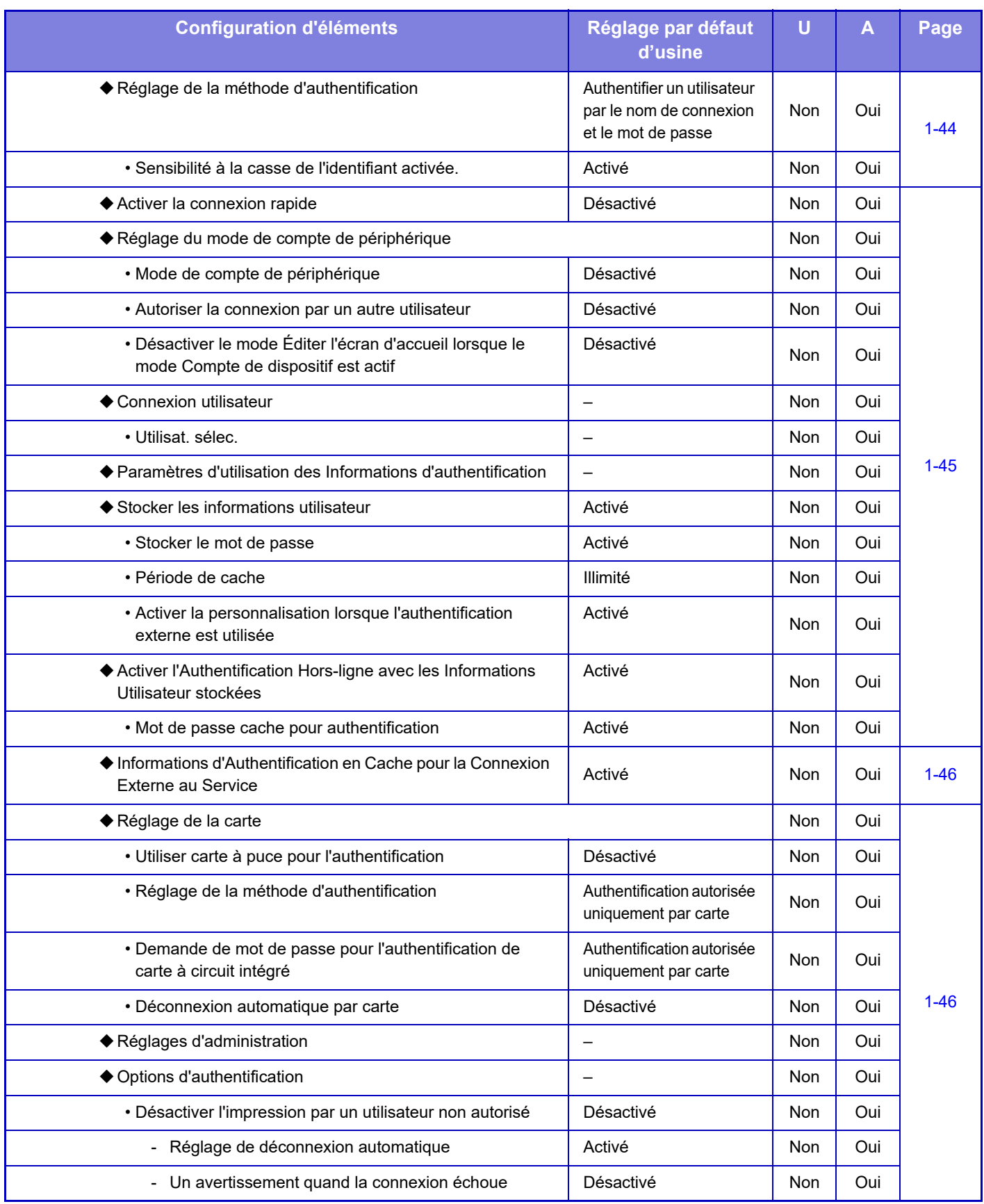

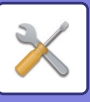

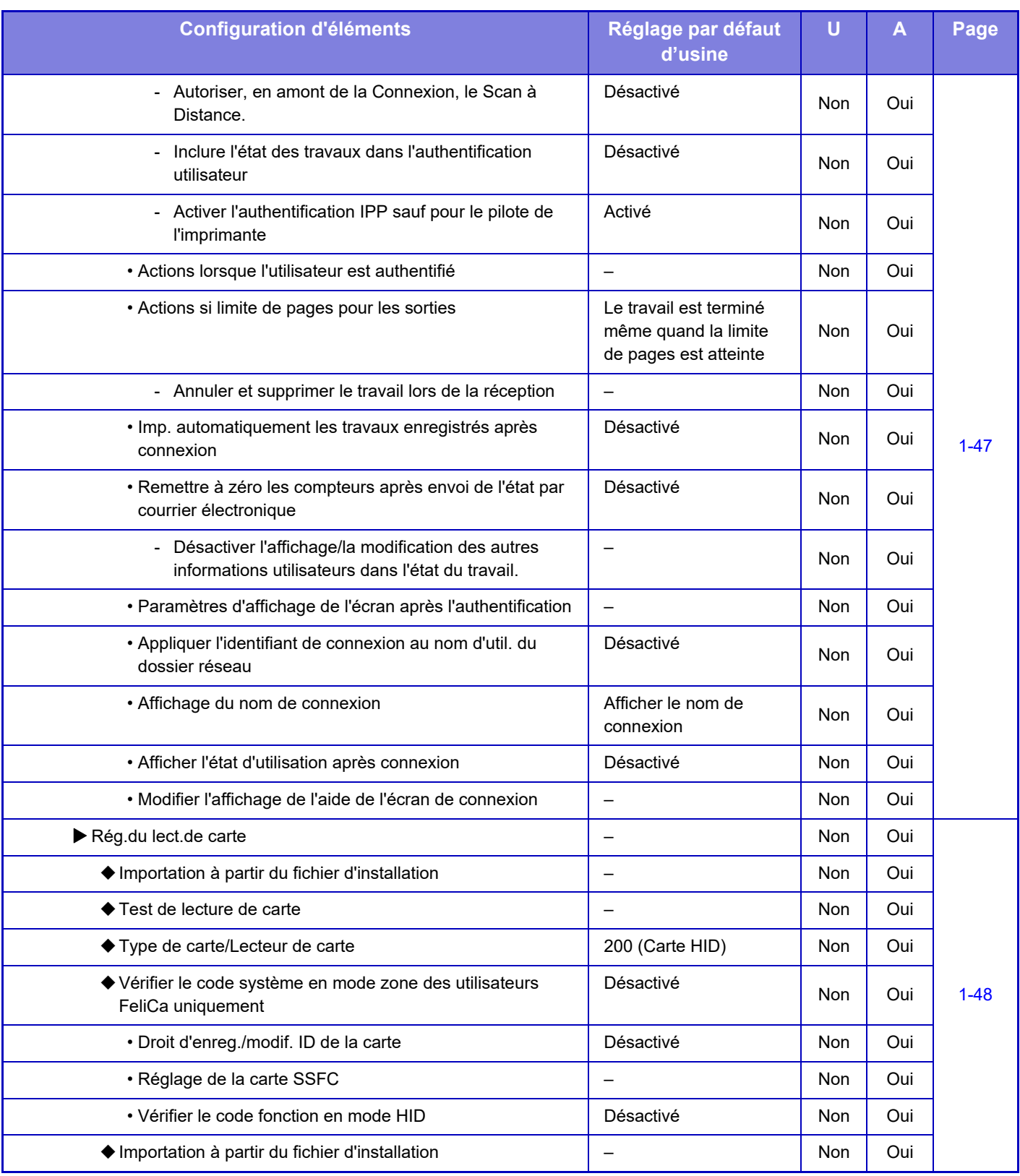

\* S'affiche lorsque [LDAP] est défini dans "Réglages d'authentification".

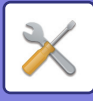

# **Réglages communs**

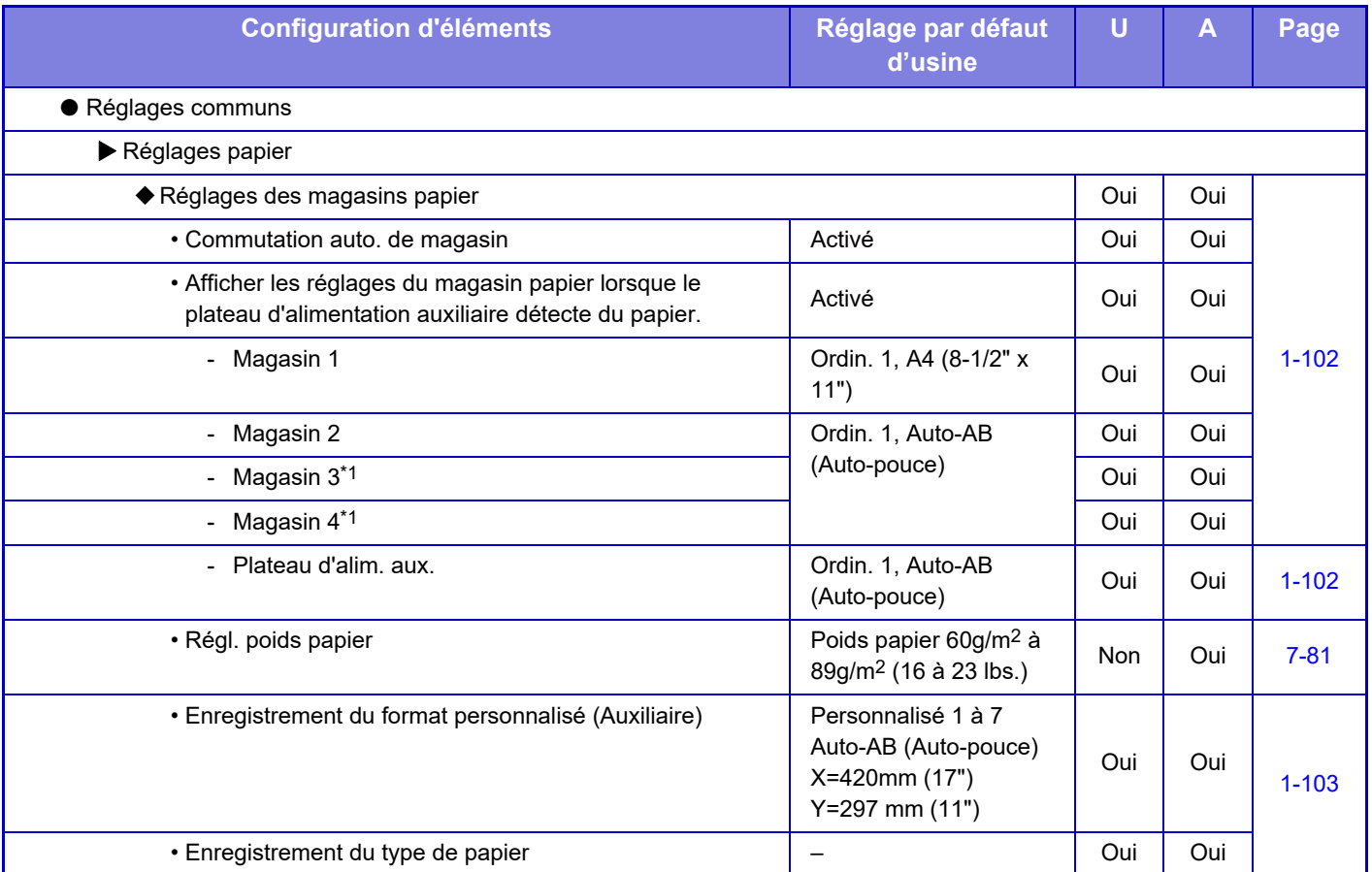

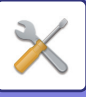

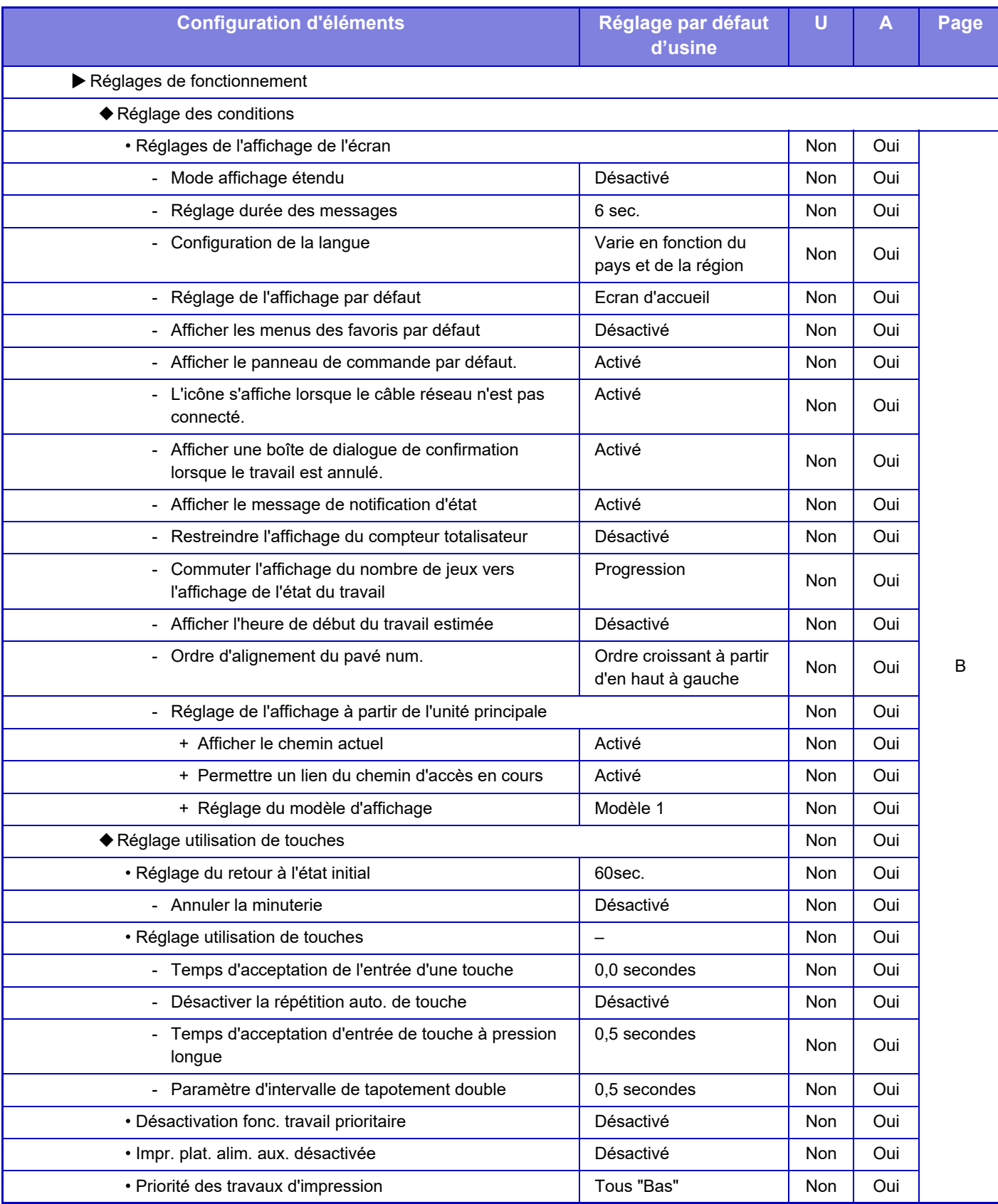

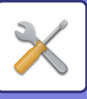

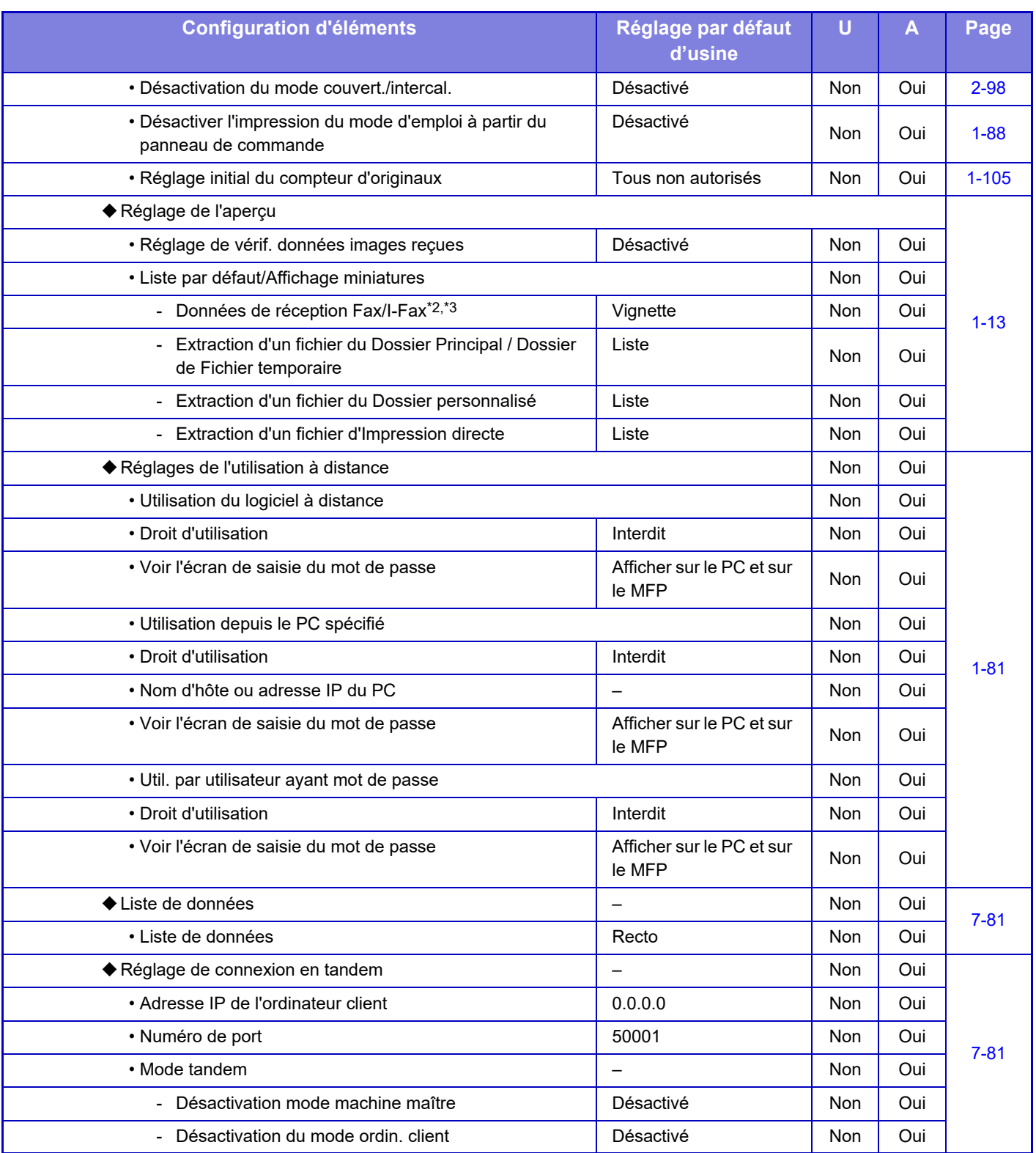

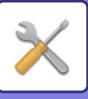

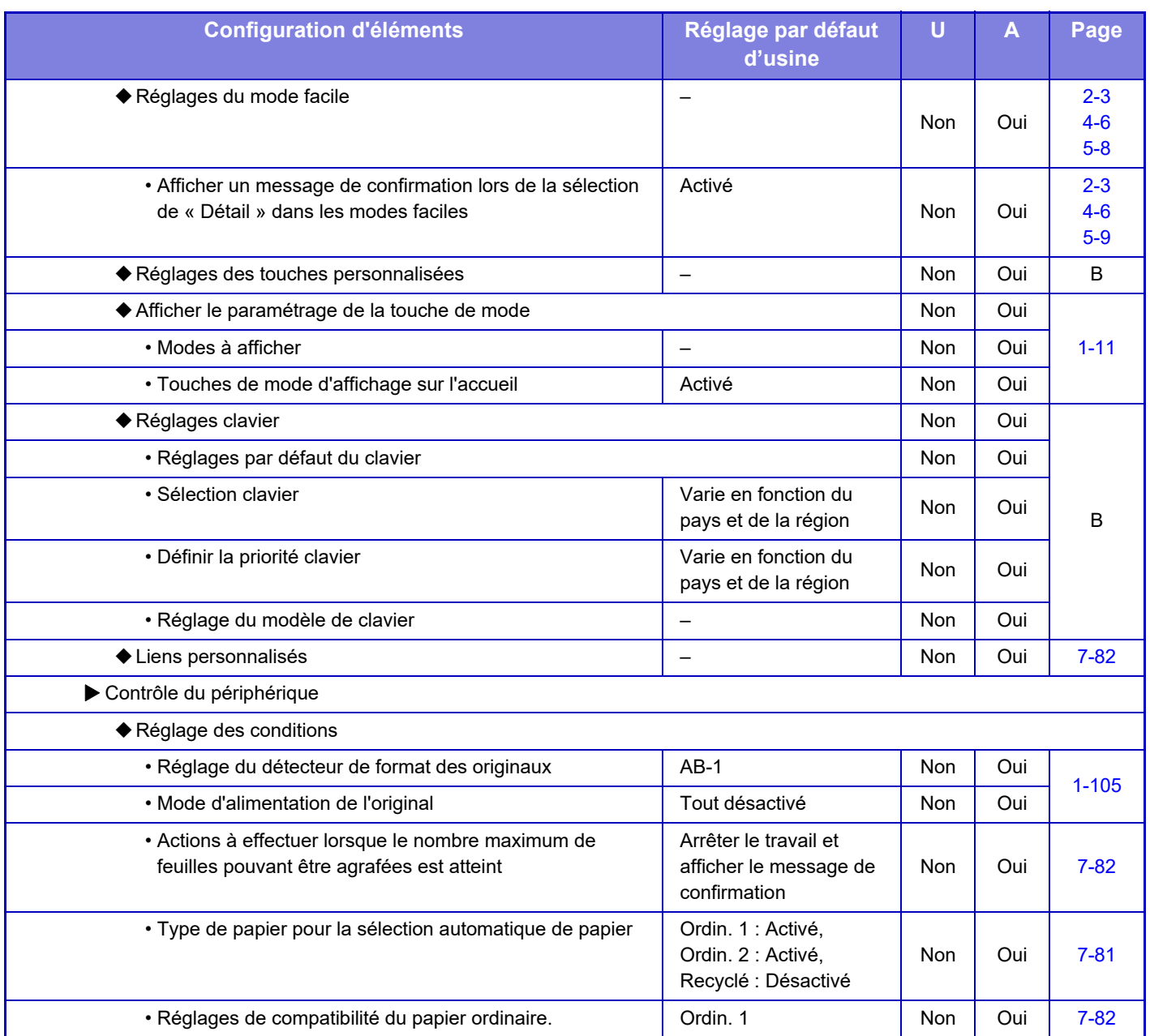

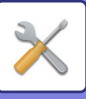

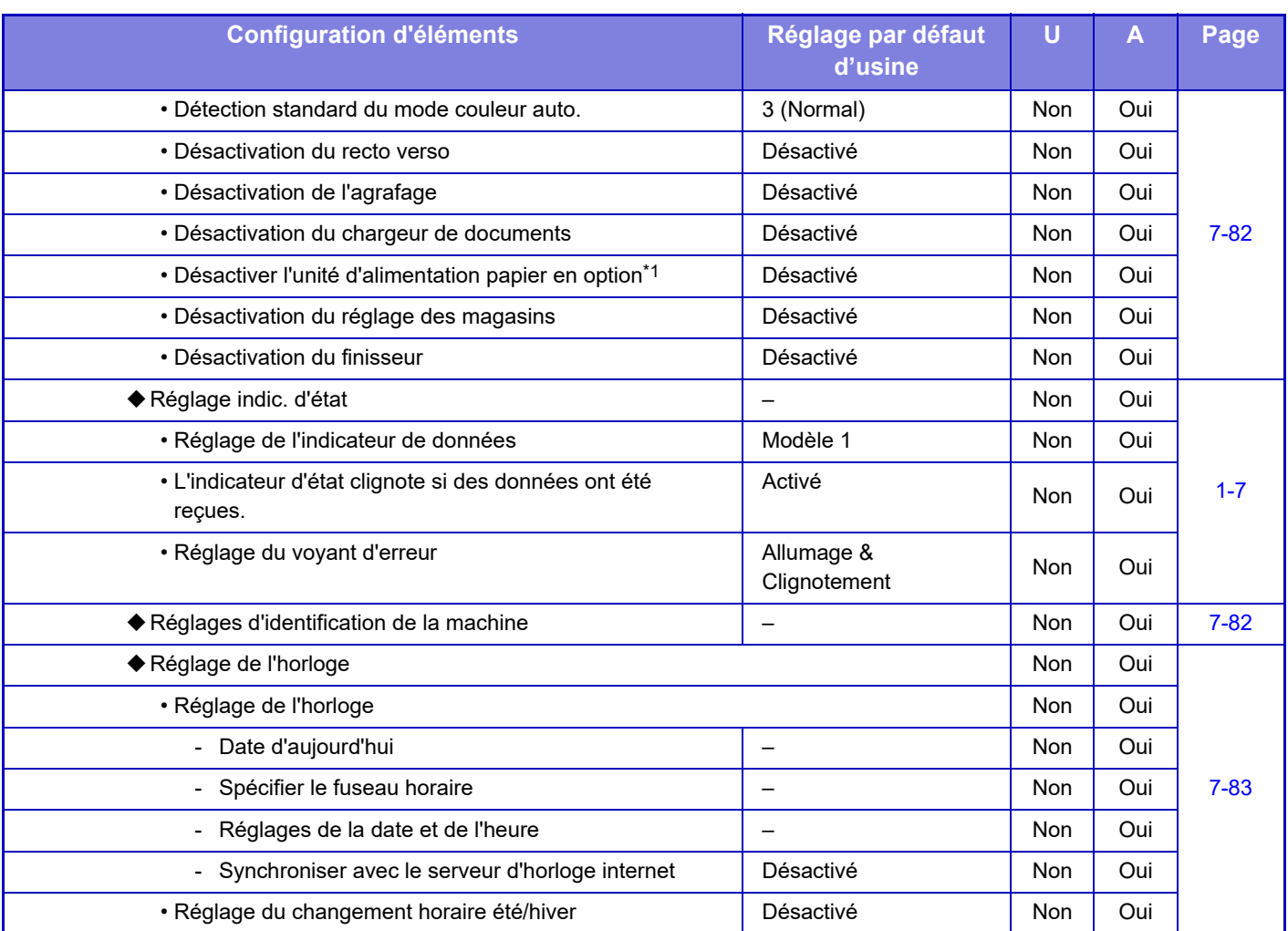

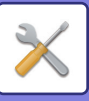

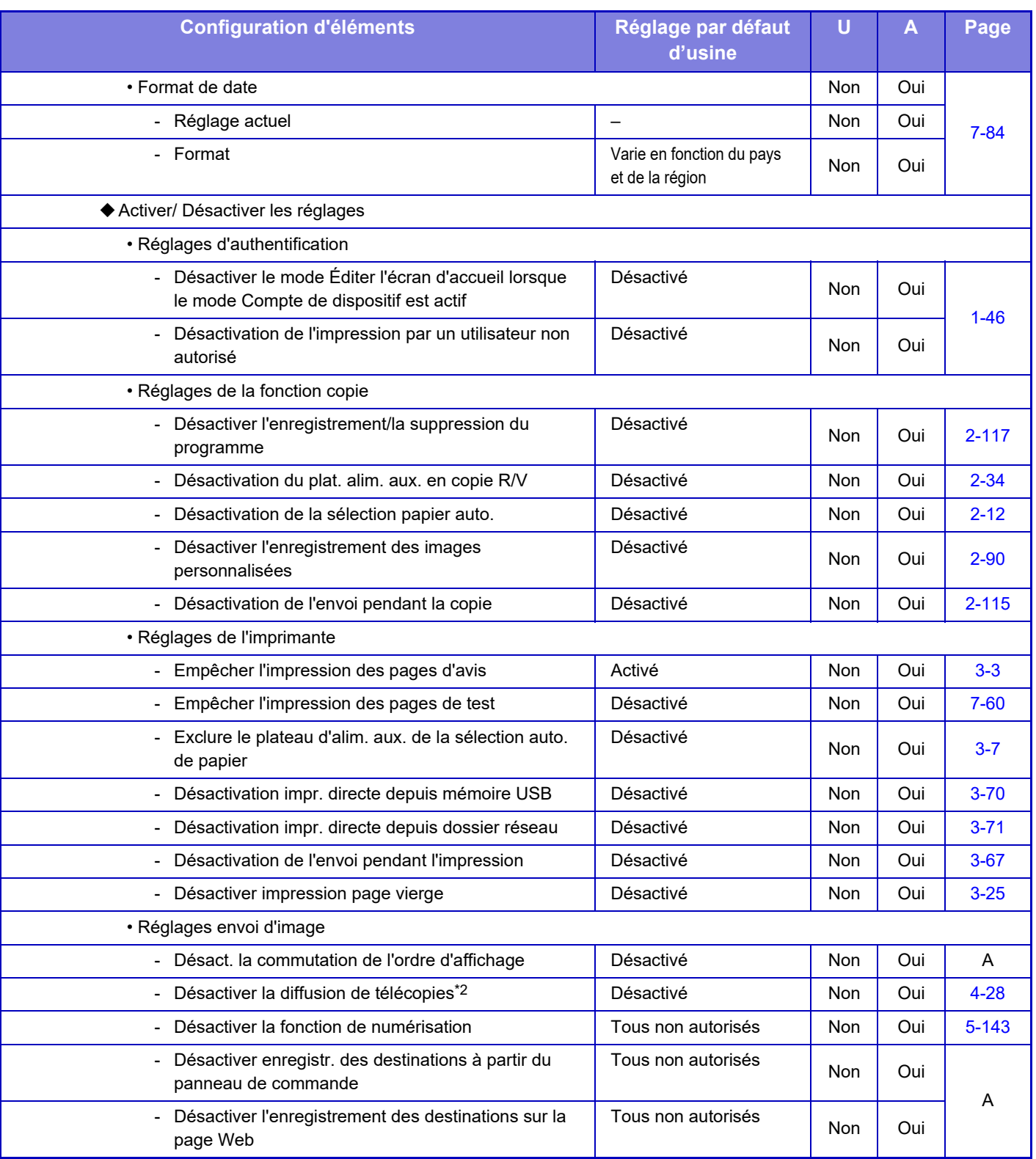

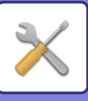

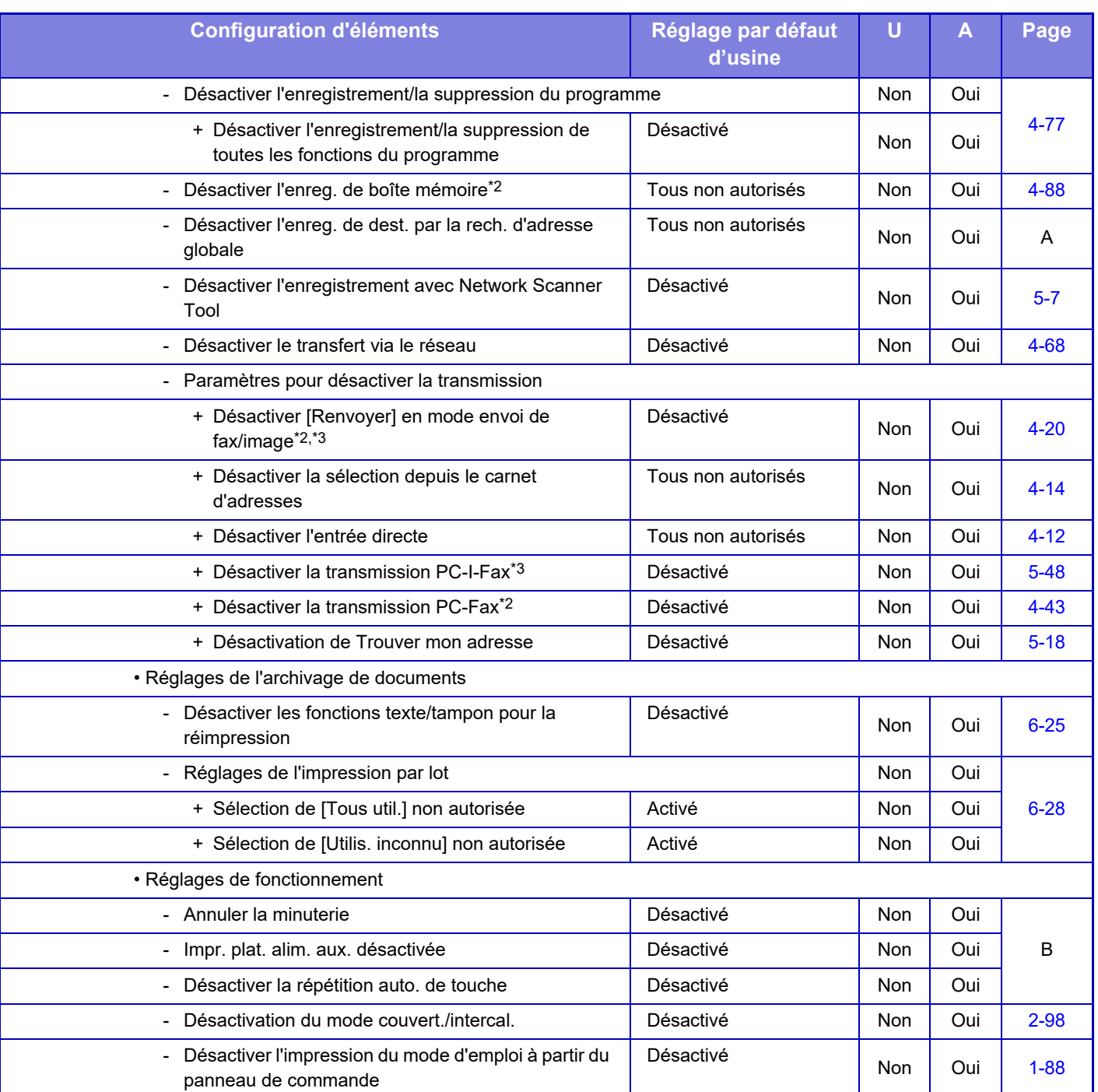

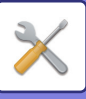

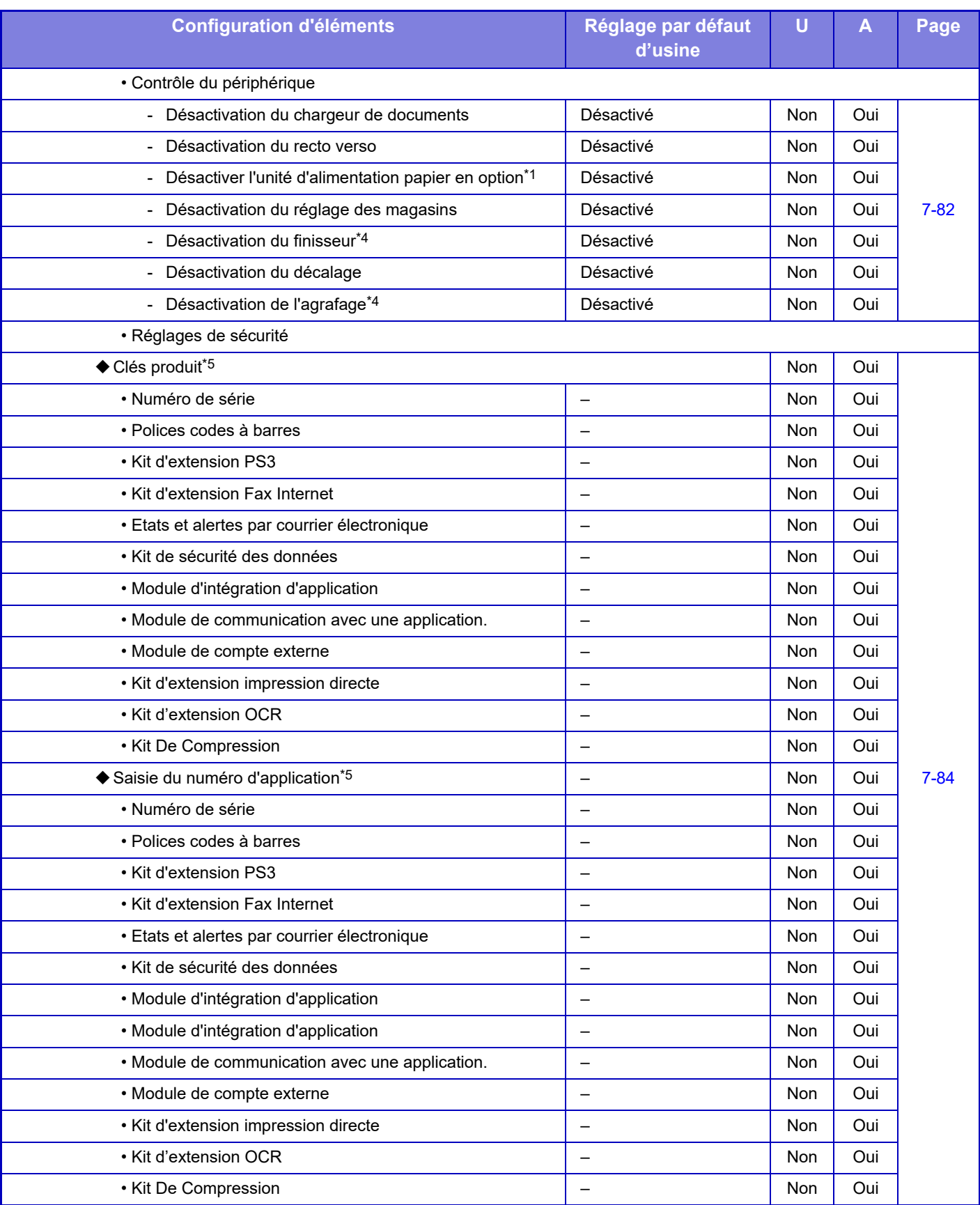

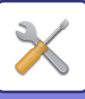

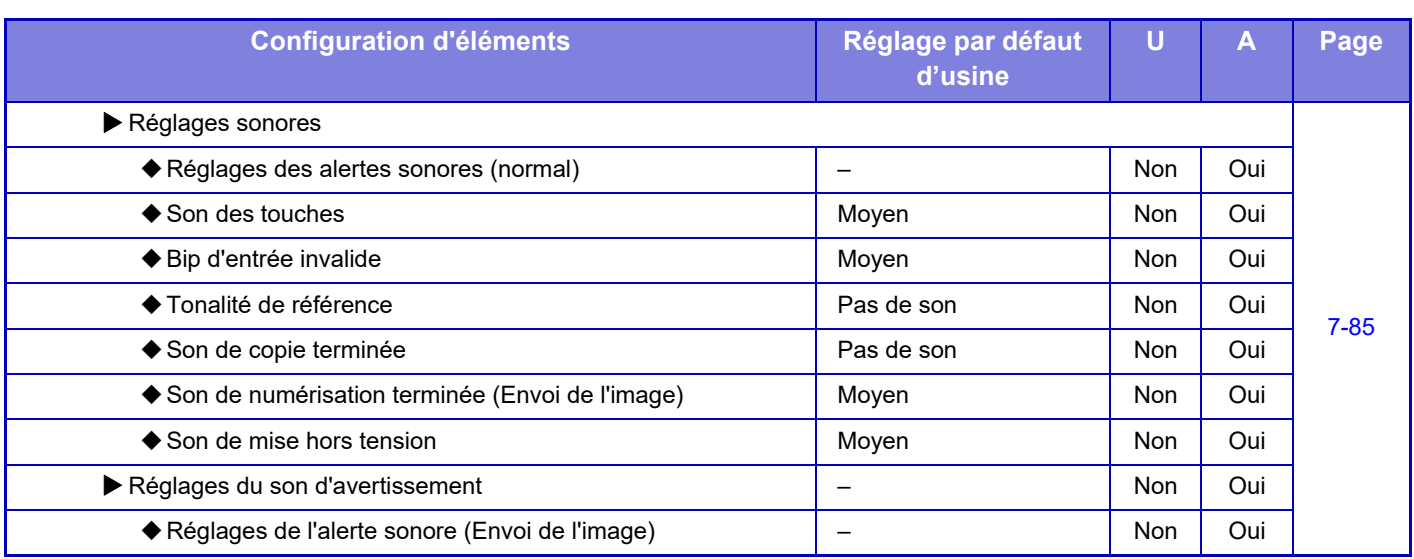

\*1 Quand un support/magasin papier de 2x550 feuilles est installé.

\*2 Si un kit d'extension fax est installé.

\*3 Si un kit d'extension fax internet est installé.

\*4 Si un finisseur interne est installé.

\*5 Les éléments affichés dépendent du modèle.

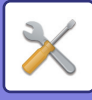

# **Réglages réseau**

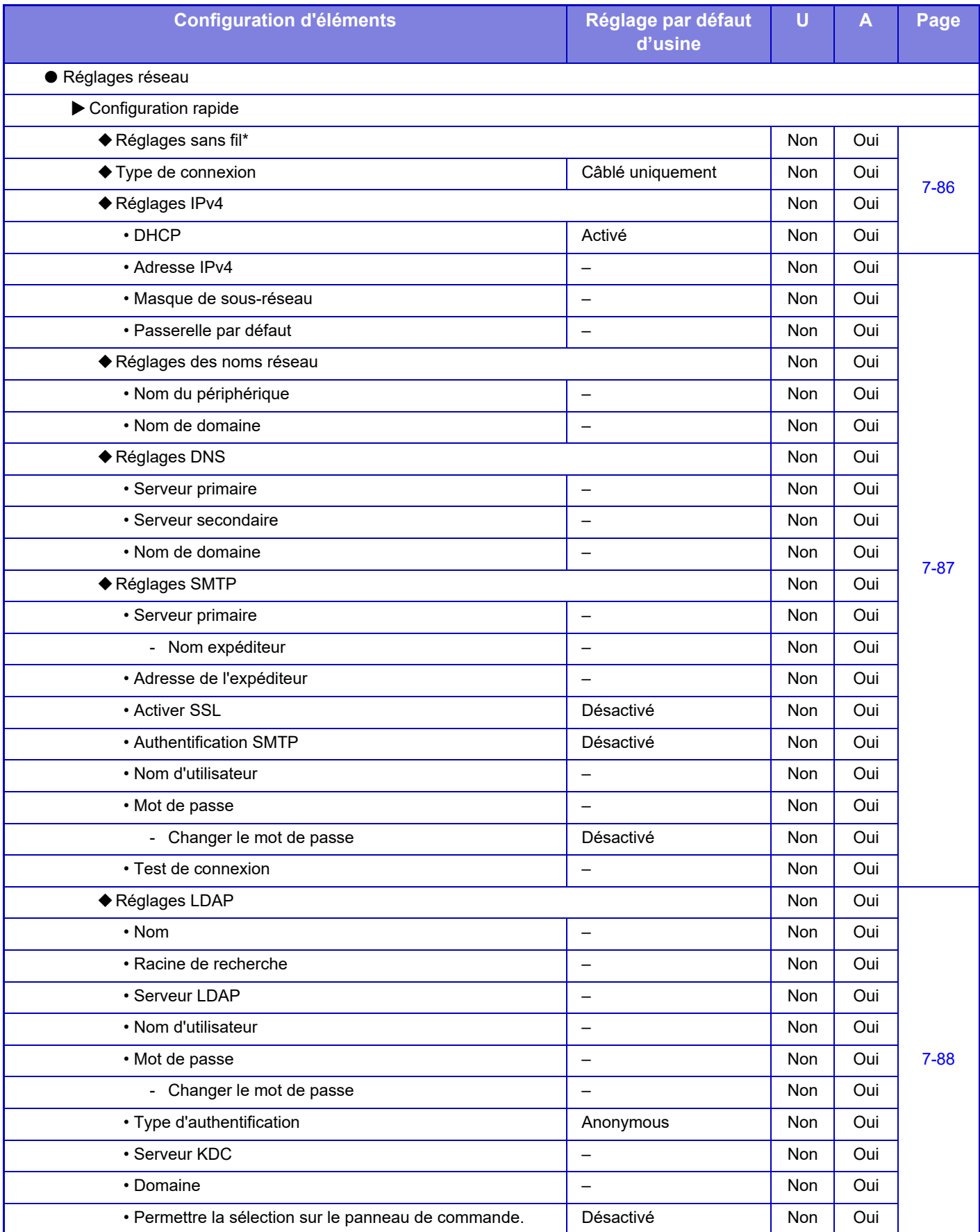

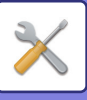

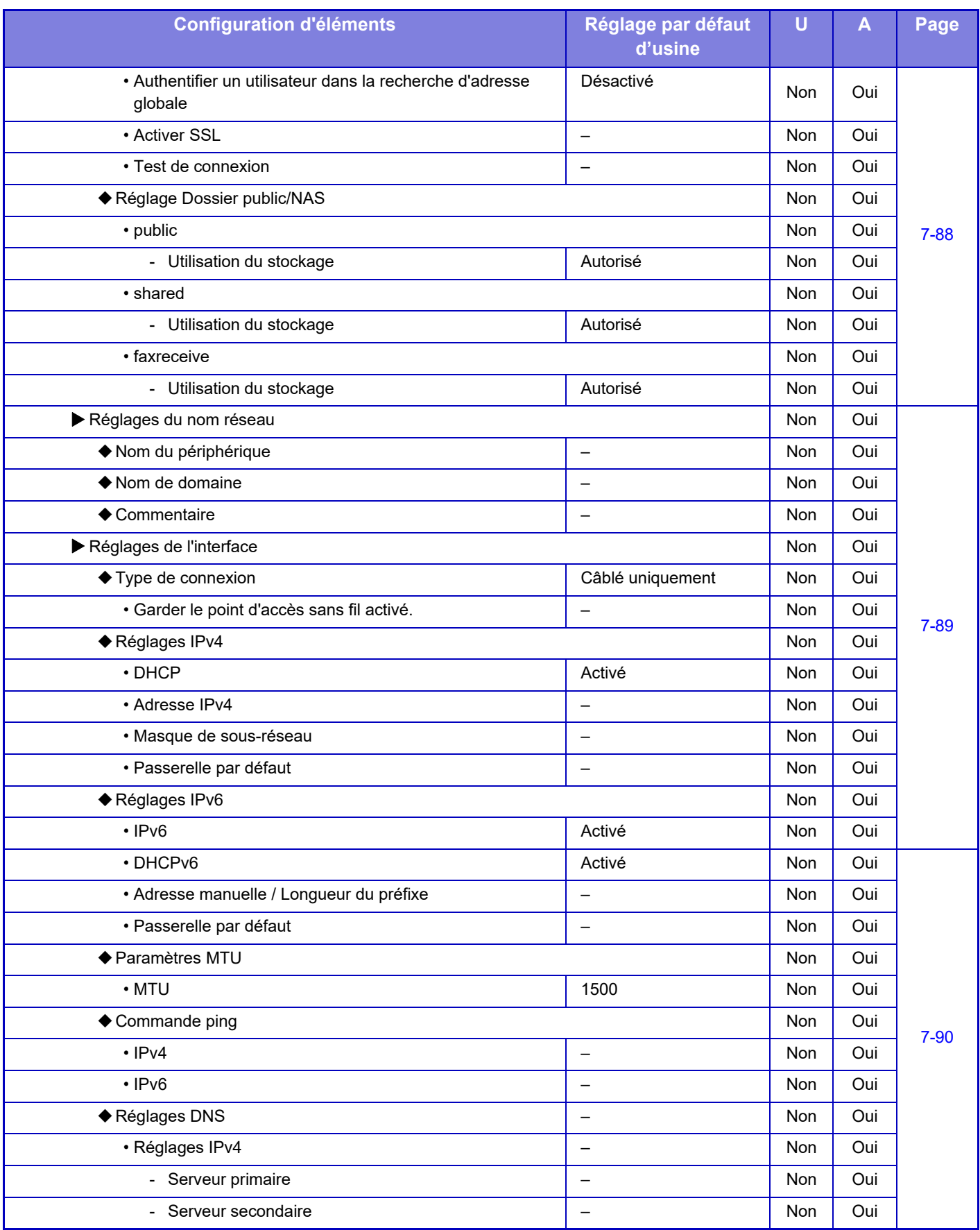

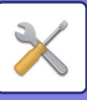

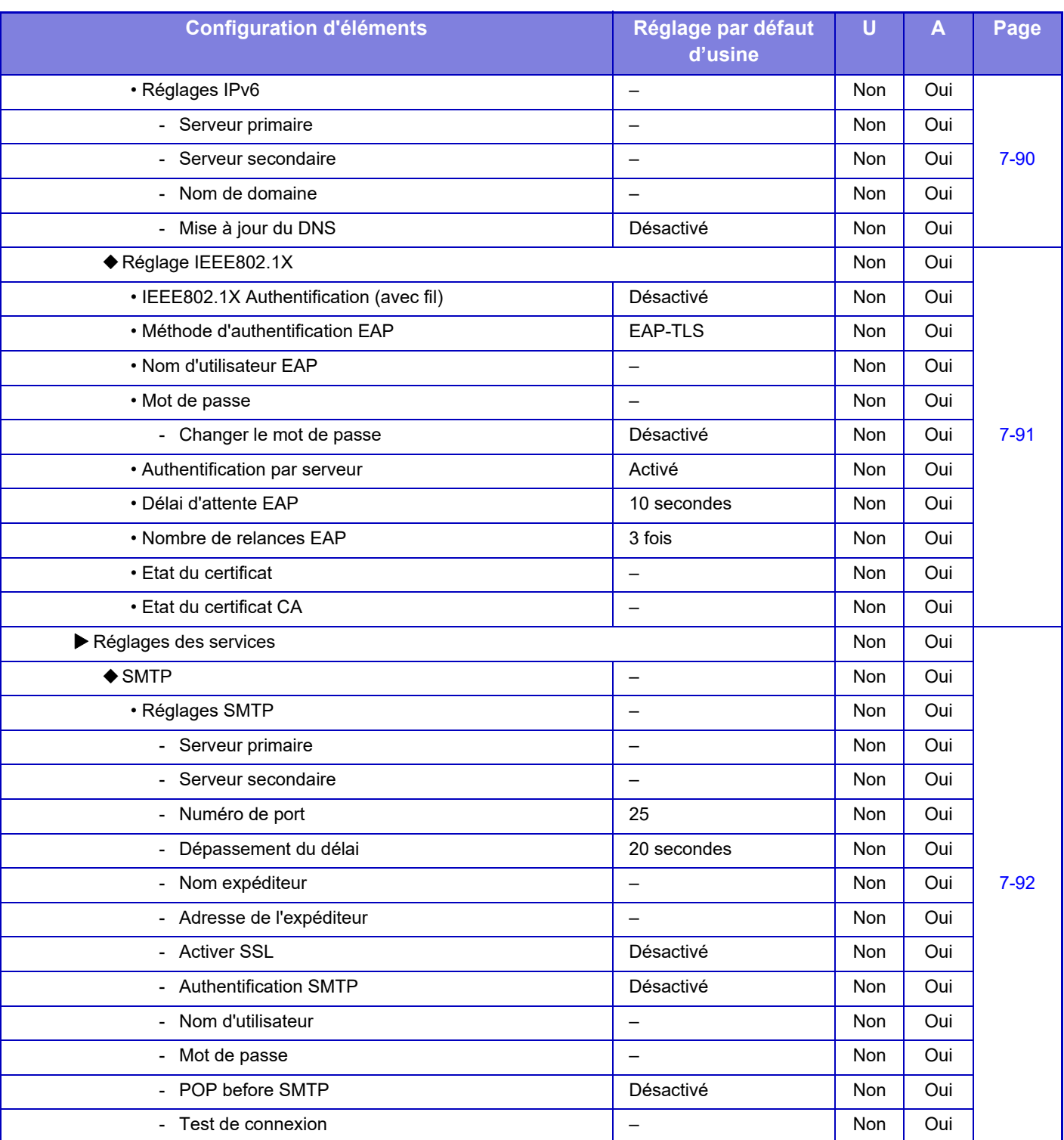

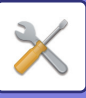

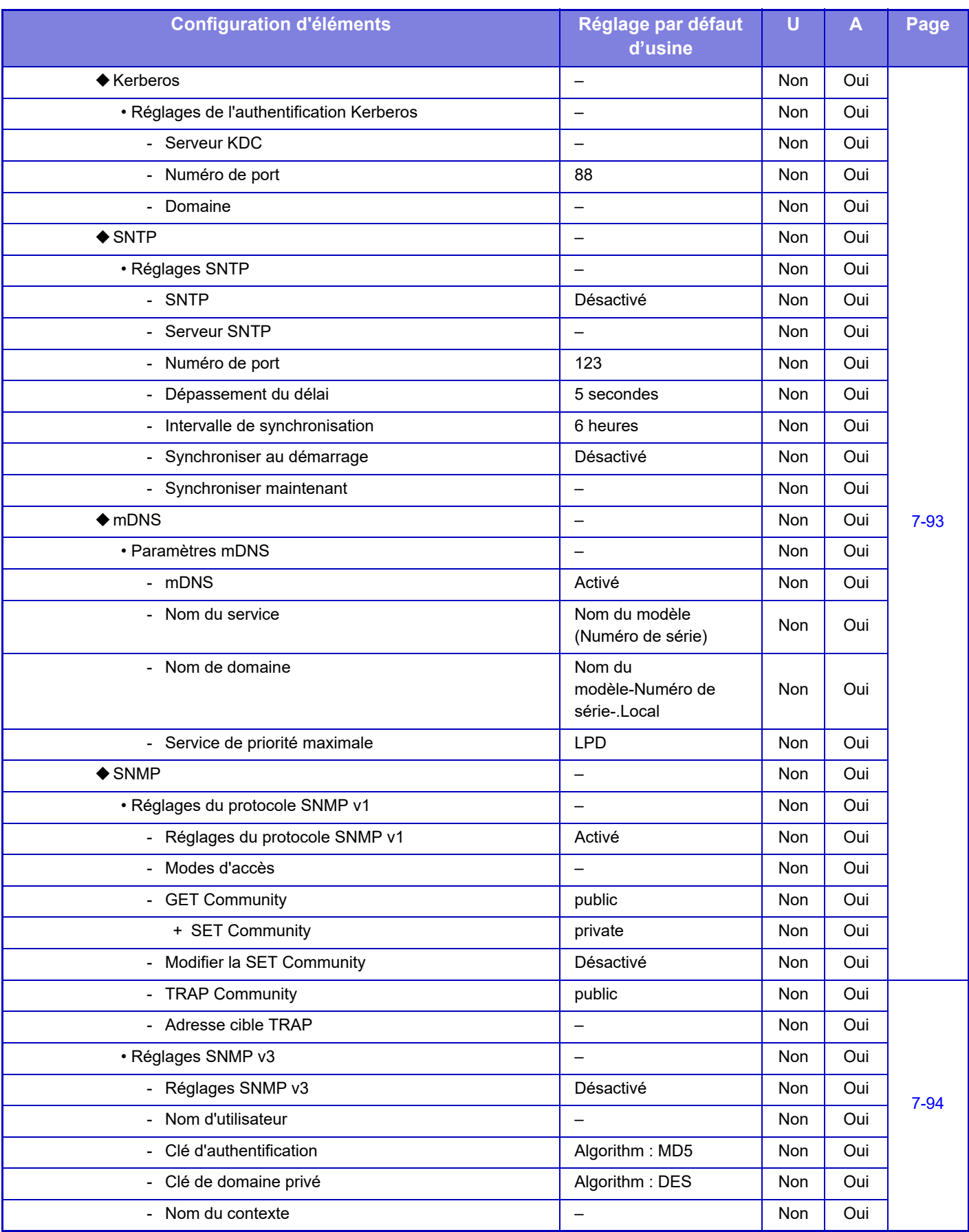

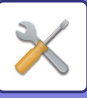

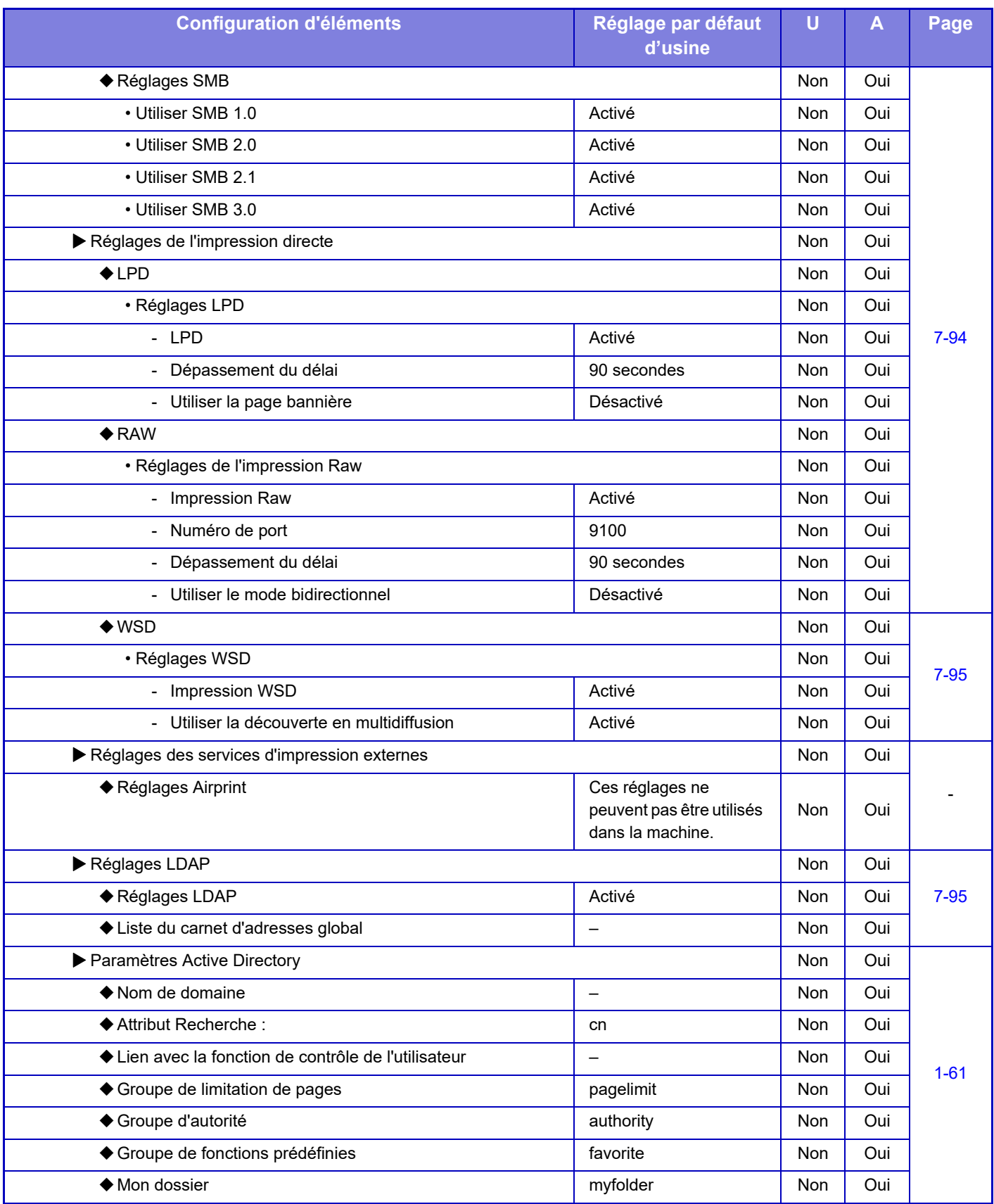

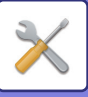

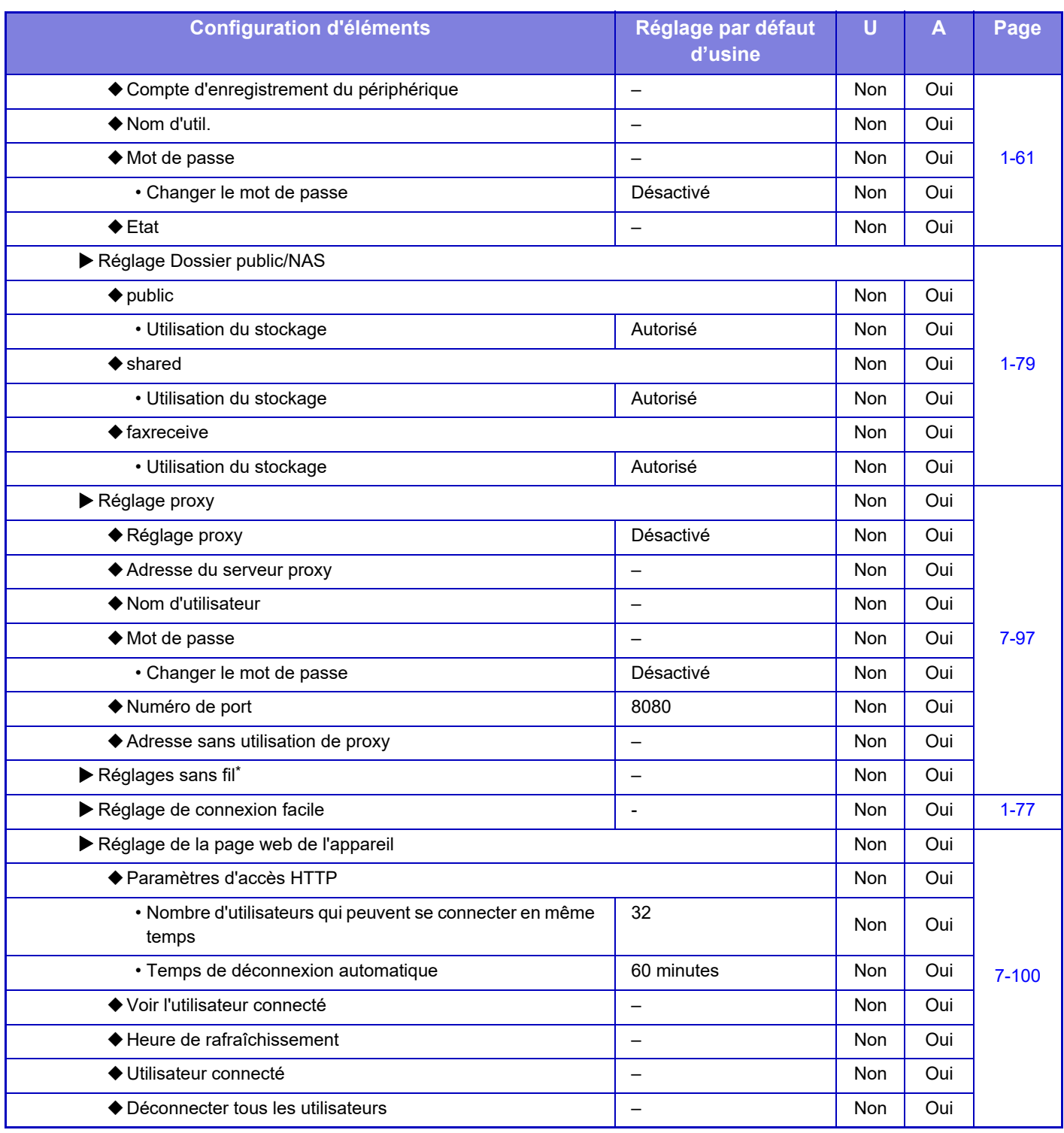

\* Lorsqu'un adaptateur de LAN sans fil est installé.

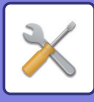

# **Réglages de sécurité**

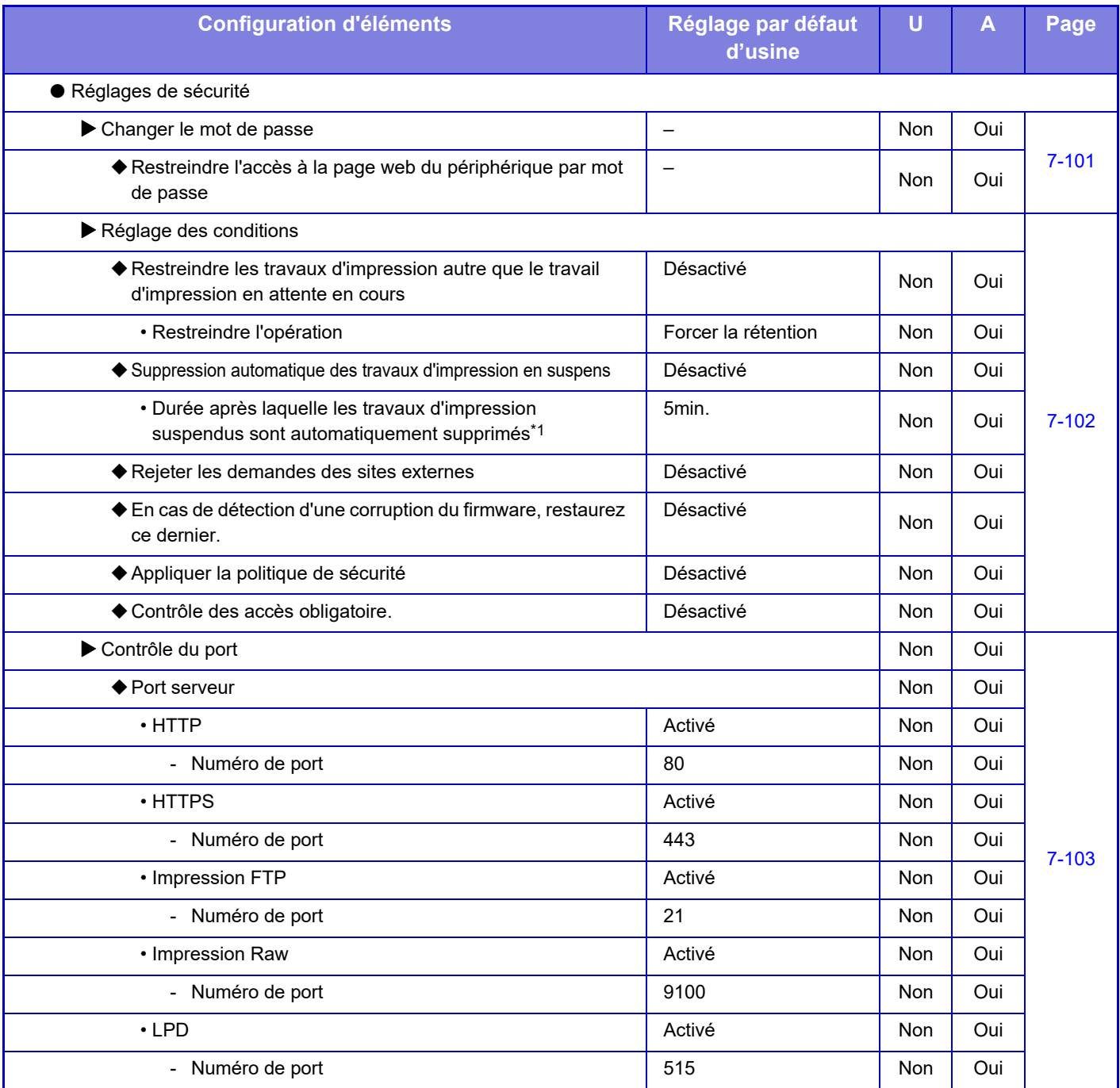

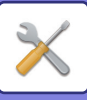

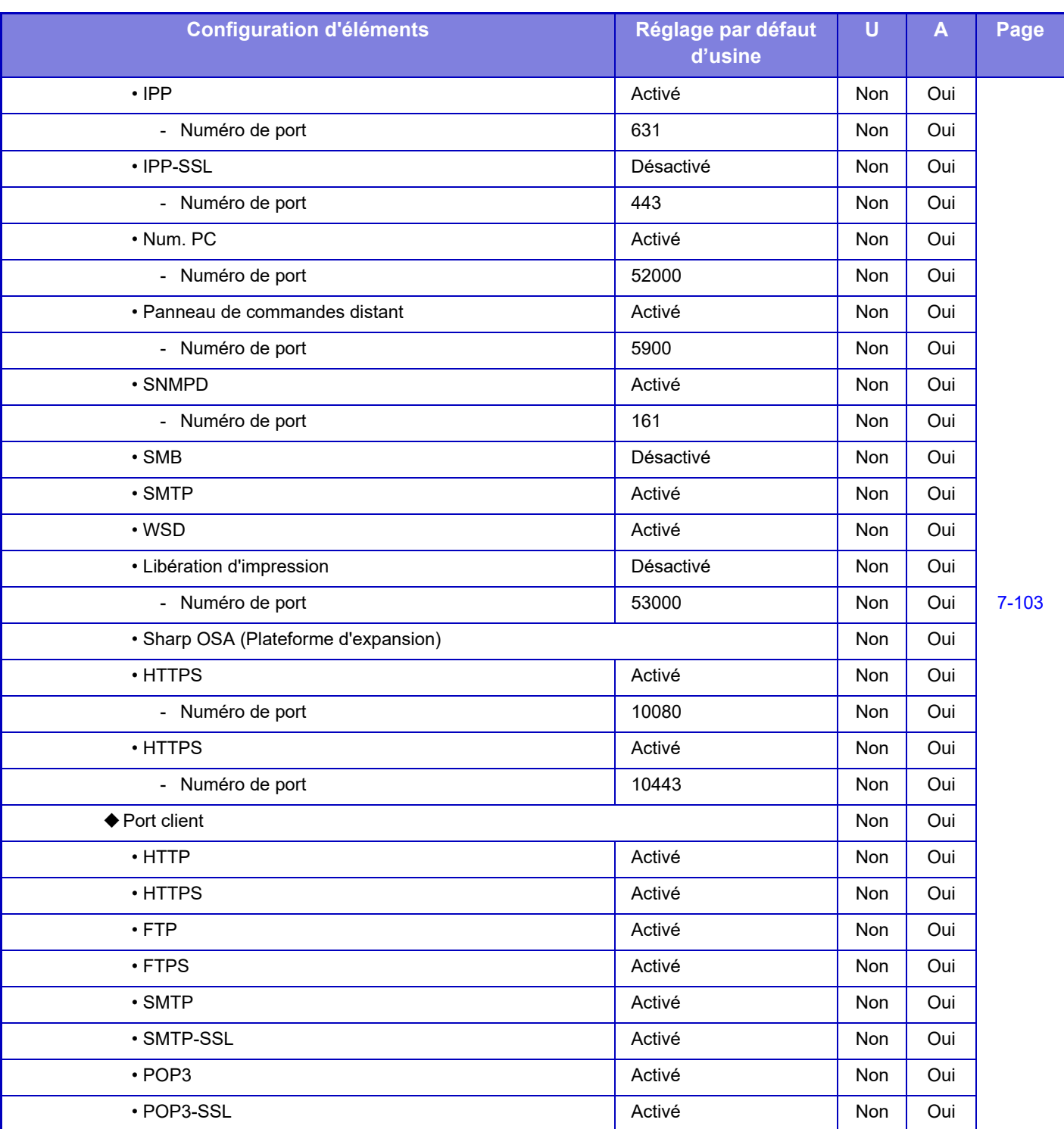

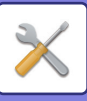

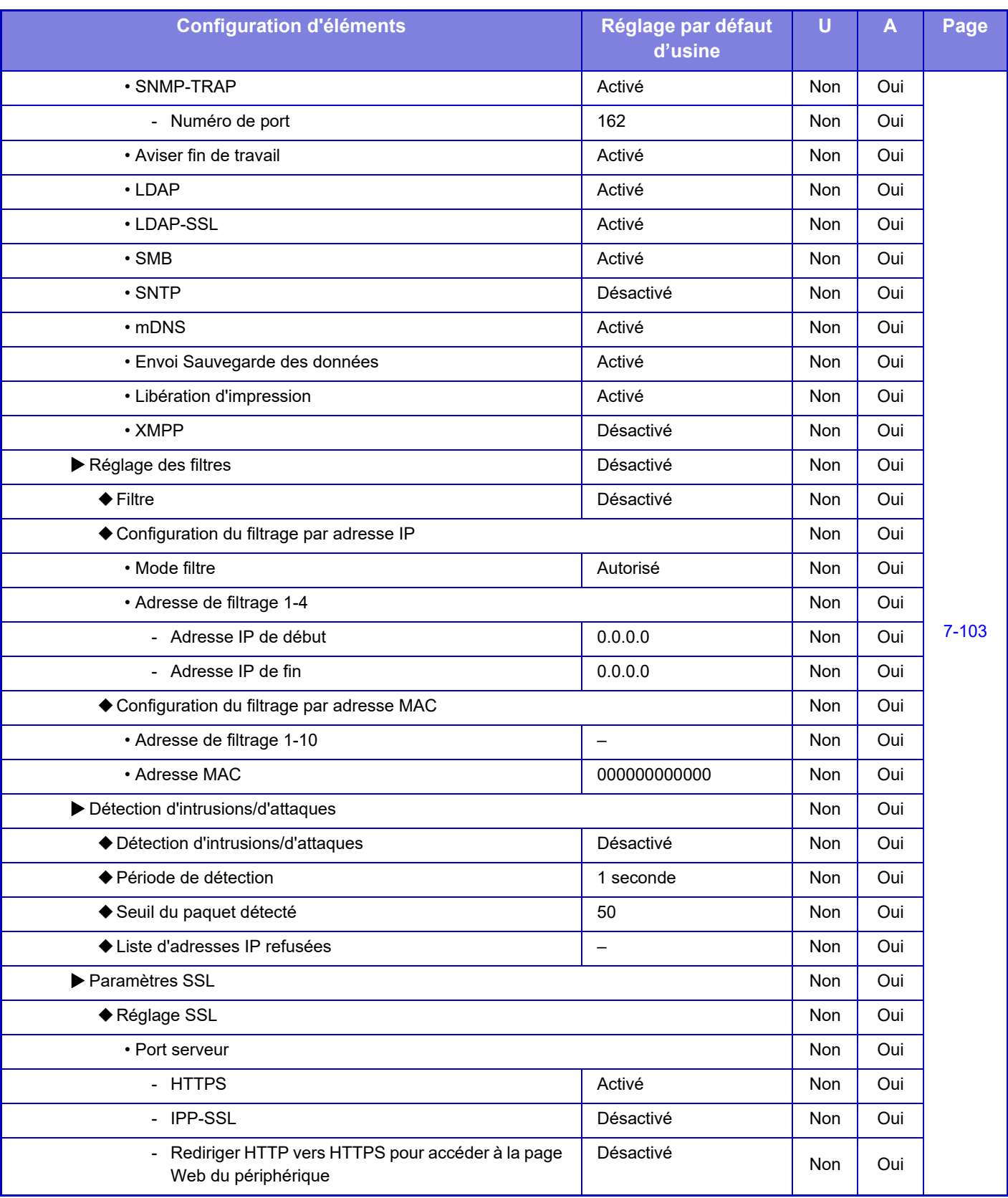
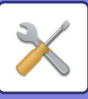

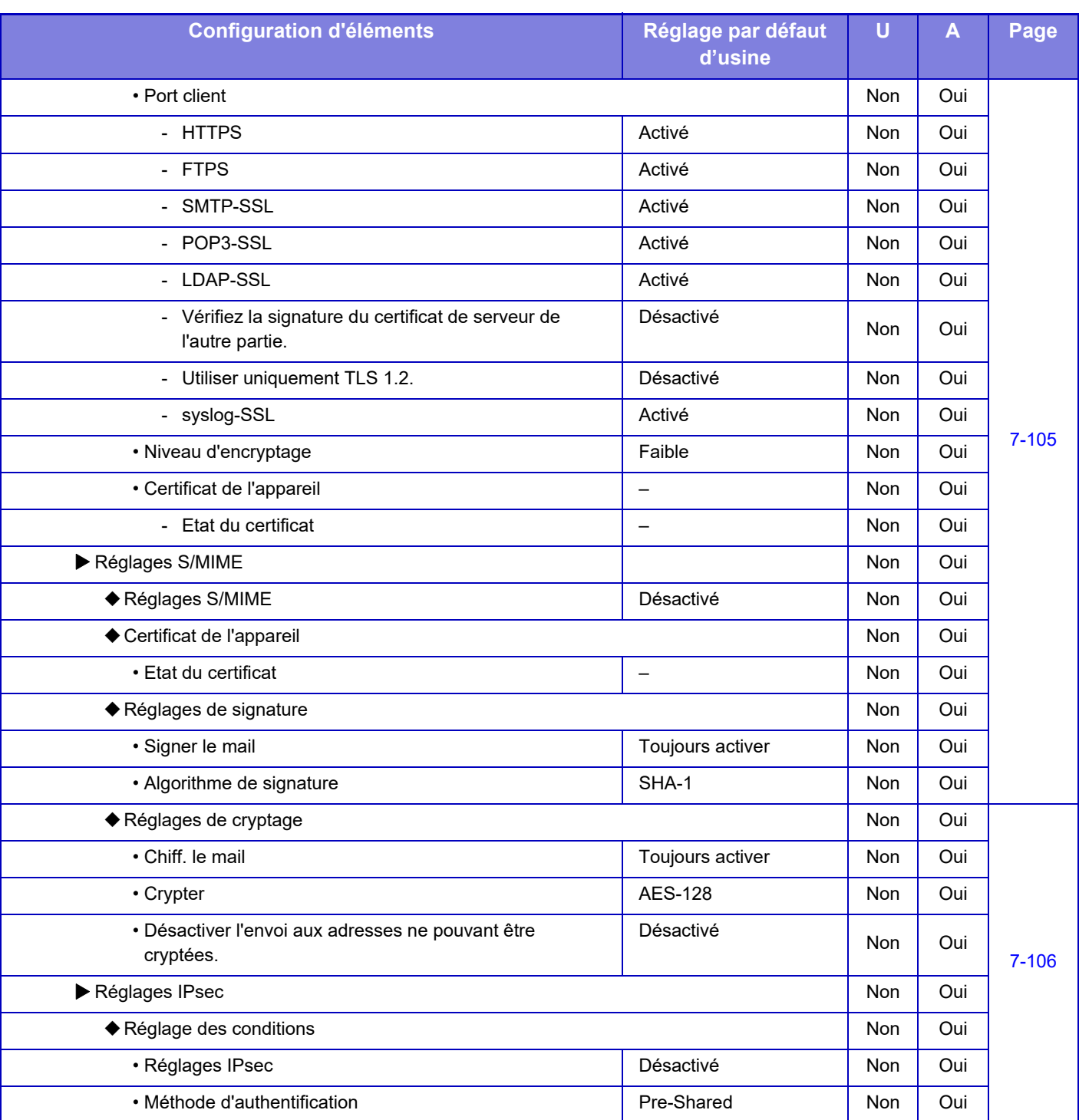

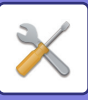

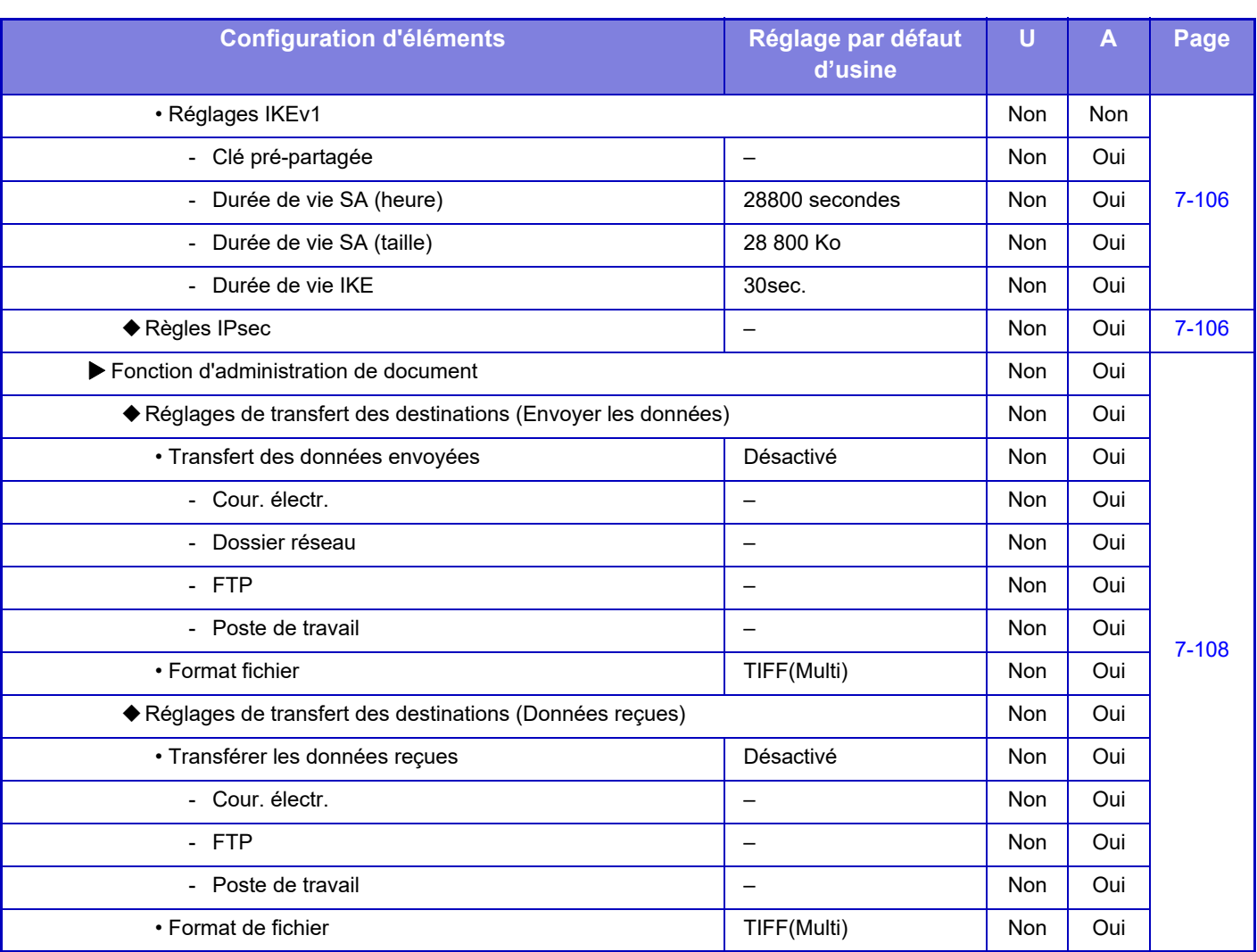

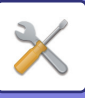

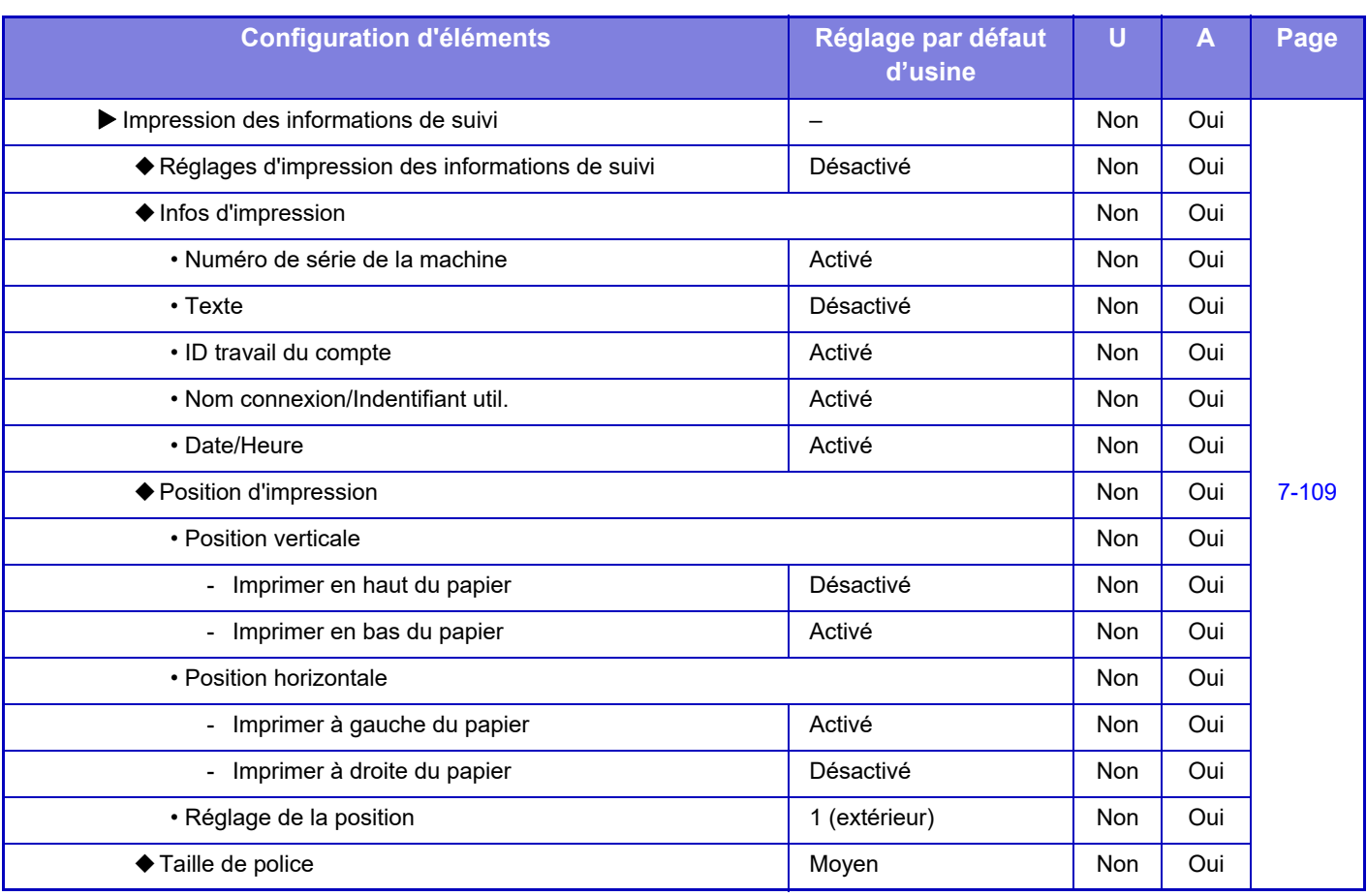

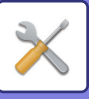

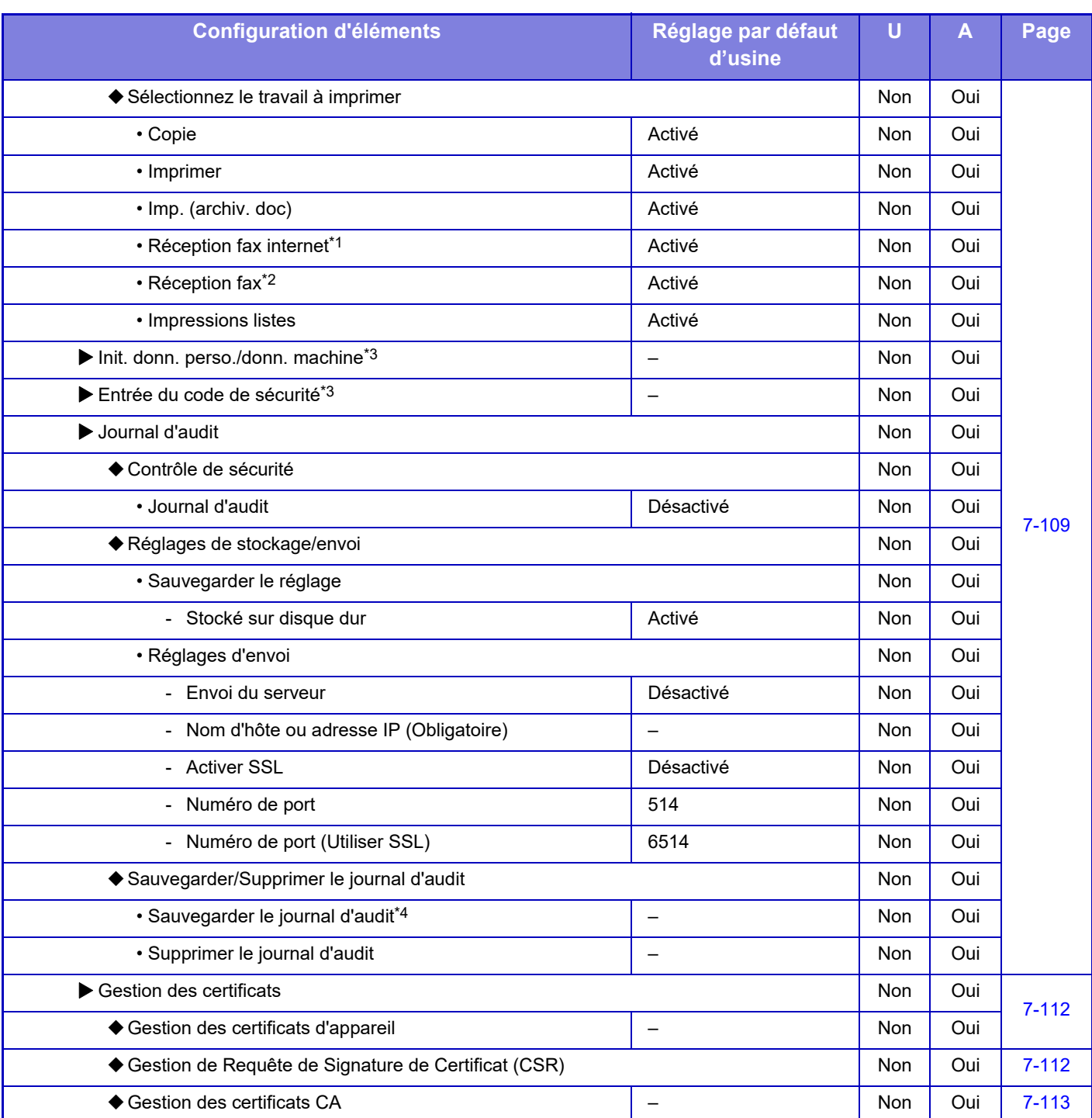

\*1 Si un kit d'extension fax internet est installé.

\*2 Si un kit d'extension fax est installé.

\*3 Ce réglage est configuré en mode réglage sur la machine.

\*4 Ce réglage est configuré en mode réglage sur la page Web.

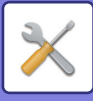

## **Economie d'énergie**

#### U : Utilisateur général ; A : Administrateur système / Administrateur

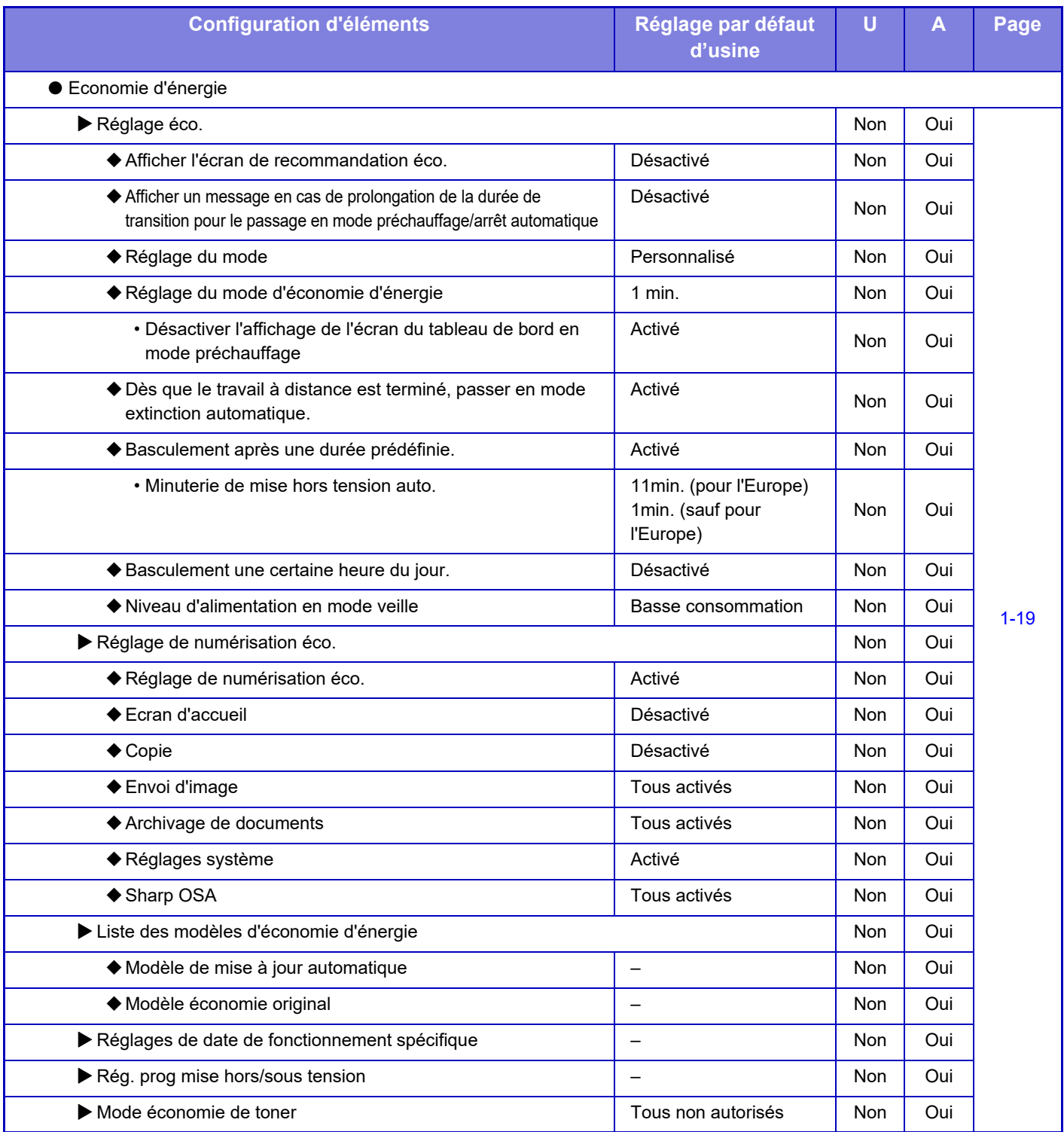

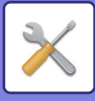

## **Contrôle système**

#### U : Utilisateur général ; A : Administrateur système / Administrateur

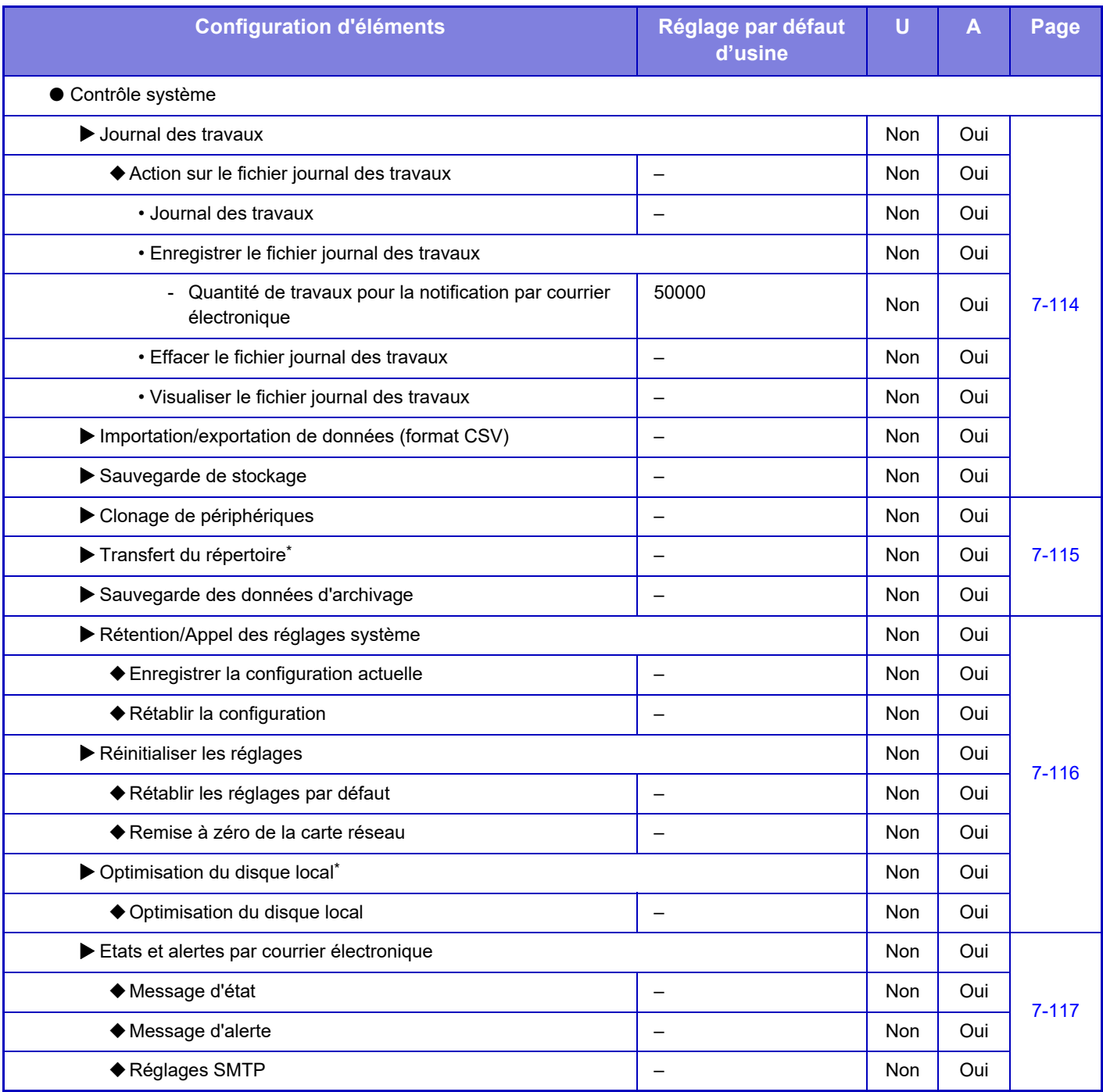

\* Ce réglage est configuré en mode réglage sur la machine.

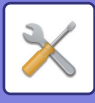

## **Réglage de la qual. d'image**

#### U : Utilisateur général ; A : Administrateur système / Administrateur

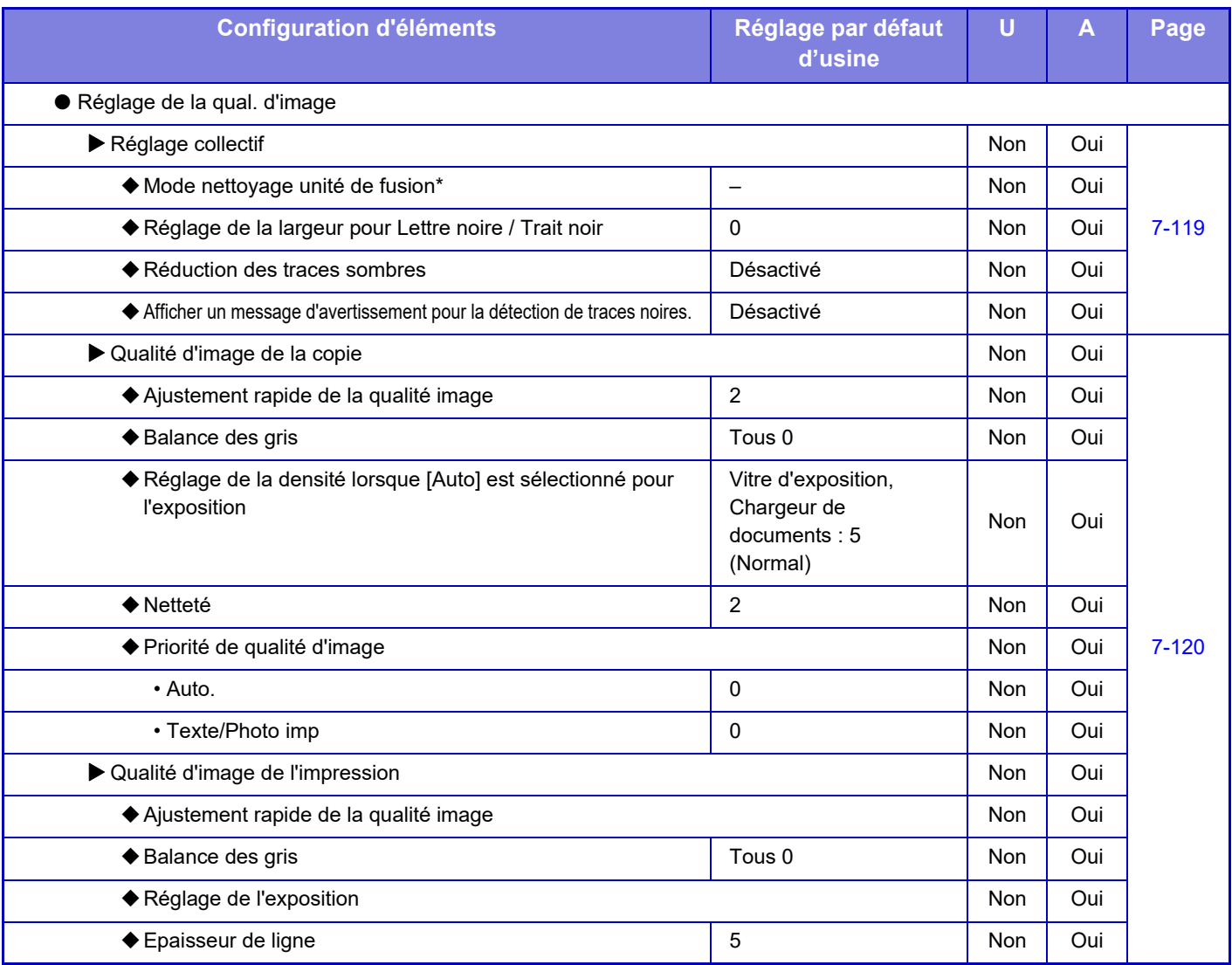

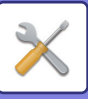

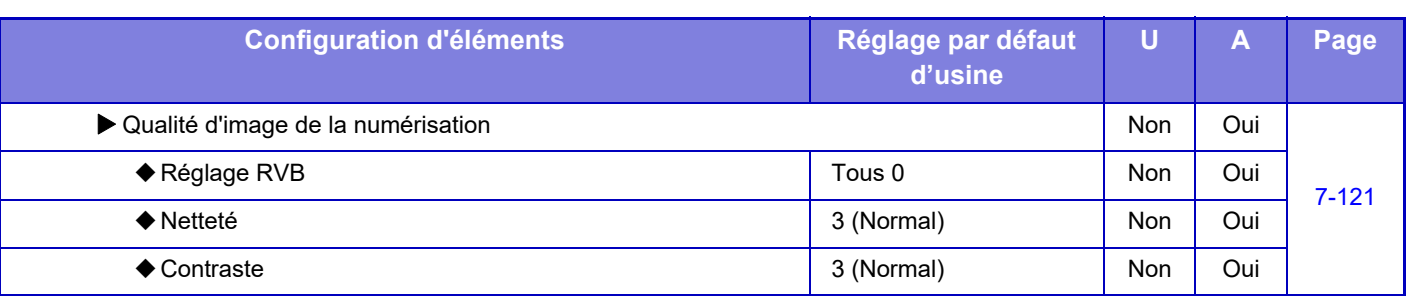

\* Ce réglage est configuré en mode réglage sur la machine.

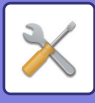

## **Réglages de l'installation initiale**

#### U : Utilisateur général ; A : Administrateur système / Administrateur

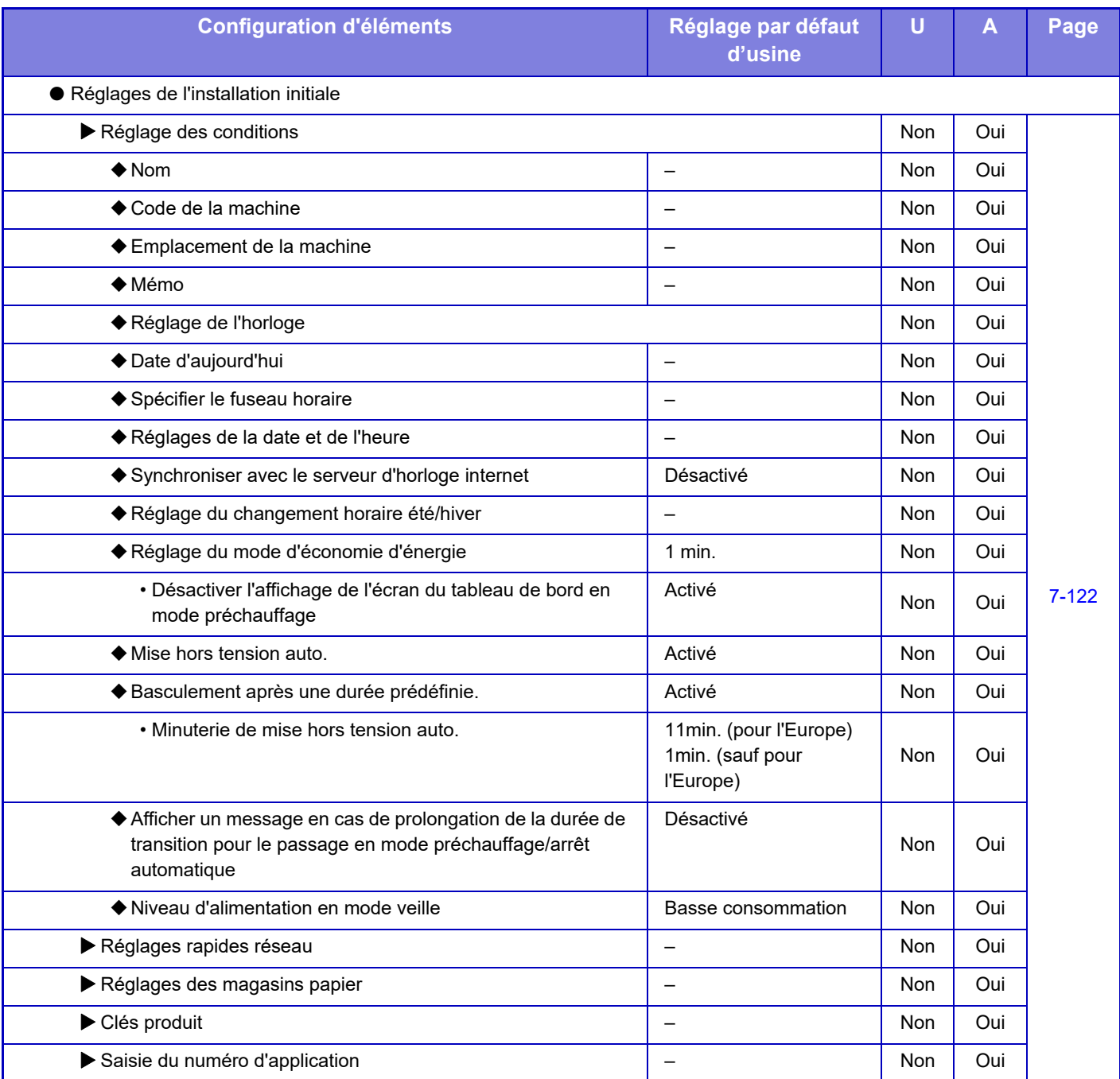

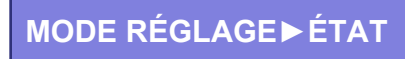

# <span id="page-693-0"></span>**ÉTAT**

## **Etat**

## **Identification de la machine**

L'identification de la machine affiche les informations système de la machine. Elle affiche le nom du modèle, l'état actuel et l'emplacement de la machine.

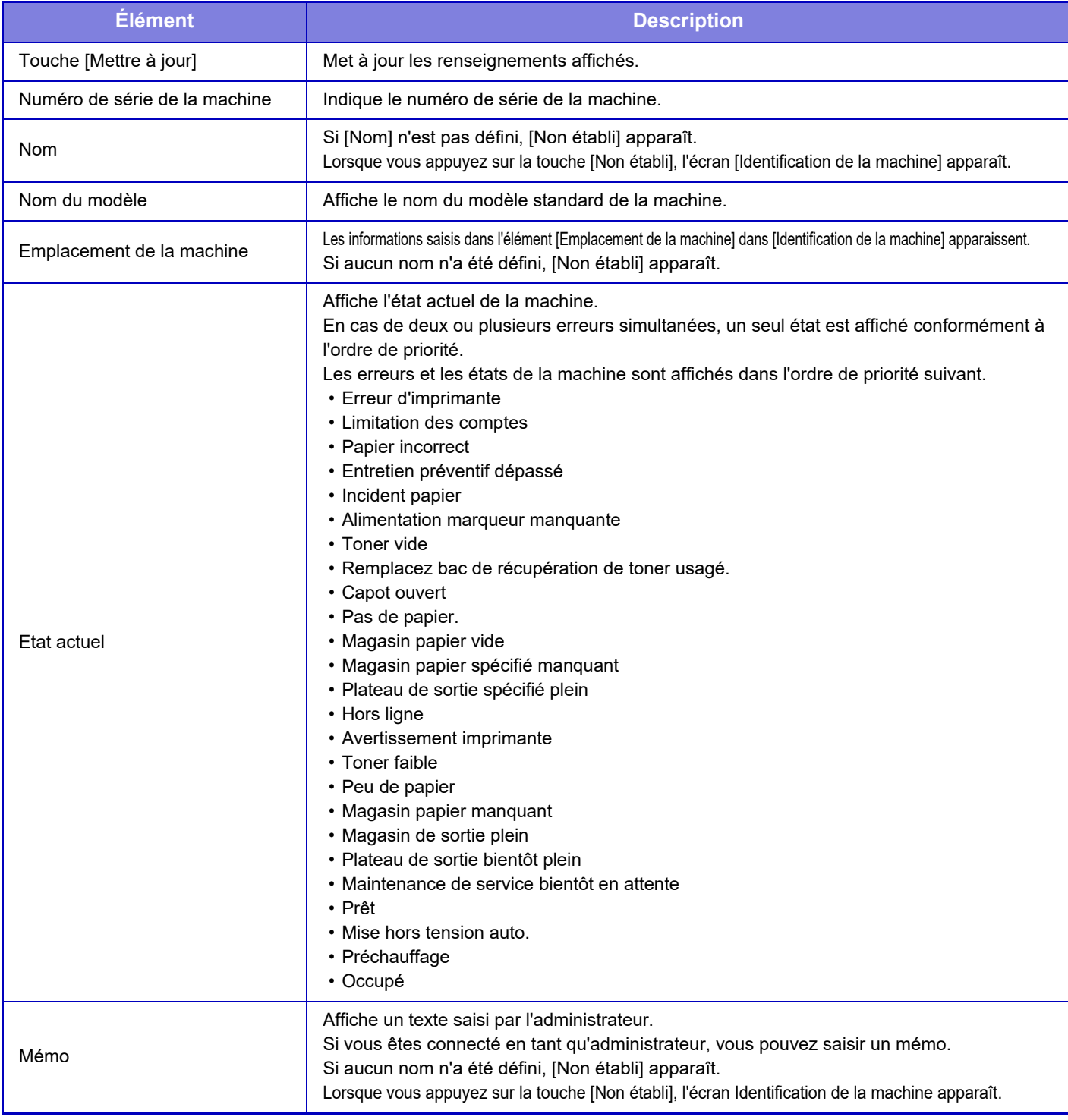

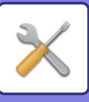

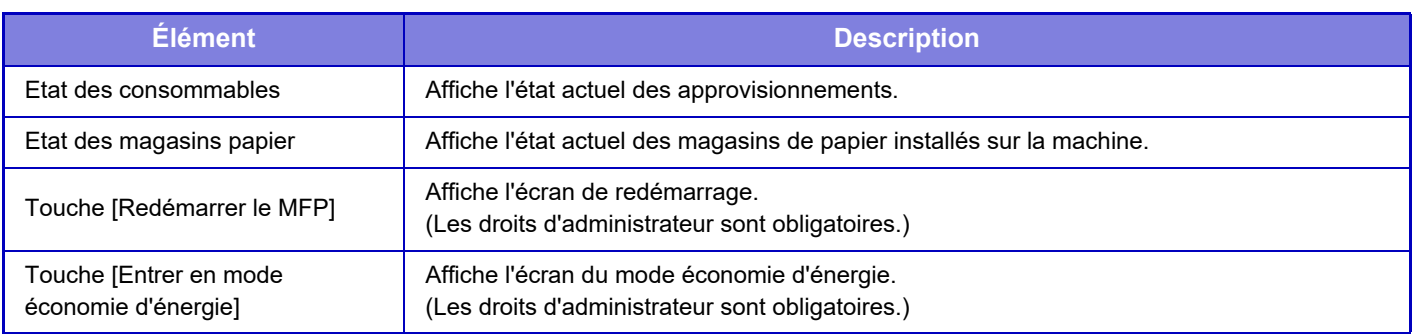

## **Compteur totalisateur**

Cette fonction indique le nombre de pages de chaque mode.

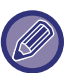

• Les pages imprimées directement à partir de la machine, comme les impressions de listes sont comprises dans le compteur "Autres impressions".

- Les éléments affichés (ou imprimés) varient en fonction des spécifications de la machine et des équipements périphériques installés.
- Lorsque "Restreindre l'affichage du compteur totalisateur" est défini, seuls les administrateurs peuvent confirmer cela.

## **Etat des périphériques**

Cet écran affiche l'état du périphérique.

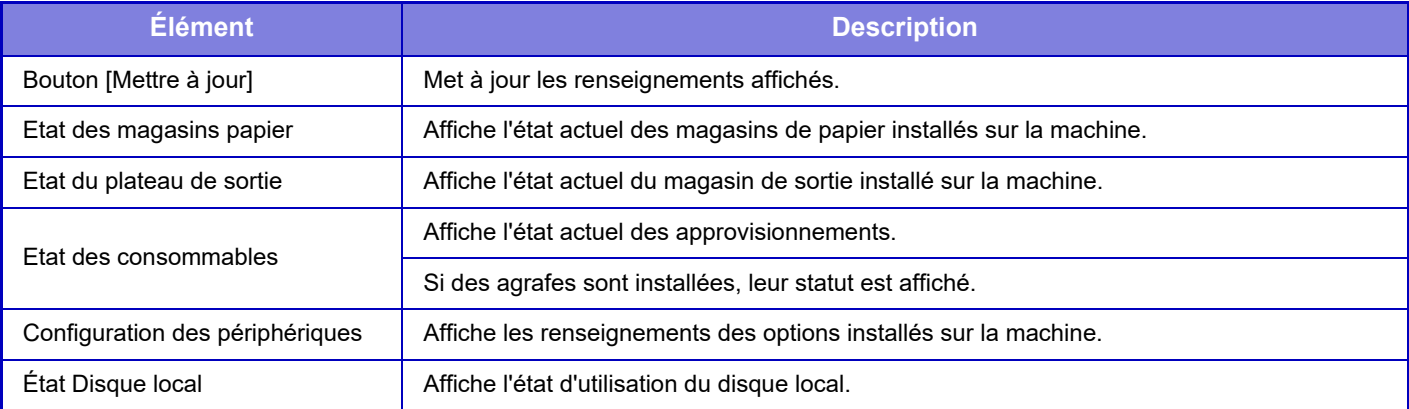

## **Etat réseau**

L'écran État réseau affiche les informations d'état général et les états pertinents des protocoles TCP/IP et DNS. Les informations affichées ici se composent des éléments configurés dans les réglages réseau et leurs réglages. Pour plus d'informations sur chaque élément, reportez-vous à "[Réglages réseau \(page 7-86\)"](#page-721-0).

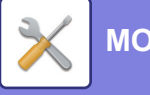

**[MODE RÉGLAGE](#page-636-0)►[ÉTAT](#page-693-0)**

## **Version des firmwares**

Affiche la version des firmwares de la machine sous forme de liste.

## **Gestion de l'alimentation**

L'écran de gestion de l'alimentation vous permet de redémarrer la machine ou d'entrer en mode économie d'énergie.

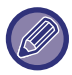

Cette fonction nécessite des droits administrateur.

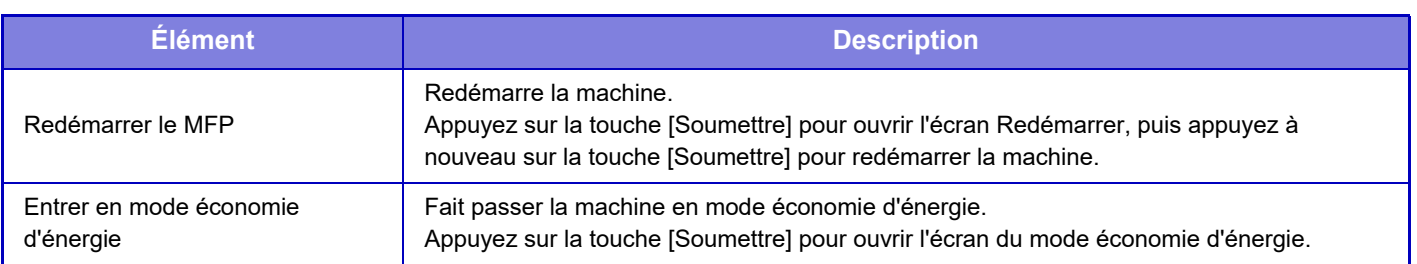

## **Liste de données**

Les listes montrant les réglages et les renseignements enregistrés dans la machine peuvent être imprimées.

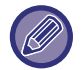

Le réglage d'impression de liste recto ou recto verso est déterminé par Réglages de fonctionnement - Liste de données - Recto/Recto verso.

## **Liste pour utilisateur**

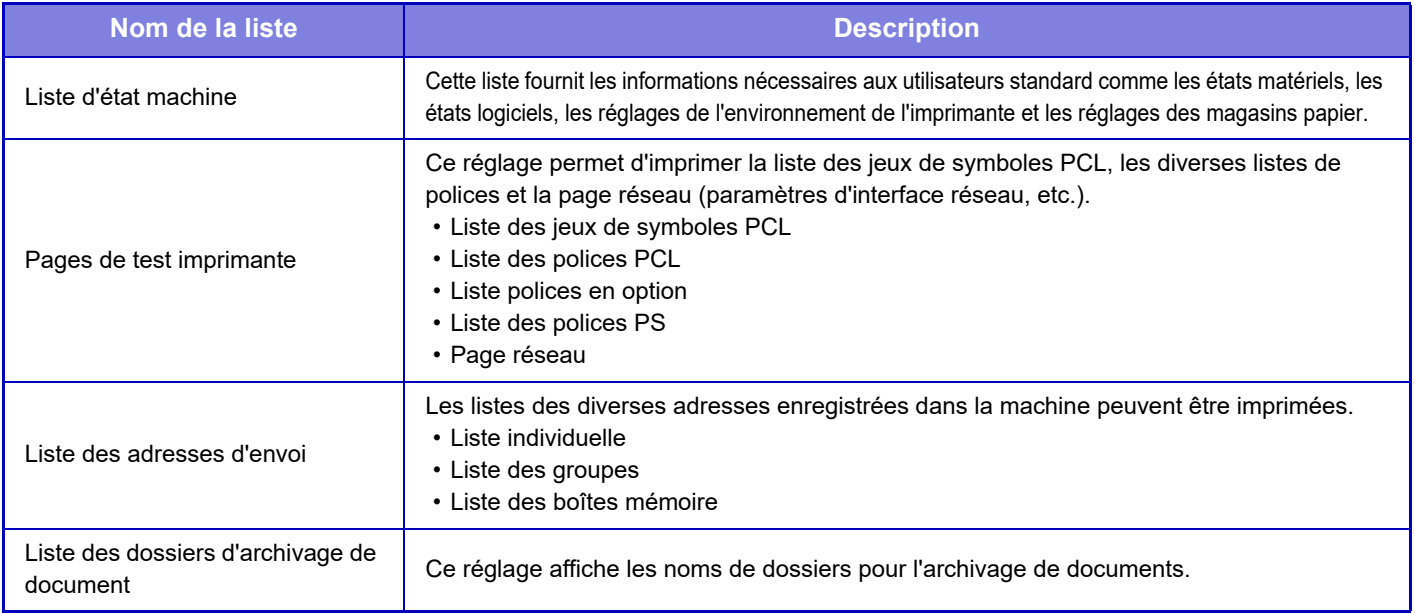

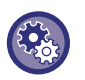

#### **Empêcher une page de test**

Lorsque "Empêcher l'impression des pages de test" est activé, il n'est pas possible d'utiliser Pages de test imprimante pour imprimer des pages de test.

Dans "Réglages (administrateur)", sélectionnez [Réglages système] → [Réglages de l'imprimante] → [Réglage des conditions] → [Empêcher l'impression des pages de test].

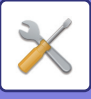

## <span id="page-696-0"></span>**Liste pour administrateur**

Vous pouvez imprimer les listes et les rapports que seul l'administrateur peut consulter.

Lorsque vous utilisez "Rapport activité envoi image(I-Fax)" dans Rapport d'activité d'envoi d'image (Auto), sélectionnez "Réglages" → [Réglages système] → [Réglages envoi d'image] → [Réglages de fax internet] → [Réglages de réception] → [Impression R/V des données reçues], vous permettant ainsi de spécifier l'impression recto ou recto verso.

Lorsque vous utilisez "Rapport d'activité d'envoi d'image (Télécopieur)" dans Rapport d'activité d'envoi d'image (Auto), sélectionnez "Réglages" → [Réglages système] → [Réglages envoi d'image] → [Réglages fax] → [Réglages de réception] → [Impression R/V des données reçues], vous permettant ainsi de spécifier l'impression recto ou recto verso.

- Liste des écrans d'accueil
- Liste des réglages de copie
- Liste des réglages des pilotes
- Réglages envoi d'image
- Liste des jeux de métadonnées
- Liste des réglages communs
- Liste des réglages de numérisation
- Liste des réglages de fax\*
- Liste des réglages I-Fax\*
- Liste des réglages d'archivage de document
- Liste des réglages Sharp OSA

#### **Authentification**

• Liste des réglages d'authentification

#### **Standard**

Vous pouvez imprimer les listes des réglages administrateur pour les modes suivants.

- Liste des réglages papier
- Liste des réglages d'identification de la machine
- Liste des réglages de fonctionnement
- Liste des réglages clavier
- Liste des commandes du périphérique

#### **Réglages réseau**

• Liste des réglages réseau

#### **Réglages de sécurité**

• Liste des réglages de sécurité

#### **Réglage éco. énergie**

• Liste d'économie d'énergie

#### **Réglage de la qualité d'image**

• Liste des réglages de qualité d'image

#### **Rapport d'activité d'envoi d'image**

Les rapports d'activité d'envoi d'images suivants peuvent être imprimés séparément.

- Rapport d'activité d'envoi d'image (Télécopieur)\*
- Rapport d'activité d'envoi d'image (Numérisation)
- Rapport activité envoi image(I-Fax)\*

#### **Liste d'envoi/transfert des données**

Les listes suivantes contenant les réglages de réception et de transfert peuvent être imprimées.

- Autoriser/Refuser liste numéros
- Liste des adresses de courrier électronique & noms de domaines autorisés/refusés
- Liste de routage à l'arrivée
- Liste d'administration de documents

\* Peut être utilisé lorsque le périphérique correspondant est installé.

## **7-61**

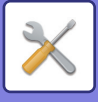

# <span id="page-697-0"></span>**RÉGLAGES SYSTÈME**

## **Réglages de l'imprimante**

Les réglages relatifs au fonctionnement de l'imprimante peuvent être configurés.

## **Réglages de l'interface**

Les réglages relatifs au fonctionnement de l'imprimante peuvent être configurés. Ces réglages permettent de contrôler et de surveiller les données transmises vers le port réseau de la machine.

### **Mode de vidage hexadécimal**

Cette fonction permet d'imprimer les données à partir d'un ordinateur au format hexadécimal au format ASCII correspondant. Vous pouvez ainsi vérifier si les données à imprimer à partir du PC ont été correctement transmises ou non à l'imprimante. **Exemple de vidage hexadécimal**

### **Dépassement du délai E/S**

Le dépassement du délai E/S peut être défini entre 1 et 999 secondes.

La fonction de dépassement du délai E/S interrompt temporairement la connexion si la période de temps défini s'écoule sans qu'aucune donnée n'ait été reçue par le port. Une fois la connexion interrompue, le port est défini sur la sélection automatique ou le travail d'impression suivant est lancé.

### **Activation port réseau**

Active l'impression à partir du port réseau.

### **Commutation de l'émulation du port réseau**

Ce réglage permet de sélectionner le langage de description de page émulé lorsque la machine est connectée par un port réseau.

- Les réglages suivants peuvent être configurés.
- Auto.
- PostScript
- PCL

Sauf en cas d'erreurs d'impression fréquentes, il est recommandé d'utiliser le réglage par défaut "Auto.".

### **Méthode de commutation des ports**

Sélectionne lorsque la commutation des ports a lieu.

#### **Commuter en fin de travail**

Le port commute en sélection automatique lorsque l'impression est terminée.

#### **Commuter après dépassement du délai E/S**

Lorsque le délai défini dans "Dépassement du délai E/S" est écoulé, le port commute sur Sélection automatique.

### **7-62**

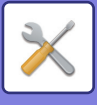

## **Réglage de l'état initial**

Définissez les paramètres d'impression détaillés si vous souhaitez imprimer dans un environnement dans lequel le pilote d'impression n'est pas utilisé (impression à partir de MS-DOS ou d'un ordinateur qui n'a pas le pilote d'impression fourni installé). (Toutefois, la fonction "Désactiver impression page vierge" sera effective, même si le pilote d'imprimante PCL est utilisé).

#### **Réglages**

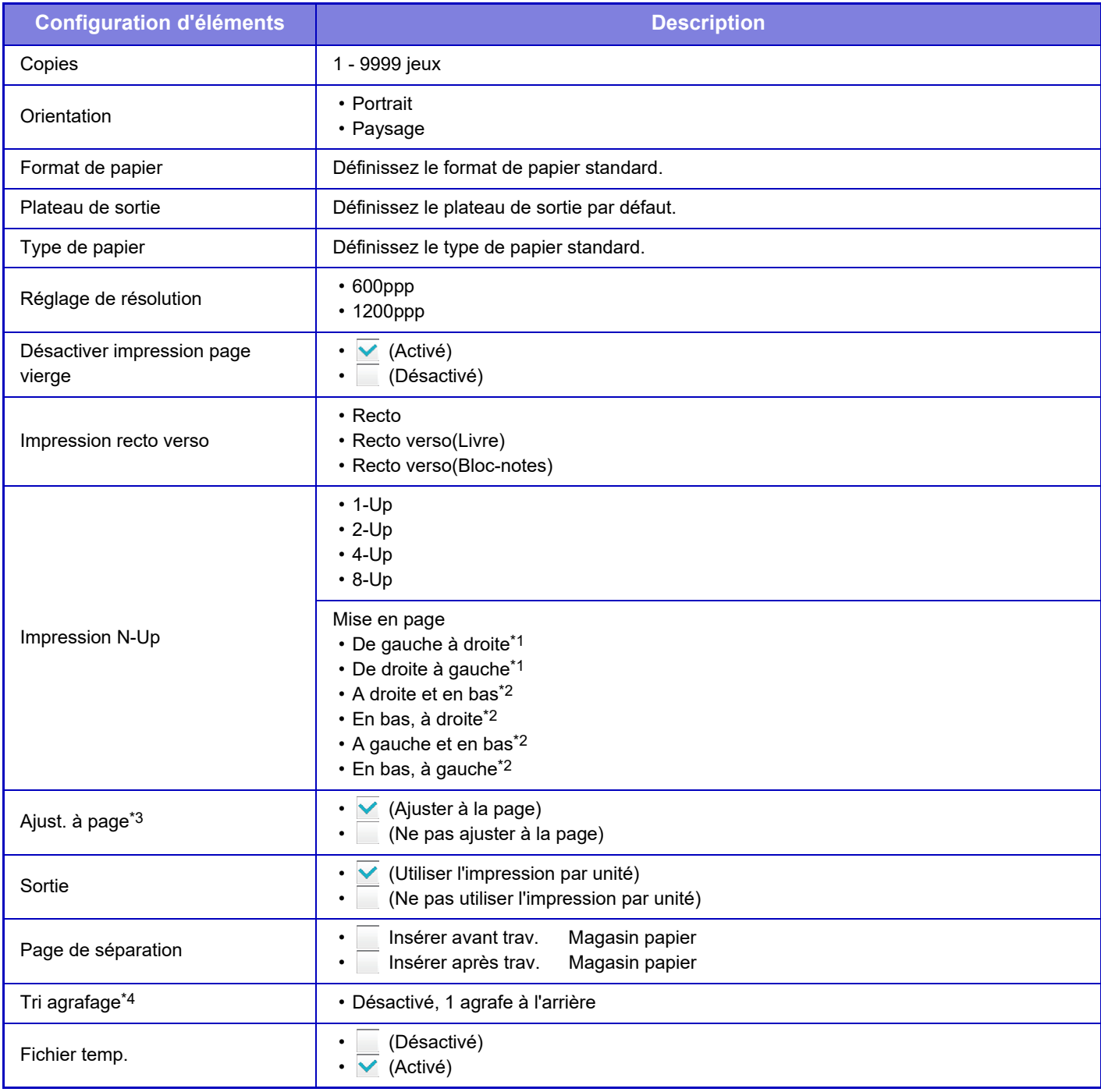

\*1 Peut être sélectionné lorsque 2-Up est sélectionné.

\*2 Peut être sélectionné lorsque 4-Up/8-Up est sélectionné.

\*3 Effective uniquement lors de l'impression de fichiers PDF, JPEG et TIFF.

\*4 Lorsque le finisseur interne est installé.

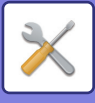

## **Réglages PCL**

Ce réglage permet de configurer les jeux de symboles, les polices et le code de saut de ligne utilisés dans un environnement PCL.

#### **Réglages**

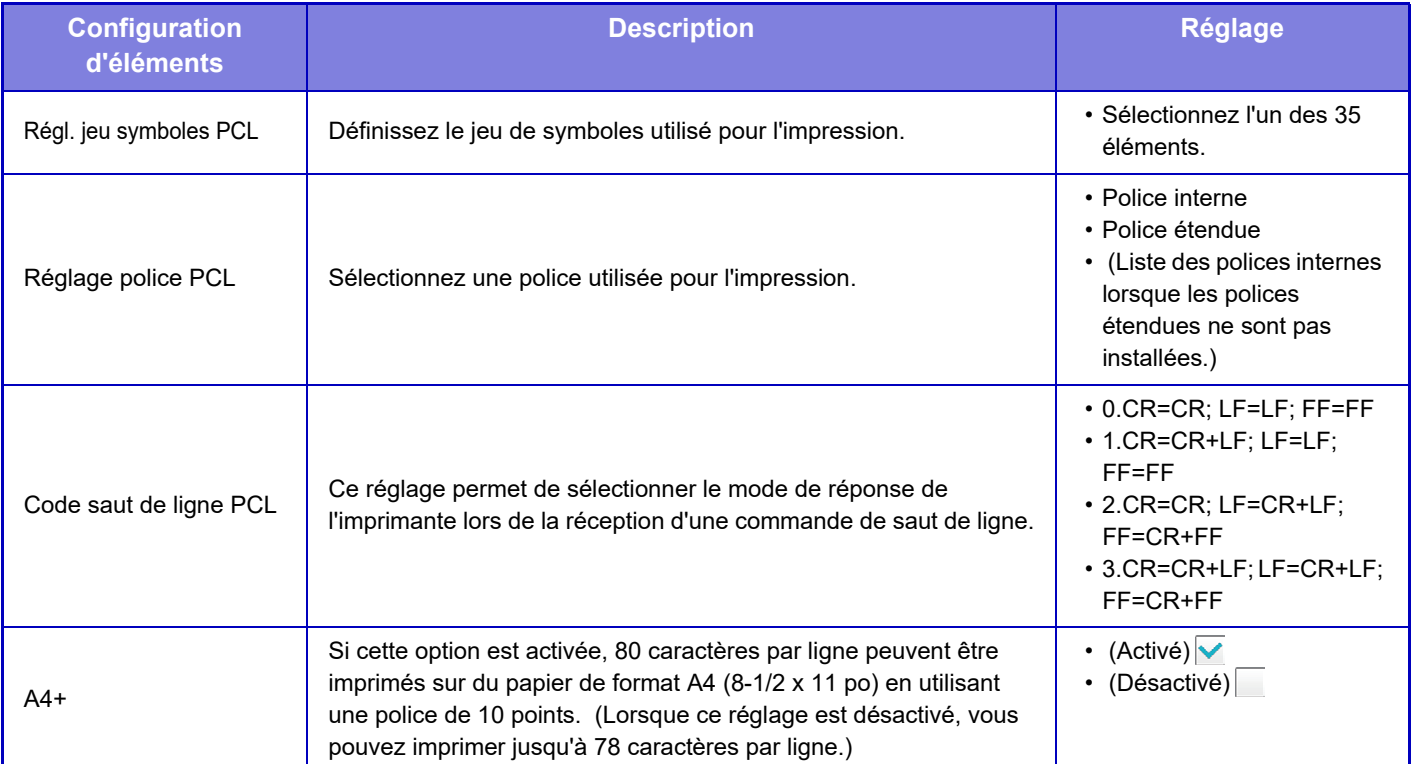

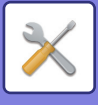

## **Réglages PostScript**

Quand une erreur se produit lors de l'impression PostScript, ces réglages déterminent si un avis d'erreur est imprimé et si les données PostScript sont reçues en format binaire.

Ces réglages peuvent être activés uniquement lorsque le kit d'extension PS3 est installé.

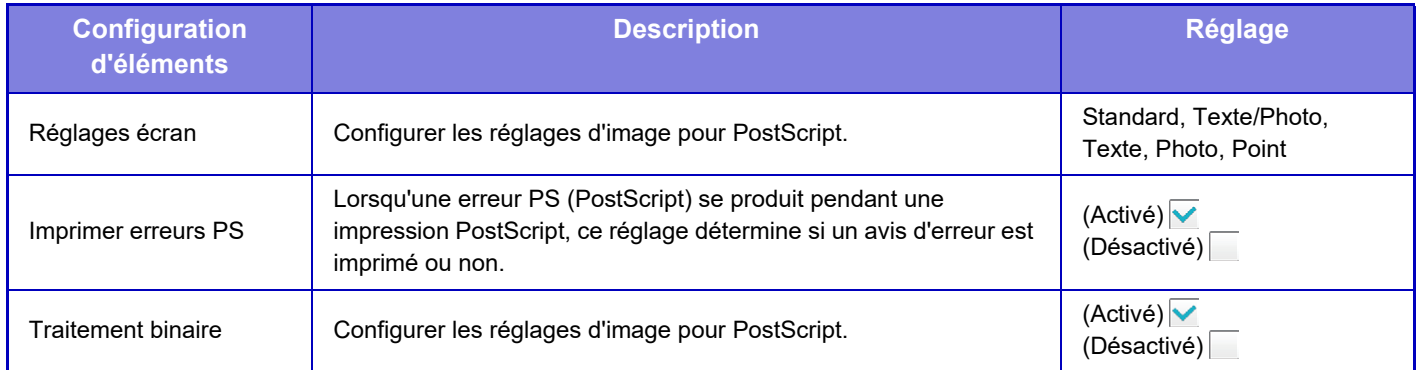

## **Réglages OOXML**

Pour imprimer un fichier Excel par impression directe, sélectionnez une feuille (avec la partie à imprimer sélectionne) ou l'ensemble du livre. Le kit d'extension d'impression directe est nécessaire.

## **Réglages sortie d'impression**

Sélectionnez cette option pour utiliser l'impression des courriers électroniques. Pour plus d'informations, reportez-vous à la section "Guide d'impression".

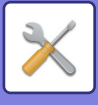

## **Réglages d'impression des courriers électroniques**

Sélectionnez cette option pour utiliser l'impression des courriers électroniques.

### **Impression de courrier électronique**

Indiquez si l'impression par courrier électronique est exécutée ou non.

### **Serveur POP3**

Définissez le serveur POP3 utilisé pour les courriers électroniques.

### **Numéro de port**

Définissez le numéro de port du serveur de courrier électronique.

### **Authentification POP**

Définissez-le pour l'authentification POP des courriers électroniques.

### **Nom d'utilisateur**

Définissez le nom d'utilisateur de courrier électronique.

### **Mot de passe**

Définissez le mot de passe utilisé pour les courriers électroniques.

### **Intervalle de vérification**

Définissez la fréquence de vérification de courrier électronique automatique (intervalle de relève).

### **Activer SSL**

Utilisez lorsque SSL est utilisé.

## **Réglages d'impression directe (FTP)**

Configurez ces réglages si vous imprimerez des fichiers sur un serveur FTP via l'impression directe. Une liste des serveurs FTP disponibles s'affiche. Pour ajouter un serveur FTP, cliquez sur le bouton [Ajouter] et configurez les réglages.

### **Enregistrement de serveur FTP**

Configurez les réglages du serveur FTP.

#### **Nom**

Définissez le nom à utiliser pour l'impression directe.

#### **Serveur FTP**

Définissez le nom du serveur FTP.

#### **Répertoire**

Définissez le répertoire du serveur FTP contenant les fichiers.

#### **Nom d'utilisateur**

Définissez le nom d'utilisateur utilisé pour se connecter au serveur FTP.

#### **Mot de passe**

Définissez le mot de passe utilisé pour se connecter au serveur FTP.

#### **Activer SSL**

Activez SSL.

#### **Utiliser le mode PASV**

Utilisez le mode PASV.

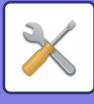

## **Réglages d'impression directe (Dossier réseau)**

Configurez ces réglages si vous imprimerez des fichiers d'un dossier réseau via l'impression directe. Une liste des dossiers réseau disponibles s'affiche. Pour ajouter un dossier réseau, cliquez sur le bouton [Ajouter] et configurez les réglages.

### **Enregistrement du dossier réseau**

Configurez les réglages du dossier réseau.

#### **Nom**

Définissez le nom à utiliser pour l'impression directe.

#### **Chemin du dossier**

Définissez le chemin du dossier contenant les fichiers.

#### **Nom d'utilisateur**

Définissez le nom d'utilisateur utilisé pour se connecter au dossier réseau.

**Mot de passe**

Définissez le mot de passe utilisé pour se connecter au dossier réseau.

## **Réglages d'impression à partir d'un PC / Terminal mobile**

Configurez ces réglages pour imprimer des fichiers sur un ordinateur ou un appareil mobile par impression directe.

### **Impression FTP**

Spécifiez si la configuration de l'impression FTP est utilisée ou non pour l'impression directe.

### **Numéro de port**

Saisissez le numéro de port utilisé pour l'impression directe.

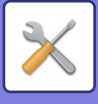

## **Réglages envoi d'image**

## **Réglages de numérisation**

### **Adresse par défaut**

#### **Réglage de l'adresse par défaut**

Vous pouvez enregistrer une adresse par défaut pour permettre la transmission en appuyant tout simplement sur la touche [Couleur Départ] ou sur la touche [N/B Départ], sans devoir préciser l'adresse. Si [Se connecter avec adresse e-mail utilisateur.] est sélectionné, l'adresse de courrier électronique de l'utilisateur connecté est définie comme destination par défaut. Lorsque [Appliquer le répertoire personnel de l'utilisateur lors de la connexion] est sélectionné, l'adresse par défaut est le répertoire personnel de l'utilisateur connecté.

Lorsque l'utilisateur se connecte via une authentification interne (authentification par la machine), le réglage du répertoire personnel de l'utilisateur qui s'est connecté est configuré dans "Enregistrement de l'utilisateur ", "Liste des utilisateurs ", "Contrôle de l'utilisateur". Lorsque l'utilisateur se connecte via une authentification externe (authentification réseau), le réglage du répertoire personnel est configuré dans "Réglages du carnet d'adresses global ", "Réglages LDAP ", "Réglages réseau".

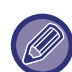

Une seule adresse peut être définie par défaut pour la numérisation vers courrier électronique, numérisation vers FTP, numérisation vers poste de travail et la numérisation vers dossier réseau.

#### **Ajout. sélect.**

Sélectionnez une adresse qui doit être utilisée par défaut.

#### **Se connecter avec adresse e-mail utilisateur.**

L'adresse électronique de l'utilisateur connecté est définie comme adresse par défaut.

Sélectionnez [Permettre l'annulation de la première adresse entrée] en fonction de l'utilisation prévue.

#### **Appliquer le répertoire personnel de l'utilisateur lors de la connexion**

Le répertoire personnel de l'utilisateur connecté est défini comme adresse par défaut.

Sélectionnez [Permettre l'annulation de la première adresse entrée] en fonction de l'utilisation prévue.

#### **Permettre l'annulation de la première adresse entrée**

Vous pouvez annuler l'adresse de courrier électronique de l'utilisateur identifié qui est saisie automatiquement. Pour annuler, appuyez sur le bouton [x] en regard du champ de saisie d'adresse.

Lorsque ce réglage est désactivé, la sélection d'une adresse autre que l'adresse par défaut saisie est interdite.

Si aucune adresse de courrier électronique n'est définie pour l'utilisateur connecté, vous ne pouvez pas utiliser la transmission scanner.

#### **Sélectionner à partir du répertoire**

- Pour afficher le carnet d'adresses souhaité, affinez la recherche par alphabet ou catégorie avec la liste [Index]. Vous pouvez sélectionner le nombre d'adresses qui doivent être affichées à une heure précise à l'aide de l'option [Afficher éléments].
- Lorsque vous sélectionnez le nom de l'adresse souhaité et appuyez sur la touche [Enregistrer], l'adresse sélectionnée peut être choisie comme adresse par défaut.

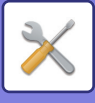

## **Réglages des objets**

#### **Objet par défaut**

Définissez un maximum de 80 caractères de largeur normale/demi-largeur pour l'objet par défaut d'une transmission par courrier électronique et I-Fax.

#### **Enregistrement prédéfini**

Vous pouvez enregistrer un nom de fichier prédéfini pour les fichiers transmis. Cliquez sur la touche [Ajouter] et définissez un maximum de 80 caractères de largeur normale/demi-largeur pour le nom de fichier.

### **Réglages des noms de fichiers**

#### **Objet par défaut**

#### **Nom du fichier**

Vous pouvez sélectionner les informations incluses dans le nom des fichiers numérisés.

#### **Numéro de série de la machine**

Vous pouvez ajouter le numéro de série de la machine dans le nom de fichier.

#### **Texte**

Vous pouvez ajouter du texte dans le nom de fichier. (jusqu'à 64 caractères)

#### **Réception/Envoi de données fax**

Vous pouvez ajouter le nom de l'expéditeur dans le nom de fichier.

#### **Date & Heure**

Vous pouvez ajouter la date et l'heure de transmission dans le nom de fichier.

#### **Compteur de page de session**

Vous pouvez ajouter des informations de compteur dans le nom de fichier.

#### **Identificateur unique**

Un numéro d'ID peut être créé pour chaque fichier et ajouté au nom de fichier.

#### **Réglages de sélection d'entrées directes / de textes prédéfinis**

#### **Ajouter la date et l'heure**

Vous pouvez définir le nom de fichier à envoyer dans "Saisie directe" ou "Sélection de textes prédéfinis". Lorsque ce paramètre est activé, vous pouvez ajouter une date et une heure à la fin du nom de fichier.

#### **Enregistrement prédéfini**

Vous pouvez enregistrer un nom de fichier prédéfini pour les fichiers transmis. Cliquez sur la touche [Ajouter] et définissez un maximum de 80 caractères de largeur normale/demi-largeur pour le nom de fichier.

### **Réglages de corps de messages**

#### **Ajouter automatiquement les informations sur le travail au corps du message de courrier électronique.**

Vous pouvez ajouter automatiquement des informations sur le travail dans le corps du texte du courrier électronique.

#### **Ajouter automatiquement une signature au corps du message de courrier électronique**

Vous pouvez ajouter du texte en pied de page au corps du texte du courrier électronique.

#### **Enregistrement de signature**

Lorsque [Ajouter automatiquement une signature au corps du message de courrier électronique] est activé, définissez un maximum de 900 caractères de largeur normale/demi-largeur pour le pied de page.

#### **Enregistrement prédéfini**

Vous pouvez enregistrer un objet et un corps de texte de courrier électronique (texte fixe). Cliquez sur la touche [Ajouter] et définissez un maximum de 80 caractères de largeur normale/demi-largeur pour l'objet, et un maximum de 1 800 caractères de largeur normale/demi-largeur pour le corps du texte (texte fixe).

### **7-69**

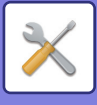

## **Réglages de fax internet**

Les réglages liés à la fonction envoi d'image (I-Télécopie, SMTP direct, etc…) peuvent être configurés.

### **Réglage des conditions**

Configure les réglages par défaut pour les télécopies par internet.

#### **Réglage de résolution**

#### **App. résol. définie lors de l'enreg.**

Vous pouvez appliquer le réglage de résolution défini lors de l'enregistrement du fichier pour transmission. **Réglage de résolution**

Définissez la résolution utilisée pour la transmission de fichier.

#### **Demi-tons**

Activez les demi-tons.

## **Réglage du format de fichier initial**

#### **Type de fichier**

Il sert à définir le type de fichier pour la transmission I-Fax.

Les réglages suivants peuvent être configurés.

- TIFF-S
- TIFF-F

Si l'une des fonctions suivantes est définie, l'image est envoyée au format TIFF-F même si TIFF-S est défini.

- Doc. mixte
- Num. 2 pages
- Dissocier livre
- Card shot
- N-Up

#### **Mode de compression**

Il sert à définir le mode de compression par défaut pour la transmission I-Fax.

Les réglages suivants peuvent être configurés.

• MH (G3)

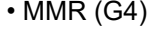

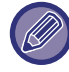

Vous ne pouvez pas sélectionner [MMR (G4)] lorsque [Type de fichier] est défini sur [TIFF-S].

#### **Impression en réveil auto.**

Si la touche [Marche] est "désactivée" (mais si l'interrupteur principal est "activé") et si un I-Fax est reçu, cette fonction active la machine et imprime le fax.

Si cette fonction est désactivée, les I-Télécopie reçues ne seront pas imprimées tant que la (touche [Marche]) ne sera pas "activée".

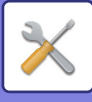

#### <span id="page-706-1"></span>**Impression première page sur rapport de transaction**

Lorsqu'un rapport de transaction est imprimé, il est utilisé pour imprimer une partie de la première page de l'original transmis sur le rapport de transaction. Sélectionnez l'un des réglages ci-dessous.

- Imprimer et router
- Imprimer si erreur
- Ne pas imprimer

Ce réglage n'est effectif que si le réglage ["Réglage du choix d'impr. du rapport de transaction \(page 7-71\)](#page-706-0)" suivant est défini sur "Ne pas imprimer".

#### <span id="page-706-0"></span>**Réglage du choix d'impr. du rapport de transaction**

Définissez si un rapport de transaction est imprimé ou non et s'il est imprimé, la condition d'impression. Sélectionnez un réglage pour chacune des opérations suivantes :

#### **Envoi unique**

- Imprimer et router
- N'imprimer que les rapports d'erreur
- Ne pas imprimer

#### **Diffusion**

- Imprimer et router
- N'imprimer que les rapports d'erreur
- Ne pas imprimer

#### **Réception en cours**

- Imprimer et router
- Imprimer si erreur
- Ne pas imprimer

Lorsqu'un rapport de transaction est imprimé, il est utilisé pour imprimer une partie de la première page de l'original transmis sur le rapport de transaction. Pour plus d'informations, reportez-vous à la section "[Impression première page](#page-706-1)  [sur rapport de transaction \(page 7-71\)](#page-706-1)".

#### **Réglage du choix d'impr. du rapport d'activité**

Imprime régulièrement le rapport d'activité d'envoi d'images enregistré dans la mémoire de la machine. Vous pouvez configurer la machine pour que le rapport d'activité d'envoi d'images soit imprimé chaque fois que le nombre de transactions atteint 200 ou à une date spécifiée (une fois par jour seulement). (Les réglages peuvent être activés simultanément.)

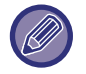

• Si vous sélectionnez uniquement le réglage "Impression journalière à une heure définie"  $\vee$  et si le nombre de transactions enregistrées atteint 200 avant l'heure définie, chaque nouvelle transaction efface la transaction la plus ancienne (la transaction la plus ancienne n'est pas imprimée).

• Vous pouvez imprimer manuellement le rapport de transaction si nécessaire. Reportez-vous à la section "[Liste pour administrateur \(page 7-61\)"](#page-696-0).

#### **Réglage du choix d'impression du texte**

Les fichiers image joints aux I-Fax sont normalement imprimés. Ce réglage peut être activé pour imprimer également le corps du courrier électronique (objet et message).

Ce réglage s'applique aussi à l'impression du texte des courriers électroniques sans pièces jointes.

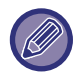

Vous pouvez imprimer 5 pages de texte maximum.

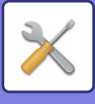

## **Réglages d'envoi**

Ces réglages permettent de configurer les réglages I-Fax.

#### <span id="page-707-0"></span>**Régl. d'activ./désactiv. rapport récep. i-fax**

Ce réglage vous permet de demander un rapport de réception lorsque vous envoyez un I-Fax.

#### **Régl. dépassement délai de demande rapport de récep. i-fax**

Le délai d'attente d'un rapport de réception envoyé par la machine de destination peut être défini de 1 heure à 240 heures par incréments de 1 minute.

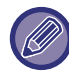

Ce réglage n'est effectif que si "[Régl. d'activ./désactiv. rapport récep. i-fax \(page 7-72\)"](#page-707-0) est activé.

#### **Nombre de renvois en cas d'erreur de réception**

Le nombre de tentatives de renvoi quand un message d'erreur est reçu d'un destinataire d'I-Fax peut être défini à n'importe quelle valeur de 0 à 15.

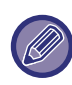

Ce réglage n'est effectif que si "[Régl. d'activ./désactiv. rapport récep. i-fax \(page 7-72\)"](#page-707-0) est activé.

#### **Régler la taille maximum des données à envoyer**

Pour empêcher la transmission de fichiers image trop volumineux par I-Fax, la taille d'un fichier peut être limitée de 1 Mo à 99 Mo par incréments de 1 Mo. Si la taille totale du fichier image créé lors de la numérisation de l'original dépasse la limite, les fichiers images sont éliminés.

Si vous ne souhaitez pas spécifier de limite, sélectionnez [Illimité].

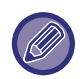

Ce réglage est associé à "[Régler la taille maximum des données à envoyer\(Cour.électr.\) \(page 5-30\)"](#page-473-0) dans les réglages de numérisation.

#### **Réglage de la rotation lors de l'envoi**

Lors de la transmission d'une image correspondant à l'un des formats suivants, cette fonction effectue une rotation de l'image de 90 degrés en sens inverse des aiguilles d'une montre. (Le réglage peut être configuré séparément pour chaque format.)

B5, A5, 5-1/2"x8-1/2"

#### **Envoi numéro perso. par défaut en cours**

Vous pouvez inclure la date et vos informations expéditeur (nom et adresse de l'expéditeur) en haut de la page lorsque la machine réceptrice imprime une image que vous envoyez.

#### **Impression numéro de page au destinataire**

Lorsque l'image transmise est imprimée par la machine réceptrice, le numéro de page peut être ajouté en haut de chaque page imprimée.

#### **Rappeler si la ligne est occupée**

(Ce réglage est opérationnel uniquement pour la transmission SMTP directe.)

Ce réglage permet de définir le nombre de tentatives de rappel et l'intervalle entre chacun d'eux lorsqu'une transmission échoue en raison d'une ligne occupée ou autre.

#### **Nombre de rappels en cas de ligne occupée**

Ce réglage indique si le rappel est effectué ou non quand la ligne est occupée.

Lors du rappel, vous pouvez définir le nombre de tentatives.

Vous pouvez choisir un chiffre compris entre 0 et 15.

#### **Délai d'attente entre les tentatives de rappel (min.) en cas de ligne occupée**

L'intervalle entre les tentatives de rappel peut être défini. Vous pouvez sélectionner un nombre de minutes entre 1 et 15.

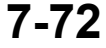

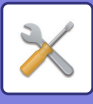

#### **Rappeler en cas d'erreur de communication**

(Ce réglage est opérationnel uniquement pour la transmission SMTP directe.)

Ce réglage permet de déterminer si la machine doit ou non effectuer automatiquement une tentative de rappel en cas d'échec de transmission ou d'une erreur de communication.

#### **Nombre de rappels en cas d'erreur**

Indiquez si la machine doit tenter de rappeler ou non quand une erreur de communication se produit.

Lors du rappel, vous pouvez définir le nombre de tentatives.

Vous pouvez choisir un chiffre compris entre 0 et 15.

**Délai d'attente entre les tentatives de rappel (min.) en cas d'erreur**

L'intervalle entre les tentatives de rappel peut être défini. Vous pouvez sélectionner un nombre de minutes entre 1 et 15.

## **Réglages de réception**

Configure les réglages pour I-Fax.

#### <span id="page-708-0"></span>**Réglage de réduction automatique à la réception**

Lorsque la machine reçoit une télécopie comportant des informations imprimées telles que le nom et le numéro de l'expéditeur, l'image reçue dépasse légèrement le format standard. Cette fonction permet de réduire automatiquement l'image pour l'ajuster au format standard.

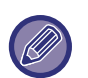

• Si la réduction automatique à la réception est désactivée, les bords de l'image qui dépassent le format standard sont rognés.

- Néanmoins, l'image sera plus claire, car elle sera imprimée au même format que l'original.
- Les tailles standard correspondent à des formats, tels que A4 et B5 (8-1/2 x 11 po et 8-1/2 x 5-1/2 po).

#### **Impression R/V des données reçues**

Ce réglage permet d'imprimer des télécopies sur les deux côtés du papier.

Lorsque ce réglage est activé et qu'une télécopie composée de 2 pages ou plus est reçue (les pages doivent avoir le même format), les pages sont imprimées sur les deux côtés du papier.

#### <span id="page-708-1"></span>**Régler l'adresse pour l'envoi de données**

Si la machine est ne peut imprimer une télécopie reçue, la télécopie peut être envoyée vers une autre machine. Ce réglage permet de configurer l'adresse de l'autre machine.

#### **Envoyer à**

Entrez l'adresse de transfert (64 caractères maximum).

#### **SMTP direct**

Sélectionnez cela pour activer le transfert quand le SMTP direct est utilisé.

#### **Ajoutez un nom d'hôte ou une adresse IP.**

Sélectionnez cela pour entrer un nom d'hôte ou une adresse IP séparément.

#### **Nom d'hôte ou adresse IP**

Utilisez ce réglage lorsque "Ajoutez un nom d'hôte ou une adresse IP." est activé. Saisissez le nom d'hôte ou l'adresse IP (64 caractères maximum).

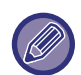

Vous ne pouvez pas enregistrer plusieurs adresses de renvoi.

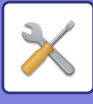

#### **Imp. date & heure de réception**

Activez ce réglage pour que la date et l'heure de réception soient imprimées.

Sélectionnez [A l'int. de l'image reçue] ou [A l'ext. de l'image reçue] pour la position d'impression de la date et de l'heure. Si [A l'int. de l'image reçue] est sélectionné, la date et l'heure sont imprimées sur l'image reçue.

Si [A l'ext. de l'image reçue] est sélectionné, l'image reçue est réduite et la date et l'heure de réception sont imprimées dans la zone blanche qui en résulte.

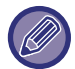

Vous ne pouvez pas sélectionner l'option [A l'ext. de l'image reçue] pour le réglage de l'impression d'heure et de la date de réception si l'option "[Réglage de réduction automatique à la réception \(page 7-73\)](#page-708-0)" n'est pas activée.

#### **Impression réduite RX format Lettre**

Si une télécopie au format 8-1/2" x 11" (Letter) et plus est reçue, cette fonction réduira la télécopie au format A4.

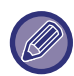

Lorsque ce réglage est activé, les télécopies au format A4 sont également réduites.

#### **Réglage du dépassement de délai de communication POP3**

Le délai d'attente de la machine jusqu'à l'arrêt de la réception peut être défini entre 30 et 300 secondes par incréments de 30 secondes si aucune réponse n'est reçue du serveur de messagerie (serveur POP3).

#### **Réglage de l'intervalle de vérification de réception**

Ce réglage permet de définir l'intervalle selon lequel la machine vérifie automatiquement le serveur de messagerie (serveur POP3) pour les I-Fax reçus. Cet intervalle peut être défini entre 0 minute et 8 heures par incréments de 1 minute.

Si 0 heure 0 minute est définie, la machine ne vérifiera pas automatiquement le serveur de messagerie pour les I-Fax reçus.

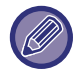

La machine vérifie aussi le serveur de messagerie (serveur POP3) pour les I-Fax reçus lors de la mise sous tension de l'alimentation principale. (Sauf lorsque 0 heures 0 minutes est définie.)

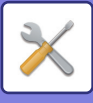

### **Réglage courriers élect. ou noms domaines autorisés/refusés**

Accepte ou refuse les réceptions des adresses/domaines définis.

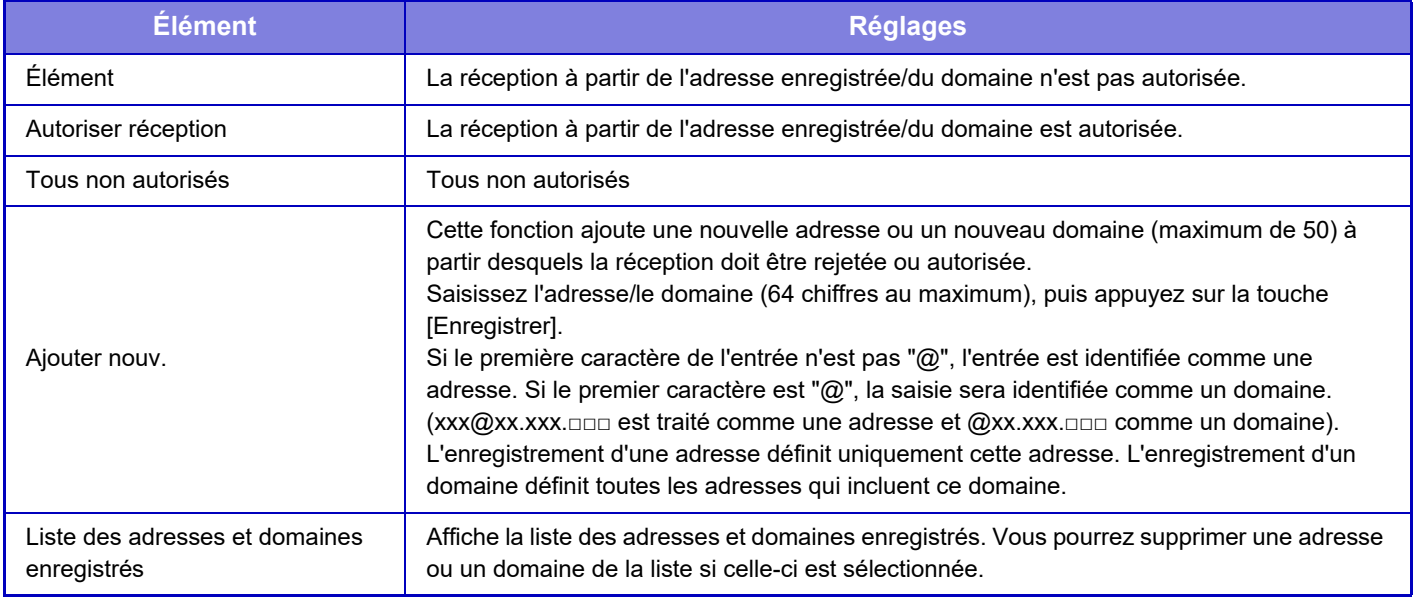

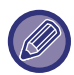

 Lorsqu'aucune adresse électronique de filtrage et qu'aucun domaine n'est enregistré, seule la touche [Ajouter nouv.] peut être sélectionnée.

### **Paramètres du serveur**

#### **Réglages de réception**

#### **Réception fax internet**

Indiquez si la réception fax Internet est exécutée ou non.

#### **Serveur POP3**

Saisissez un maximum de 127 caractères de demi-largeur pour le nom du serveur POP3 à utiliser.

#### **Numéro de port**

Spécifiez le numéro de port du serveur POP3 à utiliser.

#### **Authentification POP**

Utilisez l'authentification POP.

#### **Nom d'utilisateur**

Saisissez un maximum de 64 caractères pour le nom d'utilisateur utilisé pour accéder au serveur.

#### **Mot de passe**

Saisissez un maximum de 32 caractères pour le mot de passe utilisé pour accéder au serveur.

#### **Dépassement du délai de communication POP3**

Définissez un délai d'attente pour la communication vers le serveur POP3.

#### **Réglage de l'intervalle de vérification de réception**

Saisissez un cycle d'accusé de réception vers le serveur POP3.

#### **Activer SSL**

Utilisez SSL pour crypter les données avant la transmission.

**Test de connexion**

Appuyez sur la touche [Soumettre] pour tester la connexion vers le serveur POP3.

#### **Réglages par défaut**

#### **Réglage nom et numéro perso.**

#### **Régler le nom d'i-fax perso.**

Définissez un maximum de 20 caractères de largeur normale/demi-largeur pour le nom de l'expéditeur d'une transmission I-Fax.

#### **Adresse source**

Définissez un maximum de 56 caractères de demi-largeur pour l'adresse de l'expéditeur d'une transmission I-Fax.

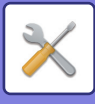

#### **Réglage SMTP direct**

#### **Numéro de port (Réception), Numéro de port (Envoi)**

Spécifiez le numéro de port utilisé pour la transmission et la réception via SMTP direct. **Dépassement du délai**

Définissez le temps d'attente avant l'annulation d'une transmission ou d'une réception lorsqu'aucune réponse n'est reçue du serveur pendant une transmission/réception SMTP direct.

## **Réception données fax/Transfert (manuel)**

### **Réglages de fax internet**

Ces réglages peuvent être configurés lorsque la trouse d'extension I-Télécopie est installée.

### **Début de réception**

Utilisez cette touche pour que la machine se connecte automatiquement à votre serveur de messagerie (serveur POP3) et recherche les I-Télécopies reçues. Si vous avez reçu des I-Télécopies, celles-ci sont récupérées et imprimées.

## **Touche récep. manu. sur l'écran envoi image**

Affiche la touche [Réception manuelle i-fax] dans l'écran de base du mode I-Fax.

### **Transférer les données reçues**

Lorsque la machine ne peut pas imprimer car le magasin papier ou la cartouche est vide, les télécopies reçues peuvent être transférées vers un autre télécopieur I-Télécopie.

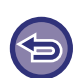

#### **Pour annuler le transfert**

Appuyez sur l'écran d'état des travaux et annulez le travail de transfert de fax de la même manière qu'un travail de transmission.

Aucun transfert n'est possible si vous n'avez pas reçu d'I-Fax ou si vous n'avez pas programmé un numéro de télécopie de transfert.

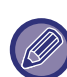

• Pour une explication des réglages associés à la fonction fax, reportez-vous à la section "[Réception données fax/Transfert](#page-399-0)  [\(manuel\) \(page 4-67\)](#page-399-0)".

- Pour activer "Début de réception ", les réglages du serveur POP3 doivent être configurés. Consultez [Réglages d'application] dans "Réglages" → [Réglages de fax internet].
- Pour enregistrer une adresse de transfert, consultez "[Régler l'adresse pour l'envoi de données \(page 7-73\)"](#page-708-1) dans "Réglages".
- Si le transfert a échoué car la transmission a été annulée ou qu'une erreur de communication s'est produite, les fax qui devaient être transférés retournent dans la file d'attente des travaux d'impression et attendent d'être imprimés sur la machine.
- Si les pages initiales d'un I-Télécopie ont été imprimées avec succès, seules les pages qui n'ont pas été imprimées sont transférées.
- Si vous sélectionnez [Réglages système] dans "Réglages" → [Réglages envoi d'image] → [Réglages de fonctionnement] → [Réglages par défaut] et si "Réglage de mise en attente pour l'impression des données reçues" est activé, vous êtes invité à saisir un mot de passe. Entrez le mot de passe correct à l'aide des touches numériques.

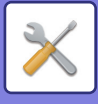

## **Réglages de routage à l'arrivée (Transfert/Stockage)**

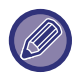

Sur un modèle non équipé d'un disque local, le nom du réglage est "Réglages de routage entrant".

### **Réglages du routage à l'arrivée**

Vous pouvez transférer des données de télécopie et d'I-Fax reçues conformément à table de routage enregistrée. Si vous avez activé cette fonction, vous pourrez également transférer les I-fax reçus à une adresse de courrier électronique spécifiée sans les imprimer.

#### **Enregistrement de la table**

Vous pouvez enregistrer ou éditer la table de routage des données qui comporte les réglages de routage des données reçues.

Vous pouvez enregistrer jusqu'à 50 tables de routage des données.

Vous pouvez enregistrer jusqu'à 500 jeux de combinaisons numéro de l'expéditeur/adresse source dans une seule table de routage des données.

Vous pouvez enregistrer jusqu'à 1 000 destinations dans toutes les tables de routage combinées.

Vous pouvez enregistrer jusqu'à 100 destinations de données FTP/Poste de travail/Dossier réseau.

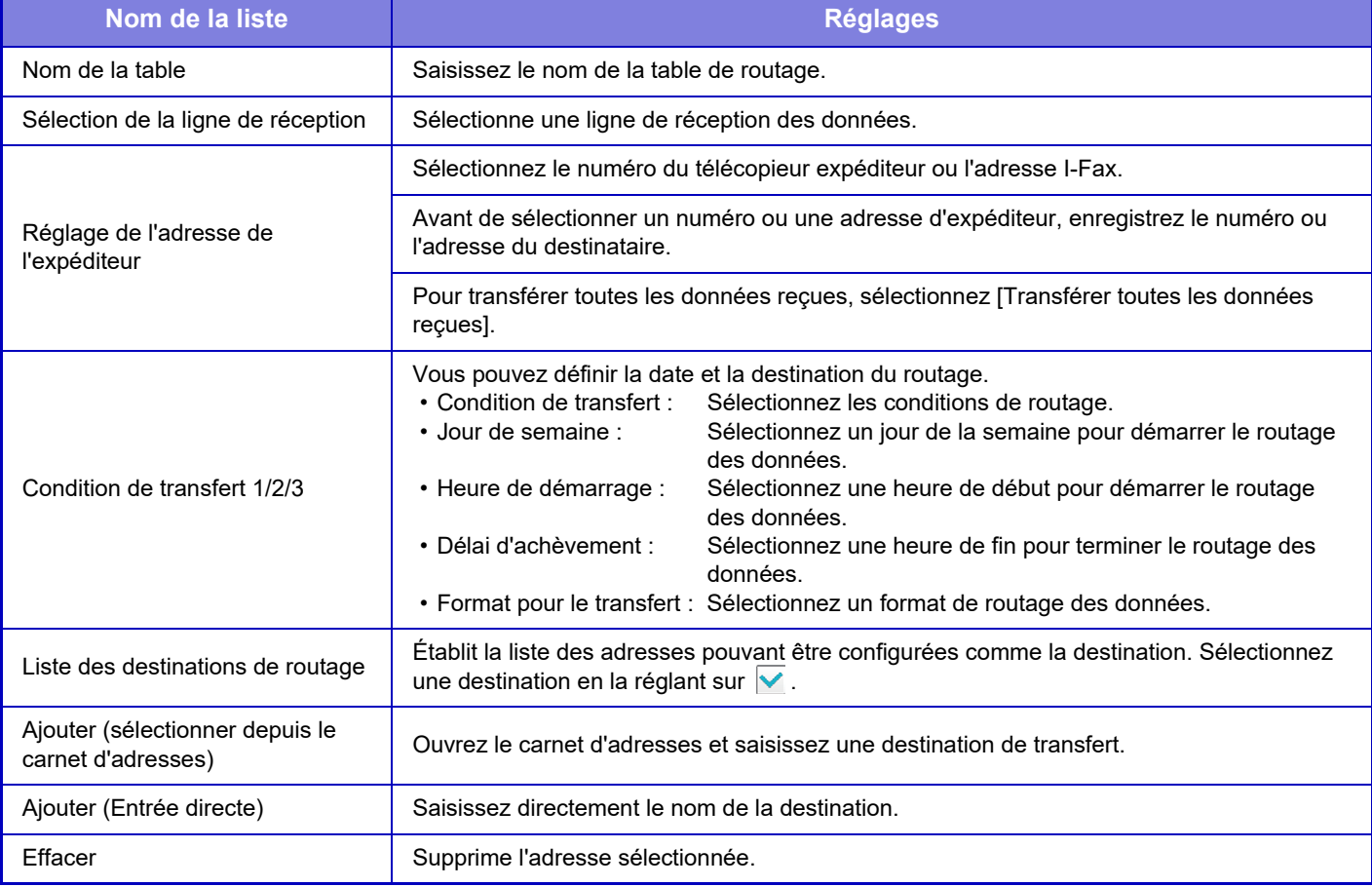

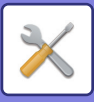

#### **Enregistrement de l'adresse de l'expéditeur**

Ajoute un nouveau numéro ou adresse de l'expéditeur à utiliser pour le routage à l'arrivée.

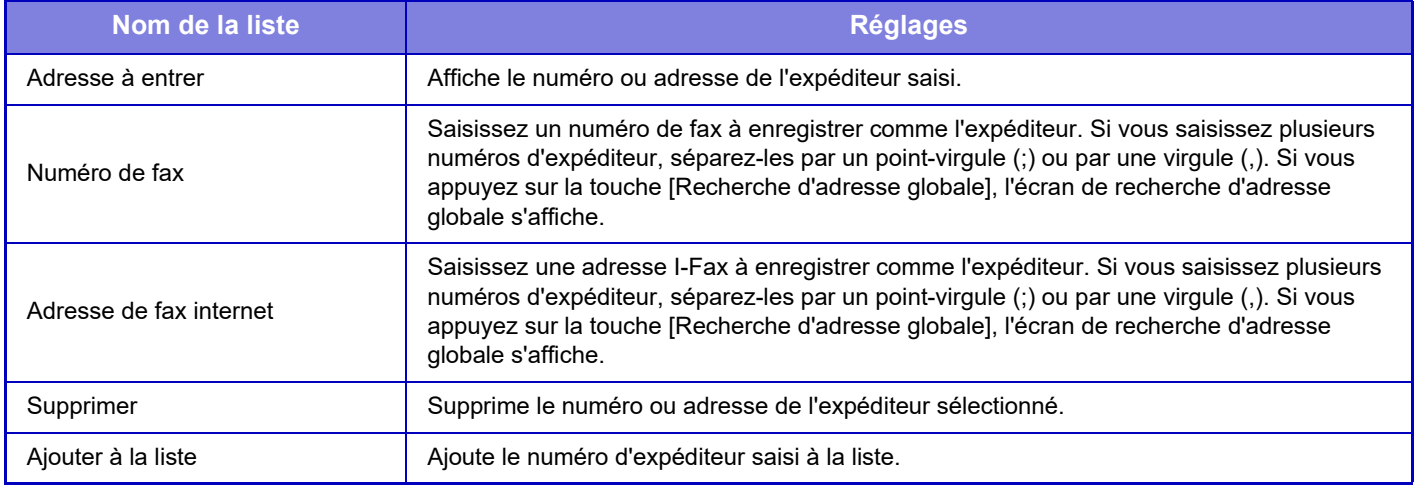

#### **Réglages d'administration**

Enregistre les réglages d'administration à utiliser pour le routage à l'arrivée.

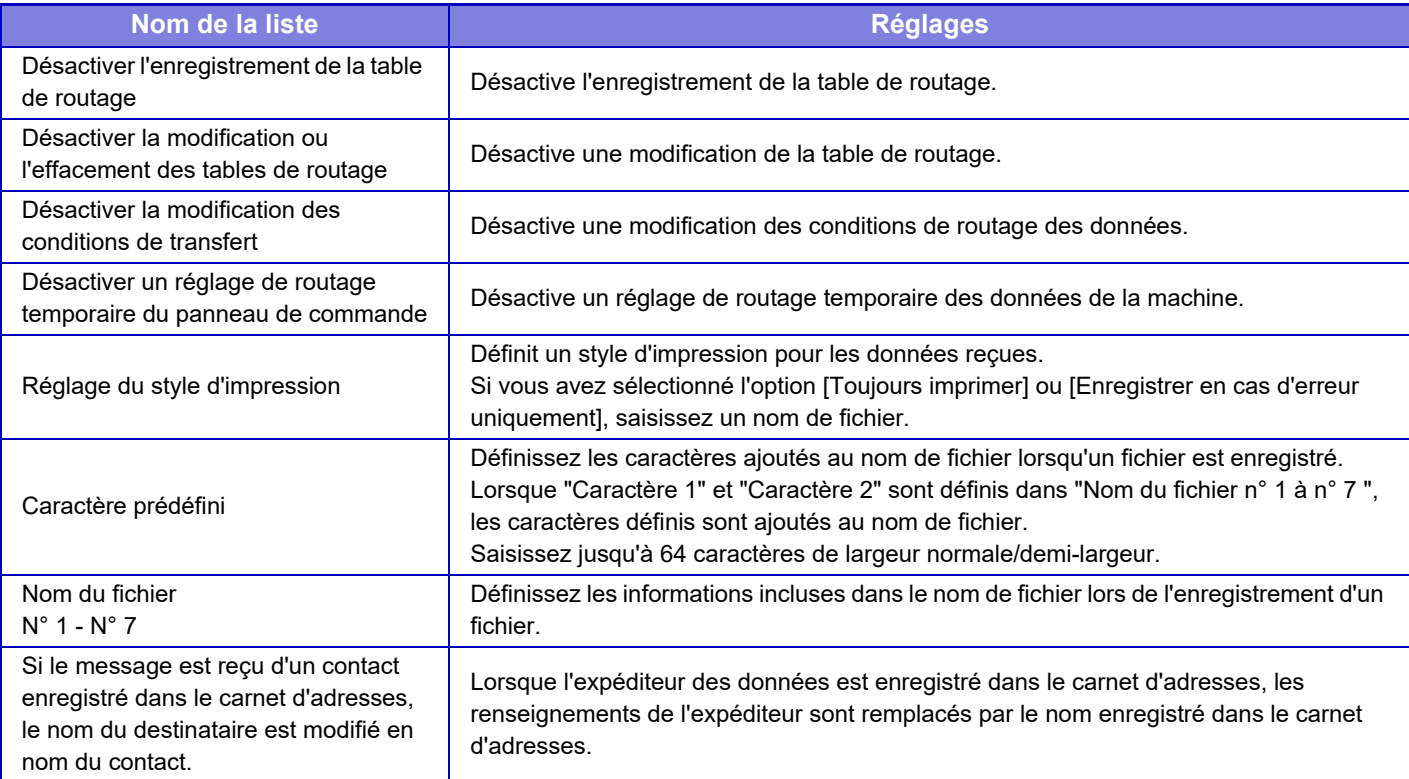

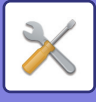

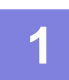

#### **1 Activez la fonction [Routage à l'arrivée].**

Appuyez sur [Réglages d'administration] dans le menu. Activez la fonction [Routage à l'arrivée] dans l'écran des réglages.

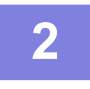

#### **2 Enregistrez le numéro ou l'adresse de l'expéditeur.**

Appuyez sur [Enregistrement du numéro/de l'adresse de l'expéditeur] dans le menu. Saisissez le numéro ou l'adresse du destinataire que vous souhaitez enregistrer.

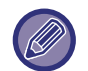

Si vous souhaitez transférer toutes les données reçues, il ne sera pas nécessaire que vous enregistriez séparément le numéro et l'adresse de l'expéditeur.

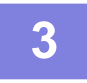

#### **3 Enregistrez une table de routage.**

Appuyez sur [Réglages du routage à l'arrivée] dans le menu. Appuyez sur la touche [Ajouter] dans l'écran affiché. Lorsque l'écran [Enregistrement de la table] s'affiche, enregistrez la table de routage.

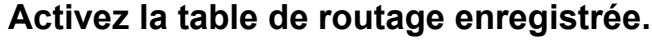

Appuyez sur [Réglages du routage à l'arrivée] dans le menu.

Définissez le nom de la table de routage que vous souhaitez activer sur  $\blacktriangledown$ .

Pour spécifier des conditions de transfert, sélectionnez [Transfert en fonction des conditions de destination de routage 1-3.], puis [Toujours transférer] ou [Transférer à un jour et à une heure sélectionnés]. Si vous avez sélectionné l'option [Transférer à un jour et à une heure sélectionnés], vous pouvez définir à l'avance la date et l'heure du transfert.

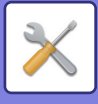

## **Réglages de routage à l'arrivée (Stockage)**

## **Paramètres du stockage des données reçues sur le disque local**

Vous pouvez ajouter et contrôler une application de compte externe. Configurez les réglages permettant d'enregistrer les télécopies reçues sur le disque local.

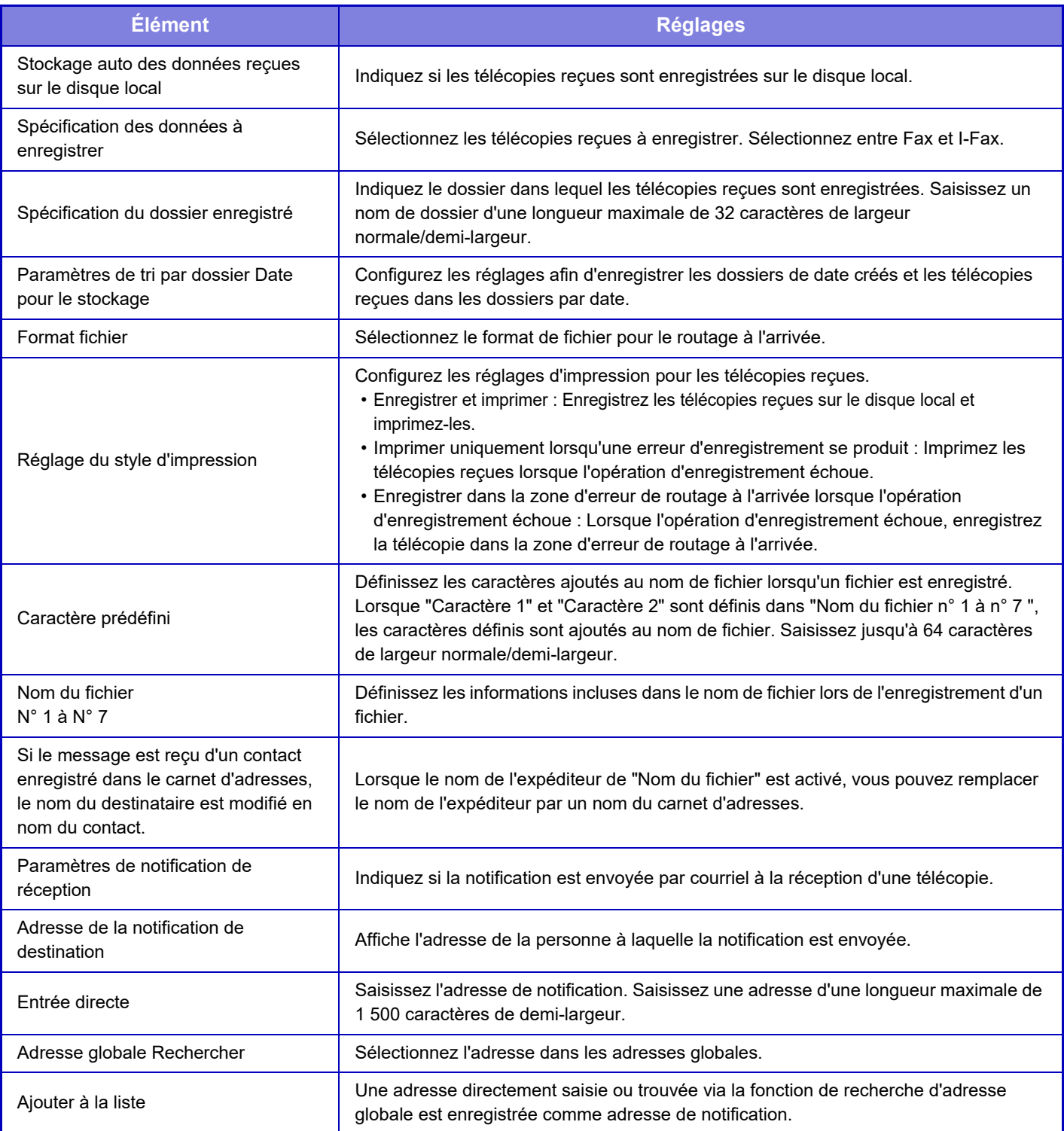

## **Réglages communs**

## **Réglages papier**

## **Réglages des magasins papier**

#### **Poids papier**

Ils sont utilisés pour contrôler la température de fixation du toner en fonction du grammage du papier. Ces réglages s'appliquent au papier recyclé, perforé, préimprimé, à en-tête, couleur et utilisateur. Vous pouvez sélectionner "60 - 89 g/m2" ou "90 - 105 g/m2" ("16 - 23 lbs." ou "23+ - 28 lbs.").

Ces réglages ne peuvent être effectués que sur le panneau de commande de la machine. Assurez-vous de n'utiliser que du papier qui a la même plage de grammage que celle définie ici. Ne mélangez pas du papier ordinaire à un autre type de papier dont la plage est en dehors de celle du papier qui se trouve dans le magasin. Quand les réglages sont modifiés, les modifications prennent effet au redémarrage de la machine. Pour redémarrer la machine, reportez-vous à la section "[MISE SOUS TENSION \(page 1-8\)](#page-10-0)".

## **Réglages de fonctionnement**

## **Réglage des conditions**

#### **Liste de données**

Pour spécifier l'impression [Recto] ou [Recto verso] dans la Liste de données.

#### **Réglage de connexion en tandem**

Lorsque deux machines sont utilisées comme imprimantes réseau avec le protocole TCP/IP, utilisez ce réglage pour configurer le numéro de port et l'adresse IP de la machine utilisée pour machine client en tandem.

#### **Désactivation mode machine maître**

Pour empêcher la transmission en tandem, activez ce réglage. (Ce réglage n'est normalement pas nécessaire.) **Désactivation du mode ordin. client**

Pour empêcher la réception en tandem, activez ce réglage. (Ce réglage n'est normalement pas nécessaire.)

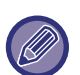

• Pour utiliser la fonction en tandem lorsque l'authentification utilisateur est activée, utilisez le même nom de connexion et le même mot de passe sur les deux machines maître et client. En cas de noms de connexion et de mots de passe différents, le compte de la page ne peut pas être ajouté au compte utilisateur adéquat ou seul l'appareil maître peut imprimer.

• Le réglage par défaut d'usine pour le numéro de port est [50001]. A moins de connaître des difficultés avec ce réglage, ne modifiez pas le numéro de port.

#### **Réglage des liens personnalisés**

Les adresses Web enregistrées peuvent être affichées dans la zone d'affichage du menu de réglage. Cliquez sur un lien personnalisé pour accéder au site Web de l'adresse enregistrée.

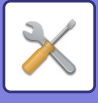

## **Contrôle du périphérique**

D'autres périphériques montés sur la machine peuvent être réglés.

## **Réglage des conditions**

#### **Actions lorsque le nombre maximum de feuilles pouvant être agrafées est atteint**

Définissez s'il faut afficher un message pour sélectionner une solution lorsque le nombre maximal d'agrafes est atteint.

## **Type de papier pour la sélection automatique de papier**

Les types de papier \* sélectionnés par la fonction de sélection automatique du papier peuvent être définis. Sélectionnez l'un des réglages suivants :

- Ordin. 1
- Ordin. 2
- Recyclé

La fonction de sélection automatique du papier ne sélectionne pas d'autres types de papier que ceux définis avec ce réglage.

\* Le type de papier est défini pour chaque magasin papier en sélectionnant [Réglages système] dans "Réglages" → [Réglages des magasins papier].

#### **Réglages de la compatibilité du papier ordinaire**

Si vous utilisez un pilote d'imprimante ne prenant pas en charge le papier ordinaire 1 ou 2, spécifiez le papier ordinaire à utiliser pour l'impression avec le pilote d'imprimante.

Le grammage du Papier ordinaire 1 est de 60 à 89 g/m<sup>2</sup> (16 à 24 lb bond). Le grammage du Papier ordinaire 2 est de 90 à 105 g/m<sup>2</sup> (24 à 28 lb bond). Vérifiez le grammage du papier ordinaire que vous utilisez régulièrement et définissez-le en conséquence.

#### **Détection standard du mode couleur auto.**

Lorsque le mode couleur est réglé sur automatique en mode couleur/envoi d'image, le point de discrimination permettant de détecter si les originaux sont en couleur ou en noir et blanc peut être défini sur l'un des 5 niveaux disponibles. Si l'option [Proche N/B] est activée, les documents originaux seront plus faciles à identifier en noir et blanc. Si l'option [Proche couleur] est activée, les documents originaux seront plus faciles à identifier en noir et blanc.

#### **Désactivation du recto verso**

Ce réglage permet de désactiver l'impression recto verso, lorsque le module recto verso fonctionne mal, par exemple.

#### **Désactivation du décalage**

Désactivez la sortie décalée.

#### **Désactivation de l'agrafage**

Ce réglage sert à interdire l'usage de l'agrafeuse, par exemple si l'agrafeuse du finisseur interne fonctionne mal.

#### **Désactivation du chargeur de documents**

Ce réglage permet d'empêcher l'utilisation du chargeur automatique de documents, lorsque le chargeur fonctionne mal, par exemple. (Lorsque le réglage est activé, la numérisation est encore possible à l'aide de la vitre d'exposition.)

#### **Désactivation du magasin à papier facultatif**

Ce réglage permet de désactiver le magasin papier de 500 feuilles et le support/bac d'alimentation de 2x500 feuilles, par exemple s'il fonctionne mal.

#### **Désactivation du réglage des magasins**

Ce réglage permet d'interdire la configuration des magasins (sauf le plateau d'alimentation auxiliaire).

#### **Désactivation du Finisseur**

Ce réglage sert à interdire l'usage du finisseur interne, par exemple s'il fonctionne mal.

## **Réglages d'identification de la machine**

Saisissez un nom ou un code pour identifier la machine.

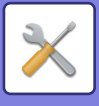

## **Réglage de l'horloge**

Ce réglage permet de configurer la date et l'heure de l'horloge interne de la machine.

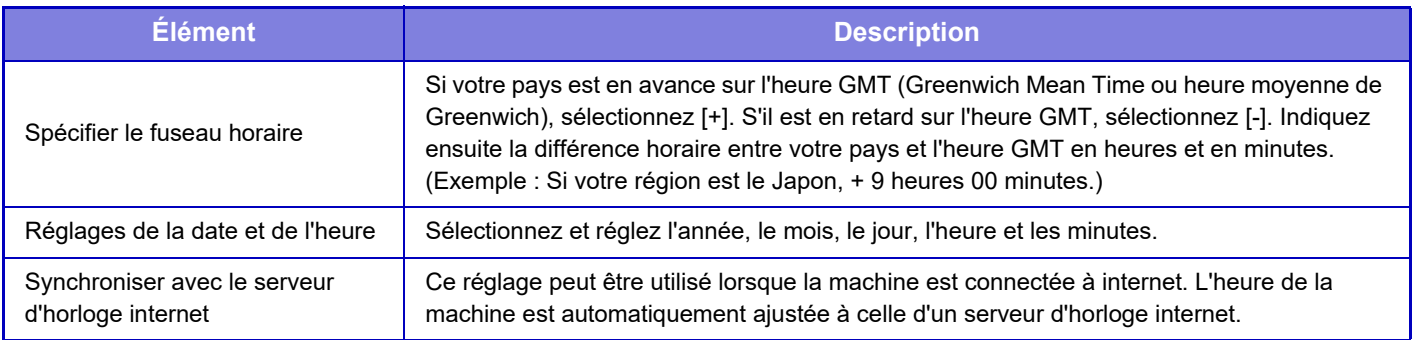

### **Réglage du changement horaire été/hiver**

Activez le changement d'horaire été/hiver.

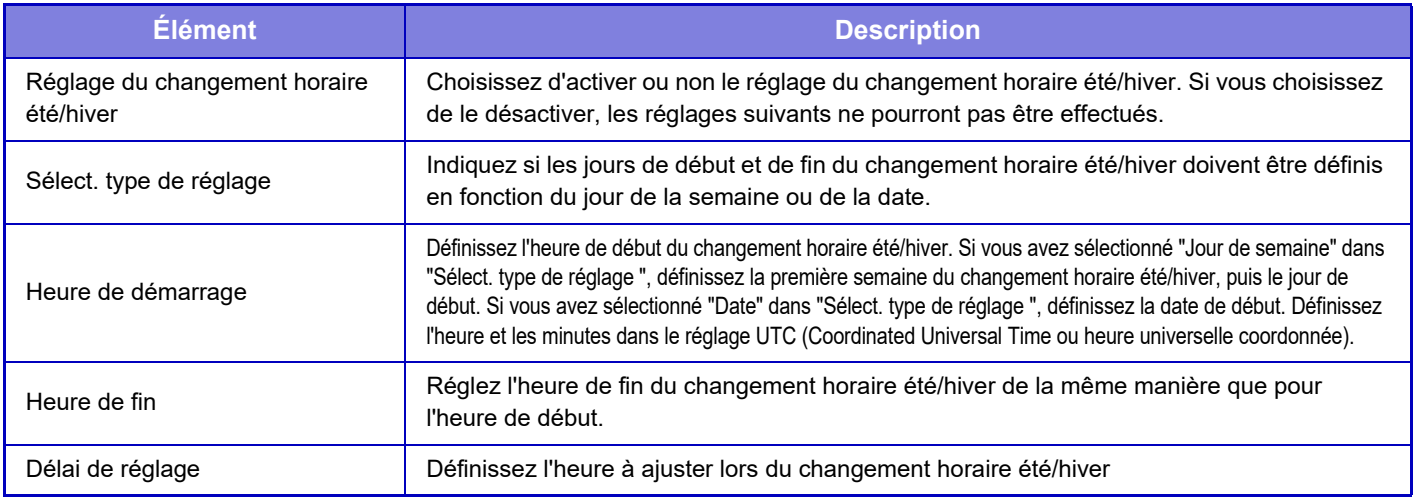

Si cette fonction est utilisée, l'heure change automatiquement au début et à la fin de la période d'heure d'été comme indiqué dans le tableau

ci-dessous.

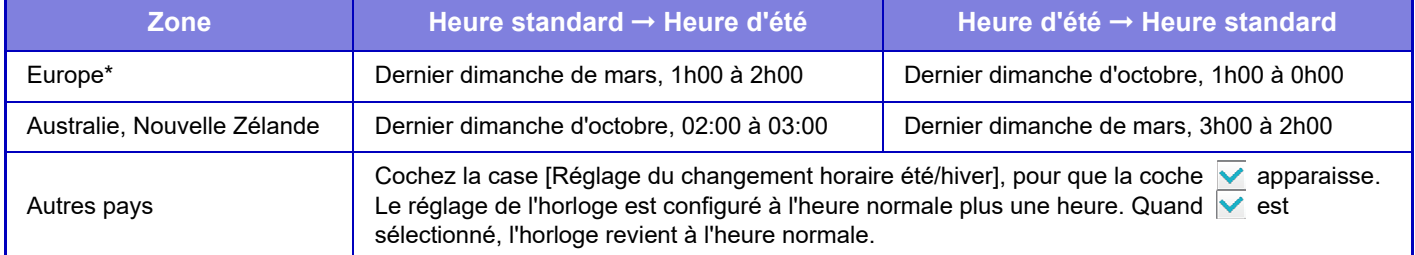

\* Dans certains pays, les heures de début et de fin de l'heure d'été pourront être différentes des heures réglées dans la machine.

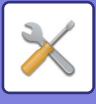

### **Format de date**

C'est le premier réglage, et le plus basique, pour utiliser la machine. Le format utilisé pour imprimer la date sur les listes et les autres sorties peut être modifié.

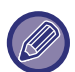

Si [Réglages système] dans "Réglages (administrateur)" → [Réglages communs] → [Activer/ Désactiver les réglages] → [Désactivation du réglage d'horloge] est activé, vous ne pouvez pas définir la date et l'heure.

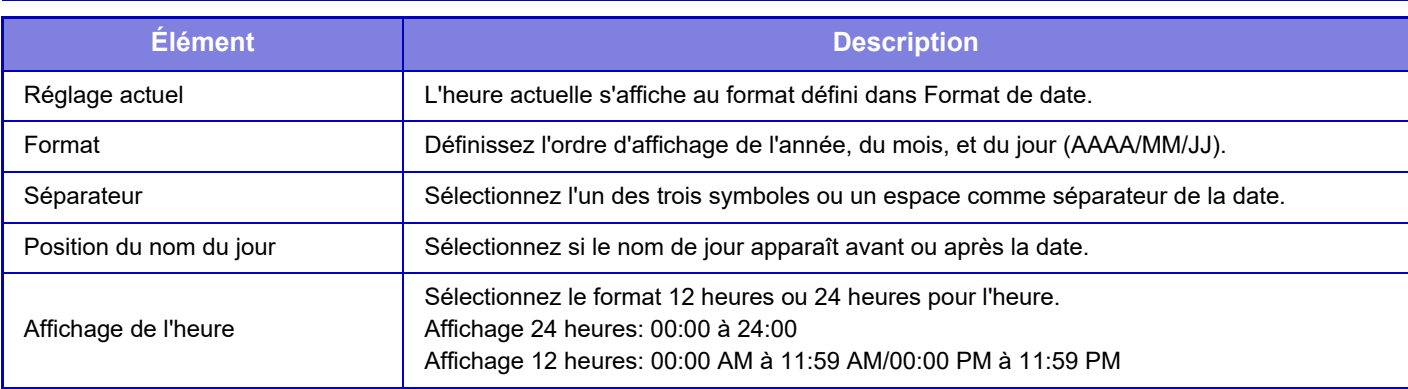

## **Clés produit/Saisie du numéro d'application**

Vous devez saisir la clé produit de la machine et le numéro d'application pour pouvoir utiliser les fonctions avancées suivantes.

**Numéro de série Polices codes à barres Kit d'extension Fax Internet Kit d'extension PS3 Module d'intégration d'application Module de communication d'application Module de compte externe Kit d'extension impression directe Kit d'extension OCR Kit De Compression** Entrez la clé produit et le numéro d'application de la fonction ci-dessus.

• Selon l'état d'activation de la fonction étendue de la machine, les éléments affichés changeront.

- Pour connaître la clé de produit à entrer, contactez votre revendeur.
- Ce réglage ne peut pas être spécifié dans certains pays et régions.
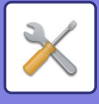

## **Réglages sonores**

Configurez les sons de notification de la machine et leur volume.

### **Réglages des alertes sonores (normal)**

### **Son des touches**

Contrôlez le niveau sonore des touches, ou coupe le son.

### **Bip d'entrée invalide**

Contrôlez le volume du son ou coupez le son à un réglage incorrect, comme lorsqu'un nombre ne pouvant pas être spécifié est entré.

### **Tonalité de référence**

Cela active le son lorsque l'exposition ou le taux de reproduction est modifié, et le réglage atteint la valeur standard (taux de reproduction 100 %, exposition 3). Contrôlez le niveau sonore de la tonalité de référence, ou coupe le son.

### **Son de copie terminée**

Contrôlez le niveau sonore de la notification de la fin de la copie, ou coupe le son.

### **Son de numérisation terminée (Envoi de l'image)**

Contrôlez le niveau sonore de la notification de la fin de la numérisation du fax ou du scanner, ou coupe le son.

### **Son de mise hors tension**

Contrôlez le niveau sonore de la notification de la mise hors tension de la machine, ou coupe le son.

### **Réglages du son d'avertissement**

Définissez s'il faut lire un son de notification lorsque la machine est dans l'état suivant. Papier vide, Aucun original, Bourrage, Toner vide (Noir), Bac de récupération toner plein, Plateau de sortie plein.

### **Réglages de l'alerte sonore (Envoi de l'image)**

Ajustez le volume sonore des fonctions utilisées dans les opérations de fax et de numérisation.

#### **Fax**

Réglez le son du haut-parleur, du volume de la sonnerie, du signal de réception de fax, du signal de fin d'envoi de fax et du signal d'erreur de communication fax.

### **I-Fax**

Ajustez le réglage du volume du haut-parleur du signal d'erreur de communication fax et du signal de réception de fax.

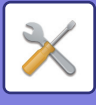

## **Réglages réseau**

## **Configuration rapide**

Sélectionnez les réglages minimum requis pour la connexion de la machine au réseau.

### **Réglages sans fil**

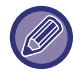

Ce réglage apparaît lorsqu'un adaptateur de LAN sans fil est installé.

### **Type de connexion**

Utilisez ce réglage pour basculer entre [Câblé uniquement], [Avec/Sans fil (Mode point d'accès)] ou [Sans fil (Mode infrastructure)].

#### **Laisser le point d'accès sans fil activé**

Cette option ne peut être activée que si « Type de connexion » est « Avec/Sans fil (Mode point d'accès) ».

Si elle est désactivée, le lecteur de carte NFC doit être mis en contact avec l'appareil mobile ou vous devez appuyer sur la touche [Easy Connect (QR code)] sur l'écran d'accueil pour activer le LAN sans fil.

Lorsque l'une des conditions ci-dessous se présente, la connexion du LAN sans fil est automatiquement annulée. • Lorsqu'il n'y a aucune connexion au point d'accès pendant un certain temps.

### **Lorsque "Sans fil (Mode infrastructure)" est sélectionné dans "Type de connexion "**

#### **Rech. point d'accès**

Cliquez sur ce bouton pour rechercher les points d'accès. Une fois les résultats de la recherche affichés, sélectionnez le point d'accès à utiliser puis cliquez sur [OK]. [SSID], [Type de sécurité] et [Crypté] s'appliquent automatiquement. **SSID**

Permet d'entrer un SSID composé de 32 caractères maximum.

#### **Type de sécurité**

Permet de sélectionner un type de sécurité.

#### **Crypté**

Permet de sélectionner un type de cryptage.

#### **Clé de sécurité**

Permet d'entrer une clé de sécurité.

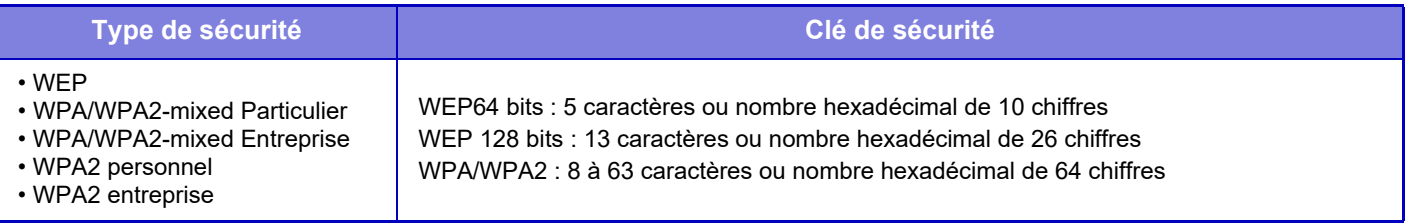

#### **Montrer la clé de sécurité**

Si ce paramètre est réglé sur Activé, la clé de sécurité s'affiche.

### **Réglages IPv4**

Lorsque vous utilisez la machine sur un réseau TCP/IP (IPv4), ce réglage vous permet de configurer l'adresse IP de la machine.

### **DHCP**

Utilisez ce réglage pour obtenir automatiquement l'adresse IP en utilisant DHCP (protocole dynamique de configuration de l'hôte)/BOOTP (Protocole Bootstrap). Quand ce réglage est activé, il n'est pas nécessaire d'entrer manuellement une adresse IP.

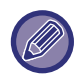

Si le protocole DHCP/BOOTP est utilisé, l'adresse IP affectée à la machine peut être automatiquement modifiée. Si l'adresse IP change, il ne sera pas possible d'imprimer.

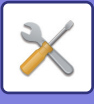

### **Adresse IPv4**

Saisissez l'adresse IP de la machine.

**Masque de sous-réseau** Saisissez le masque de sous-réseau IP.

**Passerelle par défaut** Saisissez l'adresse de la passerelle par défaut.

### **Réglages du nom réseau**

### **Nom du périphérique**

Saisissez un nom de périphérique.

**Nom de domaine** Saisissez un nom de domaine.

**Commentaire** Saisissez vos commentaires.

### **Réglages DNS**

**Serveur primaire** Saisissez l'adresse IP du serveur DNS principal.

**Serveur secondaire** Saisissez l'adresse IP du serveur DNS secondaire.

**Nom de domaine** Saisissez le nom de domaine sur lequel le serveur DNS sélectionné existe.

### <span id="page-722-0"></span>**Réglages SMTP**

**Serveur primaire**

Saisissez l'adresse IP ou le nom d'hôte du serveur SMTP principal.

### **Nom expéditeur**

Entrez le nom de l'expéditeur.

#### **Adresse de l'expéditeur**

Si la transmission des données a échoué, il est possible que le serveur vous retourne les courriels non délivrés. Saisissez une adresse de courrier électronique (une seule adresse) pour recevoir ces courriels non délivrés. On saisit en général l'adresse de courrier électronique de l'administrateur du système.

### **Activer SSL**

Si √ est sélectionné, la communication d'encryptage SMTP-sur-TLS peut être utilisée au moyen de la commande STARTTLS. Pour ce faire, le serveur doit prendre en charge la commande STARTTLS.

Pour autoriser une communication SSL, configurez le "Numéro de port" sur le même numéro de port que le SMTP normal.

### **Authentification SMTP**

Si vest configuré, l'authentification du serveur SMTP est exécutée.

### **Nom d'utilisateur**

Saisissez le nom d'utilisateur.

#### **Mot de passe**

Saisissez le mot de passe.

#### **Changer le mot de passe**

Pour modifier le mot de passe, configurez  $\vee$ .

#### **Test de connexion**

Appuyez sur la touche [Soumettre] pour tester la connexion vers le serveur SMTP.

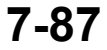

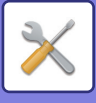

### **Réglages LDAP**

### **Nom**

Saisissez le nom du carnet d'adresses.

### **Racine de recherche**

Saisissez la recherche par défaut pour recherche une zone spécifique de l'arborescence du répertoire LDAP. Exemple : o = ABC, ou = NY, cn = Everyone Vous devrez séparer chaque entrée l'une de l'autre par un point-virgule ou par une virgule.

### **Serveur LDAP**

Saisissez l'adresse IP ou le nom d'hôte du serveur LDAP.

### **Nom d'utilisateur**

Saisissez le nom du compte pour les réglages du serveur LDAP.

### **Mot de passe**

Saisissez le mot de passe.

#### **Changer le mot de passe**

Pour modifier le mot de passe, configurez  $\boxed{\vee}$ .

### **Type d'authentification**

Sélectionnez le serveur d'authentification dans la liste déroulante.

### **Serveur KDC**

Saisissez l'adresse IP ou le nom d'hôte du serveur d'authentification Kerberos.

### **Domaine**

Saisissez le domaine Kerberos.

#### **Permettre la sélection sur le panneau de commande.**

Spécifiez si vous souhaitez activer ou non la sélection de l'adresse globale sur le tableau de bord de la machine.

### **Authentifier un utilisateur dans la recherche d'adresse globale**

Sélectionnez si vous souhaitez authentifier ou non un utilisateur lors de la recherche d'une adresse globale.

### **Activer SSL**

Si  $\vee$  est configuré, la communication d'encryptage SSL est activée.

#### **Test de connexion**

Appuyez sur la touche [Soumettre] pour tester la connexion vers le serveur LDAP.

### **Réglage Dossier public/NAS**

Définissez chaque option sur [Interdit] si vous n'utilisez pas l'enregistrement.

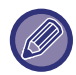

Quand les réglages sont modifiés, les modifications prennent effet au redémarrage de la machine. Pour redémarrer la machine, reportez-vous à la section "[MISE SOUS TENSION \(page 1-8\)](#page-10-0)".

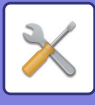

## **Réglages du nom réseau**

### **Nom du périphérique**

Saisissez un nom de périphérique.

**Nom de domaine** Saisissez un nom de domaine.

**Commentaire**

Saisissez vos commentaires.

## **Réglages de l'interface**

Sélectionnez les réglages généraux du réseau. Vous pouvez définir les informations TCP/IP.

### **Type de connexion**

Basculez entre [Câblé uniquement], [Avec/Sans fil (Mode point d'accès)] ou [Sans fil (Mode infrastructure)] pour correspondre à l'état de connexion réseau.

### **Garder le point d'accès sans fil activé.**

Cette option ne peut être activée que si "Type de connexion" est [Avec/Sans fil (Mode point d'accès)].

Si l'option est activée, la machine peut normalement utiliser un réseau LAN sans fil.

Si elle est désactivée, le lecteur de carte NFC doit être mis en contact avec l'appareil mobile ou vous devez appuyer sur la touche [Easy Connect (QR code)] sur l'écran d'accueil pour activer le LAN sans fil.

Lorsque l'une des conditions ci-dessous se présente, la connexion du LAN sans fil est automatiquement annulée.

• Lorsqu'il n'y a aucune connexion au point d'accès pendant un certain temps.

### **Réglages IPv4**

Lorsque vous utilisez la machine sur un réseau TCP/IP (IPv4), ce réglage vous permet de configurer l'adresse IP de la machine.

### **DHCP**

Utilisez ce réglage pour obtenir automatiquement l'adresse IP en utilisant DHCP (protocole dynamique de configuration de l'hôte) v6. Quand ce réglage est activé, il n'est pas nécessaire d'entrer manuellement une adresse IP.

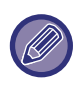

Si le protocole DHCP/BOOTP est utilisé, l'adresse IP affectée à la machine peut être automatiquement modifiée. Si l'adresse IP change, il ne sera pas possible d'imprimer.

### **Adresse IPv4**

Saisissez l'adresse IP de la machine.

### **Masque de sous-réseau**

Saisissez le masque de sous-réseau IP.

### **Passerelle par défaut**

Saisissez l'adresse de la passerelle par défaut.

### **Réglages IPv6**

Lorsque vous utilisez la machine sur un réseau TCP/IP (IPv6), ce réglage vous permet de configurer l'adresse IP de la machine.

### **IPv6**

Activez ce réglage.

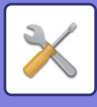

### **DHCPv6**

Utilisez ce réglage pour obtenir automatiquement l'adresse IP en utilisant DHCP (protocole dynamique de configuration de l'hôte) v6. Quand ce réglage est activé, il n'est pas nécessaire d'entrer manuellement une adresse IP.

### **Adresse manuelle / Longueur du préfixe**

Saisissez l'adresse IP et la longueur du préfixe (0 à 128) de la machine.

### **Passerelle par défaut**

Saisissez l'adresse de la passerelle par défaut.

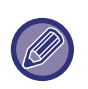

• Si le protocole DHCPv6 est utilisé, l'adresse IP affectée à la machine peut être automatiquement modifiée. Si l'adresse IP change, il ne sera pas possible d'imprimer.

• Dans un environnement IPv6, la machine peut utiliser les protocoles LDP et IPP.

### **Paramètres MTU**

Définissez la taille maximale de données pouvant être transférées.Réglages SMB

### **Commande ping**

Vérifie si la machine peut communiquer avec l'ordinateur du réseau.

Définissez l'adresse IP de l'ordinateur souhaité, puis appuyez sur la touche [Soumettre]. Un message indiquant une réponse ou non de l'ordinateur est affiché.

### **Réglages DNS**

### **Réglages IPv4**

**Serveur primaire** Saisissez l'adresse IP du serveur DNS principal.

#### **Serveur secondaire**

Saisissez l'adresse IP du serveur DNS secondaire.

### **Réglages IPv6**

**Serveur primaire**

Saisissez l'adresse IP du serveur DNS principal.

#### **Serveur secondaire**

Saisissez l'adresse IP du serveur DNS secondaire.

Ce délai est utilisé jusqu'à ce que la connexion vers le serveur DNS soit établie conformément aux spécifications standard.

#### **Nom de domaine**

Saisissez le nom de domaine sur lequel le serveur DNS sélectionné existe.

#### **Mise à jour du DNS**

Configurez cette option pour utiliser la mise à niveau dynamique du serveur DNS.

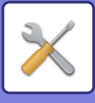

### **Réglage IEEE802.1X**

Vous pouvez utiliser IEEE802.1X pour authentifier les utilisateurs et leur permettre d'utiliser l'appareil. Le protocole IEEE802.1X définit l'authentification basée sur le port pour les réseaux filaire et sans fil. Utilisez l'authentification IEEE802.1X pour ne permettre qu'aux périphériques authentifiés d'utiliser le réseau et pour

empêcher l'intrusion de tiers sur le réseau.

Vous pouvez activer ou désactiver l'authentification IEEE802.1X avec ce réglage. Vous pouvez définir les détails IEEE802.1X avec le "Réglages (version Web)". Certains réglages de la page Web peuvent ne pas autoriser la connexion à l'appareil, ou les réglages peuvent ne pas permettre l'impression, la numérisation ou l'affichage du mode Réglages (version Web). Dans ce cas, désélectionnez ce réglage et modifiez les réglages du mode Réglages (version Web).

### **Authentification IEEE802.1X**

Définissez si l'authentification IEEE802.1X est utilisée.

### **Méthode d'authentification EAP**

Définissez la méthode d'authentification EAP dans IEEE802.1X.

### **Nom d'utilisateur EAP**

Saisissez jusqu'à 64 caractères de largeur normale/demi-largeur pour le nom d'utilisateur EAP utilisé pour l'authentification.

#### **Mot de passe**

Saisissez jusqu'à 64 caractères de largeur normale/demi-largeur pour le mot de passe EAP utilisé pour l'authentification.

#### **Authentification par serveur**

Définissez si l'authentification par serveur est utilisée.

### **Délai d'attente EAP**

Définissez le délai d'attente EAP.

#### **Nombre de relances EAP**

Définissez le nombre de tentatives d'accès EPS en cas d'échec de la transmission.

#### **Etat du certificat**

Indique l'état du certificat nécessaire à la transmission avec IEEE802.1X. Pour installer un certificat, cliquez sur [Installer].

### **Etat du certificat CA**

Indique l'état du certificat CA nécessaire à la transmission avec IEEE802.1X. Pour installer un certificat, cliquez sur [Installer].

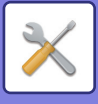

## **Réglages des services**

Configurez les réglages généraux du réseau.

Configurez les réglages SMTP, authentification Kerberos, SNTP, mDNS, SNMP et SMB.

### **SMTP**

### **Réglages SMTP**

#### **Serveur primaire**

Saisissez l'adresse IP ou le nom d'hôte du serveur SMTP principal.

#### **Serveur secondaire**

Saisissez l'adresse IP ou le nom d'hôte du serveur SMTP secondaire.

#### **Numéro de port**

Saisissez un numéro de port. Le réglage par défaut est le port 25.

#### **Dépassement du délai**

Saisissez un délai d'attente. Le réglage par défaut est 20 secondes. Cette valeur est utilisée pour la connexion vers le serveur SMTP et pour la transmission de données conformément aux spécifications du système de messagerie électronique.

#### **Nom expéditeur**

Saisissez jusqu'à 20 caractères de largeur normale/demi-largeur pour le nom de l'expéditeur.

#### **Adresse de l'expéditeur**

Saisissez une adresse de l'expéditeur d'une longueur maximale de 64 caractères de demi-largeur.

#### **Activer SSL**

Si le SSL  $\vee$  est activé, vous pouvez utiliser la communication de cryptage SMTP sur TLS au moyen de la commande STARTTLS. Pour ce faire, le serveur doit prendre en charge la commande STARTTLS.

Pour autoriser une communication SSL, configurez le "Numéro de port" sur le même numéro de port que le SMTP normal.

#### **Authentification SMTP**

Exécute  $\blacktriangledown$  l'authentification du serveur SMTP.

Si vous utilisez l'authentification Kerberos, configurez le serveur KDC, le numéro de port et le domaine sur la page des réglages de l'authentification Kerberos.

#### **Nom d'utilisateur**

Saisissez le nom d'utilisateur.

#### **Mot de passe**

Saisissez le mot de passe.

Pour modifier le mot de passe, définissez [Changer le mot de passe] sur  $\vee$ .

#### **POP before SMTP**

Si vous avez configuré l'option  $\vee$ , vous serez authentifié par le serveur POP avant de pouvoir utiliser la communication SMTP.

- Serveur POP3 : Saisissez l'adresse IP ou le nom d'hôte du serveur SMTP secondaire.
- Numéro de port : Saisissez le numéro de port POP3 pour POP avant communication SMTP. Le réglage par défaut est le port 110.
- Authentification POP : Si vous avez configuré l'option v, le protocole d'authentification (y compris APOP) sera utilisé pour l'authentification sur le serveur POP3.
- Nom d'utilisateur : Saisissez le nom d'utilisateur pour POP avant communication SMTP.
- Mot de passe : Saisissez le mot de passe requis pour POP avant communication SMTP. Pour modifier le mot de passe, définissez [Changer le mot de passe] sur  $\vee$ .
- Activer SSL : Si vous avez configuré l'option sur  $\overline{\vee}$ , l'option POP sur communication SSL ou POP sur communication TLS via la commande STLS sera activée.

Pour ce faire, le serveur doit prendre en charge l'option POP sur communication SSL ou la commande STLS.

Pour autoriser une communication SSL, définissez le "Numéro de port" sur le numéro de port de communication POP sur SSL. Pour activer la communication POP sur TLS, définissez le "Numéro de port" sur le même numéro de port que pour la communication POP3 normale.

#### **Test de connexion**

Appuyez sur la touche [Soumettre] pour tester la connexion vers le serveur SMTP.

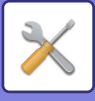

### **Kerberos**

### **Réglages de l'authentification Kerberos**

**Serveur KDC**

Saisissez l'adresse IP ou le nom d'hôte du serveur d'authentification Kerberos.

#### **Numéro de port**

Saisissez le numéro de port du serveur d'authentification Kerberos. Le réglage par défaut est le port 88. **Domaine**

Saisissez le domaine Kerberos.

### **SNTP**

### **Réglages SNTP**

**SNTP**

Configurez cette option pour utiliser le protocole SNTP. **Serveur SNTP** Saisissez l'adresse IP ou le nom d'hôte du serveur SNTP. **Numéro de port** Saisissez un numéro de port. Le réglage par défaut est le port 123. **Dépassement du délai** Saisissez un délai d'attente. Le réglage par défaut est 5 secondes. **Intervalle de synchronisation** Saisissez un intervalle de synchronisation pour le serveur SNTP. **Synchroniser au démarrage** Pour établir la synchronisation au démarrage de la machine, réglez sur  $\overline{\mathbf{v}}$ . **Synchroniser maintenant**

Si vous appuyez sur cette touche, la machine sera synchronisée avec l'heure du serveur SNTP.

### **mDNS**

### **Paramètres mDNS**

**mDNS** Configurez cette option pour utiliser les réglages mDNS. **Nom du service** Saisissez le nom du service. **Nom de domaine** Affichez le nom de domaine. **Service de priorité maximale** Sélectionnez le service que vous souhaitez utiliser en priorité.

### **SNMP**

### **Réglages du protocole SNMP v1**

**Réglages du protocole SNMP v1** Configurez cette option pour utiliser les réglages SNMPv1. **Modes d'accès** Définissez une méthode d'accès. **GET Community** Saisissez le nom de la communauté GET pour extraire les informations du périphérique en utilisant SNMP. **SET Community** Saisissez le nom de la communauté SET requis pour les réglages SNMP. **Modifier la SET Community**

Pour modifier le nom de la communauté SET, configurez  $\vee$ .

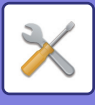

**TRAP Community** Saisissez le nom de la communauté à utiliser pour le SNMP TRAP envoyé depuis le périphérique. **Adresse cible TRAP** Saisissez l'adresse IP de l'ordinateur destinataire pour la communication SNMP TRAP.

### **Réglages SNMP v3**

**Réglages SNMP v3** Configurez cette option pour utiliser les réglages SNMPv3.

#### **Nom d'utilisateur**

Saisissez le nom d'utilisateur.

#### **Clé d'authentification**

Saisissez la clé d'authentification.

### **Clé de domaine privé**

Saisissez la clé de confidentialité.

### **Nom du contexte**

Affichez le nom du contexte.

### **Réglages SMB**

Définissez la version du protocole SMB utilisé pour des fonctions telles que Numériser vers un dossier réseau. Utilisez ce réglage pour vous connecter à un appareil qui ne peut pas modifier automatiquement la version du protocole SMB ou en cas de problème au cours de la connexion avec un autre appareil en raison de versions différentes. Définissez la version sur SMB2.0, SMB2.1 ou SMB3.0.

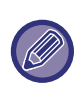

• Un des réglages est SMB1.0, cependant, il est toujours activé et ne peut pas être désactivé.

• Lorsqu'une version est désactivée, les réglages des versions supérieures à cette version sont tous désactivés. Lorsqu'une version est activée, les réglages de toutes les versions inférieures à cette version sont désactivés.

## **Réglages de l'impression directe**

### **LPD**

Saisissez la date d'expiration du profil.

### **Réglages LPD**

**LPD**

Configurez cette option pour utiliser le protocole LPD.

### **Dépassement du délai**

Saisissez un délai d'attente. Le réglage par défaut est 90 secondes.

### **Utiliser la page bannière**

Configurez cette option pour utiliser la bannière. Le réglage par défaut est "Non valide".

## **RAW**

### **Réglages de l'impression Raw**

**Impression Raw** Configurez cette option pour utiliser une impression BRUTE. Le réglage par défaut est "Valide". **Numéro de port** Saisissez un numéro de port. Le réglage par défaut est le port 9100. **Dépassement du délai** Saisissez un délai d'attente. Le réglage par défaut est 90 secondes. **Utiliser le mode bidirectionnel** Pour utiliser une communication bidirectionnelle, réglez sur  $\blacktriangledown$ .

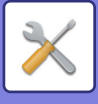

### **WSD**

### **Réglages WSD**

**Impression WSD**

Configurez cette option pour utiliser une impression WSD.

**Utiliser la découverte en multidiffusion**

Configurez cette option pour utiliser la découverte multidiffusion.

## **Réglages des services d'impression externes**

Pour plus d'informations sur les réglages d'AirPrint, consultez le "Guide d'AirPrint".

## **Réglages LDAP**

Le chapitre suivant explique les réglages LDAP.

Si vous appuyez sur la touche [Enregistrer], les réglages LDAP sont mis à jour avec vos saisies. Le carnet d'adresses par défaut est réglé sur  $\blacktriangledown$ .

#### **Ajouter**

Pour ajouter le carnet d'adresses global, appuyez sur la touche [Ajouter].

#### **Effacer**

Pour supprimer le carnet d'adresses global, sélectionnez-le et appuyez sur la touche [Effacer].

### **Réglages**

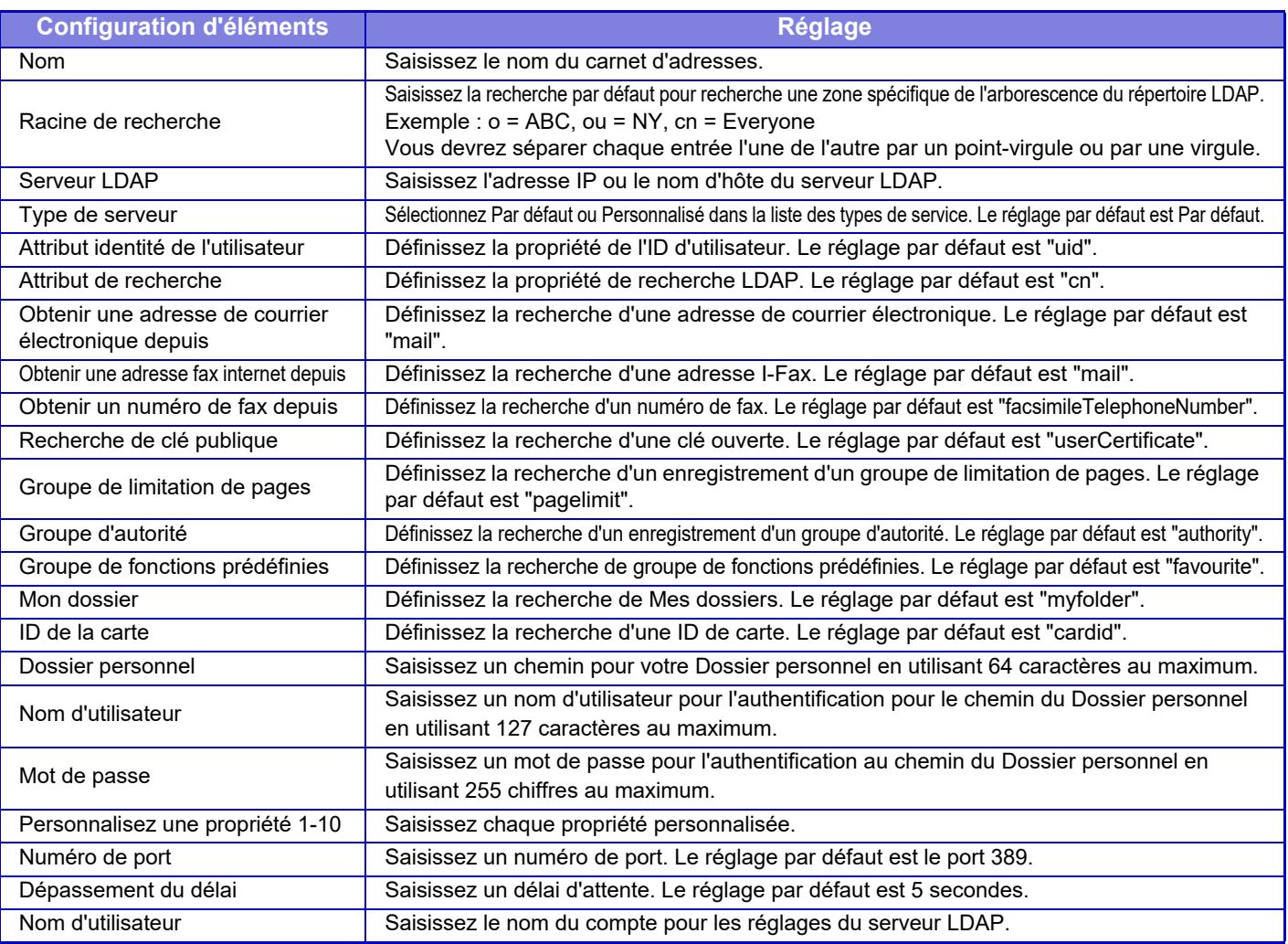

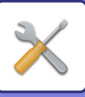

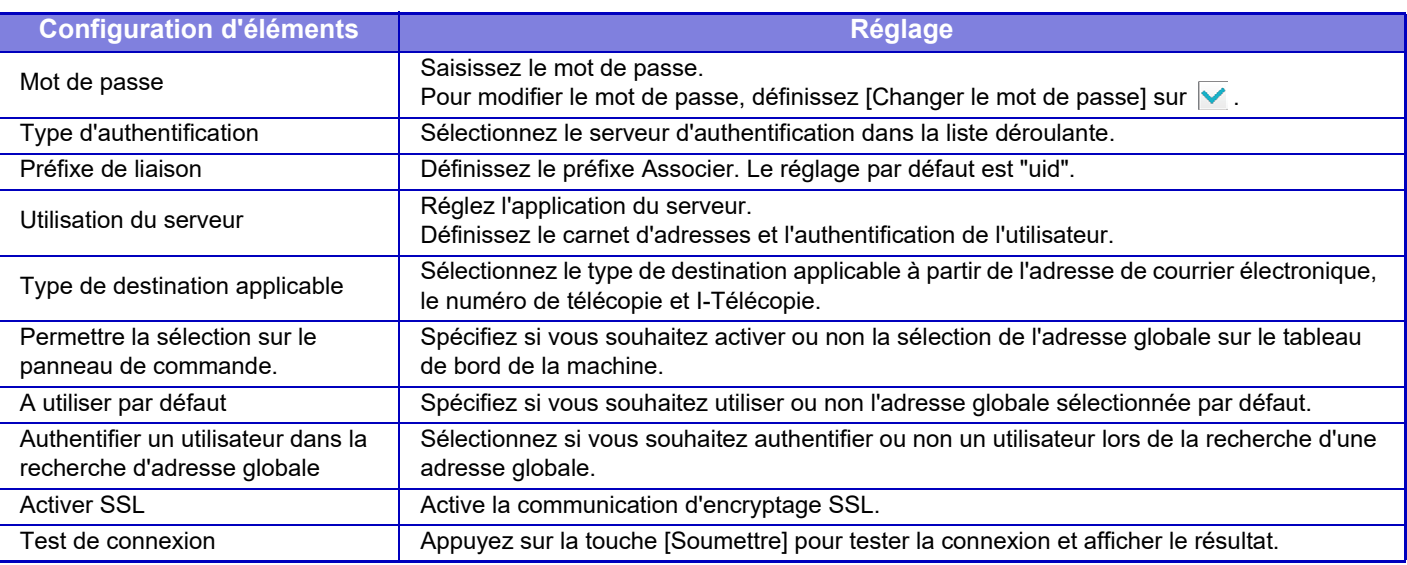

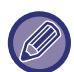

Quand les réglages sont modifiés, les modifications prennent effet au redémarrage de la machine. Pour redémarrer la machine, reportez-vous à la section "[MISE SOUS TENSION \(page 1-8\)](#page-10-0)".

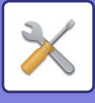

## **Réglage proxy**

Accédez au réseau via un serveur proxy.

### **Réglages**

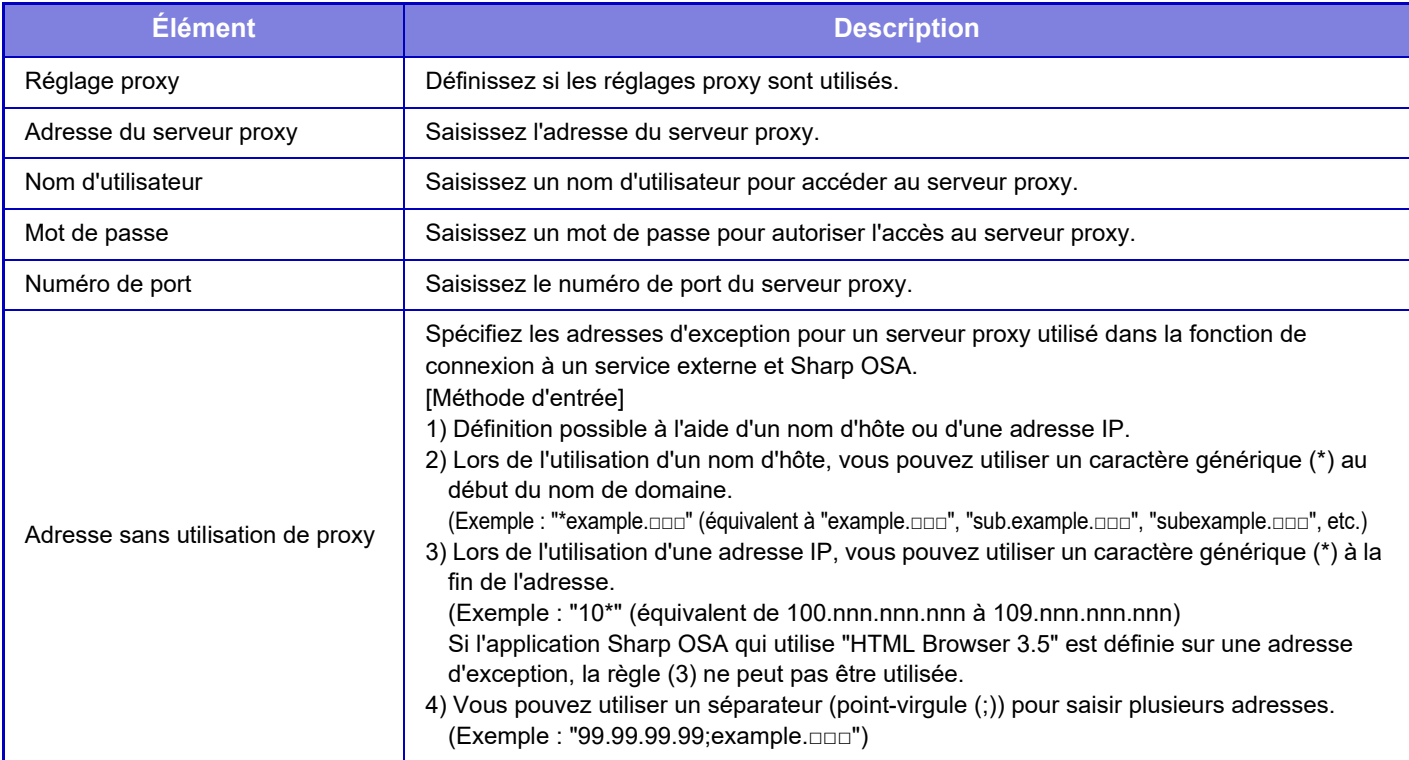

## **Réglages sans fil**

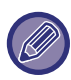

Ce réglage apparaît lorsqu'un adaptateur de LAN sans fil est installé.

### **Type de connexion**

Utilisez ce réglage pour basculer entre [Câblé uniquement], [Avec/Sans fil (Mode point d'accès)] ou [Sans fil (Mode infrastructure)].

### **Garder le point d'accès sans fil activé.**

Cette option ne peut être activée que si "Type de connexion" est "Avec/Sans fil (Mode point d'accès)".

Si elle est désactivée, le lecteur de carte NFC doit être mis en contact avec l'appareil mobile ou vous devez appuyer sur la touche [Easy Connect (QR code)] sur l'écran d'accueil pour activer le LAN sans fil.

Lorsque l'une des conditions ci-dessous se présente, la connexion du LAN sans fil est automatiquement annulée.

• Lorsqu'il n'y a aucune connexion au point d'accès pendant un certain temps.

### **Réglage actuel**

Affiche les réglages, tels que le SSID d'un réseau sans fil et le type de sécurité. Si le réseau sans fil est désactivé, "--" s'affiche.

### **État sans fil actuel**

Affiche les niveaux de réception (max. 100) du réseau sans fil et l'adresse IP.

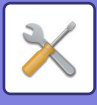

### **Afficher l'écran des réglages sans fil**

Cliquez sur le bouton [Configuration].

Dans l'écran des réglages sans fil, vous pouvez configurer le SSID d'un réseau sans fil, le Type de sécurité, le champ Crypté et la Clé de sécurité.

### **Initialiser les Réglages sans fil**

Cliquez sur le bouton [Initialiser].

Les réglages des champs SSID, Type de sécurité, Crypté et Clé de sécurité sont initialisés.

### **Écran des réglages sans fil (Mode point d'accès)**

Si vous cliquez sur le bouton [Configuration] alors que [Type de connexion] est défini sur [Avec/Sans fil (Mode point d'accès)] ou [Câblé uniquement], l'écran des réglages sans fil (Mode point d'accès) s'affiche. Permet de configurer le SSID d'un réseau sans fil, le Type de sécurité, le champ Crypté et la Clé de sécurité. Si vous cliquez sur le bouton [Soumettre], les réglages sont enregistrés.

### **SSID**

Permet d'entrer un SSID composé de 32 caractères maximum.

### **Type de sécurité**

Permet de sélectionner un type de sécurité.

### **Crypté**

Permet de sélectionner un type de cryptage.

#### **Clé de sécurité**

Permet d'entrer une clé de sécurité.

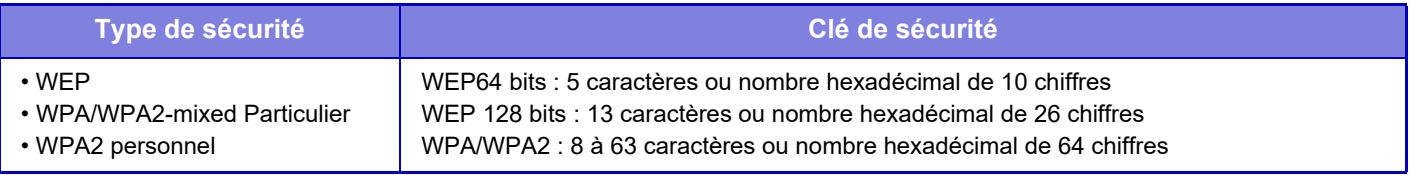

#### **Montrer la clé de sécurité**

Si ce paramètre est réglé sur Activé, la clé de sécurité s'affiche.

### **Adresse IP périph. (Mode point d'accès)**

Saisissez l'adresse IP.

#### **Canal à utiliser**

Sélectionnez le canal à utiliser dans le réseau local sans fil.

#### **Envoi de la sortie**

Configurez la sortie d'envoi.

#### **Bande passante**

Utilisez ce réglage lorsque le mode de communication est "11n". Sélectionnez la bande passante à utiliser.

### **Configuration plage distr. adresse IP**

Configurez la plage dans laquelle l'adresse IP doit être utilisée.

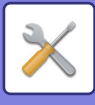

### **Écran des réglages sans fil (Mode infrastructure)**

Si [Type de connexion] est défini sur [Sans fil (Mode infrastructure)] et que vous cliquez sur le bouton [Configuration], l'écran des réglages sans fil en mode point d'accès s'affiche.

Permet de configurer le SSID d'un réseau sans fil, le Type de sécurité, le champ Crypté et la Clé de sécurité. Si vous cliquez sur le bouton [Soumettre], les réglages sont enregistrés.

### **Rech. point d'accès**

Cliquez sur ce bouton pour rechercher les points d'accès. Une fois les résultats de la recherche affichés, sélectionnez le point d'accès à utiliser puis cliquez sur [OK]. [SSID], [Type de sécurité] et [Crypté] s'appliquent automatiquement.

### **SSID**

Permet d'entrer un SSID composé de 32 caractères maximum.

### **Type de sécurité**

Permet de sélectionner un type de sécurité.

### **Crypté**

Permet de sélectionner un type de cryptage.

### **Clé de sécurité**

Permet d'entrer une clé de sécurité.

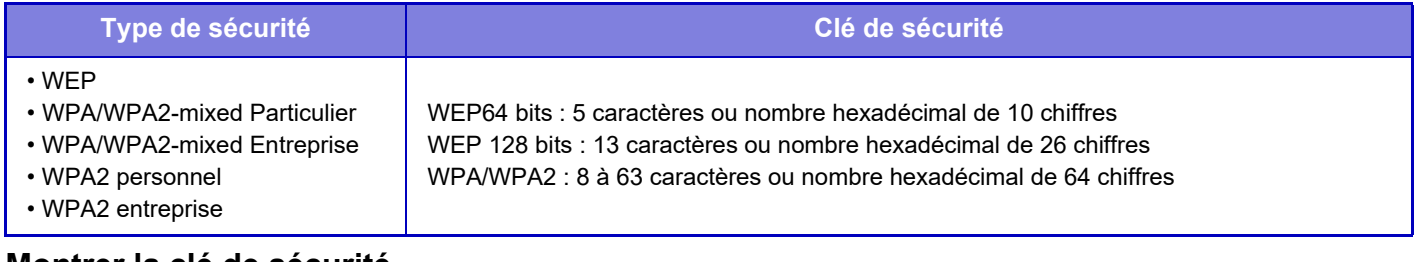

### **Montrer la clé de sécurité**

Si ce paramètre est réglé sur Activé, la clé de sécurité s'affiche.

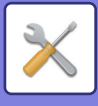

## **Réglage de la page web de l'appareil**

Le chapitre suivant explique les réglages d'accès en "Réglages (version Web)".

### **Paramètres d'accès HTTP**

### **Nombre d'utilisateurs qui peuvent se connecter en même temps**

Saisissez le nombre d'utilisateurs qui peuvent simultanément accéder au "Réglages (version Web)".

### **Temps de déconnexion automatique**

Saisissez un délai après lequel les déconnecter automatiquement s'il n'y a plus de communication avec la machine.

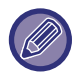

Quand les réglages sont modifiés, les modifications prennent effet au redémarrage de la machine. Pour redémarrer la machine, reportez-vous à la section "[MISE SOUS TENSION \(page 1-8\)](#page-10-0)".

### **Voir l'utilisateur connecté**

Le ou les utilisateur(s) connecté(s) sur cette machine s'affiche(nt).

### **Utilisateur connecté**

Les utilisateurs actuellement connectés sont affichés.

### **Déconnecter tous les utilisateurs**

Les utilisateurs actuellement connectés sont déconnectés.

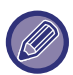

Quand les réglages sont modifiés, les modifications prennent effet au redémarrage de la machine. Pour redémarrer la machine, reportez-vous à la section "[MISE SOUS TENSION \(page 1-8\)](#page-10-0)".

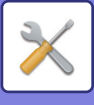

## **Réglages de sécurité**

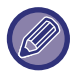

Quand les réglages sont modifiés, les modifications prennent effet au redémarrage de la machine. Pour redémarrer la machine, reportez-vous à la section "[MISE SOUS TENSION \(page 1-8\)](#page-10-0)".

## **Changer le mot de passe**

### **Restreindre l'accès à la page web du périphérique par mot de passe**

Utilisez ce réglage pour afficher l'écran de connexion nécessaire pour accéder au serveur Web.

### **Changer le mot de passe**

Il est possible de modifier le mot de passe de l'administrateur. Si vous changez le mot de passe, assurez-vous de ne pas oublier le nouveau mot de passe. (Il est recommandé de modifier régulièrement le mot de passe administrateur).

Saisissez un mot de passe composé de 1 à 255 caractères (mot de passe administrateur : 5 à 255 caractères), puis appuyez sur la touche [Enregistrer].

Votre réglage sera uniquement pris en compte au redémarrage de la machine.

• Le mot de passe d'authentification au niveau de l'utilisateur est obligatoire pour ajouter, éditer ou supprimer la destination. Lorsque vous vous connecterez, saisissez "users" comme nom d'utilisateur. Ensuite, saisissez le mot de passe utilisateur que vous avez enregistré avec cette option.

Le mot de passe d'authentification au niveau de l'administrateur est obligatoire pour sélectionner tous les réglages et les mêmes fonctions que celles disponibles avec le mot de passe au niveau de l'utilisateur. Lorsque vous vous connecterez, saisissez "admin" comme nom d'utilisateur. Ensuite, saisissez le mot de passe administrateur que vous avez enregistré avec cette option.

• Si vous appuyez sur la touche [Enregistrer] sans saisir de mot de passe, la valeur précédemment définie est prise en compte. La protection du mot de passe est activée par défaut.

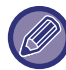

Dans le réglage par défaut, le mot de passe utilisateur doit être saisi. (Pour le mot de passe par défaut, consultez le "Guide de démarrage".)

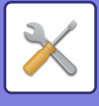

## **Réglage des conditions**

### **Restreindre les travaux d'impression autre que le travail d'impression en attente en cours**

Vous pouvez sélectionner des réglages afin d'annuler les travaux d'impression qui ne sont pas des travaux maintenus ou de forcer le maintien de tous les travaux d'impression. Lorsque [Restreindre les travaux d'impression autre que le travail d'impression en attente en cours] est activé, vous pouvez sélectionner les réglages ci-dessous.

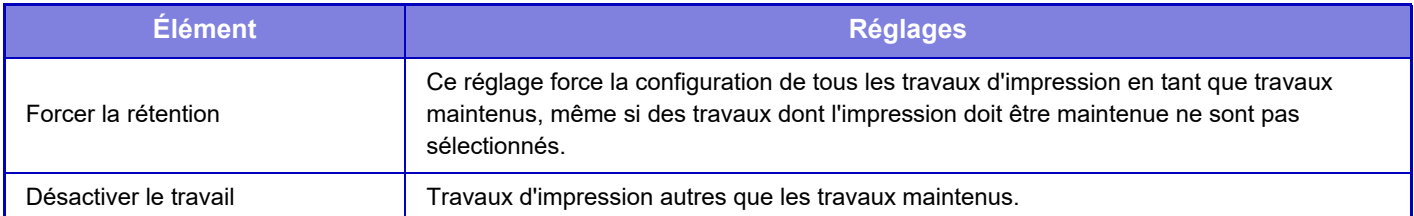

### **Suppression automatique des travaux d'impression en suspens**

Si un travail est interrompu à cause d'un bourrage papier ou autre, après la durée définie dans "Durée après laquelle les travaux d'impression suspendus sont automatiquement supprimés", le travail sera automatiquement supprimé.

### **Durée après laquelle les travaux d'impression suspendus sont automatiquement supprimés**

Réglez une heure après l'arrêt d'un travail pour supprimer automatiquement le travail.

### **Rejeter les demandes des sites externes**

Vous pouvez rejeter les demandes des sites externes.

### **En cas de détection d'une corruption du firmware, restaurez ce dernier.**

Lorsque la machine démarre, elle vérifie le microprogramme et, en cas de dommage, elle revient automatiquement à l'état avant le dommage.

### **Appliquer la politique de sécurité**

L'administrateur par défaut s'affiche lors de la connexion. Réglez s'il faut appliquer une stratégie de sécurité sur cette machine.

### **Contrôle des accès obligatoire.**

Définissez s'il faut exécuter un contrôle d'accès obligatoire. Vous pouvez forcer le contrôle d'accès à tous les fichiers dans la machine.

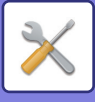

## **Contrôle du port**

Activez ou désactivez les ports système principaux, définissez les numéros de ports, puis appuyez sur la touche [Enregistrer]. Les ports suivants peuvent être configurés.

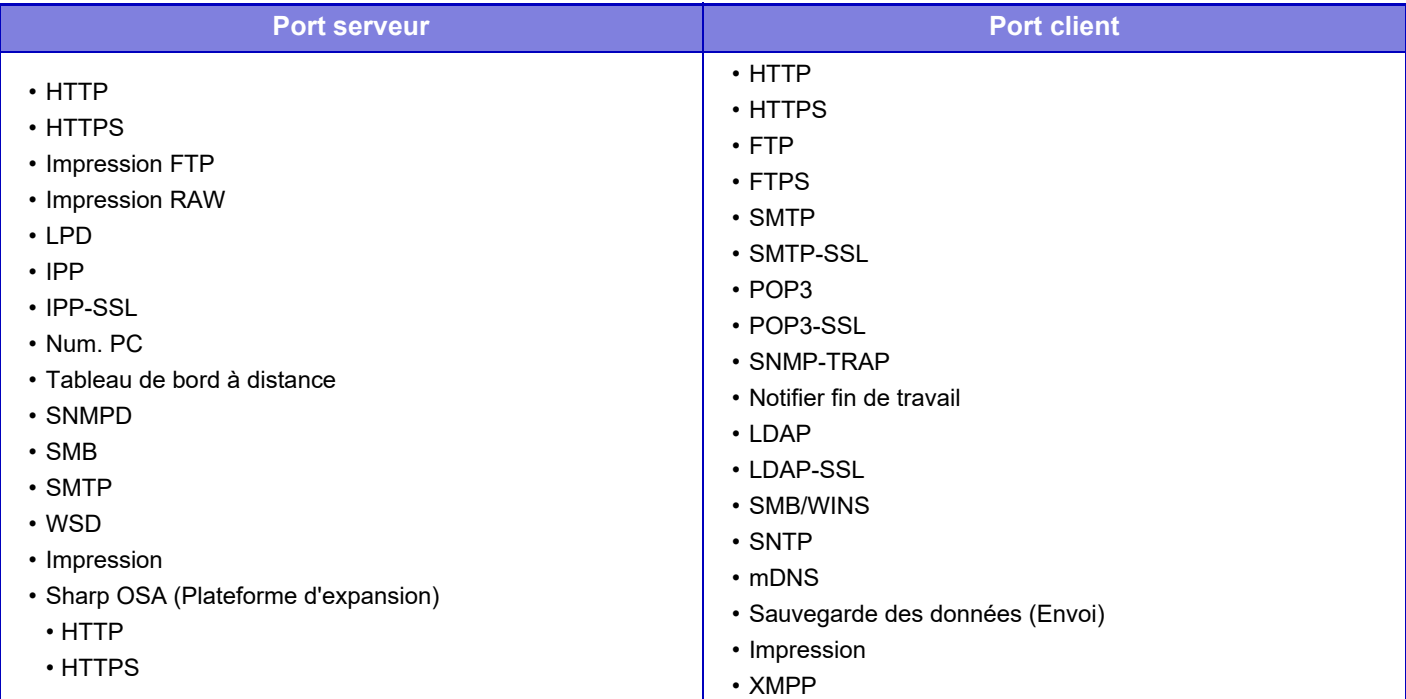

## **Réglage des filtres**

Vous pouvez définir le filtre par adresse IP ou MAC afin d'empêcher un accès non autorisé à la machine via un réseau. Définissez le filtre d'adresse IP ou MAC et appuyez sur la touche [Enregistrer].

### **Configuration du filtrage par adresse IP**

Cette option définit une adresse IP.

Vous pouvez choisir d'autoriser ou d'interdire l'accès à la machine depuis l'adresse IP définie.

### **Configuration du filtrage par adresse MAC**

Cette option définit une adresse MAC. Elle permet d'accéder à la machine depuis l'adresse MAC définie.

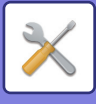

## **Détection d'intrusions/d'attaques**

### **Détection d'intrusions/d'attaques**

Si la même adresse IP est accessible un plus grand nombre de fois que celui qui est spécifié au cours d'une période donnée, l'accès à cette adresse IP est interdit. En outre, les adresses IP auxquelles l'accès est interdit sont gérées dans une liste de refus de réception, et l'état de refus de réception est libéré (supprimé) avec l'autorité administrateur. Les adresses IP soumises au rejet sont enregistrées dans le journal d'audit et envoyées aux listes 1 et 2 d'adresses d'alerte par courrier électronique et à la liste d'adresses du distributeur d'alertes par courrier électronique.

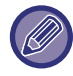

Si l'envoi du courrier électronique échoue, ce dernier ne sera pas renvoyé.

## **Liste d'adresses IP refusées**

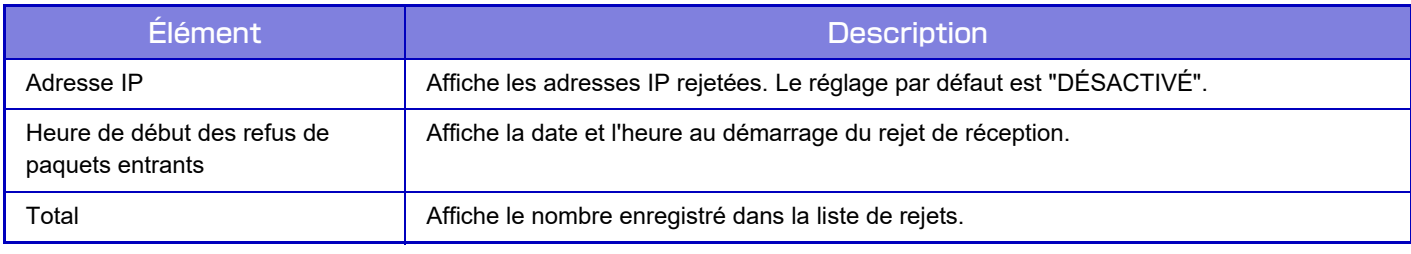

## **Paramètres SSL**

Le protocole SSL peut être utilisé pour la transmission de données via un réseau.

Le protocole SSL est un protocole qui active le cryptage des informations transmises sur un réseau. Le cryptage des données permet de transmettre et de recevoir en toute sécurité des informations sensibles. Vous pouvez définir l'encryptage des données en utilisant les protocoles suivants.

### **Port serveur**

- **HTTPS :** appliquer le cryptage SSL aux communications HTTP.
- **IPP-SSL :** appliquer le cryptage SSL aux communications IPP.
- **Rediriger HTTP vers HTTPS en "Rediriger HTTP vers HTTPS pour accéder à la page Web du périphérique (version Web)" Accès :**

Si ce réglage est activé, toutes les communications qui essaieront d'accéder à la machine par le protocole HTTP sont redirigées vers le protocole HTTPS.

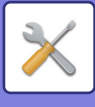

### **Port client**

- **HTTPS :** appliquer le cryptage SSL aux communications HTTP.
- 
- **FTPS :** appliquer le cryptage SSL aux communications FTP.
- **SMTP-SSL :** appliquer le cryptage SSL aux communications SMTP.
- **POP3-SSL :** appliquer le cryptage SSL aux communications POP3.
- **LDAP-SSL :** appliquer le cryptage SSL aux communications LDAP.
- **Vérifiez la signature du certificat de serveur de l'autre partie. :**
- Consultez le certificat du serveur de destination de communication. • **Utiliser uniquement TLS 1.2. :** Utilisez uniquement TLS 1.2.

### **Niveau d'encryptage**

Le niveau du cryptage peut être réglé sur un niveau parmi trois.

### **Certificat de l'appareil**

#### **Etat du certificat**

Indique l'état du certificat nécessaire à la transmission avec SSL. Pour installer un certificat, cliquez sur [Sélectionner]. **Informations sur le certificat**

Lorsqu'un certificat de périphérique est installé, cliquez sur la touche [Montrer] pour afficher les données du certificat. **Sélectionner le certificat de l'appareil**

Lorsque vous cliquez sur la touche [Sélectionner], le certificat de périphérique déjà enregistré s'affiche et est sélectionné parmi les certificats de périphérique enregistrés.

## **Réglages S/MIME**

### **Réglage des conditions**

Définissez si S/MIME est utilisé pour la transmission.

### **Certificat de l'appareil**

#### **Etat du certificat**

Indique l'état du certificat nécessaire à la transmission avec S/MIME. Pour installer un certificat, cliquez sur [Sélectionner].

### **Réglages de signature**

**Signer le courrier électronique** Activez "Signer le courrier électronique" pour utiliser une signature. **Algorithme de signature** Définissez l'algorithme de la signature.

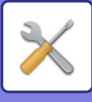

### **Réglages de cryptage**

#### **Signer le courrier électronique**

Activez "Signer le courrier électronique" pour utiliser une signature.

#### **Crypter**

Activez le cryptage.

#### **Désactiver l'envoi aux adresses ne pouvant être cryptées.**

Interdisez la transmission vers des adresses ne pouvant pas être cryptées.

#### **Informations sur le certificat**

Lorsqu'un certificat de périphérique est installé, cliquez sur la touche [Montrer] pour afficher les données du certificat. **Sélectionner le certificat de l'appareil**

Lorsque vous cliquez sur la touche [Sélectionner], le certificat de périphérique déjà enregistré s'affiche et est sélectionné parmi les certificats de périphérique enregistrés.

## **Réglages IPsec**

Vous pouvez utiliser IPsec pour la transmission/réception des données sur un réseau.

Lorsqu'IPsec est utilisé, les données peuvent être envoyées et reçues en toute sécurité sans configurer les réglages pour le cryptage du paquet IP sur un navigateur Web ou toute autre application de plus haut niveau. Si vous activez ces réglages, prenez les notes suivantes.

- Il est possible qu'ils ne se reflètent pas immédiatement sur les réglages de la machine, et vous ne pourrez pas vous connecter à la machine durant ce temps.
- Si vous ne sélectionnez pas correctement les réglages en "Réglages (version Web)", il est possible que la connexion à la machine ne soit pas autorisée, ou que les réglages n'autorisent pas l'impression, la numérisation ou l'affichage du"Réglages (version Web)". Dans ce cas, désélectionnez ce réglage et modifiez les Réglages système (dans les pages Web).

### **Réglage des conditions**

### **Réglages IPsec**

Spécifiez si IPsec est utilisé ou non pour la transmission.

### **Réglages IKEv1**

**Clé pré-partagée** Saisissez la Clé pré-partagée à utilisé pour IKEv1. **Durée de vie SA (heure)** Définissez la durée de vie SA. **Durée de vie SA (taille)** Définissez la taille de la durée de vie SA. **Durée de vie IKE** Définissez la durée de vie IKE.

### **Règles IPsec**

Les règles IPsec enregistrées s'affichent. Pour ajouter une nouvelle règle, cliquez sur la touche [Ajouter]. Pour supprimer une règle, sélectionnez la règle que vous souhaitez supprimer, puis cliquez sur la touche [Effacer].

### **Enregistrement de la règle IPsec**

#### **Nom de la règle**

Saisissez un nom pour la règle IPsec.

#### **Priorité**

Définissez le niveau de priorité.

#### **Sélectionner le nom de la règle qui sera utilisée comme modèle d'enregistrement**

Si une règle déjà enregistrée est similaire à celle que vous souhaitez créer, vous pouvez créer la nouvelle règle sur la base de la règle enregistrée.

#### **Adresse du périphérique**

Définissez le type d'adresse IP à utiliser sur la machine et le numéro de port (pour IPv6, définissez le numéro de port/la longueur du préfixe).

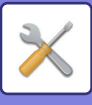

#### **Adresse du client**

Définissez le type d'adresse IP de destination à utiliser et le numéro de port (pour IPv6, définissez le numéro de port/la longueur du préfixe). **Protocole**

Définissez le protocole à utiliser.

#### **Mode filtre**

Définissez le filtre à utiliser pour IPsec.

#### **Cryptage IPsec**

Configurez les réglages de la méthode d'authentification utilisée pour IPsec.

**ESP**

Sélectionnez pour utiliser l'authentification ESP.

#### **Autoriser la communication sans utiliser ESP**

Spécifiez si une communication n'utilisant pas ESP est autorisée ou non.

**AH**

Sélectionnez pour utiliser l'authentification AH.

#### **Autoriser la communication sans utiliser AH**

Spécifiez si une communication n'utilisant pas AH est autorisée ou non.

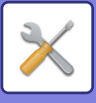

## **Fonction d'administration de document**

Vous pouvez transférer toutes les données d'image transmises (envoyées ou reçues par télécopie ou par transfert de courrier électronique) vers n'importe quelle destination.

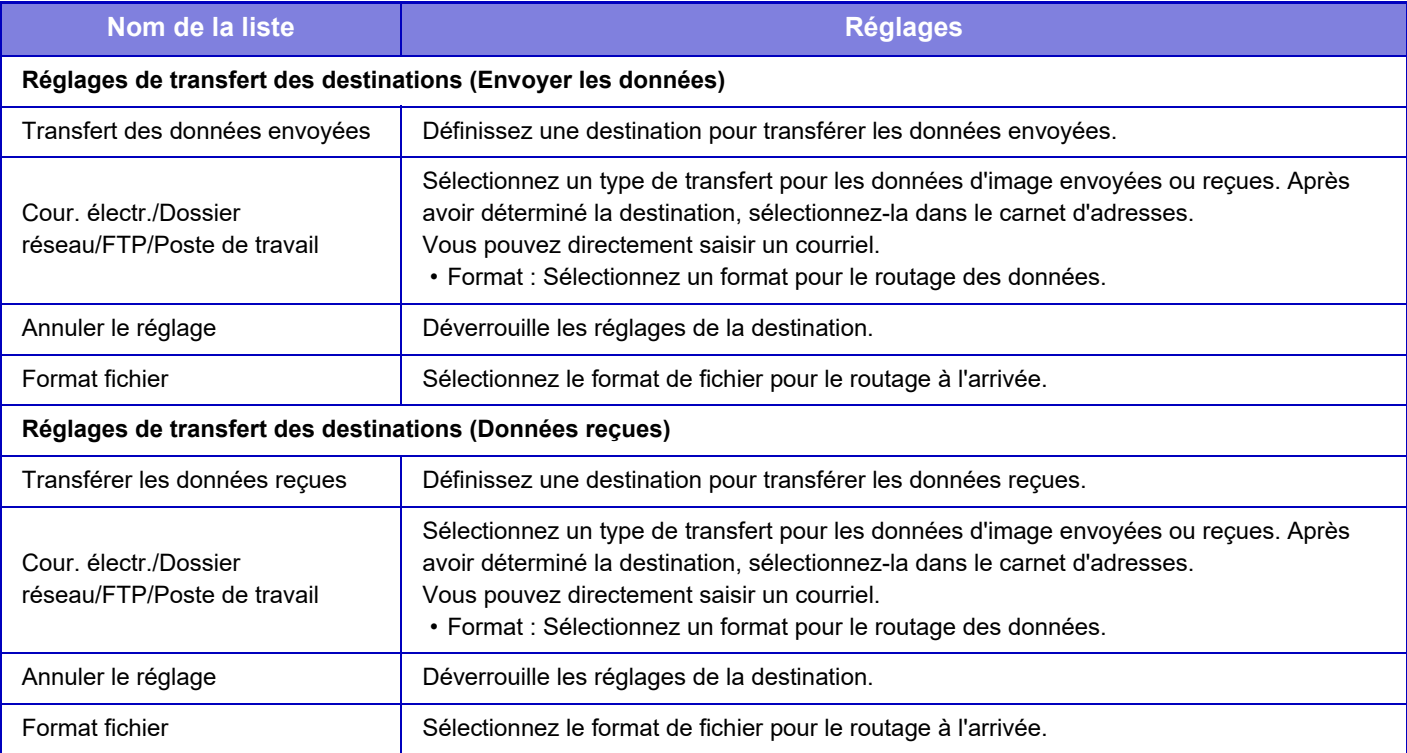

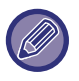

Même si vous utilisez la fonction de numérisation "CORRIGER AUTOMATIQUEMENT LES DONNÉES NUMÉRISÉES DE [PDF DE TRAVERS \(RÉGLAGE DE L'INCLINAISON DE PDF\) \(page 5-114\)](#page-557-0)", les résultats de la correction ne sont pas reflétés.

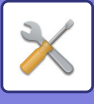

## **Impression des informations de suivi**

Imprime les informations de suivi dans le haut ou dans le bas des pages imprimées pendant l'exécution du travail de copie ou d'impression.

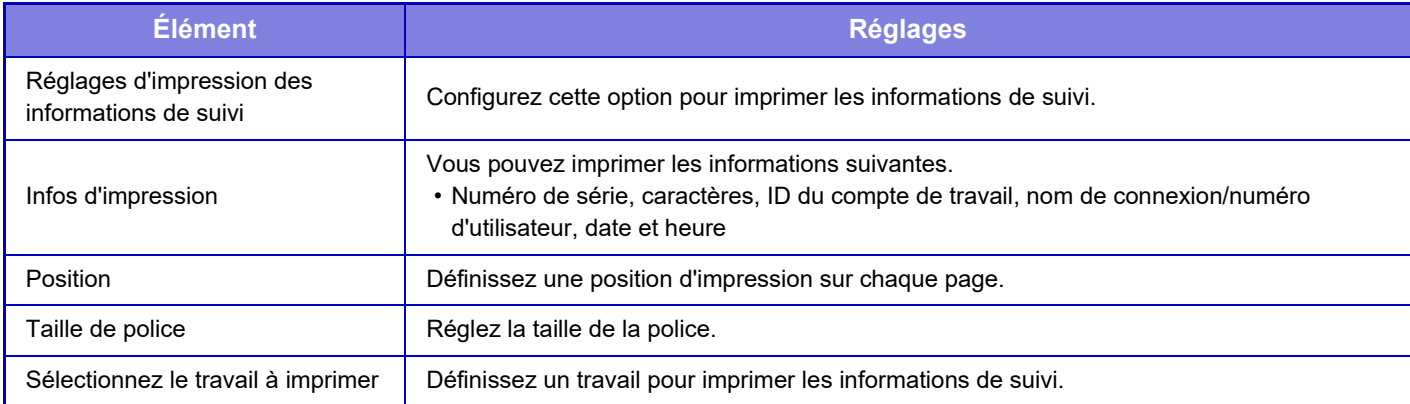

## **Journal d'audit**

Des journaux sont créés et enregistrés pour divers événements liés aux fonctions et réglages de sécurité.

Les journaux d'audit sont créés et enregistrés en anglais. Toutefois, des valeurs de réglage comme les noms de fichier entrés à partir de sources externes, sont enregistrés telles quelles.

Les journaux d'audit enregistrés dans le stockage interne peuvent être exportés par un administrateur sur un PC sous des fichiers TSV.

Vous pouvez sélectionner le stockage interne ou un serveur externe comme destination d'enregistrement des journaux d'audit.

Lorsque l'espace d'enregistrement des journaux d'audit en interne est insuffisant, les journaux sont écrasés en commençant par les plus anciens.

### **Journal d'audit**

« Journal d'audit » peut être réalisé de la manière suivante.

Dans « Réglages (administrateur) », sélectionnez [Réglages système] → [Réglages de sécurité] → [Journal d'audit]. Sélectionnez « Contrôle de sécurité », « Réglages de stockage/envoi » ou « Sauvegarder/Supprimer le journal d'audit ».

### **Réglages de stockage/envoi**

« Réglages de stockage/envoi » peut être réalisé de la manière suivante.

Dans « Réglages (administrateur) », sélectionnez [Réglages système] → [Réglages de sécurité] → [Journal d'audit]→ [Réglages de stockage/envoi].

Définissez ensuite les réglages de stockage et de transmission.

## **Sauvegarder/Supprimer le journal d'audit**

« Sauvegarder/Supprimer le journal d'audit » peut être réalisé de la manière suivante.

Dans « Réglages (administrateur) », sélectionnez [Réglages système] → [Réglages de sécurité] → [Journal d'audit]→ [Sauvegarder/Supprimer le journal d'audit].

Sélectionnez « Sauvegarder le journal d'audit » ou « Supprimer le journal d'audit ».

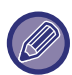

- "Sauvegarder le journal d'audit " ne peut être réalisé qu'à partir de la page Web.
- Cela n'est pas affiché lorsqu'un haut niveau de sécurité a été défini lorsque les journaux d'audit ont été désactivés, ou lorsque l'enregistrement du stockage a été désactivé.

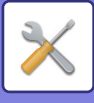

### **Spécification du journal d'audit**

Lorsque le stockage de la destination du journal d'audit est spécifié en tant que serveur externe , le journal d'audit est enregistré temporairement dans le tampon préparé dans le stockage interne jusqu'à ce que l'envoi du serveur externe soit effectué avec succès.

• Une fois l'envoi du serveur externe terminé, le journal d'audit dans le tampon sera supprimé.

• Si l'envoi du serveur externe échoue, un message d'avertissement est affiché sur le panneau de commande ou la page Web, et le renvoi au serveur externe est régulièrement effectué jusqu'à ce que l'envoi soit effectué avec succès. L'événement et les informations d'audit stockées dans le journal d'audit sont présentés dans le tableau ci-dessous.

Si la machine est arrêtée en raison d'une méthode autre que la procédure décrite dans le "Manuel utilisateur" livré avec la machine ou en cas de panne de courant, l'événement [Fin de l'audit] peut ne pas être enregistré. La machine doit être mise hors tension au moyen de la procédure adéquate. Pour une situation inattendue comme une panne de courant, il est recommandé d'utiliser le système d'alimentation sans coupure (UPS).

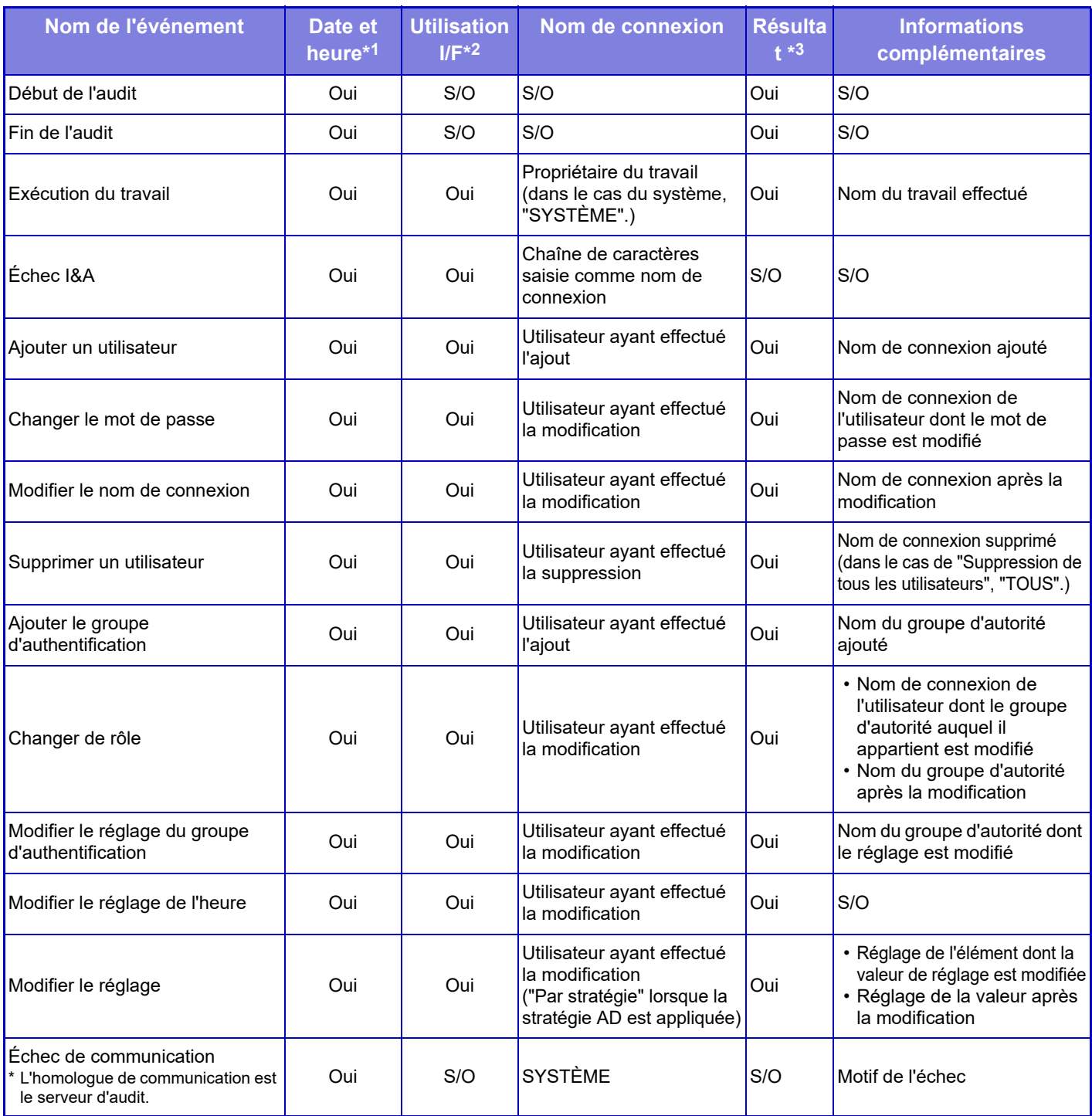

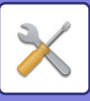

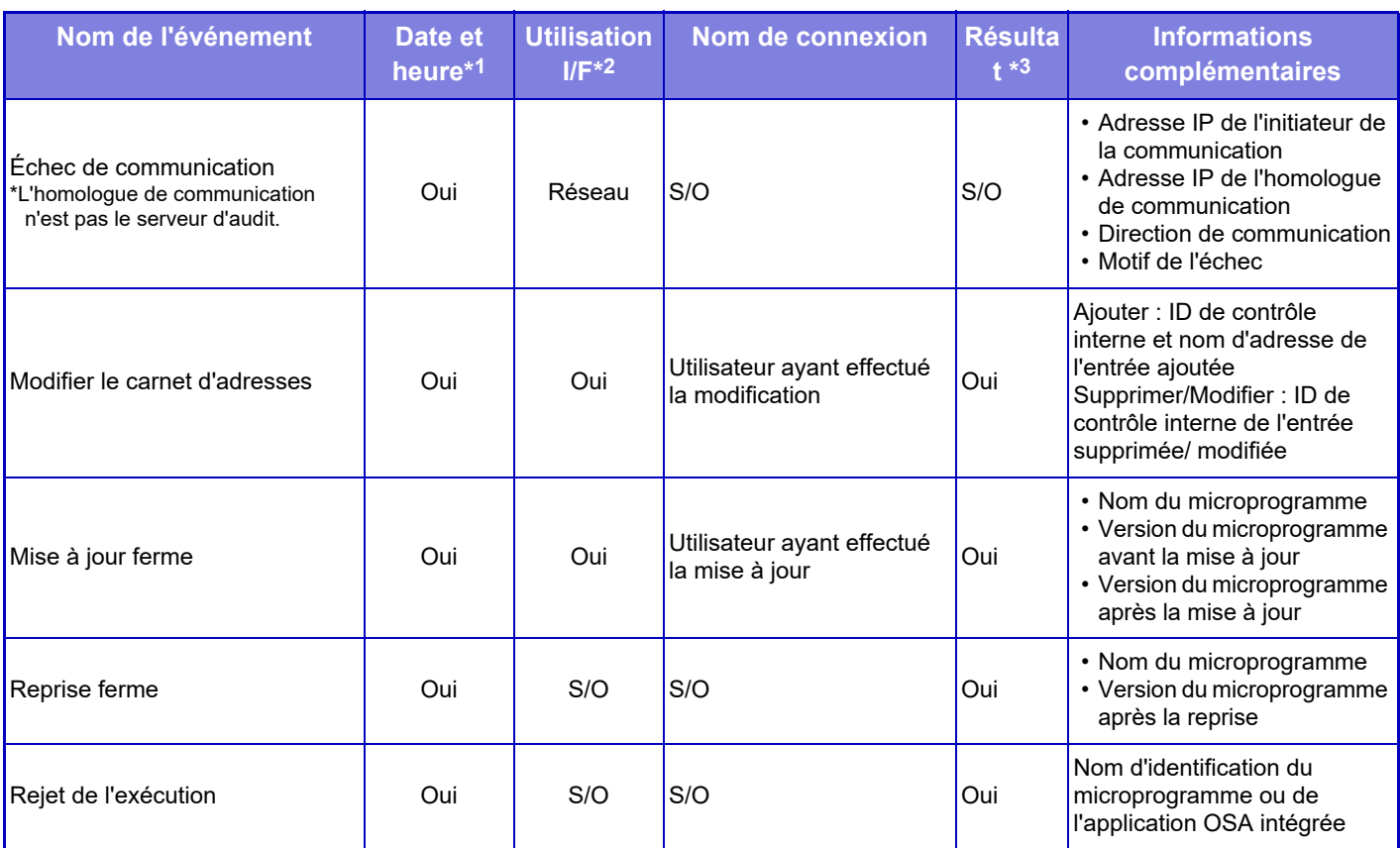

\*1 La date et l'heure d'occurrence de l'événement sont spécifiées au format d'extension ISO 8601.

\*2 L'une des options Opé/Web/Réseau est spécifiée comme interface opérationnelle. Cependant, "S/O" est décrit dans le tableau, "S/O" est spécifié.

\*3 L'une des options Réussite/Échec est spécifiée comme résultat de l'exécution de l'événement. Cependant, "S/O" est décrit dans le tableau, "S/O" est spécifié.

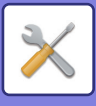

## **Gestion des certificats**

### **Gestion des certificats d'appareil**

### **Importer**

Importez le certificat/clé privée.

### **Exporter**

Exportez le certificat/clé privée.

### **Informations sur le certificat**

Affiche l'état du certificat.

### **Création du certificat et de la clé privée**

**Nom (Obligatoire)** Saisissez le nom à utiliser. **Organisation** Saisissez le nom de l'organisation. **Unité organisationnelle** Saisissez le nom de l'unité dans l'organisation. **Ville/Localité** Saisissez la ville ou la localité. **Etat/Province** Saisissez l'État ou la province. **Pays/Région (Obligatoire)** Saisissez le code du pays. **Adresse de l'expéditeur** Saisissez l'adresse électronique de l'expéditeur. **Date d'entrée en vigueur du certificat** Entrez la date et l'heure de début pour le certificat. **Période de validité du certificat** Entrez la date d'expiration du certificat. **Informations sur le certificat** Entrez les données du certificat.

### **Gestion de Requête de Signature de Certificat (CSR)**

### **Installer**

Installez le certificat. Sélectionnez le fichier de certificat.

### **Informations sur le certificat**

Affiche l'état du certificat.

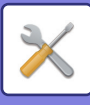

### **Réalisation de requête de signature de certificat (CSR)**

**Nom (Obligatoire)** Saisissez le nom à utiliser. **Organisation** Saisissez le nom de l'organisation. **Unité organisationnelle** Saisissez le nom de l'unité dans l'organisation. **Ville/Localité** Saisissez la ville ou la localité. **Etat/Province** Saisissez l'État ou la province. **Pays/Région (Obligatoire)** Saisissez le code du pays. **Adresse de l'expéditeur** Saisissez l'adresse électronique de l'expéditeur. **Date d'entrée en vigueur du certificat** Entrez la date et l'heure de début pour le certificat. **Période de validité du certificat** Entrez la date d'expiration du certificat. **Informations sur le certificat** Entrez les données du certificat.

### **Gestion des certificats CA**

**Importer le certificat** Importez le certificat.

### **Informations sur le certificat**

Affiche l'état du certificat.

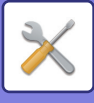

# **Contrôle du système**

## **Journal des travaux**

### **Action sur le fichier journal des travaux**

Supprime ou enregistre le journal des travaux exécutés sur la machine.

Définissez le nombre de travaux pour [Quantité de travaux pour la notification par courrier électronique], puis cliquez sur [Enregistrer]. Appuyez sur la touche [Effacer] pour supprimer le journal des travaux.

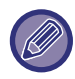

Vous pouvez enregistrer le journal des travaux en sélectionnant [Journal des travaux] dans Mode réglages (version Web).

### **Visualiser le fichier journal des travaux**

Affiche le journal des travaux exécutés sur la machine. Sélectionnez un élément à afficher et une période, puis appuyez sur la touche [Montrer].

## **Importation/exportation de données (format CSV)**

Vous pouvez importer ou exporter des données.

### **Paramètres d'exportation**

### **Type de paramètres d'exportation**

Sélectionnez les données à exporter du carnet d'adresses ou des informations utilisateur enregistrées. Une fois les données sélectionnées, cliquez sur la touche [Soumettre]. Les données sont exportées au format CSV.

### **Paramètres d'importation**

#### **Paramètres d'importation depuis un fichier**

Vous pouvez importer des données exportées au format CSV dans la machine.

## **Sauvegarde de stockage**

Les informations du carnet d'adresses et les informations utilisateur enregistrées dans la machine peuvent être sauvegardées et récupérer dans une clé USB. Pour manipuler un fichier via la machine, insérez tout d'abord la clé USB dans la machine. Si vous devez sélectionner des réglages sur la page Web, manipulez le fichier via votre ordinateur.

### **Exporter**

Exporte des données.

### **Importer**

Importe des données dans la machine.

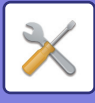

## **Clonage de périphériques**

Enregistre les informations des réglages de la machine au format XML, puis copie les informations vers une autre machine. Cette fonction vous épargne la configuration laborieuse de mêmes réglages sur plusieurs machines. Pour manipuler un fichier via la machine, insérez tout d'abord la clé USB dans la machine. Si vous devez sélectionner des réglages sur la page Web, manipulez le fichier via votre ordinateur.

#### **Exporter**

Exporte des données.

### **Importer**

Importe des données dans la machine.

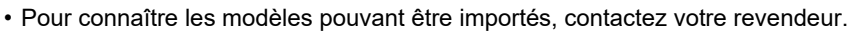

- Les données suivantes ne sont pas copiées quand le clonage de périphérique est effectué:
	- Éléments d'impression de liste et transfert de télécopie
	- Les éléments d'affichage des comptes et des états des périphériques.
	- L'adresse IP de la machine, le nom du périphérique, le mot de passe de l'administrateur, les noms de l'émetteur pour l'envoi d'images, et d'autres informations spécifiques à la machine.
	- Les réglages spécifiques à chaque ordinateur, par exemple le contraste de l'écran et le réglage couleur.

## **Transfert du répertoire**

Transférez les données enregistrées dans le carnet d'adresses de la machine vers une autre machine.

Pour transférer le contenu du carnet d'adresses, saisissez l'adresse IP de la machine de destination et le mot de passe de l'administrateur de cette machine, et appuyez sur la touche [Soumettre].

## **Sauvegarde des données d'archivage**

Vous pouvez sauvegarder un fichier enregistré par Archivage de documents, et restaurer sur la machine un fichier sauvegardé.

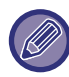

Utilisez le mode réglages (Web) pour créer des sauvegardes de données classées.

### **Paramètres d'exportation**

Sélectionnez le dossier à sauvegarder puis cliquez sur [Soumettre]. Les fichiers sont enregistrés sur votre ordinateur.

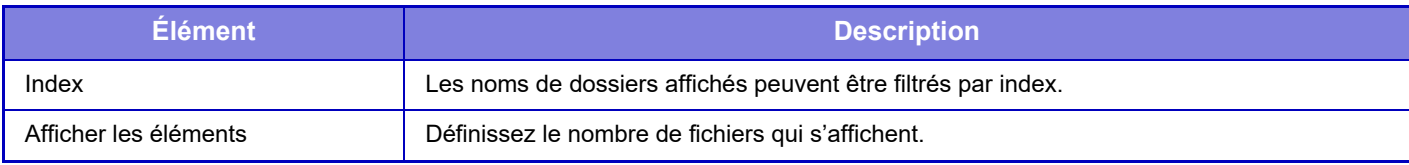

### **Paramètres d'importation**

Vous pouvez restaurer sur la machine un fichier enregistré avec "Paramètres d'exportation". Saisissez un maximum de 200 caractères pour le chemin du fichier enregistré dans "Paramètres d'importation depuis un fichier ", puis cliquez sur [Soumettre].

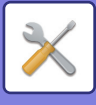

## **Rétention/Appel des réglages système**

Vous pouvez réinitialiser les réglages actuels du Mode réglages pour obtenir les réglages précédemment enregistrés, ou les réglages d'usine.

### **Enregistrer la configuration actuelle**

Enregistre le mode réglages actuellement configuré dans la mémoire de la machine. Les réglages enregistrés sont conservés, même si la touche [Marche] est désactivée. Pour récupérer les réglages enregistrés, utilisez "Rétablir la configuration" ci-dessous.

### **Éléments non enregistrés**

- Réglages réseau : Ils ne sont pas enregistrés car de mauvais paramètres peuvent endommager le réseau.
- Clés de produit : les clés de produit ne sont pas enregistrées, vous devrez peut-être saisir les clés à nouveau.

### **Rétablir la configuration**

Restaure les réglages enregistrés avec "Enregistrer la configuration actuelle". Les réglages actuels seront remplacés par les réglages récupérés.

## **Réinitialiser les réglages**

### **Rétablir les réglages par défaut**

Remplace les réglages actuels (que vous avez sélectionnés dans le Mode réglages) par les réglages d'usine. Si vous souhaitez créer un enregistrement des réglages actuels avant de restaurer, imprimez les réglages actuels en sélectionnant [Etat] dans "Réglages (administrateur)" → [Liste de données] → [Liste pour administrateur].

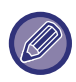

Quand les réglages sont modifiés, les modifications prennent effet au redémarrage de la machine. Pour redémarrer la machine, reportez-vous à la section "[MISE SOUS TENSION \(page 1-8\)](#page-10-0)".

### **Remise à zéro de la carte réseau**

Cette option rétablit les réglages par défaut de tous les "Réglages réseau".

## **Optimisation du disque local**

D'autres périphériques montés sur l'appareil peuvent être réglés.

Cette fonction optimise le disque local de l'appareil en défragmentant les données. Si un travail est en cours, un message apparaît et l'optimisation ne commence pas tant que le travail n'est pas terminé. Pendant l'optimisation, les opérations suivantes ne sont pas possibles :

- Accès au mode Réglage (version Web), et réception des données d'impression
- Utilisation des touches sur le tableau de bord
- Mise hors tension avec l'interrupteur principal de la machine
- Mise hors tension automatique

Une fois l'optimisation terminée, la machine redémarre automatiquement.

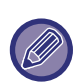

Lorsque la fonction d'archivage de documents est fréquemment utilisée et que l'impression des fichiers semble un peu lente. l'optimisation du disque dur peut améliorer les performances de la machine.

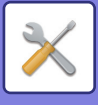

## **Etats et alertes par courrier électronique**

### **Message d'état**

Sélectionne les réglages de la fonction État du courrier électronique standard ou de la fonction État du courrier électronique avancé. La fonction État du courrier électronique peut régulièrement transmettre les informations d'état de la machine à l'adresse enregistrée.

### **Standard**

Définit séparément la liste 1 d'adresses d'état du courrier électronique, la liste 2 d'adresses d'état du courrier électronique, et la liste d'adresses de contrepartie d'état du courrier électronique.

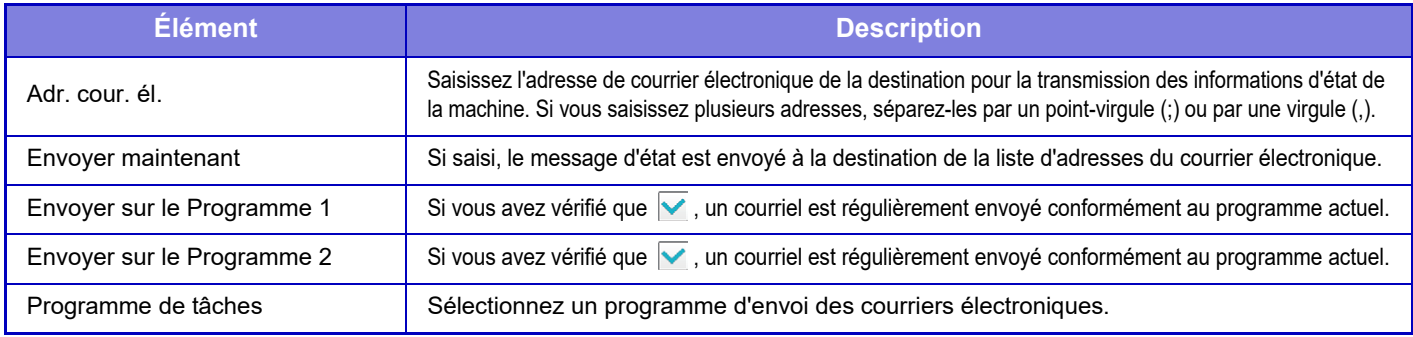

### **Avancé**

Message d'état bidirectionnel

Choisissez si les messages bidirectionnels sont activés ou non.

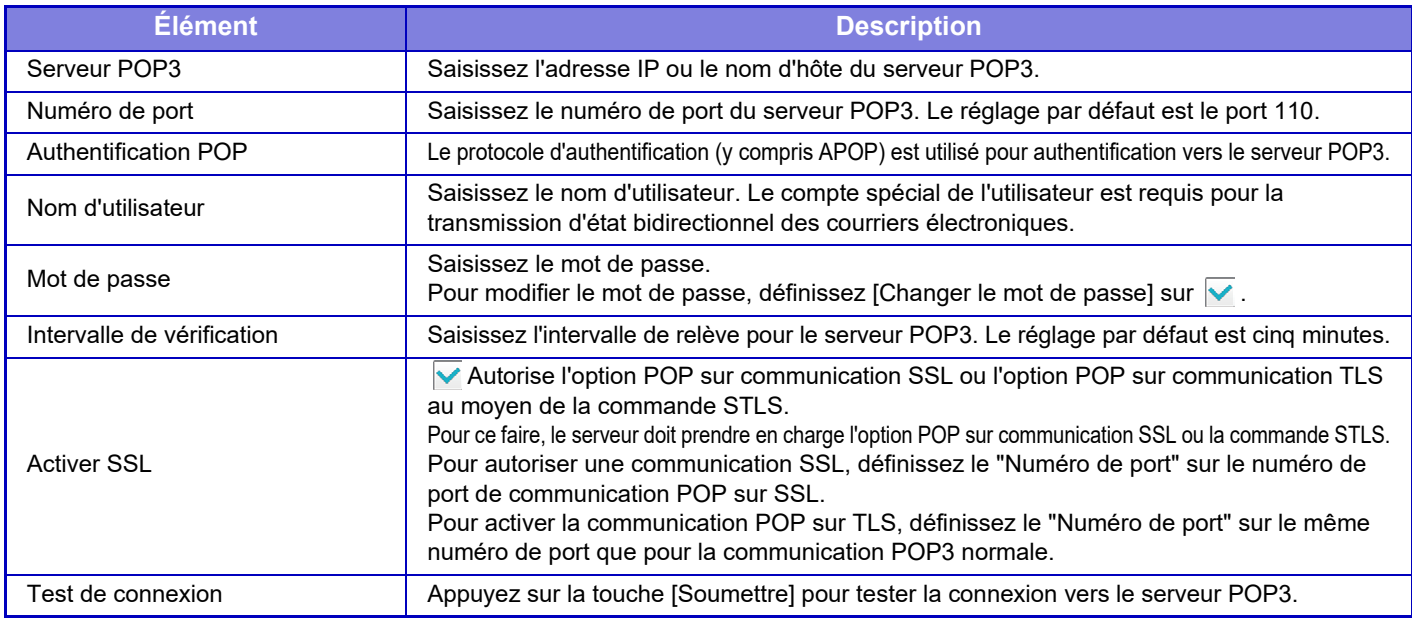

### **Message d'alerte**

Sélectionne les réglages de la fonction Alerte par courrier électronique.

La fonction Alerte par courrier électronique peut rapporter une panne de la machine à l'administrateur ou à la contrepartie utilisant le courrier électronique.

Définissez la Liste 1 des messages d'alerte par courrier électronique, la Liste 2 des messages d'alerte par courrier électronique et la Liste des messages d'alerte par courrier électronique du distributeur séparément. **Adr. cour. él.**

Saisissez l'adresse de destination du courrier électronique pour la transmission des messages d'alerte. Vous pouvez saisir plusieurs adresses en les séparant par un point-virgule ou par une virgule.

Exemple : aaa@xxxxx.□□□; bbb@xxxxx.□□□

Sélectionnez l'état pour envoyer des alertes dans le contenu suivant. Lorsque cette machine entre dans l'état sélectionné, le courrier électronique est envoyé à l'adresse définie.

Bourrage, Toner faible, Toner vide, Plus papier, Demande de maintenance, Demande PM, Bac de récupération de toner presque plein, Bac de récupération toner plein, Fichier journal plein, Alerte de sécurité

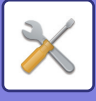

### **Réglages SMTP**

#### **Utiliser le serveur SMTP dans [Réglages réseau].**

Définissez les réglages de serveur SMTP utilisés pour l'état par e-mail et l'alerte par e-mail comme les réglages SMTP [\(page 7-87](#page-722-0)) du réseau.

### **Réglages SMTP**

Utilisez ce réglage quand "Utiliser le serveur SMTP dans [Réglages réseau]." n'est pas utilisé.

**Serveur primaire**

Saisissez l'adresse IP ou le nom d'hôte du serveur SMTP principal.

#### **Serveur secondaire**

Saisissez l'adresse IP ou le nom d'hôte du serveur SMTP secondaire.

#### **Numéro de port**

Saisissez un numéro de port. Le réglage par défaut est le port 25.

#### **Dépassement du délai**

Saisissez un délai d'attente. Le réglage par défaut est 20 secondes. Cette valeur est utilisée pour la connexion vers le serveur SMTP et pour la transmission de données conformément aux spécifications du système de messagerie électronique.

#### **Nom expéditeur**

Saisissez jusqu'à 20 caractères de largeur normale/demi-largeur pour le nom de l'expéditeur.

#### **Adresse de l'expéditeur**

Saisissez une adresse de l'expéditeur d'une longueur maximale de 64 caractères de demi-largeur.

#### **Activer SSL**

Si le SSL  $\vee$  est activé, le chiffrement SMTP sur TLS peut être utilisé par la commande STARTTLS.

Pour ce faire, le serveur doit prendre en charge la commande STARTTLS.

Pour autoriser une communication SSL, configurez le « Numéro de port » sur le même numéro de port que le SMTP normal.

#### **Authentification SMTP**

Exécute l'authentification du serveur SMTP.

Si vous utilisez l'authentification Kerberos, configurez le serveur KDC, le numéro de port et le domaine sur la page des réglages de l'authentification Kerberos.

#### **Nom d'utilisateur**

Saisissez le nom d'utilisateur.

#### **Mot de passe**

Saisissez le mot de passe.

Pour modifier le mot de passe, définissez [Changer le mot de passe] sur  $\vee$ .

#### **POP before SMTP**

Si vous avez configuré l'option  $\vee$ , vous serez authentifié par le serveur POP avant de pouvoir utiliser la communication SMTP.

- Serveur POP3 : Saisissez l'adresse IP ou le nom d'hôte du serveur SMTP secondaire.
- Numéro de port : Saisissez le numéro de port POP3 pour POP avant communication SMTP. Le réglage par défaut est le port 110.
- Authentification POP : Si vous avez configuré l'option  $\overline{V}$ , le protocole d'authentification (y compris APOP) sera utilisé pour authentification sur le serveur POP3.
- Nom d'utilisateur : Saisissez le nom d'utilisateur pour POP avant communication SMTP.
- Mot de passe : Saisissez le mot de passe requis pour POP avant communication SMTP. Pour modifier le mot de passe, définissez [Changer le mot de passe] sur  $\blacktriangledown$ .
- Activer SSL : Si vous avez configuré l'option sur  $\blacktriangledown$ , l'option POP sur communication SSL ou POP sur communication TLS via la commande STLS sera activée.

Pour ce faire, le serveur doit prendre en charge l'option POP sur communication SSL ou la commande STLS. Pour autoriser une communication SSL, définissez le « Numéro de port » sur le numéro de port de communication POP sur SSL.

Pour activer la communication POP sur TLS, définissez le « Numéro de port » sur le même numéro de port que pour la communication POP3 normale.

#### **Test de connexion**

Appuyez sur la touche [Soumettre] pour tester la connexion vers le serveur SMTP.

### **7-118**

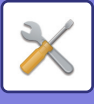

# **Réglage de la qualité d'image**

Le Mode nettoyage unité de fusion dans [Réglage collectif], toutes les fonctions communes et le retrait d'une cartouche de toner ne peuvent être exécutés qu'en mode réglages sur l'appareil.

## **Réglage collectif**

D'autres périphériques montés sur la machine peuvent être réglés.

### **Mode nettoyage unité de fusion**

Utiliser cette fonction pour nettoyer l'unité de fusion de la machine quand des points et autres saletés apparaissent sur la surface imprimée du papier. Lorsque cette fonction est exécutée, une feuille avec un "V" est imprimée et l'unité de fusion est nettoyée.

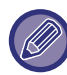

Si aucune amélioration n'est constatée après la première utilisation de cette fonction, recommencer l'opération.

### **Réglage de la largeur pour Lettre noire / Trait noir**

Réglez le texte noir et la largeur des lignes noires. Après avoir utilisé cette fonction pour régler, exécutez [Réglages système] - [Fonctions communes].

### **Réduction des traces sombres**

Permet de spécifier si l'on souhaite activer la réduction des traces sombres.

La réduction des traces sombres peut être utilisée pour les fonctions Numérisation original, Copie, Envoi d'image et Numérisation sur le disque local.

Si la réduction des traces sombres est activée, sélectionnez l'une des options suivantes.

- **Traiter les traces sombres fines** : Utilisez ce réglage pour atténuer les traces sombres fines. (Niveau bas)
- Normal : Utilisez ce réglage pour atténuer les traces sombres. (Niveau moyen)
- **Traiter les traces sombres épaisses** : Utilisez ce réglage pour atténuer les traces sombres épaisses. (Niveau élevé)

L'augmentation du niveau de traitement des traces noires peut produire du texte clairs et une reproduction médiocre des lignes.

### **Afficher un message d'avertissement pour la détection de traces noires.**

Réglez cette option pour afficher un message d'avertissement lorsque des traces sombres sont détectées par le chargeur de documents.

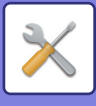

## **Qualité d'image de la copie**

### **Ajustement rapide de la qualité image**

Vous pouvez également régler la qualité de la copie à l'état par défaut. Vous pouvez remplacer le réglage par défaut ([2]) par [1 (Éclaircir)] ou [3 (Assombrir)].

### **Balance des gris**

Vous pouvez ajuster la gradation et la densité des copies. La densité est divisée en 3 gammes et vous pouvez régler le niveau.

### **Réglage de la densité lorsque [Auto] est sélectionné pour l'exposition**

Configurez les réglages de copie en noir et blanc lorsque [Auto.] est sélectionné pour l'exposition de la copie. L'exposition peut être réglée séparément pour la copie avec la vitre d'exposition ou la copie avec le chargeur automatique de documents.

### **Netteté**

Vous pouvez copier des images plus nettes ou plus lisses dans l'état par défaut.

### **Priorité de qualité d'image**

Spécifiez la priorité de qualité d'image. Configurez-la pour l'exposition de copie automatique et les réglages texte/photo imprimée.

## **Qualité d'image de l'impression**

### **Ajustement rapide de la qualité image**

Procédez à un ajustement rapide de la qualité d'impression. Vous pouvez remplacer le réglage par défaut ([2]) par [1 (Éclaircir)] ou [3 (Assombrir)].

### **Balance des gris**

Vous pouvez ajuster la tonalité et la densité de l'impression. Vous pouvez ajuster la gradation et la densité de l'impression. La densité est divisée en 3 gammes et vous pouvez régler le niveau.

### **Réglage de l'exposition**

Définissez la densité de l'impression.

### **Epaisseur de ligne**

Lorsque les lignes en couleurs ne sont pas imprimées correctement dans des applications spéciales telles que CAD, vous pouvez épaissir les lignes.
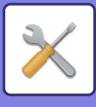

## **Qualité d'image de la numérisation**

## **Réglage RVB**

Définissez le ton de couleur (RVB) pour la numérisation.

### **Netteté**

Utilisez ce réglage pour obtenir une image nette lorsque vous numérisez un original.

### **Contraste**

Vous pouvez régler le contraste des images numérisées.

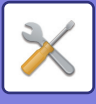

## **Réglages de l'installation initiale**

Les éléments initialement définis lors de l'installation de la machine sont regroupés ici. Les éléments de réglages de l'installation initiale sont identiques aux éléments de réglages standard portant le même nom. Pour plus d'informations sur un élément de réglage, consultez l'explication de l'élément standard.

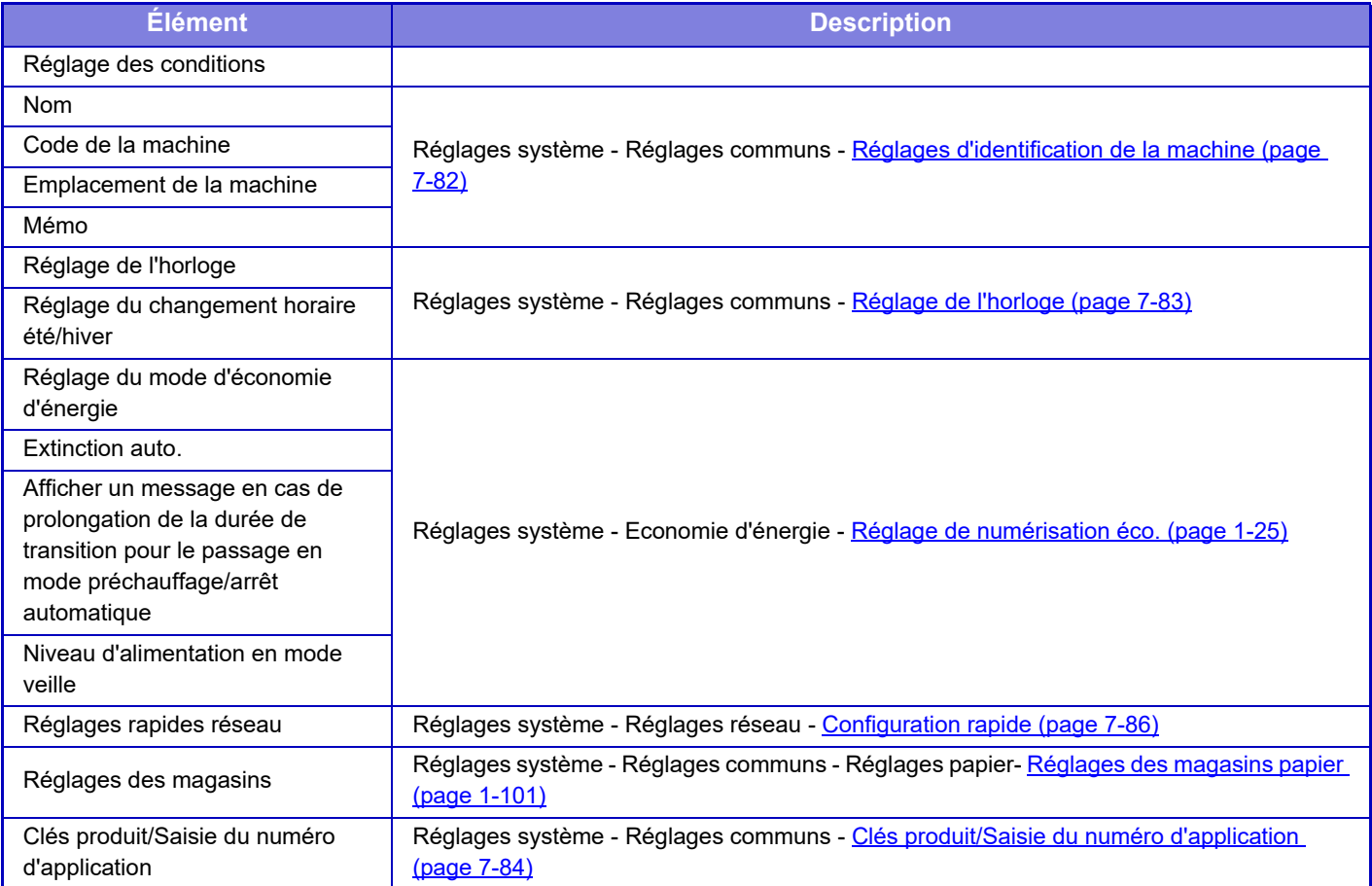

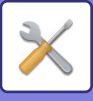

# <span id="page-758-0"></span>**MODE RÉGLAGE POUR TÉLÉCOPIE**

Vous trouvez ci-dessous la liste des modes de réglages pour le télécopieur et les réglages par défaut.

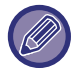

• Ce réglage apparaît lorsqu'un kit d'extension fax est installé.

• Selon les spécifications de la machine et les équipements périphériques installés, certains réglages peuvent ne pas être accessibles.

#### **Réglages système**

U : Utilisateur général ; A : Administrateur système / Administrateur

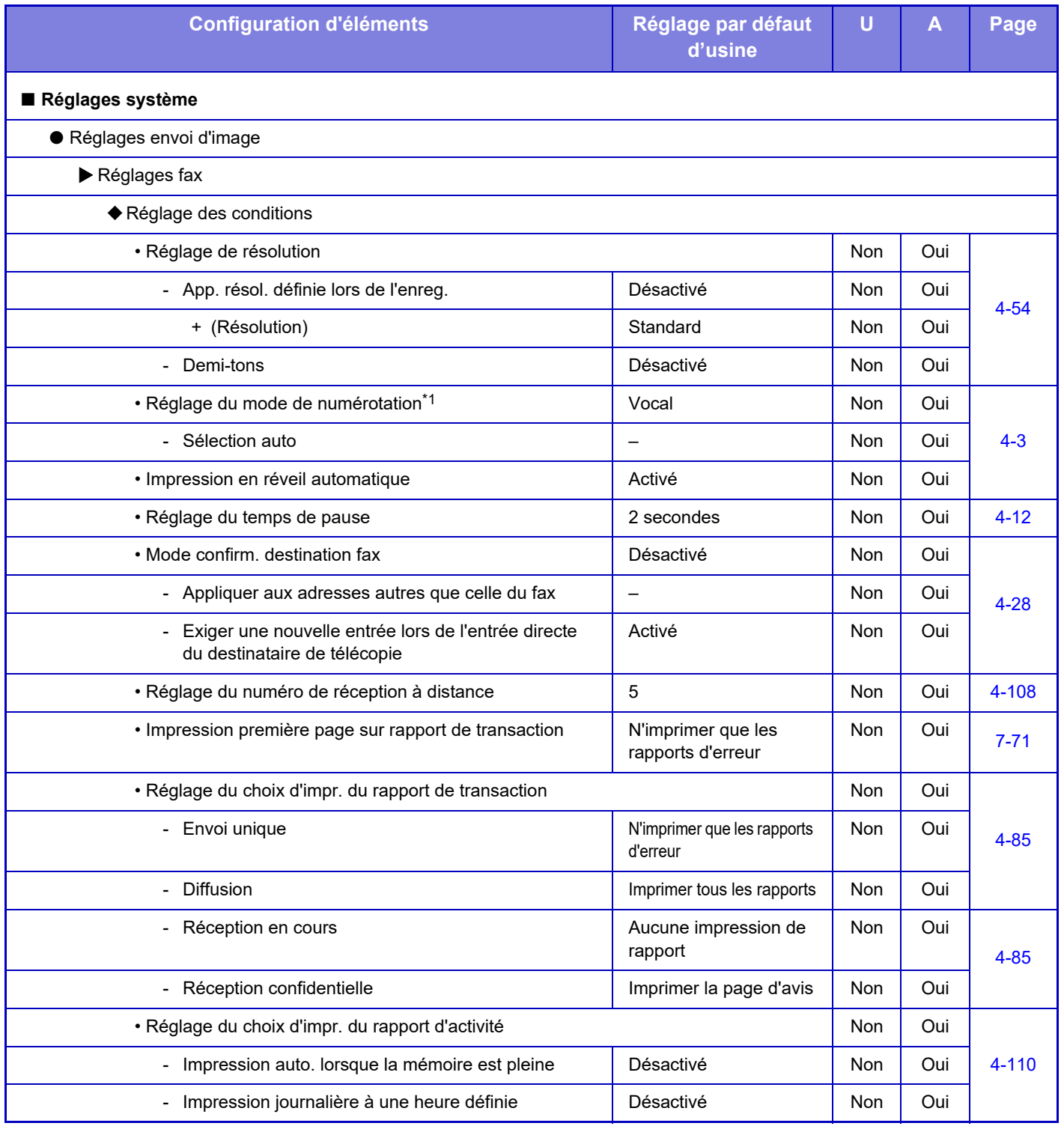

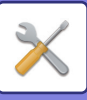

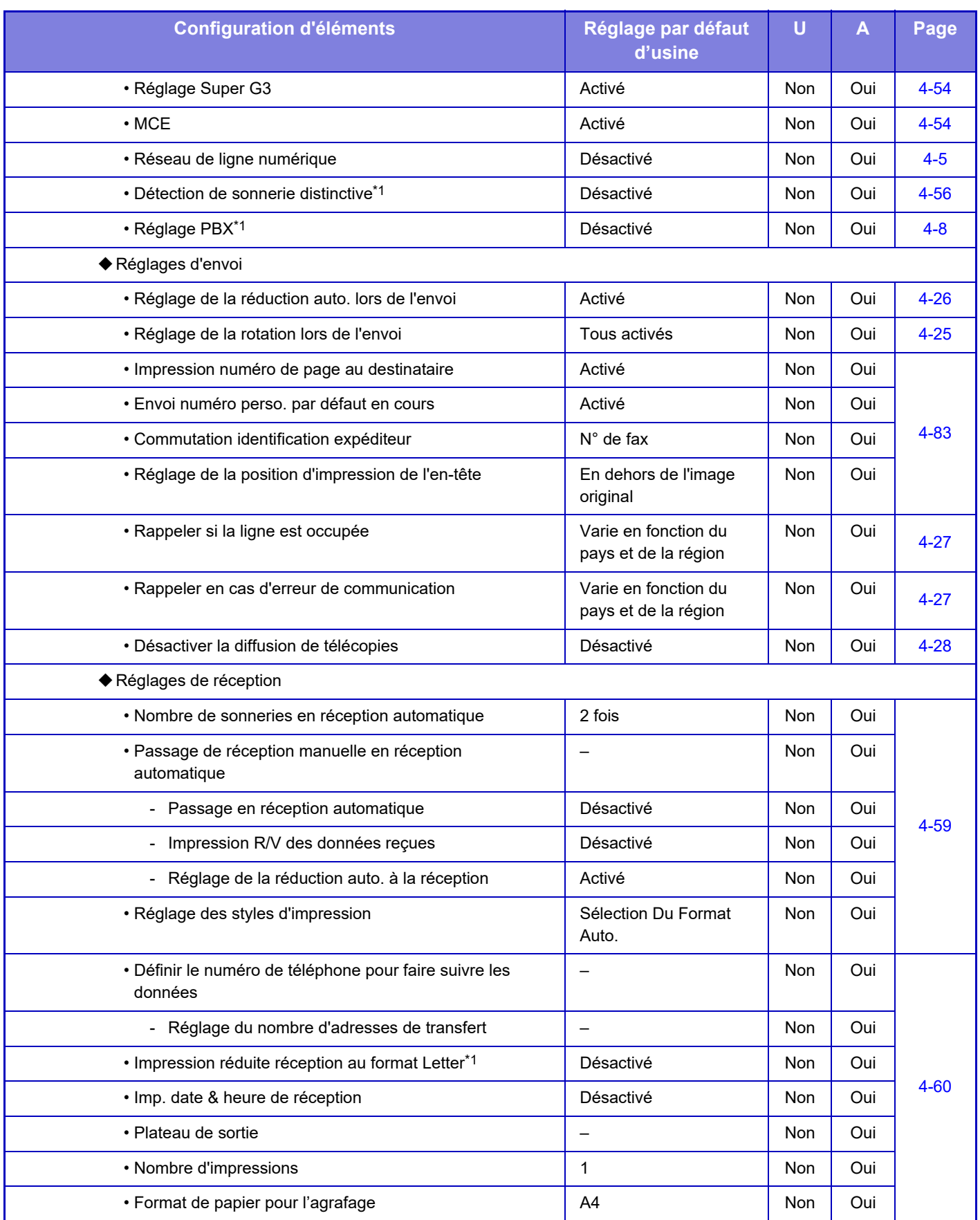

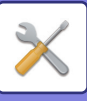

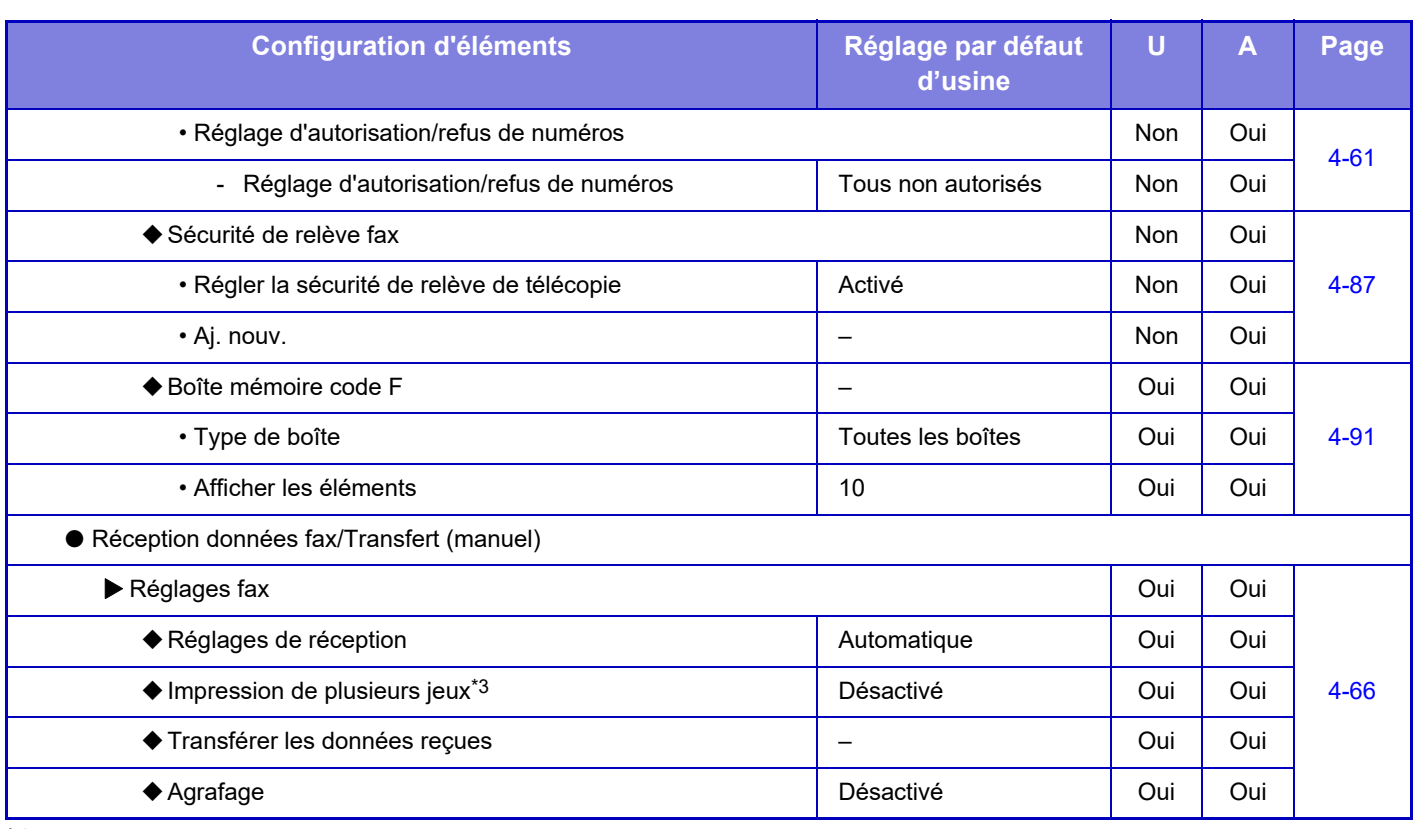

\*1 Cette fonction n'est pas disponible dans certains pays et régions.

\*2 Si un finisseur interne est installé.

\*3 Si le nombre de copies est défini.

## **INFORMATIONS SUR LA LICENCE**

### **Information on the Software License for This Product**

#### **Software composition**

The software included in this product is comprised of various software components whose individual copyrights are held by SHARP or by third parties.

#### **Software developed by SHARP and open source software**

The copyrights for the software components and various relevant documents included with this product that were developed or written by SHARP are owned by SHARP and are protected by the Copyright Act, international treaties, and other relevant laws. This product also makes use of freely distributed software and software components whose copyrights are held by third parties. These include software components covered by a GNU General Public License (hereafter GPL), a GNU Lesser General Public License (hereafter LGPL) or other license agreement.

#### **Obtaining source code**

Some of the open source software licensors require the distributor to provide the source code with the executable software components. GPL and LGPL include similar requirements. For information on obtaining the source code for the open source software and for obtaining the GPL, LGPL, and other license agreement information, visit the following website:

http://sharp-world.com/products/copier/source/download/index.html

We are unable to answer any questions about the source code for the open source software. The source code for the software components whose copyrights are held by SHARP is not distributed.

### **Software Copyrights**

#### **Copyright (c) 2000 Carnegie Mellon University. All rights reserved.**

Redistribution and use in source and binary forms, with or without modification, are permitted provided that the following conditions are met:

- 1.Redistributions of source code must retain the above copyright notice, this list of conditions and the following disclaimer.
- 2.Redistributions in binary form must reproduce the above copyright notice, this list of conditions and the following disclaimer in the documentation and/or other materials provided with the distribution.
- 3.The name "Carnegie Mellon University" must not be used to endorse or promote products derived from this software without prior written permission. For permission or any other legal details, please contact Office of Technology Transfer Carnegie Mellon University 5000 Forbes Avenue Pittsburgh, PA 15213-3890 (412) 268-4387, fax: (412) 268-7395 tech-transfer@andrew.cmu.edu
- 4.Redistributions of any form whatsoever must retain the following acknowledgment: "This product includes software developed by Computing Services at Carnegie Mellon University (http://www.cmu.edu/computing/)."

CARNEGIE MELLON UNIVERSITY DISCLAIMS ALL WARRANTIES WITH REGARD TO THIS SOFTWARE, INCLUDING ALL IMPLIED WARRANTIES OF MERCHANTABILITY AND FITNESS, IN NO EVENT SHALL CARNEGIE MELLON UNIVERSITY BE LIABLE FOR ANY SPECIAL, INDIRECT OR CONSEQUENTIAL DAMAGES OR ANY DAMAGES WHATSOEVER RESULTING FROM LOSS OF USE, DATA OR PROFITS, WHETHER IN AN ACTION OF CONTRACT, NEGLIGENCE OR OTHER TORTIOUS ACTION, ARISING OUT OF OR IN CONNECTION WITH THE USE OR PERFORMANCE OF THIS SOFTWARE.

#### **Copyright (c) 1995 - 2008 Kungliga Tekniska Högskolan (Royal Institute of Technology, Stockholm, Sweden). All rights reserved.**

All rights reserved. Export of this software from the United States of America may require a specific license from the United States Government. It is the responsibility of any person or organization contemplating export to obtain such a license before exporting.

WITHIN THAT CONSTRAINT, permission to use, copy, modify, and distribute this software and its documentation for any purpose and without fee is hereby granted, provided that the above copyright notice appear in all copies and that both that copyright notice and this permission notice appear in supporting documentation, and that the name of M.I.T. not be used in advertising or publicity pertaining to distribution of the software without specific, written prior permission. Furthermore if you modify this software you must label your software as modified software and not distribute it in such a fashion that it might be confused with the original MIT software. M.I.T. makes no representations about the suitability of this software for any purpose. It is provided "as is" without express or implied warranty.

THIS SOFTWARE IS PROVIDED "**AS IS**" AND WITHOUT ANY EXPRESS OR IMPLIED WARRANTIES, INCLUDING, WITHOUT LIMITATION, THE IMPLIED WARRANTIES OF MERCHANTIBILITY AND FITNESS FOR A PARTICULAR PURPOSE.

Individual source code files are copyright MIT, Cygnus Support, OpenVision, Oracle, Sun Soft, FundsXpress, and others.

Project Athena, Athena, Athena MUSE, Discuss, Hesiod, Kerberos, Moira, and Zephyr are trademarks of the Massachusetts Institute of Technology (MIT). No commercial use of these trademarks may be made without prior written permission of MIT.

"Commercial use" means use of a name in a product or other for-profit manner. It does NOT prevent a commercial firm from referring to the MIT trademarks in order to convey information (although in doing so, recognition of their trademark status should be given).

OpenSSL License

#### ---------------

#### **Copyright (c) 1998-2004 The OpenSSL Project. All rights reserved.**

Redistribution and use in source and binary forms, with or without modification, are permitted provided that the following conditions are met:

- 1.Redistributions of source code must retain the above copyright notice, this list of conditions and the following disclaimer.
- 2.Redistributions in binary form must reproduce the above copyright notice, this list of conditions and the following disclaimer in the documentation and/or other materials provided with the distribution.
- 3.All advertising materials mentioning features or use of this software must display the following acknowledgment: "This product includes software developed by the OpenSSL Project for use in the OpenSSL Toolkit. (http://www.openssl.org/)"
- 4.The names "OpenSSL Toolkit" and "OpenSSL Project" must not be used to endorse or promote products derived from this software without prior written permission. For written permission, please contact openssl-core@openssl.org.
- 5.Products derived from this software may not be called "OpenSSL" nor may "OpenSSL" appear in their names without prior written permission of the OpenSSL Project.
- 6.Redistributions of any form whatsoever must retain the following acknowledgment: "This product includes software developed by the OpenSSL Project for use in the OpenSSL Toolkit. (http://www.openssl.org/)"

THIS SOFTWARE IS PROVIDED BY THE OpenSSL PROJECT "AS IS" AND ANY EXPRESSED OR IMPLIED WARRANTIES, INCLUDING, BUT NOT LIMITED TO, THE IMPLIED WARRANTIES OF MERCHANTABILITY AND FITNESS FOR A PARTICULAR PURPOSE ARE DISCLAIMED. IN NO EVENT SHALL THE OpenSSL PROJECT OR ITS CONTRIBUTORS BE LIABLE FOR ANY DIRECT, INDIRECT, INCIDENTAL, SPECIAL, EXEMPLARY, OR CONSEQUENTIAL DAMAGES (INCLUDING, BUT NOT LIMITED TO, PROCUREMENT OF SUBSTITUTE GOODS OR SERVICES; LOSS OF USE, DATA, OR PROFITS; OR BUSINESS INTERRUPTION) HOWEVER CAUSED AND ON ANY THEORY OF LIABILITY, WHETHER IN CONTRACT, STRICT LIABILITY, OR TORT (INCLUDING NEGLIGENCE OR OTHERWISE) ARISING IN ANY WAY OUT OF THE USE OF THIS SOFTWARE, EVEN IF ADVISED OF THE POSSIBILITY OF SUCH DAMAGE.

This product includes cryptographic software written by Eric Young (eay@cryptsoft.com). This product includes software written by Tim Hudson (tjh@cryptsoft.com).

Original SSLeay License

---------------

#### **Copyright (C) 1995-1998 Eric Young (eay@cryptsoft.com) All rights reserved.**

This package is an SSL implementation written by Eric Young (eay@cryptsoft.com). The implementation was written so as to conform with Netscapes SSL.

This library is free for commercial and non-commercial use as long as the following conditions are aheared to. The following conditions apply to all code found in this distribution, be it the RC4, RSA,lhash, DES, etc., code; not just the SSL code. The SSL documentation included with this distribution is covered by the same copyright terms except that the holder is Tim Hudson (tjh@cryptsoft.com).

Copyright remains Eric Young's, and as such any Copyright notices in the code are not to be removed. If this package is used in a product, Eric Young should be given attribution as the author of the parts of the library used. This can be in the form of a textual message at program startup or in documentation (online or textual) provided with the package.

Redistribution and use in source and binary forms, with or without modification, are permitted provided that the following conditions are met:

- 1.Redistributions of source code must retain the copyright notice, this list of conditions and the following disclaimer.
- 2.Redistributions in binary form must reproduce the above copyright notice, this list of conditions and the following disclaimer in the documentation and/or other materials provided with the distribution.
- 3.All advertising materials mentioning features or use of this software must display the following acknowledgement: "This product includes cryptographic software written by Eric Young (eay@cryptsoft.com)" The word 'cryptographic' can be left out if the rouines from the library being used are not cryptographic related :-).
- 4.If you include any Windows specific code (or a derivative thereof) from the apps directory (application code) you must include an acknowledgement: "This product includes software written by Tim Hudson (tjh@cryptsoft.com)"

THIS SOFTWARE IS PROVIDED BY ERIC YOUNG "AS IS" AND ANY EXPRESS OR IMPLIED WARRANTIES, INCLUDING, BUT NOT LIMITED TO, THE IMPLIED WARRANTIES OF MERCHANTABILITY AND FITNESS FOR A PARTICULAR PURPOSE ARE DISCLAIMED. IN NO EVENT SHALL THE AUTHOR OR CONTRIBUTORS BE LIABLE FOR ANY DIRECT, INDIRECT, INCIDENTAL, SPECIAL, EXEMPLARY, OR CONSEQUENTIAL DAMAGES (INCLUDING, BUT NOT LIMITED TO, PROCUREMENT OF SUBSTITUTE GOODS OR SERVICES; LOSS OF USE, DATA, OR PROFITS; OR BUSINESS INTERRUPTION) HOWEVER CAUSED AND ON ANY THEORY OF LIABILITY, WHETHER IN CONTRACT, STRICT LIABILITY, OR TORT (INCLUDING NEGLIGENCE OR OTHERWISE) ARISING IN ANY WAY OUT OF THE USE OF THIS SOFTWARE, EVEN IF ADVISED OF THE POSSIBILITY OF SUCH DAMAGE.

The licence and distribution terms for any publically available version orderivative of this code cannot be changed. i.e. this code cannot simply becopied and put under another distribution licence [including the GNU Public Licence.]

#### D3DES License

---------------

#### **Copyright (c) 1988,1989,1990,1991,1992 by Richard Outerbridge. (GEnie : OUTER; CIS : [71755,204]) Graven Imagery, 1992.**

#### **GNU GENERAL PUBLIC LICENSE Version 2, June 1991**

Copyright (C) 1989, 1991 Free Software Foundation, Inc., 51 Franklin Street, Fifth Floor, Boston, MA 02110-1301 USA Everyone is permitted to copy and distribute verbatim copies of this license document, but changing it is not allowed.

#### Preamble

The licenses for most software are designed to take away your freedom to share and change it. By contrast, the GNU General Public License is intended to guarantee your freedom to share and change free software--to make sure the software is free for all its users. This General Public License applies to most of the Free Software Foundation's software and to any other program whose authors commit to using it. (Some other Free Software Foundation software is covered by the GNU Lesser General Public License instead.) You can apply it to your programs, too.

When we speak of free software, we are referring to freedom, not price. Our General Public Licenses are designed to make sure that you have the freedom to distribute copies of free software (and charge for this service if you wish), that you receive source code or can get it if you want it, that you can change the software or use pieces of it in new free programs; and that you know you can do these things.

To protect your rights, we need to make restrictions that forbid anyone to deny you these rights or to ask you to surrender the rights. These restrictions translate to certain responsibilities for you if you distribute copies of the software, or if you modify it.

For example, if you distribute copies of such a program, whether gratis or for a fee, you must give the recipients all the rights that you have. You must make sure that they, too, receive or can get the source code. And you must show them these terms so they know their rights.

We protect your rights with two steps: (1) copyright the software, and (2) offer you this license which gives you legal permission to copy, distribute and/or modify the software.

Also, for each author's protection and ours, we want to make certain that everyone understands that there is no warranty for this free software. If the software is modified by someone else and passed on, we want its recipients to know that what they have is not the original, so that any problems introduced by others will not reflect on the original authors' reputations.

Finally, any free program is threatened constantly by software patents. We wish to avoid the danger that redistributors of a free program will individually obtain patent licenses, in effect making the program proprietary. To prevent this, we have made it clear that any patent must be licensed for everyone's free use or not licensed at all.

The precise terms and conditions for copying, distribution and modification follow.

#### GNU GENERAL PUBLIC LICENSE TERMS AND CONDITIONS FOR COPYING, DISTRIBUTION AND MODIFICATION

0. This License applies to any program or other work which contains a notice placed by the copyright holder saying it may be distributed under the terms of this General Public License. The "Program", below, refers to any such program or work, and a "work based on the Program" means either the Program or any derivative work under copyright law: that is to say, a work containing the Program or a portion of it, either verbatim or with modifications and/or translated into another language. (Hereinafter, translation is included without limitation in the term "modification".) Each licensee is addressed as "you".

Activities other than copying, distribution and modification are not covered by this License; they are outside its scope. The act of running the Program is not restricted, and the output from the Program is covered only if its contents constitute a work based on the Program (independent of having been made by running the Program). Whether that is true depends on what the Program does.

1. You may copy and distribute verbatim copies of the Program's source code as you receive it, in any medium, provided that you conspicuously and appropriately publish on each copy an appropriate copyright notice and disclaimer of warranty; keep intact all the notices that refer to this License and to the absence of any warranty; and give any other recipients of the Program a copy of this License along with the Program.

You may charge a fee for the physical act of transferring a copy, and you may at your option offer warranty protection in exchange for a fee.

2. You may modify your copy or copies of the Program or any portion of it, thus forming a work based on the Program, and copy and distribute such modifications or work under the terms of Section 1 above, provided that you also meet all of these conditions:

a) You must cause the modified files to carry prominent notices stating that you changed the files and the date of any change.

b) You must cause any work that you distribute or publish, that in whole or in part contains or is derived from the Program or any part thereof, to be licensed as a whole at no charge to all third parties under the terms of this License.

c) If the modified program normally reads commands interactively when run, you must cause it, when started running for such interactive use in the most ordinary way, to print or display an announcement including an appropriate copyright notice and a notice that there is no warranty (or else, saying that you provide a warranty) and that users may redistribute the program under these conditions, and telling the user how to view a copy of this License. (Exception: if the Program itself is interactive but does not normally print such an announcement, your work based on the Program is not required to print an announcement.)

These requirements apply to the modified work as a whole. If identifiable sections of that work are not derived from the Program, and can be reasonably considered independent and separate works in themselves, then this License, and its terms, do not apply to those sections when you distribute them as separate works. But when you distribute the same

sections as part of a whole which is a work based on the Program, the distribution of the whole must be on the terms of this License, whose permissions for other licensees extend to the entire whole, and thus to each and every part regardless of who wrote it.

Thus, it is not the intent of this section to claim rights or contest your rights to work written entirely by you; rather, the intent is to exercise the right to control the distribution of derivative or collective works based on the Program.

In addition, mere aggregation of another work not based on the Program with the Program (or with a work based on the Program) on a volume of a storage or distribution medium does not bring the other work under the scope of this License.

3. You may copy and distribute the Program (or a work based on it, under Section 2) in object code or executable form under the terms of Sections 1 and 2 above provided that you also do one of the following:

a) Accompany it with the complete corresponding machine-readable source code, which must be distributed under the terms of Sections 1 and 2 above on a medium customarily used for software interchange; or,

b) Accompany it with a written offer, valid for at least three years, to give any third party, for a charge no more than your cost of physically performing source distribution, a complete machine-readable copy of the corresponding source code, to be distributed under the terms of Sections 1 and 2 above on a medium customarily used for software interchange; or,

c) Accompany it with the information you received as to the offer to distribute corresponding source code. (This alternative is allowed only for noncommercial distribution and only if you received the program in object code or executable form with such an offer, in accord with Subsection b above.)

The source code for a work means the preferred form of the work for making modifications to it. For an executable work, complete source code means all the source code for all modules it contains, plus any associated interface definition files, plus the scripts used to control compilation and installation of the executable. However, as a special exception, the source code distributed need not include anything that is normally distributed (in either source or binary form) with the major components (compiler, kernel, and so on) of the operating system on which the executable runs, unless that component itself accompanies the executable.

If distribution of executable or object code is made by offering access to copy from a designated place, then offering equivalent access to copy the source code from the same place counts as distribution of the source code, even though third parties are not compelled to copy the source along with the object code.

4. You may not copy, modify, sublicense, or distribute the Program except as expressly provided under this License. Any attempt otherwise to copy, modify, sublicense or distribute the Program is void, and will automatically terminate your rights under this License. However, parties who have received copies, or rights, from you under this License will not have their licenses terminated so long as such parties remain in full compliance.

5. You are not required to accept this License, since you have not signed it. However, nothing else grants you permission to modify or distribute the Program or its derivative works. These actions are prohibited by law if you do not accept this License. Therefore, by modifying or distributing the Program (or any work based on the Program), you indicate your acceptance of this License to do so, and all its terms and conditions for copying, distributing or modifying the Program or works based on it.

6. Each time you redistribute the Program (or any work based on the Program), the recipient automatically receives a license from the original licensor to copy, distribute or modify the Program subject to these terms and conditions. You

may not impose any further restrictions on the recipients' exercise of the rights granted herein. You are not responsible for enforcing compliance by third parties to this License.

7. If, as a consequence of a court judgment or allegation of patent infringement or for any other reason (not limited to patent issues), conditions are imposed on you (whether by court order, agreement or otherwise) that contradict the conditions of this License, they do not excuse you from the conditions of this License. If you cannot distribute so as to satisfy simultaneously your obligations under this License and any other pertinent obligations, then as a consequence you may not distribute the Program at all. For example, if a patent license would not permit royalty-free redistribution of the Program by all those who receive copies directly or indirectly through you, then the only way you could satisfy both it and this License would be to refrain entirely from distribution of the Program.

If any portion of this section is held invalid or unenforceable under any particular circumstance, the balance of the section is intended to apply and the section as a whole is intended to apply in other circumstances.

It is not the purpose of this section to induce you to infringe any patents or other property right claims or to contest validity of any such claims; this section has the sole purpose of protecting the integrity of the free software distribution system, which is implemented by public license practices. Many people have made generous contributions to the wide range of software distributed through that system in reliance on consistent application of that system; it is up to the author/donor to decide if he or she is willing to distribute software through any other system and a licensee cannot impose that choice.

This section is intended to make thoroughly clear what is believed to be a consequence of the rest of this License.

8. If the distribution and/or use of the Program is restricted in certain countries either by patents or by copyrighted interfaces, the original copyright holder who places the Program under this License may add an explicit geographical distribution limitation excluding those countries, so that distribution is permitted only in or among countries not thus excluded. In such case, this License incorporates the limitation as if written in the body of this License.

9. The Free Software Foundation may publish revised and/or new versions of the General Public License from time to time. Such new versions will be similar in spirit to the present version, but may differ in detail to address new problems or concerns.

Each version is given a distinguishing version number. If the Program specifies a version number of this License which applies to it and "any later version", you have the option of following the terms and conditions either of that version or of any later version published by the Free Software Foundation. If the Program does not specify a version number of this License, you may choose any version ever published by the Free Software Foundation.

10. If you wish to incorporate parts of the Program into other free programs whose distribution conditions are different, write to the author to ask for permission. For software which is copyrighted by the Free Software Foundation, write to the Free Software Foundation; we sometimes make exceptions for this. Our decision will be guided by the two goals of preserving the free status of all derivatives of our free software and of promoting the sharing and reuse of software generally.

#### NO WARRANTY

11. BECAUSE THE PROGRAM IS LICENSED FREE OF CHARGE, THERE IS NO WARRANTY FOR THE PROGRAM, TO THE EXTENT PERMITTED BY APPLICABLE LAW. EXCEPT WHEN OTHERWISE STATED IN WRITING THE COPYRIGHT HOLDERS AND/OR OTHER PARTIES PROVIDE THE PROGRAM "AS IS" WITHOUT WARRANTY OF ANY KIND, EITHER EXPRESSED OR IMPLIED, INCLUDING, BUT NOT LIMITED TO, THE IMPLIED WARRANTIES OF MERCHANTABILITY AND FITNESS FOR A PARTICULAR PURPOSE. THE ENTIRE RISK AS TO

THE QUALITY AND PERFORMANCE OF THE PROGRAM IS WITH YOU. SHOULD THE PROGRAM PROVE DEFECTIVE, YOU ASSUME THE COST OF ALL NECESSARY SERVICING, REPAIR OR CORRECTION.

12. IN NO EVENT UNLESS REQUIRED BY APPLICABLE LAW OR AGREED TO IN WRITING WILL ANY COPYRIGHT HOLDER, OR ANY OTHER PARTY WHO MAY MODIFY AND/OR REDISTRIBUTE THE PROGRAM AS PERMITTED ABOVE, BE LIABLE TO YOU FOR DAMAGES, INCLUDING ANY GENERAL, SPECIAL, INCIDENTAL OR CONSEQUENTIAL DAMAGES ARISING OUT OF THE USE OR INABILITY TO USE THE PROGRAM (INCLUDING BUT NOT LIMITED TO LOSS OF DATA OR DATA BEING RENDERED INACCURATE OR LOSSES SUSTAINED BY YOU OR THIRD PARTIES OR A FAILURE OF THE PROGRAM TO OPERATE WITH ANY OTHER PROGRAMS), EVEN IF SUCH HOLDER OR OTHER PARTY HAS BEEN ADVISED OF THE POSSIBILITY OF SUCH **DAMAGES** 

#### END OF TERMS AND CONDITIONS

#### How to Apply These Terms to Your New Programs

If you develop a new program, and you want it to be of the greatest possible use to the public, the best way to achieve this is to make it free software which everyone can redistribute and change under these terms.

To do so, attach the following notices to the program. It is safest to attach them to the start of each source file to most effectively convey the exclusion of warranty; and each file should have at least the "copyright" line and a pointer to where the full notice is found.

<one line to give the program's name and a brief idea of what it does.> Copyright (C) <year> <name of author>

This program is free software; you can redistribute it and/or modify it under the terms of the GNU General Public License as published by the Free Software Foundation; either version 2 of the License, or (at your option) any later version.

This program is distributed in the hope that it will be useful, but WITHOUT ANY WARRANTY; without even the implied warranty of MERCHANTABILITY or FITNESS FOR A PARTICULAR PURPOSE. See the GNU General Public License for more details.

You should have received a copy of the GNU General Public License along with this program; if not, write to the Free Software Foundation, Inc., 51 Franklin Street, Fifth Floor, Boston, MA 02110-1301 USA.

Also add information on how to contact you by electronic and paper mail.

If the program is interactive, make it output a short notice like this when it starts in an interactive mode:

Gnomovision version 69, Copyright (C) year name of author Gnomovision comes with ABSOLUTELY NO WARRANTY; for details type `show w'. This is free software, and you are welcome to redistribute it under certain conditions; type `show c' for details.

The hypothetical commands `show w' and `show c' should show the appropriate parts of the General Public License. Of course, the commands you use may be called something other than `show w' and `show c'; they could even be mouse-clicks or menu items--whatever suits your program.

You should also get your employer (if you work as a programmer) or your school, if any, to sign a "copyright disclaimer" for the program, if necessary. Here is a sample; alter the names:

Yoyodyne, Inc., hereby disclaims all copyright interest in the program `Gnomovision' (which makes passes at compilers) written by James Hacker.

 <signature of Ty Coon>, 1 April 1989 Ty Coon, President of Vice

This General Public License does not permit incorporating your program into proprietary programs. If your program is a subroutine library, you may consider it more useful to permit linking proprietary applications with the library. If this is what you want to do, use the GNU Lesser General Public License instead of this License.

#### **GNU LESSER GENERAL PUBLIC LICENSE**

#### **Version 2.1, February 1999**

Copyright (C) 1991, 1999 Free Software Foundation, Inc. 51 Franklin Street, Fifth Floor, Boston, MA 02110-1301 USA Everyone is permitted to copy and distribute verbatim copies of this license document, but changing it is not allowed.

 [This is the first released version of the Lesser GPL. It also counts as the successor of the GNU Library Public License, version 2, hence the version number 2.1.]

#### Preamble

The licenses for most software are designed to take away your freedom to share and change it. By contrast, the GNU General Public Licenses are intended to guarantee your freedom to share and change free software--to make sure the software is free for all its users.

This license, the Lesser General Public License, applies to some specially designated software packages--typically libraries--of the Free Software Foundation and other authors who decide to use it. You can use it too, but we suggest you first think carefully about whether this license or the ordinary General Public License is the better strategy to use in any particular case, based on the explanations below.

When we speak of free software, we are referring to freedom of use, not price. Our General Public Licenses are designed to make sure that you have the freedom to distribute copies of free software (and charge for this service if you wish); that you receive source code or can get it if you want it; that you can change the software and use pieces of it in new free programs; and that you are informed that you can do these things.

To protect your rights, we need to make restrictions that forbid distributors to deny you these rights or to ask you to surrender these rights. These restrictions translate to certain responsibilities for you if you distribute copies of the library or if you modify it.

For example, if you distribute copies of the library, whether gratis or for a fee, you must give the recipients all the rights that we gave you. You must make sure that they, too, receive or can get the source code. If you link other code with the library, you must provide complete object files to the recipients, so that they can relink them with the library after making changes to the library and recompiling it. And you must show them these terms so they know their rights.

We protect your rights with a two-step method: (1) we copyright the library, and (2) we offer you this license, which gives you legal permission to copy, distribute and/or modify the library.

To protect each distributor, we want to make it very clear that there is no warranty for the free library. Also, if the library is modified by someone else and passed on, the recipients should know that what they have is not the original version, so that the original author's reputation will not be affected by problems that might be introduced by others.

Finally, software patents pose a constant threat to the existence of any free program. We wish to make sure that a company cannot effectively restrict the users of a free program by obtaining a restrictive license from a patent holder. Therefore, we insist that any patent license obtained for a version of the library must be consistent with the full freedom of use specified in this license.

Most GNU software, including some libraries, is covered by the ordinary GNU General Public License. This license, the GNU Lesser General Public License, applies to certain designated libraries, and is quite different from the ordinary General Public License. We use this license for certain libraries in order to permit linking those libraries into non-free programs.

When a program is linked with a library, whether statically or using a shared library, the combination of the two is legally speaking a combined work, a derivative of the original library. The ordinary General Public License therefore permits such linking only if the entire combination fits its criteria of freedom. The Lesser General Public License permits more lax criteria for linking other code with the library.

We call this license the "Lesser" General Public License because it does Less to protect the user's freedom than the ordinary General Public License. It also provides other free software developers Less of an advantage over competing non-free programs. These disadvantages are the reason we use the ordinary General Public License for many libraries. However, the Lesser license provides advantages in certain special circumstances.

For example, on rare occasions, there may be a special need to encourage the widest possible use of a certain library, so that it becomes a de-facto standard. To achieve this, non-free programs must be allowed to use the library. A more frequent case is that a free library does the same job as widely used non-free libraries. In this case, there is little to gain by limiting the free library to free software only, so we use the Lesser General Public License.

In other cases, permission to use a particular library in non-free programs enables a greater number of people to use a large body of free software. For example, permission to use the GNU C Library in non-free programs enables many more people to use the whole GNU operating system, as well as its variant, the GNU/Linux operating system.

Although the Lesser General Public License is Less protective of the users' freedom, it does ensure that the user of a program that is linked with the Library has the freedom and the wherewithal to run that program using a modified version of the Library.

The precise terms and conditions for copying, distribution and modification follow. Pay close attention to the difference between a "work based on the library" and a "work that uses the library". The former contains code derived from the library, whereas the latter must be combined with the library in order to run.

#### GNU LESSER GENERAL PUBLIC LICENSE TERMS AND CONDITIONS FOR COPYING, DISTRIBUTION AND MODIFICATION

0. This License Agreement applies to any software library or other program which contains a notice placed by the copyright holder or other authorized party saying it may be distributed under the terms of this Lesser General Public License (also called "this License"). Each licensee is addressed as "you".

A "library" means a collection of software functions and/or data prepared so as to be conveniently linked with application programs (which use some of those functions and data) to form executables.

The "Library", below, refers to any such software library or work which has been distributed under these terms. A "work based on the Library" means either the Library or any derivative work under copyright law: that is to say, a work containing the Library or a portion of it, either verbatim or with modifications and/or translated straightforwardly into another language. (Hereinafter, translation is included without limitation in the term "modification".)

"Source code" for a work means the preferred form of the work for making modifications to it. For a library, complete source code means all the source code for all modules it contains, plus any associated interface definition files, plus the scripts used to control compilation and installation of the library.

Activities other than copying, distribution and modification are not covered by this License; they are outside its scope. The act of running a program using the Library is not restricted, and output from such a program is covered only if its contents constitute a work based on the Library (independent of the use of the Library in a tool for writing it). Whether that is true depends on what the Library does and what the program that uses the Library does.

1. You may copy and distribute verbatim copies of the Library's complete source code as you receive it, in any medium, provided that you conspicuously and appropriately publish on each copy an appropriate copyright notice and disclaimer of warranty; keep intact all the notices that refer to this License and to the absence of any warranty; and distribute a copy of this License along with the Library.

You may charge a fee for the physical act of transferring a copy, and you may at your option offer warranty protection in exchange for a fee.

2. You may modify your copy or copies of the Library or any portion of it, thus forming a work based on the Library, and copy and distribute such modifications or work under the terms of Section 1 above, provided that you also meet all of these conditions:

a) The modified work must itself be a software library.

b) You must cause the files modified to carry prominent notices stating that you changed the files and the date of any change.

c) You must cause the whole of the work to be licensed at no charge to all third parties under the terms of this License.

d) If a facility in the modified Library refers to a function or a table of data to be supplied by an application program that uses the facility, other than as an argument passed when the facility is invoked, then you must make a good faith effort to ensure that, in the event an application does not supply such function or table, the facility still operates, and performs whatever part of its purpose remains meaningful.

 (For example, a function in a library to compute square roots has a purpose that is entirely well-defined independent of the application. Therefore, Subsection 2d requires that any application-supplied function or table used by this function must be optional: if the application does not supply it, the square root function must still compute square roots.)

These requirements apply to the modified work as a whole. If identifiable sections of that work are not derived from the Library, and can be reasonably considered independent and separate works in themselves, then this License, and its terms, do not apply to those sections when you distribute them as separate works. But when you distribute the same sections as part of a whole which is a work based on the Library, the distribution of the whole must be on the terms of this License, whose permissions for other licensees extend to the entire whole, and thus to each and every part regardless of who wrote it.

Thus, it is not the intent of this section to claim rights or contest your rights to work written entirely by you; rather, the intent is to exercise the right to control the distribution of derivative or collective works based on the Library.

In addition, mere aggregation of another work not based on the Library with the Library (or with a work based on the Library) on a volume of a storage or distribution medium does not bring the other work under the scope of this License.

3. You may opt to apply the terms of the ordinary GNU General Public License instead of this License to a given copy of the Library. To do this, you must alter all the notices that refer to this License, so that they refer to the ordinary GNU General Public License, version 2, instead of to this License. (If a newer version than version 2 of the ordinary GNU General Public License has appeared, then you can specify that version instead if you wish.) Do not make any other change in these notices.

Once this change is made in a given copy, it is irreversible for that copy, so the ordinary GNU General Public License applies to all subsequent copies and derivative works made from that copy.

This option is useful when you wish to copy part of the code of the Library into a program that is not a library.

4. You may copy and distribute the Library (or a portion or derivative of it, under Section 2) in object code or executable form under the terms of Sections 1 and 2 above provided that you accompany it with the complete corresponding machine-readable source code, which must be distributed under the terms of Sections 1 and 2 above on a medium customarily used for software interchange.

If distribution of object code is made by offering access to copy from a designated place, then offering equivalent access to copy the source code from the same place satisfies the requirement to distribute the source code, even though third parties are not compelled to copy the source along with the object code.

5. A program that contains no derivative of any portion of the Library, but is designed to work with the Library by being compiled or linked with it, is called a "work that uses the Library". Such a work, in isolation, is not a derivative work of the Library, and therefore falls outside the scope of this License.

However, linking a "work that uses the Library" with the Library creates an executable that is a derivative of the Library (because it contains portions of the Library), rather than a "work that uses the library". The executable is therefore covered by this License. Section 6 states terms for distribution of such executables.

When a "work that uses the Library" uses material from a header file that is part of the Library, the object code for the work may be a derivative work of the Library even though the source code is not. Whether this is true is especially significant if the work can be linked without the Library, or if the work is itself a library. The threshold for this to be true is not precisely defined by law.

If such an object file uses only numerical parameters, data structure layouts and accessors, and small macros and small inline functions (ten lines or less in length), then the use of the object file is unrestricted, regardless of whether it is legally a derivative work. (Executables containing this object code plus portions of the Library will still fall under Section 6.)

Otherwise, if the work is a derivative of the Library, you may distribute the object code for the work under the terms of Section 6. Any executables containing that work also fall under Section 6, whether or not they are linked directly with the Library itself.

6. As an exception to the Sections above, you may also combine or link a "work that uses the Library" with the Library to produce a work containing portions of the Library, and distribute that work under terms of your choice, provided that the terms permit modification of the work for the customer's own use and reverse engineering for debugging such modifications.

You must give prominent notice with each copy of the work that the Library is used in it and that the Library and its use are covered by this License. You must supply a copy of this License. If the work during execution displays copyright notices, you must include the copyright notice for the Library among them, as well as a reference directing the user to the copy of this License. Also, you must do one of these things:

a) Accompany the work with the complete corresponding machine-readable source code for the Library including whatever changes were used in the work (which must be distributed under Sections 1 and 2 above); and, if the work is an executable linked with the Library, with the complete machine-readable "work that uses the Library", as object code and/or source code, so that the user can modify the Library and then relink to produce a modified executable containing the modified Library. (It is understood that the user who changes the contents of definitions files in the Library will not necessarily be able to recompile the application to use the modified definitions.)

 b) Use a suitable shared library mechanism for linking with the Library. A suitable mechanism is one that (1) uses at run time a copy of the library already present on the user's computer system, rather than copying library functions into the executable, and (2) will operate properly with a modified version of the library, if the user installs one, as long as the modified version is interface-compatible with the version that the work was made with.

c) Accompany the work with a written offer, valid for at least three years, to give the same user the materials specified in Subsection 6a, above, for a charge no more than the cost of performing this distribution.

d) If distribution of the work is made by offering access to copy from a designated place, offer equivalent access to copy the above specified materials from the same place.

e) Verify that the user has already received a copy of these materials or that you have already sent this user a copy.

For an executable, the required form of the "work that uses the Library" must include any data and utility programs needed for reproducing the executable from it. However, as a special exception, the materials to be distributed need not include anything that is normally distributed (in either source or binary form) with the major components (compiler, kernel, and so on) of the operating system on which the executable runs, unless that component itself accompanies the executable.

It may happen that this requirement contradicts the license restrictions of other proprietary libraries that do not normally accompany the operating system. Such a contradiction means you cannot use both them and the Library together in an executable that you distribute.

7. You may place library facilities that are a work based on the Library side-by-side in a single library together with other library facilities not covered by this License, and distribute such a combined library, provided that the separate distribution of the work based on the Library and of the other library facilities is otherwise permitted, and provided that you do these two things:

a) Accompany the combined library with a copy of the same work based on the Library, uncombined with any other library facilities. This must be distributed under the terms of the Sections above.

b) Give prominent notice with the combined library of the fact that part of it is a work based on the Library, and explaining where to find the accompanying uncombined form of the same work.

8. You may not copy, modify, sublicense, link with, or distribute the Library except as expressly provided under this License. Any attempt otherwise to copy, modify, sublicense, link with, or distribute the Library is void, and will automatically terminate your rights under this License. However, parties who have received copies, or rights, from you under this License will not have their licenses terminated so long as such parties remain in full compliance.

9. You are not required to accept this License, since you have not signed it. However, nothing else grants you permission to modify or distribute the Library or its derivative works. These actions are prohibited by law if you do not accept this License. Therefore, by modifying or distributing the Library (or any work based on the Library), you indicate your acceptance of this License to do so, and all its terms and conditions for copying, distributing or modifying the Library or works based on it.

10. Each time you redistribute the Library (or any work based on the Library), the recipient automatically receives a license from the original licensor to copy, distribute, link with or modify the Library subject to these terms and conditions. You may not impose any further restrictions on the recipients' exercise of the rights granted herein. You are not responsible for enforcing compliance by third parties with this License.

11. If, as a consequence of a court judgment or allegation of patent infringement or for any other reason (not limited to patent issues), conditions are imposed on you (whether by court order, agreement or otherwise) that contradict the conditions of this License, they do not excuse you from the conditions of this License. If you cannot distribute so as to satisfy simultaneously your obligations under this License and any other pertinent obligations, then as a consequence you may not distribute the Library at all. For example, if a patent license would not permit royalty-free redistribution of the Library by all those who receive copies directly or indirectly through you, then the only way you could satisfy both it and this License would be to refrain entirely from distribution of the Library.

If any portion of this section is held invalid or unenforceable under any particular circumstance, the balance of the section is intended to apply, and the section as a whole is intended to apply in other circumstances.

It is not the purpose of this section to induce you to infringe any patents or other property right claims or to contest validity of any such claims; this section has the sole purpose of protecting the integrity of the free software distribution system which is implemented by public license practices. Many people have made generous contributions to the wide range of software distributed through that system in reliance on consistent application of that system; it is up to the author/donor to decide if he or she is willing to distribute software through any other system and a licensee cannot impose that choice.

This section is intended to make thoroughly clear what is believed to be a consequence of the rest of this License.

12. If the distribution and/or use of the Library is restricted in certain countries either by patents or by copyrighted interfaces, the original copyright holder who places the Library under this License may add an explicit geographical distribution limitation excluding those countries, so that distribution is permitted only in or among countries not thus excluded. In such case, this License incorporates the limitation as if written in the body of this License.

13. The Free Software Foundation may publish revised and/or new versions of the Lesser General Public License from time to time. Such new versions will be similar in spirit to the present version, but may differ in detail to address new problems or concerns.

Each version is given a distinguishing version number. If the Library specifies a version number of this License which applies to it and "any later version", you have the option of following the terms and conditions either of that version or of any later version published by the Free Software Foundation. If the Library does not specify a license version number, you may choose any version ever published by the Free Software Foundation.

14. If you wish to incorporate parts of the Library into other free programs whose distribution conditions are incompatible with these, write to the author to ask for permission. For software which is copyrighted by the Free Software Foundation, write to the Free Software Foundation; we sometimes make exceptions for this. Our decision will be guided by the two goals of preserving the free status of all derivatives of our free software and of promoting the sharing and reuse of software generally.

#### NO WARRANTY

15. BECAUSE THE LIBRARY IS LICENSED FREE OF CHARGE, THERE IS NO WARRANTY FOR THE LIBRARY, TO THE EXTENT PERMITTED BY APPLICABLE LAW. EXCEPT WHEN OTHERWISE STATED IN WRITING THE COPYRIGHT HOLDERS AND/OR OTHER PARTIES PROVIDE THE LIBRARY "AS IS" WITHOUT WARRANTY OF ANY KIND, EITHER EXPRESSED OR IMPLIED, INCLUDING, BUT NOT LIMITED TO, THE IMPLIED WARRANTIES OF MERCHANTABILITY AND FITNESS FOR A PARTICULAR PURPOSE. THE ENTIRE RISK AS TO THE QUALITY AND PERFORMANCE OF THE LIBRARY IS WITH YOU. SHOULD THE LIBRARY PROVE DEFECTIVE, YOU ASSUME THE COST OF ALL NECESSARY SERVICING, REPAIR OR CORRECTION.

16. IN NO EVENT UNLESS REQUIRED BY APPLICABLE LAW OR AGREED TO IN WRITING WILL ANY COPYRIGHT HOLDER, OR ANY OTHER PARTY WHO MAY MODIFY AND/OR REDISTRIBUTE THE LIBRARY AS PERMITTED ABOVE, BE LIABLE TO YOU FOR DAMAGES, INCLUDING ANY GENERAL, SPECIAL, INCIDENTAL OR CONSEQUENTIAL DAMAGES ARISING OUT OF THE USE OR INABILITY TO USE THE LIBRARY (INCLUDING BUT NOT LIMITED TO LOSS OF DATA OR DATA BEING RENDERED INACCURATE OR LOSSES SUSTAINED BY

#### YOU OR THIRD PARTIES OR A FAILURE OF THE LIBRARY TO OPERATE WITH ANY OTHER SOFTWARE), EVEN IF SUCH HOLDER OR OTHER PARTY HAS BEEN ADVISED OF THE POSSIBILITY OF SUCH DAMAGES.

#### END OF TERMS AND CONDITIONS

#### How to Apply These Terms to Your New Libraries

If you develop a new library, and you want it to be of the greatest possible use to the public, we recommend making it free software that everyone can redistribute and change. You can do so by permitting redistribution under these terms (or, alternatively, under the terms of the ordinary General Public License).

To apply these terms, attach the following notices to the library. It is safest to attach them to the start of each source file to most effectively convey the exclusion of warranty; and each file should have at least the "copyright" line and a pointer to where the full notice is found.

<one line to give the library's name and a brief idea of what it does.> Copyright (C) <year> <name of author>

This library is free software; you can redistribute it and/or modify it under the terms of the GNU Lesser General Public License as published by the Free Software Foundation; either version 2.1 of the License, or (at your option) any later version.

This library is distributed in the hope that it will be useful, but WITHOUT ANY WARRANTY; without even the implied warranty of MERCHANTABILITY or FITNESS FOR A PARTICULAR PURPOSE. See the GNU Lesser General Public License for more details.

You should have received a copy of the GNU Lesser General Public License along with this library; if not, write to the Free Software Foundation, Inc., 51 Franklin Street, Fifth Floor, Boston, MA 02110-1301 USA

Also add information on how to contact you by electronic and paper mail.

You should also get your employer (if you work as a programmer) or your school, if any, to sign a "copyright disclaimer" for the library, if necessary. Here is a sample; alter the names:

Yoyodyne, Inc., hereby disclaims all copyright interest in the library `Frob' (a library for tweaking knobs) written by James Random Hacker.

 <signature of Ty Coon>, 1 April 1990 Ty Coon, President of Vice

That's all there is to it!

#### **GNU GENERAL PUBLIC LICENSE**

#### **Version 3, 29 June 2007**

Copyright (C) 2007 Free Software Foundation, Inc. <http://fsf.org/> Everyone is permitted to copy and distribute verbatim copies of this license document, but changing it is not allowed.

#### Preamble

The GNU General Public License is a free, copyleft license for software and other kinds of works.

 The licenses for most software and other practical works are designed to take away your freedom to share and change the works. By contrast, the GNU General Public License is intended to guarantee your freedom to share and change all versions of a program--to make sure it remains free software for all its users. We, the Free Software Foundation, use the GNU General Public License for most of our software; it applies also to any other work released this way by its authors. You can apply it to your programs, too.

When we speak of free software, we are referring to freedom, not price. Our General Public Licenses are designed to make sure that you have the freedom to distribute copies of free software (and charge for them if you wish), that you receive source code or can get it if you want it, that you can change the software or use pieces of it in new free programs, and that you know you can do these things.

To protect your rights, we need to prevent others from denying you these rights or asking you to surrender the rights. Therefore, you have certain responsibilities if you distribute copies of the software, or if you modify it: responsibilities to respect the freedom of others.

For example, if you distribute copies of such a program, whether gratis or for a fee, you must pass on to the recipients the same freedoms that you received. You must make sure that they, too, receive or can get the source code. And you must show them these terms so they know their rights.

Developers that use the GNU GPL protect your rights with two steps:

(1) assert copyright on the software, and (2) offer you this License giving you legal permission to copy, distribute and/or modify it.

For the developers' and authors' protection, the GPL clearly explains that there is no warranty for this free software. For both users' and authors' sake, the GPL requires that modified versions be marked as changed, so that their problems will not be attributed erroneously to authors of previous versions.

Some devices are designed to deny users access to install or run modified versions of the software inside them, although the manufacturer can do so. This is fundamentally incompatible with the aim of protecting users' freedom to change the software. The systematic pattern of such abuse occurs in the area of products for individuals to use, which is precisely where it is most unacceptable. Therefore, we have designed this version of the GPL to prohibit the practice for those products. If such problems arise substantially in other domains, we stand ready to extend this provision to those domains in future versions of the GPL, as needed to protect the freedom of users.

Finally, every program is threatened constantly by software patents. States should not allow patents to restrict development and use of software on general-purpose computers, but in those that do, we wish to avoid the special danger that patents applied to a free program could make it effectively proprietary. To prevent this, the GPL assures that patents cannot be used to render the program non-free.

The precise terms and conditions for copying, distribution and modification follow.

#### TERMS AND CONDITIONS

0. Definitions.

"This License" refers to version 3 of the GNU General Public License.

"Copyright" also means copyright-like laws that apply to other kinds of works, such as semiconductor masks.

"The Program" refers to any copyrightable work licensed under this License. Each licensee is addressed as "you". "Licensees" and "recipients" may be individuals or organizations.

To "modify" a work means to copy from or adapt all or part of the work in a fashion requiring copyright permission, other than the making of an exact copy. The resulting work is called a "modified version" of the earlier work or a work "based on" the earlier work.

A "covered work" means either the unmodified Program or a work based on the Program.

To "propagate" a work means to do anything with it that, without permission, would make you directly or secondarily liable for infringement under applicable copyright law, except executing it on a computer or modifying a private copy. Propagation includes copying, distribution (with or without modification), making available to the public, and in some countries other activities as well.

To "convey" a work means any kind of propagation that enables other parties to make or receive copies. Mere interaction with a user through a computer network, with no transfer of a copy, is not conveying.

An interactive user interface displays "Appropriate Legal Notices" to the extent that it includes a convenient and prominently visible feature that (1) displays an appropriate copyright notice, and (2) tells the user that there is no warranty for the work (except to the extent that warranties are provided), that licensees may convey the work under this License, and how to view a copy of this License. If the interface presents a list of user commands or options, such as a menu, a prominent item in the list meets this criterion.

#### 1. Source Code.

The "source code" for a work means the preferred form of the work for making modifications to it. "Object code" means any non-source form of a work.

A "Standard Interface" means an interface that either is an official standard defined by a recognized standards body, or, in the case of interfaces specified for a particular programming language, one that is widely used among developers working in that language.

The "System Libraries" of an executable work include anything, other than the work as a whole, that (a) is included in the normal form of packaging a Major Component, but which is not part of that Major Component, and (b) serves only to enable use of the work with that Major Component, or to implement a Standard Interface for which an implementation is available to the public in source code form. A "Major Component", in this context, means a major essential component (kernel, window system, and so on) of the specific operating system (if any) on which the executable work runs, or a compiler used to produce the work, or an object code interpreter used to run it.

The "Corresponding Source" for a work in object code form means all the source code needed to generate, install, and (for an executable work) run the object code and to modify the work, including scripts to control those activities. However, it does not include the work's System Libraries, or general-purpose tools or generally available free programs which are used unmodified in performing those activities but which are not part of the work. For example, Corresponding Source includes interface definition files associated with source files for the work, and the source code for shared libraries and dynamically linked subprograms that the work is specifically designed to require, such as by intimate data communication or control flow between those subprograms and other parts of the work.

The Corresponding Source need not include anything that users can regenerate automatically from other parts of the Corresponding Source.

The Corresponding Source for a work in source code form is that same work.

#### 2. Basic Permissions.

All rights granted under this License are granted for the term of copyright on the Program, and are irrevocable provided the stated conditions are met. This License explicitly affirms your unlimited permission to run the unmodified Program. The output from running a covered work is covered by this License only if the output, given its content, constitutes a covered work. This License acknowledges your rights of fair use or other equivalent, as provided by copyright law.

You may make, run and propagate covered works that you do not convey, without conditions so long as your license otherwise remains in force. You may convey covered works to others for the sole purpose of having them make modifications exclusively for you, or provide you with facilities for running those works, provided that you comply with the terms of this License in conveying all material for which you do not control copyright. Those thus making or running the covered works for you must do so exclusively on your behalf, under your direction and control, on terms that prohibit them from making any copies of your copyrighted material outside their relationship with you.

Conveying under any other circumstances is permitted solely under the conditions stated below. Sublicensing is not allowed; section 10 makes it unnecessary.

3. Protecting Users' Legal Rights From Anti-Circumvention Law.

No covered work shall be deemed part of an effective technological measure under any applicable law fulfilling obligations under article 11 of the WIPO copyright treaty adopted on 20 December 1996, or similar laws prohibiting or restricting circumvention of such measures.

When you convey a covered work, you waive any legal power to forbid circumvention of technological measures to the extent such circumvention is effected by exercising rights under this License with respect to the covered work, and you disclaim any intention to limit operation or modification of the work as a means of enforcing, against the work's users, your or third parties' legal rights to forbid circumvention of technological measures.

4. Conveying Verbatim Copies.

You may convey verbatim copies of the Program's source code as you receive it, in any medium, provided that you conspicuously and appropriately publish on each copy an appropriate copyright notice; keep intact all notices stating that this License and any non-permissive terms added in accord with section 7 apply to the code; keep intact all notices of the absence of any warranty; and give all recipients a copy of this License along with the Program.

You may charge any price or no price for each copy that you convey, and you may offer support or warranty protection for a fee.

#### 5. Conveying Modified Source Versions.

You may convey a work based on the Program, or the modifications to produce it from the Program, in the form of source code under the terms of section 4, provided that you also meet all of these conditions:

a) The work must carry prominent notices stating that you modified it, and giving a relevant date.

 b) The work must carry prominent notices stating that it is released under this License and any conditions added under section

7. This requirement modifies the requirement in section 4 to "keep intact all notices".

 c) You must license the entire work, as a whole, under this License to anyone who comes into possession of a copy. This License will therefore apply, along with any applicable section 7 additional terms, to the whole of the work, and all its parts, regardless of how they are packaged. This License gives no permission to license the work in any other way, but it does not invalidate such permission if you have separately received it.

 d) If the work has interactive user interfaces, each must display Appropriate Legal Notices; however, if the Program has interactive interfaces that do not display Appropriate Legal Notices, your work need not make them do so.

A compilation of a covered work with other separate and independent works, which are not by their nature extensions of the covered work, and which are not combined with it such as to form a larger program, in or on a volume of a storage or distribution medium, is called an "aggregate" if the compilation and its resulting copyright are not used to limit the access or legal rights of the compilation's users beyond what the individual works permit. Inclusion of a covered work in an aggregate does not cause this License to apply to the other parts of the aggregate.

6. Conveying Non-Source Forms.

You may convey a covered work in object code form under the terms of sections 4 and 5, provided that you also convey the machine-readable Corresponding Source under the terms of this License, in one of these ways:

 a) Convey the object code in, or embodied in, a physical product (including a physical distribution medium), accompanied by the Corresponding Source fixed on a durable physical medium customarily used for software interchange.

 b) Convey the object code in, or embodied in, a physical product (including a physical distribution medium), accompanied by a written offer, valid for at least three years and valid for as long as you offer spare parts or customer support for that product model, to give anyone who possesses the object code either (1) a copy of the Corresponding Source for all the software in the product that is covered by this License, on a durable physical medium customarily used for software interchange, for a price no more than your reasonable cost of physically performing this conveying of source, or (2) access to copy the Corresponding Source from a network server at no charge.

 c) Convey individual copies of the object code with a copy of the written offer to provide the Corresponding Source. This alternative is allowed only occasionally and noncommercially, and only if you received the object code with such an offer, in accord with subsection 6b.

 d) Convey the object code by offering access from a designated place (gratis or for a charge), and offer equivalent access to the Corresponding Source in the same way through the same place at no further charge. You need not require recipients to copy the Corresponding Source along with the object code. If the place to copy the object code is a network server, the Corresponding Source may be on a different server (operated by you or a third party) that supports equivalent copying facilities, provided you maintain clear directions next to the object code saying where to find the Corresponding Source. Regardless of what server hosts the Corresponding Source, you remain obligated to ensure that it is available for as long as needed to satisfy these requirements.

 e) Convey the object code using peer-to-peer transmission, provided you inform other peers where the object code and Corresponding Source of the work are being offered to the general public at no charge under subsection 6d.

A separable portion of the object code, whose source code is excluded from the Corresponding Source as a System Library, need not be included in conveying the object code work.

A "User Product" is either (1) a "consumer product", which means any tangible personal property which is normally used for personal, family, or household purposes, or (2) anything designed or sold for incorporation into a dwelling. In determining whether a product is a consumer product, doubtful cases shall be resolved in favor of coverage. For a particular product received by a particular user, "normally used" refers to a typical or common use of that class of product, regardless of the status of the particular user or of the way in which the particular user actually uses, or expects or is expected to use, the product. A product is a consumer product regardless of whether the product has substantial commercial, industrial or non-consumer uses, unless such uses represent the only significant mode of use of the product.

"Installation Information" for a User Product means any methods, procedures, authorization keys, or other information required to install and execute modified versions of a covered work in that User Product from a modified version of its

Corresponding Source. The information must suffice to ensure that the continued functioning of the modified object code is in no case prevented or interfered with solely because modification has been made.

If you convey an object code work under this section in, or with, or specifically for use in, a User Product, and the conveying occurs as part of a transaction in which the right of possession and use of the User Product is transferred to the recipient in perpetuity or for a fixed term (regardless of how the transaction is characterized), the Corresponding Source conveyed under this section must be accompanied by the Installation Information. But this requirement does not apply if neither you nor any third party retains the ability to install modified object code on the User Product (for example, the work has been installed in ROM).

The requirement to provide Installation Information does not include a requirement to continue to provide support service, warranty, or updates for a work that has been modified or installed by the recipient, or for the User Product in which it has been modified or installed. Access to a network may be denied when the modification itself materially and adversely affects the operation of the network or violates the rules and protocols for communication across the network.

Corresponding Source conveyed, and Installation Information provided, in accord with this section must be in a format that is publicly documented (and with an implementation available to the public in source code form), and must require no special password or key for unpacking, reading or copying.

#### 7. Additional Terms.

"Additional permissions" are terms that supplement the terms of this License by making exceptions from one or more of its conditions. Additional permissions that are applicable to the entire Program shall be treated as though they were included in this License, to the extent that they are valid under applicable law. If additional permissions apply only to part of the Program, that part may be used separately under those permissions, but the entire Program remains governed by this License without regard to the additional permissions.

When you convey a copy of a covered work, you may at your option remove any additional permissions from that copy, or from any part of it. (Additional permissions may be written to require their own removal in certain cases when you modify the work.) You may place additional permissions on material, added by you to a covered work, for which you have or can give appropriate copyright permission.

Notwithstanding any other provision of this License, for material you add to a covered work, you may (if authorized by the copyright holders of that material) supplement the terms of this License with terms:

a) Disclaiming warranty or limiting liability differently from the terms of sections 15 and 16 of this License; or

 b) Requiring preservation of specified reasonable legal notices or author attributions in that material or in the Appropriate Legal Notices displayed by works containing it; or

 c) Prohibiting misrepresentation of the origin of that material, or requiring that modified versions of such material be marked in reasonable ways as different from the original version; or

d) Limiting the use for publicity purposes of names of licensors or authors of the material; or

e) Declining to grant rights under trademark law for use of some trade names, trademarks, or service marks; or

 f) Requiring indemnification of licensors and authors of that material by anyone who conveys the material (or modified versions of it) with contractual assumptions of liability to the recipient, for any liability that these contractual assumptions directly impose on those licensors and authors.

All other non-permissive additional terms are considered "further restrictions" within the meaning of section 10. If the Program as you received it, or any part of it, contains a notice stating that it is governed by this License along with a term that is a further restriction, you may remove that term. If a license document contains a further restriction but permits

relicensing or conveying under this License, you may add to a covered work material governed by the terms of that license document, provided that the further restriction does not survive such relicensing or conveying.

If you add terms to a covered work in accord with this section, you must place, in the relevant source files, a statement of the additional terms that apply to those files, or a notice indicating where to find the applicable terms.

Additional terms, permissive or non-permissive, may be stated in the form of a separately written license, or stated as exceptions; the above requirements apply either way.

#### 8. Termination.

You may not propagate or modify a covered work except as expressly provided under this License. Any attempt otherwise to propagate or modify it is void, and will automatically terminate your rights under this License (including any patent licenses granted under the third paragraph of section 11).

However, if you cease all violation of this License, then your license from a particular copyright holder is reinstated (a) provisionally, unless and until the copyright holder explicitly and finally terminates your license, and (b) permanently, if the copyright holder fails to notify you of the violation by some reasonable means prior to 60 days after the cessation.

Moreover, your license from a particular copyright holder is reinstated permanently if the copyright holder notifies you of the violation by some reasonable means, this is the first time you have received notice of violation of this License (for any work) from that copyright holder, and you cure the violation prior to 30 days after your receipt of the notice.

Termination of your rights under this section does not terminate the licenses of parties who have received copies or rights from you under this License. If your rights have been terminated and not permanently reinstated, you do not qualify to receive new licenses for the same material under section 10.

9. Acceptance Not Required for Having Copies.

You are not required to accept this License in order to receive or run a copy of the Program. Ancillary propagation of a covered work occurring solely as a consequence of using peer-to-peer transmission to receive a copy likewise does not require acceptance. However, nothing other than this License grants you permission to propagate or modify any covered work. These actions infringe copyright if you do not accept this License. Therefore, by modifying or propagating a covered work, you indicate your acceptance of this License to do so.

10. Automatic Licensing of Downstream Recipients.

Each time you convey a covered work, the recipient automatically receives a license from the original licensors, to run, modify and propagate that work, subject to this License. You are not responsible for enforcing compliance by third parties with this License.

An "entity transaction" is a transaction transferring control of an organization, or substantially all assets of one, or subdividing an organization, or merging organizations. If propagation of a covered work results from an entity transaction, each party to that transaction who receives a copy of the work also receives whatever licenses to the work the party's predecessor in interest had or could give under the previous paragraph, plus a right to possession of the Corresponding Source of the work from the predecessor in interest, if the predecessor has it or can get it with reasonable efforts.

You may not impose any further restrictions on the exercise of the rights granted or affirmed under this License. For example, you may not impose a license fee, royalty, or other charge for exercise of rights granted under this License, and you may not initiate litigation (including a cross-claim or counterclaim in a lawsuit) alleging that any patent claim is infringed by making, using, selling, offering for sale, or importing the Program or any portion of it.

11. Patents.

A "contributor" is a copyright holder who authorizes use under this License of the Program or a work on which the Program is based. The work thus licensed is called the contributor's "contributor version".

A contributor's "essential patent claims" are all patent claims owned or controlled by the contributor, whether already acquired or hereafter acquired, that would be infringed by some manner, permitted by this License, of making, using, or selling its contributor version, but do not include claims that would be infringed only as a consequence of further modification of the contributor version. For purposes of this definition, "control" includes the right to grant patent sublicenses in a manner consistent with the requirements of this License.

Each contributor grants you a non-exclusive, worldwide, royalty-free patent license under the contributor's essential patent claims, to make, use, sell, offer for sale, import and otherwise run, modify and propagate the contents of its contributor version.

In the following three paragraphs, a "patent license" is any express agreement or commitment, however denominated, not to enforce a patent (such as an express permission to practice a patent or covenant not to sue for patent infringement). To "grant" such a patent license to a party means to make such an agreement or commitment not to enforce a patent against the party.

If you convey a covered work, knowingly relying on a patent license, and the Corresponding Source of the work is not available for anyone to copy, free of charge and under the terms of this License, through a publicly available network server or other readily accessible means, then you must either (1) cause the Corresponding Source to be so available, or (2) arrange to deprive yourself of the benefit of the patent license for this particular work, or (3) arrange, in a manner consistent with the requirements of this License, to extend the patent license to downstream recipients. "Knowingly relying" means you have actual knowledge that, but for the patent license, your conveying the covered work in a country, or your recipient's use of the covered work in a country, would infringe one or more identifiable patents in that country that you have reason to believe are valid.

If, pursuant to or in connection with a single transaction or arrangement, you convey, or propagate by procuring conveyance of, a covered work, and grant a patent license to some of the parties receiving the covered work authorizing them to use, propagate, modify or convey a specific copy of the covered work, then the patent license you grant is automatically extended to all recipients of the covered work and works based on it.

A patent license is "discriminatory" if it does not include within the scope of its coverage, prohibits the exercise of, or is conditioned on the non-exercise of one or more of the rights that are specifically granted under this License. You may not convey a covered work if you are a party to an arrangement with a third party that is in the business of distributing software, under which you make payment to the third party based on the extent of your activity of conveying the work, and under which the third party grants, to any of the parties who would receive the covered work from you, a discriminatory patent license (a) in connection with copies of the covered work conveyed by you (or copies made from those copies), or (b) primarily for and in connection with specific products or compilations that contain the covered work, unless you entered into that arrangement, or that patent license was granted, prior to 28 March 2007.

Nothing in this License shall be construed as excluding or limiting any implied license or other defenses to infringement that may otherwise be available to you under applicable patent law.

#### 12. No Surrender of Others' Freedom.

If conditions are imposed on you (whether by court order, agreement or otherwise) that contradict the conditions of this License, they do not excuse you from the conditions of this License. If you cannot convey a covered work so as to satisfy simultaneously your obligations under this License and any other pertinent obligations, then as a consequence you may not convey it at all. For example, if you agree to terms that obligate you to collect a royalty for further conveying from those to whom you convey the Program, the only way you could satisfy both those terms and this License would be to refrain entirely from conveying the Program.

13. Use with the GNU Affero General Public License.

Notwithstanding any other provision of this License, you have permission to link or combine any covered work with a work licensed under version 3 of the GNU Affero General Public License into a single combined work, and to convey the resulting work. The terms of this License will continue to apply to the part which is the covered work, but the special requirements of the GNU Affero General Public License, section 13, concerning interaction through a network will apply to the combination as such.

14. Revised Versions of this License.

The Free Software Foundation may publish revised and/or new versions of the GNU General Public License from time to time. Such new versions will be similar in spirit to the present version, but may differ in detail to address new problems or concerns.

Each version is given a distinguishing version number. If the Program specifies that a certain numbered version of the GNU General Public License "or any later version" applies to it, you have the option of following the terms and conditions either of that numbered version or of any later version published by the Free Software Foundation. If the Program does not specify a version number of the GNU General Public License, you may choose any version ever published by the Free Software Foundation.

If the Program specifies that a proxy can decide which future versions of the GNU General Public License can be used, that proxy's public statement of acceptance of a version permanently authorizes you to choose that version for the Program.

Later license versions may give you additional or different permissions. However, no additional obligations are imposed on any author or copyright holder as a result of your choosing to follow a later version.

#### 15. Disclaimer of Warranty.

THERE IS NO WARRANTY FOR THE PROGRAM, TO THE EXTENT PERMITTED BY APPLICABLE LAW. EXCEPT WHEN OTHERWISE STATED IN WRITING THE COPYRIGHT HOLDERS AND/OR OTHER PARTIES PROVIDE THE PROGRAM "AS IS" WITHOUT WARRANTY OF ANY KIND, EITHER EXPRESSED OR IMPLIED, INCLUDING, BUT NOT LIMITED TO, THE IMPLIED WARRANTIES OF MERCHANTABILITY AND FITNESS FOR A PARTICULAR PURPOSE. THE ENTIRE RISK AS TO THE QUALITY AND PERFORMANCE OF THE PROGRAM IS WITH YOU. SHOULD THE PROGRAM PROVE DEFECTIVE, YOU ASSUME THE COST OF ALL NECESSARY SERVICING, REPAIR OR CORRECTION.

#### 16. Limitation of Liability.

IN NO EVENT UNLESS REQUIRED BY APPLICABLE LAW OR AGREED TO IN WRITING WILL ANY COPYRIGHT HOLDER, OR ANY OTHER PARTY WHO MODIFIES AND/OR CONVEYS THE PROGRAM AS PERMITTED ABOVE, BE LIABLE TO YOU FOR DAMAGES, INCLUDING ANY GENERAL, SPECIAL, INCIDENTAL OR CONSEQUENTIAL DAMAGES ARISING OUT OF THE USE OR INABILITY TO USE THE PROGRAM (INCLUDING BUT NOT LIMITED TO LOSS OF DATA OR DATA BEING RENDERED INACCURATE OR LOSSES SUSTAINED BY YOU OR THIRD PARTIES OR A FAILURE OF THE PROGRAM TO OPERATE WITH ANY OTHER PROGRAMS), EVEN IF SUCH HOLDER OR OTHER PARTY HAS BEEN ADVISED OF THE POSSIBILITY OF SUCH DAMAGES.

17. Interpretation of Sections 15 and 16.

If the disclaimer of warranty and limitation of liability provided above cannot be given local legal effect according to their terms, reviewing courts shall apply local law that most closely approximates an absolute waiver of all civil liability in connection with the Program, unless a warranty or assumption of liability accompanies a copy of the Program in return for a fee.

#### END OF TERMS AND CONDITIONS

#### How to Apply These Terms to Your New Programs

If you develop a new program, and you want it to be of the greatest possible use to the public, the best way to achieve this is to make it free software which everyone can redistribute and change under these terms.

To do so, attach the following notices to the program. It is safest to attach them to the start of each source file to most effectively state the exclusion of warranty; and each file should have at least the "copyright" line and a pointer to where the full notice is found.

 <one line to give the program's name and a brief idea of what it does.> Copyright (C) <year> <name of author>

This program is free software: you can redistribute it and/or modify it under the terms of the GNU General Public License as published by the Free Software Foundation, either version 3 of the License, or (at your option) any later version.

This program is distributed in the hope that it will be useful, but WITHOUT ANY WARRANTY; without even the implied warranty of MERCHANTABILITY or FITNESS FOR A PARTICULAR PURPOSE. See the GNU General Public License for more details.

You should have received a copy of the GNU General Public License along with this program. If not, see <http://www.gnu.org/licenses/>.

Also add information on how to contact you by electronic and paper mail.

If the program does terminal interaction, make it output a short notice like this when it starts in an interactive mode:

<program> Copyright (C) <year> <name of author>

This program comes with ABSOLUTELY NO WARRANTY; for details type `show w'.

This is free software, and you are welcome to redistribute it under certain conditions; type `show c' for details.

The hypothetical commands `show w' and `show c' should show the appropriate parts of the General Public License. Of course, your program's commands might be different; for a GUI interface, you would use an "about box".

You should also get your employer (if you work as a programmer) or school, if any, to sign a "copyright disclaimer" for the program, if necessary.

For more information on this, and how to apply and follow the GNU GPL, see <http://www.gnu.org/licenses/>.

The GNU General Public License does not permit incorporating your program into proprietary programs. If your program is a subroutine library, you may consider it more useful to permit linking proprietary applications with the library. If this is what you want to do, use the GNU Lesser General Public License instead of this License. But first, please read <http://www.gnu.org/philosophy/why-not-lgpl.html>.

---------------------------------------------------------------------------libtiff---------------------------------------------------------------------------

Copyright (c) 1988-1997 Sam Leffler Copyright (c) 1991-1997 Silicon Graphics, Inc.

Permission to use, copy, modify, distribute, and sell this software and its documentation for any purpose is hereby granted without fee, provided that (i) the above copyright notices and this permission notice appear in all copies of the software and related documentation, and (ii) the names of Sam Leffler and Silicon Graphics may not be used in any advertising or publicity relating to the software without the specific, prior written permission of Sam Leffler and Silicon Graphics.

THE SOFTWARE IS PROVIDED "AS-IS" AND WITHOUT WARRANTY OF ANY KIND, EXPRESS, IMPLIED OR OTHERWISE, INCLUDING WITHOUT LIMITATION, ANY WARRANTY OF MERCHANTABILITY OR FITNESS FOR A PARTICULAR PURPOSE.

IN NO EVENT SHALL SAM LEFFLER OR SILICON GRAPHICS BE LIABLE FOR ANY SPECIAL, INCIDENTAL, INDIRECT OR CONSEQUENTIAL DAMAGES OF ANY KIND, OR ANY DAMAGES WHATSOEVER RESULTING FROM LOSS OF USE, DATA OR PROFITS, WHETHER OR NOT ADVISED OF THE POSSIBILITY OF DAMAGE, AND ON ANY THEORY OF LIABILITY, ARISING OUT OF OR IN CONNECTION WITH THE USE OR PERFORMANCE OF THIS SOFTWARE.

--------------------------------------------------------------------------libjpeg-------------------------------------------------------------------------- This software is based in part on the work of the Independent JPEG Group.

## **LICENCE LOGICIELLE**

**LISEZ ATTENTIVEMENT CETTE LICENCE AVANT D'UTILISER LE LOGICIEL. EN UTILISANT LE LOGICIEL, VOUS ACCEPTEZ D'ÊTRE LIÉ PAR LES CONDITIONS DE CETTE LICENCE.**

#### **1. Licence**

L'application, la démonstration, le système et autres logiciels accompagnant la présente Licence, que ce soit sur disque, dans la mémoire morte ou sur tout autre support (le "Logiciel") et la documentation correspondante vous sont concédés sous licence par SHARP. Vous détenez le disque sur lequel le Logiciel est enregistré, mais SHARP et/ou les Distributeurs de SHARP conservent la propriété du Logiciel et de la documentation correspondante. La présente Licence vous permet d'utiliser le Logiciel sur un ou plusieurs ordinateurs raccordés à une seule imprimante et de créer une copie du Logiciel sous une forme lisible par machine uniquement à des fins de sauvegarde. Vous devez reproduire sur cette copie l'avis de droits d'auteur de SHARP, l'avis de droits d'auteur des Distributeurs de SHARP et toute autre légende propriétaire de SHARP et/ou de ses Distributeurs qui se trouvaient sur la copie originale du Logiciel. Vous pouvez également transférer tous les droits de licence du Logiciel, la copie de sauvegarde du Logiciel, la documentation correspondante, ainsi qu'une copie de la présente Licence à une autre partie, à condition que cette dernière lise et accepte les conditions générales de la présente Licence.

#### **2. Restrictions**

Le Logiciel contient du matériel protégé par des droits d'auteur, des secrets commerciaux et autre matériel propriétaire détenu par SHARP et/ou ses Distributeurs et afin de les protéger, vous n'êtes pas autorisé à décompiler, désosser, désassembler ou autrement réduire le logiciel à une forme perceptible par l'humain. Vous n'êtes pas autorisé à modifier, diffuser, louer, prêter, distribuer ou créer des œuvres dérivées basées, en totalité ou en partie, sur le Logiciel. Vous n'êtes pas autorisé à transmettre le Logiciel par voie électronique d'un ordinateur à un autre ou sur un réseau.

#### **3. Résiliation**

La présente Licence reste en vigueur jusqu'à sa résiliation. Vous pouvez à tout moment résilier la présente Licence en détruisant le Logiciel et la documentation correspondante, ainsi que toutes les copies pertinentes. La présente Licence sera immédiatement résiliée sans préavis par SHARP et/ou les Distributeurs de SHARP si vous ne respectez pas l'une de ses dispositions. À la résiliation de la présente Licence, vous devez détruire le Logiciel et la documentation correspondante, ainsi que toutes les copies pertinentes.

#### **4. Assurances relatives aux lois sur l'exportation**

Vous acceptez et certifiez que le Logiciel et toutes les données techniques reçues par SHARP, ainsi que le produit direct de ces derniers, ne seront exportés en dehors des États-Unis, sauf autorisation par les lois et les réglementations des États-Unis. Si vous avez légalement obtenu le Logiciel en dehors des États-Unis, vous acceptez de ne pas réexporter le Logiciel et toutes les autres données techniques reçues par SHARP, ainsi que le produit direct de ces derniers, sauf autorisation par les lois et les réglementations des États-Unis et les lois et réglementations de la juridiction dans laquelle vous avez obtenu le Logiciel.

#### **5. Utilisateurs finaux du gouvernement**

Si vous faites l'acquisition du Logiciel au nom d'un service ou organisme du Gouvernement des États-Unis, les dispositions suivantes s'appliquent. Le Gouvernement accepte ce qui suit:

- (i) si le Logiciel est fourni au Ministère de la défense (DoD), il est répertorié dans la catégorie "Logiciel commercial" et le Gouvernement n'acquiert que des "droits restreints" sur le Logiciel et la documentation correspondante tel que ce terme est défini dans la Clause 252.227-7013 (c)(1) (oct., 1988) du DFARS ; et
- (ii) si le Logiciel est fourni à un service ou un organisme du Gouvernement des États-Unis autre que le Ministère de la défense, le Logiciel est répertorié dans la catégorie "Commercial" telle que définie dans la norme 48 C.F.R. 2.101 et "Logiciel commercial" telle que définie dans la norme 48 C.F.R. 12.212, et les droits du Gouvernement sur le Logiciel et la documentation correspondante sont définis dans la Clause 52.227-19 (c)(2) du FAR ou, dans le cas de la NASA, dans la Clause 18-52.227-86 (d) du supplément au FAR de la NASA.

#### **6. Garantie limitée pour le support.**

SHARP garantit les CD-ROMs sur lesquelles est enregistré le Logiciel contre tout défaut de matériel et de fabrication dans des conditions normales d'utilisation pendant une durée de quatre-vingt-dix (90) jours à compter de la date d'achat attestée par une copie du reçu. L'entière responsabilité de SHARP et/ou ses concédants et la seule réparation que vous êtes en droit d'obtenir se borne au remplacement du CD-ROM ne répondant pas à la garantie limitée de SHARP fixée dans la clause 6. celui-ci devant être retourné à SHARP ou à un représentant agréé de SHARP avec une copie du reçu. SHARP n'est pas tenu de remplacer un CD-ROM endommagé par un accident, par un dommage infligé ou par une mauvaise utilisation.

TOUTE RESPONSABILITE IMPLICITE DES DEFAUTS DE CD-ROM, Y COMPRIS LES GARANTIES IMPLICITES DE QUALITE LOYALE ET MARCHANDE ET D'ADAPTATION A UN OBJET PARTICULIER, EST LIMITEE EN DUREE A QUATRE-VINGT-DIX (90) JOURS A COMPTER DE LA DATE DE LIVRAISON. CETTE GARANTE VOUS DONNE DES DROITS LEGAUX PARTICULIERS ET IL EST POSSIBLE QUE VOUS EN AYEZ D'AUTRES QUI VARIENT SELON LES JURIDICTIONS.

#### **7. Exonération de garantie sur le Logiciel**

Vous acceptez formellement d'utiliser le Logiciel à votre propre risque. Le Logiciel et la documentation correspondante sont fournis "EN L'ÉTAT" sans garantie d'aucune sorte. SHARP et son ou ses Distributeurs (aux fins des dispositions 6 et 7, SHARP et son ou ses Distributeurs seront désignés collectivement sous le nom "SHARP") EXCLUENT EXPRESSÉMENT TOUTES LES GARANTIES EXPLICITES OU IMPLICITES, Y COMPRIS, SANS LIMITATION, LES GARANTIES IMPLICITES DE QUALITÉ MARCHANDE ET D'ADÉQUATION À UN USAGE PARTICULIER. SHARP NE GARANTIT PAS QUE LES FONCTIONS CONTENUES DANS LE LOGICIEL RÉPONDRONT À VOS BESOINS OU QUE LE FONCTIONNEMENT DU LOGICIEL SERA ININTERROMPU OU EXEMPT D'ERREURS, OU QUE LES DÉFAUTS DU LOGICIEL SERONT CORRIGÉS. DE PLUS, SHARP NE GARANTIT PAS ET N'ÉMET AUCUNE DÉCLARATION CONCERNANT LES RÉSULTATS DE L'UTILISATION DU LOGICIEL OU DE LA DOCUMENTATION CORRESPONDANTE QUANT À LEUR EXACTITUDE, LEUR PRÉCISION, LEUR FIABILITÉ OU AUTRE. AUCUNE INFORMATION ORALE OU ÉCRITE OU CONSEIL FOURNIS PAR SHARP OU UN REPRÉSENTANT AGRÉÉ DE SHARP NE POURRA CONSTITUER DE GARANTIE OU AUGMENTER DE QUELQUE MANIÈRE QUE CE SOIT L'ÉTENDUE DE CETTE GARANTIE. SI LE LOGICIEL S'AVÉRAIT DÉFECTUEUX, VOUS (ET NON SHARP OU UN REPRÉSENTANT AGRÉÉ DE SHARP) ASSUMERIEZ SEUL L'INTÉGRALITÉ DU COÛT DE TOUTE RÉVISION, RÉPARATION OU RECTIFICATION NÉCESSAIRES. CERTAINES JURIDICTIONS NE PERMETTENT PAS LA LIMITATION DE GARANTIES IMPLICITES ; IL EST DONC POSSIBLE QUE L'EXCLUSION CI-DESSUS NE S'APPLIQUE PAS À VOTRE CAS.

#### **8. Limitation de responsabilité**

UEN AUCUN CAS, Y COMPRIS DE NÉGLIGENCE, SHARP NE POURRA ÊTRE TENU POUR RESPONSABLE DES DOMMAGES ACCIDENTELS, SPÉCIAUX OU CONSÉCUTIFS DÉCOULANT DE L'UTILISATION DU LOGICIEL OU DE LA DOCUMENTATION CORRESPONDANTE, MÊME SI SHARP OU UN REPRÉSENTANT AGRÉÉ DE SHARP A ÉTÉ AVERTI DE L'ÉVENTUALITÉ DE TELS DOMMAGES. CERTAINES JURIDICTIONS NE PERMETTENT PAS LA LIMITATION OU L'EXCLUSION DE RESPONSABILITÉ POUR DES DOMMAGES ACCIDENTELS OU CONSÉCUTIFS ; IL EST DONC POSSIBLE QUE LA LIMITATION OU L'EXCLUSION CI-DESSOUS NE S'APPLIQUE PAS À VOTRE CAS.

En aucun cas, la responsabilité totale de SHARP à votre égard pour tous dommages, pertes, et causes d'action envers (qu'elle soit contractuelle, délictuelle (y compris en cas de négligence) ou autre) ne dépassera la somme payée par vous pour le Logiciel.

#### **9. Loi applicable et divisibilité**

Pour une partie du Logiciel relative à Apple Macintosh et Microsoft Windows, la présente Licence est régie par et interprétée conformément aux lois de l'État de Californie et de Washington, respectivement. Si, pour une raison quelconque, un tribunal compétent juge une disposition de la présente Licence, ou une partie de celle-ci, inapplicable, cette disposition sera appliquée dans toute la mesure permise par la loi de manière à refléter les intentions des parties, et les autres dispositions de la présente Licence demeureront pleinement en vigueur.

#### **10. Intégralité de l'accord**

La présente Licence constitue l'intégralité de l'accord entre vous et les parties en ce qui concerne l'utilisation du Logiciel et de la documentation correspondante, et prévaut sur l'ensemble des ententes ou des accords précédents ou actuels, écrits ou oraux, relatifs à ce sujet. Aucun amendement ni aucune modification de cette Licence ne prendront effet à moins d'être stipulés par écrit et signés par un représentant dûment mandaté par SHARP.

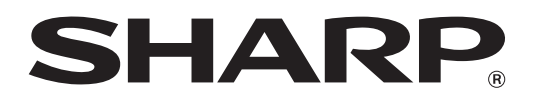

**SHARP CORPORATION**